## **Gobierno de Guatemala Ministerio de Finanzas Públicas**

**MANUAL** 

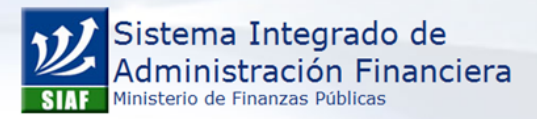

**Estimado Usuario: Bienvenido**<br>Si posee una duda o desea más información<br>por favor escríbanos a:

https://soportesistemas.minfin.gob.gt/otrs/customer.pl

Sistema de Nómina y Registro de Personal GUATENOMINAS

**RENGLÓN 022**

**PERSONAL POR CONTRATO**

**Dirección de Contabilidad del Estado**

Guatemala, septiembre de 2015

## **ÍNDICE**

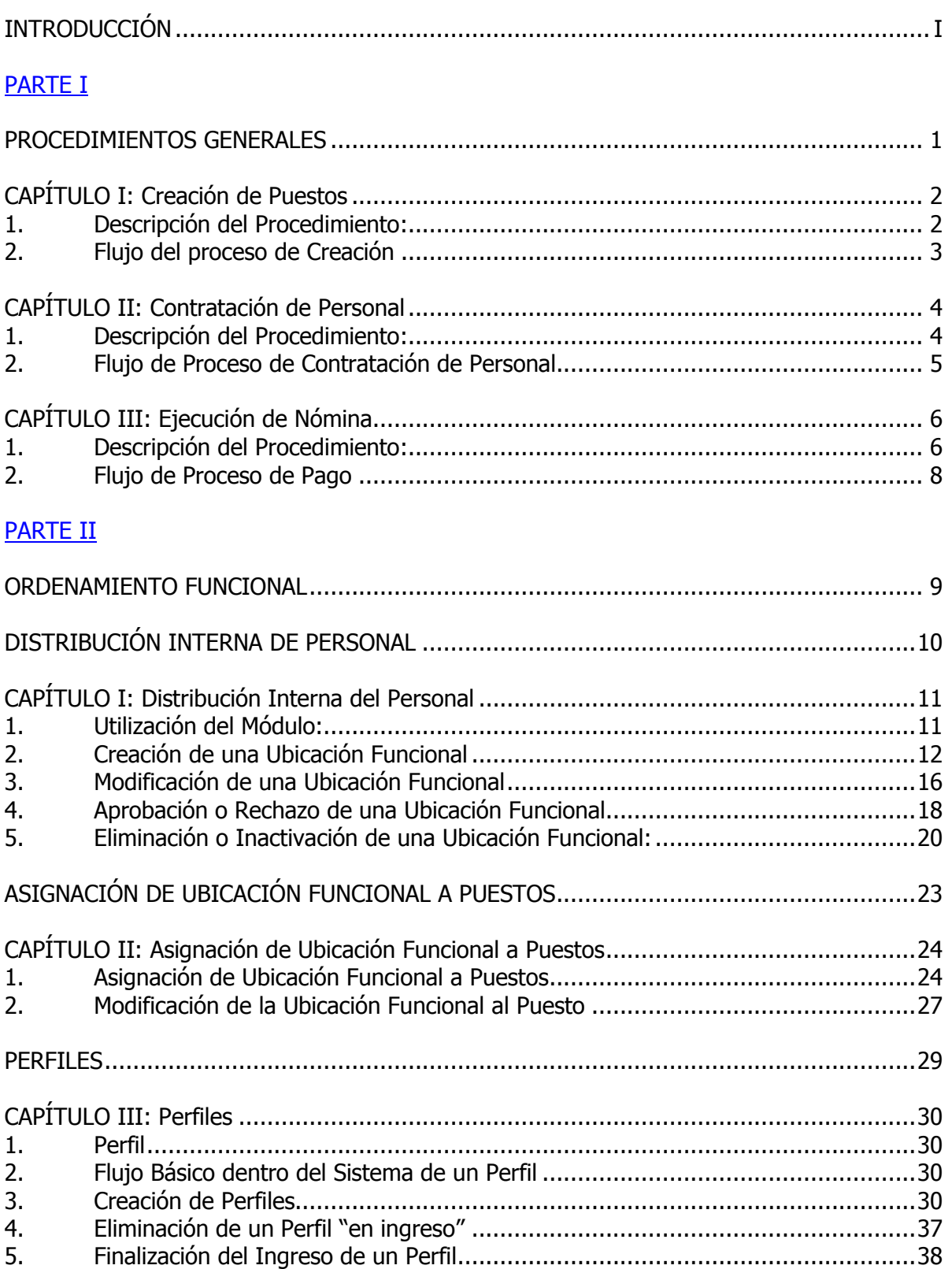

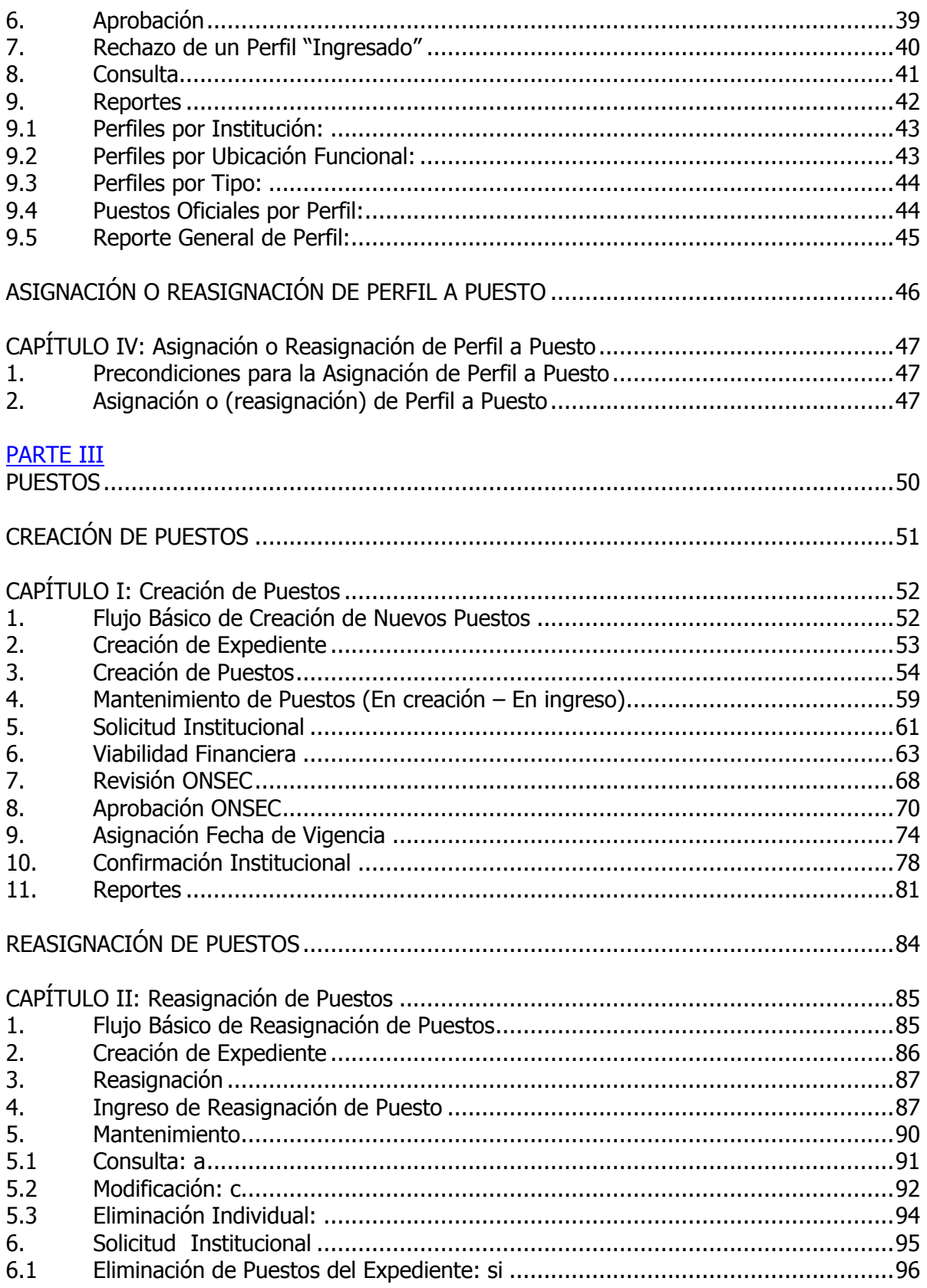

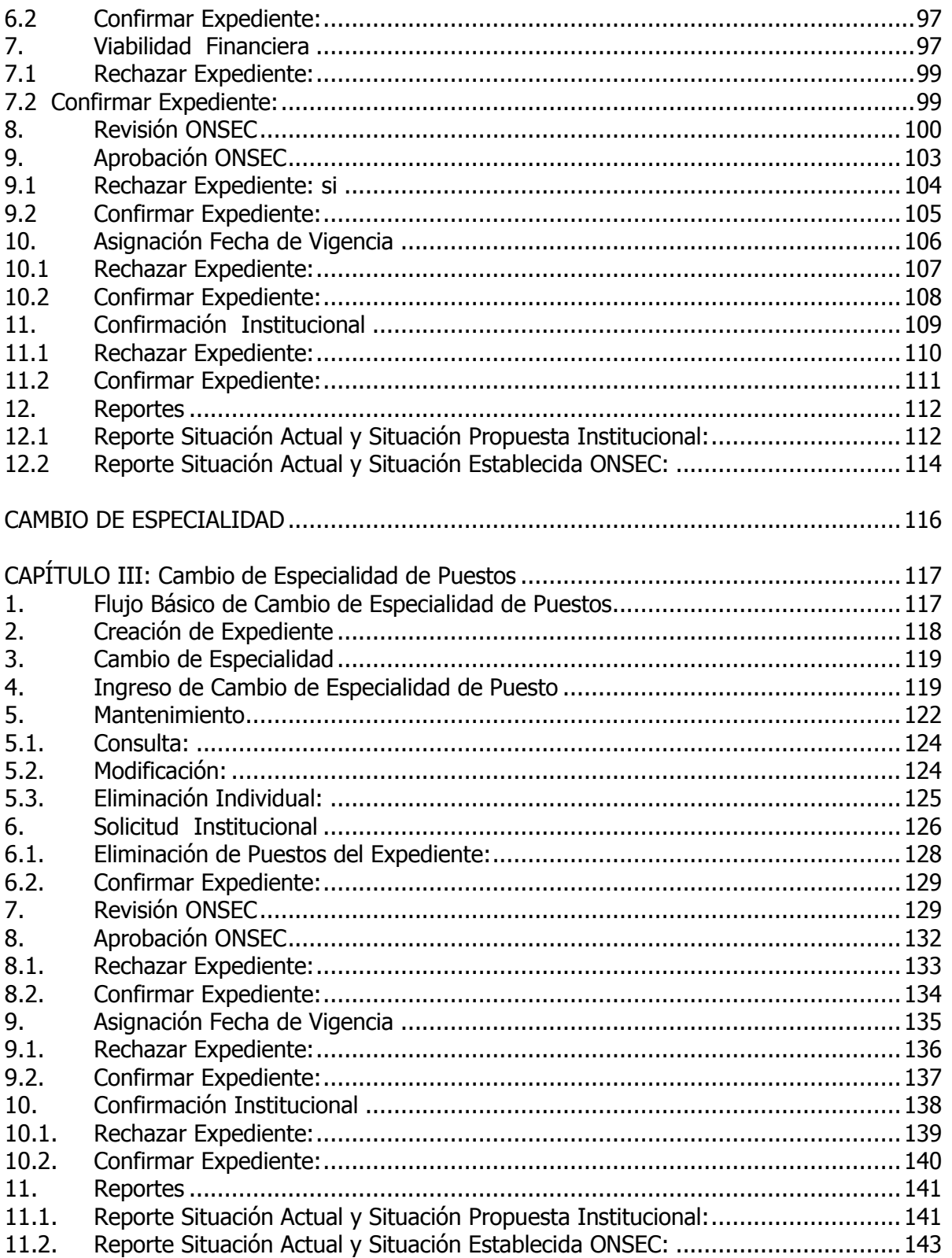

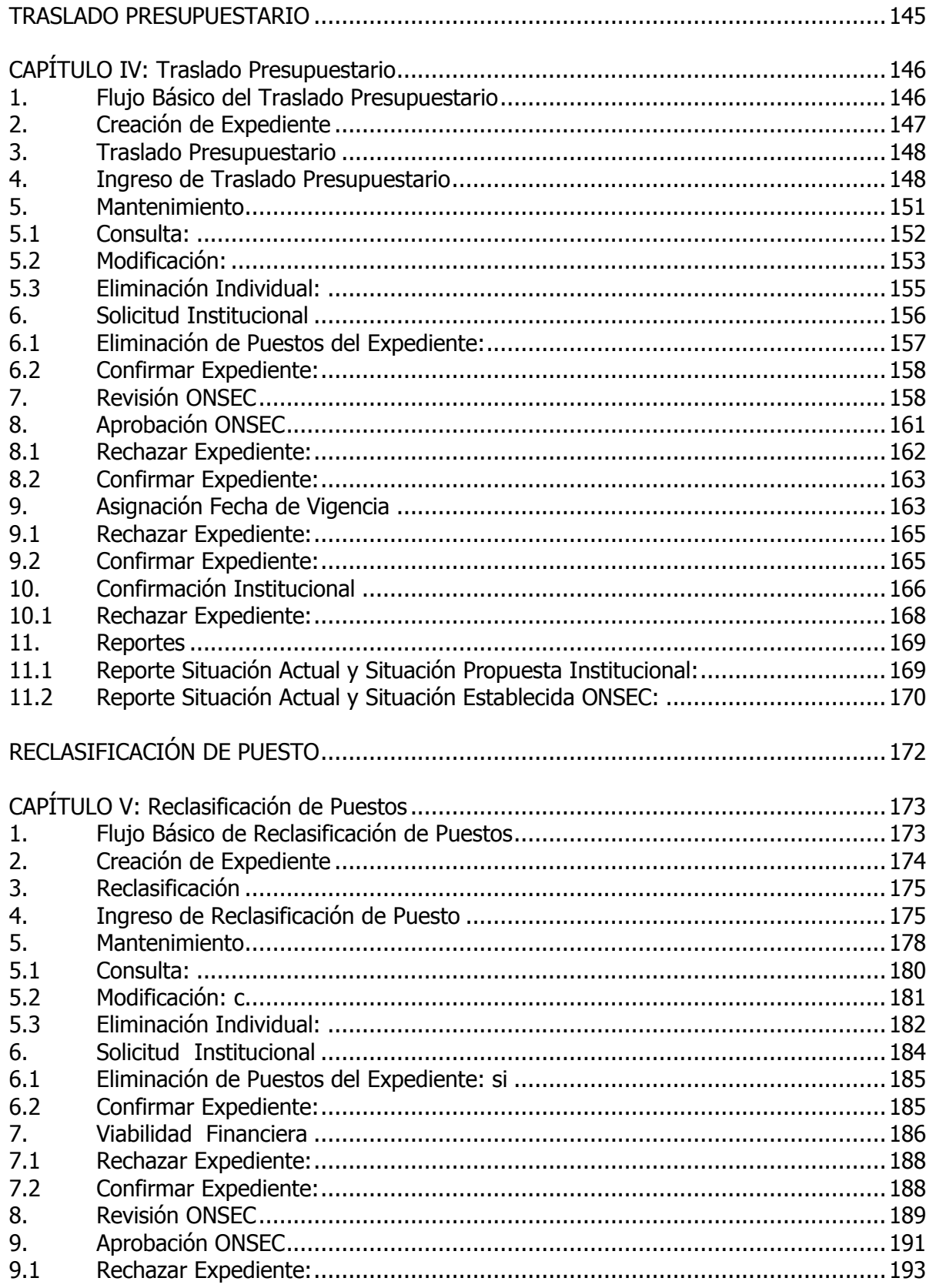

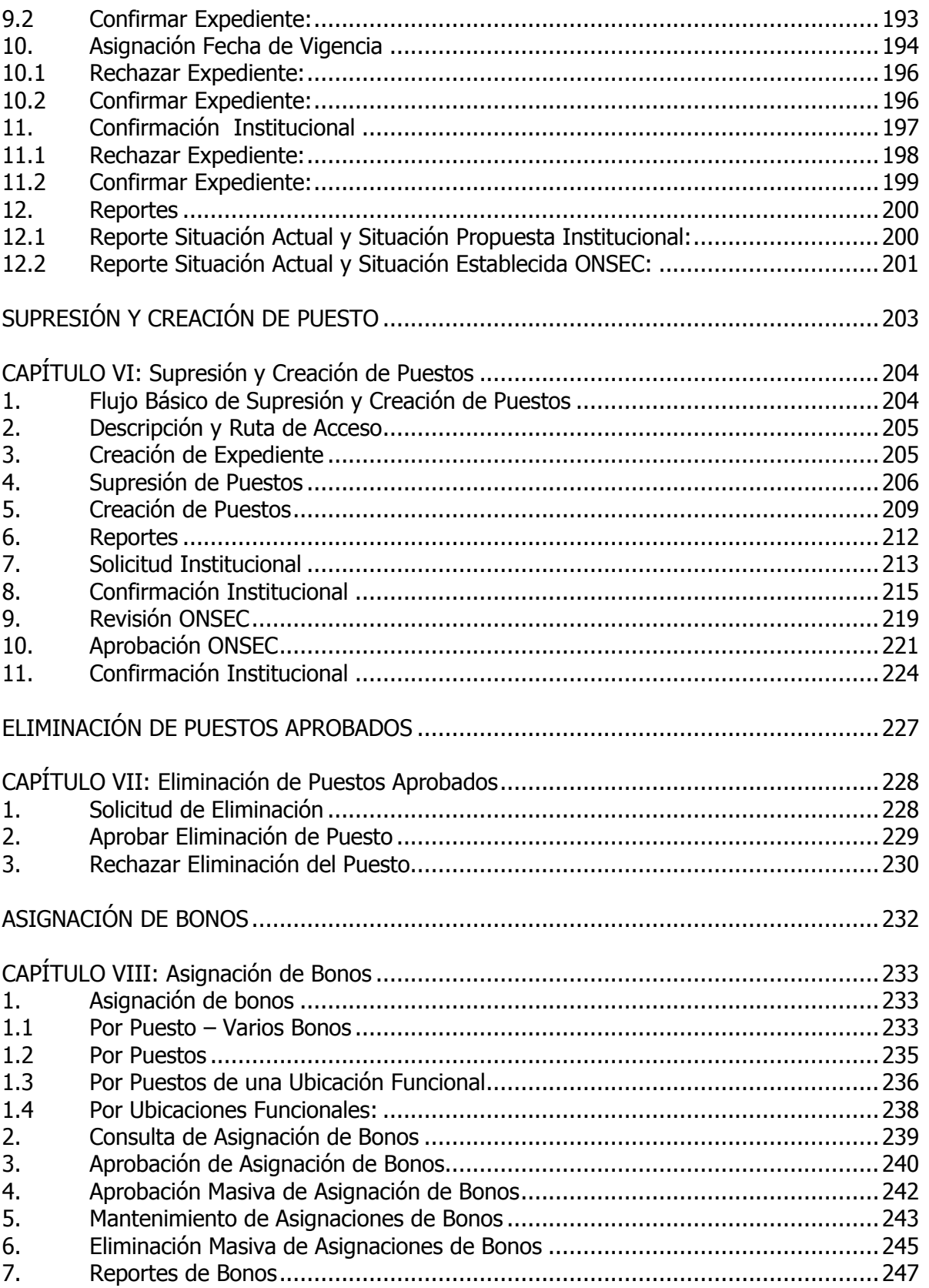

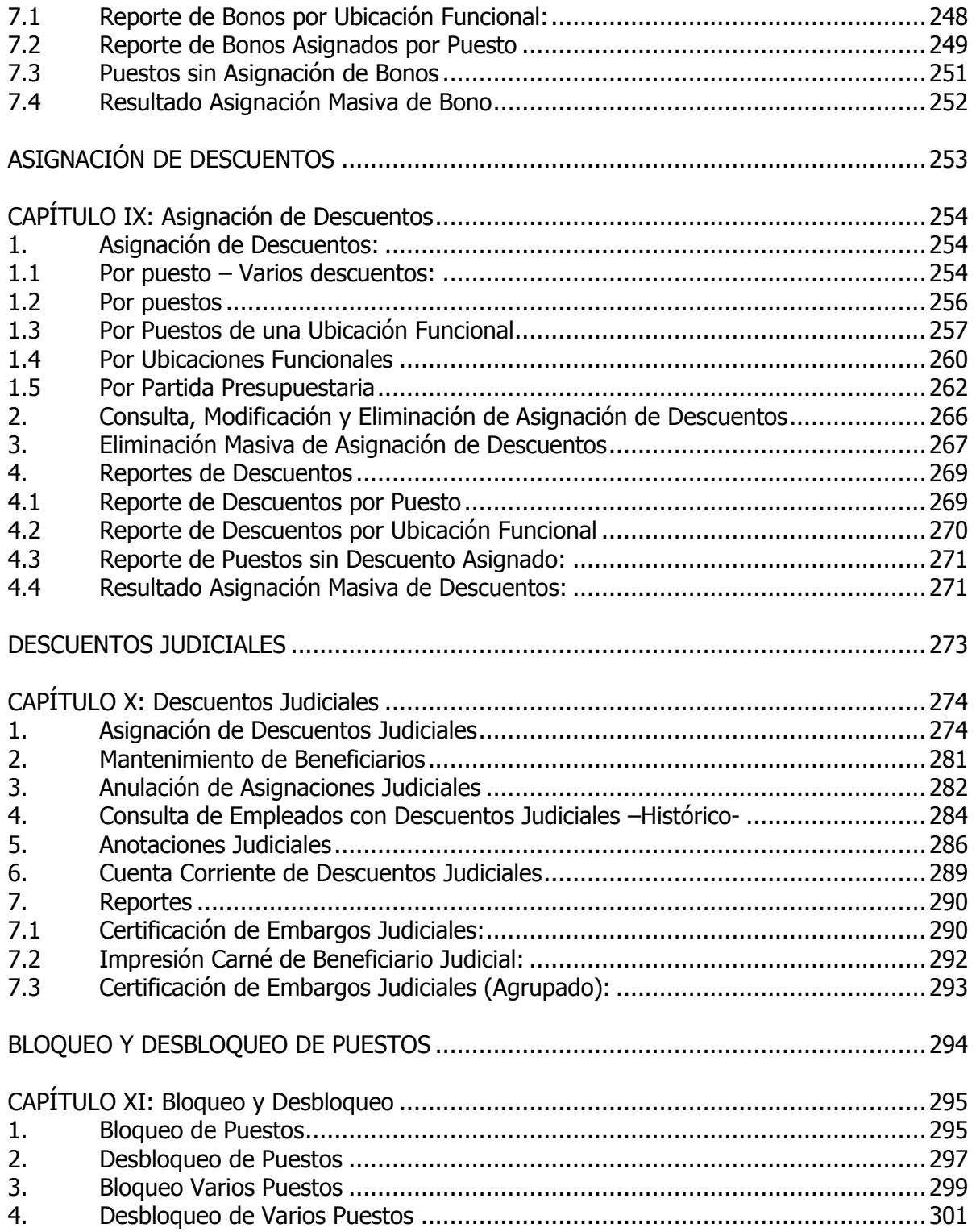

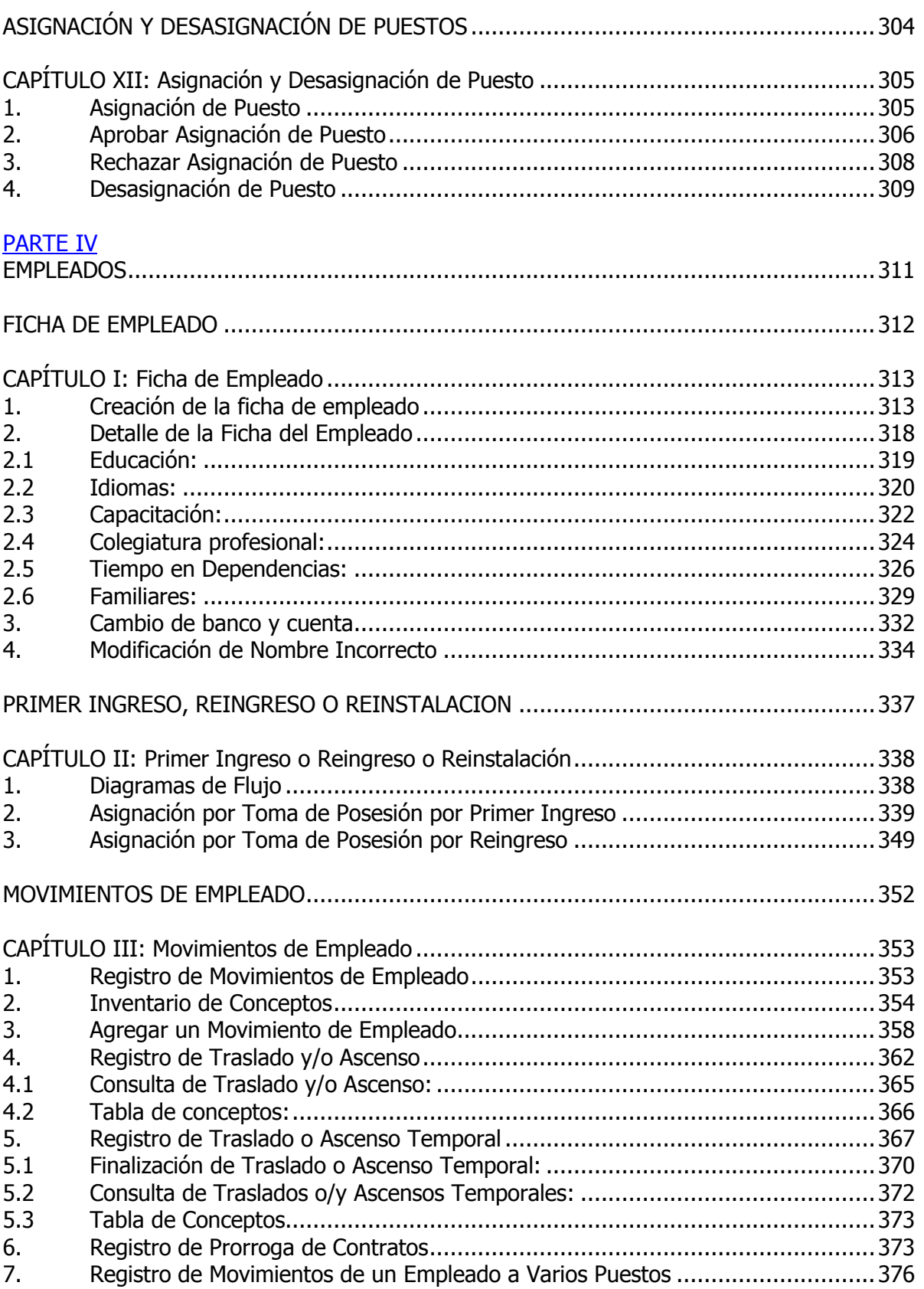

# **Ministerio de Finanzas Públicas**

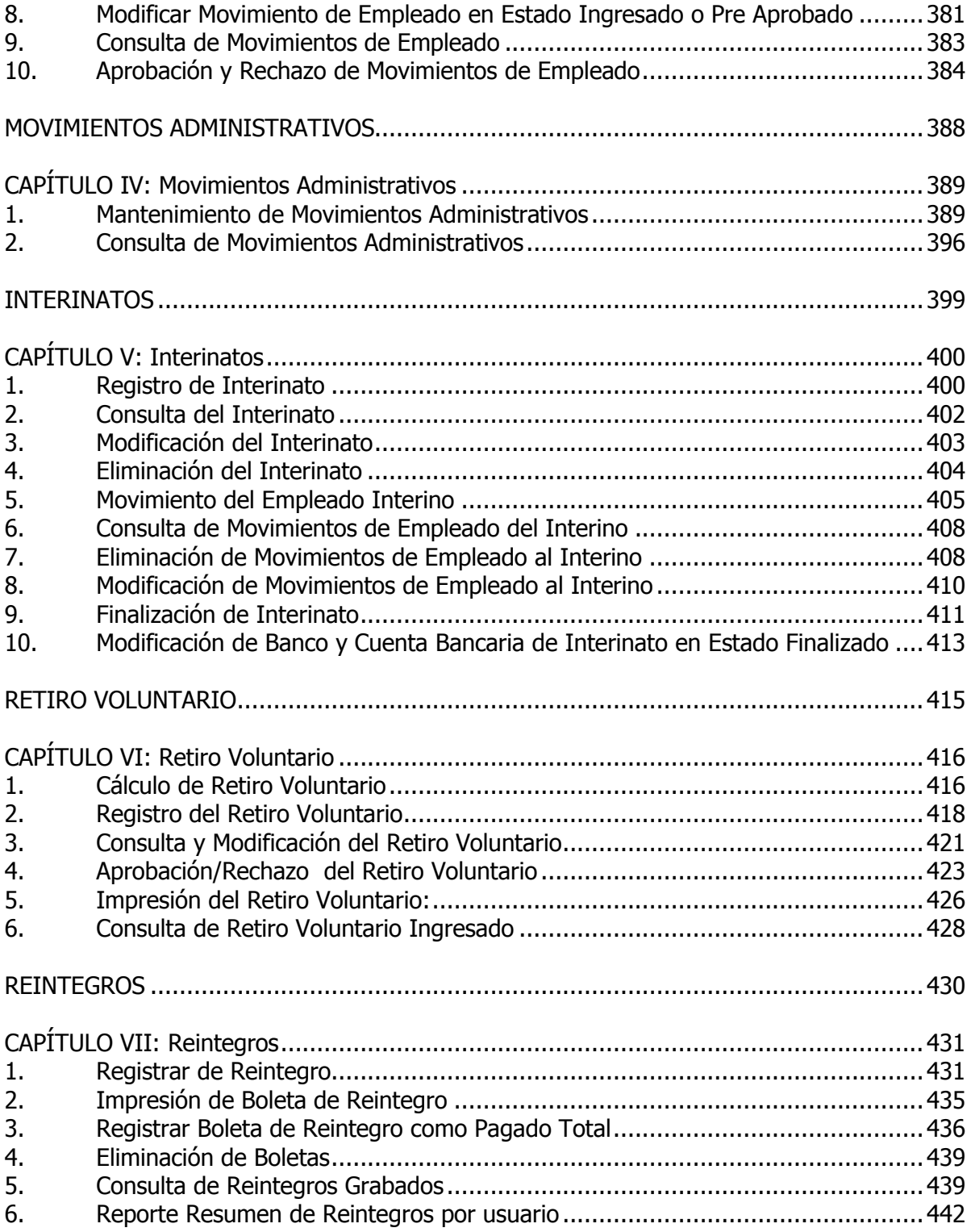

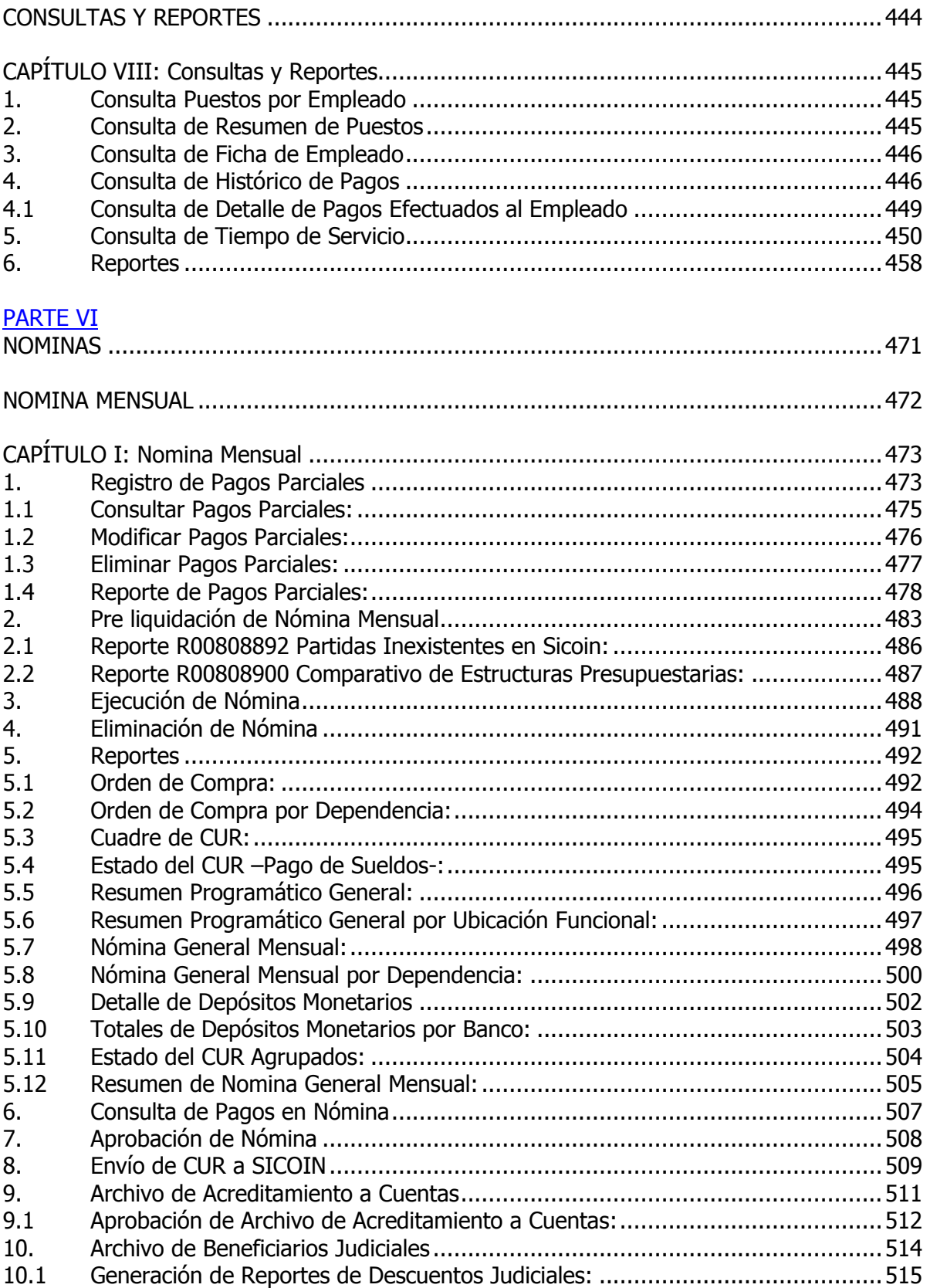

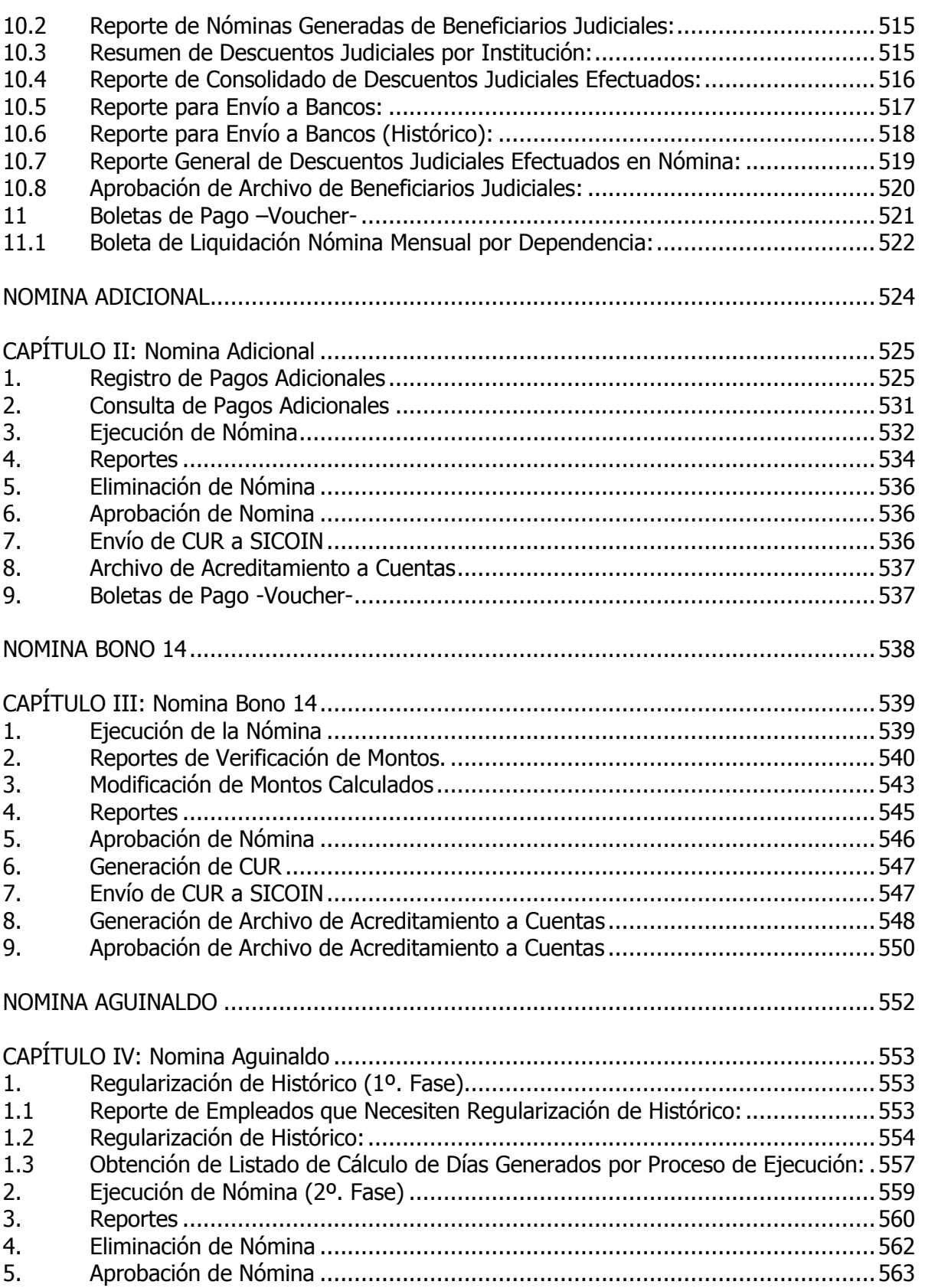

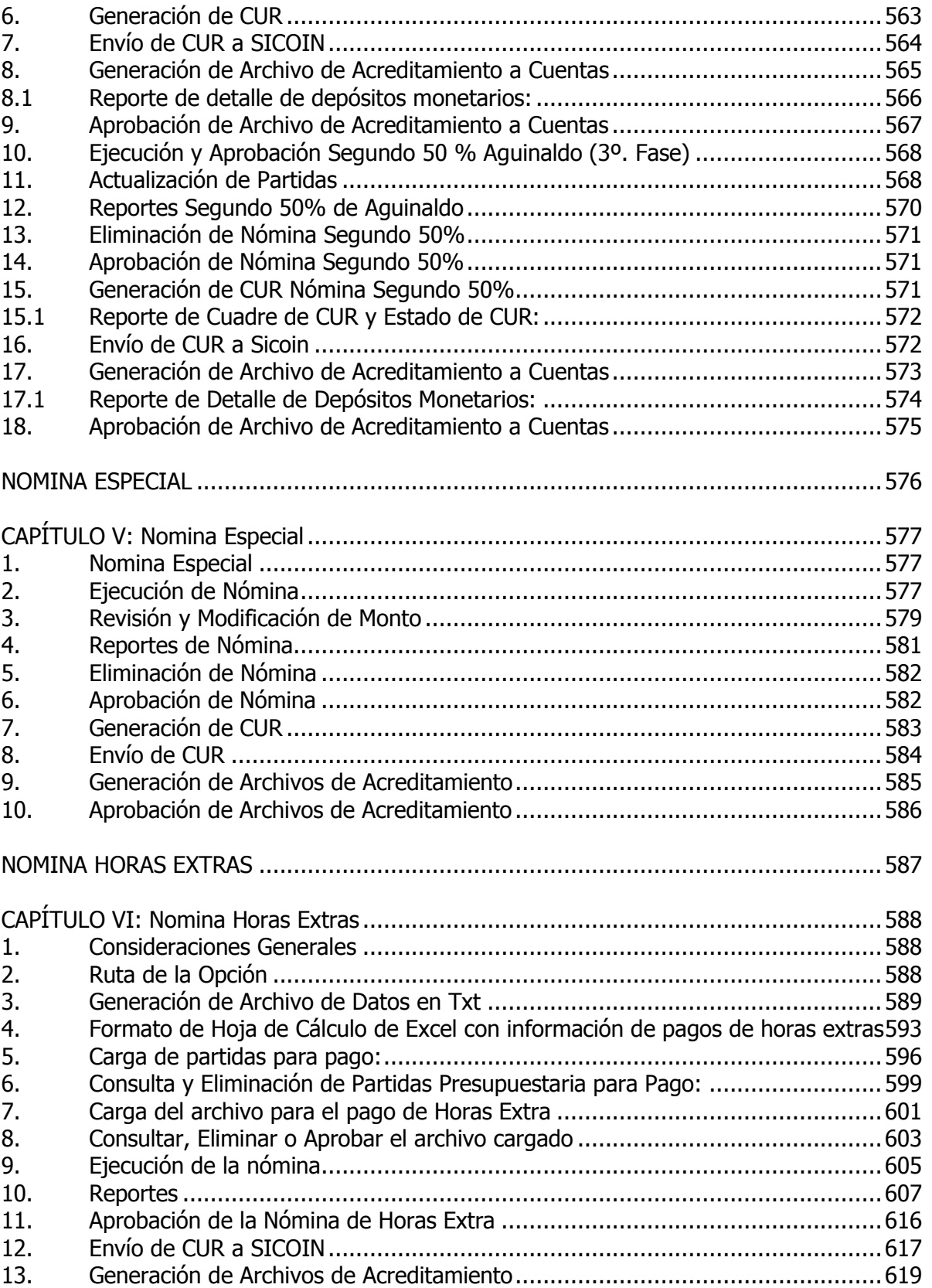

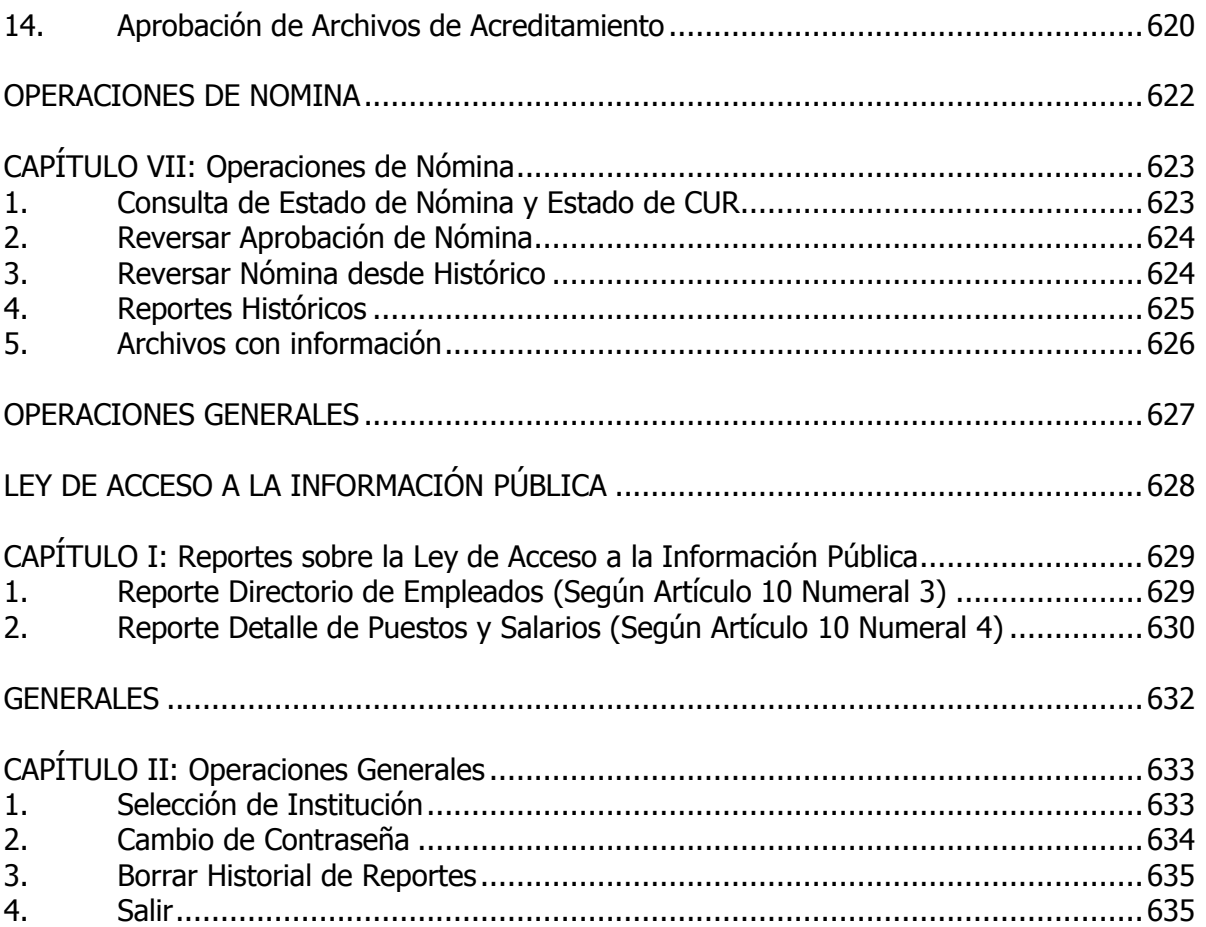

### **INTRODUCCIÓN**

<span id="page-13-0"></span>Con el nombre de GUATENOMINAS se conoce al Sistema de Nómina y Registro de Personal, que permite la integración de la ejecución financiera del gasto se los recursos humanos, con los sistemas financieros de la Administración Central SIGES y SICOIN.

La implementación del Sistema tiene como base legal el Acuerdo Gubernativo 36- 2005, de fecha 8 de diciembre 2005, mediante el cual se autoriza la aplicación del Sistema de Nómina y Registro de Personal en el Gobierno central.

El objetivo general de la implementación del sistema, es modernizar la gestión de los departamentos de Recursos Humanos de las entidades, pretendiendo que la misma se encuentre siempre actualizada dentro del sistema, aquí se incluye la organización de la institución, los perfiles de puestos e información del personal, así como mantener un registro oportuno de todos los movimientos del personal tanto activos.

El Sistema tiene como objetivo que la nómina se descentralice en las entidades del gobierno central y paulatinamente en las entidades descentralizadas, para que se trabaje con criterios uniformes dentro del sistema.

Se centra en la liquidación de nóminas, sin embargo, para su adecuado funcionamiento se incluye el registro de información de empleados, estructura organizacional funcional, registro de acciones de puestos, registro de las acciones administrativas que garanticen el control correspondiente a los puestos de trabajo y empleados de las entidades del Gobierno Central.

El sistema se enlaza automáticamente con el Sistema de Contabilidad Integrada - Sicoin- para la realización de los pagos y registros contables correspondientes.

Para la utilización del sistema se elaboró el presente manual que integra los procedimientos generales a seguir y los manuales de usuario para la operación de los registros en el sistema.

En la primera parte se describen los procedimientos siguientes:

- 1. Creación de puestos 022
- 2. Contratación de personal para el renglón 022
- 3. Ejecución de la nómina para el renglón 022

Cada uno de los procedimientos incluye la descripción del proceso en general y un flujograma del proceso.

En la segunda parte se refiere al Ordenamiento Funcional que es un módulo que permite tener dentro del sistema la distribución del personal, las funciones de los puestos y los perfiles de los mismos.

En el tercer apartado, se describe todo lo relativo a los puestos divididos en doce capítulos de acuerdo al menú que se presenta dentro del sistema.

En la cuarta parte se incluyen los manuales de usuario para el módulo de empleados, dividido en ocho capítulos que tocan las diferentes opciones que se realizan en el sistema.

En la quinta parte se incluyen las diferentes acciones que puede realizar el usuario dentro de Guatenóminas, para la generación de las nómina y las variantes que pueden derivarse de las diferentes acciones de personal o bien de las prestaciones laborales que tienen los empleados.

Para cada una de estas secciones se incluyen algunos reportes que muestra el sistema en los diferentes módulos, los cuales pueden ser generados por el usuario en el momento que estime conveniente.

Por último se encuentra la sexta parte que incluye aspectos generales como generación de reportes y cambio de contraseña, entre otros.

Con esta estructura se pretende que el usuario tenga una guía general del procedimiento administrativo a seguir y que además cuente con un amplio detalle para el registro de cada operación en el sistema, así como los procedimientos eventuales que pueden ocurrir con el personal y que es necesario registrar para que el historial del empleado se encuentre siempre actualizado.

# <span id="page-15-0"></span>**PARTE I: PROCEDIMIENTOS GENERALES**

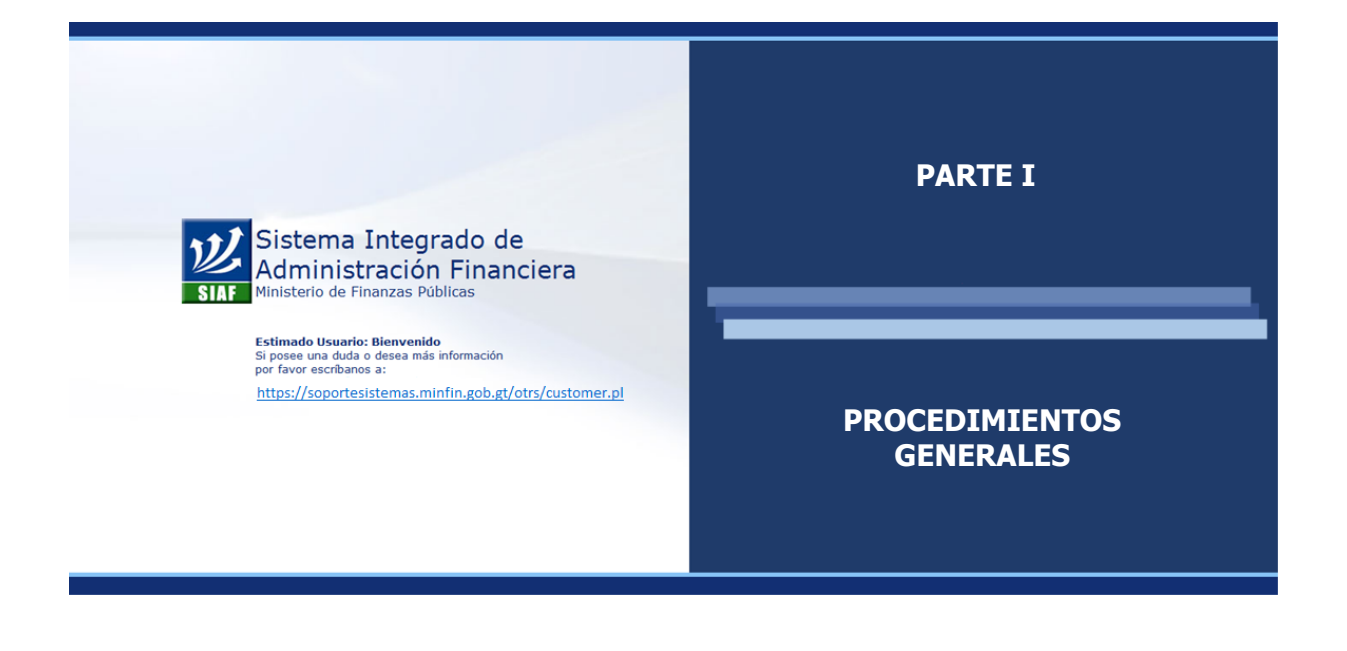

#### **CAPÍTULO I: Creación de Puestos**

#### <span id="page-16-1"></span><span id="page-16-0"></span>**1. Descripción del Procedimiento:**

#### **ENTIDAD:**

- 1. Inicia creando el expediente en el cual se incluirán los puestos a crear.
- 2. Crea los puestos, según la estructura organizacional y presupuestaria de la institución.
- 3. Asigna bonos y descuentos a cada puesto creado.
- 4. Confirma la solicitud del expediente, para que este se traslade a la Dirección Técnica del Presupuesto -DTP- para la confirmación financiera.

#### **DTP:**

- 5. Verifica las estructuras presupuestarias utilizadas.
- 6. Analiza las estructuras y confirma si existe disponibilidad financiera.
- 7. Si las estructuras están correctas y existe disponibilidad presupuestaria, dentro del sistema confirma la viabilidad financiera del expediente.
- 8. Con la confirmación el expediente se traslada a la Oficina Nacional de Servicio Civil -ONSEC-.

#### **ONSEC:**

- 9. Realiza estudio técnico, verificando la estructura del puesto, la especialidad, características, salario asignado y la clase ancha a la cual pertenece el puesto.
- 10. Aprueba el expediente y traslada a la DTP para la asignación de fecha de vigencia

#### **DTP:**

- 11. Confirma expediente, asignado la fecha de vigencia de los puestos.
- 12. Traslada el expediente a la entidad para que realice la confirmación institucional.

#### **ENTIDAD:**

- 13. Confirma el expediente, habilitando los puestos en el sistema para su futura ocupación.
- 14. Inicia proceso de reclutamiento y selección de personal.

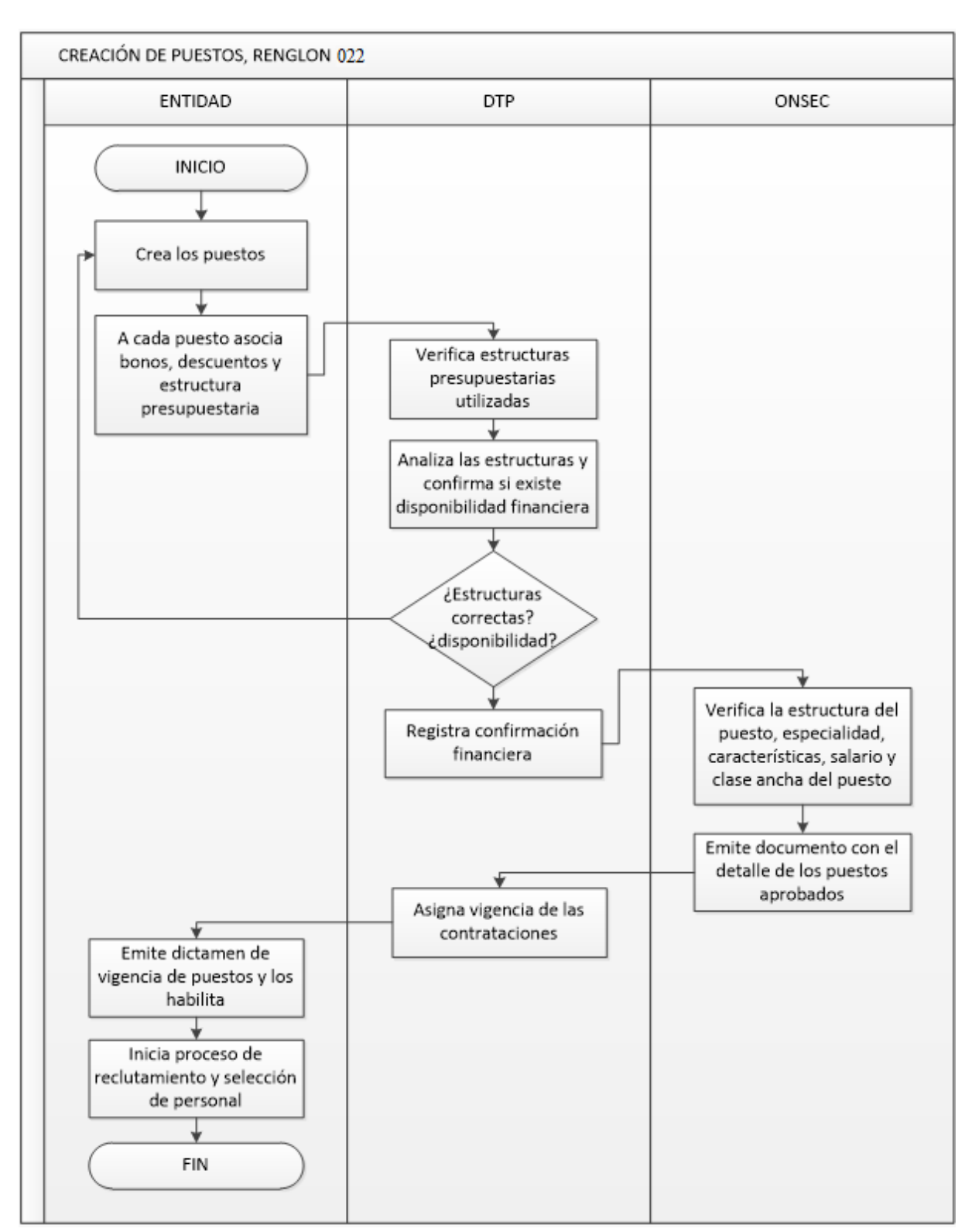

#### <span id="page-17-0"></span>**2. Flujo del proceso de Creación**

CAPÍTULO I: Creación de Puestos ul CAPÍTULO I: Creación de Puestos

### **CAPÍTULO II: Contratación de Personal**

#### <span id="page-18-1"></span><span id="page-18-0"></span>**1. Descripción del Procedimiento:**

#### **ENTIDAD:**

- 1. Evalúa al personal en la institución y en ONSEC.
- 2. Verifica que la persona elegida no sea empleada en otra institución y que se encuentre de alta en el sistema.
- 3. Crea la ficha de empleado o bien se actualiza si ya existe una dentro del sistema por tratarse de un reingreso.
- 4. Si dentro del sistema existen varias fichas para la misma persona, se procede a la unificación de ellas. Solo debe existir una ficha por cada persona.
- 5. Se asigna el puesto a la persona seleccionada.
- 6. Se crea el movimiento de empleado (ingreso o reingreso) en estado ingresado.
- 7. Elabora el Formulario Único de Movimiento de Personal -FUMP-
- 8. Envía a ONSEC para aprobación.

#### **ONSEC:**

- 9. Verifica que los datos que se encuentran registrados en el FUMP sean los mismos que se encuentran en el sistema.
- 10. Aprueba el movimiento de empleado.

**Nota:** a partir de la aprobación del movimiento de empleado por ONSEC, ya se puede incluir a la persona en la nómina mensual.

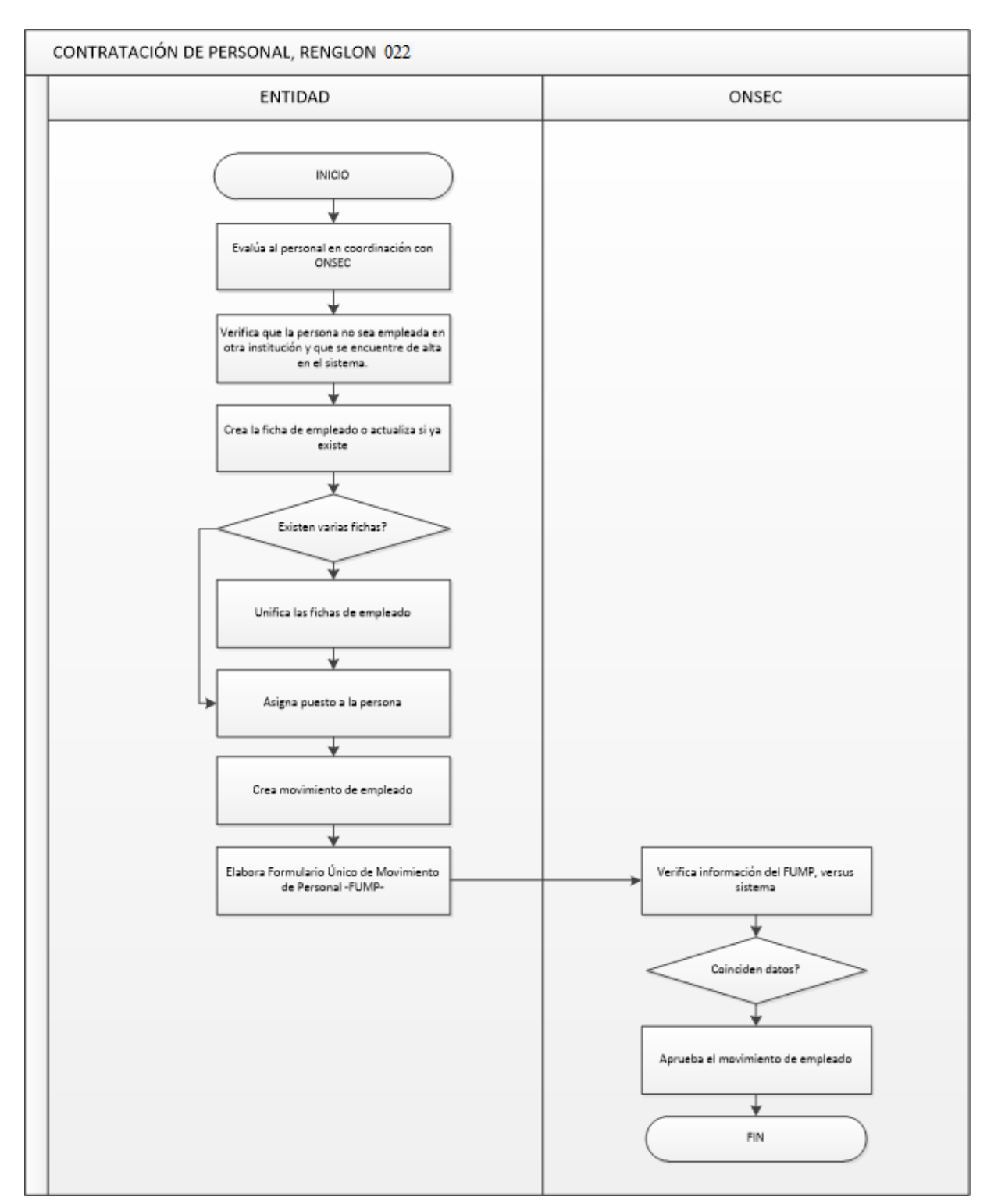

#### <span id="page-19-0"></span>**2. Flujo de Proceso de Contratación de Personal**

### **CAPÍTULO III: Ejecución de Nómina**

#### <span id="page-20-1"></span><span id="page-20-0"></span>**1. Descripción del Procedimiento:**

Anualmente la Dirección Técnica del Presupuesto -DTP- la Dirección de Contabilidad del Estado -DCE- y la Tesorería Nacional elaboran la calendarización anual de la liquidación de la nómina (mensual, adicional, horas extra para los diferentes renglones), la cual se da a conocer a las instituciones para su cumplimiento.

El Sistema de Nómina y Registro de Personal, -Guatenóminas- solo permite hacer una nómina mensual. Si es necesario incluir a otras personas o algunos ajustes, es necesario generar una nómina adicional.

#### **ENTIDAD:**

- 1. Si existen descuentos judiciales, deben ser ingresados manualmente por el analista.
- 2. Ejecuta la liquidación de la nómina.
- 3. El sistema automáticamente verifica la existencia de descuentos de terceros y de existir los incluye en la nómina. En éste tipo de descuentos se toman en cuenta los siguientes:
- Auxilio de Cesantía de Empleados Públicos -ACEP-.
- Asociación Nacional de Auxilio Póstumo del Empleado y Ex empleado Público -ANAPEP-.
- Asociación del empleado Póstumo del Magisterio Nacional de Guatemala.
- Asociación de Auxilio Póstumo del Empleado de Salud Pública ASAPESPU-.
- Banrural, solo para el caso de los empleados del Ministerio de Finanzas Públicas.
- Banco de los Trabajadores -Bantrab-.
- 4. El sistema automáticamente genera los Comprobantes Únicos de Registro -CUR- y los traslada al Sistema de Contabilidad Integrada - Sicoin-.
- 5. El usuario con la función de aprobación, aprueba los CUR en el Sicoin y al hacerlo en Guatenóminas se muestra el mensaje que lo indica.
- 6. La UDAF de la entidad da la solicitud de pago en el sistema.

#### **TESORERIA NACIONAL:**

7. Realiza el proceso de pago.

#### **ENTIDAD:**

- 8. Genera los archivos de acreditamiento a cuenta.
- 9. Aprueba archivo de acreditamiento a cuenta.
- 10. El sistema automáticamente envía un correo a cada banco que indica que el archivo se encuentra aprobado y que puede ser descargado.
- 11. Una vez pagada la nómina, ésta se archiva en estado histórico.

#### **BANCO:**

12. Descarga el archivo de acreditamiento de cuentas y acredita en la cuenta de cada persona por medio de su sistema interno.

#### **ENTIDAD:**

- 13. Genera el voucher de pago.
- 14. Entrega los voucher a los empleados.

#### <span id="page-22-0"></span>**2. Flujo de Proceso de Pago**

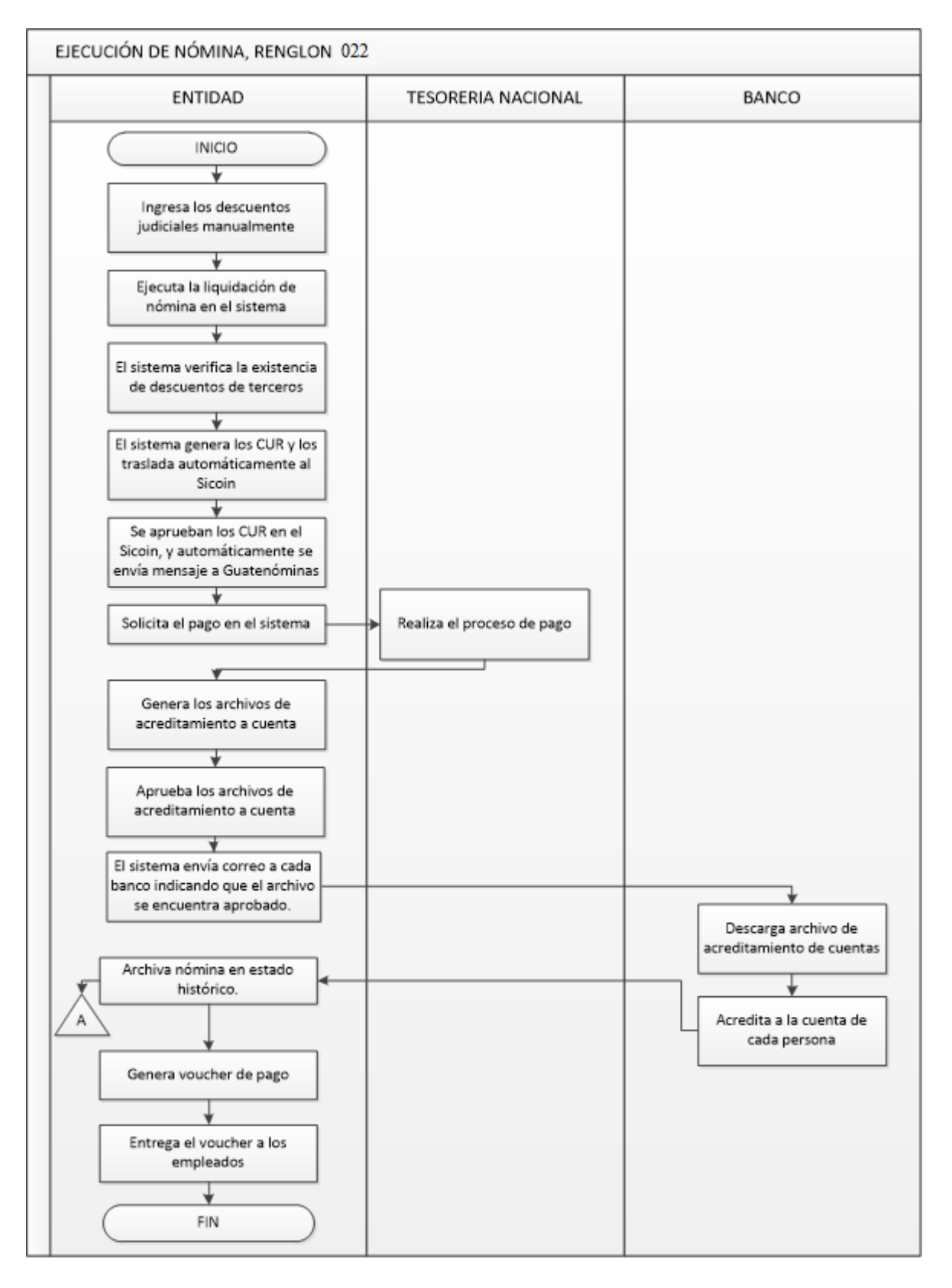

# <span id="page-23-0"></span>**PARTE II: ORDENAMIENTO FUNCIONAL**

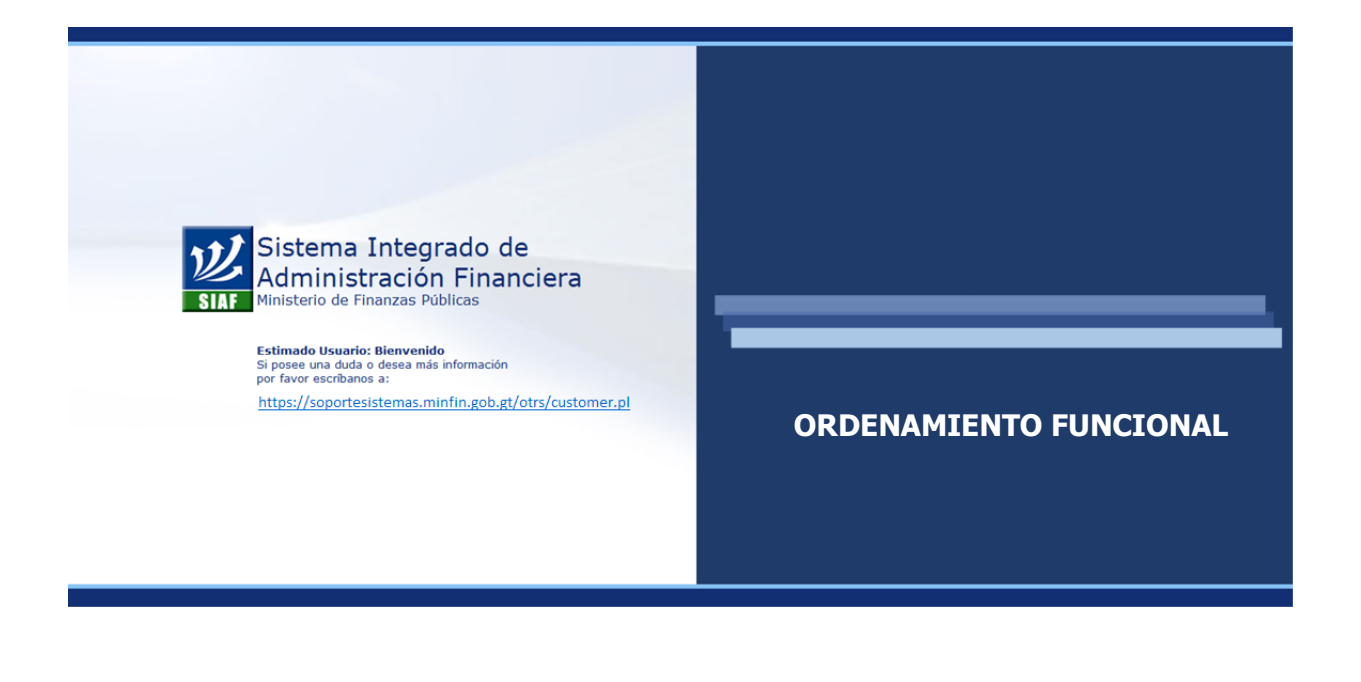

# <span id="page-24-0"></span>**CAPITULO I: DISTRIBUCIÓN INTERNA DE PERSONAL**

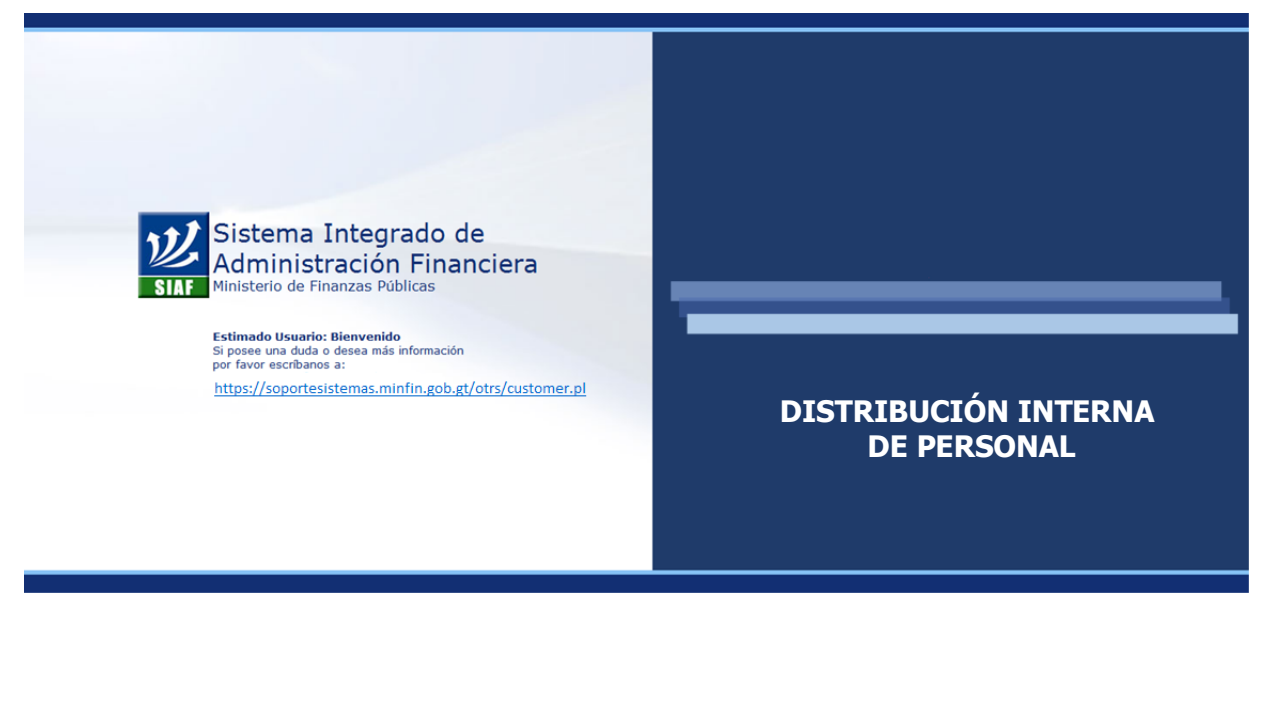

#### **CAPÍTULO I: Distribución Interna del Personal**

#### <span id="page-25-1"></span><span id="page-25-0"></span>**1. Utilización del Módulo:**

Este Módulo permite construir el organigrama funcional de la Institución, partiendo por su estructura organizacional legal, la cual podrá adecuarse según las necesidades de la Institución. En la mayoría de casos las instituciones han evolucionado estructuralmente en respuesta a las exigencias de la realidad y en búsqueda de la funcionalidad de la institución, situación que puede reflejarse en este organigrama.

A continuación se presentan una serie de conceptos que permitirán al usuario operar el sistema de manera fácil y sencilla:

 **Distribución Interna de Personal:** modelo gráfico que representa la estructura organizacional (funcional) de la Institución, es la forma en que se han ordenado las diferentes áreas que integran la organización, tales como direcciones, departamentos, secciones, etc. que existen dentro de ella. Es considerado el mapa de la Institución.

Este permitirá ubicar los puestos y/o empleados en el área donde funcionalmente (realmente) desempeñen sus labores.

La distribución funcional registrada en el sistema es flexible, de tal forma que se pueden registrar todas las variantes que funcionalmente ocurran en la institución.

 **Ubicación Funcional:** es cada elemento definido dentro de la distribución funcional, ejemplo: el despacho superior, una dirección, un departamento, una sección etc.

Cada dependencia inicia registrando una ubicación funcional principal, la cual puede considerarse como ubicación padre o hija, según la jerarquía que se le dé.

- **Ubicación padre:** es la ubicación funcional "superior inmediata", de la cual dependen directamente otras ubicaciones funcionales.
- **Ubicación hija:** es la ubicación funcional "inferior inmediata" la cual depende directamente de una ubicación funcional padre.
- **Código de Identificación:** para identificación dentro del sistema, en el momento de la creación de cada ubicación funcional le es asignado un código de control, el cual será único e invariable. Este código no representa jerarquía ni dependencia alguna.
- **Despacho o Dirección Superior de cada Institución:** esta es la máxima ubicación funcional de la cual depende toda la organización, para dicha ubicación funcional a diferencia de las demás no se definirá ubicación funcional padre.
- **Estados de las Ubicaciones Funcionales:** las ubicaciones funcionales según las acciones realizadas, pueden mostrarse según el estado, de la siguiente forma:

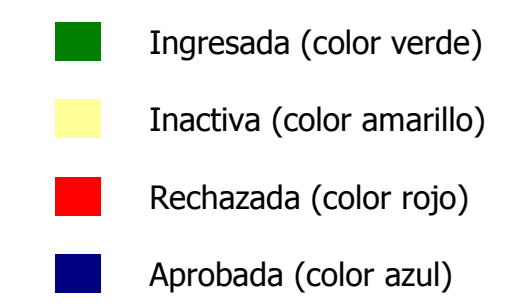

#### <span id="page-26-0"></span>**2. Creación de una Ubicación Funcional**

Para crear una ubicación funcional deberá ingresar a la opción: **Orden Funcional >> Distribución Interna de Personal >> Mantenimiento de Ubicaciones Funcionales.**

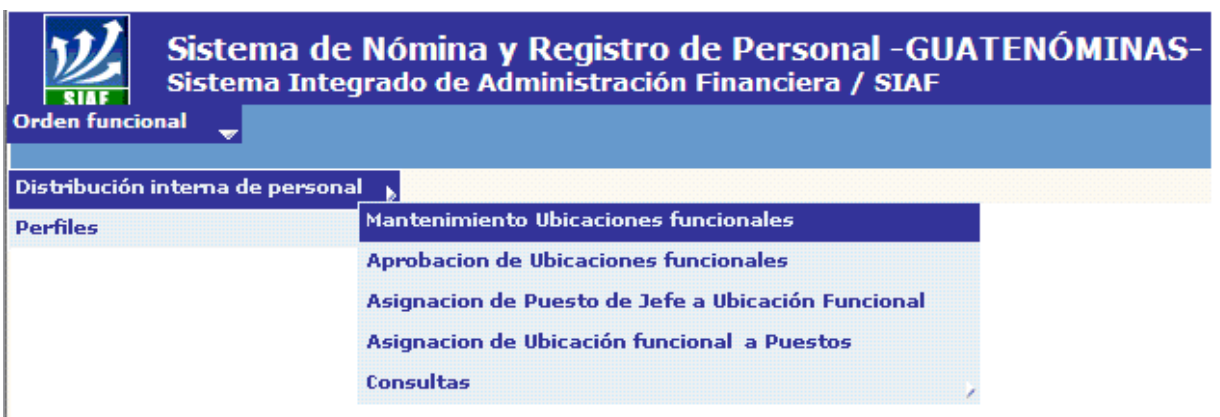

El sistema le mostrará las ubicaciones funcionales ingresadas hasta ese momento.

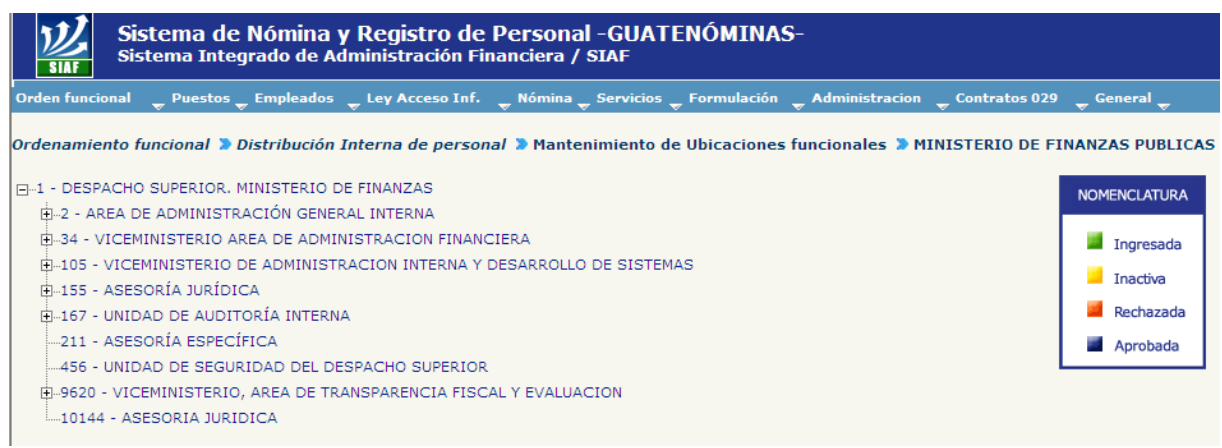

Para crear una nueva ubicación funcional se debe posicionar sobre la ubicación funcional padre de la nueva ubicación funcional, presione el botón derecho del mouse y le aparecerán las siguientes opciones:

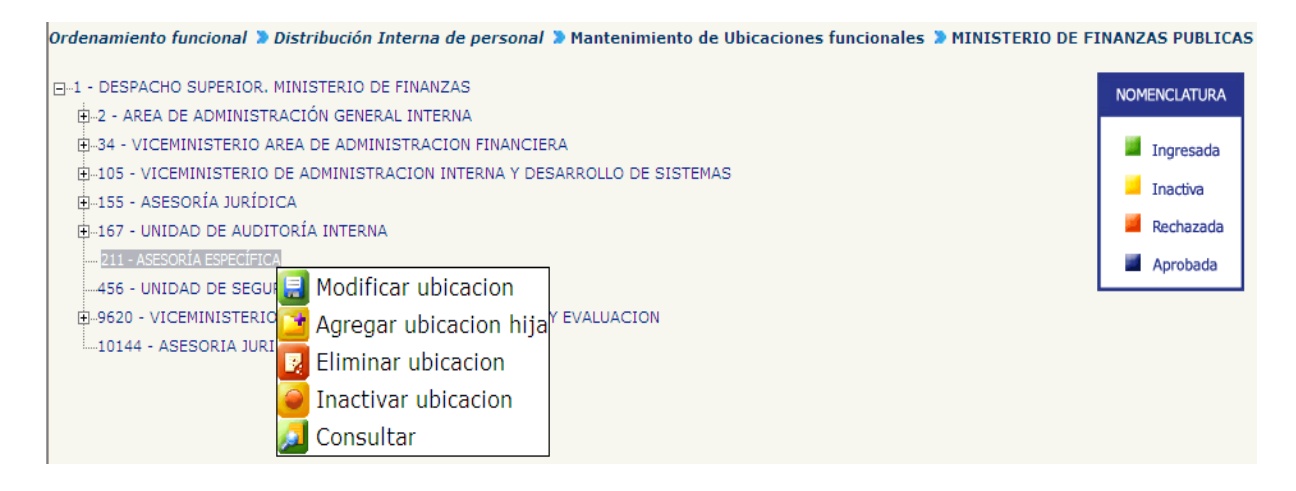

Presione en el botón "Agregar ubicación hija", el sistema le mostrará la siguiente pantalla:

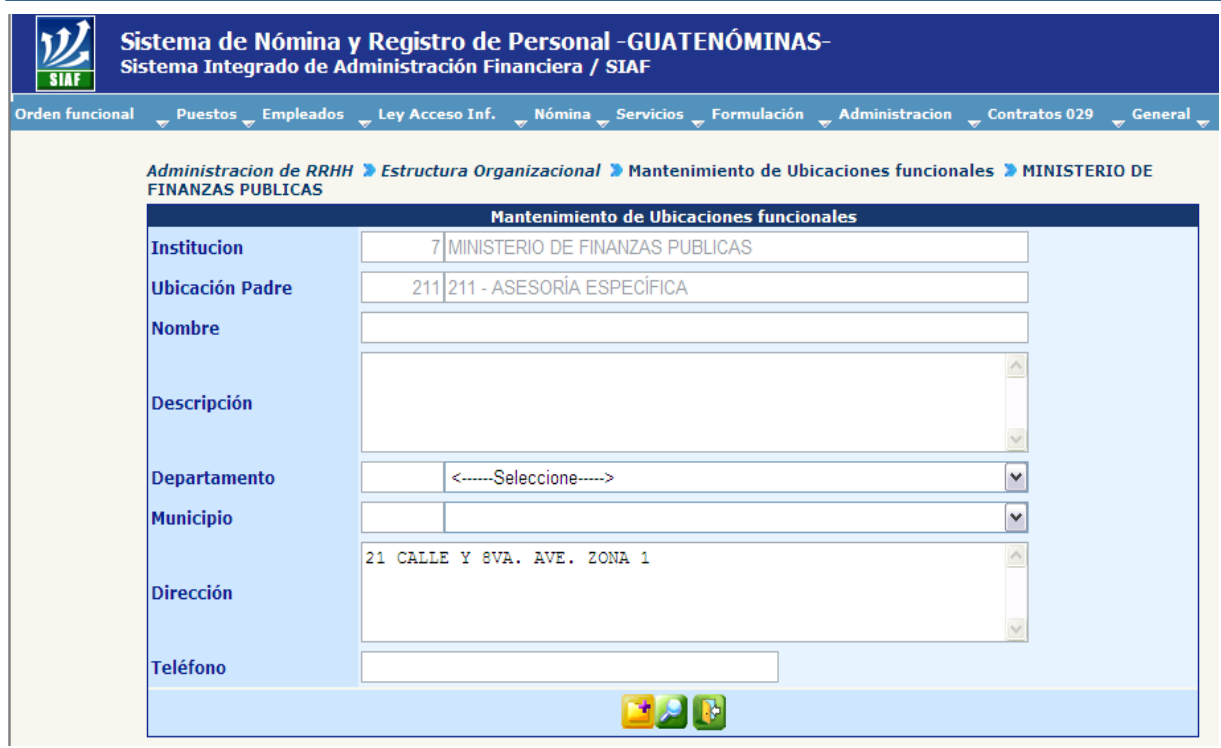

En la pantalla "Mantenimiento de Ubicaciones Funcionales" el sistema automáticamente muestra el nombre de la institución y la ubicación padre de la nueva ubicación funcional, sin opción a modificarse. El usuario deberá llenar o seleccionar los siguientes campos:

- **Nombre:** corresponde al nombre de la nueva ubicación funcional.
- **Descripción:** se deberá describir la función principal de la nueva ubicación funcional. Si la función está definida por Decreto Ley, deberá seleccionar aquella información que identifique de manera más completa la razón de ser de la Institución.
- **Departamento y Municipio:** se deberá seleccionar el departamento y municipio en donde se ubicará la nueva ubicación funcional.
- **Dirección:** corresponde a la dirección exacta de la ubicación funcional que se está ingresando, destinada al envío y recepción de correspondencia, ingrese la calle, avenida, lote, número de casa, zona, colonia, etc., en donde se ubica. En este espacio le aparecerán los datos de la ubicación padre, sin embargo es un campo que el usuario puede modificar.
- **Teléfono:** en este espacio deberá registrar uno o varios teléfonos de la ubicación funcional.

Una vez ingresada la información, verifique que la misma está correcta y seleccione el fólder o carpeta que aparece al final de la pantalla y que sirve para crear la ubicación funcional.

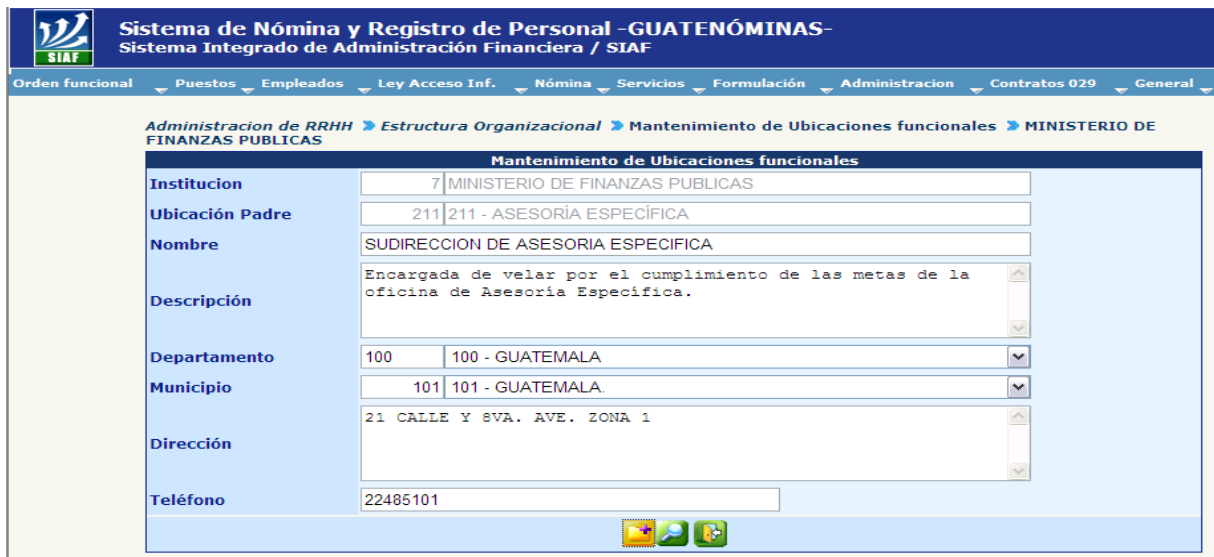

Si la información fue ingresada correctamente, le aparecerá el mensaje siguiente:

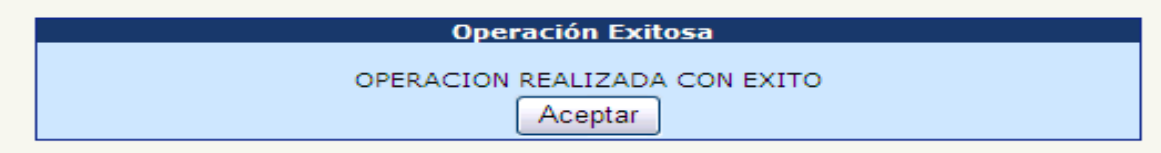

Si la información no se ingresó correctamente, el sistema le mostrará un mensaje que le indica que información le hizo falta, tal y como se refleja a continuación:

#### **Gobierno de Guatemala Sistema de Nómina y Registro de Personal Ministerio de Finanzas Públicas GUATENOMINAS**

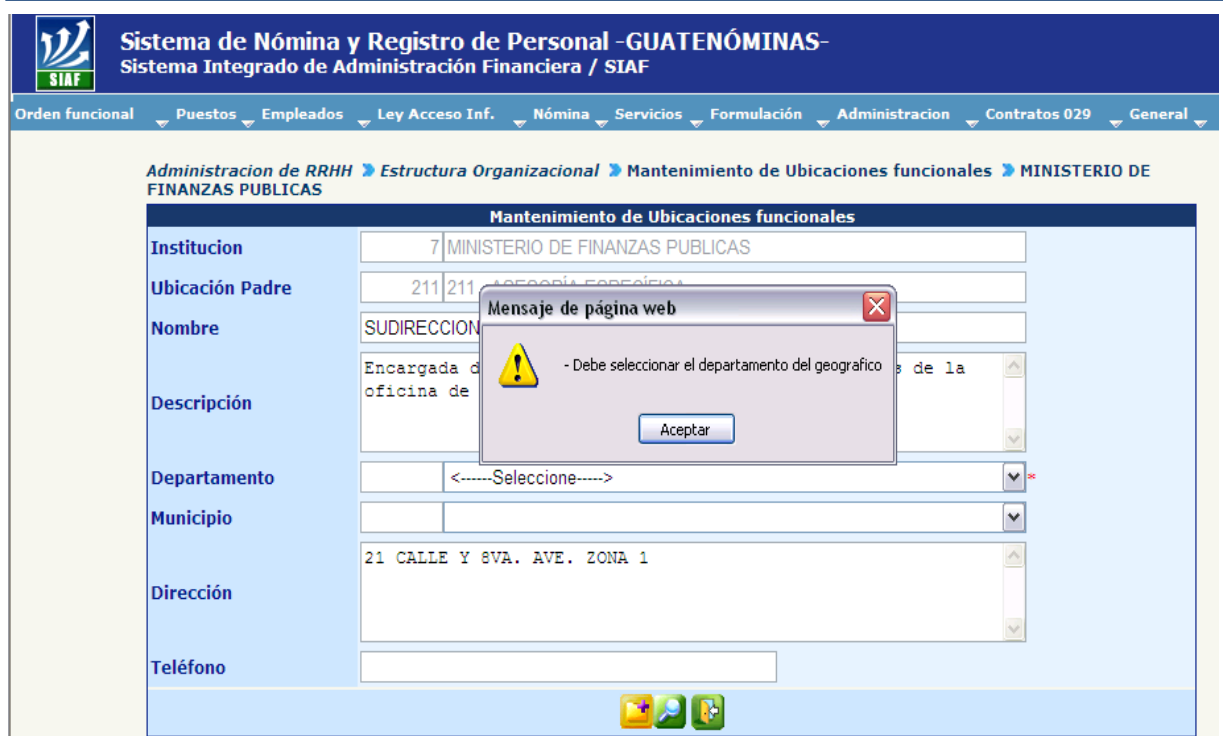

#### <span id="page-30-0"></span>**3. Modificación de una Ubicación Funcional**

Las ubicaciones funcionales que se encuentran en estado ingresado o rechazado (color verde y rojo en el árbol jerárquico), pueden ser modificadas por el usuario según sea requerido, para ello debe ingresar a la opción: **Orden Funcional>>Distribución Interna de Personal >>Mantenimiento Ubicaciones Funcionales.**

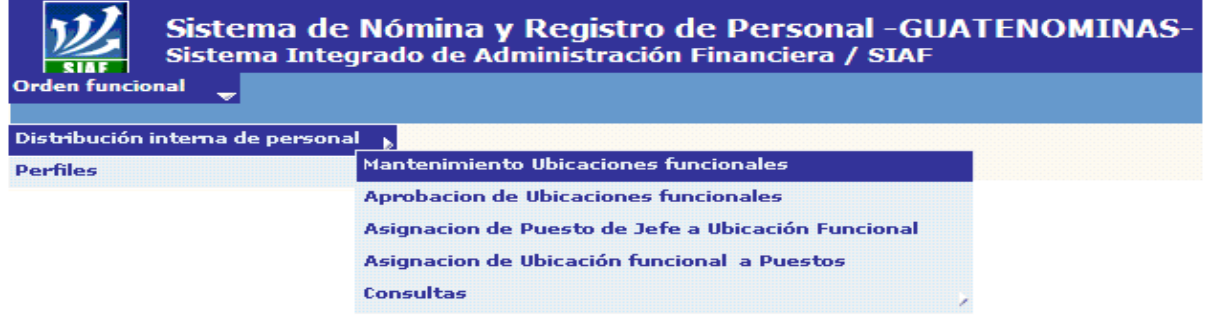

Para modificar la ubicación funcional, deberá ubicarse sobre el nombre y presionar el botón derecho de su mouse, en la pantalla deberá seleccionar la opción de "Modificar ubicación".

# **Ministerio de Finanzas Públicas**

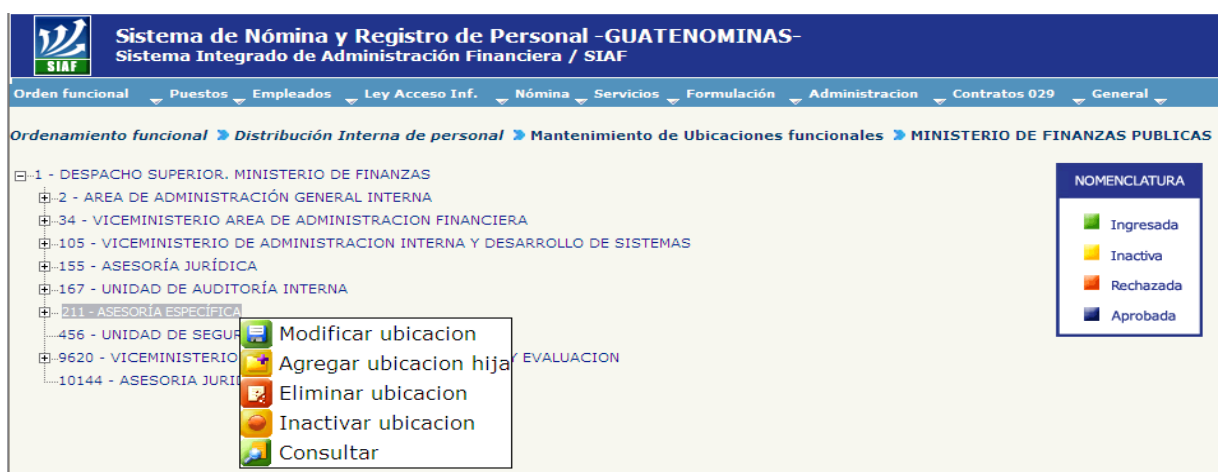

El sistema mostrará la siguiente pantalla, donde podrá realizar las modificaciones que sean necesarias.

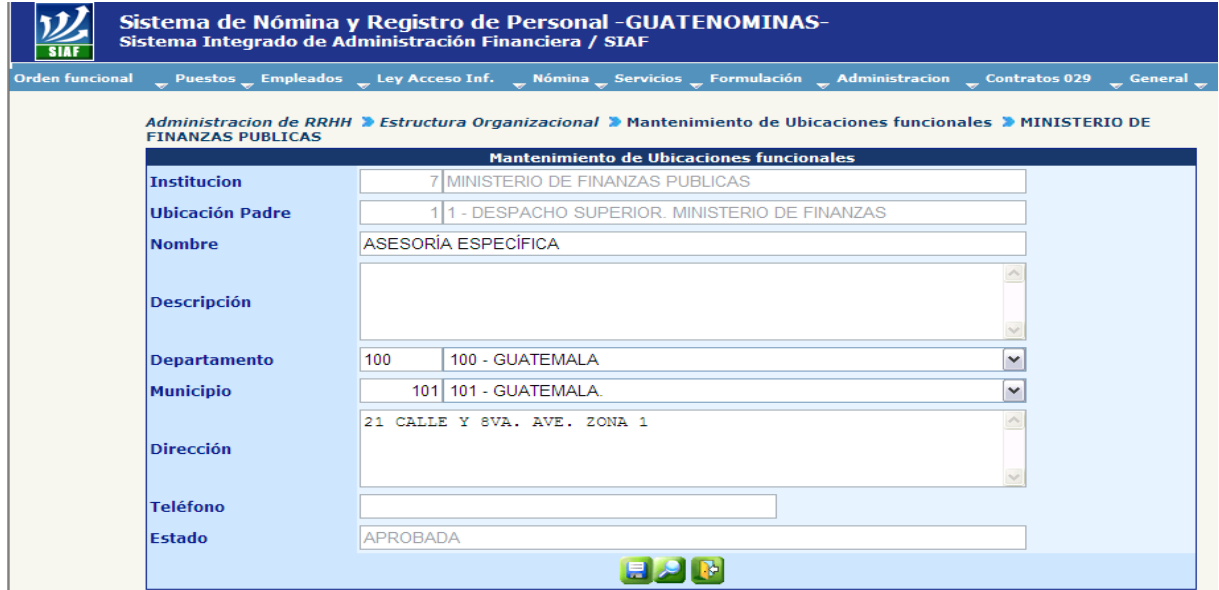

Previo a guardar las modificaciones, deberá ingresar un comentario sobre la modificación realizada a la ubicación funcional. Esto le permitirá tener un historial de las razones que tuvo para cambiar y/o modificar algún dato de la pantalla. Este campo es obligatorio. Para ello deberá presionar el botón .

El sistema automáticamente mostrará el siguiente recuadro en el cual deberá anotar el comentario y presionar el botón de "Agregar".

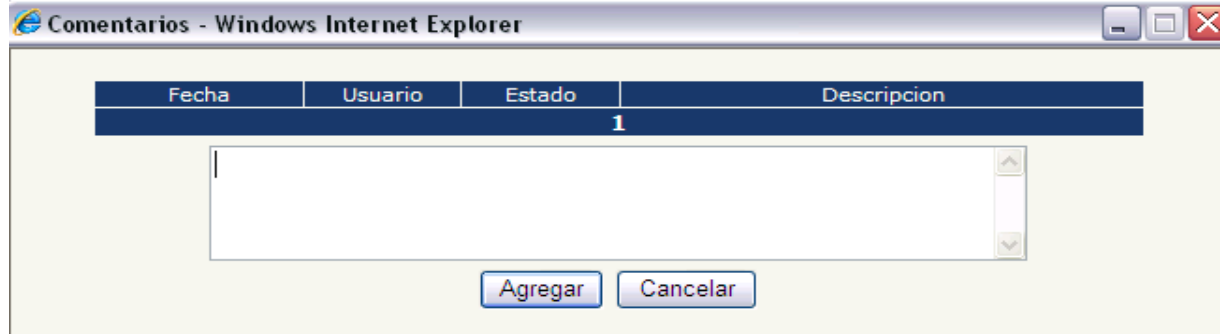

Luego presione el botón del diskette **para grabar los cambios en la ubicación** funcional, el sistema le mostrará el siguiente mensaje.

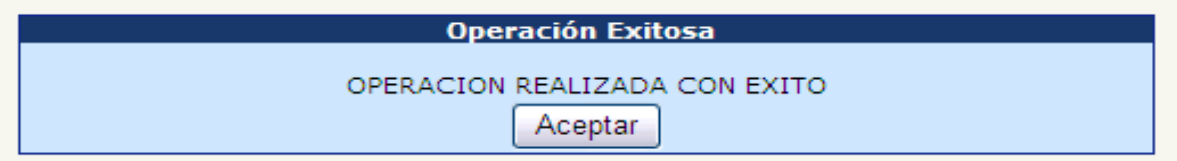

### <span id="page-32-0"></span>**4. Aprobación o Rechazo de una Ubicación Funcional**

Luego de haber ingresado los cambios, y teniendo la información revisada, se procede a aprobar y/o rechazar. Para ellos es necesario ingresar a la opción: **Orden Funcional >>Distribución Interna de Personal >>Aprobación de Ubicaciones Funcionales.**

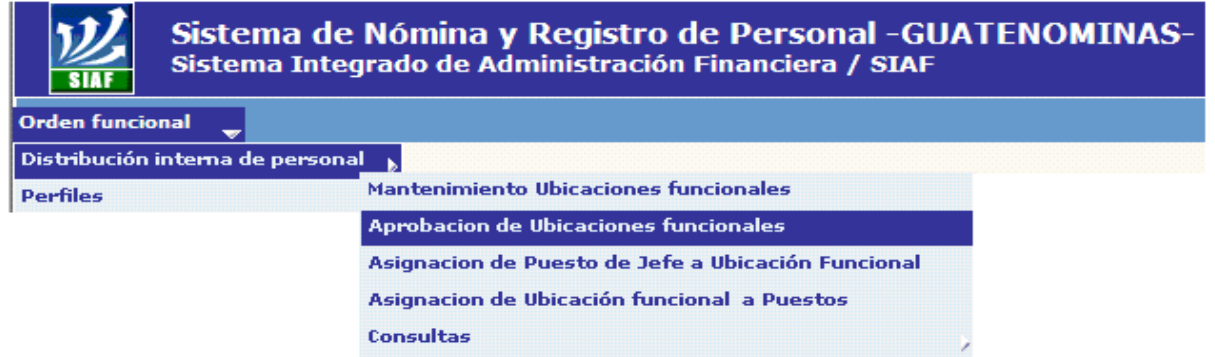

Para aprobar o rechazar la creación de una ubicación funcional, esta debe estar en color verde, se debe posicionar sobre la ubicación que se desea aprobar o rechazar y presionar el botón derecho del mouse y seleccionar la opción deseada, como se muestra en la pantalla siguiente:

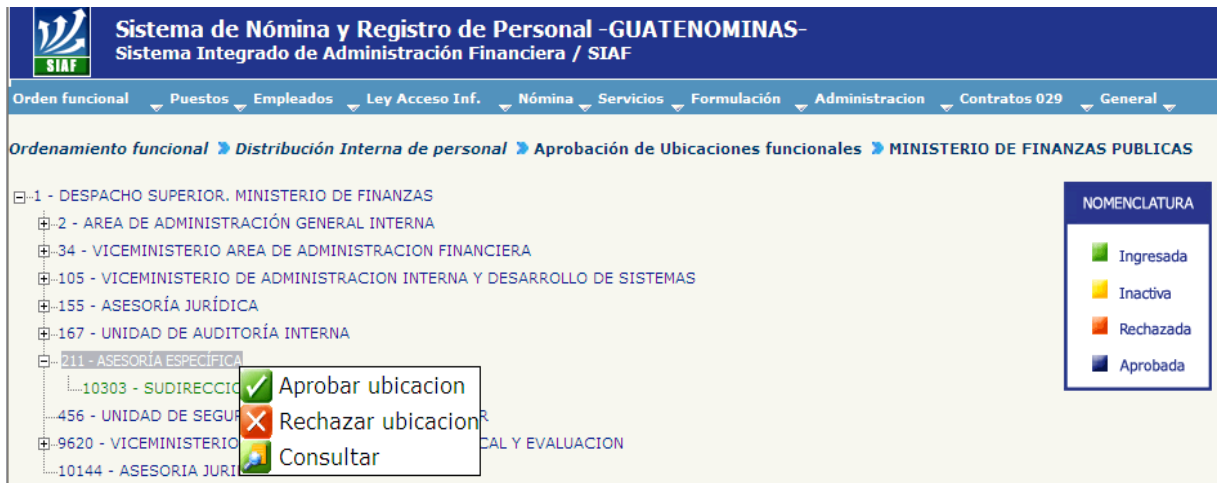

El sistema mostrará toda la información registrada en referencia a la ubicación funcional, el usuario deberá revisar dicha información y presionar el botón que corresponda a la acción que desea ejecutar:

- Para aprobar la ubicación, en el botón "Aprobar ubicación"
- Para rechazar la ubicación, en el botón "Rechazar ubicación"  $\times$ .

Cuando la ubicación funcional se haya aprobado ésta se mostrará en el árbol jerárquico en color azul y cuando haya sido rechazada se mostrará en color rojo, tal y como se aprecia en la pantalla siguiente:

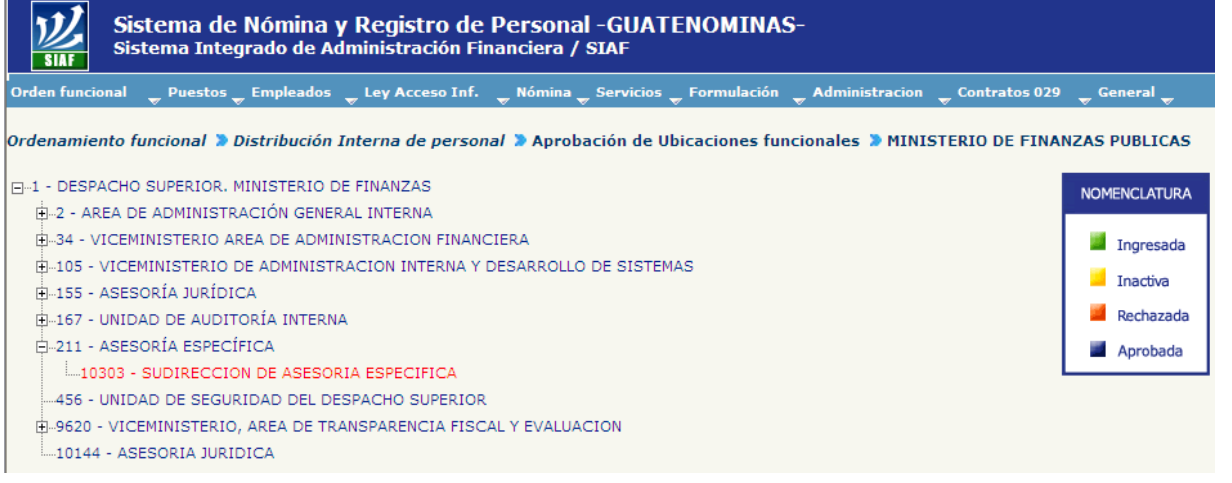

#### <span id="page-34-0"></span>**5. Eliminación o Inactivación de una Ubicación Funcional:**

Para eliminar (o inactivar) una ubicación funcional, deberá ingresar a la opción: **Orden funcional >> Distribución Interna de Personal >>Mantenimiento de Ubicaciones Funcionales**

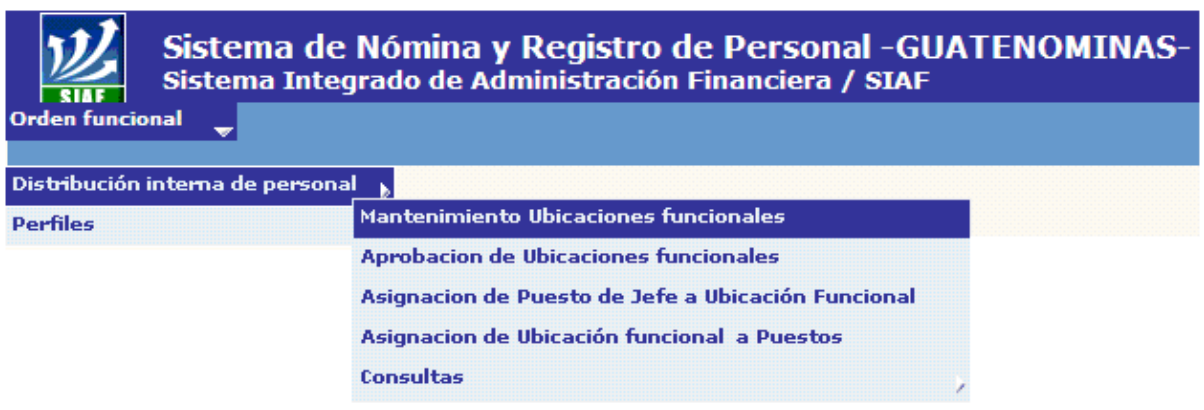

Para eliminar o inactivar una ubicación funcional se debe posicionar sobre la ubicación que se desea inactivar o eliminar, éstas deberán estar en estado aprobado (color azul) o rechazada (color rojo), presione el botón derecho del mouse y seleccione la opción deseada, tal como se muestra en la siguiente pantalla:

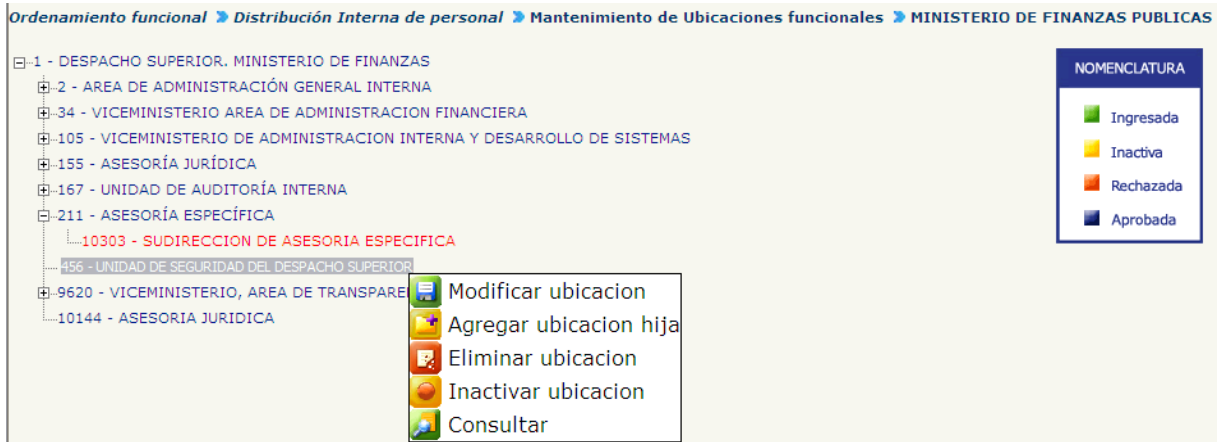

Dependiendo de la acción que desea realizar deberá presionar con el Mouse sobre cada ícono, por ejemplo:

**•** Para "Eliminar ubicación" presionar el botón  $\mathbb{R}$ .

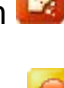

• Para "Inactivar ubicación" presionar el botón l

El sistema mostrará toda la información registrada en referencia a la ubicación funcional, tal como muestra la pantalla siguiente.

## **Ministerio de Finanzas Públicas**

# **Gobierno de Guatemala Sistema de Nómina y Registro de Personal**

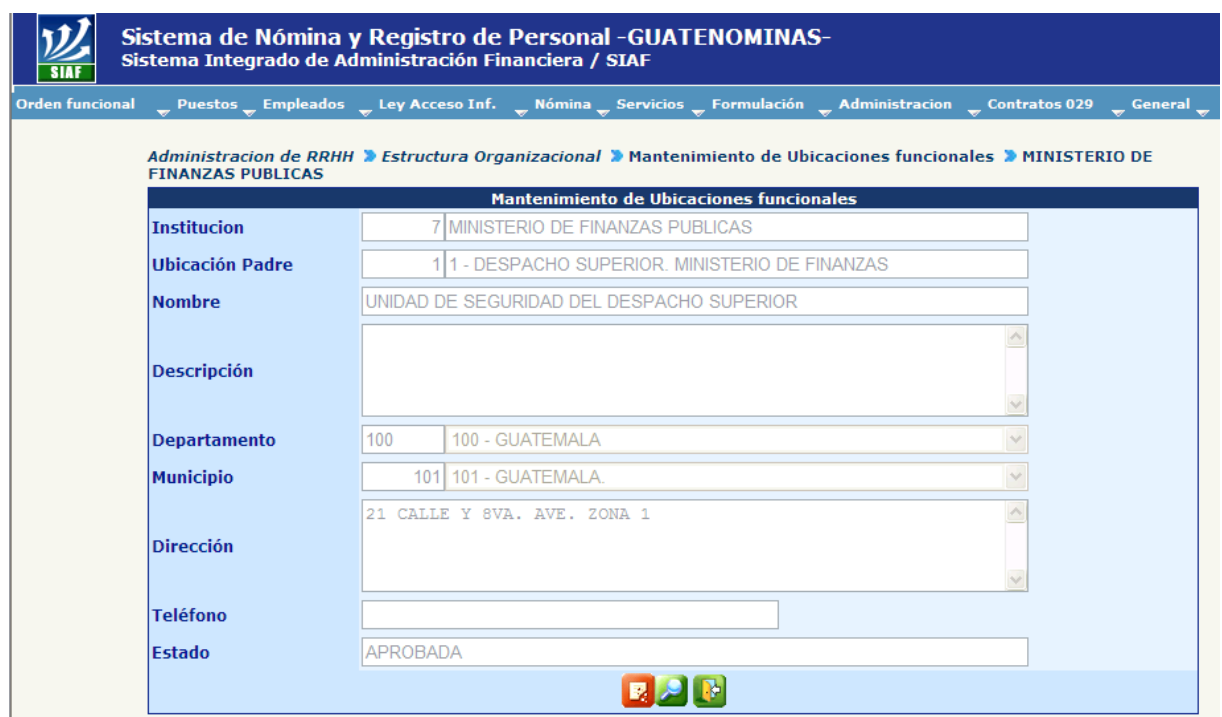

El usuario deberá ingresar un comentario que ampare la eliminación o inactivación de dicha ubicación, este quedará registrado en la bitácora y servirá como historial de las acciones realizadas por el usuario, para ello presione el botón .

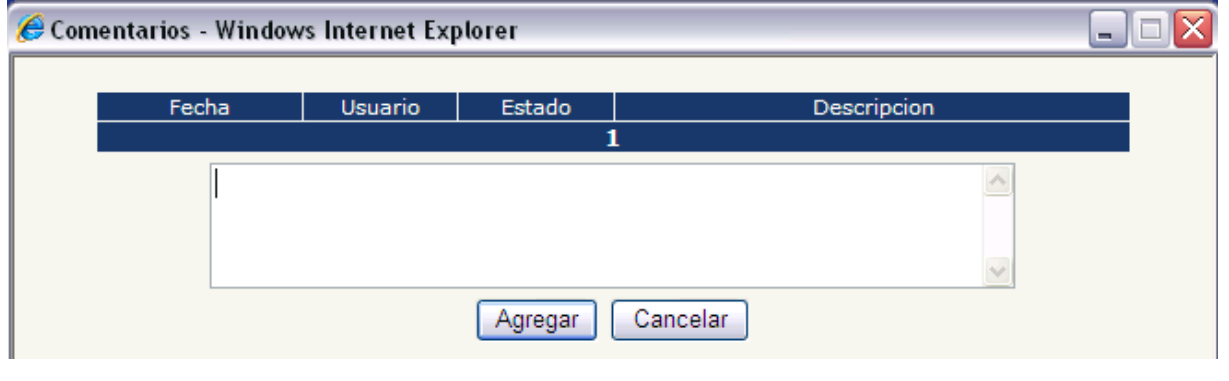

Una vez ingresado el comentario, presione el botón de borrar  $\ddot{\bullet}$ o inactivar según sea el caso.

Al presionar cualquiera de los íconos anteriores el sistema le mostrara el siguiente mensaje.

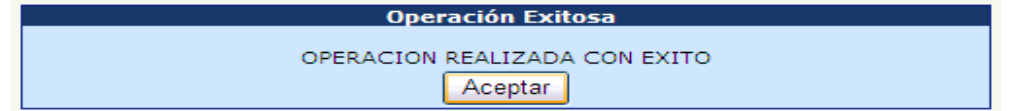
El sistema no permitirá la inactivación o eliminación de ubicaciones funcionales que tengan ubicaciones hijas o puestos asociados a ella, muestra el siguiente mensaje:

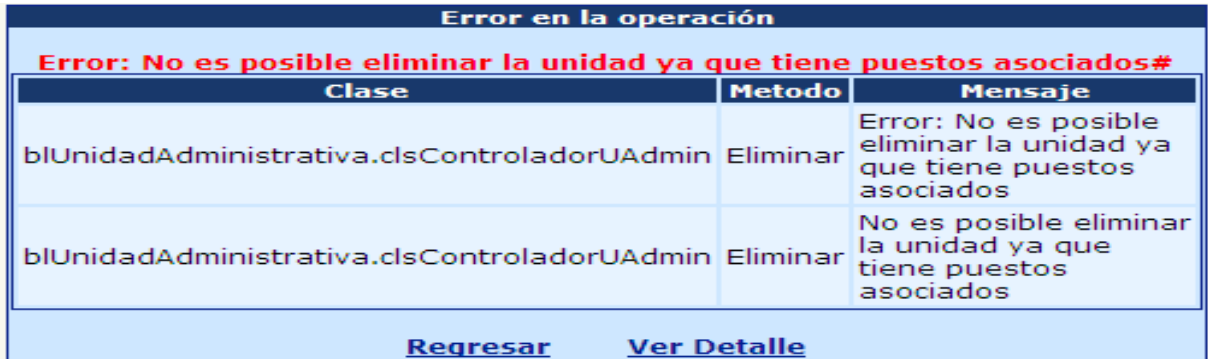

Si se desea eliminar o inactivar una ubicación funcional con estas características, se deberá seguir los siguientes pasos:

- Desasociar a los empleados asignados a esa ubicación funcional
- Eliminar las ubicaciones hijas existentes, (es decir las que dependen directamente de ésta).

También podrá consultar las ubicaciones funcionales creadas, para lo cual deberá de presionar con botón izquierdo del mouse sobre el ícono de "Consulta". al realizarlo el sistema le mostrará la siguiente pantalla:

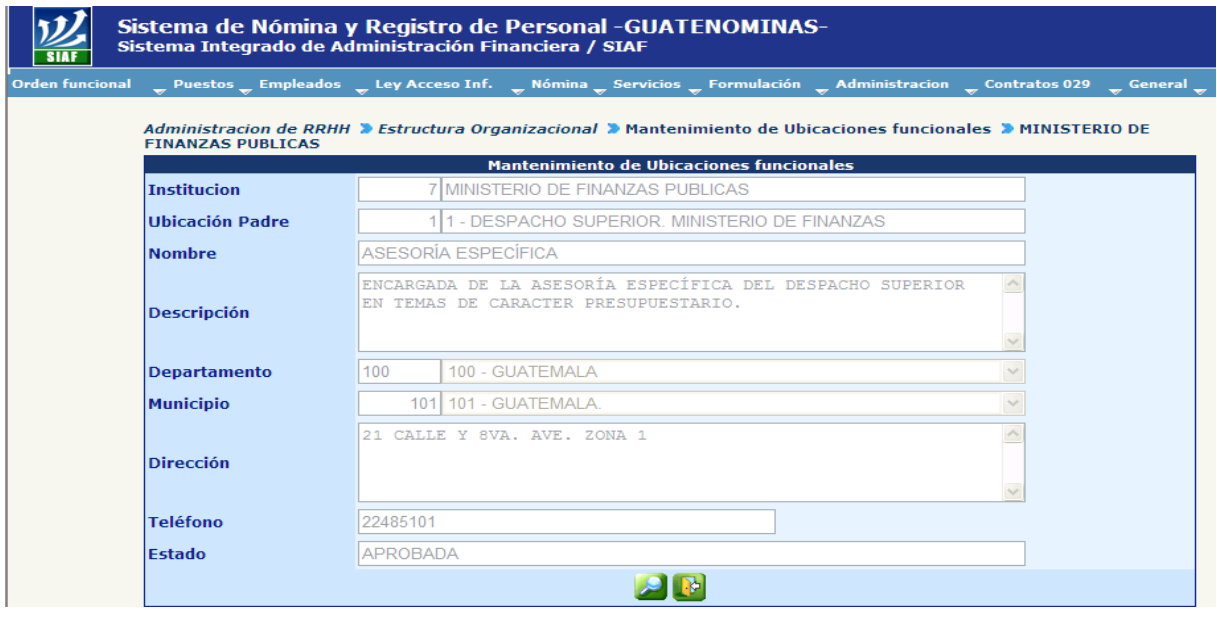

# **CAPITULO II: ASIGNACIÓN DE UBICACIÓN FUNCIONAL A PUESTOS**

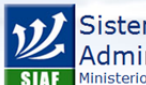

Sistema Integrado de<br>Administración Financiera Ministerio de Finanzas Públicas

**Estimado Usuario: Bienvenido**<br>Si posee una duda o desea más información<br>por favor escríbanos a: https://soportesistemas.minfin.gob.gt/otrs/customer.pl

#### **ASIGNACIÓN DE UBICACIÓN FUNCIONAL A PUESTOS**

#### **CAPÍTULO II: Asignación de Ubicación Funcional a Puestos**

#### **1. Asignación de Ubicación Funcional a Puestos**

Durante el proceso de implementación del sistema, se ha definido para cada puesto una ubicación; en virtud que estas ubicaciones son funcionales éstas pueden sufrir cambios por lo que el **valor agregado** de la información que el sistema pueda brindar a la institución, depende del usuario y del proceso de actualización continua.

Cuando un empleado sea trasladado (funcionalmente) deberá **actualizarse** la ubicación funcional del puesto que éste ocupa, siguiendo los pasos que a continuación se describen.

#### Ingrese a la opción: **Orden Funcional>> Distribución Interna de Personal>> Asignación de Ubicación Funcional a Puestos**

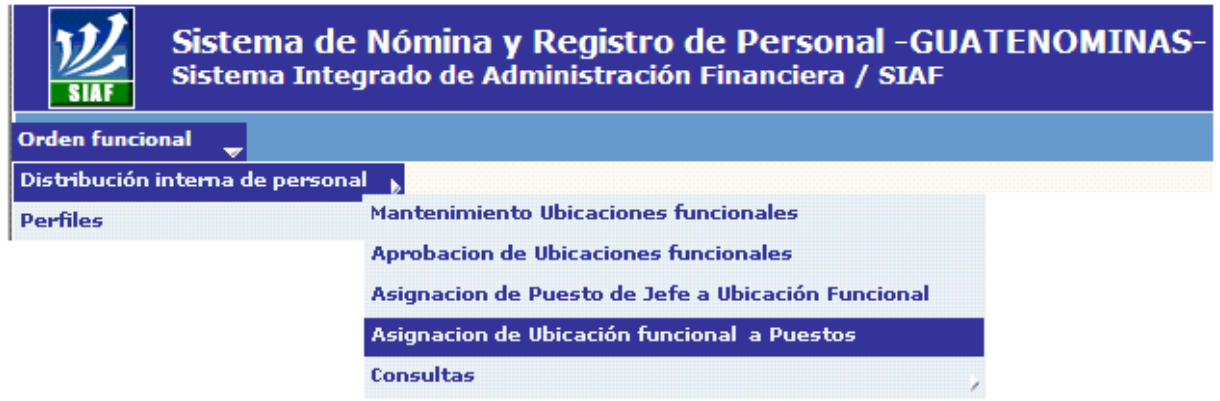

Al ingresar a la opción el sistema le mostrará la siguiente pantalla:

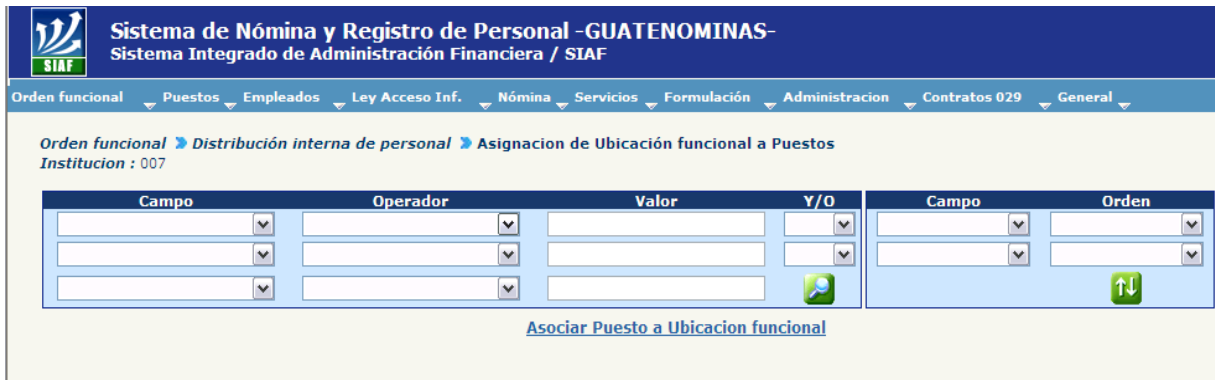

Por medio de los filtros que se muestran en esta pantalla, podrá realizar las diferentes búsquedas para poder asociar los puestos a las ubicaciones funcionales:

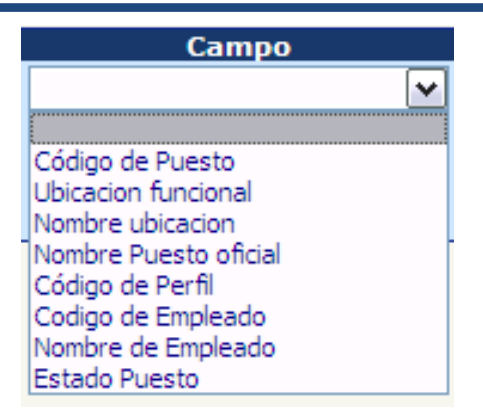

Un puesto puede ser ubicado haciendo búsquedas por código de puesto, o nombre o código de la ubicación funcional a la cual se encuentra asociado actualmente, nombre o código del empleado que ocupa el puesto o estado del puesto, como muestra la pantalla.

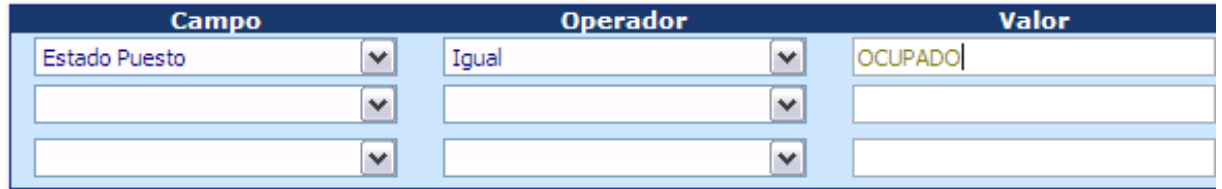

Al presionar el ícono de , el sistema le mostrará la siguiente información:

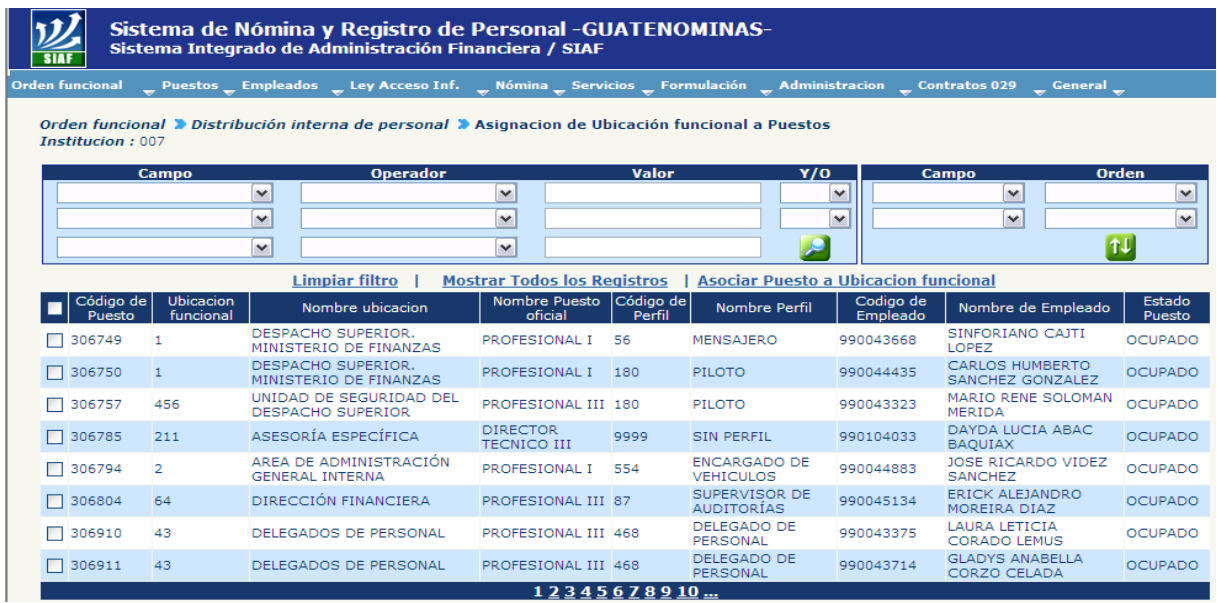

Una vez que se ha localizado el o los puestos que desea, deberá marcarse con un cheque  $\boxed{\square}$  en el cuadro mostrado al lado izquierdo del puesto.

### **Ministerio de Finanzas Públicas**

### **Gobierno de Guatemala Sistema de Nómina y Registro de Personal**

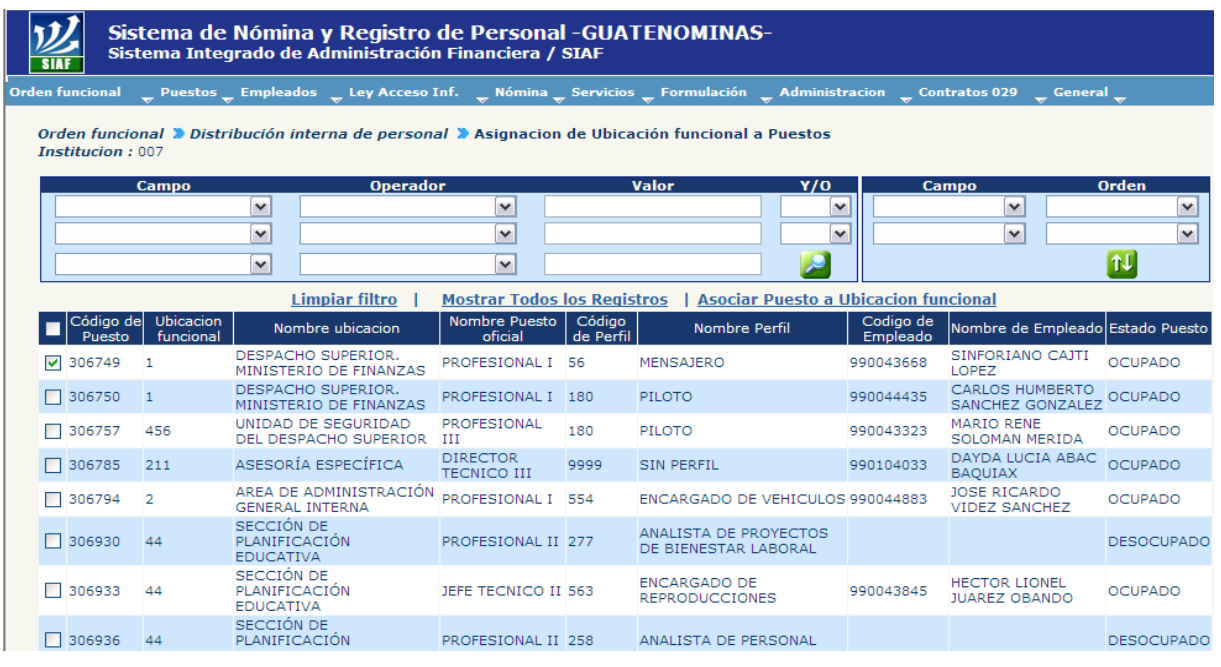

Seleccionado el o los puestos, deberá hacer clic en la opción **Asociar Puesto a Ubicacion funcional** 

El sistema le mostrará la pantalla con la distribución funcional de la institución tal como se aprecia en la siguiente pantalla.

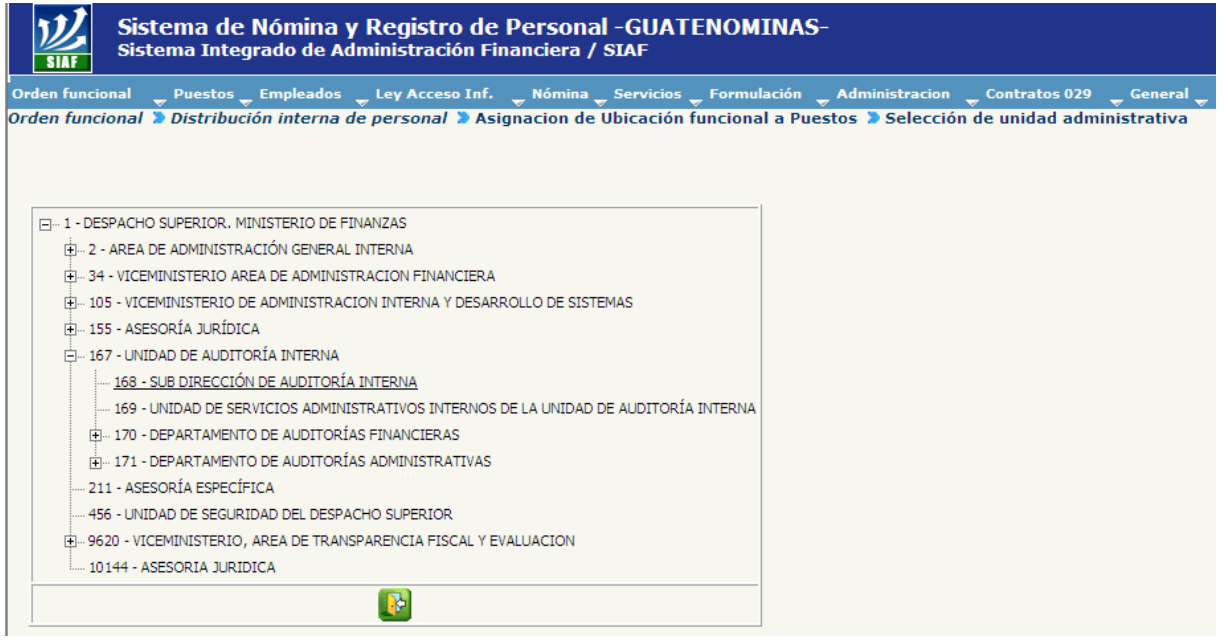

Para desplegar y que muestre cada uno de los componentes de las áreas, Vice ministerios, Departamentos, Unidades o Direcciones debe colocarse sobre el signo

más que se encuentre al lado izquierdo de cada una y seleccionarla haciendo clic al posicionarse sobre el nombre de la misma.

Al presionar clic sobre la ubicación funcional el puesto o los puestos, se asociaran a la ubicación funcional seleccionada y el sistema le mostrará el siguiente mensaje.

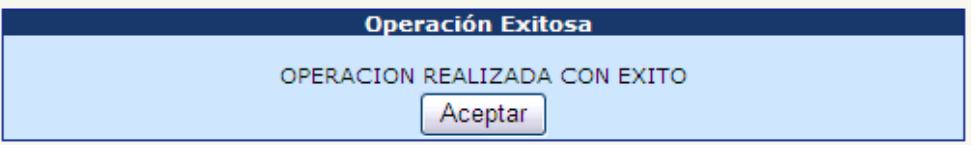

#### **2. Modificación de la Ubicación Funcional al Puesto**

Nuevamente, cuando se traslade a un empleado dentro de la misma institución, debe corregirse la ubicación del mismo, para lo cual el usuario debe ir a la opción: **Ordenamiento Funcional >> Distribución Interna de Personal >>Asignación de Ubicación Funcional a Puestos** y seguir el proceso descrito a continuación:

Localizar mediante los filtros el puesto donde se puede visualizar la ubicación que actualmente tiene asignada el puesto.

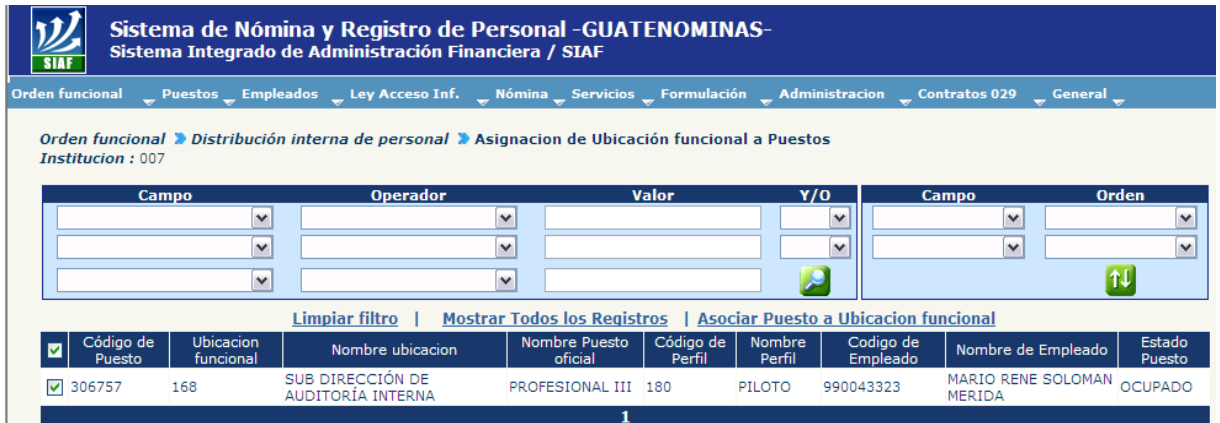

Se debe marcar  $\Box$  el puesto, en la columna del lado izquierdo y hacer clic sobre **Asociar Puesto a Ubicacion funcional** 

El sistema desplegará la siguiente pantalla donde se debe elegir la nueva ubicación funcional posicionándose sobre el nombre de la misma y haciendo clic.

### **Ministerio de Finanzas Públicas**

### **Gobierno de Guatemala Sistema de Nómina y Registro de Personal**

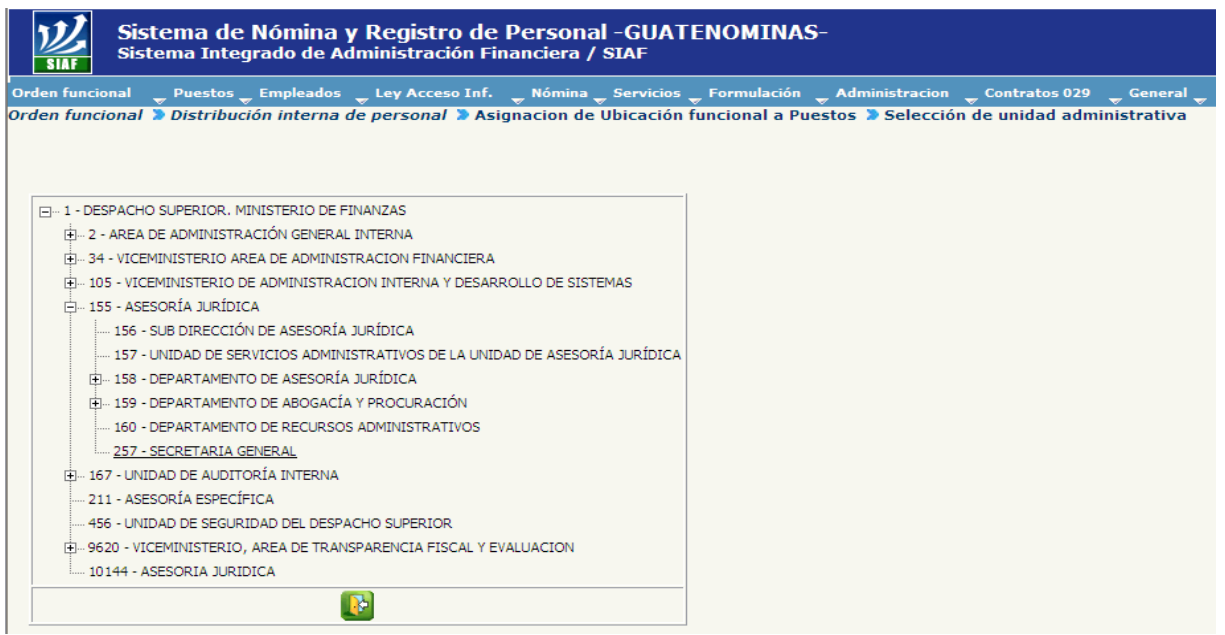

Al hacer clic sobre la nueva ubicación, el puesto cambiará de ubicación funcional, el sistema confirmará la operación, con el siguiente mensaje:

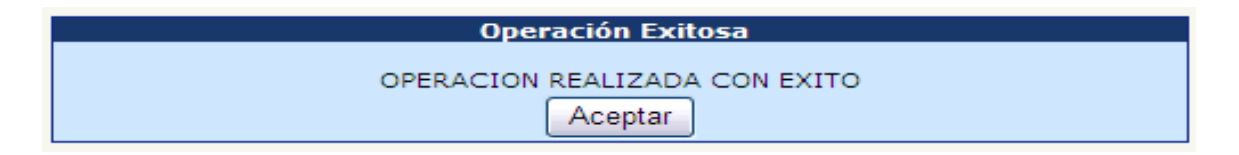

Puede consultar el cambio y verificar que efectivamente la información fue registrada correctamente en la misma opción filtrando el o los códigos de puestos.

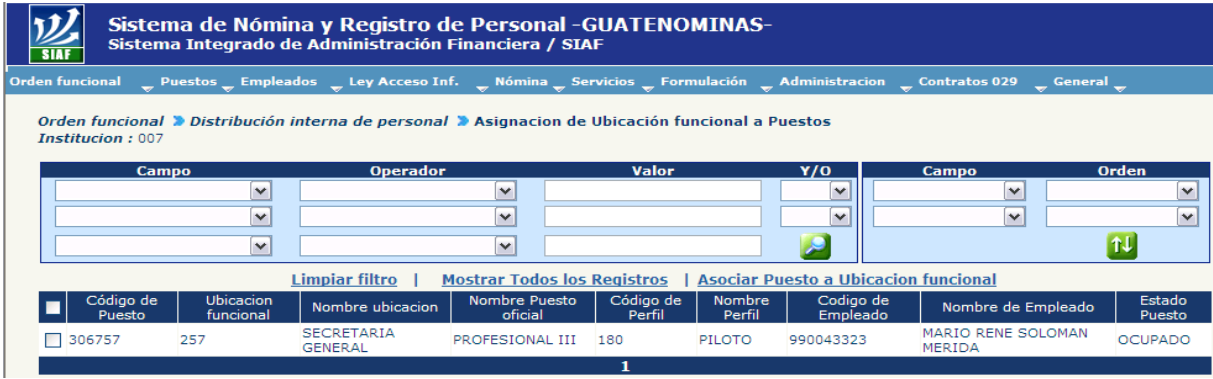

# **CAPITULO III: PERFILES**

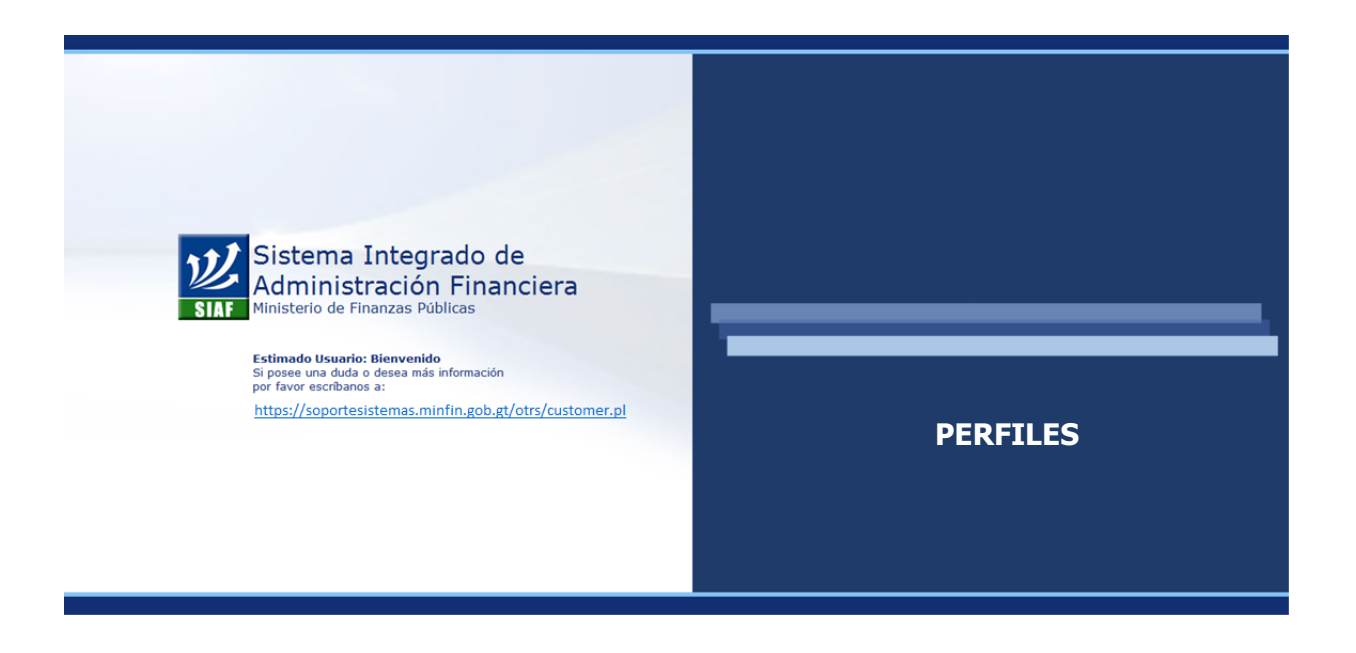

#### **CAPÍTULO III: Perfiles**

#### **1. Perfil**

Es el agrupamiento de aquellos puestos que tienen las mismas funciones, responsabilidades, requisitos, relaciones interpersonales, riesgos, entre otras.

Los perfiles son institucionales, por lo que podrán crease de acuerdo a las necesidades de esta y ser asociados a los puestos, no importando la unidad administrativa en la que se encuentre dentro de la institución.

#### **2. Flujo Básico dentro del Sistema de un Perfil**

El flujo de un perfil, es representado por medio de los siguientes estados (dentro del sistema):

- En ingreso, cuando se está llenando la información.
- Ingresado, cuando se ha concluido la alimentación del perfil.
- Aprobado, cuando éste ya ha sido autorizado.

Mientras un perfil se encuentra en estado "En Ingreso" este podrá ser modificado según sea la necesidad.

Los perfiles aprobados podrán ser modificados, sin embargo esta modificación ocasionará que el perfil vuelva al estado de "En Ingreso", por lo que una vez modificado éste deberá volver a ser aprobado.

#### **3. Creación de Perfiles**

Para crear un perfil se debe ingresar a la opción: **Orden Funcional>> Perfiles>> Mantenimiento>> En Ingreso.**

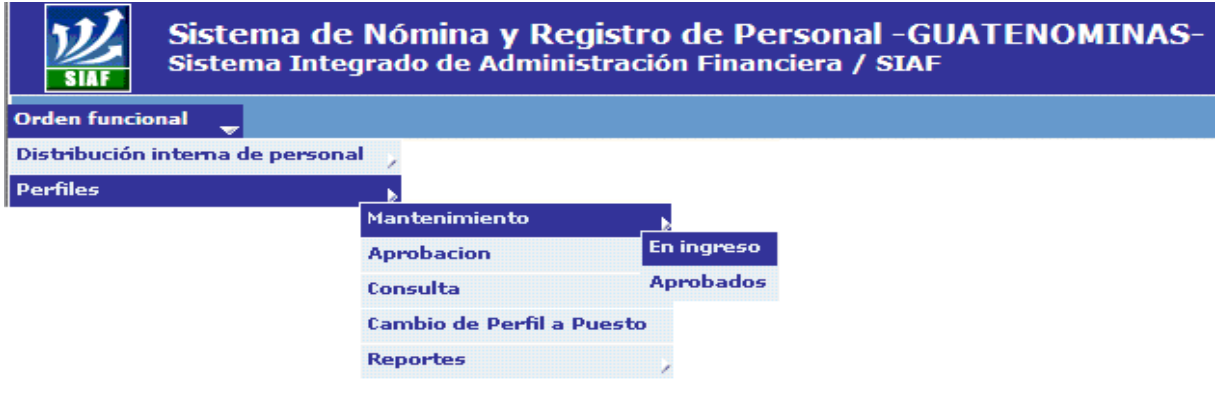

El sistema mostrará el listado de los perfiles que se encuentran en estado "En Ingreso", para crear un nuevo perfil deberá presionar en la opción Crear Perfil.

El sistema desplegará una pantalla en la cual el usuario deberá seleccionar o escribir la información requerida.

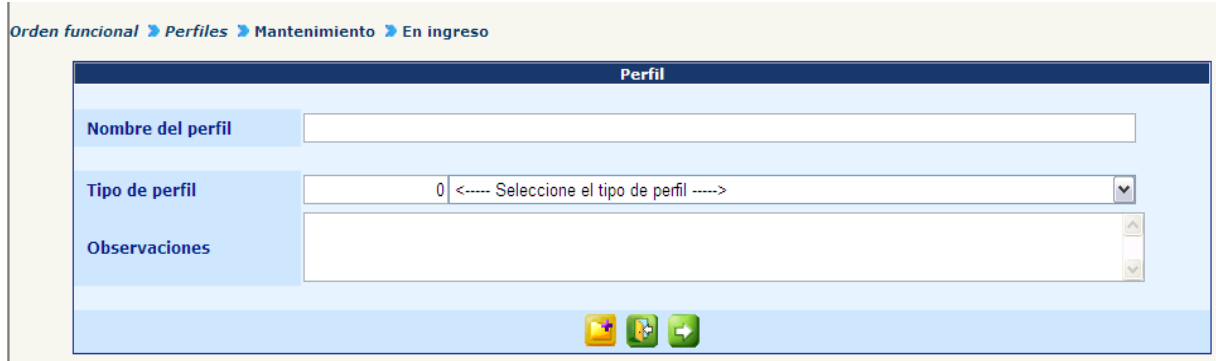

La información a consignar dentro del perfil está dividida en dos áreas: información general y detalles del perfil.

- **Información General:** 
	- **Nombre del Perfil**: nombre que se le asignará al perfil de puestos.
	- **Tipo de Perfil:** el tipo de perfil es una segmentación que obedecerá a la naturaleza fundamental del trabajo que será realizado. Las opciones se muestran en la imagen.
	- **Observaciones:** describir en forma general la función principal del perfil.

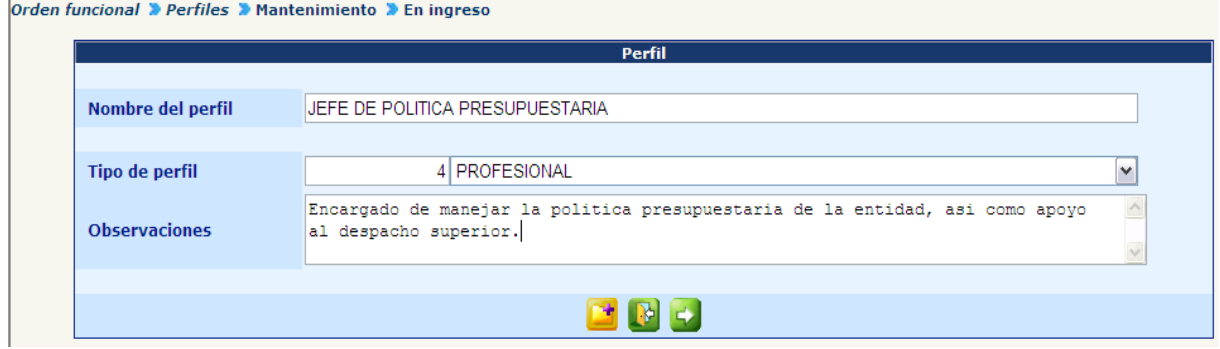

 **Detalles:** una vez ingresada la información, deberá ingresar el detalle del perfil, presionando el ícono  $\blacksquare$ . El sistema mostrará la siguiente pantalla donde se mostraran diferentes campos que deberán ser ingresados.

Los detalles del perfil se refieren a información específica respecto a los siguientes aspectos:

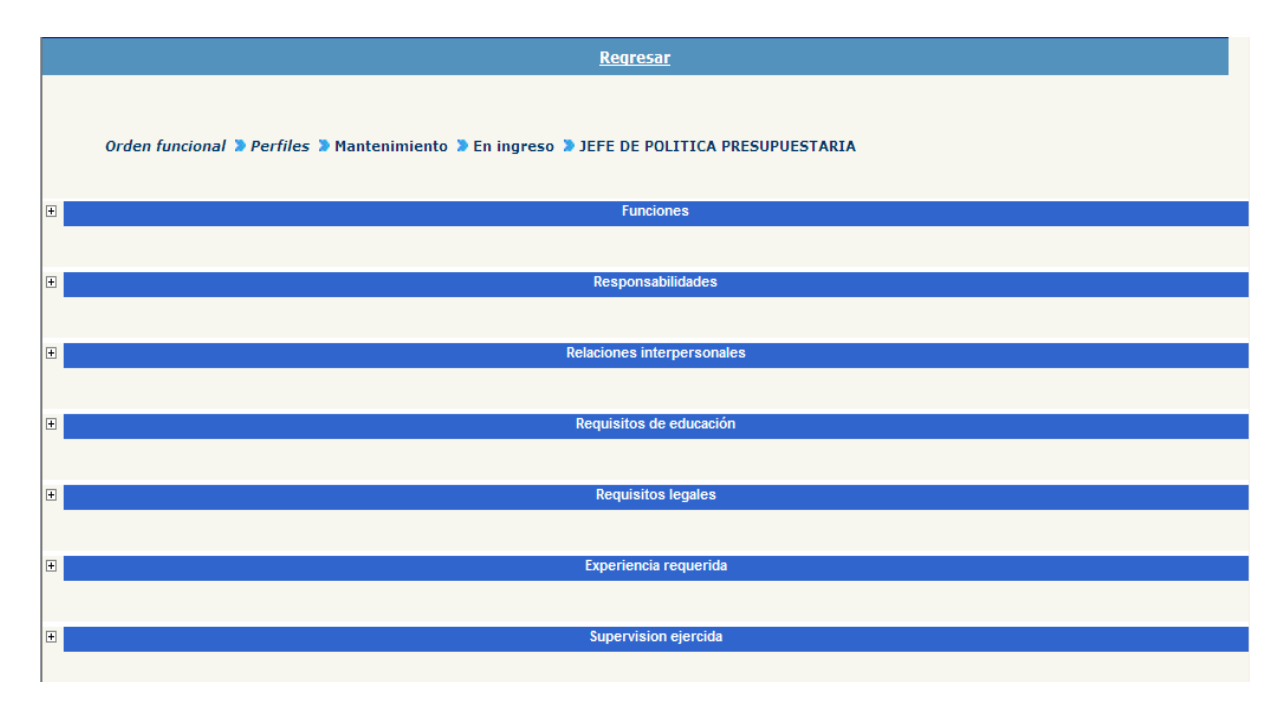

 **Funciones:** las funciones se deben ingresar una a una, para el ingreso de una función presionar el botón di Crear Función de Perfil de y escribir la función que se asignará a éste perfil.

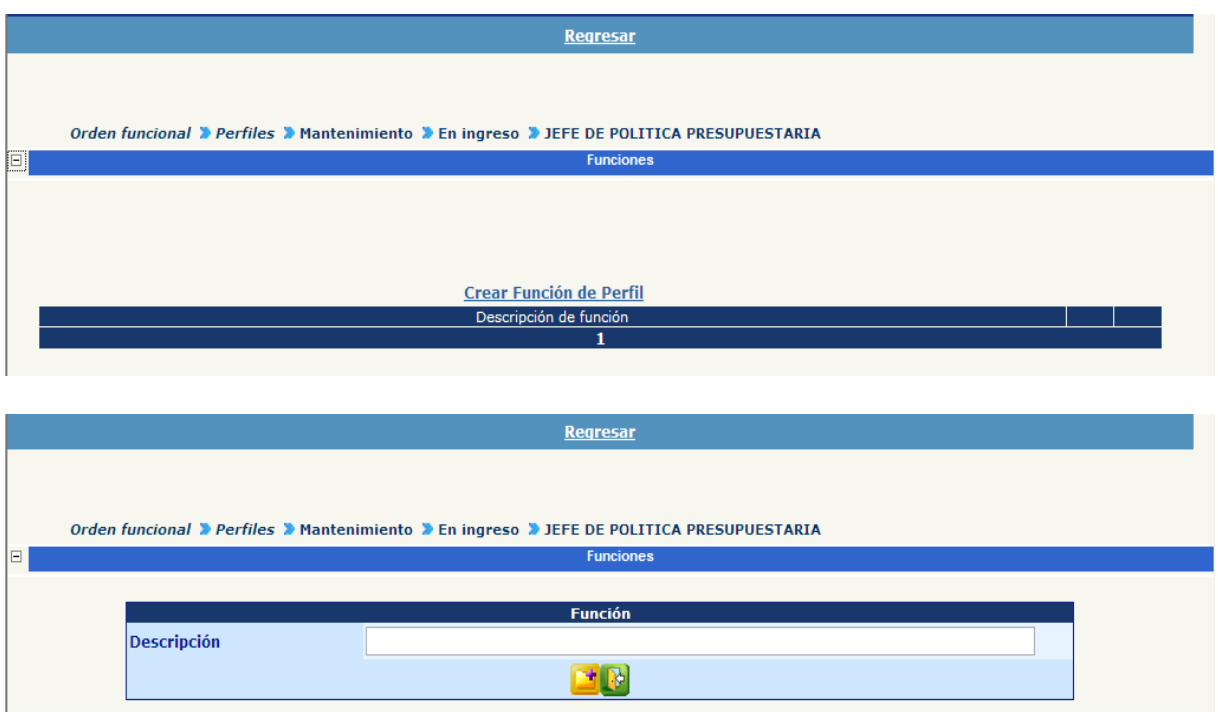

Ingresada la descripción de la función debe presionar el botón **...** 

 **Responsabilidades:** se deberán indicar las responsabilidades que tendrá éste perfil, tipo máquinas, equipo o instrumentos o dinero y documentos de valor. Para asignar una responsabilidad al perfil, presione el botón Crear Responsabilidad de Perfil

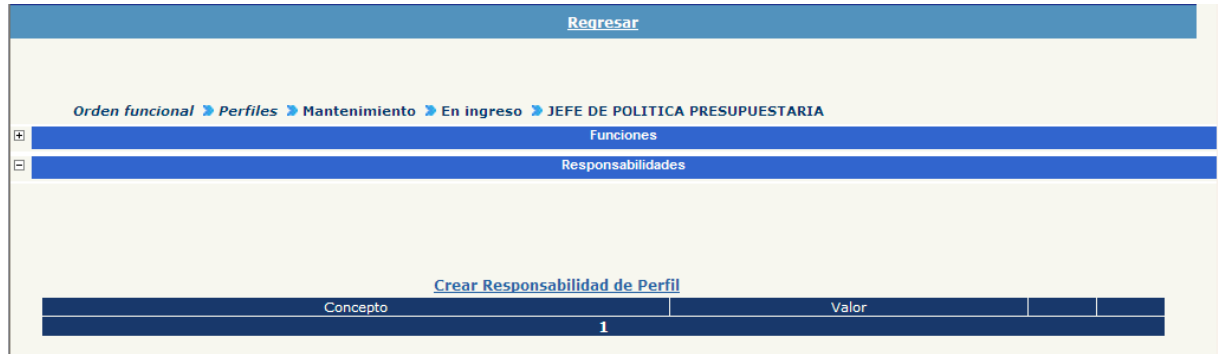

Para cada responsabilidad deberá describirse un breve concepto y asignar un monto estimado de valor.

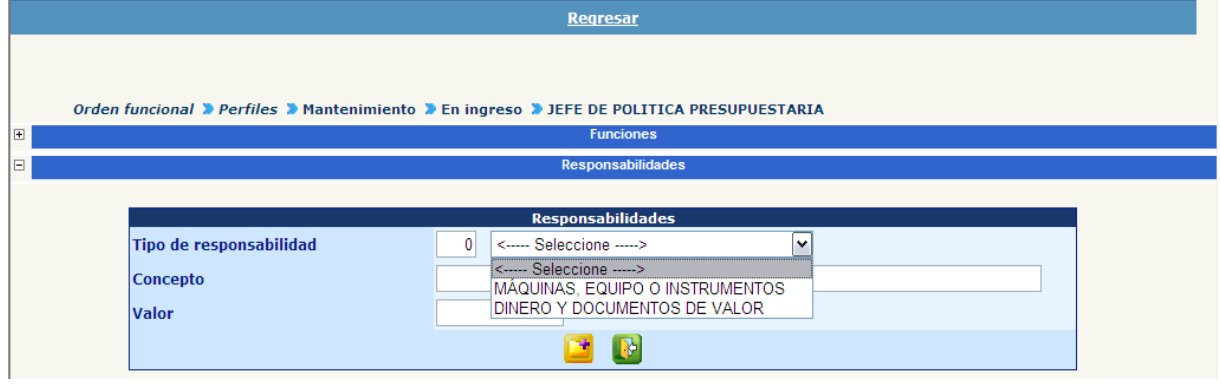

Luego de ingresar la información presione el botón **de la contrada.** 

 **Relaciones Interpersonales:** se deberá indicar las relaciones interpersonales del perfil, a fin de desempeñar las funciones asignadas. Para asignar una responsabilidad al perfil, presione el botón Crear Relación Interpersonal de Perfil.

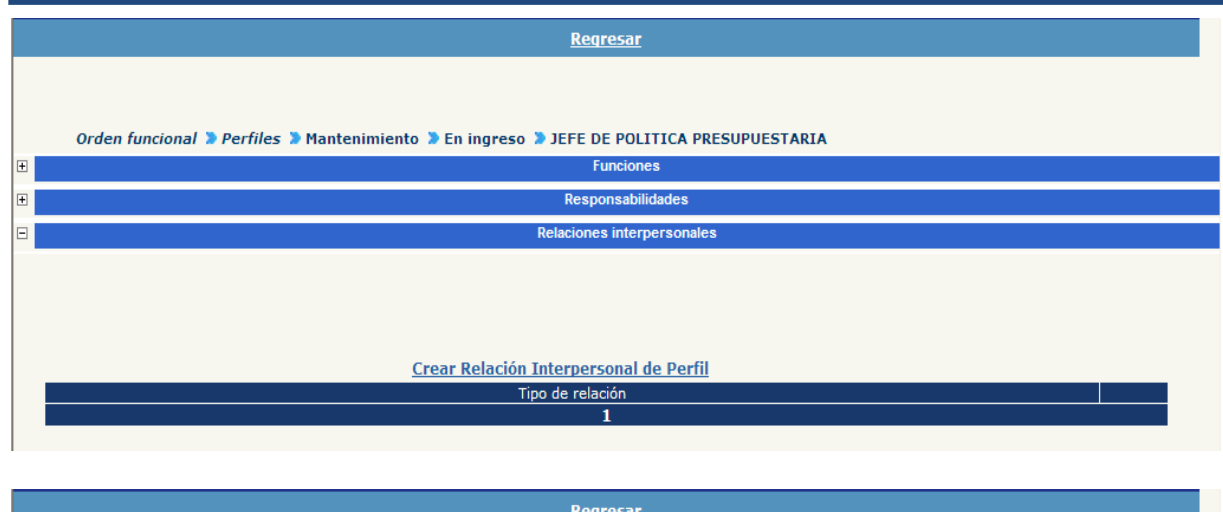

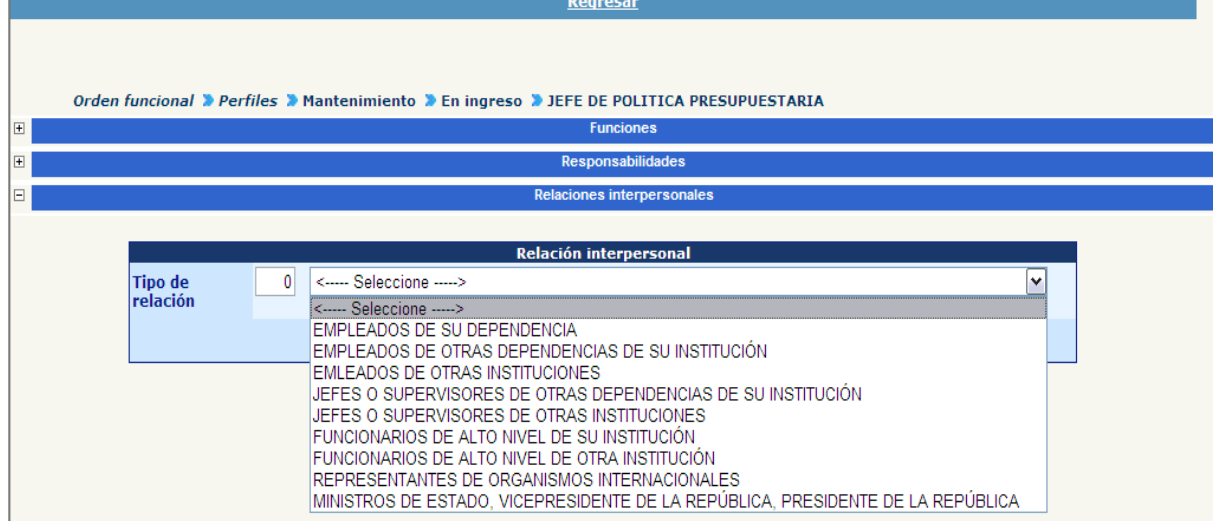

Luego de ingresada la información presione el botón **de** 

 **Requisitos de Educación:** esta área está destinada para que la institución especifique los requerimientos mínimos de educación que el ocupante de un puesto perteneciente a éste perfil deberá cumplir.

Los requisitos serán descritos de la siguiente forma:

- **Nivel de Conocimiento:** seleccionar el grado académico que requiere el perfil (preprimaria, primaria, básicos, diversificado, técnicos, baccalaureatus, licenciatura, postgrado, maestría o doctorado).
- **Área de Conocimiento:** seleccionar el área específica de los estudios.
- **Carrera:** seleccionar el nombre específico de la carrera que se cursa.
- **Año Aprobado:** anotar el año requerido para el perfil.
- **Estado:** seleccionar los estados requeridos de educación descritos (cursando, desconocido, finalizado, interrumpido, pensum cerrado).
- **Requisito Principal:** seleccione si es obligatorio o alterno.
- **Requisitos Legales:** se deberá indicar el o los requisitos legales que tendrá que cumplir el ocupante de un puesto perteneciente a éste perfil. Para asignar un requisito legal, presione el botón Crear Requisito Legal de Perfil

Anote la descripción del requisito y luego presione el botón .

 **Experiencia Requerida:** se deberá indicar la experiencia deseable para el ocupante de un puesto perteneciente a éste perfil. Para asignar una experiencia requerida, presione el botón *Crear experiencia perfil* 

En el espacio de descripción, anote brevemente el tipo de experiencia requerida, e indique el número de años requeridos.

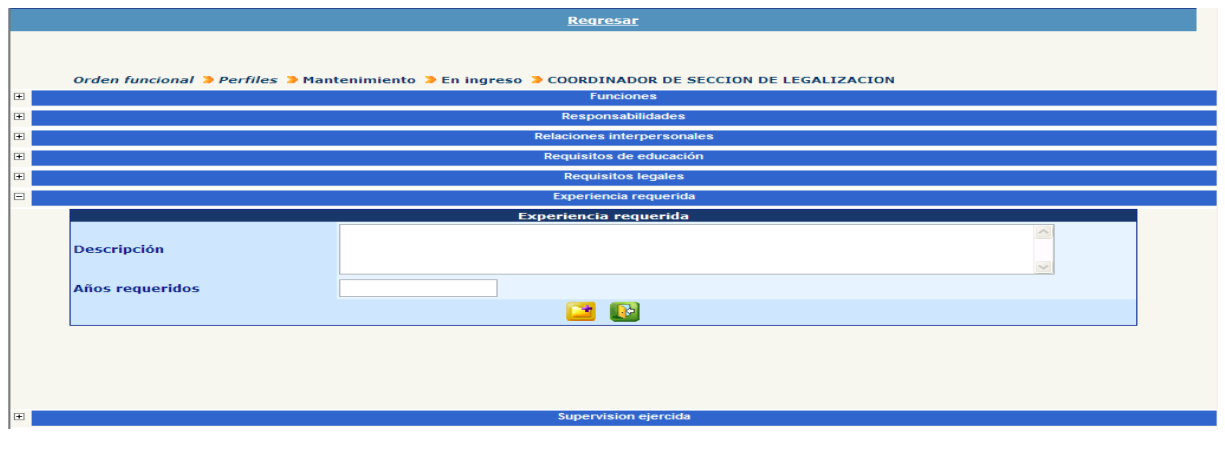

Luego presione el botón **para grabar la información.** 

De la manera anteriormente descrita podrá ingresar todos los tipos de experiencia que necesite cumplir el ocupante.

 **Supervisión Ejercida:** en este espacio se indicará el o los perfiles sobre los cuales tendrá que realizar supervisión directa y también se indicará el número de puestos.

Para ingresar la información presione el botón Crear supervision de perfil y seleccione el tipo de perfil supervisado en el listado de tipo de perfil supervisado:

### **Ministerio de Finanzas Públicas**

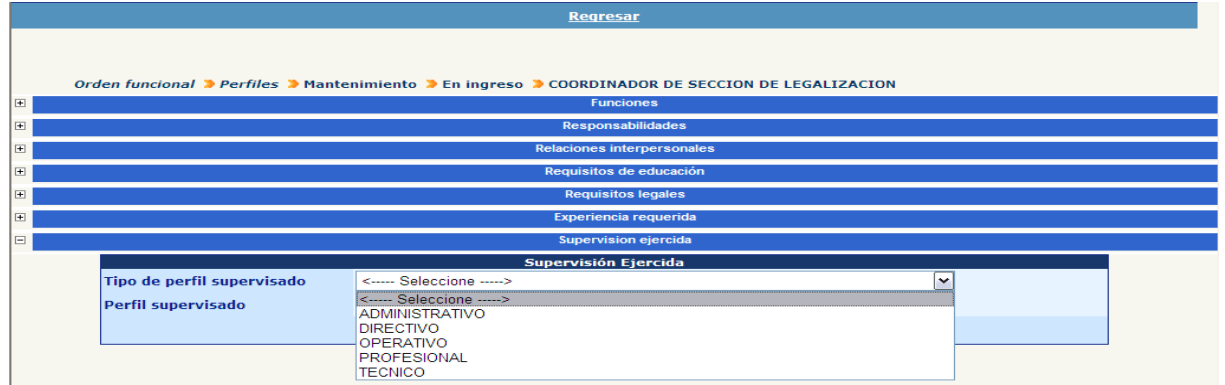

#### Listado de Perfil supervisado

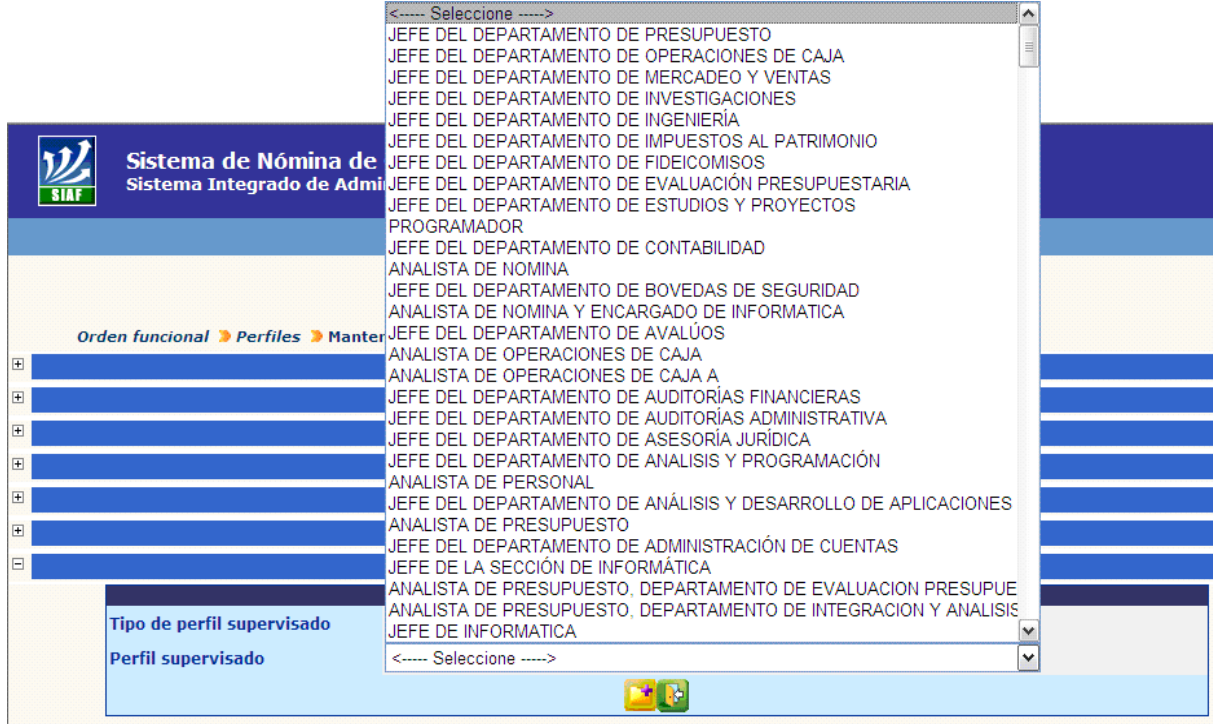

De acuerdo al tipo seleccionado el sistema mostrará los perfiles autorizados, de los cuales se deberá seleccionar el que se desee registrar como perfil supervisado. Luego presione el botón **para grabar la información.** 

Una vez finalizado el ingreso de los detalles del perfil presione el botón Regresar que se muestra en la parte central superior de la pantalla.

#### **4. Eliminación de un Perfil "en ingreso"**

Desde la opción: **Orden Funcional>> Perfiles>> En Ingreso** seleccionar el perfil que se desea eliminar y presionar el botón de **.** 

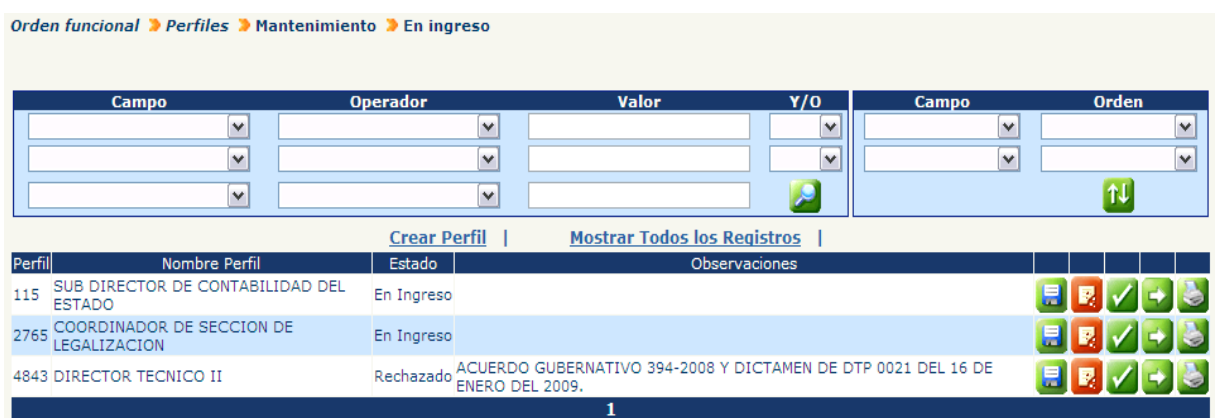

El sistema mostrará los datos principales registrados para el perfil, para que sean revisados, una vez confirmados los datos el usuario deberá presionar el botón .

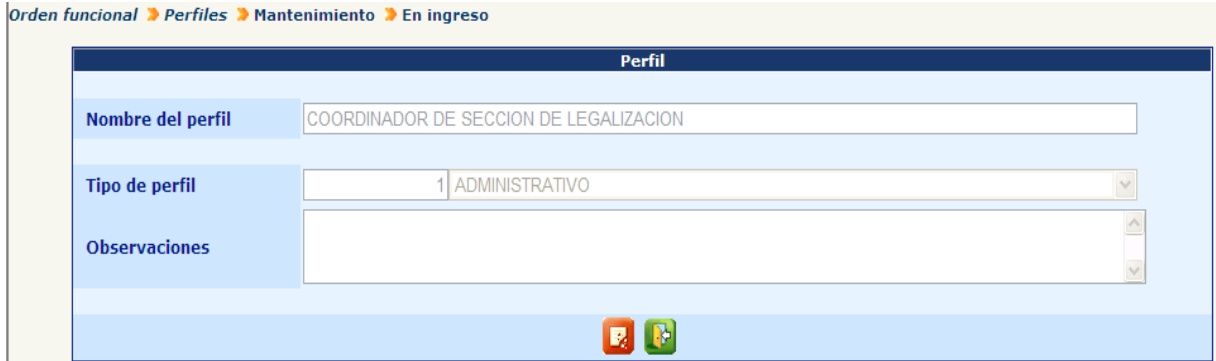

El sistema mostrará el siguiente mensaje, donde se confirmará la eliminación del perfil.

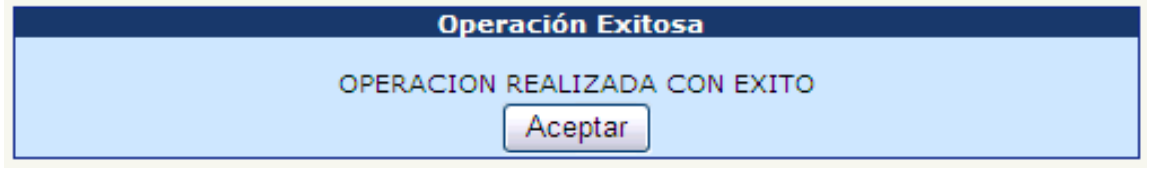

#### **5. Finalización del Ingreso de un Perfil**

Una vez que el analista ingrese toda la información correspondiente del perfil, tanto en encabezado como en detalles, deberá dar por concluido el ingreso, esto se realiza desde la opción: **Orden Funcional >> Perfiles >> Mantenimiento >>En Ingreso**, donde se muestra el listado de todos los perfiles que se encuentren "En Ingreso", en el cual deberá seleccionarse el perfil que desea concluir y presionar el

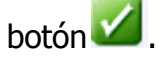

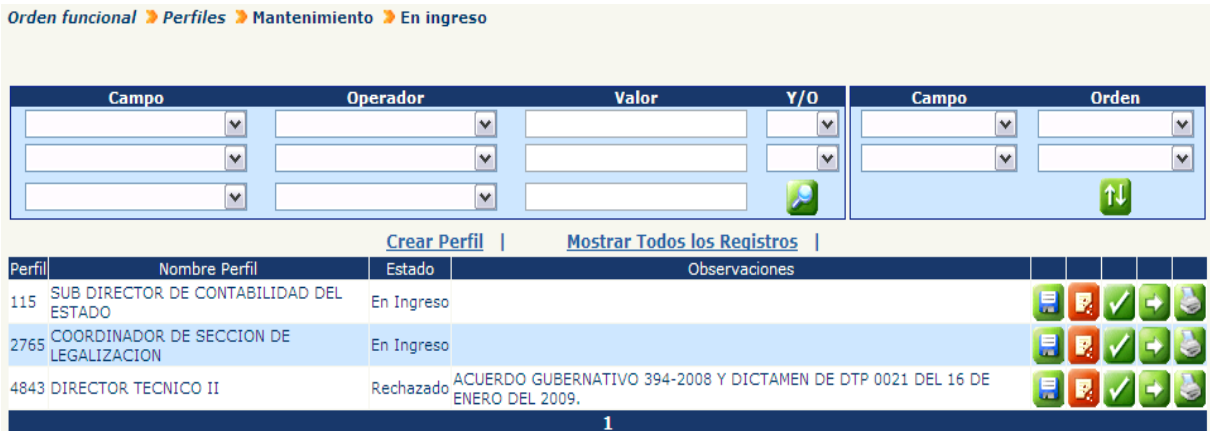

El sistema mostrará los datos principales registrados para el perfil, para que sean revisados, una vez confirmados los datos el usuario deberá presionar el botón  $\blacksquare$ .

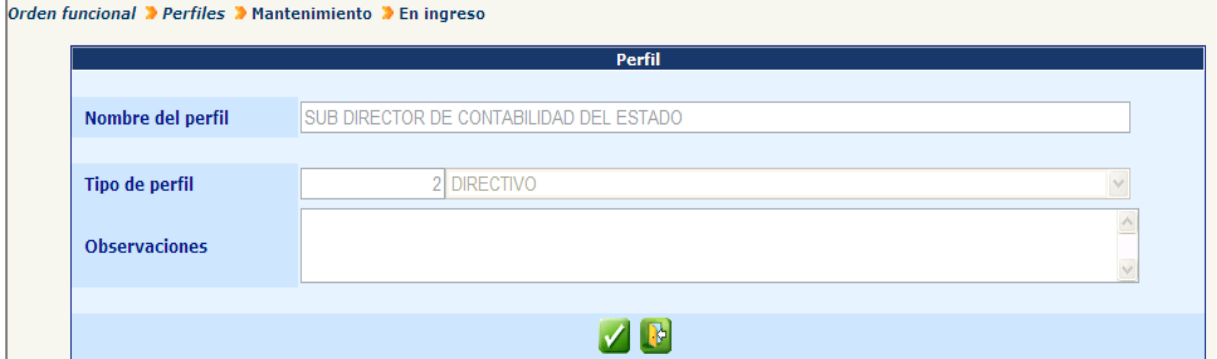

El sistema mostrará el siguiente mensaje, y cambiará el estado del perfil a "Ingresado"

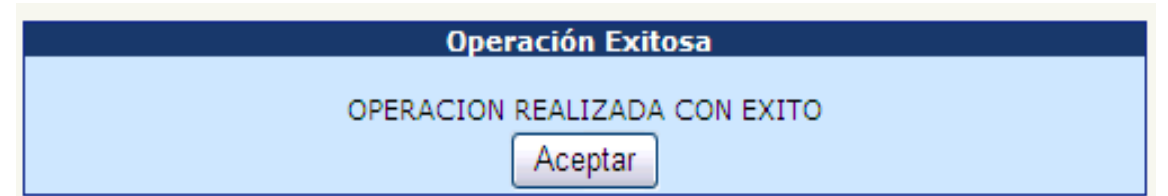

#### **6. Aprobación**

Una vez finalizado el ingreso el perfil deberá ser revisado y aprobado por alguien dentro de la institución, a fin de que el perfil quede disponible para su utilización.

Desde la opción: **Orden Funcional>> Perfiles>> Aprobación.**

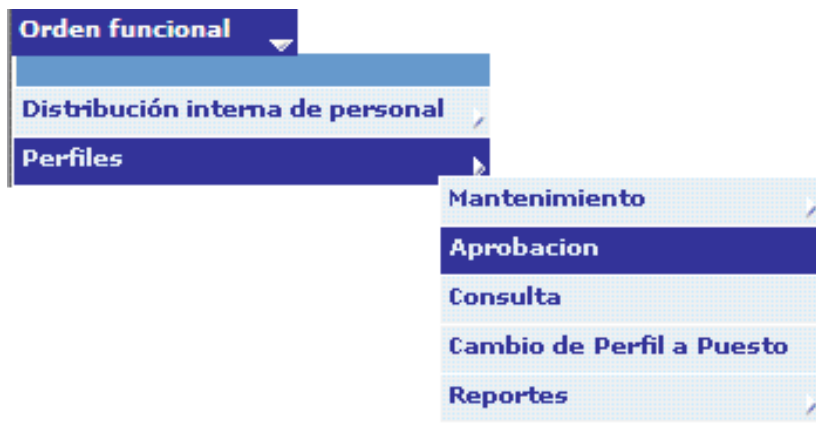

Mediante el filtro de búsqueda puede localizar el perfil específico buscándolo con el número del mismo.

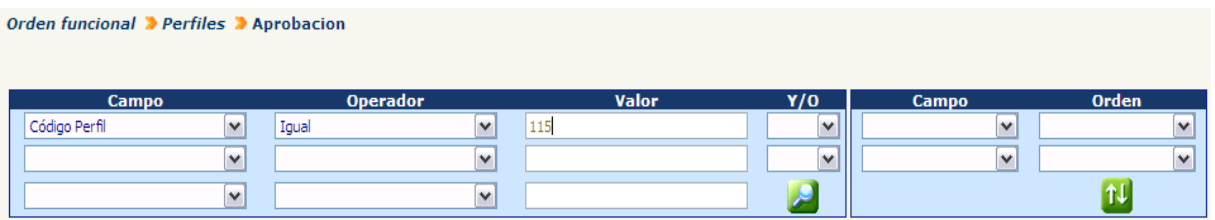

El sistema le mostrará únicamente el perfil deseado.

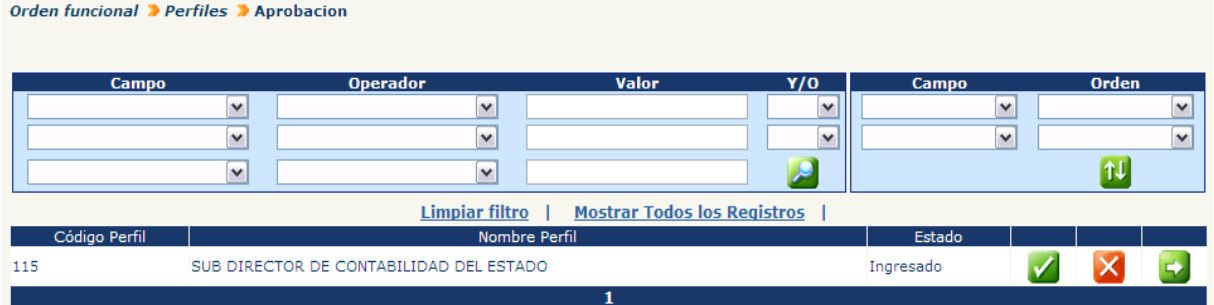

En caso de que no cuente con el número del perfil, otra forma de hacer la búsqueda, al momento de ingresar a esta opción, puede ser presionando el ícono para que el sistema despliegue todos los perfiles que están en estado "Ingresado". Y luego seleccione el perfil que se desea aprobar.

El sistema mostrará para revisión el detalle para aprobar:

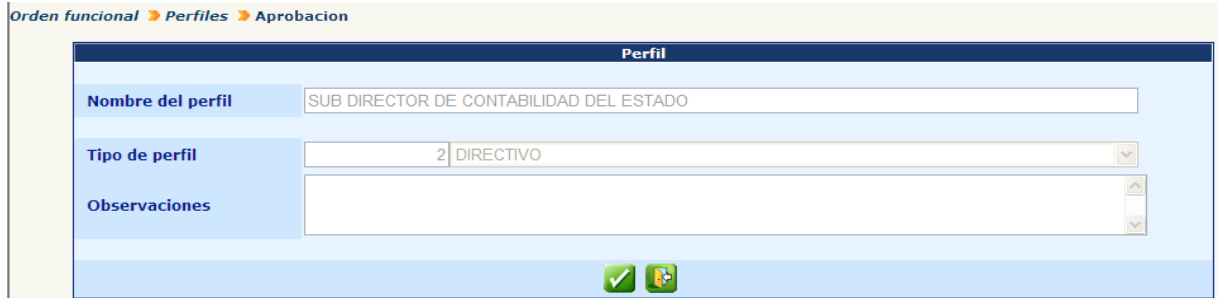

El usuario con la seguridad de que desea aprobar el perfil, deberá presionar el botón

 $\blacksquare$ . El sistema le mostrará el siguiente mensaje.

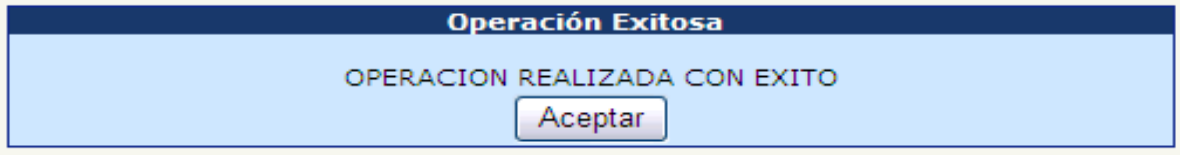

#### **7. Rechazo de un Perfil "Ingresado"**

Para rechazar un perfil en estado "Ingresado", deberá ingresar a la opción: **Orden Funcional>> Perfiles>> Aprobación,** puede localizar el perfil ingresando la información en el filtro o buscándolo desde el listado de datos que se genera al presionar el ícono

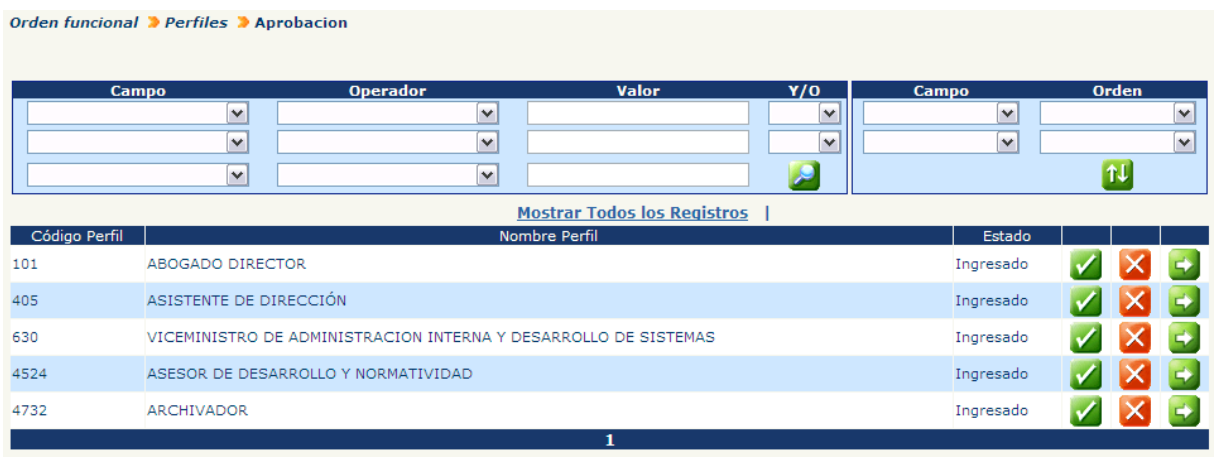

Para rechazar el perfil el usuario debe presionar el ícono  $\mathbf{\times}$  según sea el perfil que desea rechazar.

El sistema mostrará para revisión todos los datos registrados para ese perfil y el usuario con la seguridad de que desea realizar el rechazo debe presionar el botón  $\mathsf{X}$ 

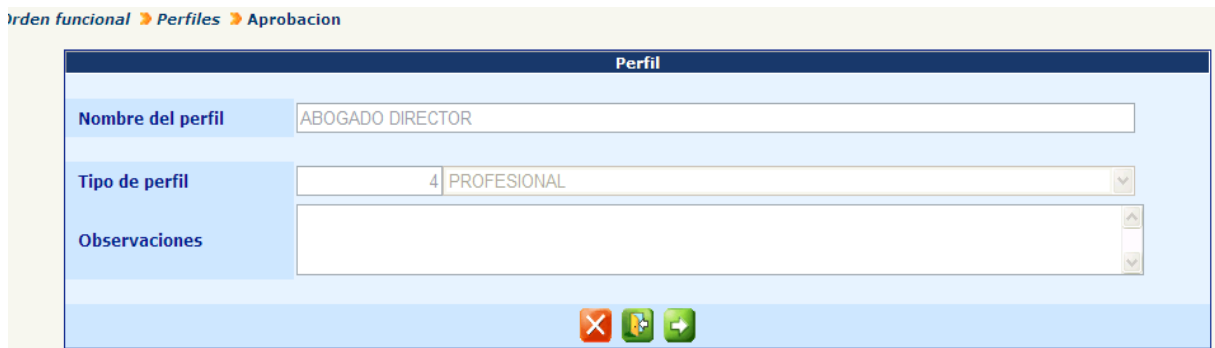

El sistema le mostrará el siguiente mensaje:

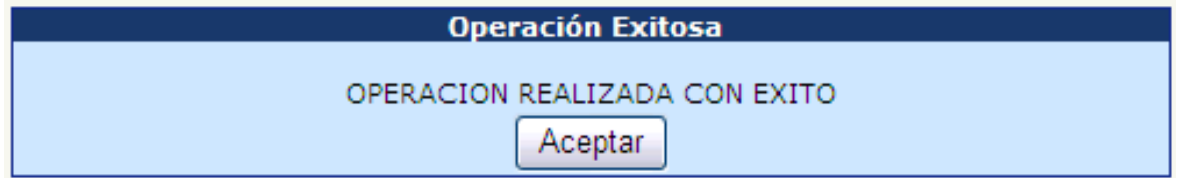

#### **8. Consulta**

Mediante ésta opción podrá ser visualizada toda la información registrada dentro de los perfiles aprobados a manera de consulta, es decir que no será susceptible de modificación alguna. Para esto deberá ingresar a la opción: **Orden funcional>> Perfiles>> Consulta.**

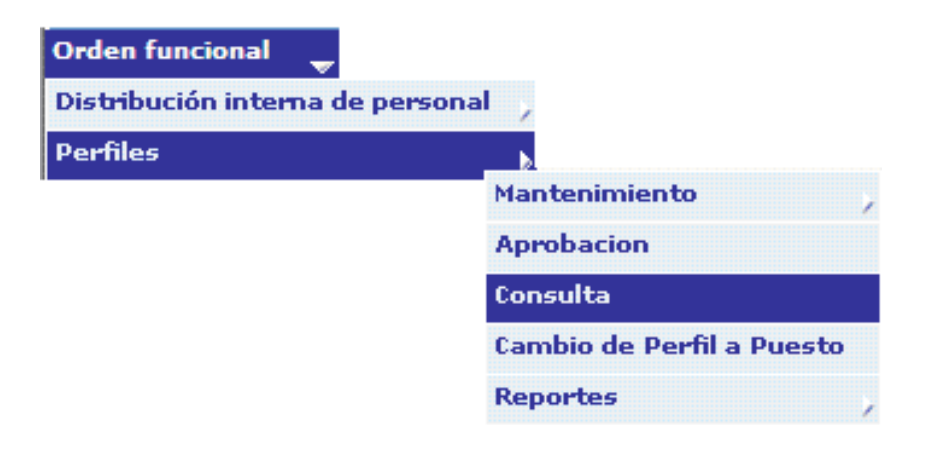

El sistema mostrará la pantalla el listado de todos los perfiles, donde podrá filtrar y buscar el perfil que desea consultar, presionando el botón **50**, se mostrará el detalle del perfil, y en el ícono , se mostrarán las especificaciones del perfil.

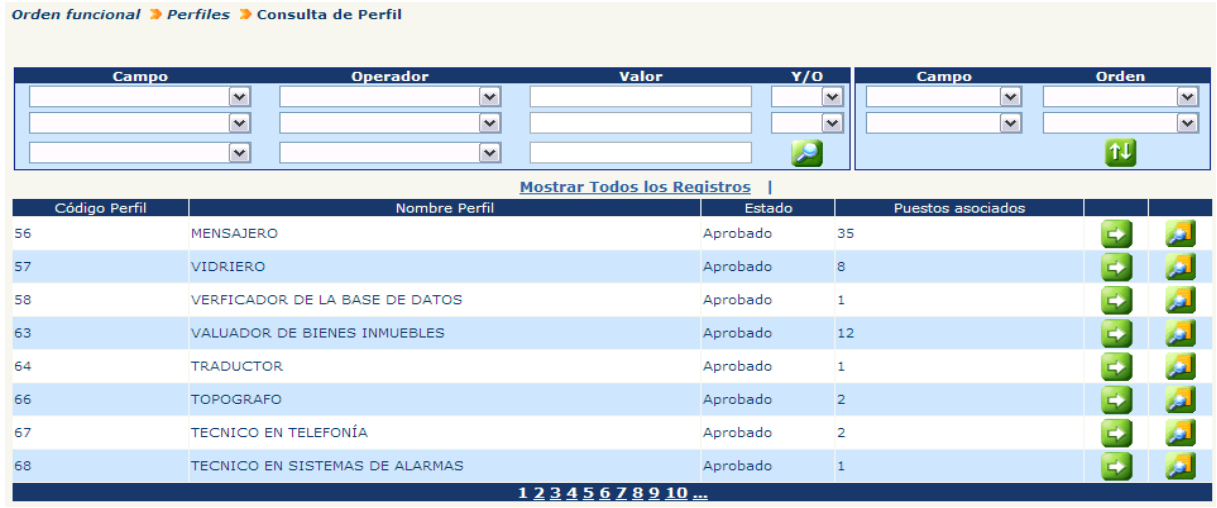

#### **9. Reportes**

El sistema cuenta con una variedad de información respecto a los perfiles creados y asignados en una institución determinada. Para la obtención de cualquier reporte deberá ingresar a la opción: **Orden Funcional>> Perfiles>> Reportes**; y seleccionar el reporte deseado. Todos los reportes podrán generarse en formato PDF (no modificable) o bien en formato Excel cuando se desee el manejo de la información fuera del sistema.

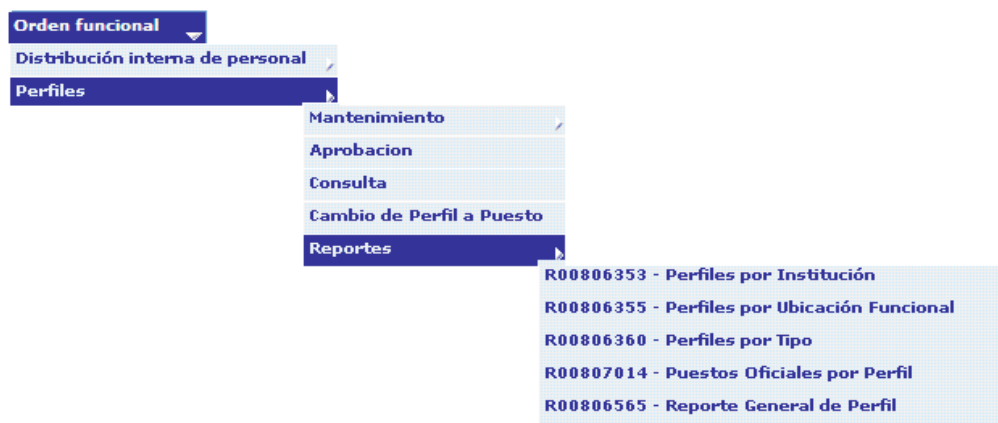

A continuación se presenta a manera de ejemplo cada uno de éstos reportes:

 $-$ 

 $1 - 10$   $2 - 1000$ 

#### **9.1 Perfiles por Institución:**

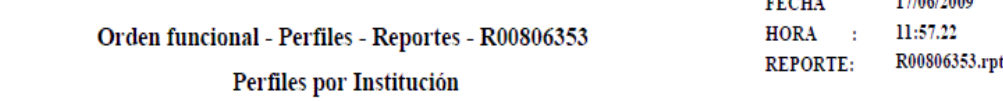

7 - MINISTERIO DE FINANZAS PUBLICAS Institución:

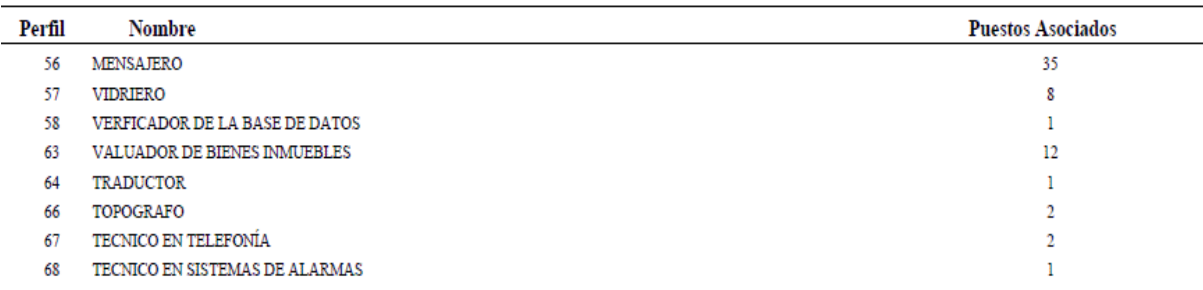

### **9.2 Perfiles por Ubicación Funcional:**

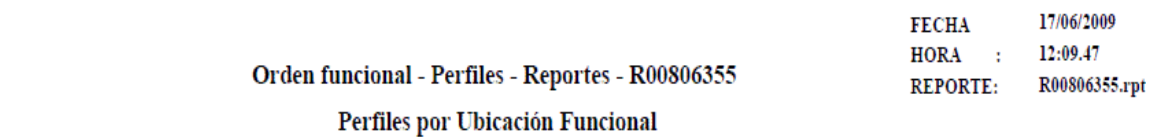

 $\overline{7}$ **Institucion:** 1 - DESPACHO SUPERIOR. MINISTERIO DE FINANZAS Unidad Administrativa:

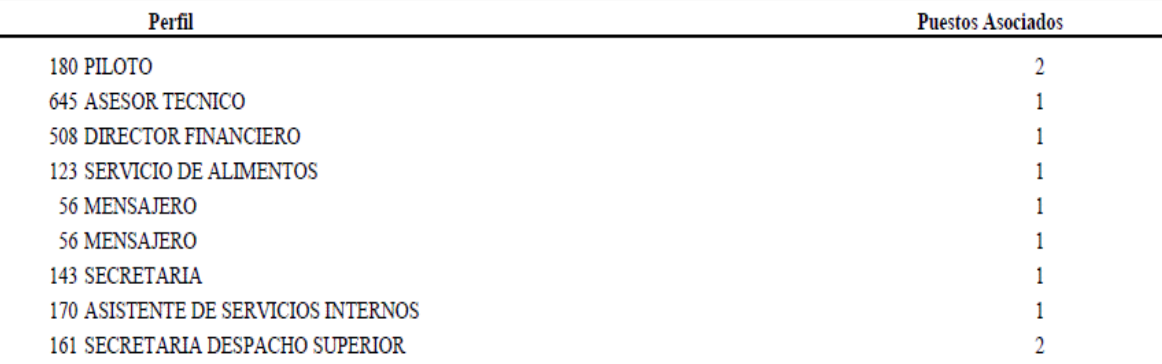

#### **9.3 Perfiles por Tipo:**

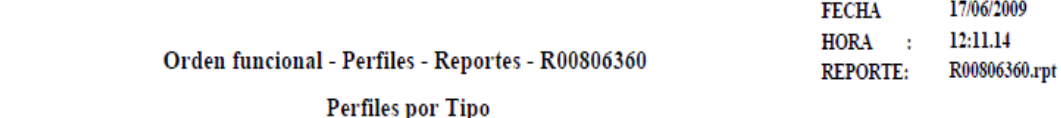

Tipo Perfil: 1 ADMINISTRATIVO

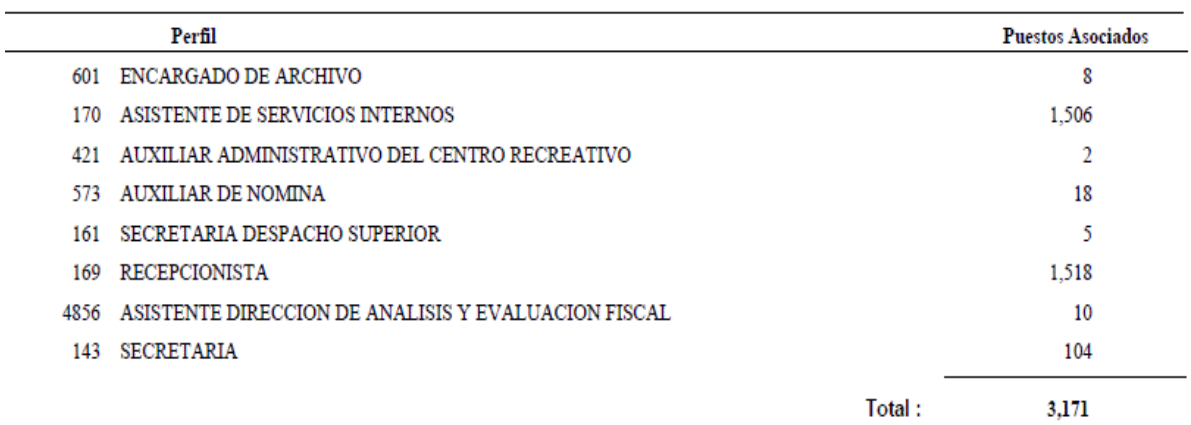

### **9.4 Puestos Oficiales por Perfil:**

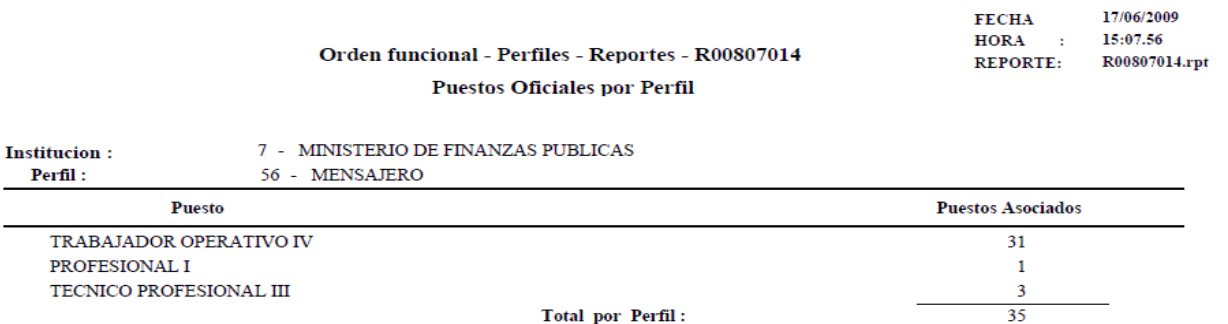

#### **9.5 Reporte General de Perfil:**

[ GUATENÓMINAS ] Ordenamiento funcional - Perfiles - Reportes - R00806565 Reporte General de Perfil

14/08/2015 FECHA: HORA :  $9:07.48$ REPORTE : R00806565.rpt

12 MINISTERIO DE AGRICULTURA, GANADERIA Y ALIMENTACION **Institucion:** Estado: Ingresado Perfil: 2,565 SECRETARIA DE DIRECCION **Tipo Perfil:**  $4^{\circ}$ PROFESIONAL Observaciones:

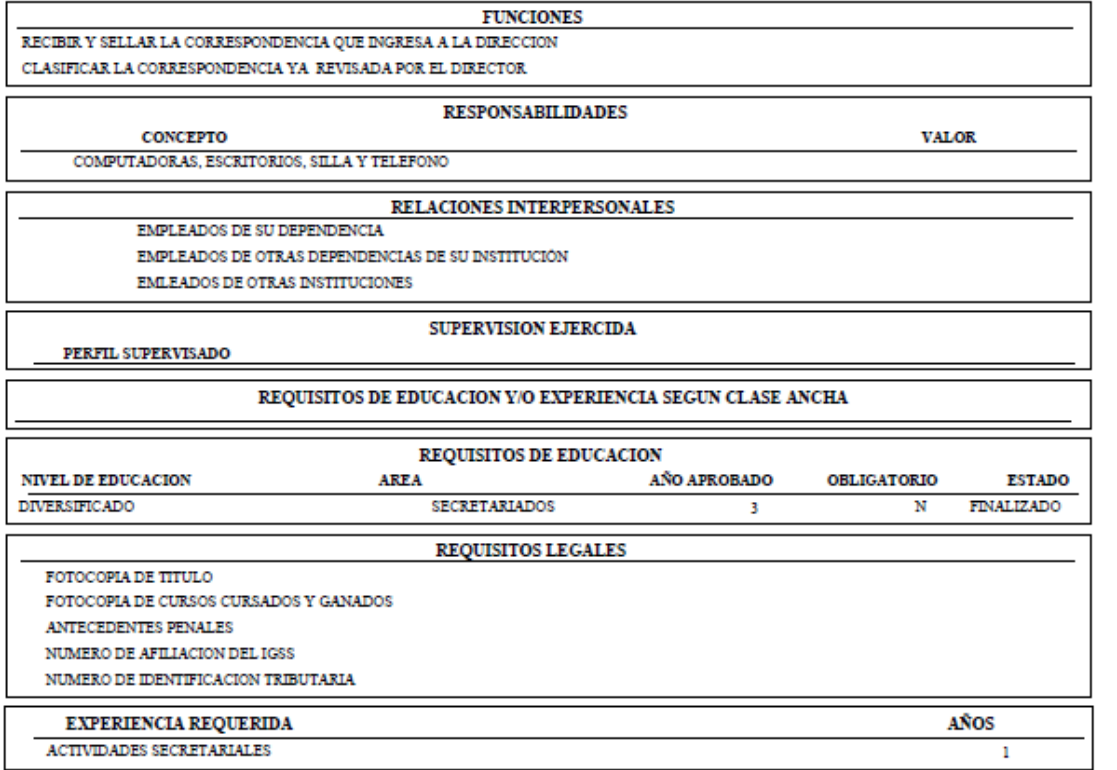

### **CAPITULO IV:**

## **ASIGNACIÓN O REASIGNACIÓN DE PERFIL A PUESTO**

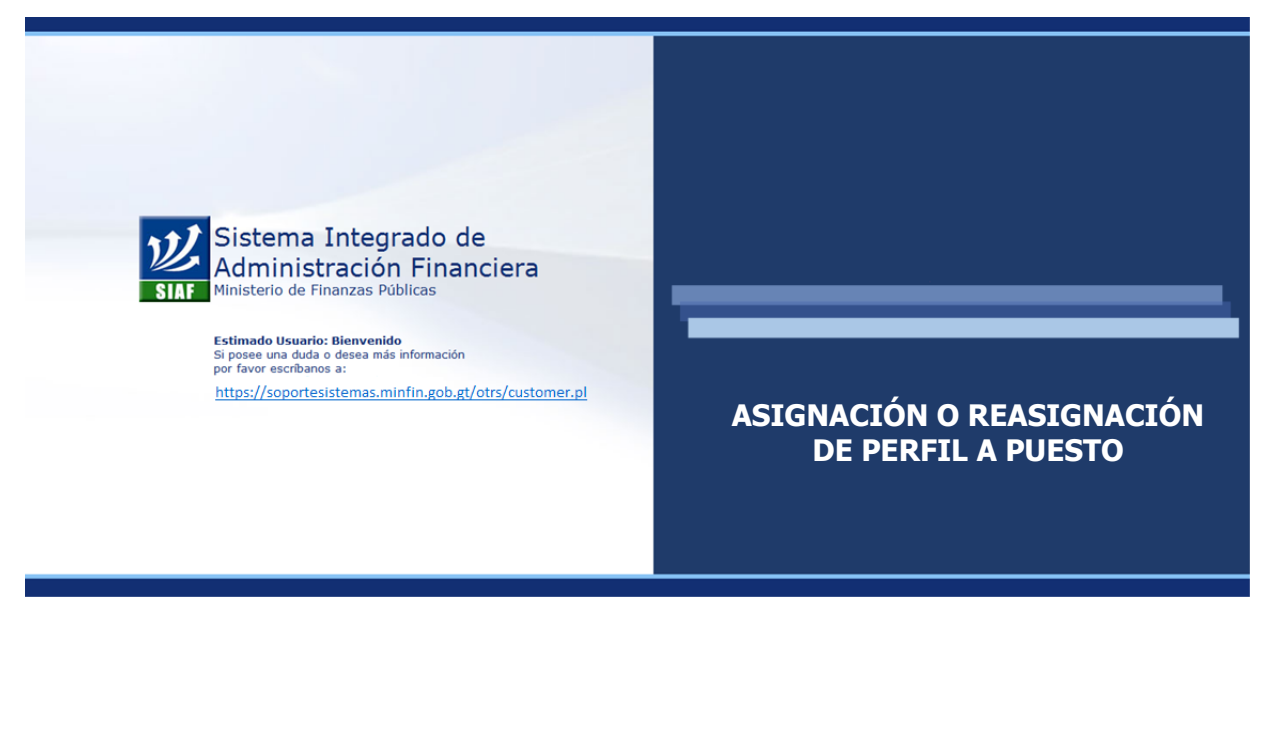

#### **CAPÍTULO IV: Asignación o Reasignación de Perfil a Puesto**

#### **1. Precondiciones para la Asignación de Perfil a Puesto**

- El puesto deberá estar en estado aprobado (no importando si se encuentra ocupado o vacante).
- El perfil a signársele debe estar aprobado.
- Un mismo perfil puede ser asociado a varios puestos.

#### **2. Asignación o (reasignación) de Perfil a Puesto**

Cuando la institución desee asignar o modificar el perfil asociado a un puesto, debe seguir los pasos descritos a continuación:

 Asegúrese que el perfil que desea asignar está creado y abobado dentro del sistema. Esto puede revisarse dentro de la operación **Orden Funcional >> Perfiles>> Consulta.**

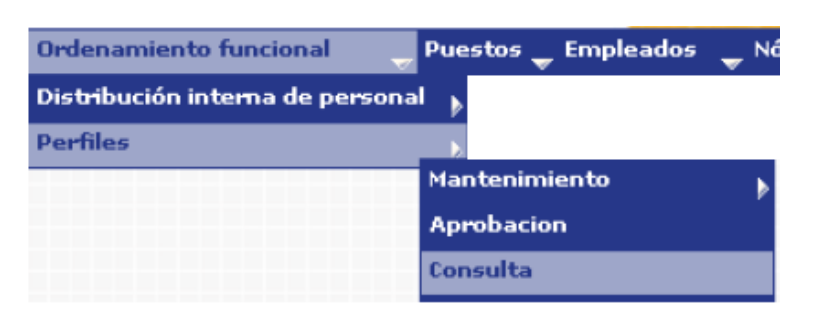

Donde el sistema mostrará el estado de los perfiles existentes para la institución. Pueden utilizarse los filtros para ubicar más fácilmente el perfil deseado. (En la columna valor, debe utilizar letras mayúsculas y no debe utilizar guiones).

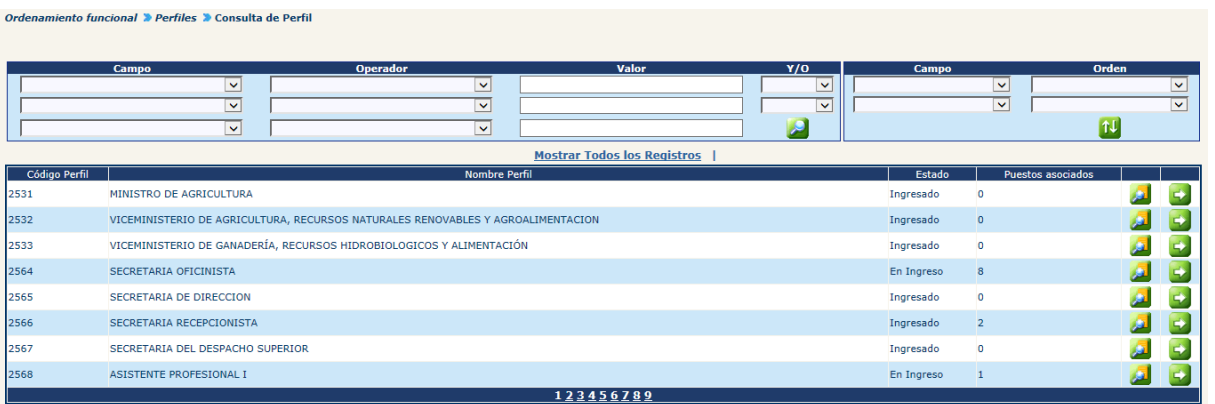

Notas:

- $\checkmark$  Si el perfil no está creado o no se ha aprobado, siga los pasos descritos en el manual de perfiles.
- $\checkmark$  Recuerde el número de perfil que desea asignarle al puesto, ya que éste será de utilidad para finalizar el proceso de asignación.
- Para modificar la asignación de perfil, ingrese en la opción **Ordenamiento Funcional>> Perfiles>> Cambio de Perfil a Puesto**.

El sistema mostrará de todos los puestos la siguiente información:

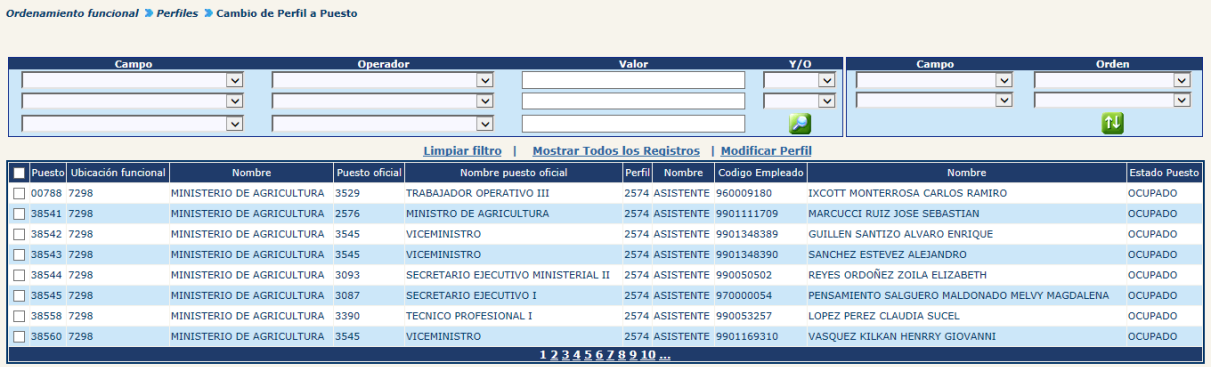

Localice, mediante la utilización de filtros, el puesto al que desea modificar la asignación de perfil; luego selecciónelo con una  $\Box$  en el cuadro mostrado a la derecha de la pantalla.

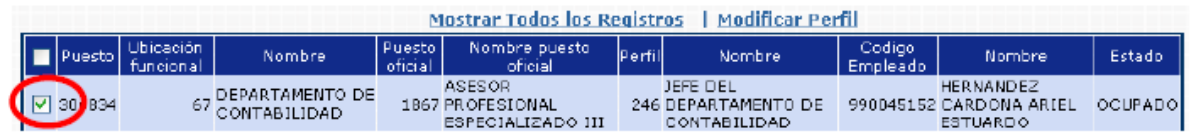

Presione en la opción Modificar Perfil

Ubique, a través de los filtros, el perfil que se le asignará al puesto y presione el botón **C** Cambiar Perfil.

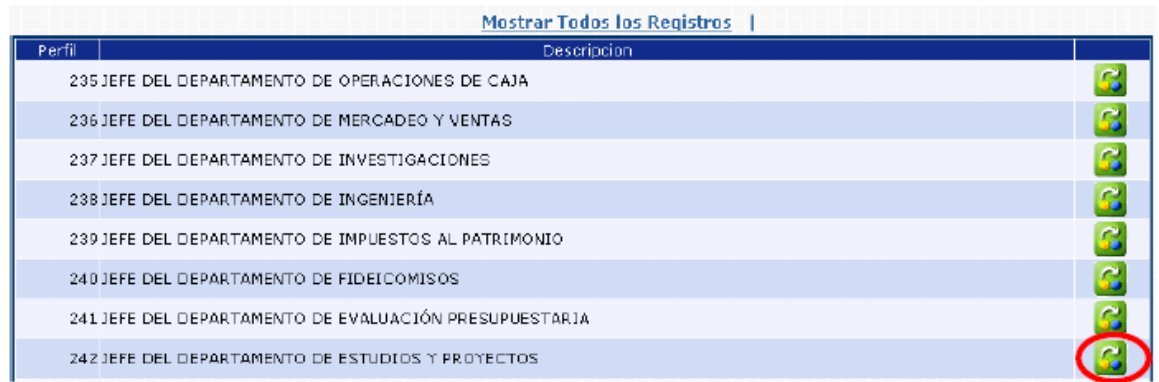

El sistema mostrará el siguiente mensaje, que indica que la operación se ha finalizado y ha sido registrado a dentro del sistema. Dar clic en Aceptar.

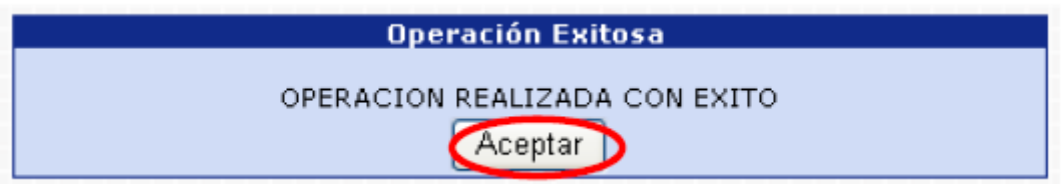

# **PARTE III: PUESTOS**

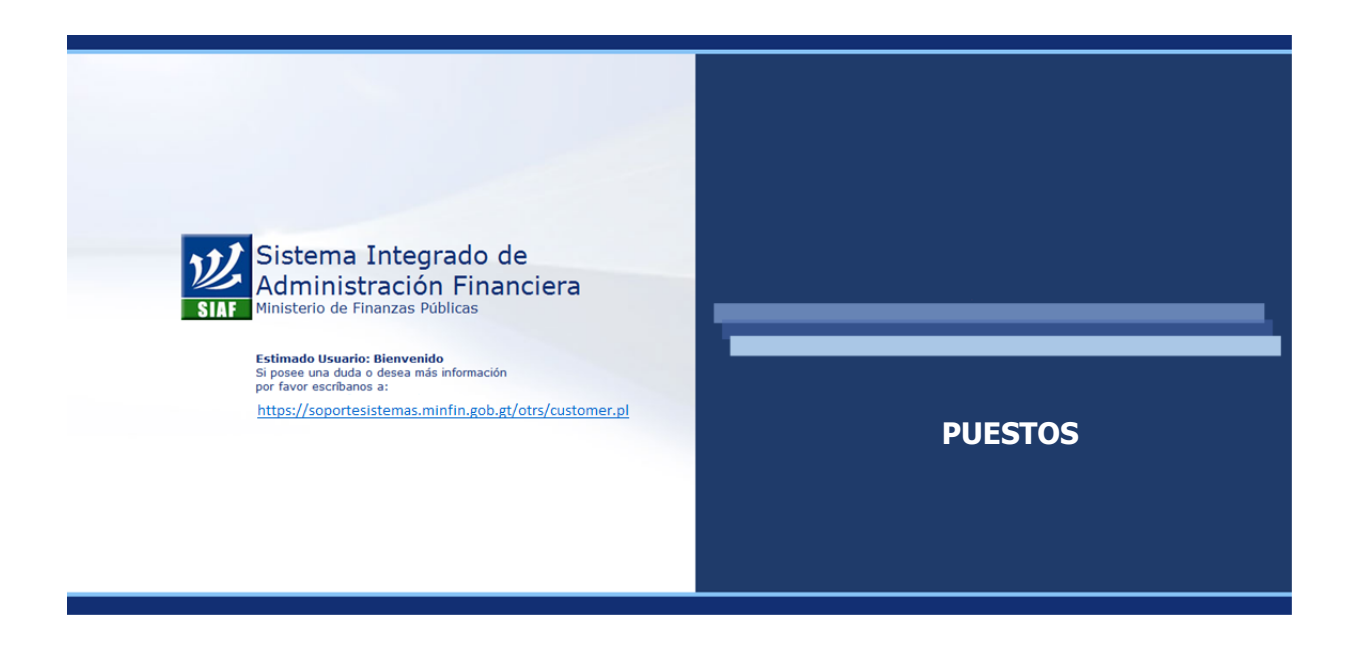

# **CAPITULO I: CREACIÓN DE PUESTOS**

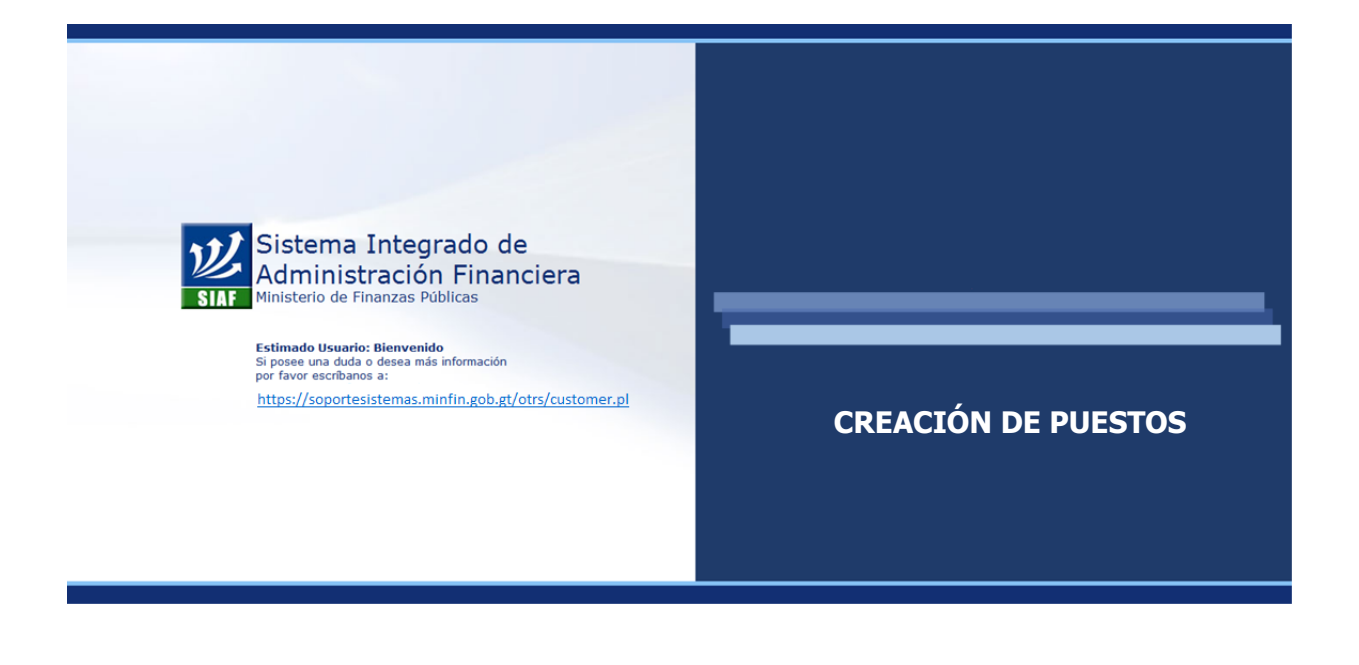

### **CAPÍTULO I: Creación de Puestos**

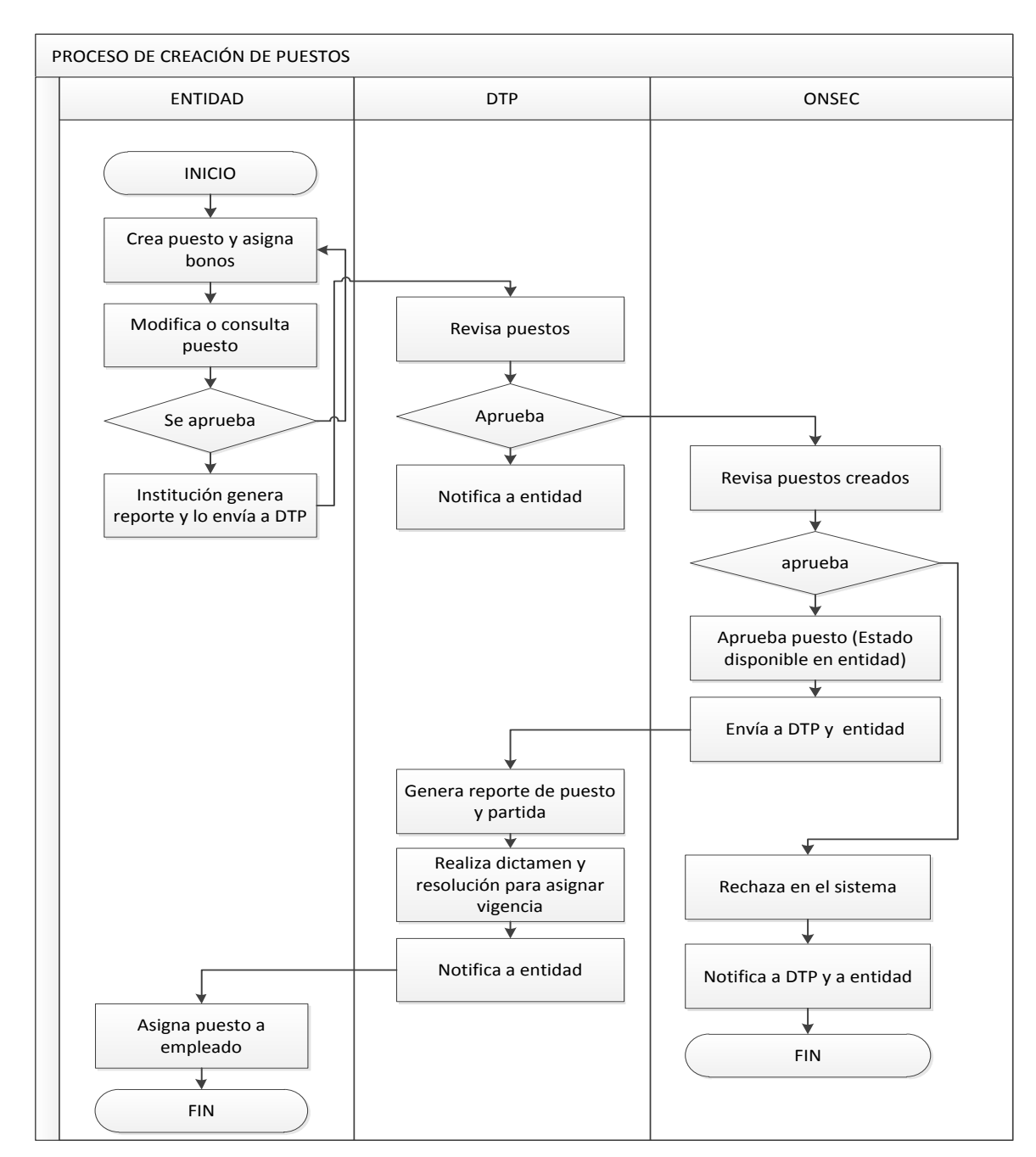

#### **1. Flujo Básico de Creación de Nuevos Puestos**

#### **2. Creación de Expediente**

Como primer paso el analista debe crear un EXPEDIENTE, en el cual se agruparán los puestos nuevos. Debe ingresar en la opción: **Puestos>>Acciones de Puestos >>Crear Expedientes**.

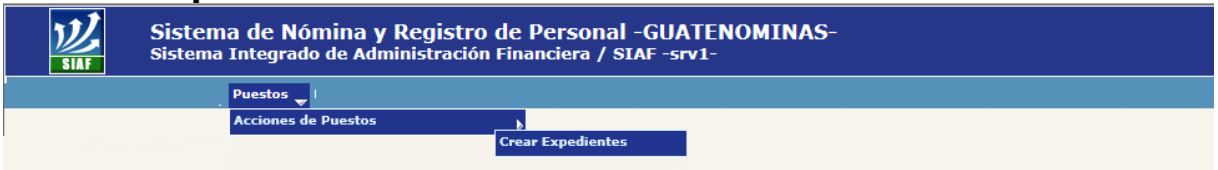

El sistema mostrará la siguiente pantalla donde debe hacer clic en la opción **Crear Expediente** 

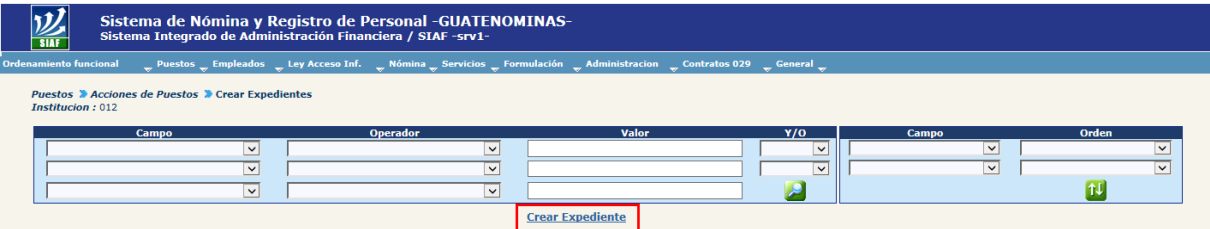

En la siguiente pantalla deberá seleccionar el tipo de expediente 1, que para este caso será CREACIÓN DE PUESTOS y agregar una breve descripción del contenido del expediente.

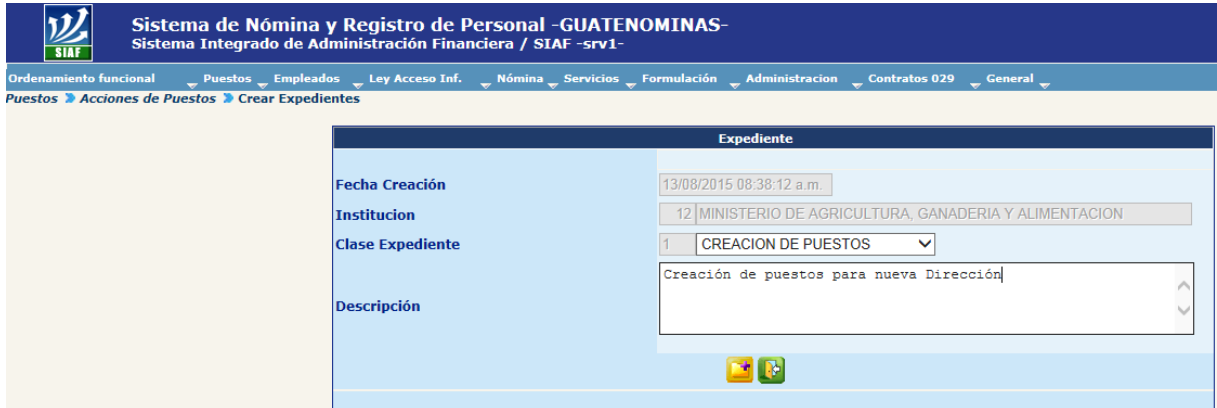

Luego haga clic en el botón de **. El sistema confirmará la acción con el siguiente** mensaje y le indicará el correlativo del número de expediente que acaba de crearse.

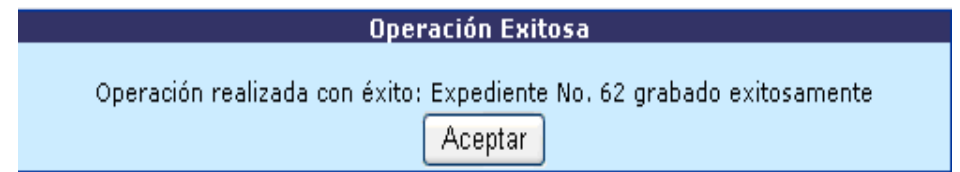

#### **3. Creación de Puestos**

Para crear uno o más puestos, deberá ingresar a la opción: **Puestos>>Acciones de Puestos >> Crear Nuevos Puestos >> Crear Puestos.**

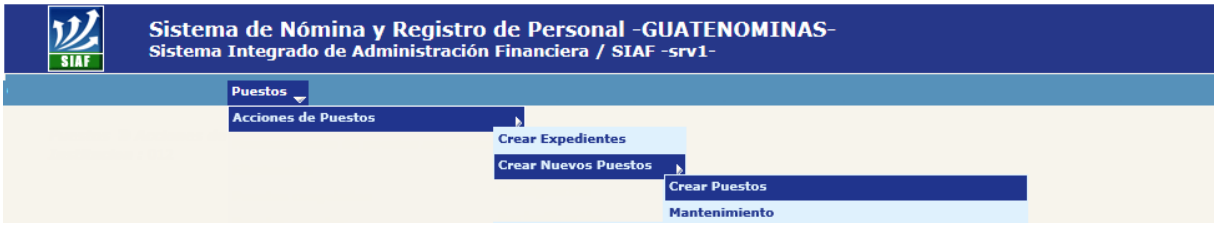

El sistema mostrará la siguiente pantalla donde deberá localizar el expediente mediante los filtros o puede presionar el botón para que le despliegue todos los expedientes creados en su institución.

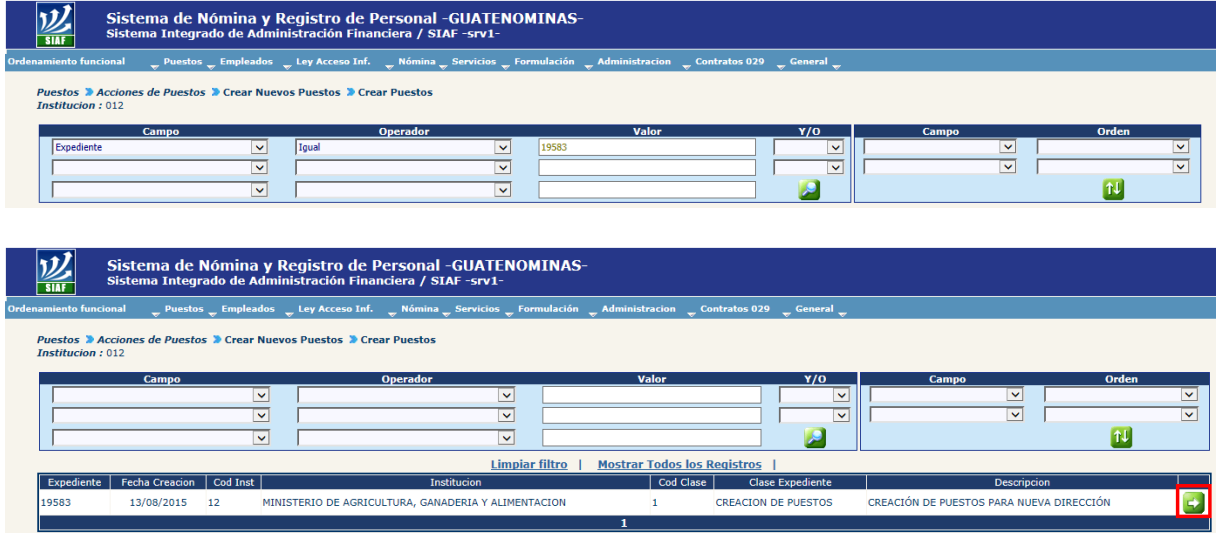

Luego de localizar su expediente, debe hacer clic en el botón "Crear Puestos" ...

En la siguiente pantalla deberá hacer clic en la opción *Crear Puesto* 

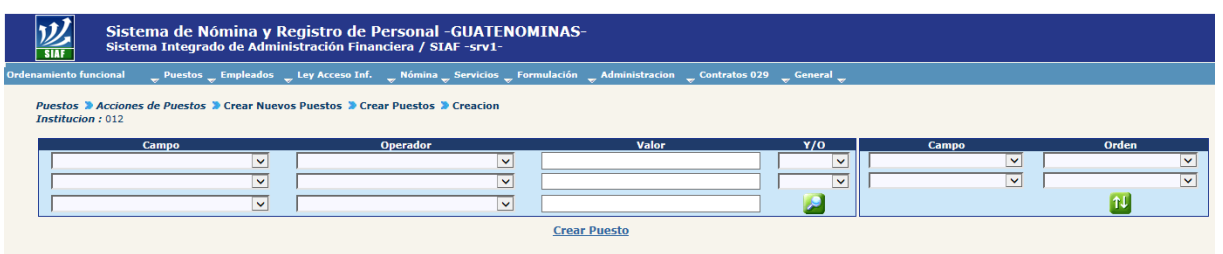

El sistema mostrará la siguiente pantalla con los campos necesarios para la creación de un nuevo o varios puestos.

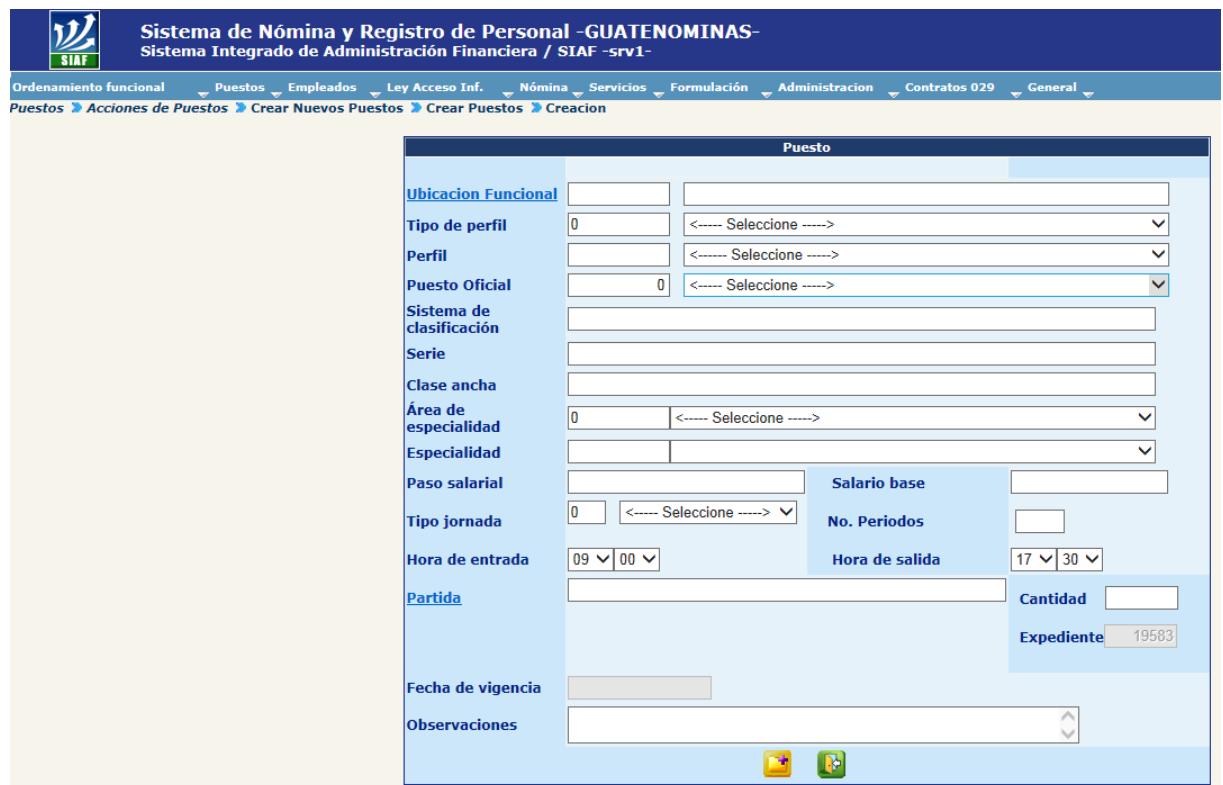

Los campos o información a ingresar o seleccionar, corresponden a:

- **Ubicación Funcional:** corresponde a la ubicación funcional en la cual estará asignado o asignados los puestos, para seleccionar la ubicación, deberá hacer clic sobre el nombre del campo **Ubicacion Funcional**
- **Tipo de Perfil**: seleccione del catálogo, el tipo del perfil al cual será asociado el puesto.
- **Perfil:** en correspondencia al tipo de perfil seleccionado, el sistema mostrará los perfiles de ese tipo que estén aprobados; de los cuales el analista deberá seleccionar el perfil al que desea asociar el puesto a crear.
- **Puesto Oficial:** seleccione el puesto oficial autorizado para el nuevo puesto (asignado por ONSEC), al seleccionar el puesto oficial el sistema desplegará el salario base asignado a éste.
- **Área de Especialidad y Especialidad:** seleccione el área de especialidad y especialidad asignada al puesto nuevo (por la ONSEC)
- **Tipo de Jornada:** el analista deberá seleccionar el tipo de jornada en el que laborará el puesto a crear; el catalogo mostrará las siguientes opciones: Diurna, Nocturna o Mixta.
- **Hora de Entrada y Hora de Salida:** seleccione mediante los catálogos, las horas de entrada y salida de labores del puesto a crear.
- **Partida:** en este apartado se solicita que el analista haga referencia a la partida asignada al puesto, el sistema utiliza la misma estructura de partida que el SICOIN, y la selección de todos los contenidos se hace por catálogos, llegando así a especificar los siguientes datos:

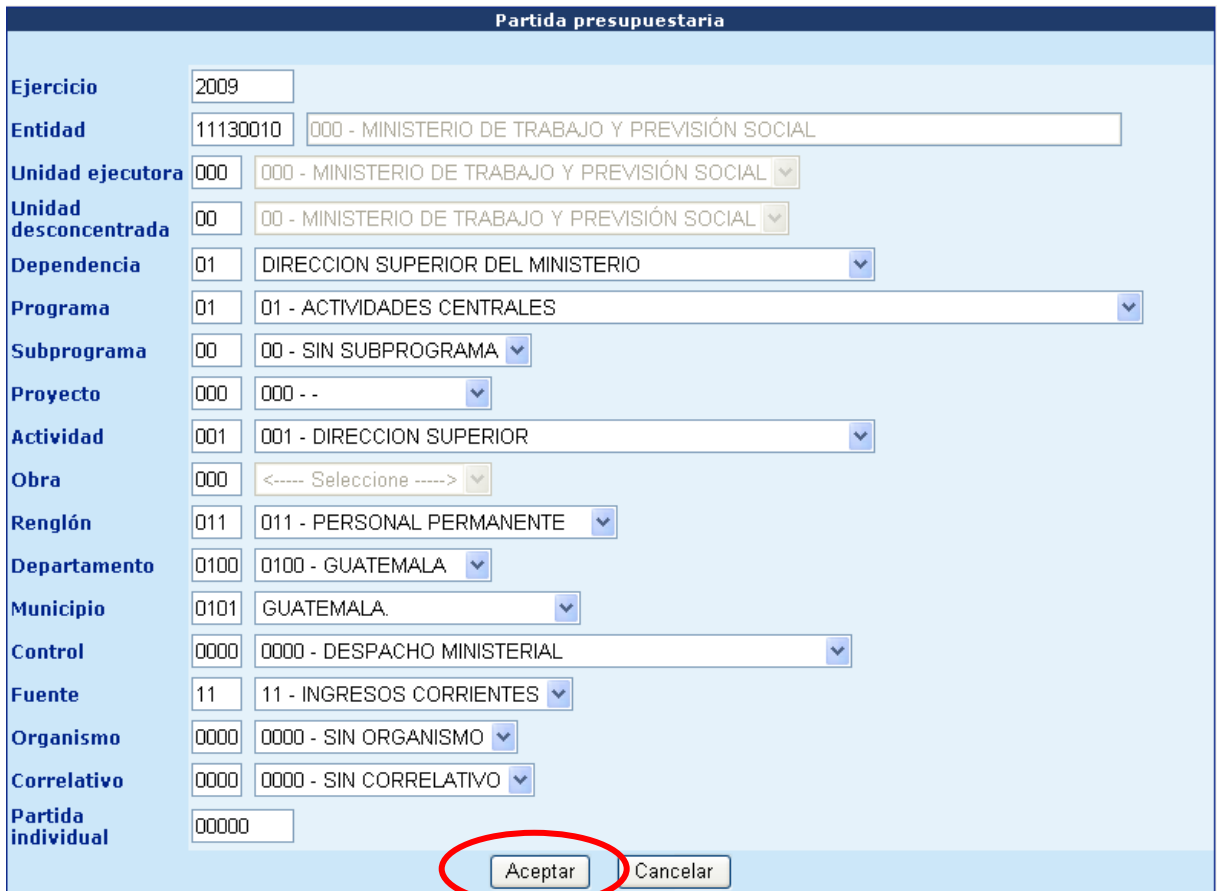

Una vez especificados todos los campos de la partida, presione el botón de **Exceptar** 

 **Cantidad:** número de puestos a crear según las especificaciones registradas anteriormente.

El campo de fecha de vigencia **no** estará habilitado para uso de la institución; ya que será un registro propio de los entes rectores.

 **Observaciones:** en este espacio es posible realizar alguna anotación relevante en relación a la solicitud de la creación del puesto.

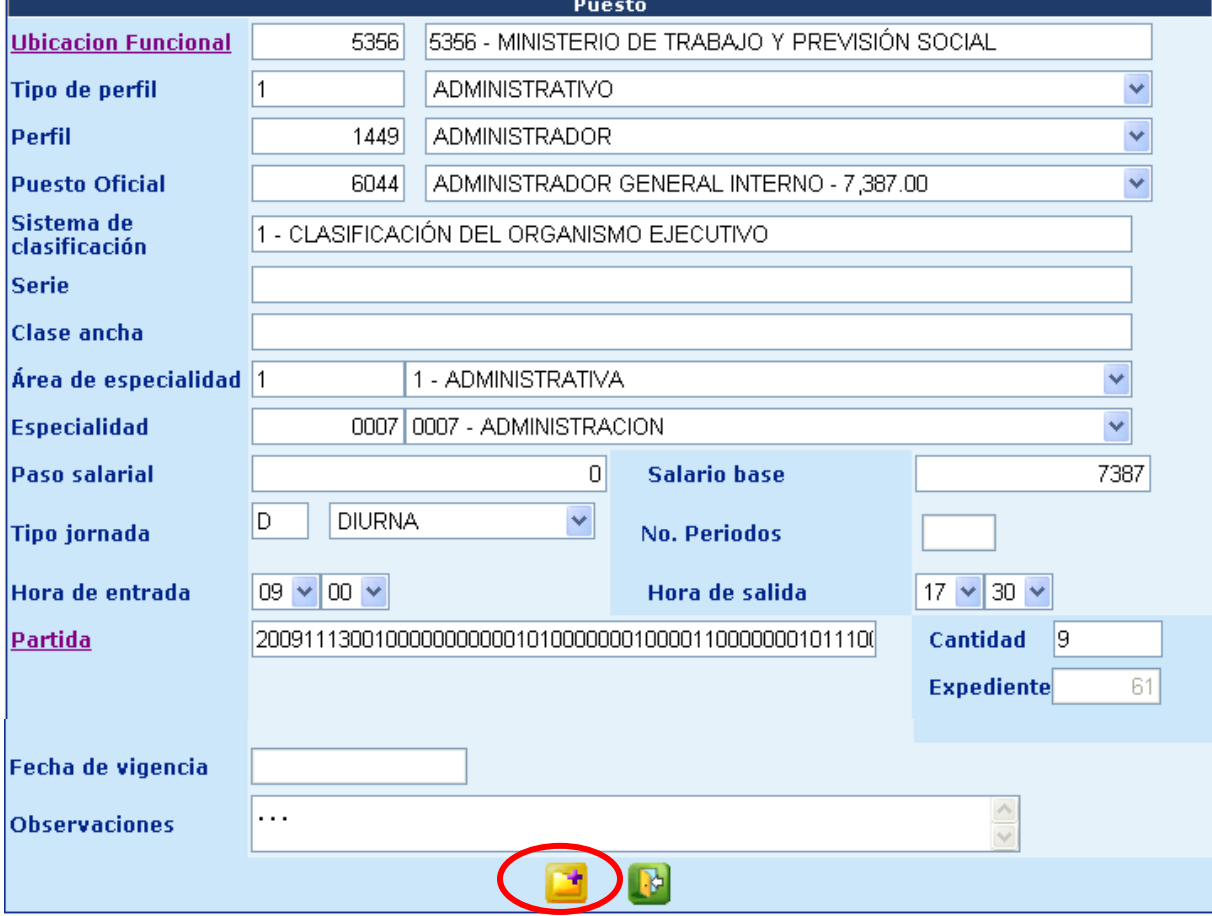

Una vez finalizado el ingreso de los datos para la creación del puesto, presione el botón agregar **del**, el sistema limpiará el formulario del puesto y mostrará en la parte inferior los puestos creados, como se muestra en la pantalla siguiente:
# **Ministerio de Finanzas Públicas**

# **Gobierno de Guatemala Sistema de Nómina y Registro de Personal**

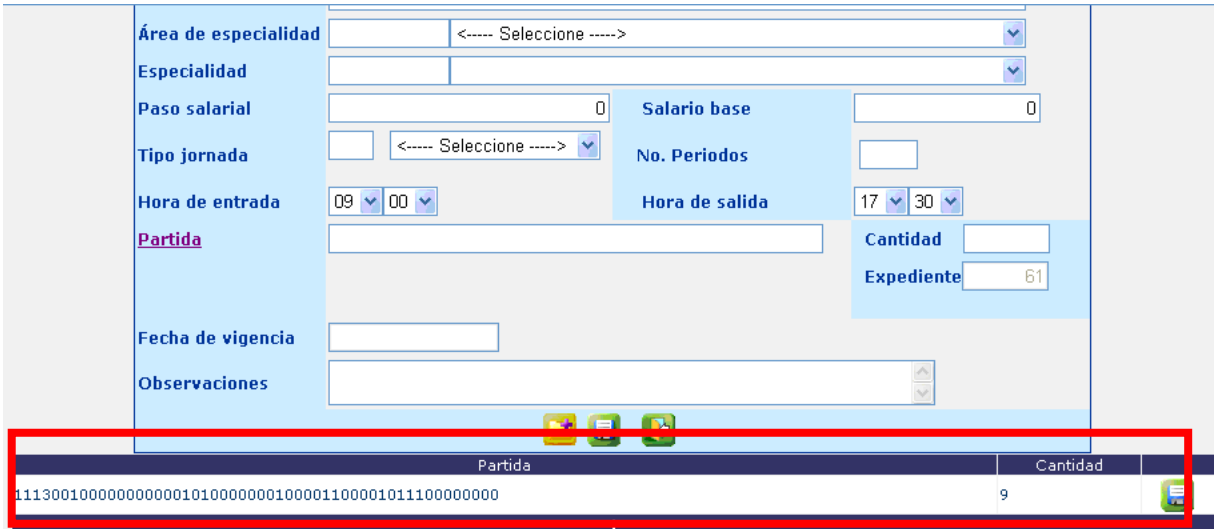

Esta pantalla le permitirá seguir creando puestos. Para concluir con la creación de puestos para el expediente que se esté trabajando presione el botón de crear puesto .

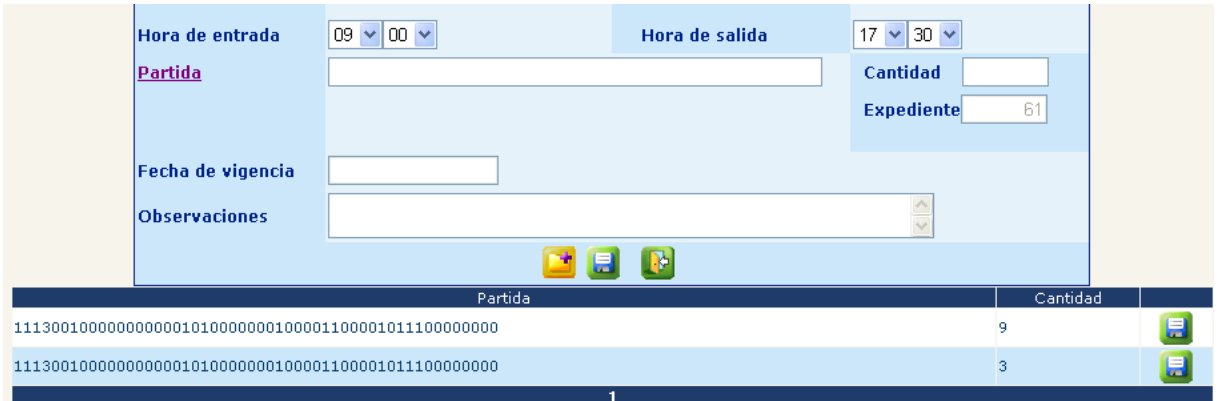

El sistema confirmará la acción con el siguiente mensaje

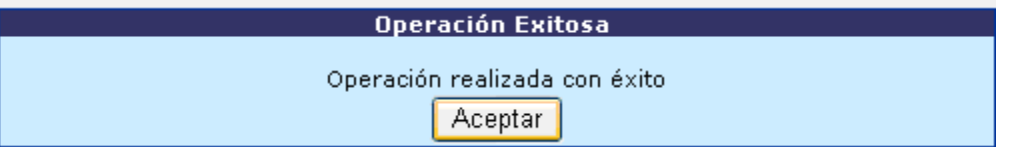

Estado inicial de los puestos creados:

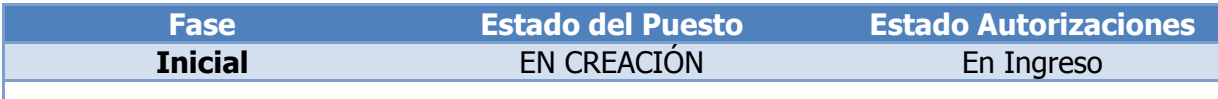

#### **4. Mantenimiento de Puestos (En creación – En ingreso)**

Si desea modificar o eliminar el registro de los datos para el nuevo puesto, previo a confirmar la solicitud, deberá ingresaren la opción: **Puestos>>Acciones de Puestos >> Mantenimiento.**

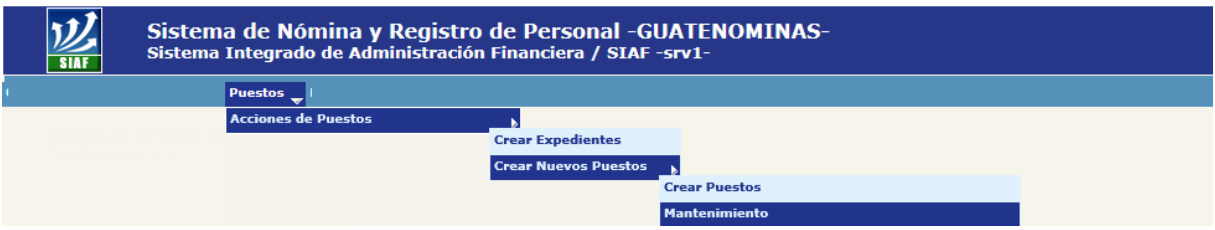

Esta opción puede utilizar para modificar la información del puesto en caso de que durante el proceso de creación; **DTP** u **ONSEC** rechace y/o se reverse la aprobación del expediente.

El sistema mostrará la siguiente pantalla donde puede localizar el expediente mediante los filtros o con el botón de ...

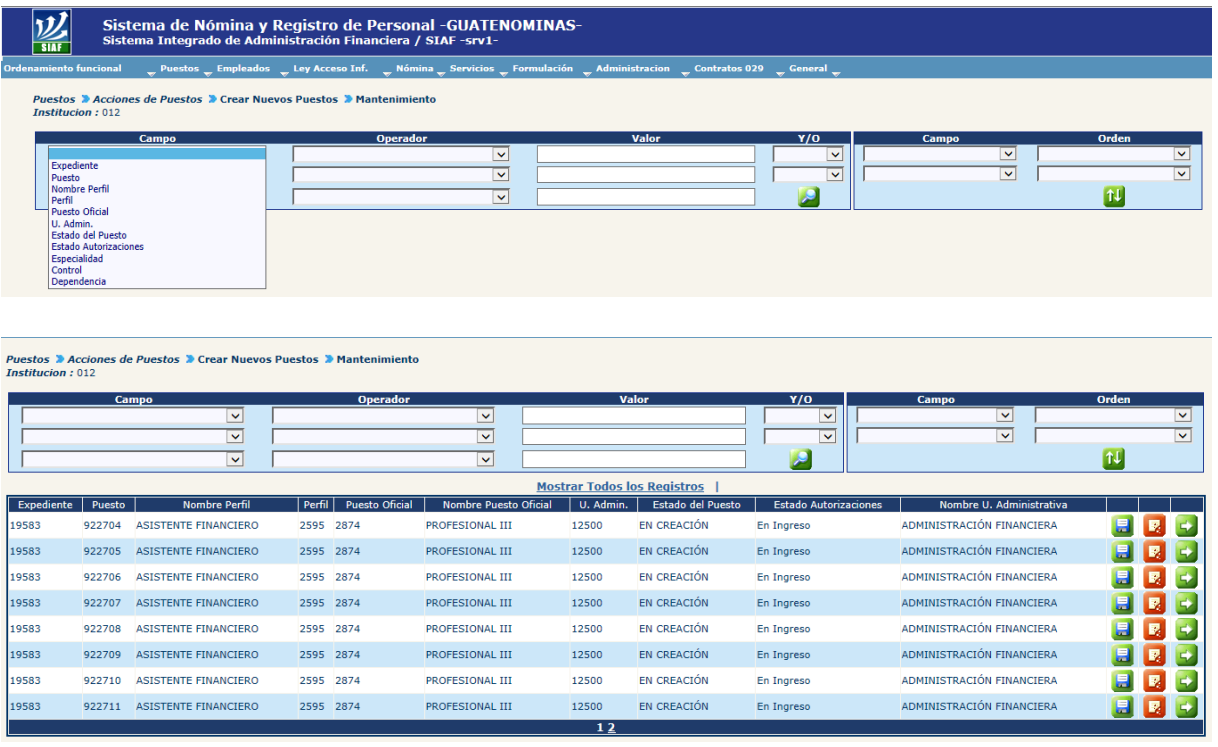

Una vez localizado el o los puestos a modificar haciendo clic en el botón  $\Box$ .

Para eliminar la información registrada, utilice el botón de **.** 

El puesto también contiene la información de bonos y descuentos asignados a éste; para el registro de ellos deberá presionar en el botón de detalles . Sol

El sistema mostrará dos apartados, uno para la asignación de bonos y otro para la asignación de descuentos;

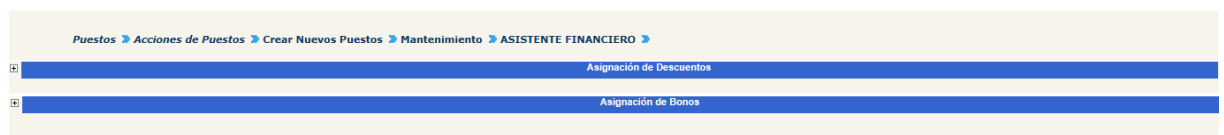

Para el registro de un bono ingrese en el apartado de asignación de bonos haciendo clic en el botón  $\mathbb{E}$  que se encuentra en el extremo izquierdo de la pantalla y presione la opción Agregar Bono al Puesto

El sistema mostrará la siguiente pantalla; donde el analista deberá seleccionar del catálogo el bono que desea asignar e indicar por medio del calendario el año, mes y día que tendrá de vigencia dicha asignación; y si el tipo de bono lo requiere también deberá especificar el monto.

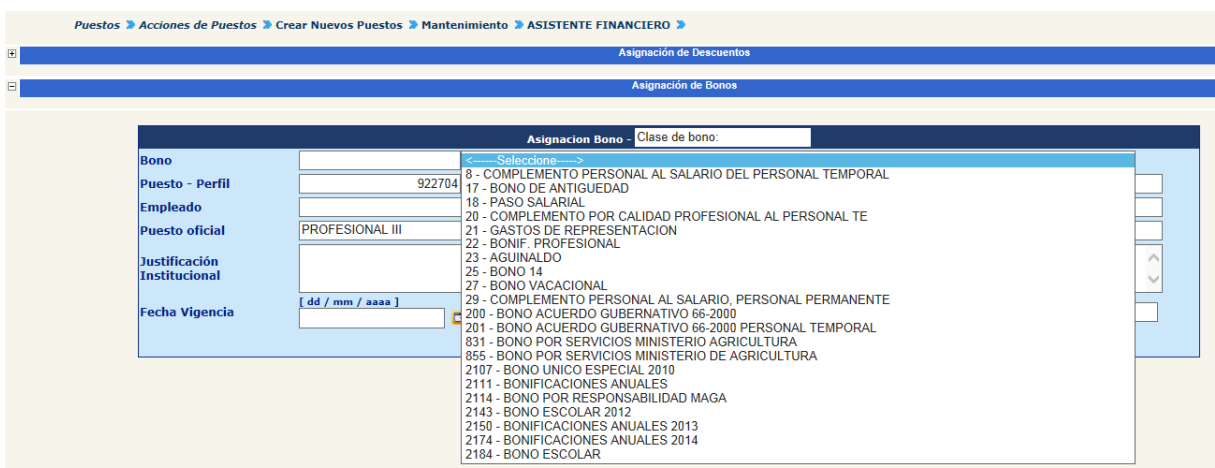

Para el registro de un descuento, ingrese al apartado de asignación de descuentos haciendo clic en el signo de  $\Box$  que se encuentra en el extremo izquierdo de la pantalla, y presione en la opción Crear Descuento del Puesto, el sistema mostrará la siguiente pantalla, donde el analista deberá seleccionar del catálogo el descuento a asignar, indicar por medio del calendario el año, mes y día en que iniciará la aplicación de dicha asignación; y si el tipo de descuento lo requiere el monto.

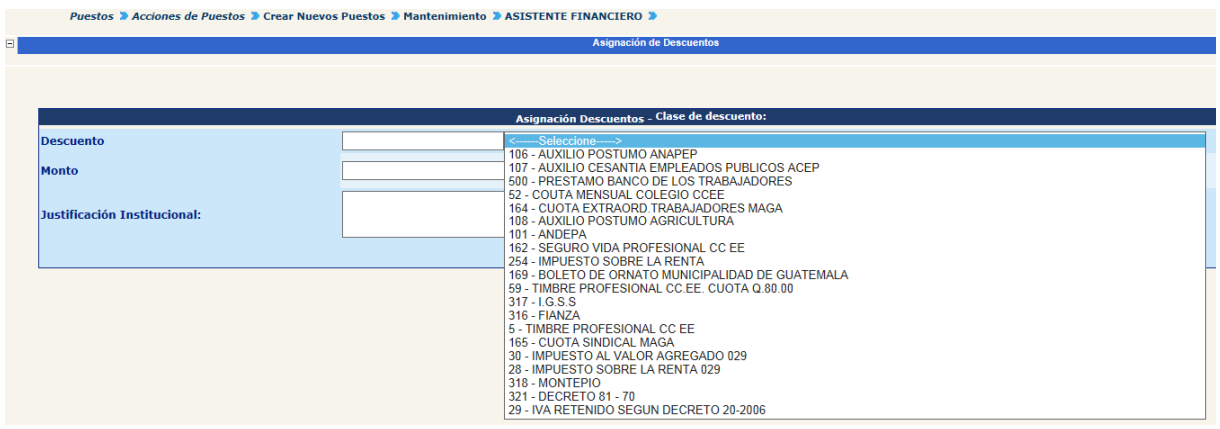

#### **5. Solicitud Institucional**

Corresponde a la confirmación del expediente, una vez concluida la creación de los puestos, se debe realizar esta acción, ingresando a la opción: **Puestos>> Acciones de Puestos >>Crear Nuevos Puestos >>Solicitud Institución.**

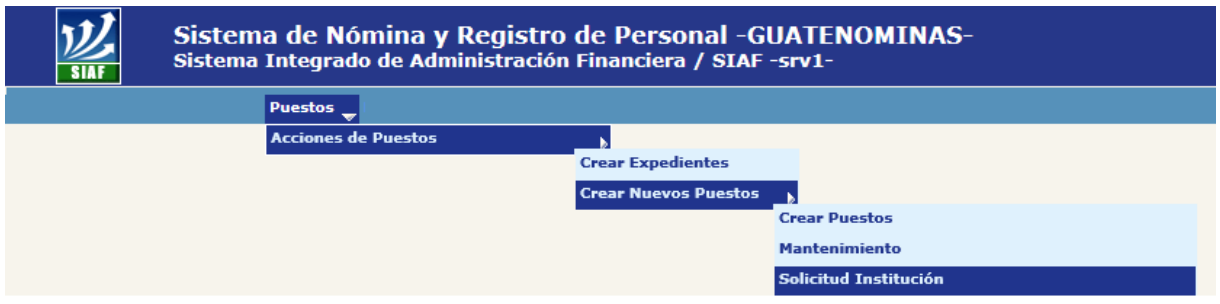

El sistema mostrará la siguiente pantalla donde deberá localizar el expediente por medio de los filtros, al ubicarlo deberá hacer clic en el botón **...** 

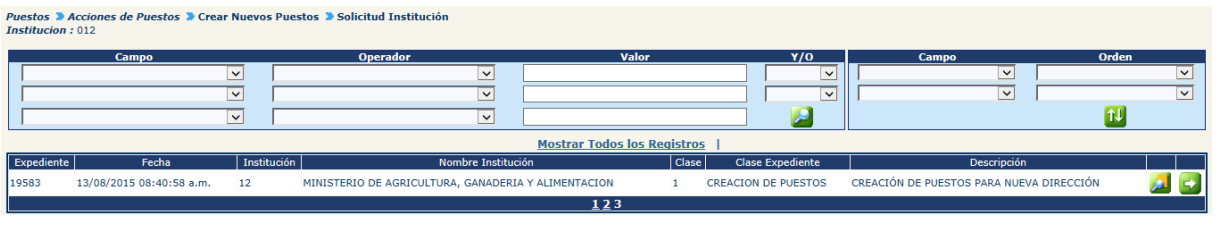

Para confirmar o eliminar el expediente, deberá presionar el botón **50**, el sistema detallará un resumen, detallando la cantidad de puestos y montos anuales y mensualesde los puestos sujetos a creación, el cual servirá para determinar en forma aproximada los montos que se requeriran para crear los nuevos puestos.

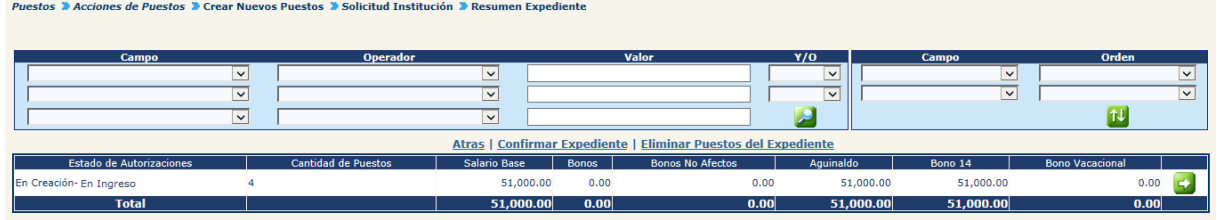

Para verificar los puestos que se encuentran contenidos en la Creación, deberá presionar el botón de Detalle , el sistema mostrará los puestos a crear.

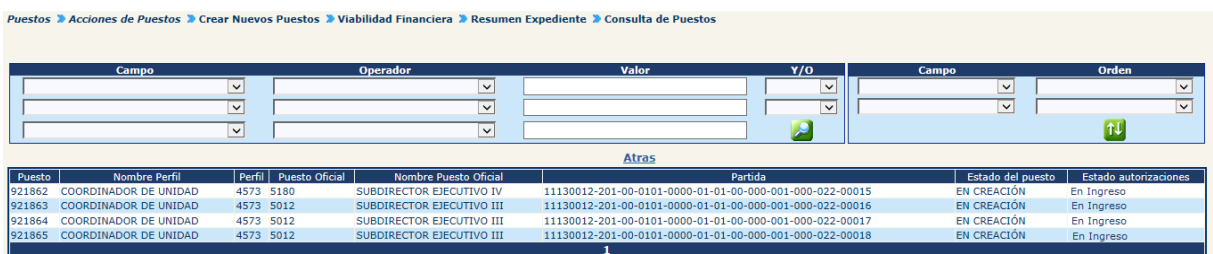

**5.1 Confirmar Expediente:** de estar conforme con la información generada, se deberá hacer clic en la opción de **Confirmar Expediente.**

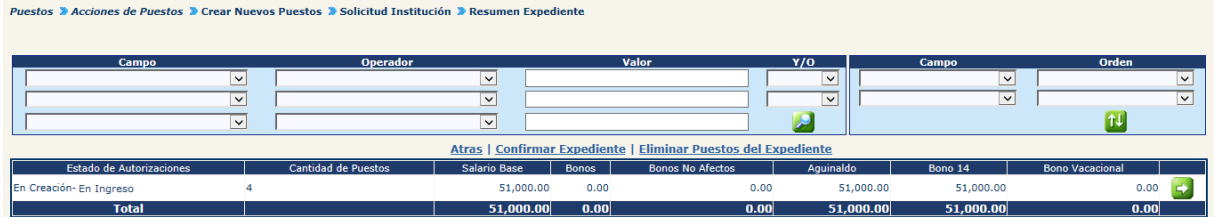

El sistema solicitará se agregue un comentario breve sobre la operación y deberá presionar el botón de grabar ...

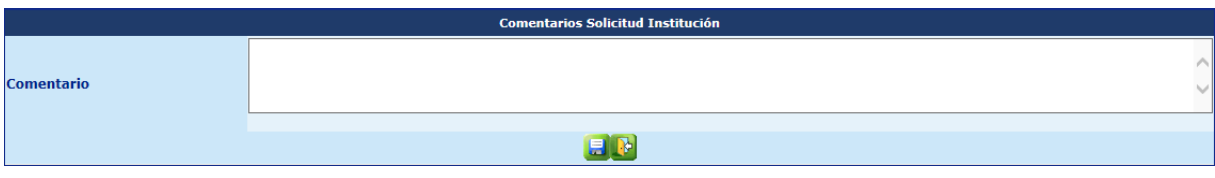

El sistema mostrará el mensaje de operación realizada con éxito.

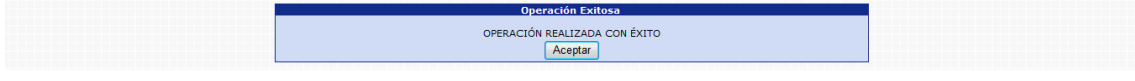

Estado de los puestos creados posterior a la confirmación del expediente:

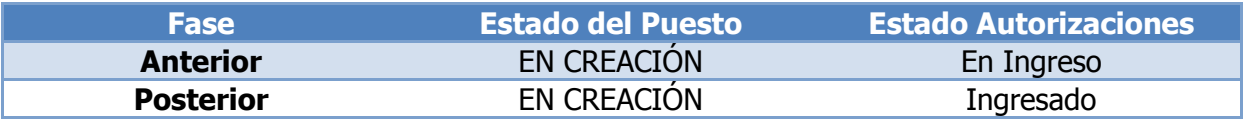

**5.2 Eliminar Expediente:** Si por el contrario no se desea aprobar el expediente, si no eliminar los puestos creados y eliminar la selección de puestos a suprimir, deberá hacer clic en la opción de **Eliminar Expediente.**

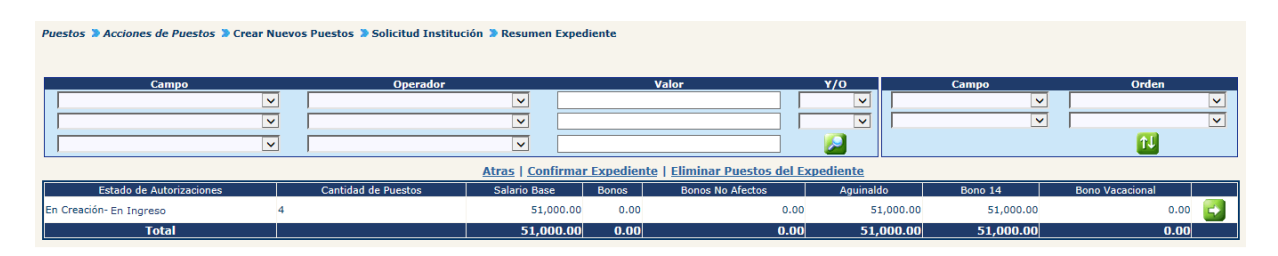

El sistema solicitará se agregue un comentario breve sobre la operación y deberá presionar el botón de grabar .

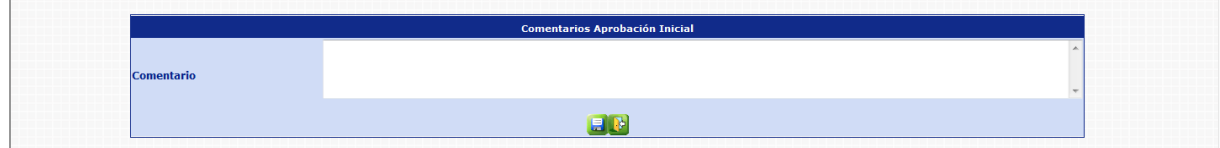

El sistema mostrará el mensaje de operación realizada con éxito.

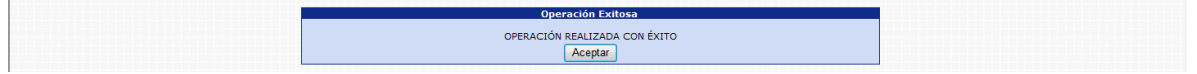

Estado de los puestos creados posterior a la Eliminación Expediente:

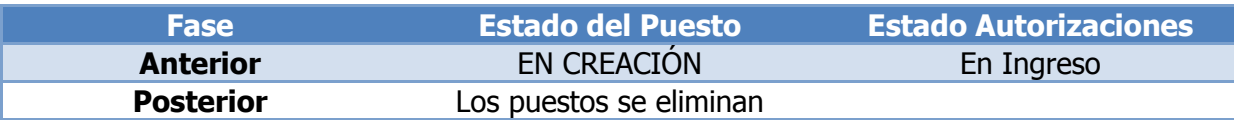

### **6. Viabilidad Financiera**

Esta opción permite al analista de DTP del Ministerio de Finanzas Públicas, dar la aprobación o rechazo del expediente, en base al análisis financiero respectivo. Para poder realizar las diferentes operaciones en esta opción, los puestos deberán estar en el Estado de Flujo "Ingresado".

Para Aprobar o rechazar el expediente deberá ingresar a la opción de: **Puestos>> Acciones de Puestos >> Crear Nuevos Puestos >> Viabilidad Financiera.**

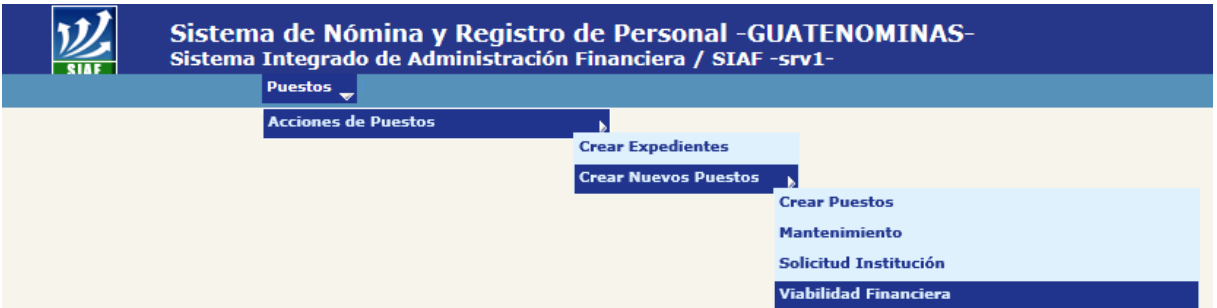

Al ingresar a esta opción el sistema muestra la siguiente pantalla donde aparecen todos los expedientes generados para la institución.

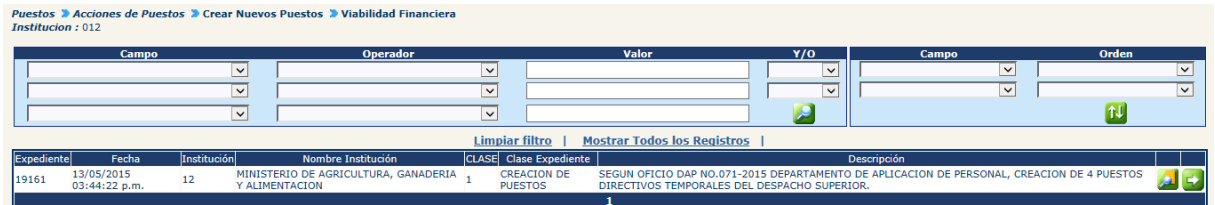

Luego de que el analista de DTP localice el expediente, este deberá presionar el botón de Detalles **en** la parte derecha de la pantalla de ese expediente. Al presionarlo se muestra la siguiente pantalla con un resumen de la operación.

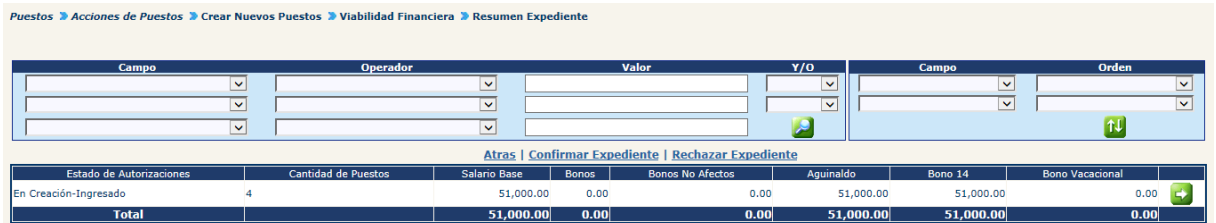

El analista de DTP podrá consultar individualmente los puestos a operar presionando el botón de Detalles **Sol** en la parte derecha de la pantalla.

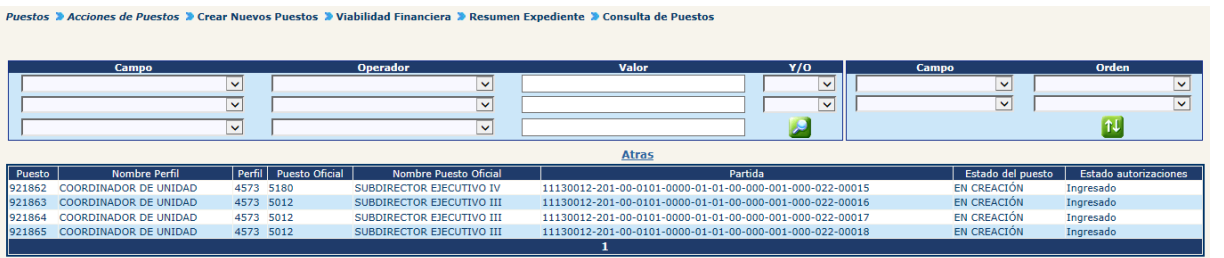

**6.1 Rechazar Expediente:** si derivado del análisis realizado por el analista de DTP, es necesario rechazar el expediente, el usuario deberá presionar en la opción: Rechazar Expediente

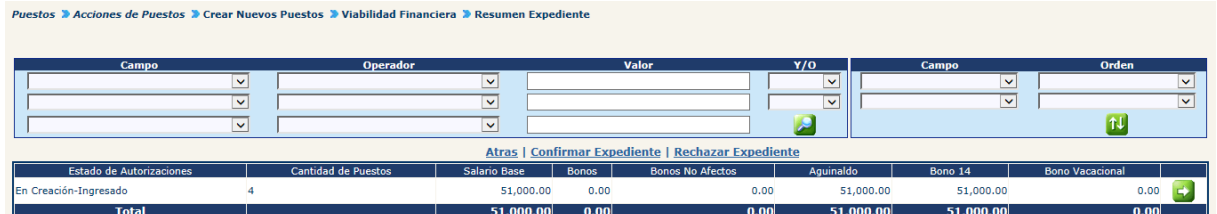

El sistema solicitará que ingrese un comentario sobre la operación realizada, seguidamente deberá presionar el botón de Grabar ...

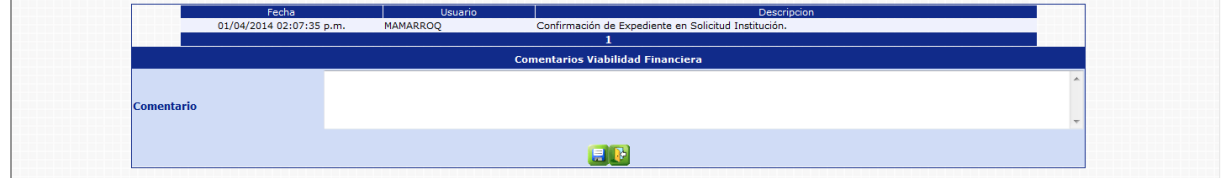

El sistema mostrará el mensaje de operación realizada con éxito.

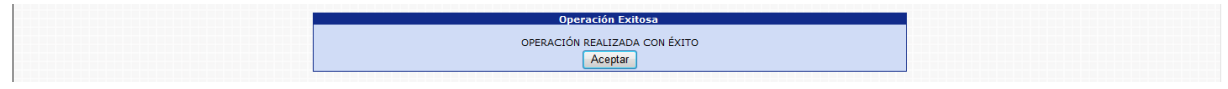

Con esta operación, el estado de los puestos se modificará de la siguiente forma:

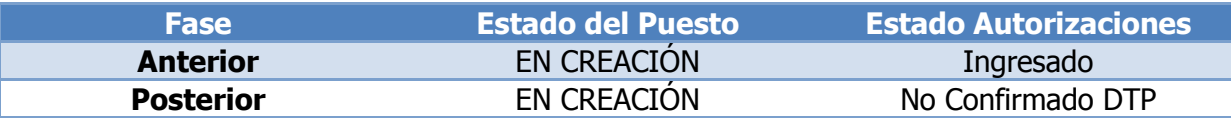

**6.2 Confirmar Expediente:** para confirmar el expediente el usuario deberá presionar en la opción: Confirmar Expediente

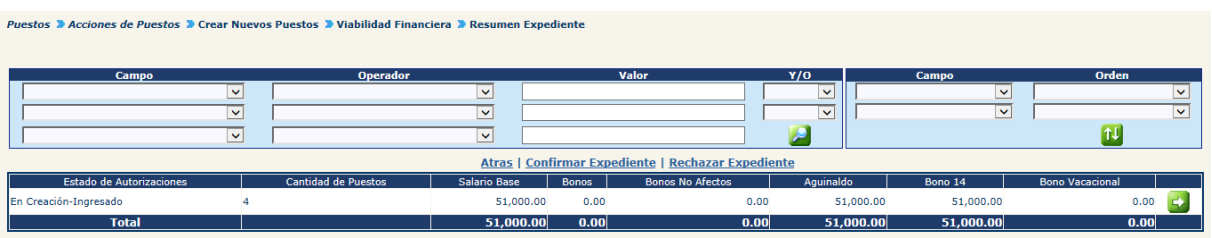

El sistema solicitará que ingrese un comentario sobre la operación realizada, seguidamente deberá presionar el botón de Grabar

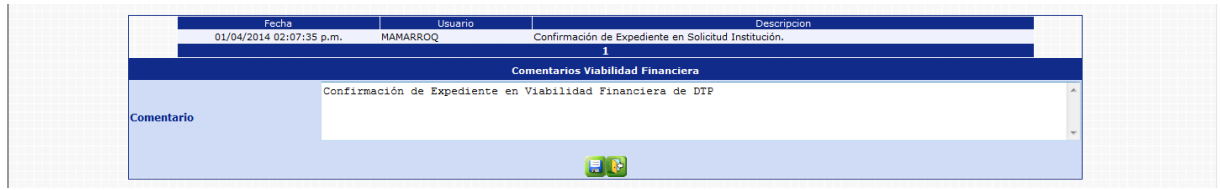

El sistema mostrará el mensaje de operación realizada con éxito.

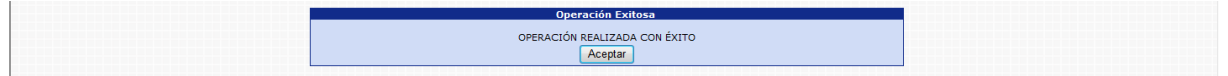

Con esta operación, el estado de los puestos se modificará de la siguiente forma:

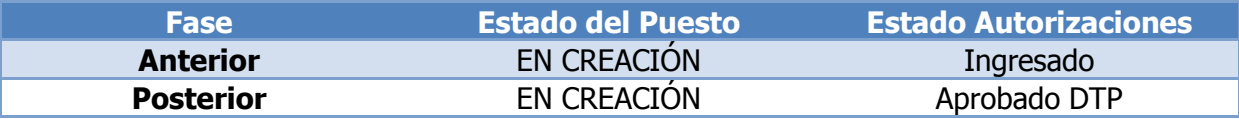

**6.3 Reversión de Confirmación Financiera DTP:** Para reversar la confirmación del expediente el usuario deberá ingresar a la opción: **Puestos >> Acciones de Puestos >> Crear Nuevos Puestos >> Reversar Confirmación Financiera DTP.**

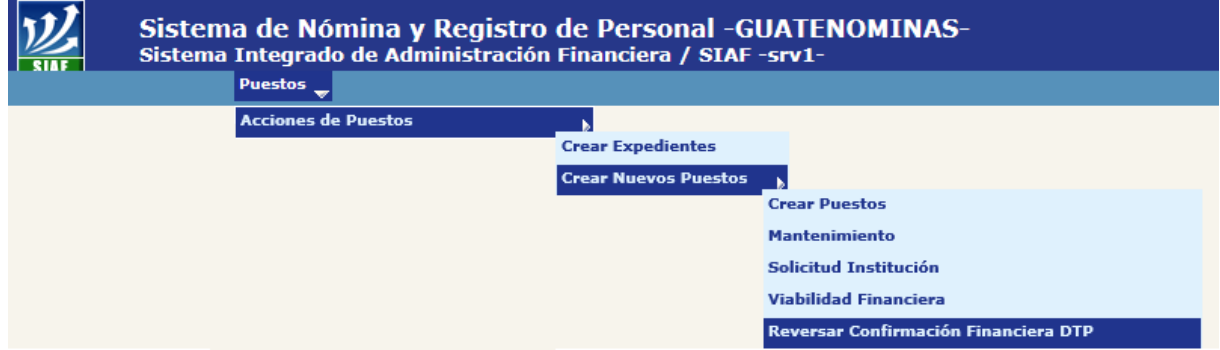

Al ingresar a esta opción el sistema muestra la siguiente pantalla donde aparecen todos los expedientes generados para la institución.

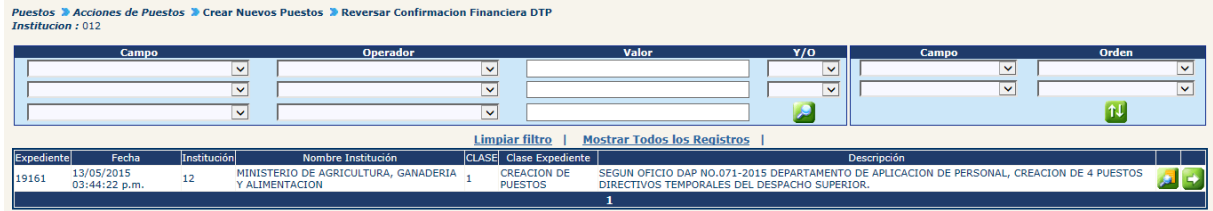

Luego de que el analista de DTP localice el expediente, este deberá presionar el botón de Detalles en la parte derecha de la pantalla de ese expediente. Al presionarlo se muestra la siguiente pantalla con un resumen de la operación.

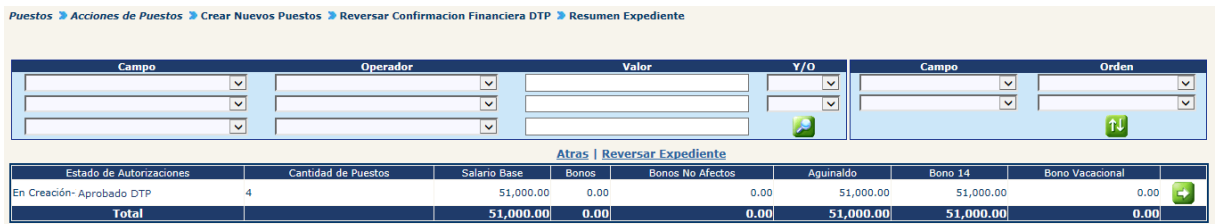

Para reversar el expediente el usuario deberá presionar en la opción: **Reversar Expediente** 

El sistema solicitará que ingrese un comentario sobre la operación realizada, seguidamente deberá presionar el botón de Grabar

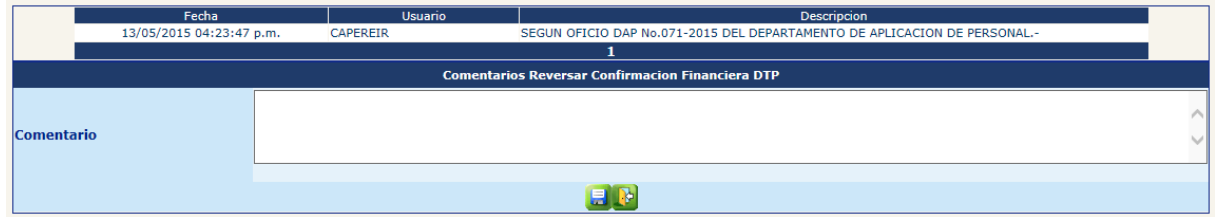

El sistema mostrará el mensaje de operación realizada con éxito.

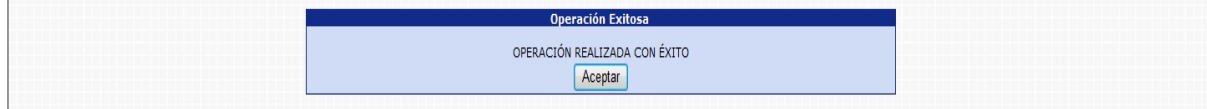

Con esta operación, el estado de los puestos se modificará de la siguiente forma:

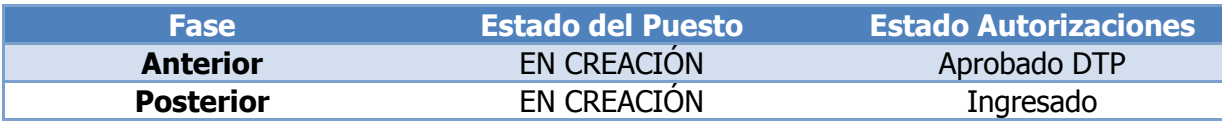

#### **7. Revisión ONSEC**

Esta opción permite al analista de ONSEC, consultar o modificar los datos del nuevo puesto que esté incluido en un determinado expediente.

Para poder realizar las diferentes operaciones en esta opción, los puestos deberán estar en Estado de Flujo "Aprobado DTP".

Para revisar los puestos del expediente, deberá ingresar a la opción de: **Puestos >> Acciones de Puestos >>Crear Nuevos Puestos>> Revisión ONSEC.**

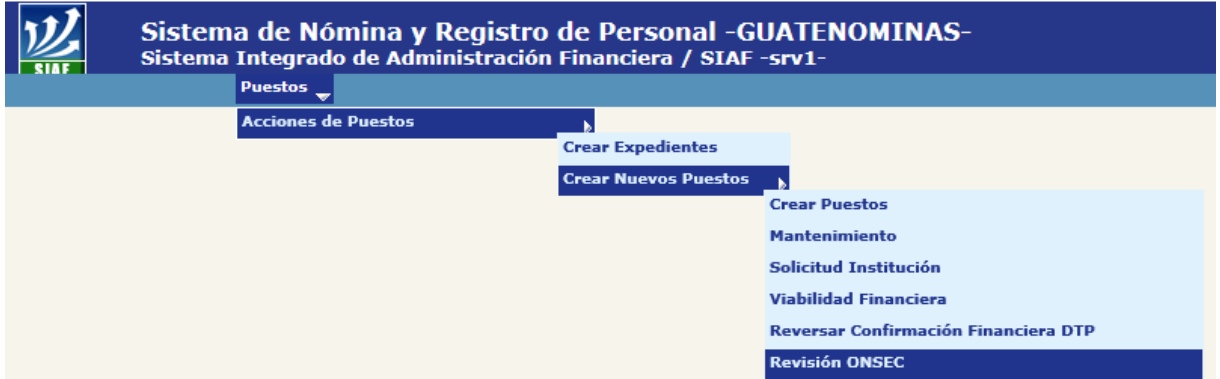

El sistema mostrará la siguiente pantalla donde deberá localizar el expediente mediante los filtros o puede presionar el ícono de búsqueda para que le despliegue todos los expedientes creados en su institución.

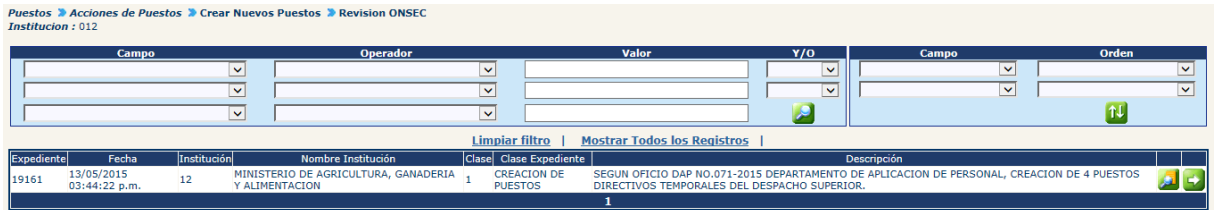

Al presionar el botón de Detalles **53**, el sistema mostrará un resumen del expediente, en el cual detalla el estado de los puestos, la cantidad de puestos a crear, con sus asignaciones monetarias:

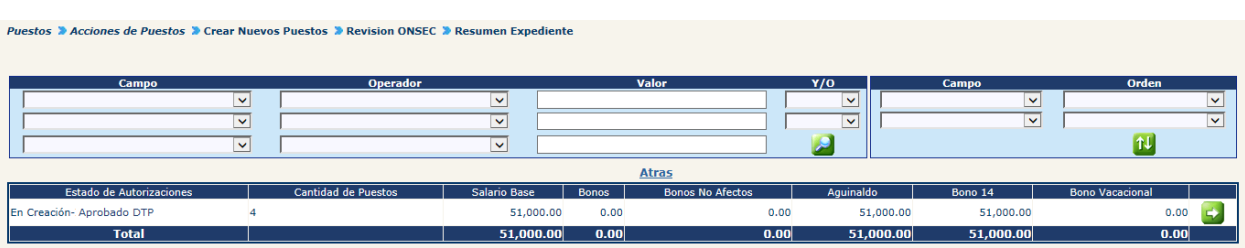

CAPÍTULO I: Creación de Puestos CAPÍTULO I: Creación de Puestos 68

Para consultar o modificar los puestos a crear, puede presionar el botón de Detalles 53, el sistema le mostrará la siguiente pantalla:

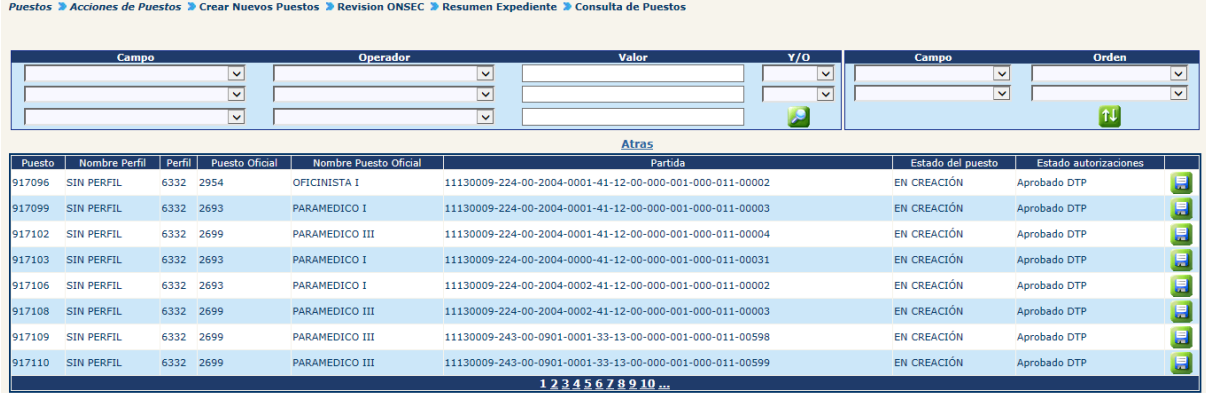

Para revisar o modificar los datos del puestos destino, deberá presionar el botón de modificar de cistema mostrará la siguiente pantalla, en la cual podrá modificar los campos que considere necesarios:

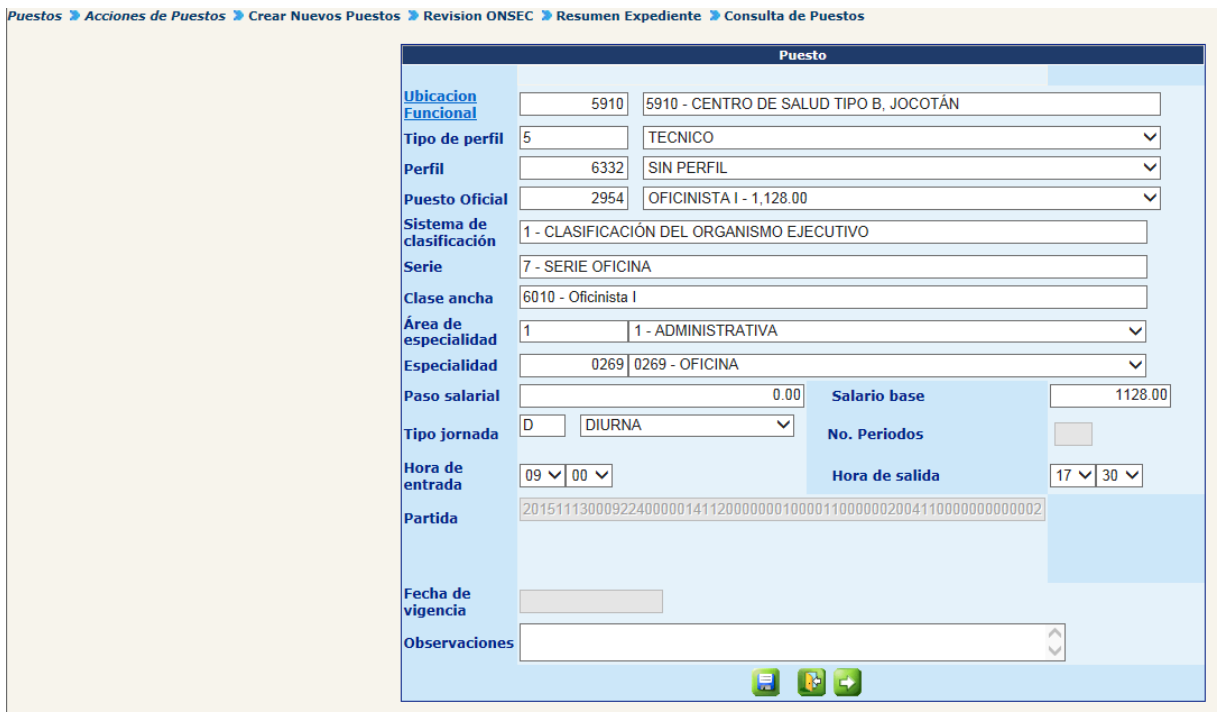

Realizados los cambios, deberá presionar el botón de Guardar , el sistema mostrará el mensaje de operación realizada con éxito.

eración Exitos Operación realizada con éxito Aceptar

#### **8. Aprobación ONSEC**

Esta opción permite al analista de ONSEC dar la aprobación o rechazo del expediente, en base al dictamen generado después del análisis respectivo.

Para poder realizar las diferentes operaciones en esta opción, los puestos deberán estar en Estado de Flujo "Aprobado DTP".

Para aprobar o rechazar el expediente deberá ingresar a la opción de: **Puestos>> Acciones de Puestos >>Crear Nuevos Puestos>>Aprobación ONSEC.**

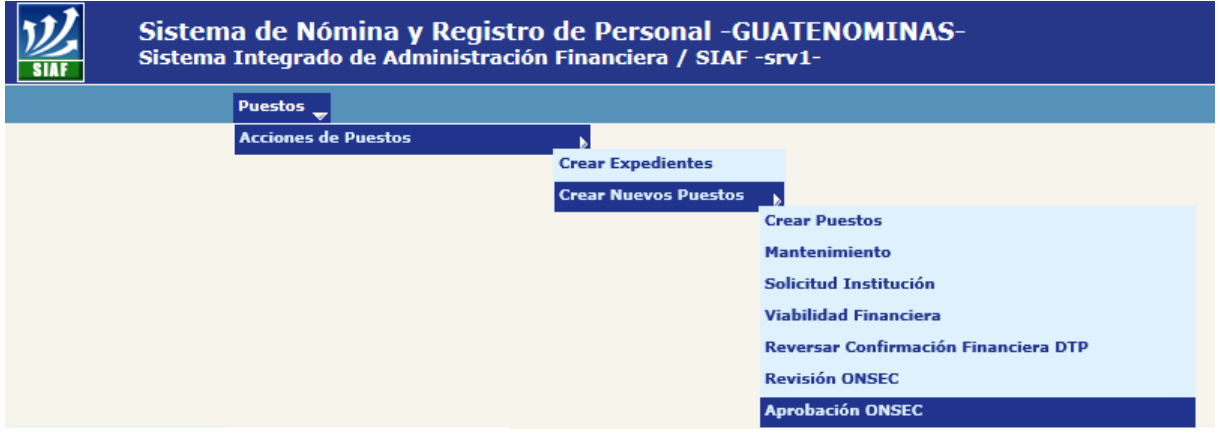

Al ingresar a esta opción el sistema muestra la siguiente pantalla donde aparecen todos los expedientes generados para la institución.

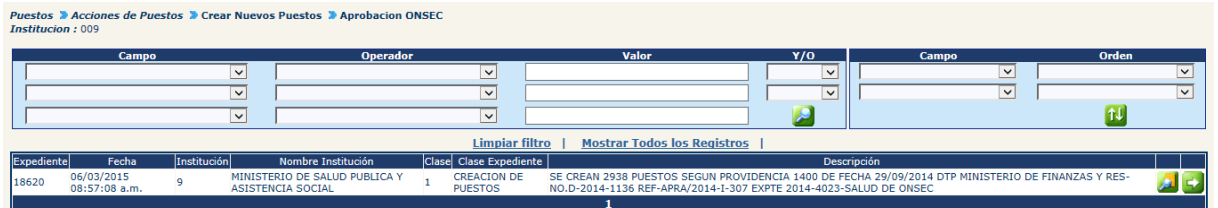

Luego de que el analista de ONSEC localice el expediente, este deberá presionar el botón de Detalles en la parte derecha de la pantalla de ese expediente. Al presionarlo se muestra la siguiente pantalla con un resumen de la operación.

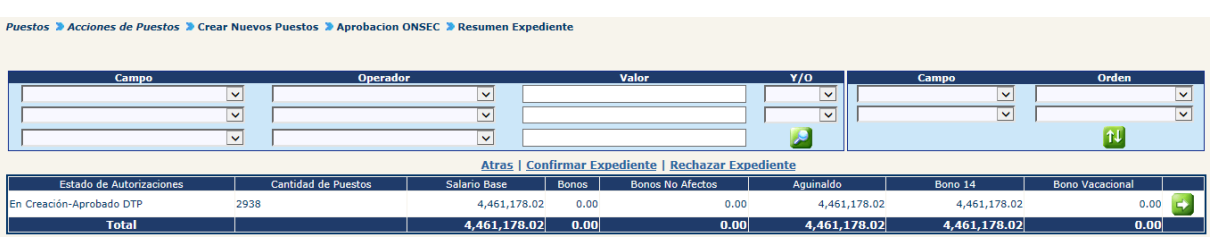

El analista de ONSEC podrá consultar individualmente los puestos a operar presionando el botón de Detalles **en** la parte derecha de la pantalla.

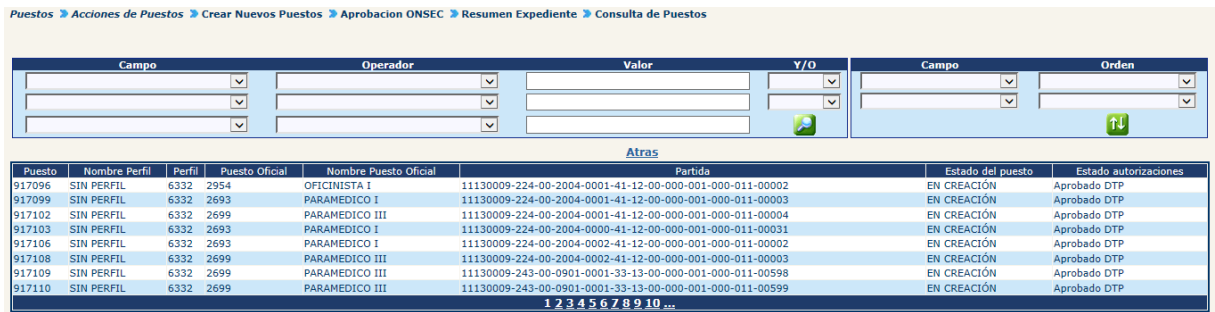

**8.1 Rechazar Expediente:** si derivado del análisis realizado por el analista de ONSEC, es necesario rechazar el expediente, el usuario deberá presionar en la opción: Rechazar Expediente

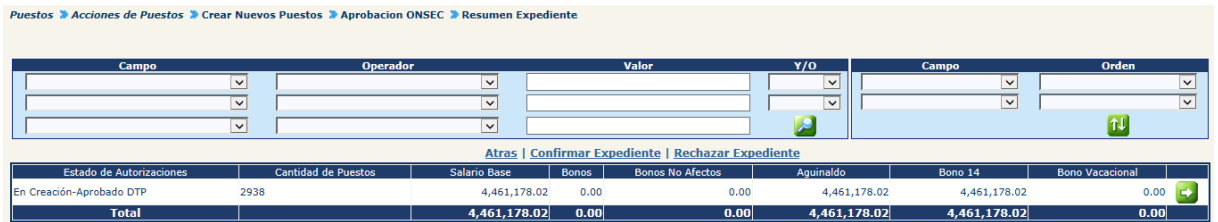

El sistema solicitará que ingrese un comentario sobre la operación realizada, seguidamente deberá presionar el botón de Grabar

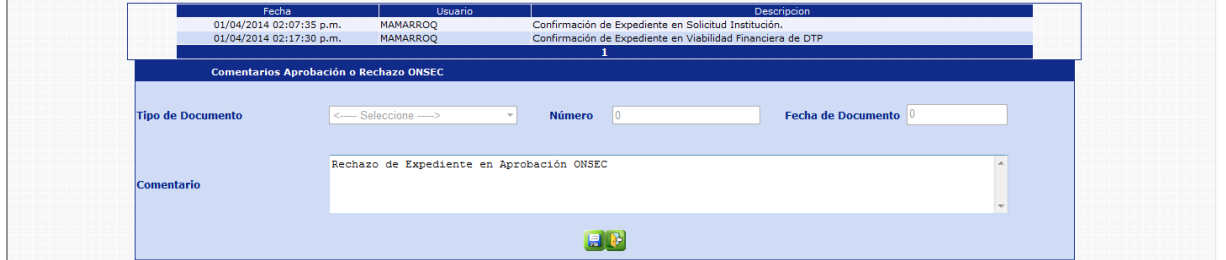

El sistema mostrará el mensaje de operación realizada con éxito.

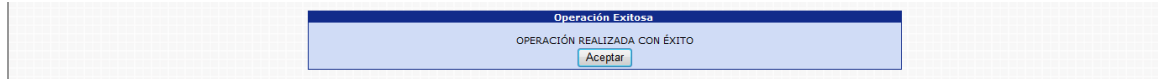

Con esta operación, el estado de los puestos se modificará de la siguiente forma:

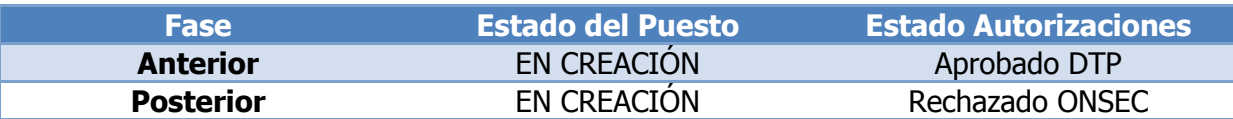

**8.2 Confirmar Expediente:** para confirmar el expediente el usuario deberá presionar en la opción: Confirmar Expediente

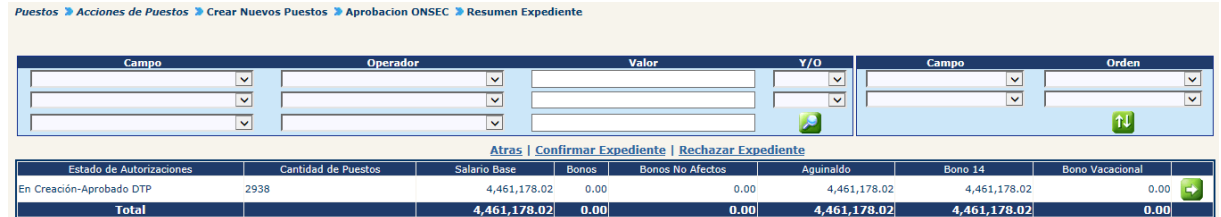

El sistema solicitará que ingrese un comentario sobre la operación realizada, seguidamente deberá presionar el botón de Grabar

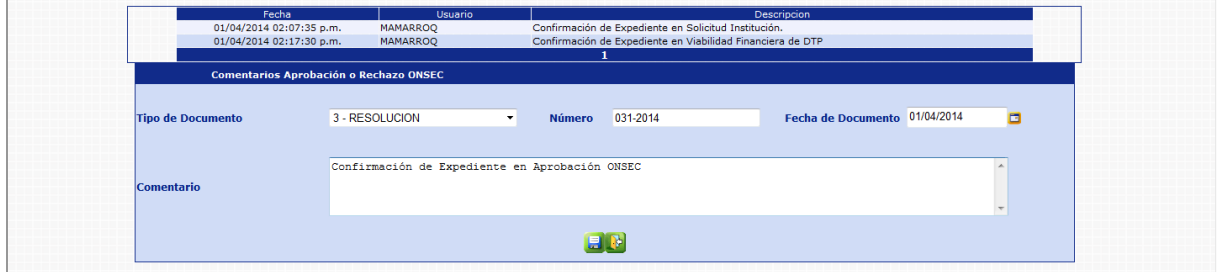

El sistema mostrará el mensaje de operación realizada con éxito.

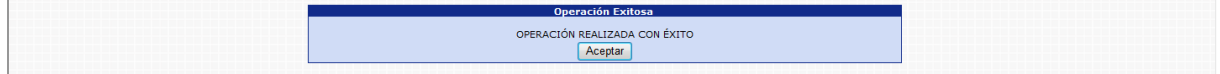

Con esta operación, el estado de los puestos se modificará de la siguiente forma:

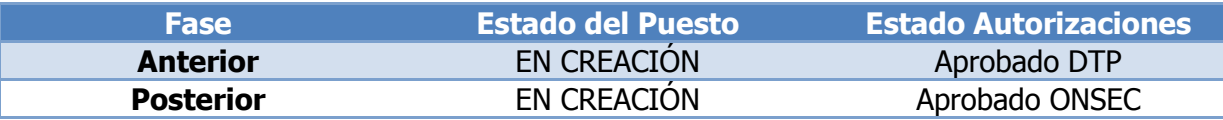

**8.3 Reversar Aprobación/Rechazo Puestos ONSEC:** para reversar la confirmación o rechazo del expediente el usuario deberá ingresar a la opción: **Puestos >> Acciones de Puestos >> Crear Nuevos Puestos >>Reversar Aprobación / Rechazo Puestos ONSEC.**

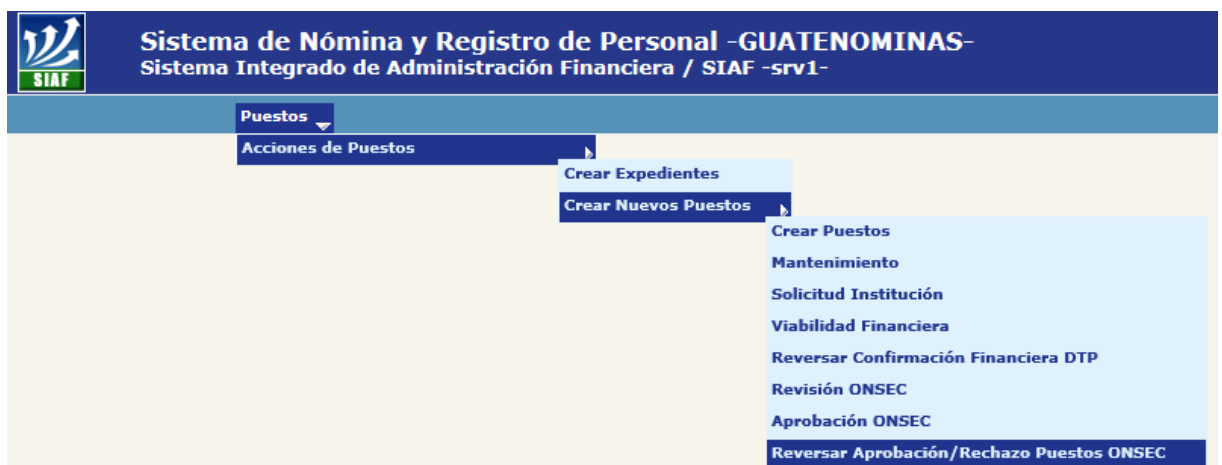

Al ingresar a esta opción el sistema muestra la siguiente pantalla donde aparecen todos los expedientes generados para la institución.

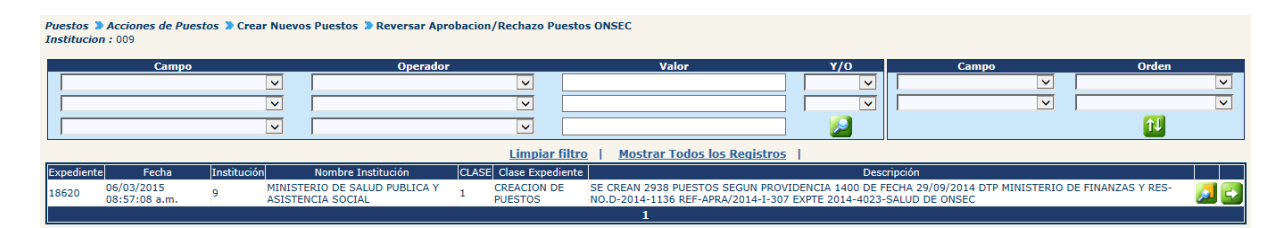

Luego de que el analista de DTP localice el expediente, este deberá presionar el botón de Detalles **en** la parte derecha de la pantalla de ese expediente. Al presionarlo se muestra la siguiente pantalla con un resumen de la operación.

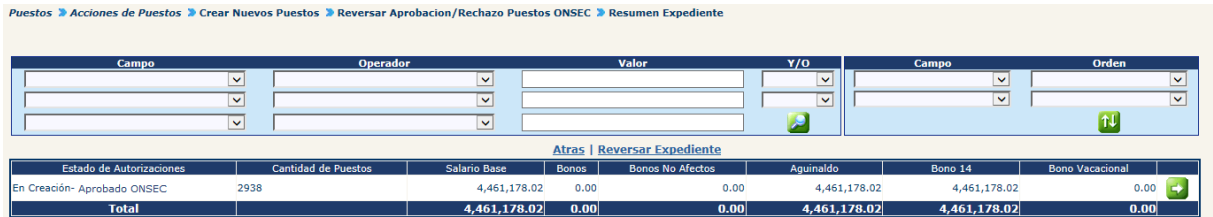

Para reversar el expediente el usuario deberá presionar en la opción: **Reversar Expediente** 

El sistema solicitará que ingrese un comentario sobre la operación realizada, seguidamente deberá presionar el botón de Grabar

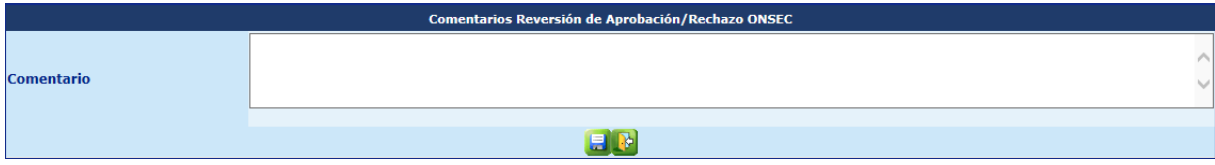

El sistema mostrará el mensaje de operación realizada con éxito.

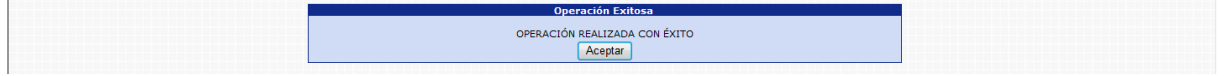

Con esta operación, el estado de los puestos se modificará de la siguiente forma:

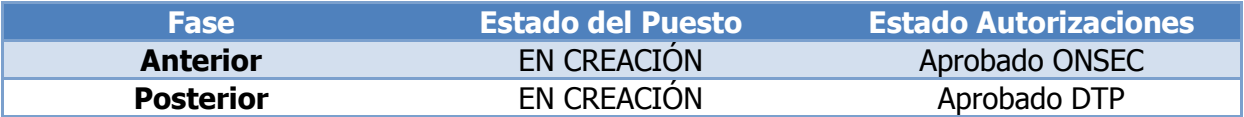

#### **9. Asignación Fecha de Vigencia**

Esta opción permite al analista de DTP aprobar el expediente asignando la fecha de vigencia de la Creación de Puestos o rechazar el expediente si es necesario.

Para poder realizar las diferentes operaciones en esta opción, los puestos deberán estar en Estado de Flujo "Aprobado ONSEC".

Para aprobar o rechazar el expediente, deberá ingresar a la opción de: **Puestos>> Acciones de Puestos >>Crear Nuevos Puestos>>Asignación Fecha de Vigencia.**

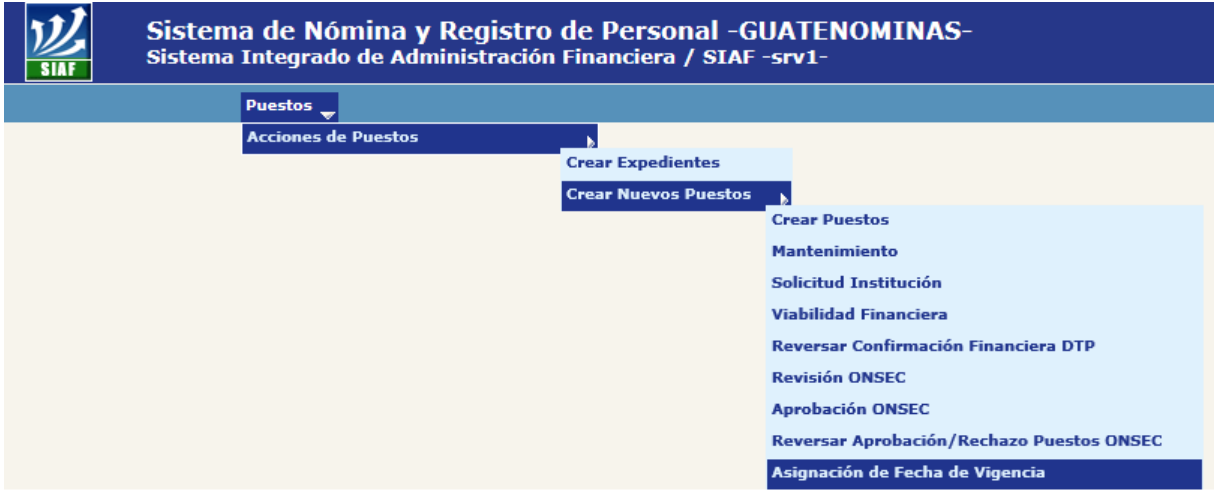

Al ingresar a esta opción el sistema muestra la siguiente pantalla donde aparecen todos los expedientes generados para la institución.

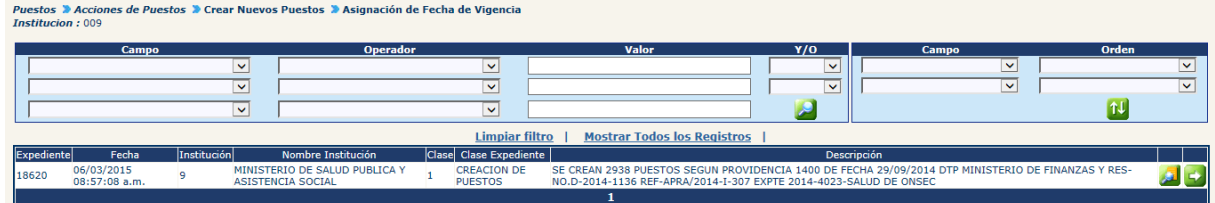

El analista de DTP busca y selecciona el expediente que desea verificar presionando el botón de Selección Soly el sistema muestra la siguiente pantalla de resumen de la operación.

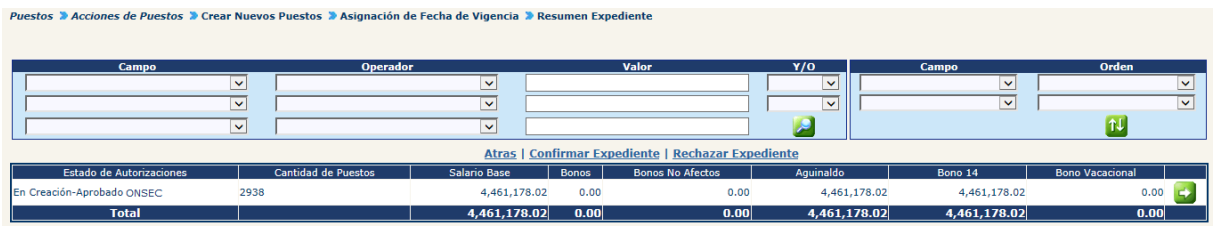

En esta pantalla el analista podrá verificar los puestos a operar presionando el botón de detalles

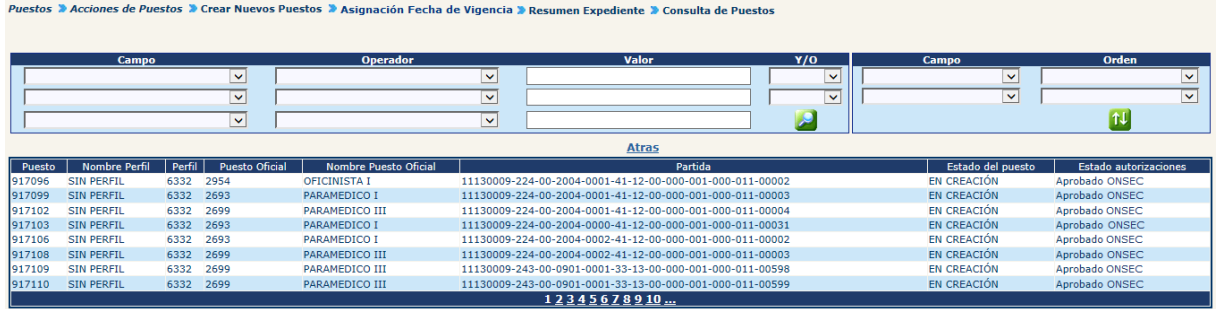

**9.1 Rechazar Expediente:** de ser necesario el analista de DTP, podrá rechazar el expediente, el usuario deberá hacer clic en la opción: Rechazar Expediente

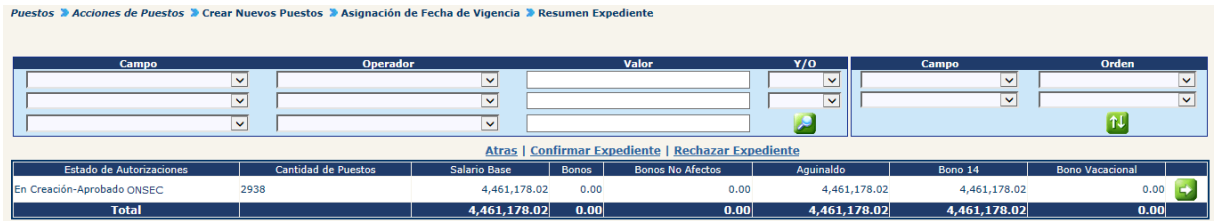

El sistema solicitará que ingrese un comentario sobre la operación realizada, seguidamente deberá presionar el botón de Grabar

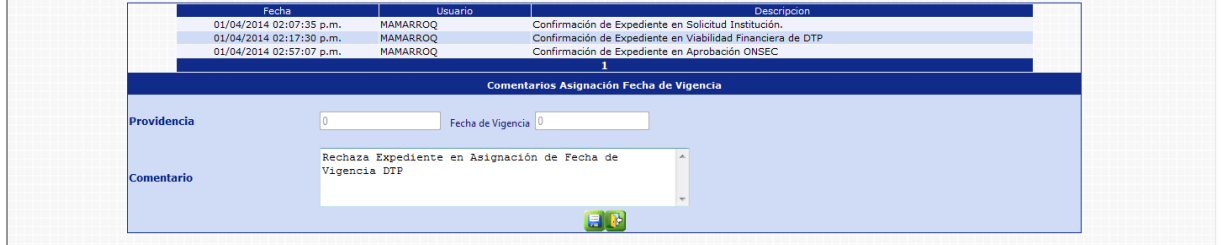

El sistema mostrará el mensaje de operación realizada con éxito.

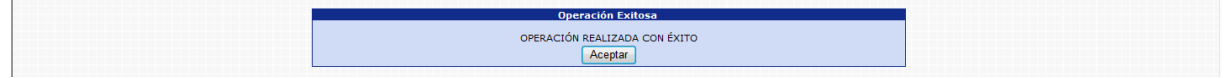

Con esta operación, el estado de los puestos se modificará de la siguiente forma:

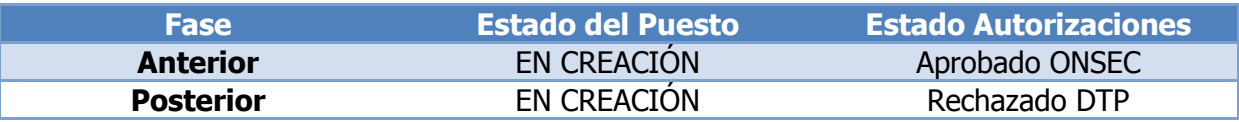

**9.2 Confirmar Expediente:** para confirmar el expediente el usuario deberá presionar en la opción: Confirmar Expediente

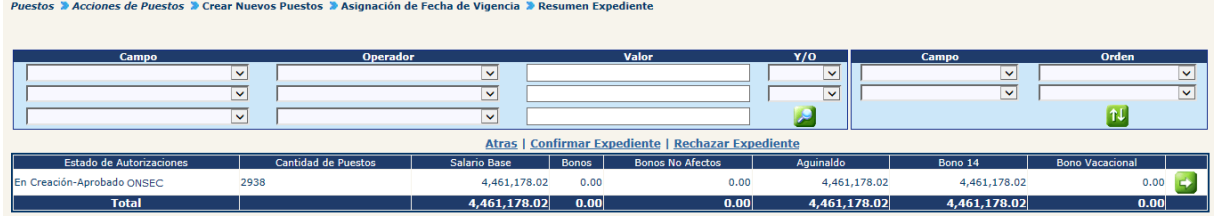

El sistema solicitará que ingrese un comentario sobre la operación realizada, seguidamente deberá presionar el botón de Grabar

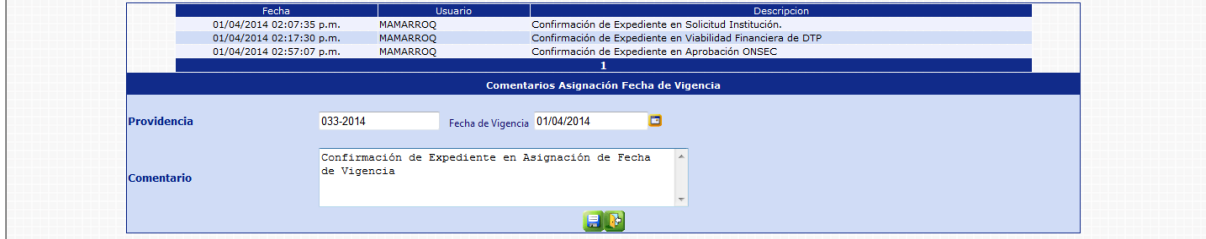

El sistema mostrará el mensaje de operación realizada con éxito.

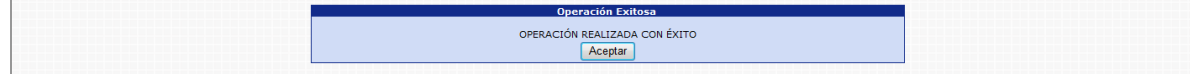

Con esta operación, el estado de los puestos se modificará de la siguiente forma:

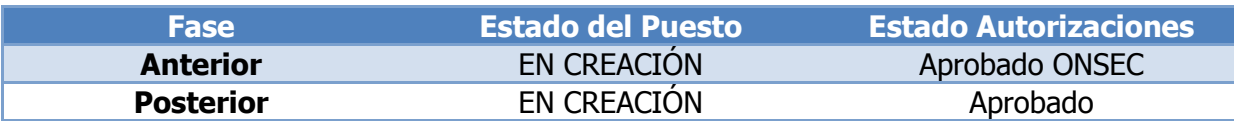

**9.3 Reversar Asignación Fecha DTP:** para reversar la confirmación del expediente el usuario deberá ingresar a la opción: **Puestos >> Acciones de Puestos >> Crear Nuevos Puestos >>Reversar Asignación Fecha DTP.**

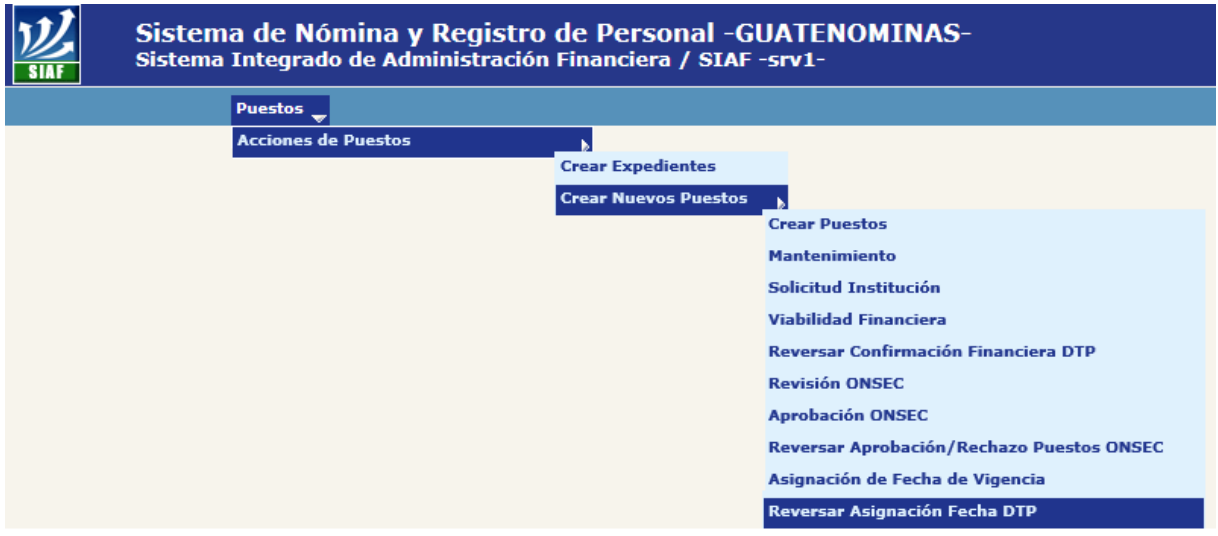

Al ingresar a esta opción el sistema muestra la siguiente pantalla donde aparecen todos los expedientes generados para la institución.

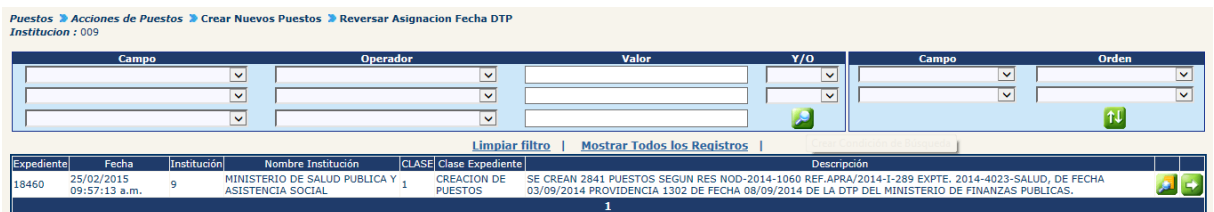

Luego de que el analista de DTP localice el expediente, este deberá presionar el botón de Detalles en la parte derecha de la pantalla de ese expediente. Al presionarlo se muestra la siguiente pantalla con un resumen de la operación.

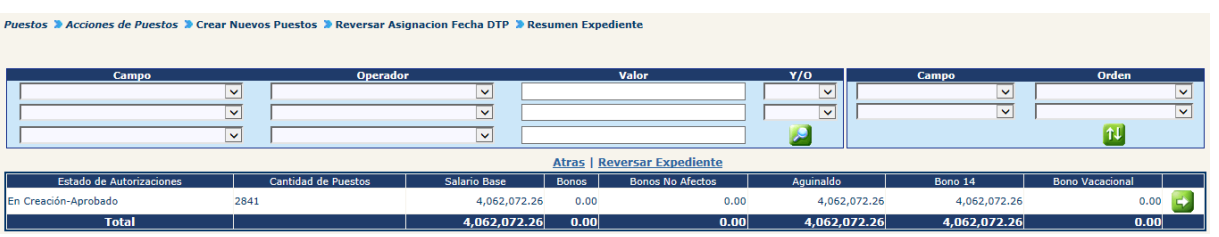

Para reversar el expediente el usuario deberá presionar en la opción: **Reversar Expediente** 

El sistema solicitará que ingrese un comentario sobre la operación realizada, seguidamente deberá presionar el botón de Grabar

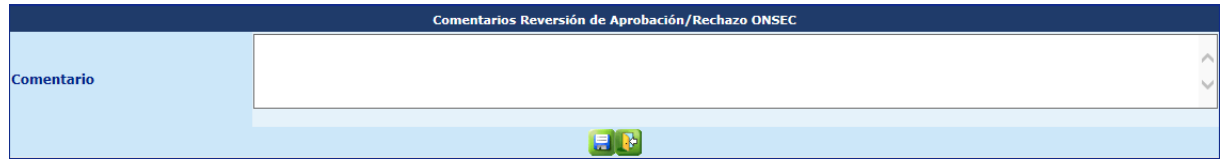

El sistema mostrará el mensaje de operación realizada con éxito.

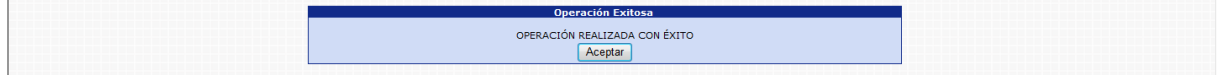

Con esta operación, el estado de los puestos se modificará de la siguiente forma:

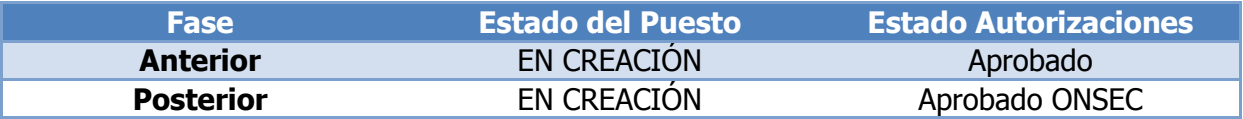

#### **10. Confirmación Institucional**

Esta opción permite al analista de la Institución, confirmar o rechazar el expediente de Creación de Puestos, en caso de confirmar el expediente. Para poder realizar las diferentes operaciones en esta opción, los puestos deberán estar en Estado de Flujo "Aprobado".

Para confirmar o rechazar el expediente, deberá ingresar a la opción de: **Puestos >> Acciones de puestos >>Crear Nuevos Puestos>> Confirmación Institucional**.

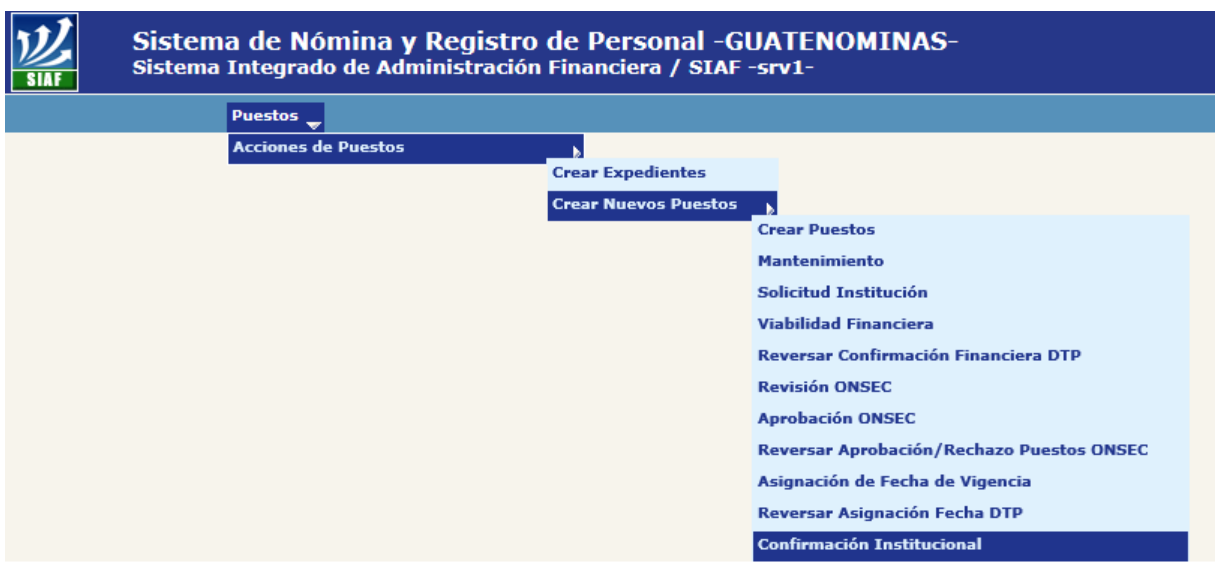

El sistema mostrará la siguiente pantalla donde deberá localizar el expediente mediante los filtros o puede presionar el ícono de búsqueda para que le despliegue todos los expedientes creados en su institución.

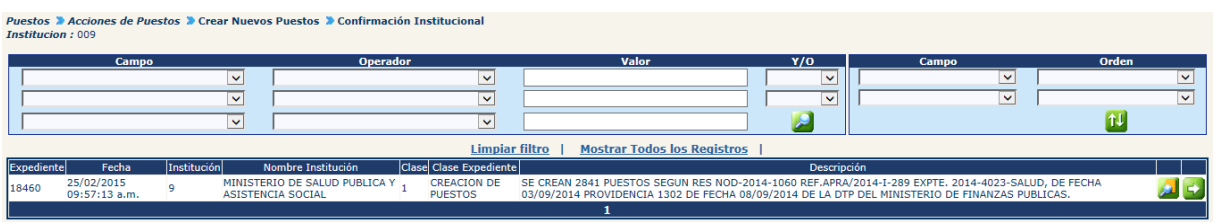

Al presionar el botón de Detalles **54**, el sistema mostrará un resumen del expediente, en el cual detalla el estado de los puestos, la cantidad de puestos objeto a Crear, con sus asignaciones monetarias:

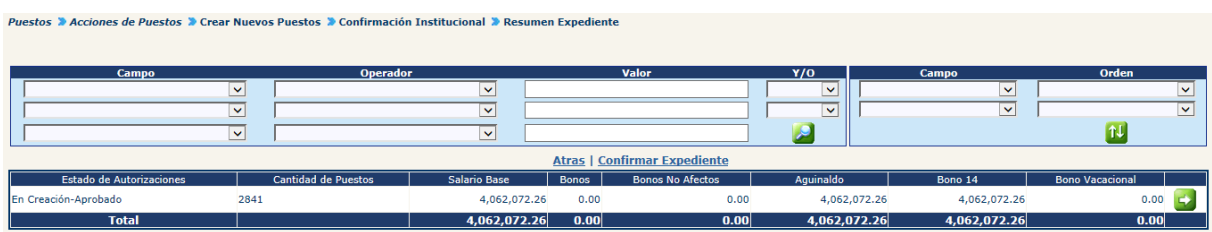

En esta pantalla el analista podrá verificar los puestos a operar presionando el botón de Detalles **50**.

Puestos » Acciones de Puestos » Crear Nuevos Puestos » Confirmación Institucional » Resumen Expediente » Consulta de Puestos

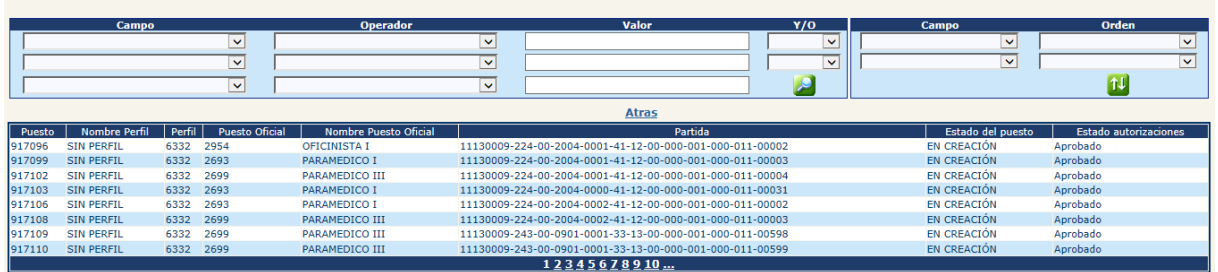

**10.1 Rechazar Expediente:** de ser necesario el analista de la institución, podrá rechazar el expediente, el usuario deberá hacer clic en la opción: **Rechazar Expediente** 

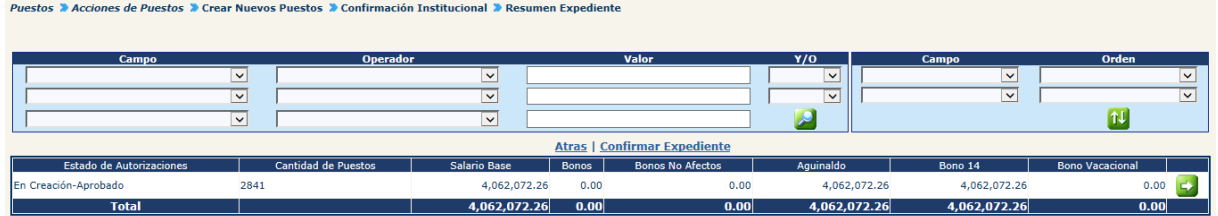

El sistema solicitará que ingrese un comentario sobre la operación realizada, seguidamente deberá presionar el botón de Grabar

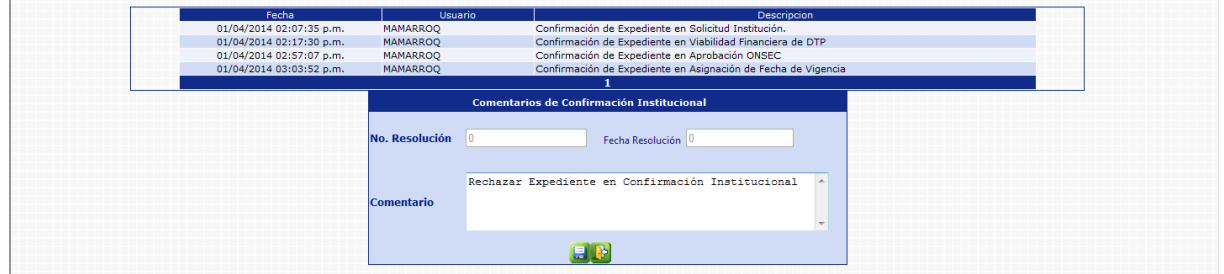

El sistema mostrará el mensaje de operación realizada con éxito.

Operación Exitosa OPERACIÓN REALIZADA CON ÉXITO Aceptar

Con esta operación, el estado de los puestos se modificará de la siguiente forma:

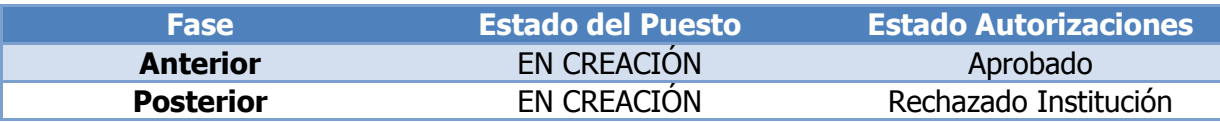

#### **10.2 Confirmar Expediente:** para confirmar el expediente el usuario deberá presionar en la opción: Confirmar Expediente

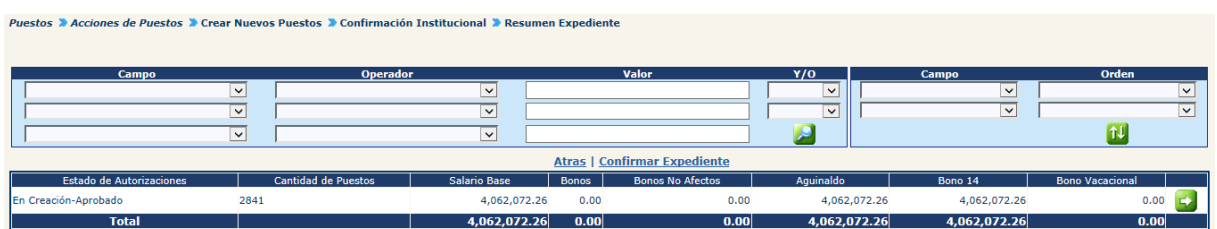

El sistema solicitará que ingrese un comentario sobre la operación realizada, seguidamente deberá presionar el botón de Grabar

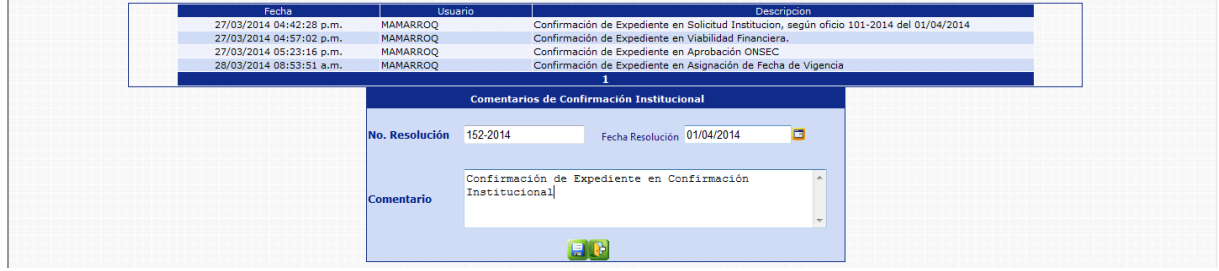

El sistema mostrará el mensaje de operación realizada con éxito.

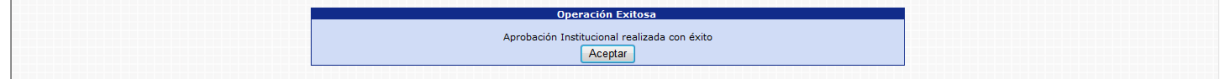

Con esta operación, el estado de los puestos se modificará de la siguiente forma:

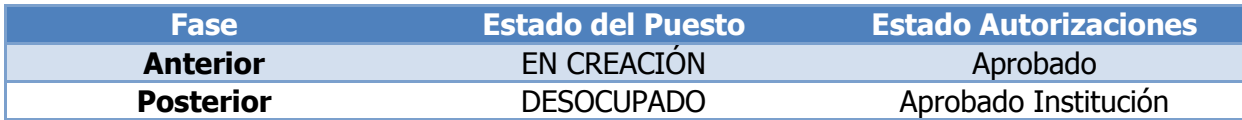

#### **11. Reportes**

El sistema cuenta con una serie de reportes sobre los nuevos puestos a crear, los cuales podrá generar, ingresando a la opción: **Puestos >> Acciones de Puestos >> Crear Nuevos Puestos >> Reportes:**

# **Ministerio de Finanzas Públicas**

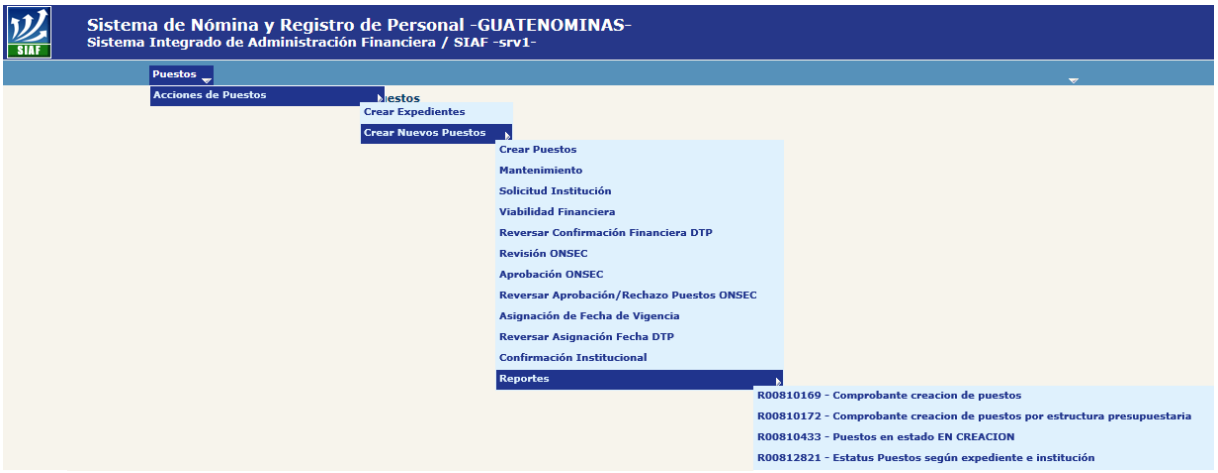

A continuación se presentan a modo de ejemplo cada uno de los reportes:

### **11.1 R00810169 Comprobante Creación de Puestos**

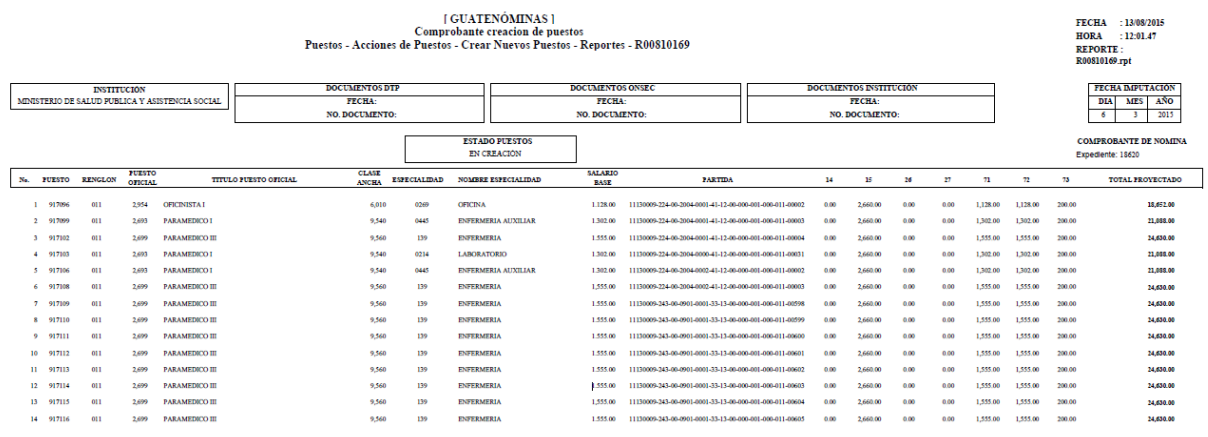

### **11.2 R00810172 Comprobante Creación de Puestos por Estructura Presupuestaria**

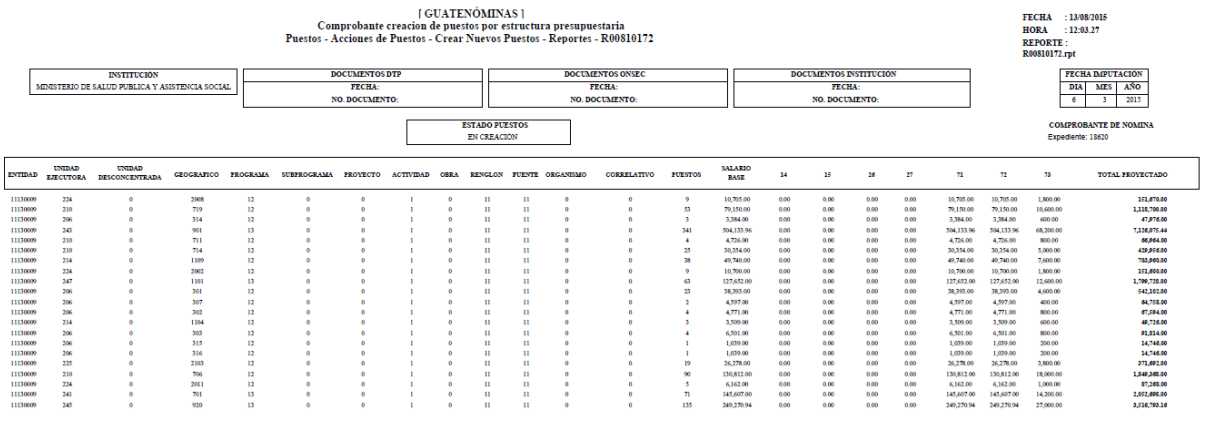

#### **11.3 R00810433 Puestos en Estado EN CREACIÓN**

**[GUATENÓMINAS]** Puestos - Acciones de Puestos - Crear Nuevos Puestos - Reportes - R00810433 Puestos en estado EN CREACION

**FECHA** 13/08/2015 12:04.15 **HORA** ÷. REPORTE: R00810433.rpt

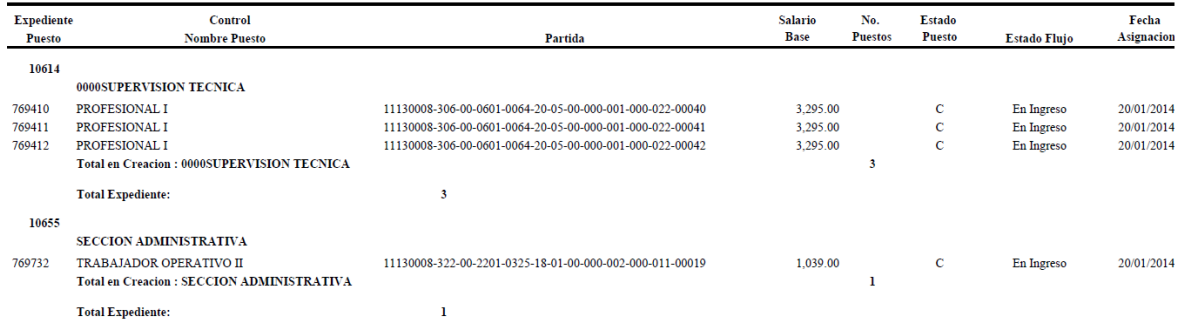

### **11.4 R00812821 Estatus Puestos Según Expediente e Institución**

**[ GUATENÓMINAS ]** l GUALENDAIREAD FOR PRESSION (FOR PRESSION PRESSION FRESSION PRESSION FRESSION FRESSION FRESSION FRESSION FRESSION FRESSION FRESSION FRESSION FRESSION FRESSION FRESSION FRESSION FRESSION FRESSION FRESSION FRESSION FRESSION

13/08/2015 **FECHA HORA** 12:05.56 ÷. REPORTE: R00812821.rpt

9 - MINISTERIO DE SALUD PUBLICA Y ASISTENCIA SOCIAL

Periodo del: 01-Ene-2015 al: 31-Dic-2015

Estatus actual de los puestos según expediente e institución

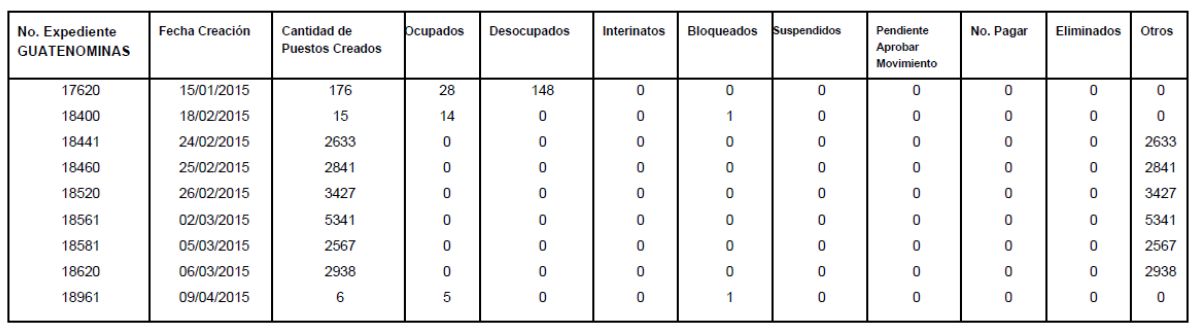

# **CAPITULO II: REASIGNACIÓN DE PUESTOS**

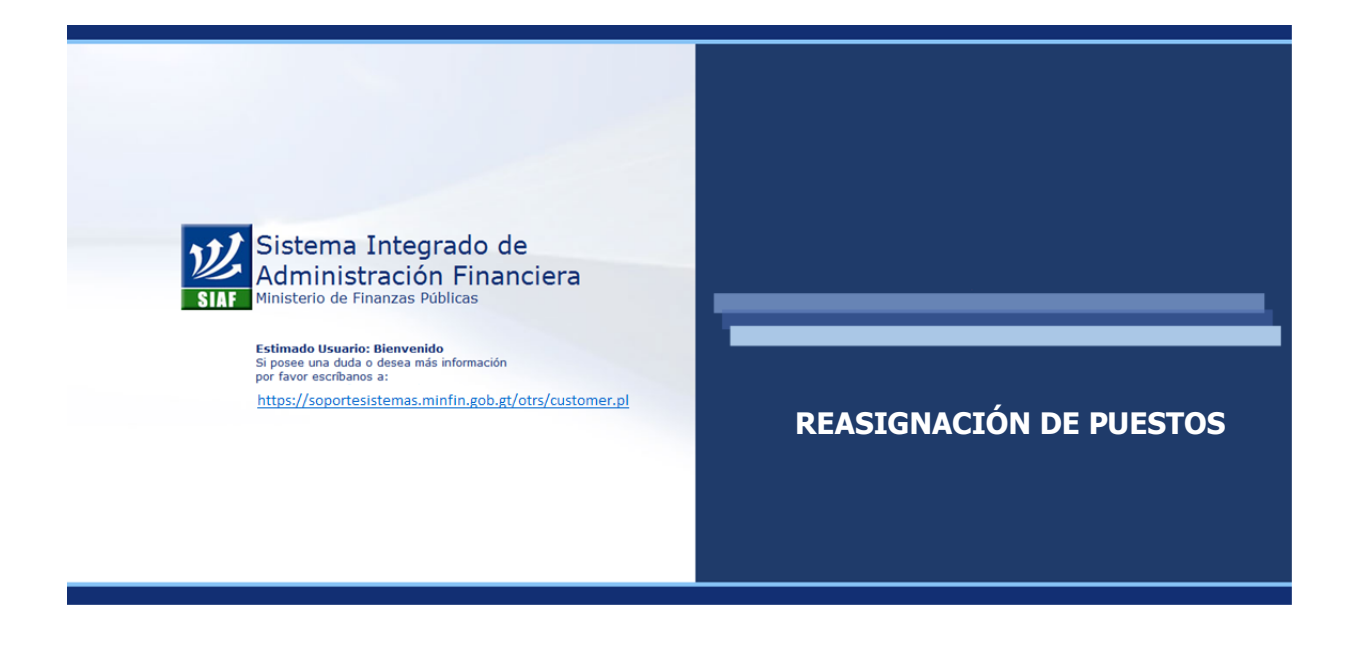

#### **CAPÍTULO II: Reasignación de Puestos**

#### **1. Flujo Básico de Reasignación de Puestos**

Mediante este análisis se detalla cómo interactúan durante una reasignación los puestos de la institución y los entes rectores.

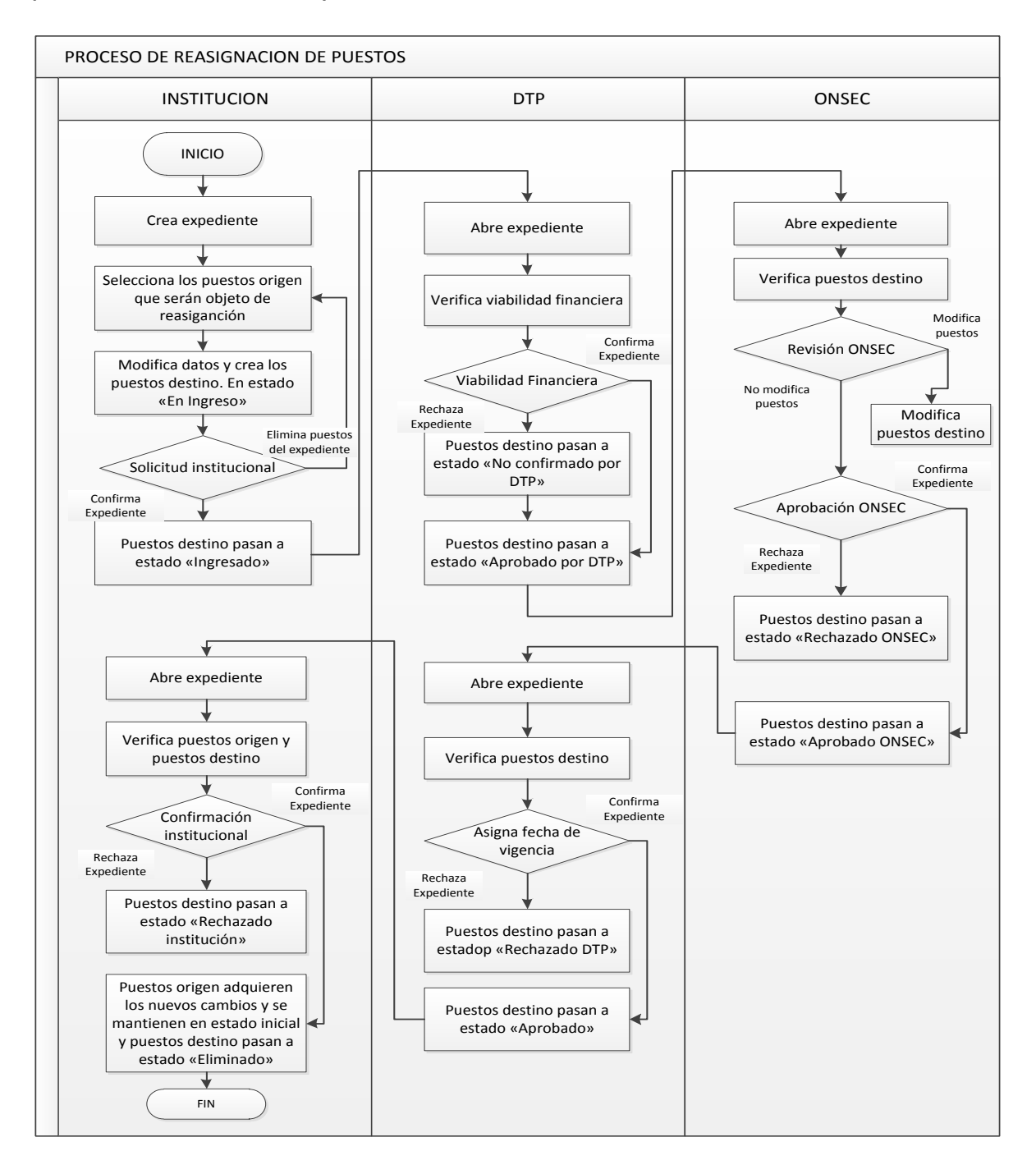

CAPÍTULO II: Reasignación de Puestos CAPÍTULO II: Reasignación de Puestos

#### **2. Creación de Expediente**

Es el primer paso a seguir, previo a realizar un proceso de reasignación de puestos. Al agrupar los puestos a reasignar en un mismo expediente, se facilitan los procesos de revisión y aprobación por parte de los entes rectores ONSEC y DTP.

Para crear el expediente, deberá ingresar a la opción: **Puestos >> Acciones de Puestos >> Crear Expedientes.** 

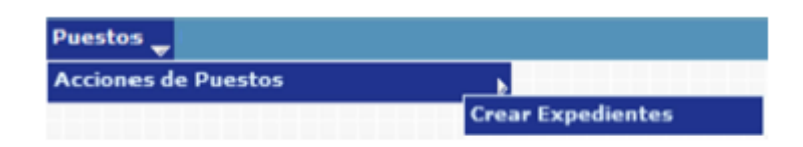

El sistema mostrará la siguiente pantalla donde debe presionar en la opción de **Crear Expediente** 

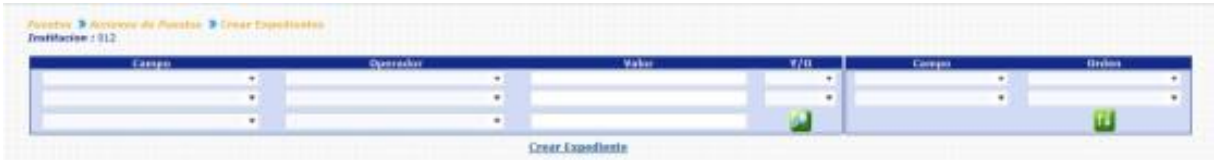

En la siguiente pantalla debe seleccionar el tipo de expediente, que para este caso será REASIGNACIÓN.

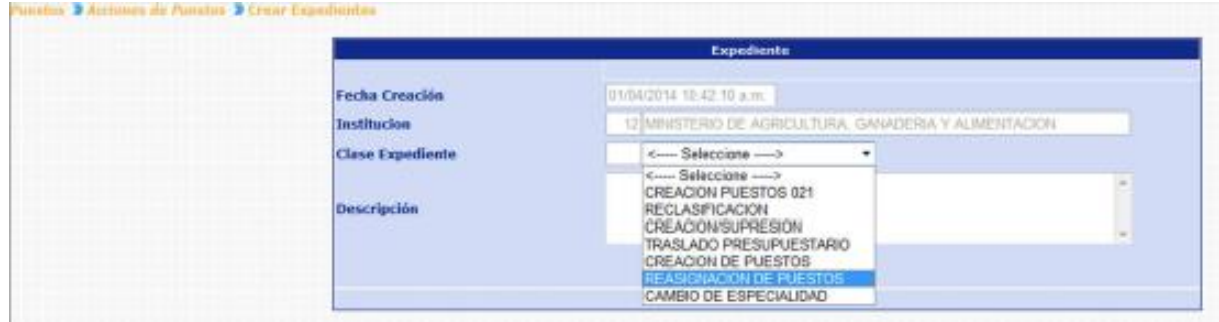

Seguidamente deberá agregar una breve descripción del expediente a crear y luego haga clic en el botón de Crear Expediente ...

El sistema confirmará la acción con el siguiente mensaje y le indicará el correlativo del número de expediente que acaba de crearse.

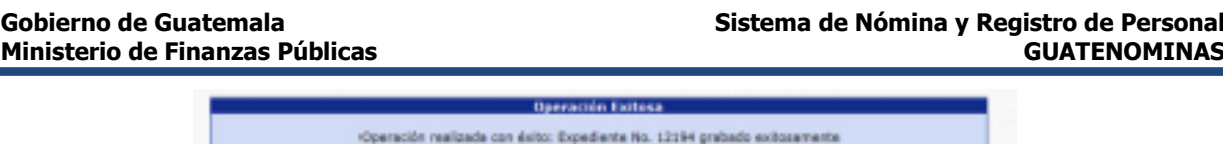

Aceptar

#### **3. Reasignación**

Es el proceso por el que se modifica la clasificación de un puesto, reasignándolo a una clase superior o inferior, derivado de un cambio sustancial y permanente en las tareas cotidianas que tiene asignadas, como resultado de necesidades del servicio.

El Módulo de Reasignación, le permitirá realizar las modificaciones al puesto que sean necesarias, para esto el sistema creará un nuevo puesto denominado "Puesto Destino", puesto al que se le asignaran las modificaciones ingresadas. Este módulo requiere la participación de los entes rectores, la Dirección Técnica de Presupuesto - DTP- del Ministerio de Finanzas Públicas y el Departamento de Administración de Puestos, Remuneraciones y Auditorías Administrativas -APRA- de la Oficina Nacional de Servicio Civil -ONSEC-.

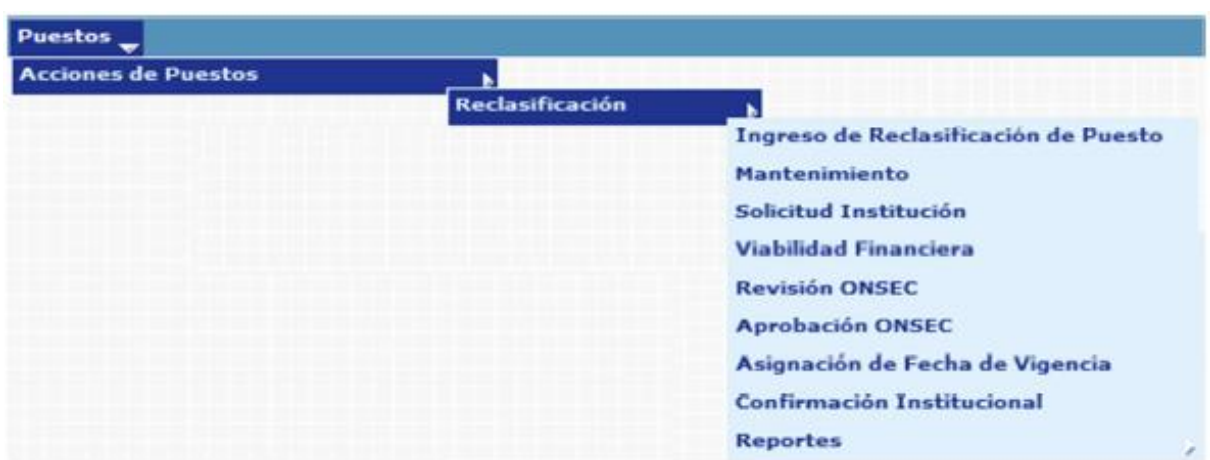

Para ingresar seleccione la opción: **Puestos >> Acciones de Puestos >> Reasignación.** 

#### **4. Ingreso de Reasignación de Puesto**

En este proceso el usuario asignará los nuevos valores a los campos que desea modificar al puesto, el sistema creará un puesto con la denominación de "Puesto Destino", en el cual se reflejarán todos los cambios ingresados.

Para registrar la operación, deberá ingresar a la opción de: **Puestos >> Acciones de Puestos >> Reasignación >> Ingreso de Reasignación de Puesto.**

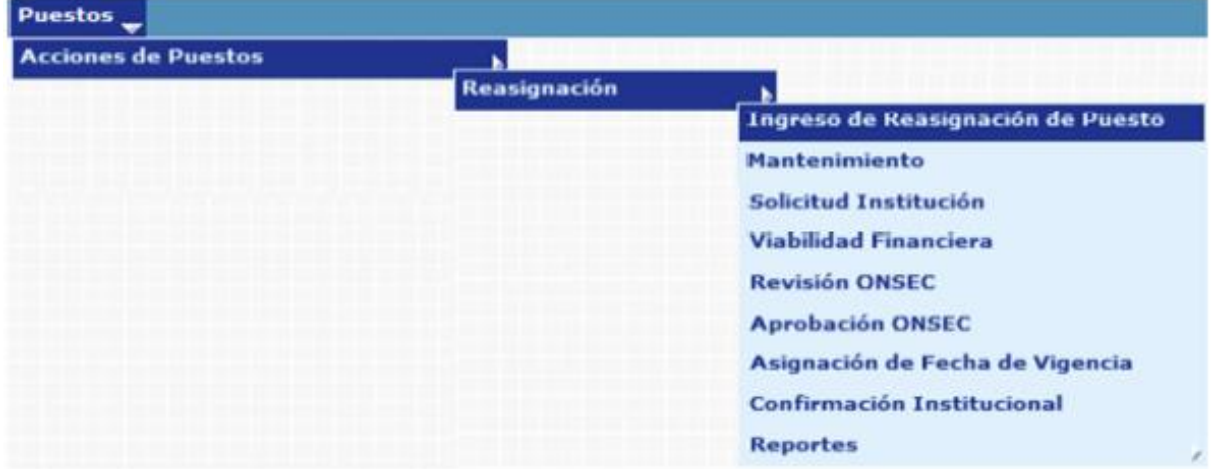

El sistema mostrará la siguiente pantalla donde deberá localizar el expediente mediante los filtros o puede presionar el ícono de búsqueda para que le despliegue todos los expedientes creados en su institución.

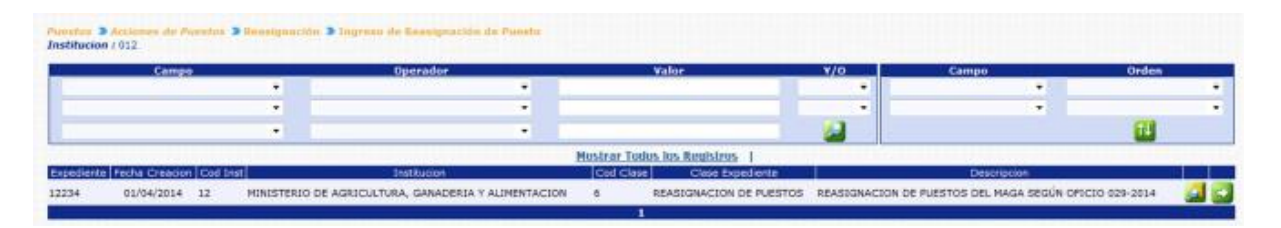

Localizado el expediente, deberá hacer clic sobre el botón de detalles **del** sistema le mostrará los puestos 011, con los que cuenta la institución, en los estados "OCUPADO", "DESOCUPADO" y "SUSPENDIDO", no así aquellos puestos que se encuentren en estado "BLOQUEADO PARA PAGO" o que se encuentren declarados dentro del Servicio Exento, el usuario podrá utilizar los diferentes filtros para obtener el puesto al que desea ingresar la modificación.

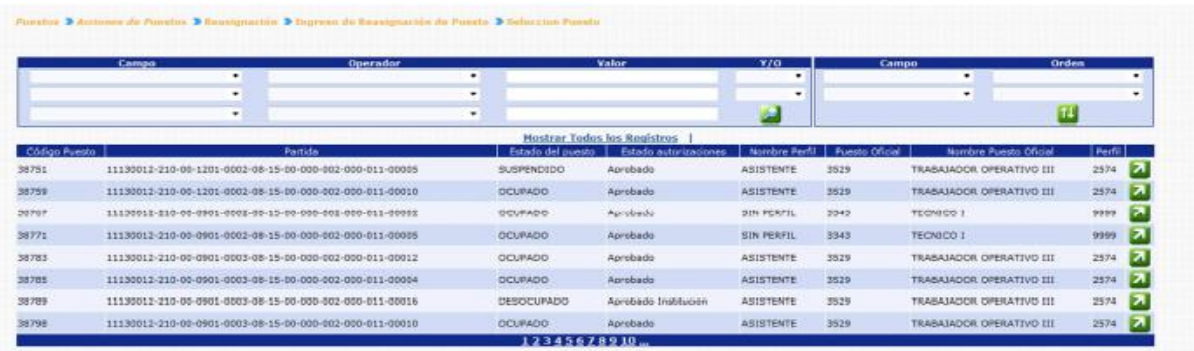

Para seleccionar un puesto, deberá hacer clic en el botón de Seleccionar<sup>74</sup>, el

sistema mostrará los detalles del puesto actual con los campos inhabilitados en el lado izquierdo y en el lado derecho mostrará los detalles del puesto destino con los campos habilitados para que puedan modificarse.

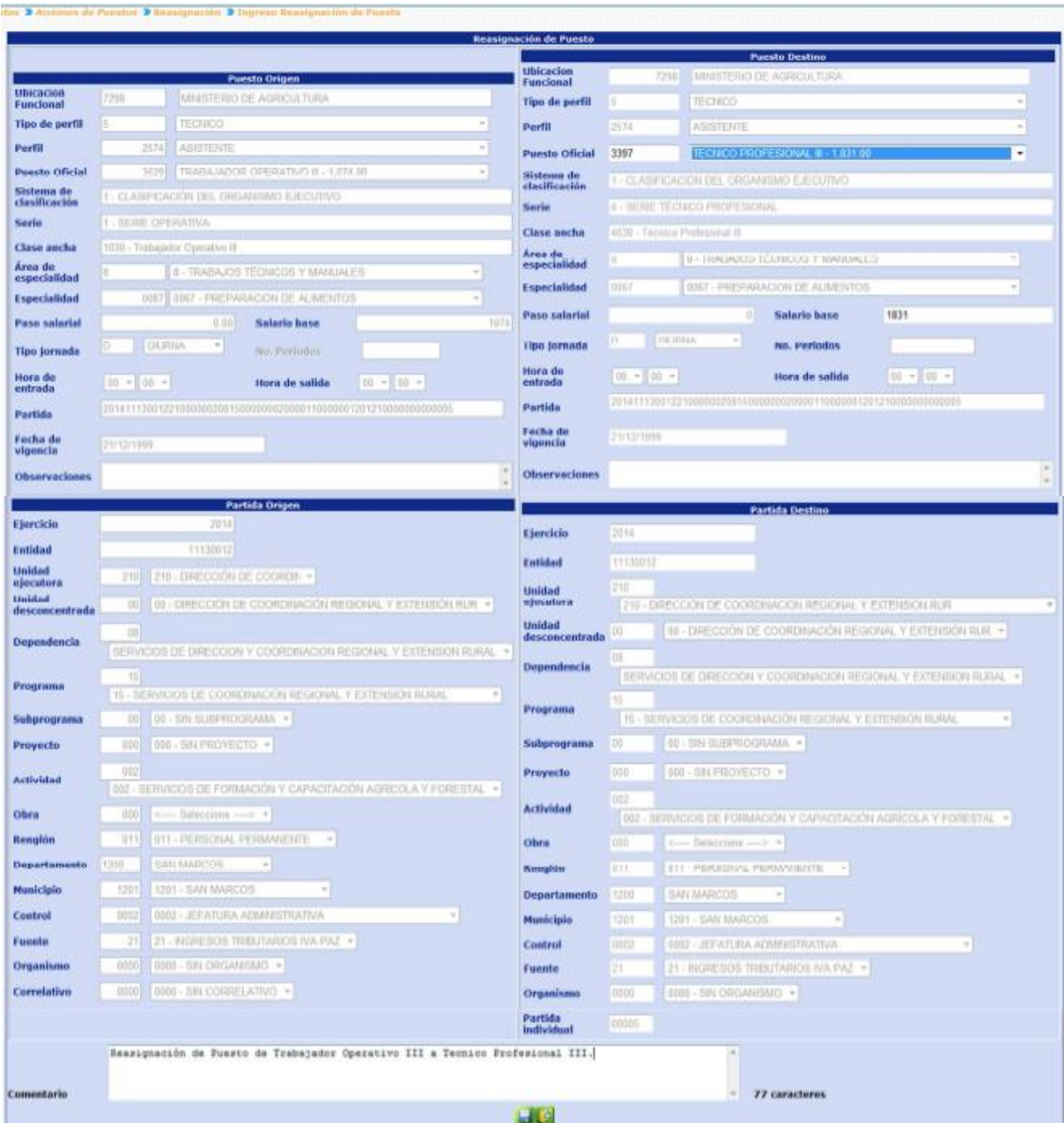

Los campos de Sistema de Clasificación, Serie, Clase Ancha y Salario Base, se actualizarán conforme el puesto oficial que se haya seleccionado, el resto de campos del puesto y partida presupuestaria no sufrirán modificación, una vez realizadas las modificaciones, deberá agregar un comentario no mayor a 150 caracteres, sobre los

cambios realizados y presionar el botón de Crear puesto en Expediente ...

El sistema mostrará el mensaje de operación realizada con éxito.

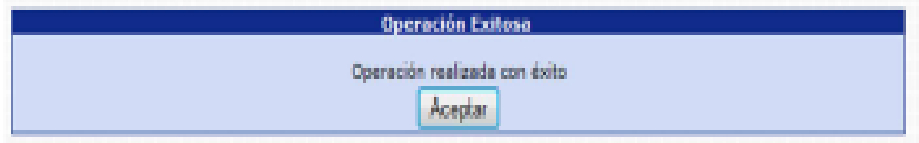

Al presionar el botón de Aceptar, el sistema creará los puestos destino en estado "En Creación" "En Ingreso", y lo regresará a la opción para seleccionar otro puesto que sea objeto de Reasignación.

#### **5. Mantenimiento**

Esta opción permite al usuario consultar, modificar o eliminar los puestos que se hayan ingresado, para ser objeto de Reasignación.

Para realizar las diferentes operaciones en esta opción, los puestos deberán estar en los Estados de Flujo "En Ingreso" o "No Confirmado DTP".

Para consultar, modificar o eliminar puestos del expediente, deberá ingresar a la opción de: **Puestos>> Acciones de Puestos >> Reasignación>> Mantenimiento.**

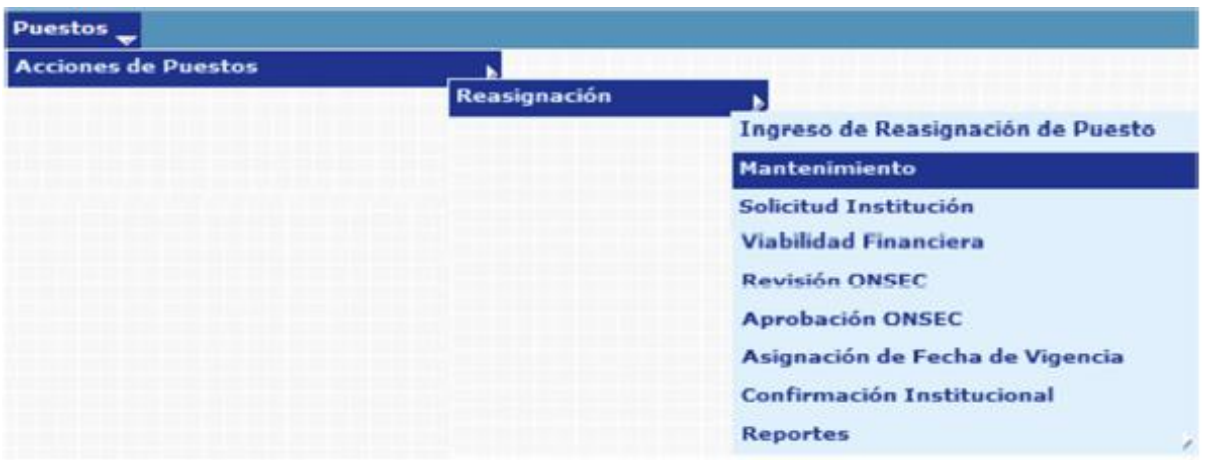

Al ingresar a esta opción el sistema mostrará la siguiente pantalla donde deberá localizar el expediente mediante los filtros o puede presionar el ícono de búsqueda

para que le despliegue todos los expedientes creados en su institución.

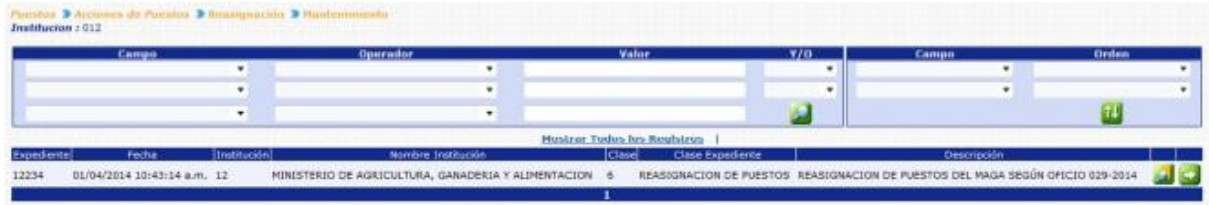

Al presionar el botón de Detalles de sistema mostrará un resumen del expediente, en el cual detalla el estado de los puestos, la cantidad de puestos objeto a Reasignación, con sus asignaciones monetarias:

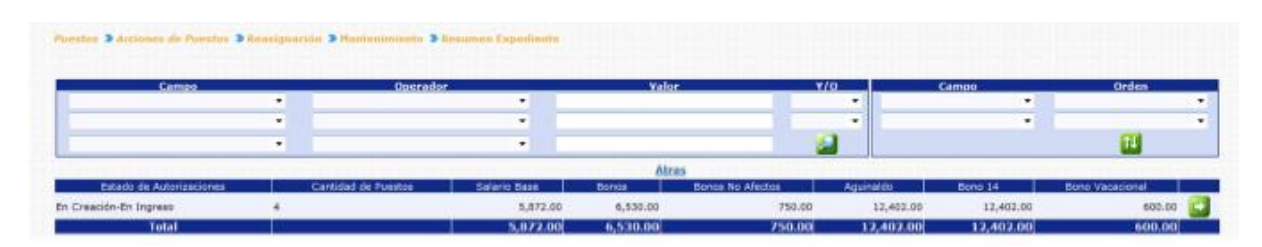

Los puestos podrán observarse únicamente si el Estado de Flujo del Puesto es "En Ingreso" o "No Confirmado DTP", para observar los puestos que están siendo objeto de Reasignación, debe presionar el botón de Detalles el sistema le mostrará la siguiente pantalla:

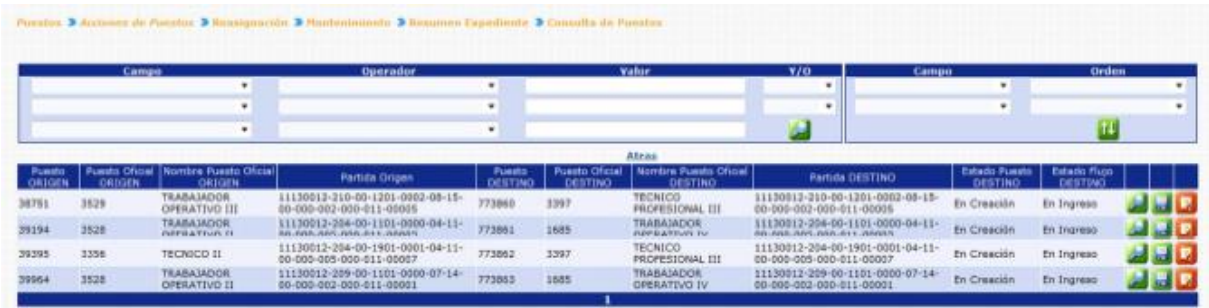

En esta pantalla se mostrarán los principales datos del puesto origen (puesto actual) y puesto destino (puesto con las modificaciones ingresadas), con opción a consultar  $\Box$ , modificar  $\Box$  o eliminar  $\Box$ 

**5.1 Consulta:** al presionar el botón de Consultar **de la constrata** mostrará el detalle del puesto origen y puesto destino ingresado para que el usuario verifique las modificaciones ingresadas.

#### **Gobierno de Guatemala Sistema de Nómina y Registro de Personal Ministerio de Finanzas Públicas GUATENOMINAS**

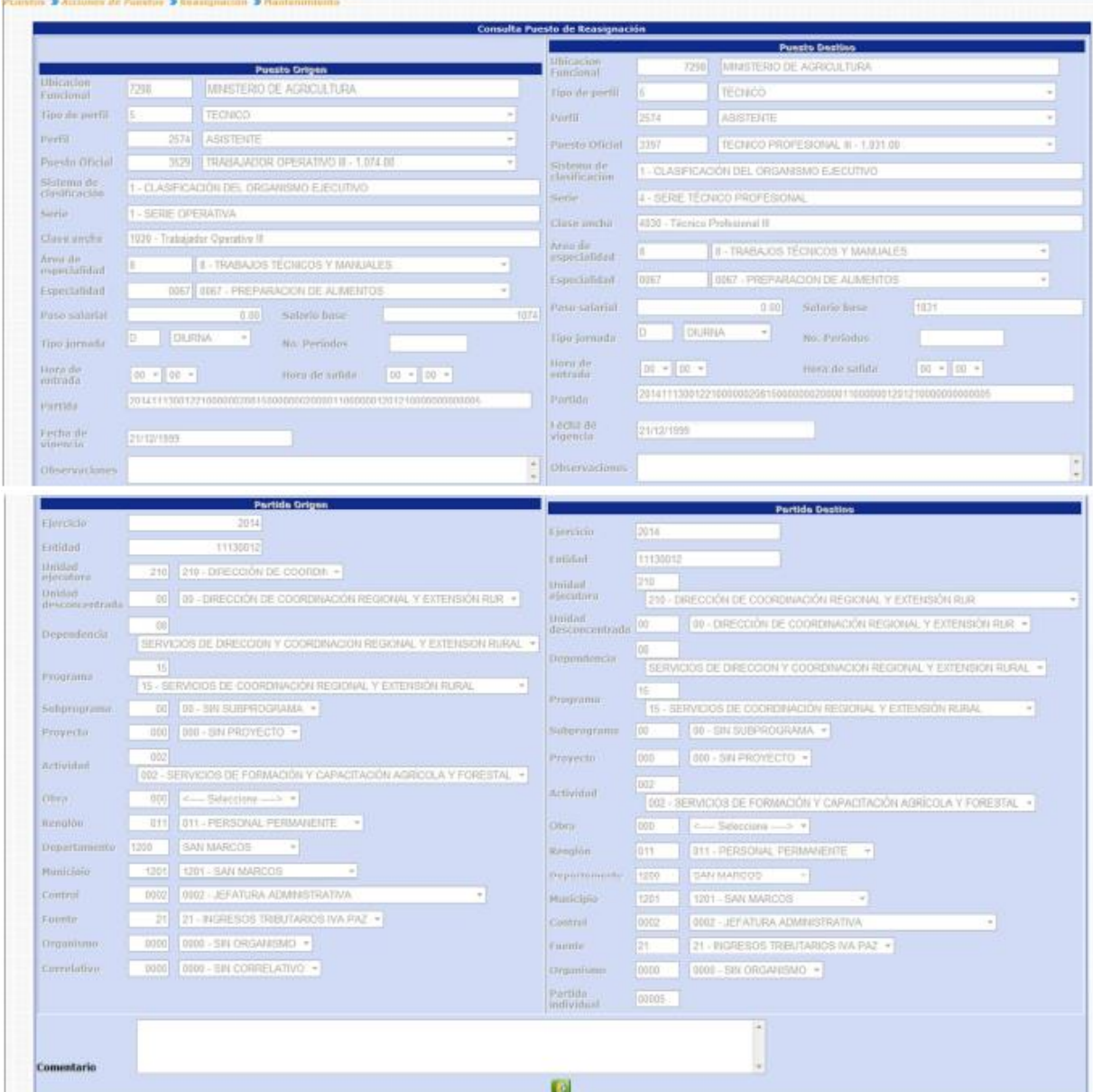

Al finalizar su consulta el usuario presiona el botón de Salida

**5.2 Modificación:** cuando el usuario presiona el botón de modificar de sistema muestra la pantalla del puesto origen con campos inhabilitados y el puesto destino con los campos habilitados, para que sean modificados de acuerdo a las necesidades del usuario, el resto de campos del puesto y la partida presupuestaria se valida con SICOIN para que nos e ingresen partidas que no existan. La modificación podrá realizarse siempre y cuando los puestos se encuentren en Estado de Flujo "En Ingreso" o "No Confirmado DTP".

# **Gobierno de Guatemala Sistema de Nómina y Registro de Personal**

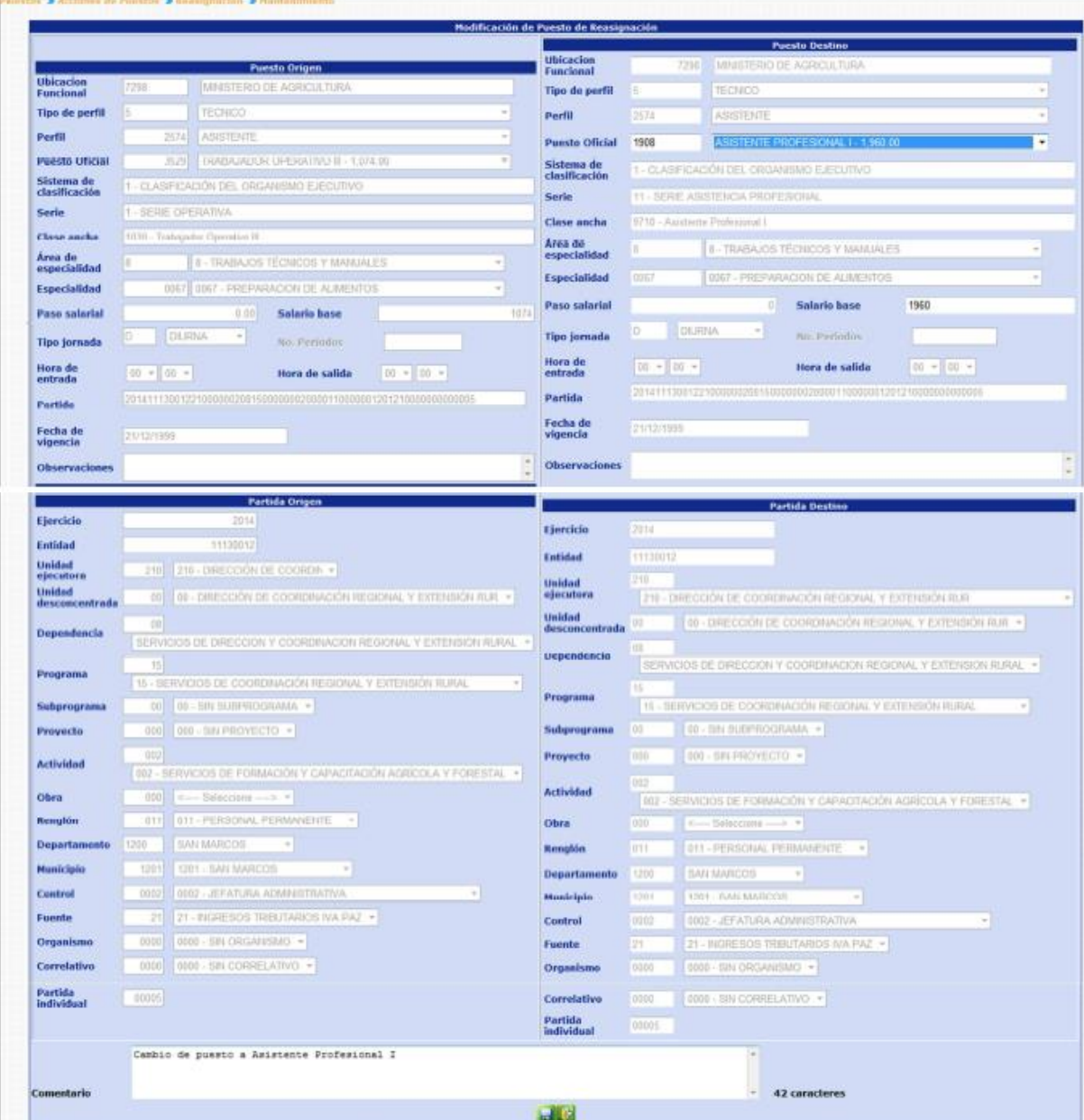

Al terminar de ingresar las modificaciones correspondientes el usuario deberá ingresar un comentario y posteriormente presionar el botón de Guardar **ba**para registrar el cambio ingresado.

Par los puestos en estado de Flujo "No Confirmado DTP", si son objeto de modificación, cambiaran de estado a "En Ingreso".

El sistema mostrará el mensaje de operación realizada con éxito.
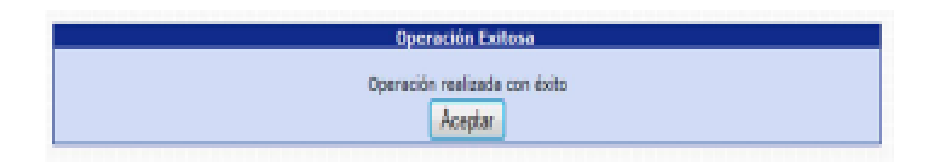

**5.3 Eliminación Individual:** esta opción permite al usuario eliminar una reasignación de puesto ingresado y que por alguna razón ya no se llevará a cabo. Al presionar el botón de eliminación <sub>d</sub>e , se muestra la siguiente

pantalla:

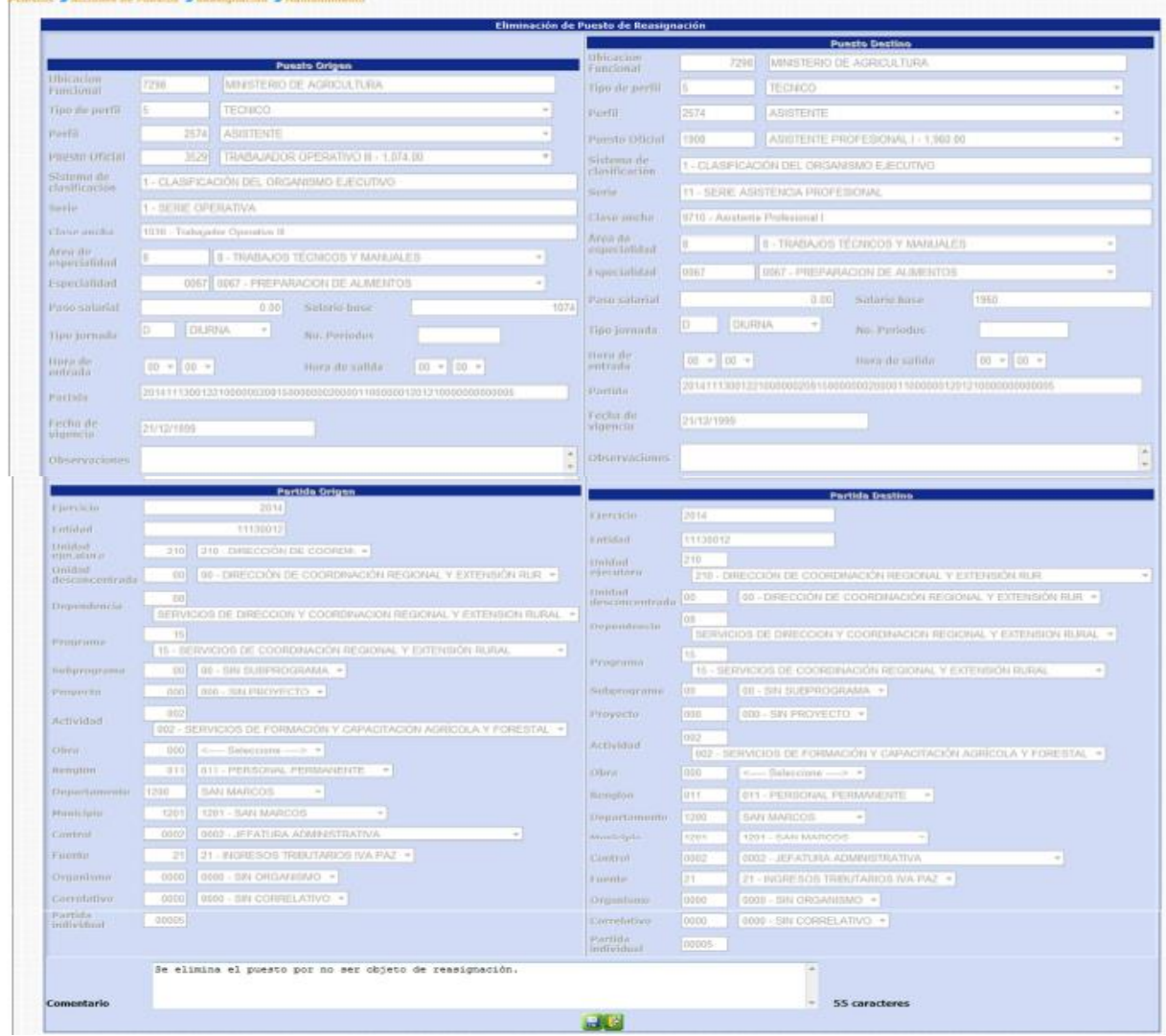

El usuario ingresa un comentario y presiona el botón de eliminar <sub>i d</sub>ue descarta el registro de la Reasignación seleccionada.

El sistema mostrará el mensaje de operación realizada con éxito.

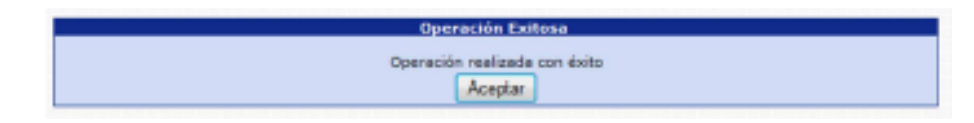

### **6. Solicitud Institucional**

Esta opción permite a los analistas de las instituciones, confirmar o Eliminar todos los puestos que fueron ingresados para ser objeto de Reasignación.

Para realizar las diferentes operaciones en esta opción, los puestos deberán estar en los Estados de Flujo "En Ingreso" o "No Confirmado DTP".

Para aprobar o rechazar el expediente, deberá ingresar a la opción de: **Puestos >> Acciones de Puestos >> Reasignación >> Solicitud Institución.** 

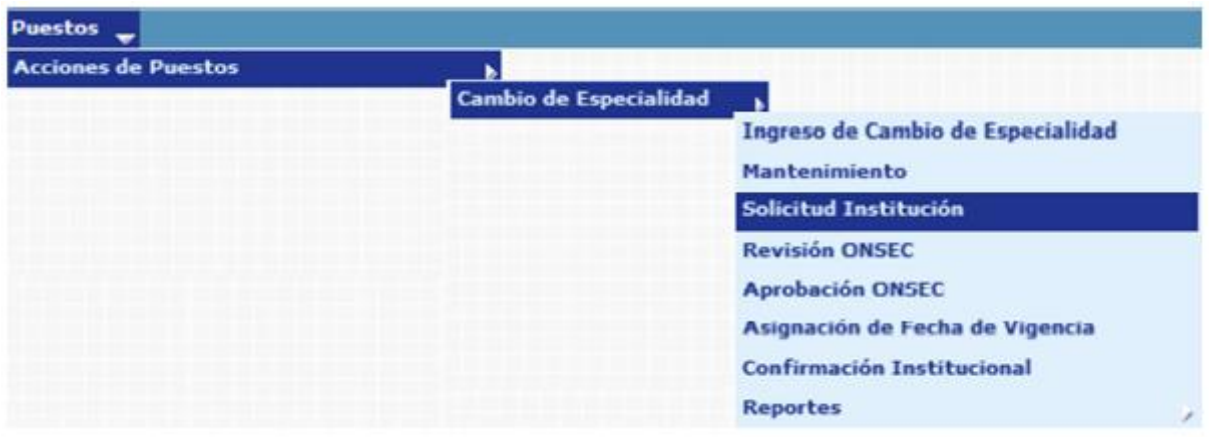

El sistema mostrará la siguiente pantalla donde deberá localizar el expediente

mediante los filtros o puede presionar el ícono de búsqueda para que le despliegue todos los expedientes creados en su institución.

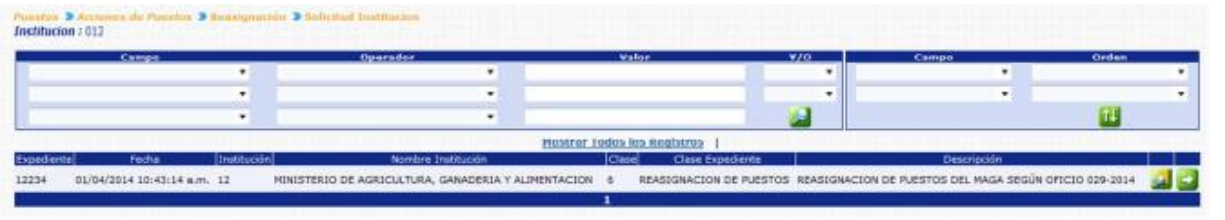

Al presionar el botón de Detalles de sistema mostrará un resumen del expediente, en el cual detalla el estado de los puestos, la cantidad de puestos objeto a Reasignación, con sus asignaciones monetarias:

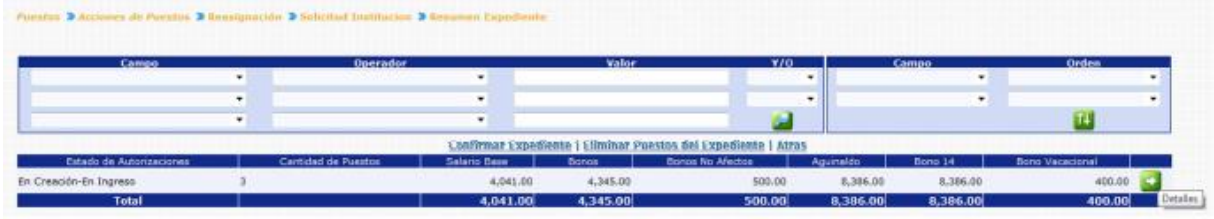

Para consultar los puestos que están siendo objeto de Reasignación, puede presionar el botón de Detalles **50**, el sistema le mostrará la siguiente pantalla:

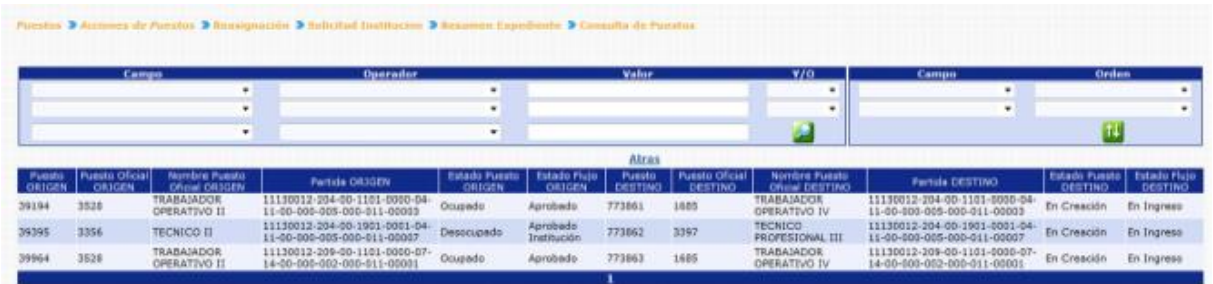

Inicialmente se muestran las columnas con datos del puesto en su situación actual (Puesto Origen), seguidamente se muestran las columnas del Puesto Destino (en este puesto se refleja los cambios realizados).

**6.1 Eliminación de Puestos del Expediente:** si en caso desea eliminar los puestos(Puestos Destino) el usuario deberá presionar en la opción **Eliminar Puestos del Expediente** 

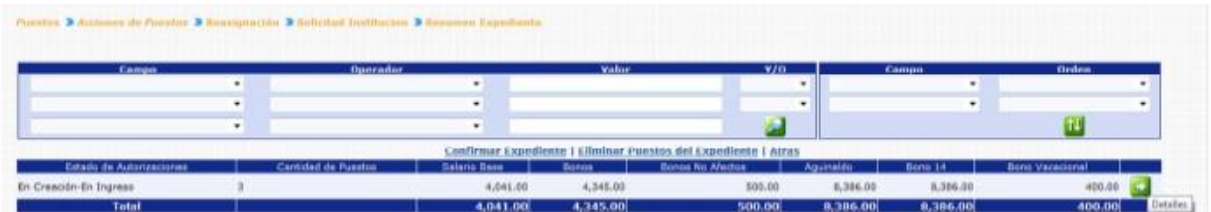

El sistema solicitará que ingrese un comentario sobre la operación realizada, seguidamente deberá presionar el botón de Grabar

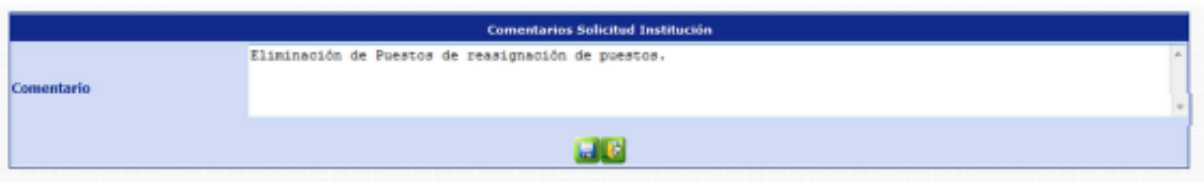

El sistema mostrará el mensaje de operación realizada con éxito.

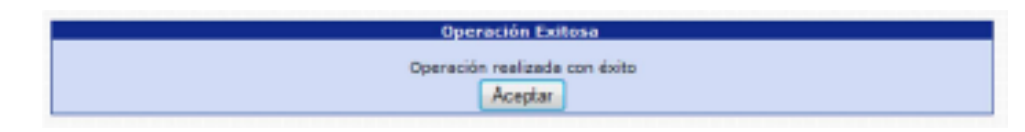

Con esta operación los puestos destino, se eliminan físicamente del sistema y los puestos origen se muestran nuevamente para ser incluidos en otra acción de puestos.

**6.2 Confirmar Expediente:** para confirmar el expediente el usuario deberá presionar en la opción **Confirmar Expediente** 

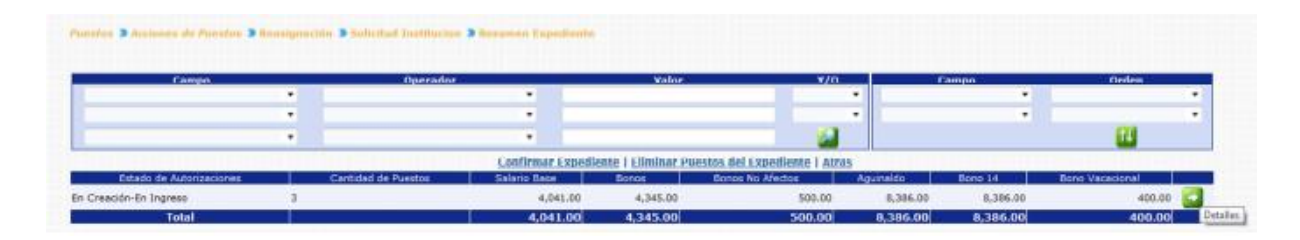

El sistema solicitará que ingrese un comentario sobre la operación realizada, seguidamente deberá presionar el botón de Grabar

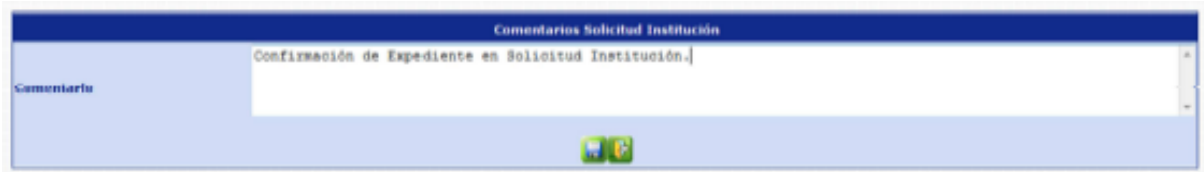

El sistema mostrará el mensaje de operación realizada con éxito.

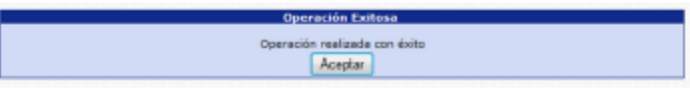

Con esta operación los estados de los puestos cambian de **En Creación - En Ingreso a En Creación - Ingresado.**

### **7. Viabilidad Financiera**

Esta opción permite al analista de DTP del Ministerio de Finanzas Públicas, dar la aprobación o rechazo del expediente de Reasignación de Puestos en base al análisis financiero respectivo.

Para realizar las diferentes operaciones en esta opción, los puestos deberán estar en los Estados de Flujo "Ingresado" o "Rechazado ONSEC".

Para Aprobar o rechazar el expediente deberá ingresar a la opción de: **Puestos>> Acciones de Puestos>> Reasignación>> Viabilidad Financiera.** 

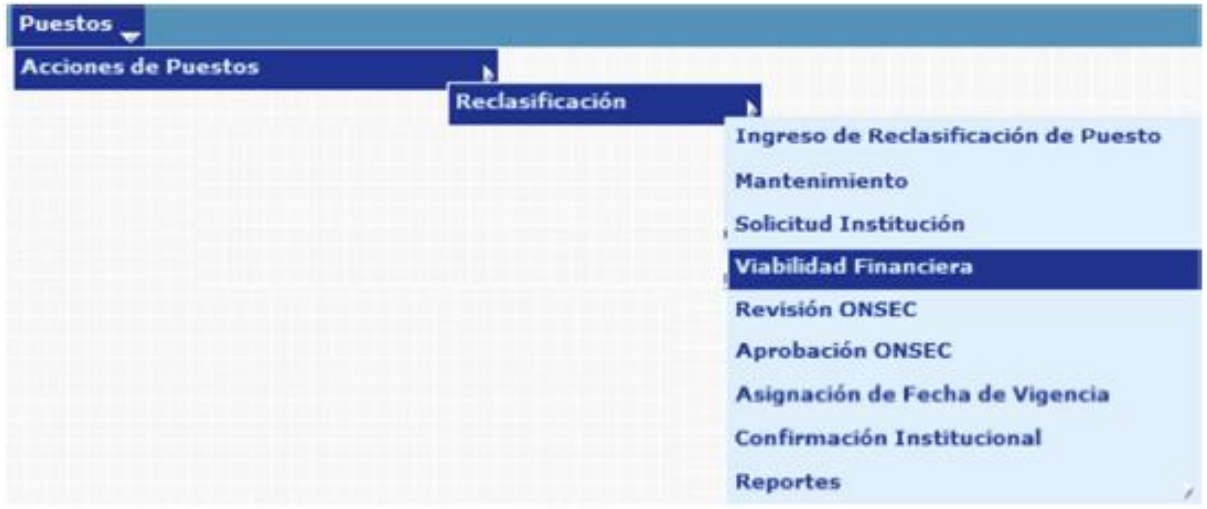

Al ingresar a esta opción el sistema muestra la siguiente pantalla donde aparecen todos los expedientes de Reasignación de Puestos generados para la institución.

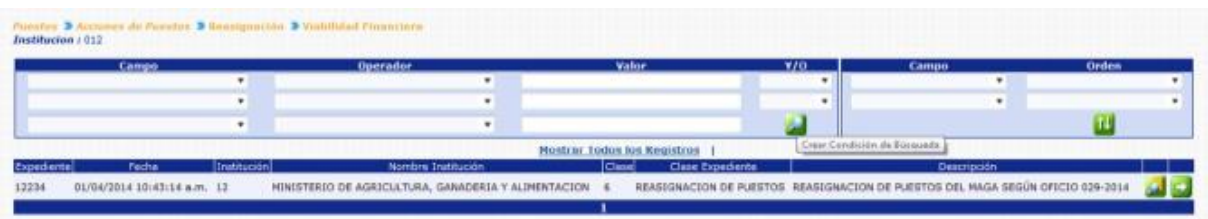

Luego de que el analista de ONSEC localice el expediente, este deberá presionar el botón de Detalles en la parte derecha de la pantalla de ese expediente. Al presionarlo se muestra la siguiente pantalla con un resumen de la operación.

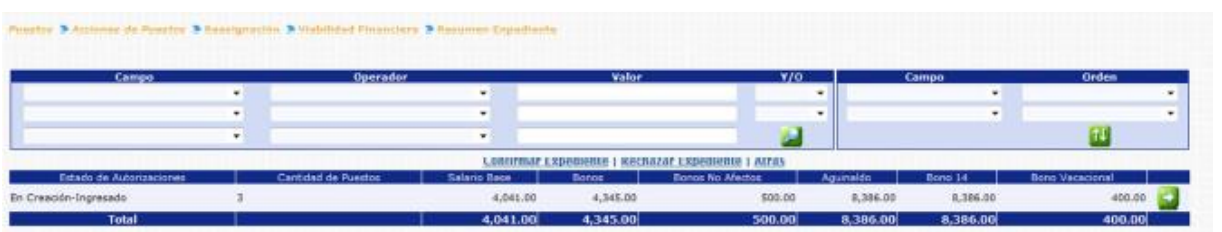

El analista de DTP podrá consultar individualmente los puestos a operar presionando el botón de Detalles **en** la parte derecha de la pantalla.

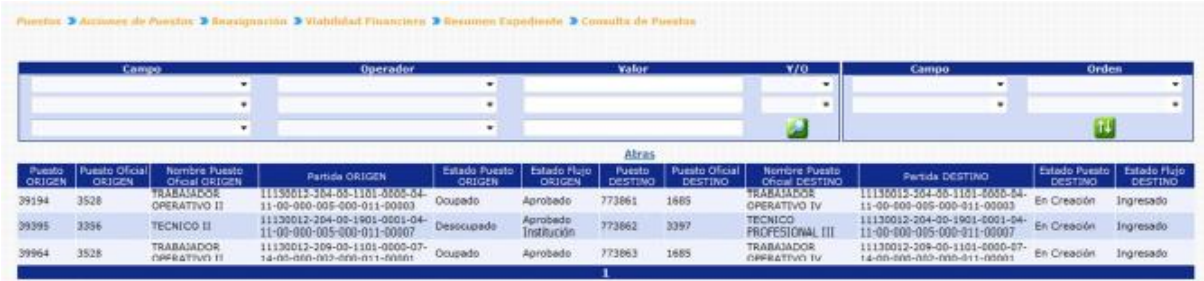

**7.1 Rechazar Expediente:** si derivado del análisis realizado por el analista de DTP, es necesario rechazar el expediente, el usuario deberá presionar en la opción Rechazar Expediente

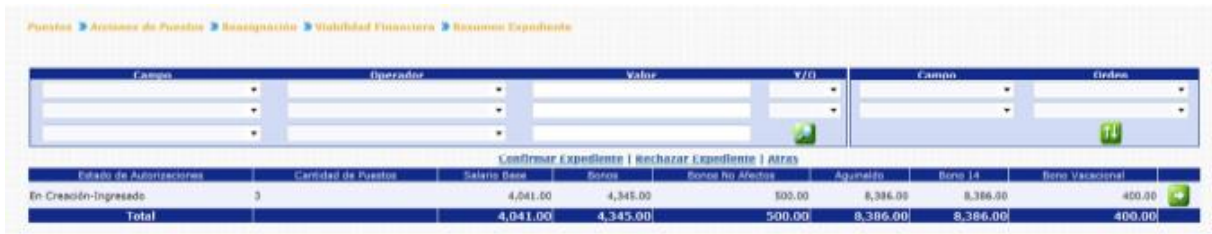

El sistema solicitará que ingrese un comentario sobre la operación realizada, seguidamente deberá presionar el botón de Grabar

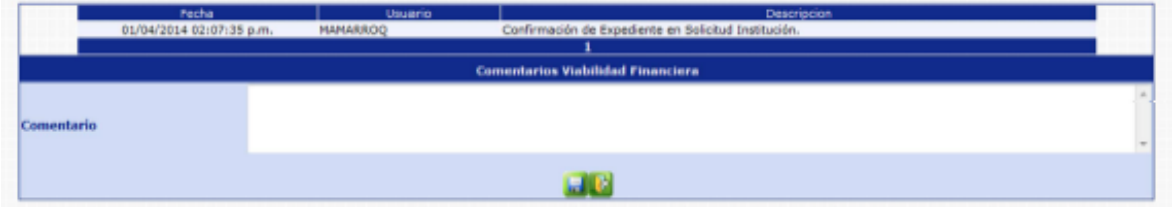

El sistema mostrará el mensaje de operación realizada con éxito.

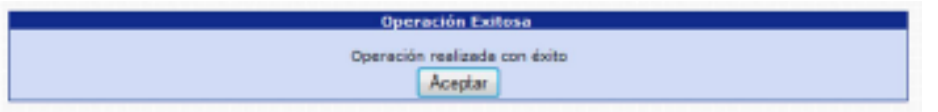

Con esta operación los estados de los puestos cambian de **En Creación Ingresado a En Creación - No Confirmado DTP.** 

**7.2 Confirmar Expediente:** para confirmar el expediente el usuario deberá presionar en la opción **Confirmar Expediente** 

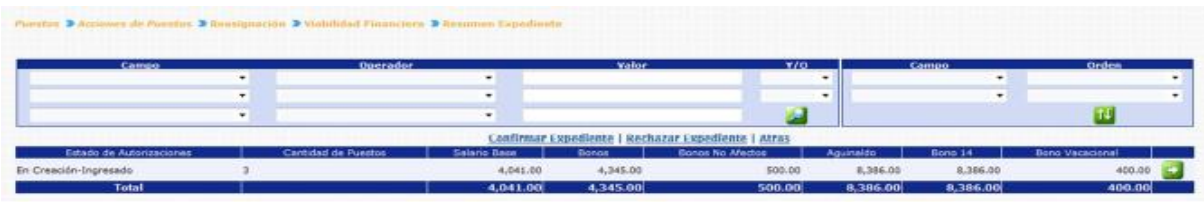

El sistema solicitará que ingrese un comentario sobre la operación realizada, seguidamente deberá presionar el botón de Grabar

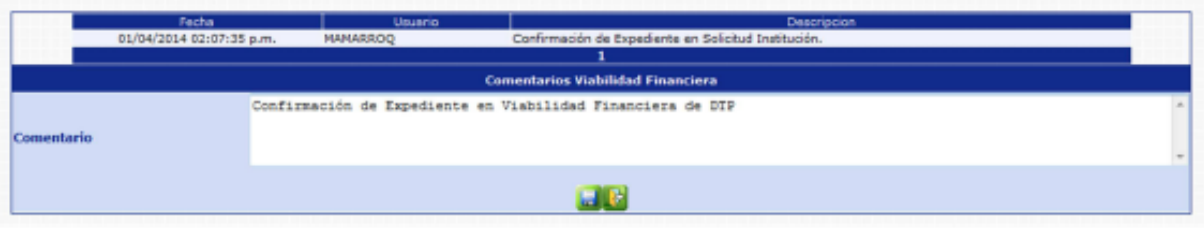

El sistema mostrará el mensaje de operación realizada con éxito.

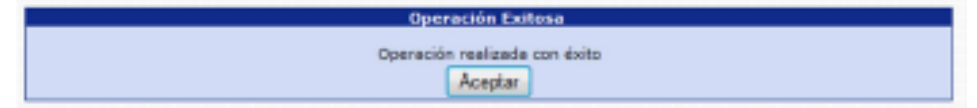

Con esta operación los estados de los puestos cambian de **En Creación Ingresado** a **En Creación - Aprobado DTP.** 

# **8. Revisión ONSEC**

Esta opción permite al analista de ONSEC, consultar o modificar los datos del puesto destino que estén incluidos en un determinado expediente de Reasignación.

Para realizar las diferentes operaciones en esta opción, los puestos deberán estar en los Estados de Flujo "Aprobado DTP" o "Rechazado DTP".

Para revisar los puestos del expediente, deberá ingresar a la opción de: **Puestos >> Acciones de Puestos >> Reasignación >> Revisión ONSEC.** 

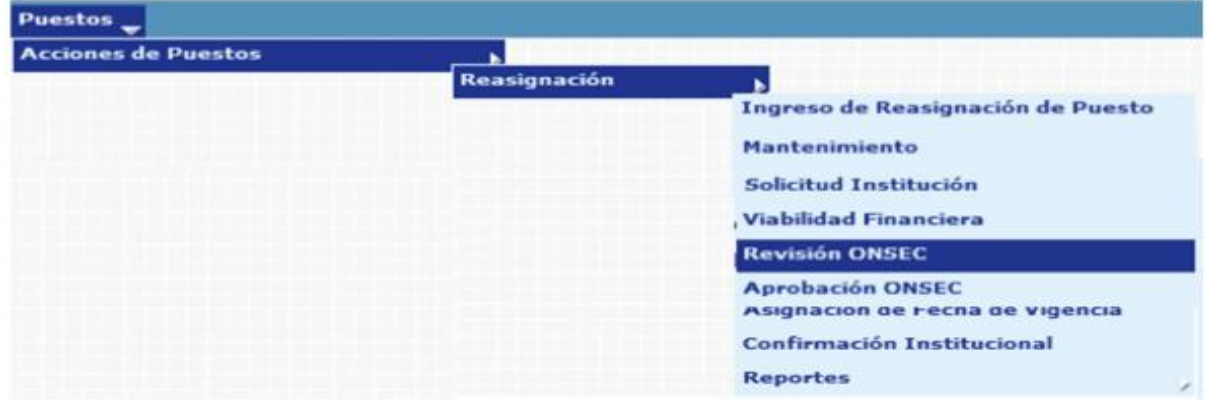

El sistema mostrará la siguiente pantalla donde deberá localizar el expediente mediante los filtros o puede presionar el ícono de búsqueda para que le despliegue todos los expedientes creados en su institución.

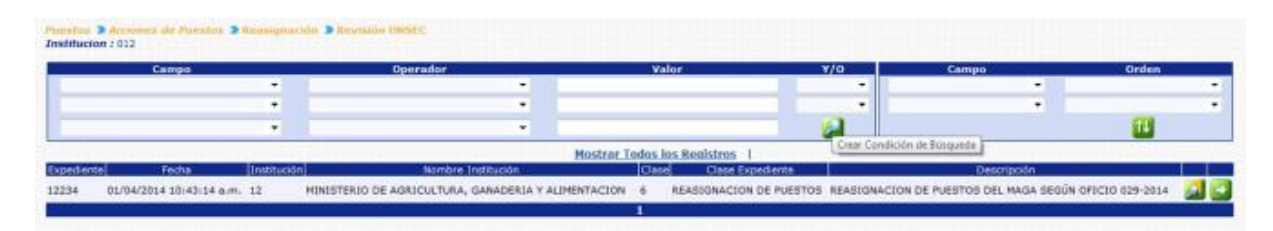

Al presionar el botón de Detalles de sistema mostrará un resumen del expediente, en el cual detalla el estado de los puestos, la cantidad de puestos objeto a la Reasignación, con sus asignaciones monetarias:

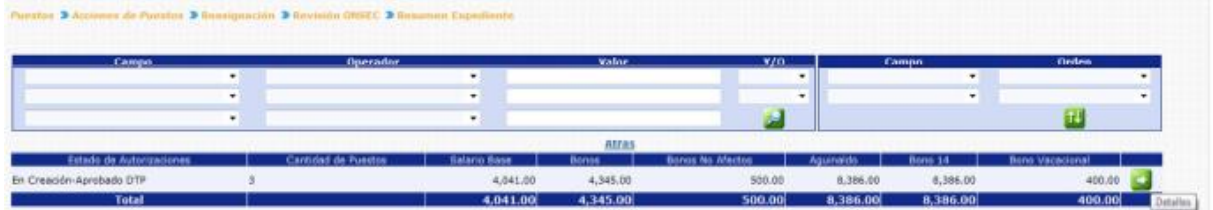

Para consultar o modificar los puestos que están siendo objeto de Reasignación, puede presionar el botón de Detalles de sistema le mostrará la siguiente pantalla:

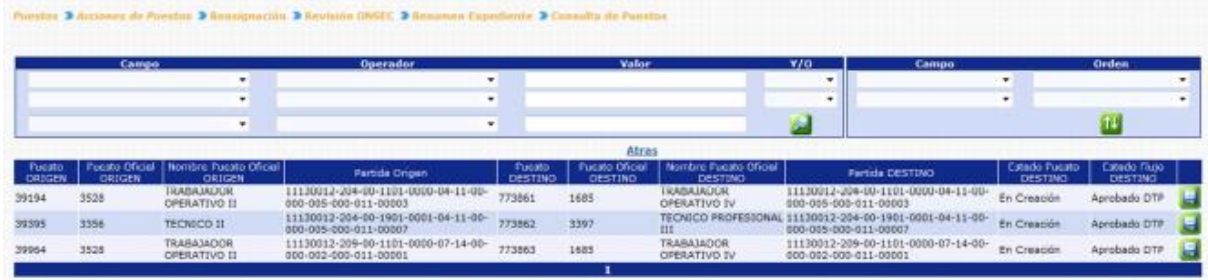

Para revisar o modificar los datos del puestos destino, deberá presionar el botón de modificar de cistema mostrará la siguiente pantalla, en la cual podrá modificar los campos que considere necesarios:

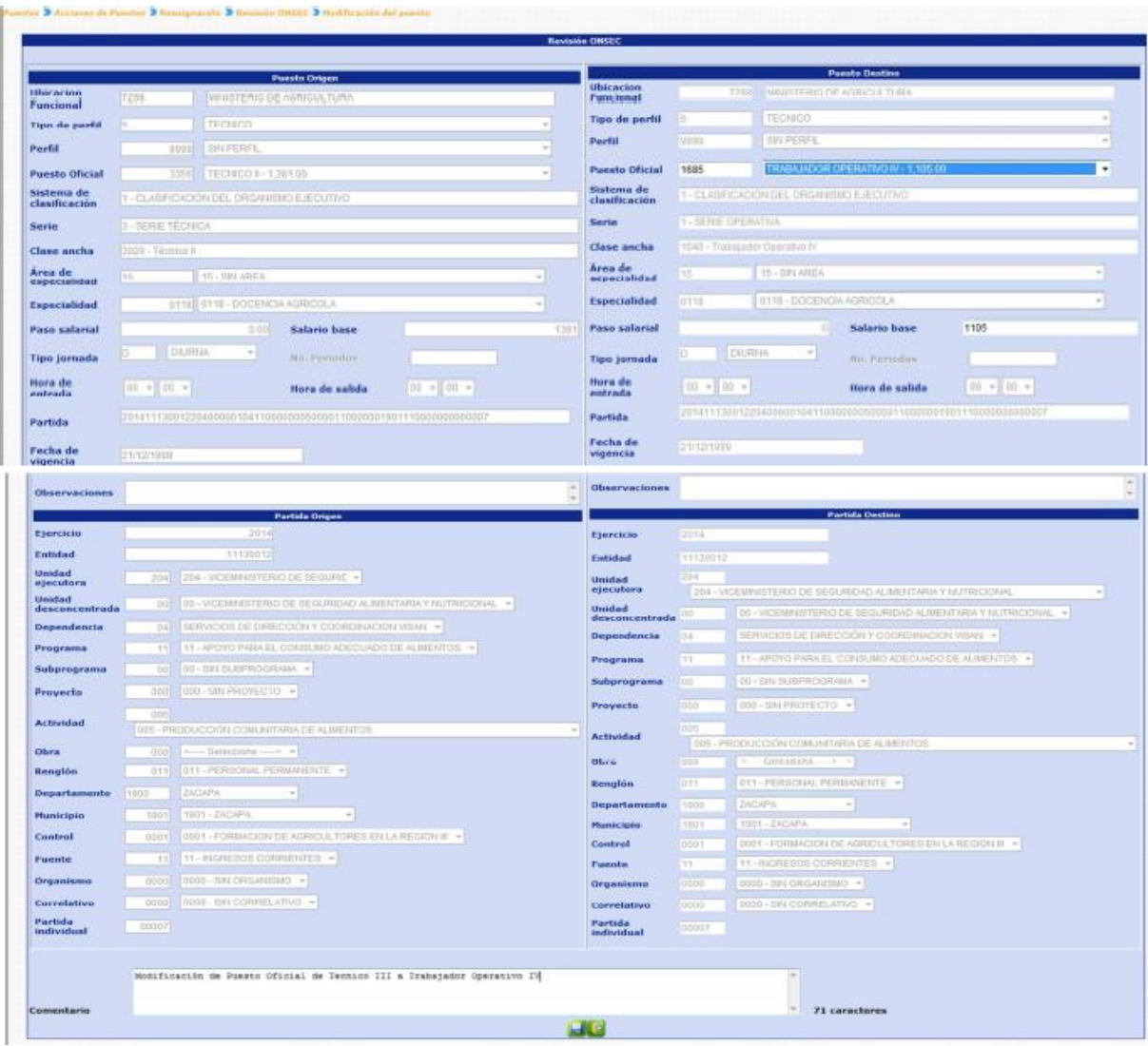

Realizados los cambios, deberá ingresar un comentario y presionar el botón de guardar , el sistema mostrará el mensaje de operación realizada con éxito.

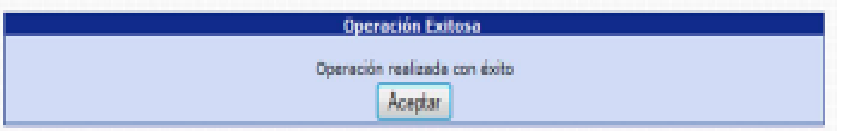

# **9. Aprobación ONSEC**

Esta opción permite al analista de ONSEC dar la aprobación o rechazo del expediente de Reasignación de Puestos en base al dictamen generado después del análisis respectivo.

Para poder realizar las diferentes operaciones en esta opción, los puestos deberán estar en los Estados de Flujo "Confirmado DTP" o "Rechazado DTP".

Para Aprobar o rechazar el expediente deberá ingresar a la opción de: **Puestos>> Acciones de Puestos >> Reasignación >> Aprobación ONSEC.**

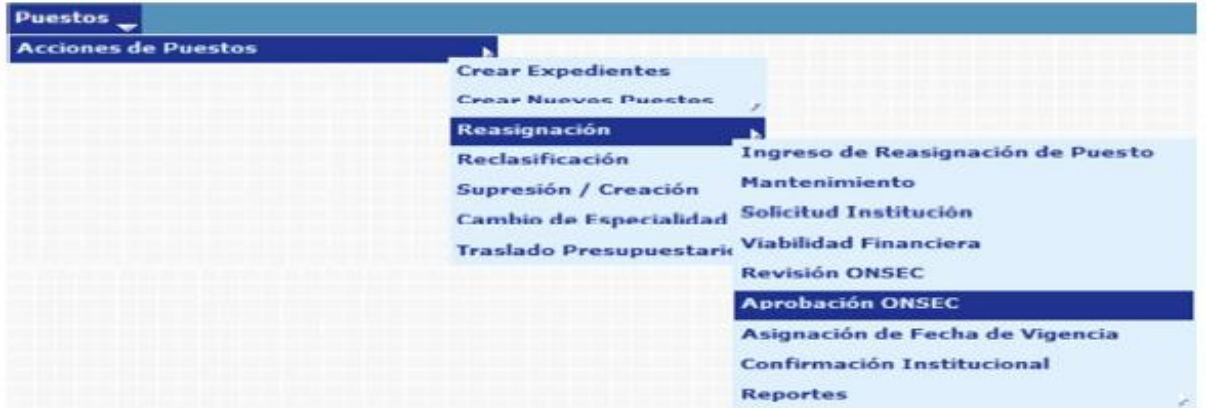

Al ingresar a esta opción el sistema muestra la siguiente pantalla donde aparecen todos los expedientes de Reasignación de Puestos generados para la institución.

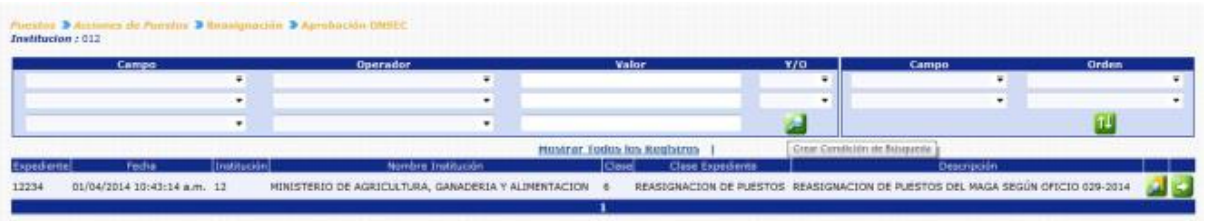

CAPÍTULO II: Reasignación de Puestos CAPÍTULO II: Reasignación de Puestos 103

Luego de que el analista de ONSEC localice el expediente, este deberá presionar el botón de Detalles **en la parte derecha de la pantalla de ese expediente.** Al presionarlo se muestra la siguiente pantalla con un resumen de la operación.

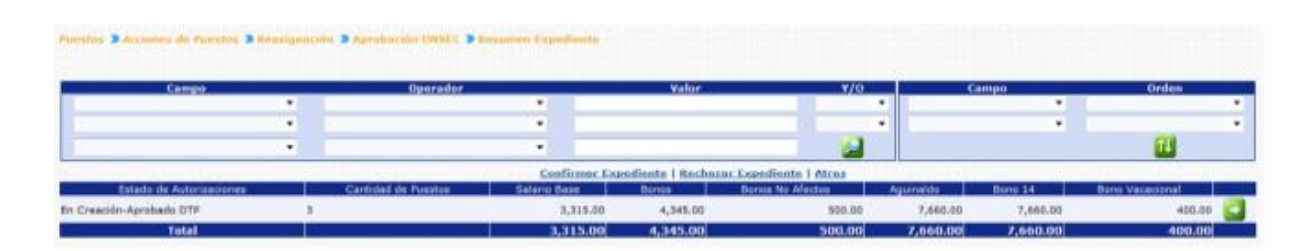

El analista de ONSEC podrá consultar individualmente los puestos a operar presionando el botón de Detalles **de**n la parte derecha de la pantalla.

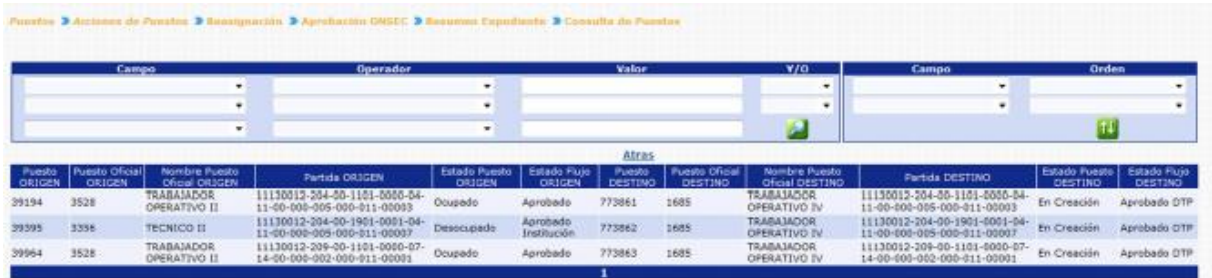

**9.1 Rechazar Expediente:** si derivado del análisis realizado por el analista de ONSEC, es necesario rechazar el expediente, el usuario deberá presionar en la opción Rechazar Expediente

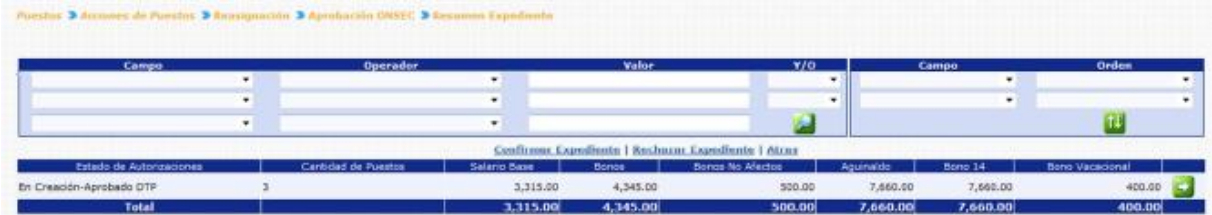

El sistema solicitará que ingrese un comentario sobre la operación realizada, seguidamente deberá presionar el botón de Grabar

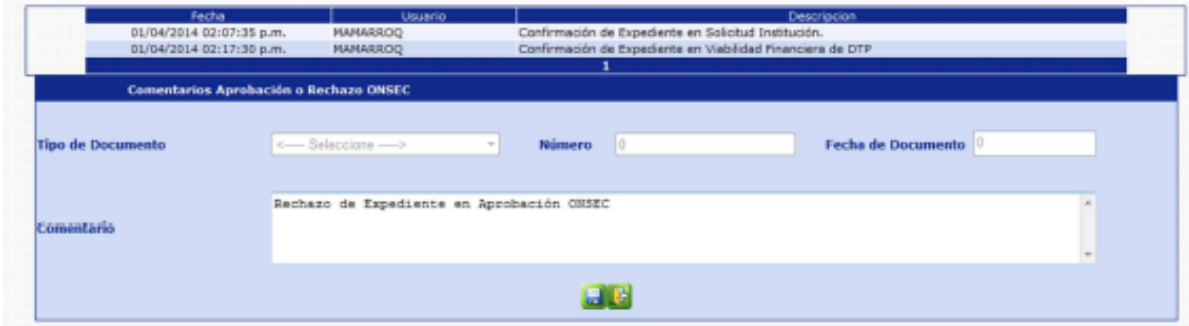

El sistema mostrará el mensaje de operación realizada con éxito.

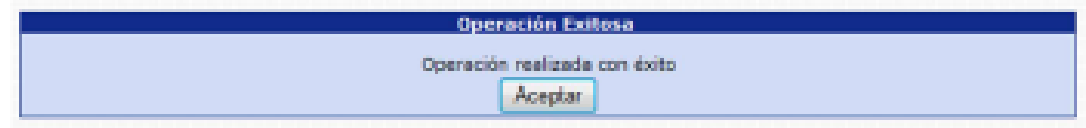

Con esta operación los estados de los puestos cambian de **En Creación Confirmado DTP a En Creación - Rechazado ONSEC.** 

**9.2 Confirmar Expediente:** para confirmar el expediente el usuario deberá presionar en la opción **Confirmar Expediente** 

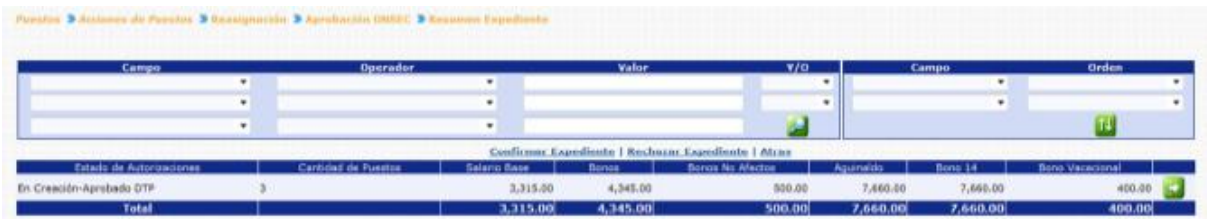

El sistema solicitará que ingrese un comentario sobre la operación realizada, seguidamente deberá presionar el botón de Grabar

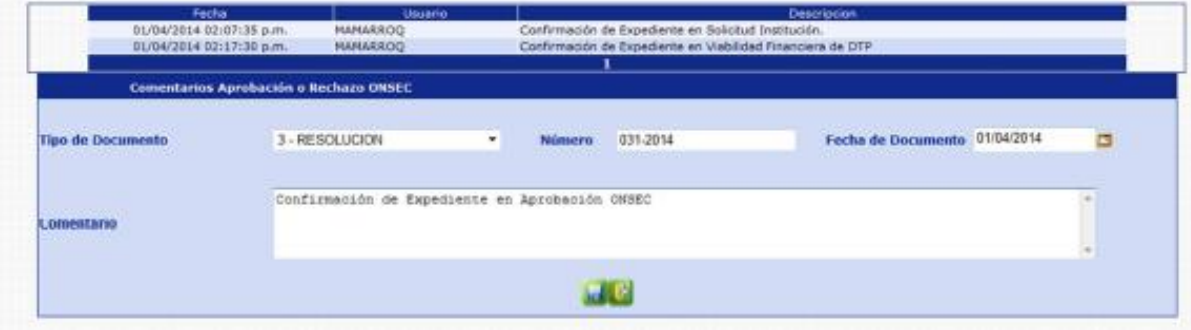

El sistema mostrará el mensaje de operación realizada con éxito.

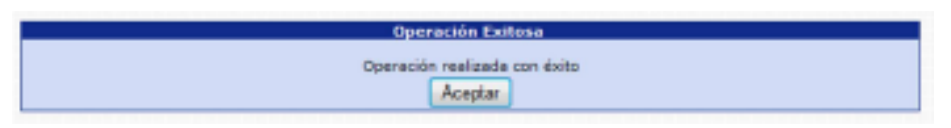

Con esta operación los estados de los puestos cambian de **En Creación Confirmado DTP a En Creación - Aprobado ONSEC.** 

### **10. Asignación Fecha de Vigencia**

Esta opción permite al analista de DTP aprobar el expediente asignando la fecha de vigencia de la Reasignación de Puestos o rechazar el expediente si es necesario.

Para poder realizar las diferentes operaciones en esta opción, los puestos deberán estar en los Estados de Flujo "Aprobado ONSEC" o "Rechazado Institución".

Para aprobar o rechazar el expediente, deberá ingresar a la opción de: **Puestos >> Acciones de Puestos >> Reasignación >> Asignación Fecha de Vigencia.**

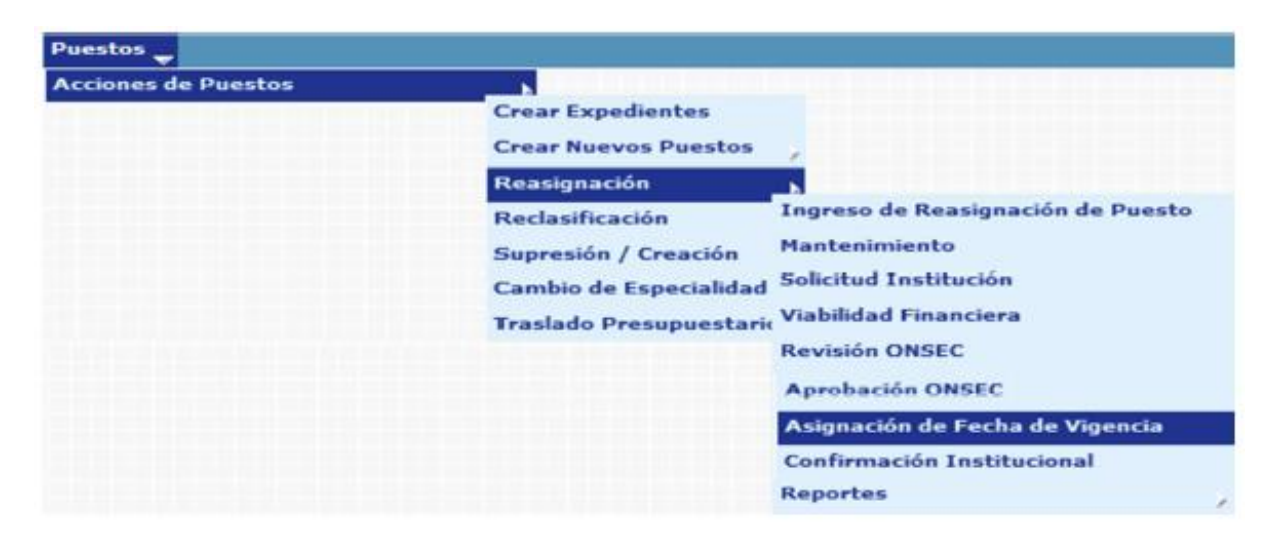

Al ingresar a esta opción el sistema muestra la siguiente pantalla donde aparecen todos los expedientes de reasignación de puestos generados para la institución.

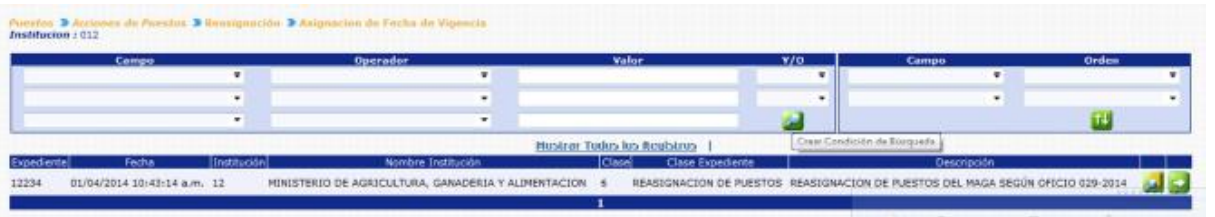

El analista de DTP busca y selecciona el expediente que desea verificar presionando el botón de Selección y el sistema muestra la siguiente pantalla de resumen de la operación.

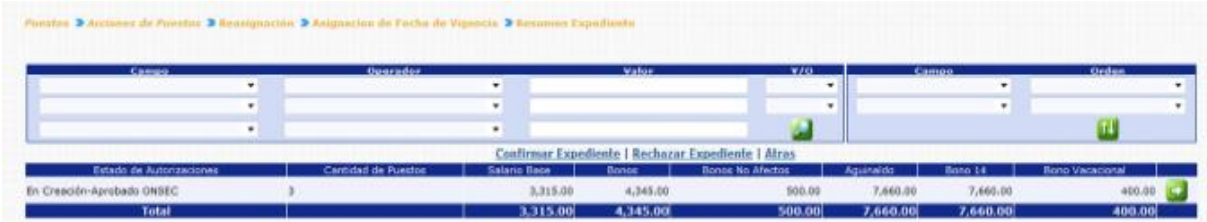

En esta pantalla el analista podrá verificar los puestos a operar presionando el botón de detalles

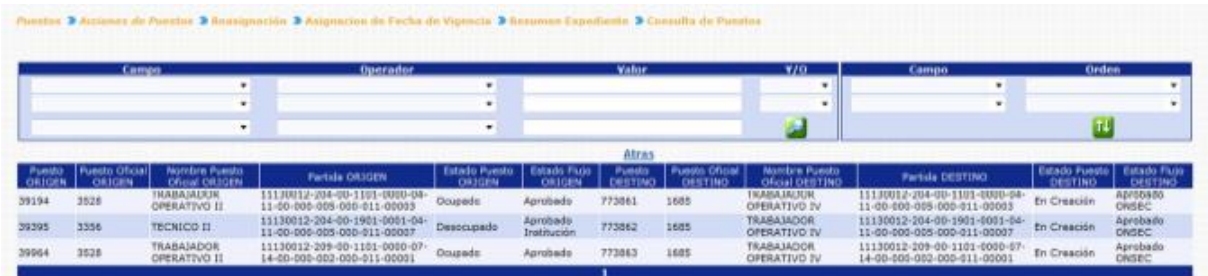

**10.1 Rechazar Expediente:** de ser necesario el analista de DTP, podrá rechazar el expediente, el usuario deberá hacer clic en la opción **Rechazar Expediente** 

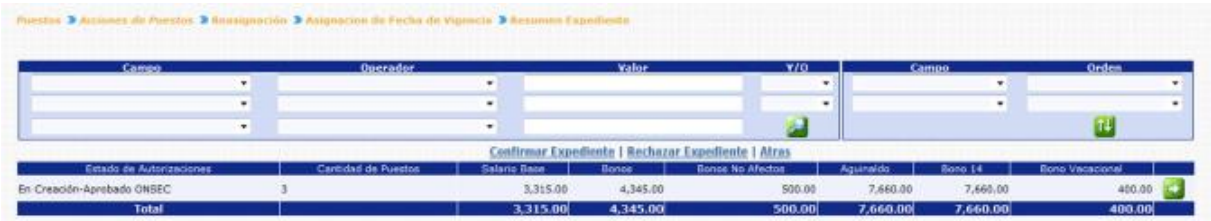

El sistema solicitará que ingrese un comentario sobre la operación realizada, seguidamente deberá presionar el botón de Grabar

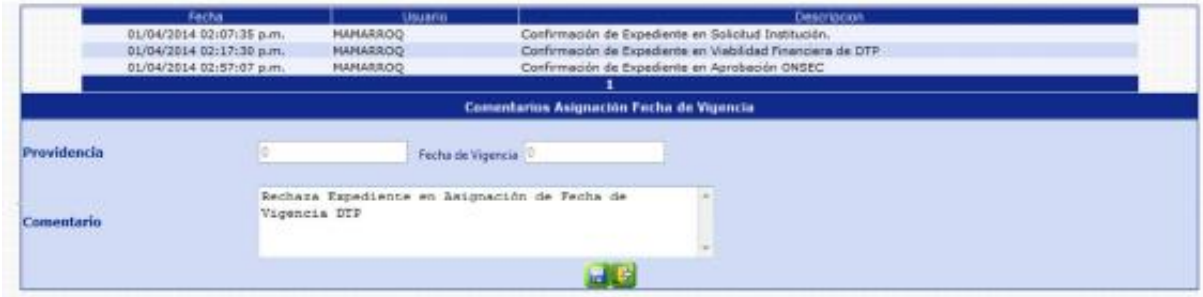

El sistema mostrará el mensaje de operación realizada con éxito.

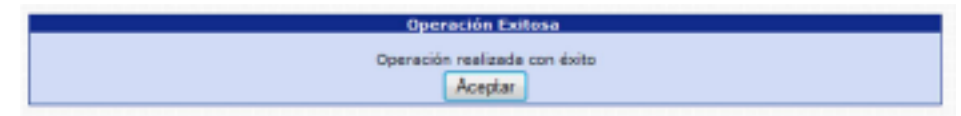

Con esta operación los estados de los puestos cambian de **En Creación Aprobado ONSEC a En Creación - Rechazado DTP.** 

**10.2 Confirmar Expediente:** para confirmar el expediente el usuario deberá presionar en la opción Confirmar Expediente

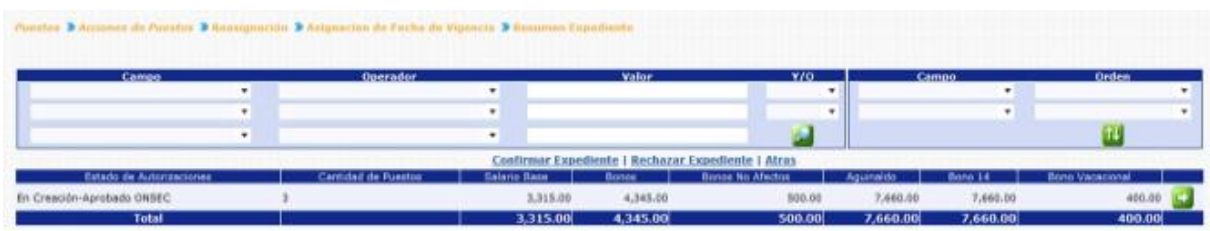

El sistema solicitará que ingrese un comentario sobre la operación realizada, seguidamente deberá presionar el botón de Grabar

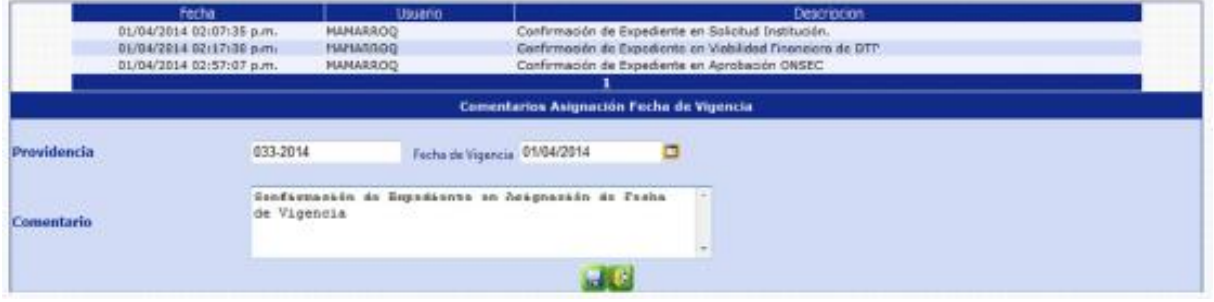

El sistema mostrará el mensaje de operación realizada con éxito.

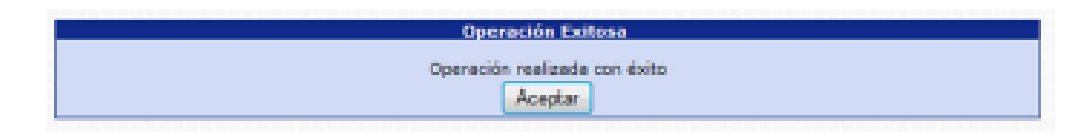

Con esta operación los estados de los puestos cambian de **En Creación Aprobado ONSEC a En Creación - Aprobado.** 

### **11. Confirmación Institucional**

Esta opción permite al analista de la institución, confirmar o rechazar el expediente de Reasignación de Puesto, en caso de confirmar el expediente, los puestos destino pasaran a ser los puestos vigentes para la Institución, los cuales podrá seguir utilizando.

Para poder realizar las diferentes operaciones en esta opción, los puestos deberán estar en Estado de Flujo "Aprobado".

Para confirmar o rechazar el expediente, deberá ingresar a la opción de: **Puestos >> Acciones de Puestos>> Reasignación>> Confirmación Institucional.**

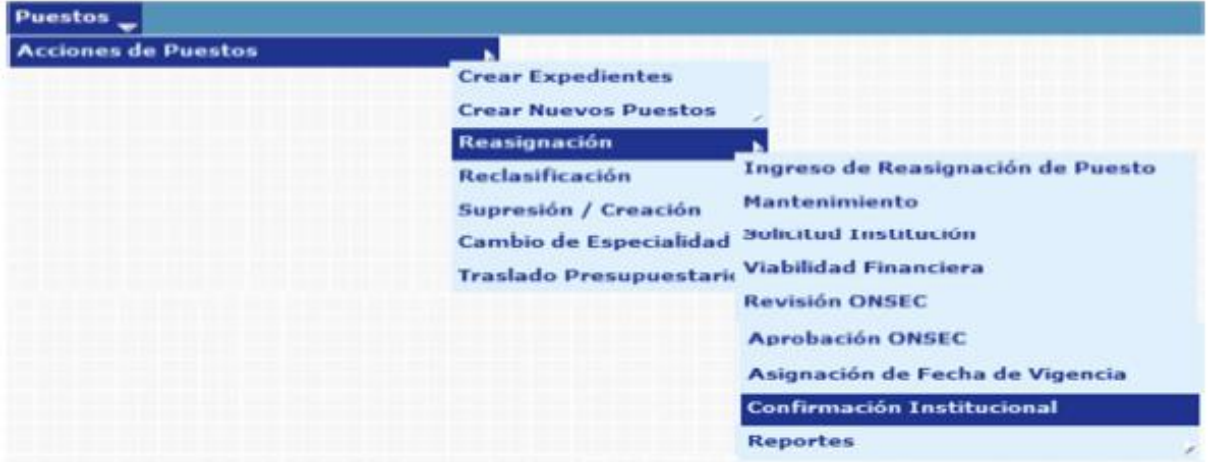

El sistema mostrará la siguiente pantalla donde deberá localizar el expediente mediante los filtros o puede presionar el ícono de búsqueda para que le despliegue todos los expedientes creados en su institución.

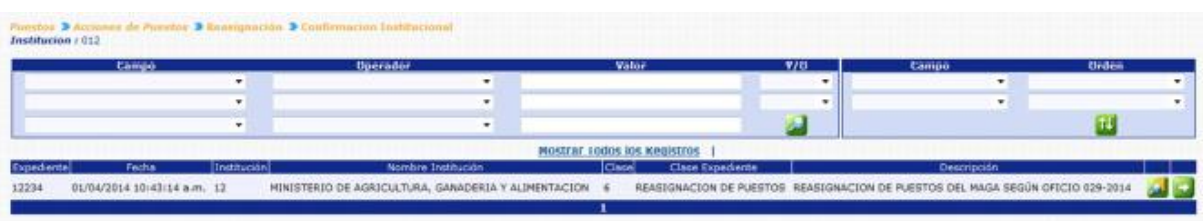

Al presionar el botón de Detalles del sistema mostrará un resumen del expediente, en el cual detalla el estado de los puestos, la cantidad de puestos objeto a la Reasignación, con sus asignaciones monetarias:

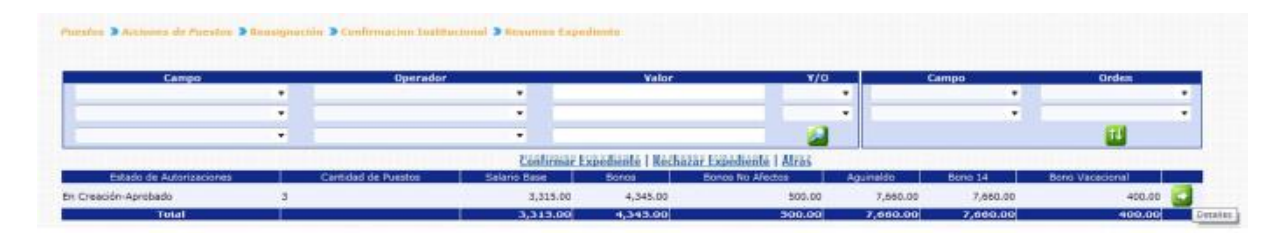

En esta pantalla el analista podrá verificar los puestos a operar presionando el botón de detalles

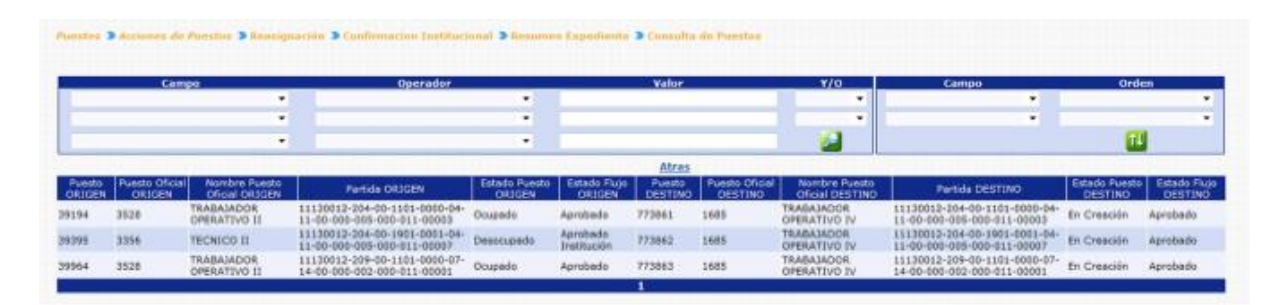

**11.1 Rechazar Expediente:** de ser necesario el analista de la institución, podrá rechazar el expediente, el usuario deberá hacer clic en la opción **Rechazar Expediente** 

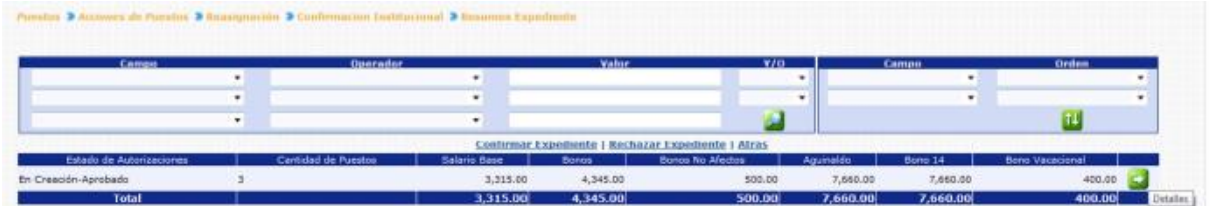

El sistema solicitará que ingrese un comentario sobre la operación realizada, seguidamente deberá presionar el botón de Grabar

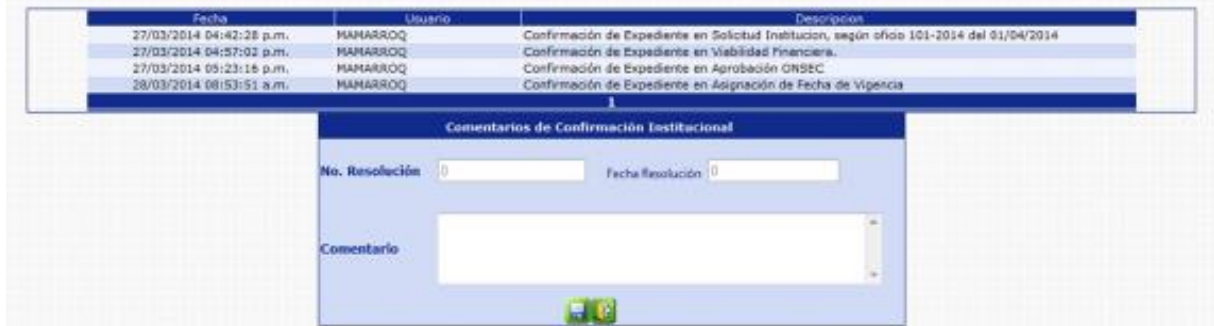

El sistema mostrará el mensaje de operación realizada con éxito.

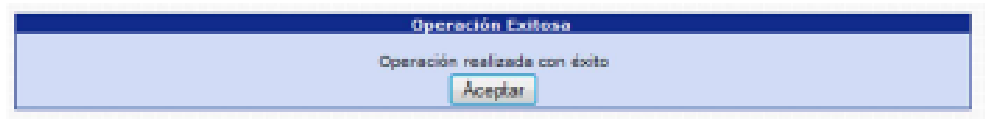

Con esta operación los estados de los puestos cambian de **En Creación Aprobado a En Creación - Rechazado Institución.** 

**11.2 Confirmar Expediente:** para confirmar el expediente el usuario deberá presionar en la opción **Confirmar Expediente** 

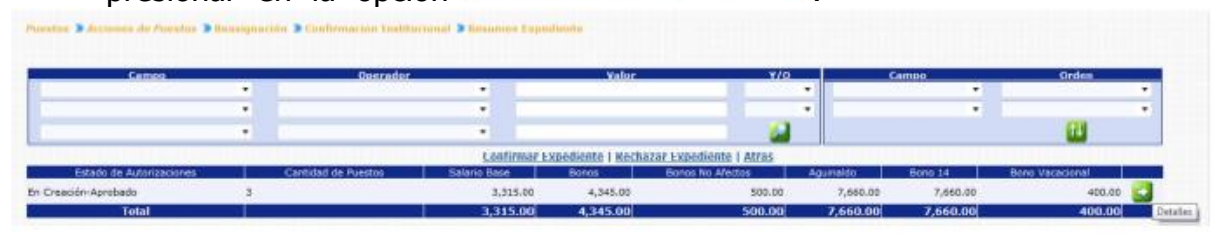

El sistema solicitará que ingrese un comentario sobre la operación realizada, seguidamente deberá presionar el botón de Grabar

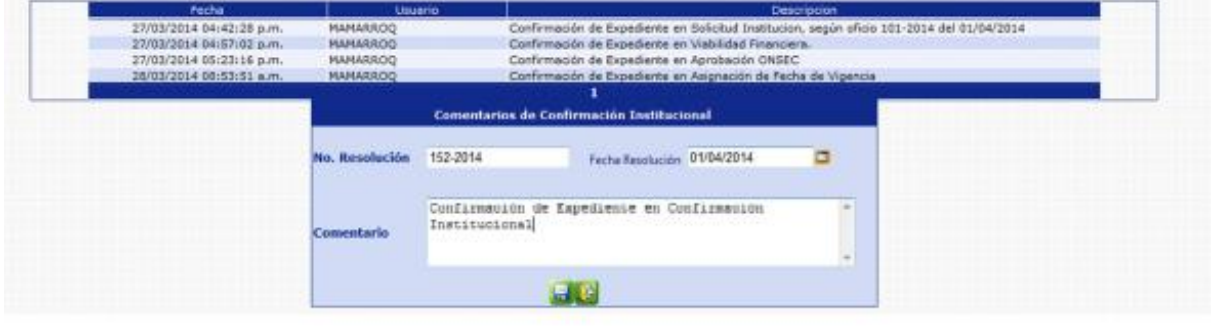

CAPÍTULO II: Reasignación de Puestos CAPÍTULO II: Reasignación de Puestos El sistema solicitara ingresar los datos del movimiento administrativo que se registrará a cada uno de los puestos que se encuentran incluidos en el expediente de reasignación.

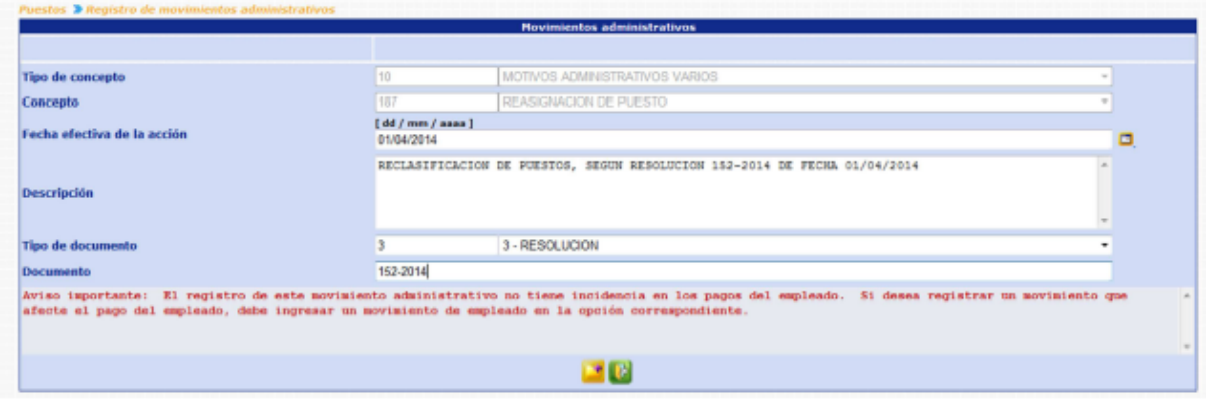

Ingresado los datos, deberá presionar el botón de agregar, el sistema mostrará el mensaje de operación realizada con éxito.

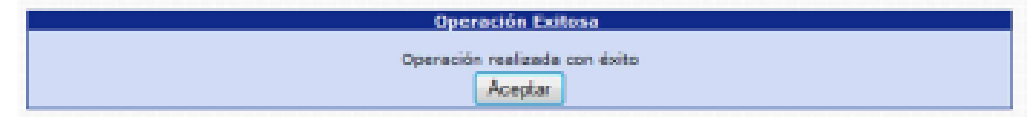

Con esta operación los estados de los puestos cambian de En Creación Aprobado a los estados iniciales de los puestos Origen

### **12. Reportes**

Los usuarios de las Instituciones y ONSEC, podrán generar los reportes de Situación Actual y Situación Propuesta Institucional o Situación Actual y Situación Establecida ONSEC, cada uno según los accesos que cuenten, para que verifiquen como quedarán los puestos sujetos a Reasignación dentro del expediente que se seleccione.

**12.1 Reporte Situación Actual y Situación Propuesta Institucional:** este reporte podrá generarlo el usuario de la Institución, siempre y cuando el estado de los puestos se encuentre en "En Creación - En Ingreso" y "En Creación - Ingresado".

Para generar el reporte, deberá ingresar a la opción de: **Puestos >> Acciones de Puestos >> Reasignación >> Reportes >> R00813420 - Situación Actual y Situación Propuesta Institucional.**

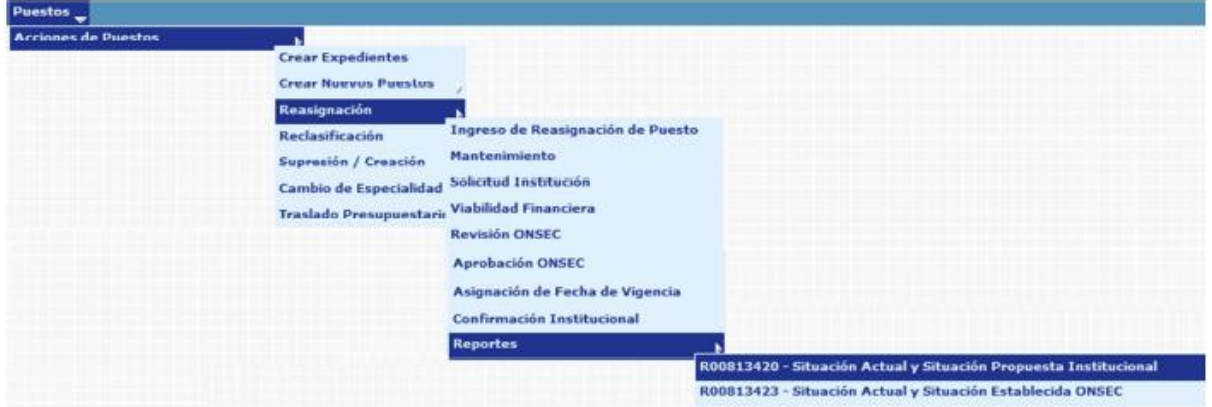

Al ingresar el sistema le mostrará la siguiente pantalla, donde deberá ingresar el número de expediente al que desea generar el reporte:

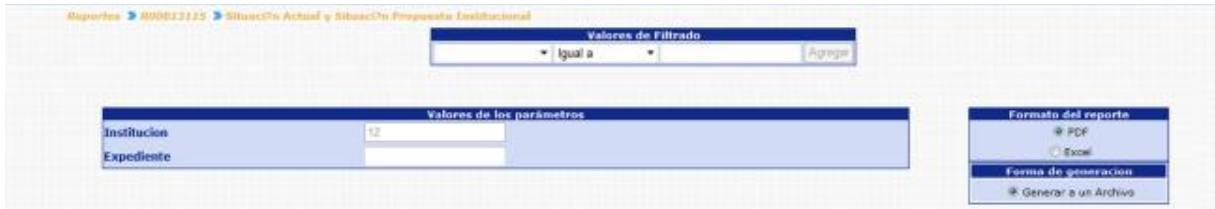

Al presionar el botón de Continuar, el sistema generará el reporte:

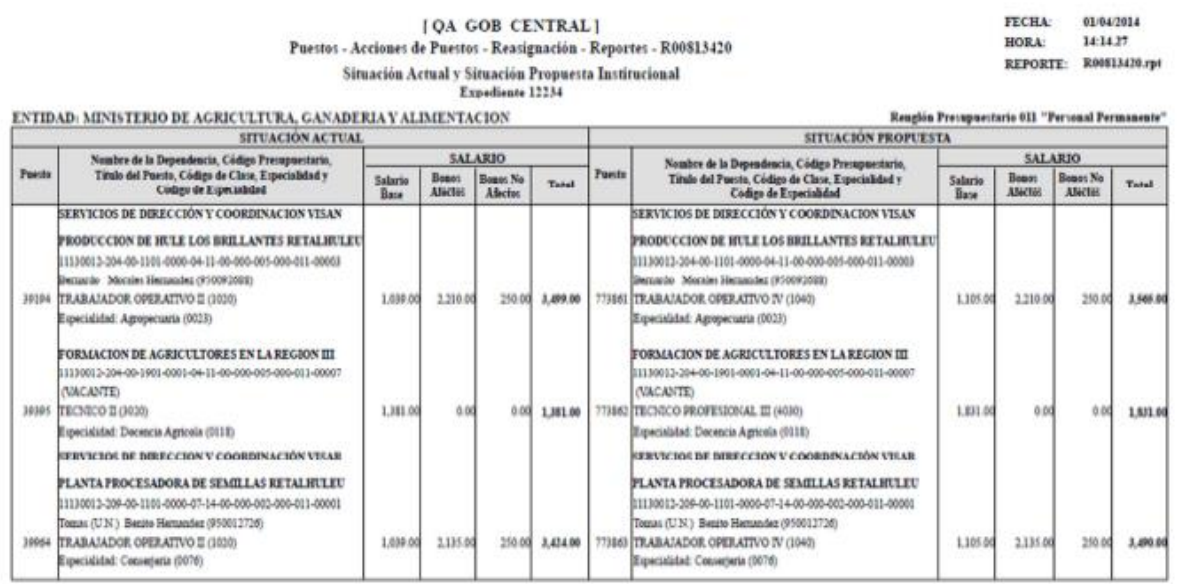

Flaborado:

 $Va.Bo.$ 

**12.2 Reporte Situación Actual y Situación Establecida ONSEC:** este reporte podrá generarlo el usuario de ONSEC, siempre y cuando el estado de los puestos se encuentre en "En Creación - Aprobado ONSEC".

Para generar el reporte, deberá ingresar a la opción de: **Puestos >> Acciones de Puestos >> Reasignación >> Reportes >> R00813423 - Situación Actual y Situación Establecida ONSEC.**

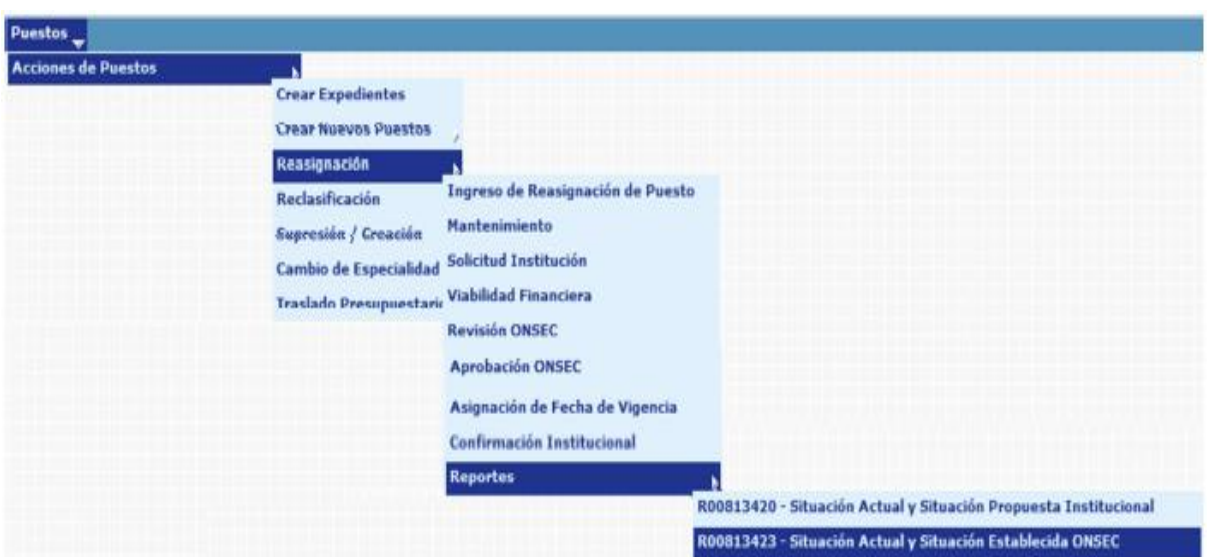

Al ingresar el sistema le mostrará la siguiente pantalla, donde deberá ingresar el número de expediente al que desea generar el reporte:

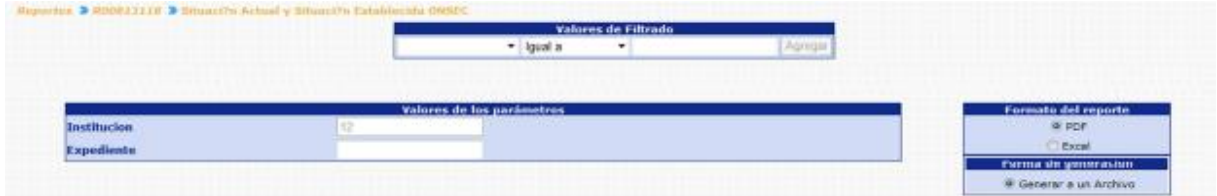

Al presionar el botón de Continuar, el sistema generará el reporte:

# **Gobierno de Guatemala Sistema de Nómina y Registro de Personal**

#### [QA GOB CENTRAL] Puestos - Acciones de Puestos - Reasignación - Reportes - R00813423 Situación Actual y Situación Establecida ONSEC<br>Expediente 12234

FECHA: 01/04/2014 HORA:  $15:22.57$ REPORTE: R00813423.rpt

RESOLUCION No. 034-2014<br>Fecha: 01/04/2014

#### $\overline{\text{ENTIDAD}}$ : MINISTERIO DE AGRICULTURA, GANADERIA Y ALIMENTACION

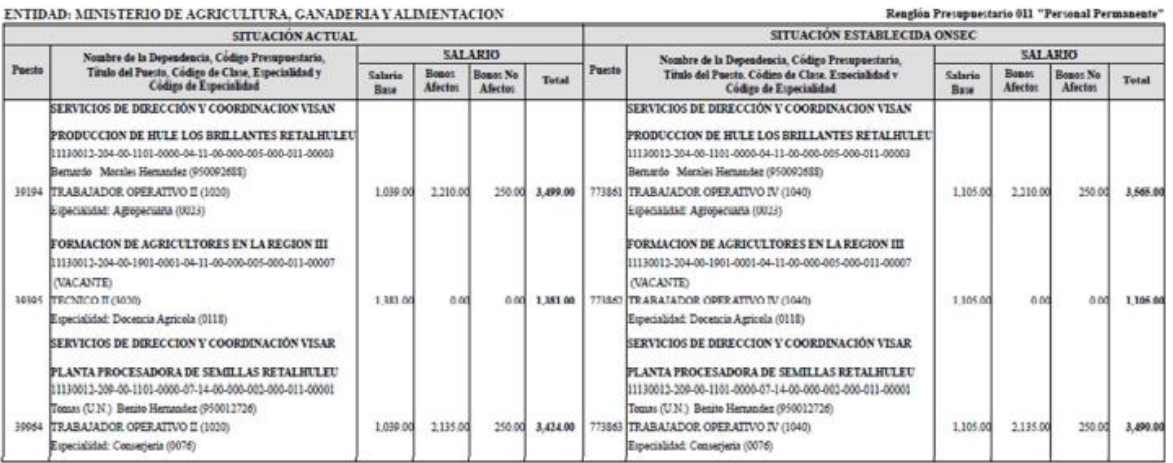

Elaborado:

 $V_0.B_0$ :

# **CAPITULO III: CAMBIO DE ESPECIALIDAD**

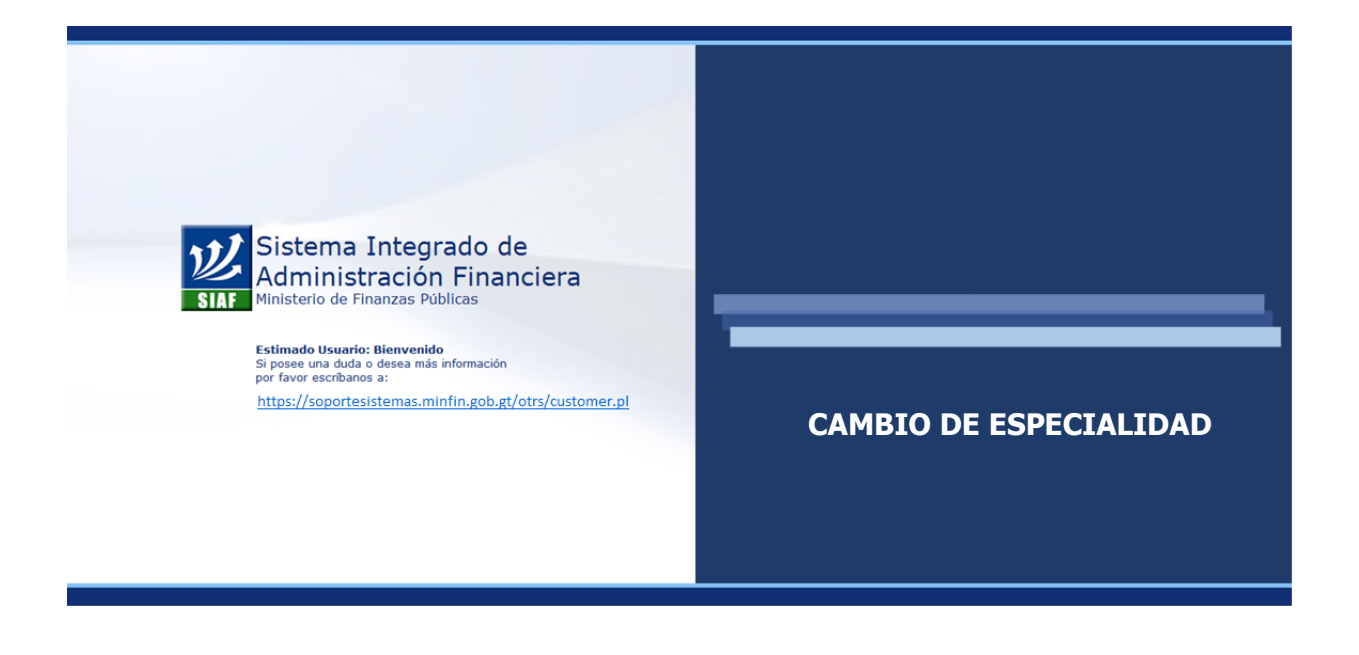

# **CAPÍTULO III: Cambio de Especialidad de Puestos**

### **1. Flujo Básico de Cambio de Especialidad de Puestos**

Mediante este análisis se detalla cómo interactúan durante un cambio de especialidad los puestos de la institución y el ente rector.

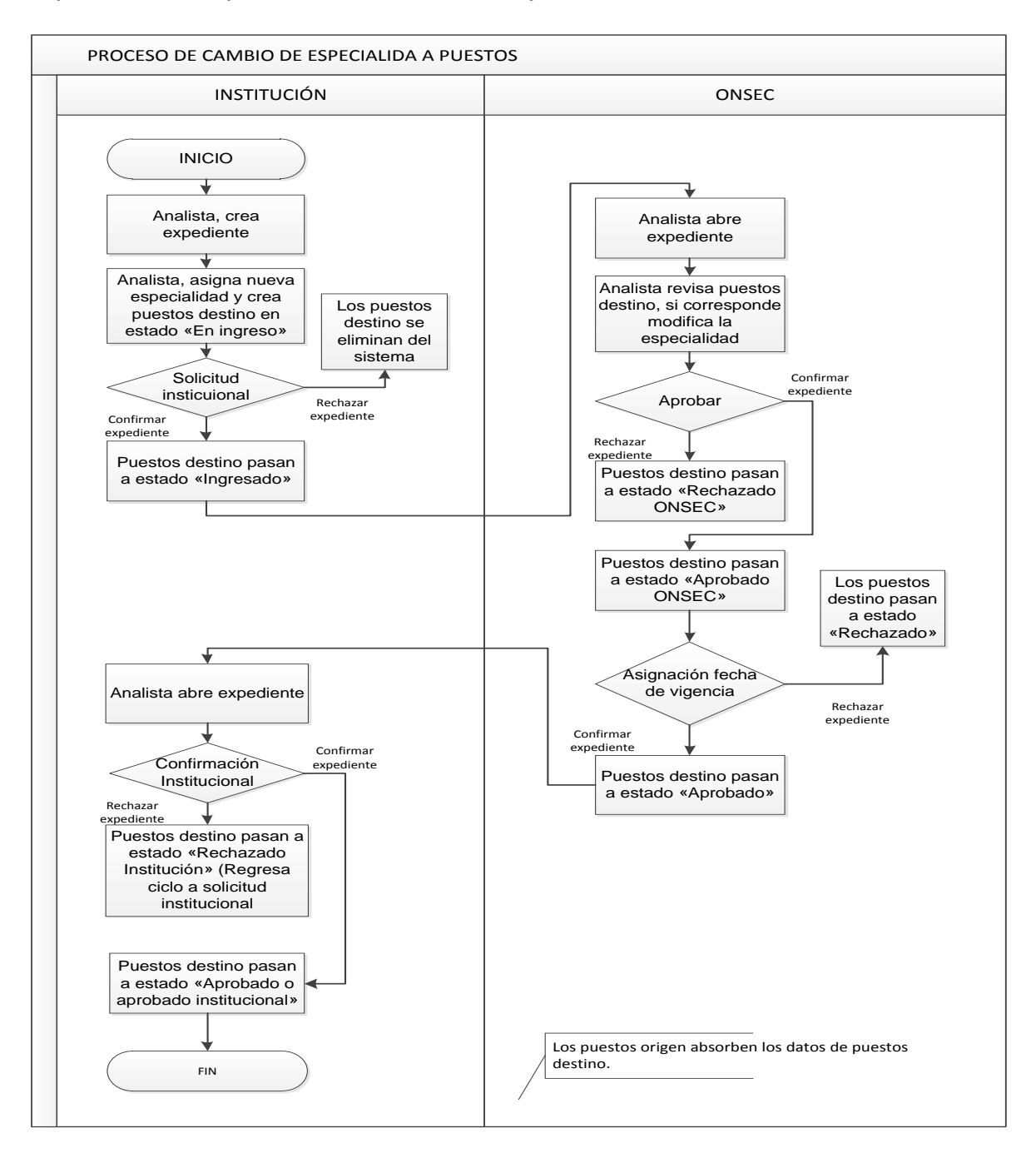

### **2. Creación de Expediente**

Es el primer paso a seguir, previo a realizar un proceso de cambio de especialidad a los puestos. Al agrupar los puestos a los que se desea cambiar la especialidad en un mismo expediente, se facilitan los procesos de revisión y aprobación por parte del ente rector ONSEC.

Para crear el expediente, deberá ingresar a la opción: **Puestos >> Acciones de Puestos >> Crear Expedientes**

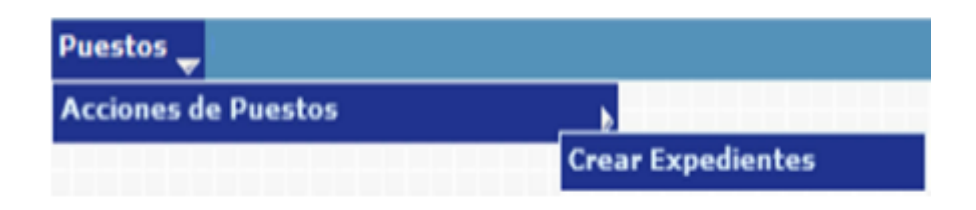

El sistema mostrará la siguiente pantalla donde debe presionar en la opción de **Crear Expediente** 

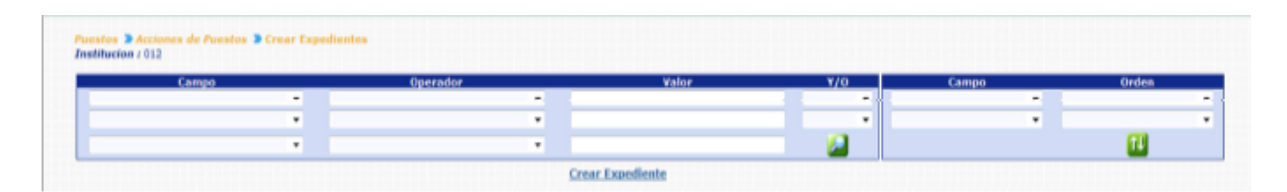

En la siguiente pantalla debe seleccionar el tipo de expediente, que para este caso será CAMBIO DE ESPECIALIDAD

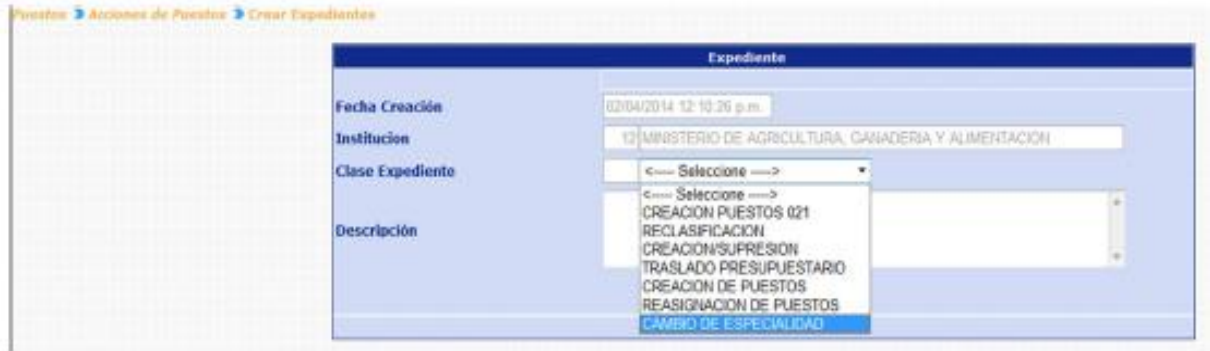

Seguidamente deberá agregar una breve descripción del expediente a crear y luego haga clic en el botón de Crear Expediente ...

El sistema confirmará la acción con el siguiente mensaje y le indicará el correlativo del número de expediente que acaba de crearse.

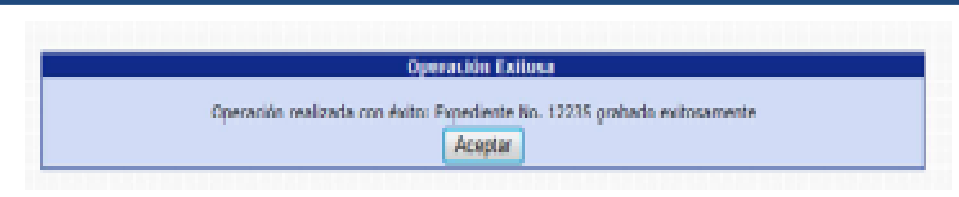

# **3. Cambio de Especialidad**

Es el proceso mediante el cual se modifica la especialidad asignada a un puesto, atendiendo a un cambio sustancial y permanente en su campo de trabajo.

El Modulo de Cambio de Especialidad, le permitirá realizar las modificaciones a la especialidad que sean necesarias, para esto el sistema creará un nuevo puesto denominado "Puesto Destino", puesto al que se le asignaran las modificaciones ingresadas. Este módulo requiere la participación del ente rector el Departamento de Administración de Puestos, Remuneraciones y Auditorías Administrativas – APRA- de la Oficina Nacional de Servicio Civil -ONSEC-

Para ingresar seleccione la opción: **Puestos >> Acciones de Puestos >> Cambio de Especialidad.**

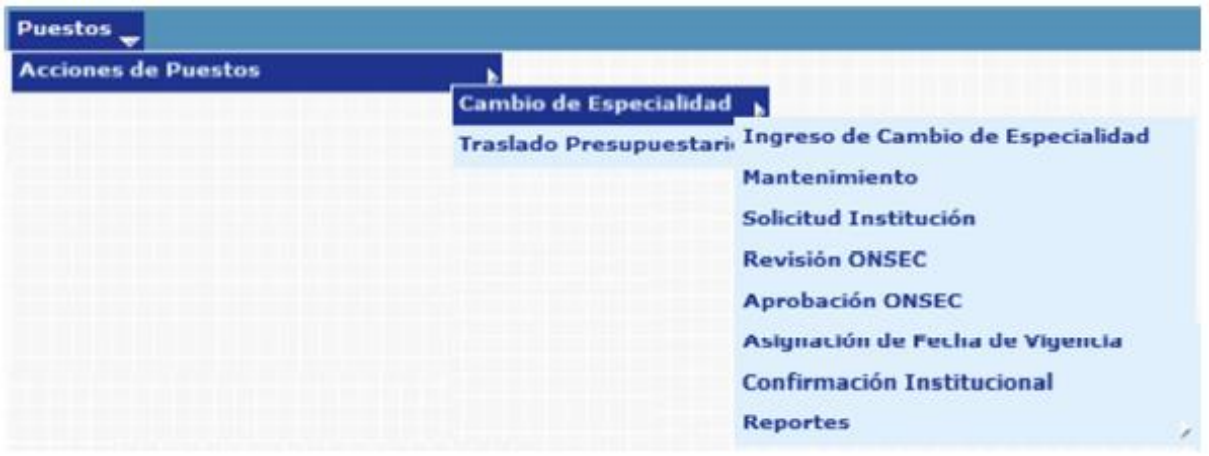

### **4. Ingreso de Cambio de Especialidad de Puesto**

En este proceso el usuario asignará los nuevos valores en los campos específicos de la especialidad que desea modificar al puesto, el sistema creará un puesto con la denominación de "Puesto Destino", en el cual se reflejarán todos los cambios ingresados.

Para registrar la operación, deberá ingresar a la opción de: **Puestos >> Acciones de Puestos >> Cambio de Especialidad >> Ingreso de Cambio de Especialidad.**

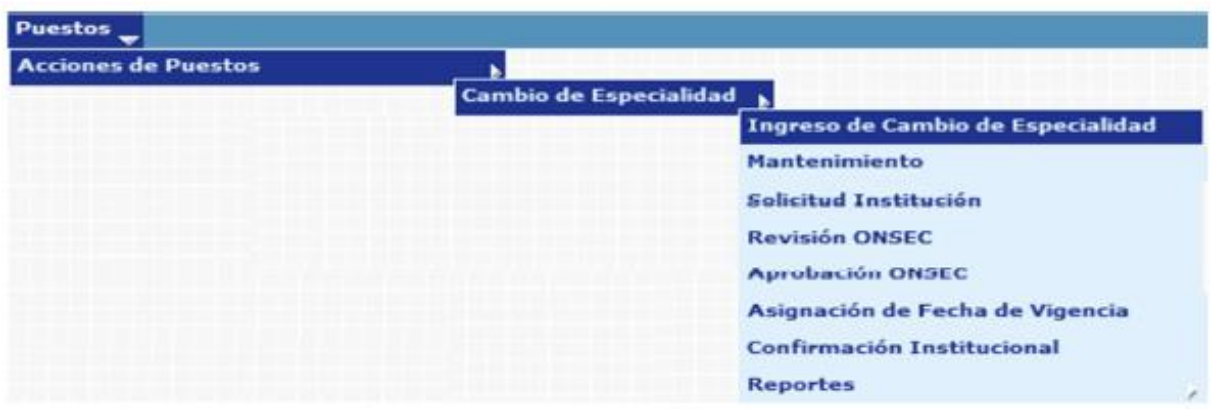

El sistema mostrará la siguiente pantalla donde deberá localizar el expediente mediante los filtros o puede presionar el ícono de búsqueda para que le despliegue todos los expedientes creados en su institución.

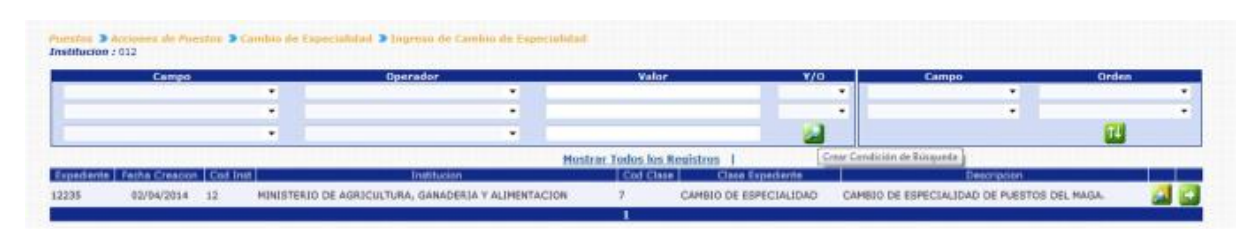

Localizado el expediente, deberá hacer clic sobre el botón de detalles el sistema le mostrara los puestos 011, con los que cuenta la institución, en los estados "OCUPADO", "DESOCUPADO" y "SUSPENDIDO", no así aquellos puestos que se encuentren en estado "BLOQUEADO PARA PAGO" o que se encuentren declarados dentro del Servicio Exento, el usuario podrá utilizar los diferentes filtros para obtener el puesto al que desea ingresar la modificación.

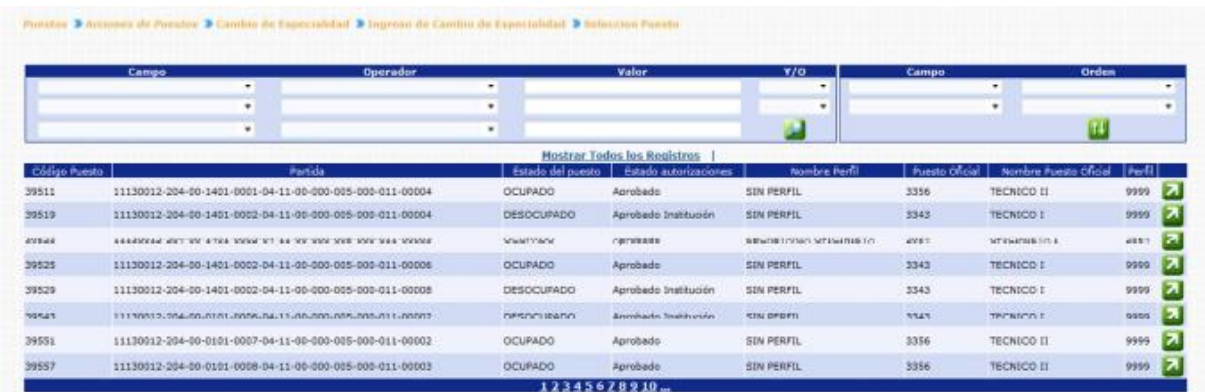

Para seleccionar un puesto, deberá hacer clic en el botón de Seleccionar de , el sistema mostrará los detalles del puesto actual con los campos inhabilitados en el lado izquierdo y en el lado derecho mostrará los detalles del puesto destino con los campos de área de especialidad y especialidad habilitados para que puedan modificarse

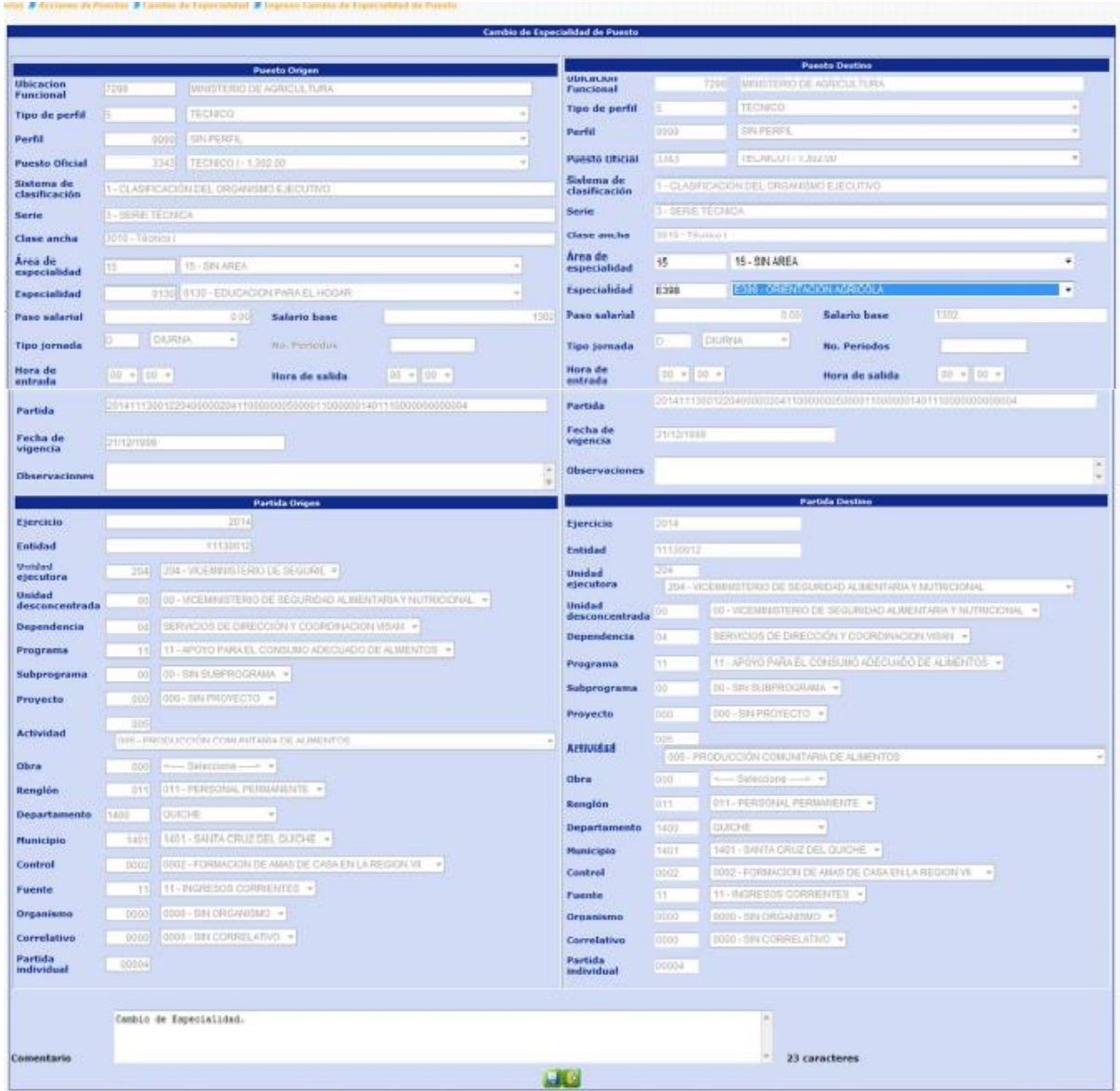

El resto de campos del puesto y partida presupuestaria no sufrirán modificación, una vez realizadas las modificaciones, deberá agregar un comentario no mayor a 150 caracteres, sobre los cambios realizados y presionar el botón de Crear puesto Expediente ...

El sistema mostrará el mensaje de operación realizada con éxito.

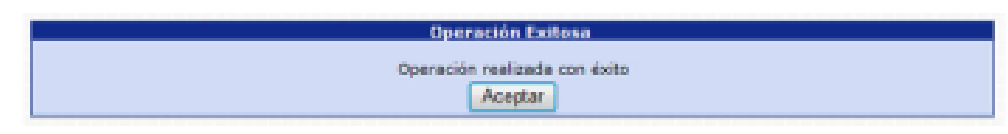

Al presionar el botón de Aceptar, el sistema creará los puestos destino en estado "En Creación" "En Ingreso", y lo regresará a la opción para seleccionar otro puesto que sea objeto de Cambio de Especialidad.

### **5. Mantenimiento**

Esta opción permite al usuario consultar, modificar o eliminar los puestos que se hayan ingresado, para ser objeto de Cambio de Especialidad.

Para realizar las diferentes operaciones en esta opción, los puestos deberán estar en los Estados de Flujo "En Ingreso" o "Rechazado ONSEC".

Para consultar, modificar o eliminar puestos del expediente, deberá ingresar a la opción de: **Puestos >> Acciones de Puestos >> Cambio de Especialidad >> Mantenimiento.**

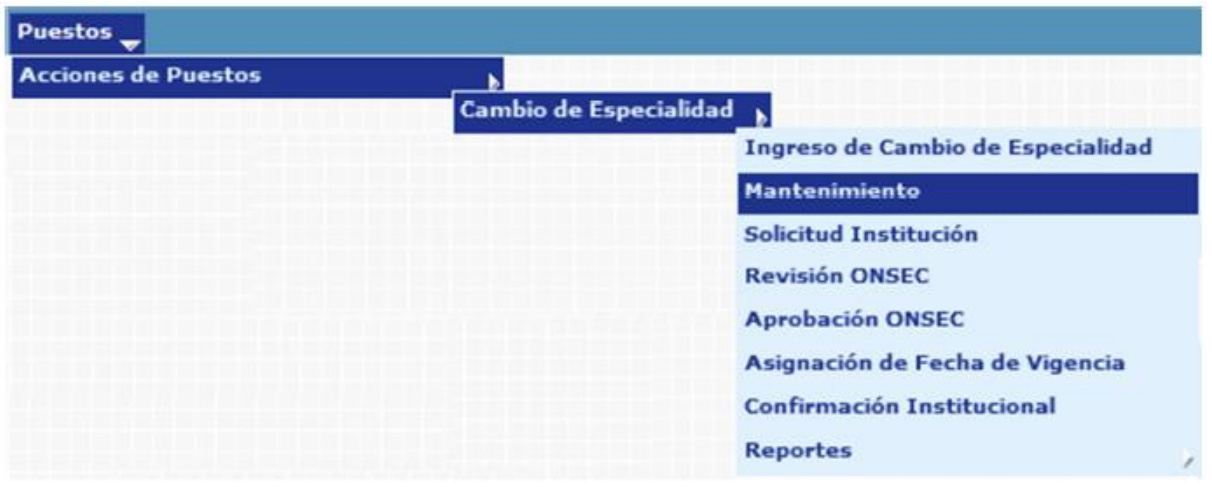

Al ingresar a esta opción el sistema mostrará la siguiente pantalla donde deberá localizar el expediente mediante los filtros o puede presionar el ícono de búsqueda

para que le despliegue todos los expedientes creados en su institución.

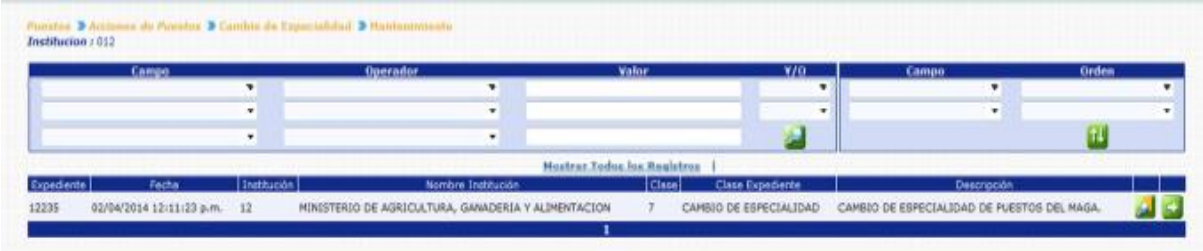

Al presionar el botón de Detalles 50, el sistema mostrará un resumen del expediente, en el cual detalla el estado de los puestos, la cantidad de puestos objeto a Cambio de Especialidad, con sus asignaciones monetarias:

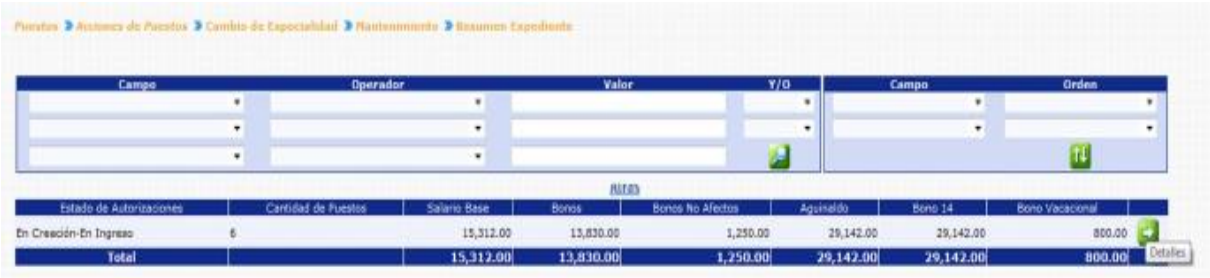

Los puestos podrán observarse únicamente si el Estado de Flujo del Puesto es "En Ingreso" o "Rechazado ONSEC", para observar los puestos que están siendo objeto de Cambio de Especialidad, debe presionar el botón de Detalles 30, el sistema le mostrará la siguiente pantalla:

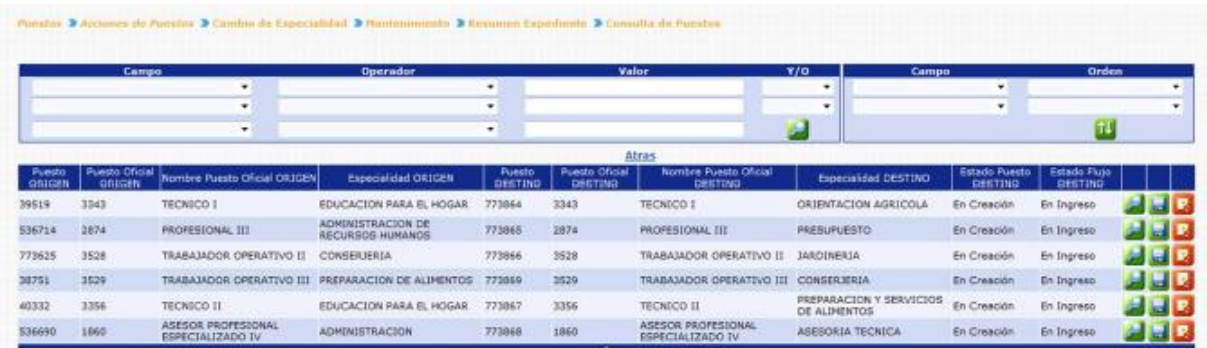

En esta pantalla se mostrarán los principales datos del puesto origen (puesto actual) y puesto destino (puesto con las modificaciones ingresadas), con opción a consultar  $\sim$ , modificar  $\blacksquare$ o eliminar $\blacksquare$ .

**5.1. Consulta:** Al presionar el botón de Consultar **de**, el sistema mostrará el detalle del puesto origen y puesto destino ingresado para que el usuario verifique las modificaciones ingresadas.

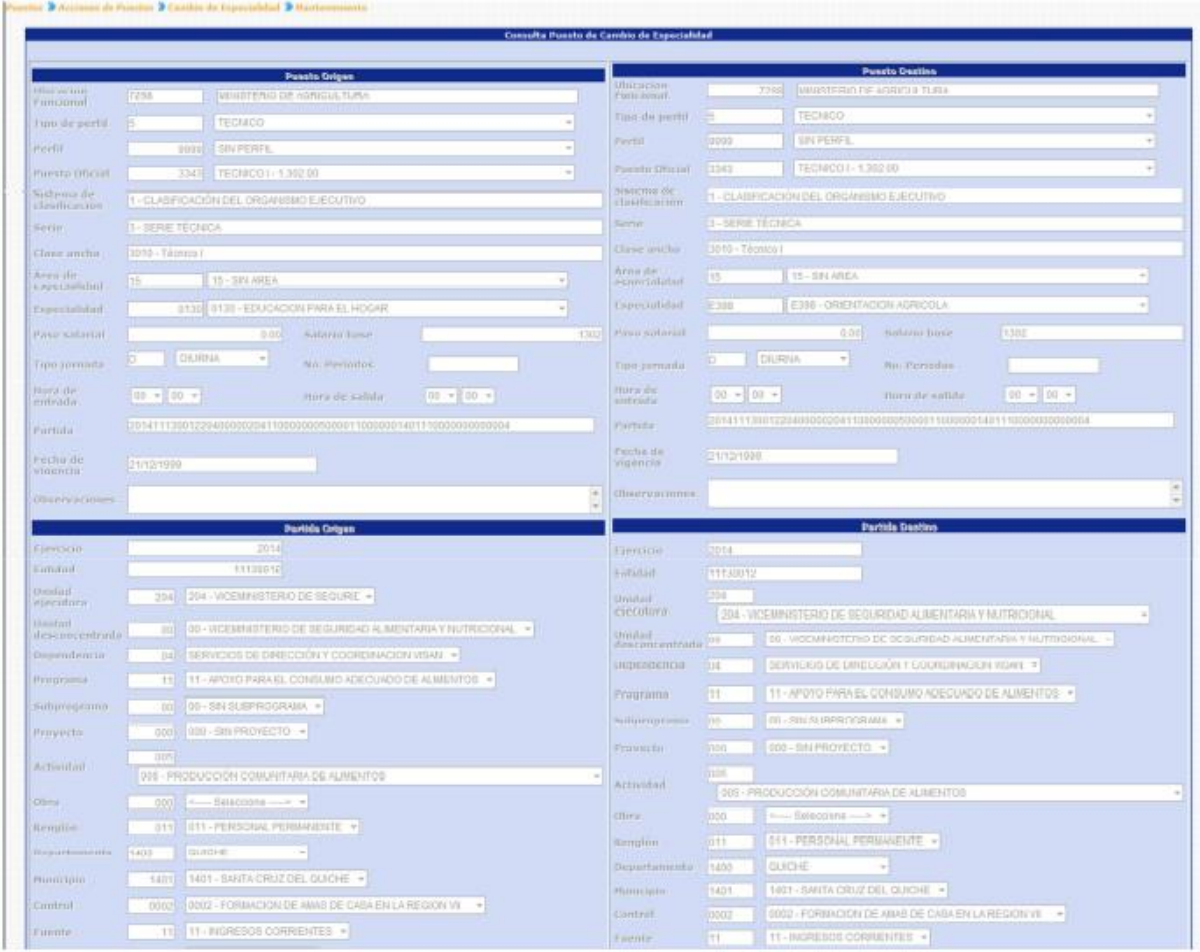

Al finalizar su consulta el usuario presiona el botón de Salir $\left[\frac{R}{r}\right]$ .

**5.2. Modificación:** cuando el usuario presiona el botón de modificar de sistema muestra la pantalla del puesto origen con campos inhabilitados y el puesto destino con los campos de Área de Especialidad y Especialidad habilitado, para que sea modificado de acuerdo a las necesidades del usuario, el resto de campos del puesto y la partida presupuestaria se muestran inhabilitados. La modificación podrá realizarse siempre y cuando los puestos se encuentren en Estado de Flujo "En Ingreso" o "Rechazado ONSEC".

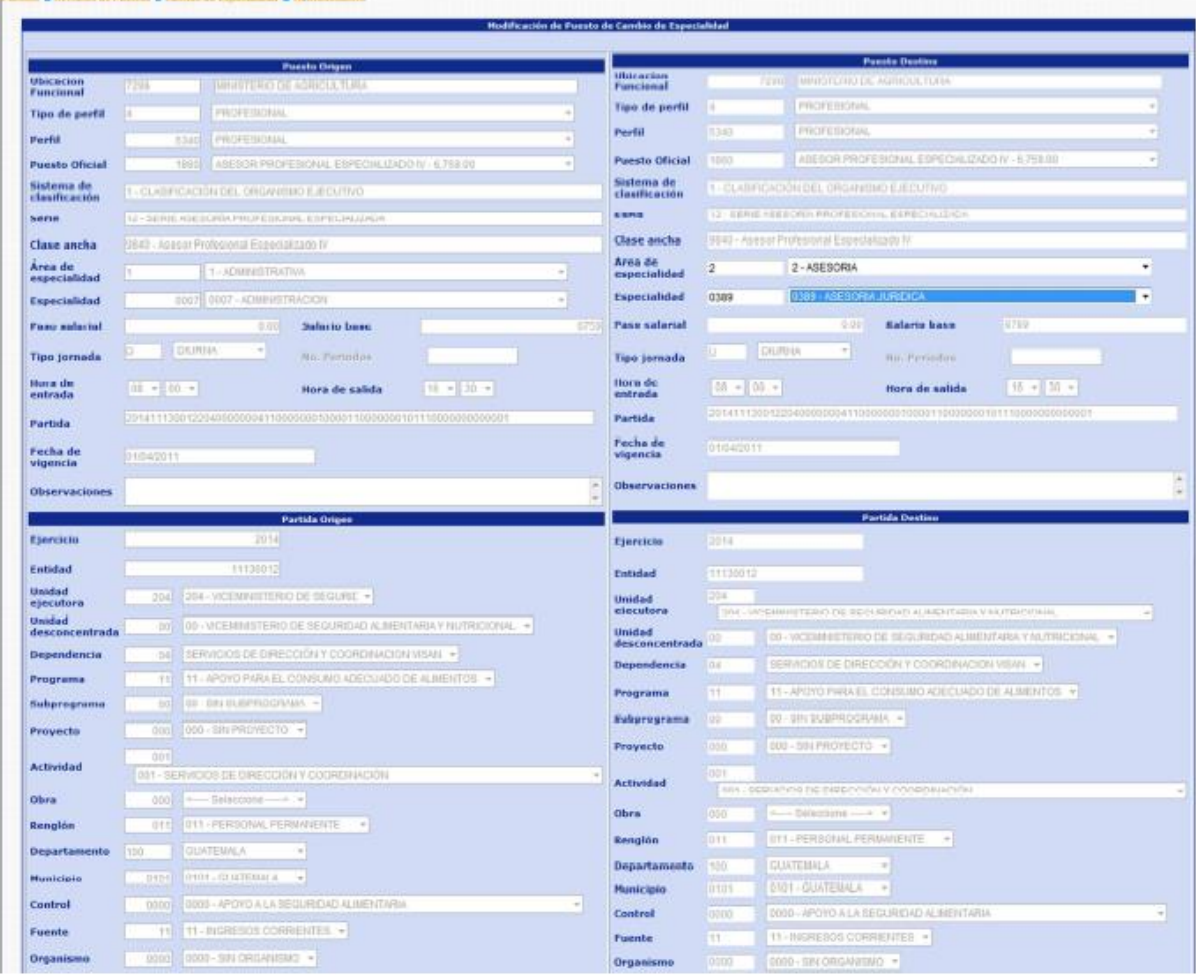

Al terminar de ingresar las modificaciones correspondientes el usuario deberá ingresar un comentario y posteriormente presionar el botón de Guardar bi <sub>para registrar el cambio ingresado.</sub>

Para los puestos en estado de Flujo "Rechazado ONSEC", si son objeto de modificación, cambiaran de estado a "En Ingreso".

El sistema mostrará el mensaje de operación realizada con éxito.

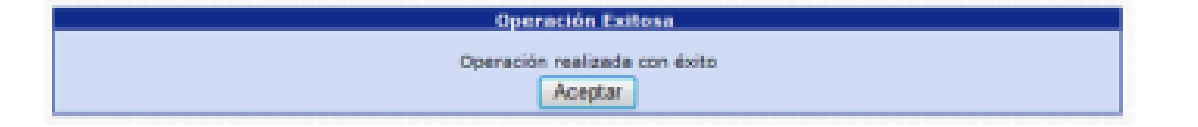

**5.3. Eliminación Individual:** esta opción permite al usuario eliminar un cambio de especialidad de puesto ingresado y que por alguna razón ya no se llevará

a cabo. Al presionar el botón de Eliminación **Rad**, se muestra la siguiente pantalla:

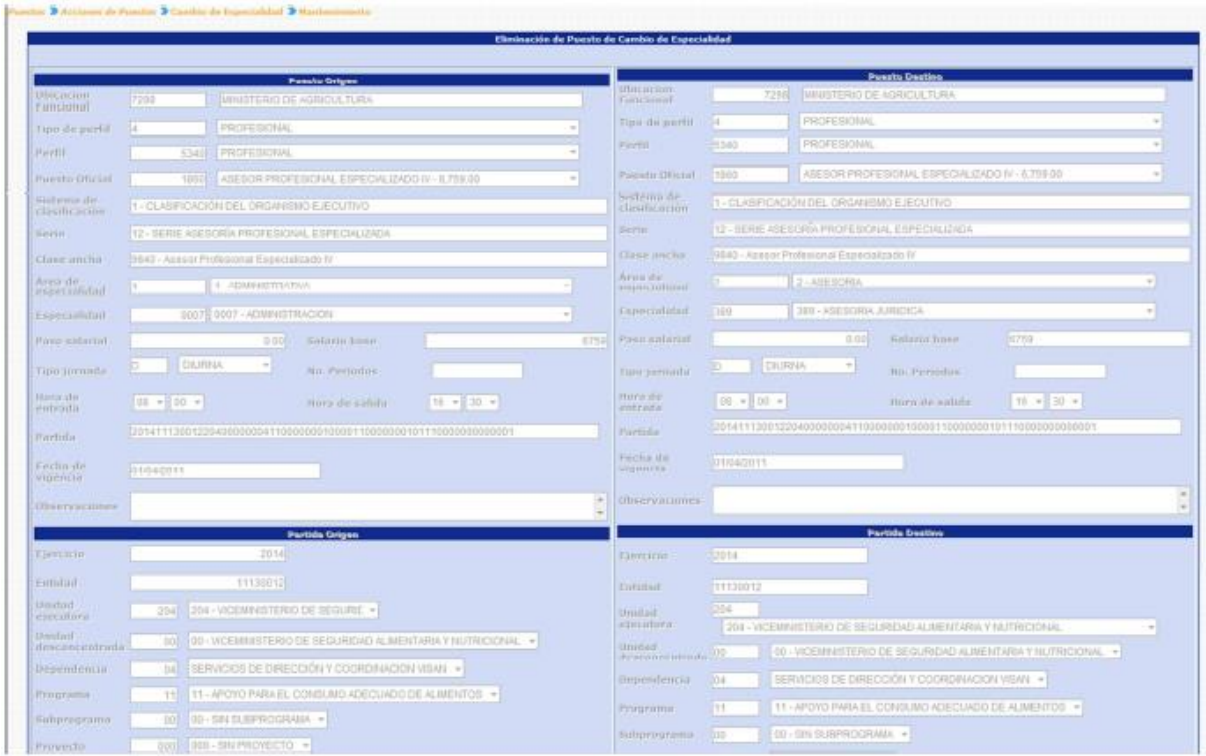

El usuario ingresa un comentario y presiona el botón de Eliminar **Rad**, se elimina el registro del cambio de especialidad seleccionado.

El sistema mostrará el mensaje de operación realizada con éxito.

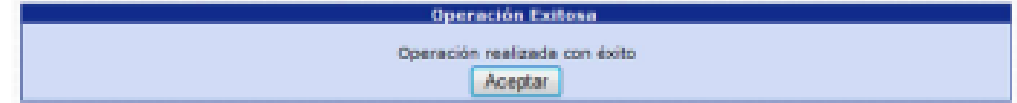

### **6. Solicitud Institucional**

Esta opción permite a los analistas de las Instituciones, confirmar o Eliminar todos los puestos que fueron ingresados para ser objeto de Cambio de Especialidad.

Para poder realizar las diferentes operaciones en esta opción, los puestos deberán estar en los Estados de Flujo "En Ingreso" o "Rechazado ONSEC".

Para aprobar o rechazar el expediente, deberá ingresar a la opción de: **Puestos>> Acciones de Puestos>> Cambio de Especialidad >> Solicitud Institución.**

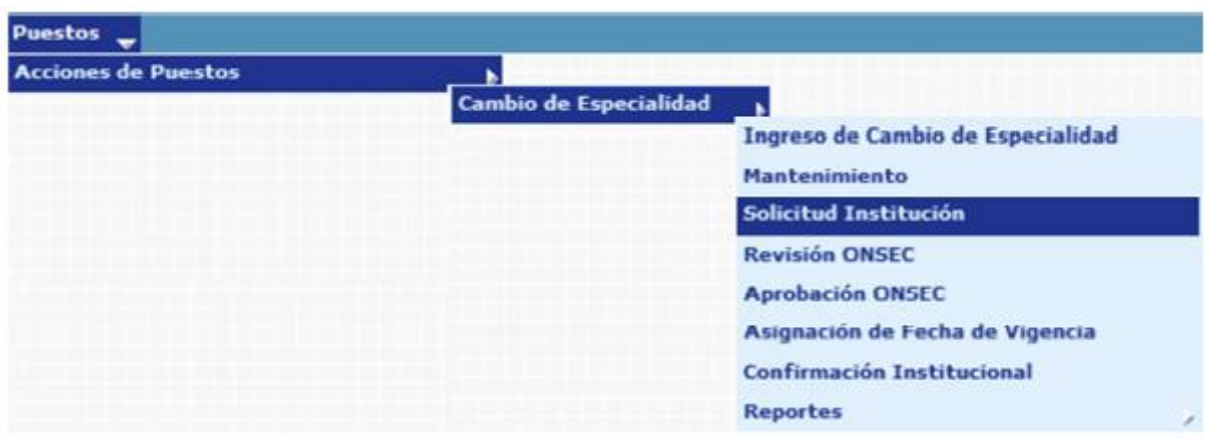

El sistema mostrará la siguiente pantalla donde deberá localizar el expediente mediante los filtros o puede presionar el ícono de búsqueda para que le despliegue todos los expedientes creados en su institución.

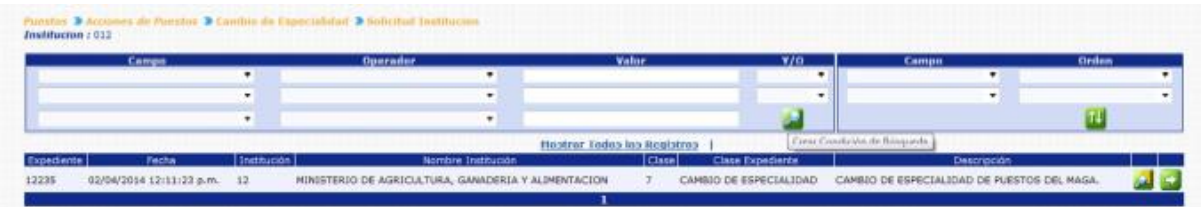

Al presionar el botón de Detalles de sistema mostrará un resumen del expediente, en el cual detalla el estado de los puestos, la cantidad de puestos objeto a Cambio de Especialidad, con sus asignaciones monetarias:

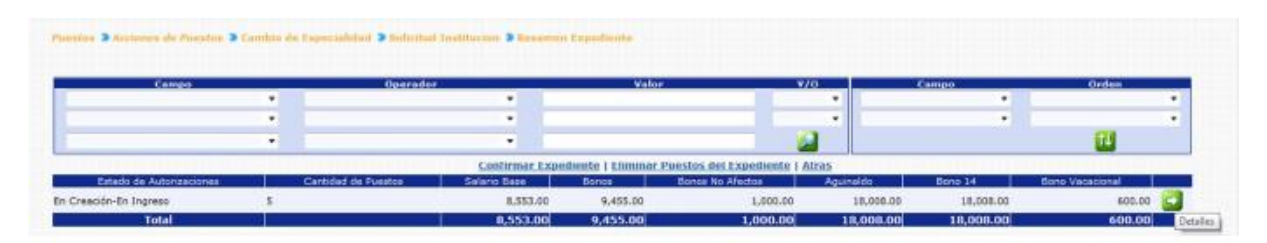

Para consultar los puestos que están siendo objeto de Cambio de Especialidad, puede presionar el botón de Detalles **Fo**, el sistema le mostrará la siguiente pantalla:

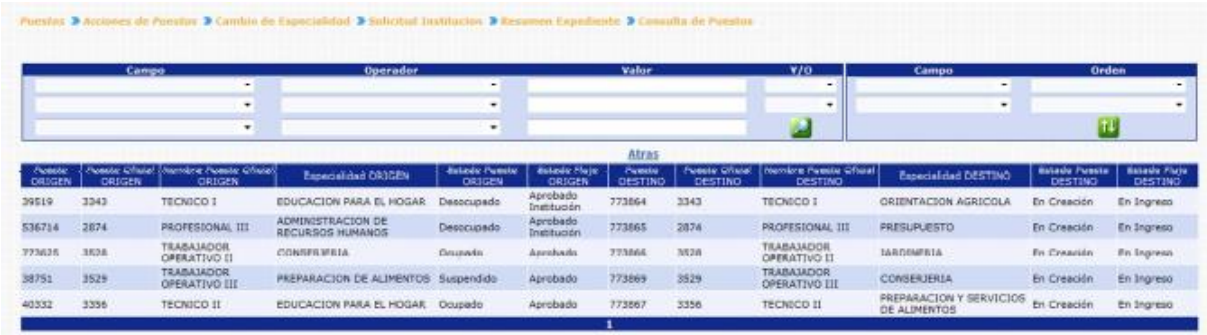

Inicialmente se muestran las columnas con datos del puesto en su situación actual (Puesto Origen), seguidamente se muestran las columnas del Puesto Destino (en este puesto se refleja los cambios realizados).

**6.1. Eliminación de Puestos del Expediente:** si en caso desea eliminar los puestos (Puestos Destino) el usuario deberá presionar en la opción: **Eliminar Puestos del Expediente** 

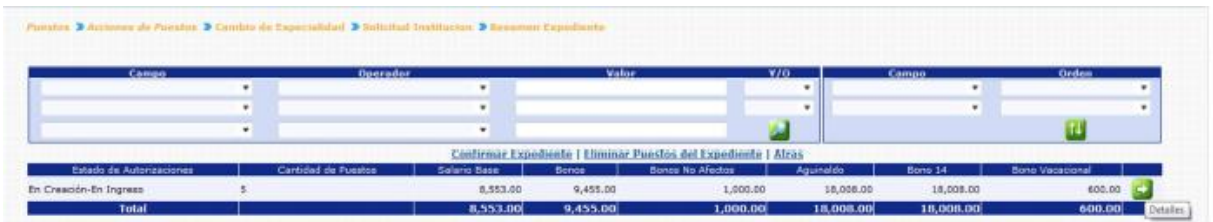

El sistema solicitará que ingrese un comentario sobre la operación realizada, seguidamente deberá presionar el botón de Grabar .

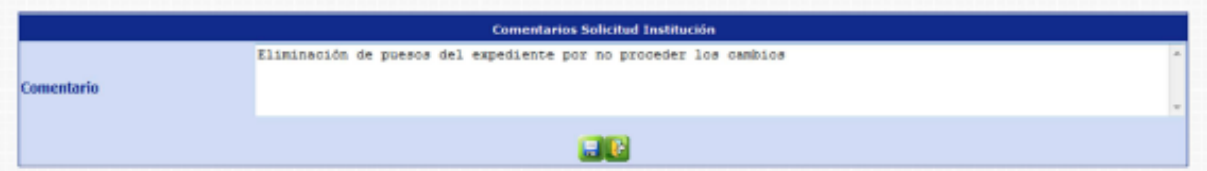

El sistema mostrará el mensaje de operación realizada con éxito.

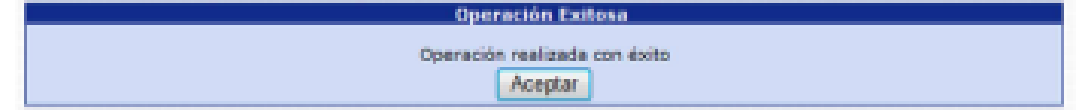

Con esta operación los puestos destino, se eliminan físicamente del sistema y los puestos origen se muestran nuevamente para ser incluidos en otra acción de puestos.

**6.2. Confirmar Expediente:** para confirmar el expediente el usuario deberá presionar en la opción **Confirmar Expediente** 

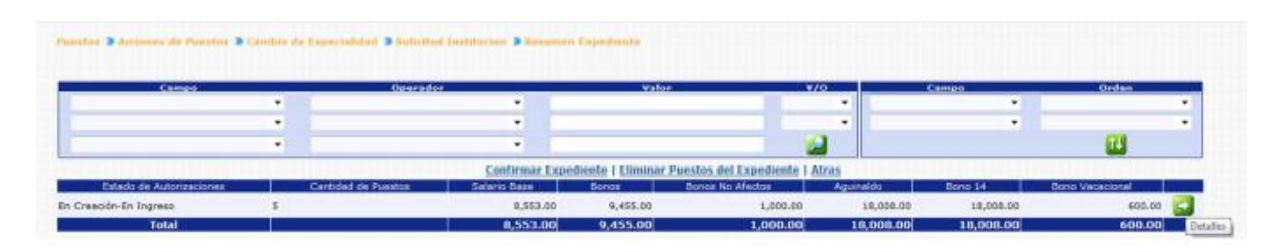

El sistema solicitará que ingrese un comentario sobre la operación realizada, seguidamente deberá presionar el botón de Grabar ...

El sistema mostrará el mensaje de operación realizada con éxito.

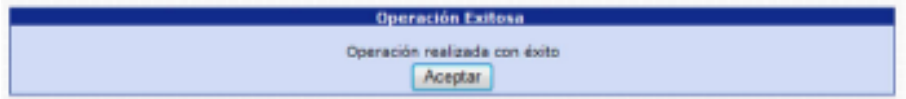

Con esta operación los estados de los puestos cambian de **En Creación - En Ingreso a En Creación - Ingresado.** 

# **7. Revisión ONSEC**

Esta opción permite al analista de ONSEC, consultar o modificar los datos del puesto destino que estén incluido en un determinado expediente de Cambio de Especialidad.

Para poder realizar las diferentes operaciones en esta opción, los puestos deberán estar en los Estados de Flujo "Ingresado" o "Rechazado".

Para revisar los puestos del expediente, deberá ingresar a la opción de: **Puestos >> Acciones de Puestos >> Cambio de Especialidad >> Revisión ONSEC.**
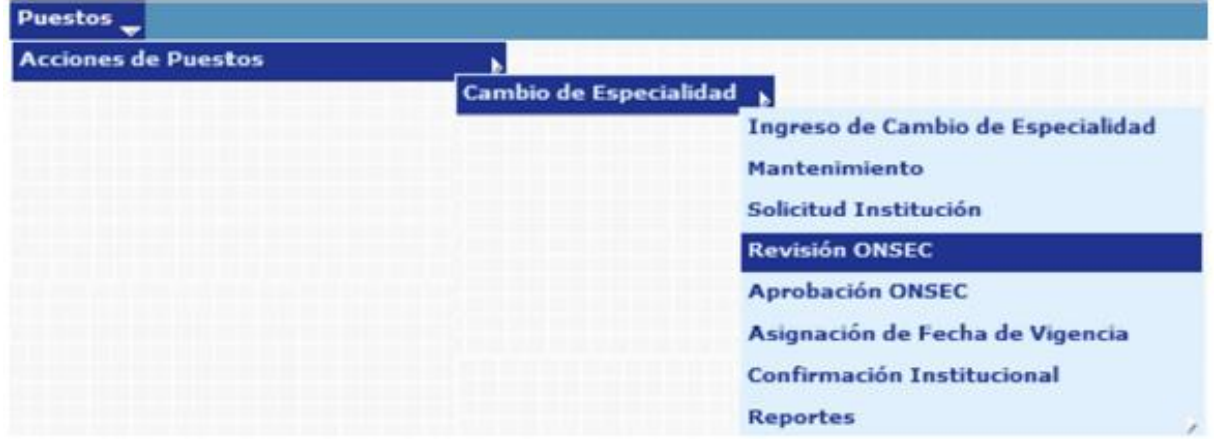

El sistema mostrará la siguiente pantalla donde deberá localizar el expediente mediante los filtros o puede presionar el ícono de búsqueda para que le despliegue todos los expedientes creados en su institución.

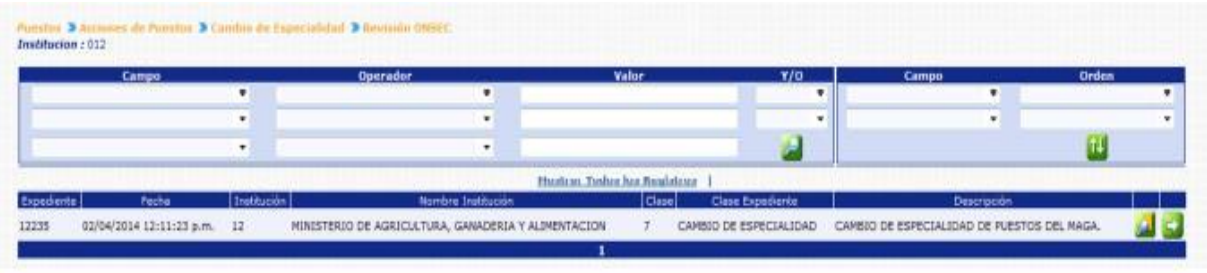

Al presionar el botón de Detalles So, el sistema mostrará un resumen del expediente, en el cual detalla el estado de los puestos, la cantidad de puestos objeto a cambio de Especialidad, con sus asignaciones monetarias:

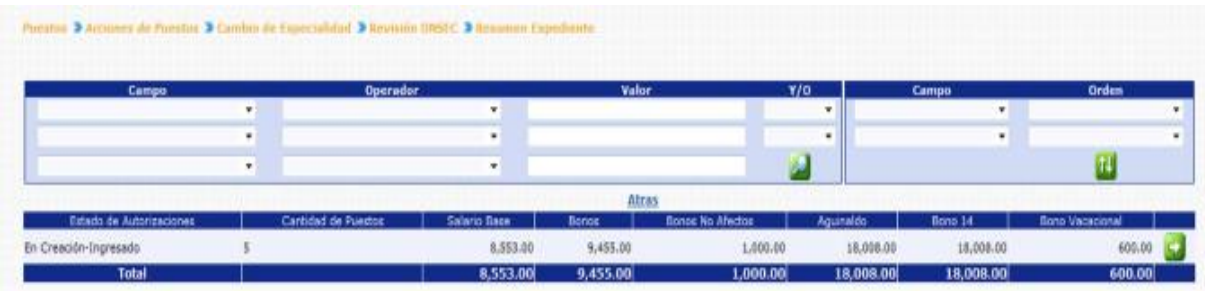

Para consultar o modificar los puestos que están siendo objeto de Cambio de Especialidad, puede presionar el botón de Detalles 56, el sistema le mostrará la siguiente pantalla:

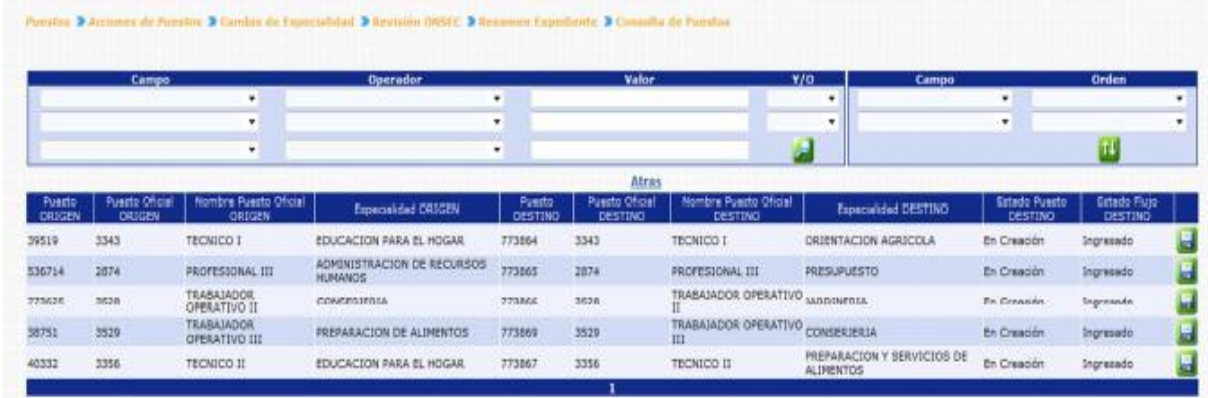

Para revisar o modificar los datos del puestos destino, deberá presionar el botón de modificar  $\Box$ , el sistema mostrará la siguiente pantalla, en la cual podrá modificar los campos que considere necesarios:

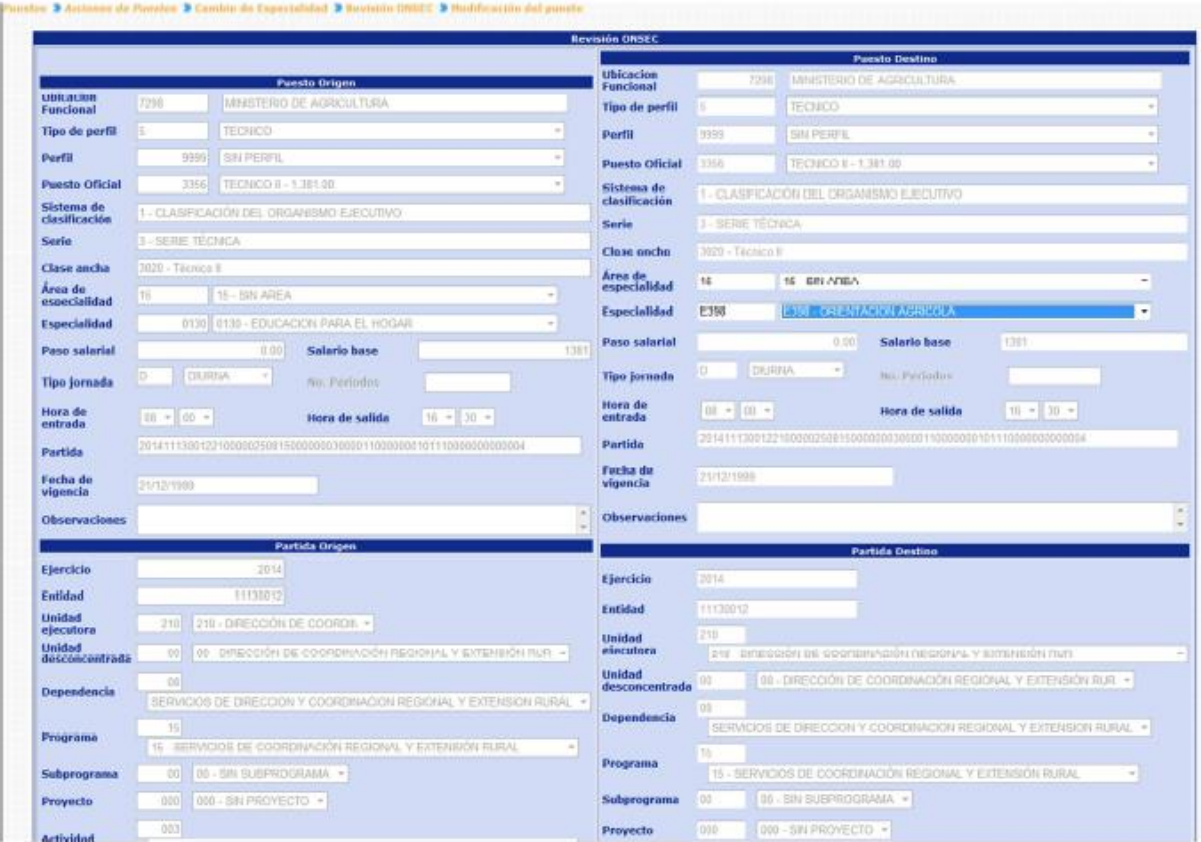

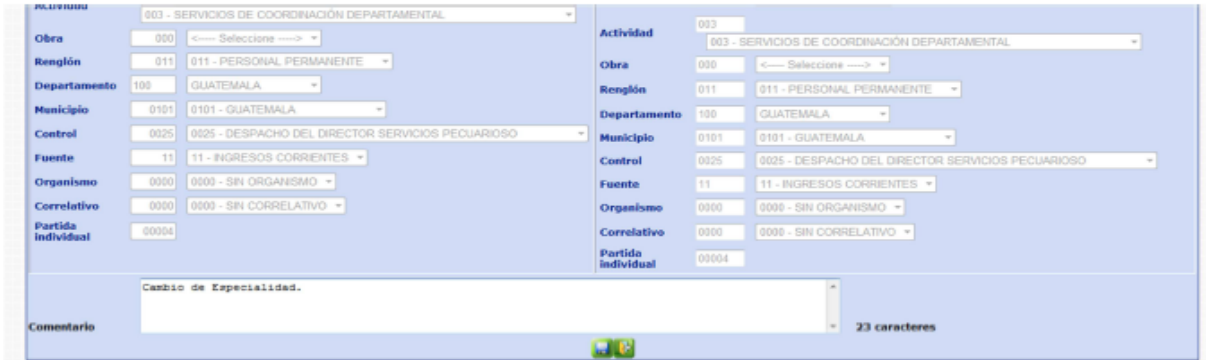

Realizados los cambios, deberá ingresar un comentario y presionar el botón de guardar  $\Box$ , el sistema mostrará el mensaje de operación realizada con éxito.

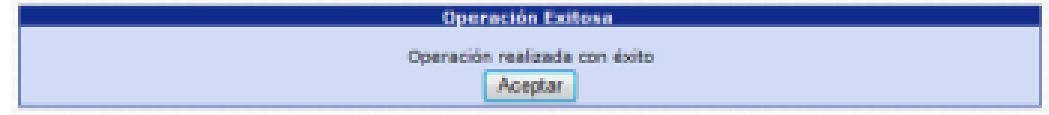

# **8. Aprobación ONSEC**

Esta opción permite al analista de ONSEC dar la aprobación o rechazo del expediente de Cambio de Especialidad de Puestos en base al dictamen generado después del análisis respectivo.

Para poder realizar las diferentes operaciones en esta opción, los puestos deberán estar en los Estados de Flujo "Ingresado" o "Rechazado".

Para Aprobar o rechazar el expediente deberá ingresar a la opción de: **Puestos>> Acciones de Puestos >> Cambio de Especialidad >> Aprobación ONSEC**.

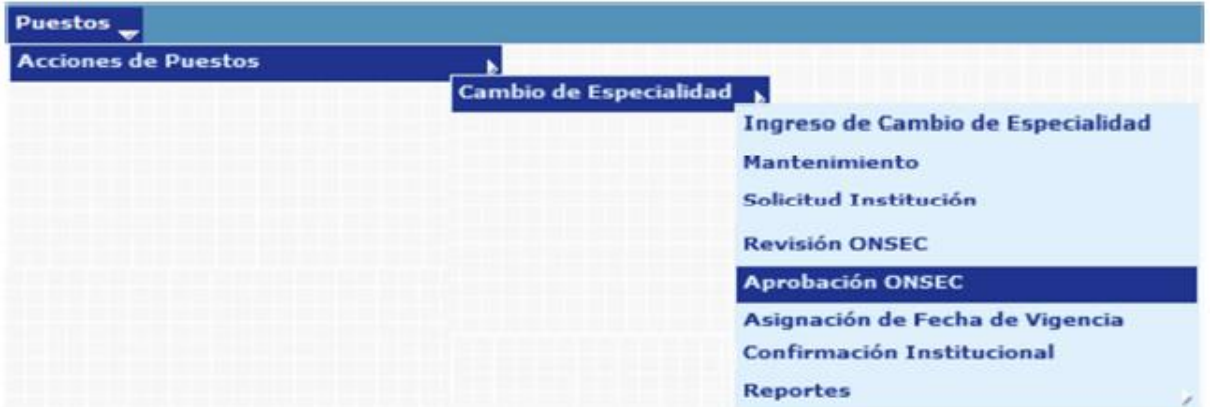

CAMBIO DE ESPECIALIDAD CAMBIO DE ESPECIALIDAD Al ingresar a esta opción el sistema muestra la siguiente pantalla donde aparecen todos los expedientes de Cambio de Especialidad de Puestos generados para la institución.

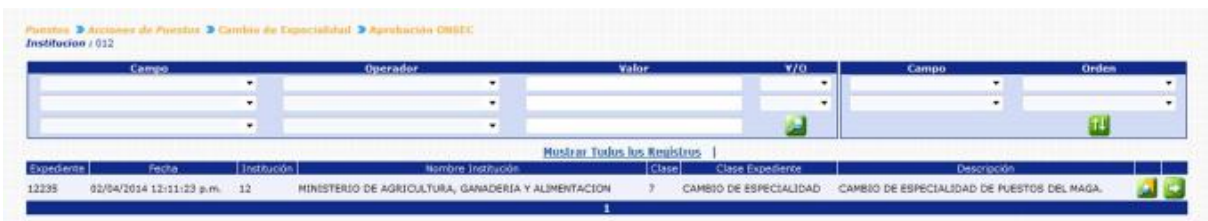

Luego de que el analista de ONSEC localice el expediente, este deberá presionar el botón de Detalles en la parte derecha de la pantalla de ese expediente. Al presionarlo se muestra la siguiente pantalla con un resumen de la operación.

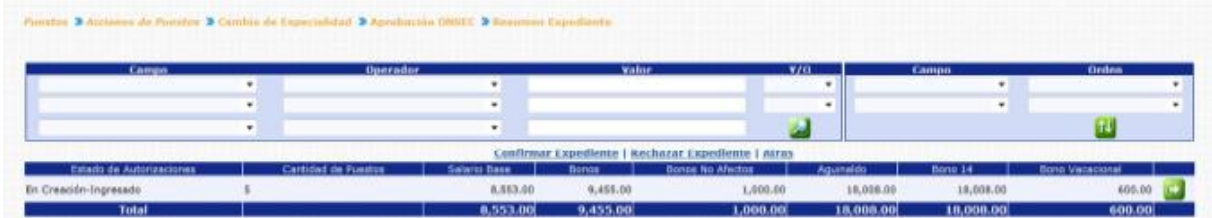

El analista de ONSEC podrá consultar individualmente los puestos a operar presionando el botón de Detalles **en** la parte derecha de la pantalla.

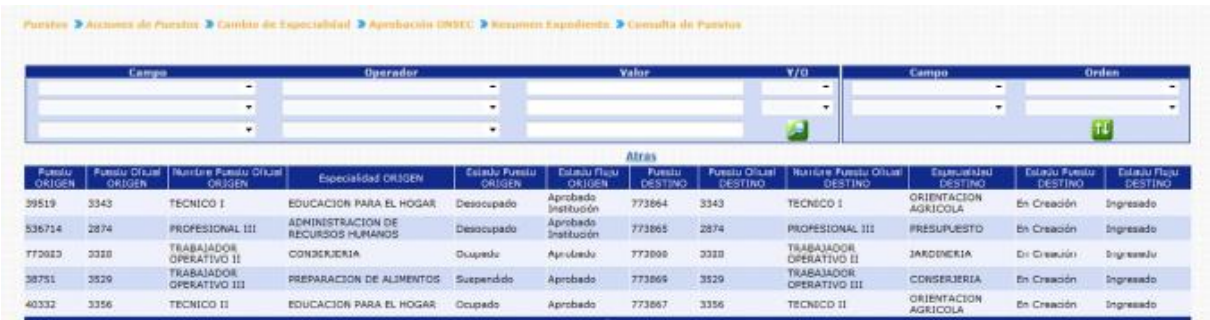

**8.1. Rechazar Expediente:** Si derivado del análisis realizado por el analista de ONSEC, es necesario rechazar el expediente, el usuario deberá presionar en la opción Rechazar Expediente

El sistema solicitará que ingrese un comentario sobre la operación realizada, seguidamente deberá presionar el botón de Grabar

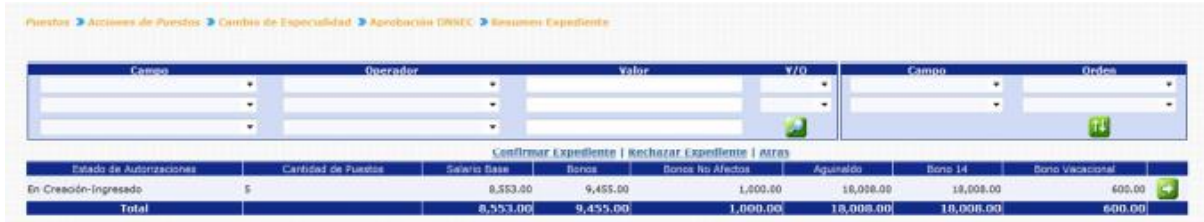

El sistema mostrará el mensaje de operación realizada con éxito.

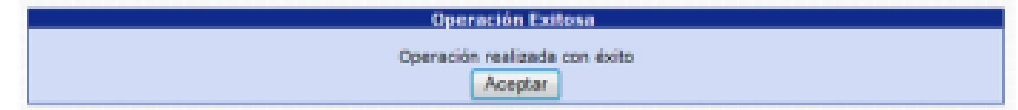

Con esta operación los estados de los puestos cambian de **En Creación Ingresado a En Creación - Rechazado ONSEC.**

**8.2. Confirmar Expediente:** Para confirmar el expediente el usuario deberá presionar en la opción **Confirmar Expediente** 

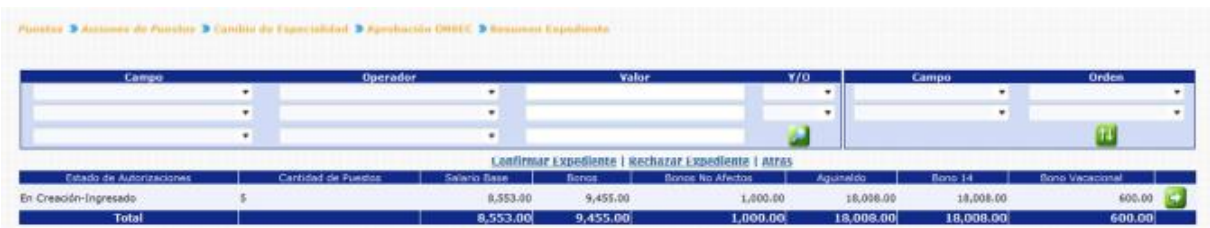

El sistema solicitará que ingrese un comentario sobre la operación realizada, seguidamente deberá presionar el botón de Grabar

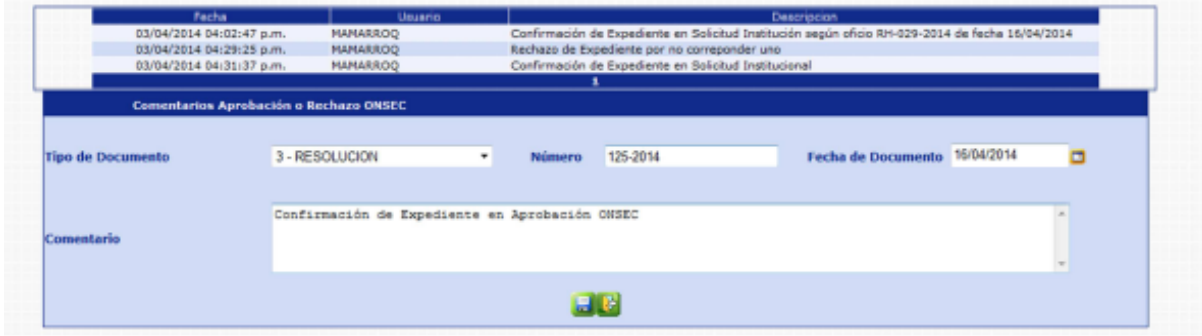

El sistema mostrará el mensaje de operación realizada con éxito.

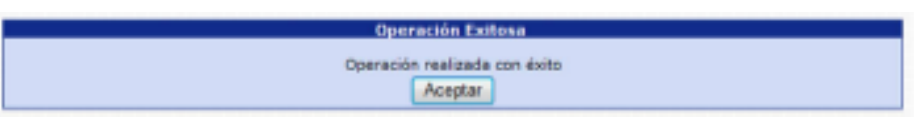

Con esta operación los estados de los puestos cambian **de En Creación Ingresado** a **En Creación - Aprobado ONSEC.**

#### **9. Asignación Fecha de Vigencia**

Esta opción permite al analista de ONSEC aprobar el expediente asignando la fecha de vigencia del Cambio de Especialidad a los Puestos o rechazar el expediente si es necesario.

Para poder realizar las diferentes operaciones en esta opción, los puestos deberán estar en los Estados de Flujo "Aprobado ONSEC" o "Rechazado Institución.

Para aprobar o rechazar el expediente, deberá ingresar a la opción de: **Puestos >> Acciones de Puestos >> Cambio de Especialidad >> Asignación Fecha de Vigencia.**

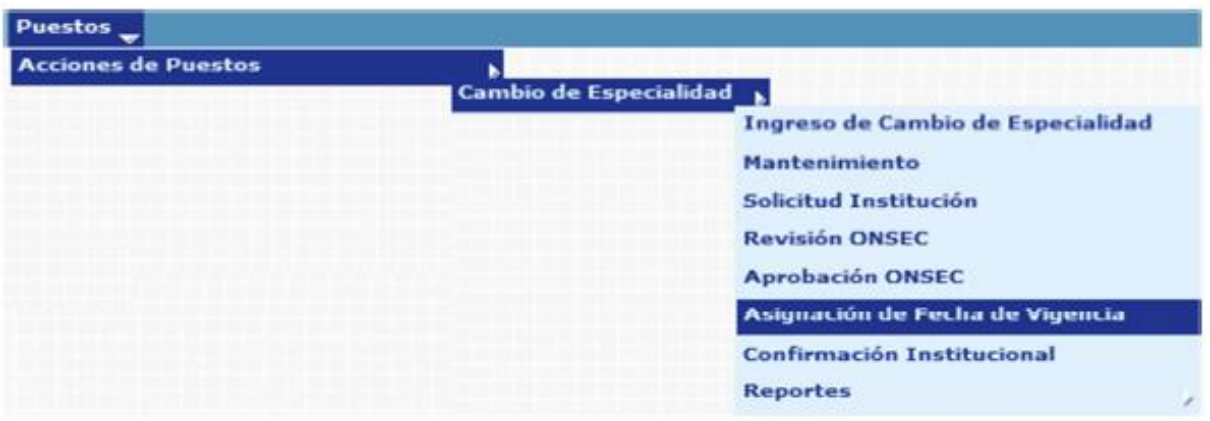

Al ingresar a esta opción el sistema muestra la siguiente pantalla donde aparecen todos los expedientes de Cambio de Especialidad de Puestos generados para la institución.

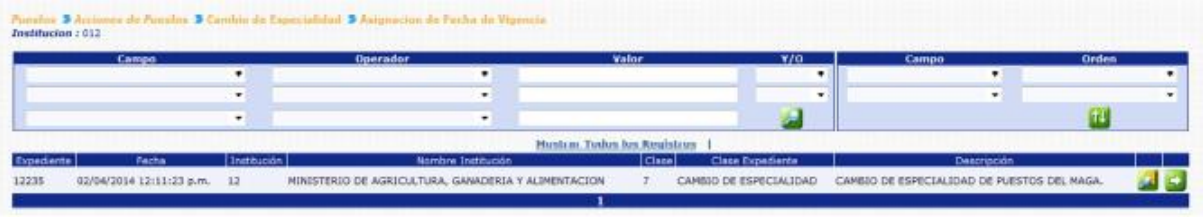

El analista de ONSEC busca y selecciona el expediente que desea verificar presionando el botón de Selección y el sistema muestra la siguiente pantalla de resumen de la operación.

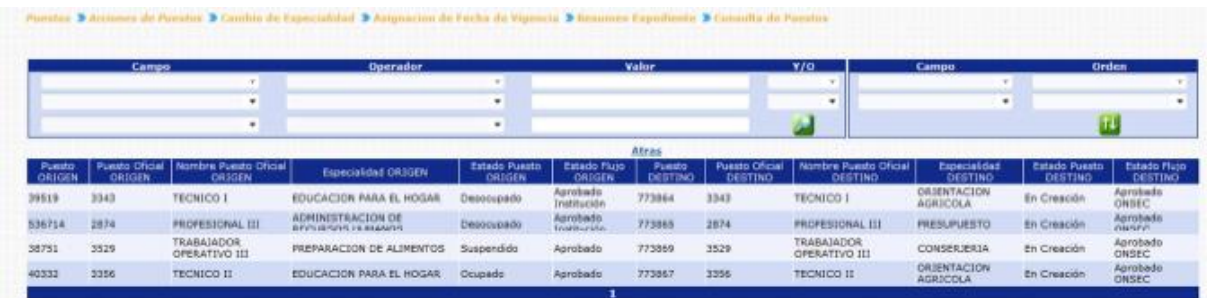

En esta pantalla el analista podrá verificar los puestos a operar presionando el botón de detalles

**9.1. Rechazar Expediente:** de ser necesario el analista de ONSEC, podrá rechazar el expediente, el usuario deberá hacer clic en la opción **Rechazar Expediente** 

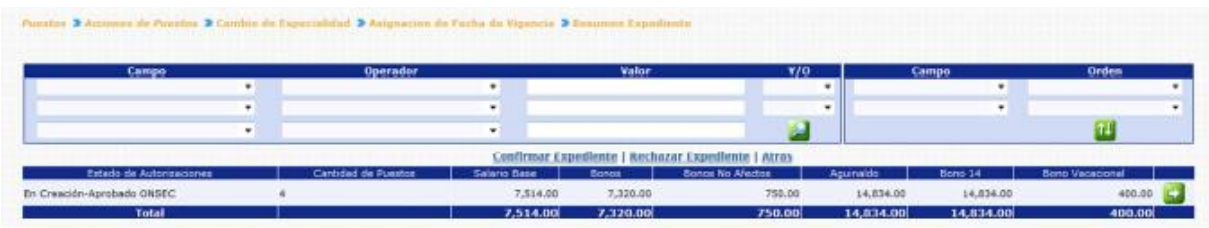

El sistema solicitará que ingrese un comentario sobre la operación realizada, seguidamente deberá presionar el botón de Grabar

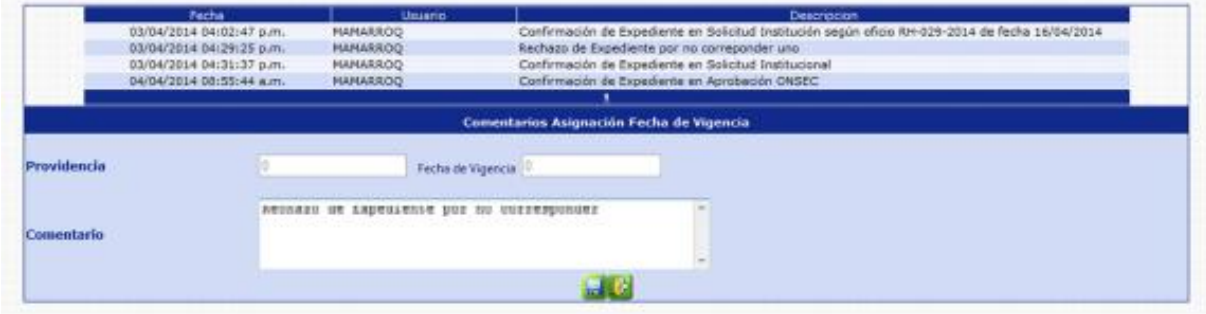

El sistema mostrará el mensaje de operación realizada con éxito.

CAMBIO DE ESPECIALIDAD CAMBIO DE ESPECIALIDAD

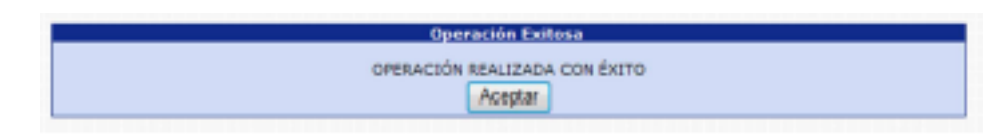

Con esta operación los estados de los puestos cambian de **En Creación Aprobado ONSEC a En Creación - Rechazado.**

**9.2. Confirmar Expediente:** para confirmar el expediente el usuario deberá presionar la opción Confirmar Expediente

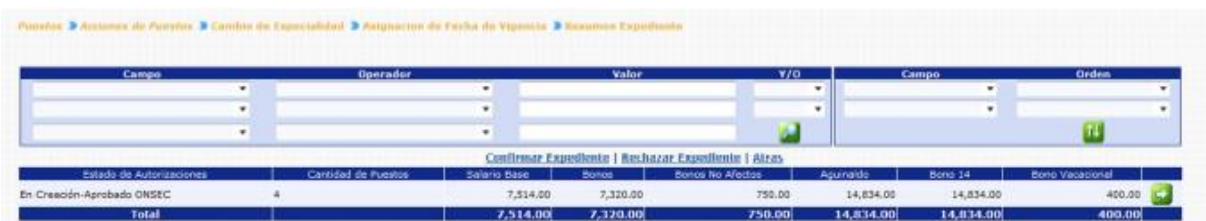

El sistema solicitará que ingrese un comentario sobre la operación realizada, seguidamente deberá presionar el botón de Grabar

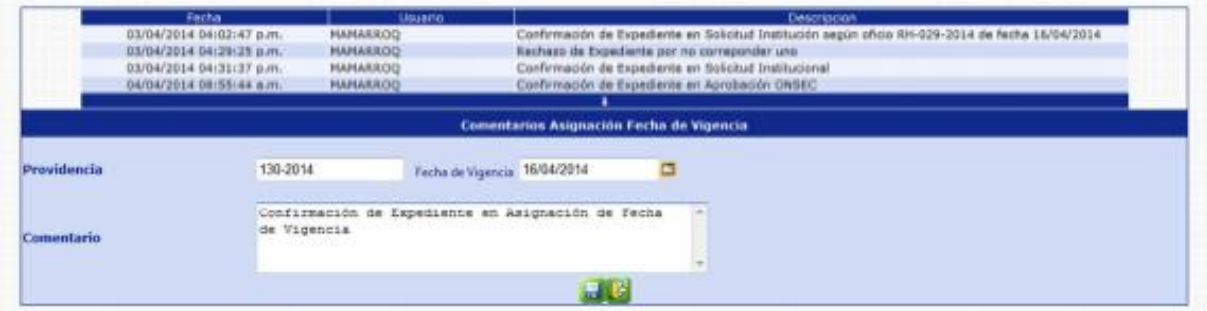

El sistema mostrará el mensaje de operación realizada con éxito.

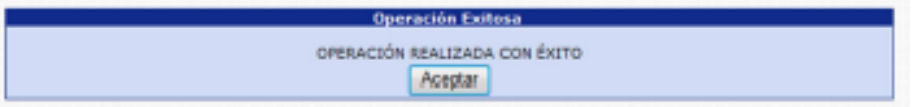

Con esta operación los estados de los puestos cambian de en **Creación - Aprobado ONSEC** a **En creación – Aprobado.**

#### **10. Confirmación Institucional**

Esta opción permite al analista de la institución, confirmar o rechazar el expediente de cambio de especialidad a los puestos, en caso de confirmar el expediente, los puestos origen adquirirán la modificación al puesto oficial al que fue sujeto el puesto destino, los cuales podrá seguir utilizando.

Para realizar las diferentes operaciones en esta opción, los puestos deberán estar en estado de flujo "Aprobado".

Para confirmar o rechazar el expediente, deberá ingresar a la opción de: **Puestos>> Acciones de Puestos>> Cambio de Especialidad>> Confirmación Institucional.**

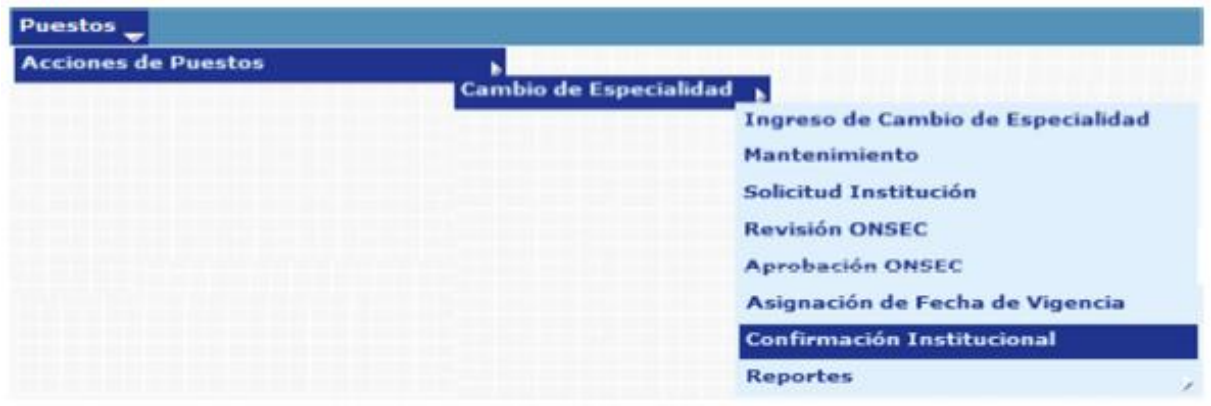

El sistema mostrará la siguiente pantalla donde deberá localizar el expediente mediante los filtros o puede presionar el ícono de búsqueda para que le despliegue todos los expedientes creados en su institución.

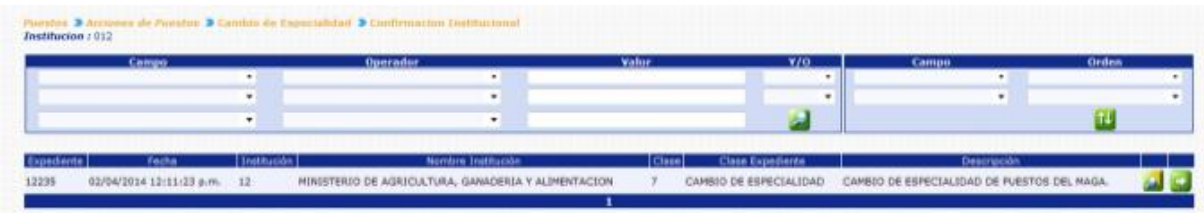

Al presionar el botón de Detalles de sistema mostrará un resumen del expediente, en el cual detalla el estado de los puestos, la cantidad de puestos objeto a cambio de especialidad, con sus asignaciones monetarias.

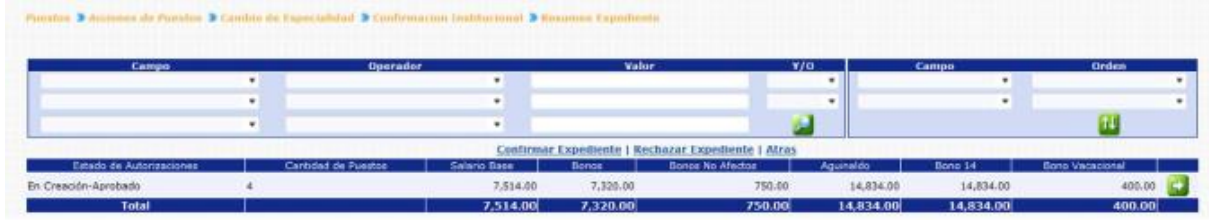

En esta pantalla el analista podrá verificar los puestos a operar presionando el botón de Detalles

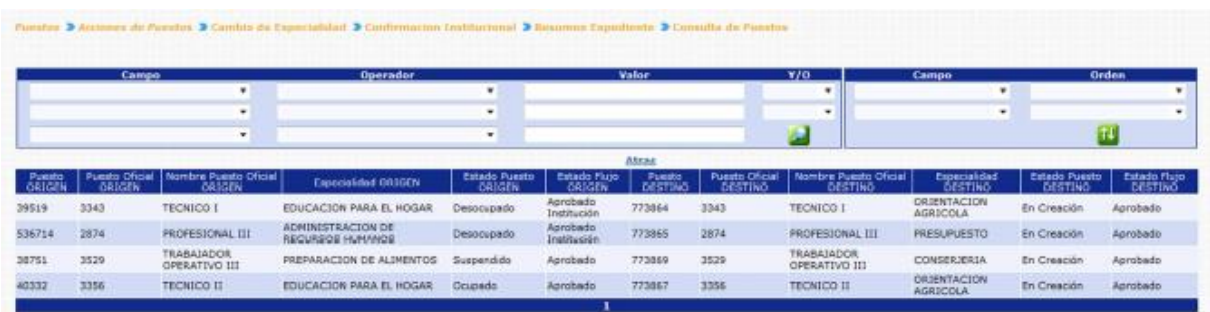

**10.1. Rechazar Expediente:** de ser necesario el analista de la institución, podrá rechazar el expediente, el usuario deberá hacer clic en la opción **Rechazar Expediente** 

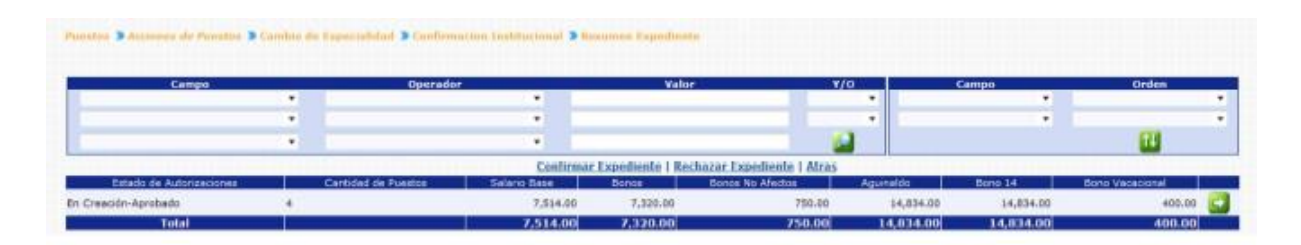

El sistema solicitará que ingrese un comentario sobre la operación realizada, seguidamente deberá presionar el botón de Grabar ...

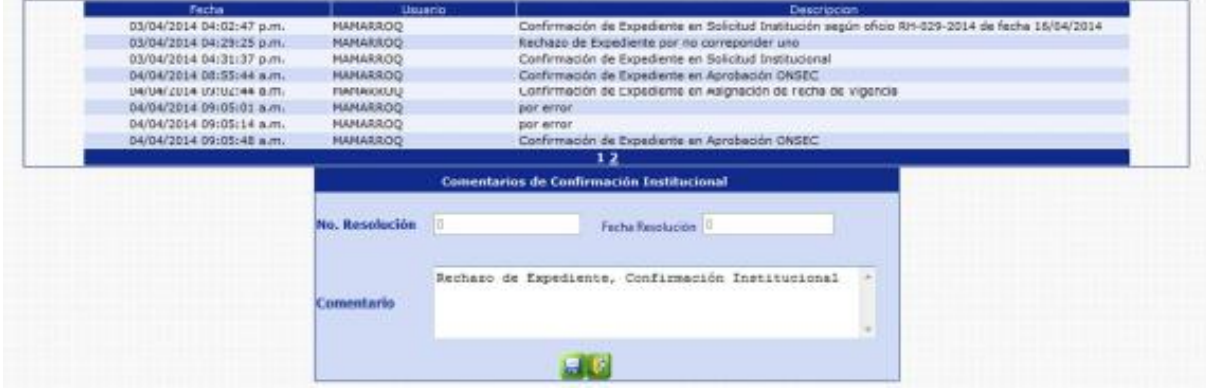

El sistema mostrará el mensaje de operación realizada con éxito.

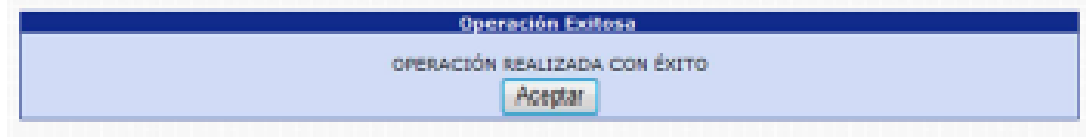

Con esta operación los estados de los puestos cambian de **En Creación - Aprobado** a **En Creación - Rechazado Institución.**

**10.2. Confirmar Expediente:** para confirmar el expediente el usuario deberá presionar la opción **Confirmar Expediente** 

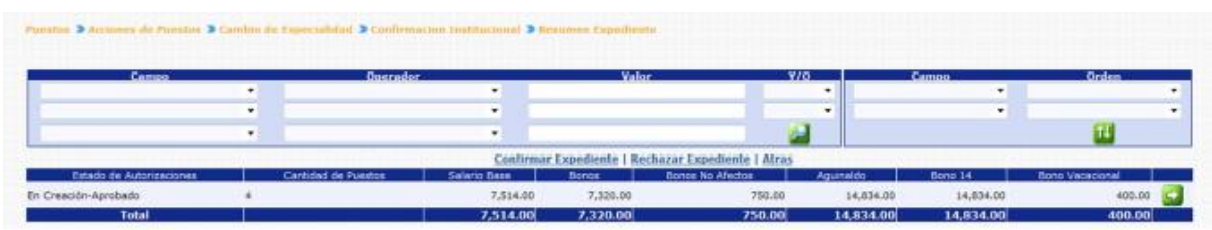

El sistema solicitará que ingrese un comentario sobre la operación realizada, seguidamente deberá presionar el botón de Grabar

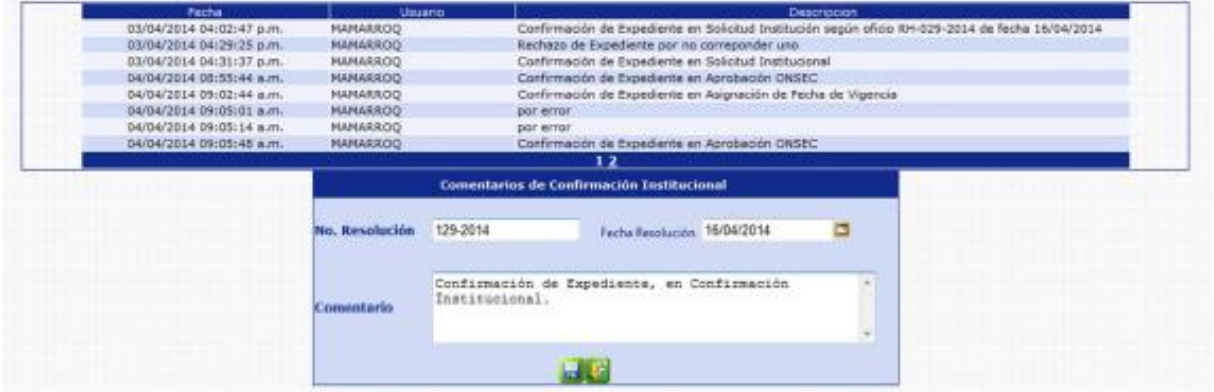

El sistema solicitará ingresar los datos del movimiento administrativo que se registrará a cada uno de los puestos que se encuentran incluidos en el expediente de Cambio de Especialidad.

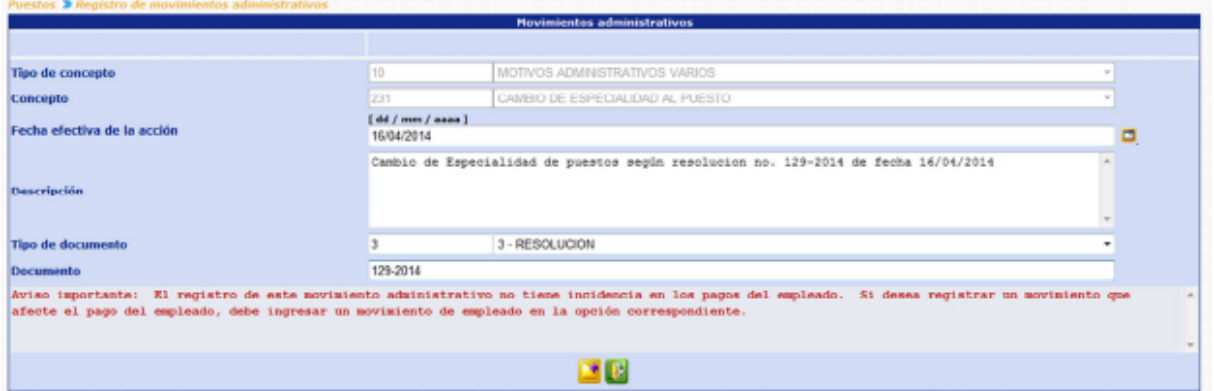

Ingresando los datos, deberá presionar el botón de agregar<sup>13</sup>, el sistema mostrará el mensaje de operación realizada con éxito.

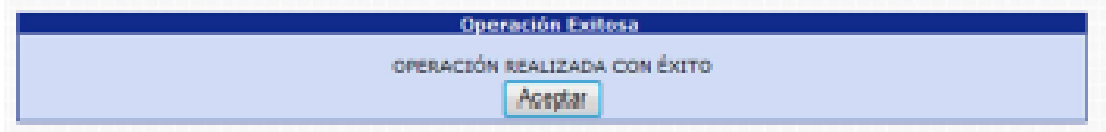

Con esta operación los estados de los puestos cambian de **En Creación – Aprobado** a los estados iniciales de los Puestos Origen.

#### **11. Reportes**

Los usuarios de las instituciones y ONSEC, podrán generar los reportes de Situación Actual y Situación Propuesta Institucional o situación Actual y Situación Establecida ONSEC, cada uno según los accesos con que cuentan, para verificar como quedan los puestos sujetos a cambio de especialidad dentro del expediente que se seleccione.

**11.1. Reporte Situación Actual y Situación Propuesta Institucional:** este reporte podrá generarlo el usuario de la Institución, siempre y cuando el estado de los puestos se encuentre en "En Creación - En Ingreso" y "En Creación - Ingresado".

Para generar el reporte, deberá ingresar a la opción de: **Puestos >> Acciones de Puestos >> Cambio de Especialidad >> Reportes >> R00813534 Situación Actual y Situación Propuesta Institucional.**

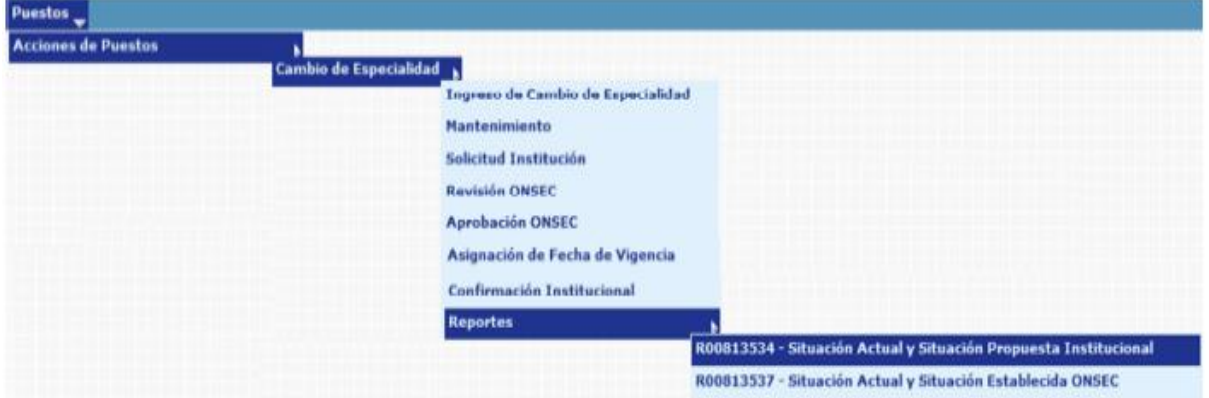

Al ingresar el sistema le mostrará la siguiente pantalla, donde deberá ingresar el número de expediente al que desea generar el reporte:

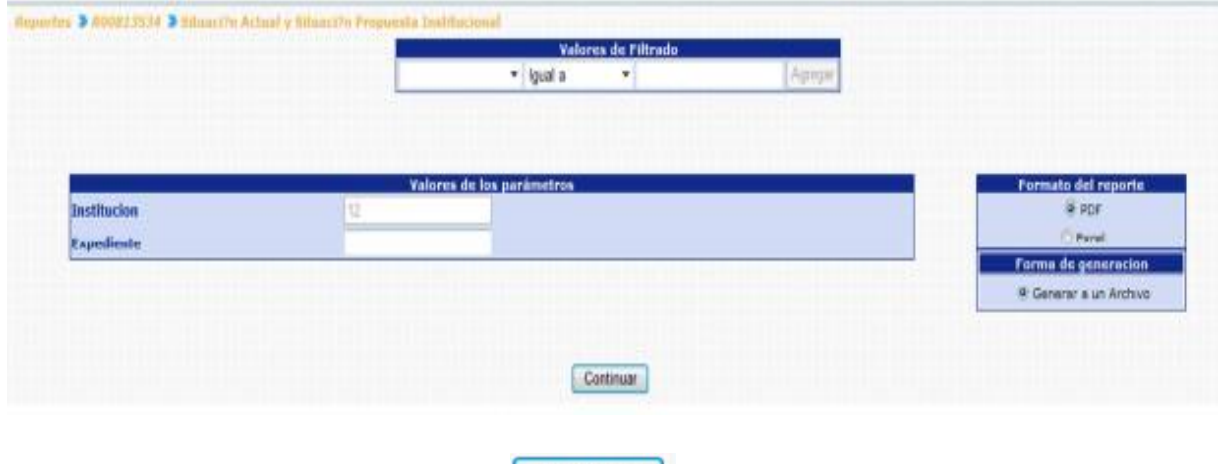

Al presionar el botón de Continuar Continuar , el sistema generará el reporte:

Elaborado:

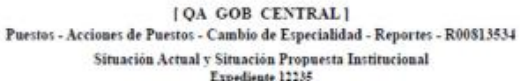

FECRA: 03/04/2014 **HORA:** 16:33.78

REPORTE: R00813534.rpt

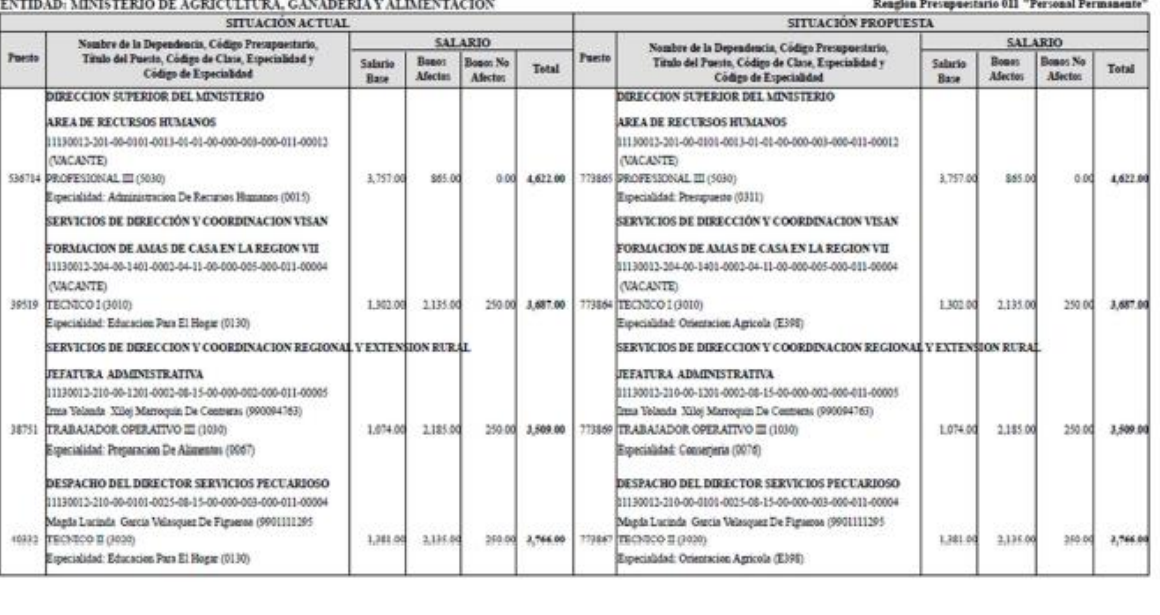

**11.2. Reporte Situación Actual y Situación Establecida ONSEC:** este reporte podrá generarlo el usuario de ONSEC, siempre y cuando el estado de los puestos se encuentre en "En Creación - Aprobado ONSEC".

Vo.Bo.:

Para generar el reporte, deberá ingresar a la opción de: **Puestos >> Acciones de Puestos >> Cambio de Especialidad >> Reportes >> R00813537 Situación Actual y Situación Establecida ONSEC** 

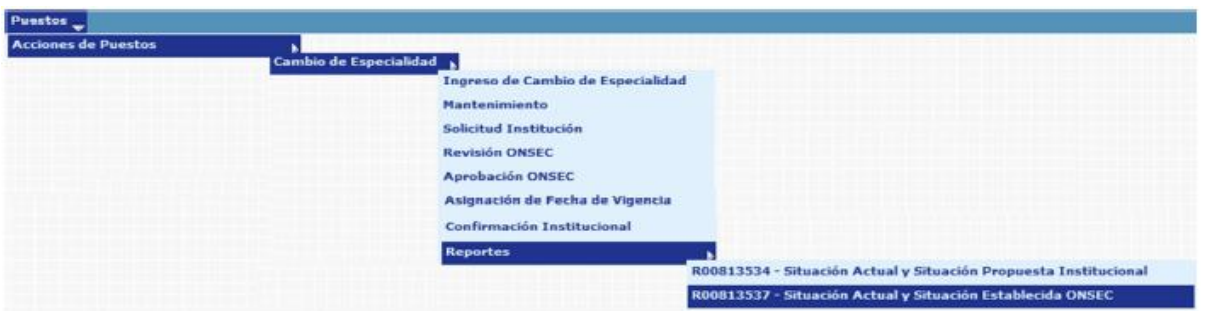

Al ingresar el sistema le mostrará la siguiente pantalla, donde deberá ingresar el número de expediente al que desea generar el reporte:

CAMBIO DE ESPECIALIDAD CAMBIO DE ESPECIALIDAD

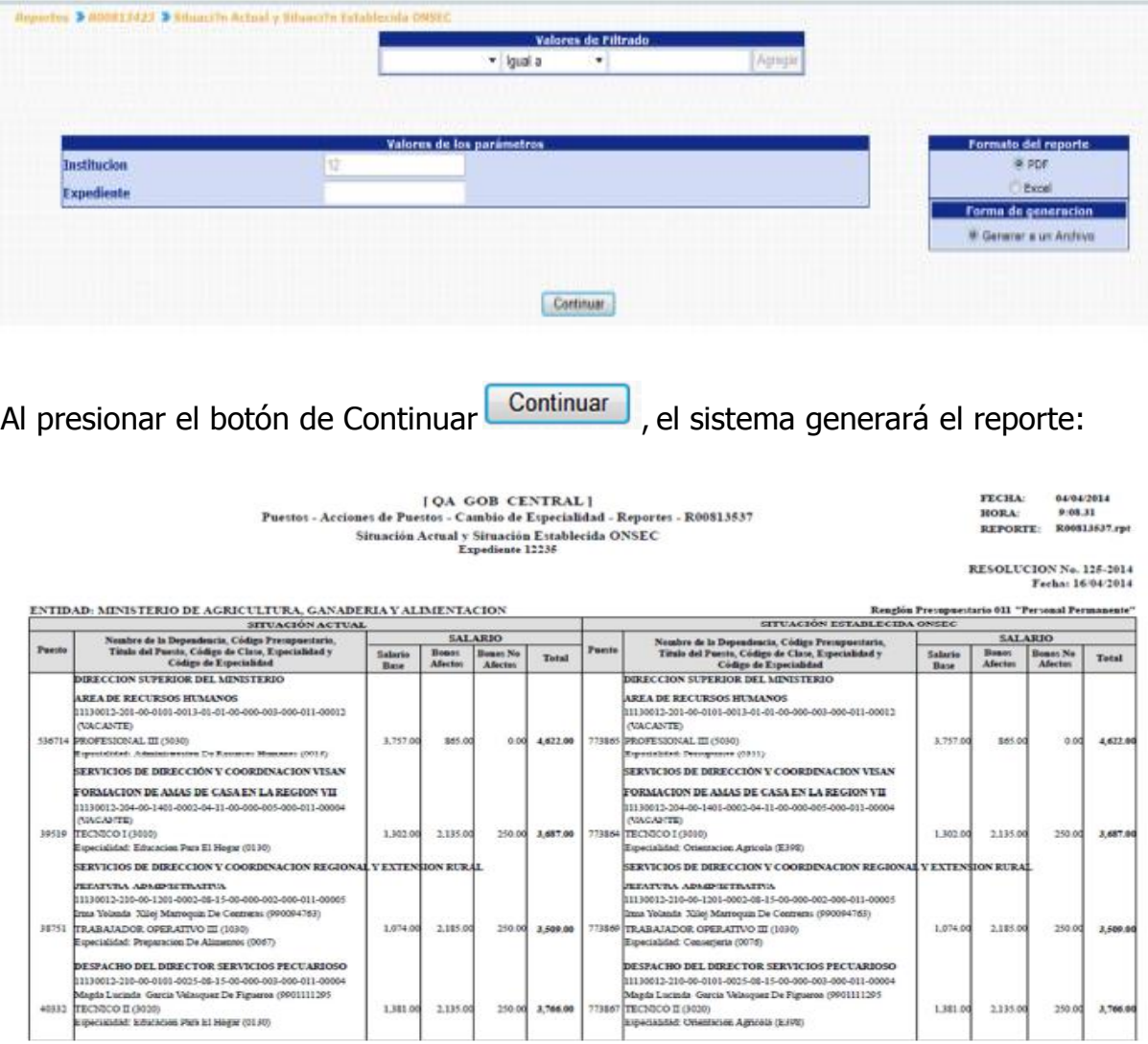

Elaborado:

 $V_0$  Bo:

# **CAPITULO IV: TRASLADO PRESUPUESTARIO**

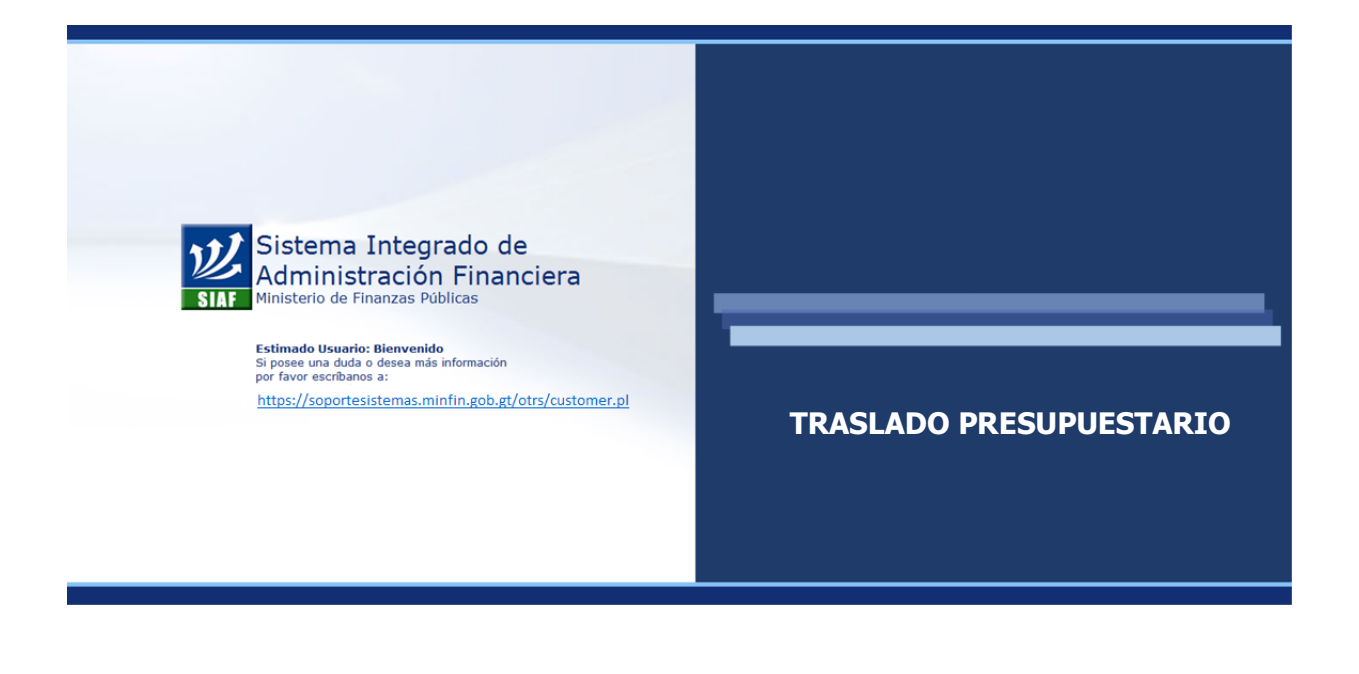

# **CAPÍTULO IV: Traslado Presupuestario**

# **1. Flujo Básico del Traslado Presupuestario**

Mediante este análisis se detalla cómo interactúan durante el traslado presupuestario los puestos de la institución y el ente rector.

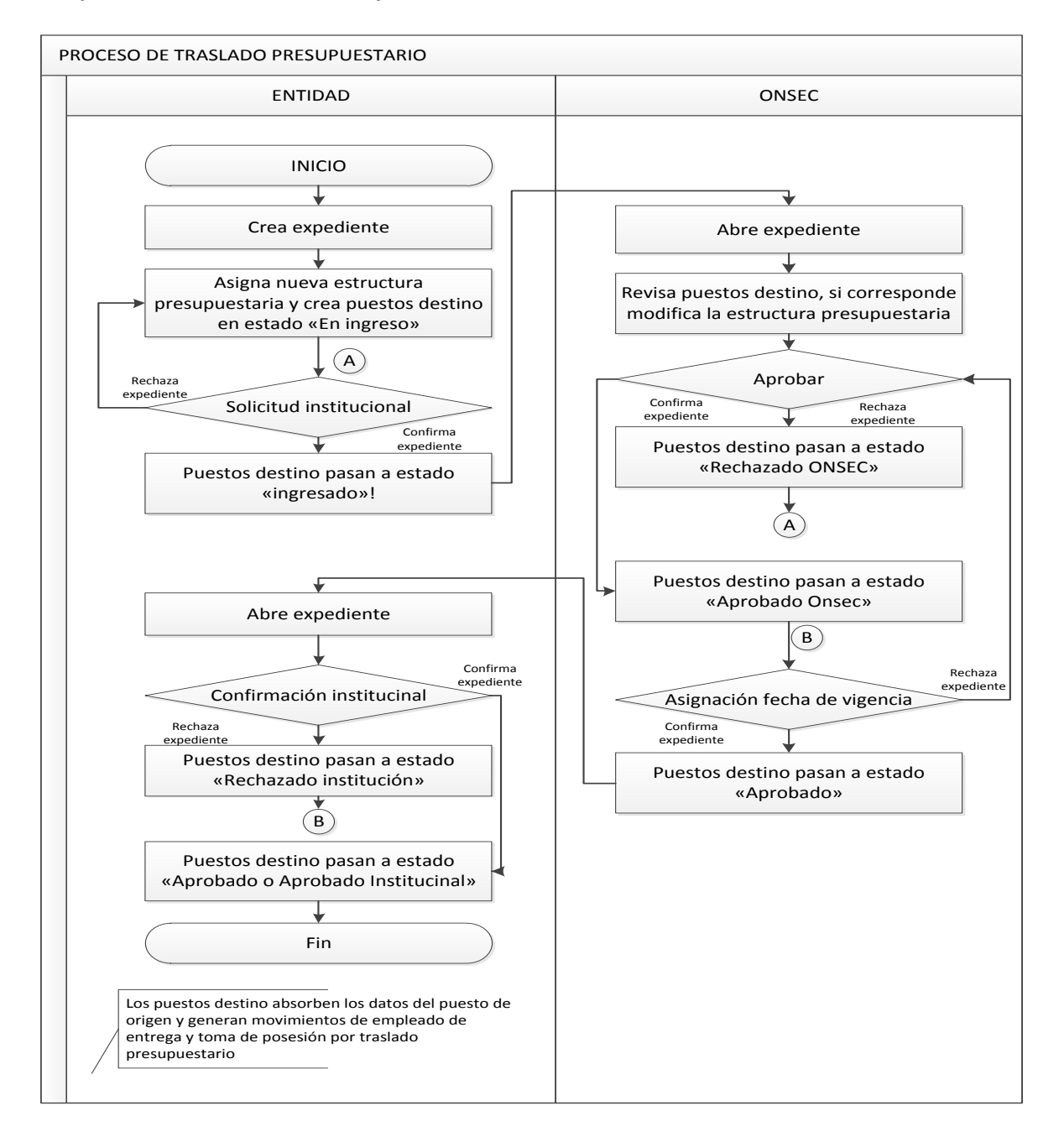

#### **2. Creación de Expediente**

Es el primer paso para el proceso de traslado presupuestario, ya que este agrupará el (los) puesto que tendrá modificación en la estructura presupuestaria, para un mejor tramite con ONSEC, este será verificado por expediente.

Para crear el expediente, deberá ingresar a la opción: **Puestos>> Acciones de Puestos>> Crear Expedientes**

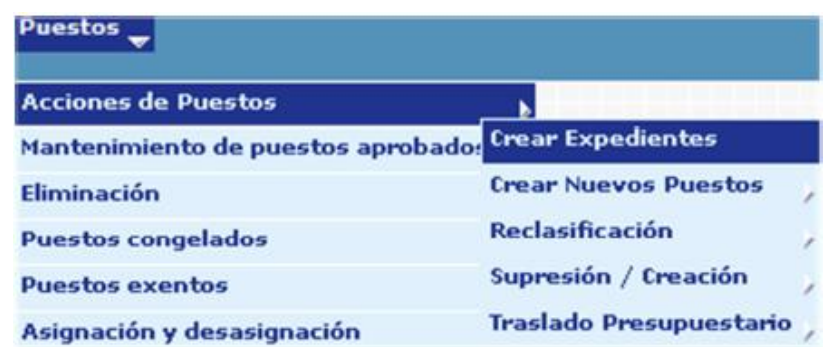

El sistema mostrará la siguiente pantalla donde debe presionar en la opción de **Crear Expediente** 

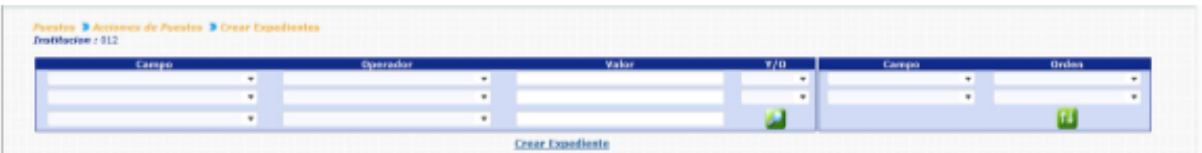

En la siguiente pantalla debe seleccionar el tipo de expediente, que para este caso será TRASLADO PRESUPUESTARIO

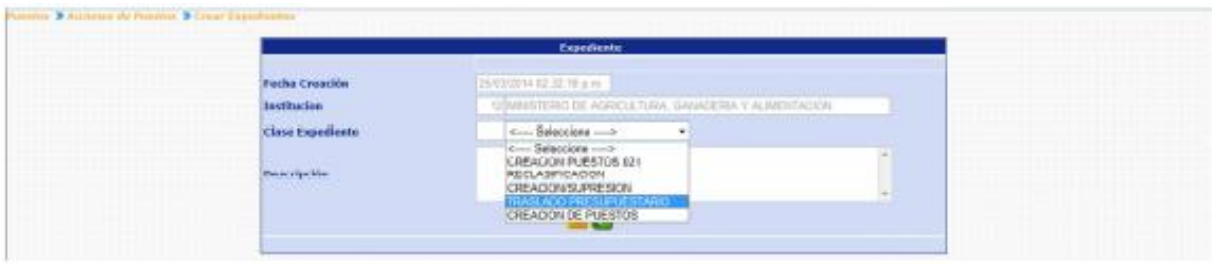

Seguidamente debe agregar una breve descripción del expediente a crear y luego hacer clic en el botón de Crear Expediente

El sistema confirmará la acción con el siguiente mensaje y le indicará el correlativo del número de expediente que acaba de crearse.

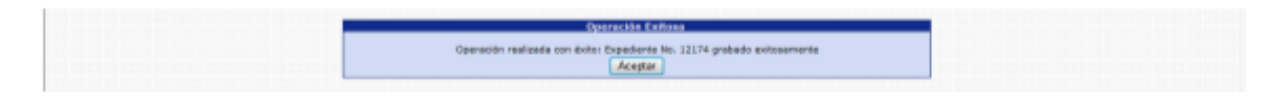

#### **3. Traslado Presupuestario**

El módulo de Traslado Presupuestario, le permitirá asignar una nueva estructura presupuestaria a donde trasladará el puesto, para esto el sistema creará un nuevo puesto denominado "Puesto Destino", puesto al que se le asignará la nueva partida presupuestaria. Este módulo requiere la participación de la Oficina Nacional de Servicio Civil –ONSEC-.

Para ingresar seleccione la opción: **Puestos>> Acciones de Puestos >> Traslado Presupuestario.**

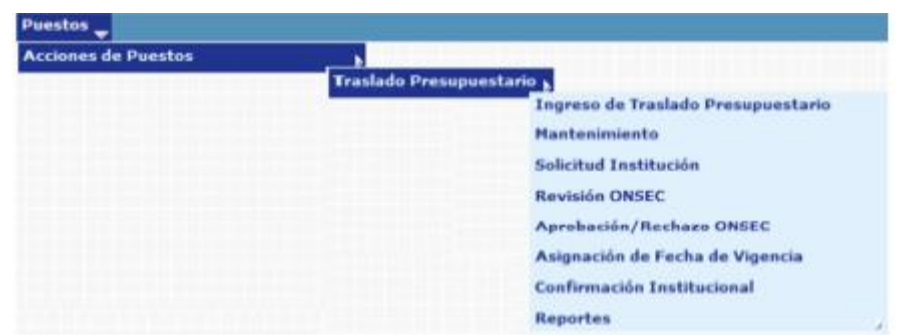

# **4. Ingreso de Traslado Presupuestario**

En este proceso el usuario asignará la nueva estructura presupuestaria al puesto, el sistema creará un puesto con la denominación de "Puesto Destino", en el cual se reflejará el cambio en la partida presupuestaria.

Para registrar la operación, deberá ingresar a la opción de: **Puestos>> Acciones de Puestos >> Traslado Presupuestario>> Ingreso de Traslado Presupuestario.**

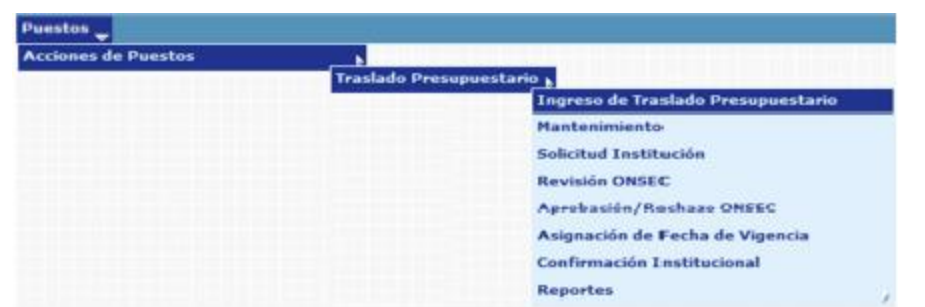

 $\overline{a}$ 

El sistema mostrará la siguiente pantalla donde deberá localizar el expediente mediante los filtros o puede presionar el ícono de búsqueda **para que le** despliegue todos los expedientes creados en su institución.

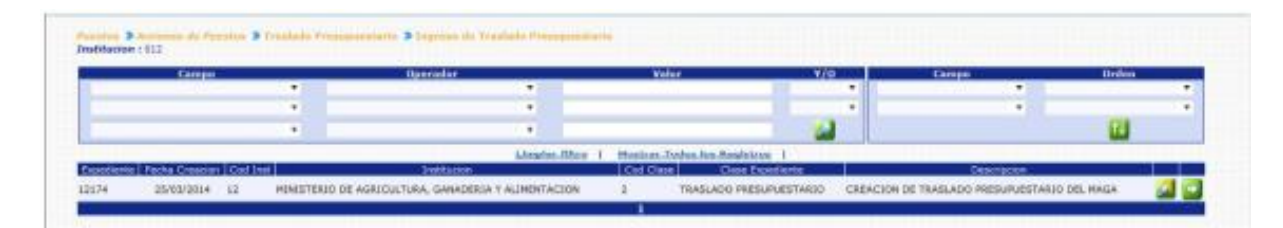

Localizado el expediente, deberá hacer clic sobre el botón de detalles **do** el sistema le mostrará los puestos 011 y 022<sup>1</sup>, con los que cuenta la institución, en los estados OCUPADO y DESOCUPADO, SUSPENDIDO y BLOQUEADO PARA PAGO, el usuario podrá utilizar los diferentes filtros para obtener el puesto al que le modificará la partida presupuestaria.

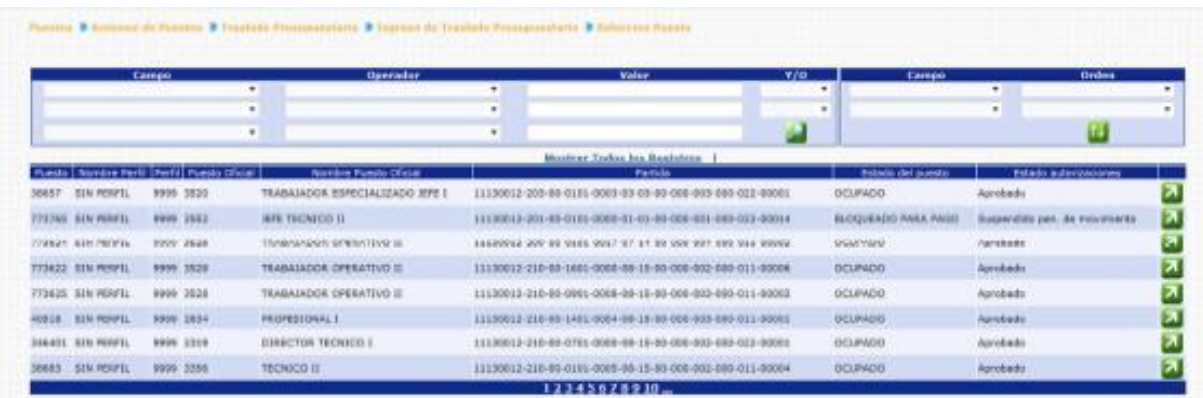

Para seleccionar un puesto, deberá hacer clic en el botón de Seleccionar . el sistema mostrará los detalles del puesto actual con los campos inhabilitados en el lado izquierdo y en el lado derecho mostrará los detalles del puesto destino con los campos de la Partida Presupuestaria habilitados para que puedan modificarse.

<sup>&</sup>lt;sup>1</sup> Para los puestos con cargo al renglón 022, estos tienen un trato especial y debe consultarse previamente a la Oficina Nacional de Servicio Civil, si la acción procede.

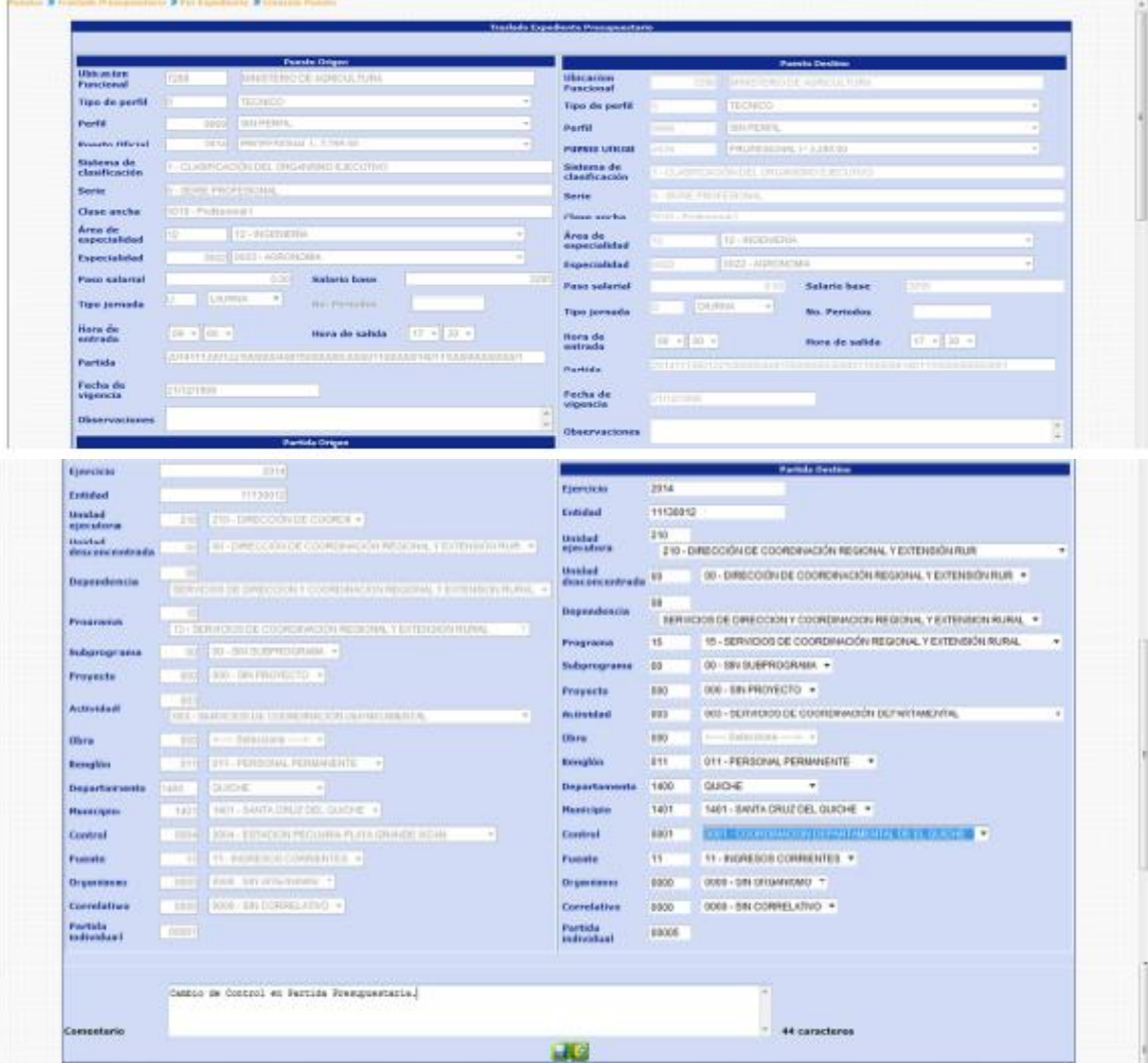

Los campos de la partida presupuestaria del puesto destino, se llenarán conforme los datos de las estructuras presupuestarias que existen en SICOIN, una vez creada la nueva estructura presupuestaria para el puesto, deberá agregar un comentario no mayor a 150 caracteres, sobre los cambios realizados y presionar el botón de Crear Puesto por Expediente

El sistema mostrará el mensaje de operación realizada con éxito.

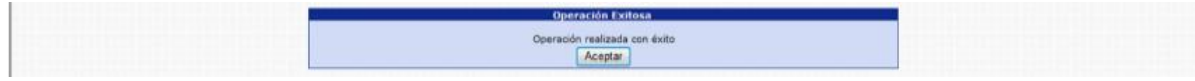

Al presionar el botón de Aceptar, el sistema creará los puestos destino en estado "en Creación", "en Ingreso", y lo regresará a la opción para seleccionar otro puesto que sea objeto de Traslado Presupuestario.

#### **5. Mantenimiento**

Esta opción permite al usuario consultar, modificar o eliminar los puestos que se han ingresado, para ser objeto de traslado presupuestario.

Para poder realizar las diferentes operaciones en esta opción, los puestos deberán estar en los Estados de Flujo "En Ingreso" o "Rechazado ONSEC".

Para consultar, modificar o eliminar puestos del expediente, deberá ingresar a la opción de: **Puestos>> Acciones de Puestos>> Traslado Presupuestario>> Mantenimiento.** 

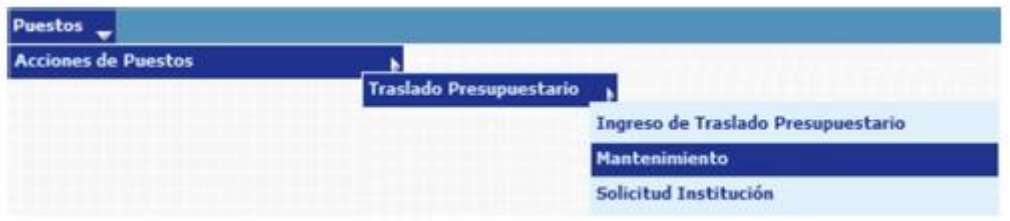

Al ingresar a esta opción el sistema mostrará la siguiente pantalla donde deberá localizar el expediente mediante los filtros o puede presionar el ícono de búsqueda

**Para que le despliegue todos los expedientes creados en su institución.** 

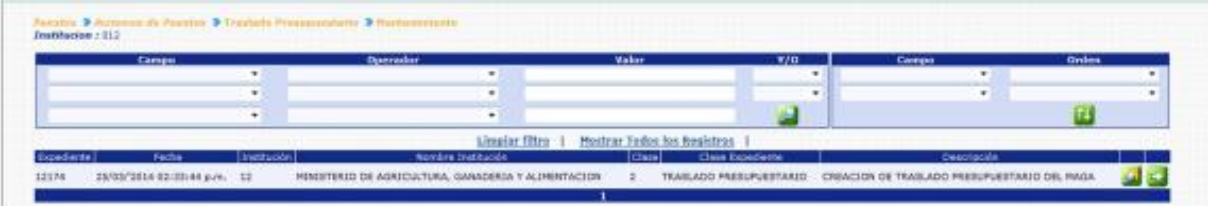

Al presionar el botón de Detalles **50**, el sistema mostrará un resumen del expediente, en el cual detalla el estado de los puestos, la cantidad de puestos objeto al Traslado Presupuestario, con sus asignaciones monetarias:

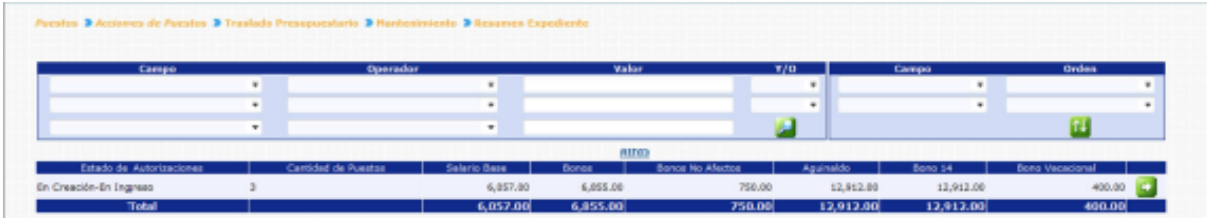

Los puestos podrán observarse únicamente si el Estado de Flujo del Puesto es "En Ingreso" o "Rechazado ONSEC", para observar los puestos que están siendo objeto

de Traslado Presupuestario, debe presionar el botón de Detalles 50, el sistema le mostrará la siguiente pantalla:

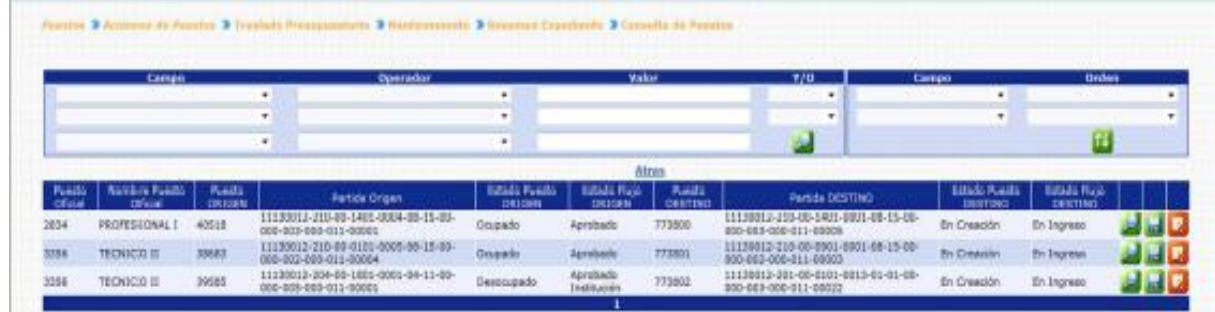

En esta pantalla se mostrarán los principales datos del puesto origen (puesto actual) y puesto destino (puesto con las modificaciones ingresadas), con opción a consultar  $\Box$ , modificar  $\Box$  o eliminar  $\Box$ .

**5.1 Consulta:** al presionar el botón de consultar , el sistema mostrará el detalle del traslado presupuestario ingresado para que el usuario verifique las modificaciones ingresos.

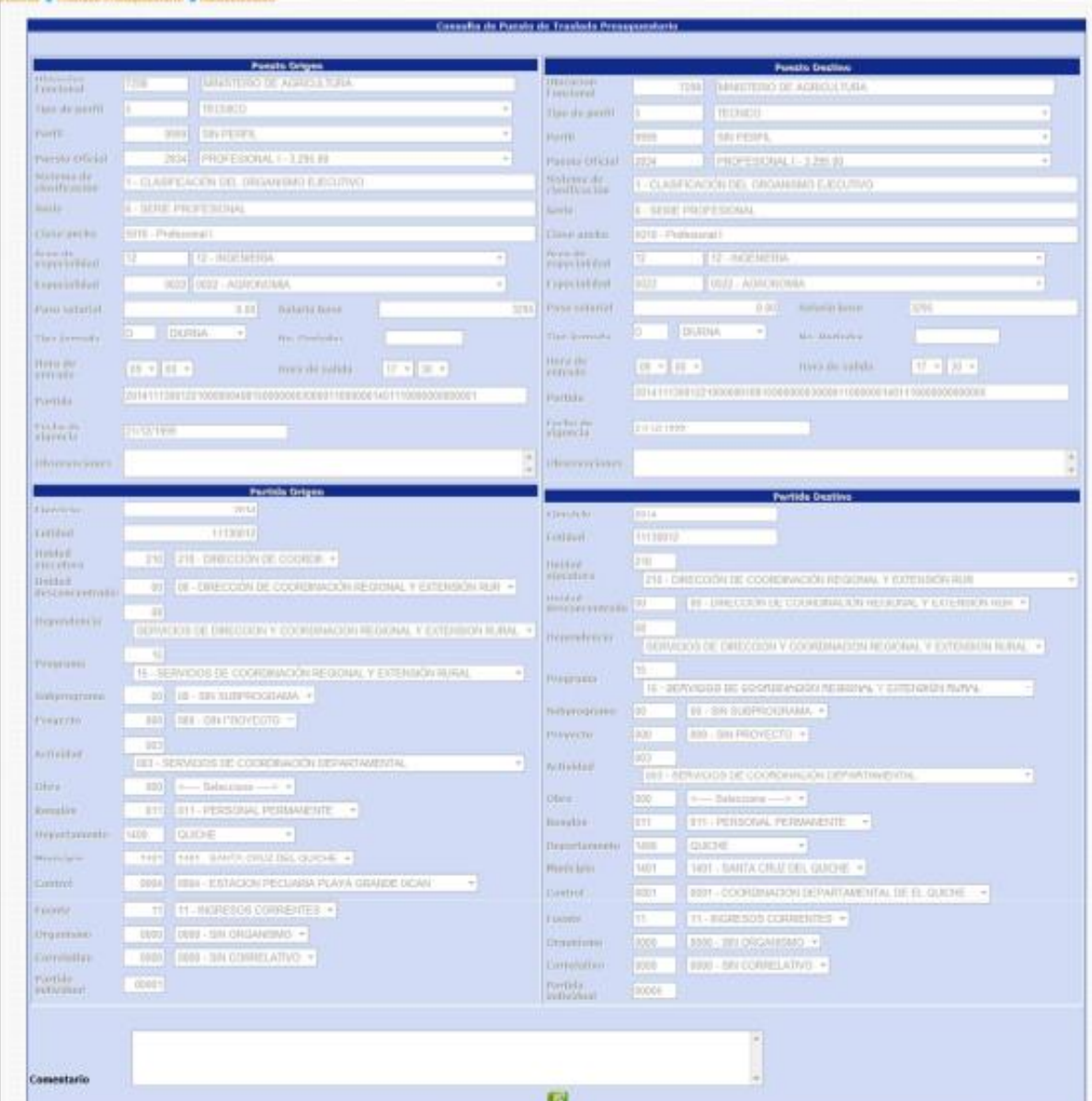

Al finalizar su consulta el usuario presiona el botón de Salida $\left[\frac{1}{2}\right]$ .

**5.2 Modificación:** Cuando el usuario presiona el botón de Modificar de sistema muestra la pantalla del traslado presupuestario habilitando los campos de la partida presupuestaria del puesto de destino, para que sean modificados de acuerdo a las necesidades del usuario, partida presupuestaria que sea válida con SICOIN para que no se ingresen partidas que no existen. La modificación, podrá realizarse siempre y cuando los puestos se encuentren en Estado de Flujo "En Ingreso" o "Rechazado ONSEC".

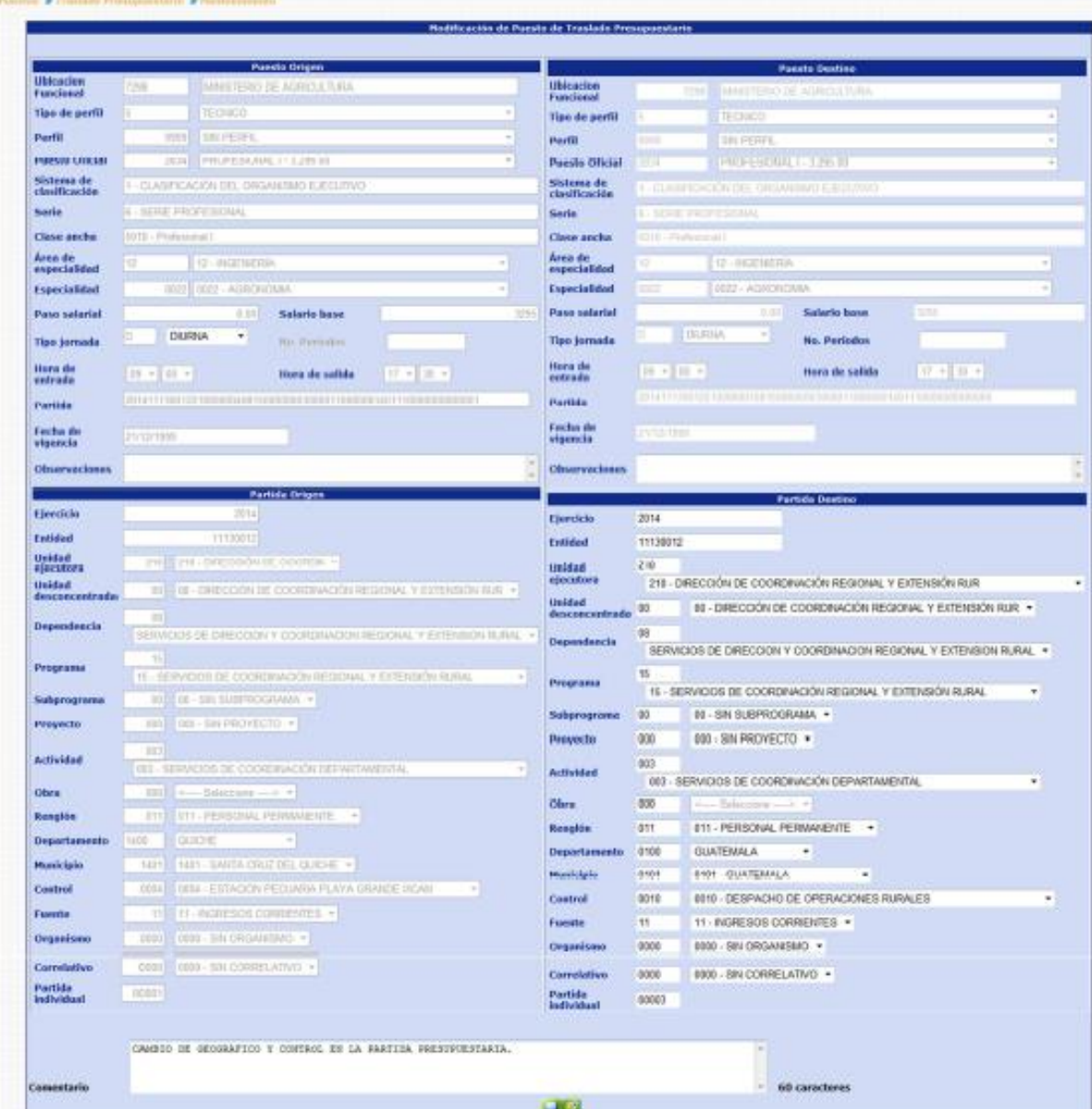

Al terminar de ingresar las modificaciones correspondientes el usuario debe ingresar un comentario y posteriormente presionar el botón de Guardar **bajo**para registrar el cambio ingresado.

El sistema mostrará el mensaje de operación realizada con éxito.

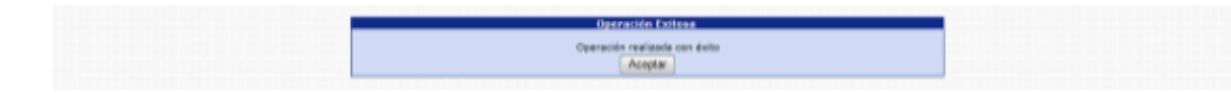

**5.3 Eliminación Individual:** esta operación permite al usuario eliminar un traslado presupuestario ingresado y que por alguna razón ya no se llevará a

cabo. Al presionar el botón de eliminación se muestra la siguiente pantalla:

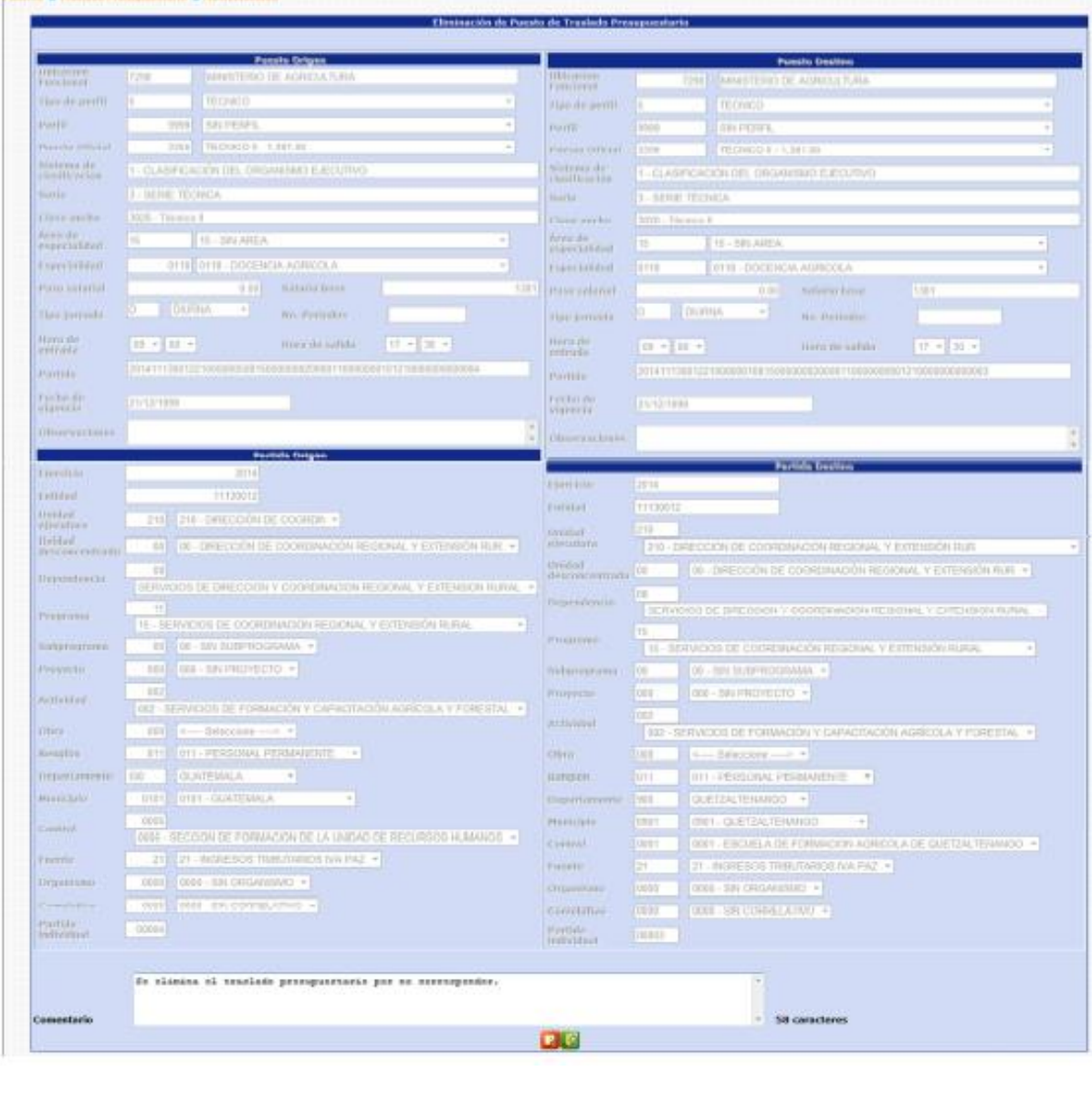

El usuario ingresa un comentario y presiona el botón de eliminar **lo que elimina** el registro del traslado presupuestario elegido.

> ión realizada con éxito Aceptan

El sistema mostrará el mensaje de operación realizada con éxito.

#### **6. Solicitud Institucional**

Esta opción permite a los analistas de las instituciones, Confirmar o Eliminar todos los puestos que fueron ingresados para ser objeto de Traslado Presupuestario.

Para poder realizar las diferentes operaciones en esta opción, los puestos deberán estar en los Estados de Flujo "En Ingreso" o "Rechazado ONSEC**".**

Para aprobar o rechazar el expediente, deberá ingresar a la opción de: **Puestos>> Acciones de Puestos>> Traslado Presupuestario>> Solicitud Institución.**

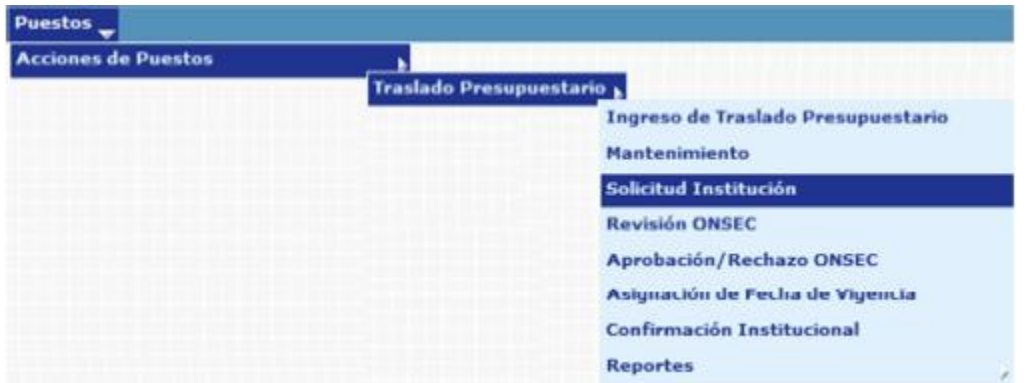

El sistema mostrará la siguiente pantalla donde deberá localizar el expediente mediante los filtros o puede presionar el ícono de búsqueda para que le despliegue todos los expedientes creados en su institución.

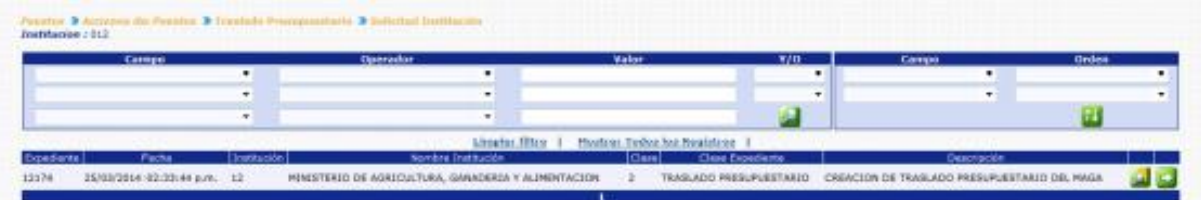

Al presionar el botón de Detalles **en la se**l sistema mostrará un resumen del expediente, en el cual detalla el estado de los puestos, la cantidad de puestos objeto al Traslado Presupuestario, con sus asignaciones monetarias:

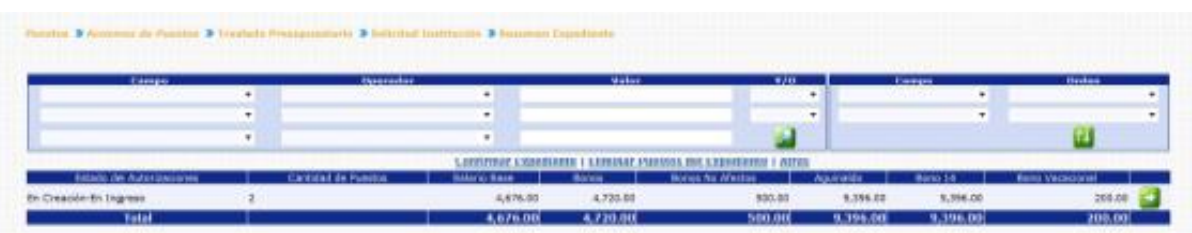

Para consultar los puestos que están siendo objeto de Traslado Presupuestario, puede presionar el botón de Detalles **Delación de sistema le mostrará la siguiente** pantalla:

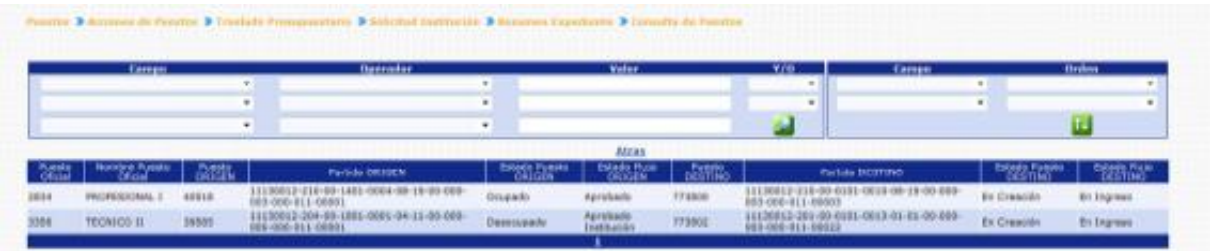

Inicialmente se muestran las columnas con datos del puesto en su situación actual (Puesto Origen), seguidamente se muestran las columnas del Puesto Destino (en este puesto se refleja el cambio de la nueva partida presupuestaria).

**6.1 Eliminación de Puestos del Expediente:** si en caso desea eliminar los puestos (Puestos Destino) el usuario deberá presionar en la opción: **Eliminar Puestos del Expediente** 

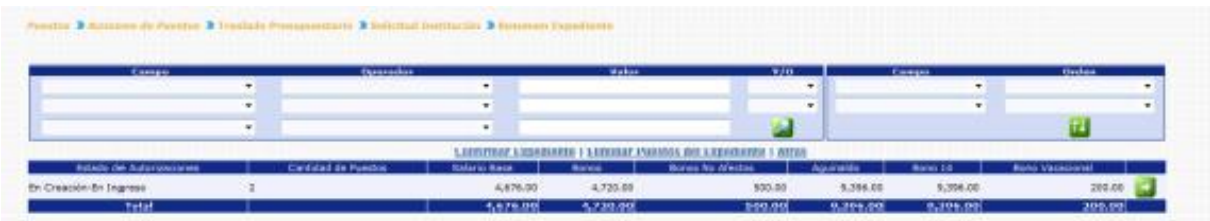

El sistema solicitará que ingrese un comentario sobre la operación realizada, seguidamente deberá presionar el botón de Grabar

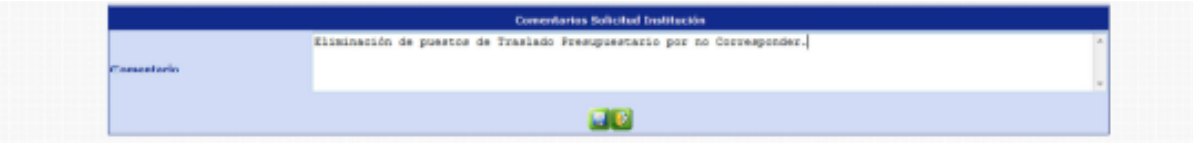

El sistema mostrará el mensaje de operación realizada con éxito.

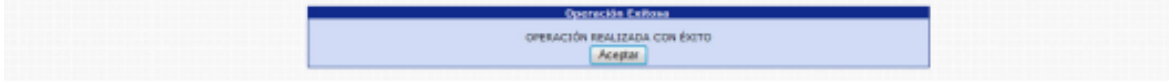

Con esta operación los puestos destino, se eliminan físicamente del sistema y los puestos origen se muestran nuevamente para ser incluidos en otra acción de puestos.

**6.2 Confirmar Expediente:** para confirmar el expediente el usuario deberá presionar en la opción: Confirmar Expediente

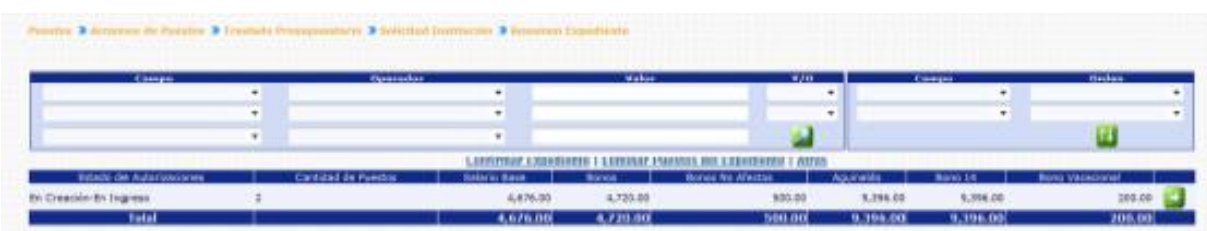

El sistema solicitará que ingrese un comentario sobre la operación realizada, seguidamente deberá presionar el botón Grabar ...

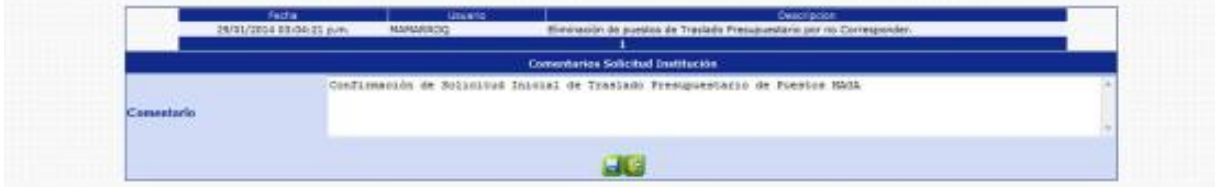

El sistema mostrará el mensaje de operación realizada con éxito.

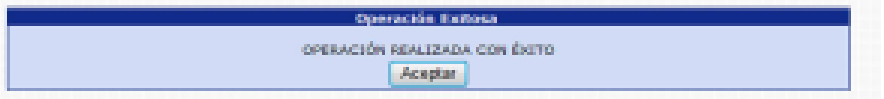

Con esta operación los estados de los puestos cambian **de En Creación – En Ingreso** a **En Creación- Ingresado**.

# **7. Revisión ONSEC**

Esta opción permite al analista de ONSEC, consultar o modificar la estructura presupuestaria de los puestos destino que estén incluidos en un determinado expediente de Traslado Presupuestario.

Para realizar las diferentes operaciones en esta opción, los puestos deberán estar en los Estados de Flujo "Ingresado" o "Rechazado".

Para revisar los puestos del expediente, deberá ingresar a la opción de: **Puestos>> Acciones de Puestos>> Traslado de Presupuesto>> Revisión ONSEC.**

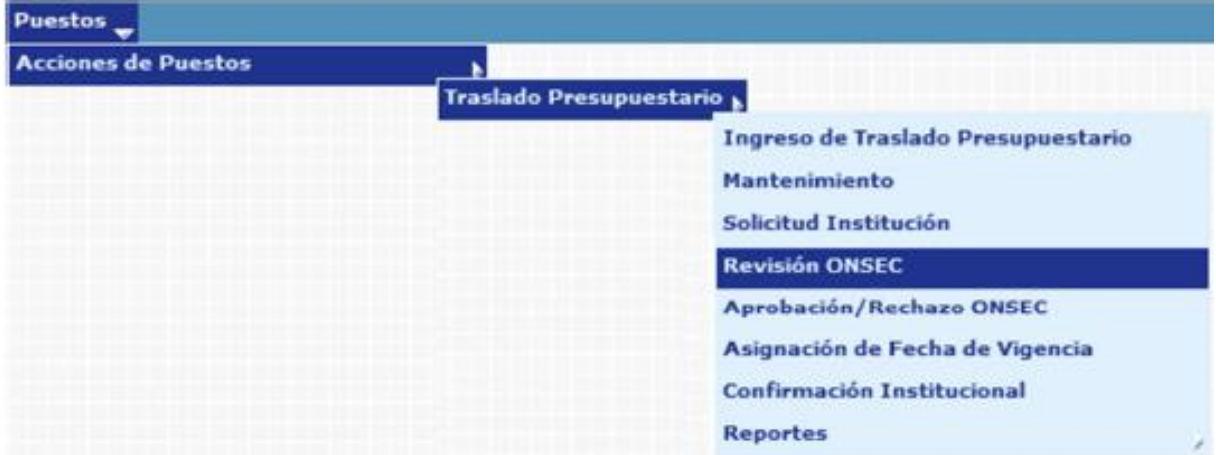

El sistema mostrará la siguiente pantalla donde deberá localizar el expediente mediante los filtros o puede presionar el ícono de búsqueda para que le despliegue todos los expedientes creados en su institución.

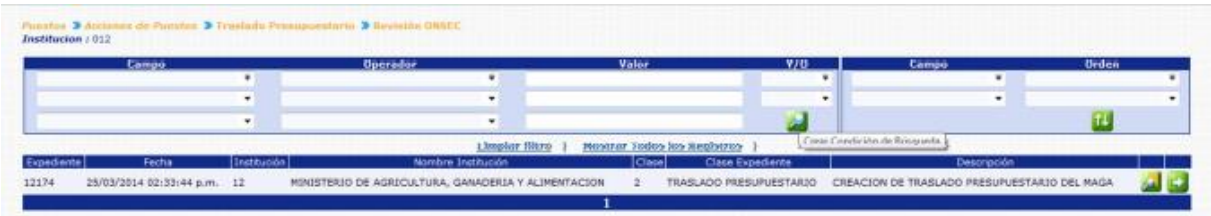

Al presionar el botón de Detalles **54**, el sistema mostrará un resumen del expediente, en el cual detalla el estado de los puestos, la cantidad de puestos objeto al Traslado Presupuestario, con sus asignaciones monetarias.

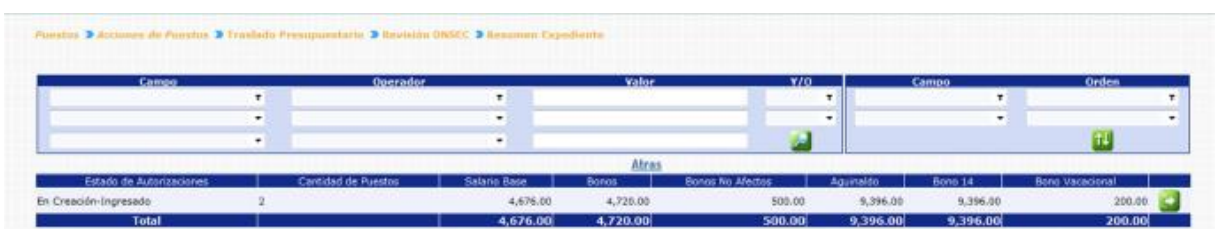

Para consultar o modificar los puestos que están siendo objeto de Traslado Presupuestario, puede presionar el botón de Detalles **50**, el sistema le mostrará la siguiente pantalla:

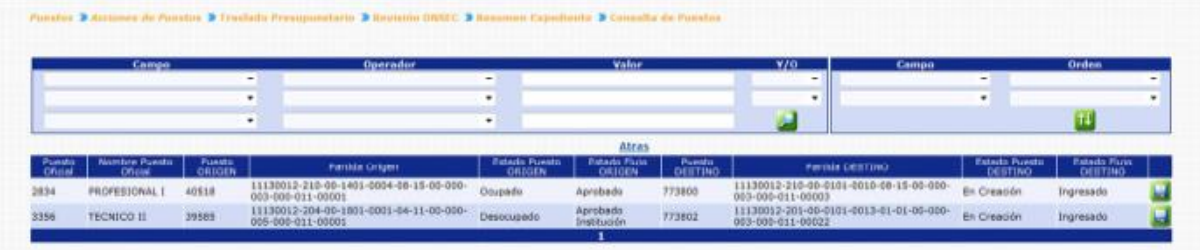

Para revisar o modificar la partida presupuestaria de un puesto, deberá presionar el botón de modificar , el sistema mostrará la siguiente pantalla, en la cual podrá modificar los campos de la partida del puesto destino, de acuerdo a las necesidades:

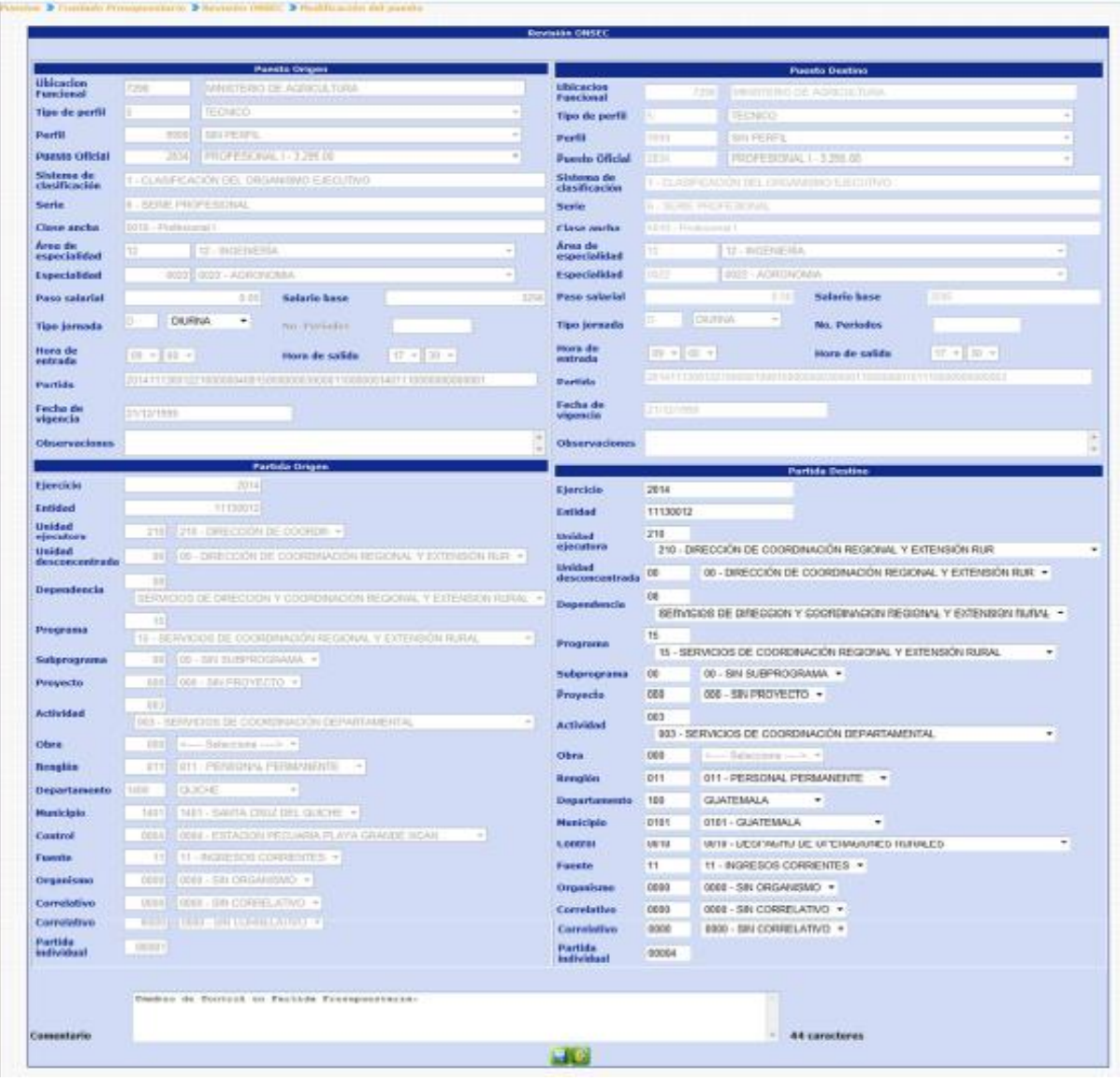

Realizados los cambios, deberá ingresar un comentario y presionar el botón de guardar , el sistema mostrará el mensaje de operación realizada con éxito.

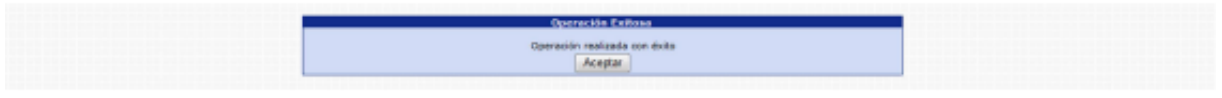

# **8. Aprobación ONSEC**

Está opción permite al analista de ONSEC dar la aprobación o rechazo del expediente de Traslado Presupuestario de Puestos en base al dictamen generado después del análisis respectivo.

Para realizar las diferentes operaciones en esta opción, los puestos deberán estar en los Estados de Flujo "Ingresado" o "Rechazado".

Para aprobar o rechazar el expediente deberá ingresar a la opción de: **Puestos>> Acciones de Puestos >> Traslado Presupuestario>> Aprobación/Rechazo ONSEC**

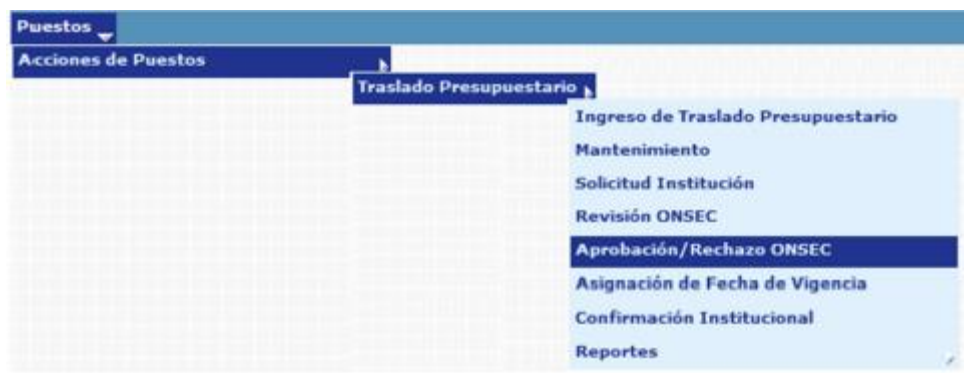

Al ingresar a esta opción el sistema muestra la siguiente pantalla donde aparecen todos los expedientes de Reclasificación de Puestos generados para la institución.

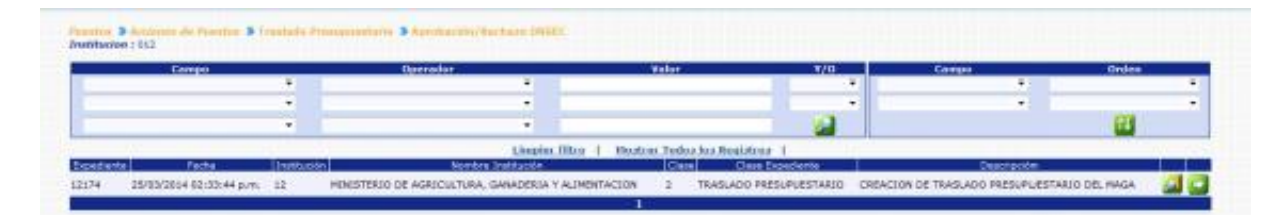

Luego de que el analista de ONSEC localice el expediente, este deberá presionar el botón de Detalles **en** la parte derecha de la pantalla de ese expediente. Al presionarlo se muestra la siguiente pantalla con un resumen de la operación.

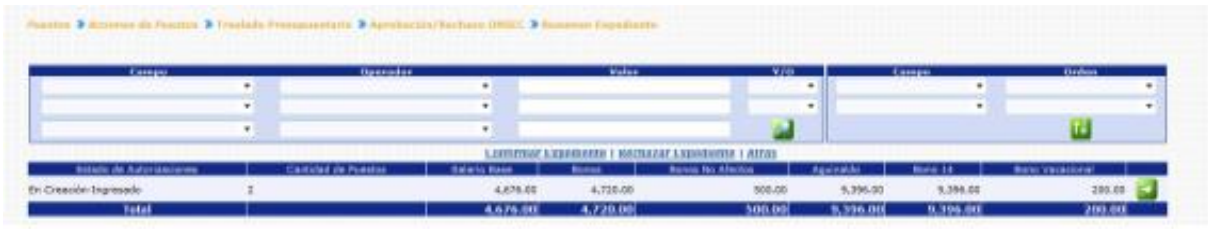

El analista de ONSEC podrá consultar individualmente los puestos a operar presionando el botón de Detalles **Etal** en la parte derecha de la pantalla.

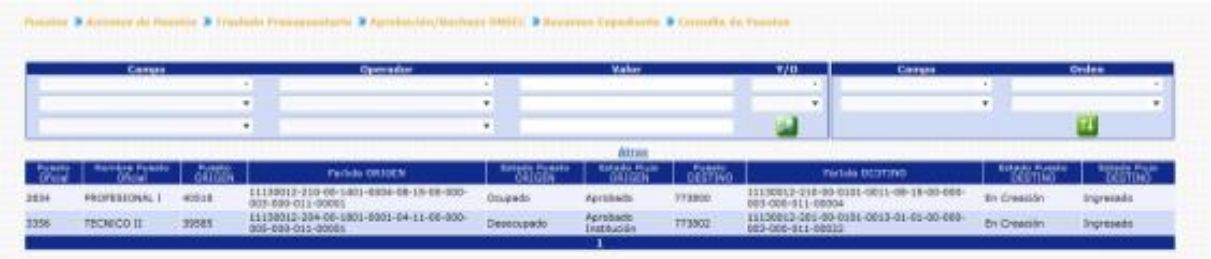

**8.1 Rechazar Expediente:** si derivado del análisis realizado por el analista de ONSEC, es necesario rechazar el expediente, el usuario deberá presionar en la opción Rechazar Expediente

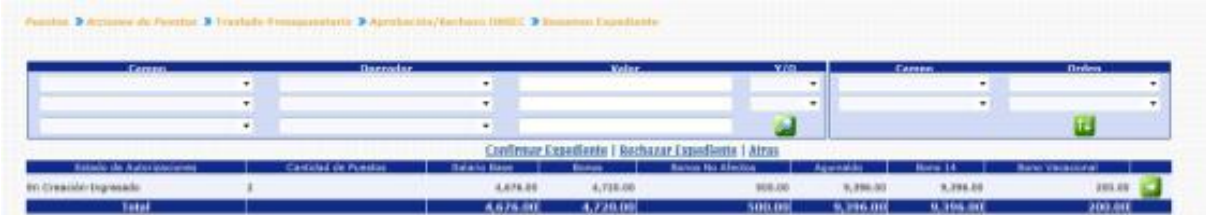

El sistema solicitará que ingrese un comentario sobre la operación realizada, seguidamente deberá presionar el botón de Grabar

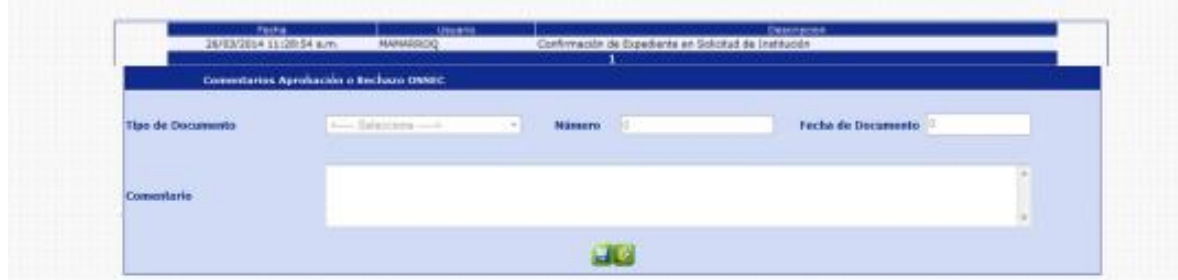

El sistema mostrará el mensaje de operación realizada con éxito.

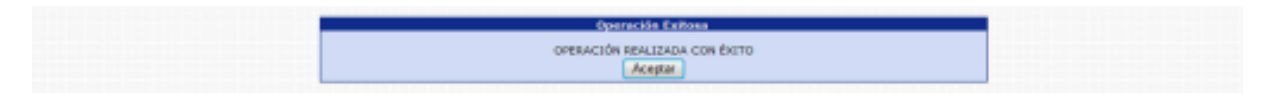

Con esta operación los estados de los puestos cambian de **En Creación-Ingresado a En Creación- Rechazado ONSEC.**

**8.2 Confirmar Expediente:** para confirmar el expediente el usuario deberá presionar en la opción **Confirmar Expediente** 

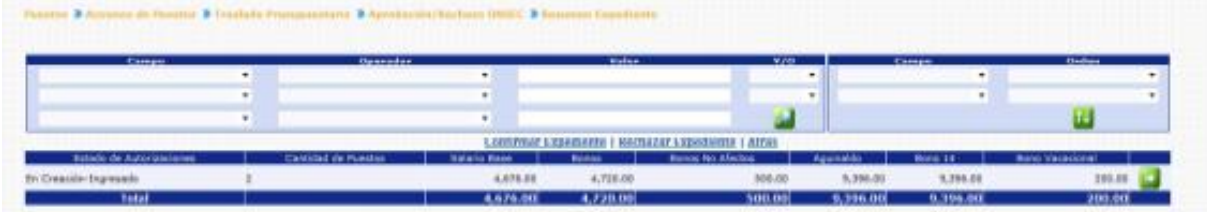

El sistema solicitará que ingrese un comentario sobre la operación realizada, seguidamente deberá presionar el botón de Grabar

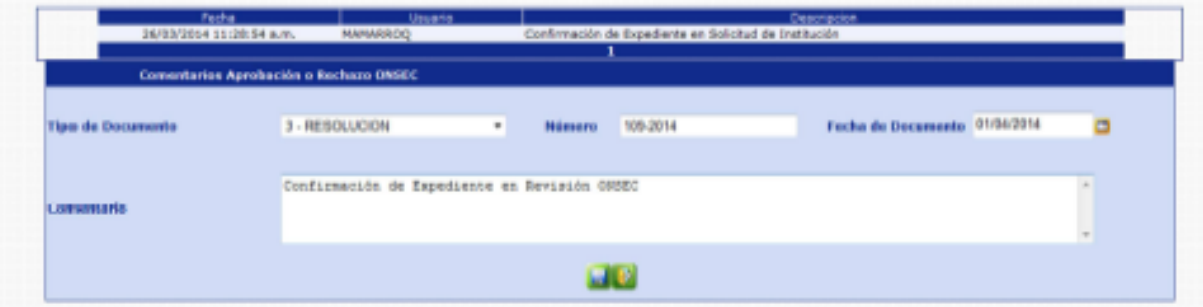

El sistema mostrará el mensaje de operación realizada con éxito.

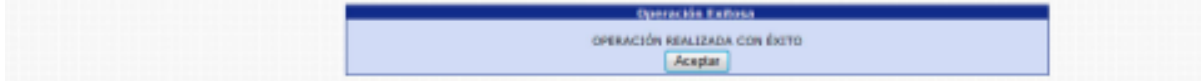

Con esta operación los estados de los puestos cambian de **En Creación-Ingresado a En creación- Aprobado ONSEC.**

# **9. Asignación Fecha de Vigencia**

Esta opción permite al analista de ONSEC aprobar el expediente asignando la fecha de vigencia del Traslado presupuestario de Puestos o rechazar el expediente si es necesario.

Para poder realizar las diferentes operaciones en esta opción, los puestos deberán estar en los Estados de Flujo "Aprobado ONSEC o "Rechazado Institución".

Para aprobar o rechazar el expediente, deberá ingresar a la opción de: **Puestos>> Acciones de Puestos>> Traslado Presupuestario>> Asignación Fecha de Vigencia.** 

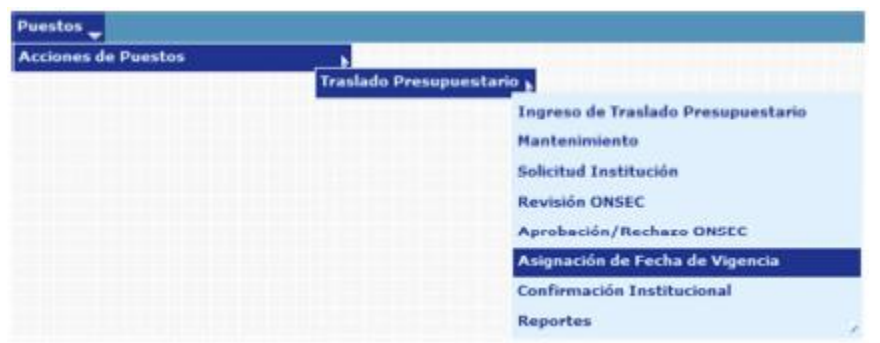

Al ingresar a esta opción el sistema muestra la siguiente pantalla donde aparecen todos los expedientes de Traslado Presupuestario de Puestos generados para la institución.

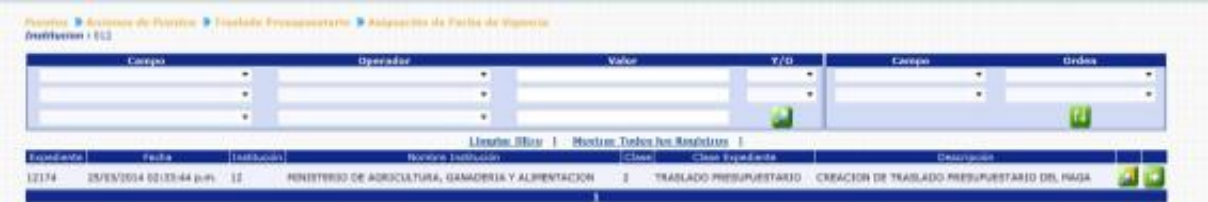

El analista de ONSEC busca y selecciona el expediente que desea verificar presionando el botón de Selección y el sistema muestra la siguiente pantalla de resumen de la operación.

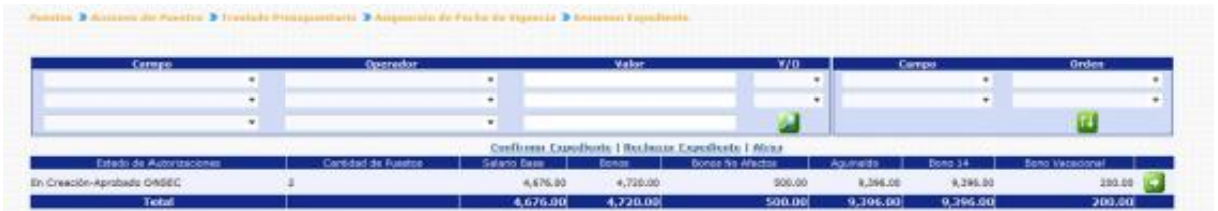

En esta pantalla el analista podrá verificar los puestos a operar presionando el botón de detalles .

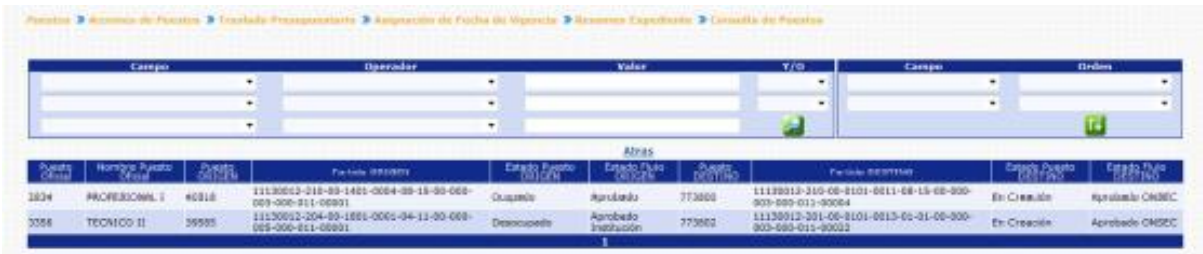

**9.1 Rechazar Expediente:** de ser necesario el analista de ONSEC, podrá rechazar el expediente, el usuario deberá hacer clic en la opción Rechazar Expediente

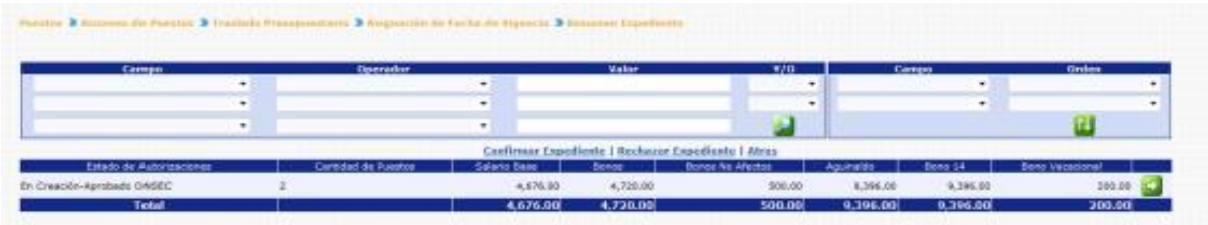

El sistema solicitará que ingrese un comentario sobre la operación realizada, seguidamente deberá presionar el botón de Grabar

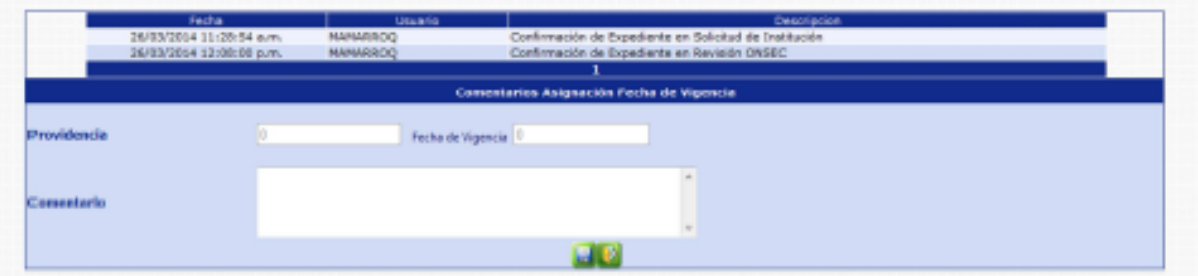

El sistema mostrará el mensaje de operación realizada con éxito.

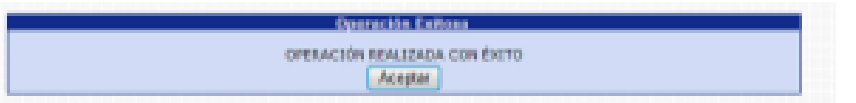

Con esta operación los estados de los puestos cambian de **En Creación- Aprobado ONSEC a En Creación- Rechazado.**

**9.2 Confirmar Expediente:** para confirmar el expediente el usuario deberá presionar en la opción **Confirmar Expediente**
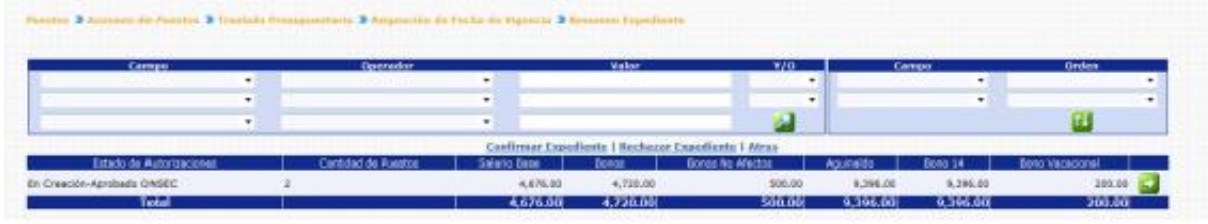

El sistema solicitará que ingrese un comentario sobre la operación realizada, seguidamente beberá presionar el botón de Grabar

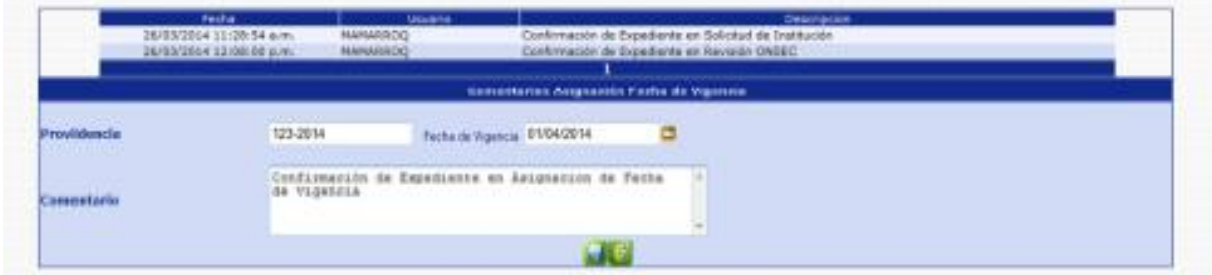

El sistema mostrará el mensaje de operación realizada con éxito.

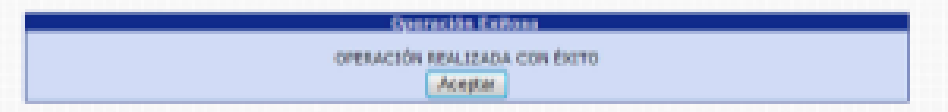

Con esta operación los estados de los puestos cambian de **En Creación- Aprobado ONSEC** a **En Creación – Aprobado.**

# **10. Confirmación Institucional**

Esta opción permite al analista de la Institución, confirmar o rechazar el expediente de traslado Presupuestario de Puesto, de confirmar el expediente, los puestos destino pasaran a ser los puestos vigentes para la Institución, los cuales podrá seguir utilizando.

Para realizar las diferentes operaciones en esta opción, los puestos deberán estar en Estado de Flojo "Aprobado".

Para confirmar o rechazar el expediente, deberá ingresar a la opción de: **Puestos >> Acciones de Puestos>> Traslado Presupuestario>> Confirmación Institucional.**

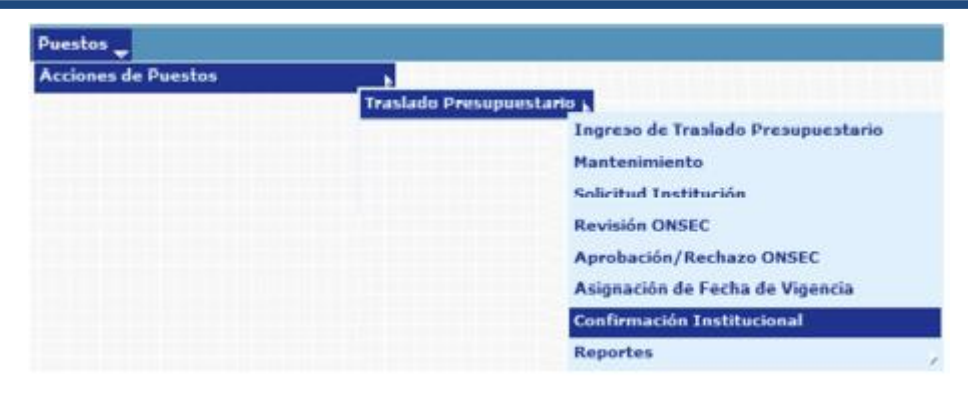

El sistema mostrará la siguiente pantalla donde deberá localizar el expediente mediante los filtros o puede presionar el ícono de búsqueda **para que le** despliegue todos los expedientes creados en su institución.

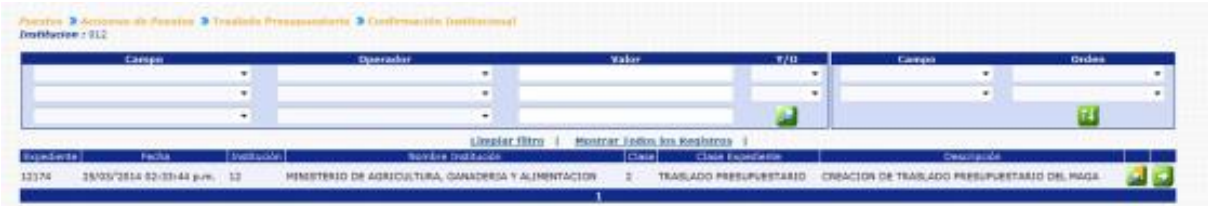

Al presionar el botón de Detalles **,** el sistema mostrará un resumen del expediente, en el cual detalla el estado de los puestos, la cantidad de puestos objeto al Traslado Presupuestario, con sus asignaciones monetarias:

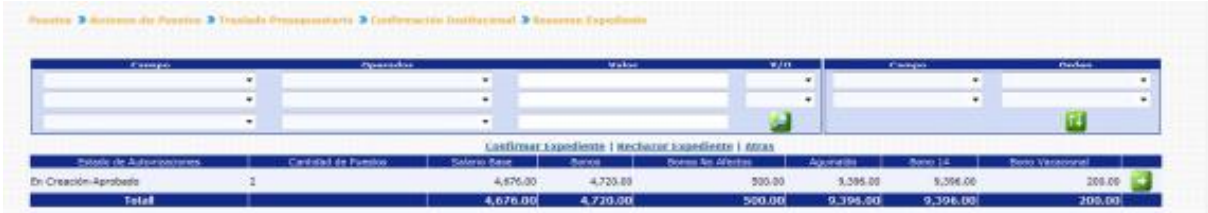

En esta pantalla el analista podrá verificar los puestos a operar presionando el botón de Detalles **50**.

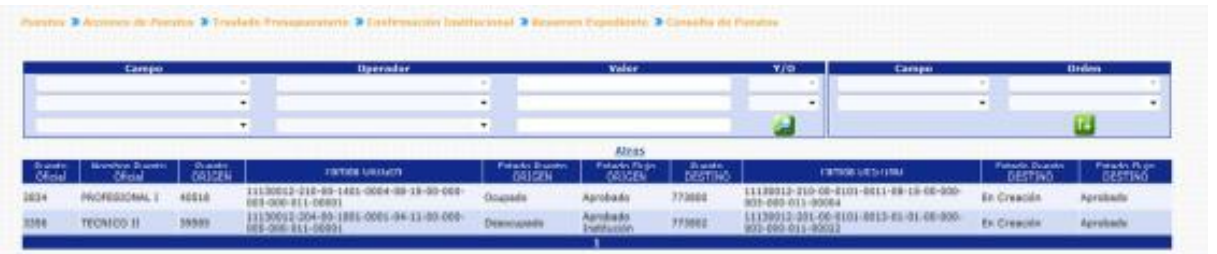

**10.1 Rechazar Expediente:** de ser necesario el analista de la institución, podrá rechazar el expediente, el usuario deberá hacer clic en la opción **Rechazar Expediente** 

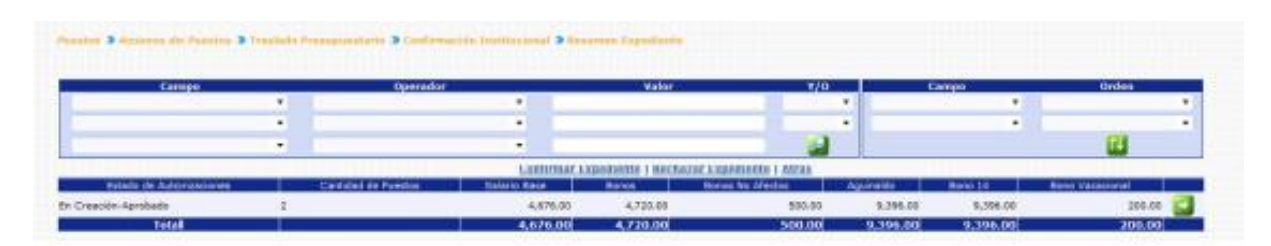

El sistema solicitará que ingrese un comentario sobre la operación realizada, seguidamente deberá presionar el botón de Grabar

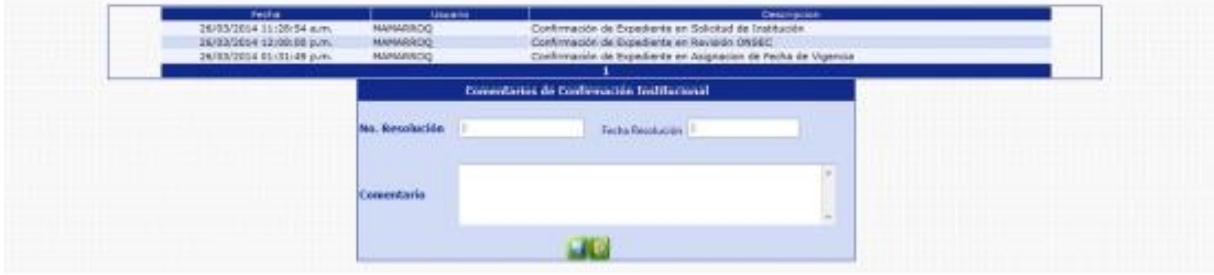

El sistema mostrará el mensaje de operación realizada con éxito.

Con esta operación los estados de los puestos cambian de **En Creación- Aprobado a En Creación – Rechazado Institución.** 

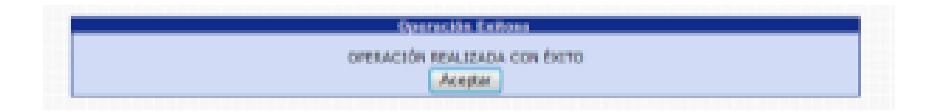

**10.2 Confirmar Expediente:** para confirmar el expediente el usuario deberá presionar en la opción Confirmar Expediente

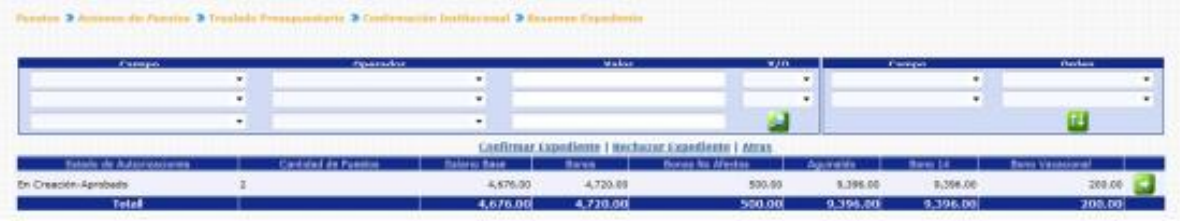

El sistema solicitará que ingrese un comentario sobre la operación realizada, seguidamente deberá presionar el botón de Grabar

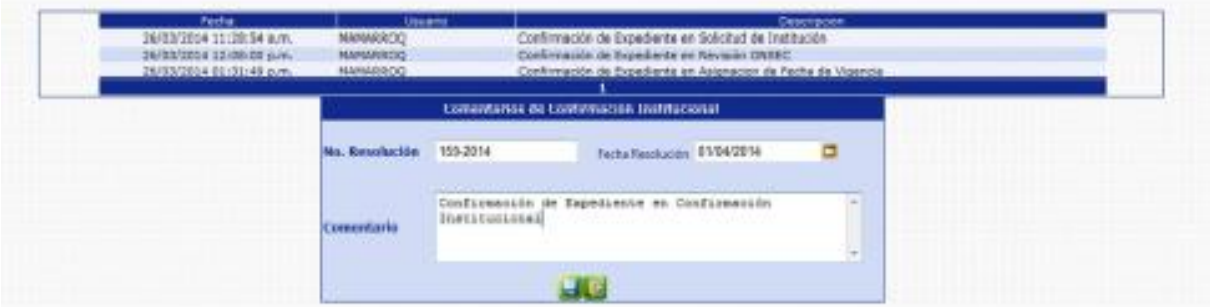

El sistema mostrará el mensaje de operación realizada con éxito.

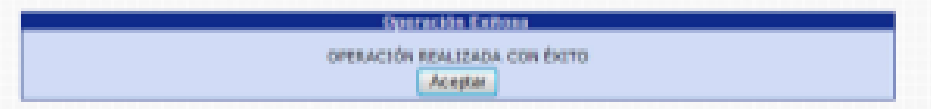

Con esta operación los estados de los puestos cambian de **En Creación-Aprobado** a los **estados iniciales de los puestos Origen**.

El sistema registrará los movimientos de empleado de entrega de puesto, al puesto origen (Inicio del Traslado Presupuestario) y una toma de posesión al puesto destino (Puesto al final del Traslado Presupuestario).

# **11. Reportes**

Los usuarios de las instituciones y ONSEC, podrán generar los reportes de Situación Actual y situación Propuesta Institucional o Situación Actual y situación establecida ONSEC, cada uno según los accesos con que cuenten, para que verifiquen como quedarán los puestos sujetos a Traslado Presupuestario dentro del expediente que se seleccione.

**11.1 Reporte Situación Actual y Situación Propuesta Institucional:** este reporte podrá generarlo el usuario de la institución, siempre y cuando el estado de los puestos se encuentre en "EN Creación – En Ingreso" y "En Creación- Ingresado".

Para generar el reporte, deberá ingresar a la opción: **Puestos>> Acciones de Puestos>> Traslado Presupuestario>> Reportes >>R00813185 – Situación Actual y Situación Propuesta Institucional**

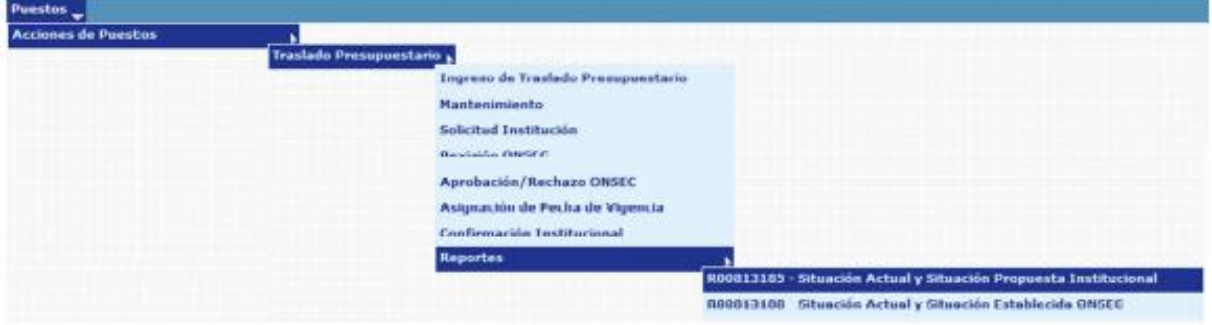

Al ingresar el sistema le mostrará la siguiente pantalla, donde deberá ingresar el número de expediente al que desea generar el reporte:

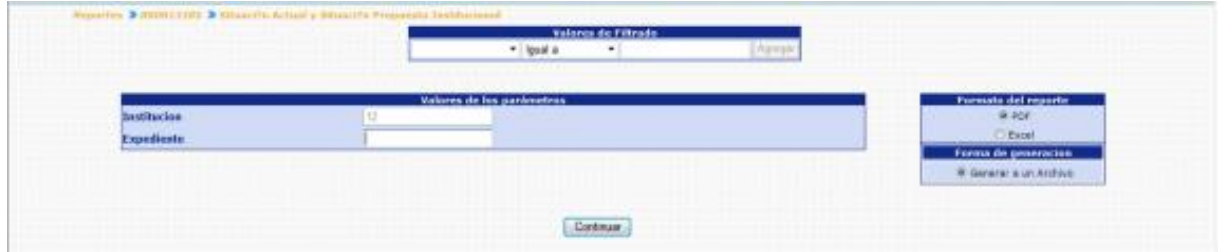

Al presionar el botón de Continuar, el sistema generará el siguiente reporte:

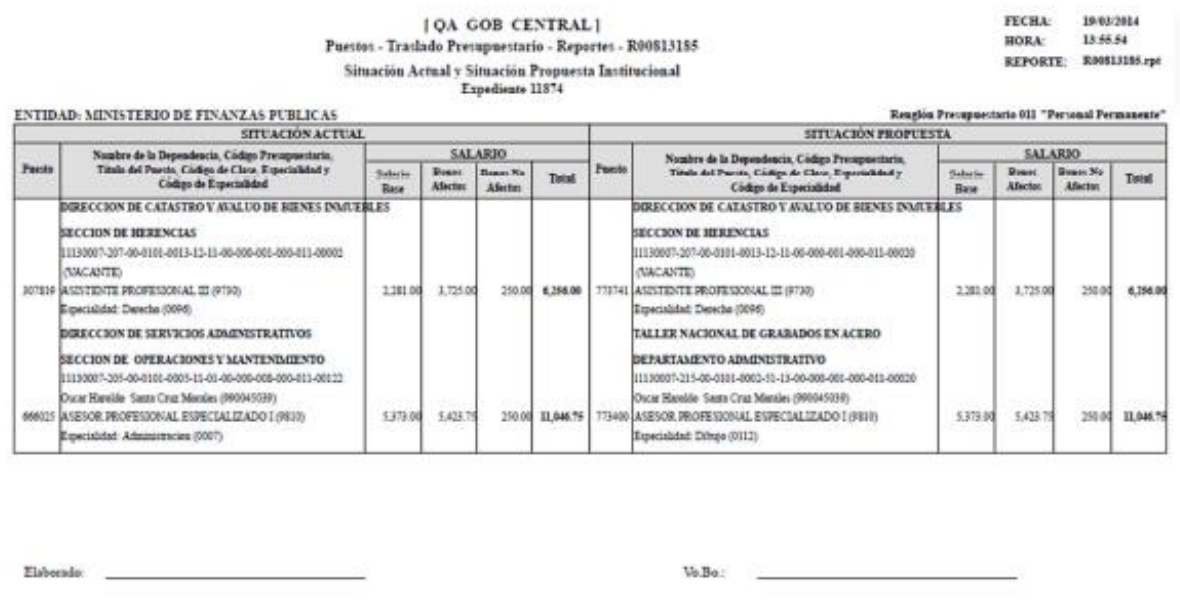

**11.2 Reporte Situación Actual y Situación Establecida ONSEC:** este reporte podrá generarlo el usuario de ONSEC, siempre y cuando el estado de los puestos se encuentren en "En Creación – Aprobado ONSEC".

Para generar el reporte, deberá ingresar a la opción de: **Puestos>> Acciones de Puestos>> Traslado Presupuestario>> Reportes>> R00813188- Situación Actual y Situación Establecida ONSEC**

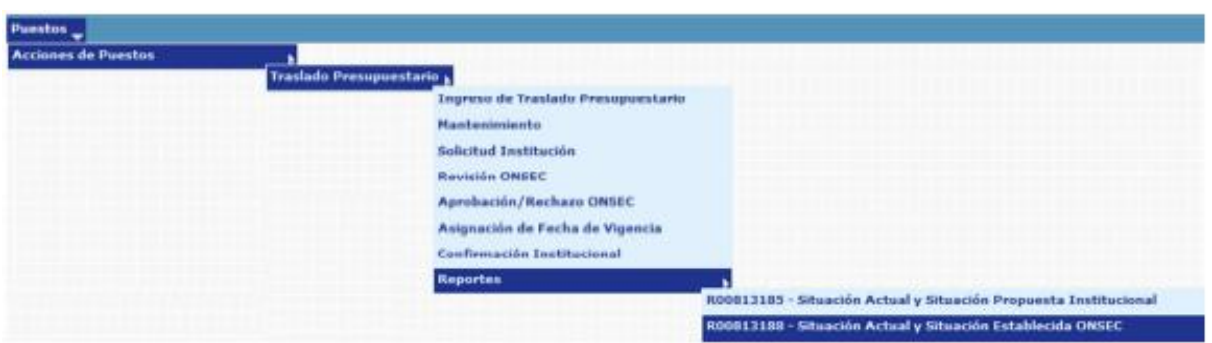

Al ingresar el sistema le mostrará la siguiente pantalla, donde deberá ingresar el número de expediente al que desea generar el reporte.

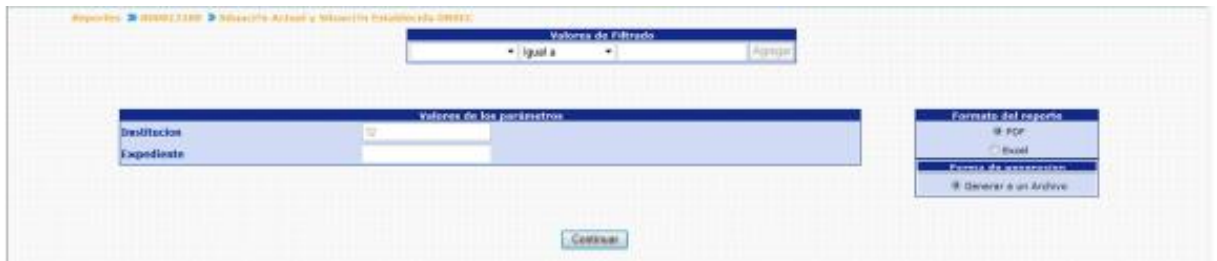

Al presionar el Botón de Continuar, el sistema generará el reporte:

**[QA GOB CENTRAL]** Puestos - Acciones de Puestos - Traslado Presupuestario - Reportes - R00813188 Situación Actual y Situación Establecida ONSEC Expediente 12084

**FECHA** 24/03/2014 **HORA:** 14:38.14 REPORTE: RMS13188.rpt

RESOLUCION No. 106-2014 Fecha: 01/03/2014

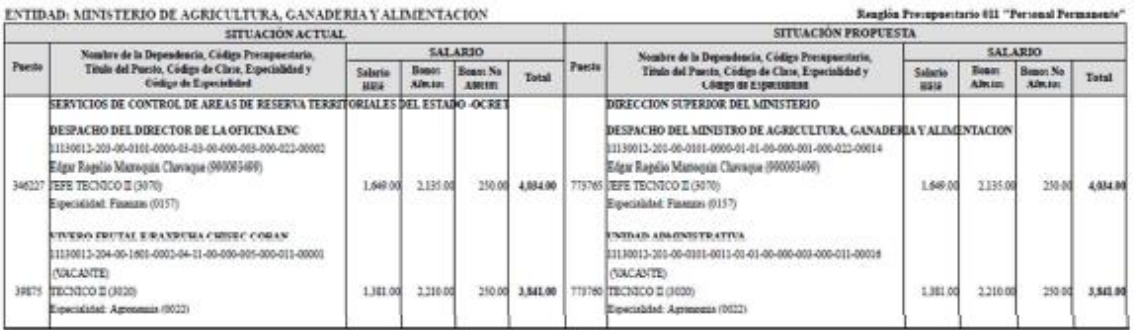

Elaborado:

# **CAPITULO V: RECLASIFICACIÓN DE PUESTO**

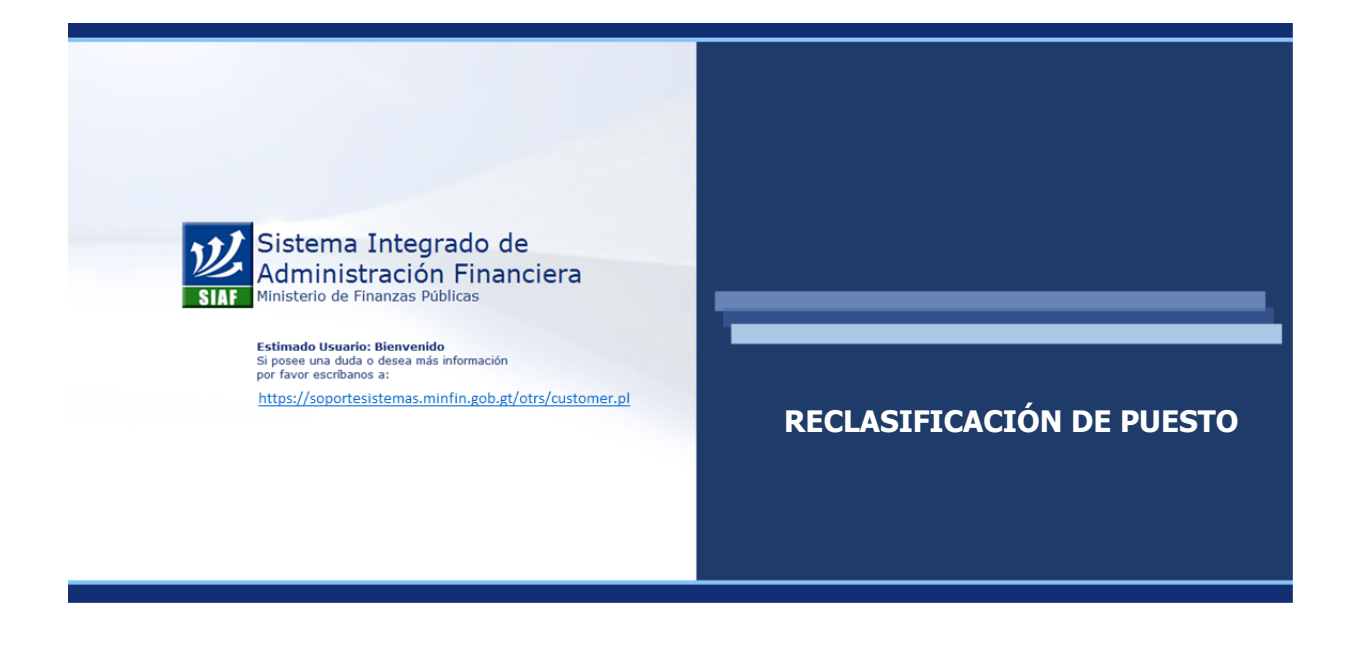

# **CAPÍTULO V: Reclasificación de Puestos**

### **1. Flujo Básico de Reclasificación de Puestos**

Mediante este análisis se detalla cómo interactúan durante una reclasificación los puestos de la institución y los entes rectores.

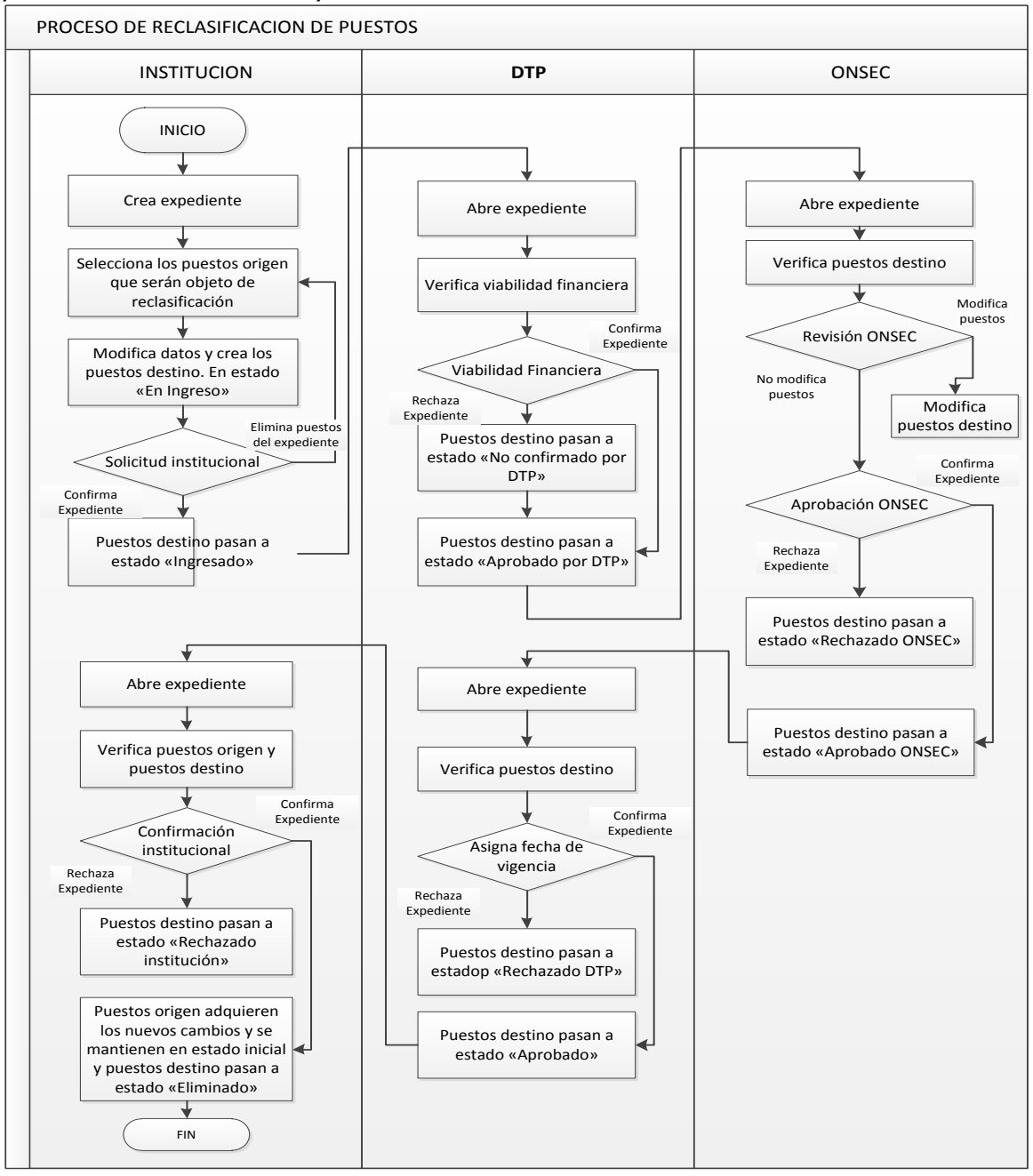

### **2. Creación de Expediente**

Es el primer paso a seguir, previo a realizar un proceso de reclasificación de puestos. Al agrupar los puestos a reclasificar en un mismo expediente, se facilitan los procesos de revisión y aprobación por parte de los entes rectores ONSEC y DTP.

Para crear el expediente, deberá ingresar a la opción: **Puestos >> Acciones de Puestos >> Crear Expedientes.** 

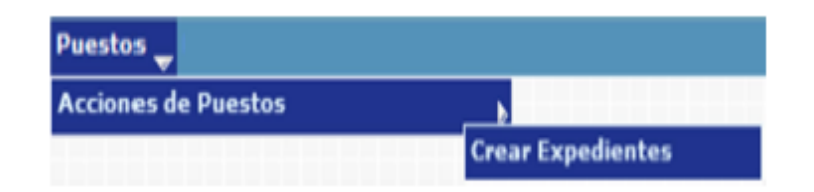

El sistema mostrará la siguiente pantalla donde debe presionar en la opción de **Crear Expediente** 

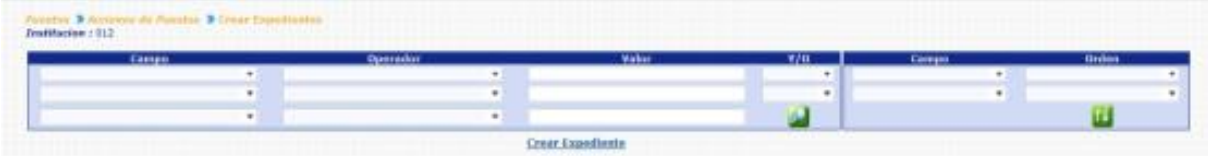

En la siguiente pantalla debe seleccionar el tipo de expediente, que para este caso será RECLASIFICACIÓN.

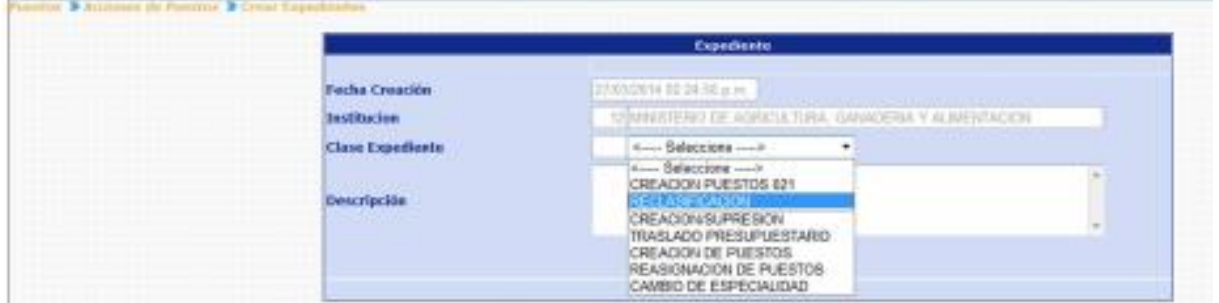

Seguidamente deberá agregar una breve descripción del expediente a crear y luego haga clic en el botón de Crear Expediente .

El sistema confirmará la acción con el siguiente mensaje y le indicará el correlativo del número de expediente que acaba de crearse.

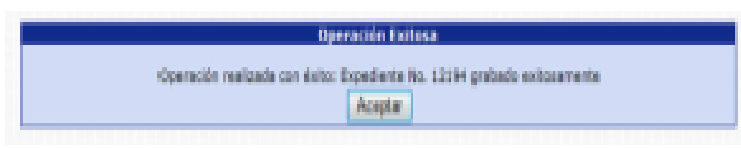

### **3. Reclasificación**

La reclasificación de un puesto es la agrupación de diferentes acciones de puestos, entre ellas, la reasignación de puestos, cambio de especialidad y traslado presupuestario, así mismo permite realizar modificaciones a la jornada de trabajo y horario, en una sola acción.

El Modulo de Reclasificación, le permitirá realizar las modificaciones al puesto que sean necesarias, para esto el sistema creará un nuevo puesto denominado "Puesto Destino", puesto al que se le asignaran las modificaciones ingresadas. Este módulo requiere la participación de los entes rectores, la Dirección Técnica de Presupuesto - DTP- del Ministerio de Finanzas Públicas y el Departamento de Administración de Puestos, Remuneraciones y Auditorías Administrativas -APRA- de la Oficina Nacional de Servicio Civil -ONSEC-.

Para ingresar seleccione la opción: **Puestos >> Acciones de Puestos >> Reclasificación.** 

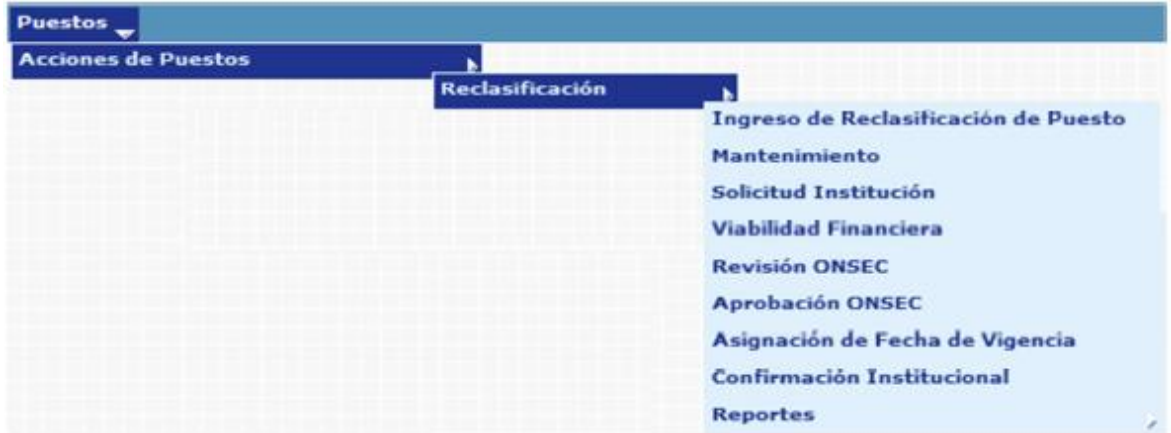

# **4. Ingreso de Reclasificación de Puesto**

En este proceso el usuario asignará los nuevos valores a los campos que desea modificar al puesto, el sistema creará un puesto con la denominación de "Puesto Destino", en el cual se reflejarán todos los cambios ingresados.

Para registrar la operación, deberá ingresar a la opción de: **Puestos >> Acciones de Puestos >> Reclasificación >> Ingreso de Reclasificación de Puesto.**

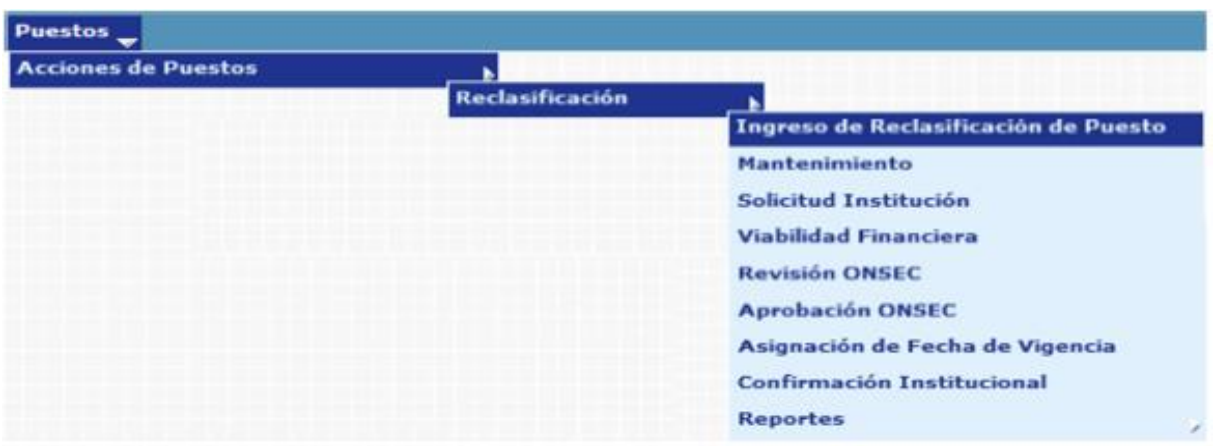

El sistema mostrará la siguiente pantalla donde deberá localizar el expediente mediante los filtros o puede presionar el ícono de búsqueda para que le despliegue todos los expedientes creados en su institución.

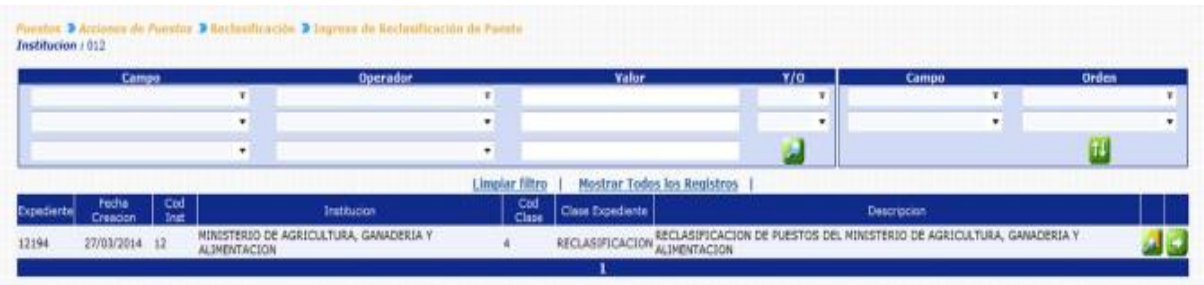

Localizado el expediente, deberá hacer clic sobre el botón de detalles **el si**del sistema le mostrará los puestos 011, con los que cuenta la institución, en los estados "OCUPADO", "DESOCUPADO" y "SUSPENDIDO", no así aquellos puestos que se encuentren en estado "BLOQUEADO PARA PAGO" o que se encuentren declarados dentro del Servicio Exento, el usuario podrá utilizar los diferentes filtros para obtener el puesto al que desea ingresar la modificación.

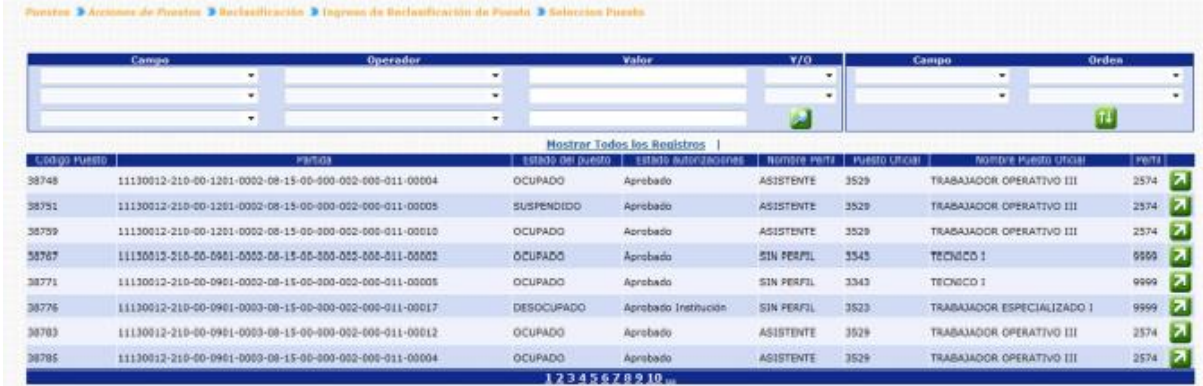

Para seleccionar un puesto, deberá hacer clic en el botón de Seleccionar 7, el sistema mostrará los detalles del puesto actual con los campos inhabilitados en el lado izquierdo y en el lado derecho mostrará los detalles del puesto destino con los campos habilitados para que puedan modificarse.

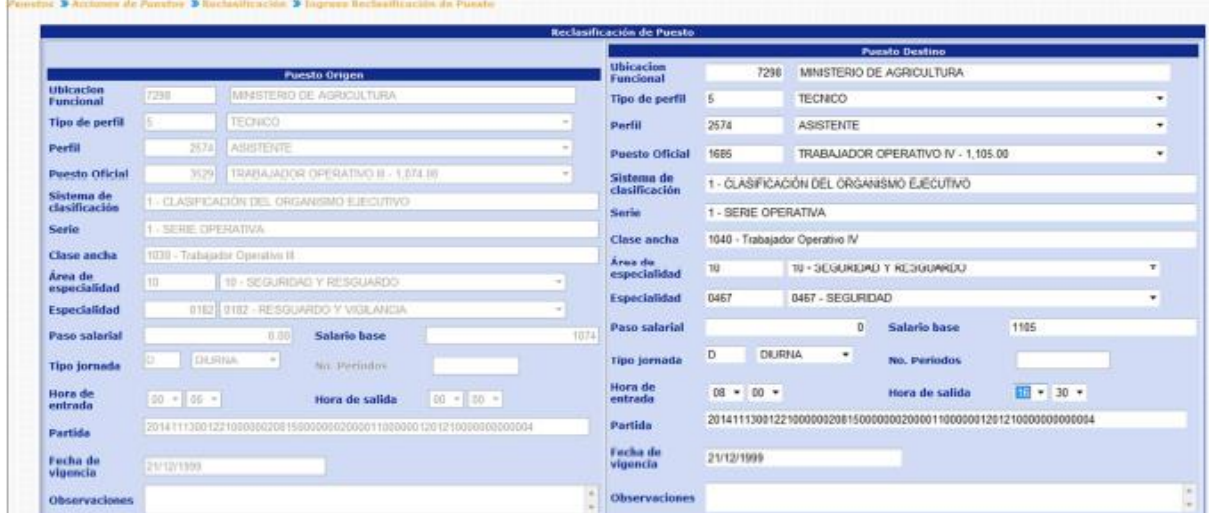

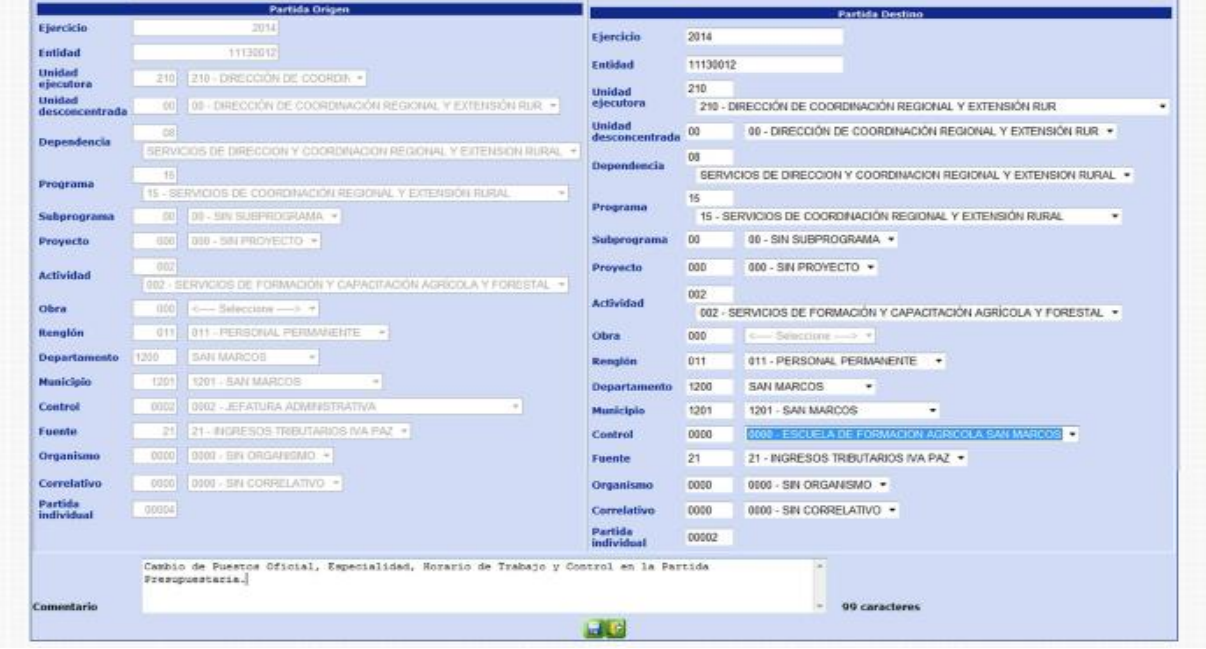

Los campos de la partida presupuestaria del puesto destino, se llenarán conforme los datos de las estructuras presupuestarias que existen en SICOIN, una vez realizados las modificaciones, deberá agregar un comentario no mayor a 150 caracteres, sobre los cambios realizados y presionar el botón de Crear puesto en Expediente

El sistema mostrará el mensaje de operación realizada con éxito.

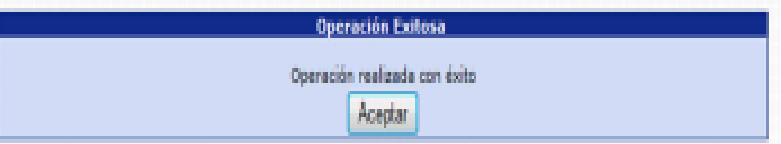

Al presionar el botón de Aceptar, el sistema creará los puestos destino en estado "En Creación" "En Ingreso", y lo regresará a la opción para seleccionar otro puesto que sea objeto de Reclasificación.

### **5. Mantenimiento**

Esta opción permite al usuario consultar, modificar o eliminar los puestos que se hayan ingresado, para ser objeto de Reclasificación.

Para poder realizar las diferentes operaciones en esta opción, los puestos deberán estar en los Estados de Flujo "En Ingreso" o "No Confirmado DTP".

Para consultar, modificar o eliminar puestos del expediente, deberá ingresar a la opción de: **Puestos>> Acciones de Puestos >> Reclasificación>> Mantenimiento.**

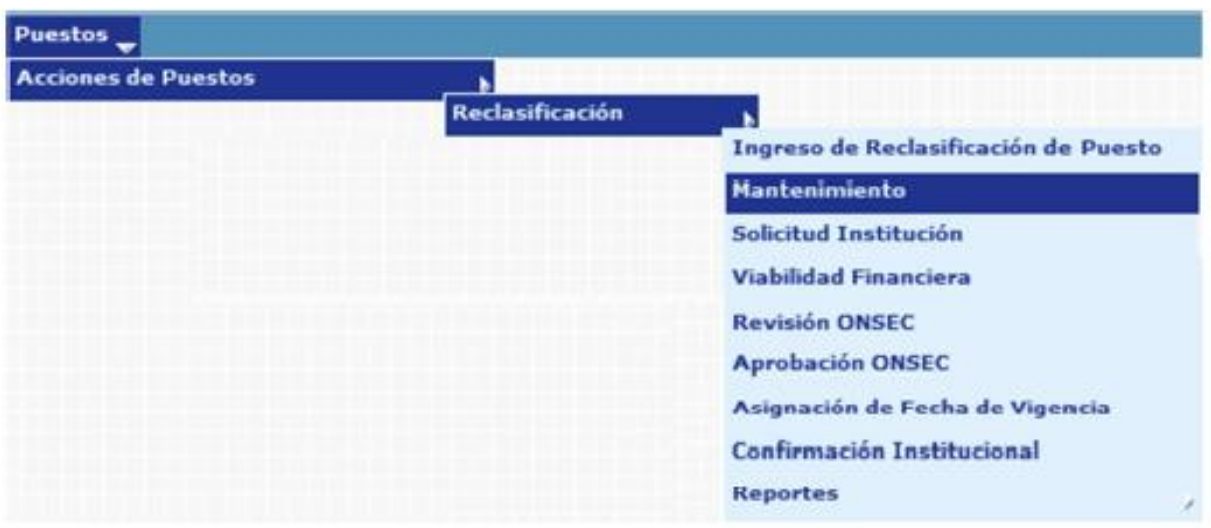

Al ingresar a esta opción el sistema mostrará la siguiente pantalla donde deberá localizar el expediente mediante los filtros o puede presionar el ícono de búsqueda

para que le despliegue todos los expedientes creados en su institución.

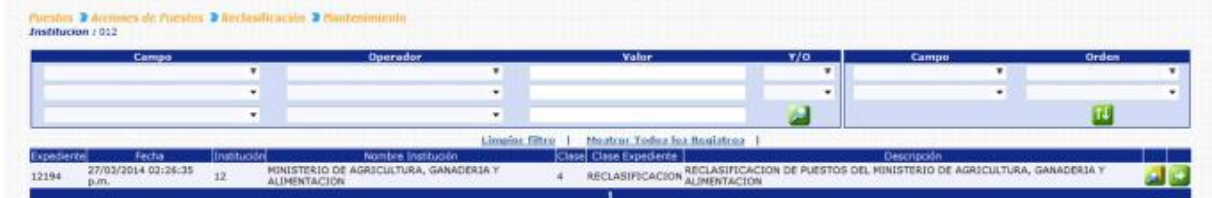

Al presionar el botón de Detalles **de**, el sistema mostrará un resumen del expediente, en el cual detalla el estado de los puestos, la cantidad de puestos objeto a Reclasificación, con sus asignaciones monetarias:

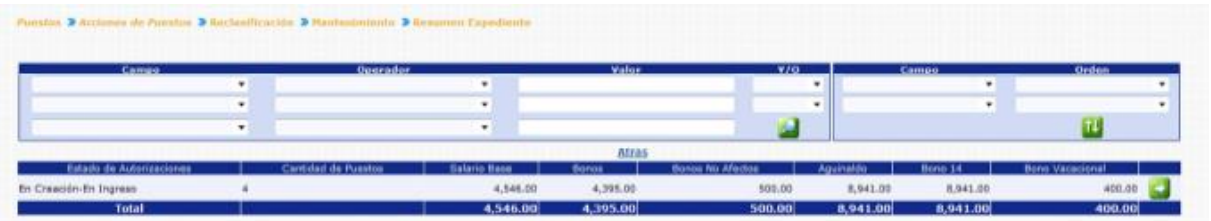

Los puestos podrán observarse únicamente si el Estado de Flujo del Puesto es "En Ingreso" o "No Confirmado DTP", para observar los puestos que están siendo objeto de Reclasificación, debe presionar el botón de Detalles el sistema le mostrará la siguiente pantalla:

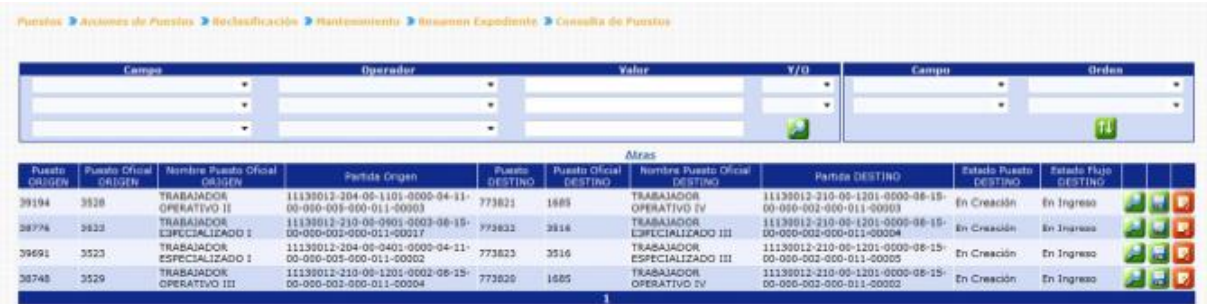

En esta pantalla se mostrarán los principales datos del puesto origen (puesto actual) y puesto destino (puesto con las modificaciones ingresadas), con opción a Consultar , modificar  $\blacksquare$ o eliminar  $\blacksquare$ .

**5.1 Consulta:** al presionar el botón de consultar , el sistema mostrará el detalle del puesto origen y puesto destino ingresado para que el usuario verifique las modificaciones ingresadas.

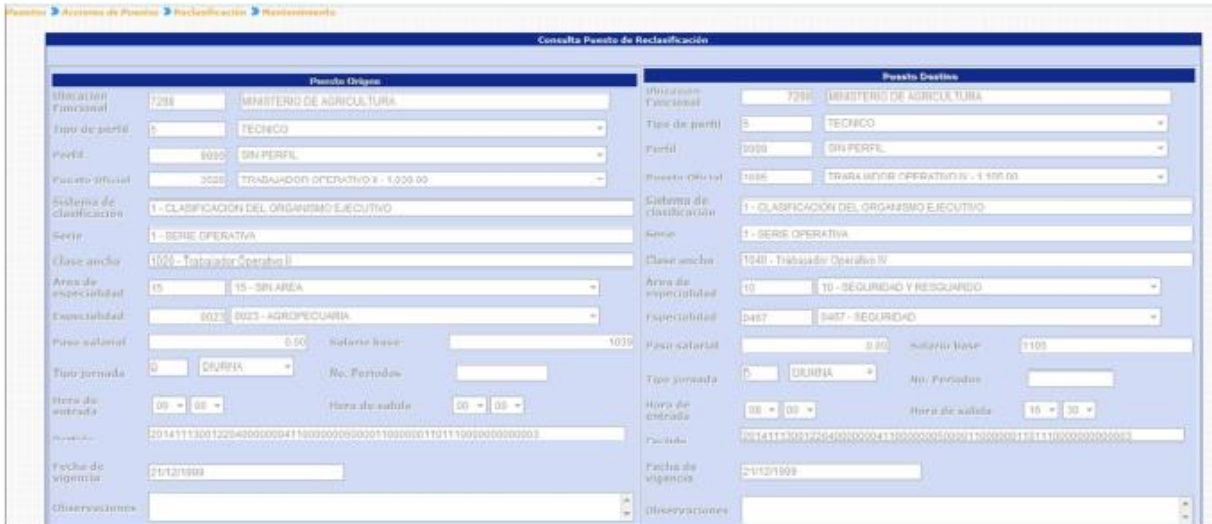

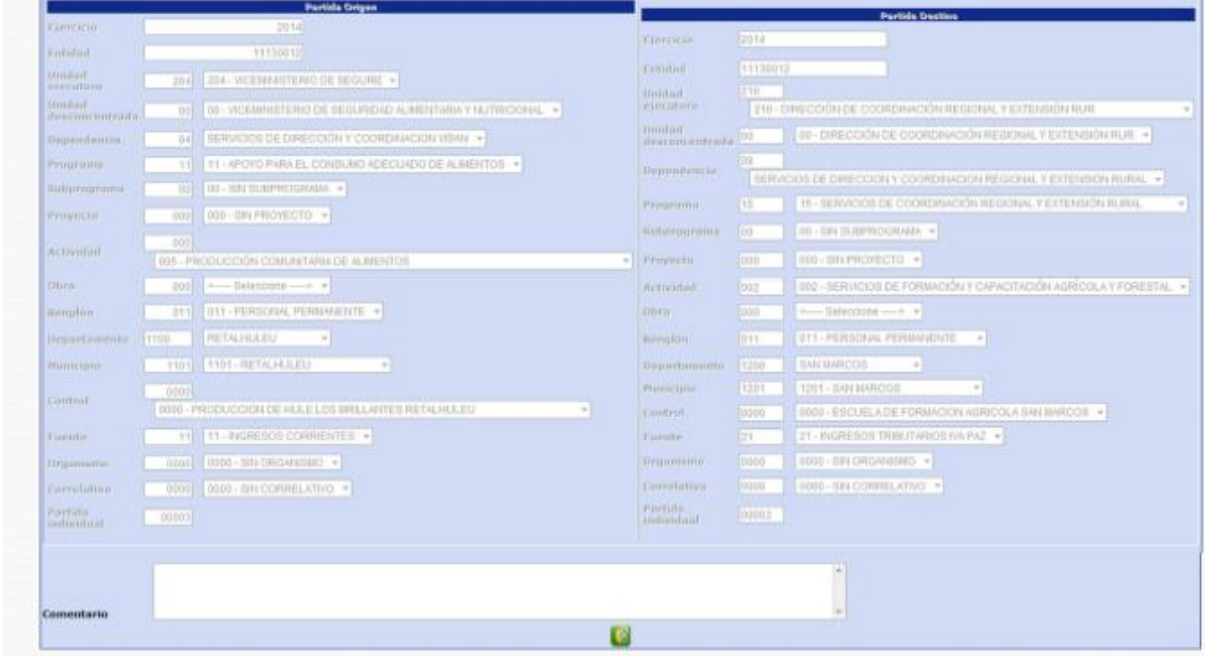

Al finalizar su consulta el usuario presiona el botón de Salida  $\mathbb{R}$ .

**5.2 Modificación:** cuando el usuario presiona el botón de modificar de sistema muestra la pantalla del puesto origen con campos inhabilitados y el puesto destino con los campos habilitados, para que sean modificados de acuerdo a las necesidades del usuario, la partida presupuestaria se valida con SICOIN para que no se ingresen partidas que no existan. La modificación podrá realizarse siempre y cuando los puestos se encuentren en Estado de Flujo "En Ingreso" o "No Confirmado DTP".

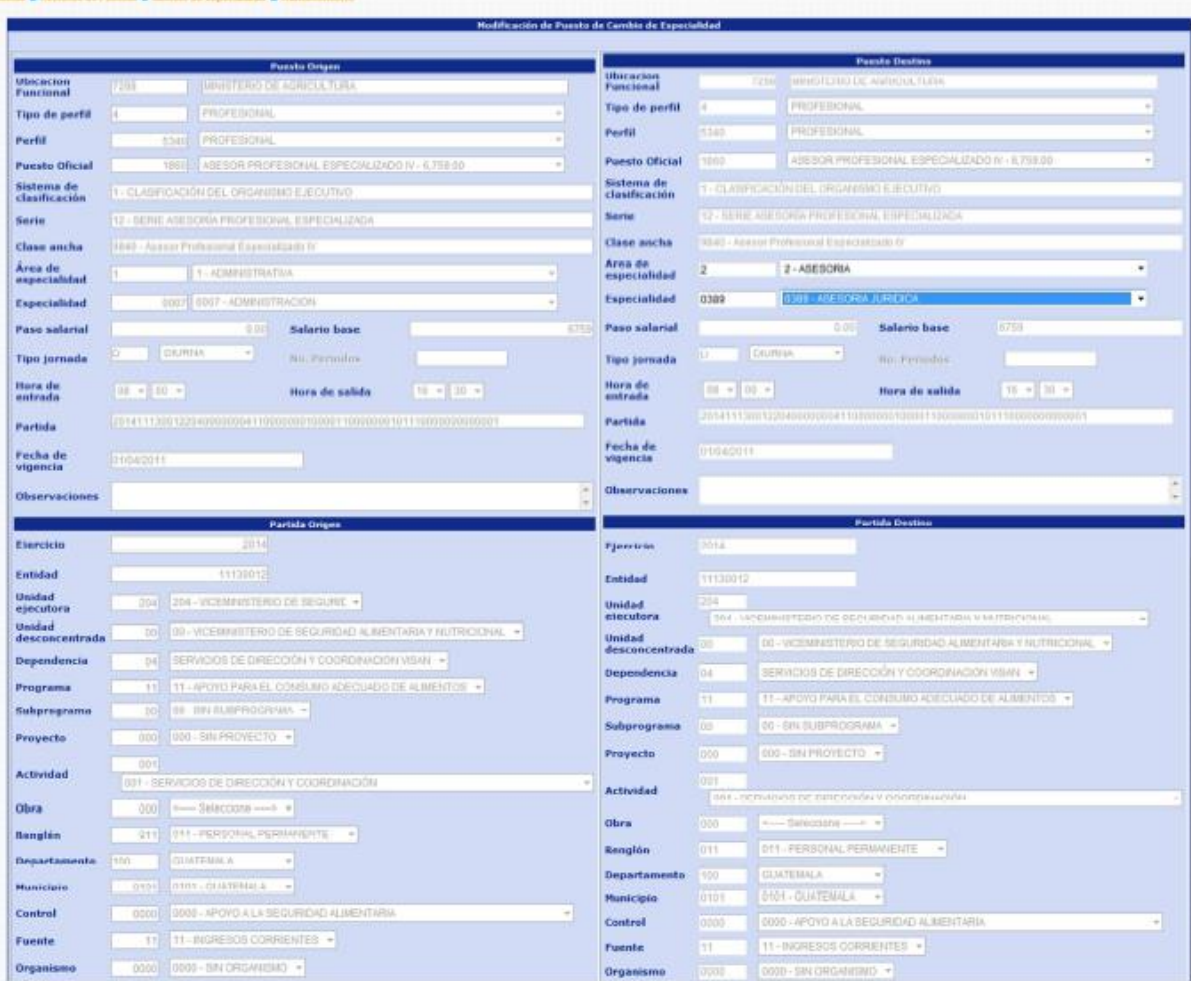

Al terminar de ingresar las modificaciones correspondientes el usuario deberá ingresar un comentario y posteriormente presionar el botón de Guardar **bala**para registrar el cambio ingresado.

Par los puestos en estado de Flujo "No Confirmado DTP", si son objeto de modificación, cambiaran de estado a "En Ingreso".

El sistema mostrará el mensaje de operación realizada con éxito.

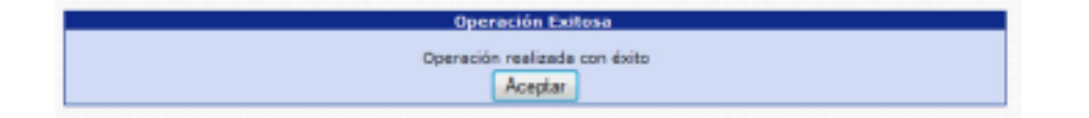

**5.3 Eliminación Individual:** esta opción permite al usuario eliminar una reclasificación de puesto ingresado y que por alguna razón ya no se llevará a cabo. Al presionar el botón de eliminación **de muestra la siguiente pantalla:** 

# **Ministerio de Finanzas Públicas**

# **Gobierno de Guatemala Sistema de Nómina y Registro de Personal**

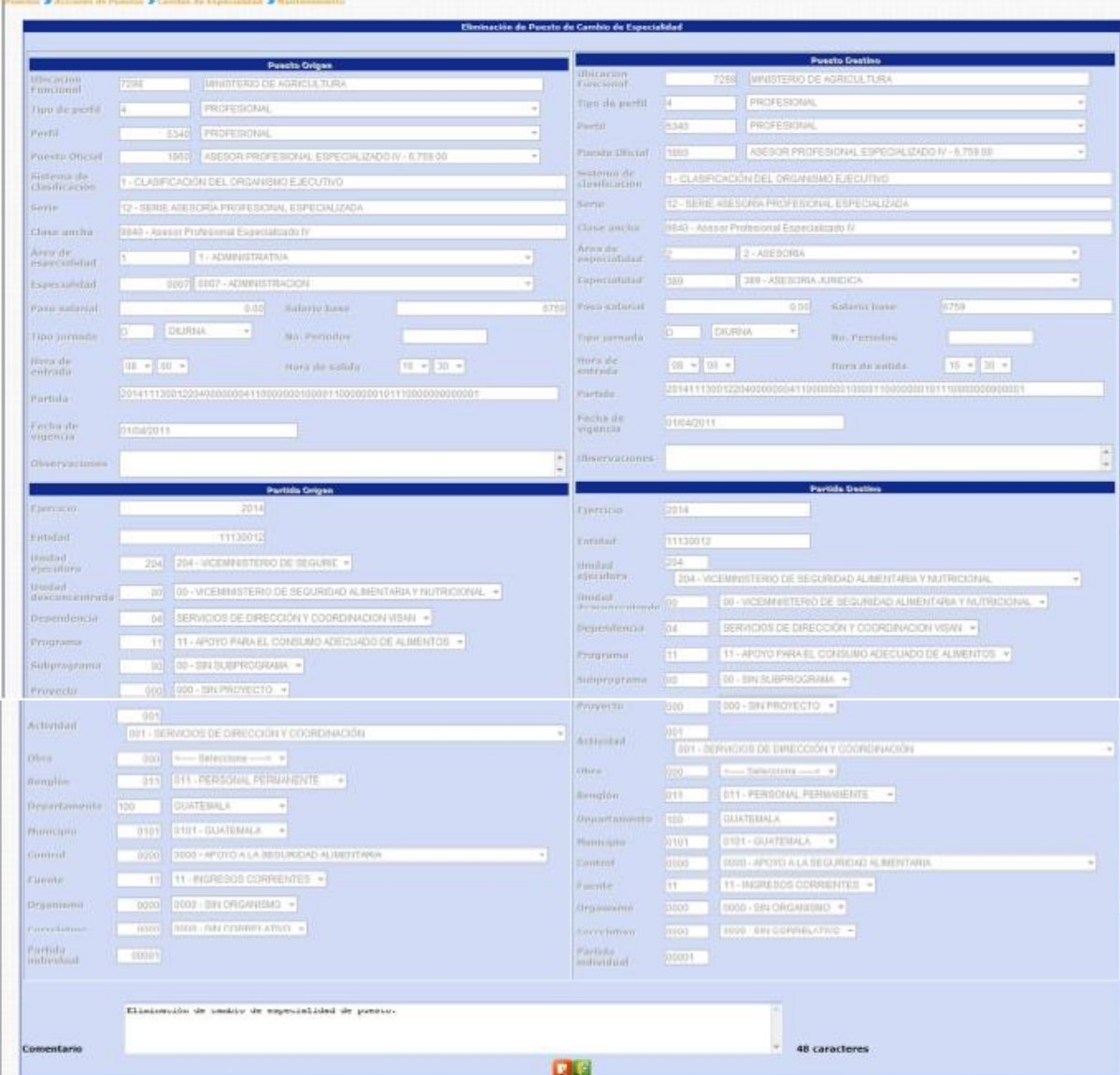

El usuario ingresa un comentario y presiona el botón de Eliminar ... que descarta el registro de la reclasificación seleccionada.

El sistema mostrará el mensaje de operación realizada con éxito.

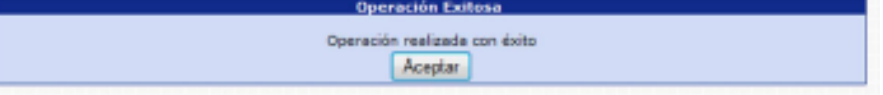

#### **6. Solicitud Institucional**

Esta opción permite a los analistas de las instituciones, confirmar o Eliminar todos los puestos que fueron ingresados para ser objeto de Reclasificación.

Para realizar las diferentes operaciones en esta opción, los puestos deberán estar en los Estados de Flujo "En Ingreso" o "No Confirmado DTP".

Para aprobar o rechazar el expediente, deberá ingresar a la opción de: **Puestos >> Acciones de Puestos >> Reclasificación >> Solicitud Institución.** 

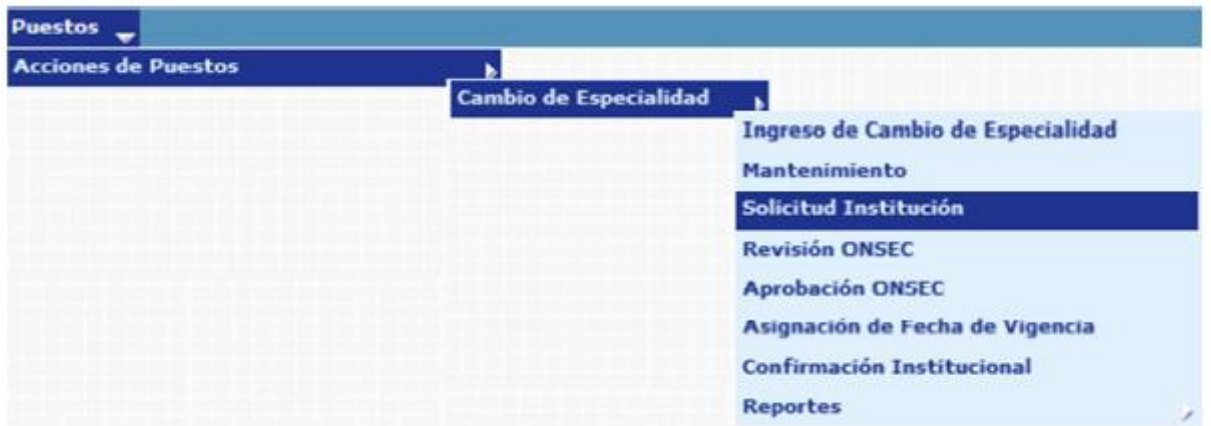

El sistema mostrará la siguiente pantalla donde deberá localizar el expediente mediante los filtros o puede presionar el ícono de Búsqueda para que le despliegue todos los expedientes creados en su institución.

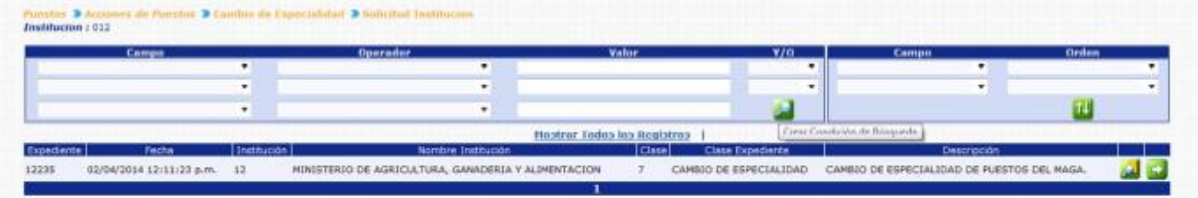

Al presionar el botón de Detalles del sistema mostrará un resumen del expediente, en el cual detalla el estado de los puestos, la cantidad de puestos objeto a Reclasificación, con sus asignaciones monetarias:

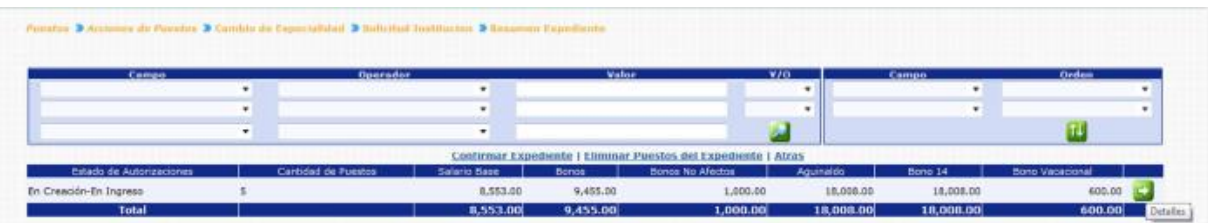

Para consultar los puestos que están siendo objeto de Reclasificación, puede presionar el botón de Detalles **52**, el sistema le mostrará la siguiente pantalla:

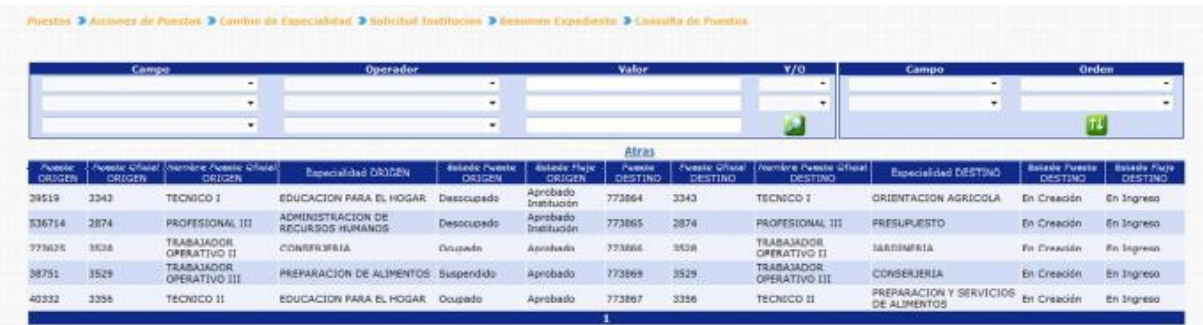

Inicialmente se muestran las columnas con datos del puesto en su situación actual (Puesto Origen), seguidamente se muestran las columnas del Puesto Destino (en este puesto se refleja los cambios realizados).

**6.1 Eliminación de Puestos del Expediente:** si en caso desea eliminar los puestos(Puestos Destino) el usuario deberá presionar en la opción **Eliminar Puestos del Expediente** 

El sistema solicitará que ingrese un comentario sobre la operación realizada, seguidamente deberá presionar el botón de Grabar

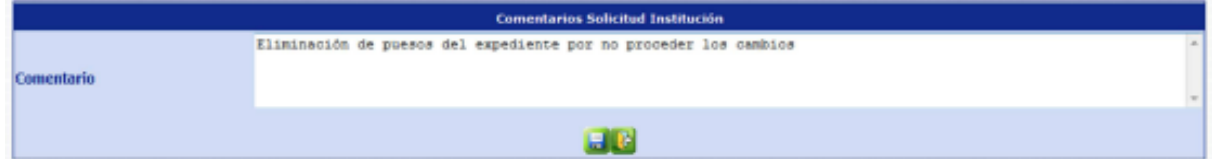

El sistema mostrará el mensaje de operación realizada con éxito.

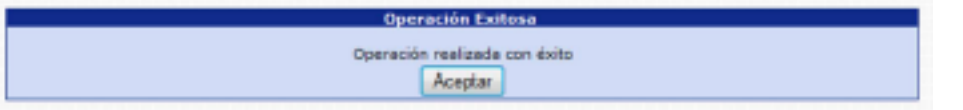

Con esta operación los puestos destino, se eliminan físicamente del sistema y los puestos origen se muestran nuevamente para ser incluidos en otra acción de puestos.

**6.2 Confirmar Expediente:** para confirmar el expediente el usuario deberá presionar en la opción **Confirmar Expediente** 

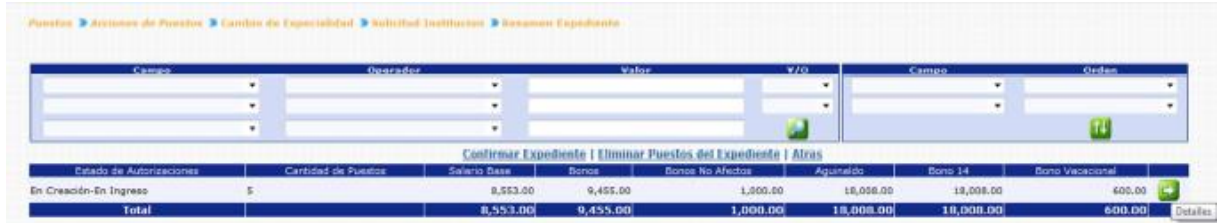

El sistema solicitará que ingrese un comentario sobre la operación realizada, seguidamente deberá presionar el botón de Grabar

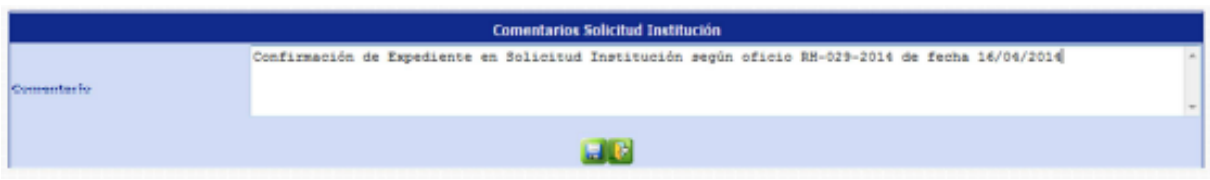

El sistema mostrará el mensaje de operación realizada con éxito.

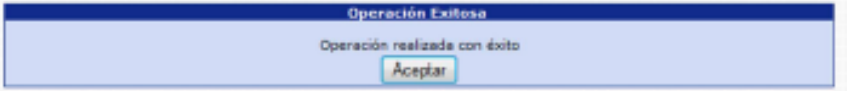

Con esta operación los estados de los puestos cambian de **En Creación - En Ingreso a En Creación - Ingresado.**

# **7. Viabilidad Financiera**

Esta opción permite al analista de DTP del Ministerio de Finanzas Públicas, dar la aprobación o rechazo del expediente de Reclasificación de Puestos en base al análisis financiero respectivo.

Para poder realizar las diferentes operaciones en esta opción, los puestos deberán estar en los Estados de Flujo "Ingresado" o "Rechazado ONSEC".

Para Aprobar o rechazar el expediente deberá ingresar a la opción de: **Puestos >> Acciones de Puestos >> Reclasificación >> Viabilidad Financiera.** 

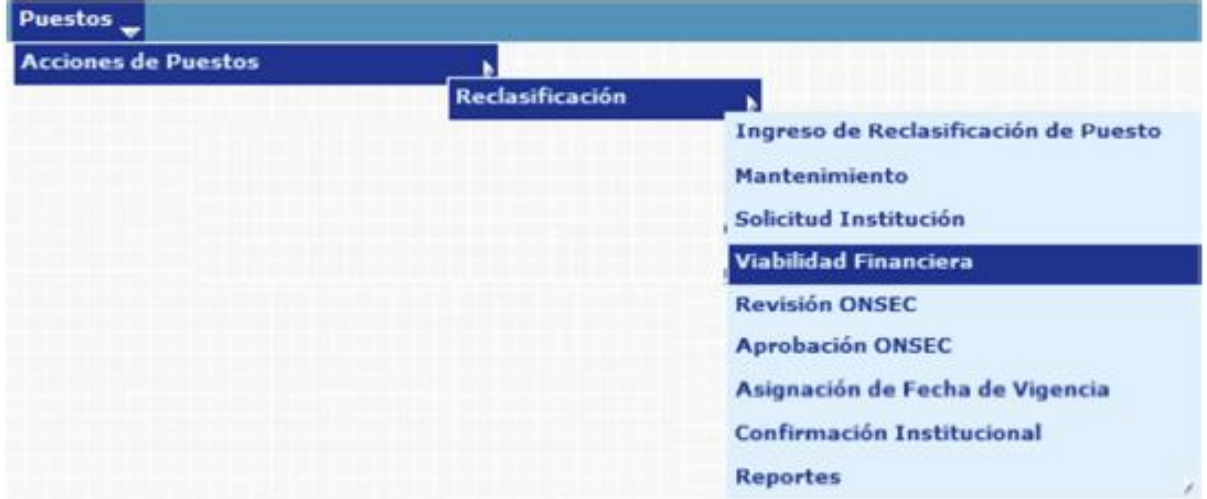

Al ingresar a esta opción el sistema muestra la siguiente pantalla donde aparecen todos los expedientes de Reclasificación de Puestos generados para la institución.

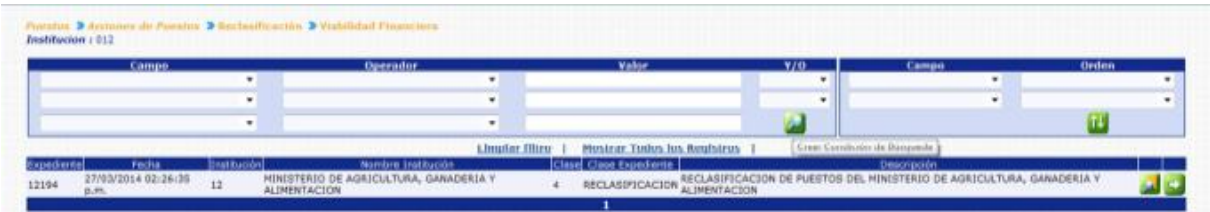

Luego de que el analista de ONSEC localice el expediente, este deberá presionar el botón de Detalles **botón de Detalles** en la parte derecha de la pantalla de ese expediente. Al presionarlo se muestra la siguiente pantalla con un resumen de la operación.

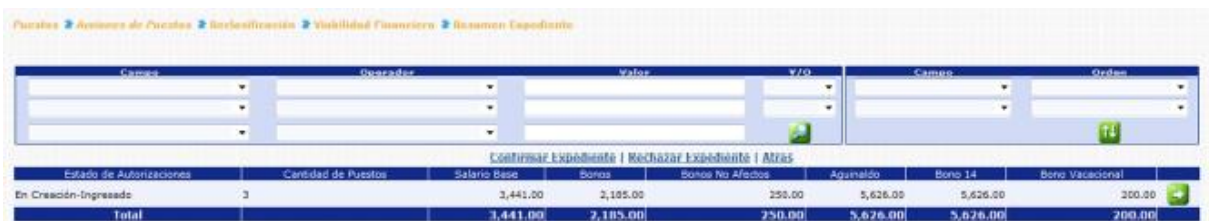

El analista de DTP podrá consultar individualmente los puestos a operar presionando el botón de Detalles en la parte derecha de la pantalla.

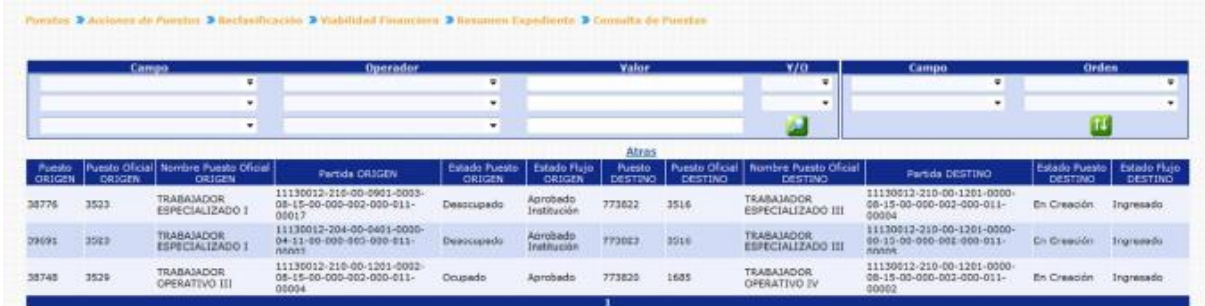

**7.1 Rechazar Expediente:** si derivado del análisis realizado por el analista de DTP, es necesario rechazar el expediente, el usuario deberá presionar en la opción Rechazar Expediente

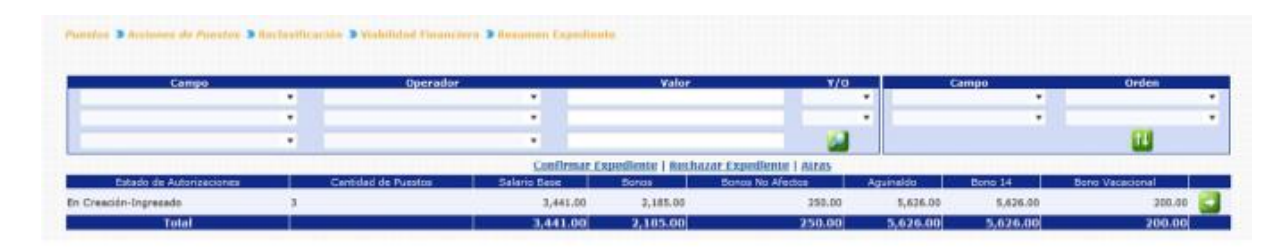

El sistema solicitará que ingrese un comentario sobre la operación realizada, seguidamente deberá presionar el botón de Grabar

El sistema mostrará el mensaje de operación realizada con éxito.

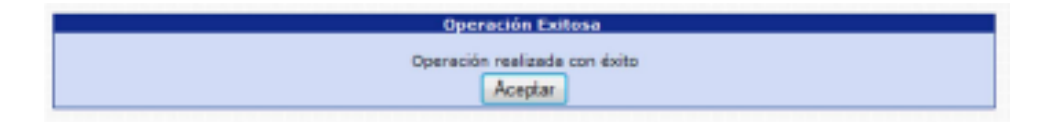

Con esta operación los estados de los puestos cambian de **En Creación Ingresado a En Creación - No Confirmado DTP.** 

**7.2 Confirmar Expediente:** para confirmar el expediente el usuario deberá presionar en la opción **Confirmar Expediente** 

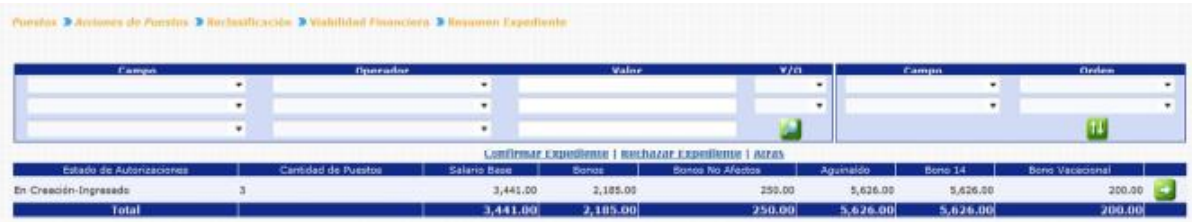

CAPÍTULO V: Reclasificación de Puestos CAPÍTULO V: Reclasificación de Puestos

El sistema solicitará que ingrese un comentario sobre la operación realizada, seguidamente deberá presionar el botón de Grabar ...

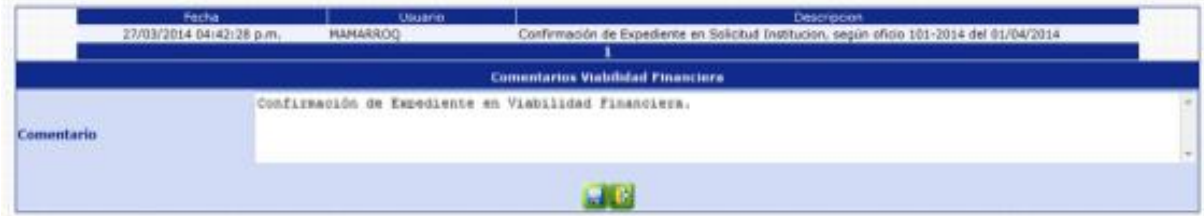

El sistema mostrará el mensaje de operación realizada con éxito.

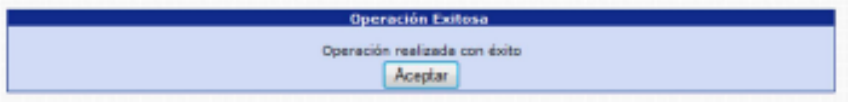

Con esta operación los estados de los puestos cambian de **En Creación Ingresado a En Creación - Aprobado DTP.** 

### **8. Revisión ONSEC**

Esta opción permite al analista de ONSEC, consultar o modificar los datos del puesto destino que estén incluido en un determinado expediente de Reclasificación.

Para poder realizar las diferentes operaciones en esta opción, los puestos deberán estar en los Estados de Flujo "Aprobado DTP" o "Rechazado DTP".

Para revisar los puestos del expediente, deberá ingresar a la opción de: **Puestos >> Acciones de Puestos >> Reclasificación >> Revisión ONSEC.** 

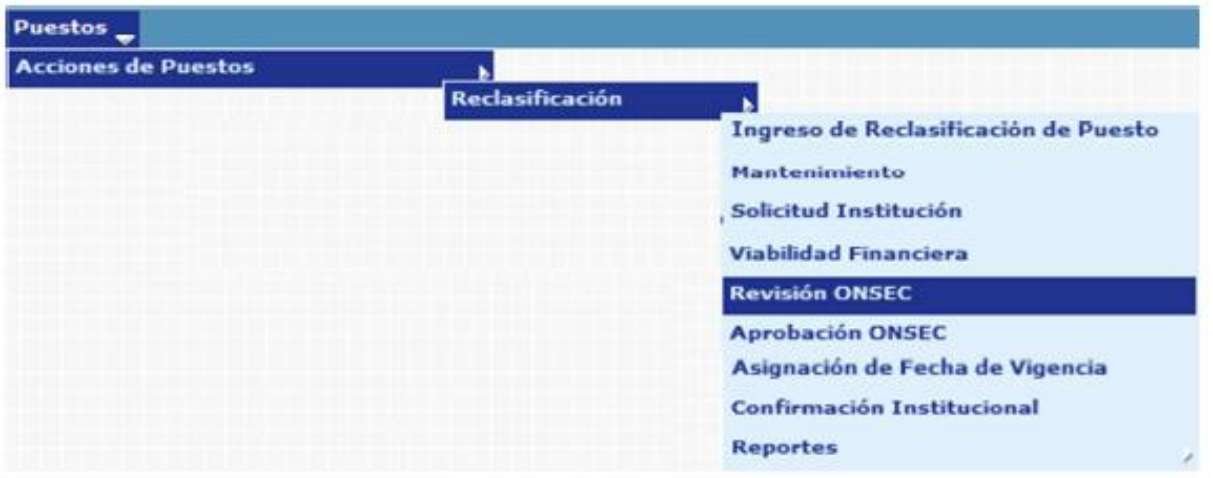

El sistema mostrará la siguiente pantalla donde deberá localizar el expediente mediante los filtros o puede presionar el ícono de búsqueda para que le despliegue todos los expedientes creados en su institución.

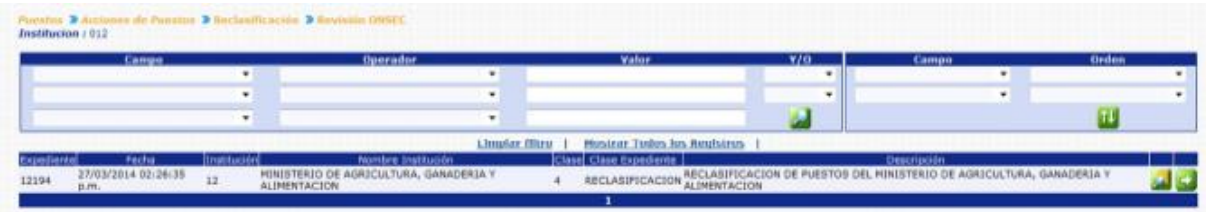

Al presionar el botón de Detalles de sistema mostrará un resumen del expediente, en el cual detalla el estado de los puestos, la cantidad de puestos objeto a la Reclasificación, con sus asignaciones monetarias:

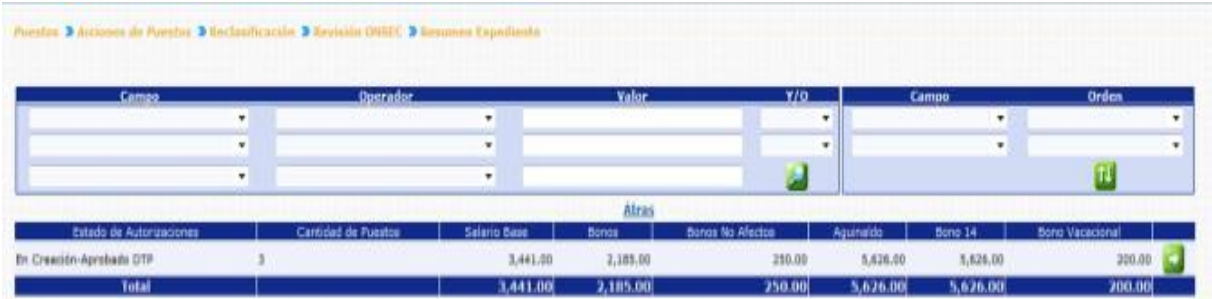

Para consultar o modificar los puestos que están siendo objeto de reclasificación, puede presionar el botón de Detalles So, el sistema le mostrará la siguiente pantalla:

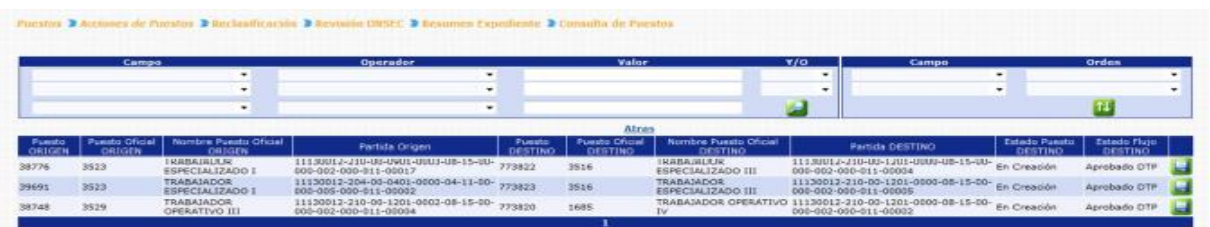

Para revisar o modificar los datos del puestos destino, deberá presionar el botón de modificar de la sistema mostrará la siguiente pantalla, en la cual podrá modificar los campos que considere necesarios:

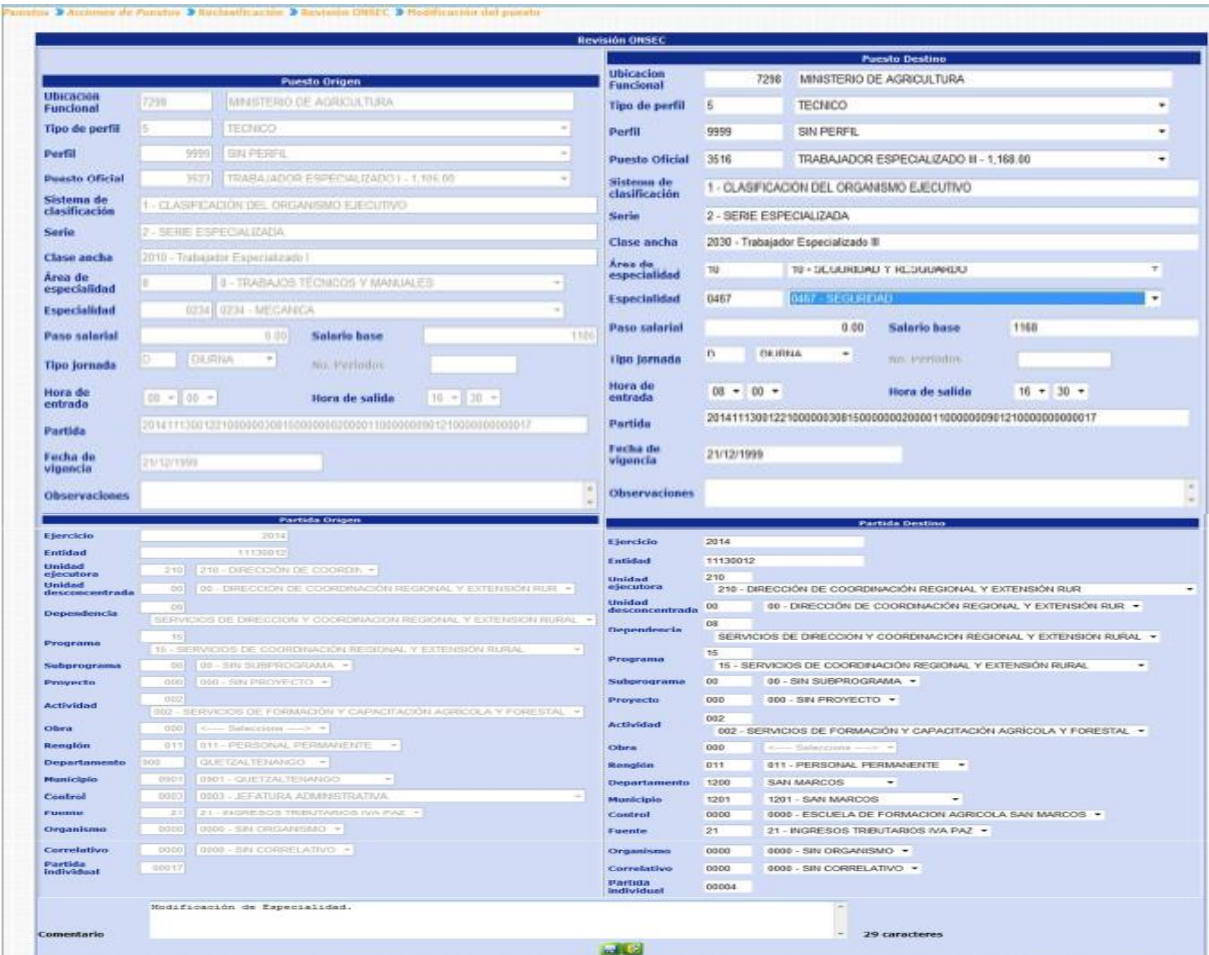

Realizados los cambios, deberá ingresar un comentario y presionar el botón de guardar , el sistema mostrará el mensaje de operación realizada con éxito.

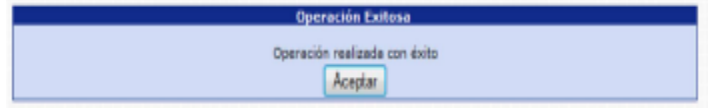

# **9. Aprobación ONSEC**

Esta opción permite al analista de ONSEC dar la aprobación o rechazo del expediente de Reclasificación de Puestos en base al dictamen generado después del análisis respectivo.

Para poder realizar las diferentes operaciones en esta opción, los puestos deberán estar en los Estados de Flujo "Confirmado DTP" o "Rechazado DTP".

Para Aprobar o rechazar el expediente deberá ingresar a la opción de: **Puestos >> Acciones de Puestos >> Reclasificación >> Aprobación ONSEC**

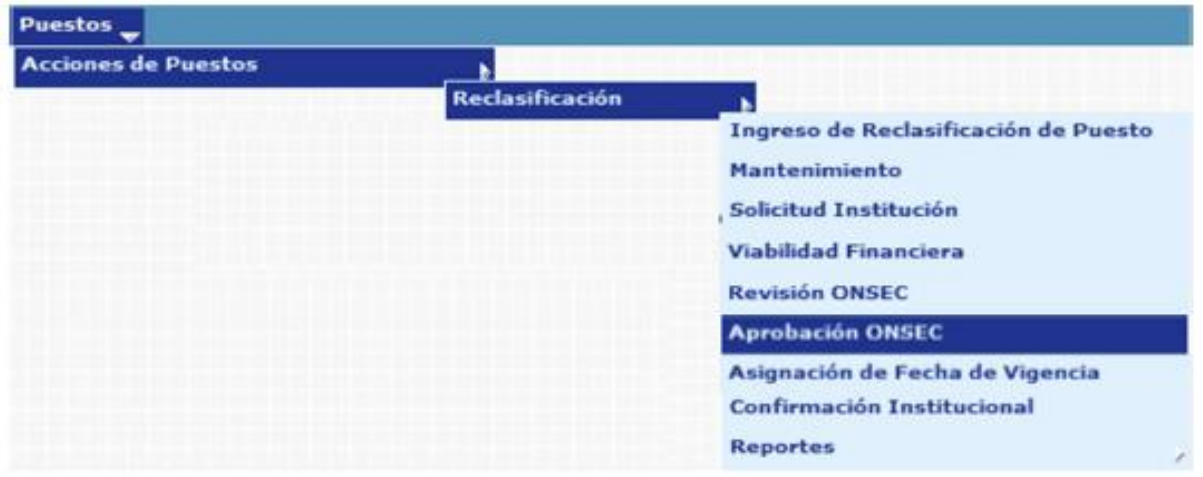

Al ingresar a esta opción el sistema muestra la siguiente pantalla donde aparecen todos los expedientes de Reclasificación de Puestos generados para la institución.

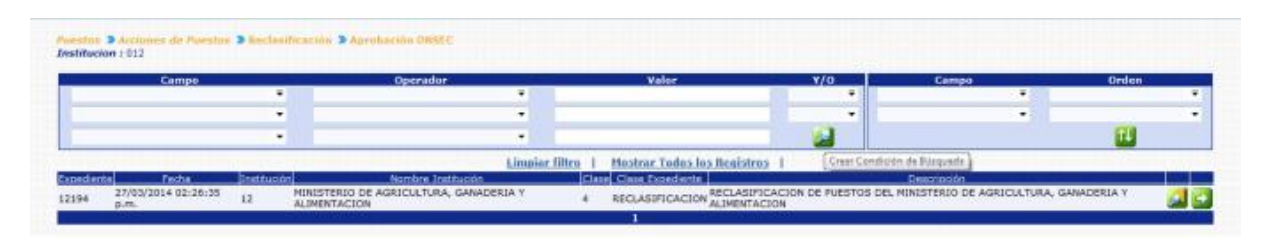

Luego de que el analista de ONSEC localice el expediente, este deberá presionar el botón de Detalles **botán la parte derecha de la pantalla de ese expediente. Al** presionarlo se muestra la siguiente pantalla con un resumen de la operación.

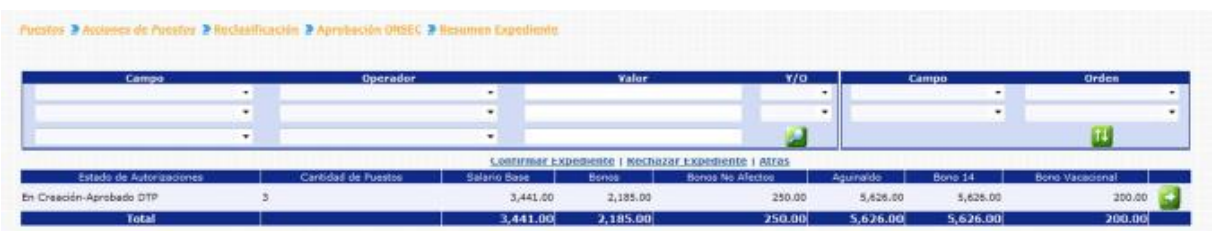

El analista de ONSEC podrá consultar individualmente los puestos a operar presionando el botón de Detalles **de**n la parte derecha de la pantalla.

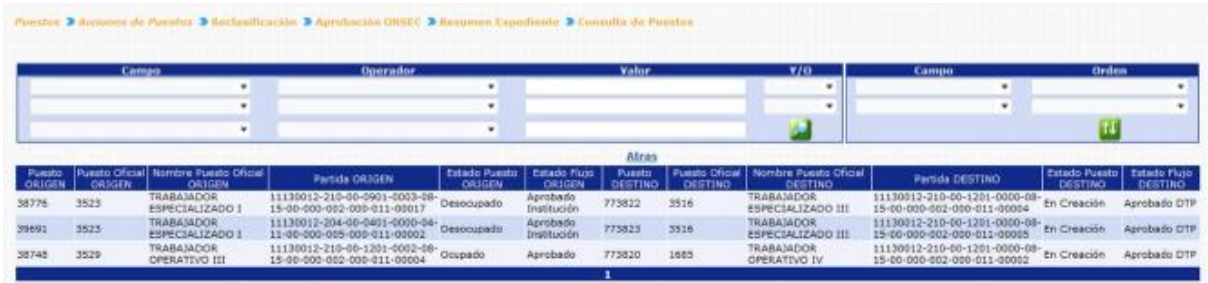

**9.1 Rechazar Expediente:** si derivado del análisis realizado por el analista de ONSEC, es necesario rechazar el expediente, el usuario deberá presionar en la opción Rechazar Expediente

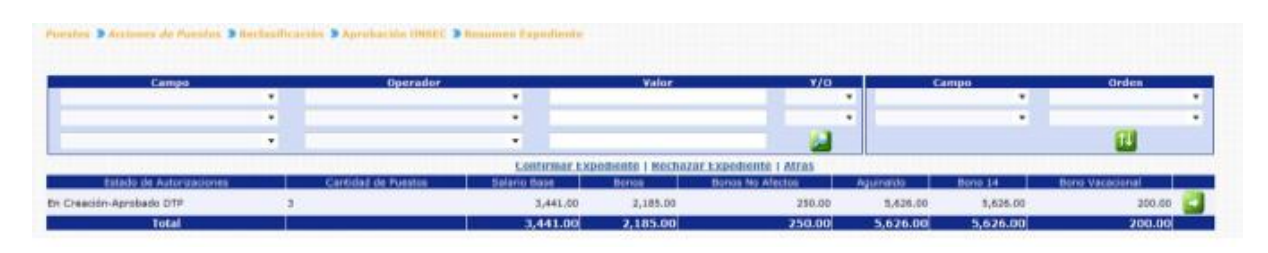

El sistema solicitará que ingrese un comentario sobre la operación realizada, seguidamente deberá presionar el botón de Grabar

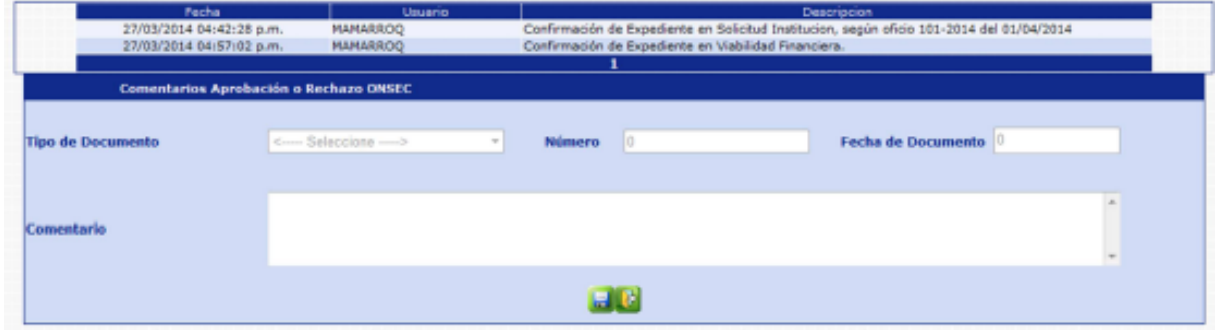

El sistema mostrará el mensaje de operación realizada con éxito.

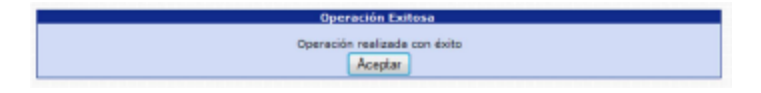

Con esta operación los estados de los puestos cambian de **En Creación Confirmado DTP** a **En Creación - Rechazado ONSEC.** 

**9.2 Confirmar Expediente:** para confirmar el expediente el usuario deberá presionar en la opción **Confirmar Expediente** 

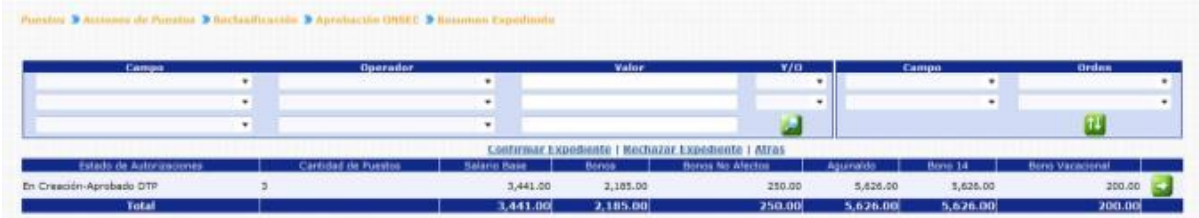

El sistema solicitará que ingrese un comentario sobre la operación realizada, seguidamente deberá presionar el botón de Grabar

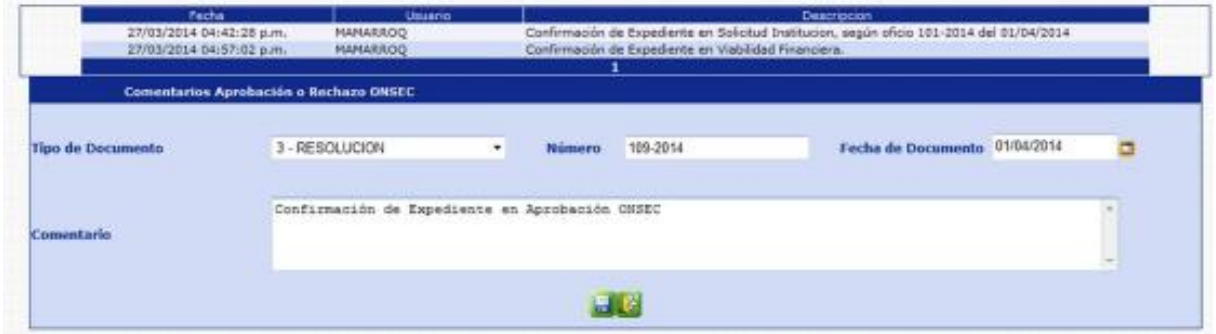

El sistema mostrará el mensaje de operación realizada con éxito.

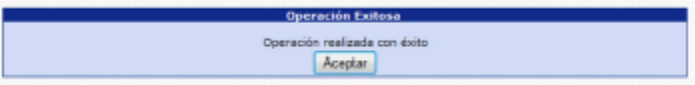

Con esta operación los estados de los puestos cambian de **En Creación Confirmado DTP a En Creación - Aprobado ONSEC.** 

### **10. Asignación Fecha de Vigencia**

Esta opción permite al analista de DTP aprobar el expediente asignando la fecha de vigencia de la Reclasificación de Puestos o rechazar el expediente si es necesario.

Para poder realizar las diferentes operaciones en esta opción, los puestos deberán estar en los Estados de Flujo "Aprobado ONSEC" o "Rechazado Institución".

Para aprobar o rechazar el expediente, deberá ingresar a la opción de: **Puestos >> Acciones de Puestos >> Reclasificación >> Asignación Fecha de Vigencia.**

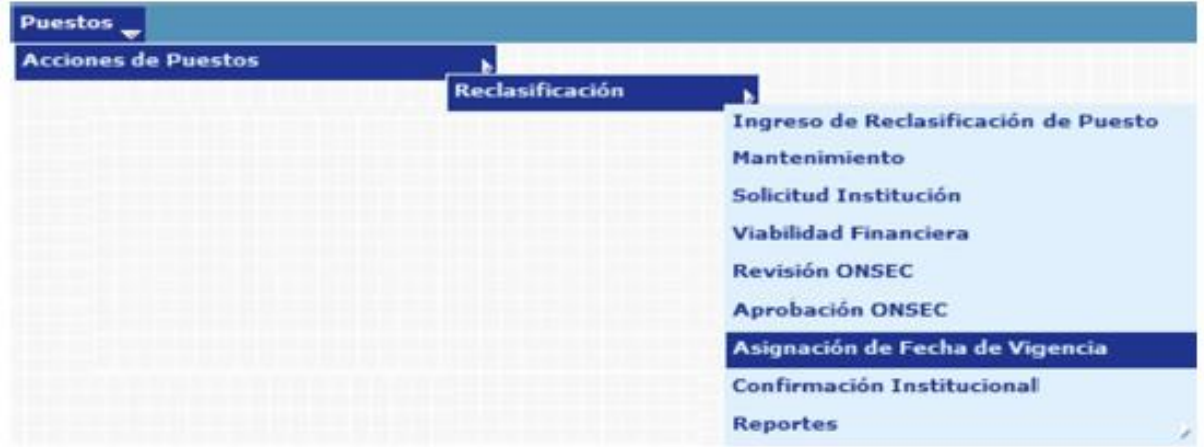

Al ingresar a esta opción el sistema muestra la siguiente pantalla donde aparecen todos los expedientes de Reclasificación de Puestos generados para la institución.

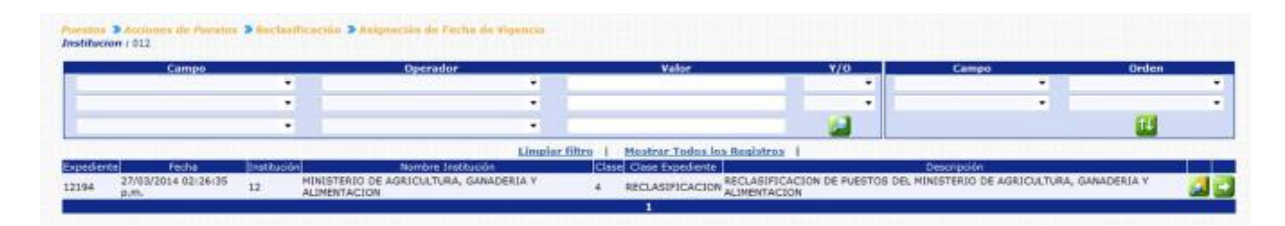

El analista de DTP busca y selecciona el expediente que desea verificar presionando el botón de Selección Sol y el sistema muestra la siguiente pantalla de resumen de la operación.

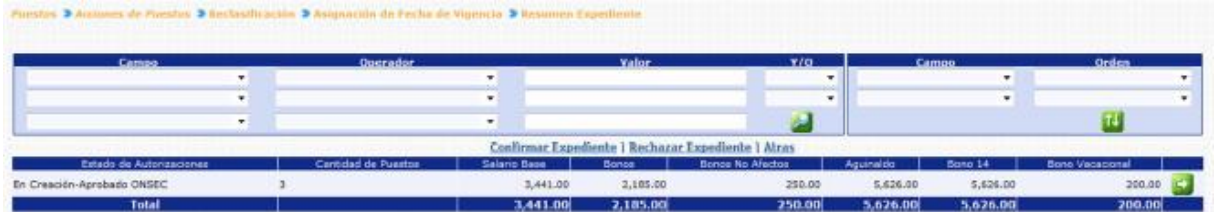

En esta pantalla el analista podrá verificar los puestos a operar presionando el botón de detalles

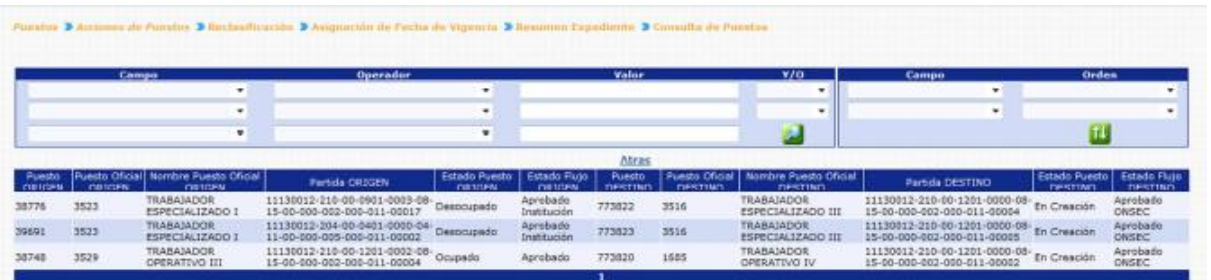

**10.1 Rechazar Expediente:** de ser necesario el analista de DTP, podrá rechazar el expediente, el usuario deberá hacer clic en la opción **Rechazar Expediente** 

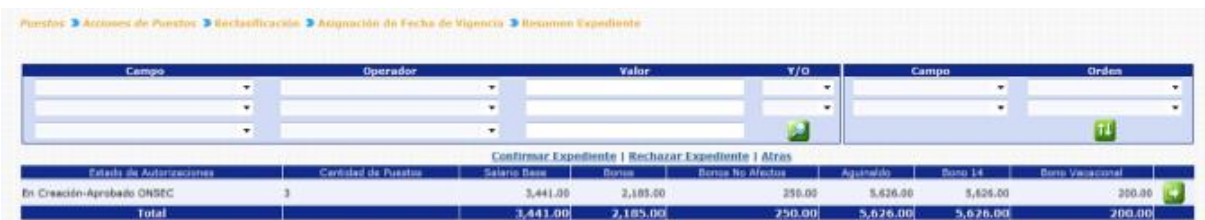

El sistema solicitará que ingrese un comentario sobre la operación realizada, seguidamente deberá presionar el botón de Grabar

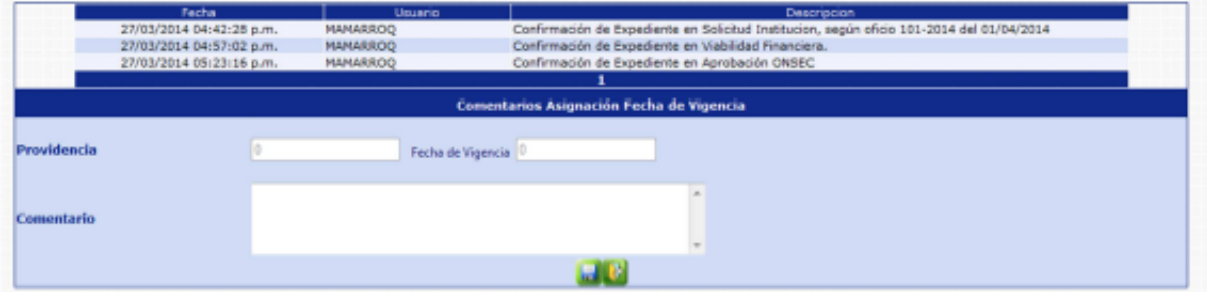

El sistema mostrará el mensaje de operación realizada con éxito.

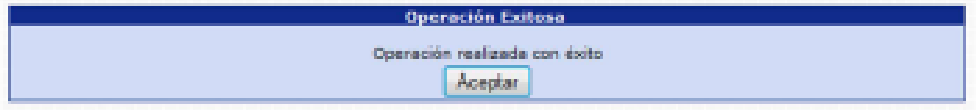

Con esta operación los estados de los puestos cambian de **En Creación Aprobado ONSEC a En Creación - Rechazado DTP.** 

**10.2 Confirmar Expediente:** para confirmar el expediente el usuario deberá presionar en la opción **Confirmar Expediente** 

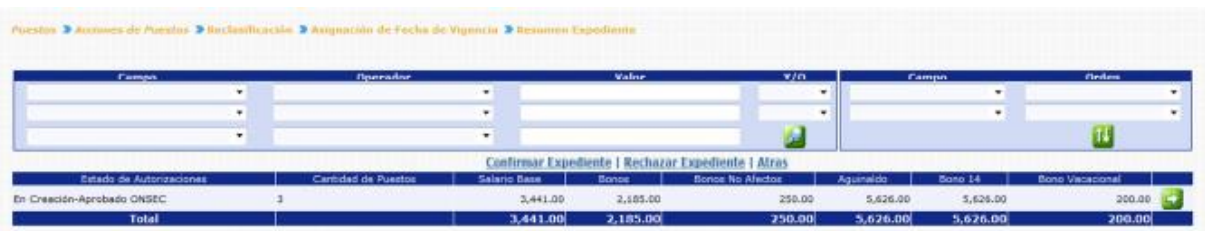

El sistema solicitará que ingrese un comentario sobre la operación realizada, seguidamente deberá presionar el botón de Grabar ...

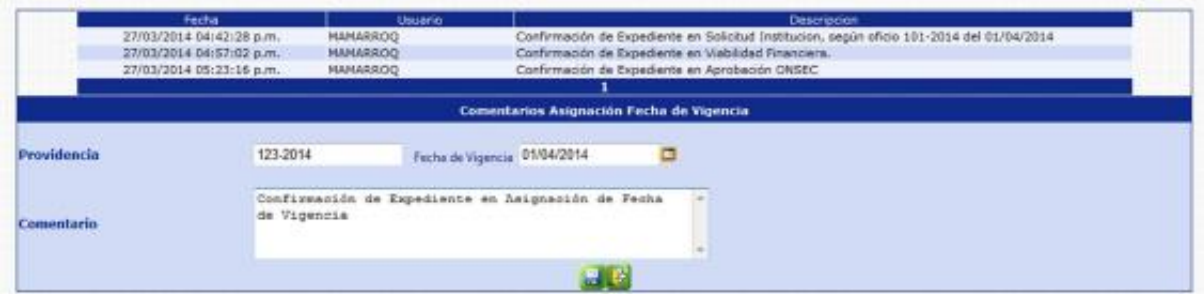

El sistema mostrará el mensaje de operación realizada con éxito.

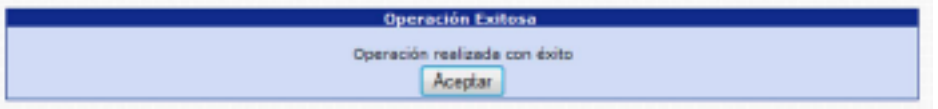

Con esta operación los estados de los puestos cambian de **En Creación Aprobado ONSEC a En Creación - Aprobado.** 

#### **11. Confirmación Institucional**

Esta opción permite al analista de la Institución, confirmar o rechazar el expediente de Reclasificación de Puesto, en caso de confirmar el expediente, los puestos destino pasaran a ser los puestos vigentes para la Institución, los cuales podrá seguir utilizando.

Para poder realizar las diferentes operaciones en esta opción, los puestos deberán estar en Estado de Flujo "Aprobado".

Para confirmar o rechazar el expediente, deberá ingresar a la opción de: **Puestos >> Acciones de Puestos>> Reclasificación>> Confirmación Institucional.**

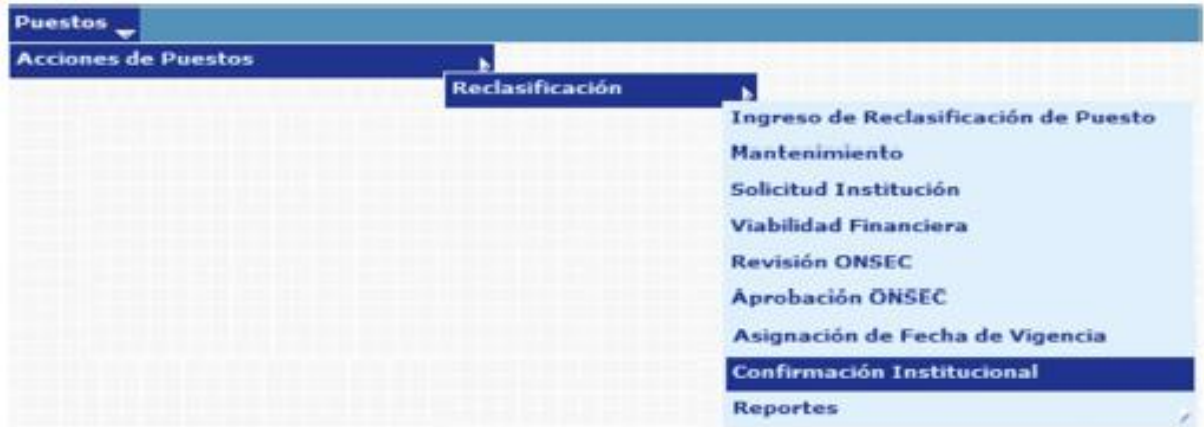

El sistema mostrará la siguiente pantalla donde deberá localizar el expediente mediante los filtros o puede presionar el ícono de búsqueda para que le despliegue todos los expedientes creados en su institución.

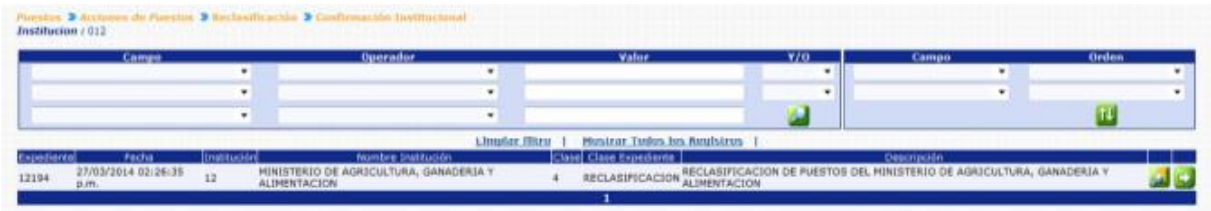

Al presionar el botón de Detalles del sistema mostrará un resumen del expediente, en el cual detalla el estado de los puestos, la cantidad de puestos objeto a la Reclasificación, con sus asignaciones monetarias:

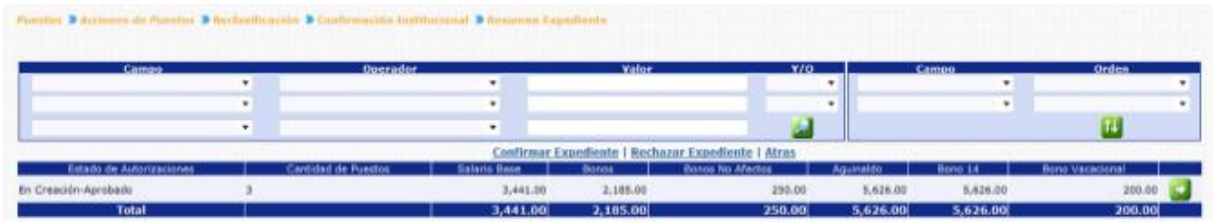

En esta pantalla el analista podrá verificar los puestos a operar presionando el botón de detalles

**11.1 Rechazar Expediente:** de ser necesario el analista de la Institución, podrá rechazar el expediente, el usuario deberá hacer clic en la opción **Rechazar Expediente** 

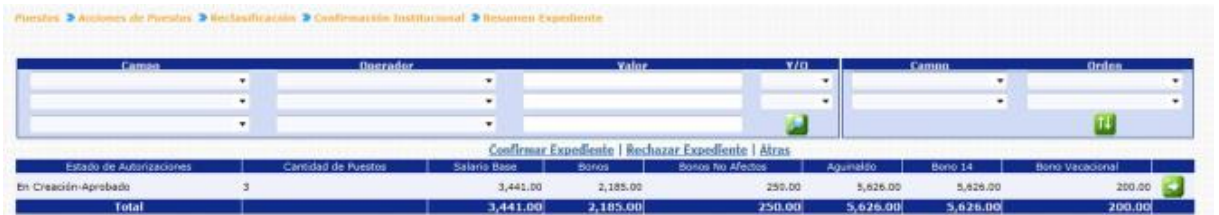

El sistema solicitará que ingrese un comentario sobre la operación realizada, seguidamente deberá presionar el botón de Grabar

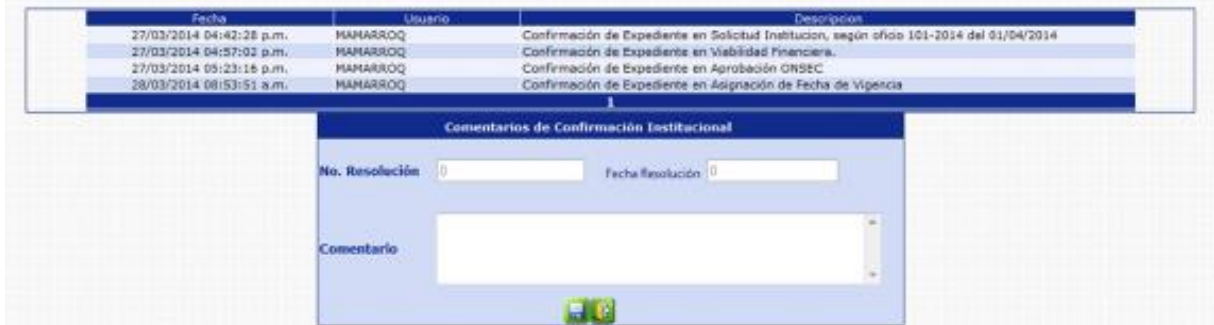

El sistema mostrará el mensaje de operación realizada con éxito.

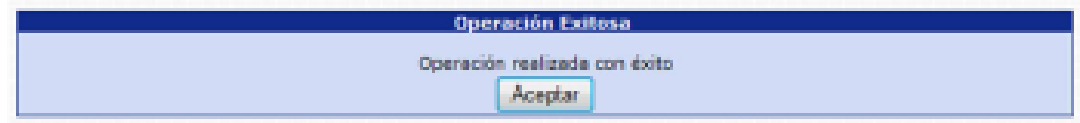

Con esta operación los estados de los puestos cambian de **En Creación Aprobado a En Creación - Rechazado Institución.** 

**11.2 Confirmar Expediente:** para confirmar el expediente el usuario deberá presionar en la opción **Confirmar Expediente** 

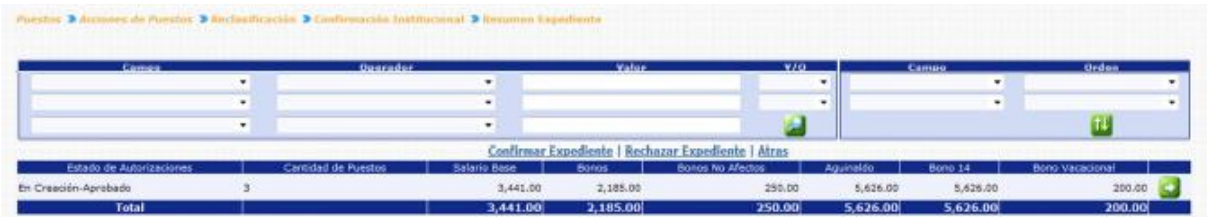

El sistema solicitará que ingrese un comentario sobre la operación realizada, seguidamente deberá presionar el botón de Grabar

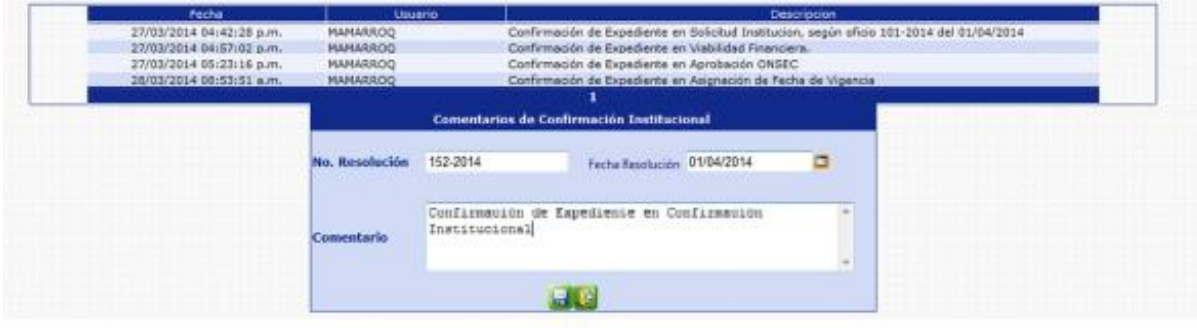

CAPÍTULO V: Reclasificación de Puestos CAPÍTULO V: Reclasificación de Puestos El sistema solicitara ingresar los datos del movimiento administrativo que se registrará a cada uno de los puestos que se encuentran incluidos en el expediente de reclasificación.

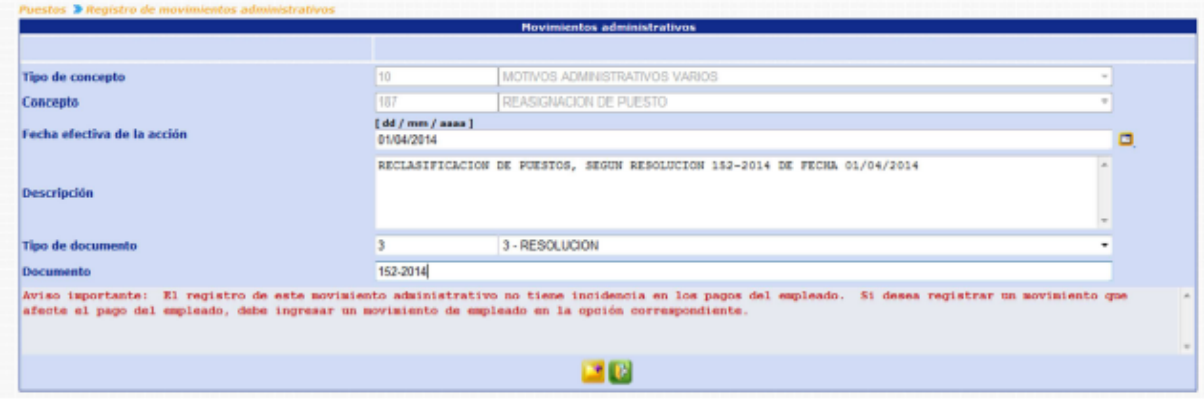

Ingresado los datos, deberá presionar el botón de agregar, el sistema mostrará el mensaje de operación realizada con éxito.

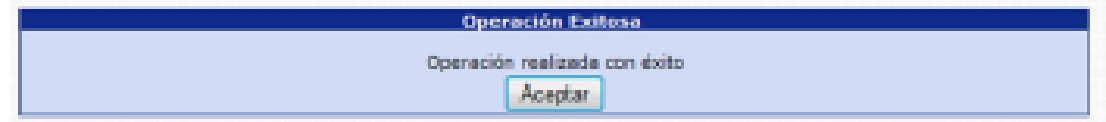

Con esta operación los estados de los puestos cambian de En Creación Aprobado a los estados iniciales de los puestos Origen.

# **12. Reportes**

Los usuarios de las Instituciones y ONSEC, podrán generar los reportes de Situación Actual y Situación Propuesta Institucional o Situación Actual y Situación Establecida ONSEC, cada uno según los accesos que cuenten, para que verifiquen como quedarán los puestos sujetos a Reclasificación dentro del expediente que se seleccione.

**12.1 Reporte Situación Actual y Situación Propuesta Institucional:** este reporte podrá generarlo el usuario de la Institución, siempre y cuando el estado de los puestos se encuentre en "En Creación - En Ingreso" y "En Creación - Ingresado".

Para generar el reporte, deberá ingresar a la opción de: **Puestos >> Acciones de Puestos >> Reclasificación >> Reportes >> R00813115 - Situación Actual y Situación Propuesta Institucional.**

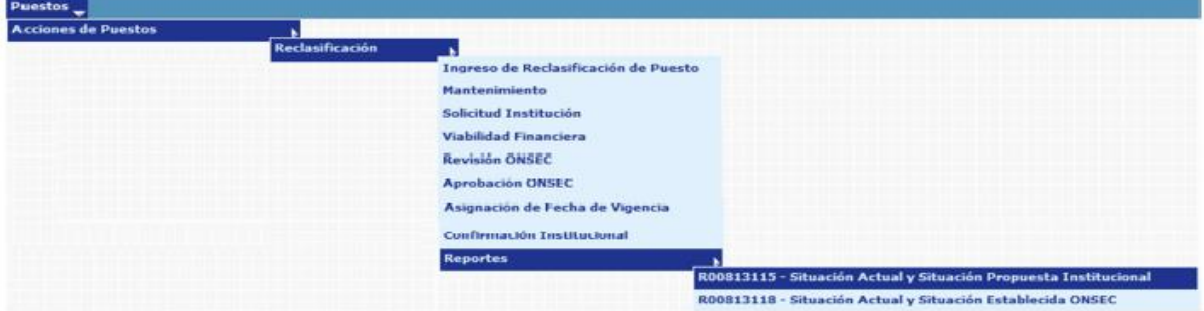

Al ingresar el sistema le mostrará la siguiente pantalla, donde deberá ingresar el número de expediente al que desea generar el reporte:

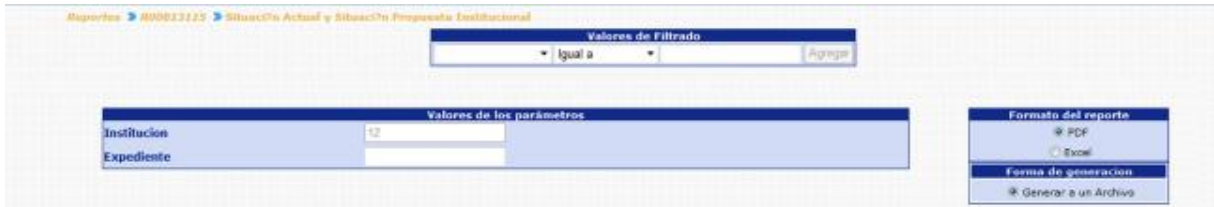

Al presionar el botón de Continuar, el sistema generará el reporte:

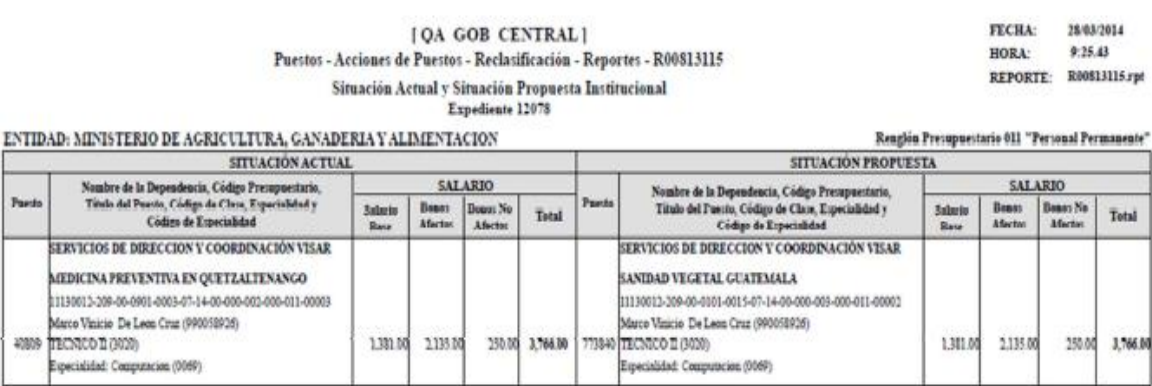

Elaborado

**12.2 Reporte Situación Actual y Situación Establecida ONSEC:** este reporte podrá generarlo el usuario de ONSEC, siempre y cuando el estado de los puestos se encuentre en "En Creación - Aprobado ONSEC".

Vo.Bo.

Para generar el reporte, deberá ingresar a la opción de: **Puestos >> Acciones de Puestos >> Reclasificación >> Reportes >> R00813118 - Situación Actual y Situación Establecida ONSEC.**
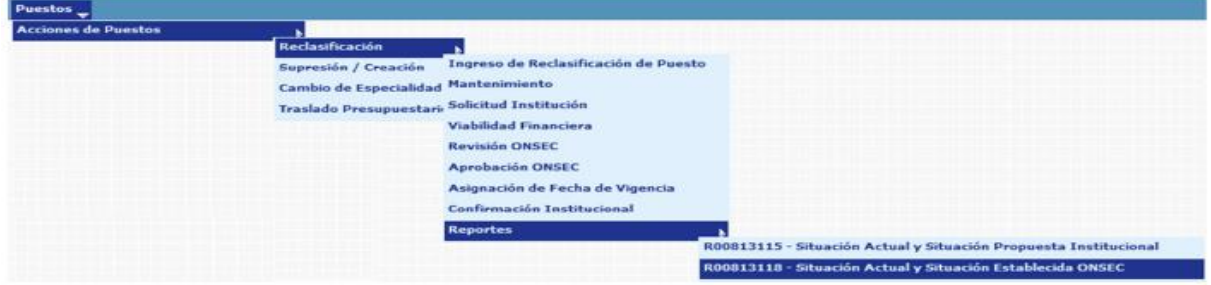

Al ingresar el sistema le mostrará la siguiente pantalla, donde deberá ingresar el número de expediente al que desea generar el reporte:

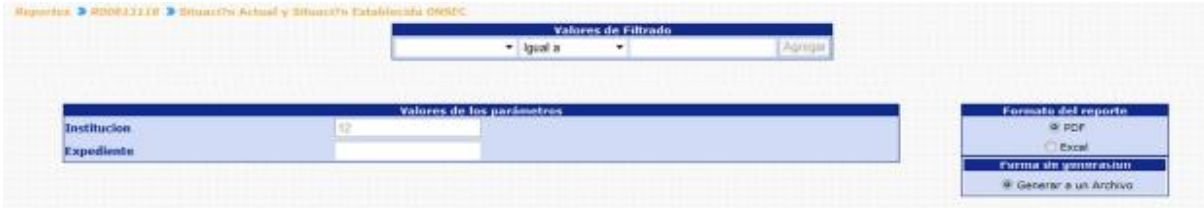

### Al presionar el botón de Continuar, el sistema generará el reporte:

 $[ \begin{array}{ll} \bigcirc A \ \text{GOB} \ \text{CENTRAL} \, ] \\ \text{Puestos - Acciones de Puestos - Reclautificación - Reportes - R00813118} \end{array}$ Situación Actual y Situación Establecida ONSEC<br>Expediente 12194

FECHA: 27/03/2014 HORA: 17:25.10<br>REPORTE: R00813118.rpt

RESOLUCION No. 109-2014 Fecha: 01/04/2014

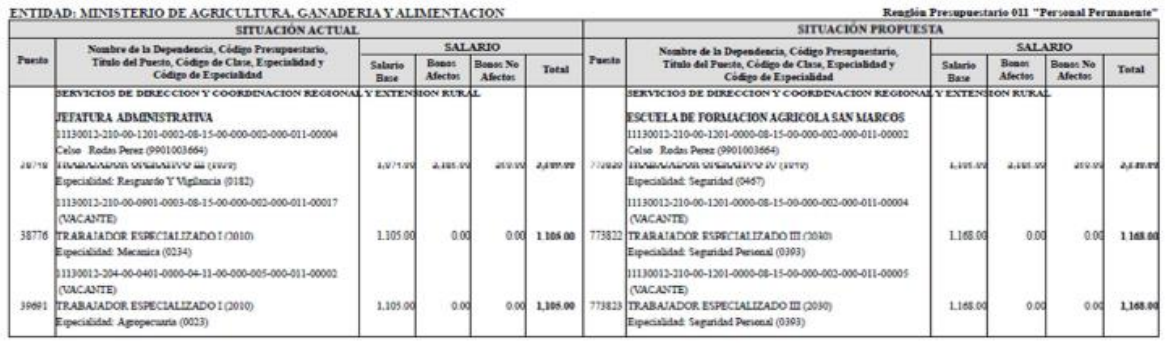

Elaborado:

 $V_0$ . Bo.:

# **CAPITULO VI: SUPRESIÓN Y CREACIÓN DE PUESTO**

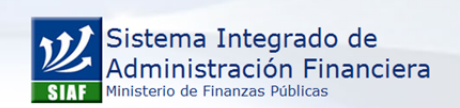

**Estimado Usuario: Bienvenido**<br>Si posee una duda o desea más información<br>por favor escríbanos a: https://soportesistemas.minfin.gob.gt/otrs/customer.pl

**SUPRESIÓN Y CREACIÓN DE PUESTO**

# **CAPÍTULO VI: Supresión y Creación de Puestos**

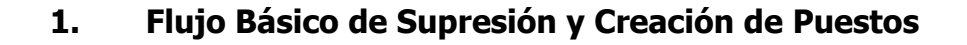

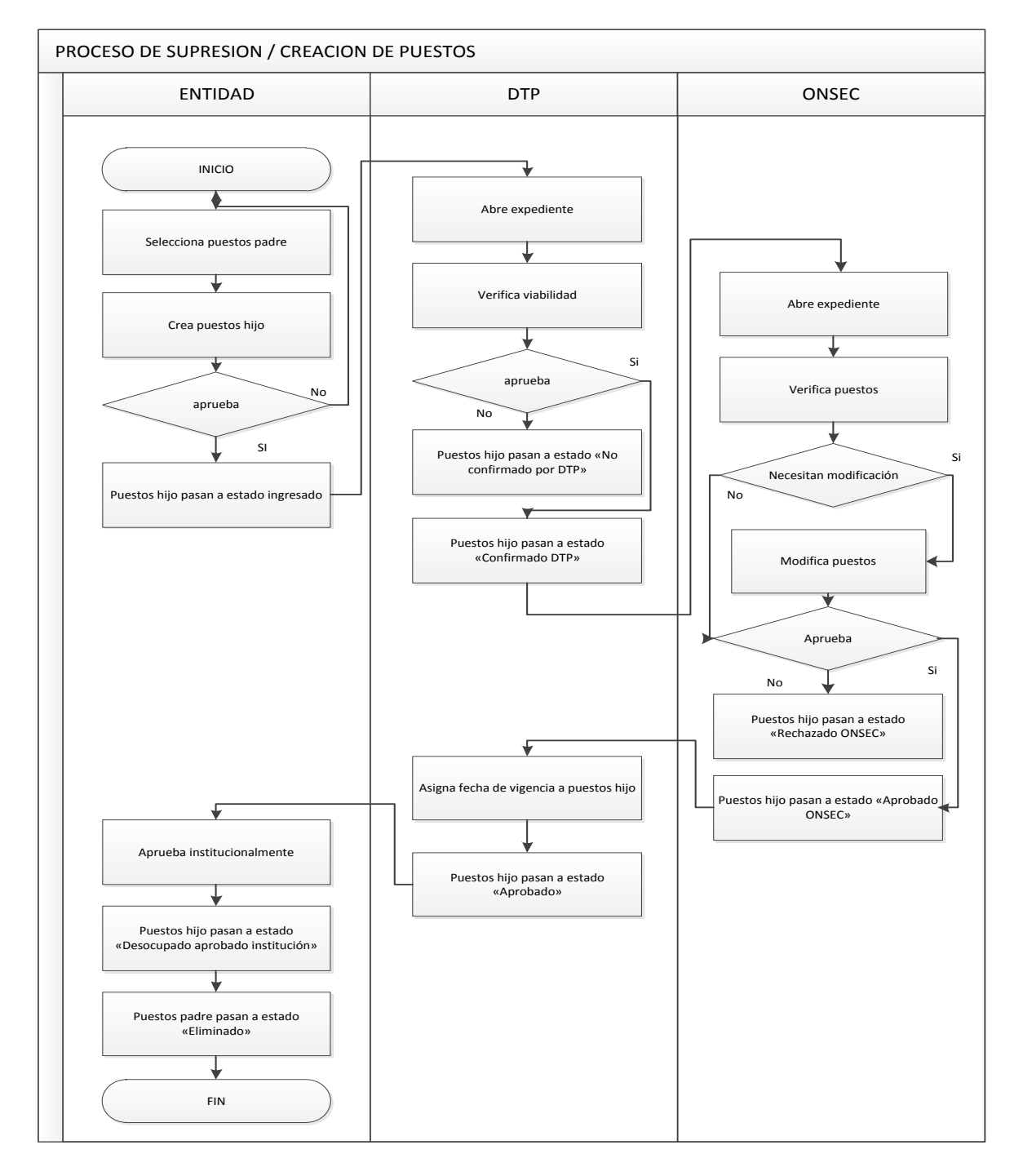

#### **2. Descripción y Ruta de Acceso**

A través de la creación de un expediente, el sistema permite realizar el proceso de Supresión / Creación de puestos, en forma paralela, el cual puede ser verificado y aprobado por los entes rectores.

La ruta de acceso para observar las diferentes opciones de este módulo, se observa en la opción: **Puestos>> Acciones de puesto>> Supresión/Creación.**

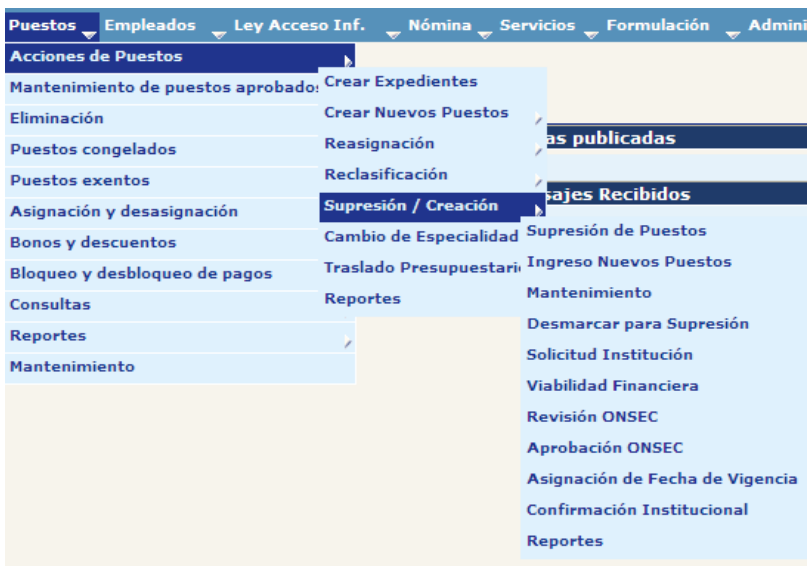

# **3. Creación de Expediente**

Esta opción permite al usuario crear un expediente de tipo Supresión / Creación. El usuario deberá ingresar a la opción **Puestos>> Acciones de Puestos>> Crear Expedientes.**

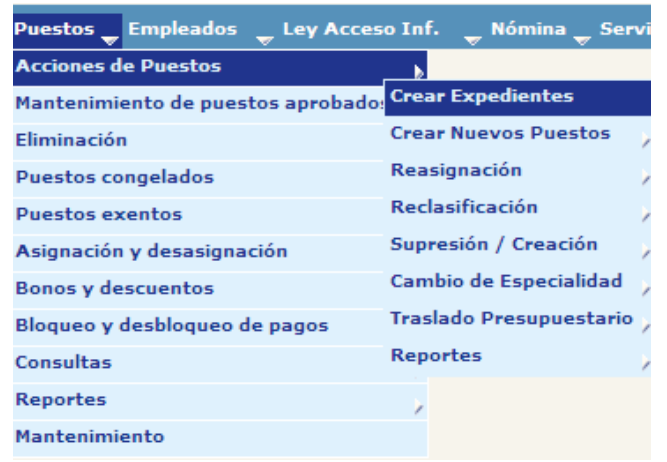

Al ingresar, el sistema mostrará la siguiente pantalla, en la cual se podrá consultar los diferentes expedientes creados en la Institución, mediante el uso de los filtros de búsqueda. Para crear un nuevo expediente, deberá hacer clic en la opción **Crear Expediente** 

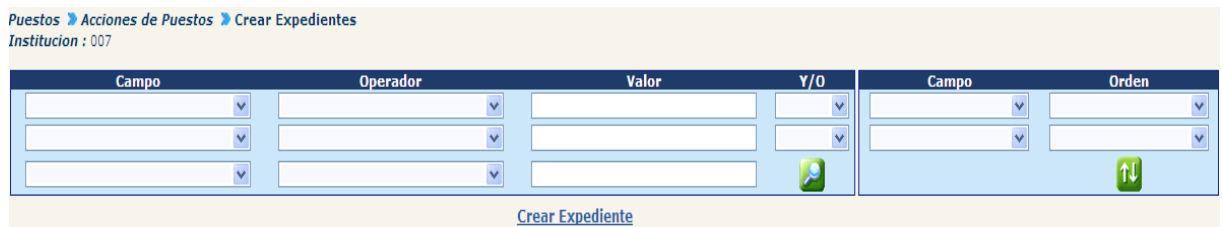

Al ingresar en esta opción se muestra la siguiente pantalla donde el usuario seleccionará el tipo de expediente Supresión / Creación, agregando una breve descripción del contenido del mismo.

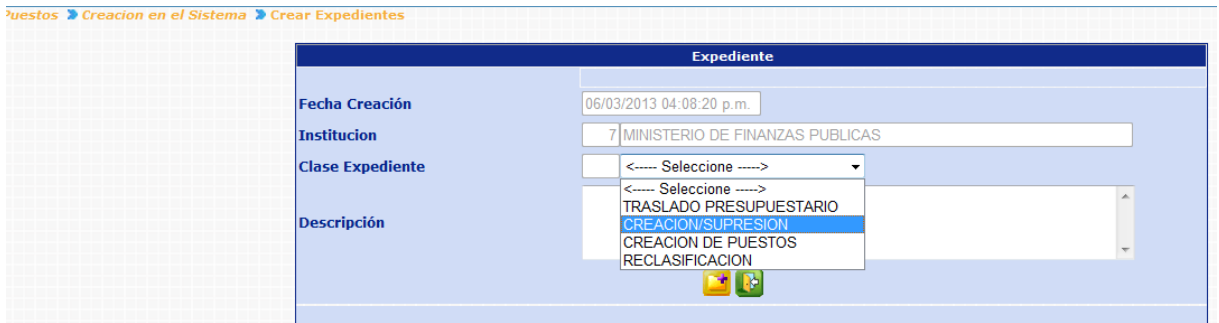

Al grabar la operación el sistema muestra un correlativo para el expediente creado

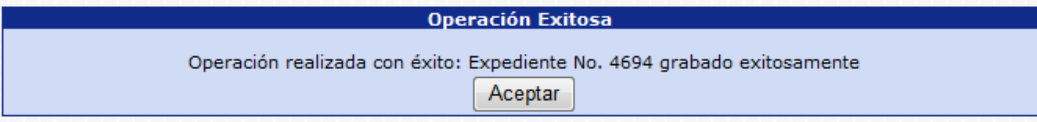

### **4. Supresión de Puestos**

Esta opción permite al usuario seleccionar los puestos que serán suprimidos o eliminados por medio de esta operación, independientemente del estado en que se encuentren en ese momento, los puestos podrán seguir siendo utilizados mientras se finaliza el proceso de Supresión / Creación (antes de lo cual deberán ser puestos en estado desocupado).

Para ingresar a esta opción el usuario deberá ingresar a la opción: **Puestos>> Acciones de Puestos>> Supresión/Creación>> Supresión de Puestos.**

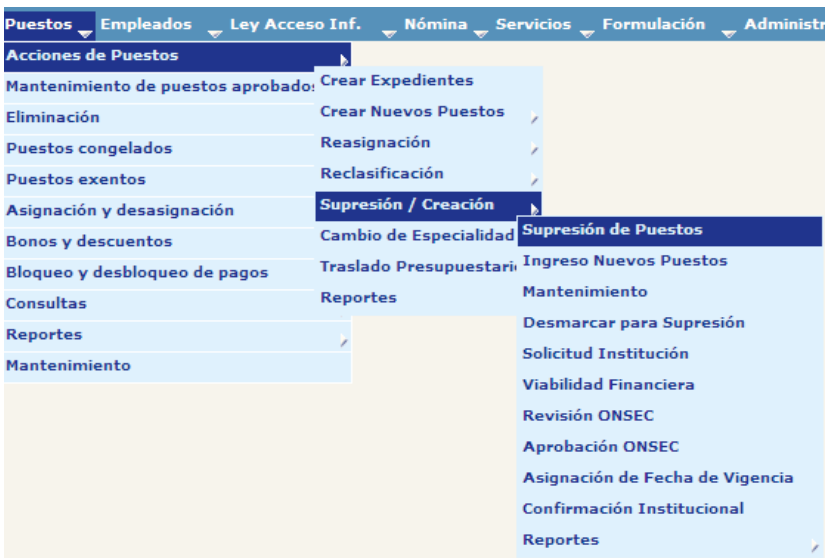

Al ingresar, se mostrarán los expedientes de supresión / creación creados para la institución, los cuales podrá consultar, ver detalles (agregar puestos a suprimir) y desmarcar puestos de supresión y creación.

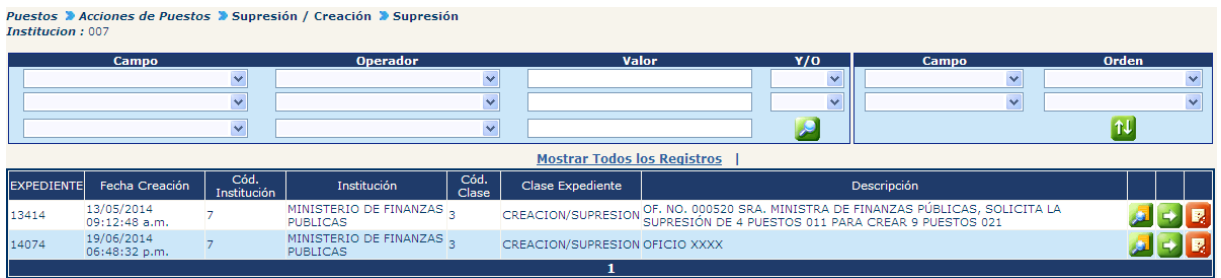

4.1 Para consultar el expediente, deberá presionar el botón el sistema mostrará la pantalla siguiente.

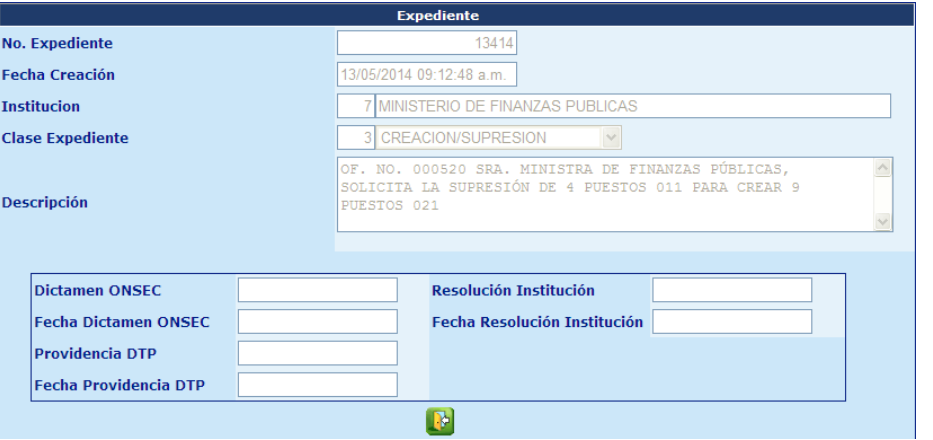

**4.2** Para seleccionar los puestos que se desean suprimir, deberá presionar el botón de detalles **de sistema mostrará los puestos de la institución.** 

Por medio de la aplicación de los filtros disponibles, se podrá ubicar los puestos que se desean suprimir.

Para seleccionar los puestos a suprimir, deberá marcar la casilla de selección  $\blacksquare$  que se encuentra al lado izquierdo de la pantalla de cada uno de los puestos y luego deberá hacer clic en la opción de Marcar para Supresión

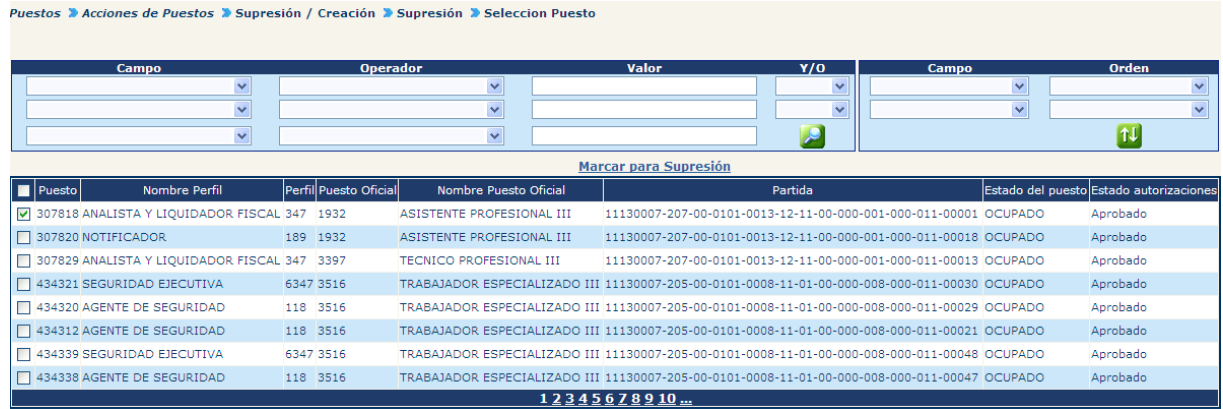

**4.3** Para desmarcar puestos de supresión deberá presionar el botón **de la elección de la elección de la elección** luego de haber seleccionado el puesto solicita un comentario sobre la operación y se graba realizada.

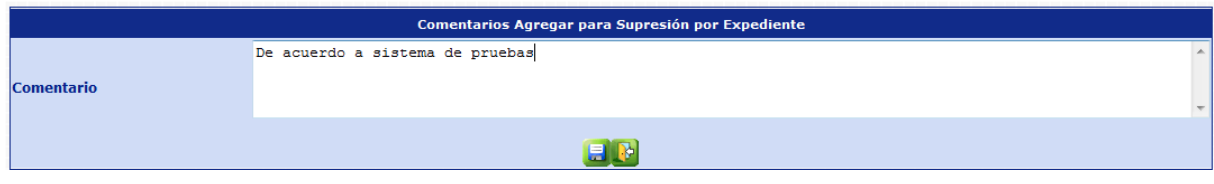

Luego mostrará el mensaje de operación realizada con éxito.

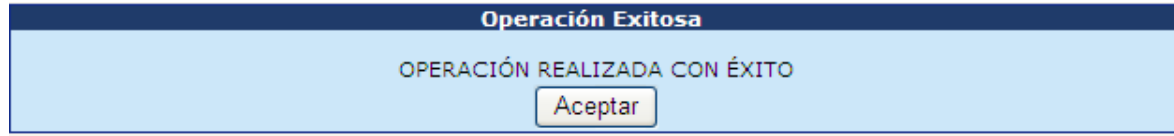

#### **5. Creación de Puestos**

Esta opción permite al usuario crear los nuevos puestos en el mismo expediente de Supresión / Creación. Para ingresar a esta opción el usuario deberá ingresar a la opción: **Puestos>> Acciones de Puestos>> Supresión/Creación>> Ingreso Nuevos Puestos.**

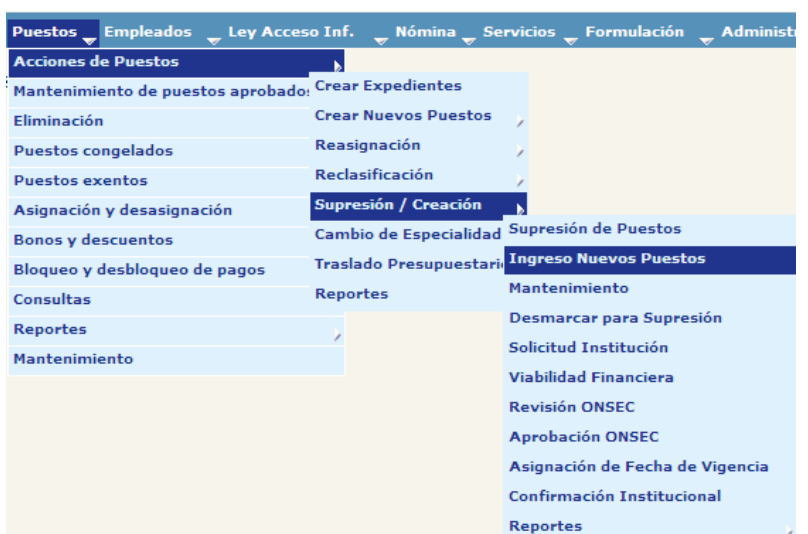

Al ingresar a esta opción, a través del uso de los filtros podrá ubicar el expediente o bien puede hacer clic en la opción  $\mathbb{Z}$ , para que se muestren todos los expedientes de este tipo creados en la Institución.

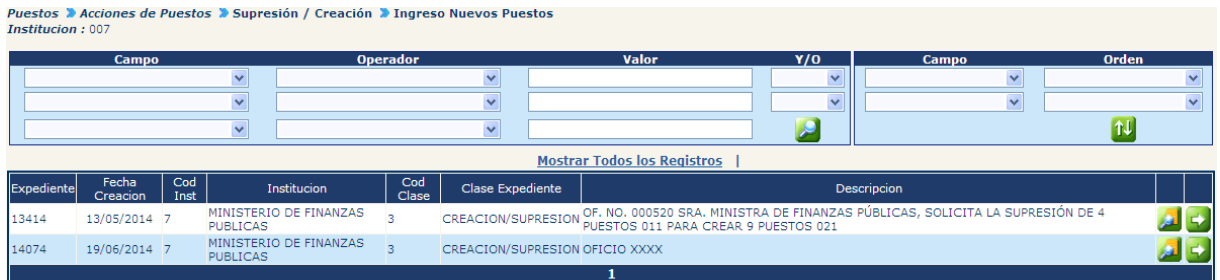

Para crear nuevos puestos, deberá hacer clic en la opción **60**, el sistema mostrará la siguiente pantalla, en la cual deberá hacer clic en la opción Crear Puestos

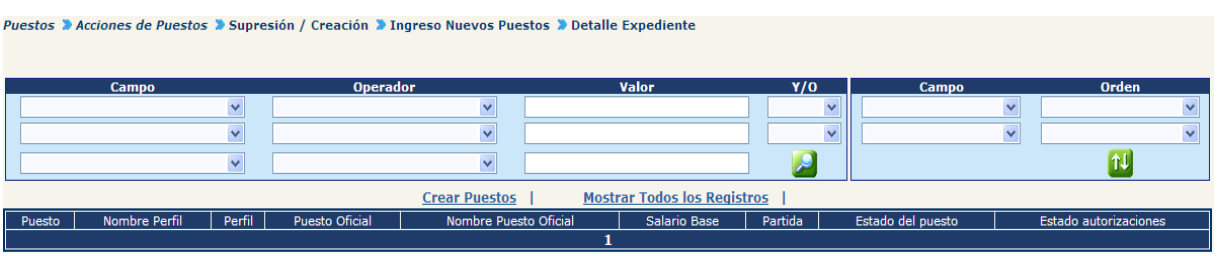

En la siguiente pantalla, deberá completar los campos, según se requiera crear los nuevos puestos.

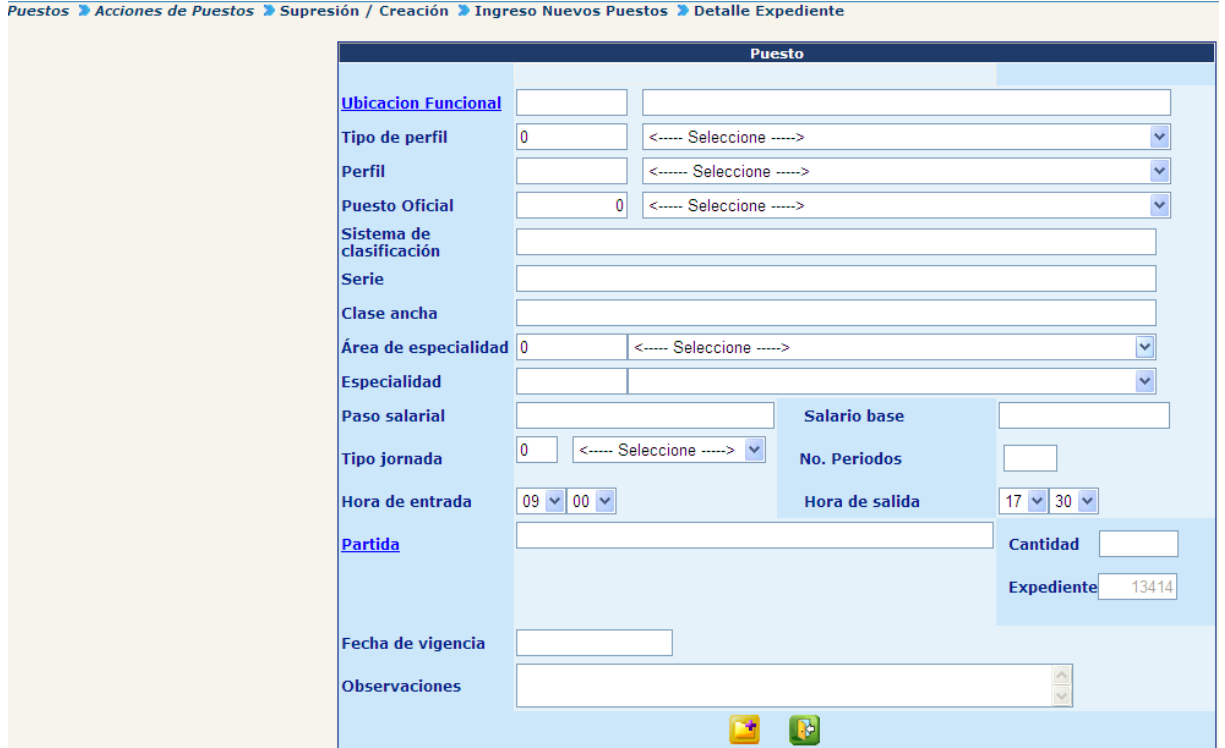

Una vez finalizado el ingreso de los datos para la creación del puesto, presione el botón agregar **del**, el sistema limpiará el formulario del puesto y mostrará en la parte inferior los puestos creados, como se muestra en la pantalla siguiente:

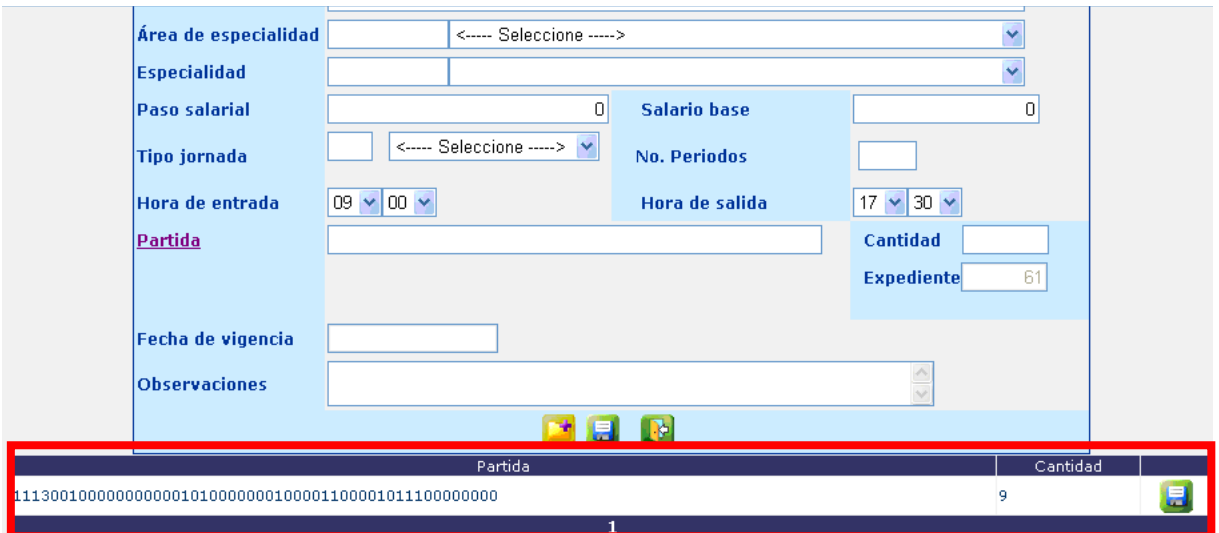

Esta pantalla le permitirá seguir creando puestos. Para concluir con la creación de puestos para el expediente que se esté trabajando presione el botón de Crear Puesto п.

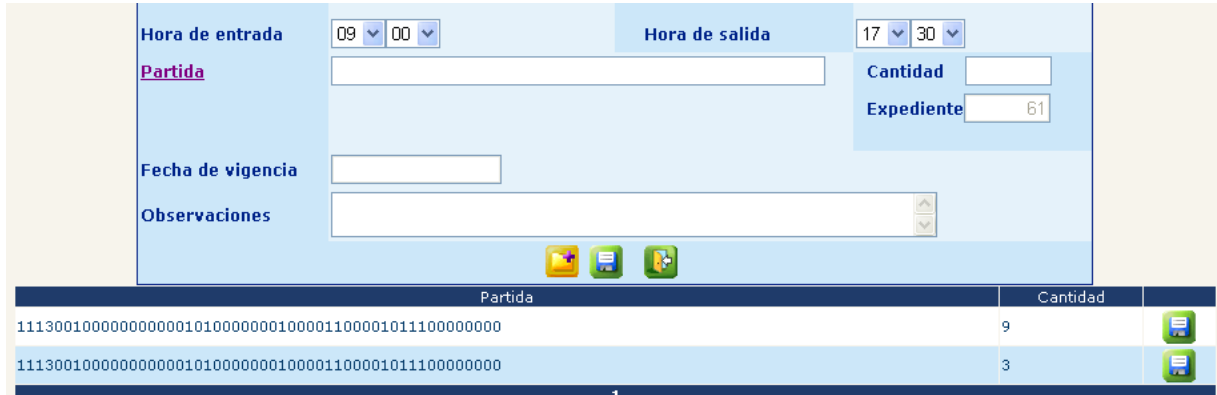

El sistema confirmará la acción con el siguiente mensaje

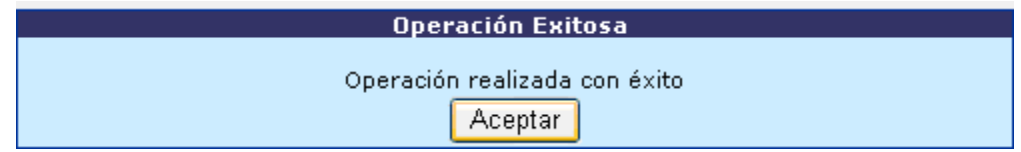

El sistema regresará a la pantalla donde se detallan los puestos a crear, con la opción de crear más puestos.

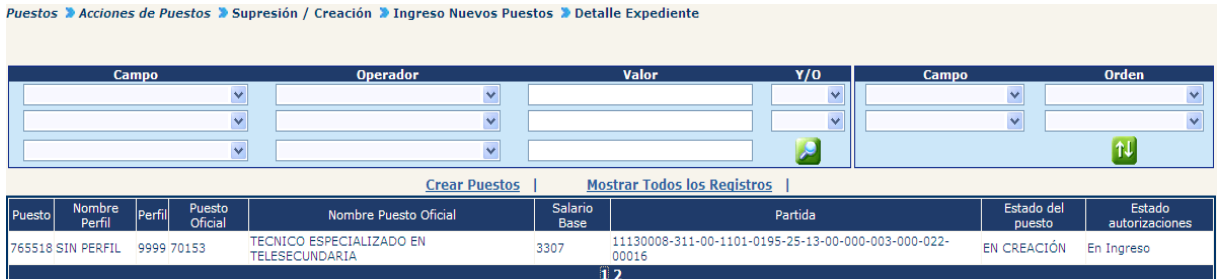

Estado inicial de los puestos creados:

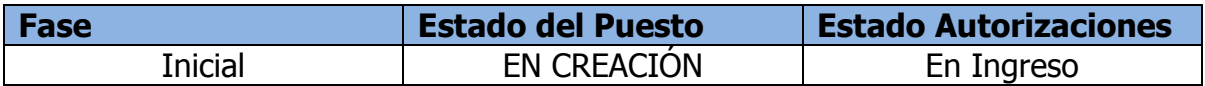

#### **6. Reportes**

Esta opción permite al usuario generar un reporte que contiene los puestos marcados para supresión comparados con los puestos que se desean crear. Este reporte le servirá a la institución para preparar la presentación física de documentos ante los entes rectores del proceso de Supresión / Creación.

Para ingresar a esta opción el usuario deberá ingresar a la opción: **Puestos>> Acciones de Puestos>> Supresión/Creación>> Reportes>>Supresión/Creación de Puestos por Expediente.**

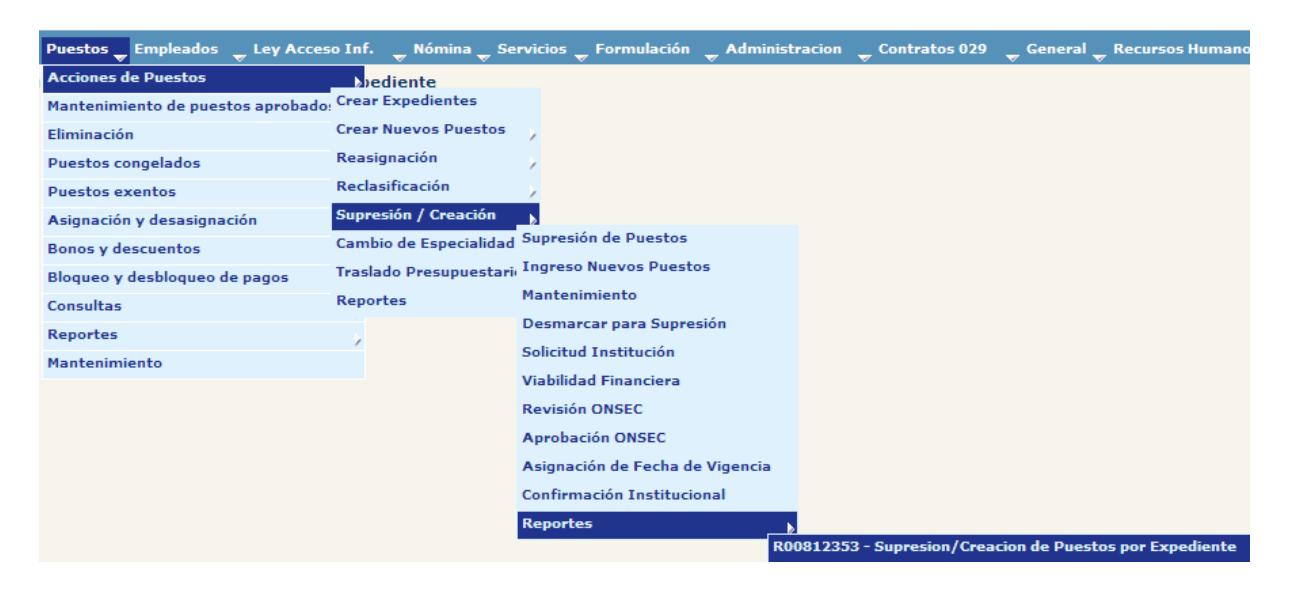

Al ingresar a la opción se muestra la siguiente pantalla para ingresar los parámetros del reporte

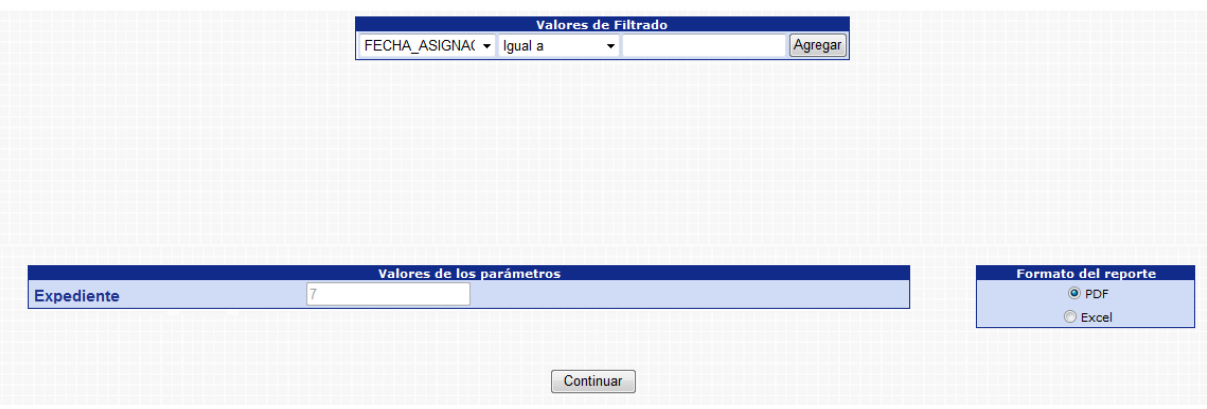

Al generar el reporte se visualiza de la manera siguiente:

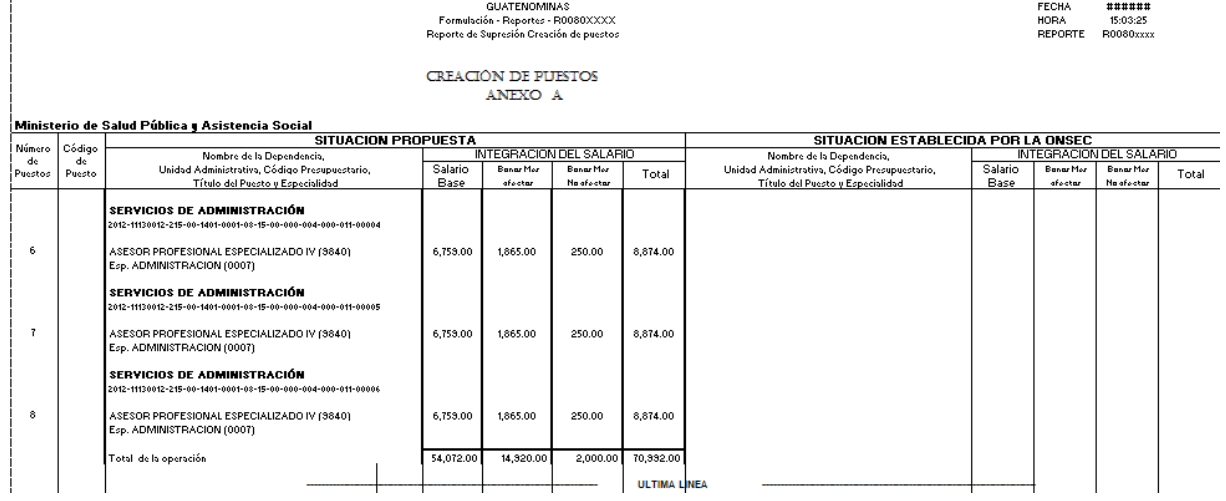

### **7. Solicitud Institucional**

Esta opción permite al usuario confirmar la creación de puestos para el expediente de supresión / creación e iniciar el proceso ante los entes rectores.

Para ingresar a esta opción el usuario deberá ingresar a la opción **Puestos>> Acciones de Puestos>> Supresión/Creación>>Confirmación Inicial**

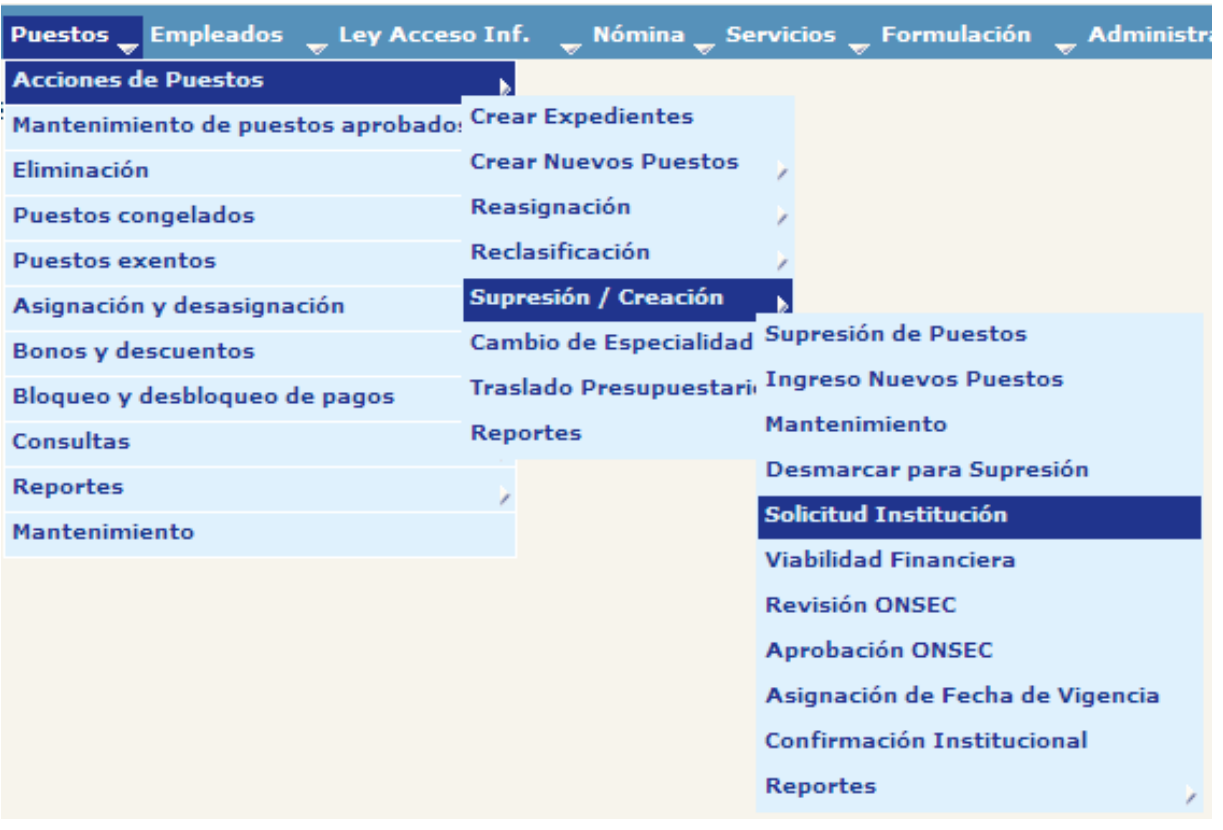

Al ingresar a esta opción se muestra la siguiente pantalla donde aparecen los filtros de búsqueda, puede utilizar esta opción para buscar expedientes o bien pude dar clic

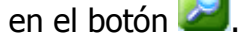

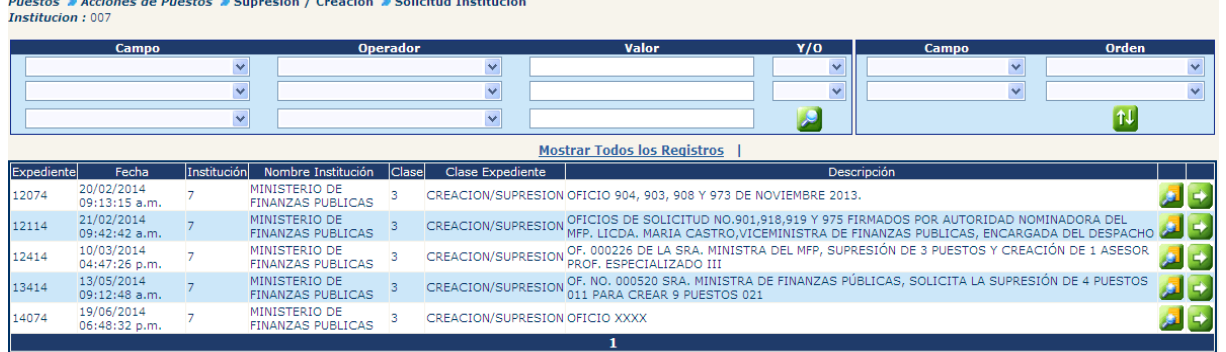

El usuario selecciona el expediente que desea confirmar presionando el botón de

Selección y el sistema muestra la siguiente pantalla donde se muestra un resumen de la operación que se desea realizar; haciendo una sumatoria de los puestos a Suprimir comparado con la sumatoria de los puestos que se desea crear, el resultado en la parte de abajo indica si la creación de puestos puede ser completamente financiada por la supresión propuesta o si hace falta financiar la creación mediante mas supresiones o utilizando otras fuente para financiamiento.

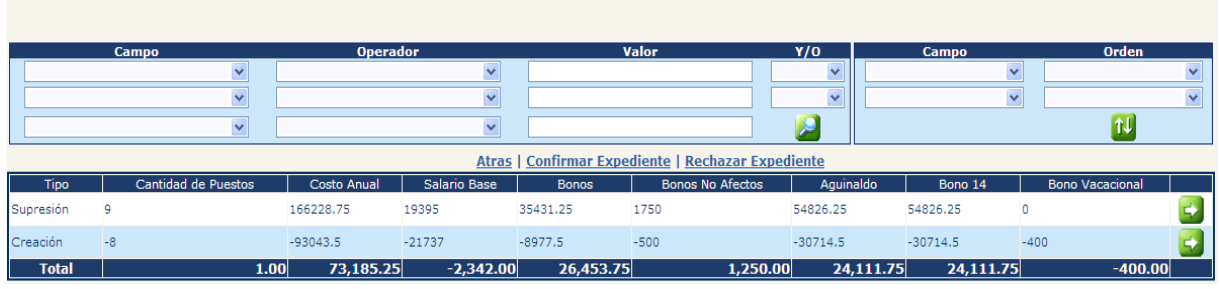

Puestos > Acciones de Puestos > Supresión / Creación > Solicitud Institución > Resumen Expediente

**7.1 Confirmar Expediente:** si el usuario está conforme con la información generada presiona el botón de **Confirmar Expediente** y el sistema muestra un mensaje de operación exitosa.

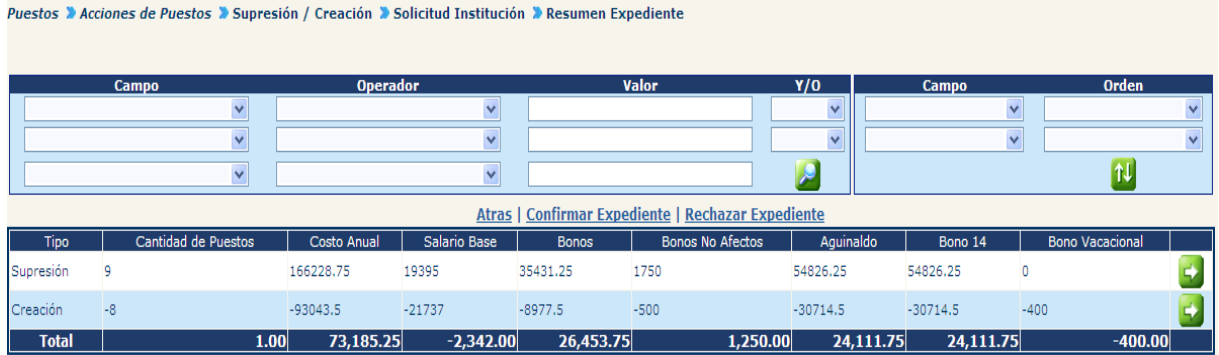

**7.2 Eliminar Expediente** si por el contrario el usuario no desea aprobar el expediente deberá presionar el botón **Rechazar Expediente**. Al presionar la confirmación se muestra la siguiente pantalla para ingresar un comentario

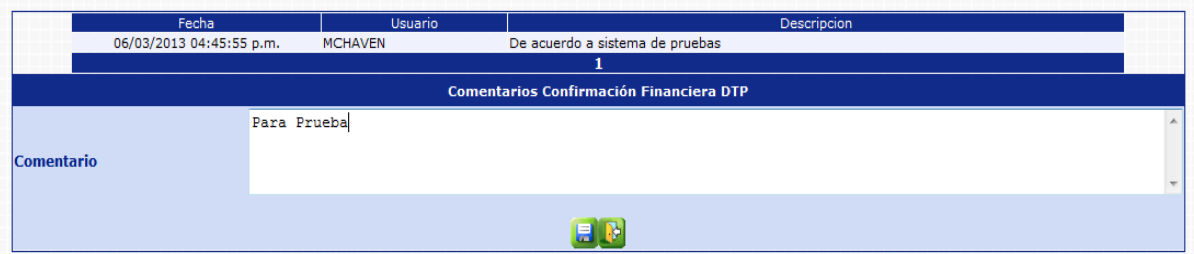

El sistema mostrará el mensaje de operación realizada con éxito.

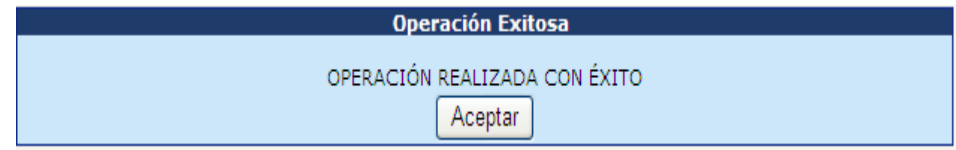

# **8. Confirmación Institucional**

Esta opción permite al usuario de la institución finalizar el proceso de supresión creación y que el mismo surta efectos dentro de los puestos incluidos. Esto implica que los puesto que han sido marcados para supresión pasaran a estar en estado eliminado y los puestos creados pasarán a estar en estado Desocupado/ aprobado institución, listos para ser utilizados en la contratación de un empleado.

Es importante hacer notar que esta operación no se podrá realizar hasta que todos los puestos que se van a suprimir se encuentren estado desocupado/ aprobado Institución.

Para ingresar a esta opción el usuario deberá ingresar a la opción: **Puestos>> Acciones de Puestos>> Supresión/Creación>> Confirmación Institucional.**

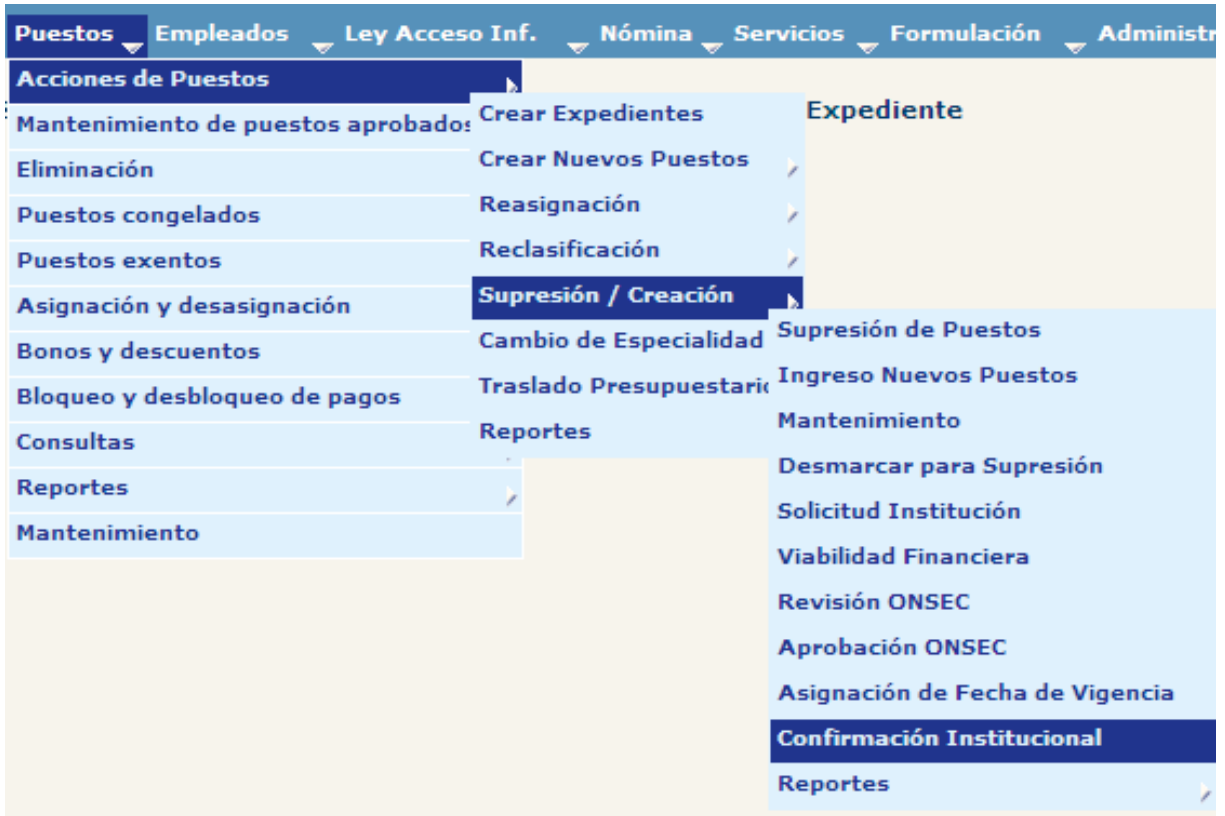

Al ingresar a esta opción, el sistema muestra la pantalla siguiente donde aparecen los filtros de búsqueda, o bien puede buscar los expedientes oprimiendo el botón

donde aparecerán todos los expedientes de Supresión/ Creación generados para la institución.

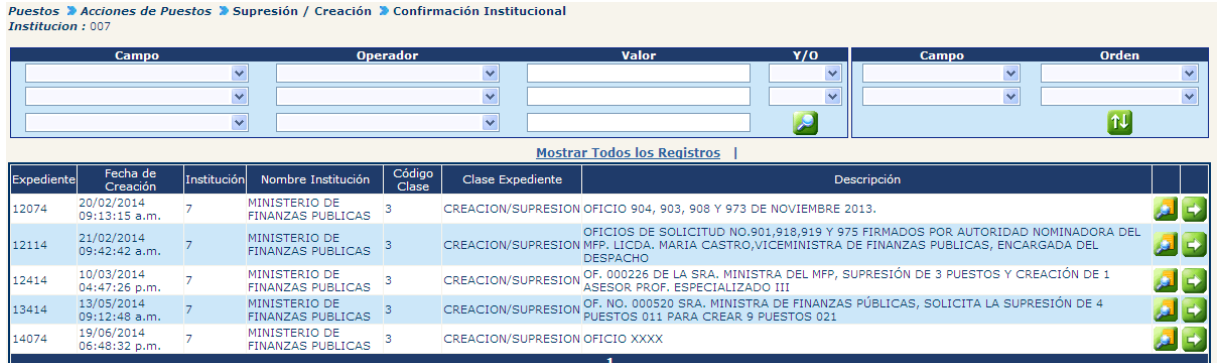

El usuario de la institución busca y selecciona el expediente que desea autorizar presionado el botón  $\overline{\mathbb{S}}$  y el sistema muestra la siguiente pantalla de resumen de la operación.

Puestos > Acciones de Puestos > Supresión / Creación > Confirmación Institucional > Resumen Expediente

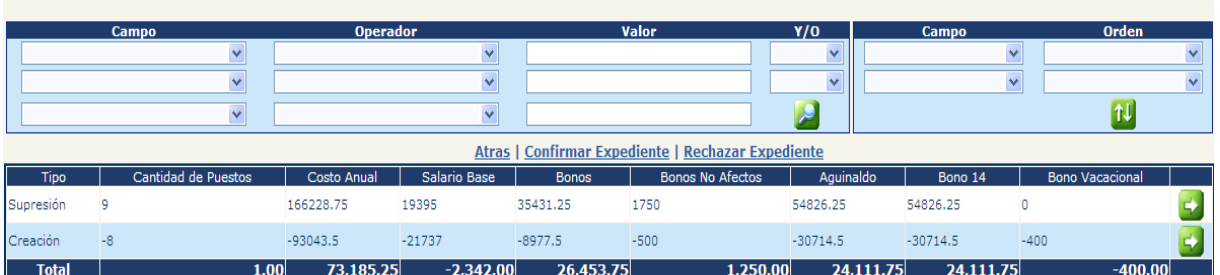

**8.1 Eliminar Expediente:** si por el contrario no se desea aprobar el expediente, si no eliminar los puestos creados y eliminar, la selección de puestos a suprimir, deberá hacer clic en la opción de Rechazar Expediente

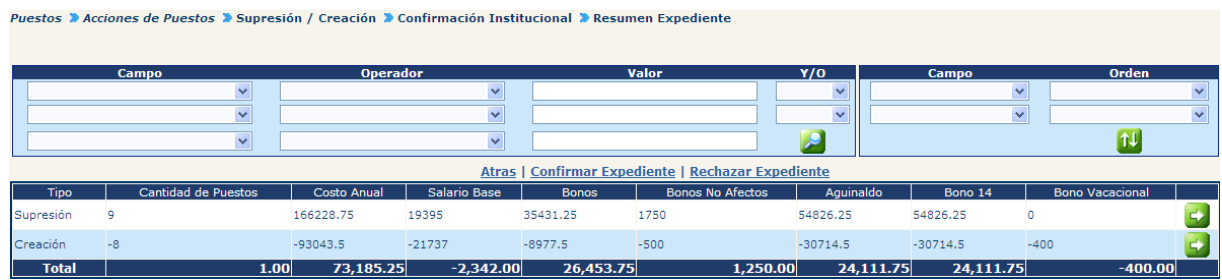

El sistema solicitará se agregue un comentario breve sobre la operación y deberá presionar el botón

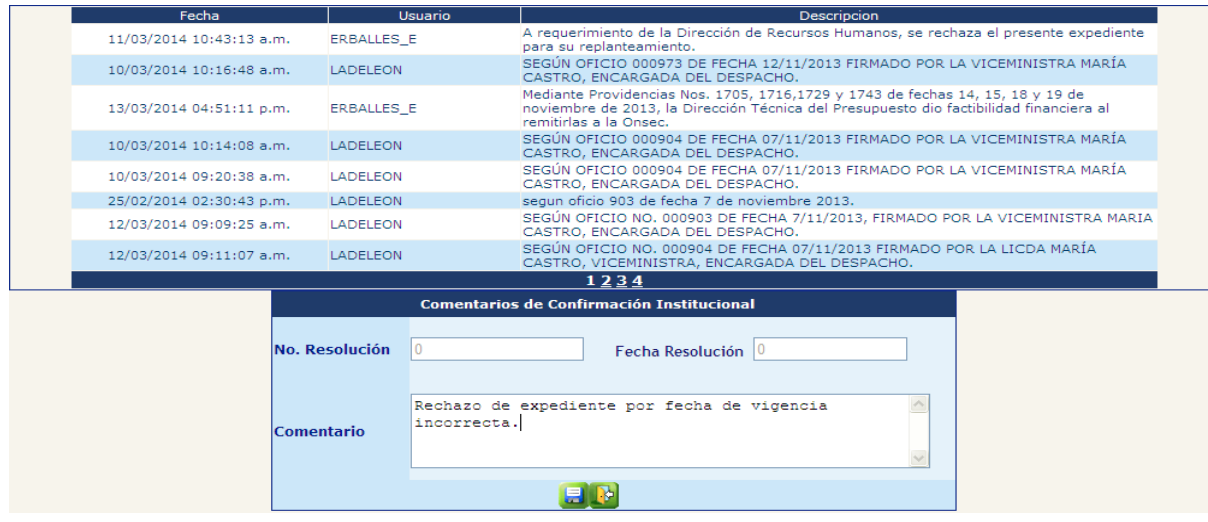

El sistema mostrará el mensaje de operación realizada con éxito.

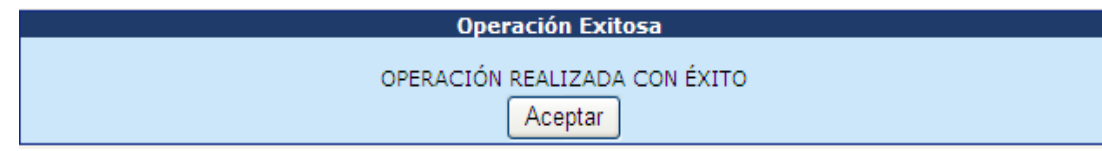

Estado de los puestos creados posterior a la Eliminación Expediente:

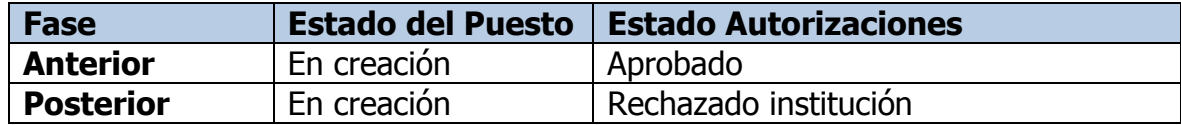

a. **Confirmar Expediente:** de estar conforme con la información generada, se deberá hacer clic en la opción de Confirmar Expediente

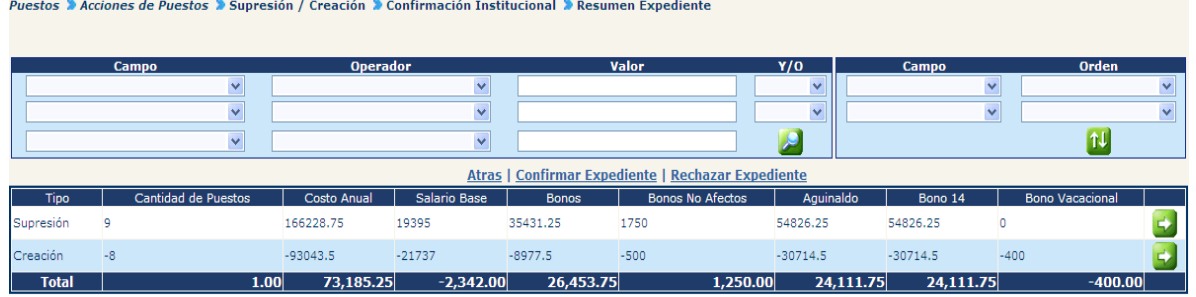

El sistema solicitará que ingrese información relacionada al documento que soporta la supresión y creación de puestos, así como un breve comentario sobre la acción realizada, una vez completada la información, deberá presionar el botón de grabar .

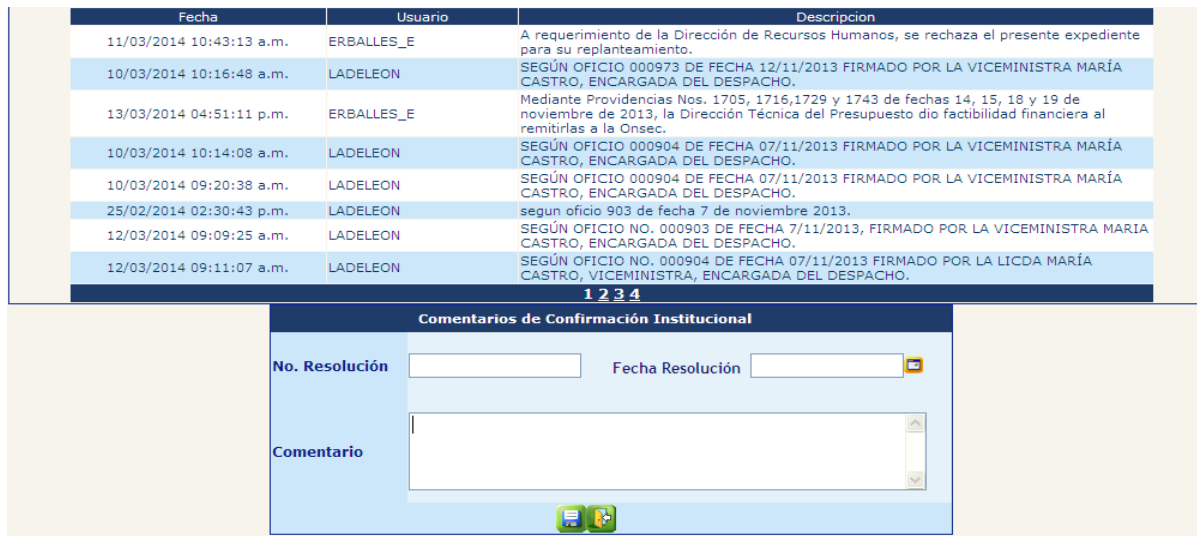

El sistema mostrará el mensaje de operación realizada con éxito.

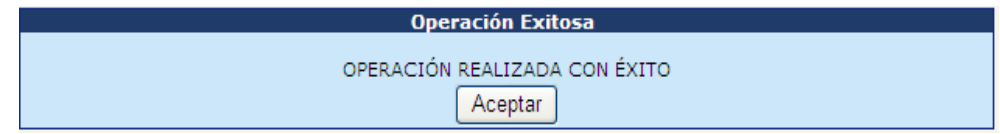

En caso de que los puestos seleccionados a suprimir no se encuentren en estado DESOCUPADO, deberá inicialmente registrar los movimientos de empleado correspondientes y desasociar el empleado del puesto, para que el puesto quede en estado DESOCUPADO – Aprobado Institución.

El sistema cambiará estados de los puestos, quedando de la manera siguiente:

Puestos Origen (Suprimir)

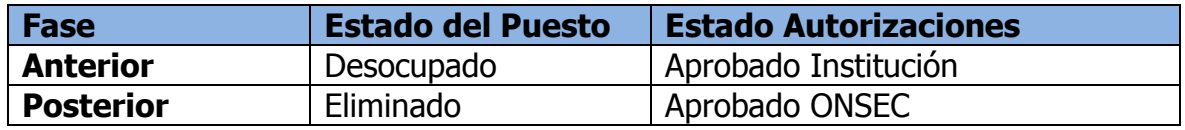

Puestos Destino (Suprimir)

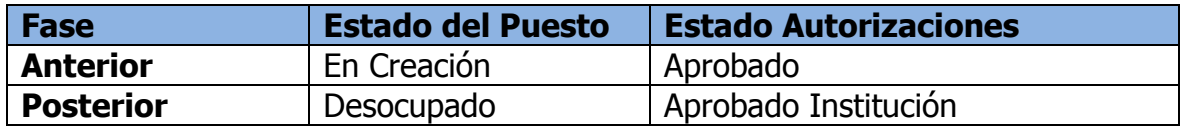

#### **9. Revisión ONSEC**

Una vez DTP haya confirmado la creación de los puestos, le corresponde a ONSEC revisar el expediente. De ser necesario, esta opción le permite al analista de ONSEC, modificar todos los datos del puesto excepto la partida presupuestaria asignada.

Para ingresar a esta opción el usuario deberá ingresar a la opción: **Puestos>> Acciones de Puestos>> Supresión/Creación>> Revisión ONSEC.**

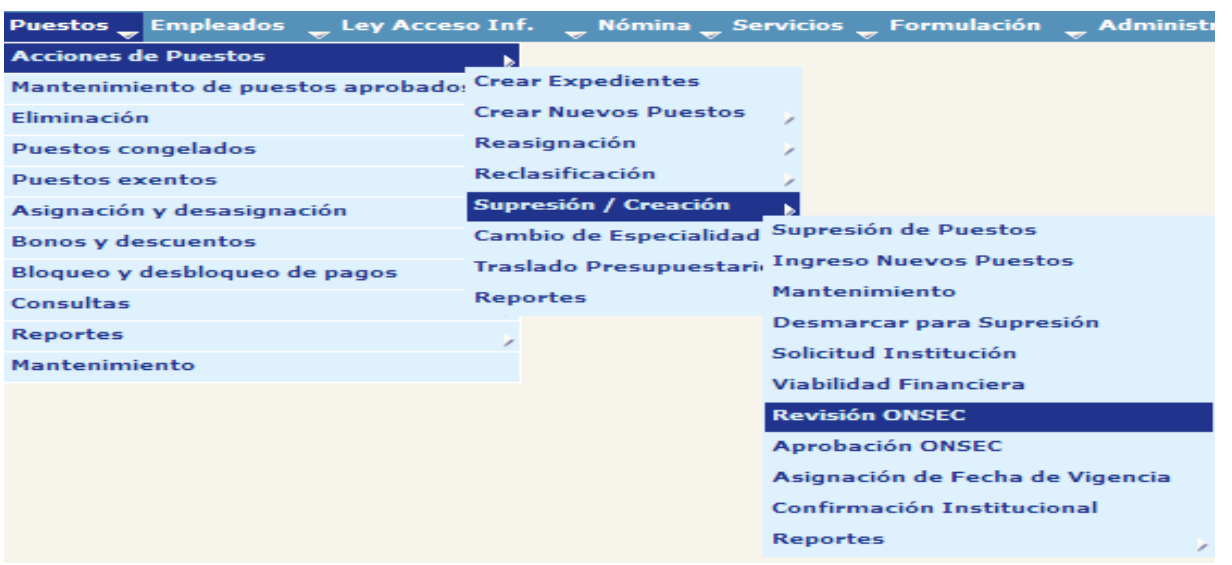

Al ingresar a esta opción el sistema muestra la siguiente pantalla donde aparecen todos los campos con filtro de búsqueda de expedientes de Supresión / Creación generados para la institución, puede buscarlos de esta forma o bien oprimiendo el botón .

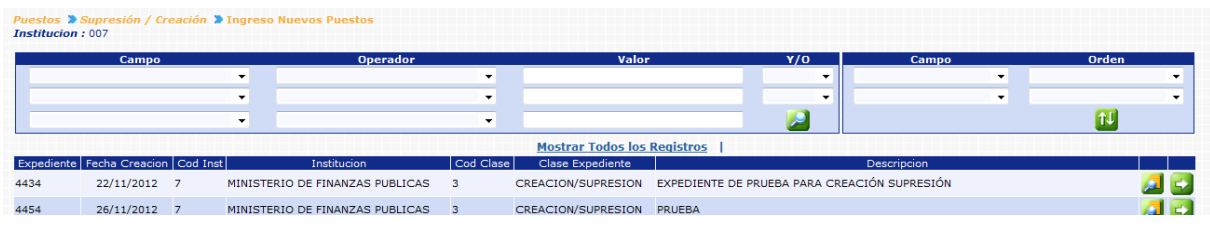

Luego de que localice el expediente presione el botón de Seleccionar **de** que está al lado derecho de cada expediente. Al presionarlo se muestra la siguiente pantalla con un resumen de la operación.

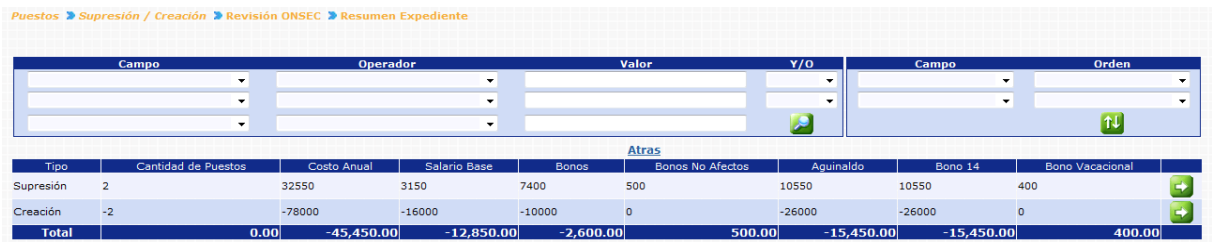

Para seleccionar el o los puestos que desea modificar presione el botón de Detalles

en la fila que corresponde a los puestos en creación y se mostrará la siguiente pantalla donde podrá seleccionar el puesto que desea modificar. Los puestos a suprimir no pueden ser modificados.

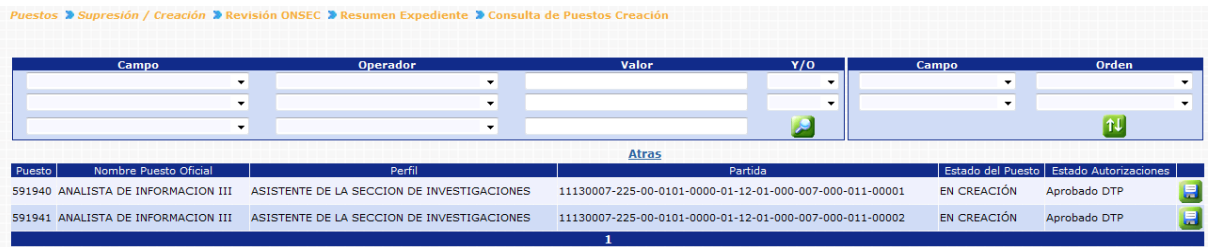

Para modificar el puesto presione el botón de Modificar de que se encuentra del lado derecho de cada puesto. Entonces, se desplegará la siguiente pantalla con la información y los campos habilitados para modificar:

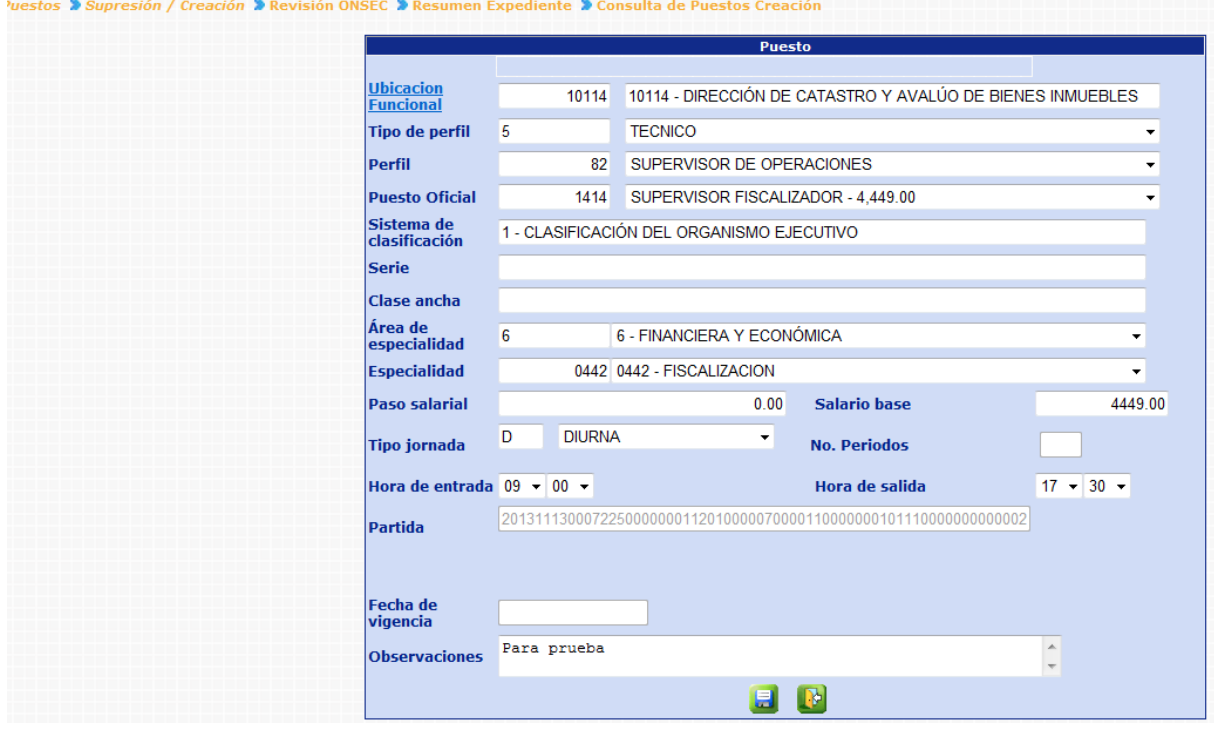

Una vez realizados los cambios presione el botón de **para grabar la información**.

El sistema le dará el siguiente mensaje:

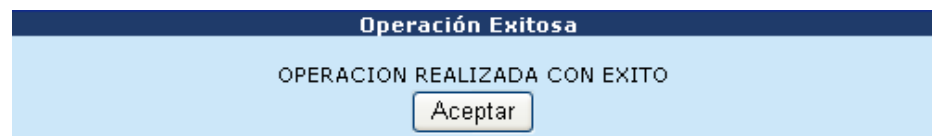

### **10. Aprobación ONSEC**

Esta opción permite al analista de ONSEC dar la aprobación o rechazo del expediente de Supresión / Creación en base al dictamen generado después del análisis respectivo.

Para ingresar a esta opción el usuario deberá ingresar a la opción: **Puestos>> Acciones de Puestos>> Supresión/Creación>>Aprobación ONSEC**

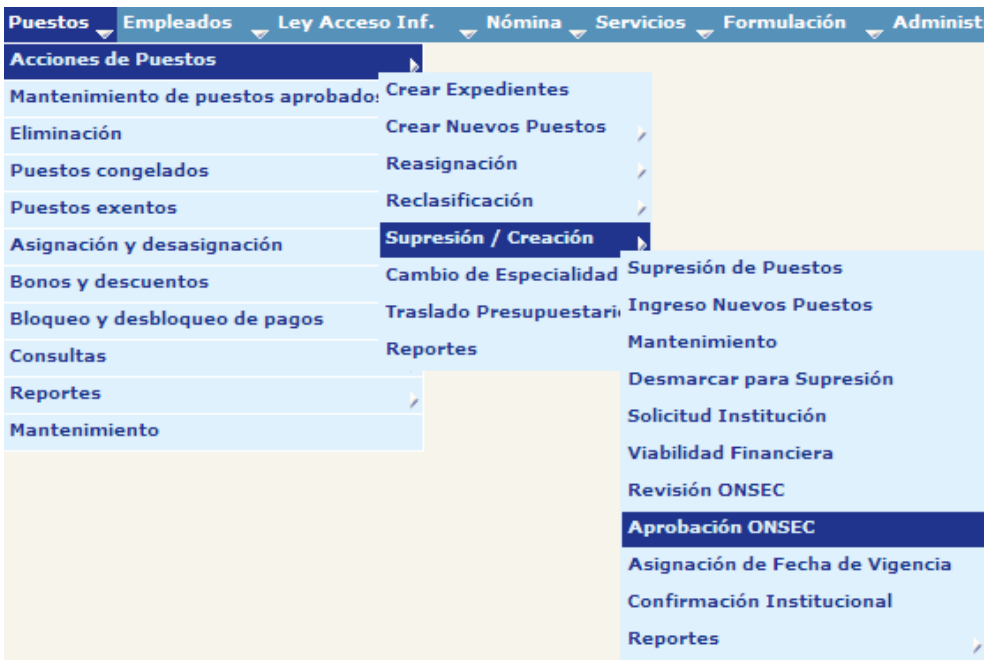

Al ingresar a esta opción el sistema muestra la siguiente pantalla donde aparecen todos los campos con filtro de búsqueda de expedientes de Supresión / Creación generados para la institución, puede buscarlos de esta forma o bien oprimiendo el botón .

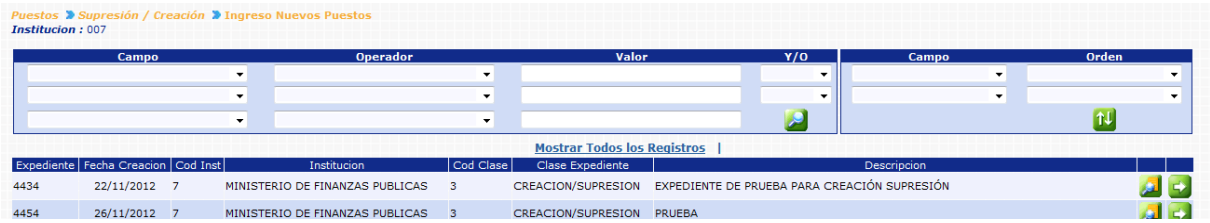

Luego que el analista de ONSEC localice el expediente, este deberá presionar el botón de Detalles en la parte derecha de la pantalla de ese expediente. Al presionarlo se muestra la siguiente pantalla con un resumen de la operación.

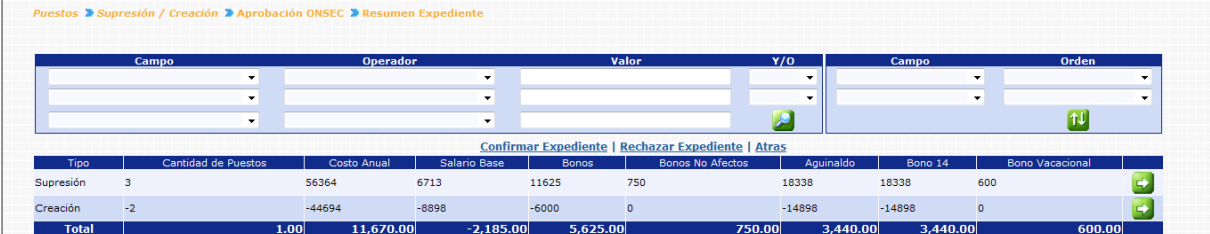

En esta pantalla se muestra una matriz la cual se explica a continuación

En las filas se muestra:

- **Supresión:** información en conjunto de costos de puestos que serán suprimidos. Datos con valor positivo.
- **Creación:** información en conjunto de costos de los puestos que desean crearse. Datos con valor negativo.
- **Total:** diferencia entre las sumatorias de los puestos a Suprimir y los que se van a crear; si la diferencia es negativa implica que en ese rubro las supresiones de puesto no son suficientes para financiar la creación de los puestos en el expediente y deberá financiarse de otra manera. (No aplica para cantidad de puestos)

En las columnas se muestra:

- **Cantidad de Puestos**: cantidad de puestos a suprimir y crear
- **Costo Anual**: sumatoria de Salario Base, Bonos, Bonos No afectos, Aguinaldo, Bono 14 y Bono Vacacional; registrados para los puestos a suprimir y crear
- **Salario Base:** sumatoria de los salarios base de los puestos a suprimir y crear.
- **Bonos:** sumatoria de los bonos mensuales afectos a descuentos.
- **Bonos No afectos**: sumatoria de bonos mensuales No afectos a descuento.
- **Aguinaldo:** sumatoria de asignaciones por concepto de aguinaldos.
- **Bono 14:** sumatoria de asignaciones por concepto de bono 14.
- **Bono Vacacional**: sumatoria de asignaciones por concepto de Bono Vacacional.

El analista de ONSEC podrá consultar individualmente los puestos a suprimir o crear presionando el botón de Detalles **Etal** en la parte derecha de la pantalla.

Si el analista de ONSEC está de acuerdo con la información del expediente presiona el botón de **Confirmar Expediente**. Si por el contrario el usuario no desea aprobar el expediente deberá presionar el botón **Rechazar Expediente.** Al presionar la confirmación o rechazo se muestra la siguiente pantalla para ingresar un comentario.

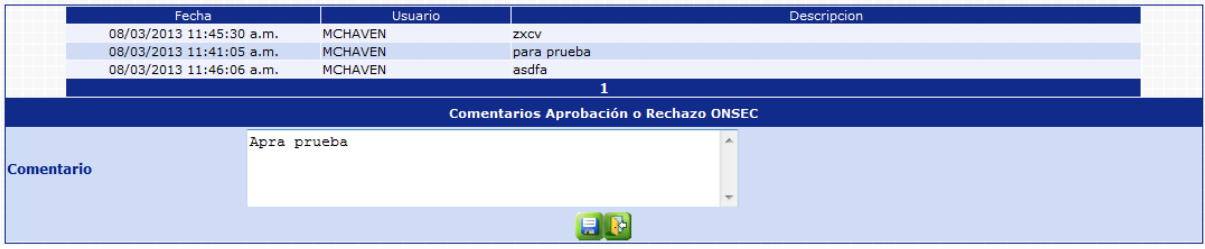

Luego de ingresar el comentario presione el botón de Grabar v el sistema confirmará la acción con el siguiente mensaje:

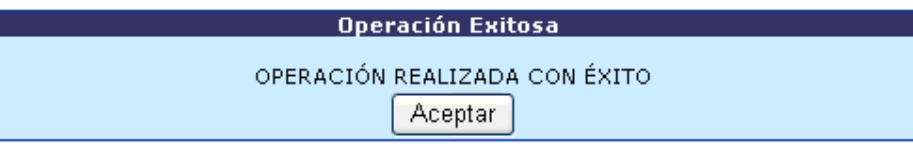

Cuando se aprueba el expediente los puestos en creación pasan a estar en estado **EN CREACIÓN/APROBADO ONSEC**, disponible para que DTP ingrese fecha de vigencia.

### **11. Confirmación Institucional**

Esta opción permite al usuario de la institución finalizar el proceso de supresión creación y que el mismo surta sus efectos dentro de los puestos incluidos. Esto implica que los puestos que han sido marcados para supresión pasarán a estar en estado Eliminado y los puestos creados pasarán a estar en estado Desocupado / Aprobado Institución, listos para ser utilizados en la contratación de un empleado.

Es importante hacer notar que esta operación no va a poder realizarse hasta que todos los puestos que se van a suprimir se encuentren en estado Desocupado / Aprobado Institución.

Para ingresar a esta opción el usuario deberá ingresar a la opción **Puestos>> Supresión/Creación>> Confirmación Institucional.**

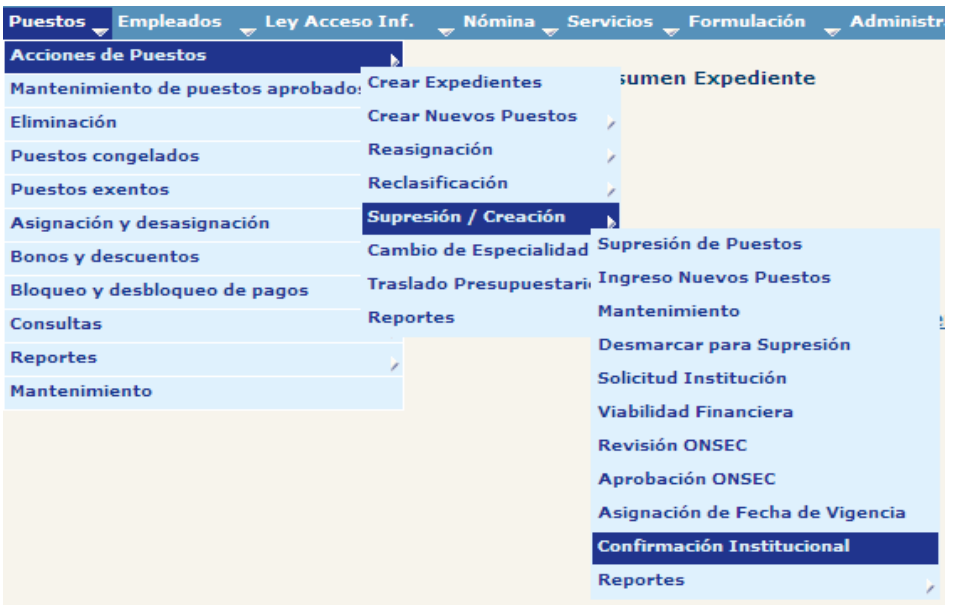

Al ingresar a esta opción el sistema muestra la siguiente pantalla donde aparecen todos los expedientes de Supresión / Creación generados para la institución.

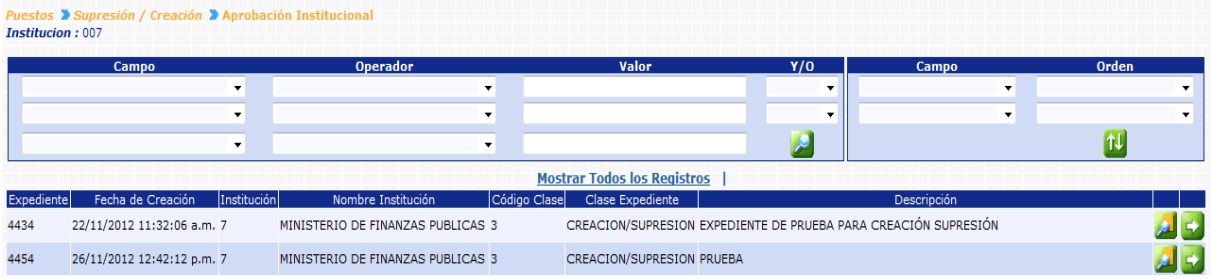

El usuario de la institución busca y selecciona el expediente que desea autorizar presionando el botón de Selección y el sistema muestra la siguiente pantalla de resumen de la operación.

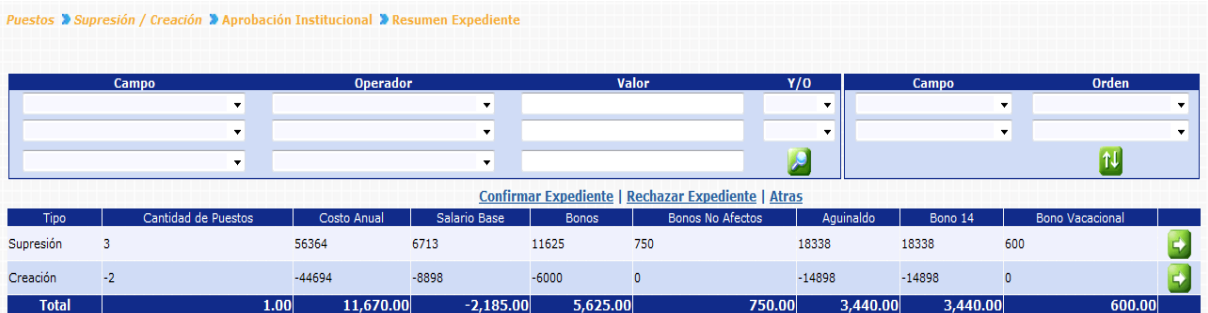

Si el usuario está conforme con la información generada presiona el botón de **Confirmar Expediente**. Si por el contrario el usuario no desea aprobar el expediente deberá presionar el botón **Rechazar Expediente.** Al presionar la confirmación o rechazo se muestra la siguiente pantalla para ingresar un comentario.

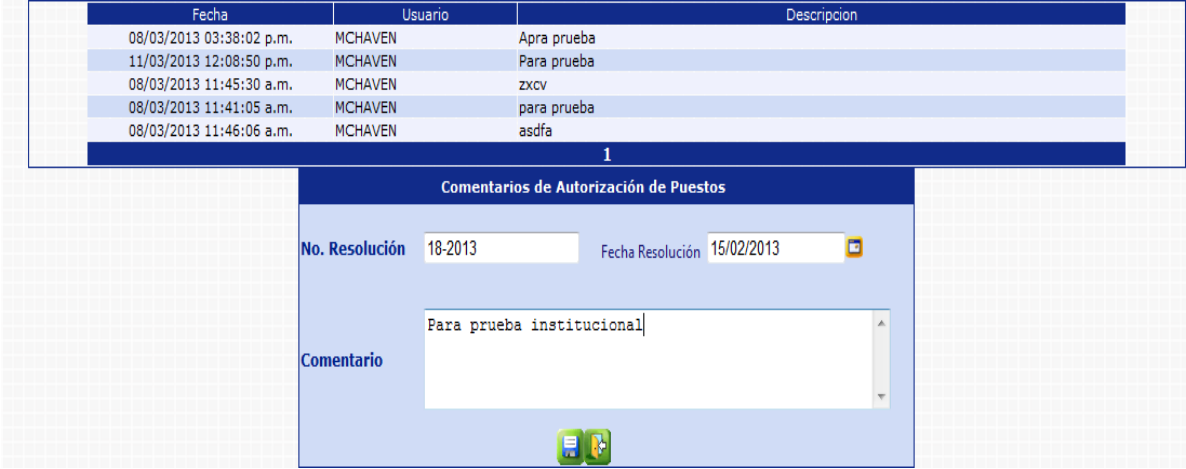

Al intentar la aprobación institucional y los puestos a suprimir no se encuentran en estado Desocupado / Aprobado Institución el sistema genera el siguiente error indicando que es necesario operar los puestos marcados para supresión para que lleguen a ese estado.

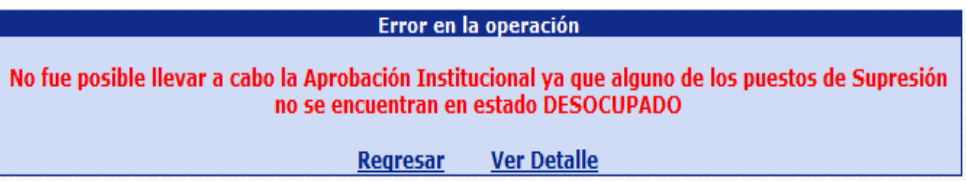

Cuando todos los puestos a suprimir se encuentran en estado Desocupado, al oprimir el botón Confirmar Institución se muestra el siguiente mensaje.

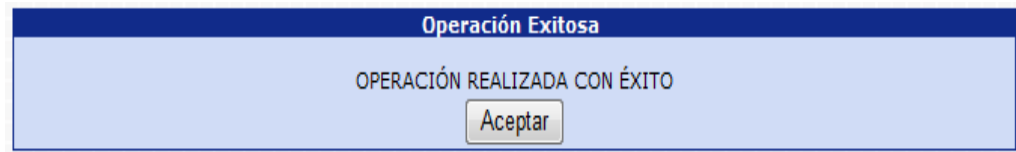

# **CAPITULO VII: ELIMINACIÓN DE PUESTOS APROBADOS**

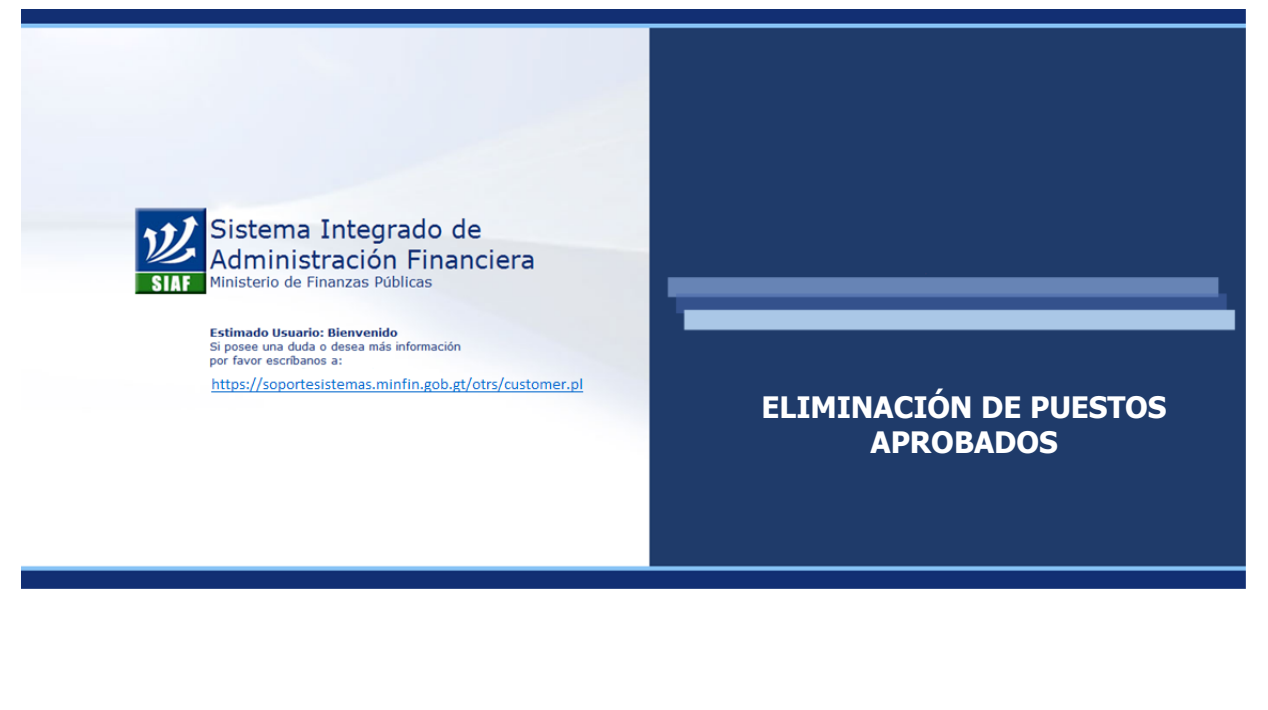

### **CAPÍTULO VII: Eliminación de Puestos Aprobados**

#### **1. Solicitud de Eliminación**

Para solicitar la eliminación de un puesto, este debe encontrarse en estado **DESOCUPADO**, para ello debe ingresar a la opción: **Puestos>> Eliminación>> Eliminación de Puestos Aprobados.**

> Puestos Eliminación Eliminación de puestos aprobados

Al seleccionar la opción el sistema desplegará la siguiente pantalla:

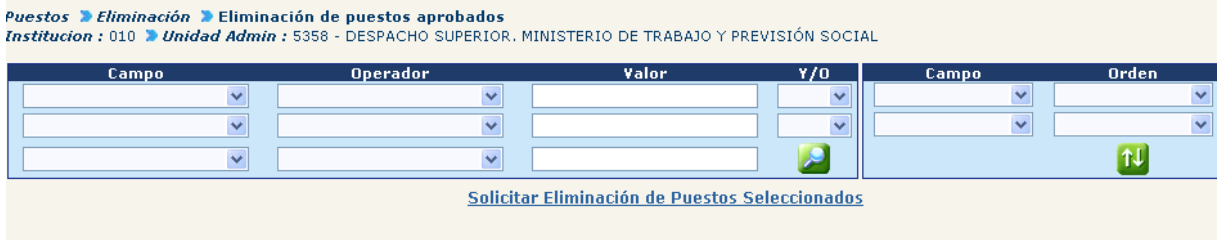

En la misma se ubicarán los puestos a eliminar, estos puede realizarlo a través de los filtros u oprimiendo el botón para que se visualicen todos los puestos en estado desocupado.

Localizado el o los puestos que desean eliminarse, deberá marcarlos  $\Box$  en el recuadro de la izquierda y presionar el botón de Solicitar Eliminación de Puestos Seleccionados

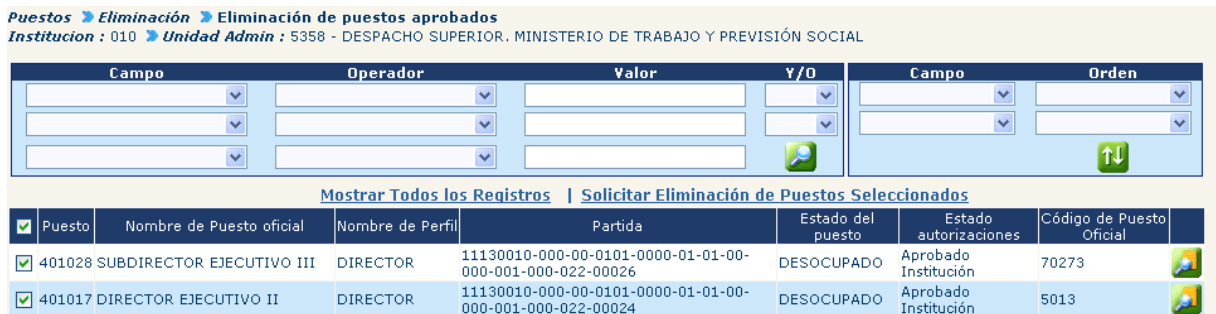

El sistema mostrará un mensaje que indica que la operación ha sido realizada con éxito.

condición de búsqueda".

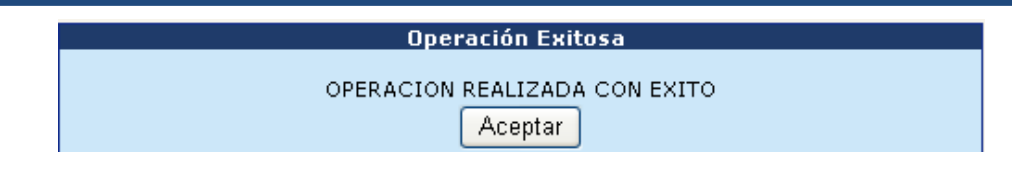

Para que tenga efecto la misma se hace necesaria la aprobación de la eliminación.

#### **2. Aprobar Eliminación de Puesto**

Esta opción es exclusiva para la Oficina Nacional de Servicio Civil, como ente Rector. Para aprobar la eliminación del puesto debe ingresar a la opción: **Puestos>> Eliminación>> Aprobar Eliminación de Puesto.**

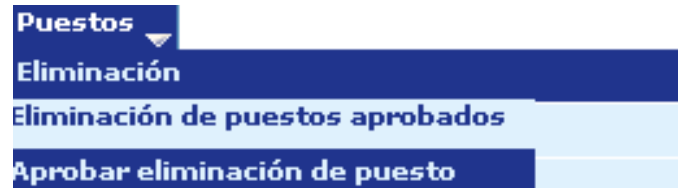

Al seleccionar la opción el sistema desplegará la siguiente pantalla:

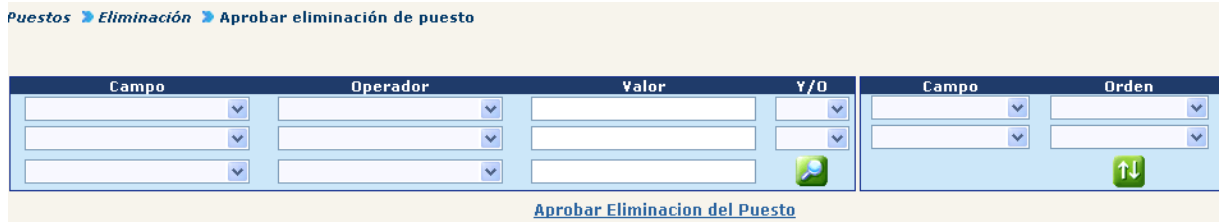

En la misma se seleccionan los puestos para aprobar eliminación, estos se pueden buscar a través de los filtros o desplegar todos oprimiendo el botón de "crear

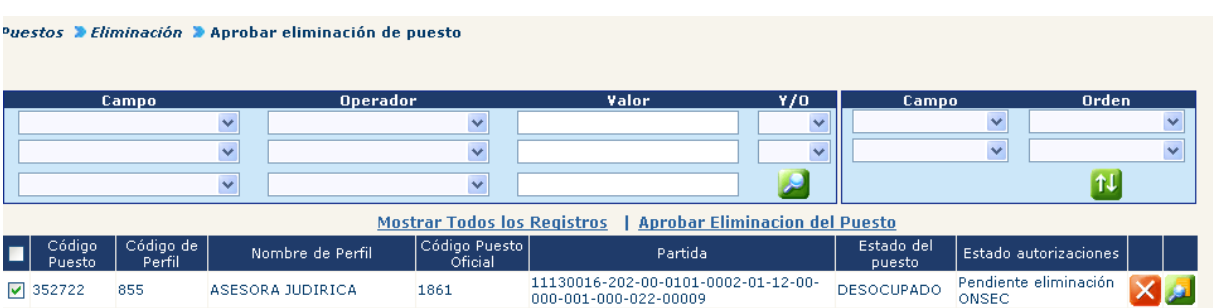

Una vez localizado el o los puestos que desea aprobarse la eliminación, deberá marcarlos en el recuadro de la izquierda y presionar el botón de **Aprobar Eliminacion del Puesto** 

El sistema mostrará un mensaje que indica que la operación ha sido realizada con éxito.

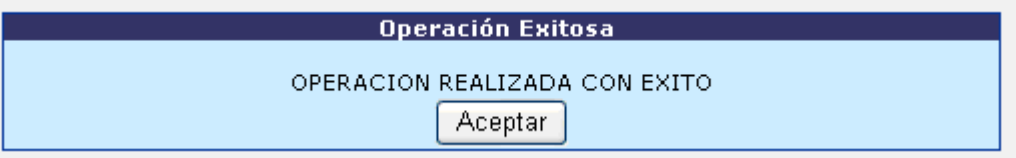

### **3. Rechazar Eliminación del Puesto**

Si un puesto fuera solicitado para eliminar, el mismo puede rechazarse para seguir siendo utilizado. Esto lo debe realizar desde la opción de **Puestos>> Eliminación>> Aprobar Eliminación de Puesto.**

Localice el puesto a través de los filtros y marque  $\vee$  en el recuadro de la izquierda del puesto que desea rechazar la eliminación, luego presione el botón **X**.

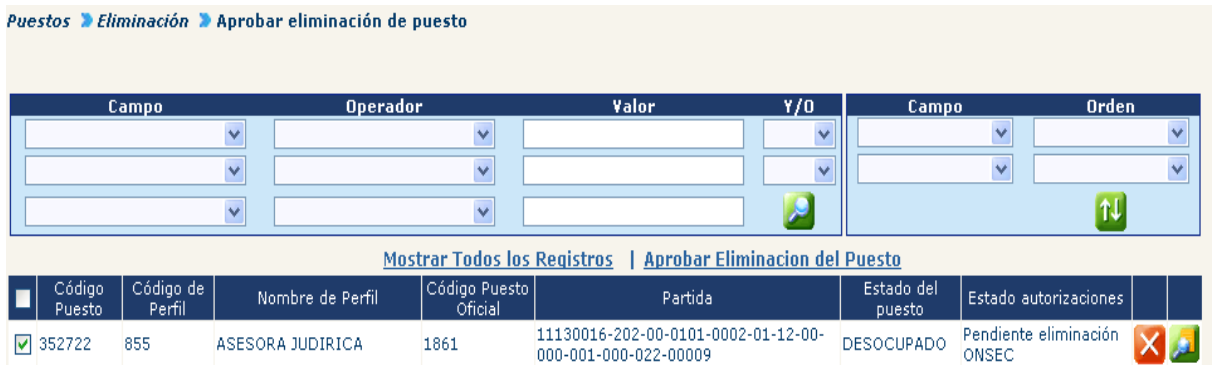

El sistema mostrará la siguiente pantalla:

# **Ministerio de Finanzas Públicas**

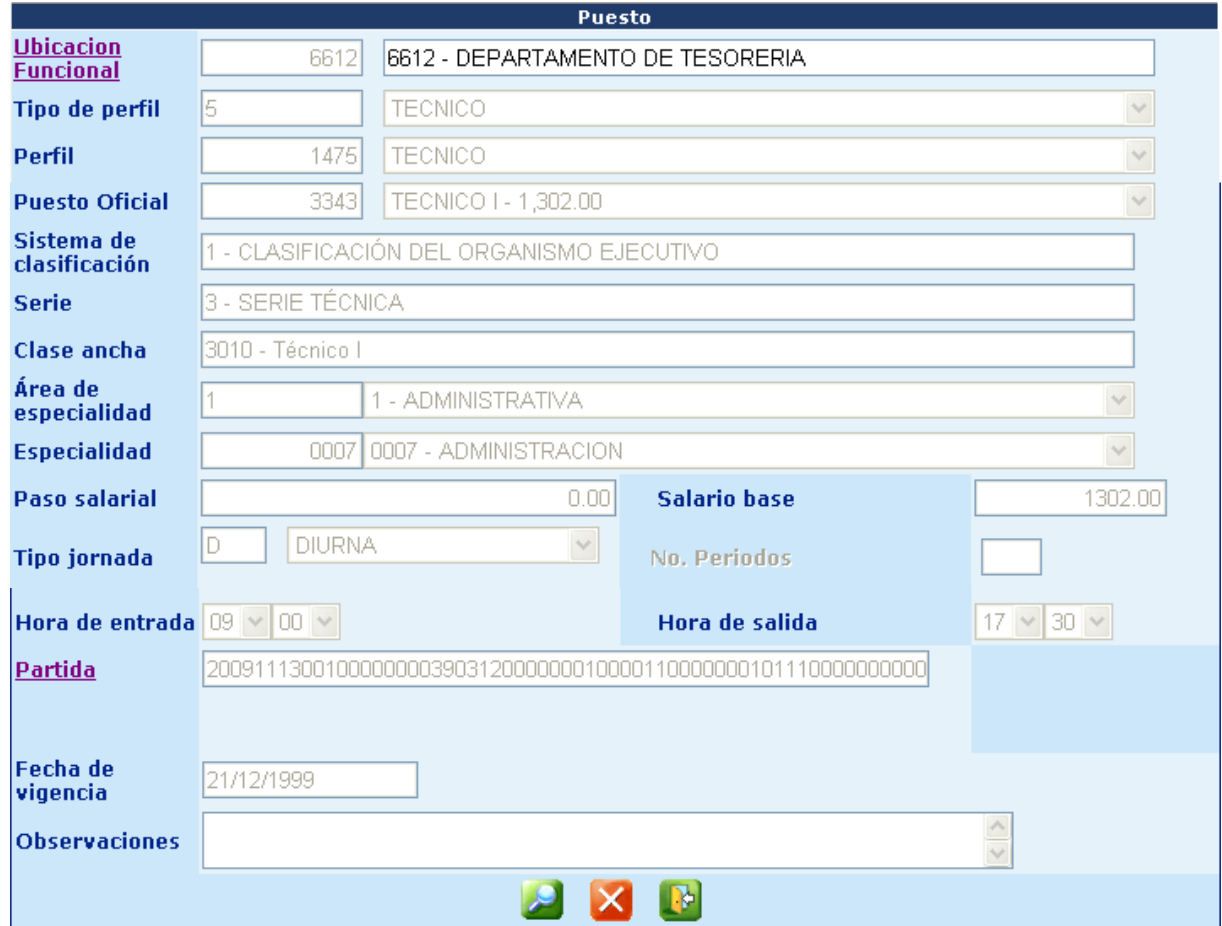

Después de haber verificado los datos, deberá ingresar un comentario, haciendo clic en el botón , luego deberá hacer clic en el ícono de rechazar eliminación del puesto **X** 

El sistema le confirmará la acción con el siguiente mensaje:

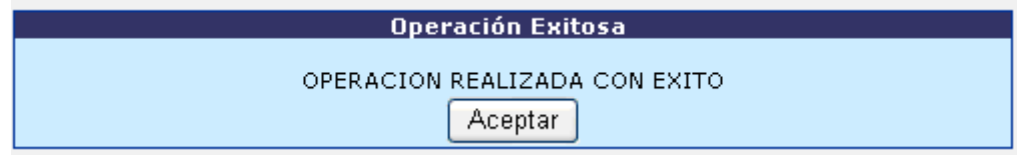

# **CAPITULO VIII: ASIGNACIÓN DE BONOS**

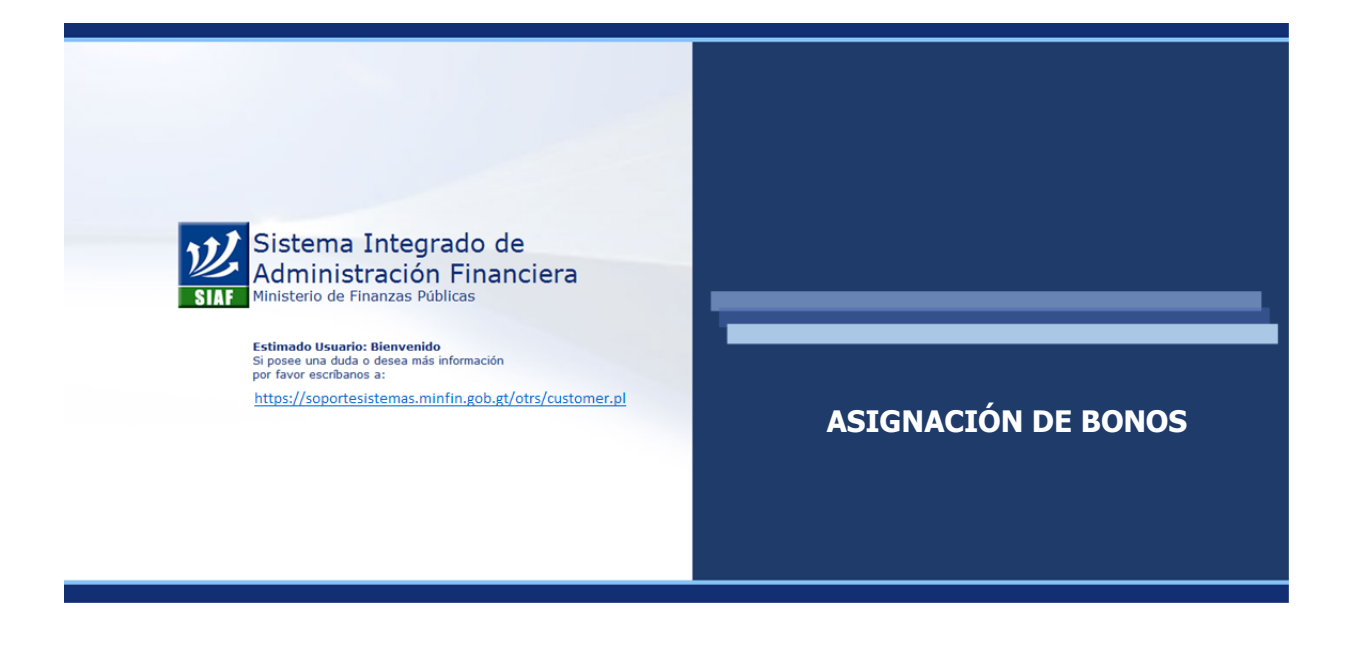

## **CAPÍTULO VIII: Asignación de Bonos**

#### **1. Asignación de bonos**

Para la asignación de bonos, el sistema cuenta con una serie de opciones, las cuales pueden utilizarse para facilitar las operaciones, de acuerdo a la necesidad que se presenten. A continuación se presentan cada una.

**1.1 Por Puesto – Varios Bonos:** esta opción permite asignar a un puesto varios bonos en un solo proceso, para el efecto deberá ingresar a la opción: **Puestos>> Bonos y Descuentos>> Bonos>> Asignación>>Por Puesto – Varios Bonos**

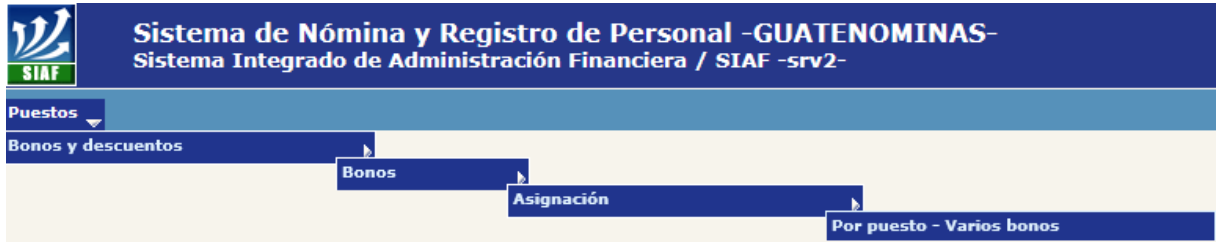

El sistema mostrará la pantalla mediante la cual podrá ubicar el puesto por medio de los diferentes filtros, o bien presionar el botón  $\Box$ , para que el sistema liste los puestos.

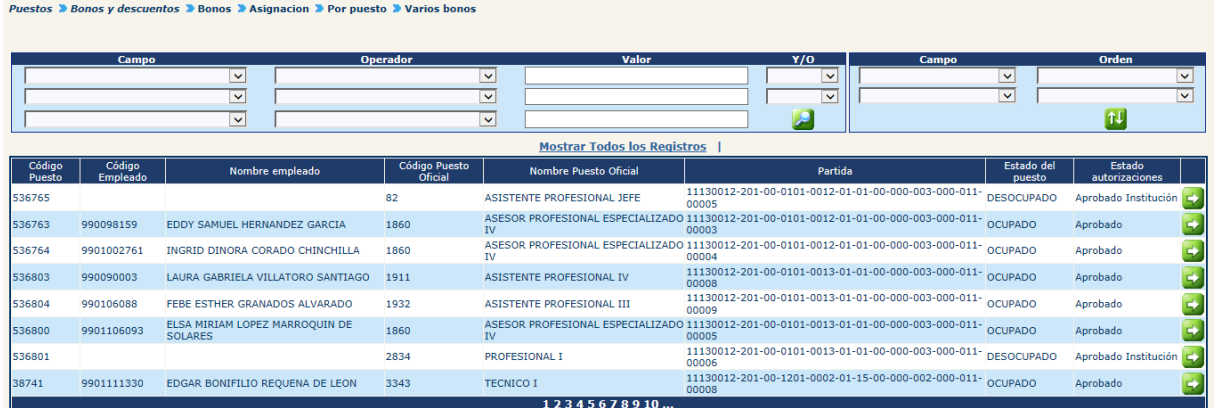

Para seleccionar un puesto al cual desea asignarle bonos, deberá presionar el botón de Asignar Bonos **52**, el sistema mostrará la siguiente pantalla:

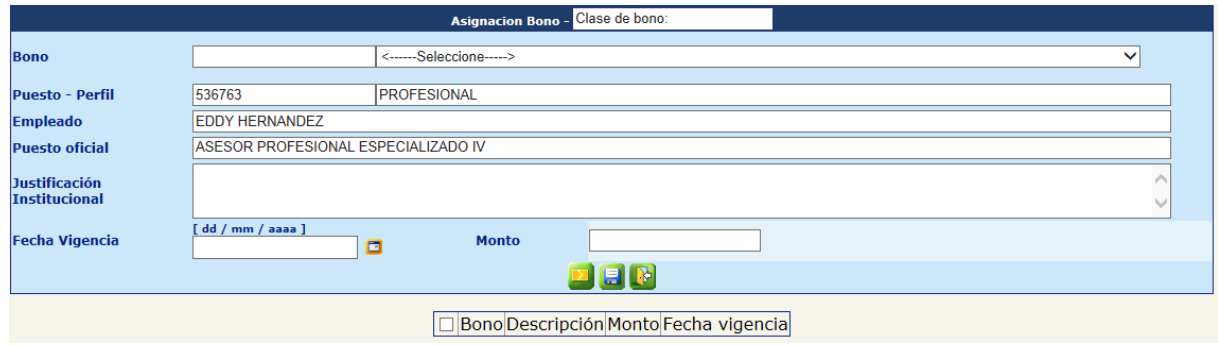

Para la asignación del bono, deberá escribir o seleccionar la información de los siguientes campos:

- **Bono:** se deberá seleccionar el bono que se desea asignar al puesto seleccionado. En esta opción se mostrarán únicamente aquellos bonos que se encuentren aprobados en el catálogo de bonos y que dentro de sus parámetros, estos apliquen al renglón presupuestario del puesto.
- **Justificación Institucional:** en este espacio se deberá describir una justificación de la asignación del bono
- **Fecha Vigencia:** en este campo deberá colocarse la fecha de inicio o a partir de cuándo corresponderá el pago del bono asignado.
- **Monto:** dependiendo del tipo de bono, este campo se habilitará o inhabilitará.

Para continuar, deberá presionar el botón de Agregar Bonos , el sistema listará en la parte de abajo el bono asignado y limpiara el formulario para agregar un nuevo bono. En caso sea necesario eliminar el bono agregado, el mismo puede eliminarse al presionar en el botón **Eliminar** 

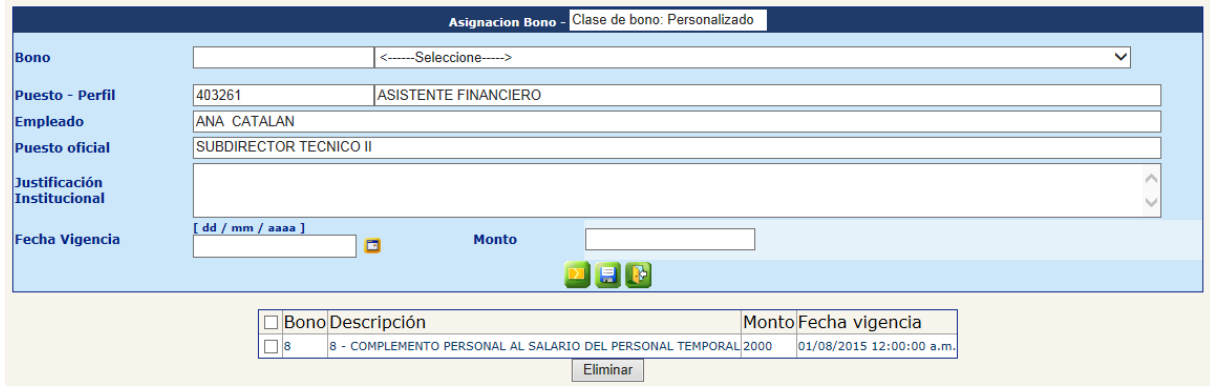

Para completar la asignación del bono se deberá presionar el botón **de l**, el sistema asignará el o los bonos al puesto, asignación que se registrará en estado **INGRESADO**. Sistema mostrará el mensaje siguiente:

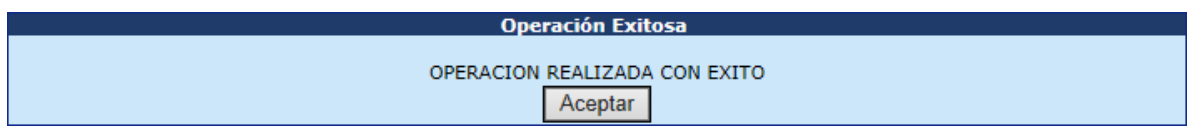

**1.2 Por Puestos:** esta opción permite asignar a un bono a varios puestos en un solo proceso, para el efecto deberá ingresar a la opción: **Puestos >> Bonos y Descuentos >> Bonos >> Asignación >> Por Puestos**

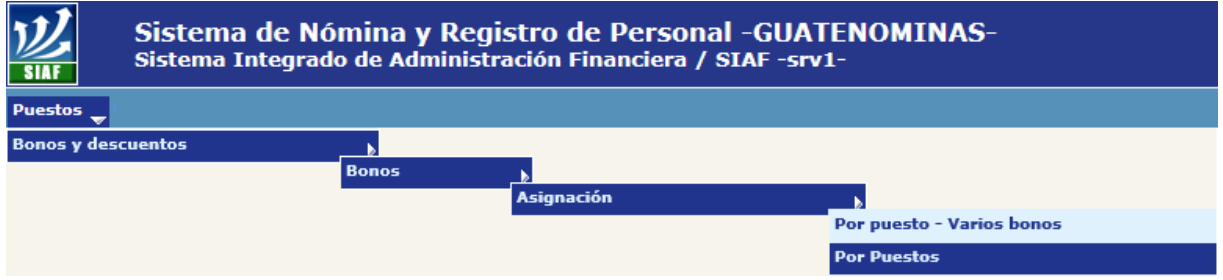

El sistema mostrará la siguiente pantalla, donde deberá presionar el botón **Nueva asignacion** 

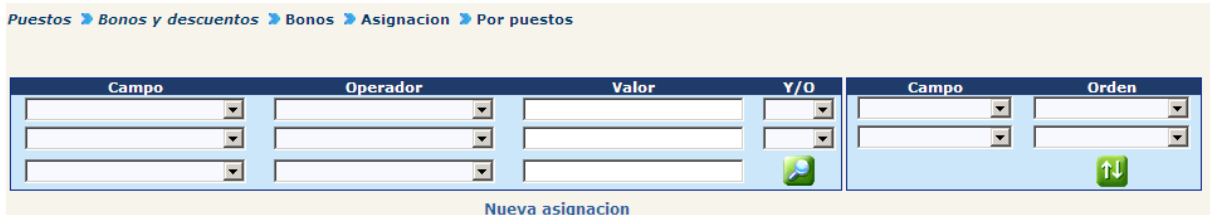

El sistema mostrará la siguiente pantalla, donde deberá seleccionar o ingresar la información, para luego presionar el botón ...

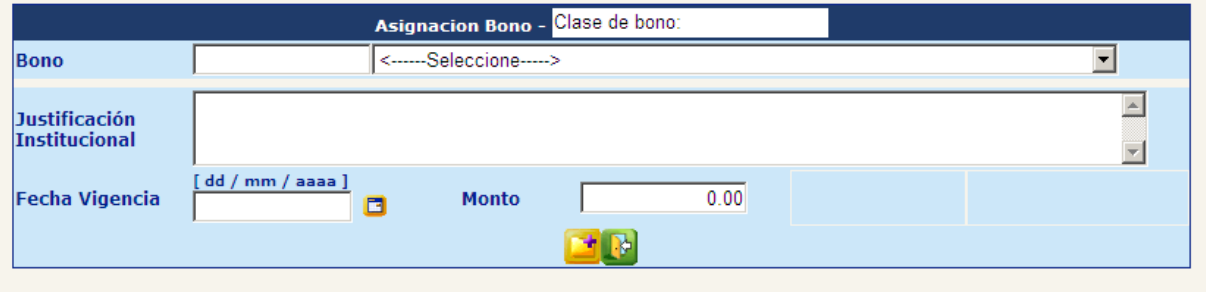

El sistema mostrará la siguiente pantalla, donde deberá utilizar los filtros para localizar el o los puestos deseados, una vez que sea localizado deberá marcarse  $\blacksquare$ el o los puestos al que desea asignar el bono.

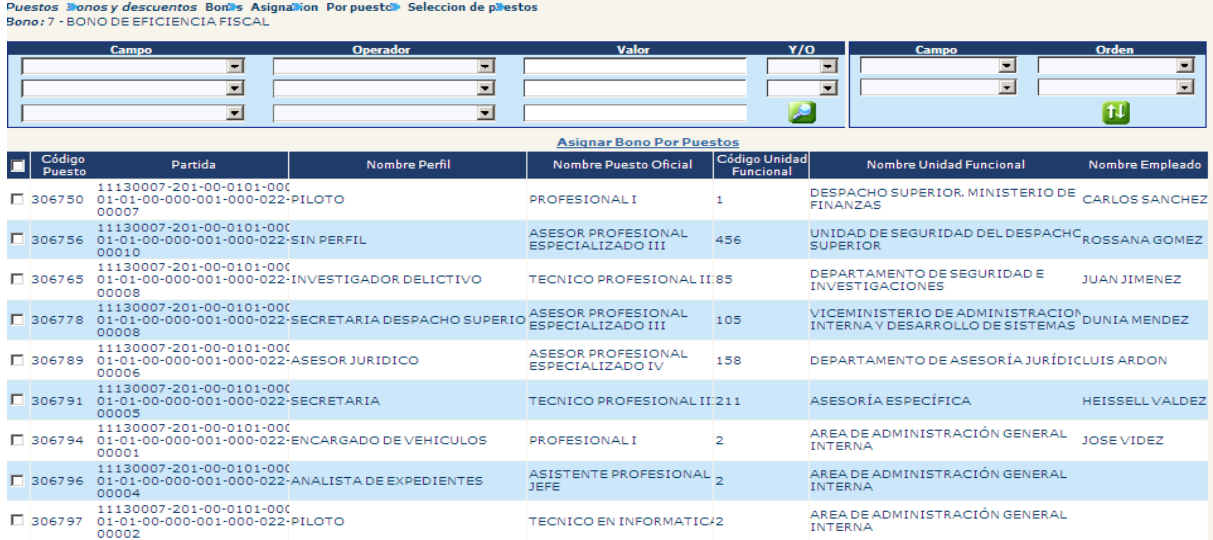

Marcado los puestos, deberá presionar el botón Asignar Bono Por Puestos , el sistema asignará el bono al o los puestos seleccionados, asignación que se registrará en estado **INGRESADO**. Sistema mostrará el mensaje siguiente:

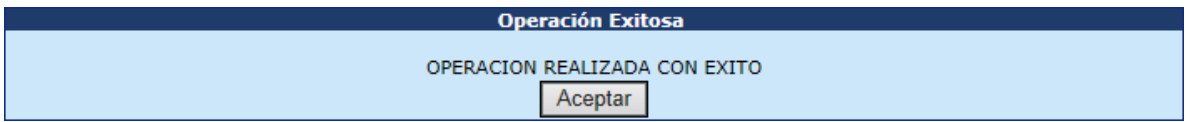

**1.3 Por Puestos de una Ubicación Funcional:** la asignación de bonos la podemos realizar de manera global para todos los puestos de una Ubicación Funcional específica.

La asignación se realiza desde la opción: **Puestos>> Bonos y Descuentos>> Bonos>> Asignación>> Por Puestos de una Ubicación Funcional.**

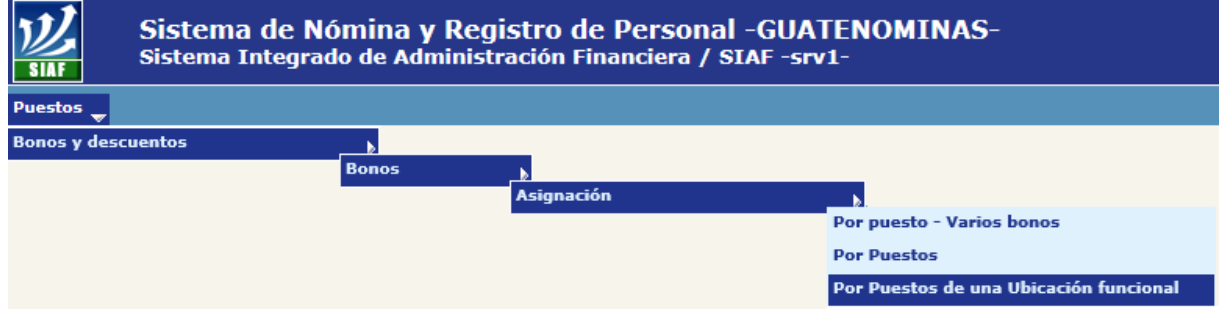

El sistema mostrará la siguiente pantalla, en donde se deberá hacer clic en la opción **Nueva asignacion** 

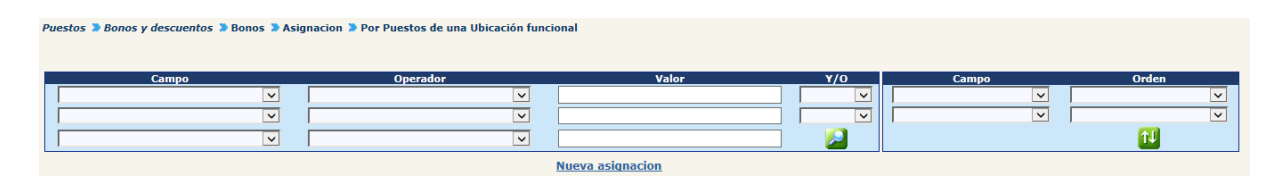

El sistema mostrará la siguiente pantalla, donde deberá seleccionar o ingresar la información, para luego presionar el botón  $\Box$ .

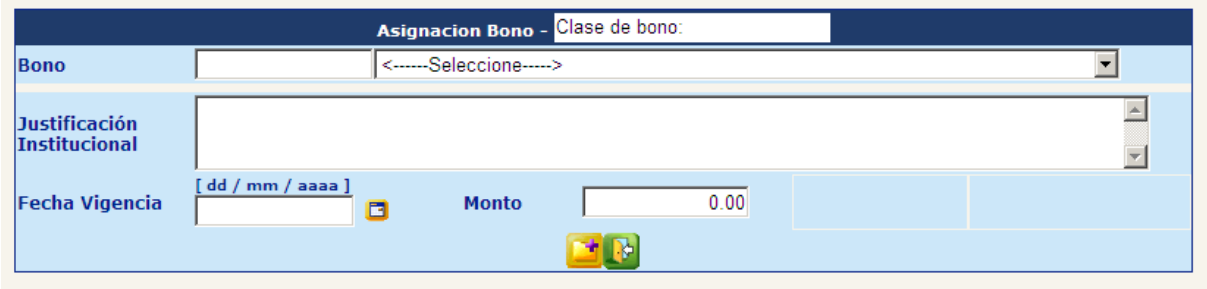

Seguidamente, el sistema mostrará el árbol de las ubicaciones funcionales de la Institución. Para seleccionar una ubicación funcional, deberá hacer clic sobre el nombre de esta.

El sistema mostrará en la parte derecha de la pantalla, el listado de los puestos que se encuentran en la ubicación funcional seleccionada y que no tengan asignado el bono seleccionado, puestos a los cuales se les asignará el bono.

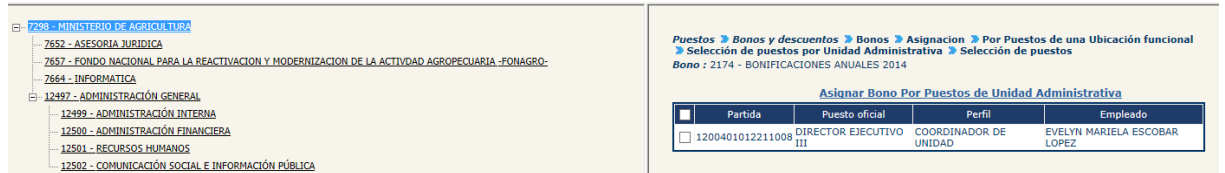

Para completar la asignación, deberá marcar  $\Box$ , los puesto a los cuales se les asignará el bono, luego deberá hacer clic en la opción Asignar Bono Por Puestos de Unidad Administrativa

El sistema asignará el bono al o los puestos seleccionados, asignación que se registrará en estado **INGRESADO**. Sistema mostrará el mensaje siguiente:

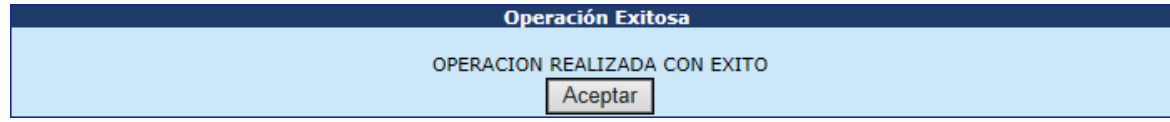
**1.4 Por Ubicaciones Funcionales:** la asignación de bonos la podemos realizar de manera global para varios puestos de varias Ubicaciones Funcionales.

La asignación se realiza desde la opción: **Puestos>> Bonos y Descuentos>> Bonos>> Asignación>> Por Ubicaciones Funcionales.**

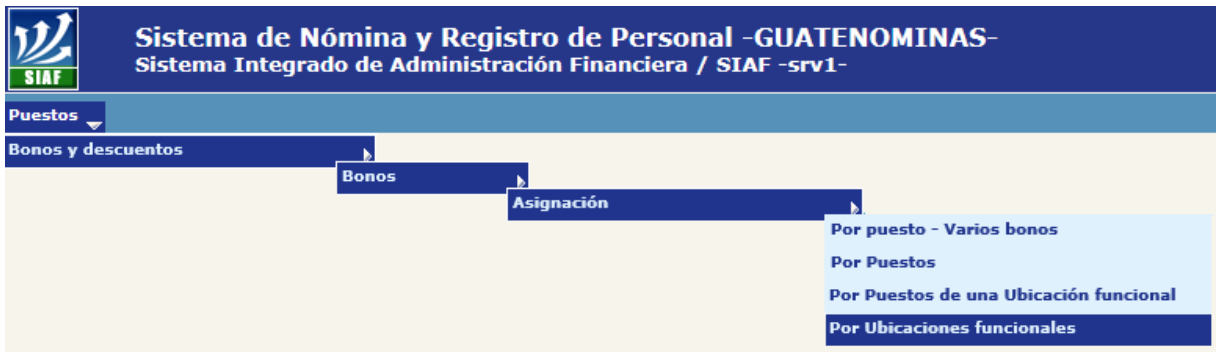

El sistema mostrará la siguiente pantalla, en donde se deberá hacer clic en la opción **Nueva asignacion** 

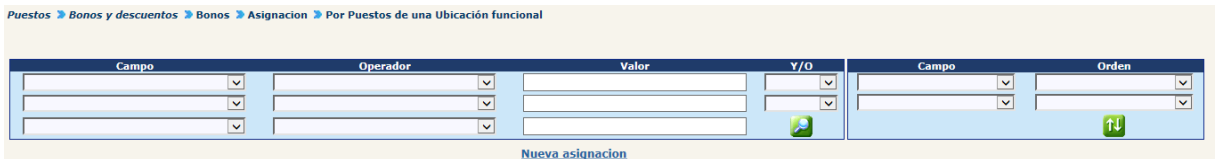

El sistema mostrará la siguiente pantalla, donde deberá seleccionar o ingresar la información, para luego presionar el botón  $\Box$ .

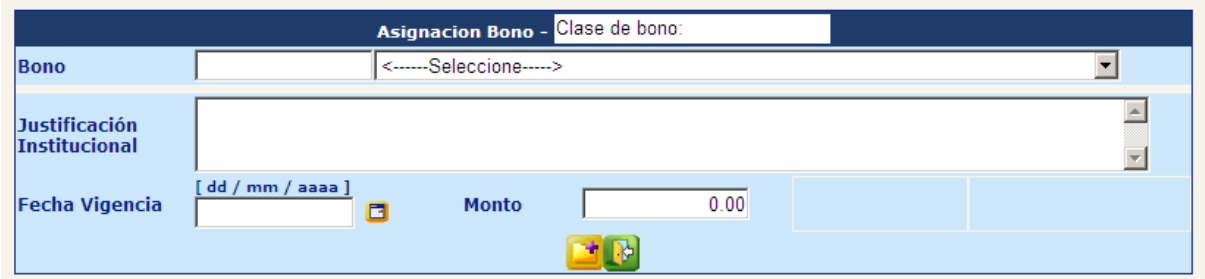

El sistema mostrará el detalle de las ubicaciones funcionales, donde podremos marcar  $\Box$  a las que se desea asignarles el bono

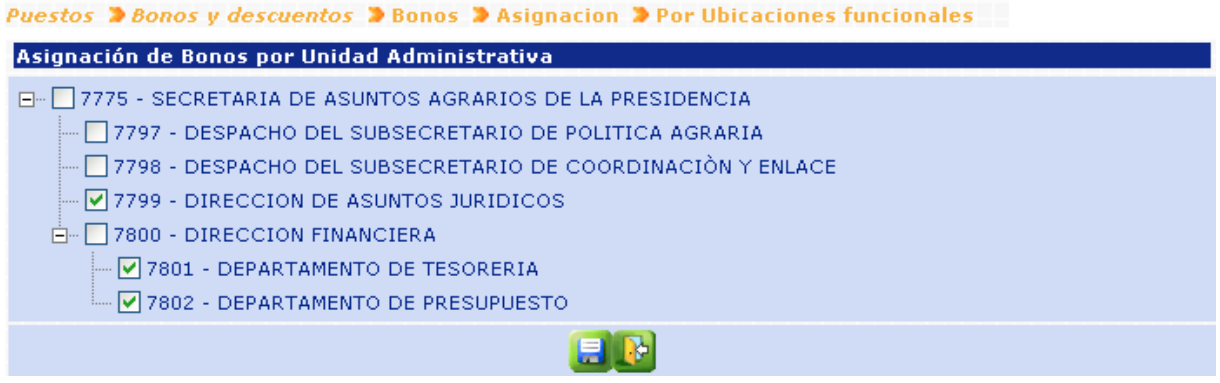

Marcadas las ubicaciones, se deberá presionar el botón de guardar ... El sistema asignará el bono al o los puestos seleccionados, asignación que se registrará en estado **INGRESADO**. Sistema mostrará el mensaje siguiente:

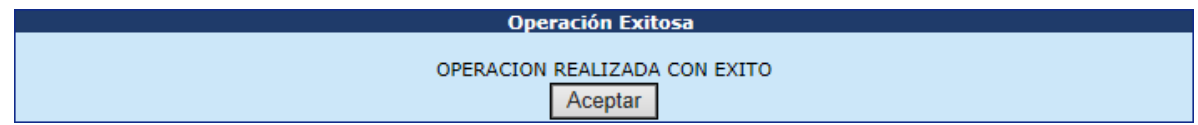

# **2. Consulta de Asignación de Bonos**

Para consultar los bonos asignados a uno o varios puestos, deberá ingresar a la opción: **Puestos>> Bonos y Descuentos>> Bonos>> Consulta de Asignación de Bonos.**

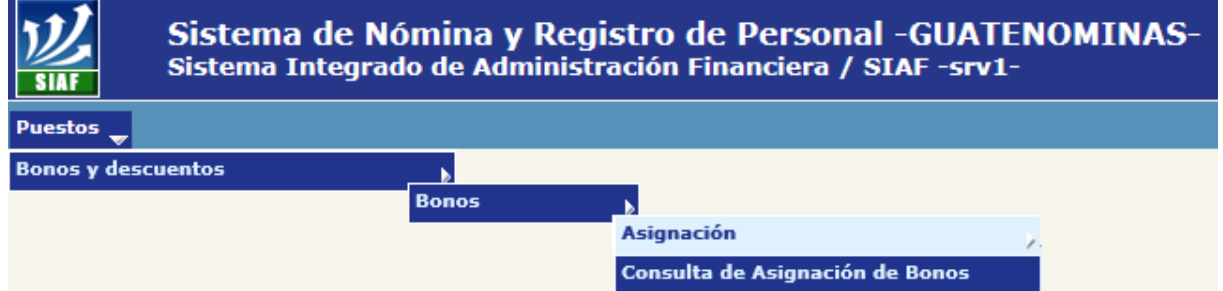

Por medio de los diferentes filtros, podrá limitar la búsqueda del puesto que desea consultar, o bien presionar el botón , el sistema mostrará todas las asignaciones de bonos que existan para el o los puestos seleccionados.

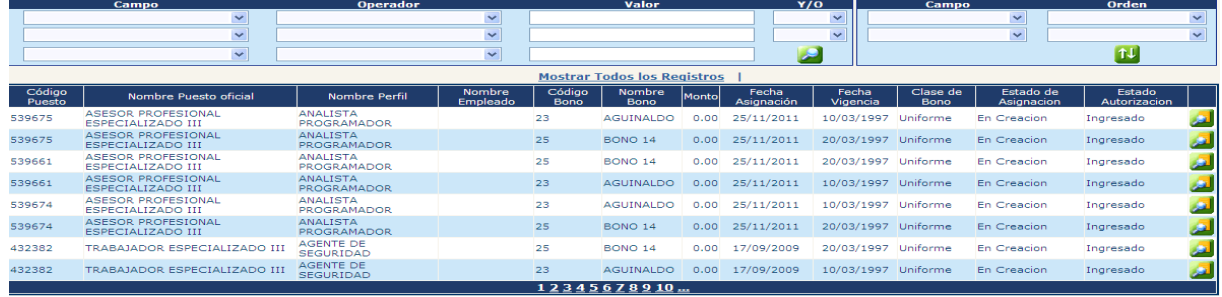

Para consultar los detalles de un bono específico presione el botón de Consultar

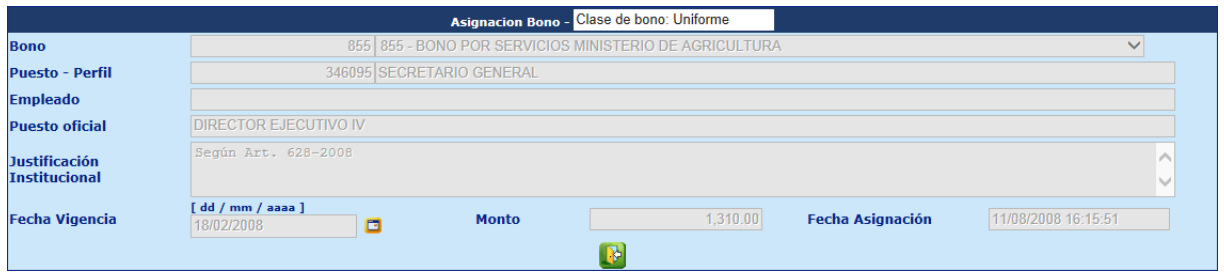

# **3. Aprobación de Asignación de Bonos**

Esta opción es de uso de la Oficina Nacional de Servicio Civil, como ente Rector, toda asignación de bonos a un puesto requiere de aprobación. Para la aprobación de asignaciones de bonos ingrese a la opción: **Puestos>> Bonos y Descuentos>> Bonos>> Aprobación de Asignación.**

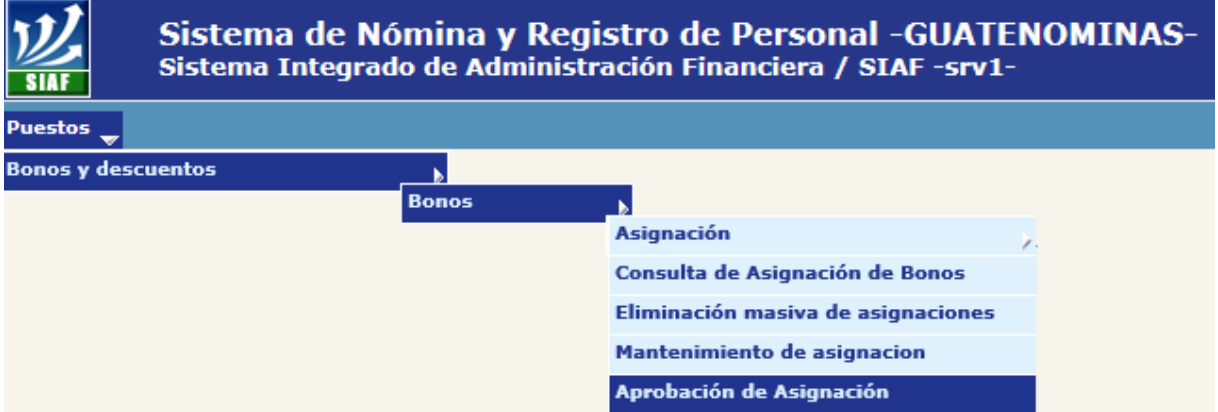

Al ingresar a la opción, el sistema mostrará las asignaciones de bonos pendientes de aprobar. El usuario podrá ubicar una determinada asignación a través de los diferentes filtros

<u>we have a series we have a series</u>

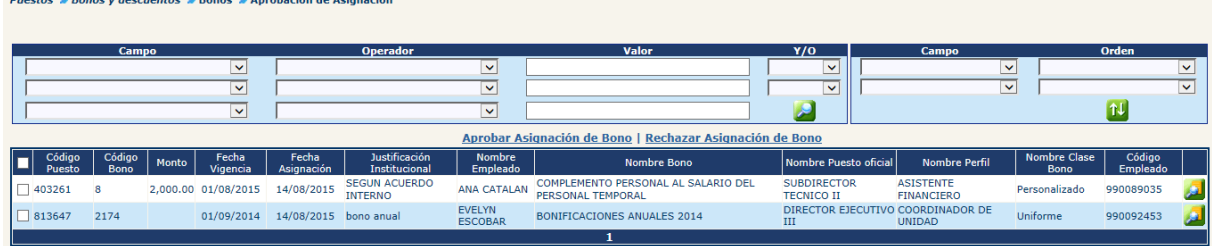

**3.1 Aprobar Asignación de Bono:** para aprobar las asignaciones marque <sup>o</sup> las asignaciones que desea aprobar y presione el botón **Aprobar Asignación de Bono**. El sistema mostrará el detalle de la asignación del primer puesto seleccionado.

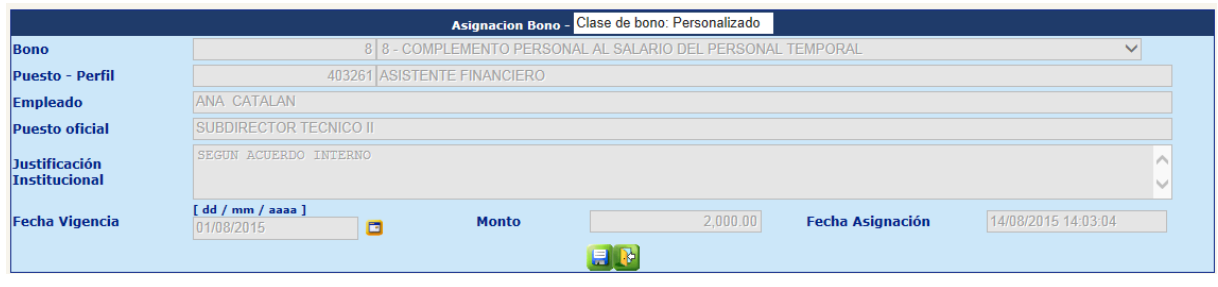

Para aprobar las asignaciones, deberá hacer clic en el botón , el sistema cambiará el estado de las asignaciones a APROBADO. Y mostrará el siguiente mensaje:

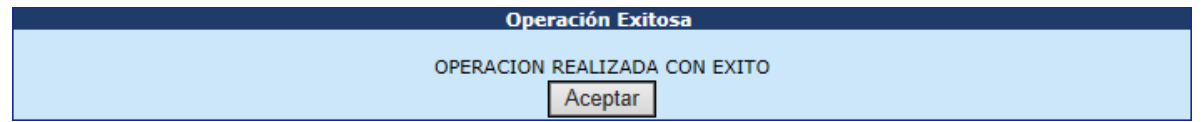

**3.2 Rechazar Asignación de Bono:** si en caso no se desea aprobar la asignación de los bonos si no rechazar la misma. Para rechazar las asignaciones marque  $\Box$  las asignaciones que desea rechazar y presione el botón Rechazar Asignación de Bono

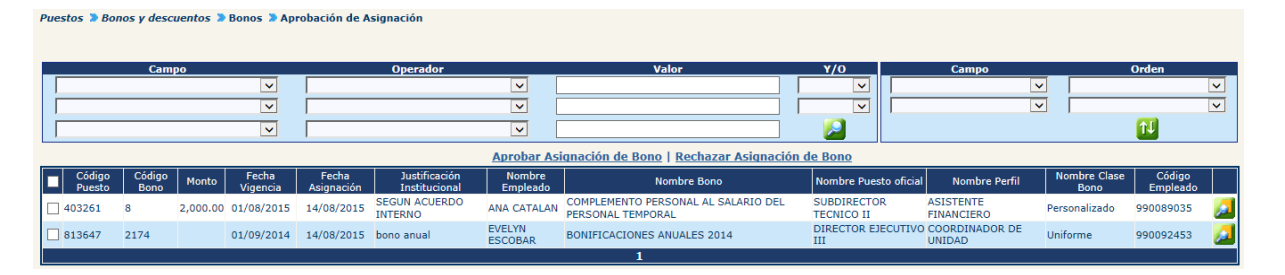

El sistema mostrará el detalle de la asignación del primer puesto seleccionado, sin opción a modificar.

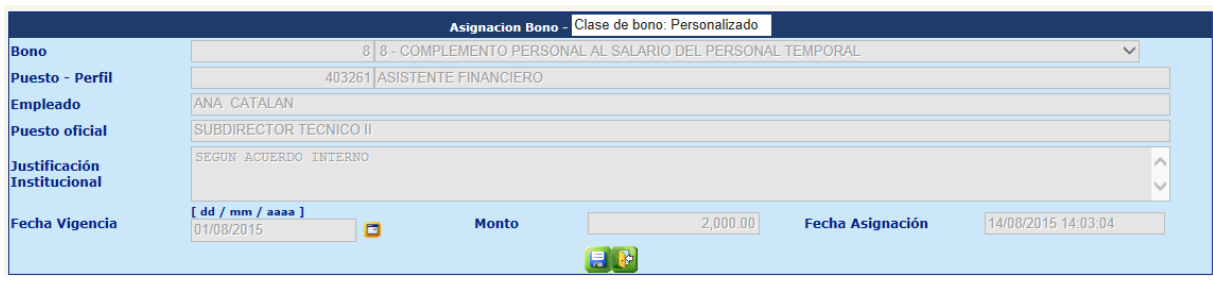

Para confirmar el rechazo de las asignaciones, deberá hacer clic en el botón de l sistema cambiará el estado de las asignaciones a RECHAZADO. Y mostrará el siguiente mensaje:

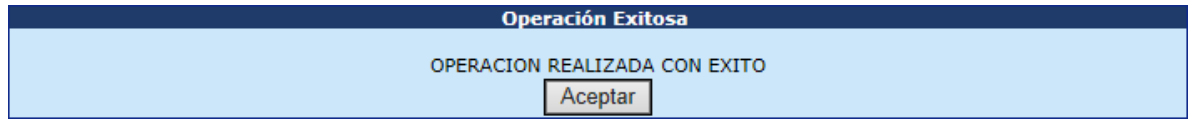

# **4. Aprobación Masiva de Asignación de Bonos**

El analista podrá aprobar en forma masiva las asignaciones de bonos, ingresando a la opción: **Puestos >> Bonos y Descuentos >> Bonos >> Aprobación Masiva de Asignación.**

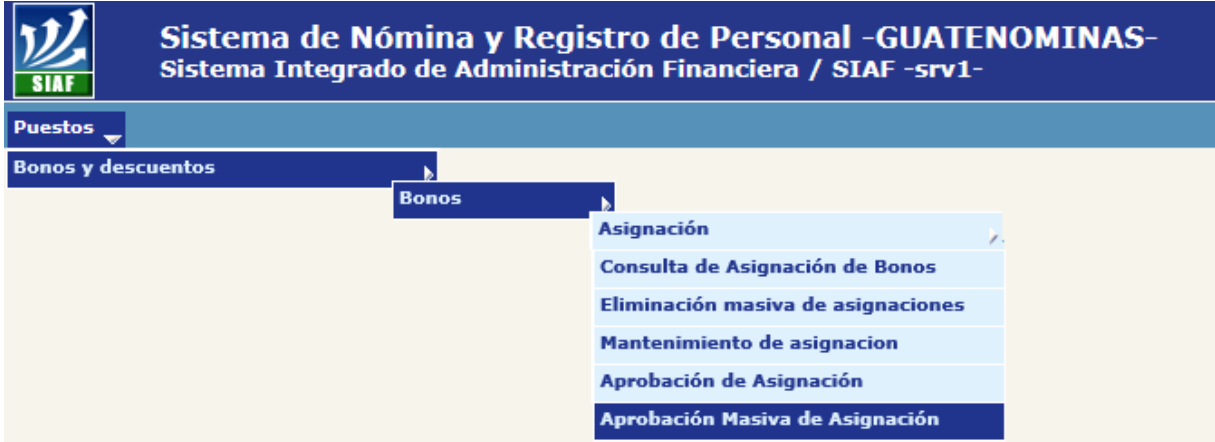

El sistema mostrará las asignaciones ingresadas, las cuales se agruparan por tipo de bono y fecha de asignación.

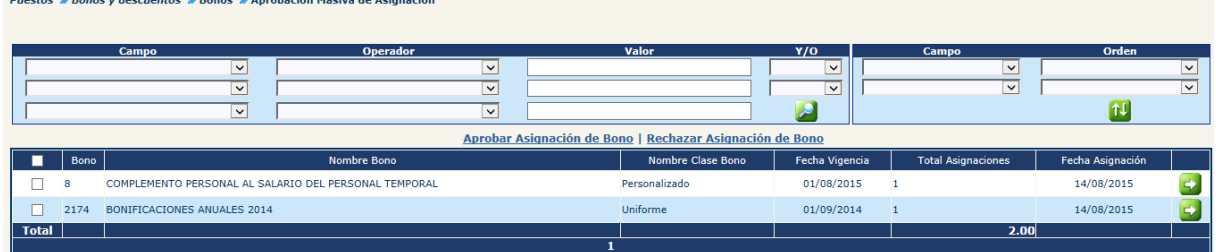

**4.1 Aprobar Asignación de Bono:** para aprobar masivamente las asignaciones marque <sup>d</sup> la asignación que desea aprobar y presione el botón Aprobar Asignación de Bono. El sistema aprobará las asignaciones, cambiará el estado de las asignaciones a APROBADO. Y mostrará el siguiente mensaje:

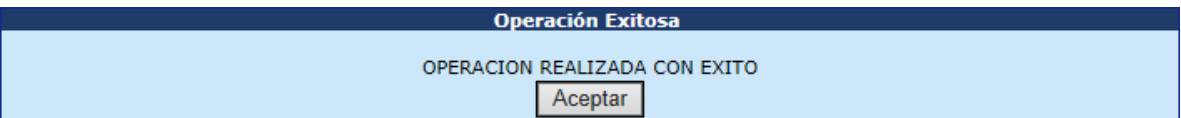

**3.2 Rechazar Asignación de Bono:** si en caso no se desea aprobar la asignación en forma masiva de los bonos, si no rechazar la misma, deberá  $\text{maxcar}$  las asignaciones y hacer clic en la opción Rechazar Asignación de Bono

El sistema rechazará las asignaciones, cambiará el estado de las asignaciones a RECHAZADO. Y mostrará el siguiente mensaje:

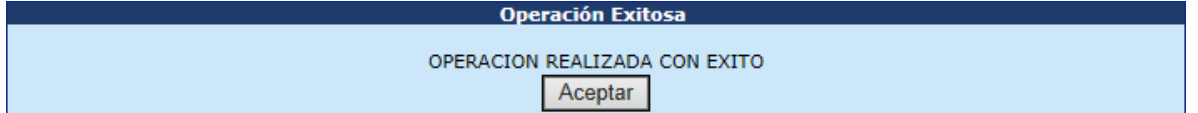

# **5. Mantenimiento de Asignaciones de Bonos**

Cuando se requiera modificar una asignación de bonos, deberá ingresar a la opción: **Puestos>> Bonos y Descuentos>> Bonos>> Mantenimiento de Asignación.**

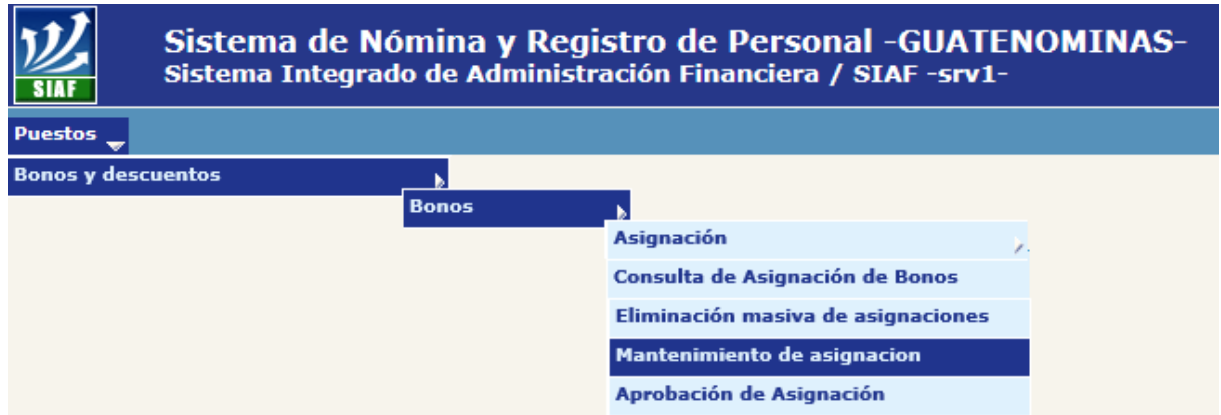

En la siguiente pantalla, el analista por medio de los filtros deberá limitar la búsqueda al empleado cuyas asignaciones desea modificar, haciendo clic en el botón .

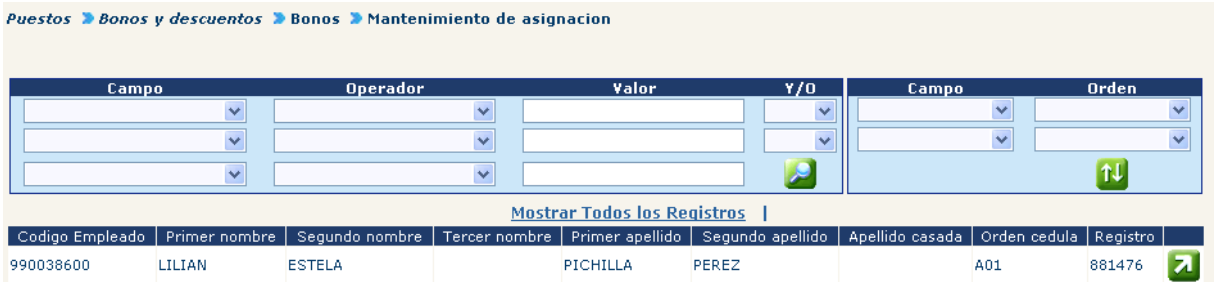

Luego deberá seleccionar el puesto al cual se realizarán las modificaciones haciendo clic en el botón **zu** 

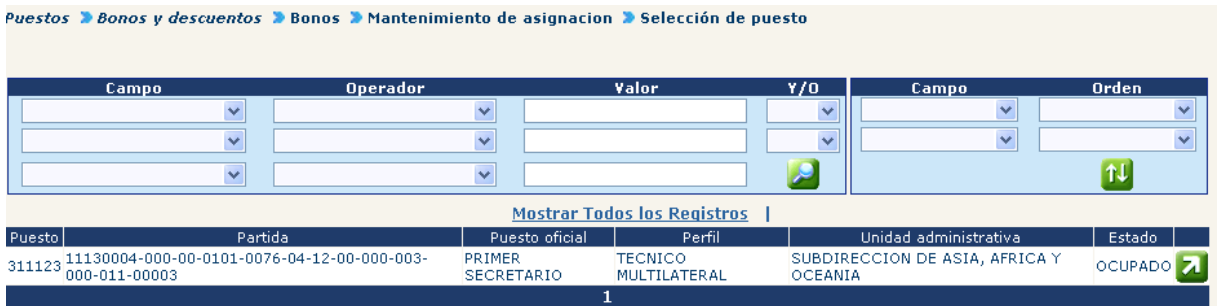

El sistema mostrará todas las asignaciones aprobadas para el empleado y puesto seleccionado.

**S**<br>Selección de puesto » Bonos » Mantenimiento de asignacion » Selección de puesto » Bonos asignados

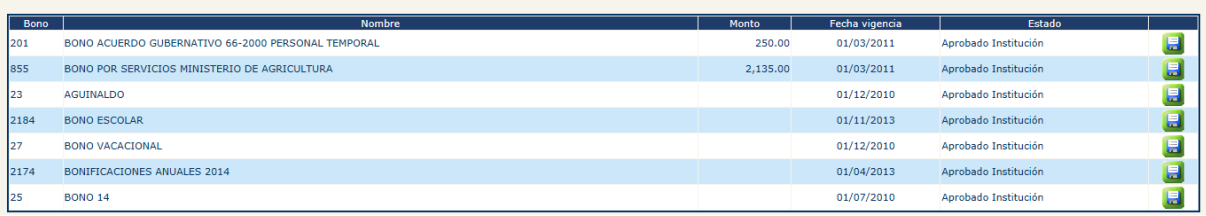

El analista podrá modificar la asignación, haciendo clic en el botón . El sistema mostrará el detalle de la asignación, en el cual podrá modificar los campos que según el tipo de bono se habilitarán.

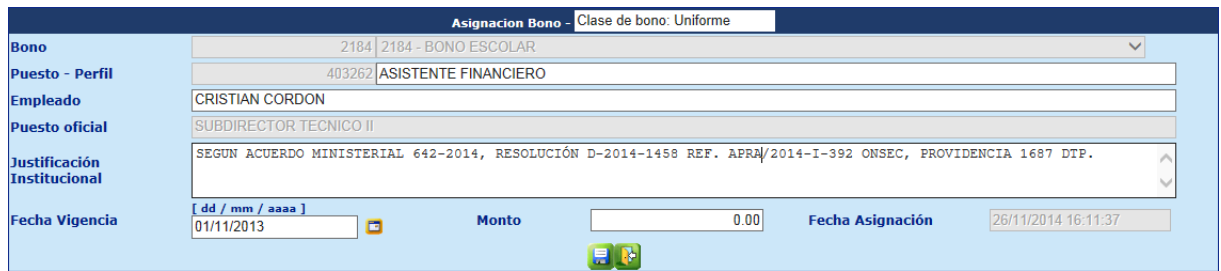

Para grabar la modificación, deberá hacer clic en el botón , el sistema actualizará los datos y cambiará el estado de la asignación de APROBADO a INGRESADO y mostrará el siguiente mensaje:

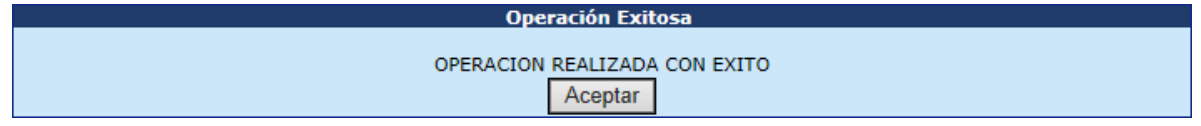

# **6. Eliminación Masiva de Asignaciones de Bonos**

Esta opción es de uso de la Oficina Nacional de Servicio Civil, como ente Rector, Sise desea eliminar masivamente las asignaciones de bonos, se deberá ingresar a la opción: **Puestos>> Bonos y Descuentos>> Bonos>> Eliminación Masiva de Asignaciones.**

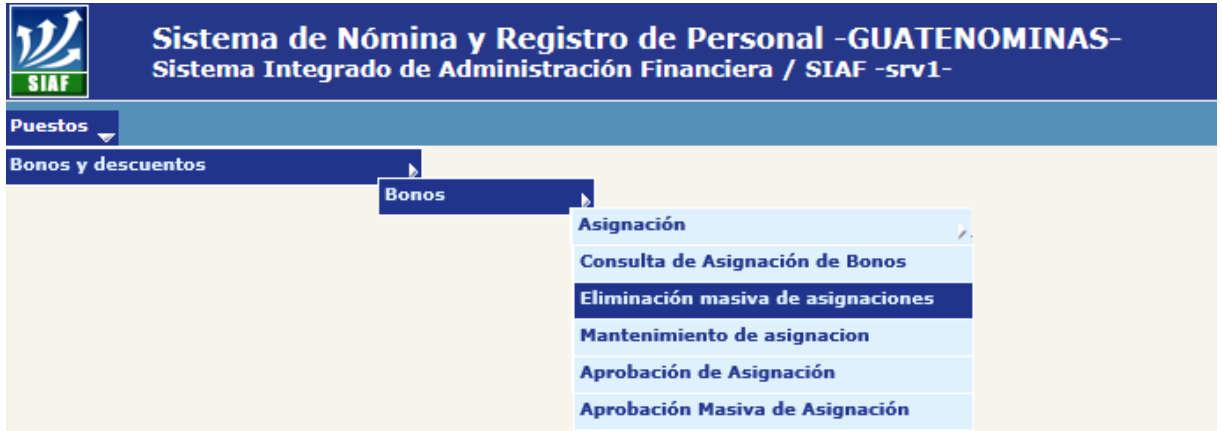

El sistema mostrará la siguiente pantalla, en la cual por medio de los filtros podrá ubicar las asignaciones que se desean eliminar, o bien hacer clic en el botón  $\blacktriangleright$ , para que se muestran aleatoriamente las primeras cien asignaciones.

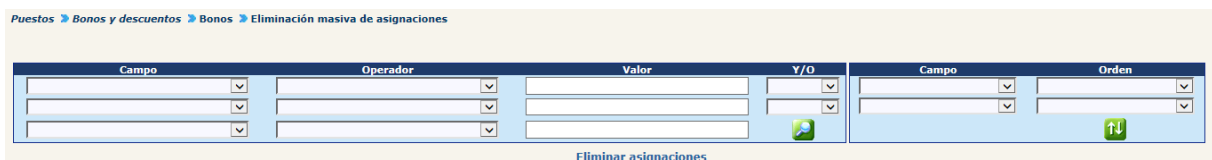

El sistema mostrará la siguiente pantalla, en donde deberá marcar $\blacksquare$ las asignaciones que desee eliminar y luego deberá hacer clic en la opción Eliminar asignaciones

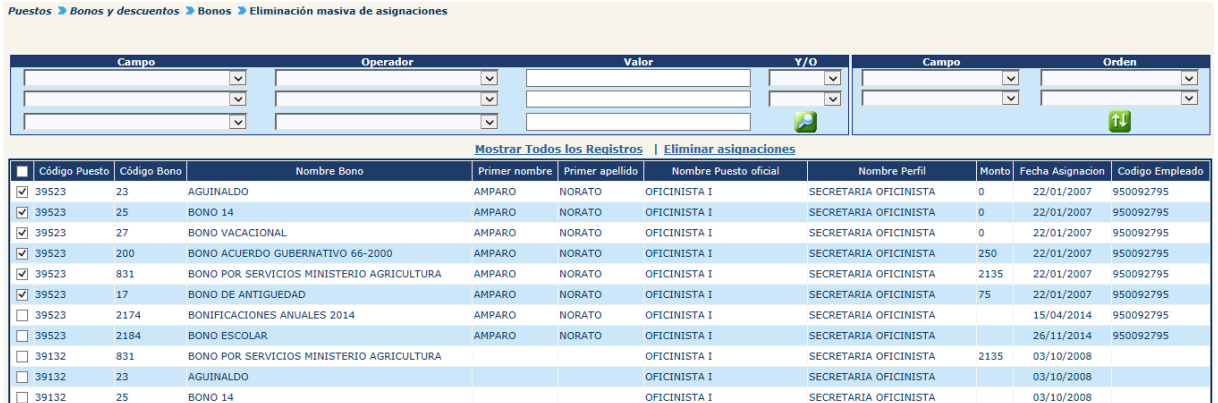

Seguidamente el sistema mostrará la siguiente pantalla, en la cual se detallaran cada una de las asignaciones que fueron marcadas para eliminar, agrupadas por tipo de bono.

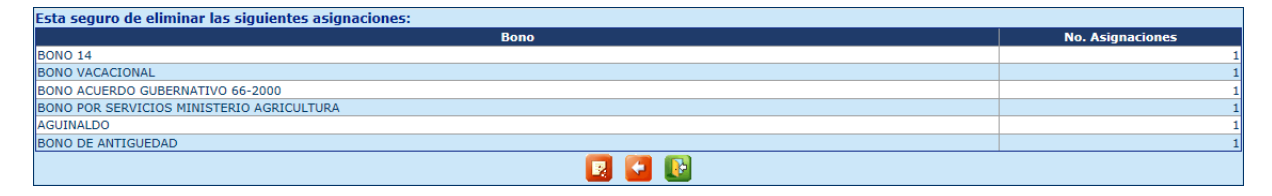

Si se desea no eliminar y regresar a la pantalla anterior, deberá hacer clic en el botón , si se desea confirmar la eliminación de las asignaciones, deberá hacer clic en el botón **R**. El sistema mostrará un mensaje de alerta:

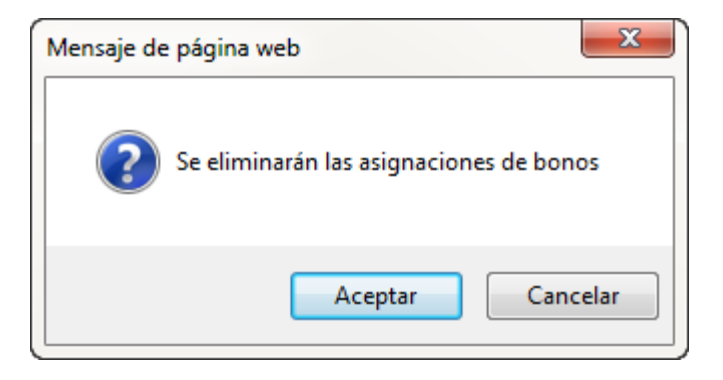

Para confirmar la eliminación se deberá hacer clic en el botón de aceptar, el sistema eliminará las asignaciones de bonos de los puestos y mostrará el siguiente mensaje:

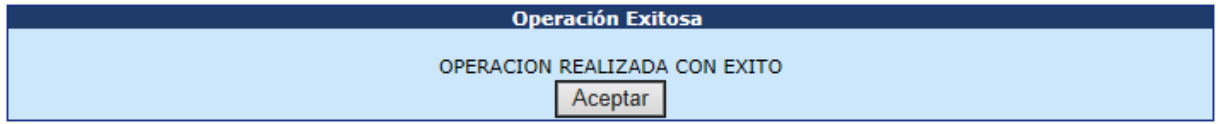

# **7. Reportes de Bonos**

El sistema cuenta con una serie de reportes que le permiten generarlos en formato PDF o bien en formato Excel para su manipulación, estos pueden generarse en ingresando a la opción: **Puestos>> Bonos y Descuentos>> Bonos>> Reportes.**

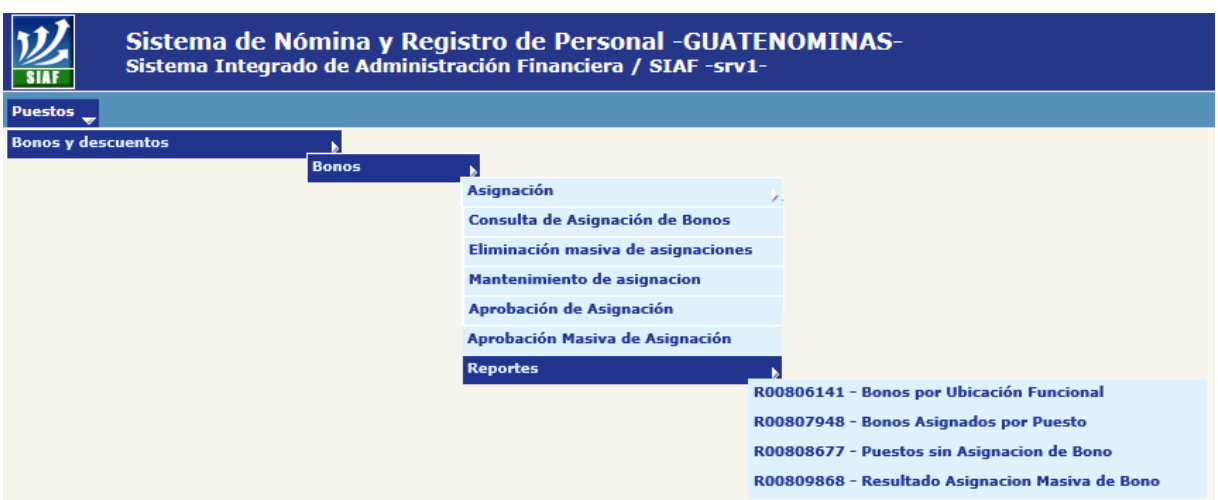

En esta opción, podremos generar los reportes que se describen a continuación, luego de haber seleccionado los parámetros y formatos deseados.

**7.1 Reporte de Bonos por Ubicación Funcional:** contiene información sobre los diferentes tipos de bonos que se encuentran asignados por ubicación funcional, aplicando los filtros disponibles, puede limitarse la información a generar, en la opción: **Puestos>> Bonos y Descuentos>> Bonos>> Reportes>> R00806141 – Bonos por Ubicación Funcional.**

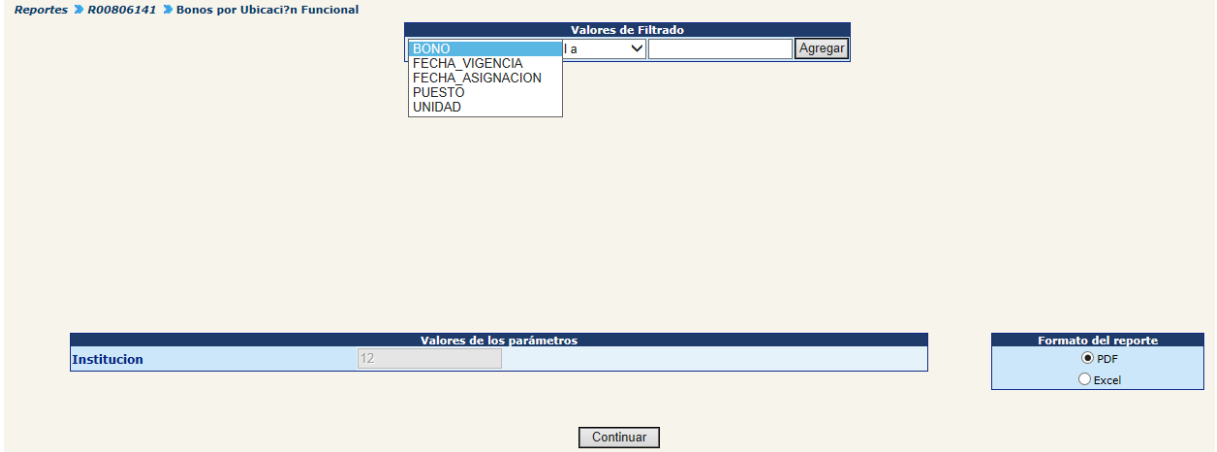

El reporte se generará con el formato siguiente:

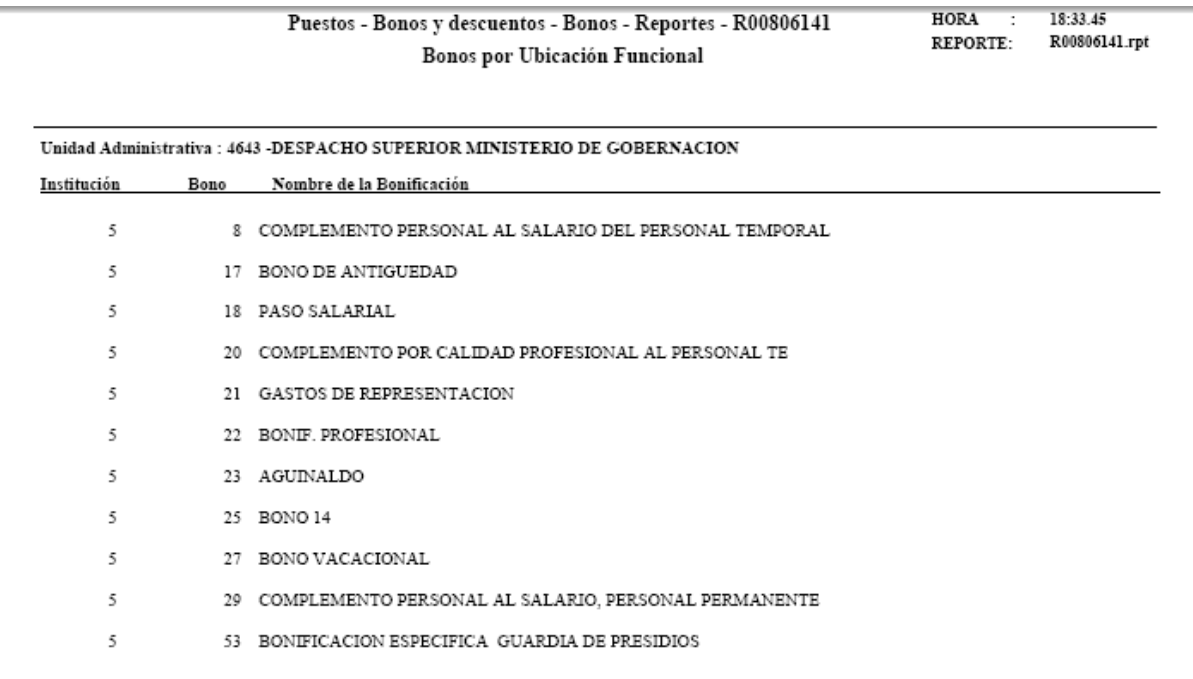

**7.2 Reporte de Bonos Asignados por Puesto:** detalla las asignaciones de bonos que tiene asignado cada uno de los puestos, aplicando los filtros disponibles, puede limitarse la información a generar, en la opción: **Puestos>> Bonos y Descuentos>> Bonos>> Reportes>> R00807948 – Bonos Asignados por Puesto.**

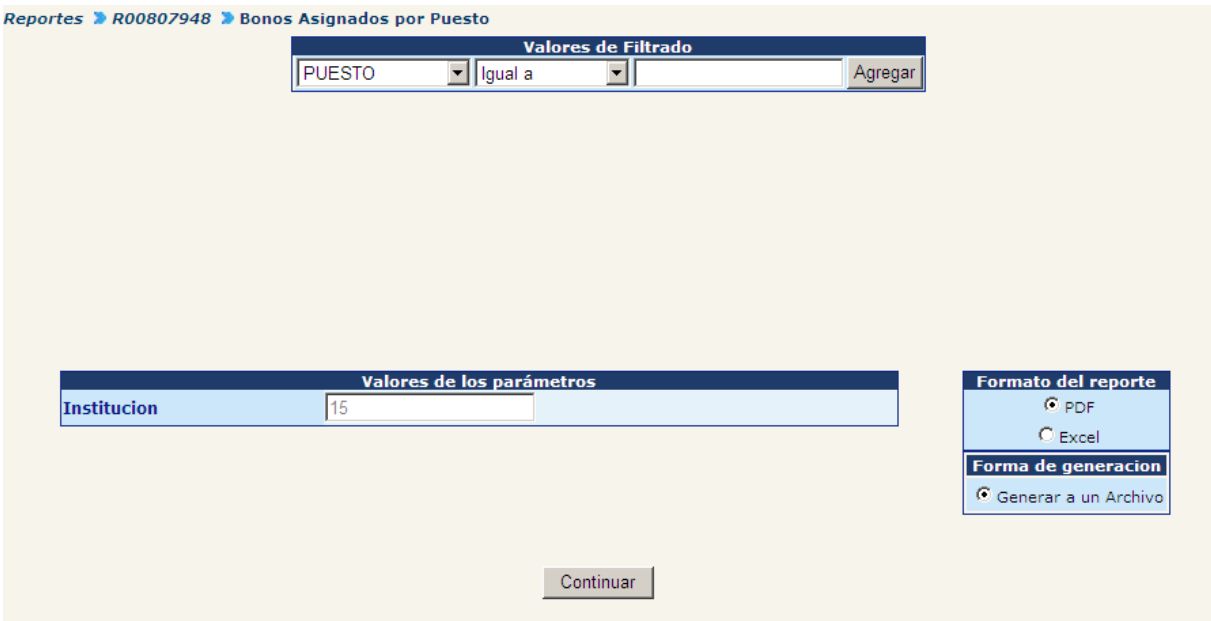

El sistema le indicará que el reporte se generó a un archivo, con el siguiente mensaje.

Reporte Generado hacia un archivo

El reporte aparecera dentro de Archivos Generados, consulte mas tarde

#### **Aceptar**

Según el tamaño del archivo, el mismo se mostrará en la pestaña de "Archivos Generados", debiendo refrescar, presionando la tecla F5, este aparecerá con el nombre del reporte, fecha y hora de generación.

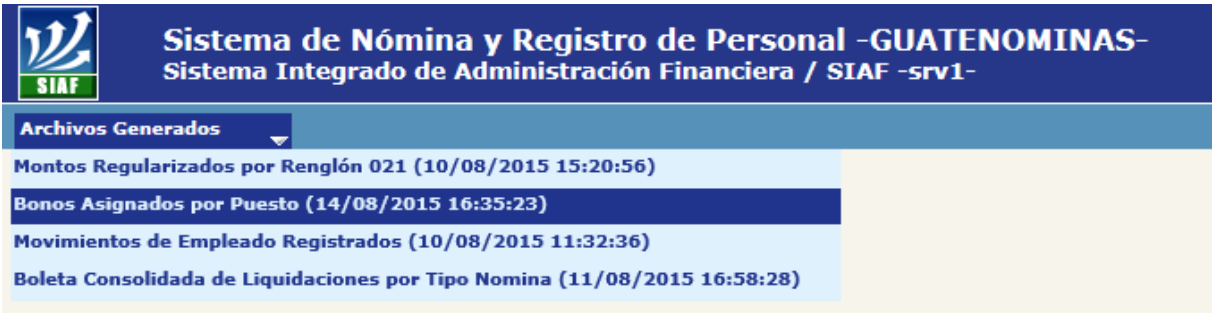

Al hacer clic sobre el nombre del reporte, el sistema le dará el siguiente mensaje, donde deberá abrir grabar el reporte.

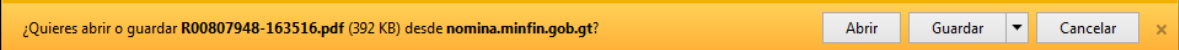

El reporte se mostrará en el formato siguiente:

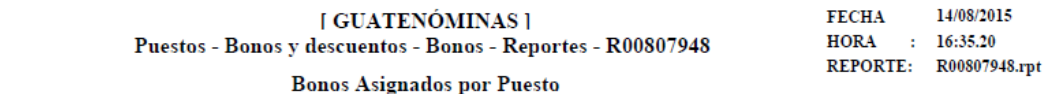

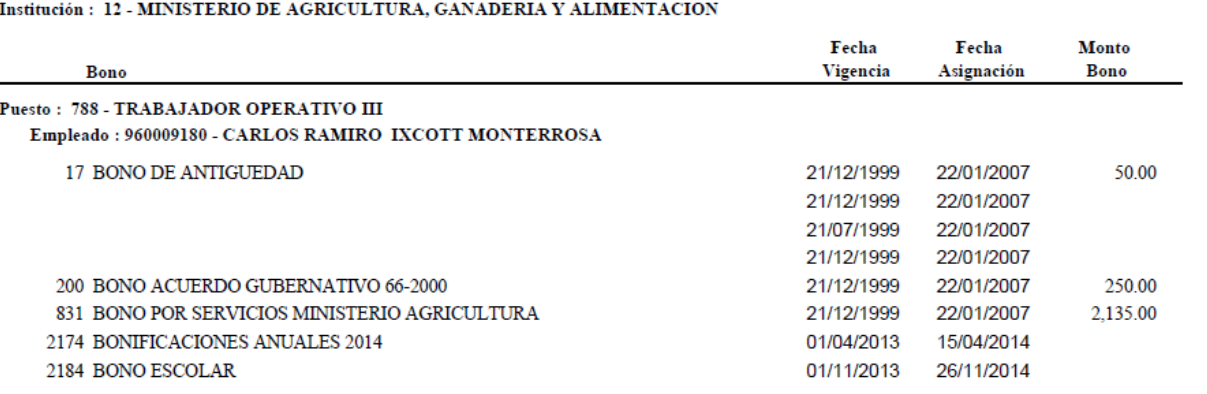

**7.3 Puestos sin Asignación de Bonos:** este reporte mostrará los puestos que no cuentan con la asignación de un bono, previamente seleccionado, para generar deberá ingresar a la opción: **Puestos>> Bonos y Descuentos>> Bonos>> Reportes>> R00808677 – Puestos sin Asignación de Bonos.**

Seleccione el bono que desee verificar que puestos no lo contiene y presione el botón Continuar:

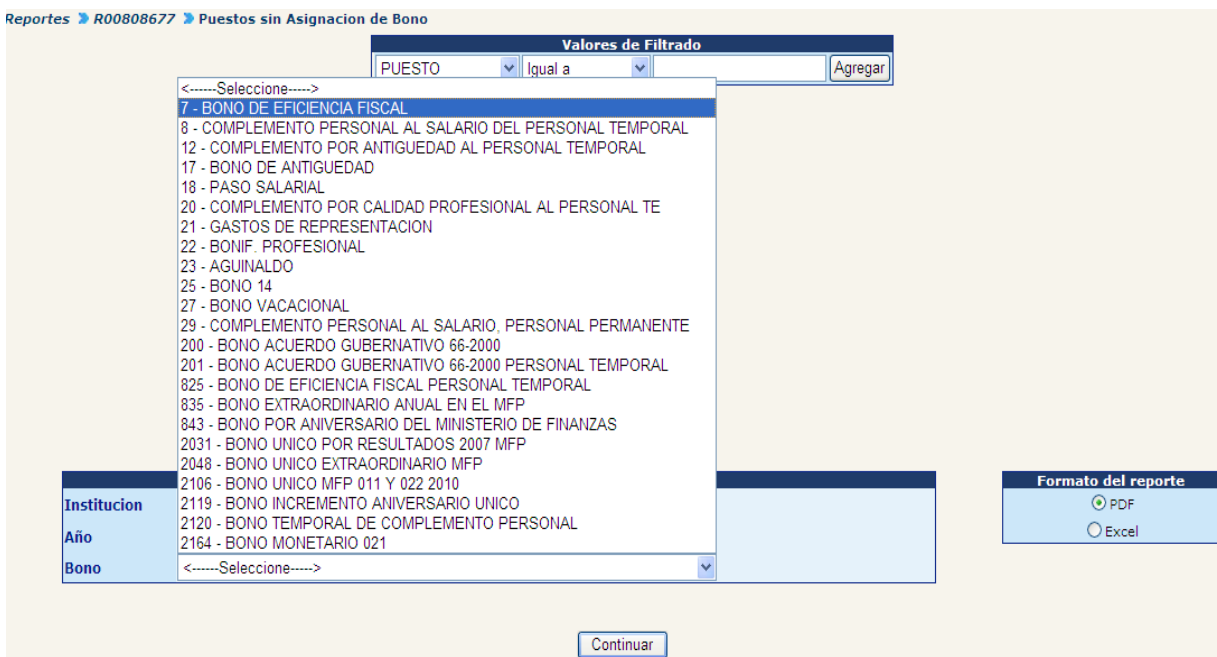

# El reporte se mostrará con el formato siguiente:

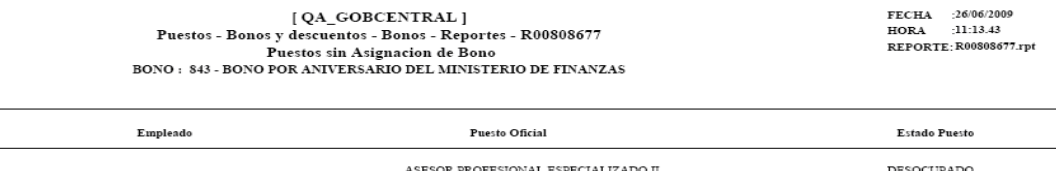

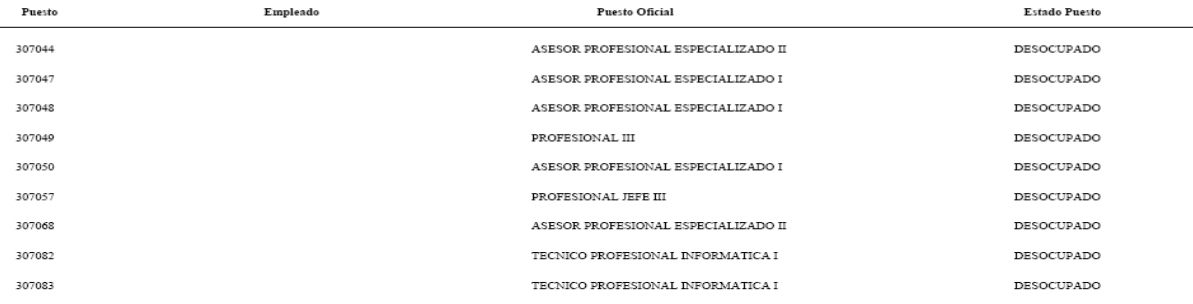

Total de Puestos:

4,726

**7.4 Resultado Asignación Masiva de Bono:** este reporte mostrará los puestos que fueron aprobados en forma masiva, para generar deberá ingresar a la opción: **Puestos >> Bonos y Descuentos>> Bonos>> Reportes>> R00809868 – Resultado Asignación Masiva de Bono.**

Para la generación del reporte, deberá ingresar la fecha en que se realizó la aprobación masiva de la asignación del bono y luego presionar el botón Continuar:

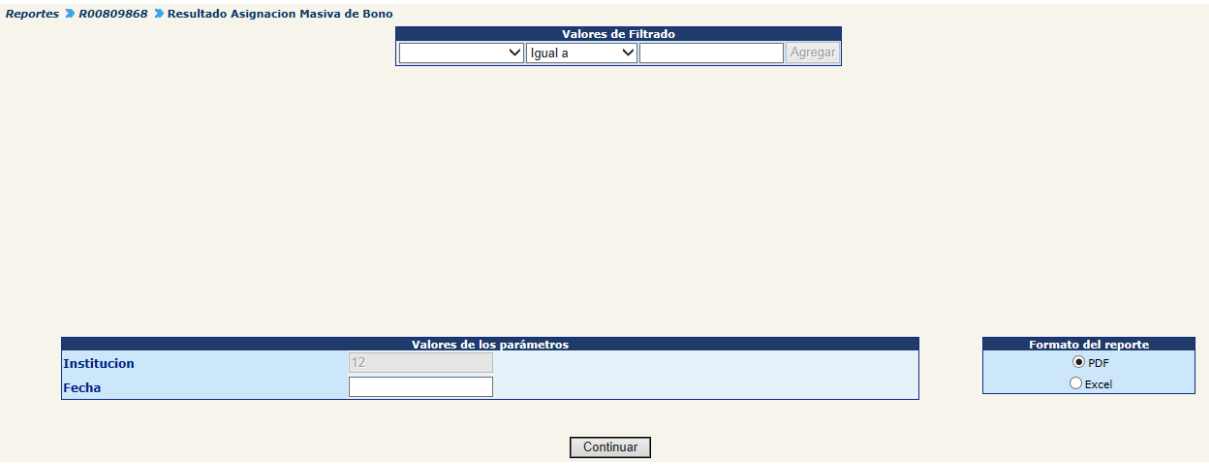

El sistema mostrará un mensaje en donde le indicará que el proceso se ha iniciado y que en breve se le notificará la finalización del mismo, por medio de correo electrónico o mensaje del mismo. El reporte se mostrará con el formato siguiente:

# **CAPITULO IX: ASIGNACIÓN DE DESCUENTOS**

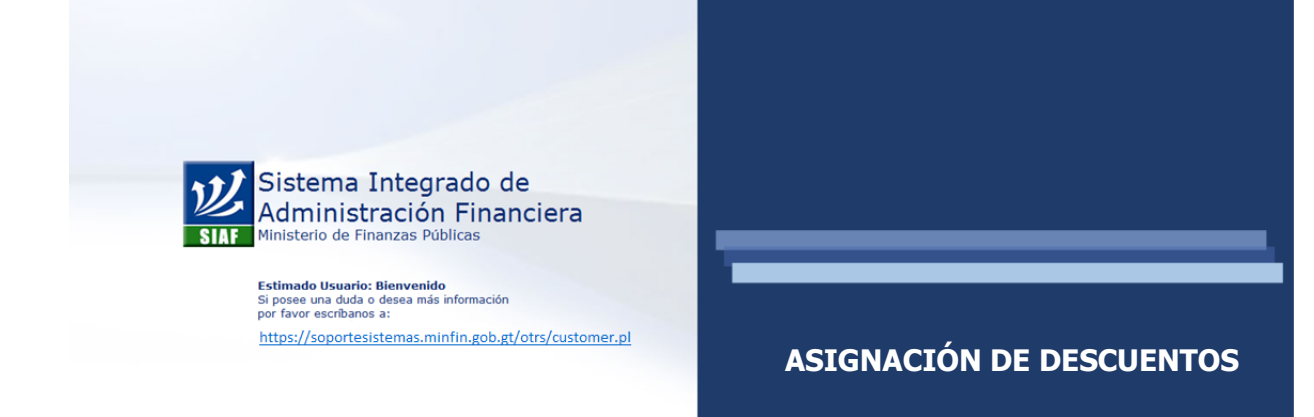

# **CAPÍTULO IX: Asignación de Descuentos**

## **1. Asignación de Descuentos:**

**1.1 Por puesto – Varios descuentos:** Permite la asignación de varios descuentos a un puesto determinado, para la asignación de descuentos se deberá realizar por medio de la opción: **Puestos>> Bonos y Descuentos>> Descuentos>> Asignación>> Por Puesto – Varios Descuentos.**

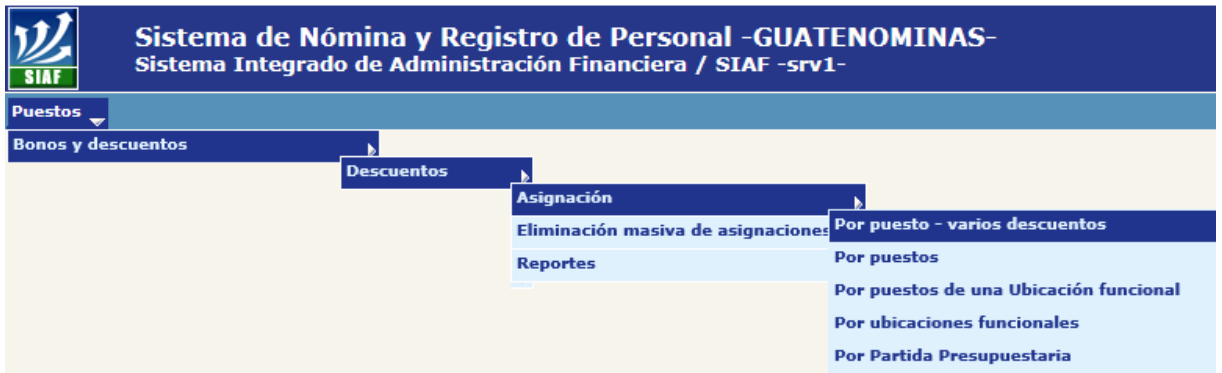

El sistema mostrará la siguiente pantalla, en la cual mediante el uso de los filtros, podrá ubicar el puesto. Para seleccionar el puesto, deberá hacer clic en el botón de .

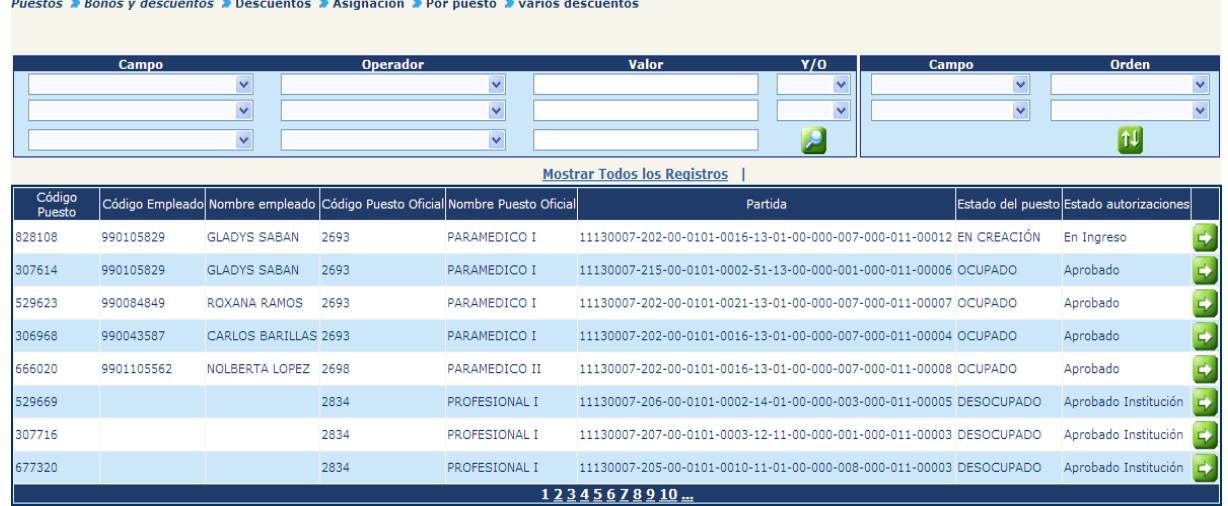

El sistema mostrará la siguiente pantalla, donde deberá seleccionar e ingresar la información del descuento a asignar, para la **fecha de aplicación,** se refiere a partir de cuándo se iniciará a descontar el monto.

### **Gobierno de Guatemala Sistema de Nómina y Registro de Personal Ministerio de Finanzas Públicas GUATENOMINAS**

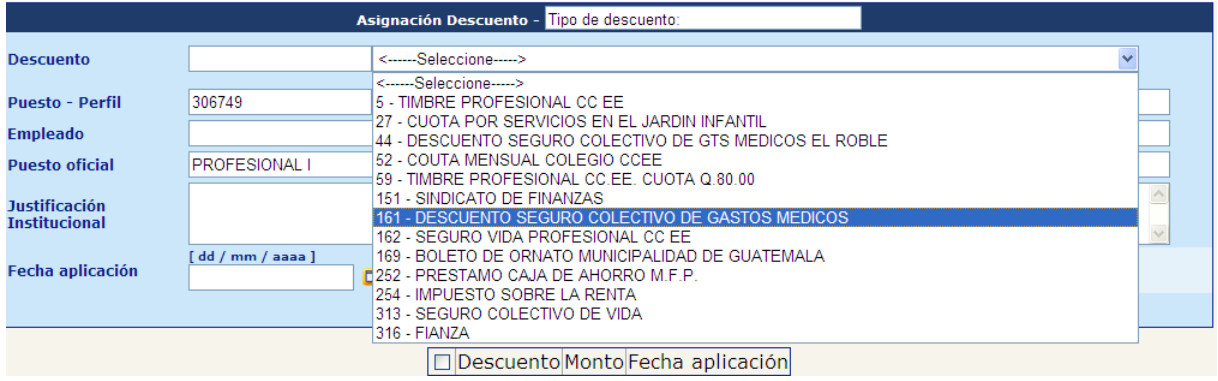

Al completar la información deberá presionar el botón , para agregar el descuento y se desplegará en la parte de abajo de la pantalla, donde podrá ir visualizando los descuentos que asigne al puesto; tal y como se muestra a continuación:

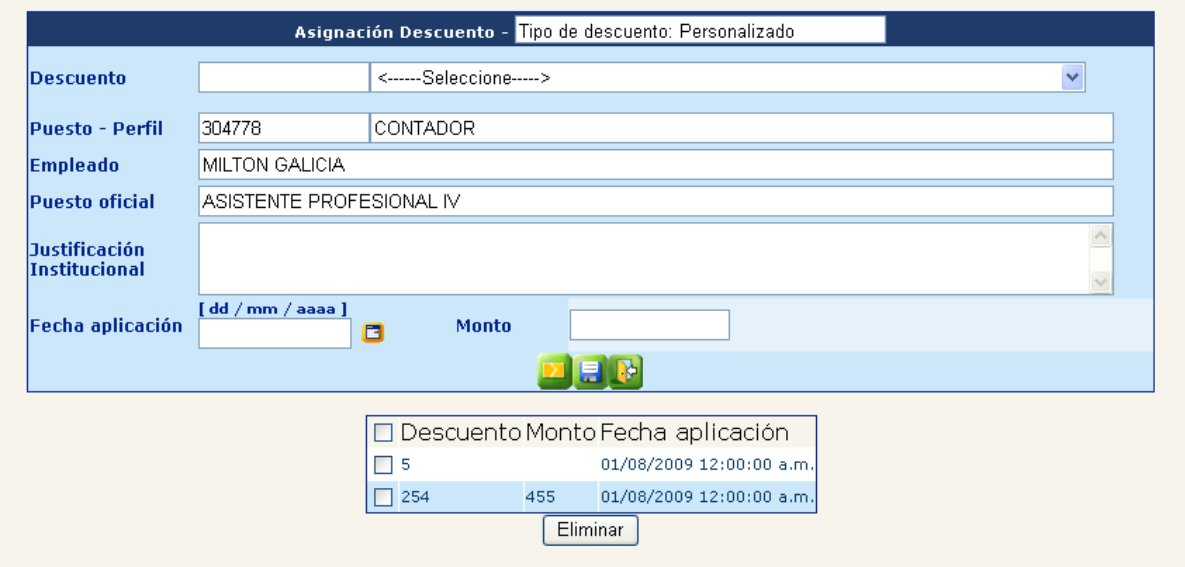

Si desea eliminar alguno de los descuentos para que ya no serán asignados al puesto selecciónelo en el recuadro izquierdo y haga clic en el botón de **Eliminar** 

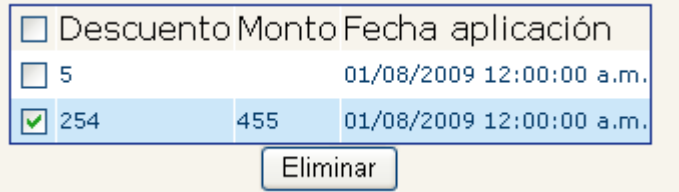

Una vez terminado de añadir todos los descuentos a asignar presione el botón ... para grabar la información. El sistema le dará el siguiente mensaje:

**Operación Exitosa** OPERACION REALIZADA CON EXITO Aceptar

**1.2 Por puestos:** Permite la asignación de un descuento determinado a varios puestos, para la asignación ingrese a la opción: **Puestos>> Bonos y Descuentos>> Descuentos>> Asignación>>Por puestos.**

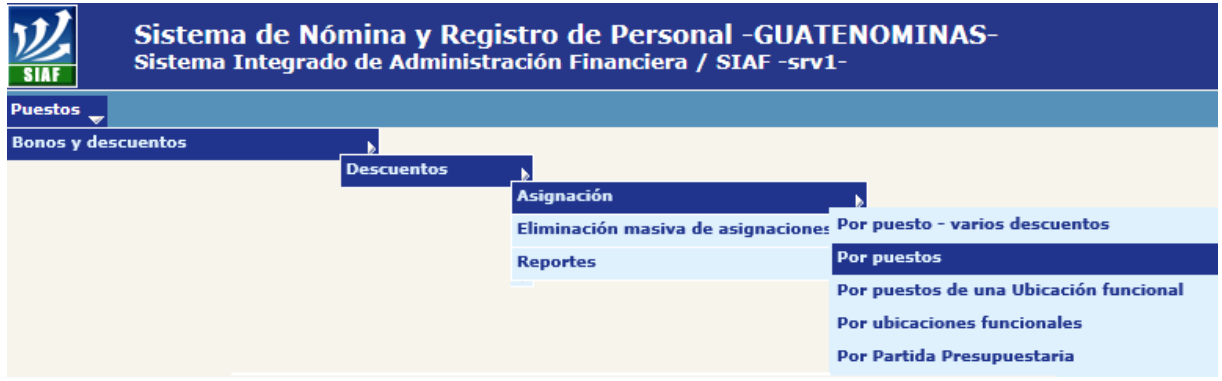

El sistema le desplegará la siguiente pantalla donde deberá hacer clic en laopción de Nueva asignacion

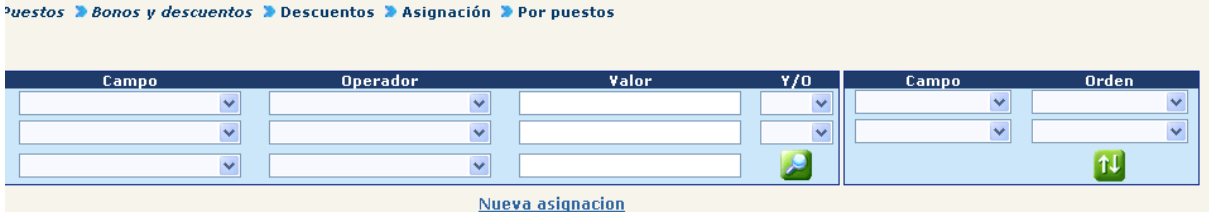

En la siguiente pantalla seleccione el descuento del listado que se despliega en el campo de Descuento, dependiendo de la clase de descuento deberá ingresar el monto, en el campo de justificación deberá agregar en forma breve información sobre el documento que respalda la aplicación del nuevo descuento.

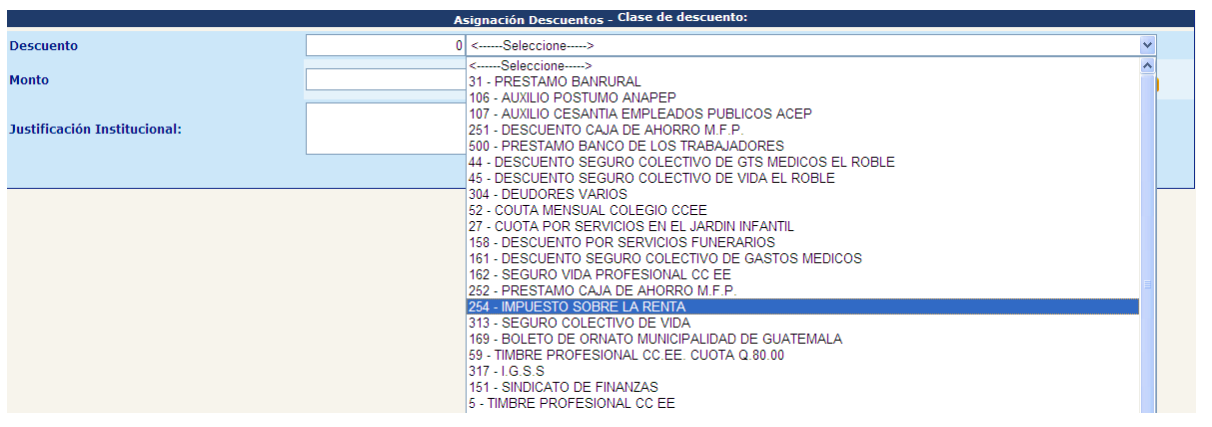

Al completar la información deberá hacer clic en el botón **. En la siguiente** pantalla deberá localizar el o los puestos a los cuales desea asignar el descuento, mediante los filtros o utilizando el botón ...

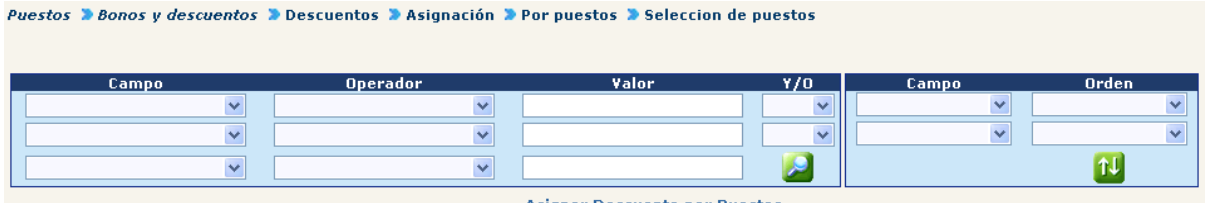

**Asignar Descuento por Puestos** 

Desplegado los puestos, deberá seleccionar los puestos marcando v en el recuadro del lado izquierdo y luego deberá hacer clic en la opción **Asignar Descuento por Puestos** 

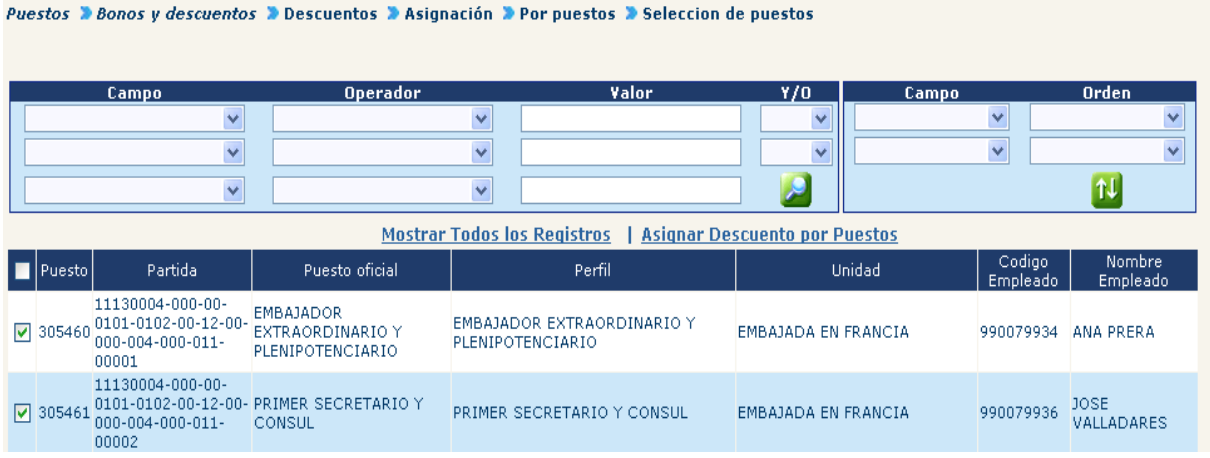

El sistema mostrará el siguiente mensaje:

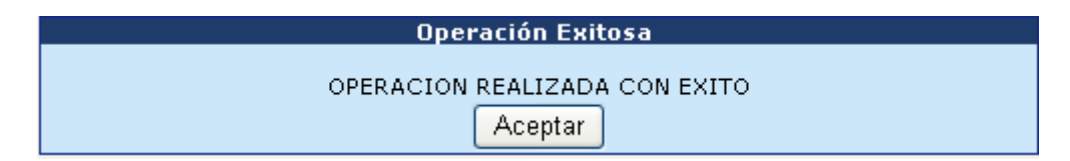

**1.3 Por Puestos de una Ubicación Funcional:** la asignación de descuentos la podemos realizar de manera global para todos los puestos de una Ubicación Funcional específica. Para ello deberá ingresar a la opción: **Puestos>> Bonos y Descuentos>> Descuentos>> Asignación>> Por puestos de una Ubicación Funcional.**

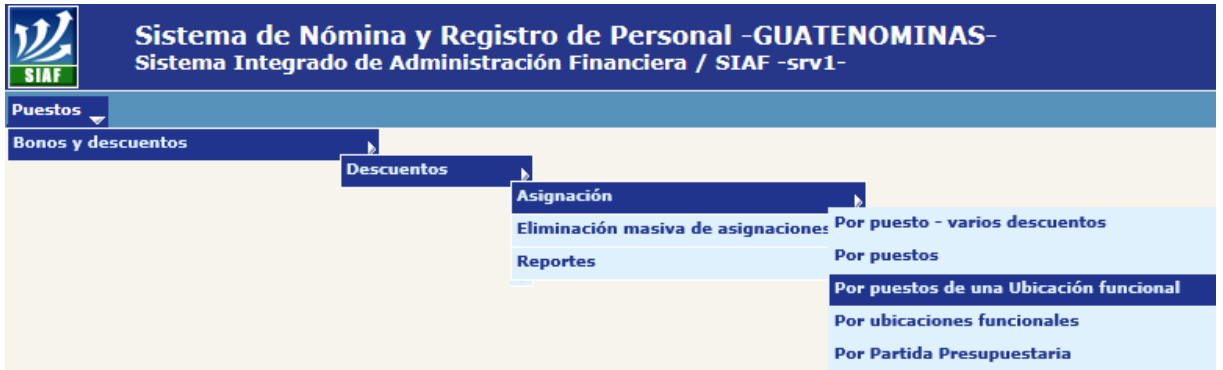

El sistema le mostrará la pantalla siguiente, donde deberá hacer clic sobre en la opción Nueva asignacion

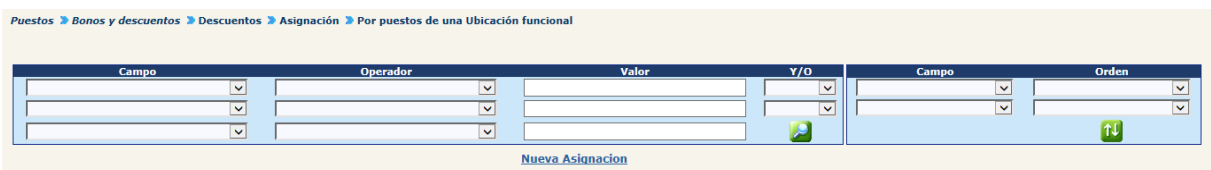

En la siguiente pantalla al hacer clic en el campo de Descuento, deberá seleccionar del listado el descuento a asignar luego de llenar los campos Monto (si es un descuento personalizado), Fecha de aplicación y Justificación Institucional, presione el botón

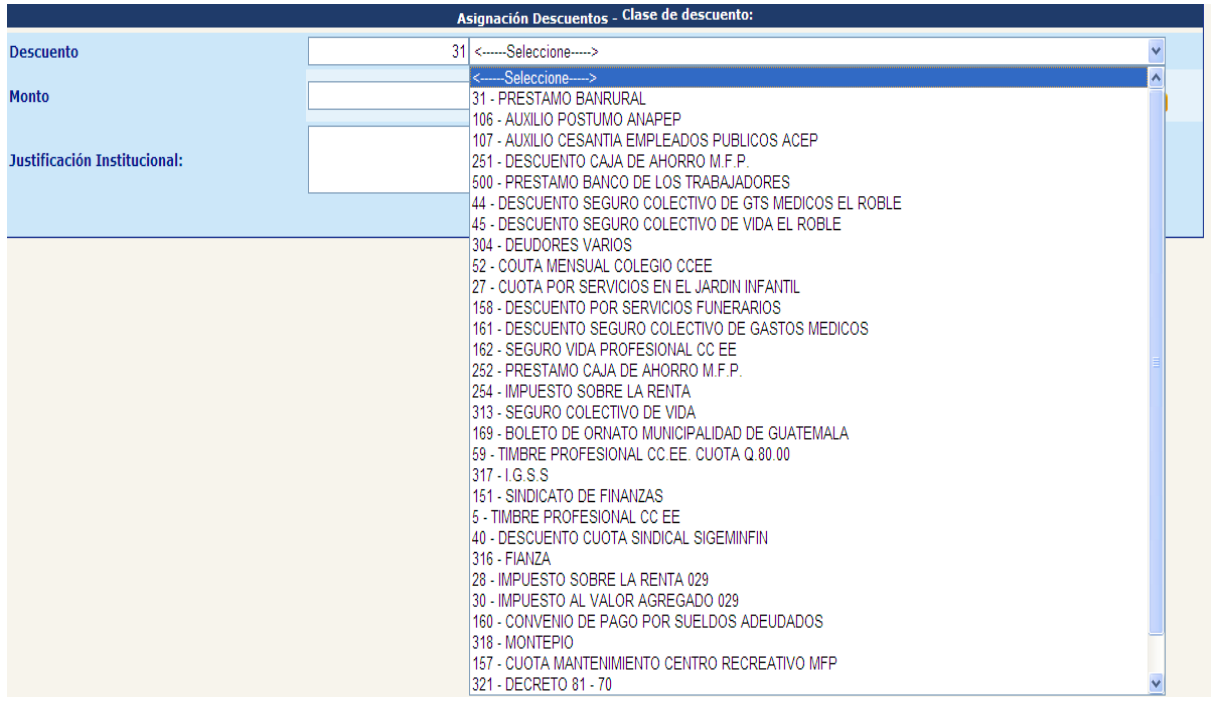

En la siguiente pantalla se mostrará en la parte izquierda la ubicación padre (Institución) la cual podrá desplegarse haciendo clic en el signo  $\boxplus$ .

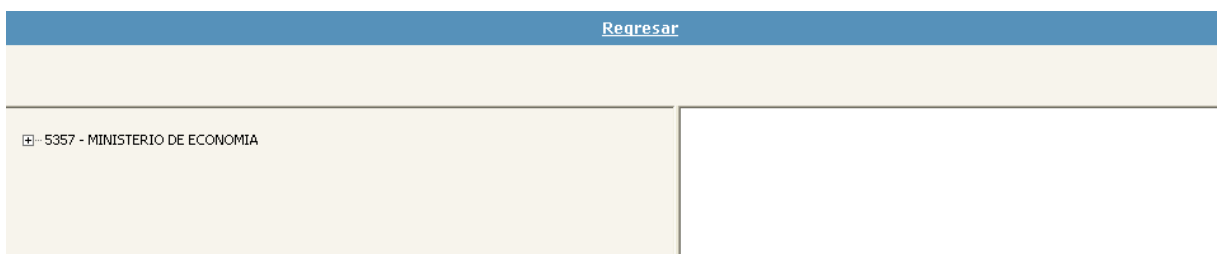

Identificada la ubicación funcional a la cual se le asignará el nuevo descuento, deberá hacer clic sobre el nombre de esta. El sistema mostrará en la parte derecha el listado de los puestos que se afectarán con la nueva asignación de descuento. Para completar la asignación deberá marcar v en el recuadro del lado izquierdo de cada puesto a los que se desea asignar el descuento y luego deberá presionar sobre la

Asianar Descuento por Puestos de Unidad opción Administrativa

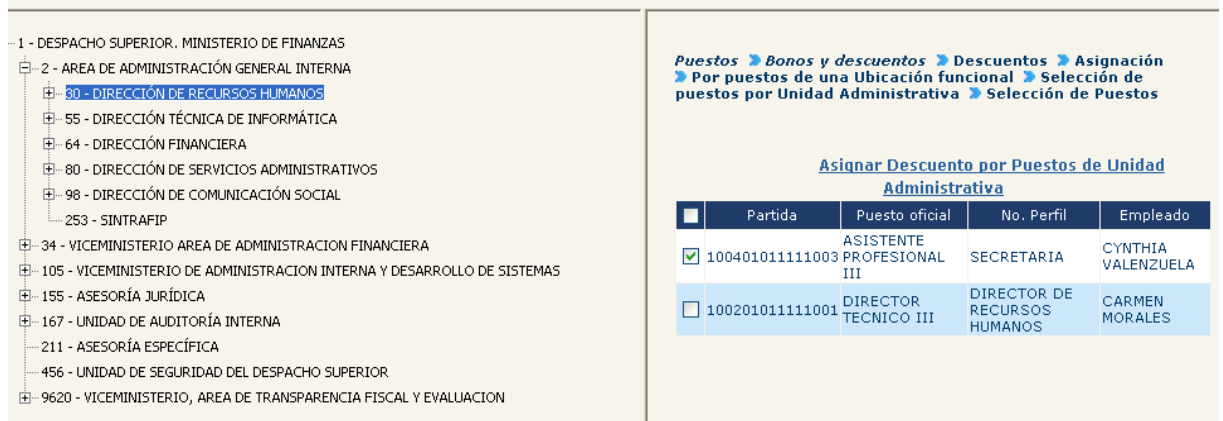

El sistema le desplegará el siguiente mensaje del lado derecho de la pantalla, confirmando la acción.

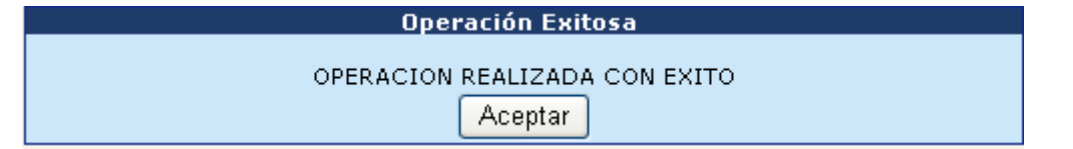

Al hacer clic en el botón de Aceptar podrá continuar asignando descuentos por ubicaciones funcionales.

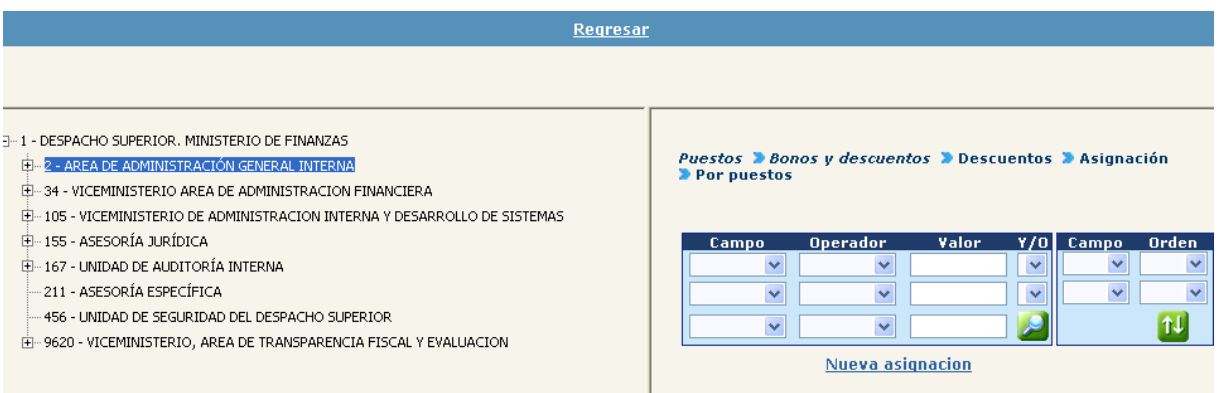

**1.4 Por Ubicaciones Funcionales:** La asignación de descuentos la podemos realizar de manera global para todos los puestos de varias Ubicaciones Funcionales. Para esto deberá ingresar a la opción: **Puestos>> Bonos y Descuentos>> Descuentos>> Asignación>> Por Ubicaciones Funcionales.**

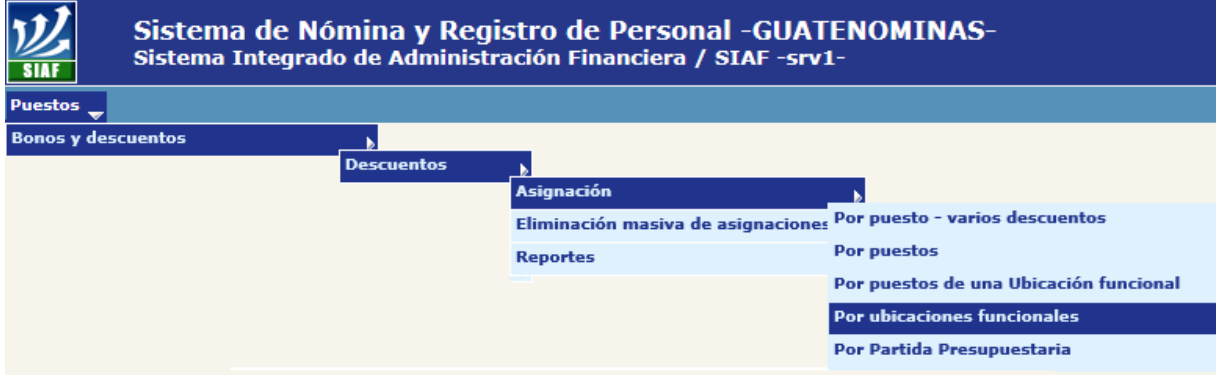

El sistema nos mostrará la siguiente pantalla, donde se deberá hacer clic en la opción **Nueva asignacion** 

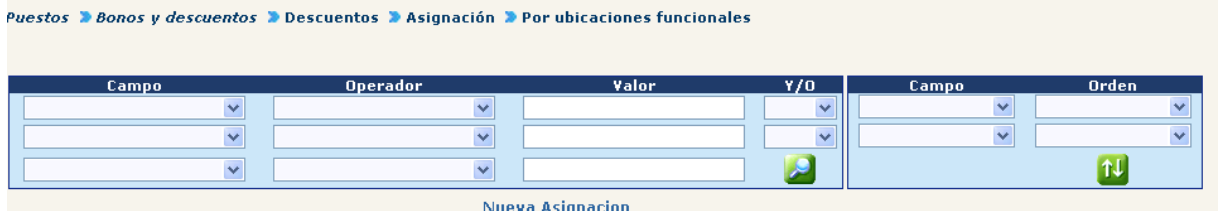

El sistema mostrará la siguiente pantalla, en la cual se deberá seleccionar uno de los descuentos del listado que se despliega, ingresar los datos para Monto (únicamente para tipo personalizado), Fecha de aplicación y Justificación Institucional.

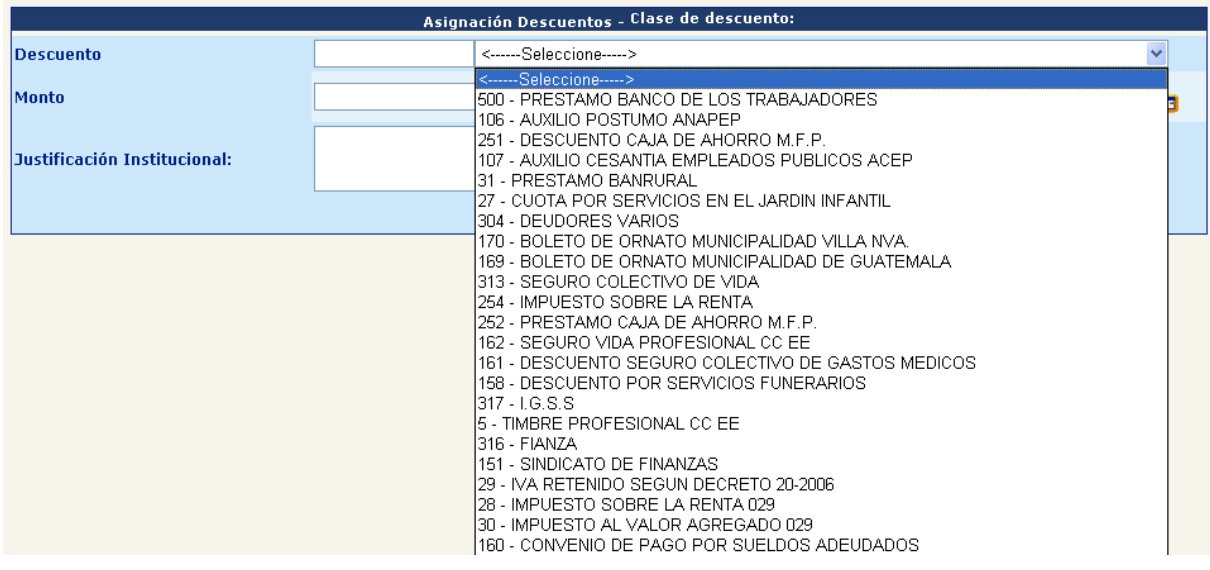

Para completar la selección del descuento deberá hacer clic en el botón **de** 

A continuación el sistema, mostrará el detalle de las ubicaciones funcionales, donde podremos marcar  $\Box$  a las que se desea asignar el descuento, tal como se muestra en la imagen.

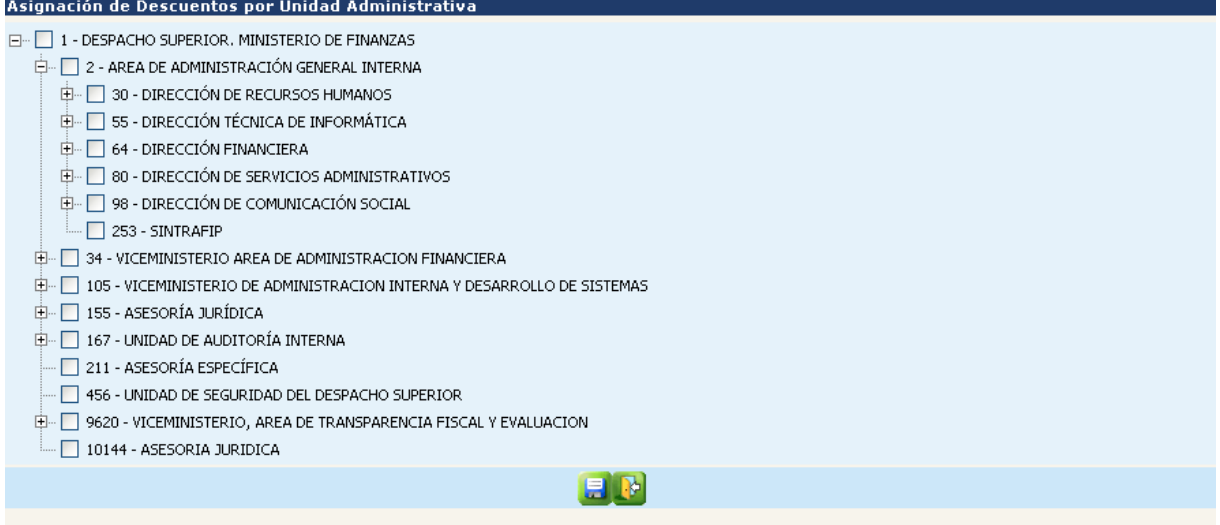

Seleccionadas las ubicaciones a las que deseamos asignar el descuento, se debe grabar la operación, haciendo clic en el botón ... El sistema mostrará el siguiente mensaje.

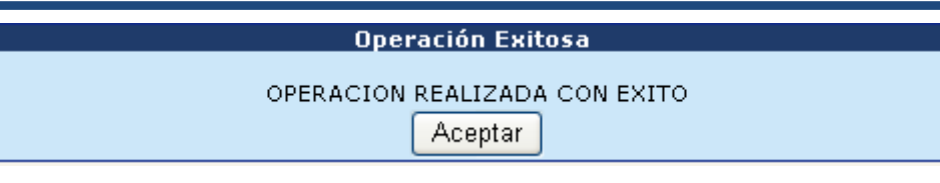

**1.5 Por Partida Presupuestaria:** Permite asignar un descuento determinado a varios puestos que coincidan con la partida presupuestaria seleccionada, para ello debe ingresar a la opción: **Puestos>> Bonos y Descuentos>> Descuentos>> Asignación>> Por Partida Presupuestaria.**

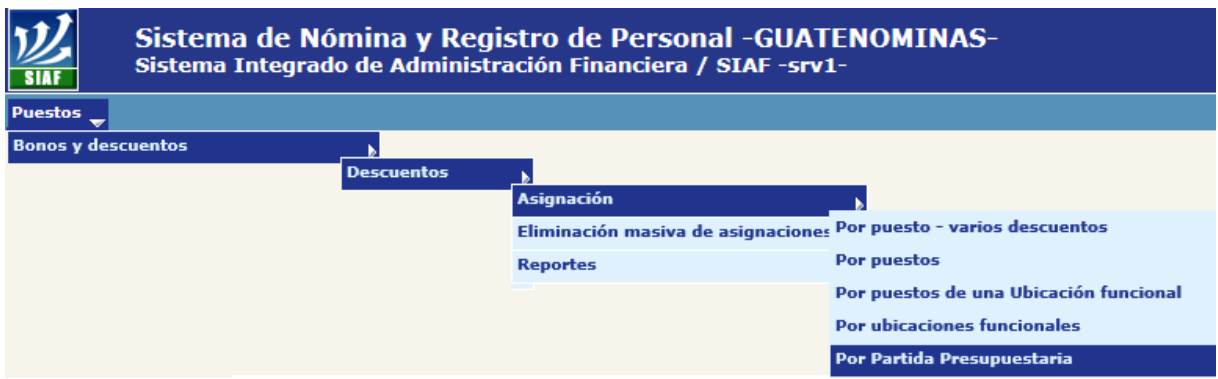

Al ingresar, el sistema mostrará la siguiente pantalla, en la cual deberá definir hasta que nivel deberá coincidir la estructura presupuestaria de los puestos para asignar el nuevo descuento, para ello deberá seleccionar el elemento de la partida.

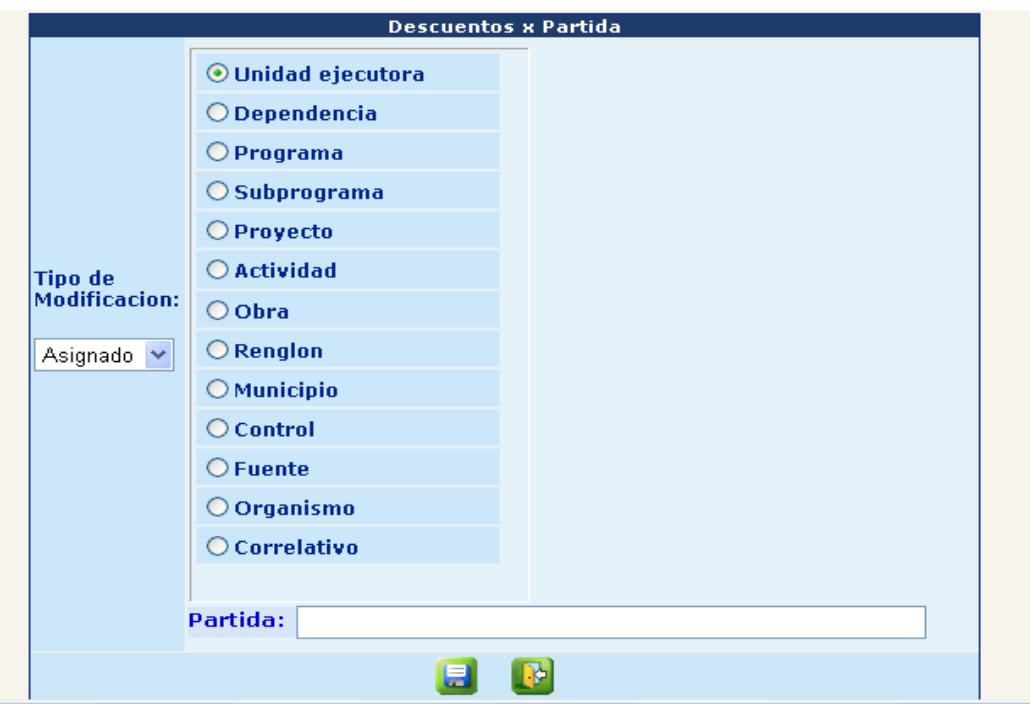

Luego deberá hacer clic sobre el nombre Partida: el sistema mostrará la siguiente pantalla, en la cual deberá estructurar la partida hasta el nivel seleccionado

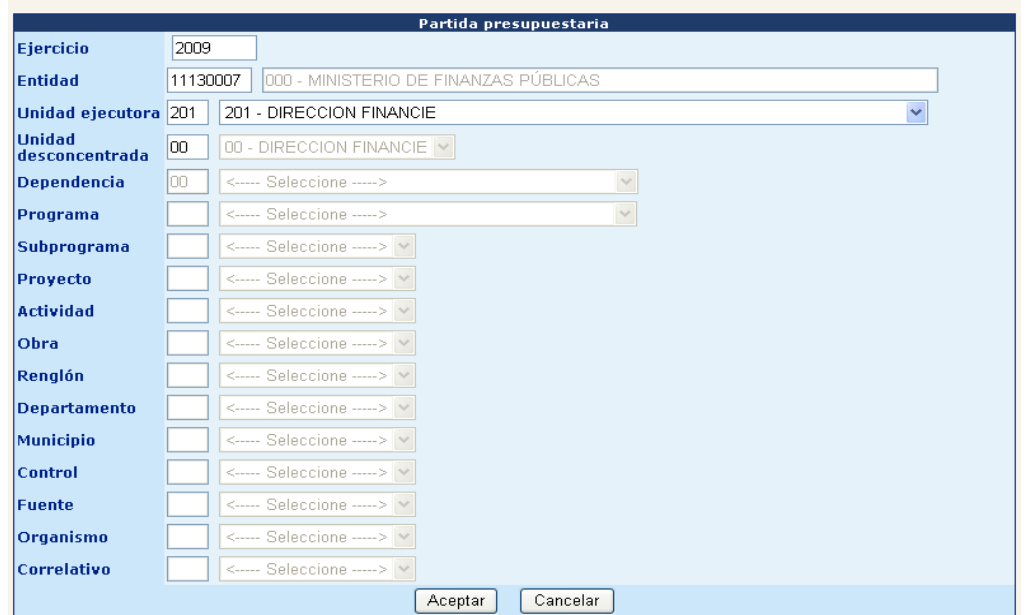

Estructurada la partida, deberá presionar el botón de aceptar. El sistema mostrará la fracción de la estructura presupuestaria de la siguiente forma.

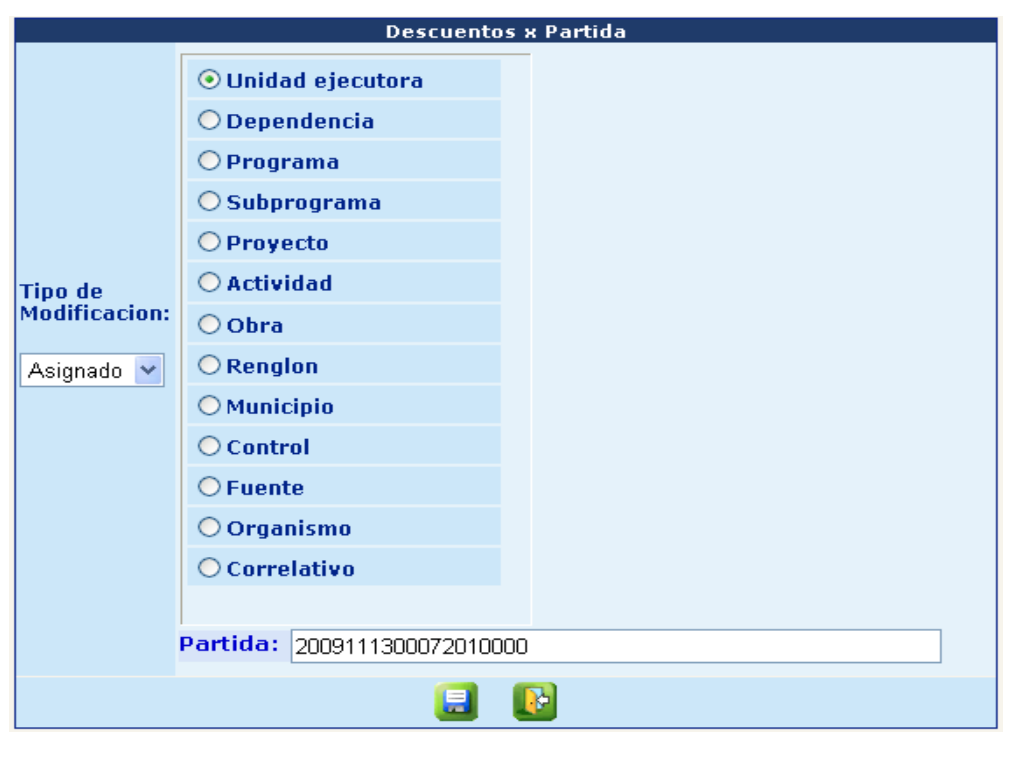

Para continuar con la asignación deberá hacer clic en el botón . El sistema mostrará la siguiente información, en el cual deberá seleccionar el o los renglones a aplicar y el o los estados de los puestos. El sistema mostrará el número de puestos que serán afectados según los parámetros definidos.

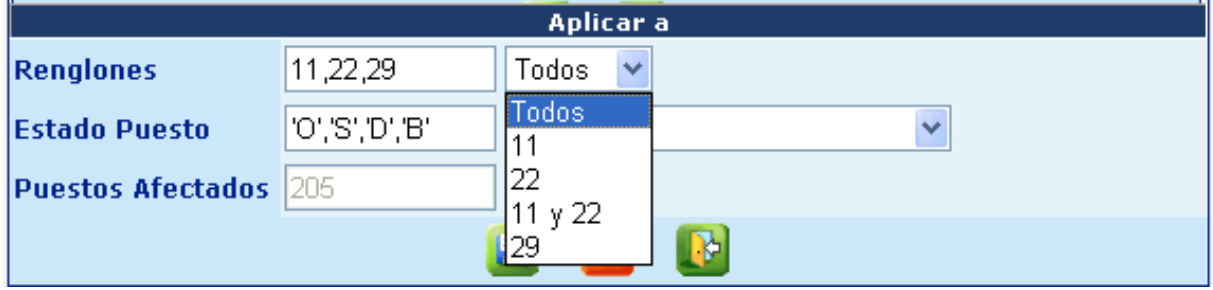

Al presionar el botón **de l**, el sistema mostrará al final de la pantalla todas las partidas que serán afectadas, con opción a desmarcar las que no se deseen asignar y la alerta para que confirme que desea afectar las mismas.

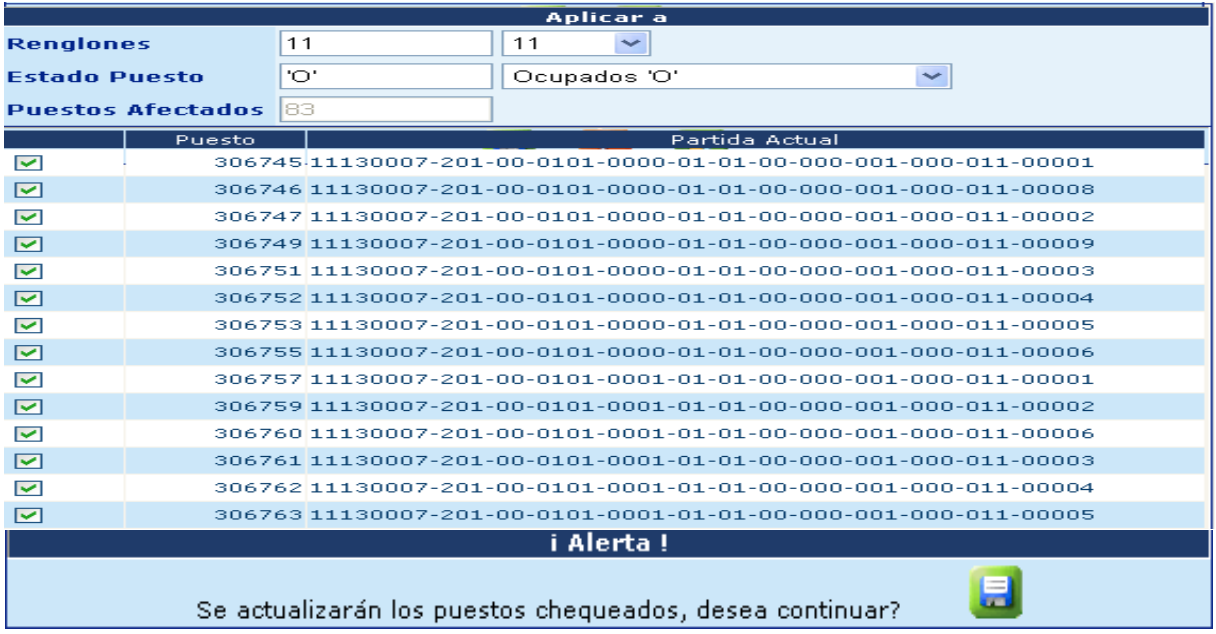

Al presionar el botón , se mostrará la siguiente pantalla donde deberá especificar el descuento, seleccionándolo del listado que despliega el campo de Descuento y llenar los campos de monto, justificación institucional y fecha de aplicación.

# **Ministerio de Finanzas Públicas**

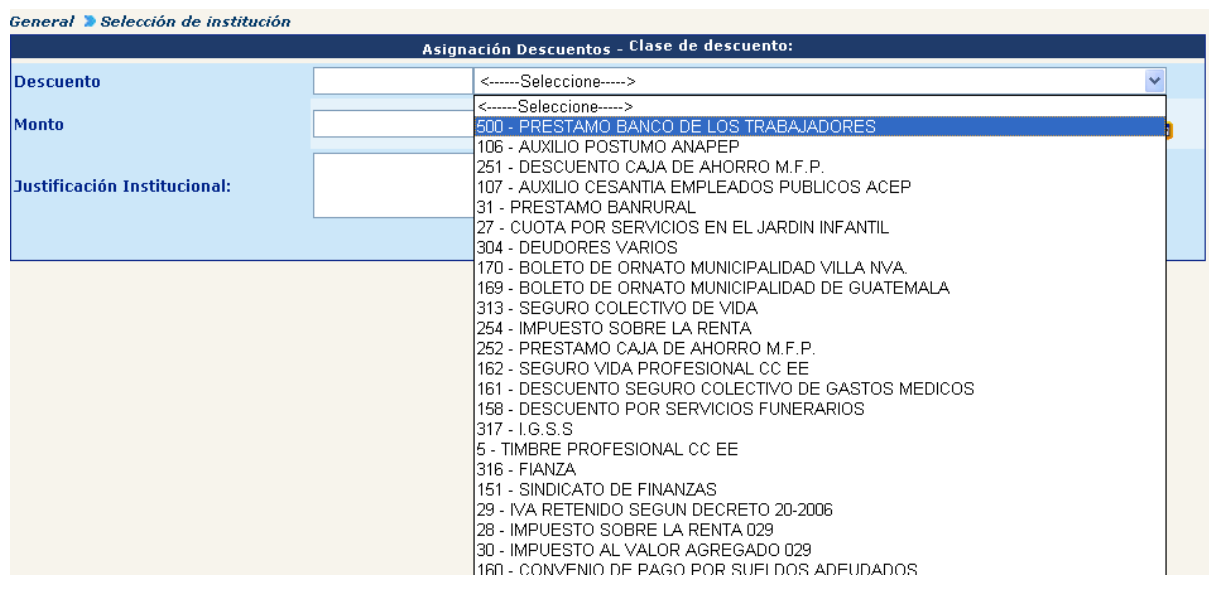

Para finalizar la asignación deberá hacer clic en el botón **(ell**, el sistema desplegará el siguiente mensaje donde podrá verificar los puestos que fueron afectados con la asignación del descuento.

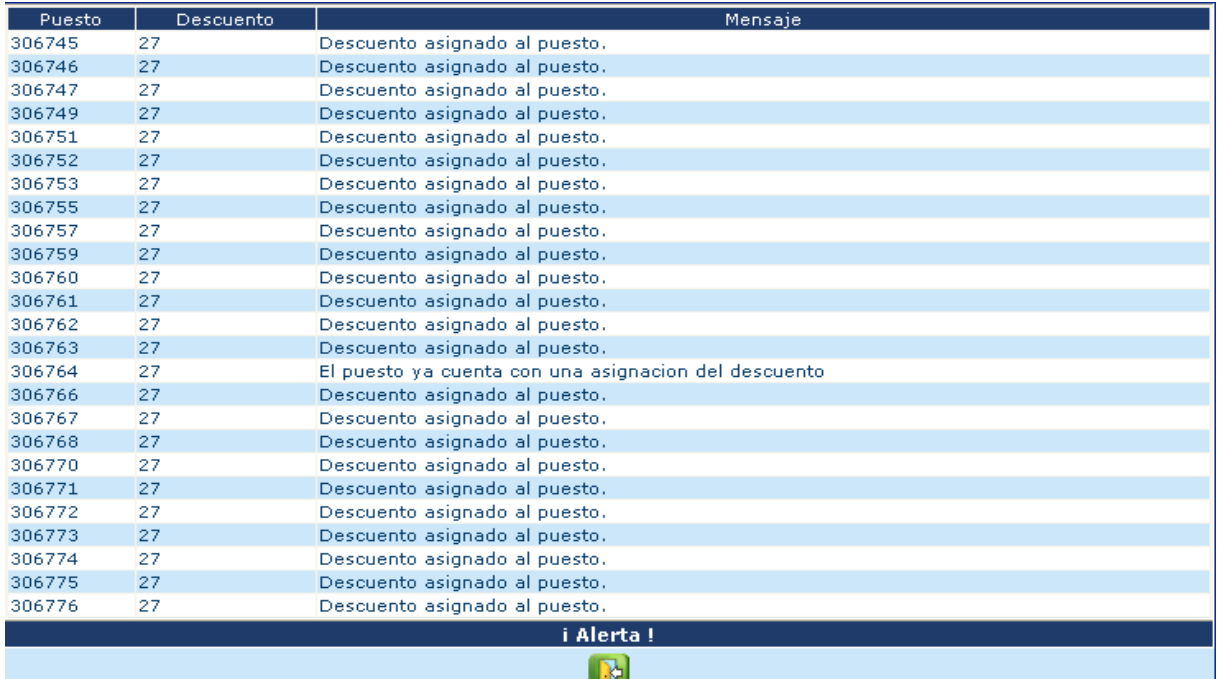

CAPÍTULO IX: Asignación de Descuentos CAPÍTULO IX: Asignación de Descuentos 265

# **2. Consulta, Modificación y Eliminación de Asignación de Descuentos**

Para consultar los descuentos asignados a un puesto determinado, ingrese a la opción: **Puestos>> Bonos y Descuentos>> Descuentos>> Asignación por puestos.**

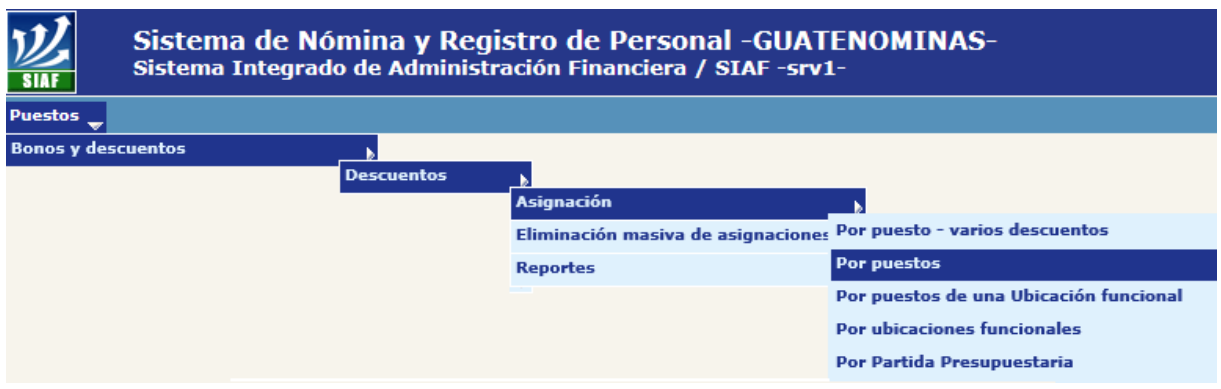

El sistema mostrará la siguiente pantalla, en la cual por medio del uso de los filtros, podrá ubicar el o los puestos, o bien presionar el botón . para que se desplieguen todas las asignaciones de los puestos de la Institución.

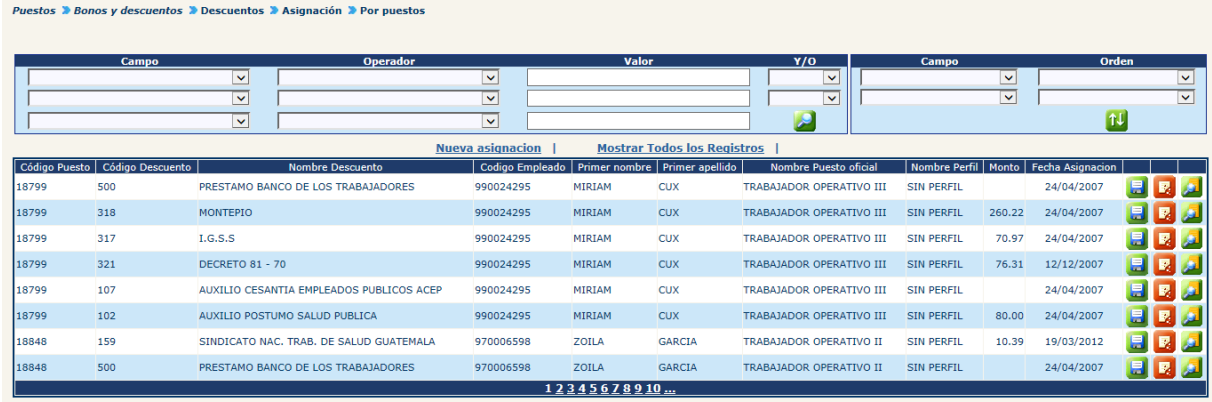

Para cada uno de los puestos y descuento asignado, podrá realizar las siguientes operaciones:

**2.1 Consultar:** haciendo clic en el botón **del**, el sistema mostrará la siguiente pantalla, en la cual se muestran los detalles de la asignación.

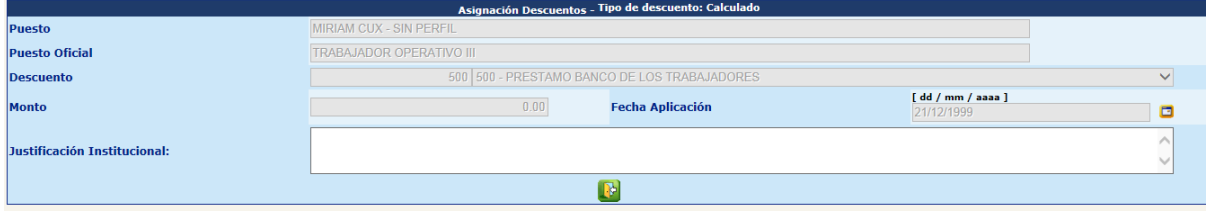

Para regresar, presione el botón **.** 

**2.2 Modificar:** Permite modificar el monto (dependiendo del tipo de descuento), la fecha de vigencia o justificación de una asignación determinada, al hacer clic en el botón **...** 

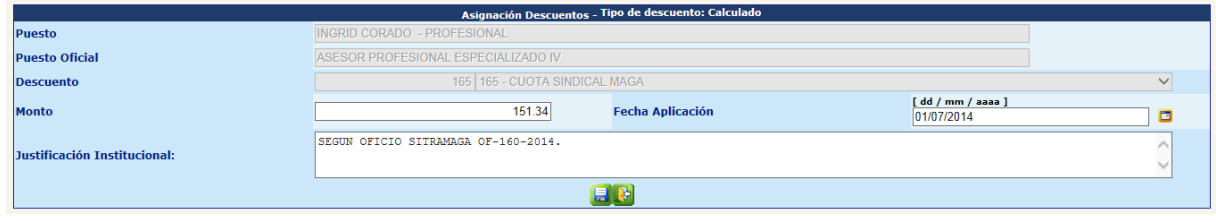

Para completar la modificación deberá presionar el botón  $\Box$ .

**2.3 Eliminar:** Permite eliminar en forma individual una asignación de descuento, para ello deberá hacer clic en el botón **.** 

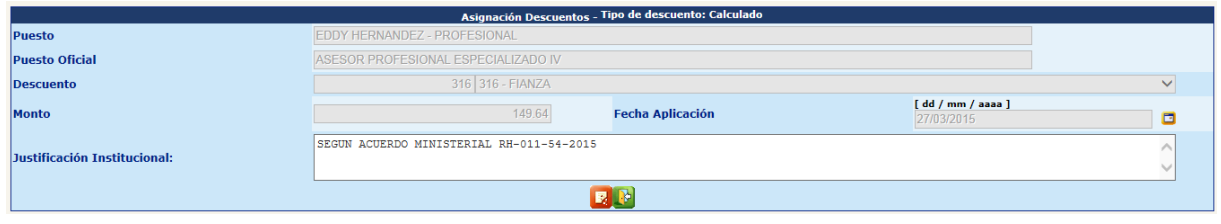

Para completar la modificación deberá presionar el botón  $\mathbb{R}.$ 

# **3. Eliminación Masiva de Asignación de Descuentos**

Si se desea eliminar masivamente las asignaciones de descuentos, se deberá ingresar a la opción: **Puestos>> Bonos y Descuentos>> Descuentos>> Eliminación Masiva de Asignaciones:**

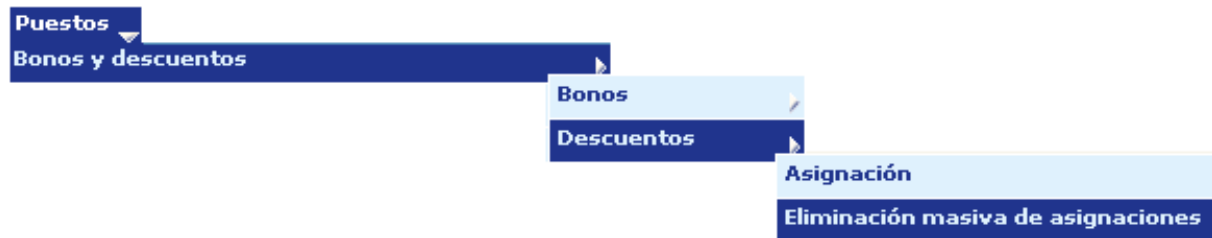

El sistema mostrará la siguiente pantalla, en la cual, por medio de los filtros, el analista podrá limitar la búsqueda al descuento que desea eliminar masivamente, o bien presionar el botón

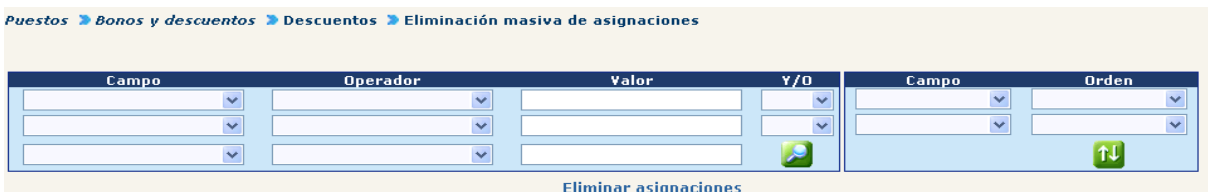

El sistema listará las asignaciones de descuentos, en donde deberá marcar<sup>or</sup> en el recuadro izquierdo de cada asignación y hacer clic en la opción Eliminar asignaciones

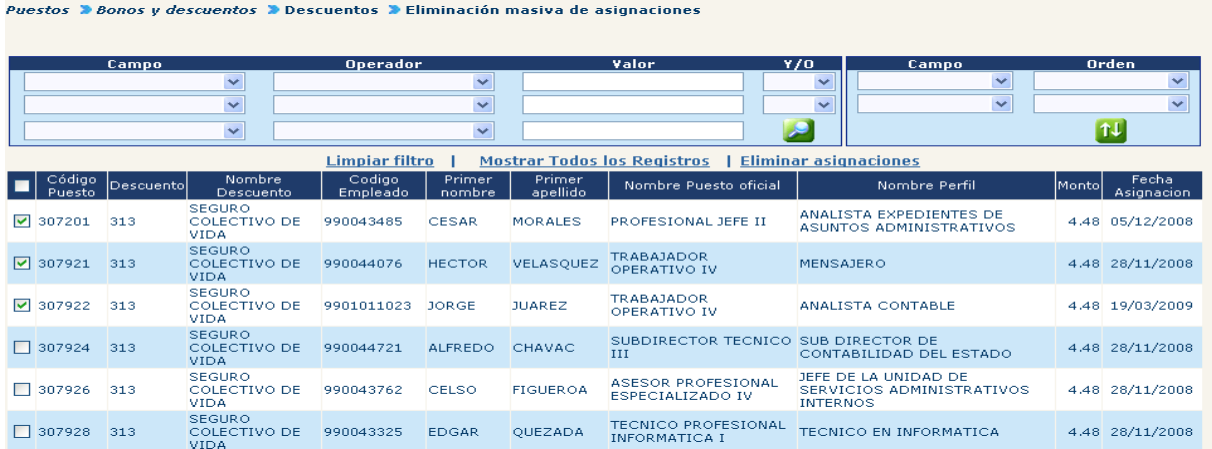

El sistema mostrará la siguiente pantalla, en la cual se resumirán las asignaciones a eliminar.

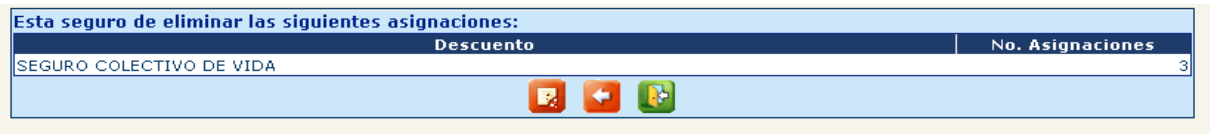

Al hacer clic en el botón **XI**, podrá regresar a la pantalla anterior y si desea continuar con la eliminación de las asignaciones deberá hacer clic en el botón . El sistema mostrará la siguiente ventana con la alerta, indicando que se eliminarán las asignaciones de descuentos.

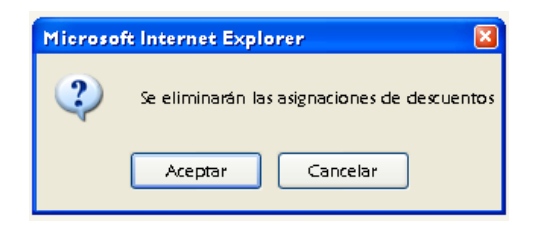

Al hacer clic en el botón de aceptar, el sistema eliminará las asignaciones y mostrará el siguiente mensaje.

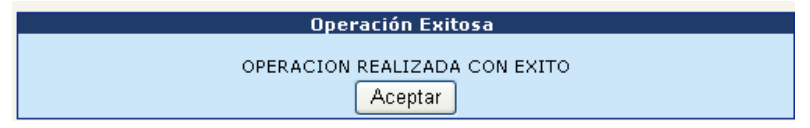

## **4. Reportes de Descuentos**

El sistema cuenta con cuatro reportes que permiten al usuario disponer de la información, los cuales podrán generarse en formato PDF o bien en Excel, para su manipulación. Para generar los reportes de descuentos, deberá ingresar a la opción: **Puestos>> Bonos y Descuentos>> Descuentos>> Reportes.**

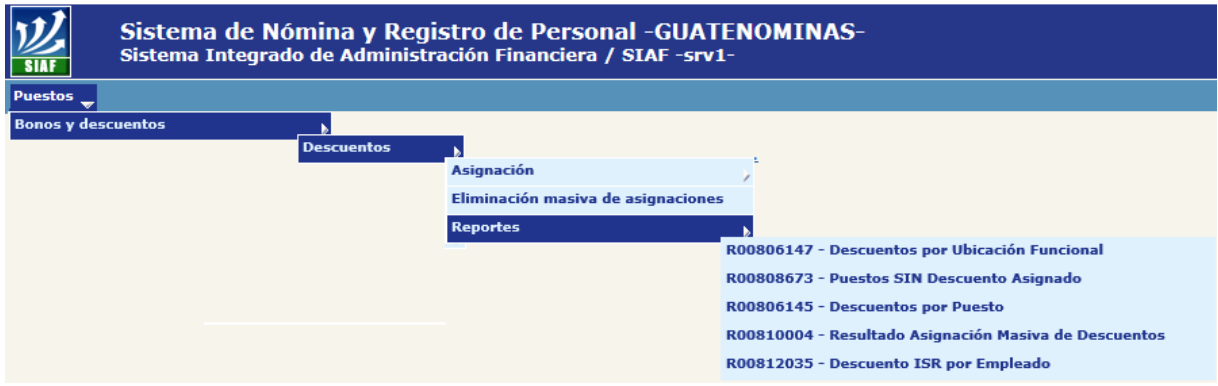

**4.1 Reporte de Descuentos por Puesto:** describe las asignaciones que tiene asignado cada uno de los puestos, este reporte se genera en la opción: **Puestos>> Bonos y Descuentos>> Descuentos>> Reportes>> R00806145 – Descuentos por Puesto.**

[ CAPACITACION RRHH ]

Puestos - Bonos y descuentos - Descuentos - Reportes - R00806145 **Descuentos por Puesto** 

09/04/2007 FECHA : HORA : 14:47.44 R00806145.r **REPORTE:** 

### Puesto: 306775 - TRABAJADOR OPERATIVO III

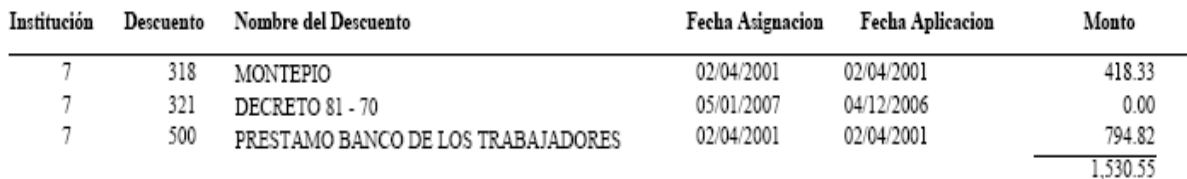

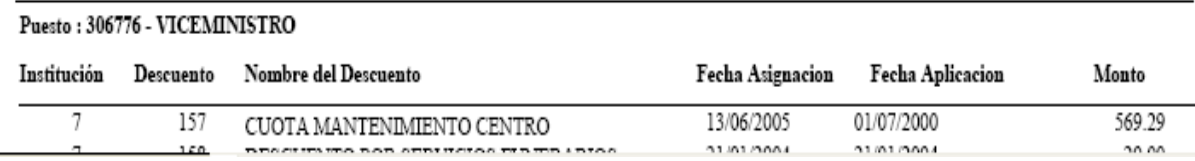

**4.2 Reporte de Descuentos por Ubicación Funcional:** Este reporte describe las asignaciones de los puestos, agrupados por ubicación funcional, para su generación deberá ingresar a la opción: **Puestos>> Bonos y Descuentos>> Descuentos>> Reportes>> R00806147 – Descuentos por Ubicación Funcional.**

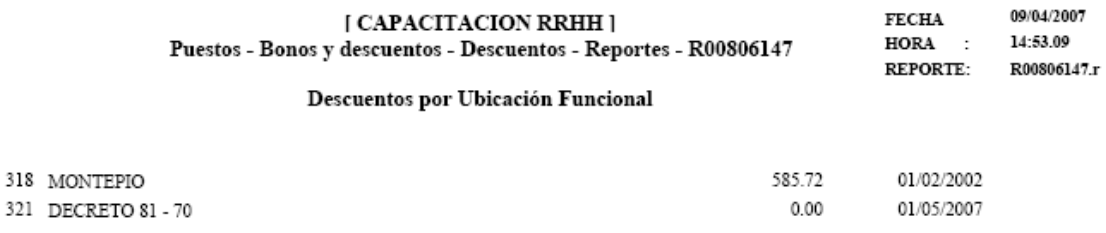

Puesto Oficial: 3,697 - DIRECTOR TECNICO II

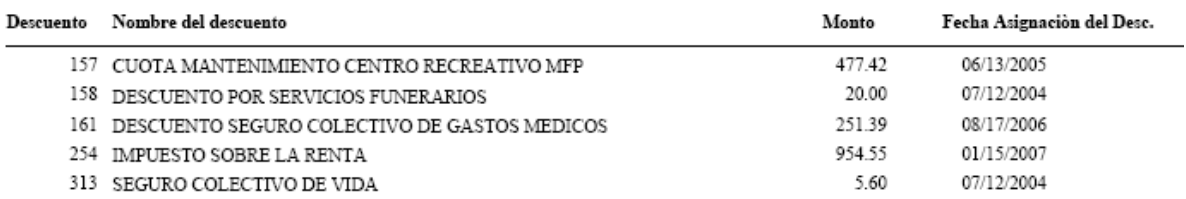

**4.3 Reporte de Puestos sin Descuento Asignado:** Este reporte detalla los puestos que no cuentan con un descuento, previamente seleccionado. Para generar, deberá ingresar a la opción: **Puestos>> Bonos y Descuentos>> Descuentos>> Reportes>> R00808673 – Puestos sin Descuento Asignado.**

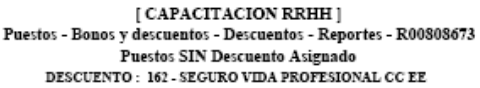

FROMA 09/04/2007 HORA 14:50.35 REPORTE: R00803673.rpt

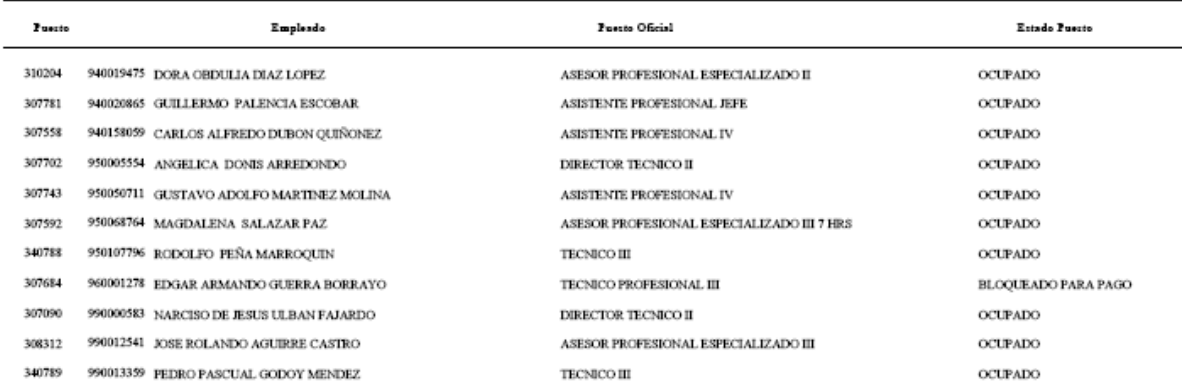

**4.4 Resultado Asignación Masiva de Descuentos:** Detalle las asignaciones realizadas en forma masiva de una fecha determinada. Para generarlo deberá ingresar a la opción: **Puestos>> Bonos y Descuentos>> Descuentos>> Reportes>> R00810004 – Resultado Asignación Masiva de Descuentos.**

**4.4 Descuento ISR por Empleado:** Detalla el listado de los empleados con el monto asignado del descuento, para su generación se deberá ingresar a la

# opción: **Puestos>> Bonos y Descuentos>> Descuentos>> Reportes>> R00812035 – Descuento ISR por Empleado**

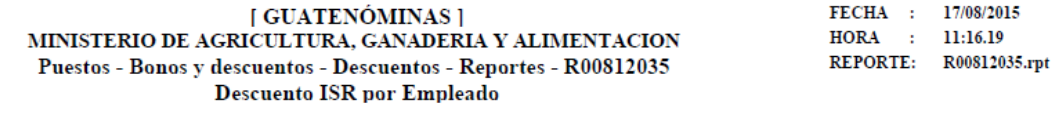

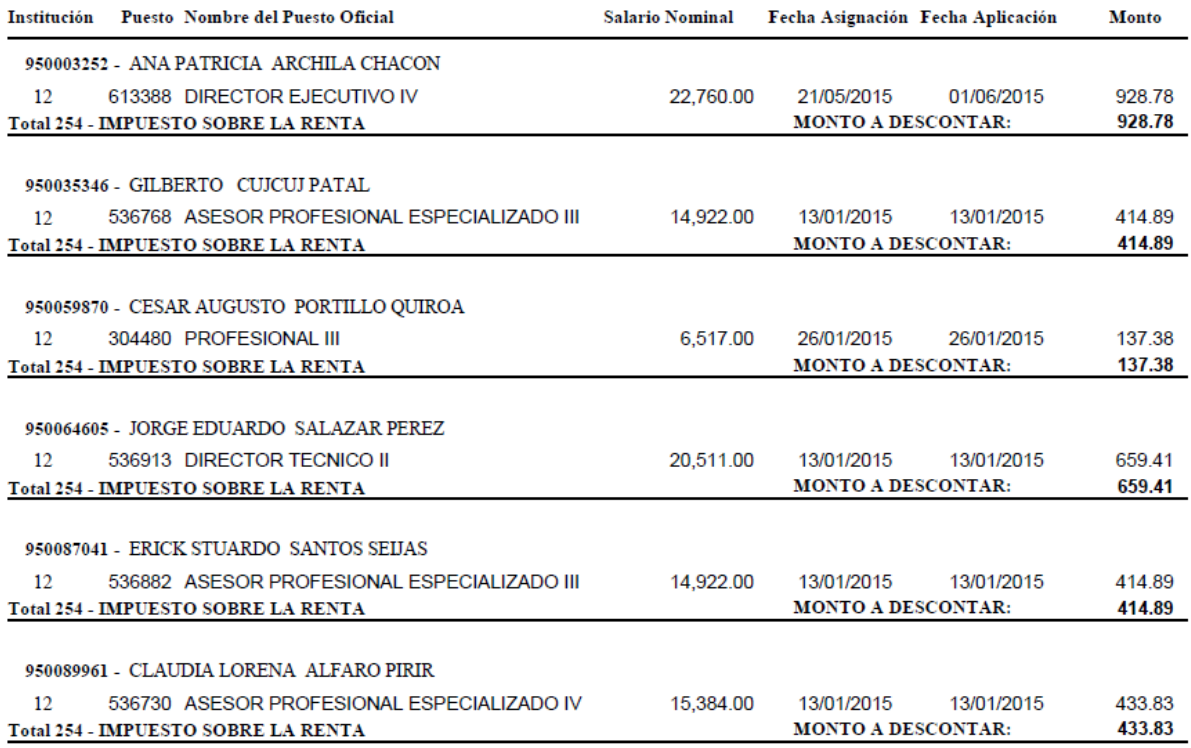

# **CAPITULO X: DESCUENTOS JUDICIALES**

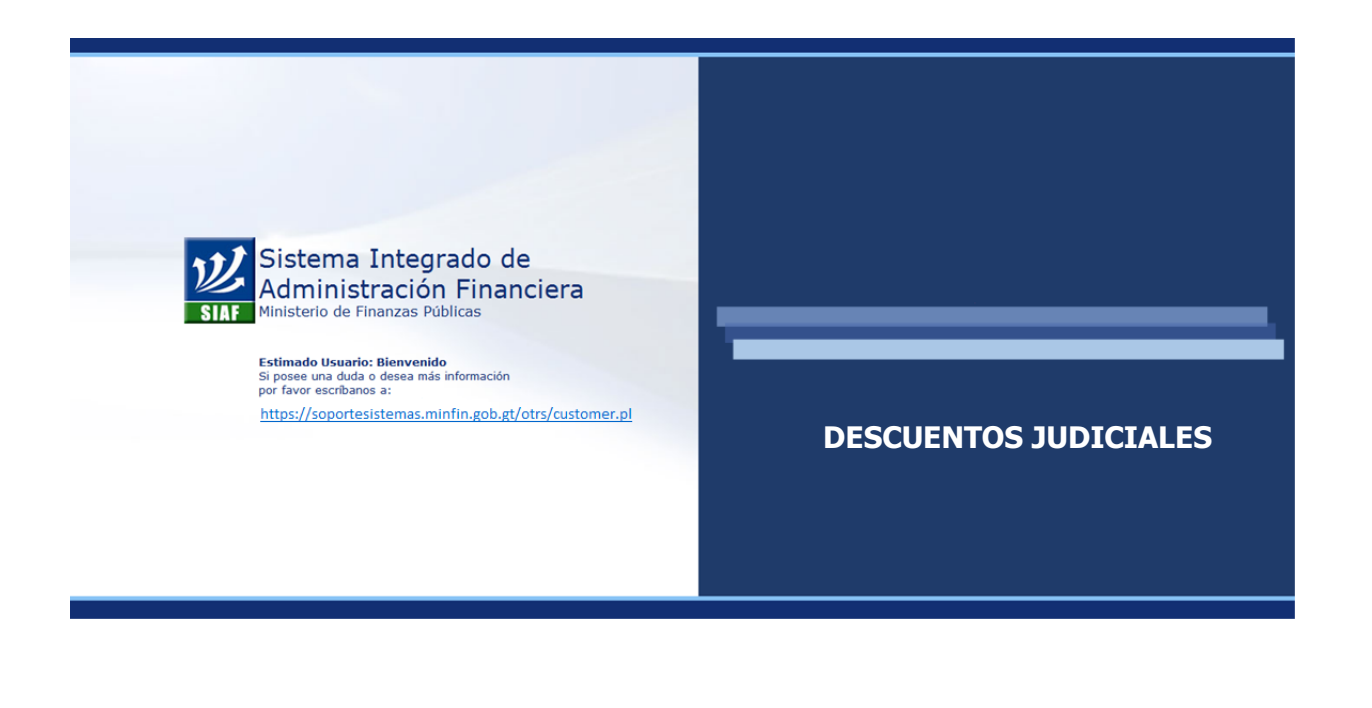
#### **CAPÍTULO X: Descuentos Judiciales**

#### **1. Asignación de Descuentos Judiciales**

La asignación de los descuentos judiciales por su naturaleza, solamente podrán ser asignados por empleado. Para ello, deberá ingresar a la opción: **Puestos>> Bonos y Descuentos>> Judiciales>> Asignación.**

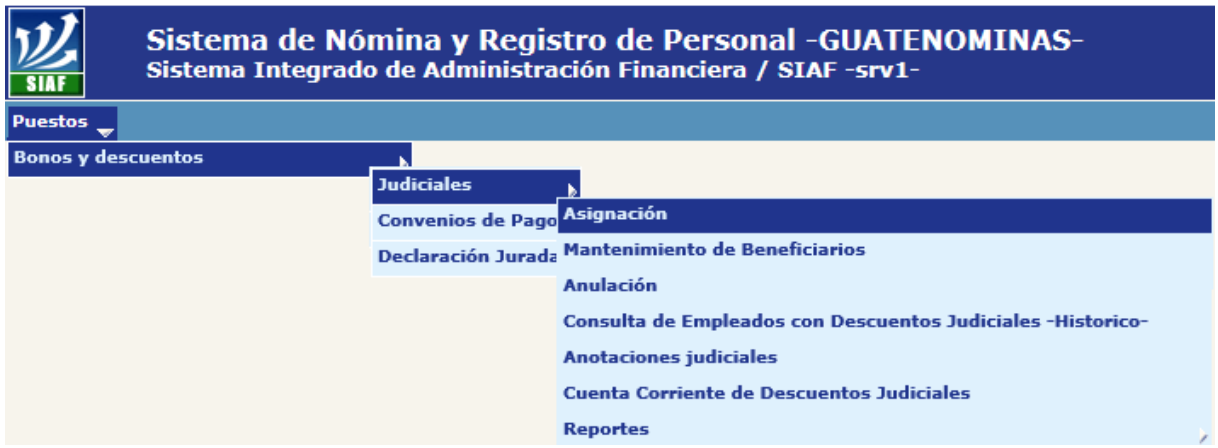

El sistema mostrará la siguiente pantalla, en la cual por medio de los filtros podrá ubicar al empleado que se desea asignar el descuento judicial, o bien presionar en el botón **.a.** 

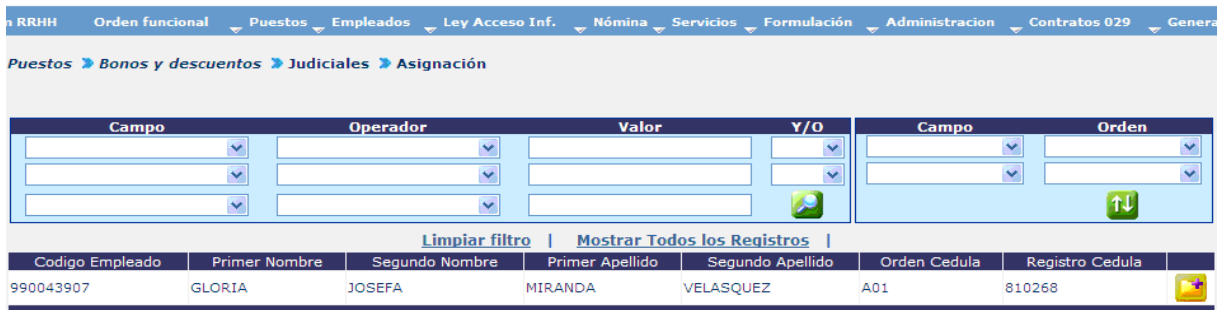

Ubicado el empleado, deberá hacer clic en el botón **de**, el sistema mostrará la siguiente pantalla, en la cual podrá asignar una nueva asignación, haciendo clic en la opción de "Nueva Asignación".

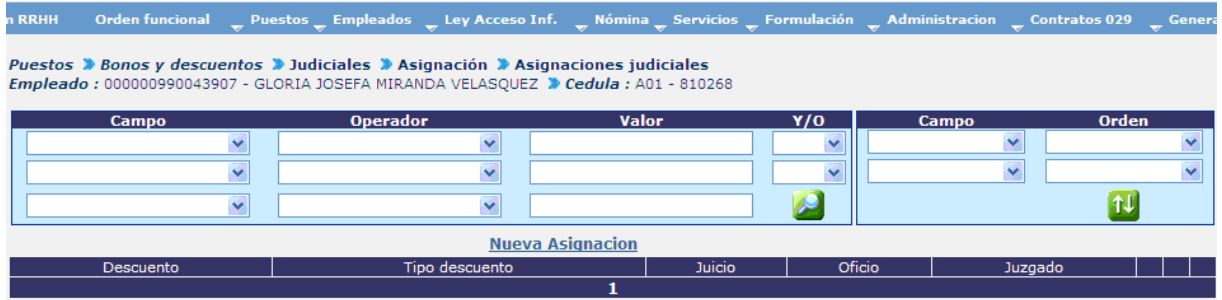

El sistema mostrará el siguiente formulario, el cual deberá ser completado con forme a la orden judicial que ampara la asignación de este descuento.

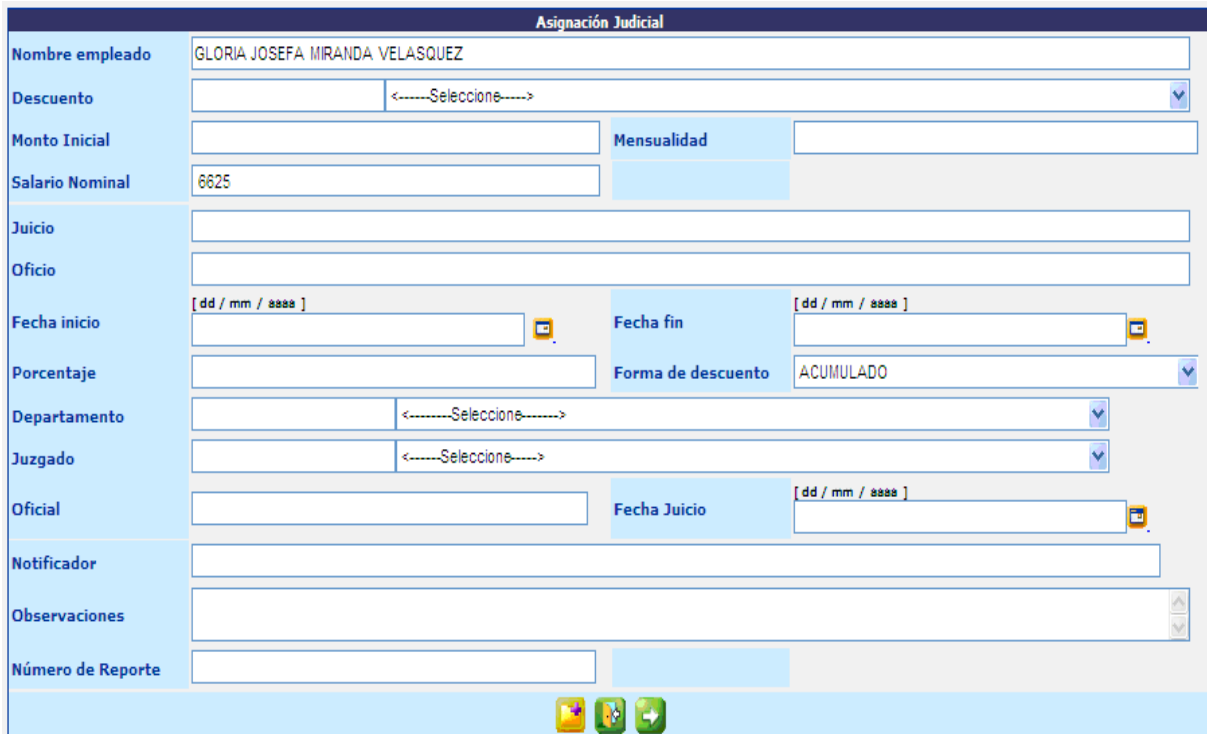

A continuación el detalle de cada uno de los campos:

- **Descuento:** corresponde al tipo de descuento según la orden judicial.
- **Monto Inicial:** corresponde al monto inicial a descontar.
- **Mensualidad:** en caso no sea porcentaje el que se desea aplicar, aquí deberá indicar el monto a descontar.
- **Juicio:** se debe indicar el nombre con que se identifica el juicio, según orden judicial.
- **Oficio:** indicar el número de oficio de la orden judicial.
- **Fecha Inicio:** indicar la fecha en la cual inicia la aplicación del descuento, el descuento se aplica según el mes indicado en la fecha.
- **Fecha Fin:** generalmente se inactiva el mismo.
- **Porcentaje:** si la orden indica un porcentaje debe colocarse.
- **Forma de Descuento:** seleccionar la forma en que se realizará el descuento.
- **Departamento:** corresponde a que departamento pertenece el juzgado que emitió la orden.
- **Juzgado:** corresponde a identificar el juzgado que emitió la orden.
- **Oficial:** se debe indicar el número de oficial que indica la orden judicial.
- **Fecha Juicio:** se debe indicar la fecha del juicio que se indica en la orden judicial.
- **Notificador:** corresponde al número de notificador que indica la orden judicial.
- **Observaciones:** espacio para describir en forma breve información relevante de la orden judicial.
- **Número de Reporte:** control interno institucional sobre los judiciales registrados.

Al completar la información deberá presionar el botón **de la su**, el sistema mostrará la siguiente pantalla, en la cual se mostrará el monto a descontar por puesto.

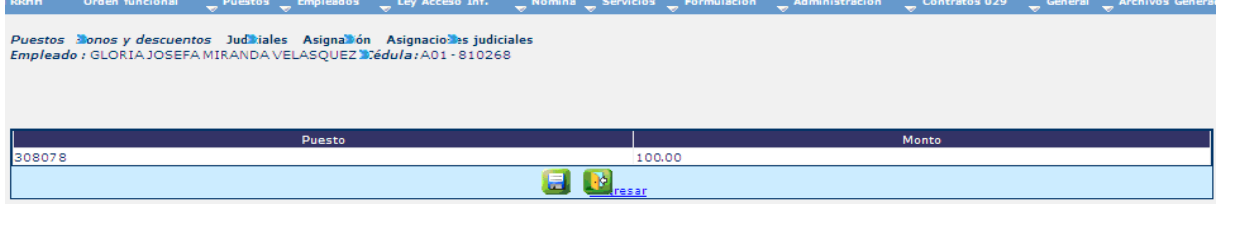

Para continuar con la asignación, deberá hacer clic en el botón **.a.** 

El sistema mostrará la pantalla de beneficiarios judiciales, en donde deberá ingresar los datos correspondientes.

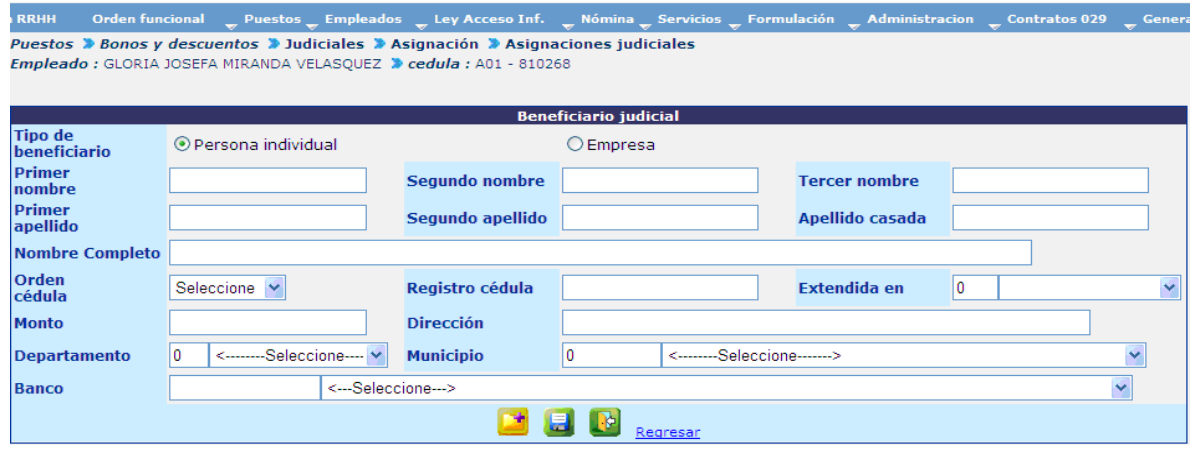

A continuación el detalle de cada uno de los campos:

- **Tipo de Beneficiario:** según la orden del Juez deberá seleccionar la que corresponde.
- **Primer, Segundo y Tercer Nombre; Primer y Segundo Apellido y Apellido de Casada:** cuando el beneficio es una persona individual, deben completarse estos campos.
- **Nombre Completo:** para ambos casos (Persona Individual o Empresa) debe indicarse el nombre completo.
- **Orden Cédula:** para persona individual.
- **Registro Cedula:** para persona individual.
- **Extendida en:** según el documento registrado en las casillas anteriores.
- **Monto:** en caso sea un solo beneficiario, este monto deberá coincidir con el dato indicado en la pantalla anterior por parte del sistema, caso contrario deberá ingresar el monto que corresponde a este beneficiario y agregar otro u otros según sea el caso, hasta completar el monto indicado.
- **Dirección:** corresponde a la dirección de residencia de la persona individual o empresa.
- **Departamento:** corresponde al departamento a la que pertenezca la dirección de la residencia.
- **Municipio:** corresponde al municipio a la que pertenezca la dirección de la residencia.

**Banco:** se debe seleccionar para los casos de direcciones de la capital, el banco CHN y si la dirección es de los departamentos, corresponde el banco BANRURAL.

Concluido el ingreso de los datos del beneficiario, deberá hacer clic en el botón , el sistema agregará una línea del beneficiario en la parte de abajo del cuadro, para agregar un nuevo beneficiario.

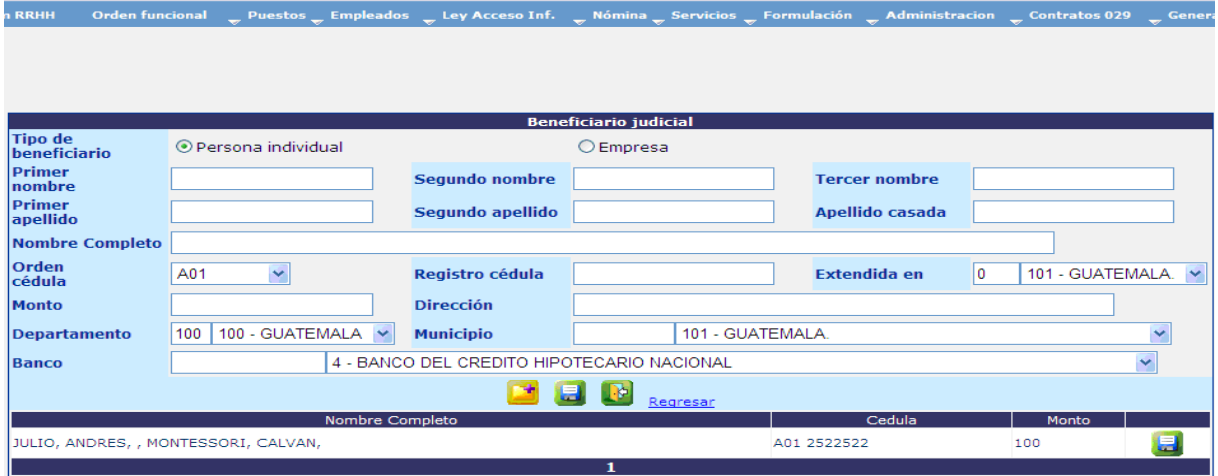

En caso sea necesario modificar el dato del beneficiario, deberá hacer clic en el botón

, que aparece en la línea del beneficiario agregado. Para concluir con la asignación del descuento, deberá hacer clic en el botón **de la cultado al centro de la** pantalla. El sistema mostrará el siguiente mensaje.

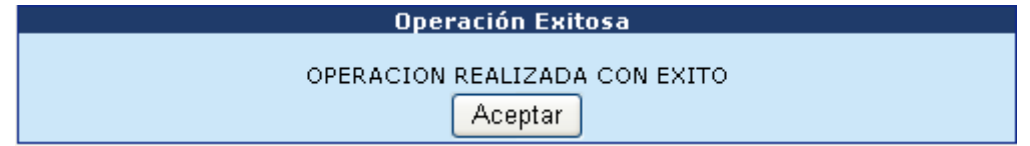

**1.1 Consulta de Judiciales:** en la opción de "Asignación", podrá consultar las asignaciones judiciales de empleados que ya cuentan con estas, haciendo clic en el botón , de la siguiente pantalla:

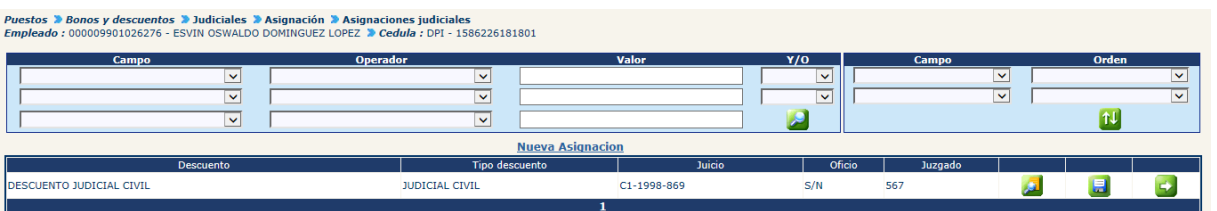

El sistema mostrará los detalles del descuento judicial, sin opción a modificar, de la siguiente forma:

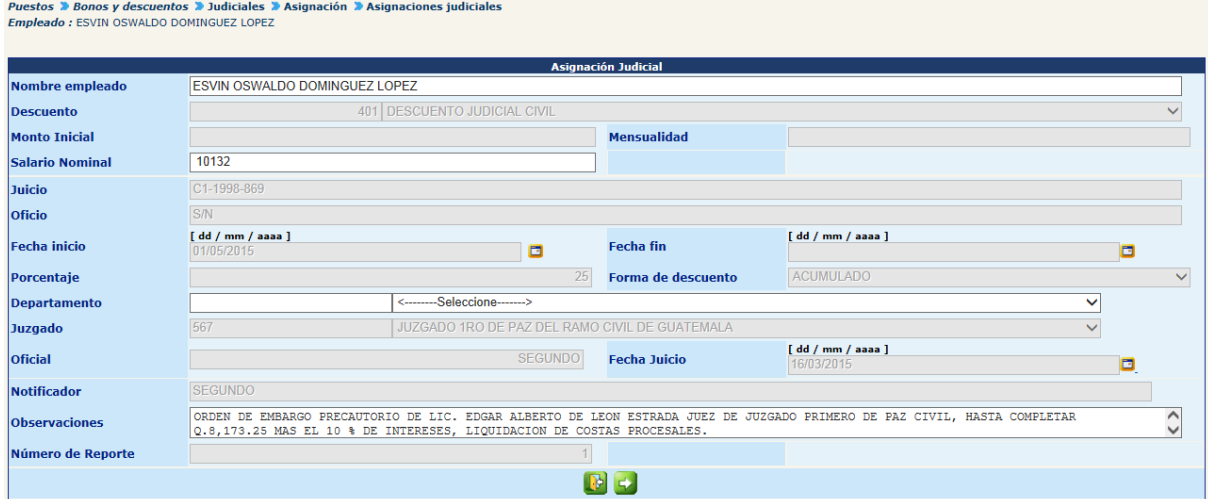

Al presionar el botón **de**, el sistema mostrara el detalle de los puestos y beneficiarios contenidos en el judicial.

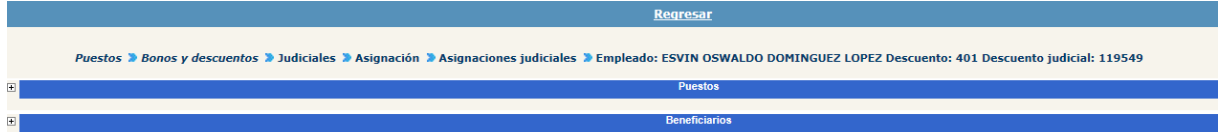

**1.2 Modificación de Judicial:** en la opción de "Asignación", podrá modificar las asignaciones judiciales de empleados que ya cuentan con estas, haciendo clic en el botón **...** de la siguiente pantalla:

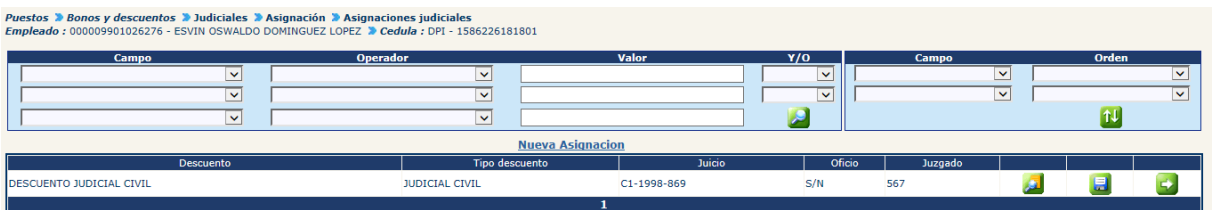

El sistema mostrará los detalles del descuento judicial, opción a modificar los campos de Mensualidad y Porcentaje, de la siguiente forma:

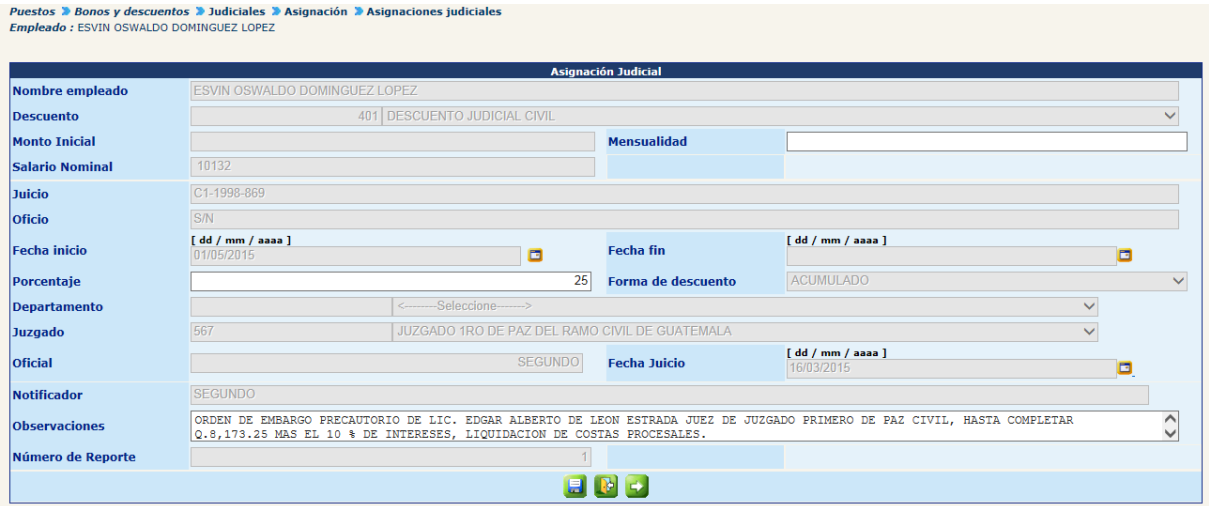

Para guardar las modificaciones, deberá presionar el botón , el sistema guardará las modificaciones y mostrará el siguiente mensaje:

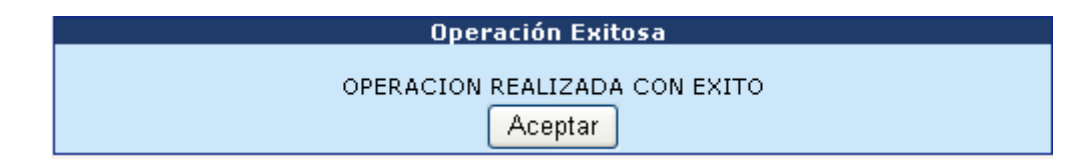

**1.3 Consulta de Beneficiarios Judiciales:** en la opción de "Asignación", podrá consultar los beneficiarios judiciales de empleados que ya cuentan con estas,

haciendo clic en el botón **de**, de la siguiente pantalla:

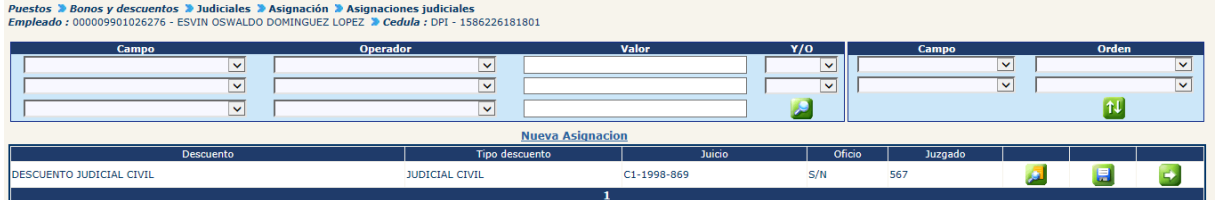

El sistema mostrará los puestos y beneficiarios del descuento judicial, de la siguiente forma:

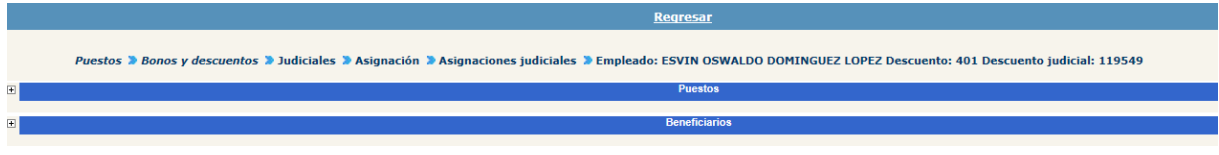

#### **2. Mantenimiento de Beneficiarios**

Esta opción permite modificar los datos de los beneficiarios de un descuento judicial asignado, para ingresar deberá ingresar a la opción: **Puestos >> Bonos y Descuentos >> Judiciales >> Mantenimiento de Beneficiarios.**

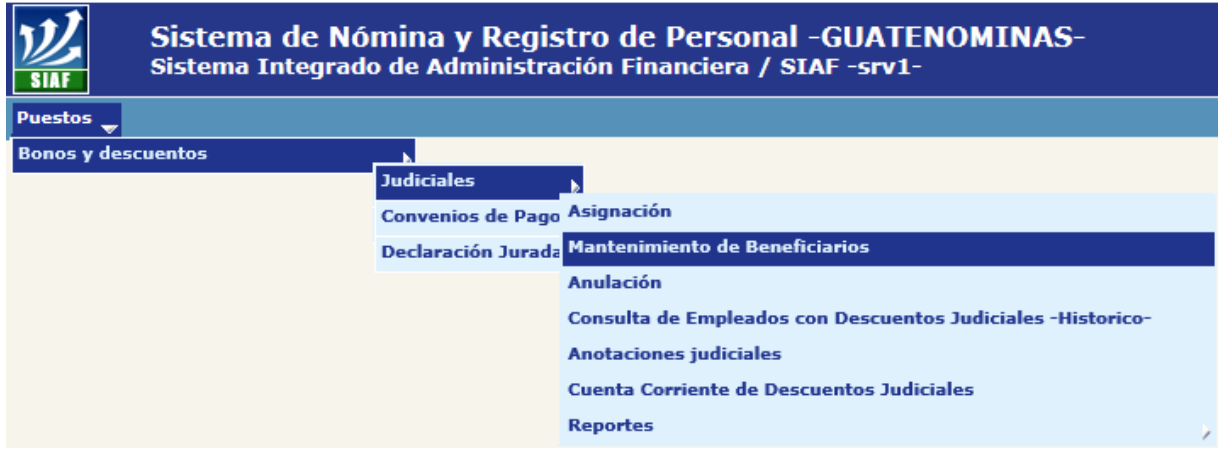

Al ingresar el sistema mostrará la siguiente pantalla, en la cual por medio de los filtros podrá ubicar al empleado que se desee.

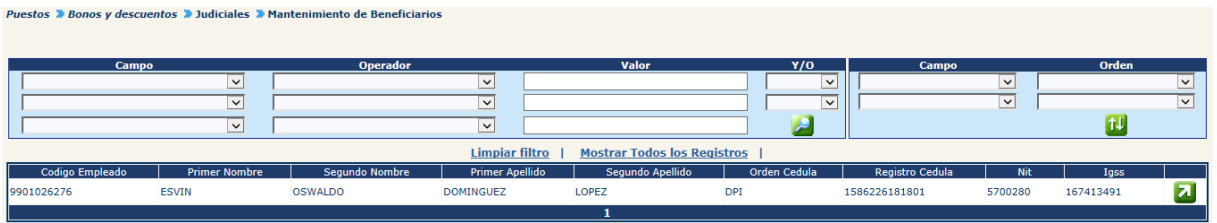

Seguidamente deberá presionar en el botón **71**, el sistema mostrará los datos de la asignación.

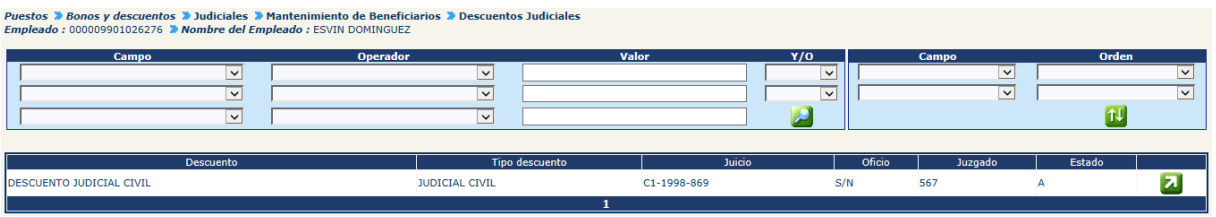

Al hacer clic en el botón **2**, se mostrará el o los beneficiarios registrado de las asignaciones.

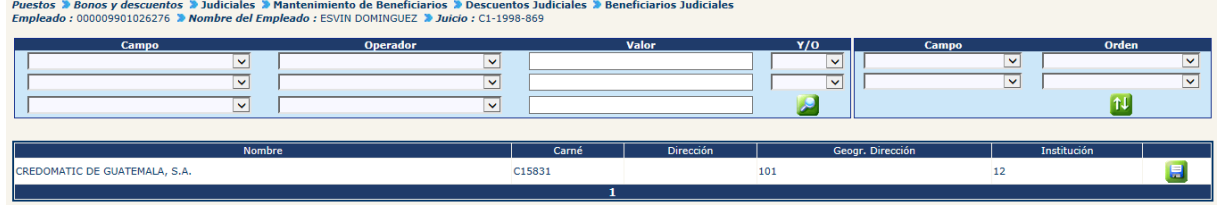

Para modificar los datos del beneficiario, deberá hacer clic en el botón **. El**. El sistema mostrará la siguiente pantalla.

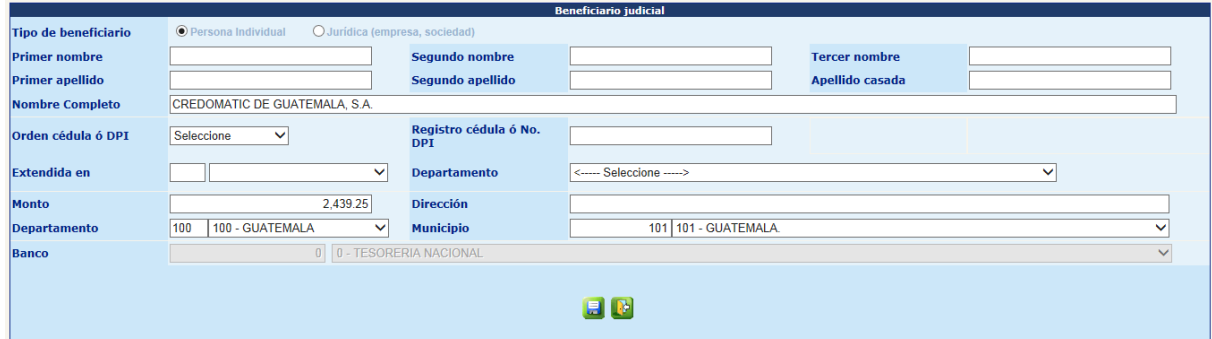

Para completar la modificación del beneficiario, deberá hacer clic en el botón **.E.**, el sistema mostrará el siguiente mensaje.

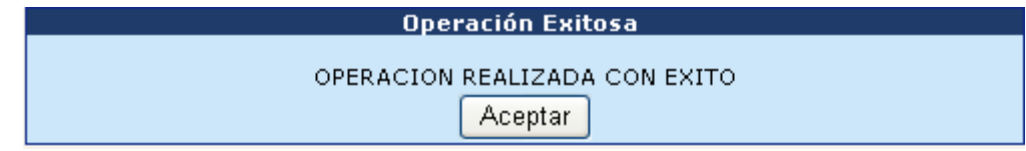

#### **3. Anulación de Asignaciones Judiciales**

Esta opción será utilizada cuando desee anular (o suspender) la aplicación de un descuento judicial a determinado empleado. La anulación se realiza desde la opción: **Puestos>> Bonos y Descuentos>> Judiciales>> Anulación.**

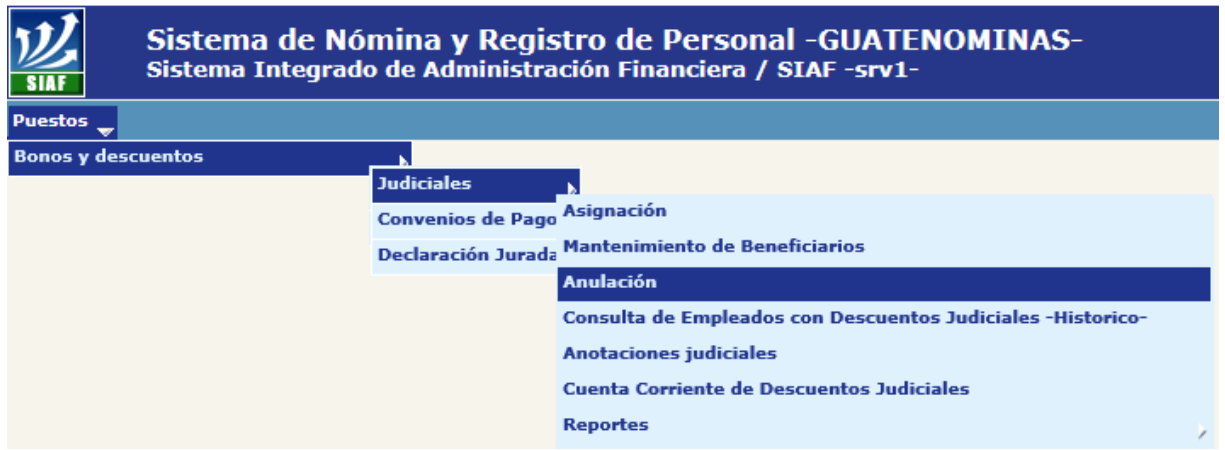

El sistema mostrará la siguiente pantalla, donde podrá ubicar al empleado a quien se le anulará la asignación de descuento judicial, a través de los filtros, o bien deberá presionar el botón .

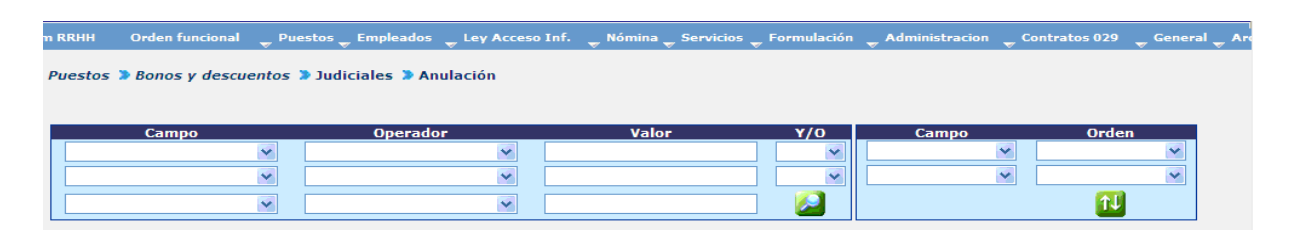

El sistema mostrará la lista delo los empleados de la institución, donde deberá buscar y seleccionar el empleado al cual se le desea anular la asignación del descuento judicial, presionando el botón

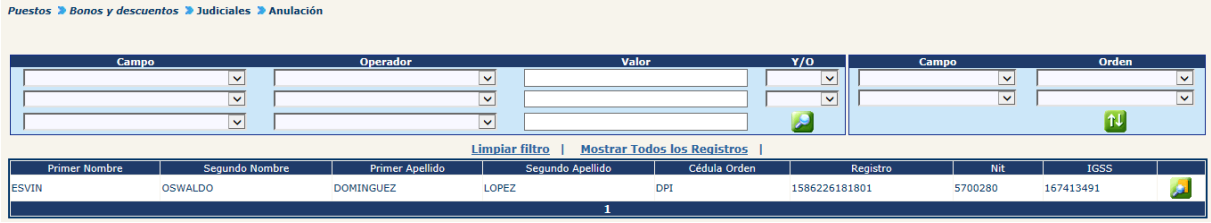

El sistema mostrará todas las asignaciones judiciales existentes para ese empleado, para seleccionar el descuento que desee anular, presione el botón  $\mathbf{X}$ .

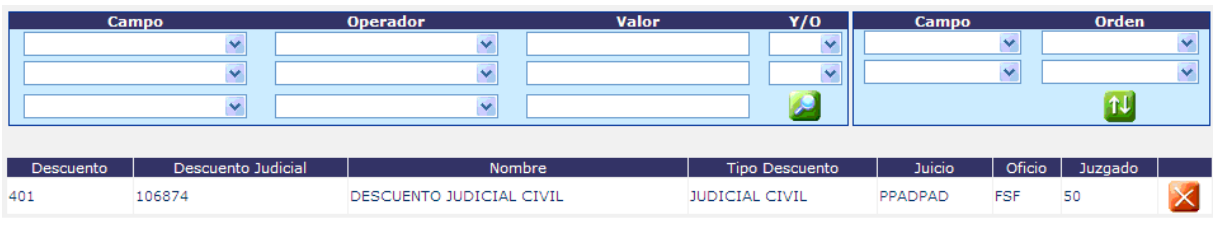

El sistema mostrará la siguiente pantalla en la cual deberá agregar información a los campos "Oficio Anulación".

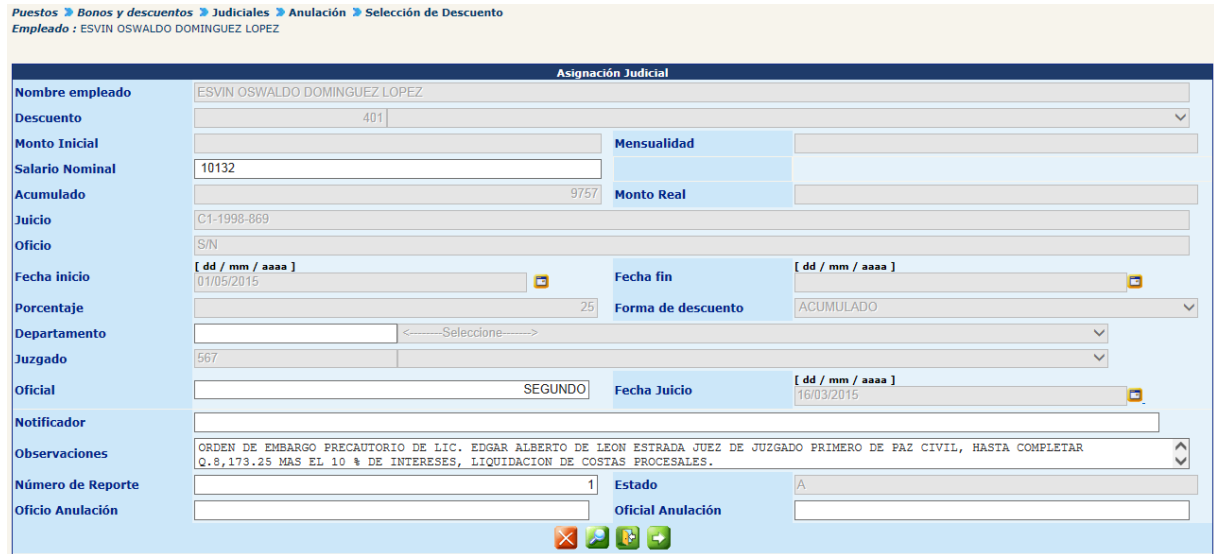

Para confirmar la anulación deberá presionar el botón  $\blacktriangle$ , el sistema cambiará el estado de la asignación a "Inactivo" y mostrará el siguiente mensaje.

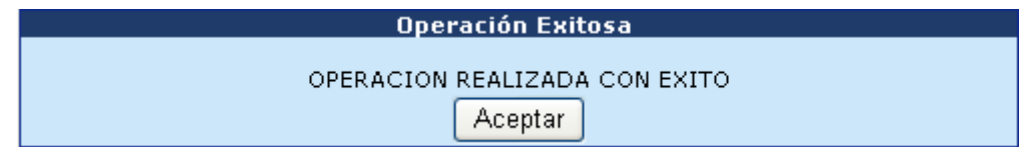

#### **4. Consulta de Empleados con Descuentos Judiciales –Histórico-**

Esta opción permite generar en forma de reporte los datos de una asignación de descuento judicial, para su ejecución deberá ingresar a la opción: **Puestos >> Bonos y Descuentos >> Judiciales >> Consulta de Empleados con Descuentos.**

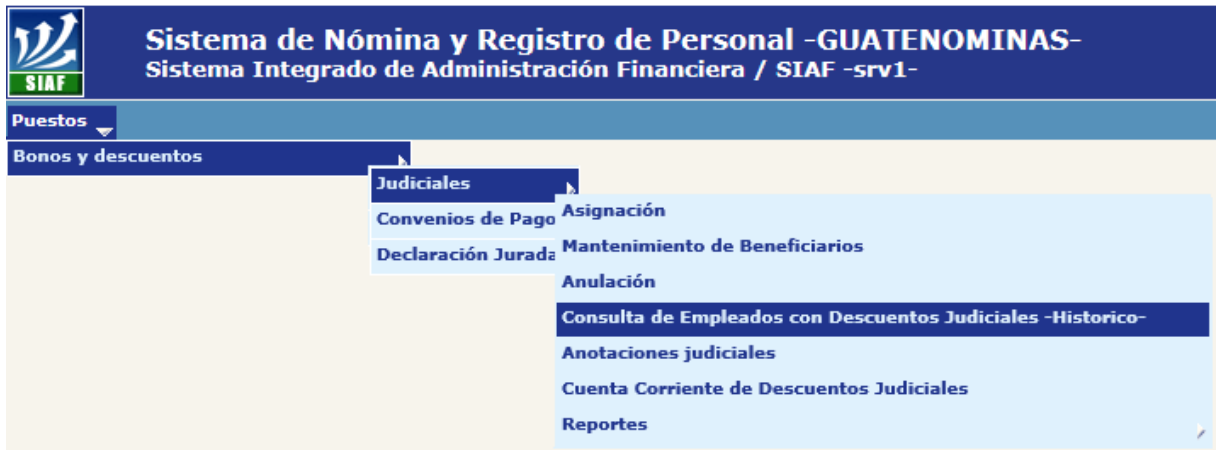

Al ingresar, el sistema mostrará la siguiente pantalla, en la cual podrá ubicar al empleado por medio de los diferentes filtros.

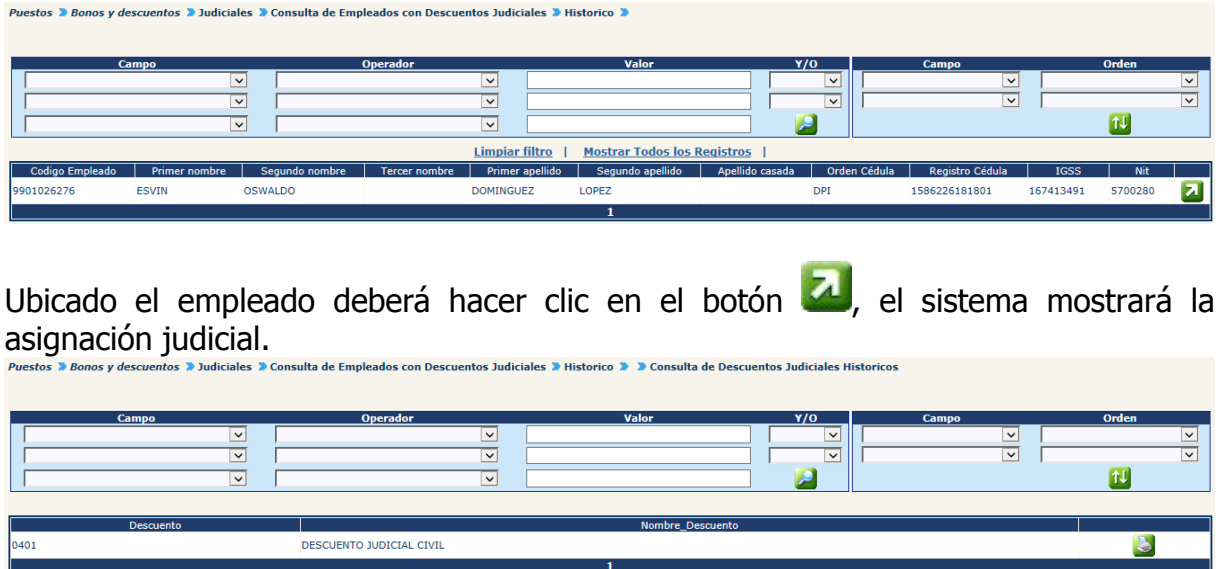

Para imprimir la consulta deberá hacer clic sobre el botón con la impresora.

## **Ministerio de Finanzas Públicas**

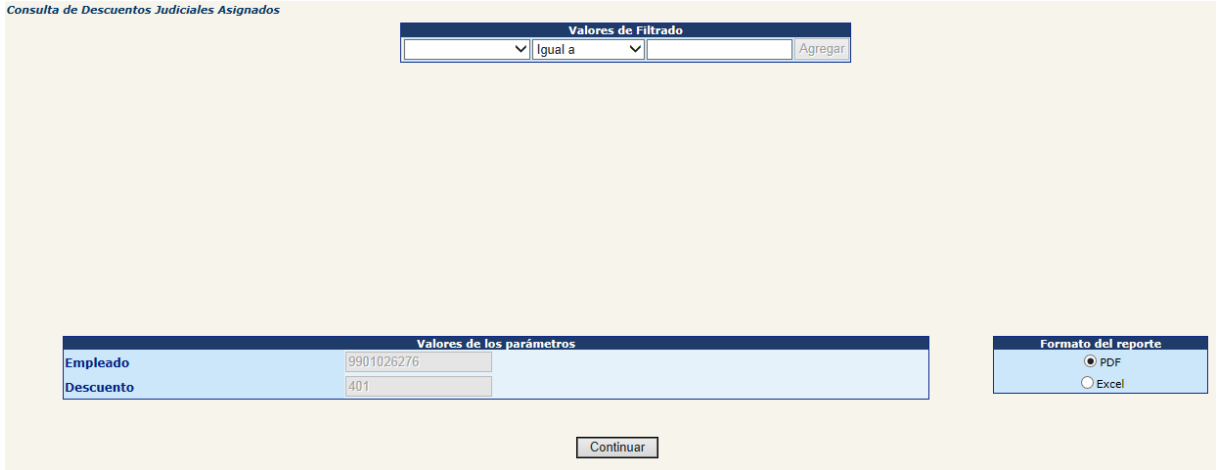

Al presionar el botón continuar el sistema generar el reporte en el formato siguiente:

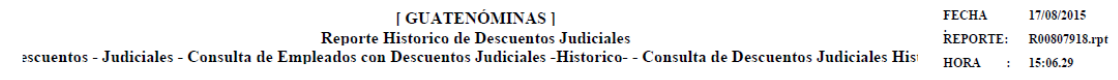

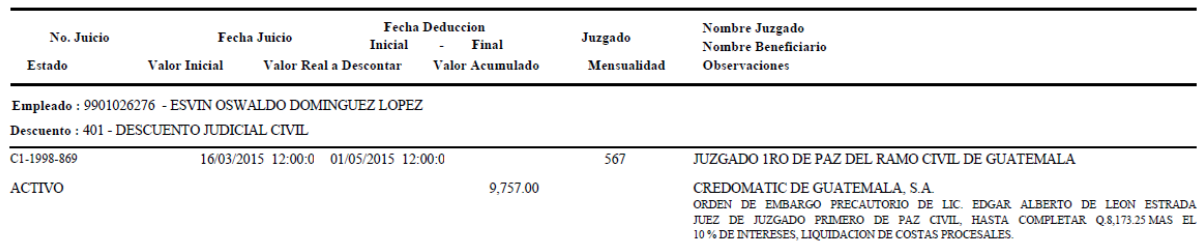

#### **5. Anotaciones Judiciales**

Esta opción permite al usuario realizar anotaciones referentes a liquidaciones o devoluciones parciales o totales de descuentos judiciales, cuando el Juez lo autorice para ingresar deberá ir a la opción: **Puestos>> Bonos y Descuentos>> Judiciales>> Anotaciones Judiciales.**

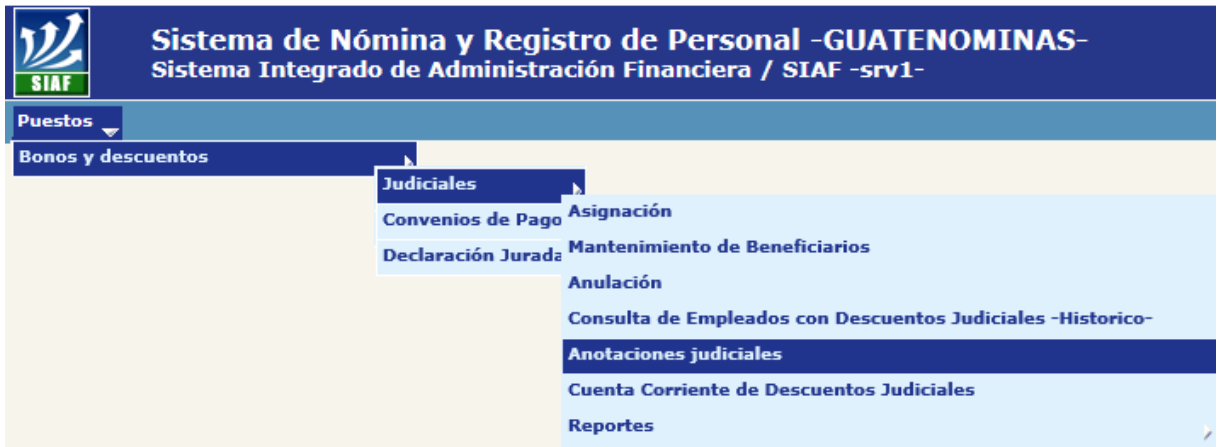

Al ingresar el sistema mostrará la siguiente pantalla, en la cual mediante los filtros, podrá localizar al empleado y seleccionarlo haciendo clic en el botón  $\Box$ .

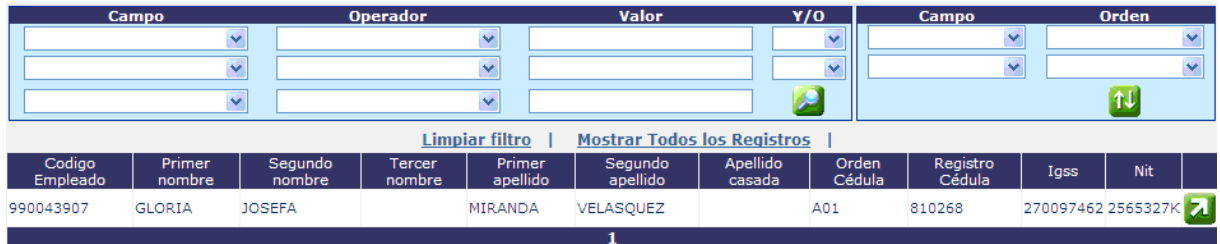

El sistema mostrará los datos de la asignación judicial con opción a consultar y agregar anotaciones.

Para consultar las anotaciones deberá hacer clic en el botón , el sistema mostrará la siguiente pantalla:

Empleado : ESVIN DOMINGUEZ

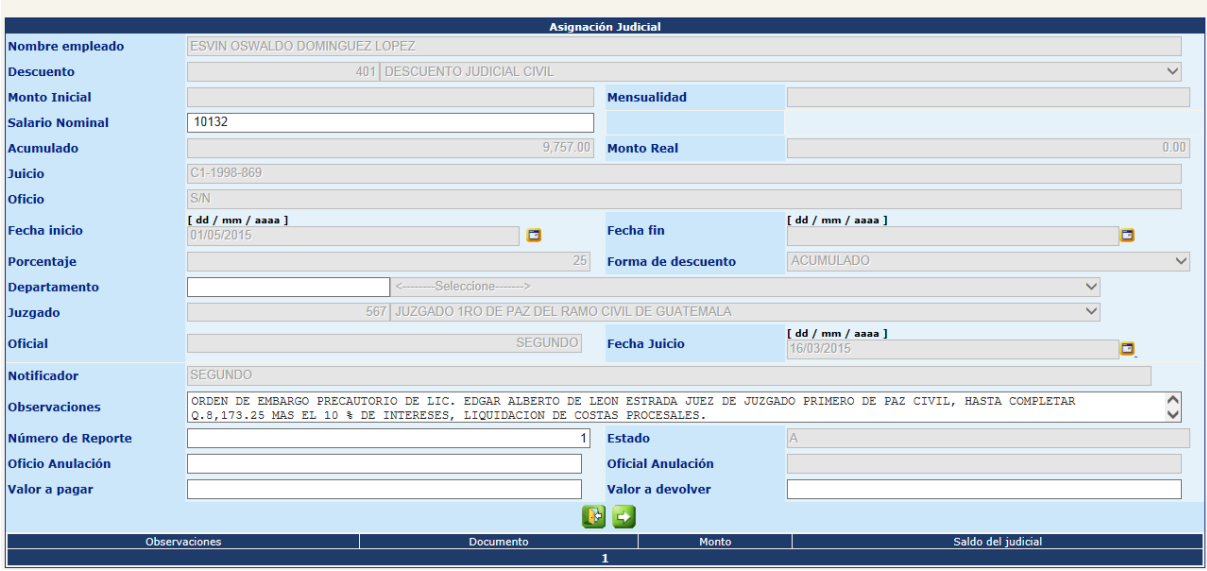

Para agregar una nueva anotación, deberá hacer clic en el botón **del**, el sistema mostrará la siguiente pantalla:

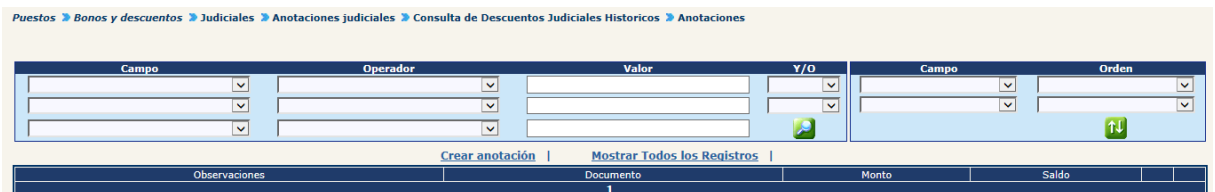

Para crear la anotación deberá hacer clic en la opción Crear anotación. El sistema mostrará la siguiente pantalla.

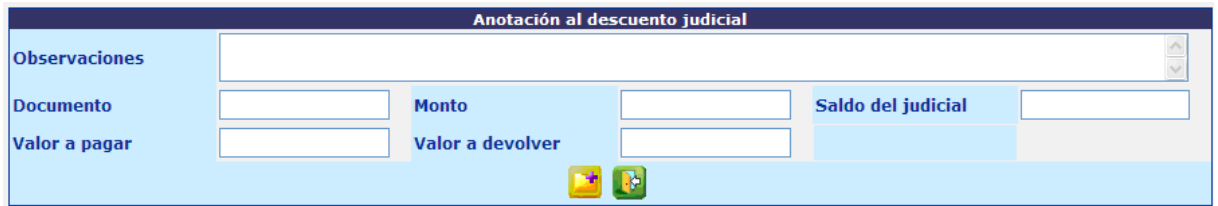

Ingresada la información en los campos, deberá hacer clic en el botón **de**, el sistema agregará la anotación y mostrará el mensaje siguiente:

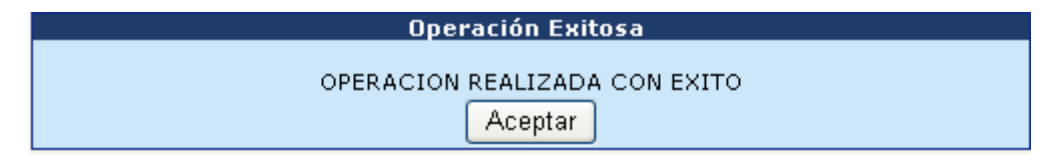

CAPÍTULO X: Descuentos Judiciales CAPÍTULO X: Descuentos Judiciales

El sistema regresará a la pantalla con opción a crear una nueva anotación o bien, modificar haciendo clic en el botón o eliminar la anotación haciendo clic en el  $\frac{1}{2}$ 

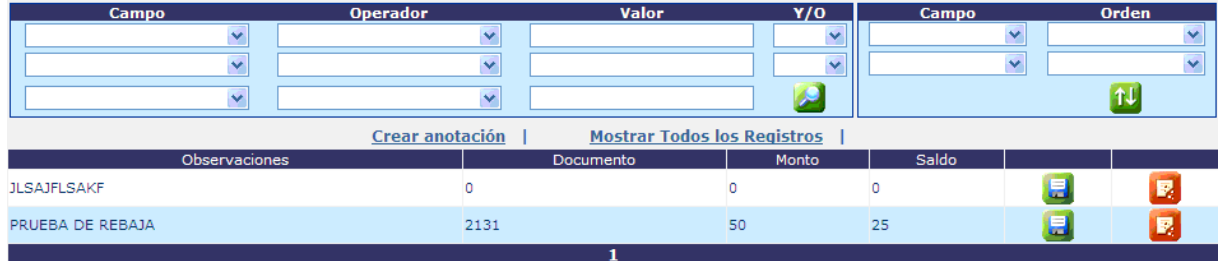

#### **6. Cuenta Corriente de Descuentos Judiciales**

Para un mejor control puede consultar el detalle de los descuentos judiciales efectuados desde la opción: **Puestos>> Bonos y Descuentos>> Judiciales>> Cuenta Corriente de Descuentos Judiciales.**

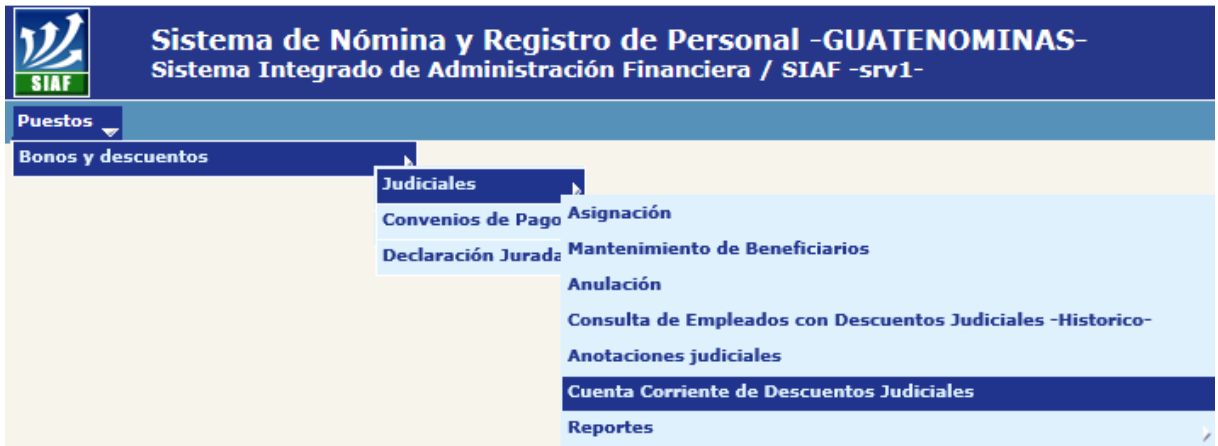

El sistema le desplegará la siguiente pantalla, en la cual mediante los filtros puede localizar al empleado que desee consultar.

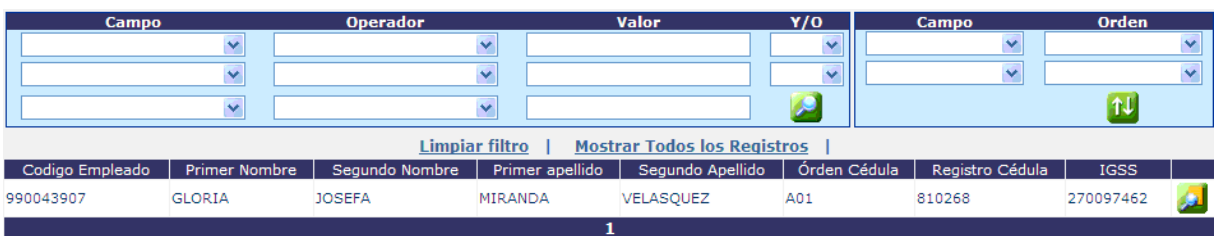

CAPÍTULO X: Descuentos Judiciales CAPÍTULO X: Descuentos Judiciales 289 Para consultar los descuentos judiciales, deberá presionar el botón **. El sistema** mostrará las asignaciones judiciales registradas al empleado, tanto activas como inactivas.

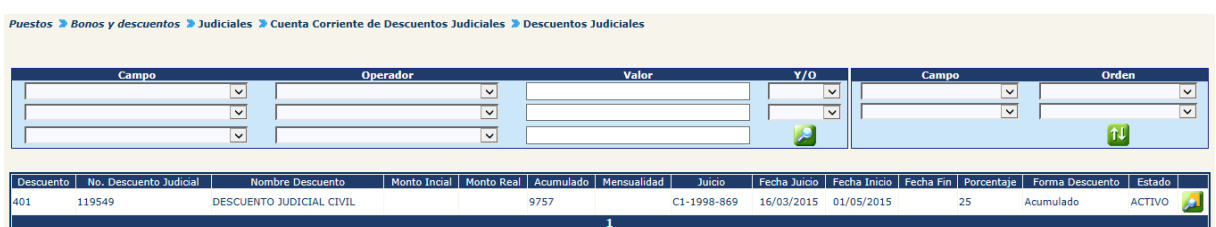

Para consultar la cuenta corriente del judicial, deberá hacer clic en el botón ... sistema mostrará el registro de todos los descuentos aplicados en las diferentes nóminas.

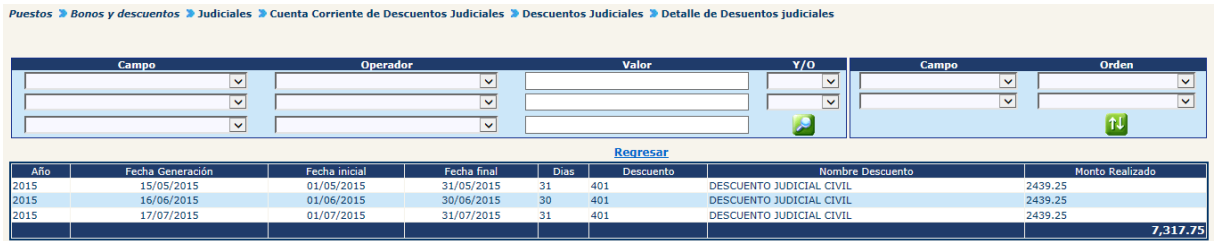

#### **7. Reportes**

El sistema permite la generación de tres tipos de reportes que el usuario puede utilizar para control de las asignaciones judiciales registradas, para el efecto podrá generarlos, ingresando en la opción: **Puestos >> Bonos y Descuentos >> Judiciales >> Reportes**.

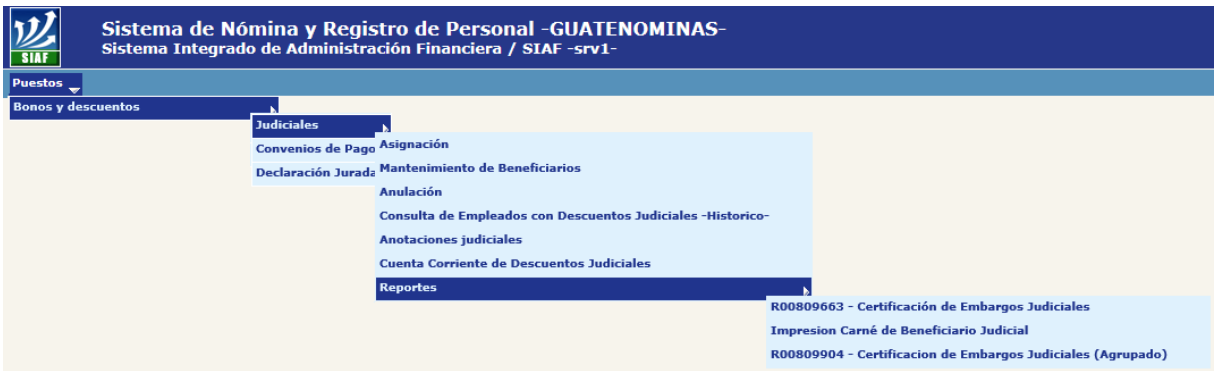

**7.1 Certificación de Embargos Judiciales:** genera información general de los descuentos judiciales asignados a uno o varios empleados, aplicando el uso de

los filtros. Para generar el reporte deberá ingresar a la opción: **Puestos >> Bonos y Descuentos >> Judiciales >> Reportes >> R00809663 – Certificación de Embargos Judiciales.**

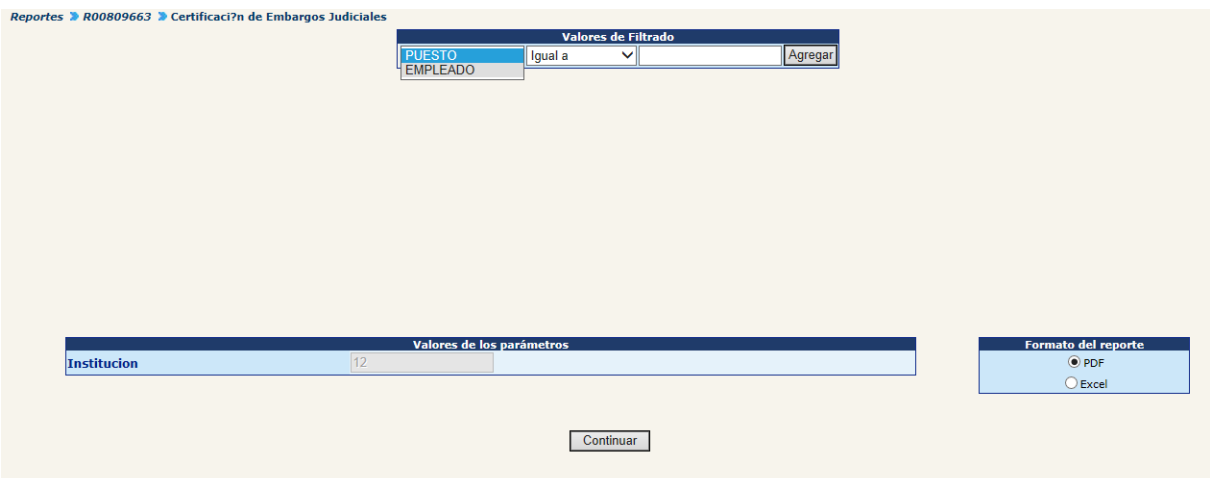

Al hacer clic en el botón "Continuar", el sistema generará el reporte en el formato siguiente:

> GOBIERNO DE LA REPUBLICA DE GUATEMALA MINISTERIO DE AGRICULTURA, GANADERIA Y ALIMENTACION CERTIFICACIÓN DE EMBARGOS JUDICIALES

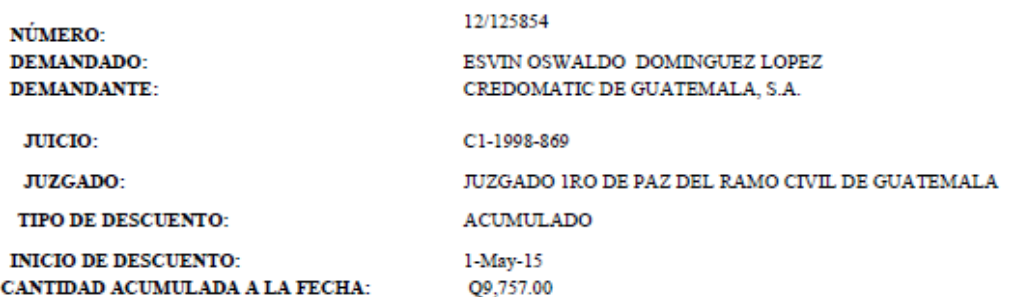

Y para los usos que al interesado convenga, se extiende, firma y sella la presente, en la ciudad de Guatemala 17 de Agosto de 2015

Analista de Descuentos Judiciales

Jefe Departamento Sueldos y Salarios

**7.2 Impresión Carné de Beneficiario Judicial:** genera el carné de beneficiario judicial. Para generar el reporte deberá ingresar a la opción: **Puestos >> Bonos y Descuentos >> Judiciales >> Reportes >>Impresión Carné de Beneficiario Judicial.**

Al ingresar el sistema mostrará la siguiente pantalla, en la cual por medio de los filtros podrá ubicar al empleado que desea.

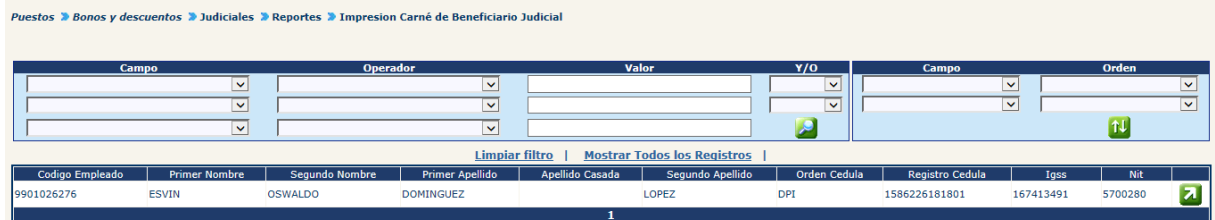

Ubicado el empleado deberá hacer clic en el botón **2**, para observar los datos de la asignación judicial y beneficiario.

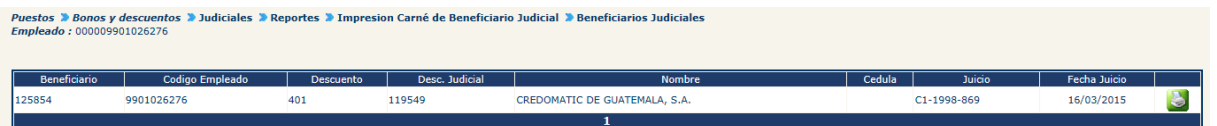

Para imprimir el carné deberá hacer clic en el botón de imprimir y luego en el botón de "Continuar".

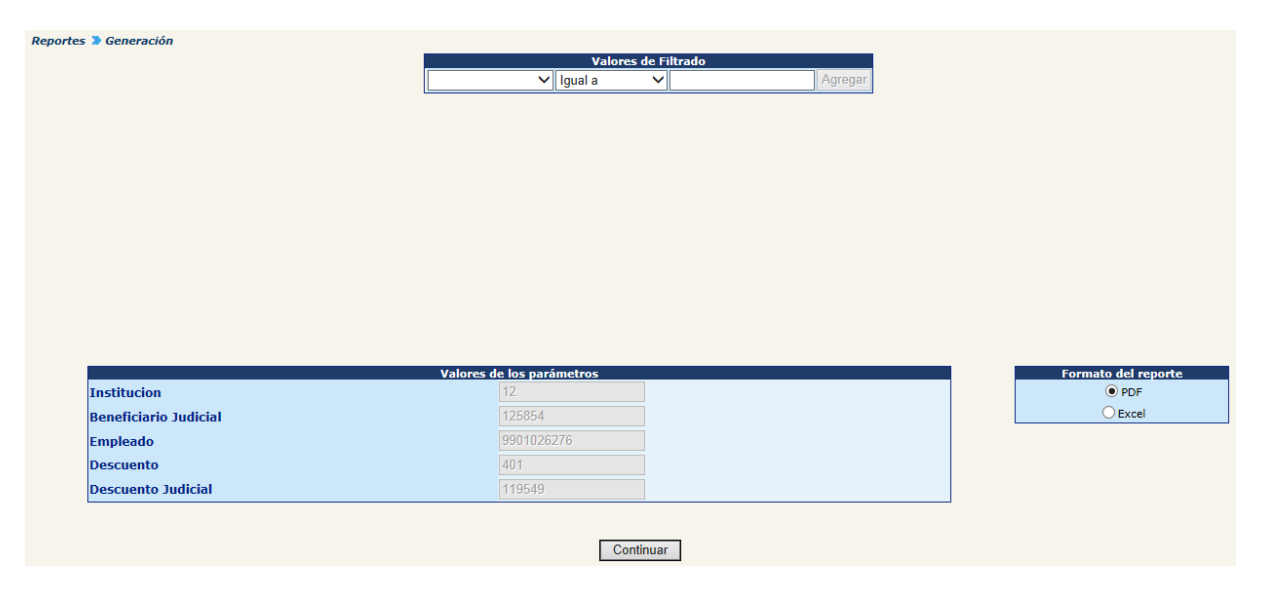

El sistema generará el carné de beneficiarios judiciales, en el formato siguiente:

CAPÍTULO X: Descuentos Judiciales CAPÍTULO X: Descuentos Judiciales

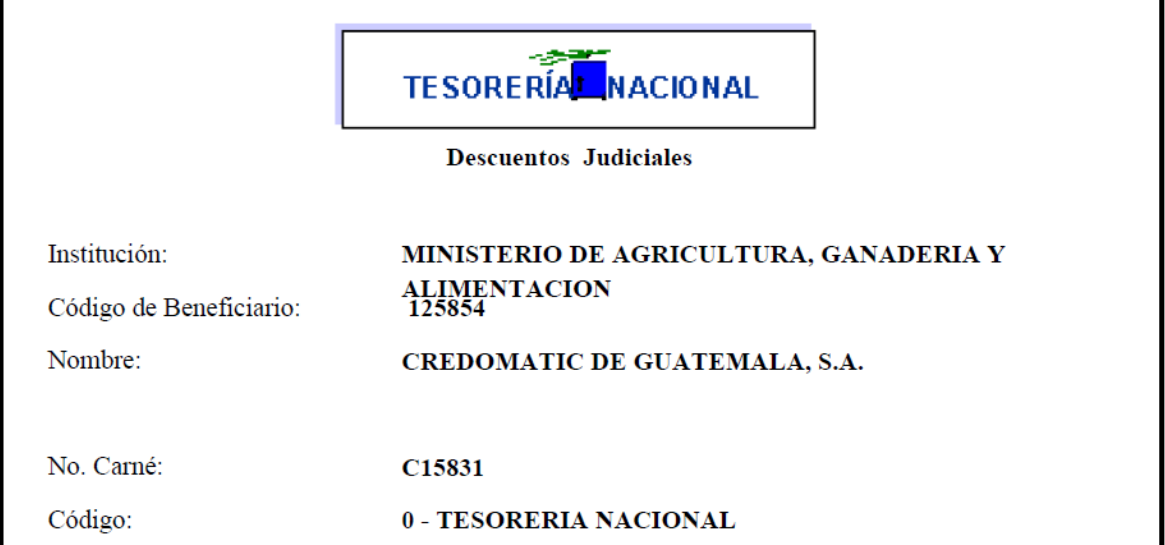

**7.3 Certificación de Embargos Judiciales (Agrupado):** permite generar para cada empleado las asignaciones judiciales que le han sido registradas, para generar el reporte deberá ingresar a la opción: **Puestos >> Bonos y Descuentos >> Judiciales >> Reportes >>R00809904 - Certificación de Embargos Judiciales (Agrupado).**

> GOBIERNO DE LA REPUBLICA DE GUATEMALA MINISTERIO DE AGRICULTURA, GANADERIA Y ALIMENTACION CERTIFICACIÓN DE EMBARGOS JUDICIALES

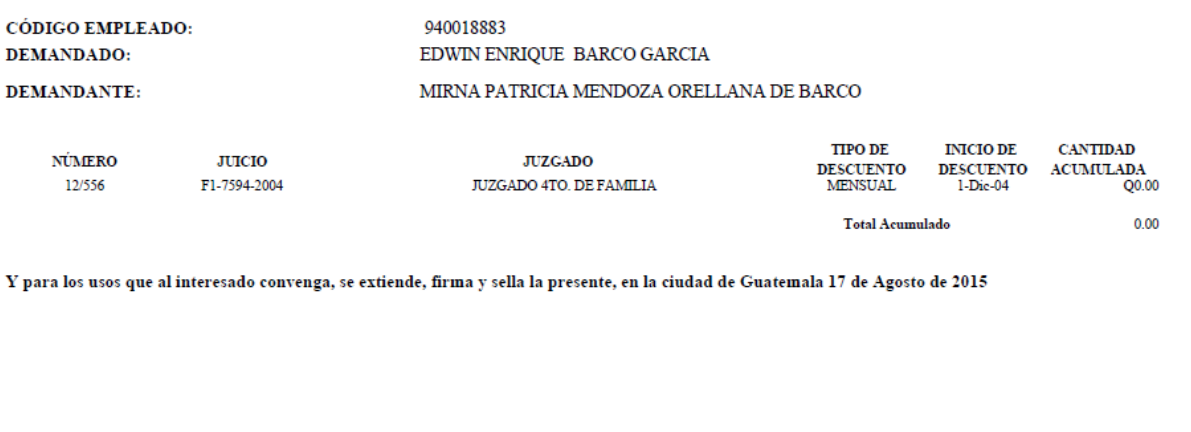

Analista de Descuentos Judiciales

Jefe Departamento Sueldos y Salarios

Vo. Bo.

# **CAPÍTULO XI: BLOQUEO Y DESBLOQUEO DE PUESTOS**

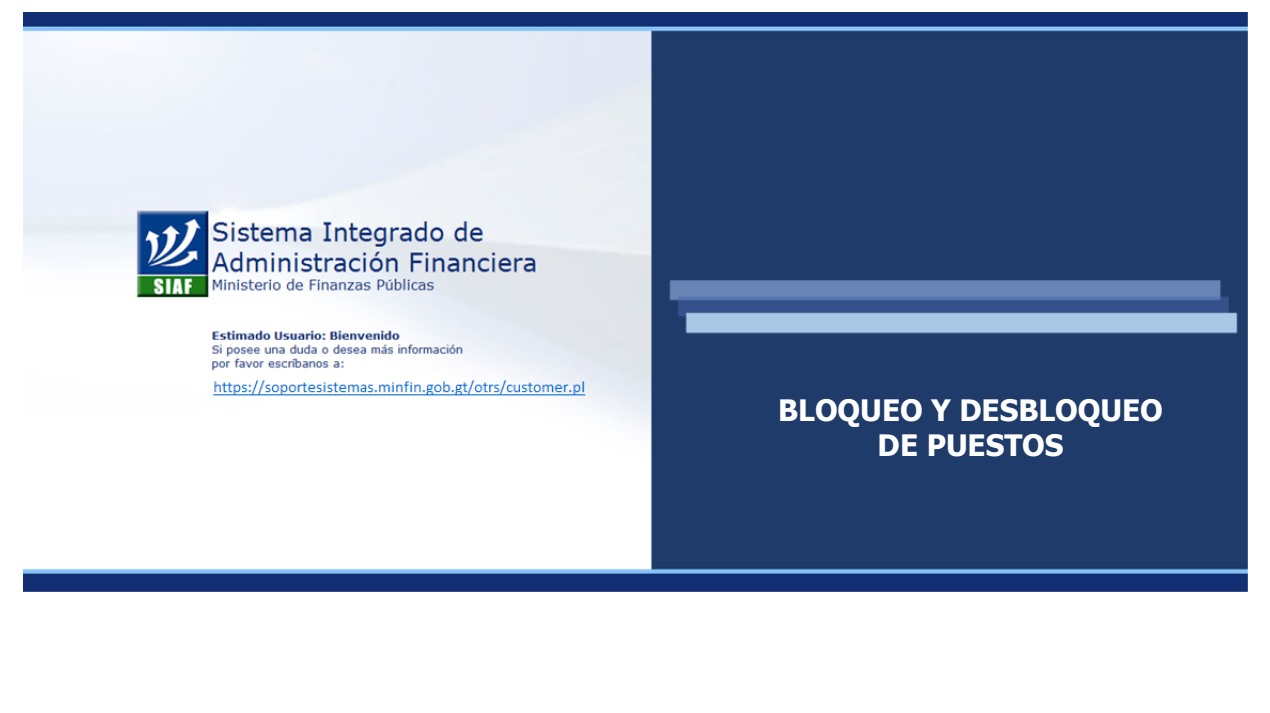

#### **CAPÍTULO XI: Bloqueo y Desbloqueo**

Esta opción deberá utilizarla cuando deba abstenerse de realizar el pago a un puesto específico. Los cortes de salario y suspensiones deberán operarse dentro del sistema a través del registro del movimiento de personal; sin embargo, para casos especiales se podrá utilizar la opción de bloqueo de puestos para pago.

Esta opción **bloqueará** completamente todo pago, en todas las nóminas (normal, adicional, etc.), tampoco podrán registrarse movimientos de personal en ese puesto, pagos parciales, desasignaciones o asignaciones a dicho puesto. Para realizar cualquier operación dentro del sistema con relación a ese puesto, **primero deberá desbloquearse.**

#### **1. Bloqueo de Puestos**

Para bloquear un puesto, deberá ingresar a la opción: **Puestos>> Bloqueo y Desbloqueo de Pagos>> Bloqueo.**

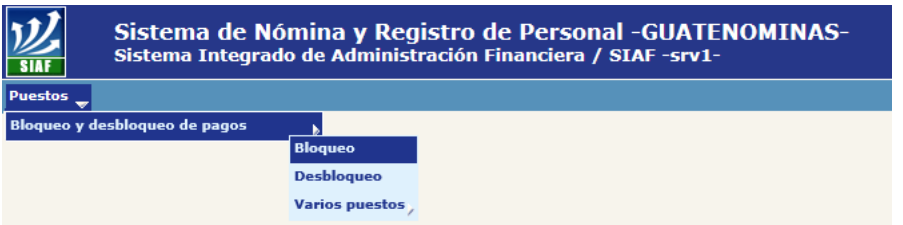

El sistema mostrará la siguiente pantalla, en el cual por medio de los diferentes filtros, podrá ubicar al empleado que se desea bloquear.

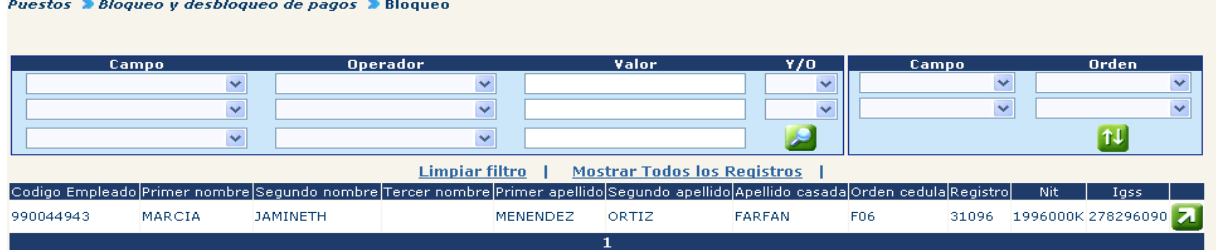

Ubicado el empleado, deberá seleccionarlo, haciendo clic en el botón **ZJ** El sistema mostrará la siguiente pantalla que contiene información básica del puesto a bloquear.

Puestos > Bloqueo y desbloqueo de pagos > Bloqueo > Seleccion de puesto Empleado: 000000990044943 - MARCIA JAMINETH MENENDEZ ORTIZ Partida .<br>Puesto oficia **Puesto Derfi** Unidad administrativa  $F$  Fetad  $\boxed{308235\frac{11130007\cdot 208\cdot 00\cdot 0101\cdot 0002\cdot 09\cdot 11\cdot}{00\cdot 000\cdot 002\cdot 000\cdot 011\cdot 00015}}$ ASISTENTE<br>PROFESIONAL III ANALISTA<br>JURIDICO UNIDAD DE SERVICIOS ADMINISTRATIVOS INTERNOS, DE LA OCUPADO

Para continuar con el proceso de bloqueo del pago del empleado, deberá hacer clic en el botón x, el sistema mostrará la pantalla con los datos relevantes del empleado y puesto.

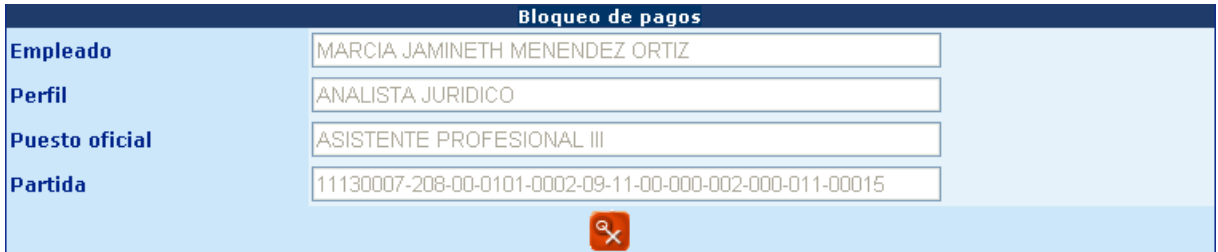

Para confirmar el bloqueo deberá hacer clic en el botón x, el sistema mostrará la pantalla de movimientos administrativos, el cual deberá completarse con la información necesaria para dejar registro de la operación e historial del empleado.

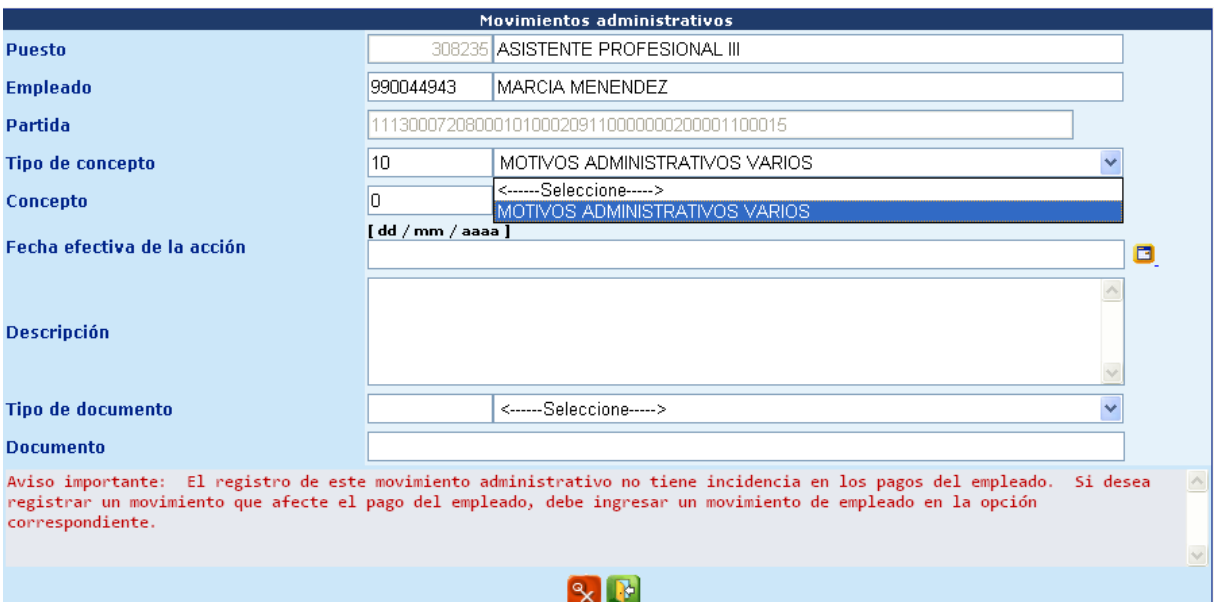

Al completar la información deberá grabar el bloqueo del puesto, presionando el  $botón<sup>9</sup>x$ 

El sistema cambiara el estado del puesto a BLOQUEADO PARA PAGO y mostrará un mensaje que le indica que la operación fue realizada con éxito.

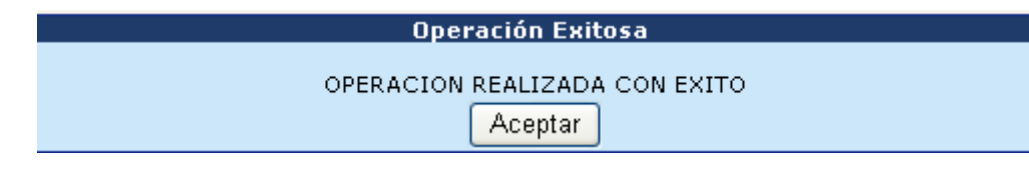

#### **2. Desbloqueo de Puestos**

Para desbloquear un puesto para que sea tomado en cuenta en los procesos de liquidación o bien, disponible para registrar alguna operación en él, ingrese a la opción: **Puestos>> Bloqueo y Desbloqueo de Pagos>> Desbloqueo.**

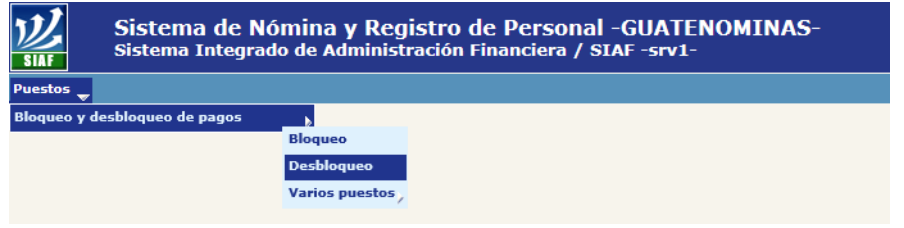

El sistema mostrará la siguiente pantalla, en el cual por medio de los diferentes filtros, podrá ubicar al empleado que se desea desbloquear.

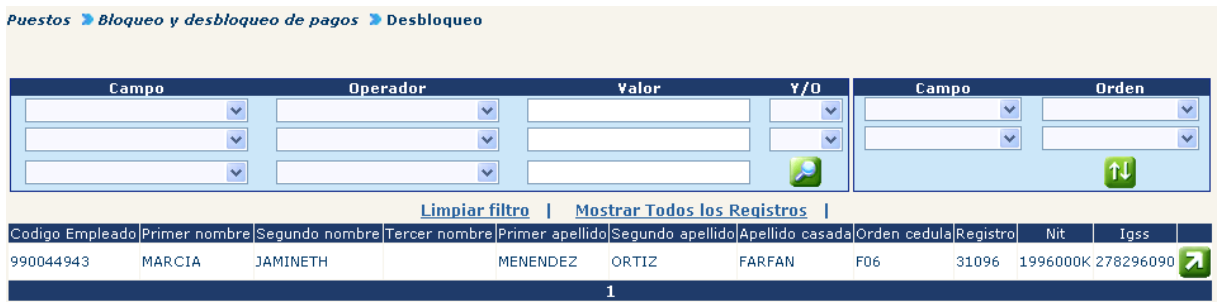

Ubicado el empleado, deberá seleccionarlo, haciendo clic en el botón **2**. El sistema mostrará la siguiente pantalla que contiene información básica del puesto a desbloquear.

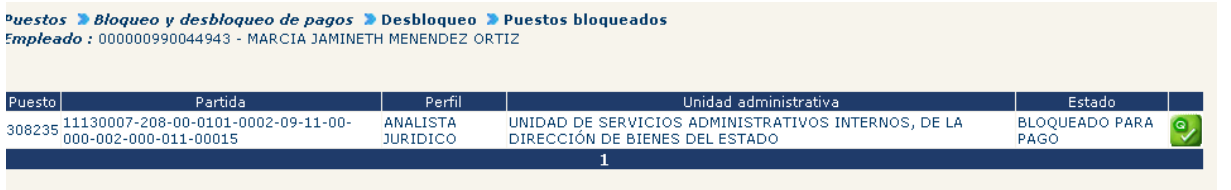

Para continuar con el proceso de desbloqueo, deberá hacer clic en el botón , el sistema mostrará la pantalla con los datos relevantes del empleado y puesto.

#### **Gobierno de Guatemala Sistema de Nómina y Registro de Personal Ministerio de Finanzas Públicas GUATENOMINAS**

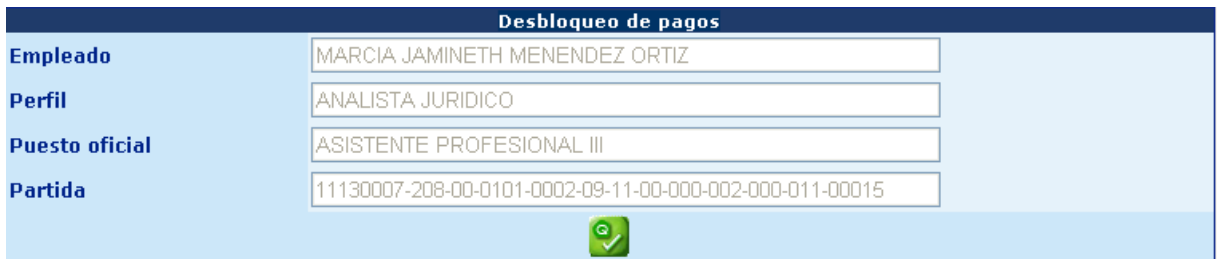

Para confirmar el desbloqueo deberá hacer clic en el botón , el sistema mostrará la pantalla de movimientos administrativos, el cual deberá completarse con la información necesaria para dejar registro de la operación e historial del empleado.

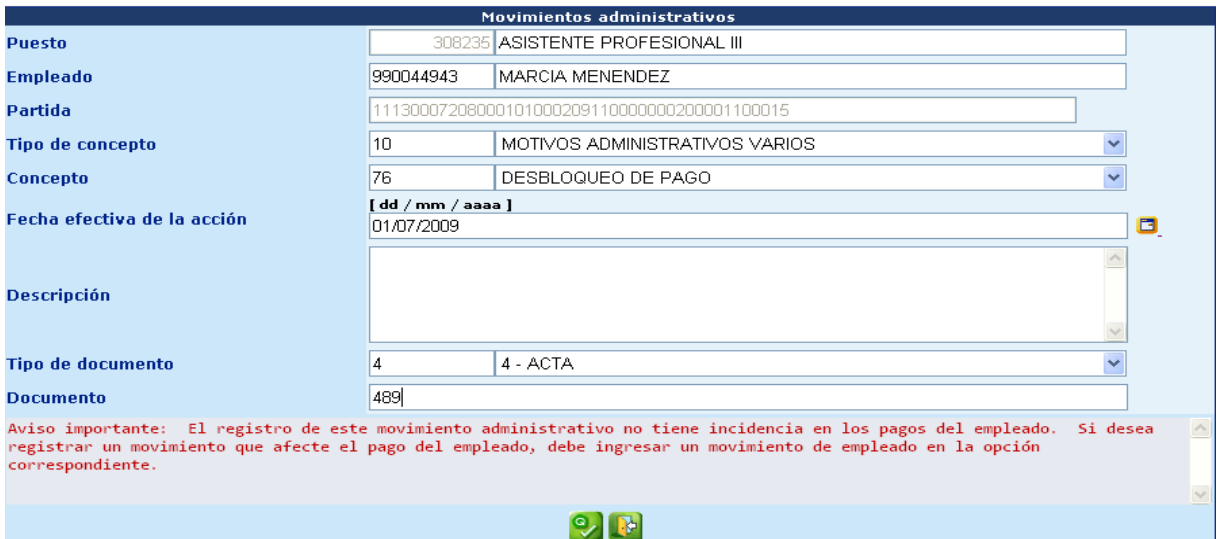

Al completar la información deberá grabar el desbloqueo del puesto, presionando el botón **.** 

El sistema cambiara el estado del puesto a OCUPADO y mostrará un mensaje que le indica que la operación fue realizada con éxito.

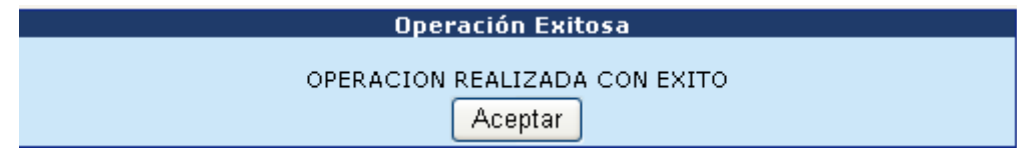

CAPÍTULO XI: Bloqueo y Desbloqueo CAPÍTULO XI: Bloqueo y Desbloqueo

#### **3. Bloqueo Varios Puestos**

Esta opción puede utilizarla cuando un empleado tiene asignado varios puestos dentro de una misma institución, para ingresar debe ir a la opción: **Puestos>> Bloqueo y Desbloqueo de Pagos>> Varios Puestos>> Bloqueo**

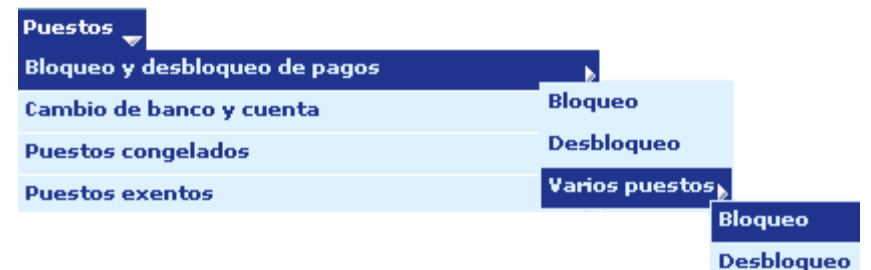

En la siguiente pantalla, el usuario podrá ubicar al empleado, mediante el uso de los filtros.

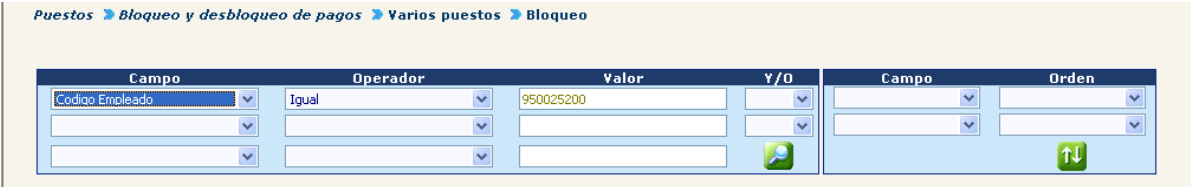

Localizado el empleado, deberá seleccionarlo haciendo clic en el botón  $\Box$ .

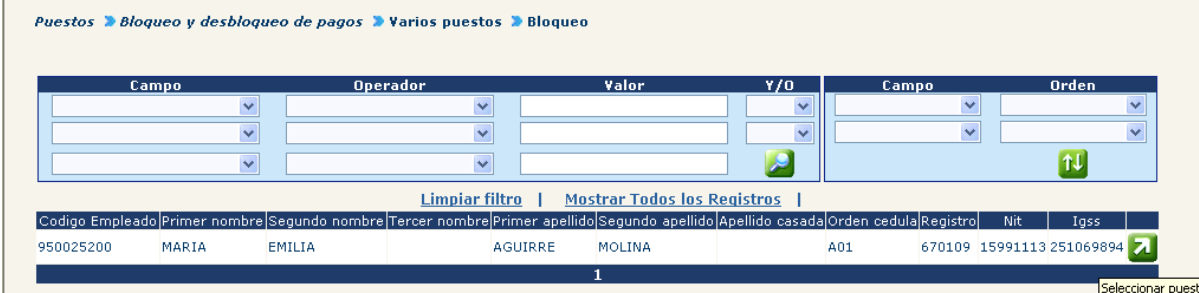

El sistema le mostrará la siguiente pantalla en donde mostrará los puestos asociados al empleado, para seleccionar los puestos a bloquear, deberá marcarlos en el cuadro que aparece en la parte izquierda y hacer clic en la opción **Agregar Puestos**.

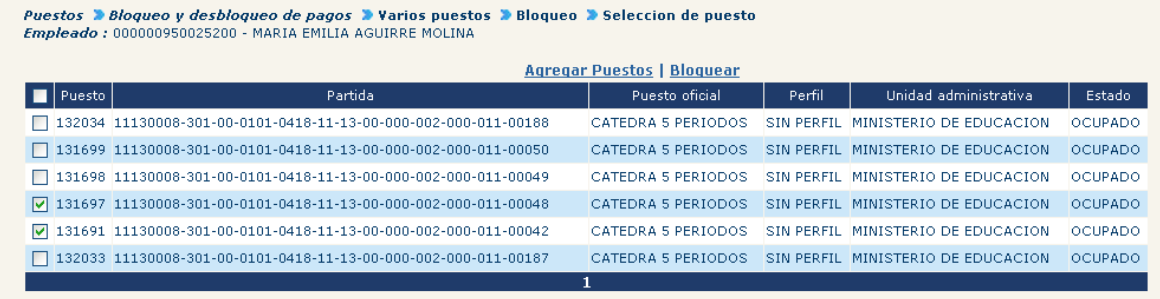

Al concluir la selección de puestos, deberá hacer clic en la opción **Bloquear**, el sistema mostrará información del empleado y listado de los puestos agregados para bloquear.

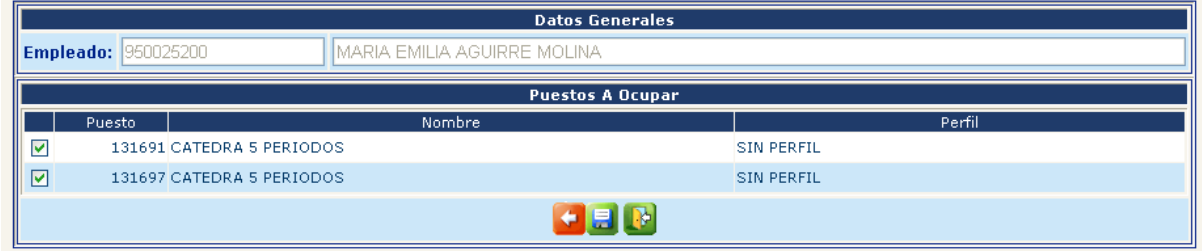

Si desea regresar a la pantalla anterior, deberá hacer clic en el botón **de**, para

confirmar el bloqueo de los puestos seleccionados, deberá hacer clic en el botón ... El sistema mostrará la pantalla para registrar el movimiento administrativo a todos los puestos seleccionados para bloqueo.

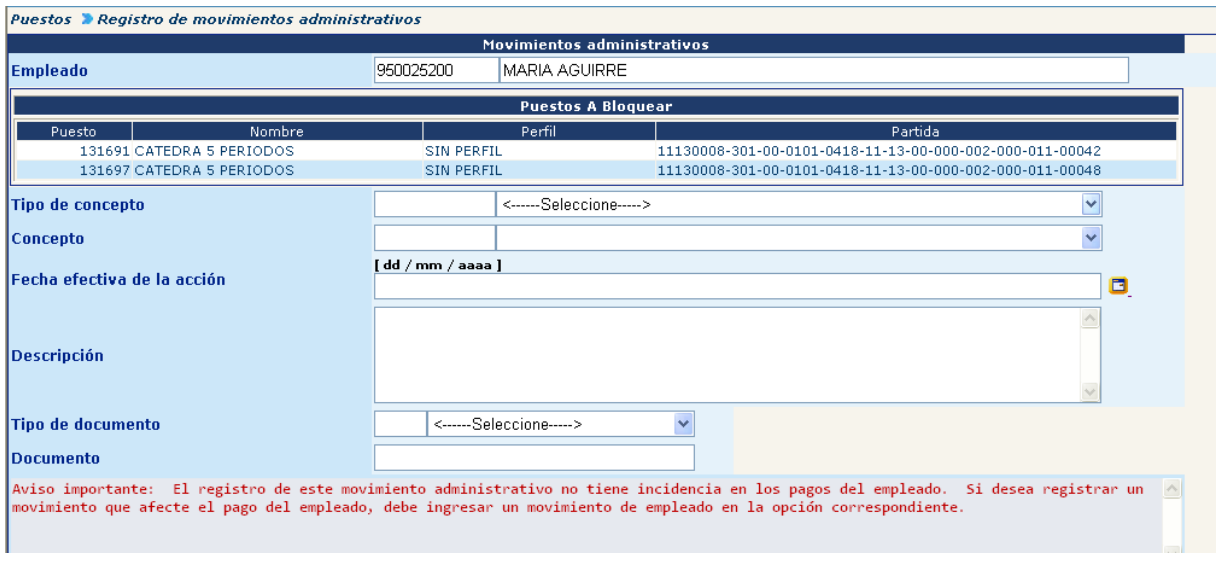

Al completar la información de los campos, deberá hacer clic en el botón , para grabar el movimiento. El sistema le devolverá el siguiente mensaje:

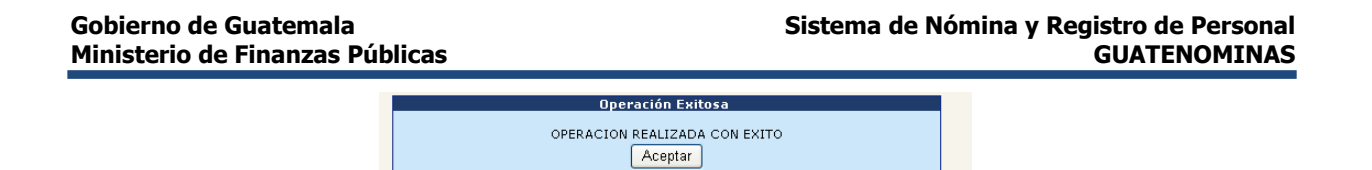

#### **4. Desbloqueo de Varios Puestos**

Permite desbloquear varios puestos asignados a un empleado dentro de una misma Institución, para esto, ingrese a la opción: **Puestos >> Bloqueo y Desbloqueo de Pagos >> Varios Puestos >> Desbloqueo.**

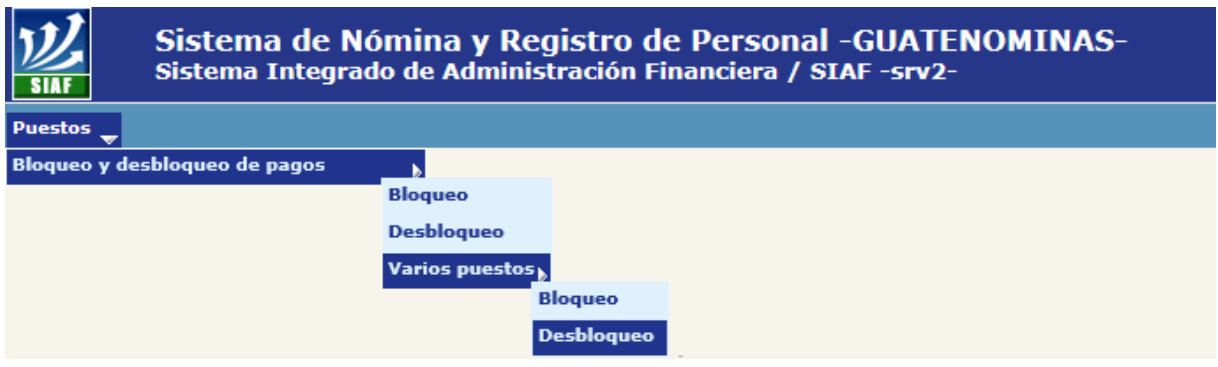

En la siguiente pantalla el usuario podrá localizar al empleado, por medio del uso de los diferentes filtros, ubicado el empleado deberá hacer clic en el botón  $\blacksquare$ , para seleccionar al empleado.

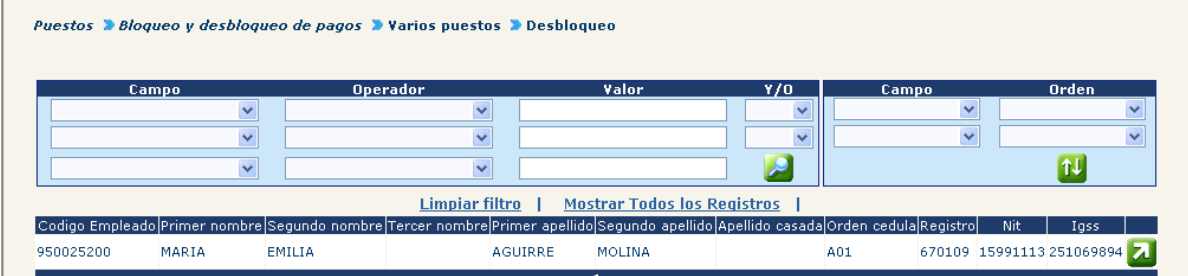

El sistema mostrará el listado de los puestos asociados al empleado que se encuentren Bloqueado para pago.

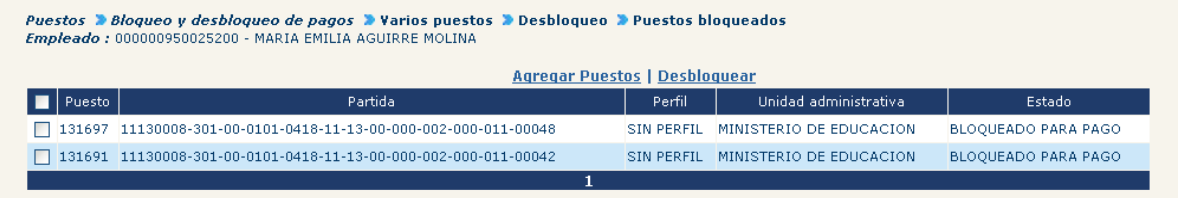

Para agregar puestos a desbloquear deberá marcar vlos puestos que se deseen y hacer clic en la opción Agregar Puestos, seguidamente deberá seleccionar el resto de puesto y hacer clic en la opción **Desbloquear**.

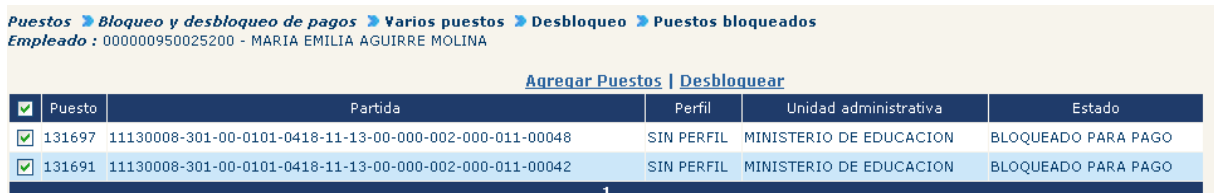

El sistema desplegará la siguiente pantalla, donde podrá verificar los datos del empleado y el listado de los puestos que serán objeto de desbloqueo. Para regresar a la pantalla anterior, deberá hacer clic en el botón **de la para continuar con el** proceso de desbloqueo deberá hacer clic en el botón

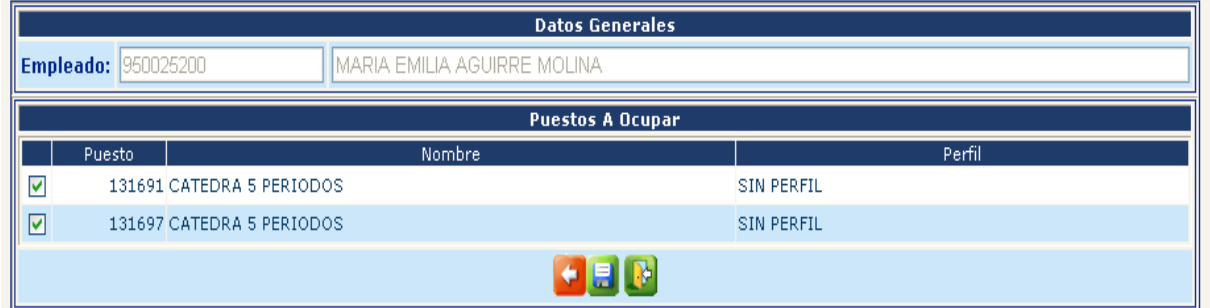

El sistema mostrará la pantalla de movimientos administrativos, el cual deberá completar.

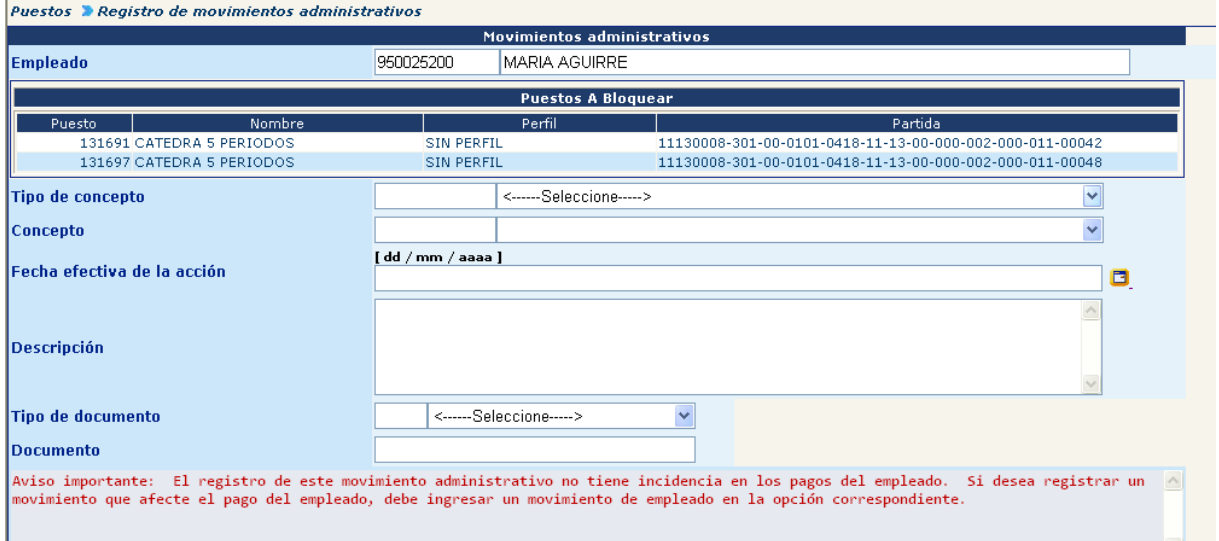

Para completar la acción de desbloqueo deberá hacer clic en el botón  $\Box$ , el sistema mostrará el siguiente mensaje:

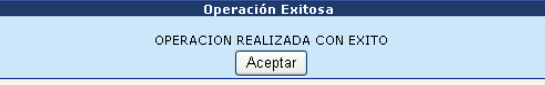

# **CAPÍTULO XII: ASIGNACIÓN Y DESASIGNACIÓN DE PUESTOS**

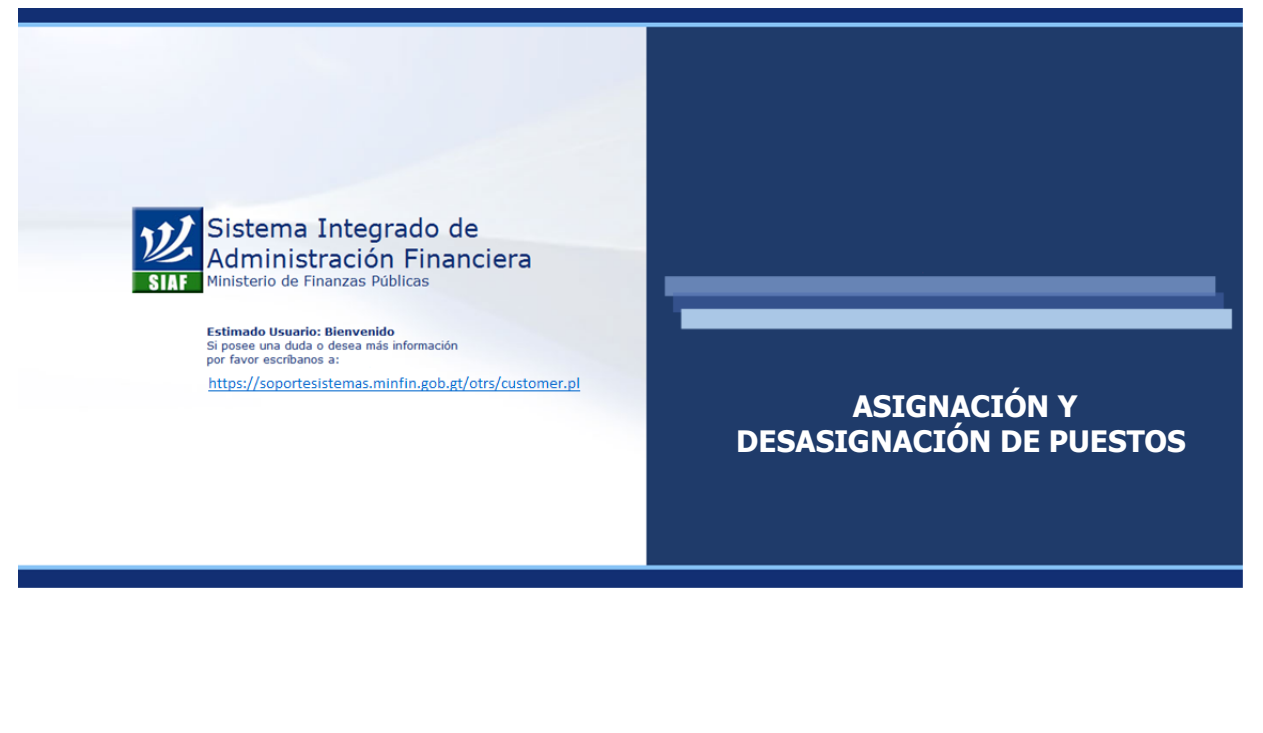

### **CAPÍTULO XII: Asignación y Desasignación de Puesto**

#### **1. Asignación de Puesto**

Por medio de esta opción, el usuario podrá asociar un puesto a un empleado, para ingresar deberá ir a la opción: Puestos >> Asignación y Desasignación >> Asignación de Puesto.

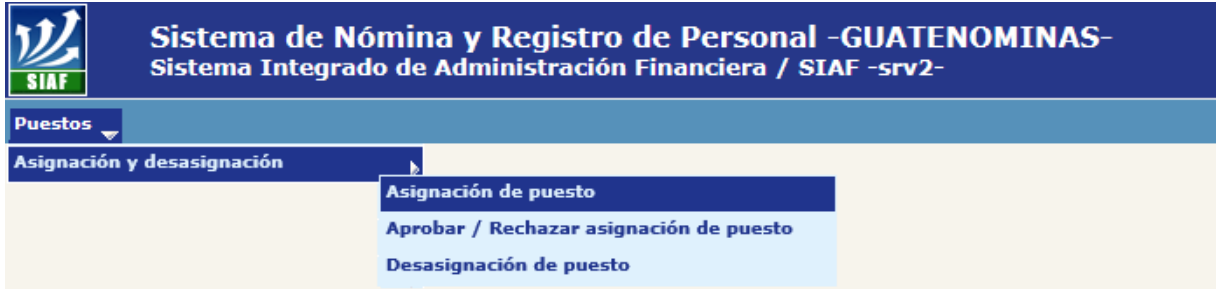

El sistema mostrará la siguiente pantalla, en la cual deberá ubicar el puesto que se desea asociar, los puestos deben encontrarse en estado Desocupado, para ello podrá hacer uso de los diferentes filtros disponibles. Ubicado el puesto deberá hacer clic

en el botón .

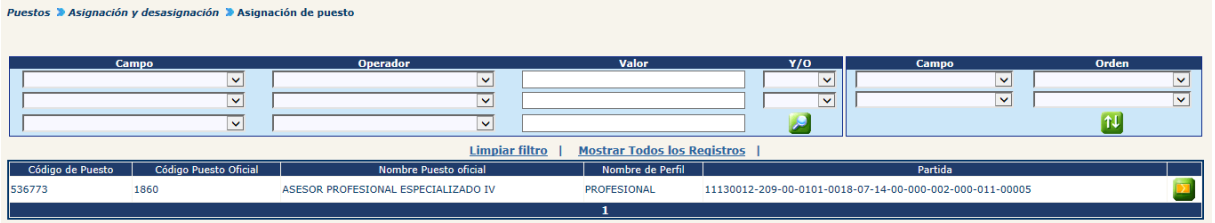

El sistema mostrará la siguiente pantalla, en la cual deberá ubicar al empleado al cual le asignará el puesto anteriormente seleccionado, seguidamente deberá hacer clic en el botón **5** 

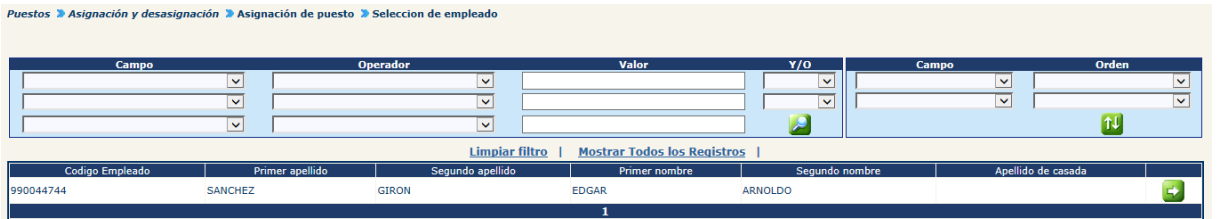

El sistema mostrará los datos relevantes del puesto y del empleado, para continuar con la asignación deberá hacer clic en el botón ...

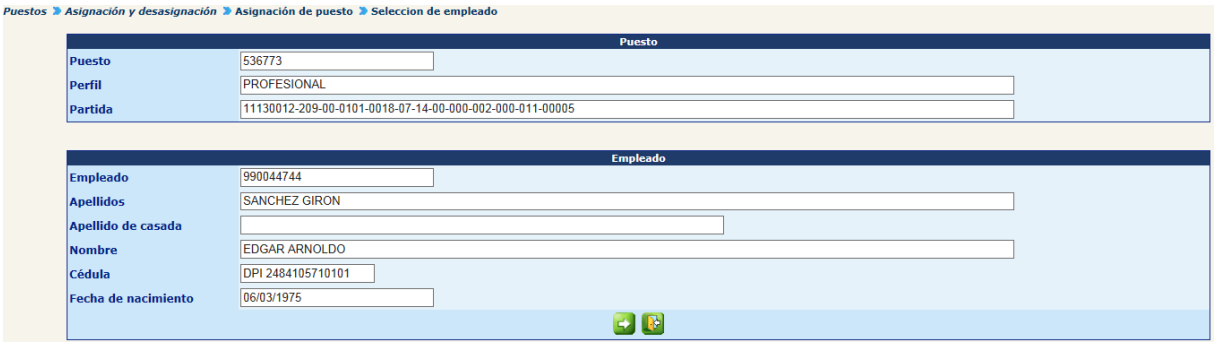

El sistema mostrará la siguiente pantalla, en la cual se hace referencia a la forma de pago, banco y cuenta, la conservación de los bonos y descuentos del puesto y la fecha de vigencia de la asignación.

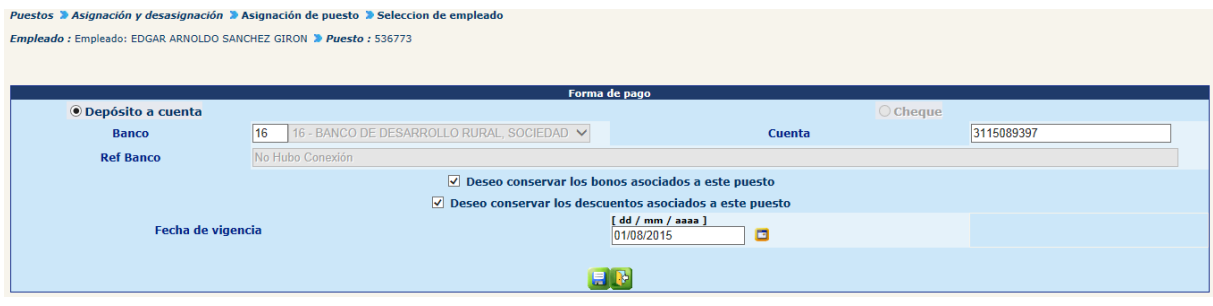

Para confirmar la asignación deberá hacer clic en el botón . El sistema mostrará el siguiente mensaje:

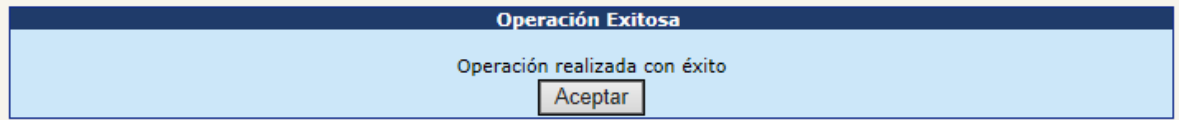

#### **2. Aprobar Asignación de Puesto**

La aprobación de la asignación del puesto permite completar la asignación del puesto al empleado. Cabe indicar que para los casos de Primer Ingreso, Reingreso o Reinstalación u otras similares debe utilizarse la opción que se hace referencia en la PARTE IV, CAPITULO III, del presente manual.

Esta opción debería utilizarse para casos especiales, para ingresar deberá ir a la opción: **Puestos >> Asignación y Desasignación >> Aprobar / Rechazar Asignación de Puesto.**

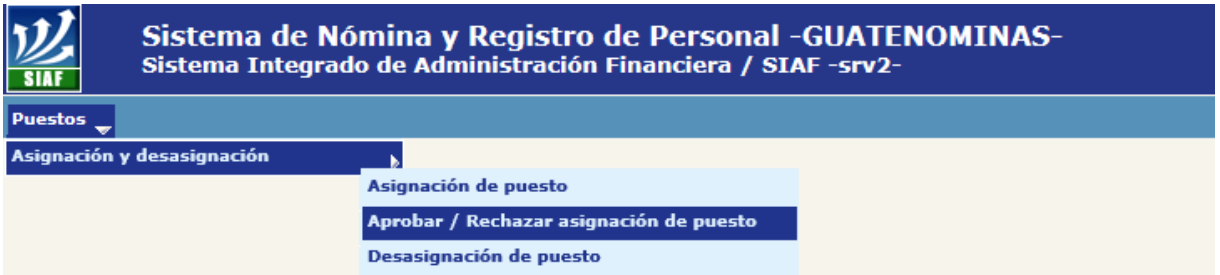

El sistema mostrará la siguiente pantalla en la cual deberá ubicar el puesto que desea aprobar la asignación, para confirmar la asignación deberá hacer clic en el botón **/** 

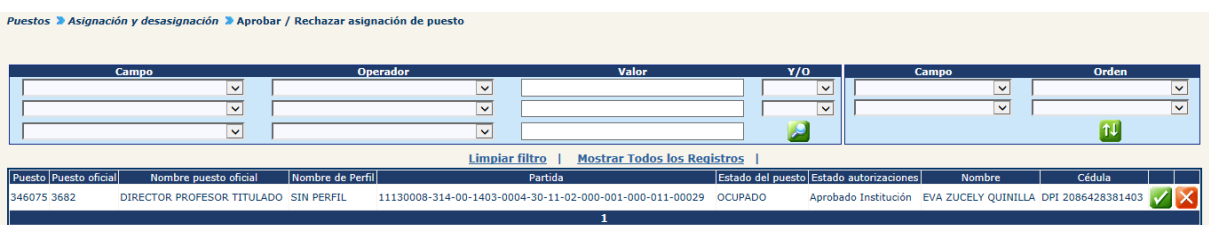

El sistema mostrará la pantalla del movimiento de empleado, la cual deberá llenar según los documentos que respaldan la acción.

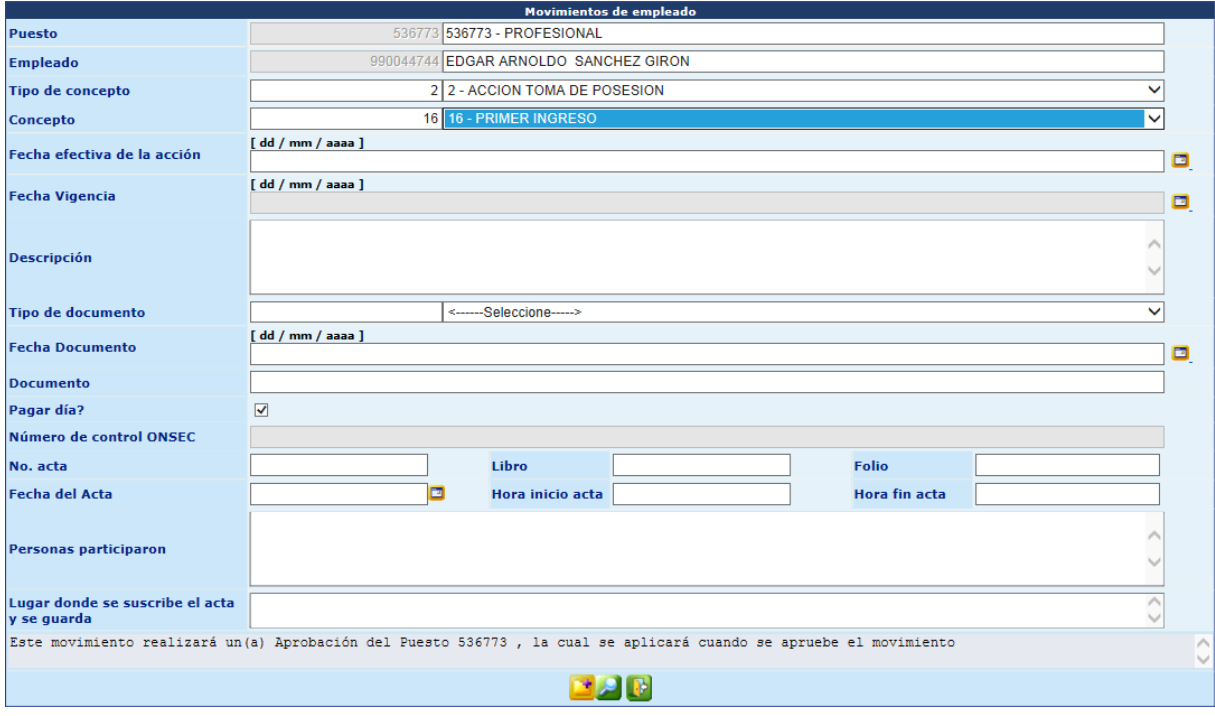

Completada la información deberá hacer clic en el botón **de**, el sistema mostrará el mensaje de operación realizada con éxito.

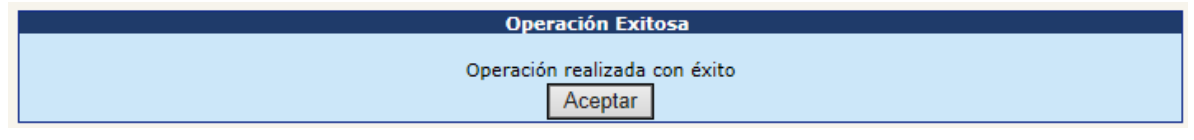

#### **3. Rechazar Asignación de Puesto**

Si en caso un empleado es asignado a un puesto que no corresponde, por medio de esta opción puede rechazar la asignación (no debe haberse aprobado), para ello deberá ingresar a la opción: **Puestos >> Asignación y Desasignación >> Aprobar / Rechazar Asignación de Puesto.**

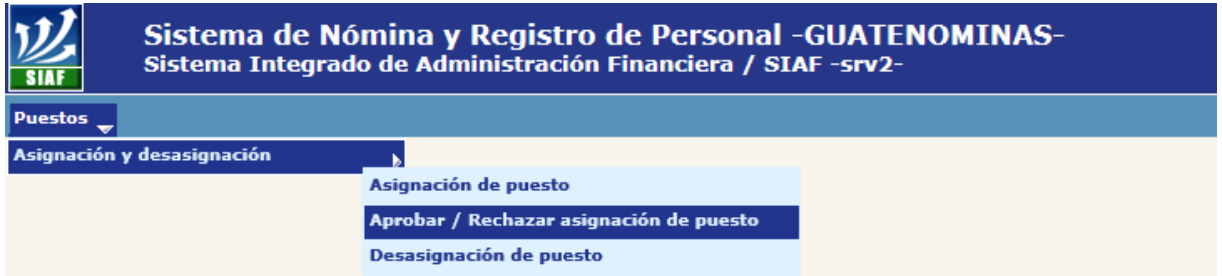

El sistema mostrará la siguiente pantalla en la cual deberá ubicar el puesto que desea rechazar la asignación, para confirmar la desasignación deberá hacer clic en el botón .

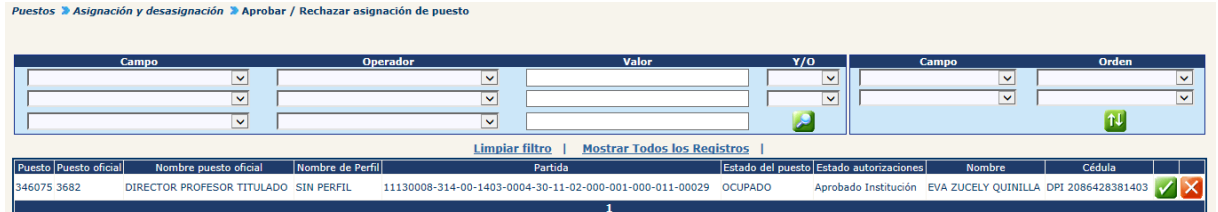

El sistema mostrará el mensaje de operación realizada con éxito.

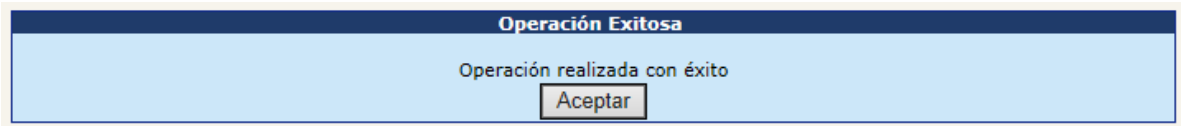

#### **4. Desasignación de Puesto**

La desasignación del empleado de un puesto, implica dentro del sistema que determinado empleado ya no ocupa un determinado puesto.

Si a un empleado se le ha dado de baja, (se ha registrado el movimiento de entrega), pero se desea pagar en forma parcial el salario, deberá esperarse hasta después de la liquidación para realizar la desasignación del puesto, debido a que el sistema solamente calcula pago para los empleados que ocupan un puesto dentro de la institución

Para ir a la opción deberá ingresar a: **Puestos >> Asignación y Desasignación >> Desasignación de Puesto.**

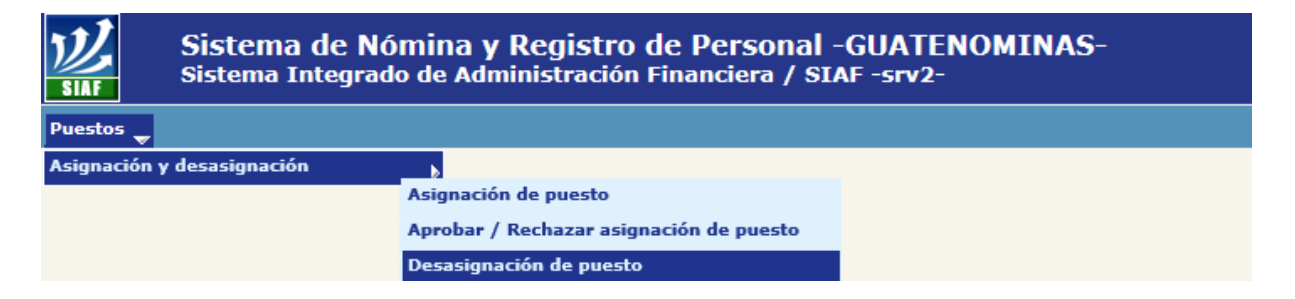

El sistema mostrará la siguiente pantalla, en la cual por medio del uso de filtros podrá ubicar el puesto que desee desasignar del empleado.

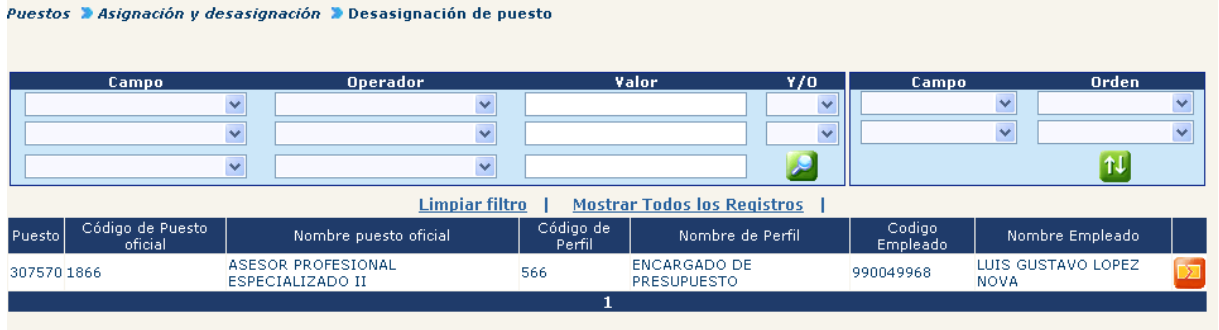

Para continuar con la desasignación, deberá hacer clic en el botón **Pal**. El sistema mostrará la información básica, del puesto y del empleado.
## **Ministerio de Finanzas Públicas**

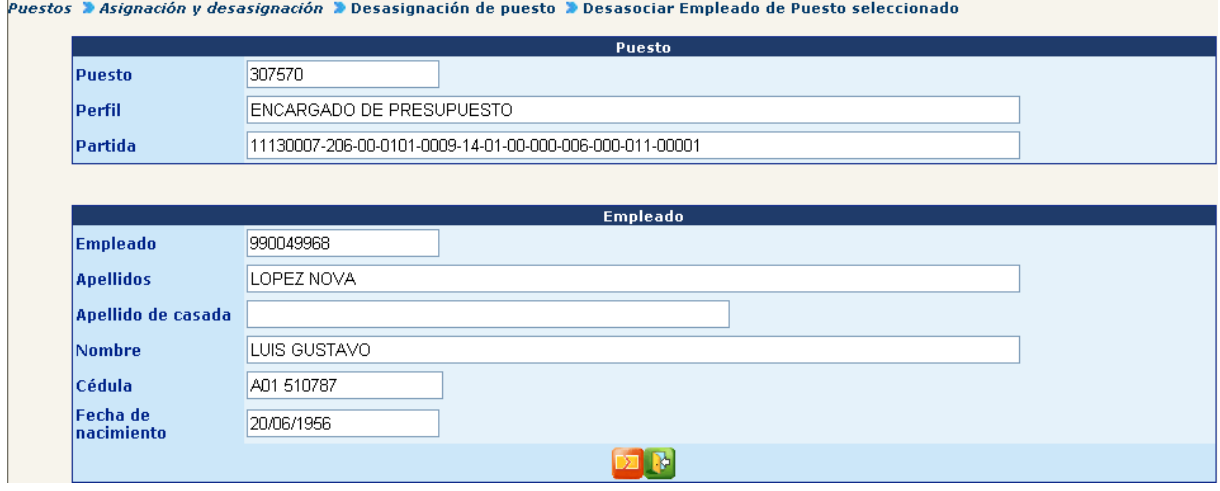

Para confirmar la desasignación, deberá hacer clic en el botón  $\boxed{2}$ .

Si por error el usuario intenta realizar la desasignación de puesto antes de haber registrado con éxito el movimiento de entrega, el sistema mostrará el siguiente mensaje

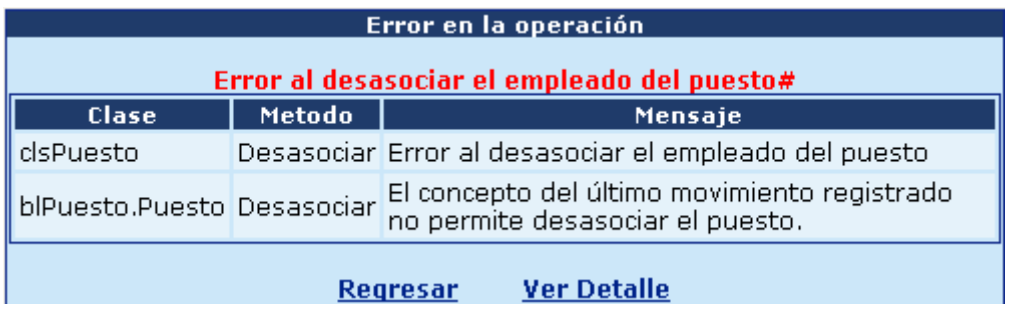

Si el usuario ha registrado con éxito el movimiento de entrega del puesto antes de realizar la desasignación de puesto, el sistema mostrará el siguiente mensaje.

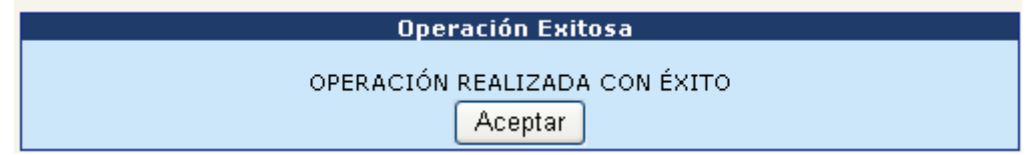

# **PARTEIV: EMPLEADOS**

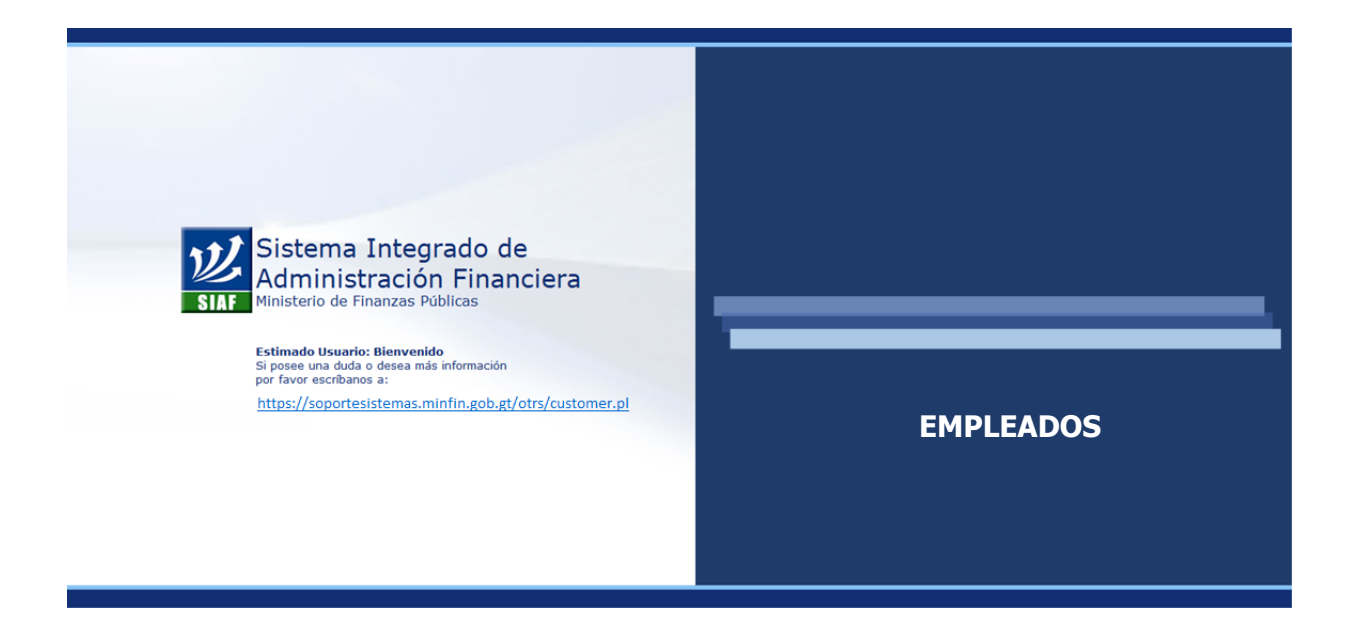

# **CAPÍTULO I: FICHA DE EMPLEADO**

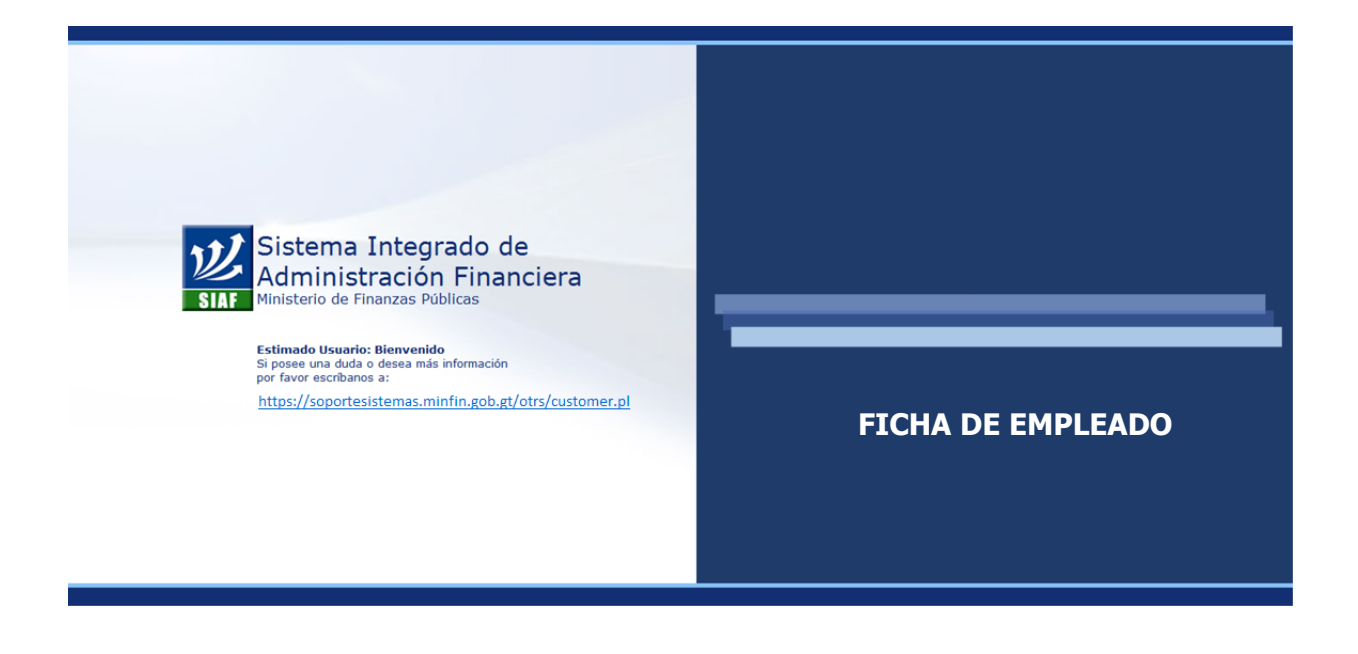

## **CAPÍTULO I: Ficha de Empleado**

### **1. Creación de la ficha de empleado**

Este procedimiento deberá utilizarse cuando necesita registrarse dentro del sistema a una persona que nunca antes (en cualquier institución) ha sido servidor público, para que ocupe un puesto (ya autorizado) dentro de la institución.

Ingrese al menú: **Empleados >> Mantenimiento.**

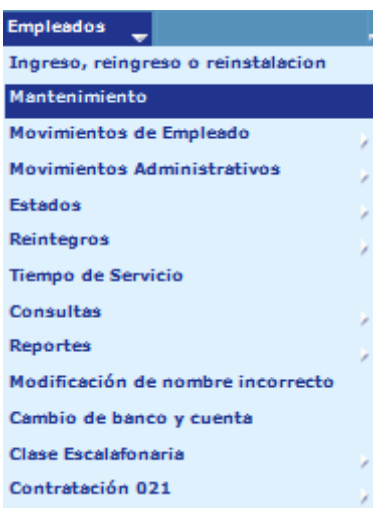

Al seleccionar la opción indicada el sistema le mostrara la siguiente pantalla:

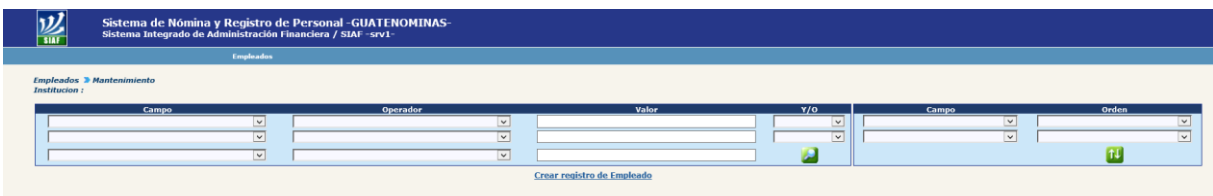

Presione en la opción de **Crear registro de Empleado** 

Luego de presionar el botón de crear registro de empleado, el sistema mostrará la siguiente pantalla para almacenar los datos principales del empleado que son los siguientes:

## **Ministerio de Finanzas Públicas**

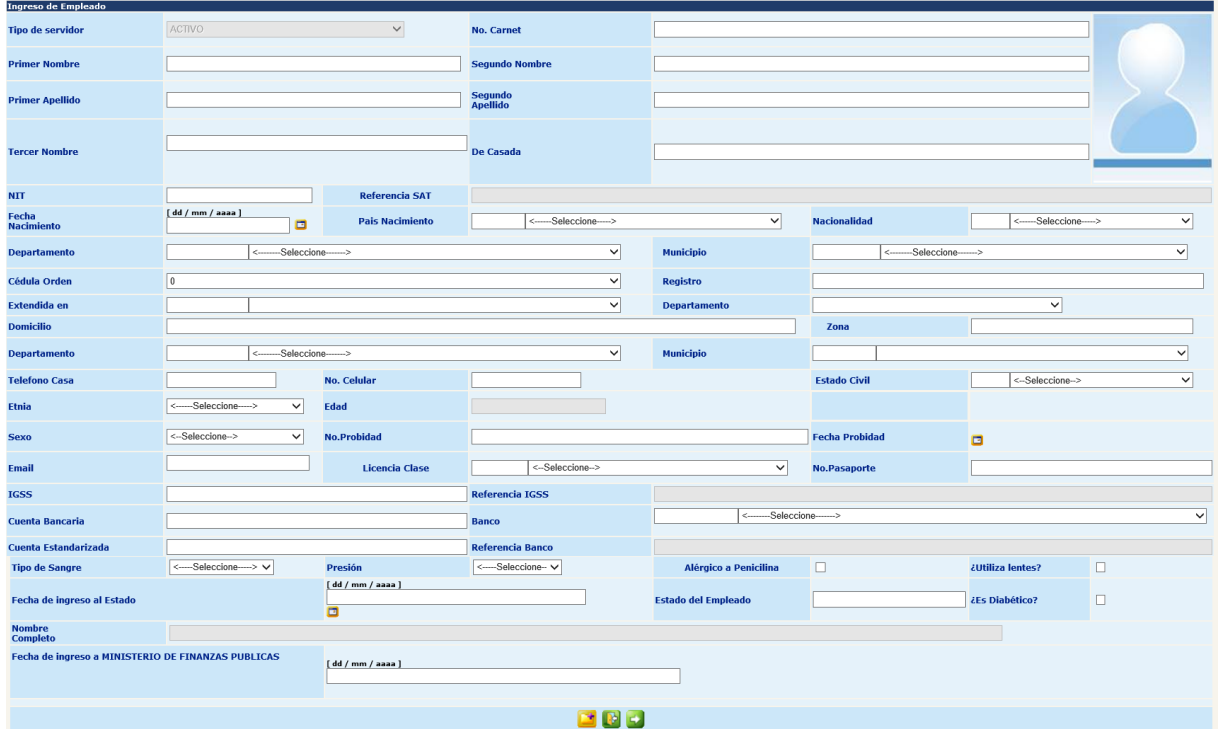

**No. Carnet:** colocar el número de carné de la institución, si lo tienen.

**Primer Nombre:** escriba el primer nombre del empleado.\*

**Segundo Nombre:** escriba el segundo nombre del empleado.\*

**Primer Apellido:** escriba el primer apellido del empleado.\*

**Segundo Apellido:** escriba el segundo apellido del empleado.\*

**Tercer Nombre:** escriba el tercer nombre del empleado (si existiera)\*

**De Casada:** escriba el apellido de casada (en caso se trate de una trabajadora y su estado civil sea casada)

\* Estos datos son validados con los servicios que proporcionan la Superintendencia de Administración Tributaria -SAT-, el Instituto Guatemalteco de Seguridad Social - IGSS- y la institución bancaria en la cual el empleado tiene registrada su cuenta de depósitos monetarios.

**NIT:** escriba el número de Identificación Tributaria NIT del empleado (sin guión).

**Referencia SAT:** al escribir el NIT del empleado el sistema se enlazará con la base de datos a través de un servicio web que proporciona la Superintendencia de Administración Tributaria, y mostrará el nombre asociado al NIT que se ha ingresado, a fin de que el usuario pueda corroborar que el NIT pertenece al nuevo empleado, de no ser así se deberá proceder a la confirmación personal de ese dato.

**Fecha Nacimiento:** al presionar el ícono del calendario, el sistema mostrará un calendario, del cual el usuario podrá seleccionar el año, mes y día del nacimiento del empleado; o bien escribirlo dentro de la casilla correspondiente siguiendo el formato de dd/mm/aaaa.

**País Nacimiento:** seleccione del catálogo el país de nacimiento del empleado.

**Nacionalidad:** seleccione del catálogo la nacionalidad del empleado

**Departamento:** en el caso de haber seleccionado como país de nacimiento Guatemala, seleccione del catálogo el departamento de nacimiento del empleado, caso contrario deberá seleccionar la opción de 4000 – NO APLICA.

**Municipio:** solamente cuando se seleccione departamento de nacimiento, el sistema mostrará para que seleccione del catálogo el municipio de nacimiento.

**Cédula Orden:** seleccione del catálogo el orden correspondiente a la cédula o bien seleccionar DPI.

**Registro:** escriba el número de registro de la cédula o número del Código Único de Identificación –CUI- que aparece en el DPI del empleado.

**Extendida en:** el sistema de acuerdo al orden de cédula o DPI seleccionado mostrará un catálogo de los municipios de ese departamento, del cual el usuario deberá seleccionar el municipio en el cual haya sido extendida la cédula o DPI del empleado.

Para los casos de que se registre en orden de cédula la opción de DPI, se deberá seleccionar previamente el departamento, para que se muestre el catálogo de los municipios de ese departamento.

**Departamento:** en correspondencia con la selección hecha del orden de cédula, el sistema asignará el departamento al que corresponde. En caso de seleccionar la opción de DPI, se deberá seleccionar del catálogo el departamento.

**Domicilio:** indique la dirección (calle, avenida, número de casa y colonia) del domicilio personal del empleado.

**Zona:** en este espacio consigne la zona (si existiera)

**Departamento:** seleccione el departamento del domicilio del empleado.

**Municipio:** de acuerdo al departamento seleccionado, el sistema mostrará un catálogo con los municipios de éste, de donde el usuario deberá seleccionar el municipio donde se encuentre el domicilio del empleado.

**Teléfono Casa:** consigne el número de teléfono del domicilio del empleado.

**No. Celular:** consigne el teléfono celular del empleado.

**Estado Civil:** seleccione del catálogo el estado civil del empleado.

**Etnia**: seleccione dentro del listado la etnia a la que pertenece la persona.

**Edad**: casilla mostrara automática la edad de la persona de acuerdo a los datos de la fecha de nacimiento.

**Sexo:** seleccione género masculino o femenino de la persona.

**No. de Probidad:** indique el número de expediente asignado a la declaración de probidad del empleado (si se tuviere legalmente que presentar).

**Fecha Probidad:** al presionar el ícono del calendario, el sistema mostrará un calendario, del cual el usuario podrá seleccionar el año, mes y día en que fue presentada la declaración de probidad ante la Contraloría General de Cuentas, o bien escribirlo dentro de la casilla correspondiente siguiendo el formato de dd/mm/aaaa.

**E-mail:** escriba la dirección de correo electrónico del empleado (personal o dentro de la institución) la dirección ingresada se valida que cumpla con la estructura estándar de un correo electrónico.

**Licencia Clase:** seleccione la clase de licencia de conducir que el empleado posee. (Si posee).

**No. de Pasaporte:** consigne el número de pasaporte del empleado.

**IGSS:** Escriba el número de afiliación al Instituto Guatemalteco de Seguridad Social, del empleado.

**Referencia IGSS**: al escribir el Número de Afiliación del empleado el sistema se enlazará con la base del Instituto Guatemalteco de Seguridad Social (IGSS) y mostrará el nombre asociado al número de afiliación que se ha ingresado, a fin de que usuario pueda corroborar que el número pertenece al empleado, de no ser así se deberá proceder a la confirmación personal de ese dato.

**Cuenta Bancaria:** escriba el número de cuenta de depósitos monetarios del empleado.

**Banco:** seleccione del catálogo, el banco al que pertenezca la cuenta de depósitos monetarios ingresada.

**Cuenta Estandarizada**: el sistema mostrara en este campo el valor asignado al número de cuenta estandarizada según las nuevas disposiciones emitidas por el Banco de Guatemala.

**Referencia Banco**: al ingresar el número de Cuenta Bancaria y seleccionar el banco el sistema se enlazará con la base del Banco seleccionado y mostrará el nombre asociado al número de cuenta bancaria ingresado, a fin de que usuario pueda corroborar que el número pertenece al empleado, de no ser así se deberá proceder a la confirmación personal de ese dato.

**Tipo de Sangre:** seleccione del catálogo el tipo de sangre del empleado.

**Presión:** seleccione del catálogo, si la persona posee presión baja, normal o alta.

**Alérgico a Penicilina:** marque con un cheque si el empleado es alérgico a la penicilina.

**Utiliza Lentes:** marque con un cheque si el empleado utiliza anteojos.

**Fecha de Ingreso al Estado:** al presionar el ícono del calendario, el sistema mostrará un calendario, del cual el usuario podrá seleccionar el año, mes y día en que el empleado iniciará su relación laboral con la institución, o bien escribirlo dentro de la casilla correspondiente siguiendo el formato de dd/mm/aaaa.

**Estado del Empleado:** muestra en qué estado se encuentra en ese momento el empleado (Baja, Activo, etc.)

**¿Es diabético?:** marque con un cheque si el empleado padece diabetes.

**Nombre Completo**: el sistema mostrar el nombre completo del empleado.

**Fecha de Ingreso a la Institución (Nombre de la Institución)**: el sistema mostrara este dato hasta que el movimiento de toma de posesión sea aprobado por la Oficina Nacional de Servicio Civil y podrá ser modificado posteriormente por un movimiento de empleado.

Completada la información, deberá presionar el botón **para agregar el registro.** 

El sistema mostrará el mensaje de Operación realizada con éxito y asignará el número de empleado el cual será único e irrepetible.

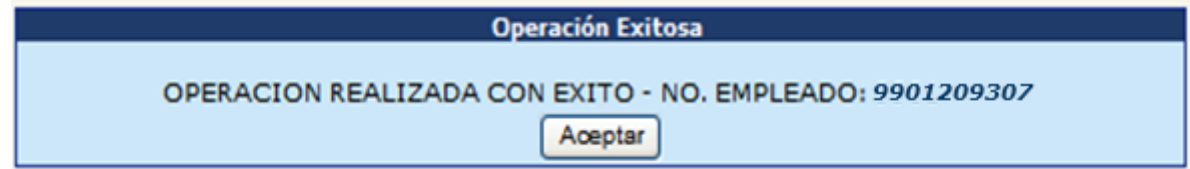

### **2. Detalle de la Ficha del Empleado**

En este apartado se debe de registrar la información del empleado, concerniente a la educación, idiomas, capacitación, colegiatura profesional, familiares, tiempo en dependencias y tiempo de servicio en la institución.

Luego de dar aceptar a la pantalla anterior, el sistema lo regresa a la pantalla en blanco en la cual debe filtrar el código del empleado ingresado como se muestra en pantalla:

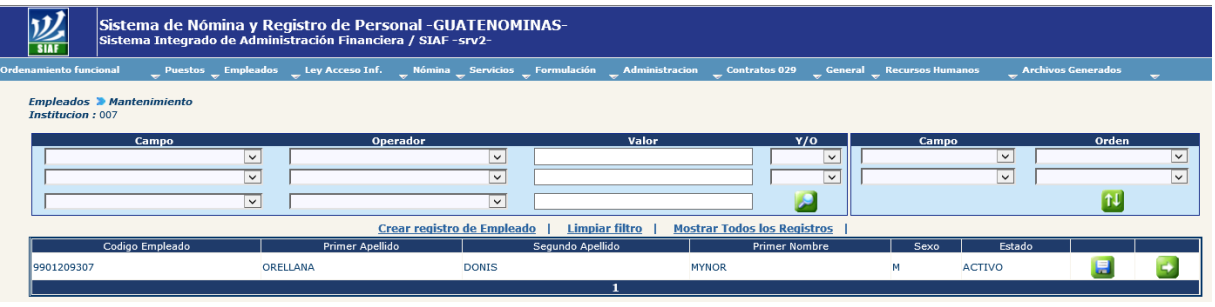

Para realizar el registro de los detalles de la ficha se debe presionar el botón **de la ficha** el sistema mostrara la siguiente pantalla:

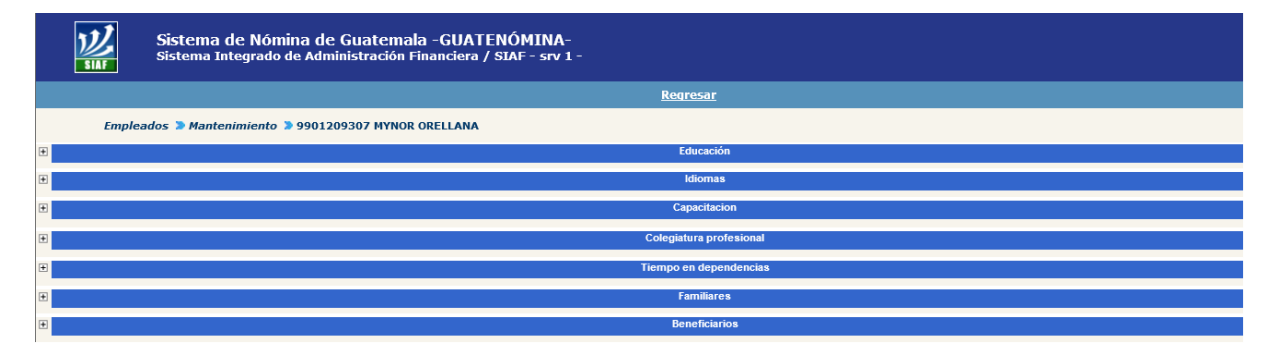

Para desplegar la información de cada uno de los apartados, deberá presionar el signo más  $\blacksquare$  que se encuentra en la parte izquierda de cada apartado.

**2.1 Educación:** en este apartado se registra la formación académica en sus diferentes niveles que el empleado ha aprobado o se encuentra cursando, debiendo registrar desde el primer nivel aprobado hasta el último aprobado o cursado.

Al presionar el botón  $\blacksquare$  el sistema desplegará el apartado mostrando la siguiente pantalla

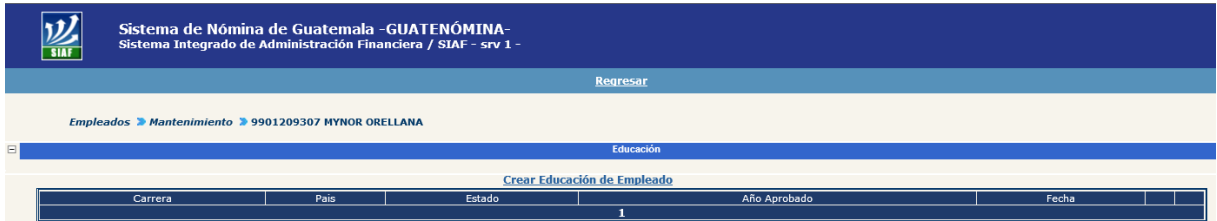

Al presionar en la opción Crear Educación de Empleado el sistema mostrará el siguiente formulario.

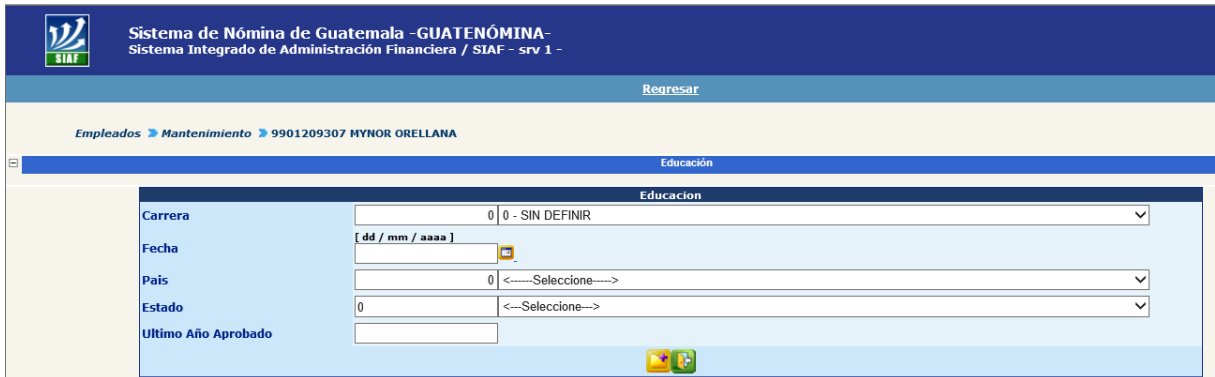

Deberá llenar cada campo requerido de la siguiente manera:

- **Carrera:** seleccionar del catálogo el nivel o carrera aprobada o cursada.
- **Fecha:** al presionar el ícono del calendario, el sistema mostrará un calendario, del cual el usuario podrá seleccionar el año, mes y día en que el empleado aprobó el nivel o carrera, o bien escribirlo dentro de la casilla correspondiente siguiendo el formato de dd/mm/aaaa.
- **País:** seleccionar del catálogo el país donde se cursó y aprobó el nivel o carrera.
- **Estado:** seleccionar del catálogo el estado en el que se encuentra el nivel o carrera.
- **Ultimo Año Aprobado:** ingresar el último año aprobado**.**

Completada la información, deberá presionar el botón **para agregar el registro y** el sistema le mostrara el siguiente mensaje

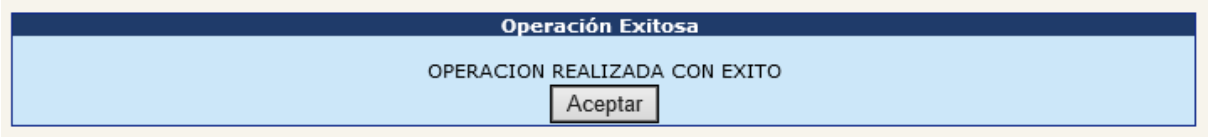

Al presionar el botón aceptar el sistema mostrara el registro creado correctamente como se muestra en la siguiente imagen

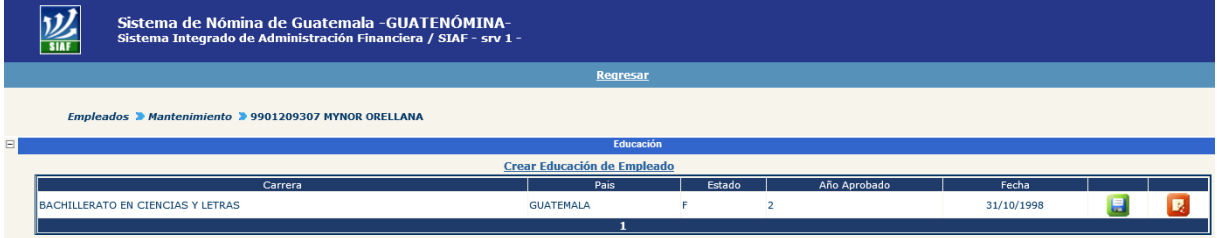

Puede agregar la cantidad de registros que sean necesarios, según los niveles que el empleado haya aprobado o cursado.

**2.2 Idiomas:** en este apartado se registra los idiomas que el empleado lee, habla y/o escribe.

Al presionar el botón  $\blacksquare$  el sistema desplegará el apartado mostrando la siguiente pantalla

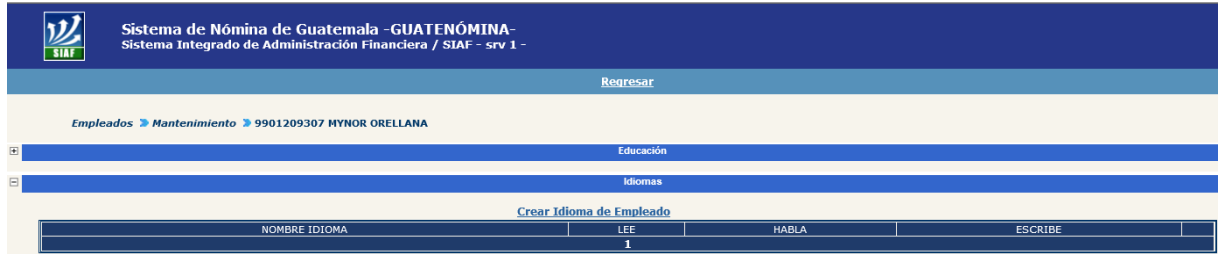

Presionando la opción Crear Idioma de Empleado el sistema mostrará el siguiente formulario.

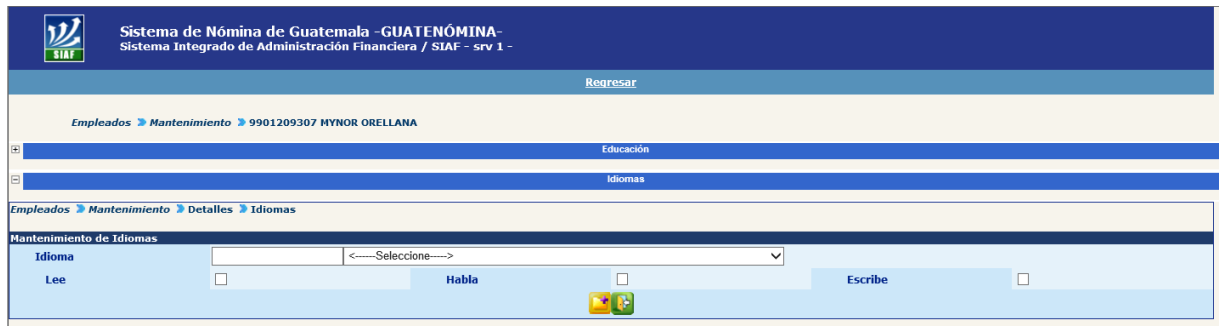

 **Idioma:** seleccionar del catálogo el idioma al que se desea hacer referencia y marcando los espacios que correspondan ( $\boxed{\triangleright}$ ), si el empleado lee, habla, y/o escribe el idioma seleccionado.

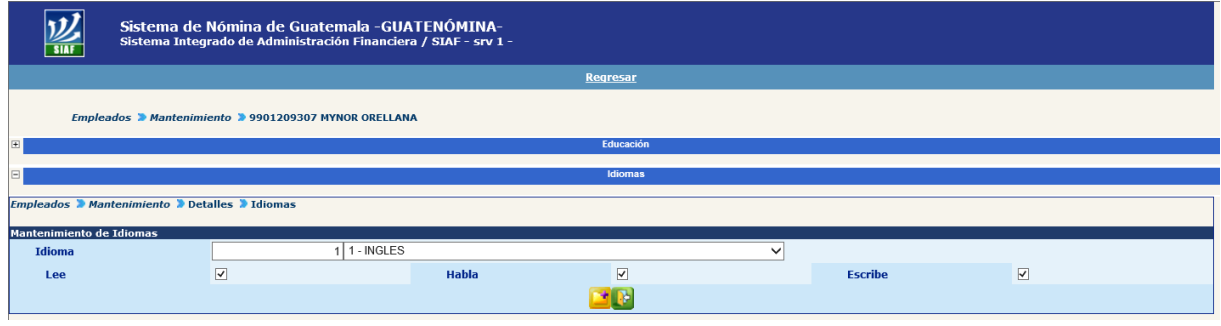

Completada la información, deberá presionar el botón **para agregar el registro y** el sistema le mostrara el siguiente mensaje.

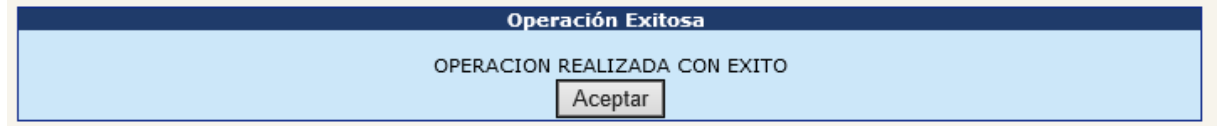

Al presionar el botón aceptar el sistema mostrara el registro creado correctamente como se muestra en la siguiente imagen

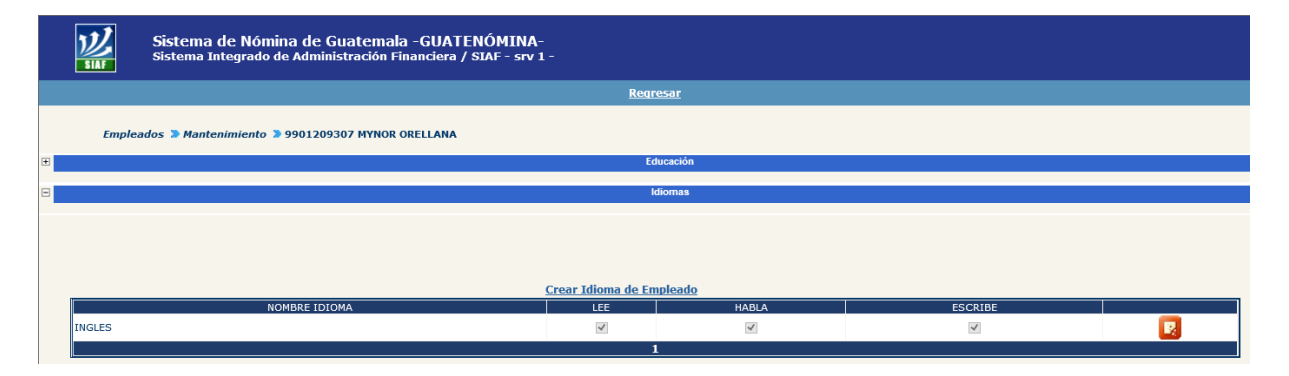

Puede repetir este paso cuantas veces sea necesario de acuerdo a la cantidad de idiomas que el empleado posea los conocimiento para leer, hablar y/o escribir.

**2.3 Capacitación:** en este apartado se registra las capacitaciones que el empleado haya recibido.

Al presionar el botón **el sistema desplegará el apartado mostrando la siguiente** pantalla

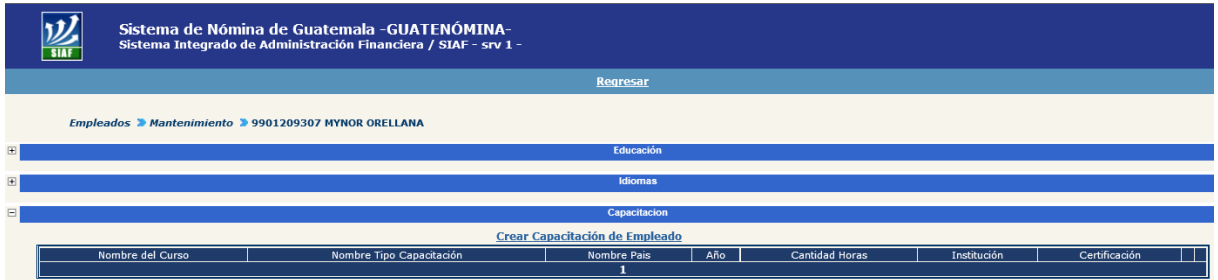

Presionando la opción Crear Capacitación de Empleado el sistema mostrará el siguiente formulario.

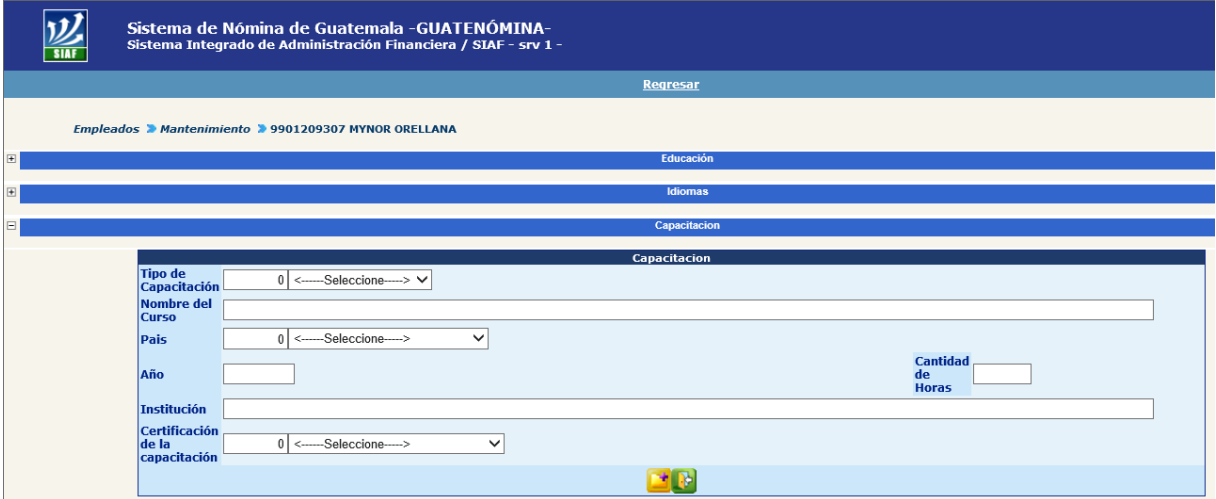

- **Tipo de capacitación:** seleccionar del catálogo si la capacitación es de tipo diplomado, curso o sin tipo.
- **Nombre del curso:** escriba el nombre de la capacitación recibida por el empleado.
- **País:** seleccionar del catálogo el país donde fue recibida la capacitación.
- **Año:** indique el año en el que fue recibida la capacitación.
- **Cantidad de horas:** anote la cantidad de horas efectivas de capacitación.
- **Institución:** escriba el nombre de la institución que impartió la capacitación.
- **Certificación de la Capacitación:** se refiere a que tipo de respaldo que se adquirió de la capacitación, seleccionado del catálogo entre las opciones de certificado, diploma de participación, diploma de capacitación, diploma de aprobación, titulo.

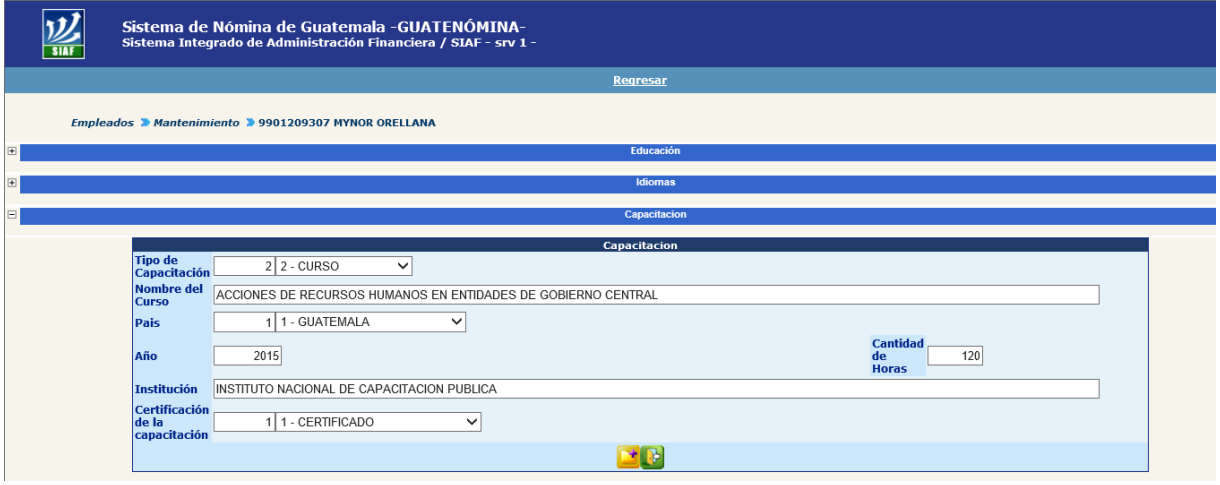

Completada la información, deberá presionar el botón **para agregar el registro y** el sistema le mostrara el siguiente mensaje.

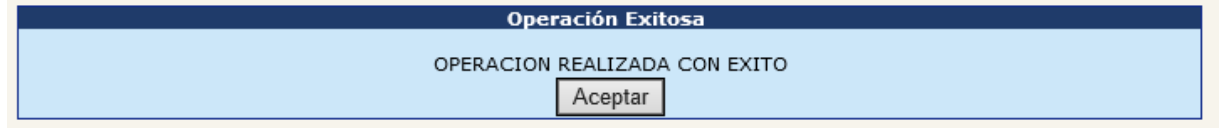

Al presionar el botón aceptar el sistema mostrara el registro creado correctamente como se muestra en la siguiente imagen

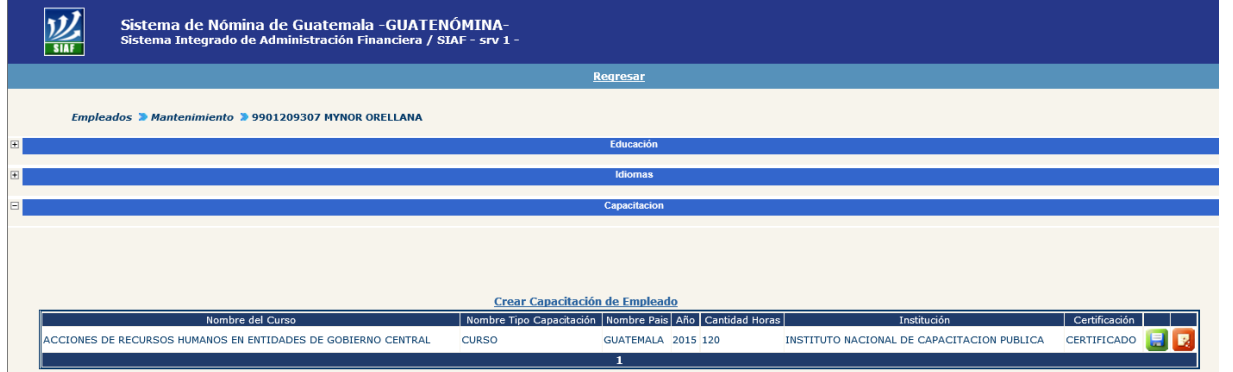

Puede agregar la cantidad de registros que sean necesarios, según las capacitaciones que el empleado haya recibido.

**2.4 Colegiatura profesional:** en este apartado deberá registrarse los números de colegiados activos, registro que es necesario para asignar la bonificación profesional para los puestos que según ley les corresponda.

Al presionar el botón  $\blacksquare$  el sistema desplegará el apartado mostrando la siguiente pantalla.

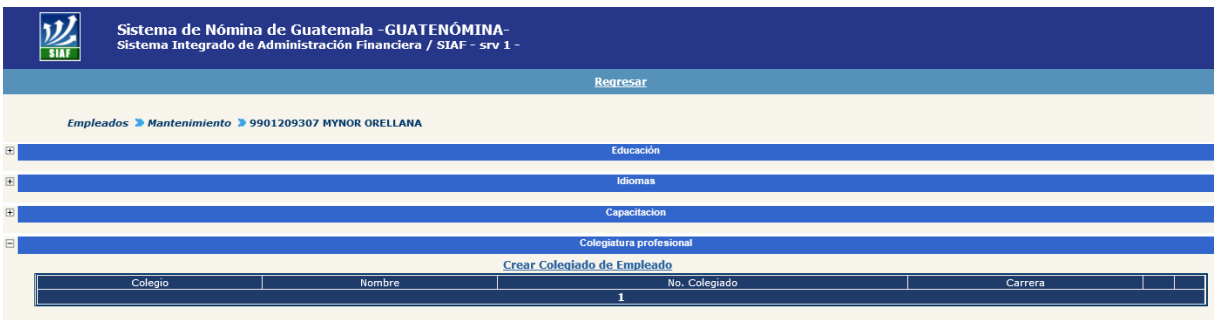

Presionando la opción Crear Colegiado de Empleado el sistema mostrará el siguiente formulario.

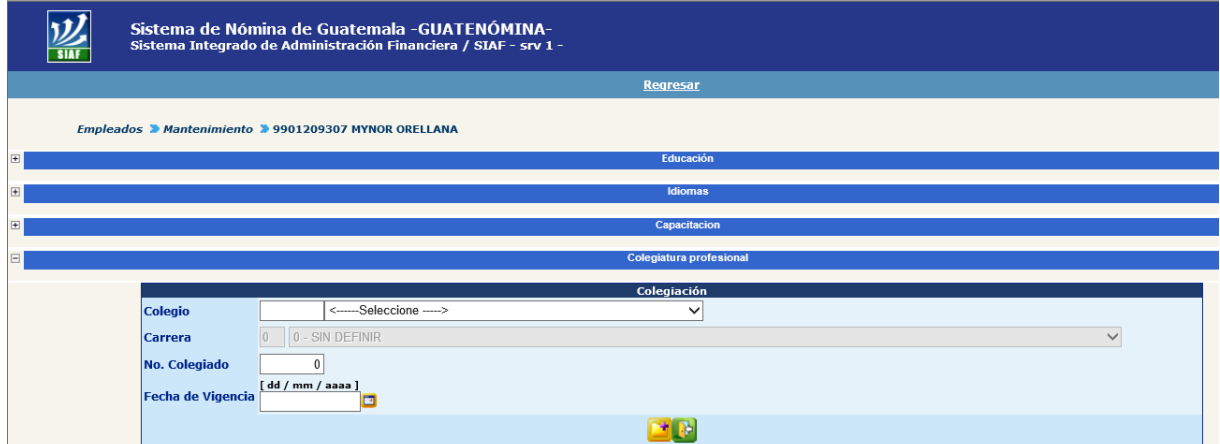

 **Colegio:** seleccionar del catálogo el Colegio Profesional en donde se encuentra colegiado el empleado, al seleccionar un colegio el sistema habilitara el listado de carreras habilitadas.

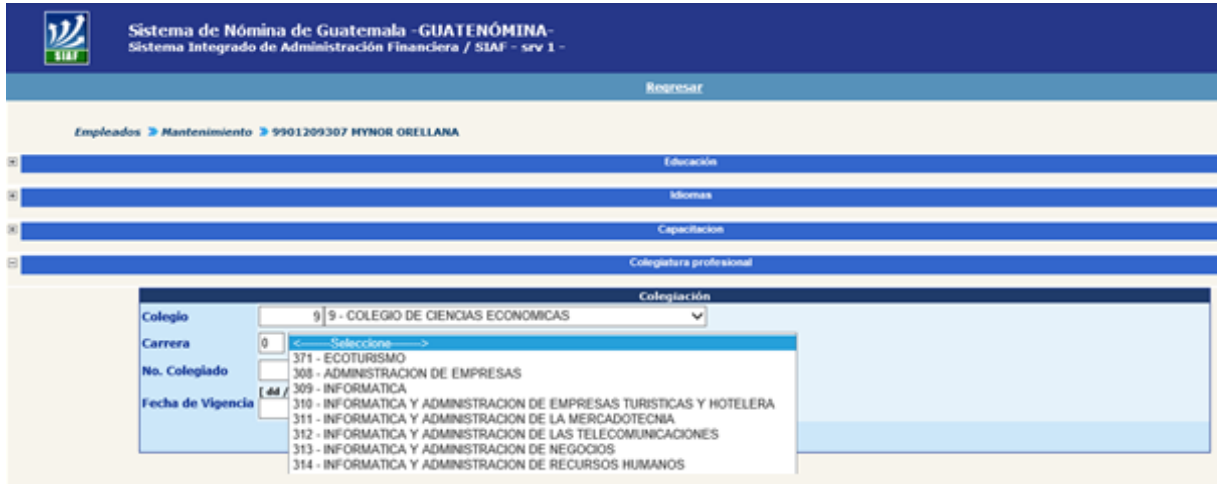

- **Carrera:** seleccione el nombre de la carrera que acredita en la Constancia de Colegiado Activo.
- **No. Colegiado:** ingrese el número de colegiado del empleado.
- **Fecha de Vigencia:** ingrese la fecha hasta cuándo estará vigente la Constancia de Colegiado Activo.

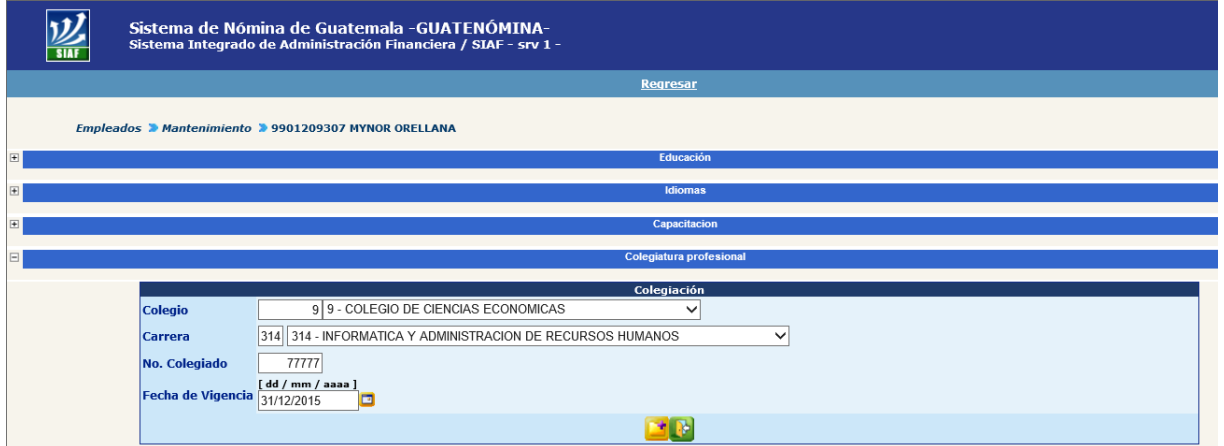

Completada la información, deberá presionar el botón **para agregar el registro y** el sistema le mostrara el siguiente mensaje.

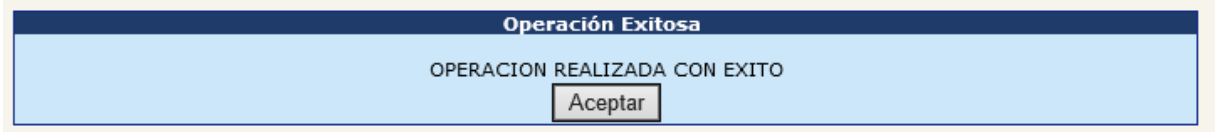

Al presionar el botón aceptar el sistema mostrara el registro creado correctamente como se muestra en la siguiente imagen

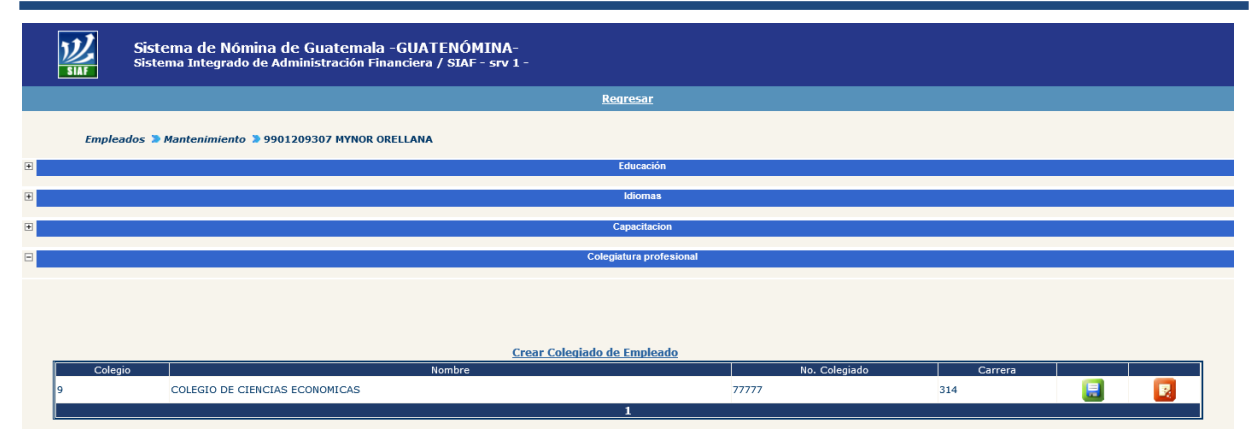

Puede agregar la cantidad de registros que sean necesarios, según las colegiaturas que el empleado tenga aprobadas.

**2.5 Tiempo en Dependencias:** en este apartado podrá registrarse el tiempo que la persona ha trabajado en las dependencias de la institución.

Al presionar el botón  $\blacksquare$  el sistema desplegará el apartado mostrando la siguiente pantalla.

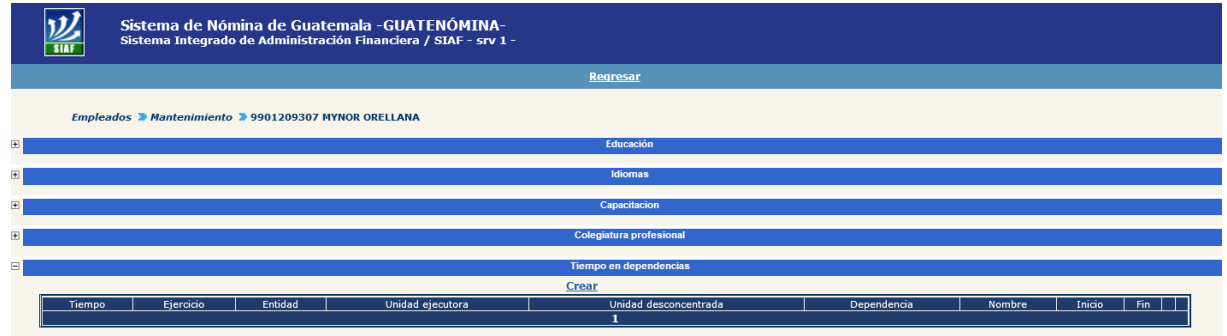

Presionando la opción Crear el sistema mostrará la siguiente pantalla:

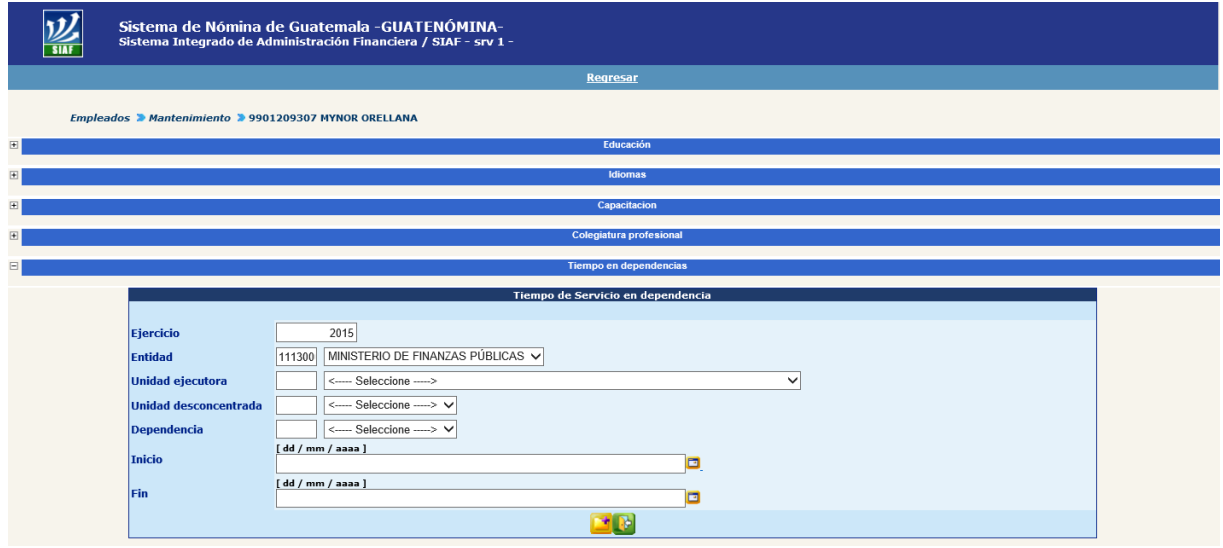

Se debe de realizar el registro de los campos con la siguiente información:

- **Ejercicio:** en este espacio colocar el ejercicio fiscal correspondiente.
- **Entidad:** se muestra la entidad a la que está asociado el usuario.
- **Unidad ejecutora:** elegir la unidad en la cual laboró la persona.
- **Unidad desconcentrada:** el sistema la muestra de acuerdo a la unidad ejecutora.
- **Dependencia:** el sistema la muestra automáticamente de acuerdo a la unidad ejecutora.
- **Inicio:** ingresar la fecha en la cual la persona ingresó a laborar en la institución.
- **Fin:** ingresar la fecha en la cual la persona finalizó la relación laboral en la institución.

## **Ministerio de Finanzas Públicas**

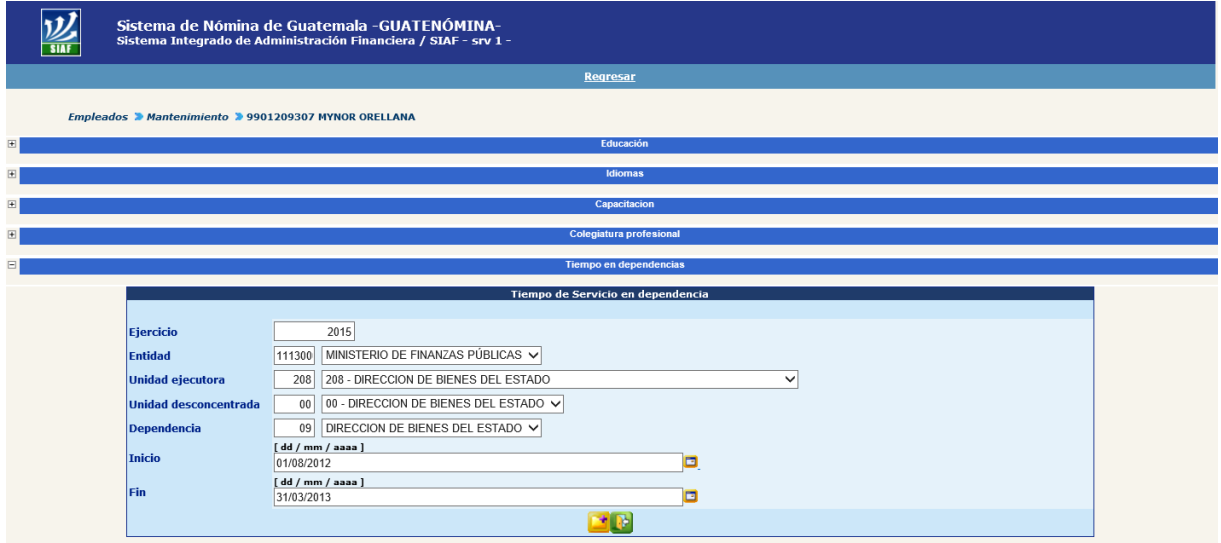

Completada la información, deberá presionar el botón **para agregar el registro y** el sistema le mostrara el siguiente mensaje.

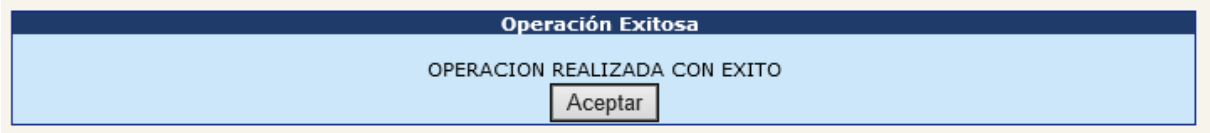

Al presionar el botón aceptar el sistema mostrara el registro creado correctamente como se muestra en la siguiente imagen

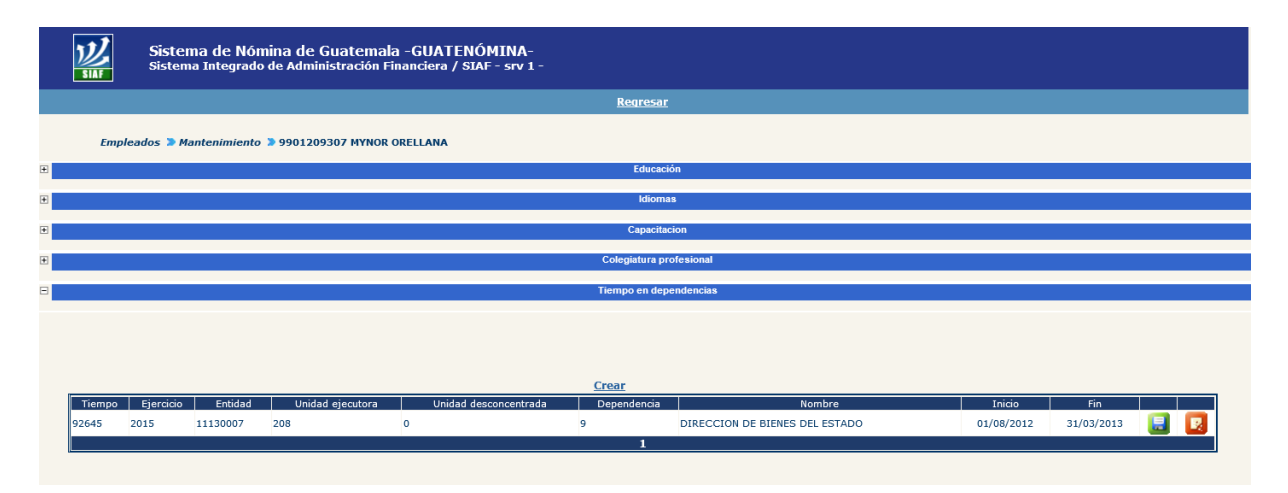

Puede agregar la cantidad de registros que sean necesarios, según las dependencias dentro de la institución en las que el empleado ha laborado.

**2.6 Familiares:** en este apartado podrán registrarse el número de familiares (cónyuge, hijos, madre y padre) y dependientes que el empleado tenga.

Al presionar el botón **el sistema desplegará el apartado mostrando la siguiente** pantalla.

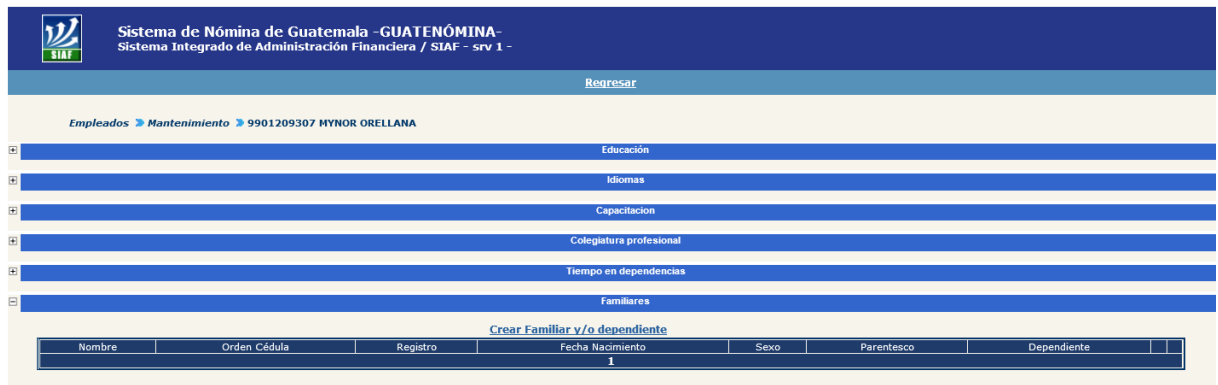

Presionando la opción Crear Familiar y/o dependiente el sistema mostrará el siguiente formulario.

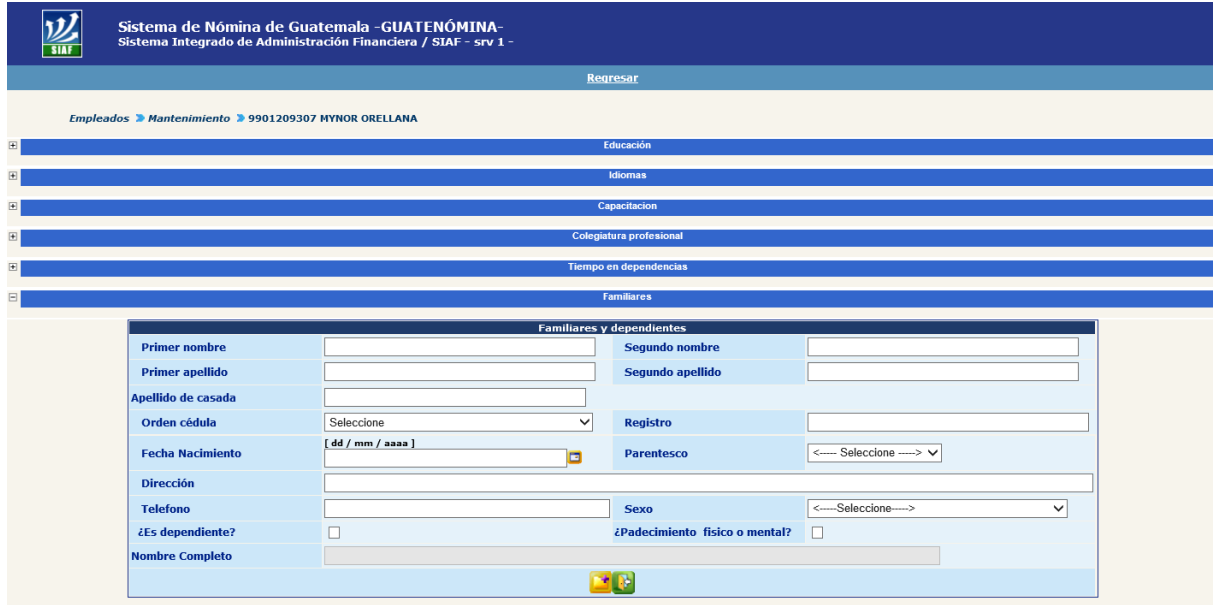

Se debe de realizar el registro de los campos con la siguiente información:

- **Primer Nombre:** indicar el primer nombre del familiar o dependiente.
- **Segundo Nombre:** indicar el segundo nombre del familiar o dependiente.
- **Primer Apellido:** indique el primer apellido del familiar o dependiente.
- **Segundo Apellido:** indique el segundo apellido del familiar o dependiente.
- **Apellido de Casada:** indique el apellido de casada del familiar o dependiente, si corresponde.
- **Orden Cédula:** seleccione del catálogo el número de orden de la cédula de vecindad o DPI del familiar o dependiente.
- **Registro:** escriba el número de registro de la cédula de vecindad o número de DPI del familiar o dependiente.
- **Fecha de Nacimiento:** al presionar el ícono del calendario, el sistema mostrará un calendario, del cual el usuario podrá seleccionar el año, mes y día en que el familiar o dependiente nació, o bien escribirlo dentro de la casilla correspondiente siguiendo el formato de dd/mm/aaaa.
- **Parentesco:** seleccione del catálogo, el parentesco que tiene el empleado con la persona que se registrará como familiar o dependiente.
- **Dirección:** escriba la dirección de residencia de la persona que se registrará como familiar o dependiente.
- **Teléfono:** escriba el número telefónico donde pueda localizarse a la persona que se registrará como familiar o dependiente.
- **Sexo:** seleccione del catálogo el sexo del familiar o dependiente.
- $\epsilon$ **Es dependiente?:** marque ( $\boxed{\triangle}$ ) si la persona que se registra es dependiente del empleado.
- **¿Padecimiento físico o mental?:** marque ( ⊠ ) si la persona que se registra padece de algún impedimento físico o mental.

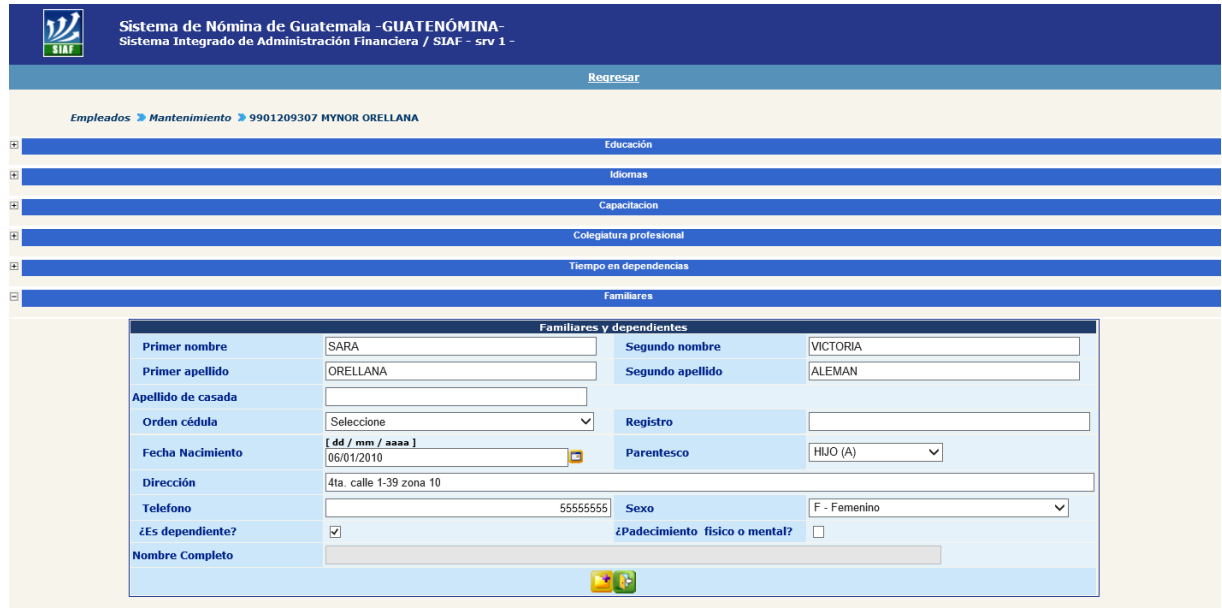

Completada la información, deberá presionar el botón **para agregar el registro y** el sistema le mostrara el siguiente mensaje.

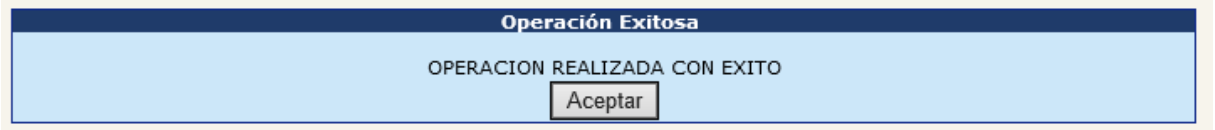

Al presionar el botón aceptar el sistema mostrara el registro creado correctamente como se muestra en la siguiente imagen

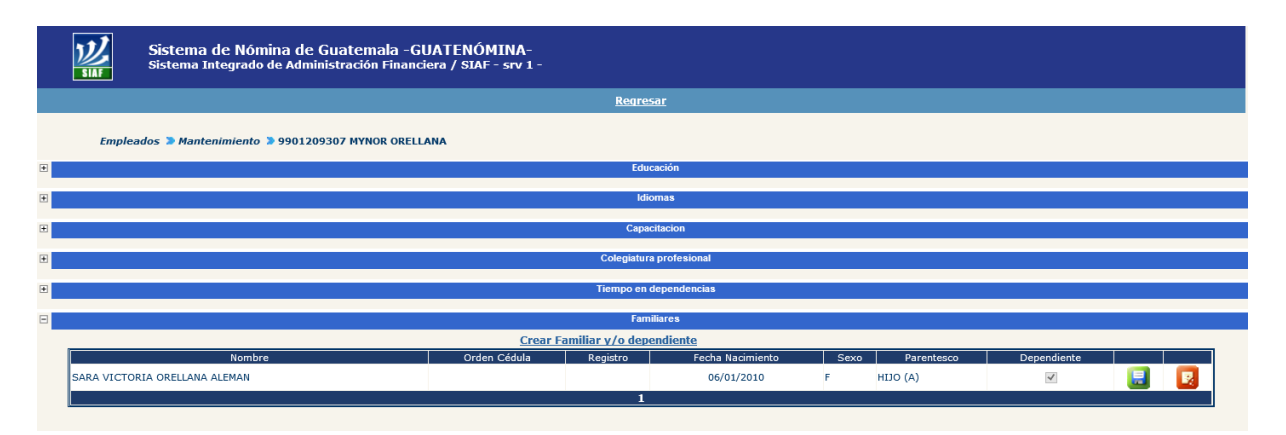

Puede agregar la cantidad de registros que sean necesarios, según los familiares o dependientes que tenga el empleado.

### **3. Cambio de banco y cuenta**

Este procedimiento deberá realizarlo cuando sea necesario actualizar el número de cuenta de depósitos monetarios y el banco donde el empleado le depositaran su sueldo o salario, para realizar este proceso deberá de ingresar en el menú Ingrese al menú: **Empleados >>Cambio de Banco y Cuenta.**

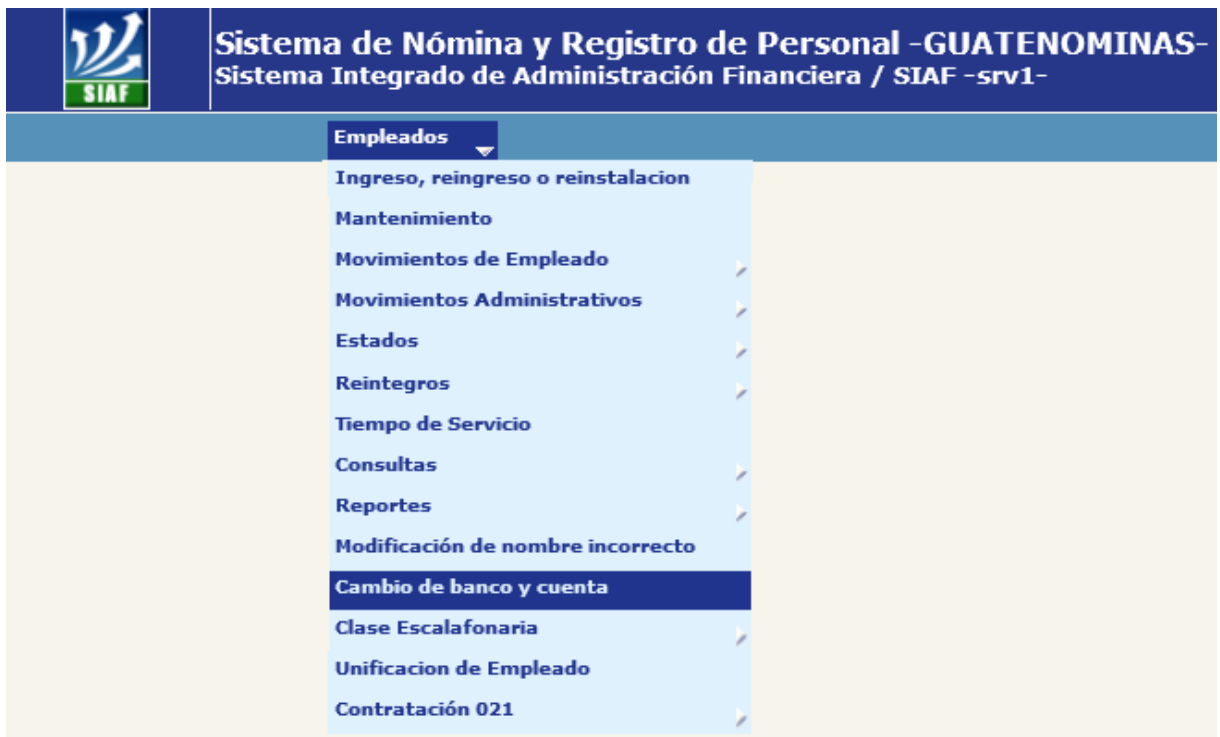

Al presionar clic sobre el nombre de la opción el sistema mostrara la siguiente pantalla

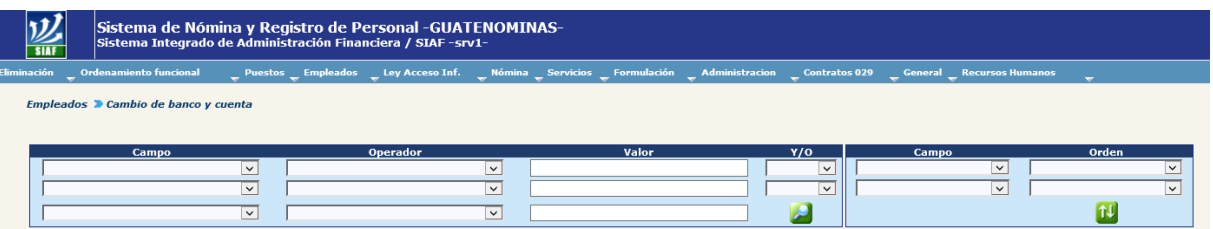

Utilizando los valores de filtrado que proporciona la opción puede ubicar al empleado al cual se le realizara la modificación del banco y/o cuenta monetaria, los filtros son los siguientes:

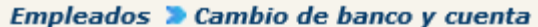

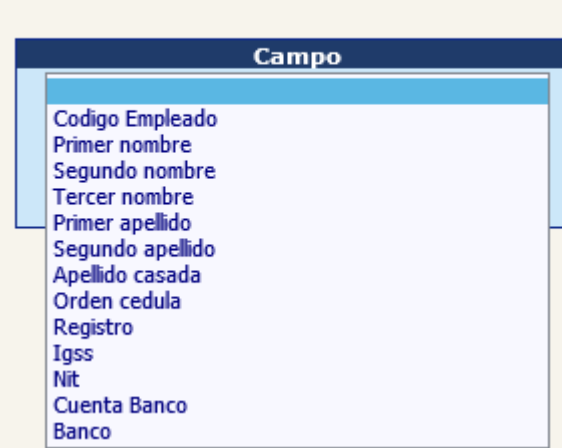

Utilizando el filtro de código empleado el sistema mostrara la siguiente información

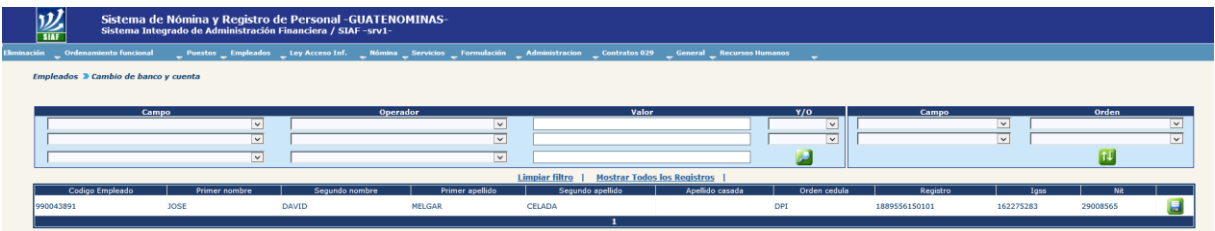

Para realizar la modificación de la cuenta monetaria y/o banco debe de presionar el

botón el sistema le mostrara la siguiente pantalla.

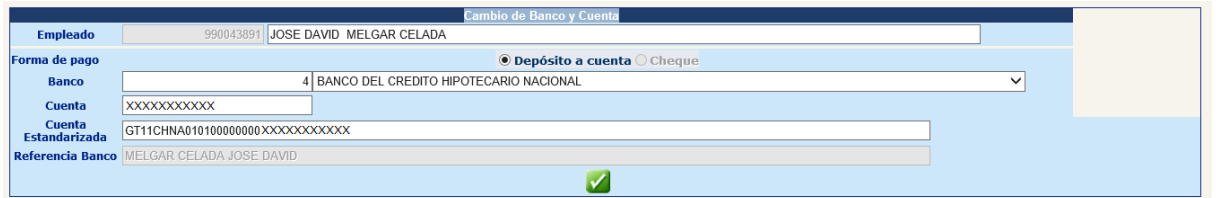

El sistema valida con el servicio que proporciona el banco del sistema, que el nombre al que está asignada la cuenta sea el mismo que se tiene registrado en la ficha del empleado. De lo contrario el sistema mostrara un mensaje como el siguiente:

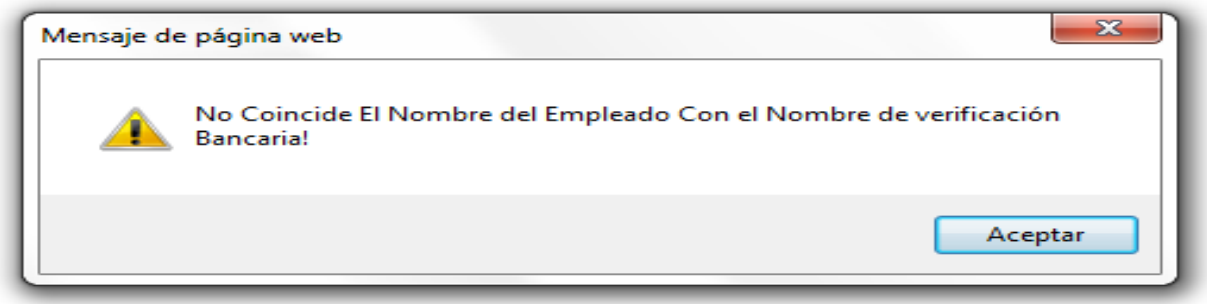

Si la verificación realizada es correcta deberá de presionar el botón  $\blacksquare$  para poder aplicar el cambio y el sistema mostrara el mensaje siguiente

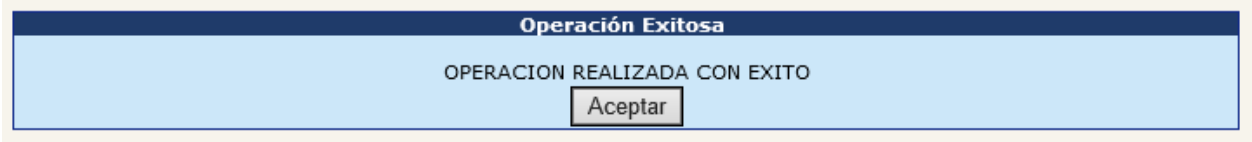

Al realizar esta operación implica que en la ficha del empleado se mostrará esta nueva cuenta ingresada y para todos los pagos realizados a esta persona se utilizará esta cuenta.

## **4. Modificación de Nombre Incorrecto**

Esta opción permite actualizar los nombres y apellidos en la ficha del empleado de una persona conforme los datos existentes en la SAT. Para ello deberá ingresar a la opción: **Empleados >> Modificación de Nombre Incorrecto.**

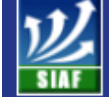

Sistema de Nómina y Registro de Personal - GUATENOMINAS-Sistema Integrado de Administración Financiera / SIAF-srv1-

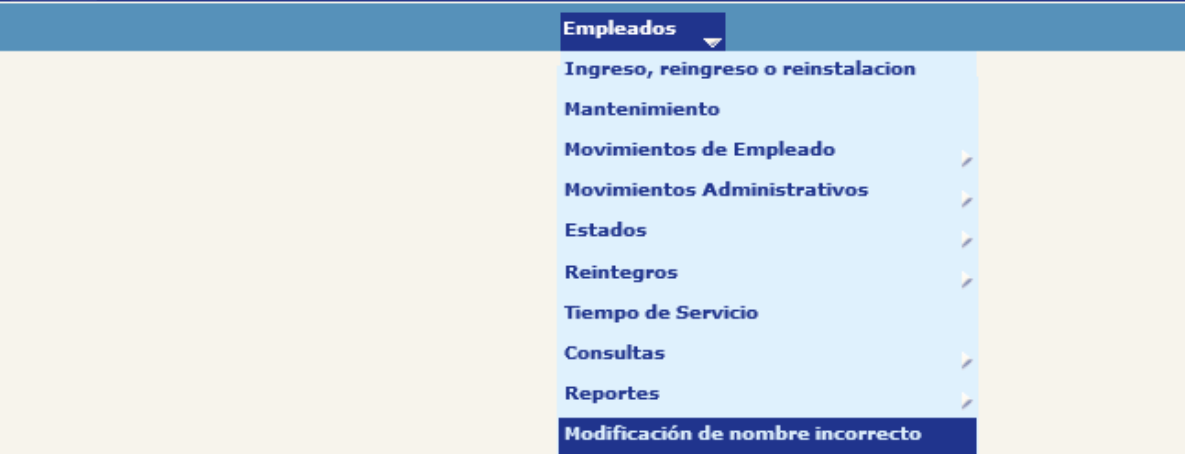

Al ingresar a la opción el sistema le mostrara la siguiente pantalla

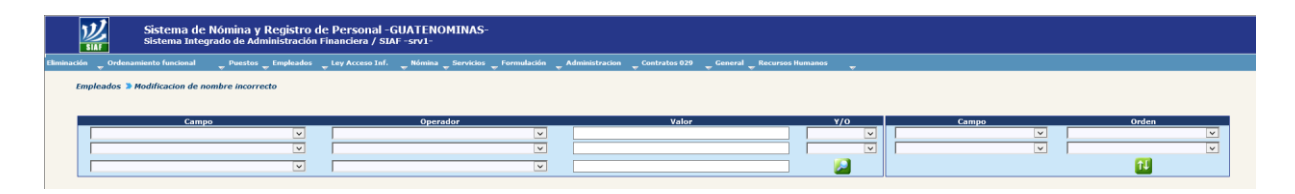

Utilizando los diferentes campos de filtrado podrá realizar la búsqueda del empleado, los filtros para esta opción son:

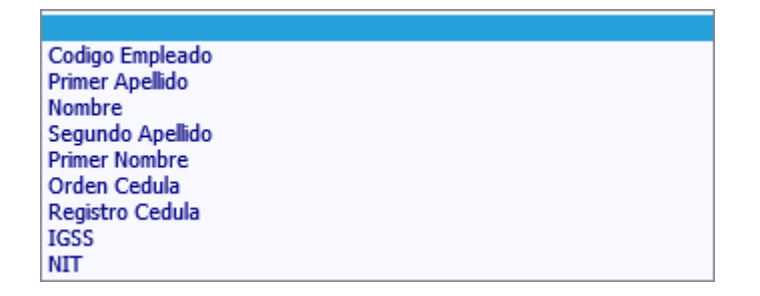

Utilizando el filtro de Código Empleado el sistema le mostrara al empleado al cual se le realizara su actualización de nombre

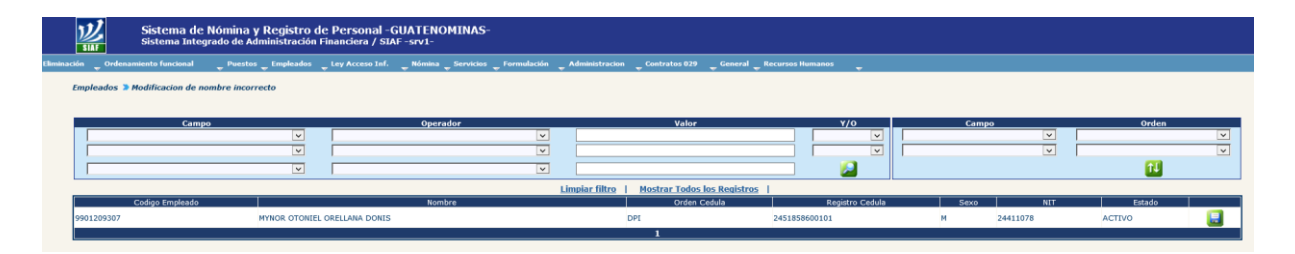

Deberá de presionar el botón el sistema mostrara la siguiente pantalla.

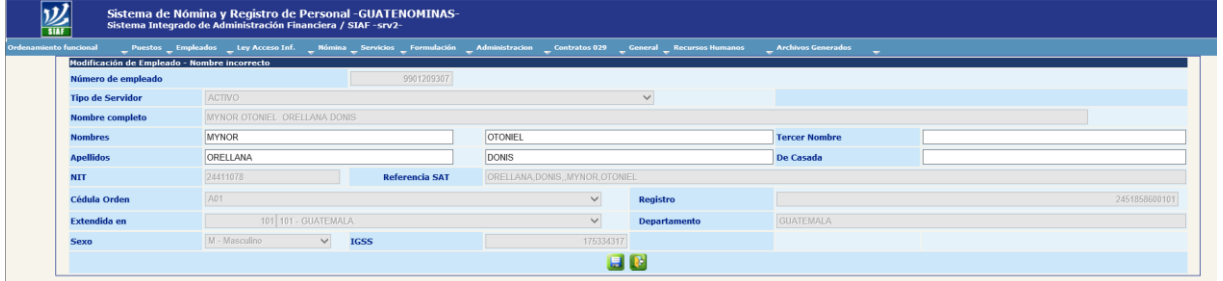

El sistema valida con el servicio proporcionado por la SAT para validar el nombre del empleado y se corrige el nombre incorrecto.

Para grabar la operación es necesario presiona el botón **del** y el sistema mostrara el siguiente mensaje

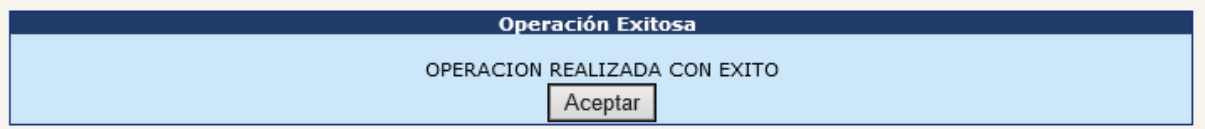

Quedando actualizado el nombre correctamente.

# **CAPÍTULO II:**

## **PRIMER INGRESO, REINGRESO O REINSTALACION**

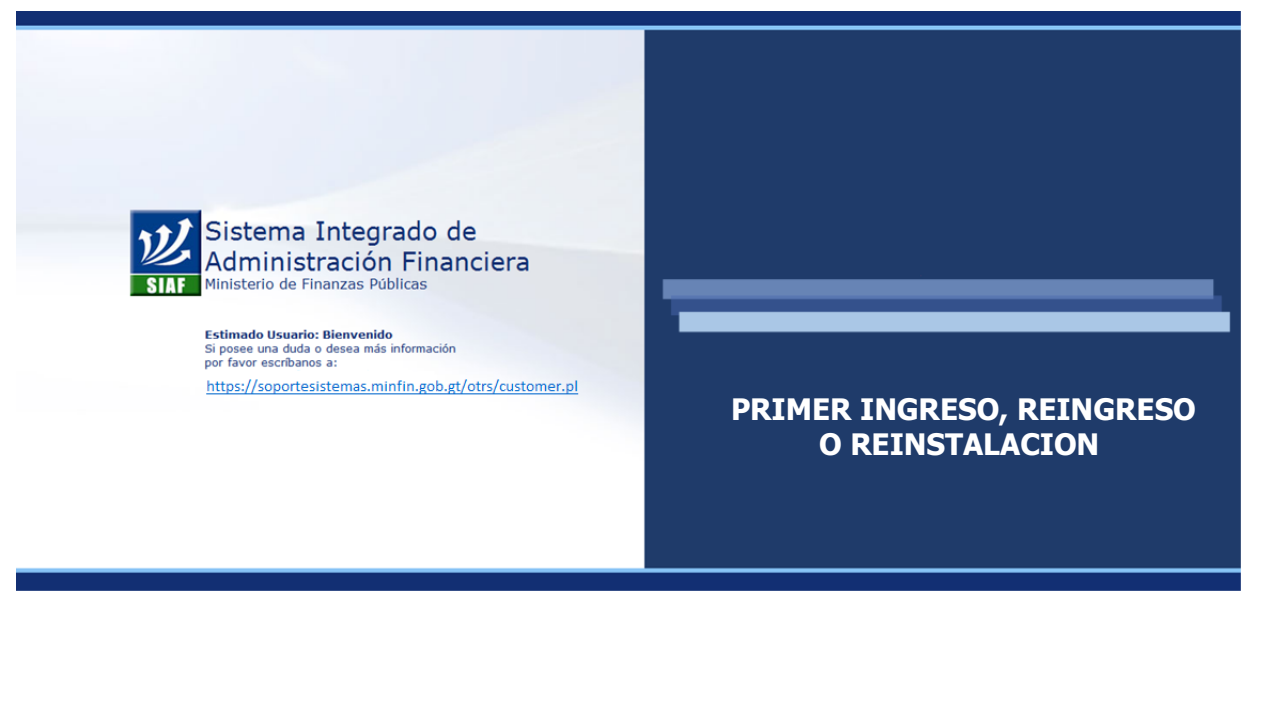

## **CAPÍTULO II: Primer Ingreso o Reingreso o Reinstalación**

### **1. Diagramas de Flujo**

Este diagrama describe brevemente los movimientos rutinarios incluyendo los cambios de estado que ocurren dentro del proceso de la asignación de un empleado a un puesto por Primer Ingreso, reingreso o Reinstalación.

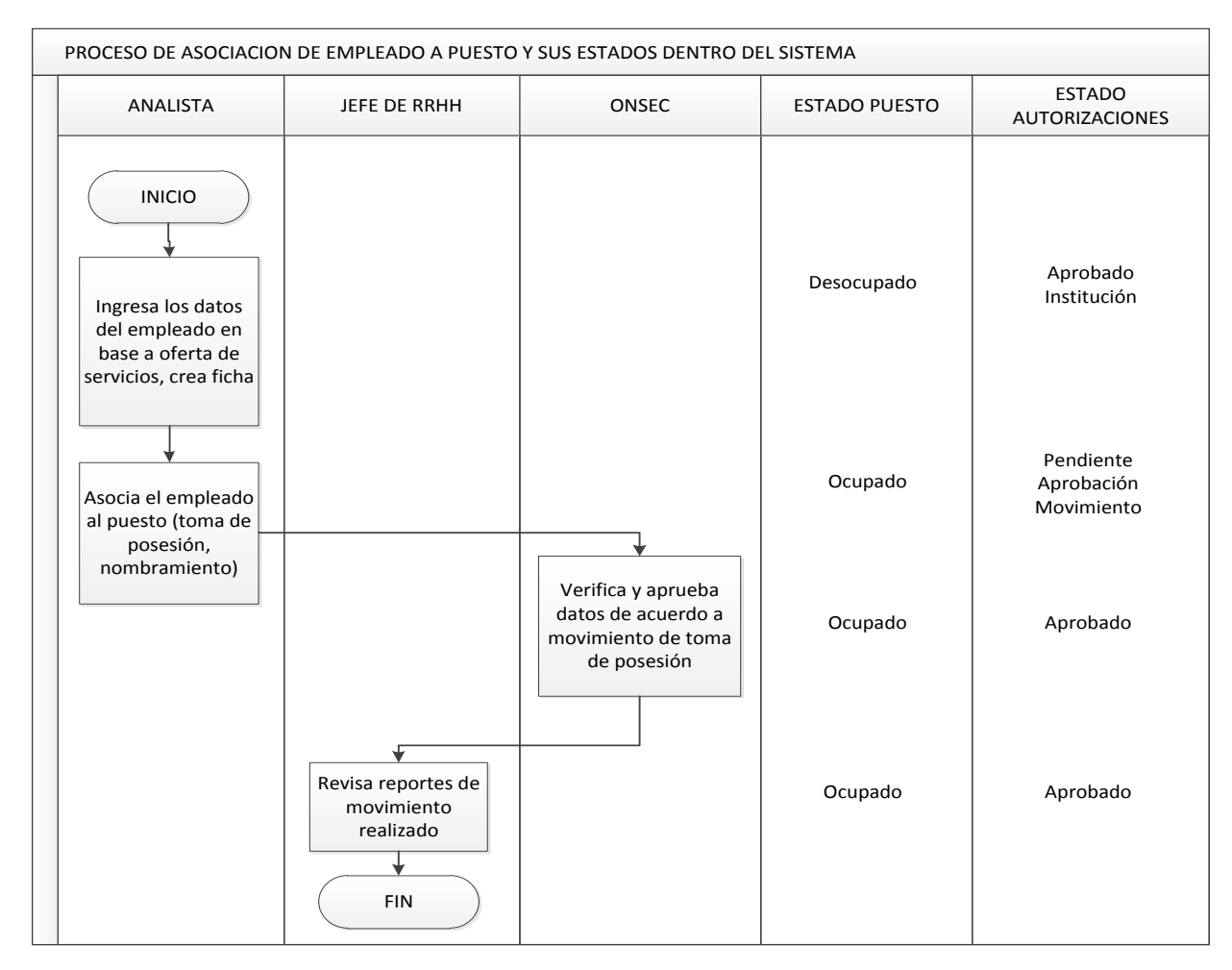

La opción permite en un solo proceso asignar el empleado a un puesto dentro de la Institución, asignar los bonos y descuentos, así como registrar la acción de personal o movimiento de empleado dentro del sistema.

Según la situación del empleado el movimiento de empleado podrá registrarse por Primer Ingreso, Reingreso o Reinstalación, entendiendo para cada uno lo siguiente:

**Primer Ingreso:** persona que nunca ha laborado en el Gobierno.

- **Reingreso:** persona que ya laboró en la Institución y regresa o bien, persona que ya laboró en una institución del estado e ingresa a laborar en otra institución.
- **Reinstalación:** persona que regresa por orden judicial a la institución donde anteriormente fue despedido.

Una de las condiciones es que el puesto que se asignara al empleado se encuentre en estado Desocupado, para ingresar deberá utilizar la opción: **Empleados >> Ingreso, Reingreso o Reinstalación.**

### **2. Asignación por Toma de Posesión por Primer Ingreso**

Para ello deberá ingresar a la opción: **Empleados >> Ingreso, Reingreso o Reinstalación.**

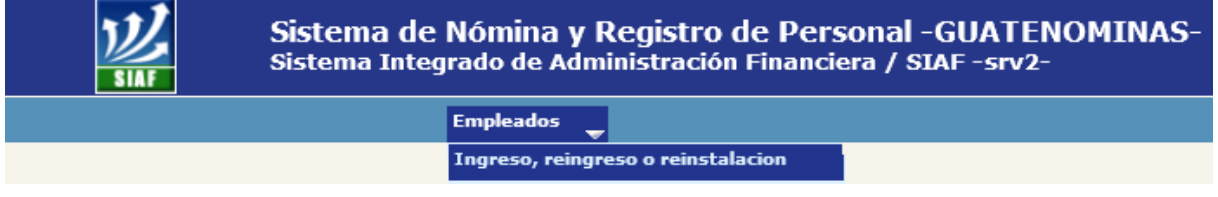

Al darle clic a la opción el sistema muestra la siguiente pantalla

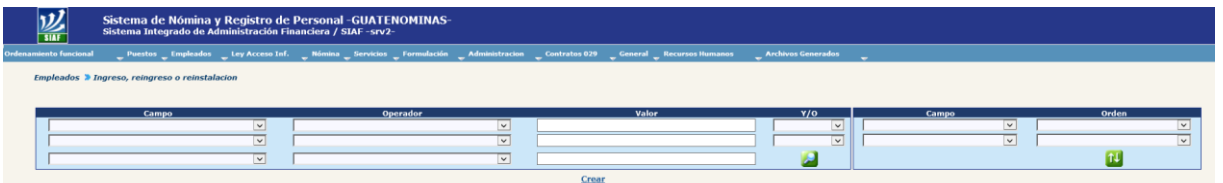

Utilizando los diferentes campos de filtrado podrá realizar la búsqueda del empleado, los filtros para esta opción son:

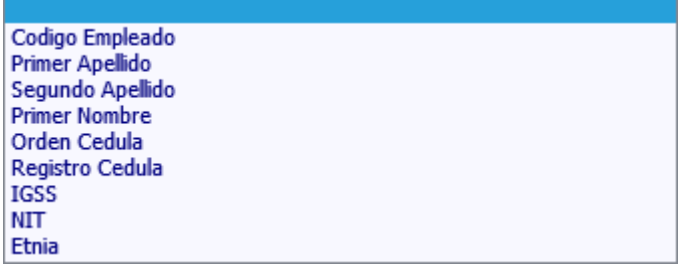

Utilizando el filtro de Código Empleado el sistema le mostrara al empleado al cual se le realizara el proceso de asignación de puesto

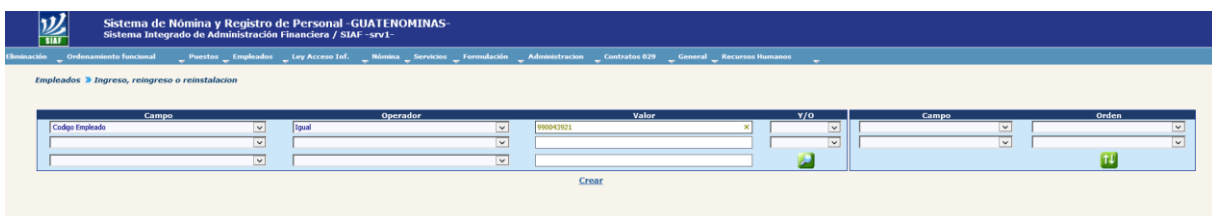

Al presionar el botón de condición de búsqueda el sistema mostrara al empleado

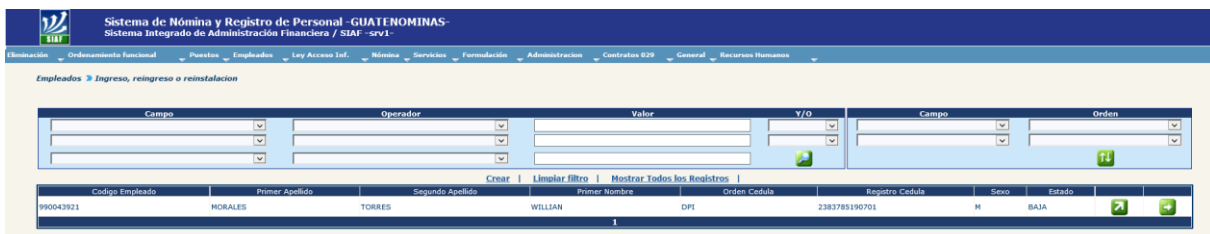

Si al utilizar los filtros para ubicar a la persona no se localiza y es necesario crear el registro del empleado, puede presionar el botón de **Crear** y el sistema le mostrará la pantalla para la creación de la ficha del empleado, ver capítulo I de este apartado.

Para continuar con el proceso de asignación del puesto al empleado por primer ingreso deberá presionar el botón **Vallacción el sistema le mostrara la siguiente pantalla** 

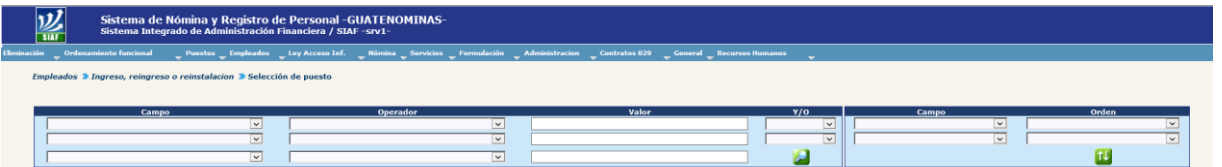

Donde podrá filtrar el puesto que se asignara al empleado, los filtros que se pueden utilizar son:

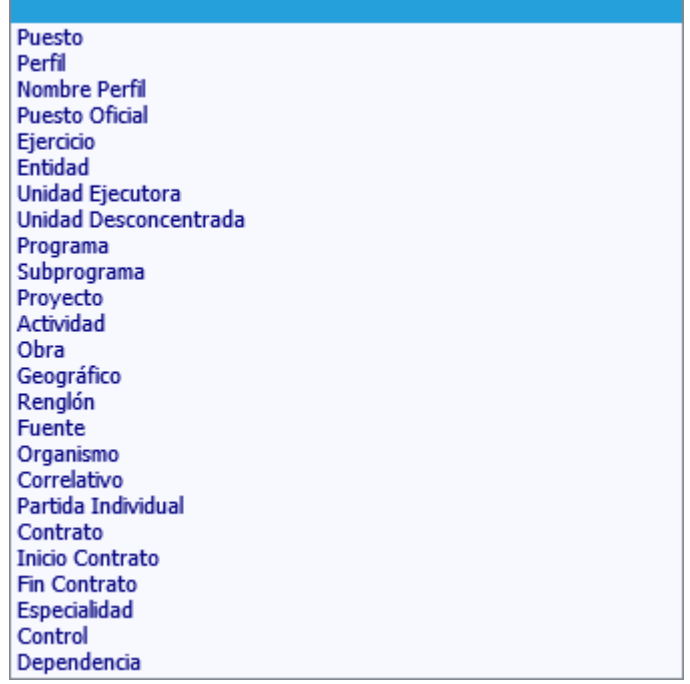

Utilizando el filtro de Puesto el sistema mostrara la siguiente información

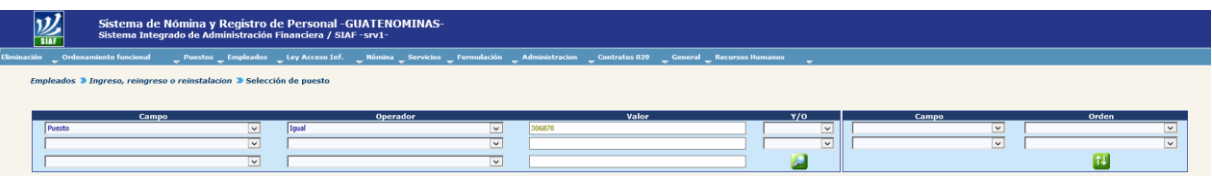

Al presionar el botón de condición de búsqueda el sistema mostrara el puesto seleccionado para la asignación al empleado

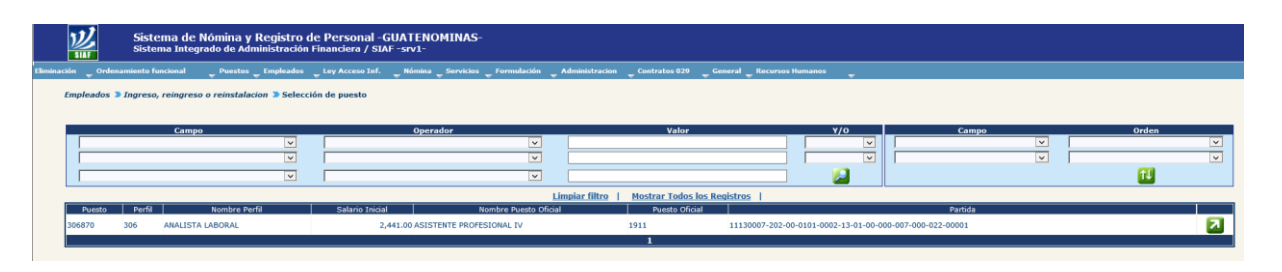

Para continuar con la asignación del puesto deberá de dar clic al botón v el sistema le mostrara la siguiente pantalla para la asignación de los bonos

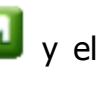

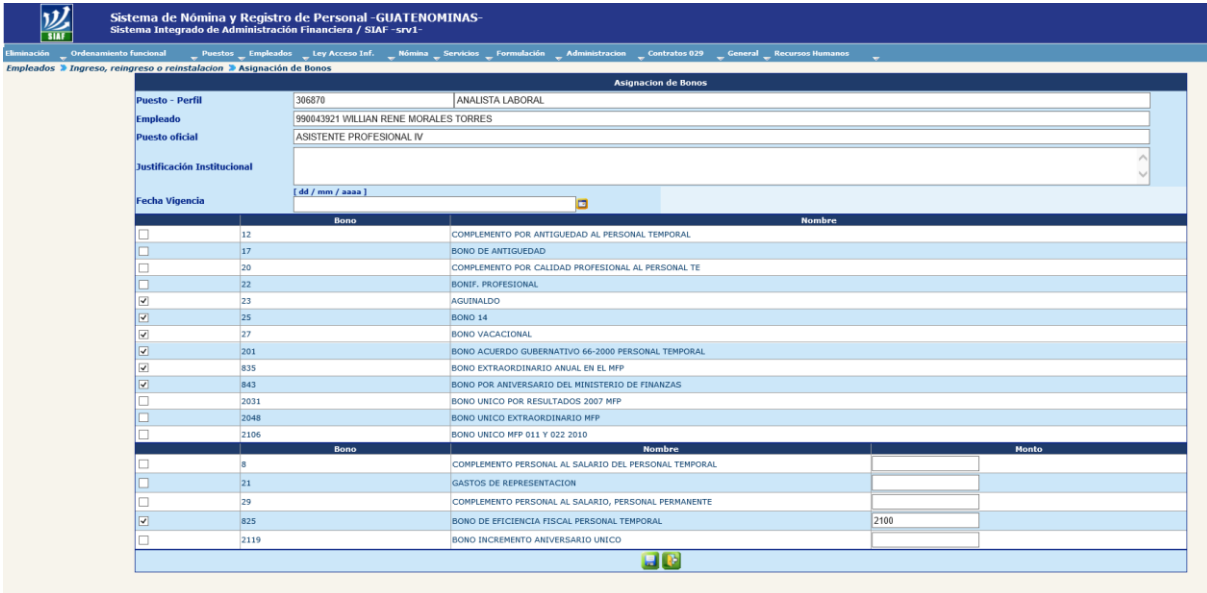

En esta pantalla se deberá de agregar la siguiente información:

- **Justificación Institucional:** ingresar una breve transcripción de la documentación de soporte para la asignación de bonos, puede ser el número de acuerdo ministerial te toma de posesión, la base legal de los bonos, etc.
- **Fecha Vigencia:** ingresar la misma fecha de aplicación de la toma de posesión, de lo contrario los cálculos en el pago de uno o varios bonos asignados pueden variar.

Se podrán marcar o desmarcar los bonos que desee según el nombramiento o toma de posesión

## **Ministerio de Finanzas Públicas**

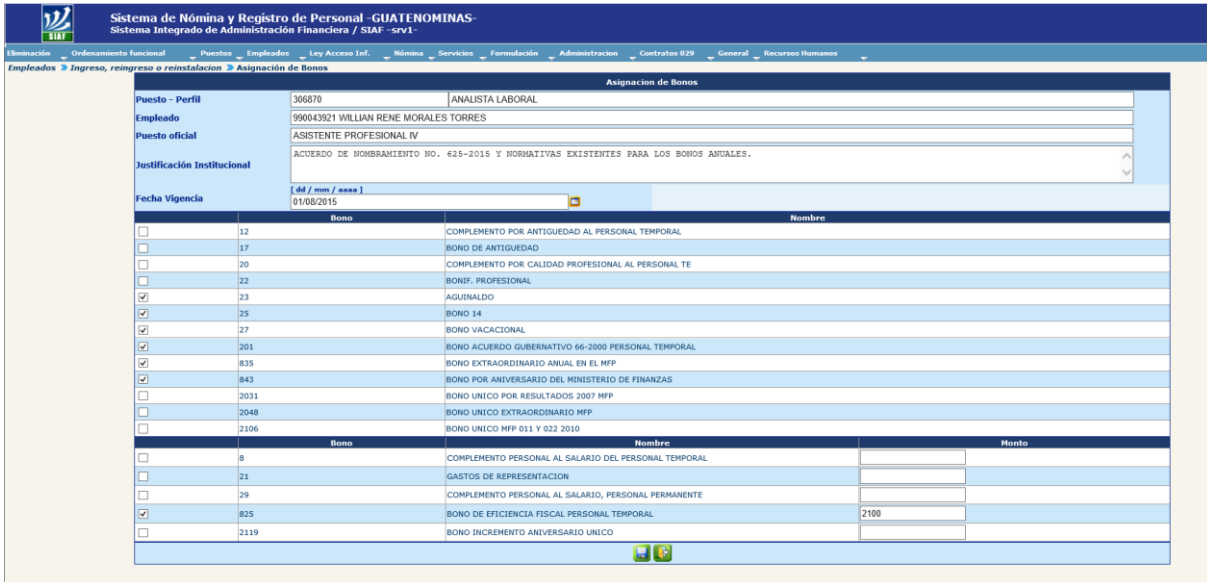

Ingresados los datos en los campos requeridos y al tener marcados los bonos a asignar deberá dar clic en el botón y el sistema le mostrara la siguiente pantalla

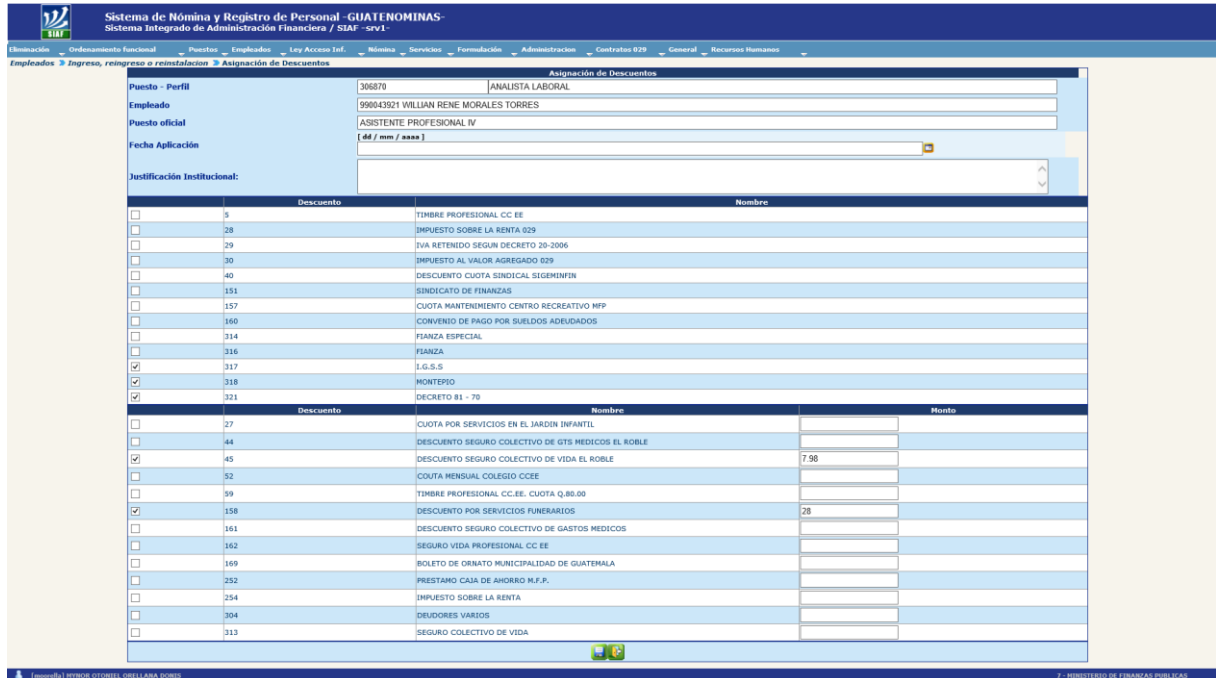

En esta pantalla se deberá de agregar la siguiente información:

 **Justificación Institucional:** ingresar una breve transcripción de la documentación de soporte para la asignación de descuentos, puede ser el

número de acuerdo ministerial te toma de posesión, la base legal de los descuentos, etc.

 **Fecha Vigencia:** ingresar la misma fecha de aplicación de la toma de posesión, de lo contrario los cálculos en el o los descuentos asignados pueden variar.

Deberá de marcar los descuentos a los que estará afecto el pago del empleado, los de ley que son de carácter obligatorio y los que son inherentes al cargo o funciones

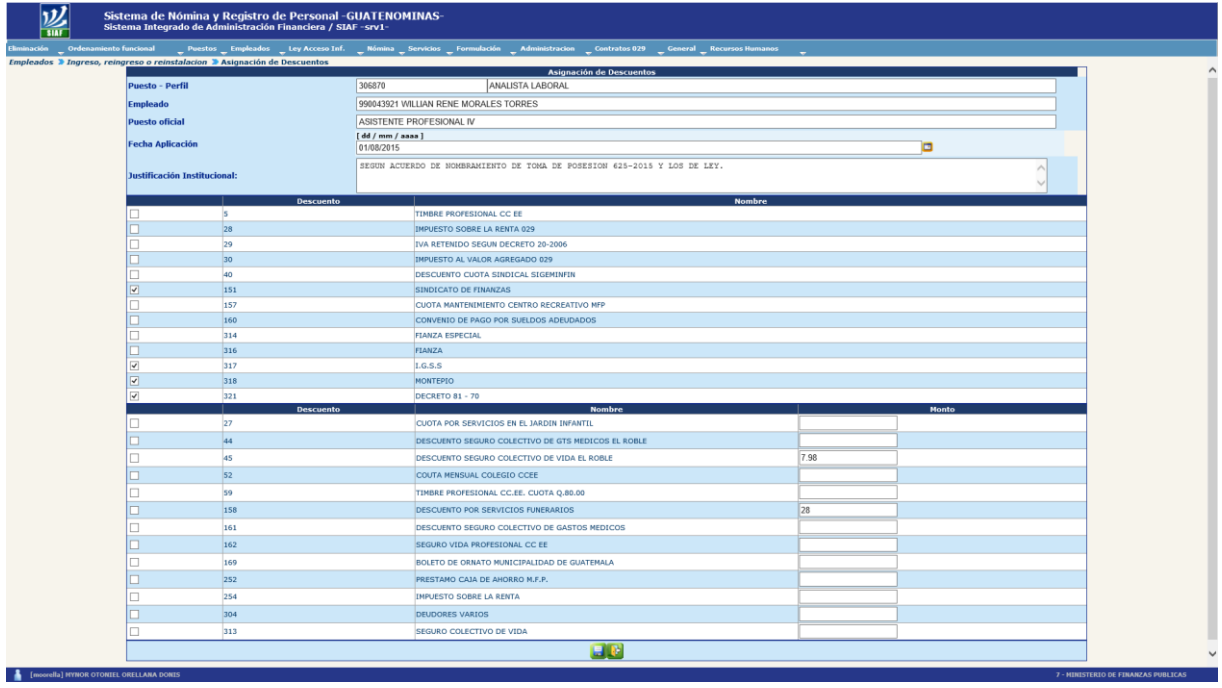

Para grabar la acción deberá de dar clic en el botón **de la vila el sistema le mostrará la** siguiente pantalla para la confirmación de las asignaciones de bonos y descuentos

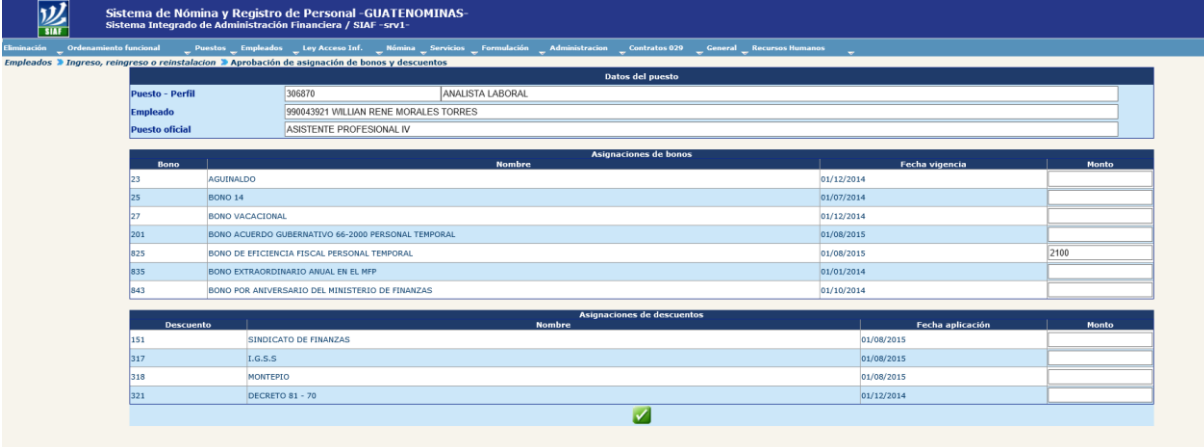

**Si los datos no son los que corresponde, NO APRUEBE** e inicie de nuevo el proceso, tomando en cuenta los siguientes aspectos:

- El empleado **sí** quedará registrado
- El puesto continúa vacante ya que **no** se aprobó la asignación en el puesto

Si los datos son los correctos para continuar con el proceso deberá de dar clic en el

botón y el sistema le mostrara la siguiente pantalla donde se podrá validar la cuenta de depósitos que tiene asignada el empleado con su respectiva validación por el sistema bancario.

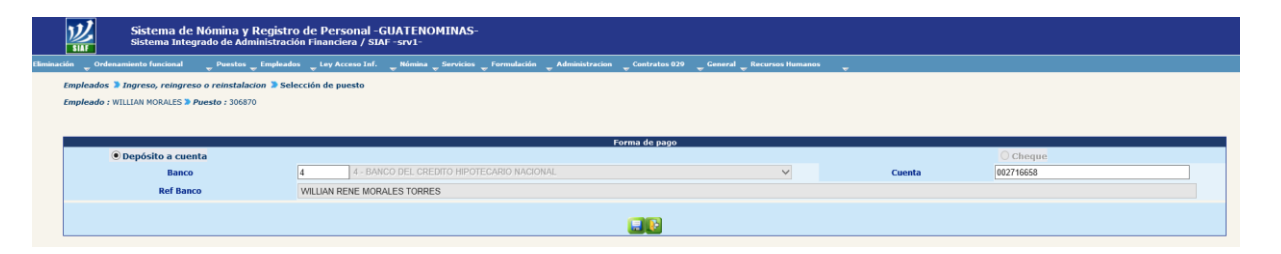

Nota: si se desea actualizar la cuenta de depósitos monetarios y el banco, deberá de utilizar la opción correspondiente para lo cual deberá de consultar el numeral 3 Cambio de banco y cuenta, del Capítulo I de este apartado**.**

Para continuar con el proceso deberá de dar clic en el ícono va y el sistema le mostrara la siguiente pantalla
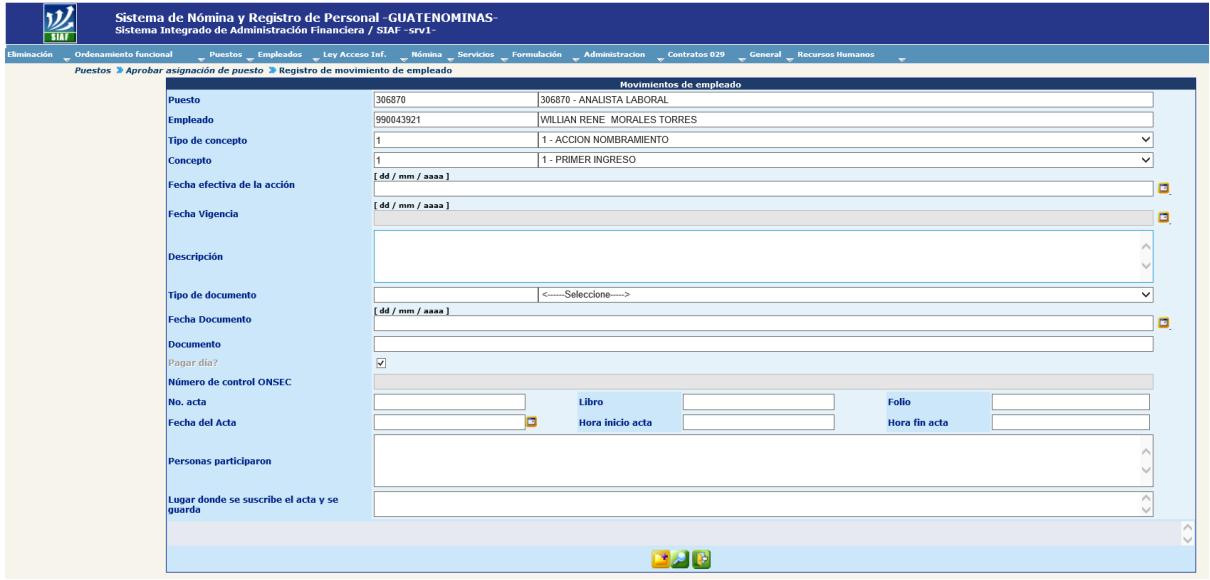

Deberá de completar los datos que se requieren para el registro del movimiento de empleado, para dar como válida la asignación del puesto al empleado, para lo cual deberá de llenar los siguientes campos:

- **Puesto:** este dato ya está complementado por el sistema, corresponde al código de puesto y nombre del perfil asignado al puesto.
- **Empleado:** este campo muestre el código de empleado asignado y el nombre del empleado.
- **Tipo de concepto:** en este campo deberá de seleccionar el tipo de concepto 2 Acción de Toma de Posesión.
- **Concepto:** en este campo deberá de seleccionar el concepto 16 Primer Ingreso, pero según sea el caso podrá utilizar los siguientes conceptos entre otros:
	- $6 -$  Reinstalación
	- $\checkmark$  17 Reingreso
	- $\checkmark$  22 Reincorporación al Servicios por Oposición
	- $64 -$  Toma Posesión a Reserva de Nombramiento
- **Fecha efectiva de la acción:** en este campo deberá de ingresar la fecha de aplicación de la acción en formato dd/mm/aa. Tomar en cuenta que debe de ser igual a la fecha de aplicación de los bonos y descuentos.
- **Fecha Vigencia:** para los casos de toma de posesión por los conceptos descritos en el campo concepto, este campo es automáticamente igual a la fecha efectiva de la acción no varía.
- **Descripción:** en este campo agregar los datos más relevantes de la toma de posesión, número de acuerdo, nombre de quien firma el acuerdo, fecha de emisión del acuerdo, etc.
- **Tipo de documento:** seleccionar el tipo de documento que ampara la acción de toma de posesión, según el listado siguiente:

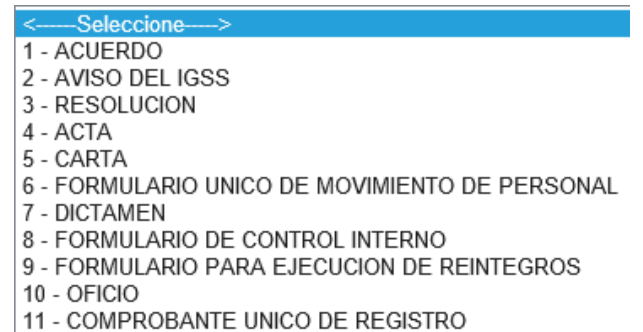

- **Fecha documento:** ingresar la fecha del documento que ampara la acción de toma de posesión, en formato dd/mm/aa.
- **Documento:** número del documento que ampara la acción de toma de posesión.
- **Pagar día?:** el sistema muestra marcada esta casilla y esto indica que desde el día de la fecha efectiva de la acción o fecha de aplicación se iniciara a cancelar sus salarios al empleado, de lo contrario si **no** marca esta casilla la deja desmarcada el sistema cancelara el salario, bonos y aplicara descuentos desde el día siguiente al de la fecha de aplicación registrada.
- **Numero de control ONSEC:** este campo solo puede ser llenado por ONSEC.
- **No. Acta:** ingresar el número de acta que se suscribe para dar toma de posesión.
- **Libro:** ingrese el número de libro donde se suscribe el acta de toma de posesión.
- **Folio:** ingrese el número de folio que le corresponde en el libro donde se suscribe el acta de toma de posesión.
- **Fecha del Acta:** ingrese la fecha en la que se suscribió el acta de toma de posesión, en formato dd/mm/aa.
- **Horario inicio acta:** ingrese la hora que dio inicio la suscripción del acta de toma de posesión.
- **Horario fin acta:** ingrese la hora que dio por finalizada la suscripción del acta de toma de posesión.
- **Personas participaron:** ingrese el nombre y cargo de las personas que participaron en la suscripción del acta de toma de posesión.
- **Lugar donde se suscribe el acta y se guarda:** ingrese el lugar donde se suscribe el acta de toma de posesión.

Una vez finalizados el ingreso de los datos la pantalla se mostrara de la siguiente manera.

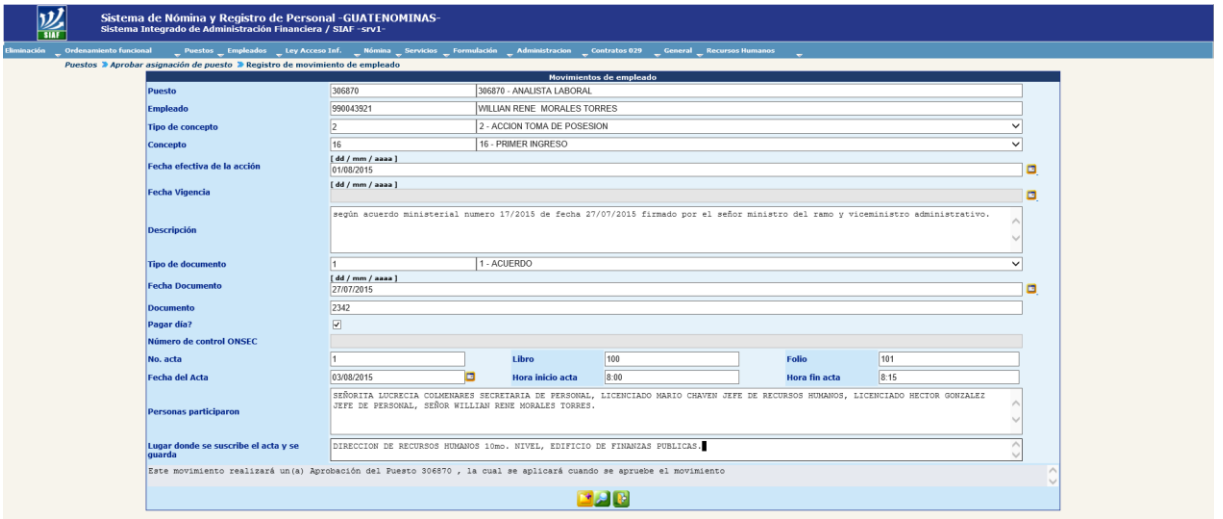

Si se desea abandonar el proceso y no grabar, se deberá dar clic en el botón el e iniciara con el proceso nuevamente.

Para grabar la acción de toma de posesión por primer ingreso, de una persona a un

puesto en el renglón 022 deberá dar clic en el botón vel y el sistema le mostrara la siguiente pantalla

**Operación Exitosa** OPERACION REALIZADA CON EXITO Aceptar

Finalizado el proceso el siguiente paso es la solicitud ante la Oficina Nacional de Servicio Civil para que apruebe el movimiento de toma de posesión por Primer Ingreso y con esto el empleado pueda ser tomado en cuenta en la siguiente liquidación de nómina para pago.

#### **3. Asignación por Toma de Posesión por Reingreso**

#### **Observación importante:**

Para el registro de esta acción dentro del sistema deberá de realizar las mimas operaciones que se hicieron en el registro del PRIMER INGRESO (ver numeral 2 de este capítulo), con la diferencia de la utilización del concepto REINGRESO en este caso el sistema solicitara ingresar información adicional referente al último puesto ocupado en la administración pública.

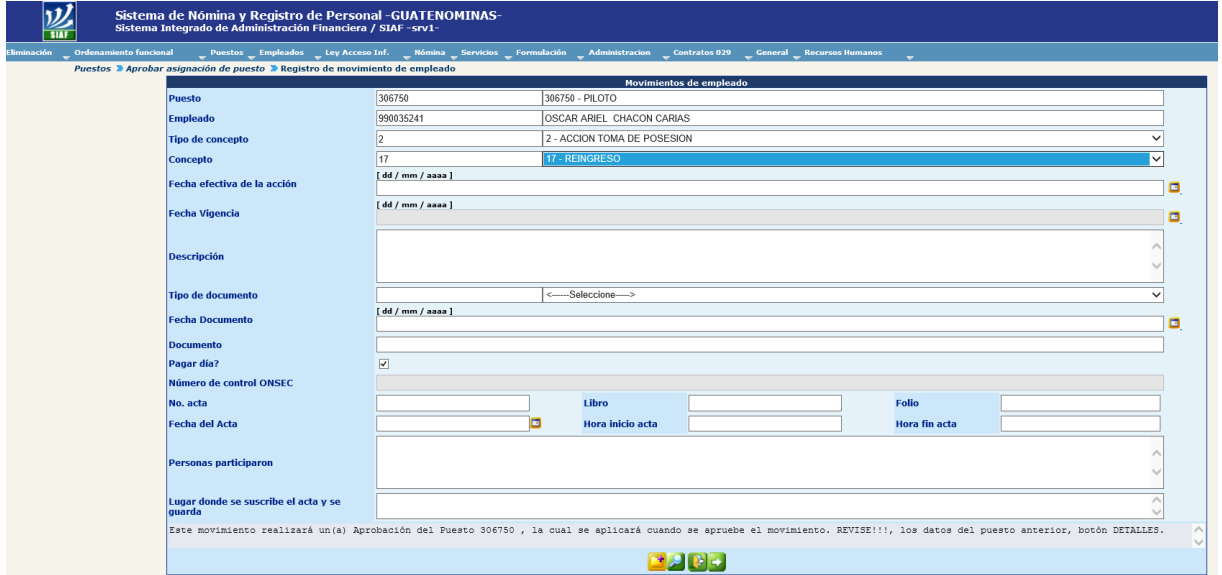

Al seleccionar el concepto 17 – Reingreso el sistema habilita el botón y muestra una alerta que indica REVISE!!!, los datos del puesto anterior, botón DETALLES.

Deberá de llenar los campos requeridos para el registro del movimiento de empleado como se muestra a continuación

# **Ministerio de Finanzas Públicas**

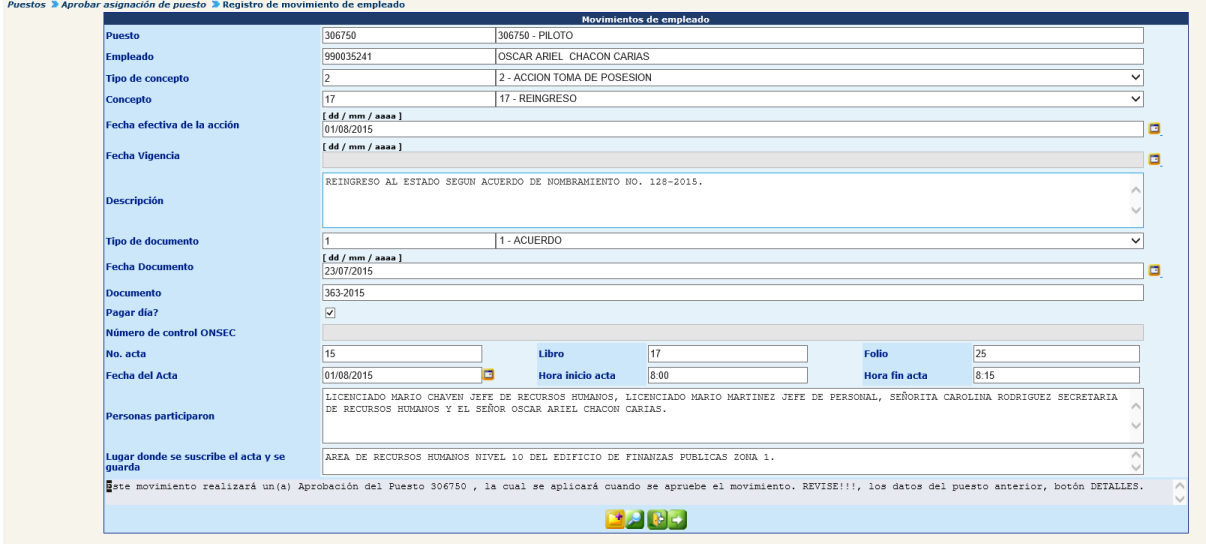

Para agregar los detalles del último puesto ocupado en la administración pública deberá dar clic en el botón y el sistema le mostrará la siguiente pantalla

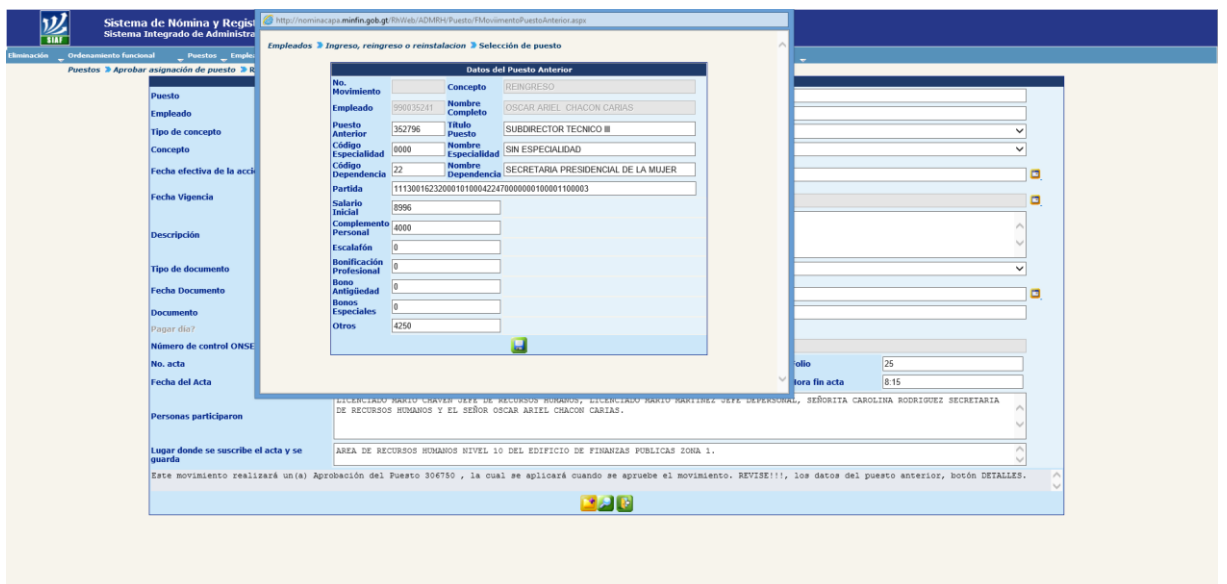

En la cual se muestra los detalles del último puesto ocupado en la administración pública, deberá de dar clic en el botón y el sistema le mostrara nuevamente la pantalla principal y luego dar clic en el botón y el sistema le mostrara el siguiente mensaje

**Operación Exitosa** OPERACION REALIZADA CON EXITO Aceptar

Con este proceso quedara finalizada la contratación por el concepto REINGRESO para un empleado en un puesto 022 "Personal Temporal".

Para realizar el proceso de contratación por REINSTALACION deberán de realizarse las mismas operaciones descritas en los numerales 2 y 3 de este capítulo.

# **CAPÍTULO III: MOVIMIENTOS DE EMPLEADO**

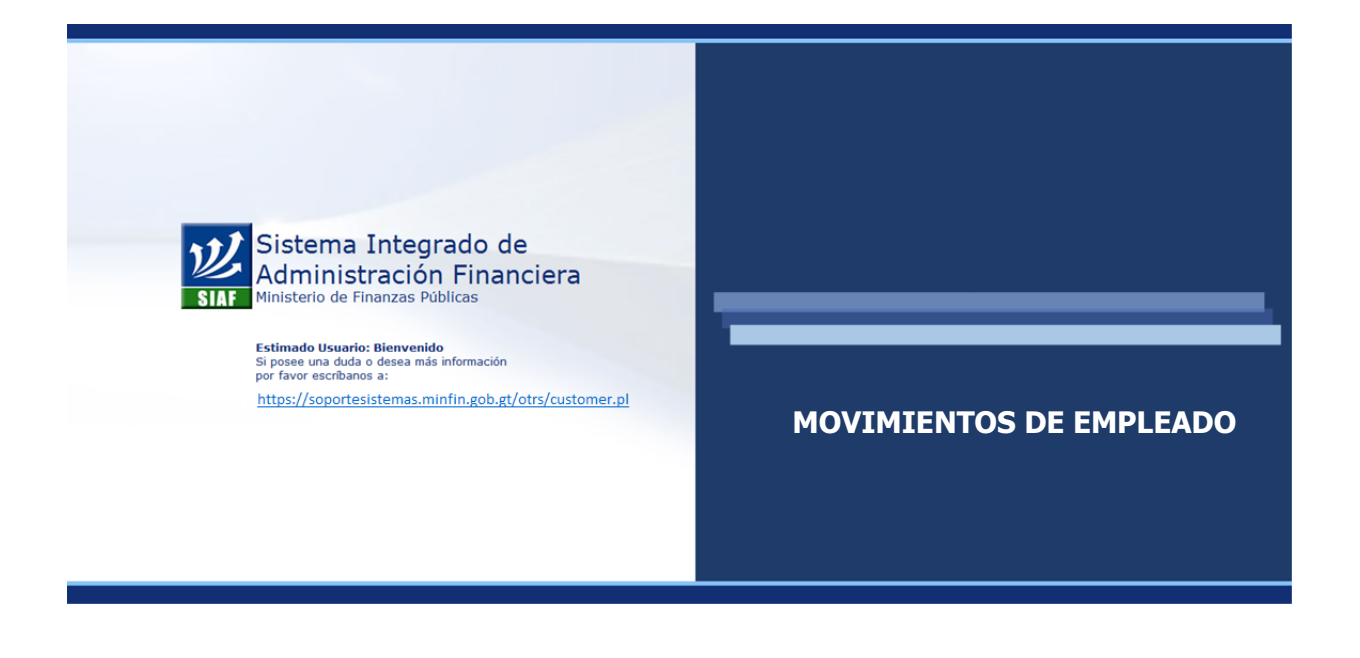

### **CAPÍTULO III: Movimientos de Empleado**

### **1. Registro de Movimientos de Empleado**

Este procedimiento deberá utilizarse cuando sea necesario registrar una acción de personal a un empleado de la institución, sea está por toma de posesión, acción de entrega o nombramiento. El proceso de liquidación de la nómina es afectado directamente por todos los movimientos de empleado que sean ingresados, es decir que los cortes de salario o pago de más de 30 días deben ser operados a través del ingreso del movimiento de empleado respectivo.

Por lo anterior es muy importante que todos los movimientos de empleado sean registrados; hay dos tipos de movimientos de empleado:

- a) Los que **requieren aprobación de ONSEC**; que básicamente son las tomas de posesión.
- b) Los que **no requieren aprobación de ONSEC**: las entregas de puesto y tomas de posesión por finalizaciones de suspensiones por enfermedad que sean registradas en el tiempo de la vigencia.

Los movimientos de empleado pueden tener los siguientes estados dentro del sistema:

- **Preaprobados:** son los movimientos que han sido ingresados y que no requieren aprobación de ONSEC.
- **Ingresados**: son movimientos que ya han sido registrados pero requieren aprobación de ONSEC.
- **Aprobados:** son los movimientos que ya han sido aprobados por ONSEC.
- **Rechazados**: son movimientos que han sido revisados por ONSEC y que por contener algún dato erróneo han sido rechazados.
- **Generados**: son los movimientos que ya han sido tomados en cuenta en alguna ejecución de nómina, y por lo tanto no pueden ser modificados ni eliminados.
- **Liquidados:** son los movimientos que ya han sido tomados en cuenta en una liquidación de nómina que ha sido aprobada, y por lo tanto no pueden ser modificados ni eliminados.

El proceso de liquidación de nómina sólo tomará en cuenta los movimientos que se encuentren en estados **Preaprobados y Aprobados**.

### **2. Inventario de Conceptos**

El sistema cuenta con una variedad de conceptos, agrupados por tipo de concepto, los cuales se utilizan según las acciones de personal que se desean registrar. Cabe indicar que cada concepto tiene sus propias propiedades y acciones para la generación o no de pago.

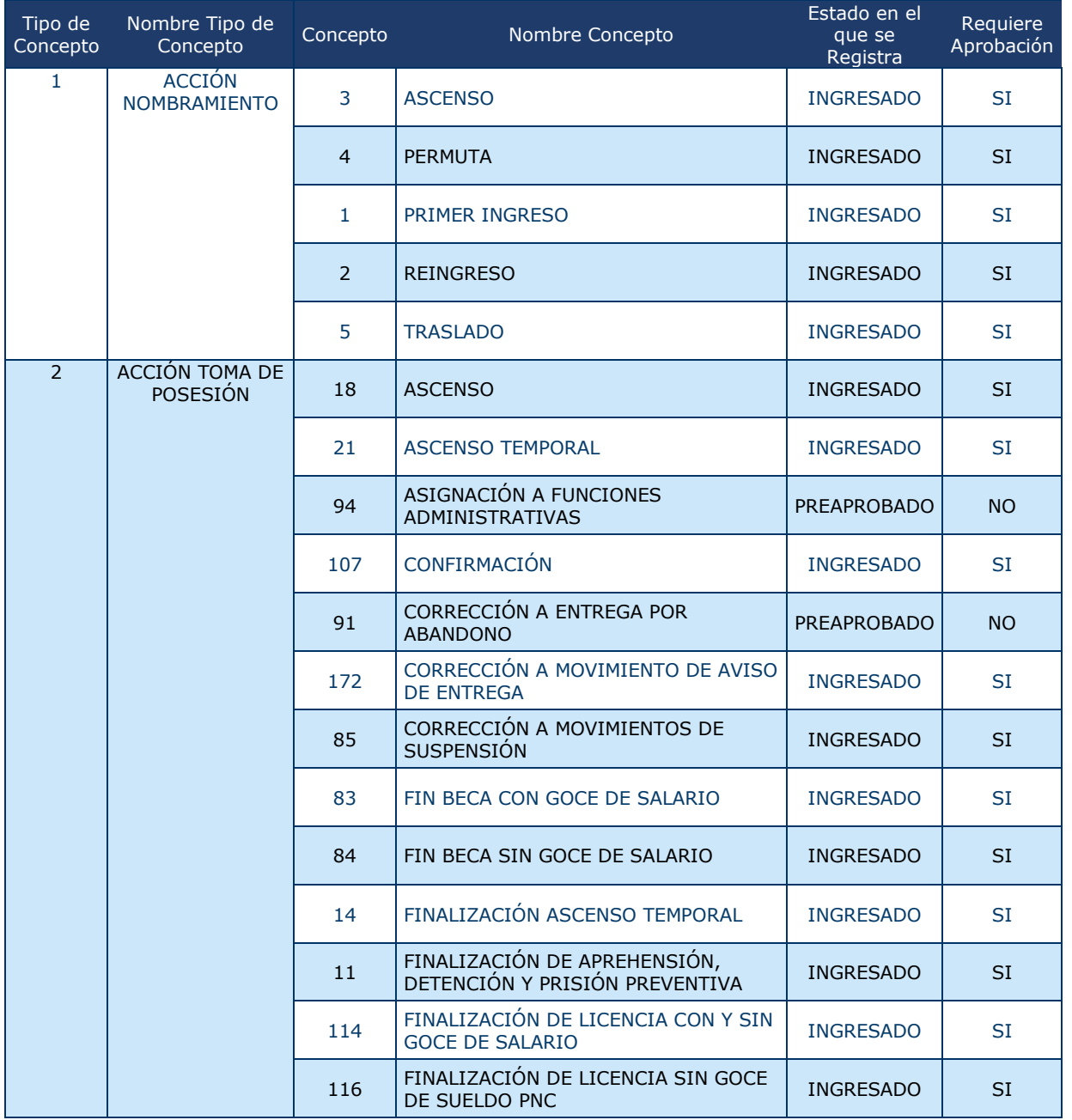

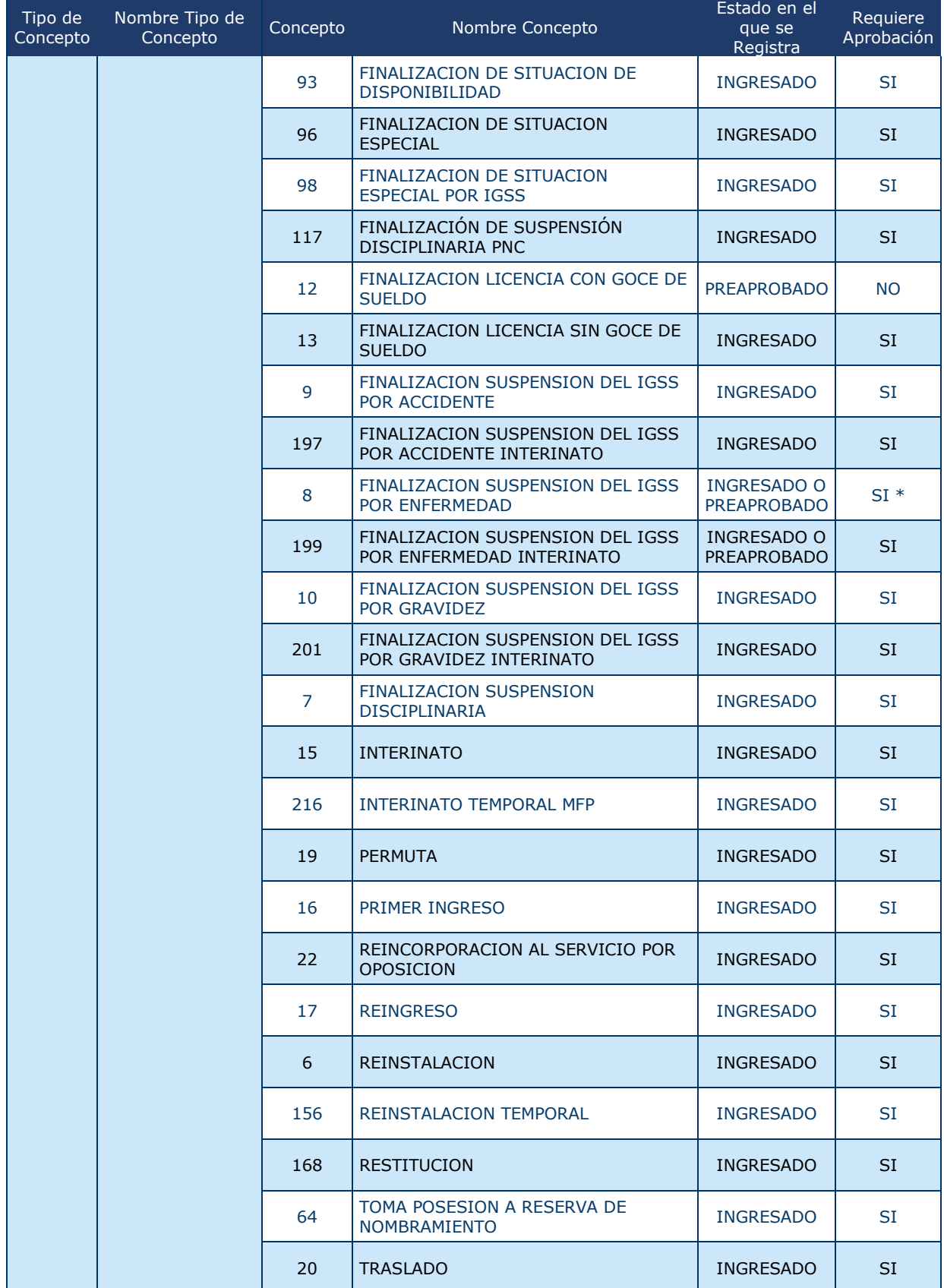

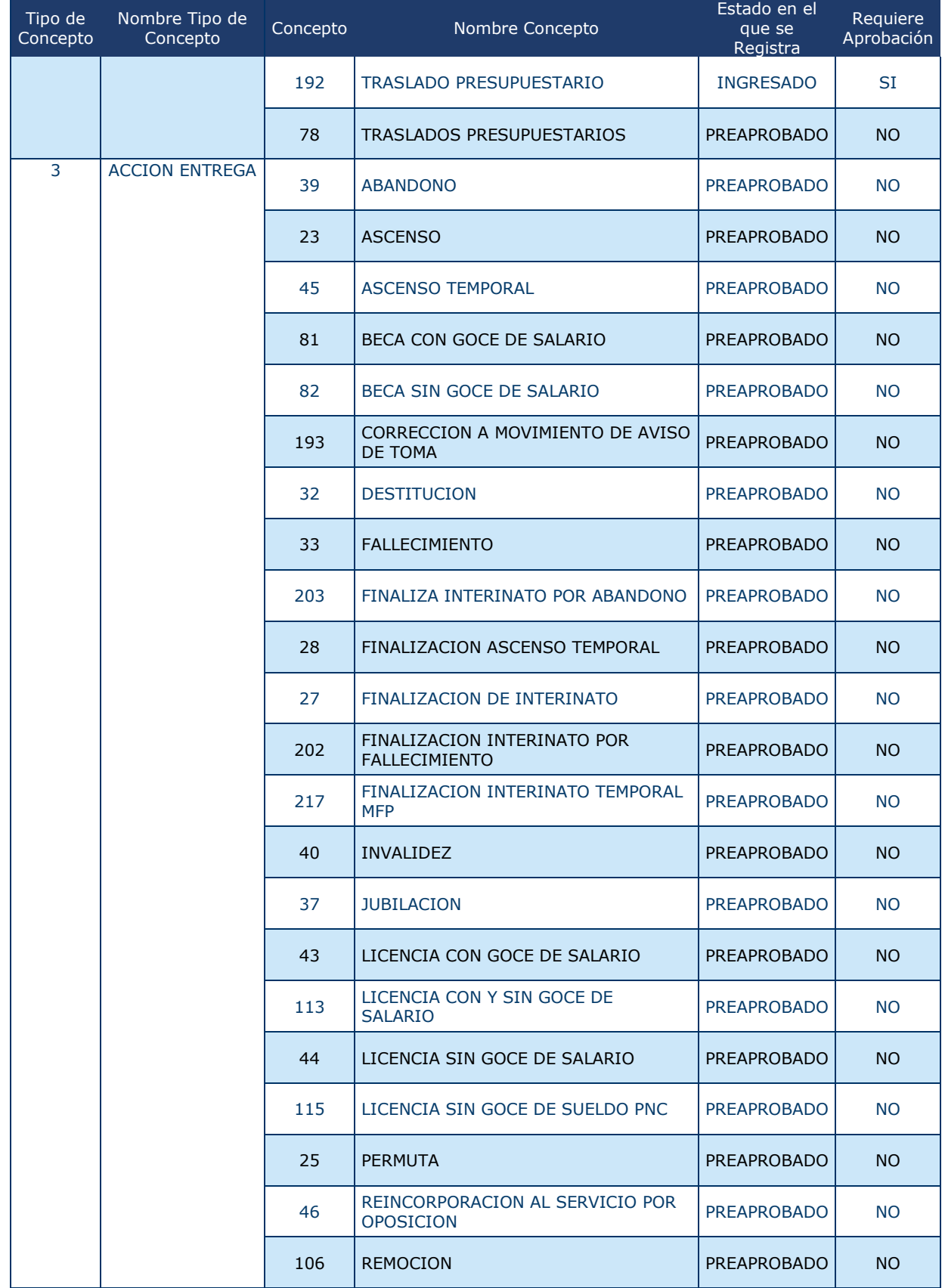

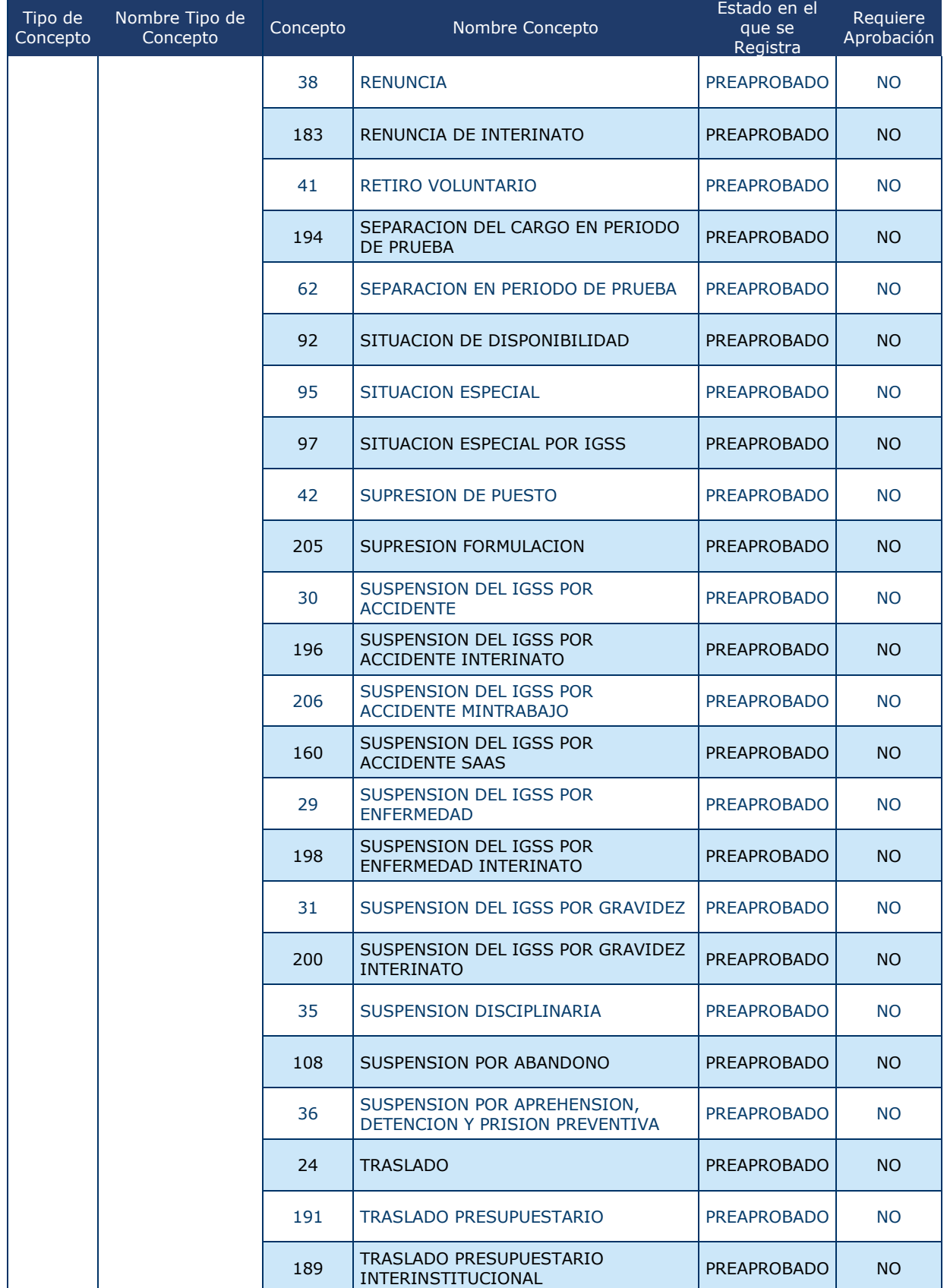

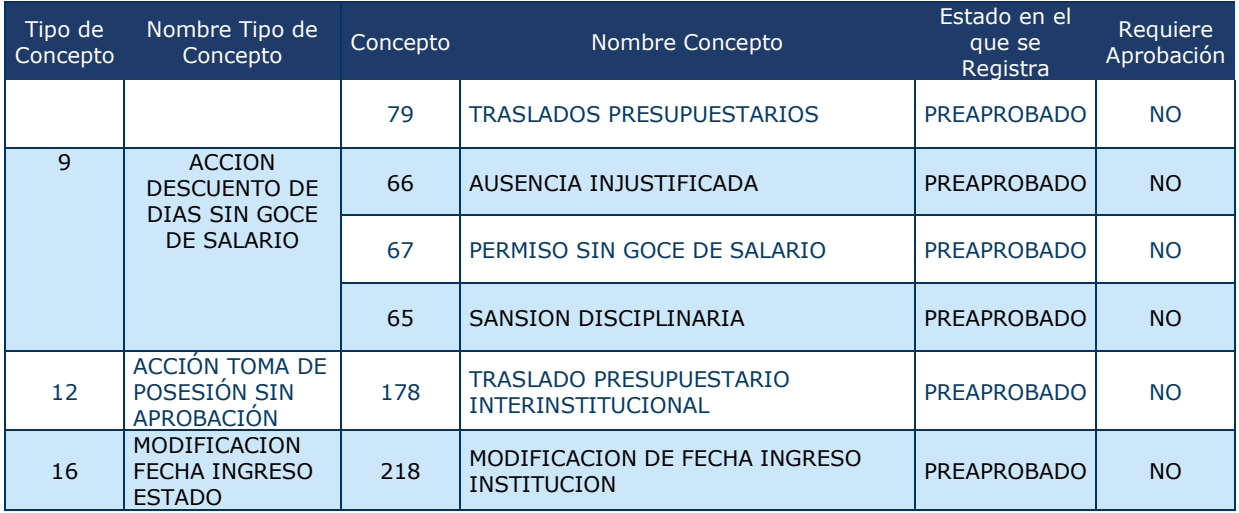

#### **3. Agregar un Movimiento de Empleado**

Para agregar un movimiento de empleado, deberá ingresar a la opción: **Empleados >> Movimientos de Empleado>> Mantenimiento.**

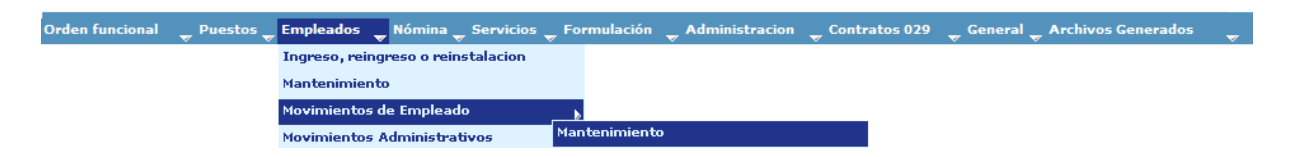

El sistema mostrará la siguiente pantalla. Puede ubicar al empleado a quien se le registrará el movimiento, a través de los filtros o mostrando todos los registros, al

presionar el botón **Crear Condición de Búsqueda.** 

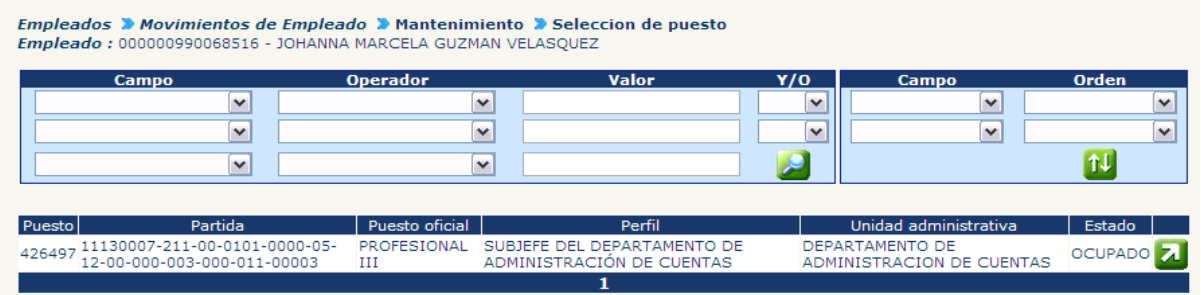

Ubicado el empleado, presione el botón **El** Seleccionar Puesto. El sistema mostrará la siguiente pantalla, con todos los puestos que ocupa el empleado dentro de la institución, de los que el usuario deberá seleccionar el puesto en el que desea registrar el movimiento y presionar el botón **4** "Seleccionar".

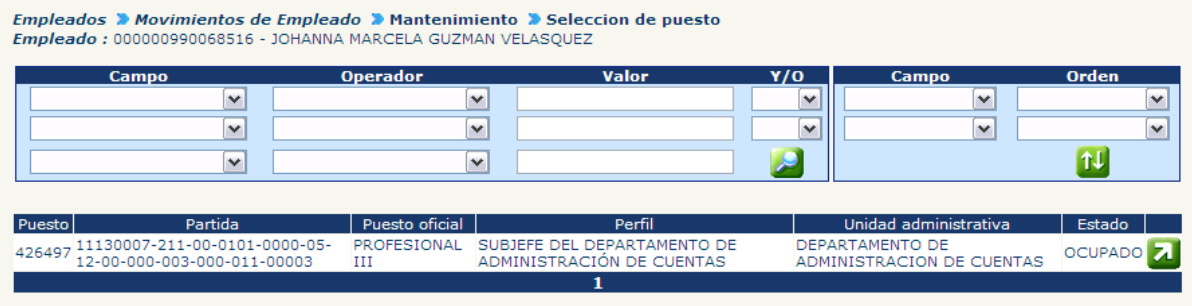

Si existieran movimientos registrados (en estado ingresado) para ese puesto, el sistema, los mostrará. Para agregar un movimiento nuevo, presione la opción Registrar movimiento de empleado

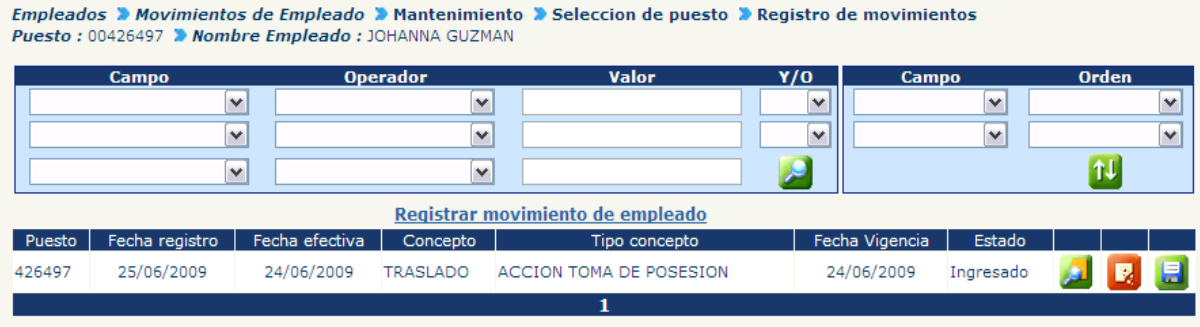

El Sistema mostrará la siguiente pantalla, en donde el usuario deberá registrar la información requerida.

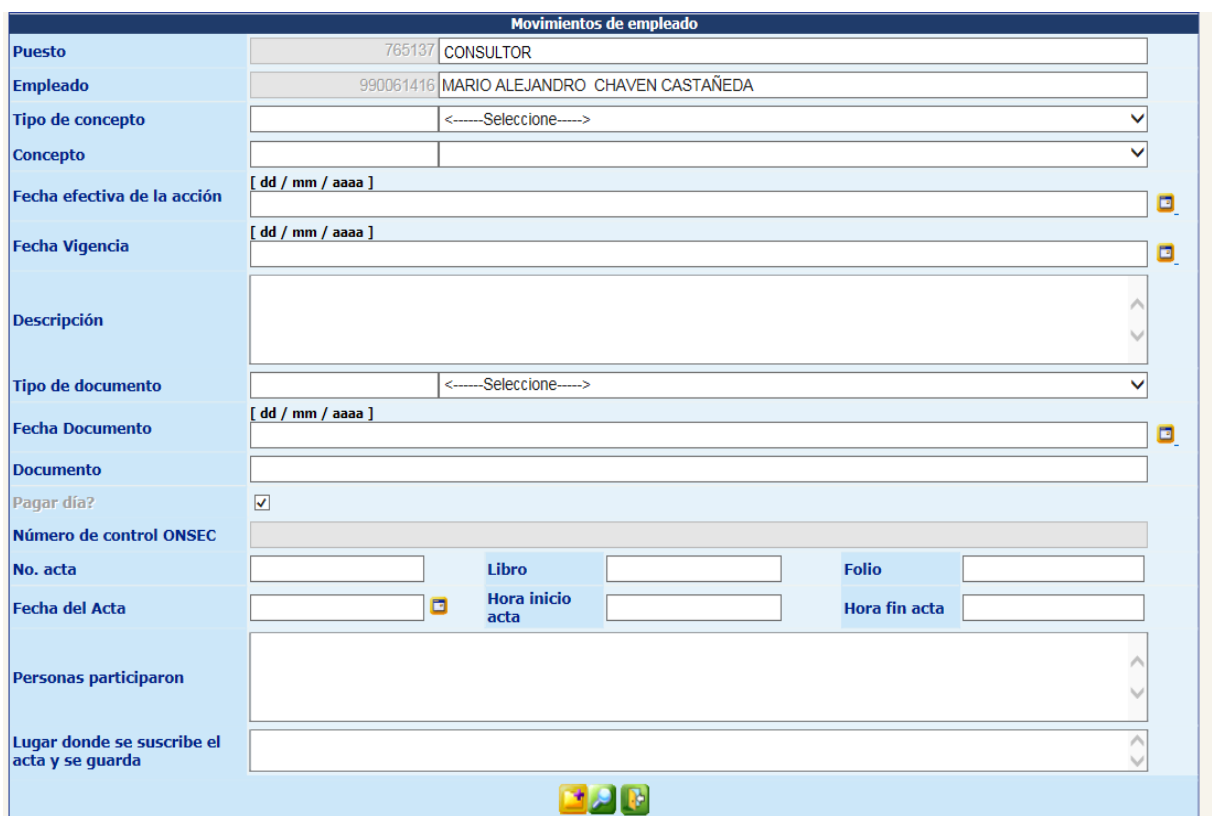

De acuerdo con el tipo de concepto seleccionado se deberá seleccionar el concepto por el cual se origina el movimiento. Para verificación de los mismos, ver punto 2 de este capítulo.

- **Fecha Efectiva de la Acción:** indicar fecha efectiva de la acción. Ésta podrá digitarse en el formato indicado, o presionar el ícono del calendario para seleccionar en éste la fecha.
- **Fecha de Vigencia**: esta segunda fecha es utilizada solamente en los movimientos en los que la incidencia en el pago del empleado tiene lugar en un tiempo diferente de la fecha efectiva de éste. Por ejemplo, en el caso de suspensiones del IGSS por enfermedad, este movimiento provocará la omisión del pago del empleado hasta dos meses calendario a partir de la fecha de suspensión, por lo que en este caso sí tendrá que especificarse la fecha de vigencia del movimiento. (Puede digitarse directamente en el espacio o bien seleccionarse a través del calendario.)
- **¿Pagar Día?**: si la entrega se realizó en un horario en el que aún le corresponda al empleado recibir el salario de ese día, deberá marcarse  $\boxed{\square}$  con un cheque esta pregunta. Esta pregunta solamente aparece habilitada para los tipos y concepto de movimiento que lo requieran. La forma usual en que aparecen es

que los movimientos de entrega no aparecerán marcados y para la toma de posesión si aparecerán marcados.

- **Descripción:** en este espacio el analista podrá registrar cualquier anotación que considere valiosa para ser guardada de referencia del movimiento que se registra.
- **Tipo de Documento:** deberá indicarse el tipo de documento que ampara el movimiento que se registrará.
- **Fecha de Documento**: fecha en que fue suscrito el documento de soporte.
- **Documento:** en este espacio se registrará el número del documento que respalda el movimiento a registrar.
- **Número de Control ONSEC:** dato de referencia para uso de ente rector, no se puede digitar.
- **Número de Acta**: usuario ingresa el número de acta con el que se hizo constar las acciones en la institución.
- **Libro:** número de libro de actas de la institución donde se guarda el acta consignada para este movimiento.
- **Folio:** número de página del libro de la institución donde se escribió el acta.
- **Fecha del Acta**: fecha de suscripción del acta.
- **Hora de inicio del Acta**: usuario ingresa la hora que aparece en el acta.
- **Hora fin de acta:** usuario ingresa hora de finalización que está en el acta.
- **Personas que participaron**: se digitan los nombres y cargos de las personas que participaron en el acta. Debe tratar de ser conciso y no extenderse.
- **Lugar donde se suscribe el acta**: lugar físico donde se suscribe el acta Ej. Departamento de Recursos Humanos.

Es necesario hacer notar que toda esta información se requiere para llenar el Formulario Único de Movimiento de Empleado (FUMP). Al finalizar de ingresar la información requerida en el cuadro anterior, Movimientos de Empleado, presionar

el botón . El sistema mostrará la pantalla indicando que la operación fue realizada con éxito, y le damos clic en Aceptar.

Para el caso de los movimientos que requieren datos del puesto que anteriormente ocupaba la persona el sistema mostrará una alerta como en la pantalla inferior donde indica que se deben ingresar los datos del Puesto Anterior de acuerdo a la información requerida.

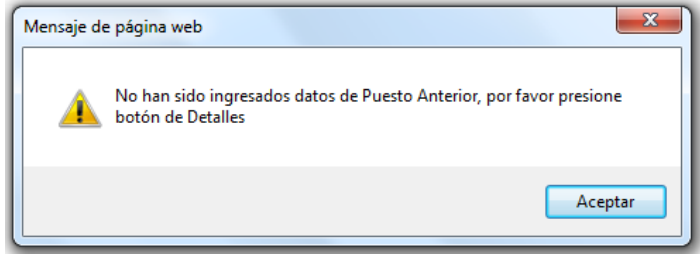

El usuario presiona el botón de  $\left| \frac{A\text{ceptar}}{A\right|}$  y posteriormente presiona el botón de Detalles **en** la parte inferior de la pantalla y el sistema mostrará la información que tiene sobre el puesto que la persona ocupó anteriormente.

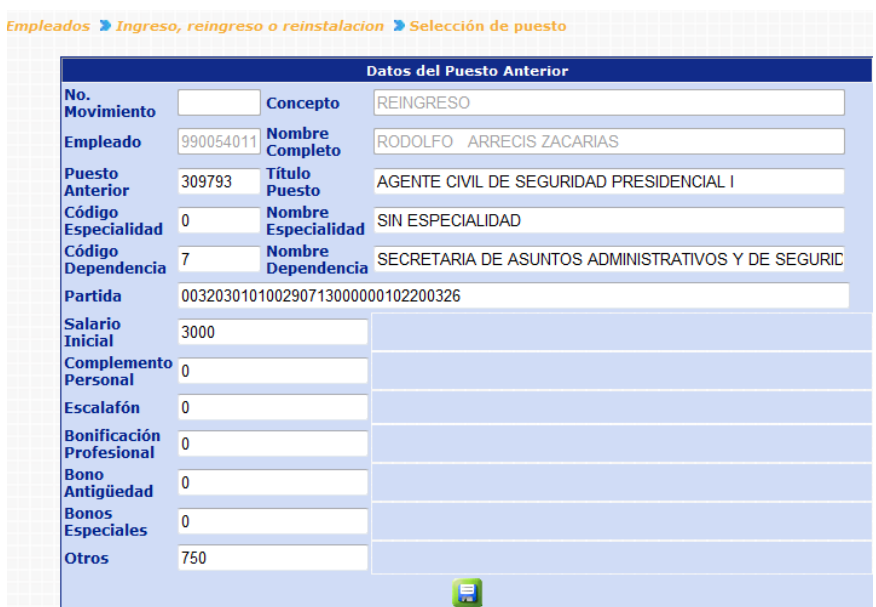

#### **4. Registro de Traslado y/o Ascenso**

El registro de Traslados y Ascensos, lo realizaremos en la opción: **Empleados>> Movimientos de Empleado>> Traslado y/o Ascenso>> Registro de Traslado y/o Ascenso**

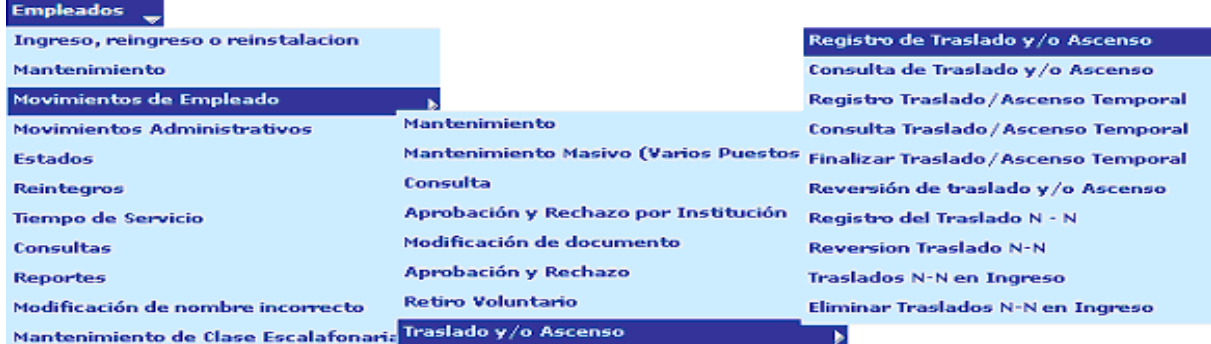

Se mostrará la siguiente pantalla, donde podrá buscar al empleado por medio de los filtros disponibles.

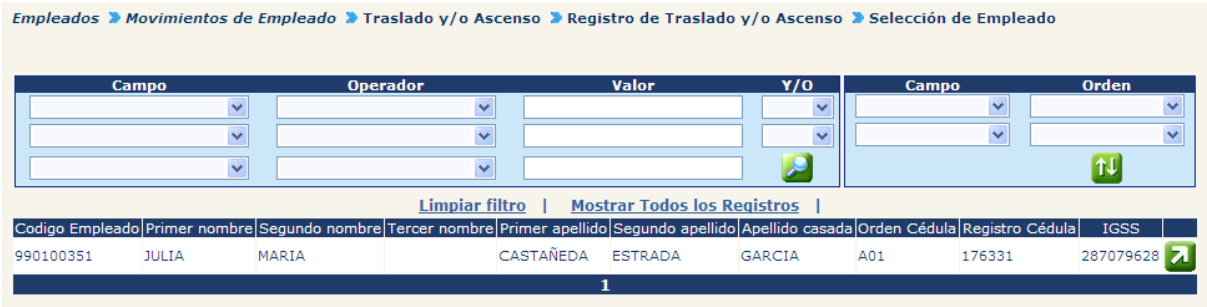

Una vez que se localizó al empleado, presione el botón **de** para seleccionar al empleado. El sistema mostrará todos los puestos que ocupa el empleado dentro de la institución de los que el usuario deberá seleccionar el puesto en el que desea registrar el movimiento y presionar el botón

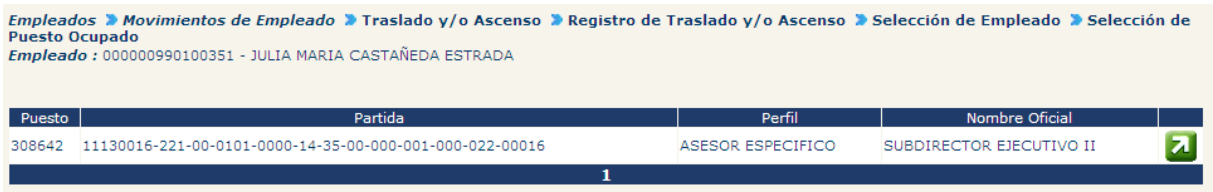

Cuando ya se seleccionó el puesto ocupado, el sistema mostrará la siguiente pantalla, donde deberá escoger el puesto a ocupar.

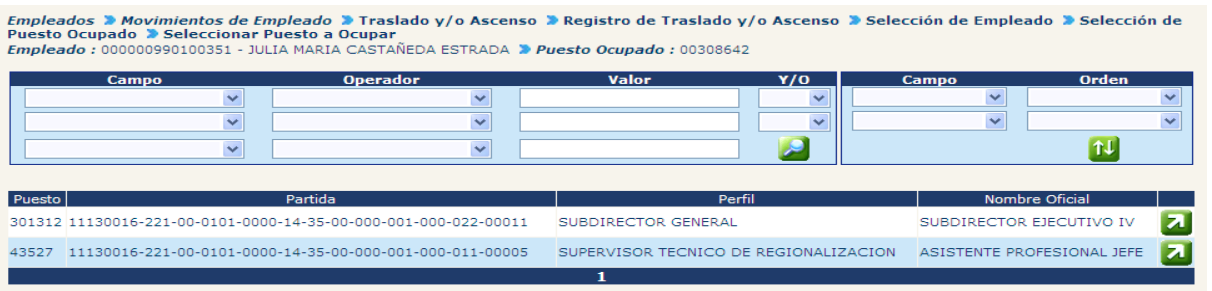

Una vez seleccionado el puesto, el sistema nos mostrará la siguiente pantalla, con la información del empleado y de los puestos. El ocupado y el que se ocupará.

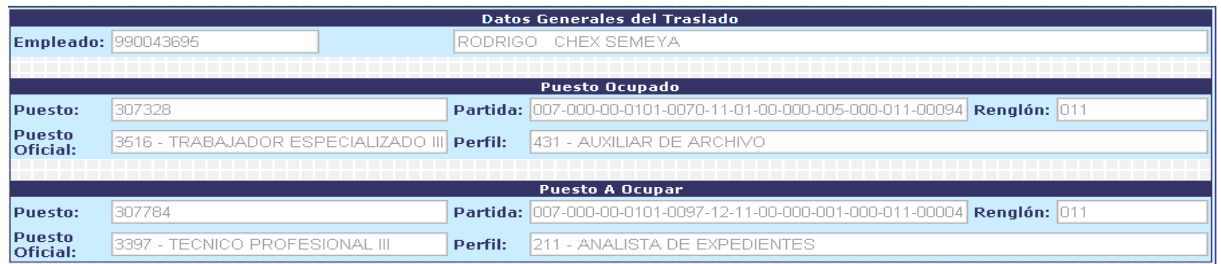

También despliega el detalle de bonos y descuentos del empleado, así como el banco y número de cuenta.

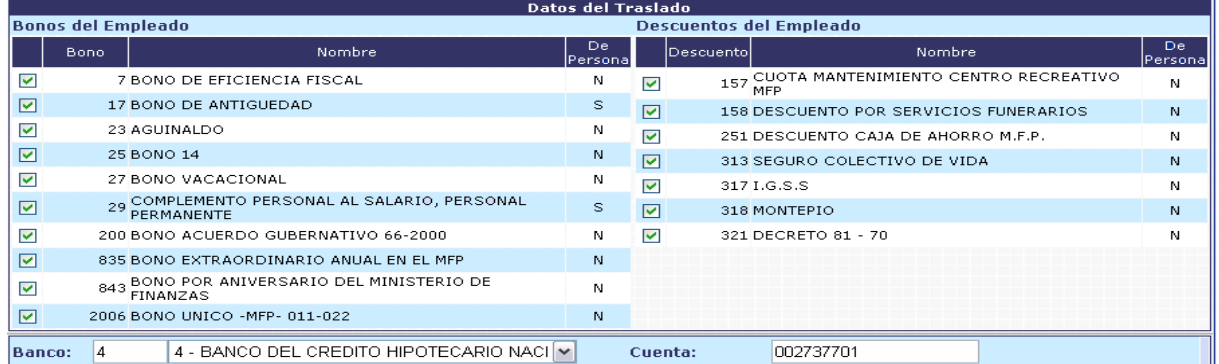

Por último nos muestra el detalle de los movimientos, tanto de entrega como de toma de posesión. Donde ingresaremos la información para ambos movimientos.

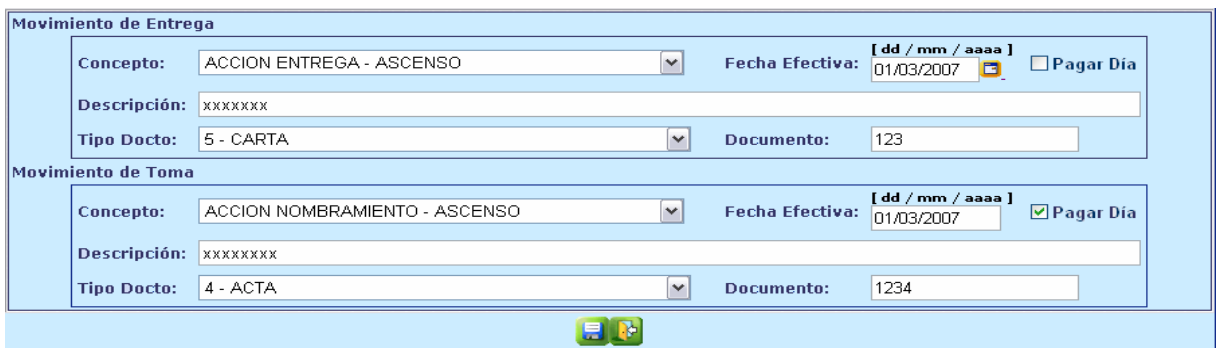

Para dejar registrada la información debe grabar con el ícono **.El** El sistema generará el siguiente mensaje:

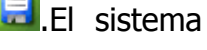

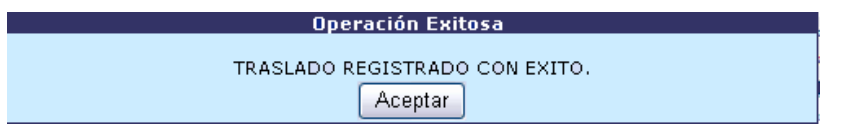

CAPÍTULO III: Movimientos de Empleado CAPÍTULO III: Movimientos de Empleado 364 **4.1 Consulta de Traslado y/o Ascenso:** Para consultar estos movimientos entramos a la opción: **Empleados >> Movimientos de Empleado >> Traslado y/o Ascenso >> Consulta de Traslado y/o Ascenso.**

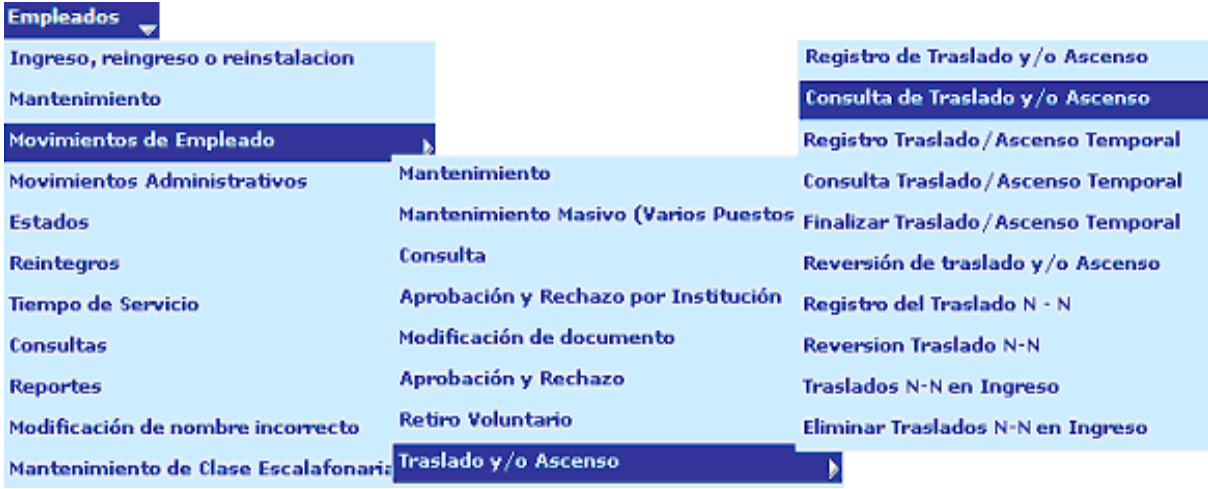

El sistema mostrará la siguiente pantalla donde debemos ubicar el empleado a consultar, mediante los filtros y presionar el ícono  $\blacksquare$ .

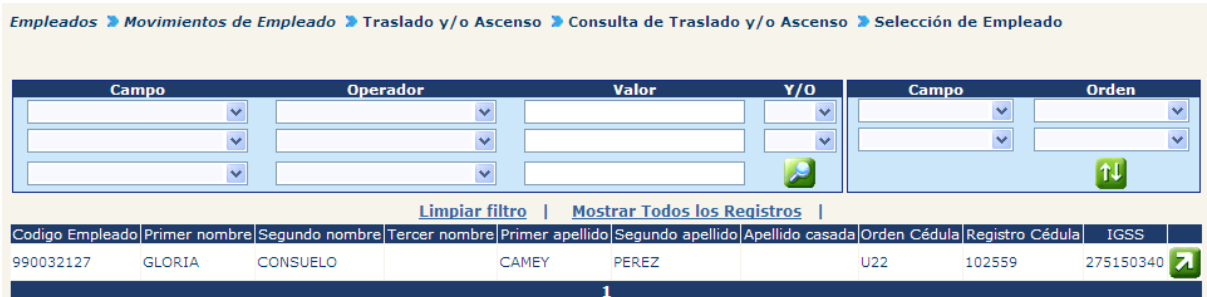

Se desplegará la siguiente pantalla con la descripción de los movimientos realizados.

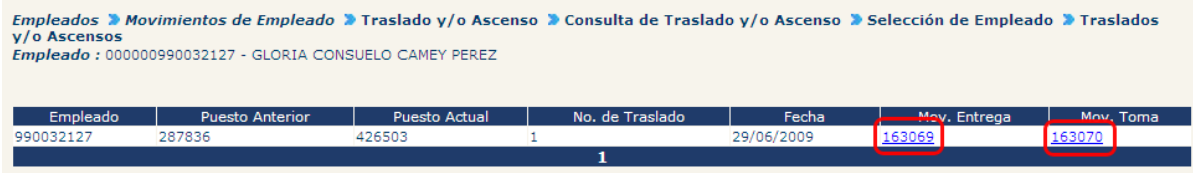

Si se quiere consultar los movimientos, seleccione el número del mismo:

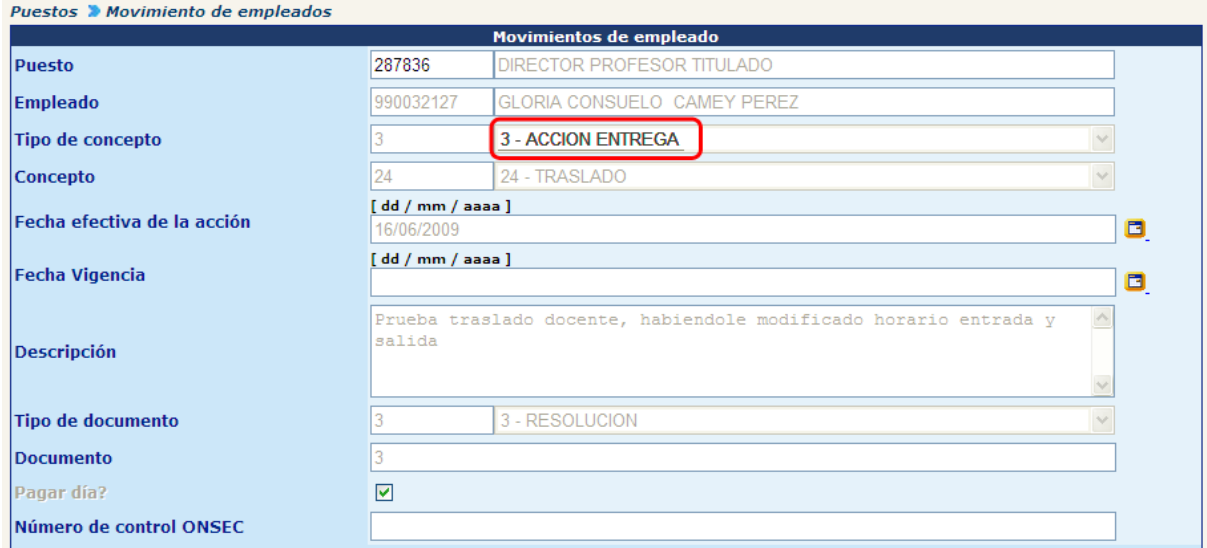

Para salir de esta pantalla debe presionar el ícono .

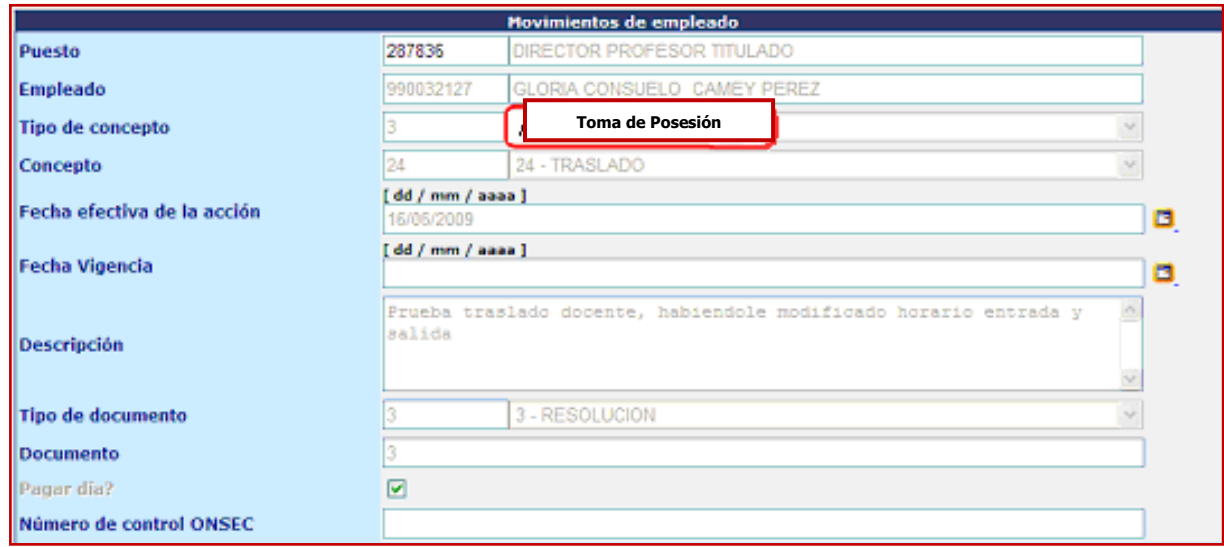

**4.2 Tabla de conceptos:** cuando se trate de casos de servidores públicos que pasan de puestos presupuestados en renglón 011 al renglón 022, en la casilla 30 del AVISO DE ENTREGA, se consignará "Ascenso" si pasa a un puesto de mayor rango y salario, o "Traslado" cuando se trate de puestos de igual jerarquía. Y en el AVISO DE TOMA DE POSESIÓN, en casilla No. 22. se consignará como motivo de la entrega del puesto anterior "Ascenso" o "Traslado "según corresponda, y en la casilla No. 30 se consignará como motivo de la acción que esté ejecutando, la misma información ("Ascenso" o "Traslado" según corresponda).

Cuando un servidor pase de un puesto 022 a uno 011 en la casilla No.30 del AVISO DE ENTREGA, se consignará "Rescisión de Contrato", y el AVISO DE TOMA DE

POSESIÓN, casilla No.22, se consignará como motivo de la entrega "Rescisión de Contrato", y en Casilla No. 30, como motivo de la acción que se esté ejecutando "Ascenso" o "Traslado" según corresponda.

**Renglón de Puesto Actual Renglón de Puesto a Ocupar Motivo Movimiento Entrega Motivo Movimiento Toma de Posesión**  022  $\vert$  022 Rescisión de Contrato Reingreso 022  $\vert$  011 Rescisión de Contrato Reingreso <sup>011</sup> <sup>022</sup> Ascenso • Ascenso<br>• Traslado Reingreso 011 011 **Ascenso**  Traslado Ascenso Traslado

Desplegando lo anterior de una forma gráfica

#### **5. Registro de Traslado o Ascenso Temporal**

Para registrar un traslado o ascenso temporal, deberá ingresar a la opción: **Empleados>> Movimientos de Empleado>> Traslados y/o Ascensos>> Registro Traslado/Ascenso Temporal.**

El sistema mostrará un filtro para seleccionar al empleado que será trasladado o ascendido temporalmente.

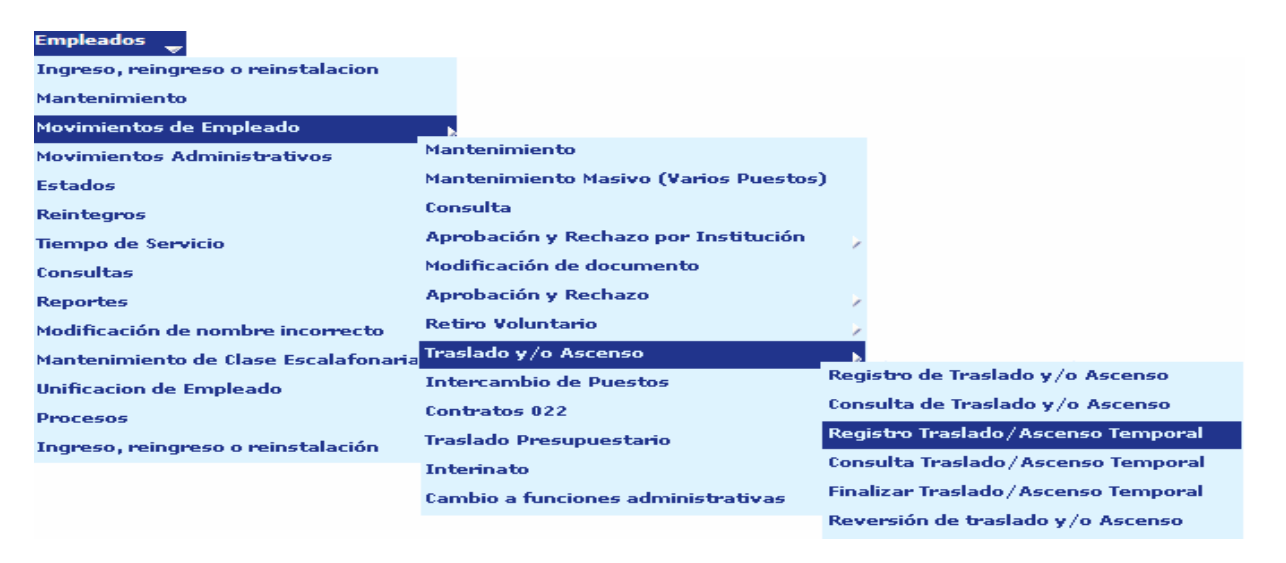

Una vez ubicado el empleado que será trasladado o ascendido, presione el botón que se encuentra en la parte derecha del registro seleccionado.

oral > Selección de Empleado

Empleados » Movimientos de Empleado » Traslado y/o Ascenso » Registro Traslado/Ascenso Temporal » Selección de Empleado

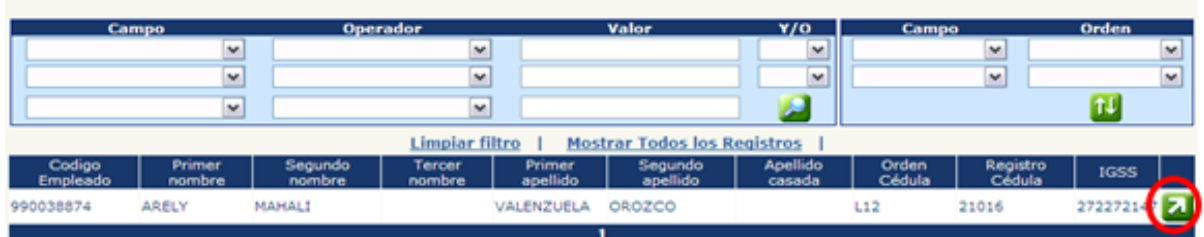

El sistema mostrará los datos principales del puesto que actualmente ocupa el empleado seleccionado, presione el botón **de** sobre el puesto que se va a trabajar.

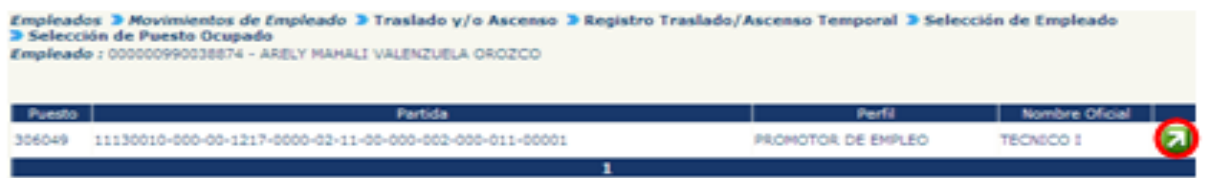

El sistema mostrará todos los puestos que se encuentren en estado suspendido, seleccione el puesto al que desea utilizar para la operación, presionando el botón ...

Traslado v/o Ascenso > Registro Traslado/Ascenso Tem

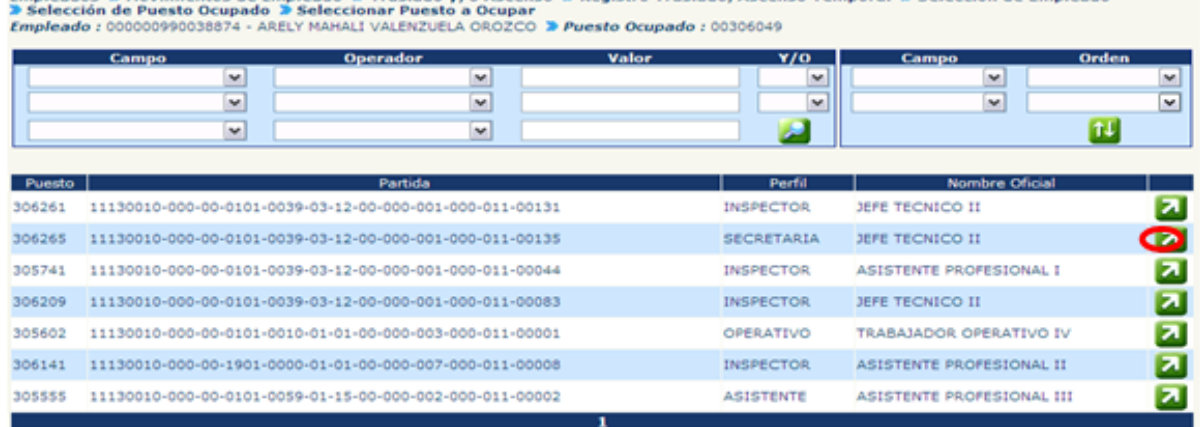

El sistema mostrará los datos principales del empleado a trasladar, puesto que actualmente ocupa, datos principales del puesto al que será trasladado o ascendido, de esta manera:

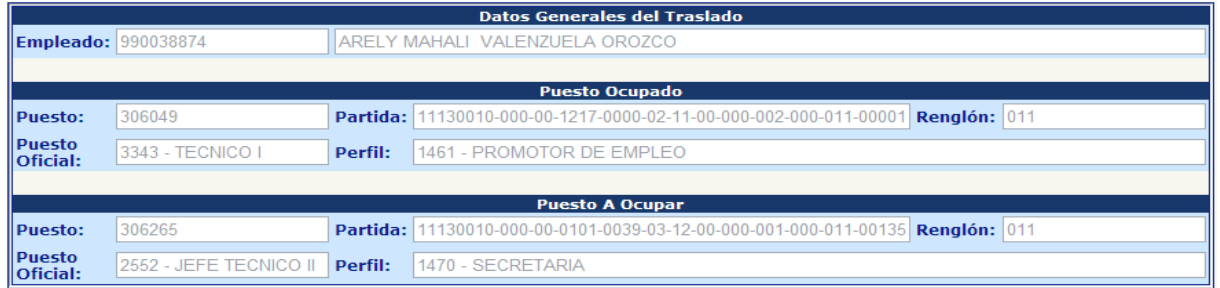

Así mismo se mostrarán los bonos y descuentos que tiene asignados el empleado y los que tiene asignado el puesto al que será trasladado; en este espacio podrán ser desmarcados ( $\boxed{\blacksquare}$ ) los bonos o descuentos que no deban ser aplicados a ese empleado mientras esté en el puesto nuevo.

También se mostrarán el banco y número de cuenta asignados al empleado, para que estos sean corroborados.

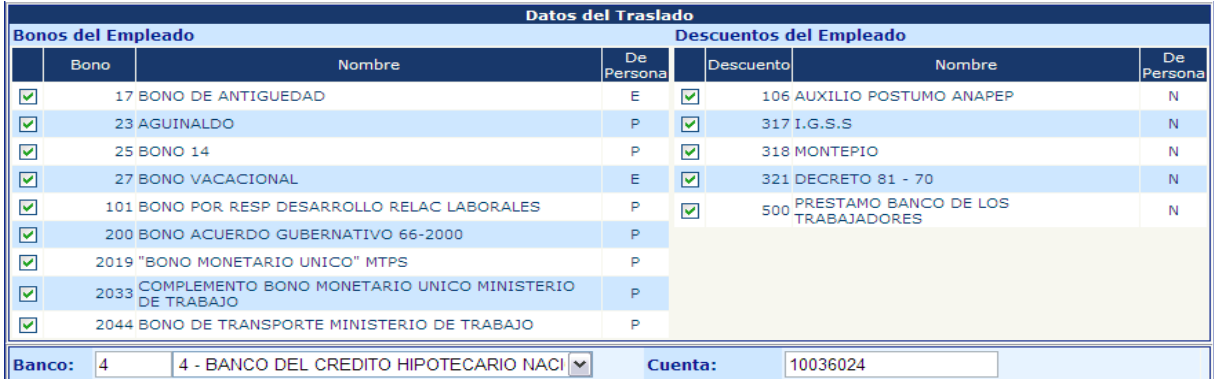

En la siguiente pantalla deberá ingresar los movimientos de toma de posesión del nuevo puesto y de entrega del puesto que actualmente ocupa el empleado. Se debe verificar bajo que puesto se le pagará el día del traslado y marcarlo en la casilla de la derecha.

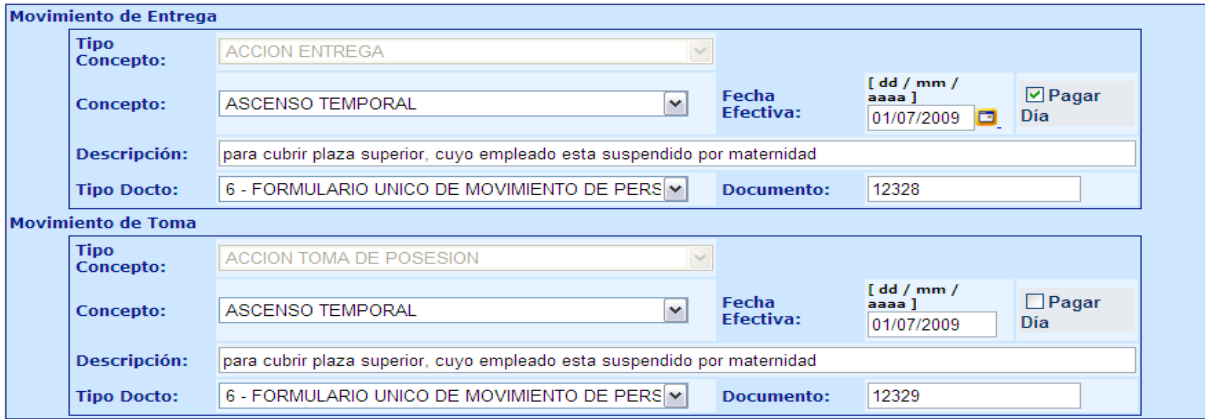

CAPÍTULO III: Movimientos de Empleado CAPÍTULO III: Movimientos de Empleado Una vez ingresados todos los datos, presione el botón **. El sistema mostrará el** siguiente mensaje, que indica que los datos han sido registrados exitosamente.

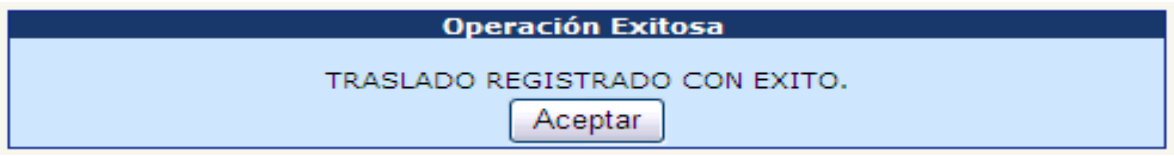

**5.1 Finalización de Traslado o Ascenso Temporal:** Una vez cumplido el plazo del ascenso o traslado, debe registrarse dentro del sistema la finalización al igual que los movimientos correspondientes. Para ello ingrese a la opción: **Empleados>> Movimientos de Empleado>> Traslado y/o Ascenso>> Finalizar Traslado/Ascenso Temporal.**

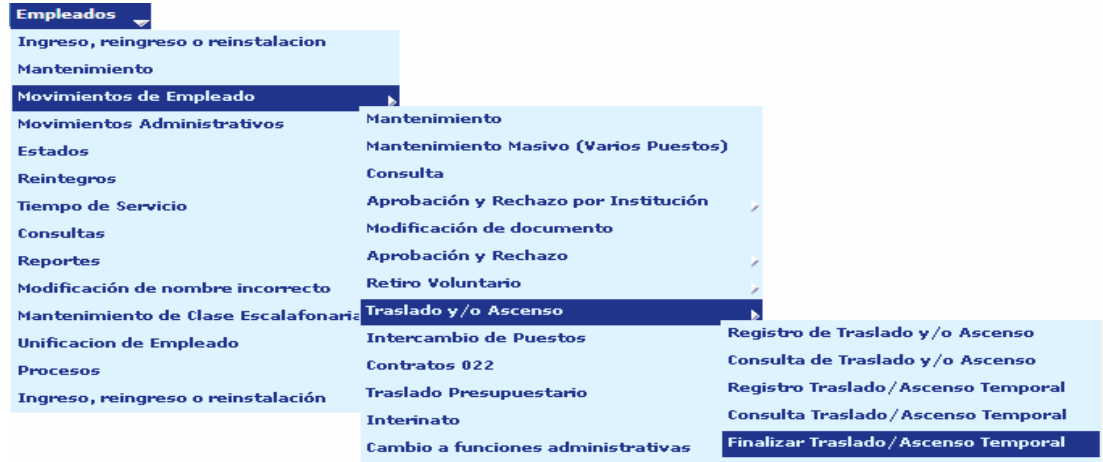

Deberá ubicar al empleado del cual se desea finalizar el traslado o ascenso temporal, por medio de los filtros, una vez ubicado presione el botón

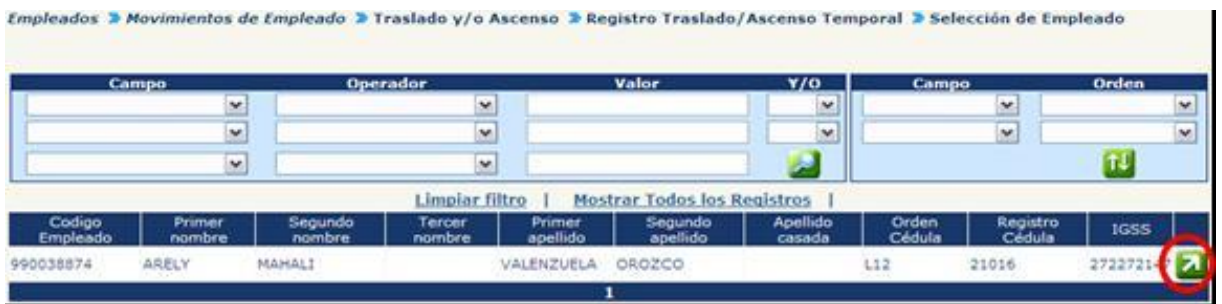

El sistema mostrará los datos principales del traslado o ascenso temporal que se encuentra registrado, presione en el botón 2.

# **Ministerio de Finanzas Públicas**

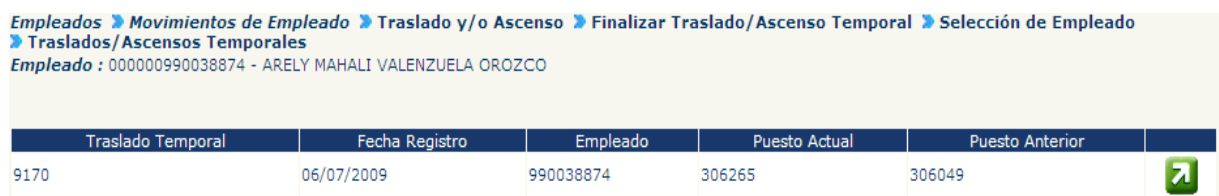

Se mostrarán los datos principales del empleado y de los puestos (el ocupado permanentemente y el ocupado temporalmente), así como los bonos y descuentos contemplados en el traslado; así como la cuenta y banco registrada para el pago durante el traslado temporal.

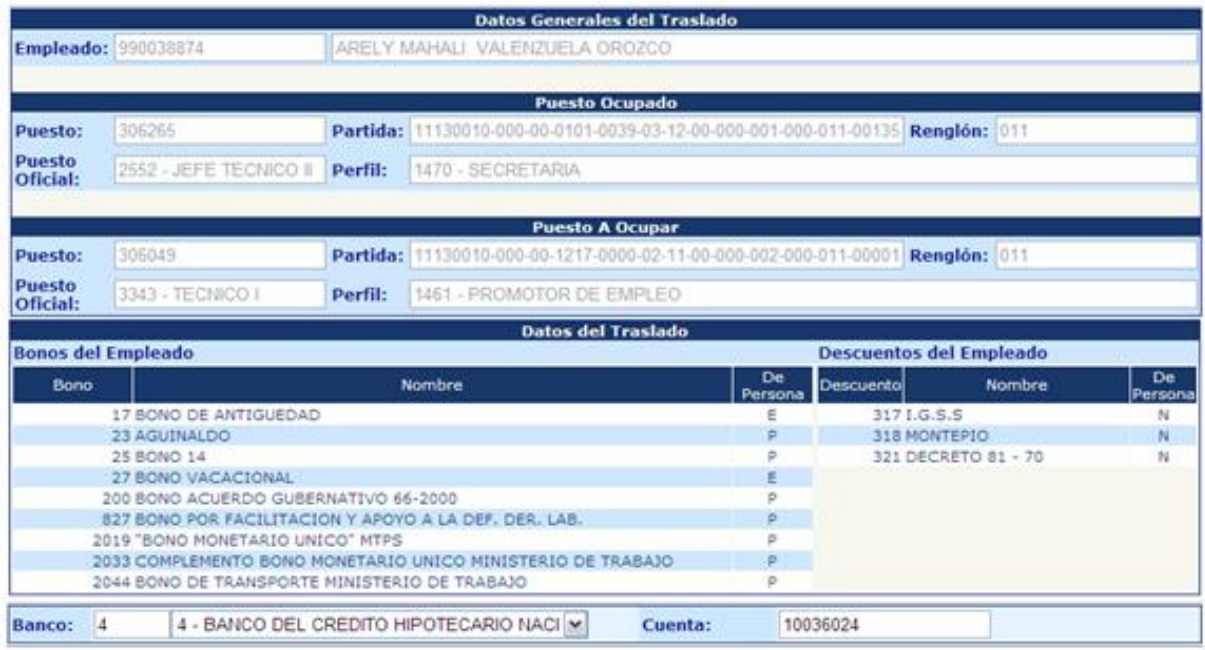

También se mostrará el siguiente espacio, en donde el analista deberá registrar los datos correspondientes al movimiento de entrega (del puesto temporal) y toma (del

puesto permanente), al concluir el ingreso de datos deberá presionar el botón ...

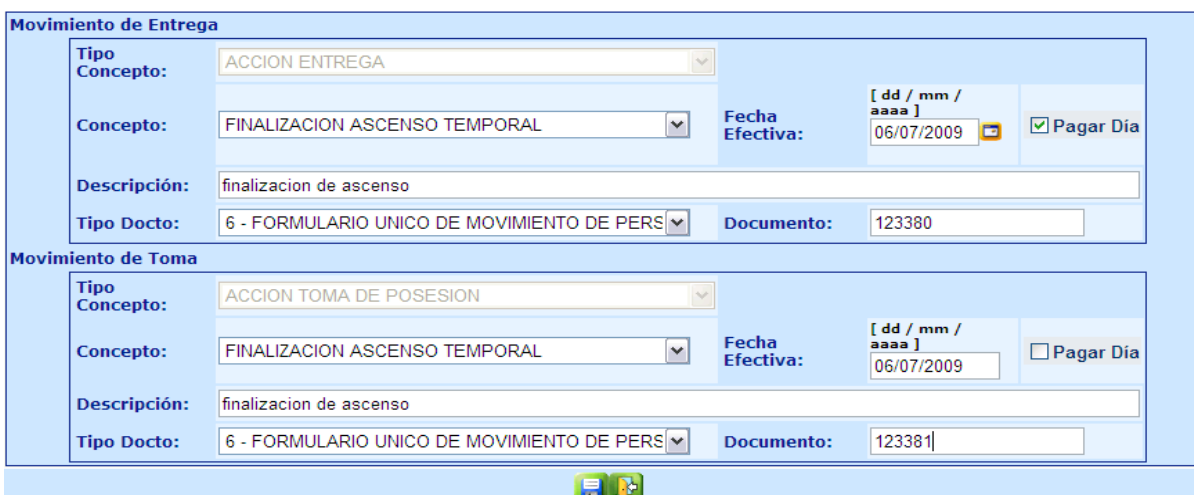

**5.2 Consulta de Traslados o/y Ascensos Temporales:**Ingrese a la opción: **Empleados>> Traslados y/o Ascenso>> Consulta Traslado/Ascenso Temporal.**

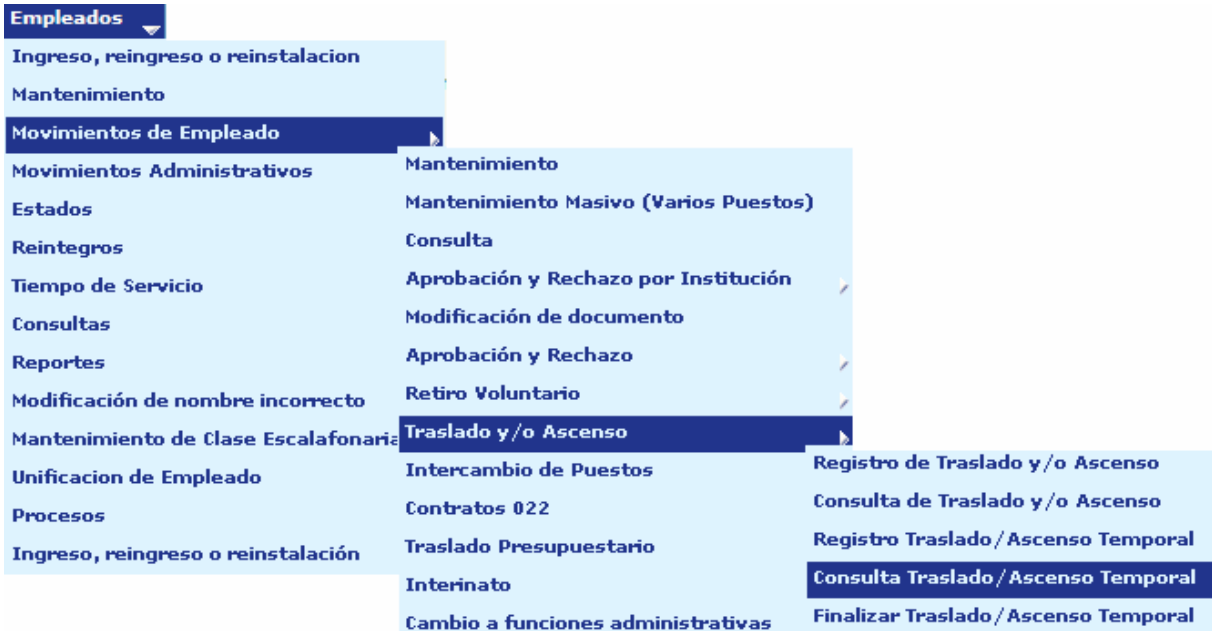

Seleccione el empleado del cual se desea consultar los movimientos de ascenso o traslado temporal, presione el botón **2**.

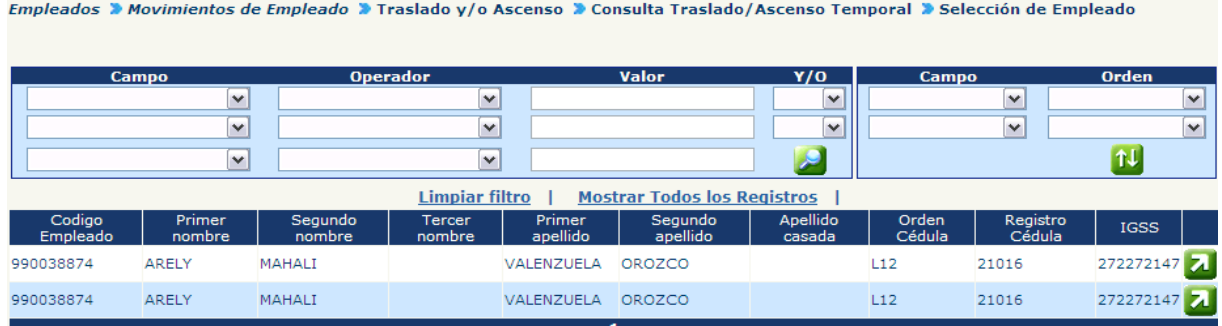

El sistema mostrará los datos asociados al traslado o ascenso registrado, de la siguiente manera.

Empleados > Movimientos de Empleado > Traslado y/o Ascenso > Consulta Traslado/Ascenso Temporal > Selección de Empleado Ascensos Temporales

Empleado : 000000990038874 - ARELY MAHALI VALENZUELA OROZCO

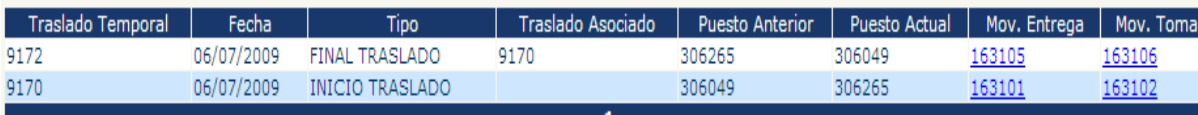

Desde esta pantalla pueden ser consultados los detalles contenidos en ambos movimientos (entrega puesto anterior, toma puesto actual).

#### **5.3 Tabla de Conceptos:**

Cuando se trate de casos de servidores públicos que pasan de puestos presupuestados en renglón 011 al renglón 022, en la casilla 30del AVISO DE ENTREGA, se consignará "Ascenso" si pasa a un puesto de mayor rango y salario, o "Traslado" cuando se trate de puestos de igual jerarquía. Y en el AVISO DE TOMA DE POSESIÓN, en casilla No. 22. se consignará como motivo de la entrega del puesto anterior "Ascenso" o "Traslado " según corresponda, y en la casilla No. 30 se consignará como motivo de la acción que esté ejecutando, la misma información ("Ascenso" o "Traslado" según corresponda).

Cuando un servidor pase de un puesto 022 a uno 011 en la casilla No.30 del AVISO DE ENTREGA, se consignará "Rescisión de Contrato" , y el AVISO DE TOMA DE POSESIÓN, casilla No.22, se consignará como motivo de la entrega "Rescisión de Contrato", y en Casilla No. 30, como motivo de la acción que se esté ejecutando " Ascenso" o "Traslado" según corresponda.

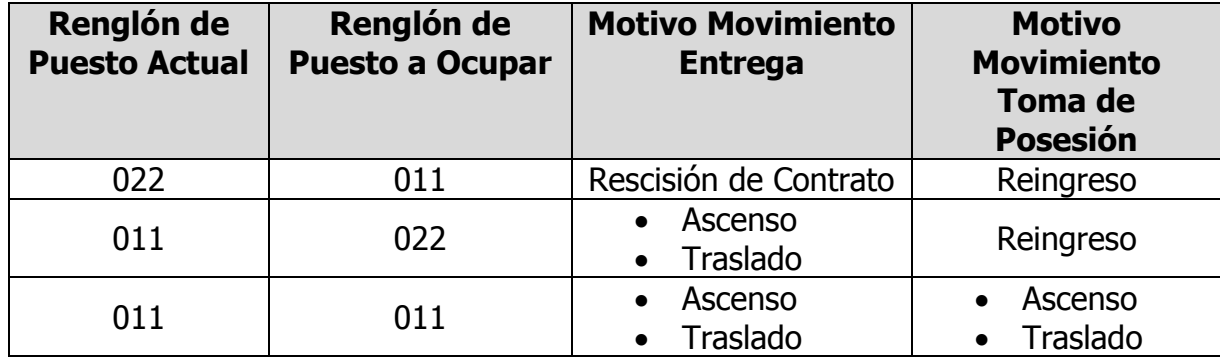

Desplegando lo anterior de una forma gráfica

### **6. Registro de Prorroga de Contratos**

Ingrese al menú **Empleado>>Movimientos de Empleado>>Contratos 022>>Prorroga de Contrato**

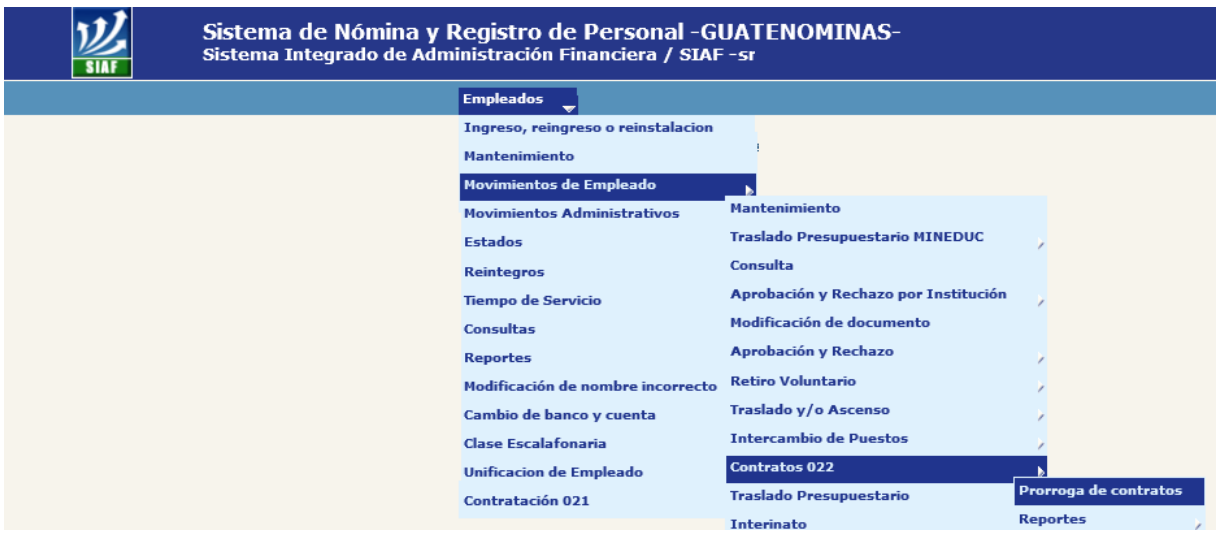

El sistema mostrará la siguiente pantalla con todos los empleados que tengan un puesto del renglón 022 asignado y el al cual se le deba de realizar una prórroga de contrato

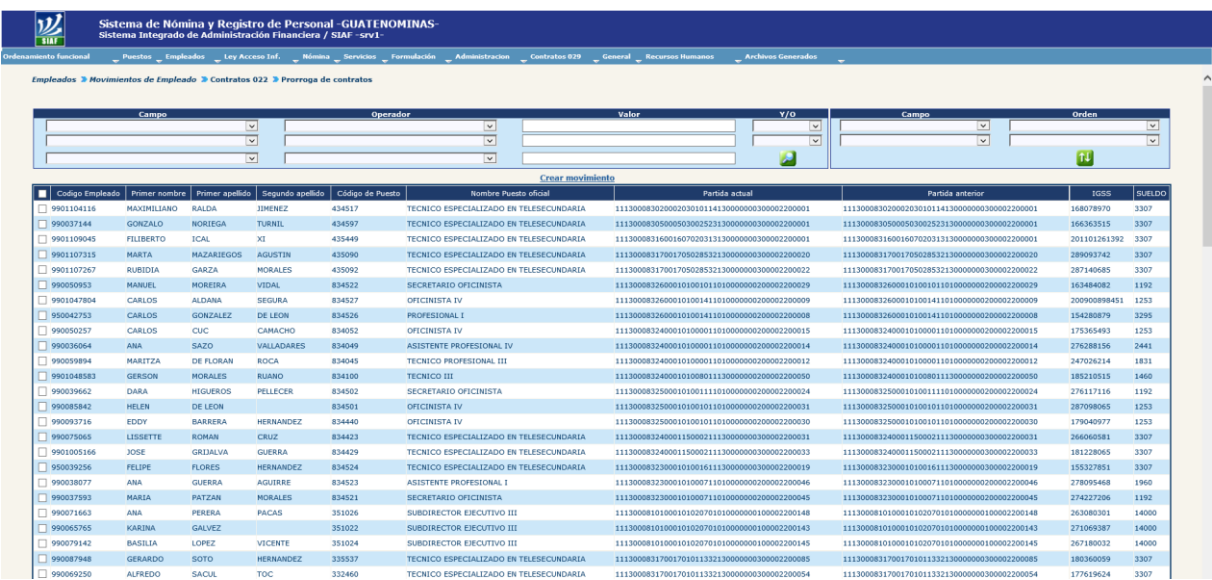

Se deberán seleccionar todos aquellos empleados a los cuales se les realizara el movimiento por prorroga de contrato y que serán aprobados en conjunto con el acuerdo de prorroga correspondiente.

# **Ministerio de Finanzas Públicas**

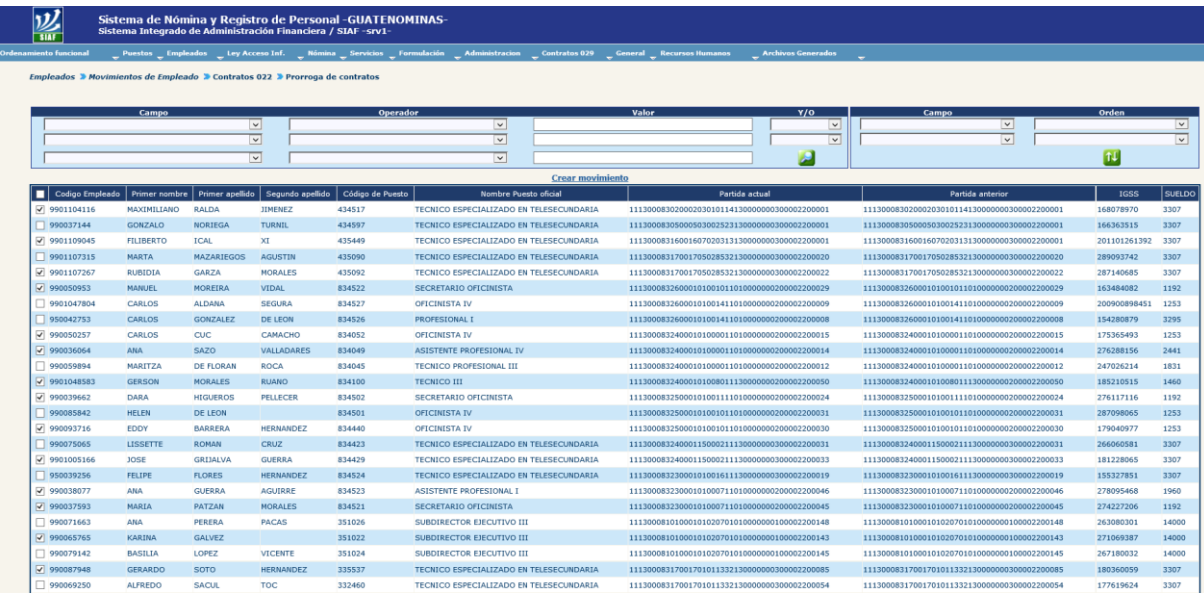

Luego deberá presionar el botón **Crear movimiento** y el sistema le mostrará la siguiente pantalla

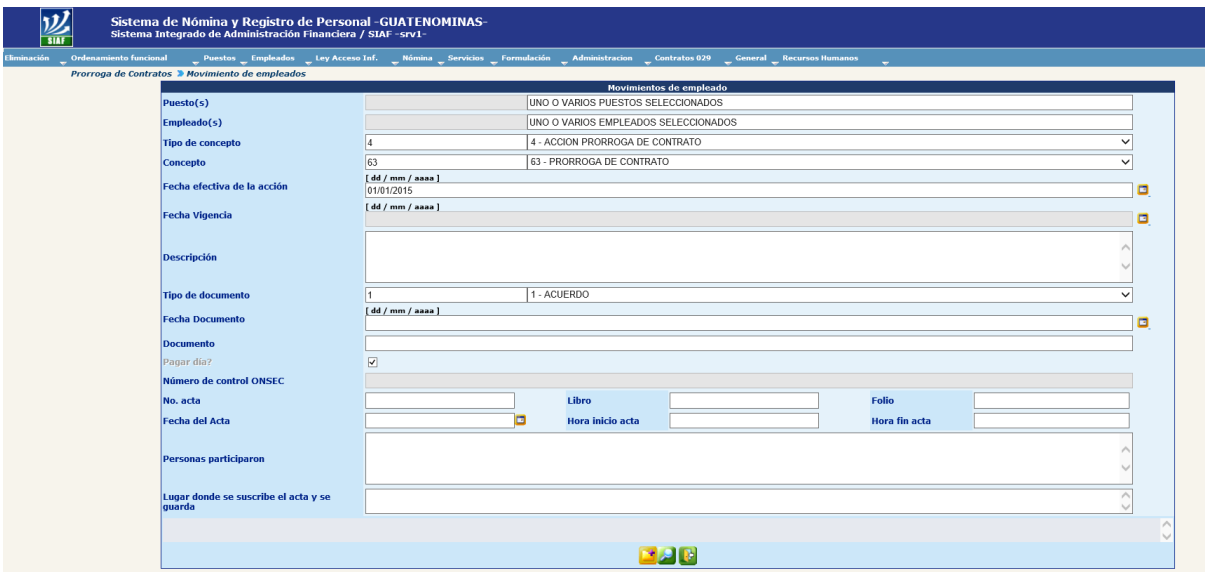

Donde deberá de ingresar todos los datos necesarios para generar el movimiento, como se realiza en un primer ingreso, reingreso o reinstalación.

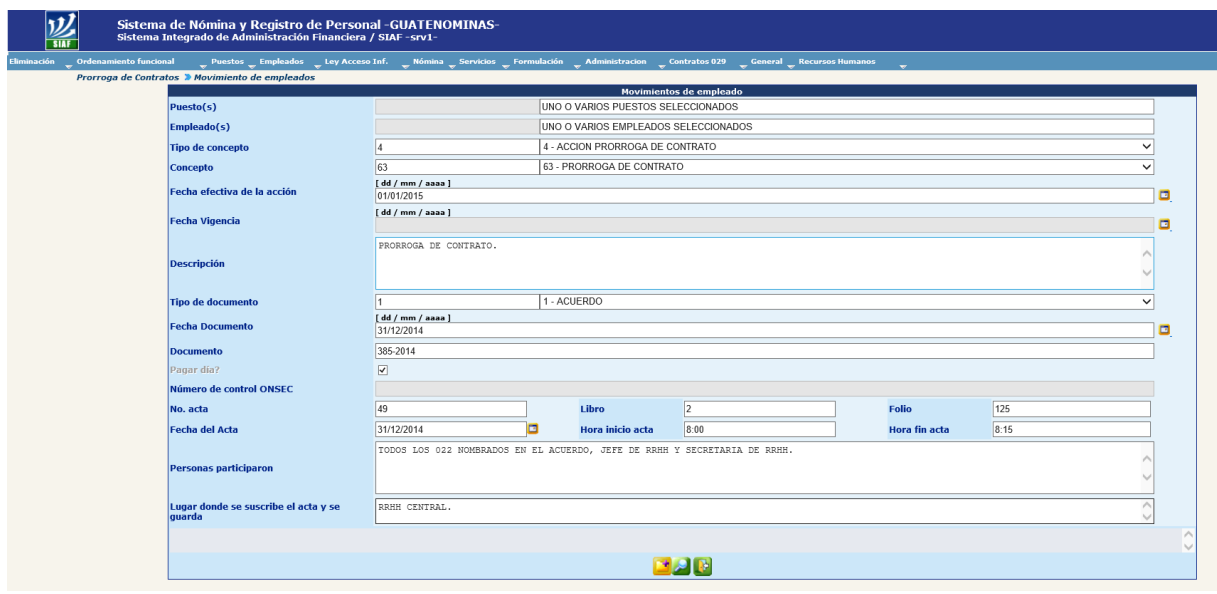

Para grabar la acción deberá de presionar el botón y el sistema mostrara el siguiente mensaje

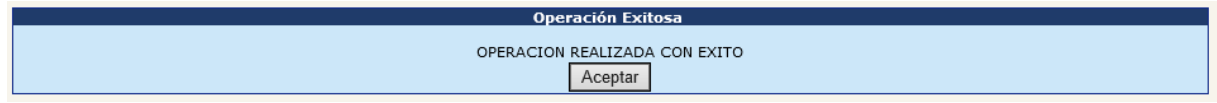

#### **7. Registro de Movimientos de un Empleado a Varios Puestos**

Ingrese al menú **Empleado>>Movimientos de Empleado>> Mantenimiento Masivo (Varios Puestos)**

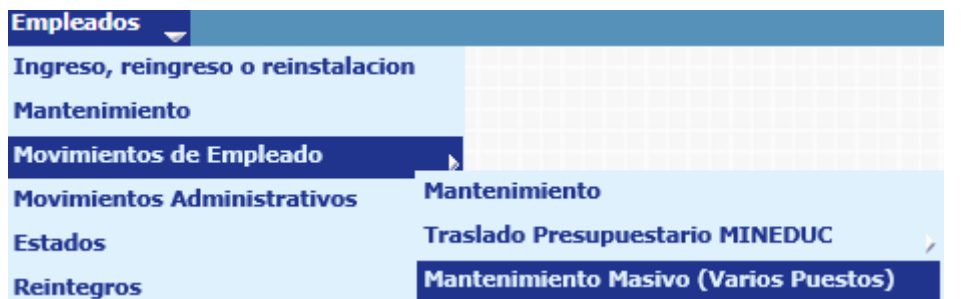

El sistema mostrará la siguiente pantalla donde puede ubicar al empleado a quien se le registrará los movimientos, a través de los filtros o mostrando todos los registros, al presionar el botón **Cal** Crear Condición de Búsqueda.

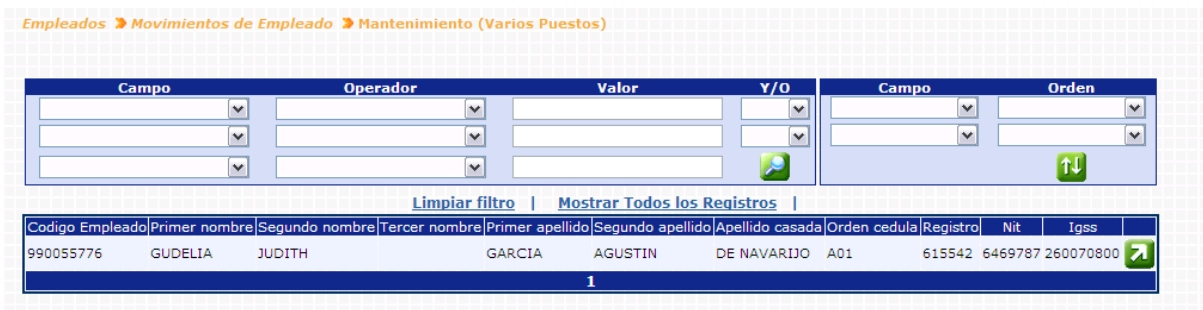

Al presionar el botón **d** de seleccionar puesto, el sistema mostrará la siguiente pantalla.

Empleados <sup>1</sup> Movimientos de Empleado <sup>1</sup> Mantenimiento (Varios Puestos) <sup>1</sup> Seleccion de puesto<br>Empleado : 000000990055776 - GUDELIA JUDITH GARCIA AGUSTIN

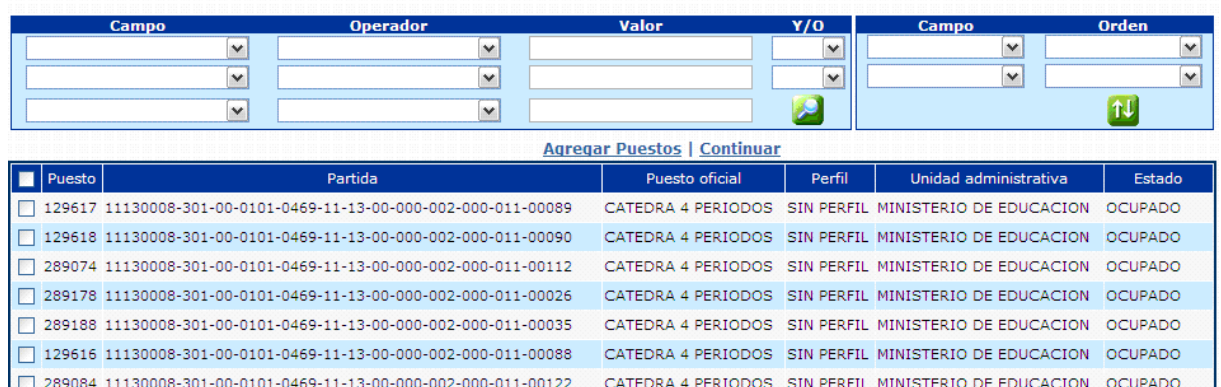

Donde deberá marcar los puestos de la siguiente manera  $\overline{\mathbf{z}}$  como en la siguiente imagen que se seleccionaran 3 de los 7 puestos que tiene asignados el empleado.

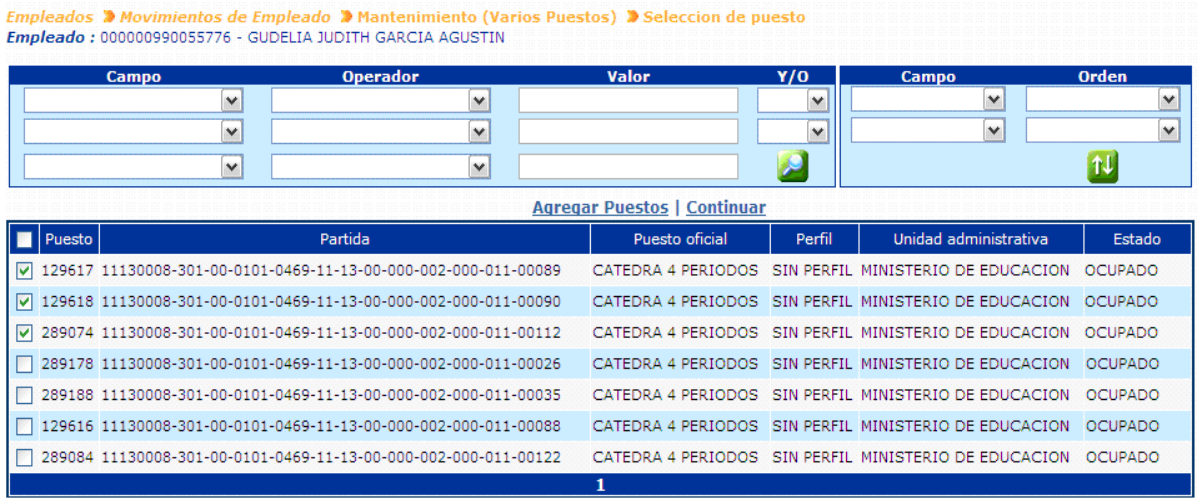

Al presionar la opción **Agregar Puestos** 

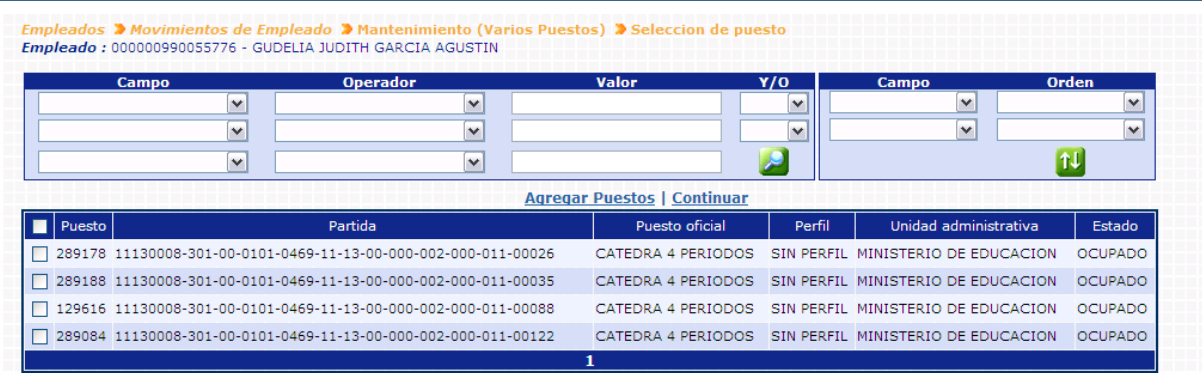

El sistema refresca la pantalla para poder seleccionar otro u otros puestos. Para seleccionar marque nuevamente el puesto que desee agregar.

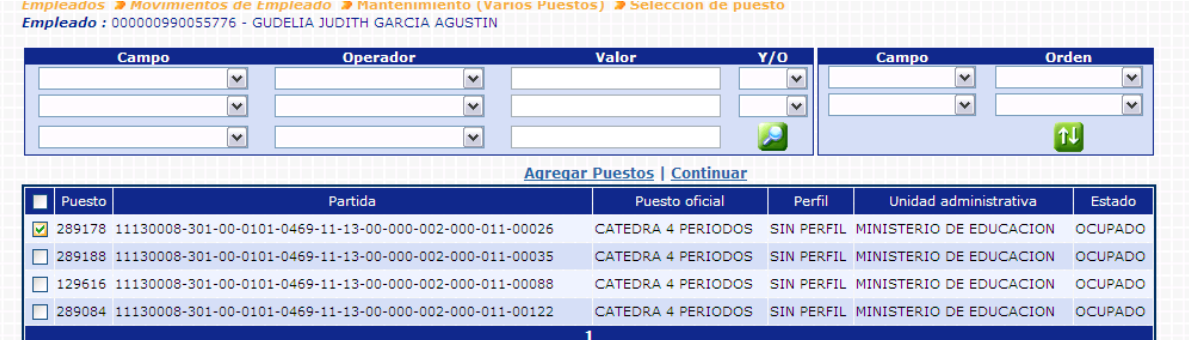

Luego presionar *Continuar*, el sistema muestra los puestos seleccionados.

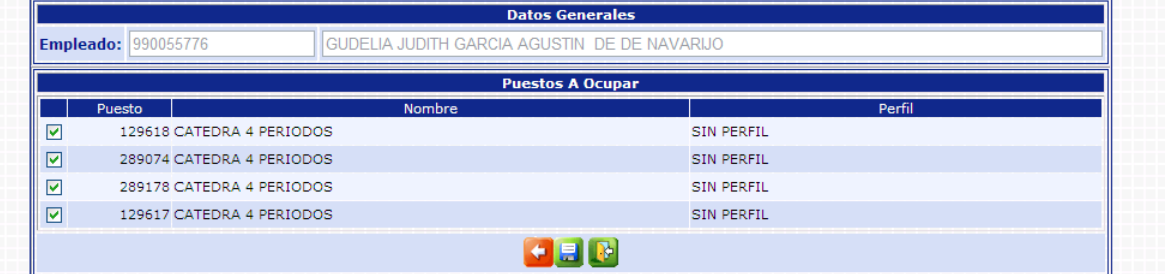

Si desea agregar otro puesto al cual también debe de agregarse el movimiento de

empleado deberá presionar el botón **. Al presionarlo lo regresará a la pantalla** anterior para agregar otros puestos

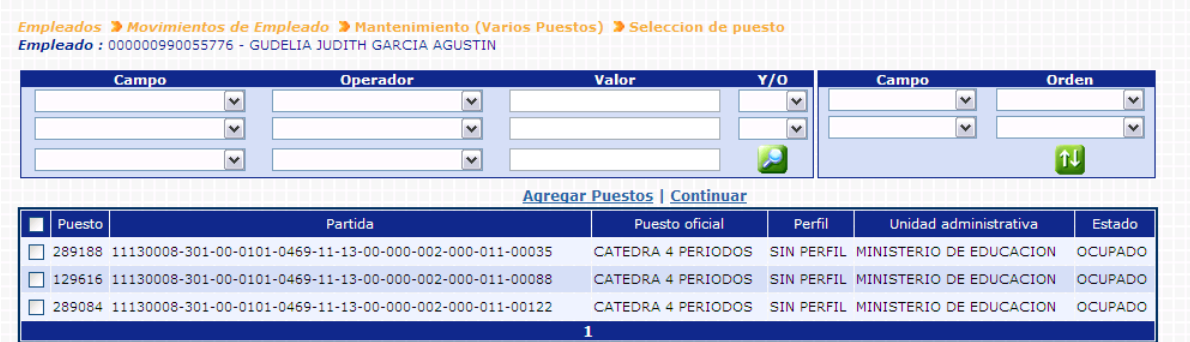

Agregando otro puesto para continuar con el proceso.

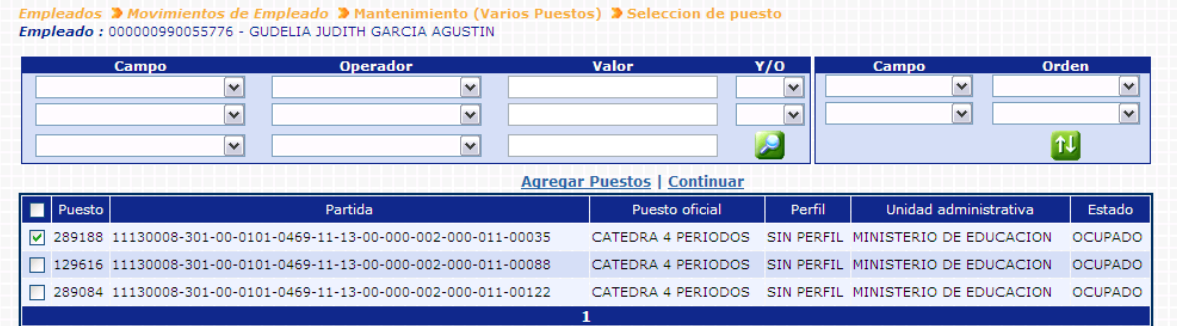

## Deberá presionar nuevamente Continuar

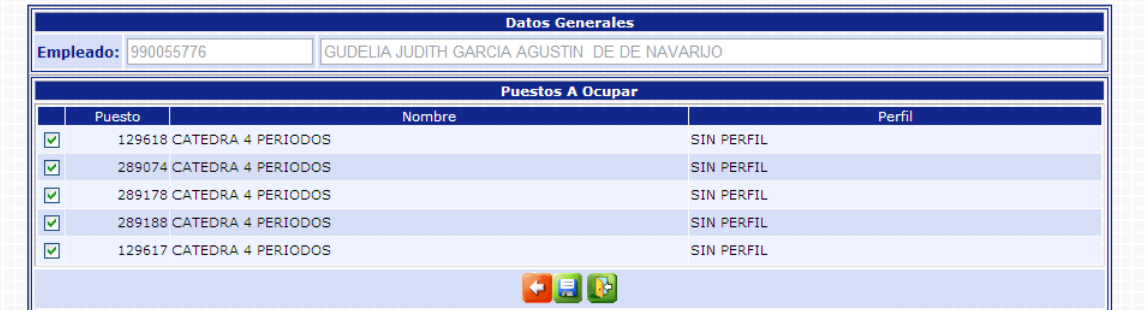

Muestra la pantalla ya con el nuevo puesto agregado. Para grabar los movimientos deberá presionar el botón  $\Xi$ , al presionarlo el sistema mostrar la siguiente pantalla:

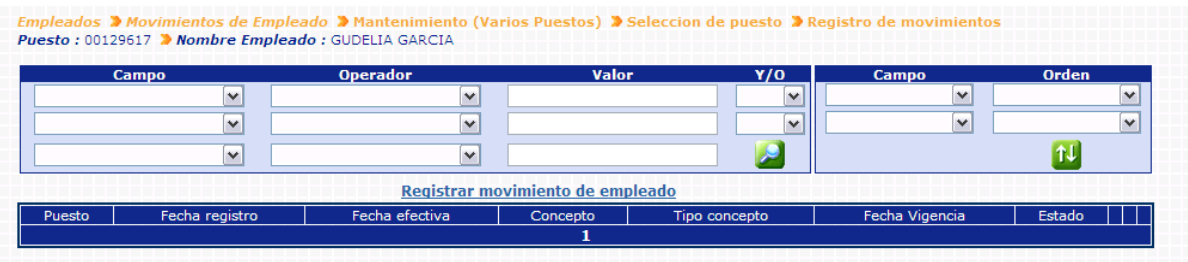

Al presionar Registrar movimiento de empleado el sistema mostrará la pantalla siguiente

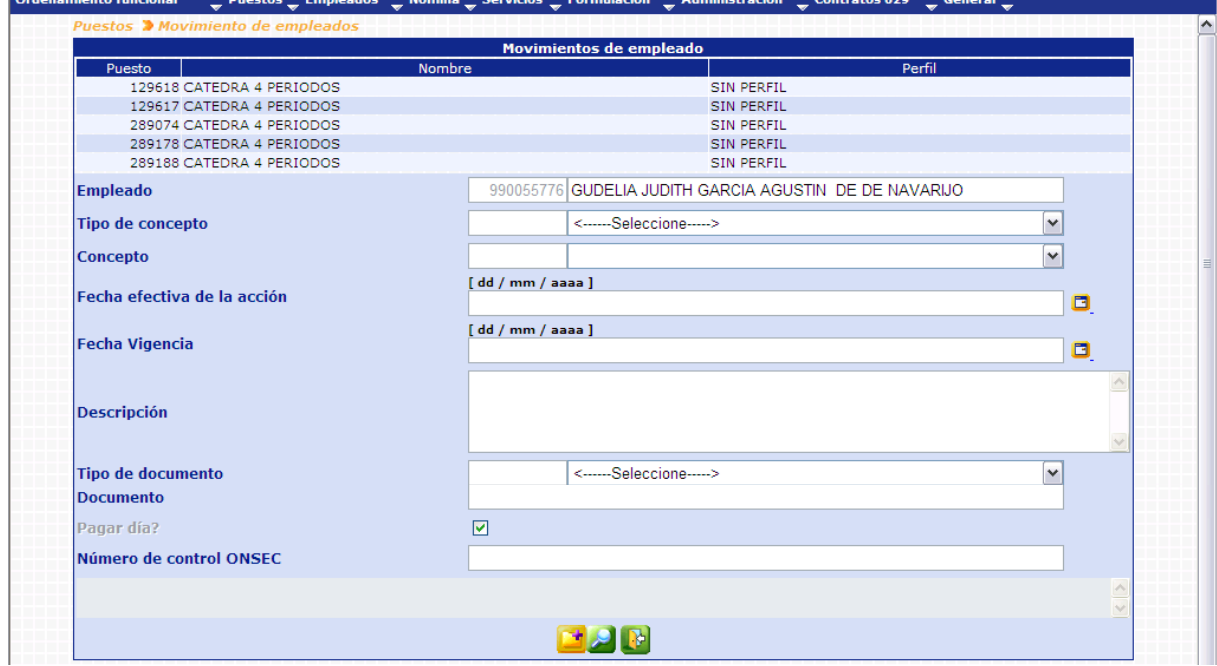

Muestra la pantalla para registrar el movimiento que afectará a los puestos que se muestran en la lista que está en la parte superior de la pantalla, siendo los mismos puestos que se seleccionaron.

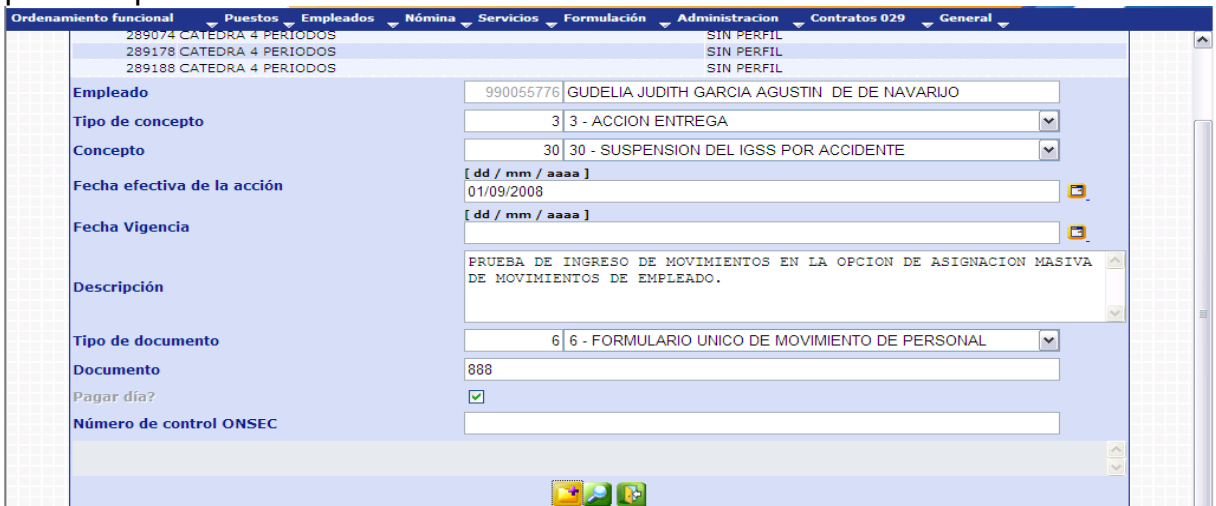

Ingreso de los datos del movimiento, Si se desea abandonar el proceso deberá utilizar el botón el cual al presionarlo lo regresará a la pantalla inicial.

Para grabar el movimiento se deberá presionar le botón **de la** presionarlo el sistema mostrará el siguiente mensaje:

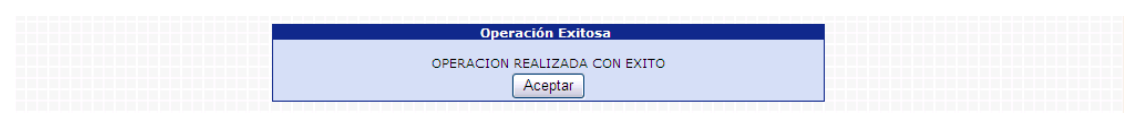

Al presionar el botón de Condición de Búsque

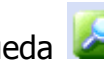

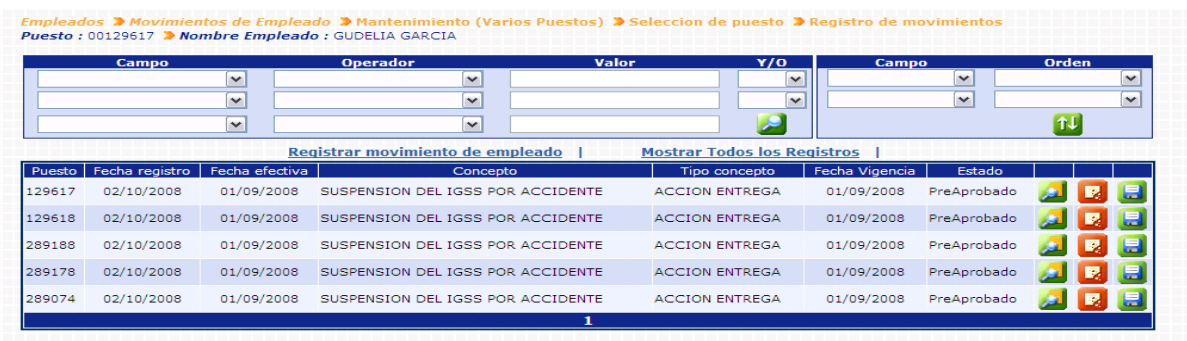

Muestra los movimientos generados en esta opción, los cuales se podrán consultar, eliminar o modificar si fuera el caso, para lo cual deberán presionar el botón correspondiente.

### **8. Modificar Movimiento de Empleado en Estado Ingresado o Pre Aprobado**

Los movimientos que han sido ingresados y que requieren aprobación de ONSEC pueden ser modificados, al igual que los movimientos que han sido rechazados por ONSEC, así como los movimientos que han sido ingresados y que no requieren de aprobación de ONSEC.

La modificación solamente podrá realizarse en los campos siguientes: Fecha Efectiva, Tipo y número de Documento, si necesita cambiar algún otro dato, deberá eliminar el movimiento ingresado y proceder a ingresar un movimiento nuevo.

Para esto, ingrese al menú **Empleado>> Movimiento de Empleado>> Mantenimiento.**

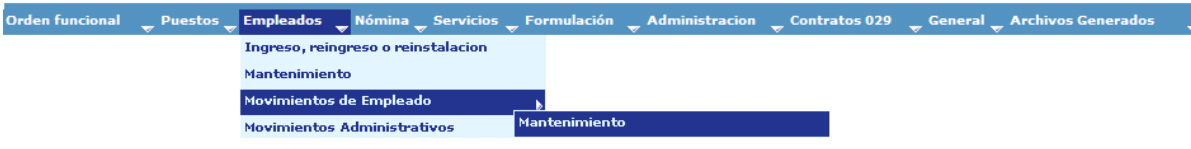
El sistema mostrará la siguiente pantalla, donde deberá ubicar al empleado al que se le modificará el movimiento, por medio de los filtros o por búsqueda en todos los registros. Una vez ubicado, presionar el botón **Zol** Seleccionar Puesto.

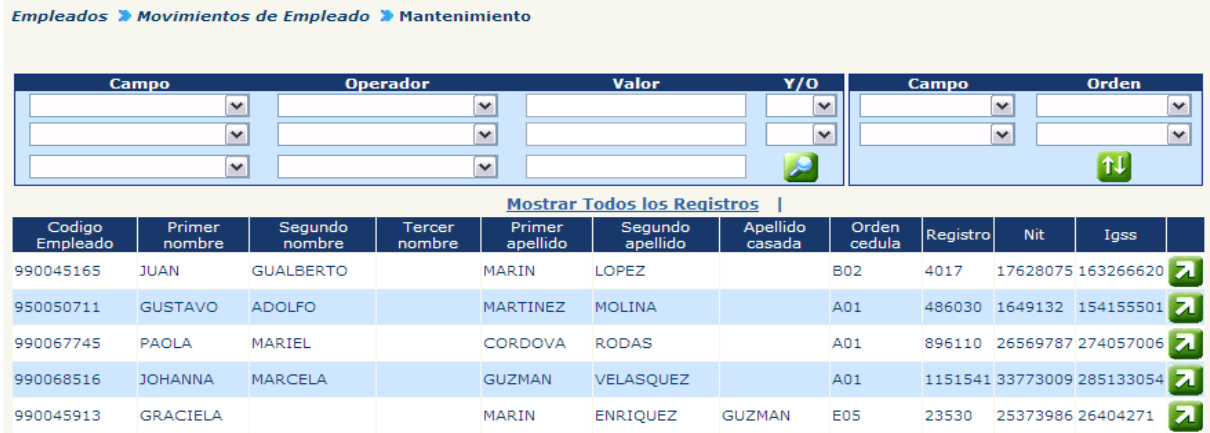

Seleccione al empleado y presione el botón el sistema mostrará todos los puestos que ocupa el empleado dentro de la institución, de los que el usuario deberá seleccionar el puesto en el que desea modificar el movimiento y presionar el botón **z** 

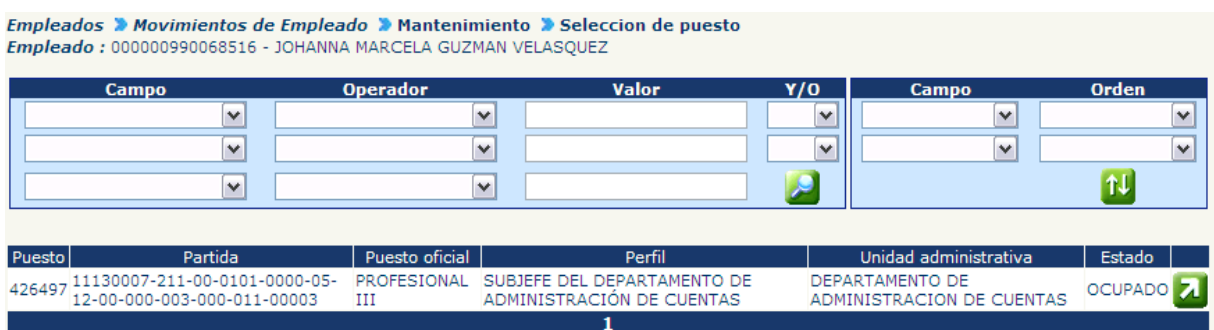

Cuando el sistema le muestre el detalle de los movimientos, podrá realizar las siguientes actividades:

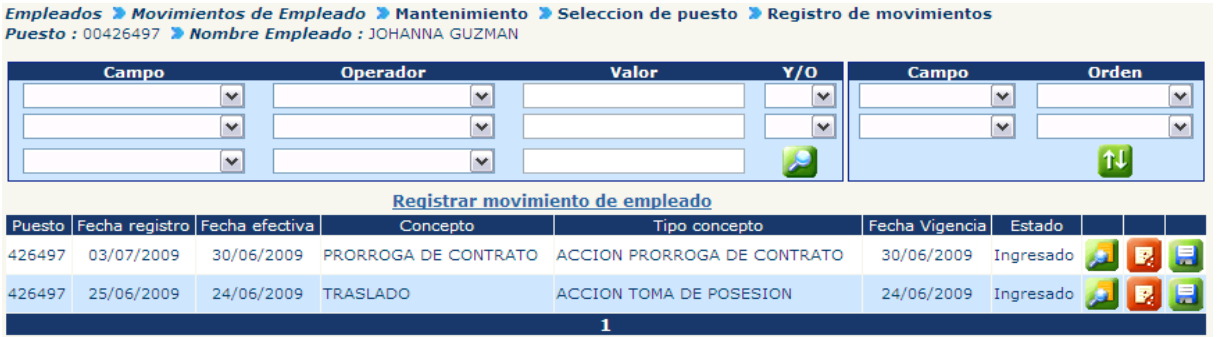

Si desea modificar el movimiento, presione el botón Modificar Movimiento de Empleado.

Si desea eliminar el movimiento, presione el botón **F.** Eliminar Movimiento de Empleado.

Al realizar cualquiera de las dos opciones, el Sistema mostrará la pantalla Movimientos de Empleado, donde podrá realizar la eliminación o modificación. Una vez realizadas, el sistema mostrará la pantalla de Operación Realizada con Éxito, y deberá dar clic en Aceptar.

Si desea consultar los detalles del movimiento, presione el botón "Consultar Movimiento de Empleado"

#### **9. Consulta de Movimientos de Empleado**

Para consular un movimiento de empleado previamente registrado, deberá ingresar a la opción: **Empleados>> Movimientos de Empleado>> Consulta.**

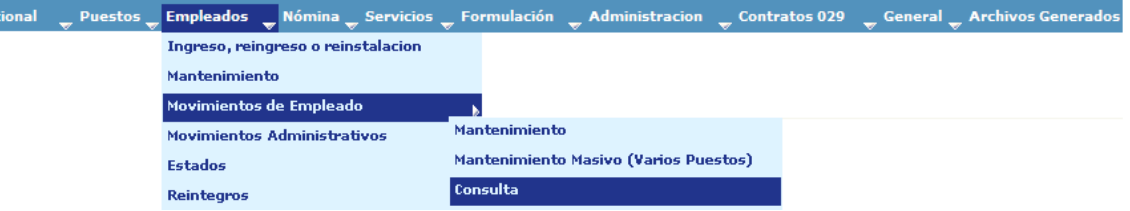

El sistema mostrará TODOS los movimientos ingresados o preaprobados. Utilizando los filtros, o al mostrar todos los registros y presionar el botón **Contato Crear Condición** de Búsqueda, podrán ubicarse los movimientos específicos para cada empleado.

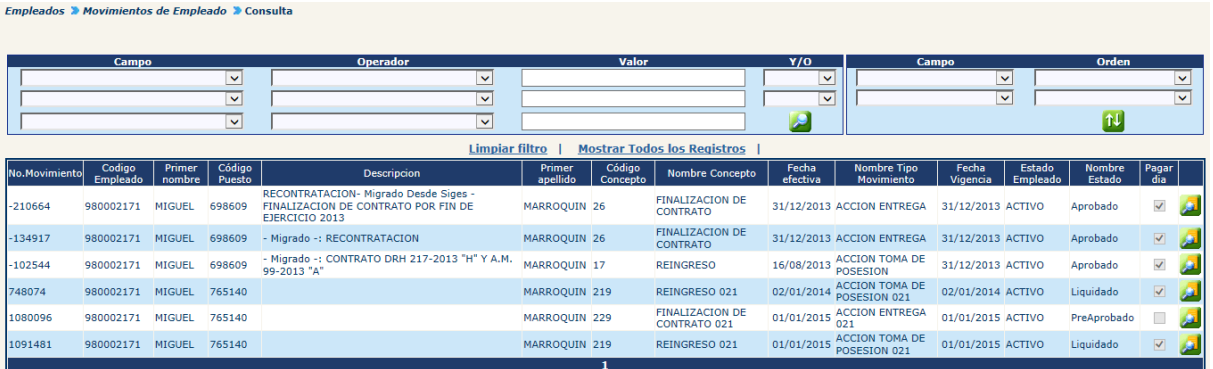

Selecciona el movimiento que desea consultar y da clic en el botón **Consultar.** El sistema mostrará la siguiente pantalla con toda la información del movimiento seleccionado.

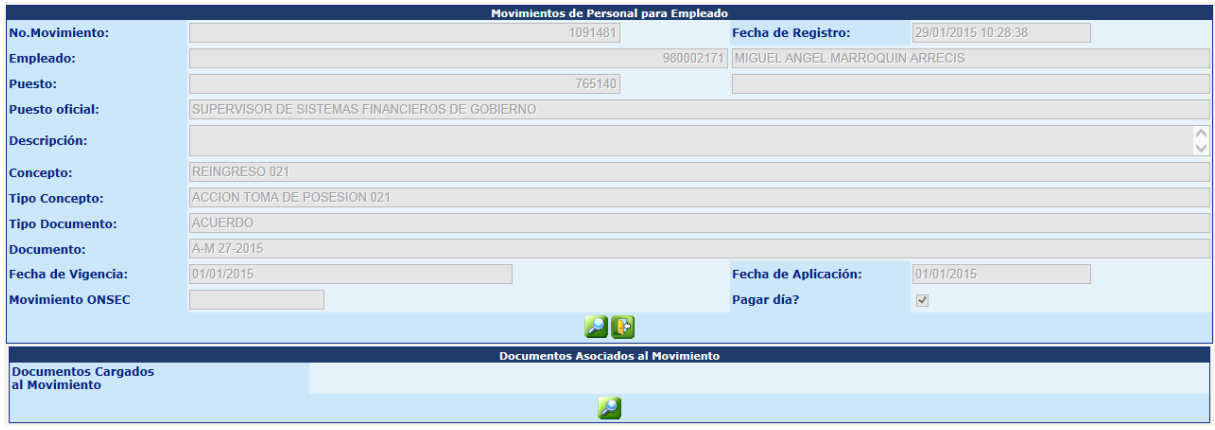

Esta opción de Consulta permite agregar las anotaciones relativas a este movimiento, que considere conveniente queden registradas en el sistema. Al presionar el botón

Comentarios, le aparecerá la siguiente pantalla para incluirlos.

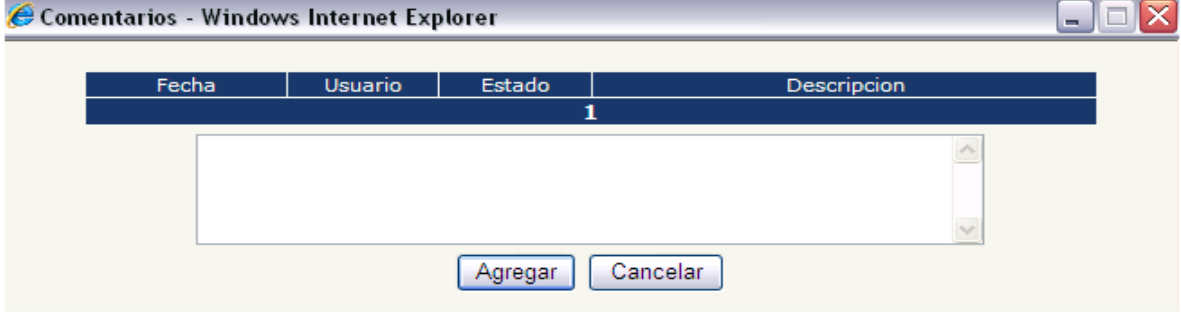

#### **10. Aprobación y Rechazo de Movimientos de Empleado**

La aprobación de movimientos es realizada únicamente por ONSEC, y es la forma en que esa institución libera los puestos para que se puedan efectuar pagos en ellos. Los movimientos en estado **preaprobado no requieren aprobación** ni de la institución ni de ONSEC.

Para aprobar un movimiento se deberá ingresar a la opción: **Empleados >> Movimientos de Empleados >> Aprobación y Rechazo >> Aprobación/Rechazo de Movimientos Ingresados.**

Al ingresar el sistema mostrará la siguiente pantalla en la cual por medio el uso obligatorio de los filtros deberá ubicar al empleado que desea aprobar el movimiento de empleado.

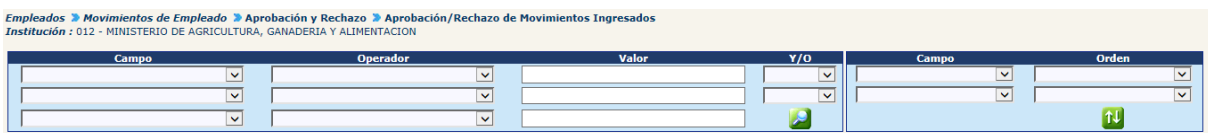

Al ubicar el empleado, el sistema mostrará información general del movimiento con opción a aprobar, rechazar o consultar el movimiento.

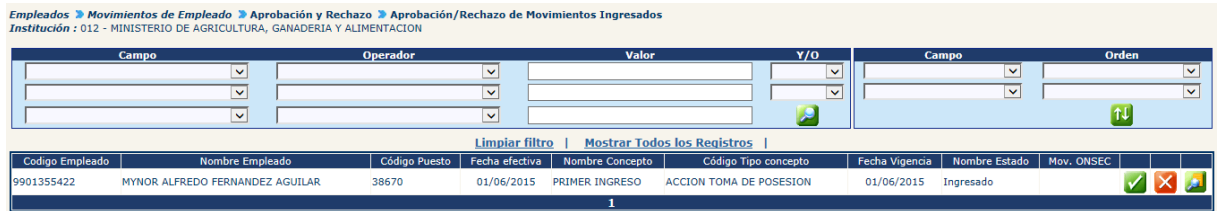

**10.1 Consultar Movimiento de Empleado:** si el analista de ONSEC, desea consultar el movimiento deberá hacer clic en el botón **(A)**, el sistema mostrará la siguiente pantalla:

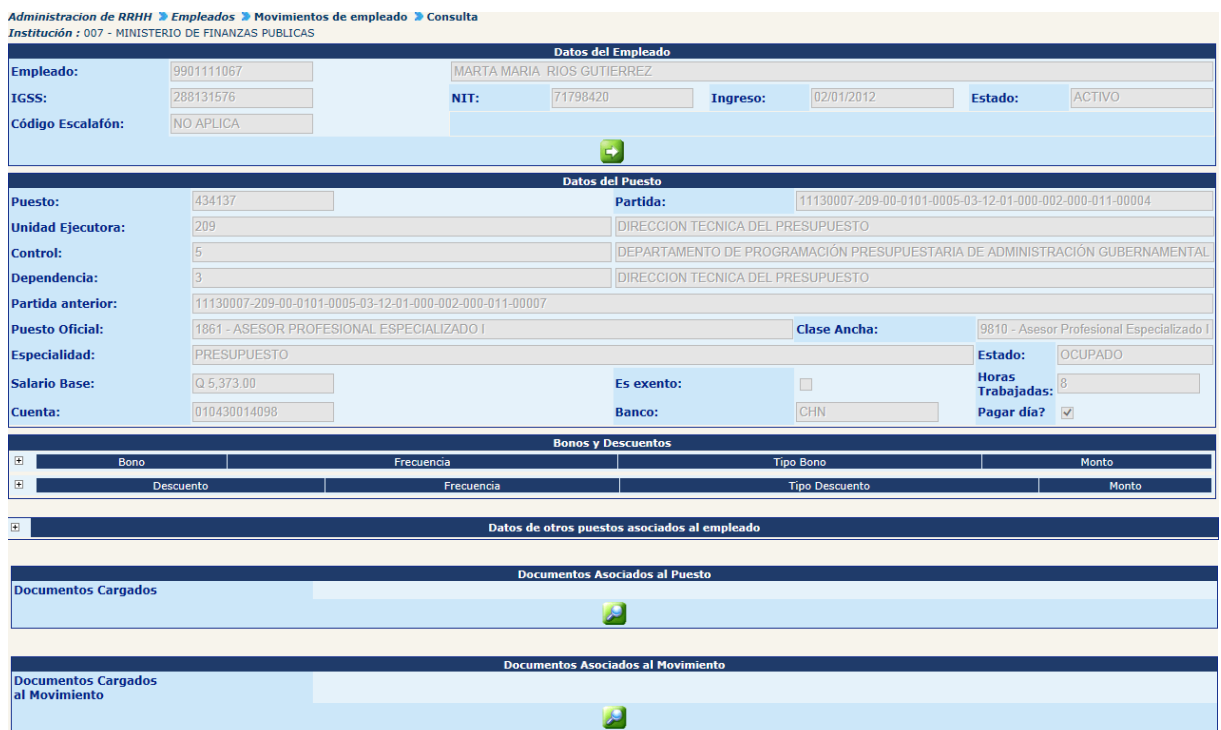

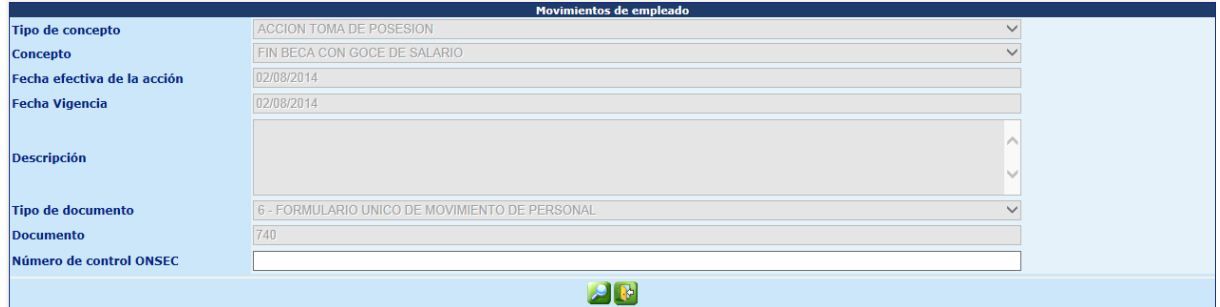

### **10.2 Rechazar un Movimiento de Empleado:** si el analista de ONSEC requiere

rechazar el movimiento de empleado, deberá hacer clic en el botón  $\blacksquare$ . El sistema mostrará la siguiente pantalla.

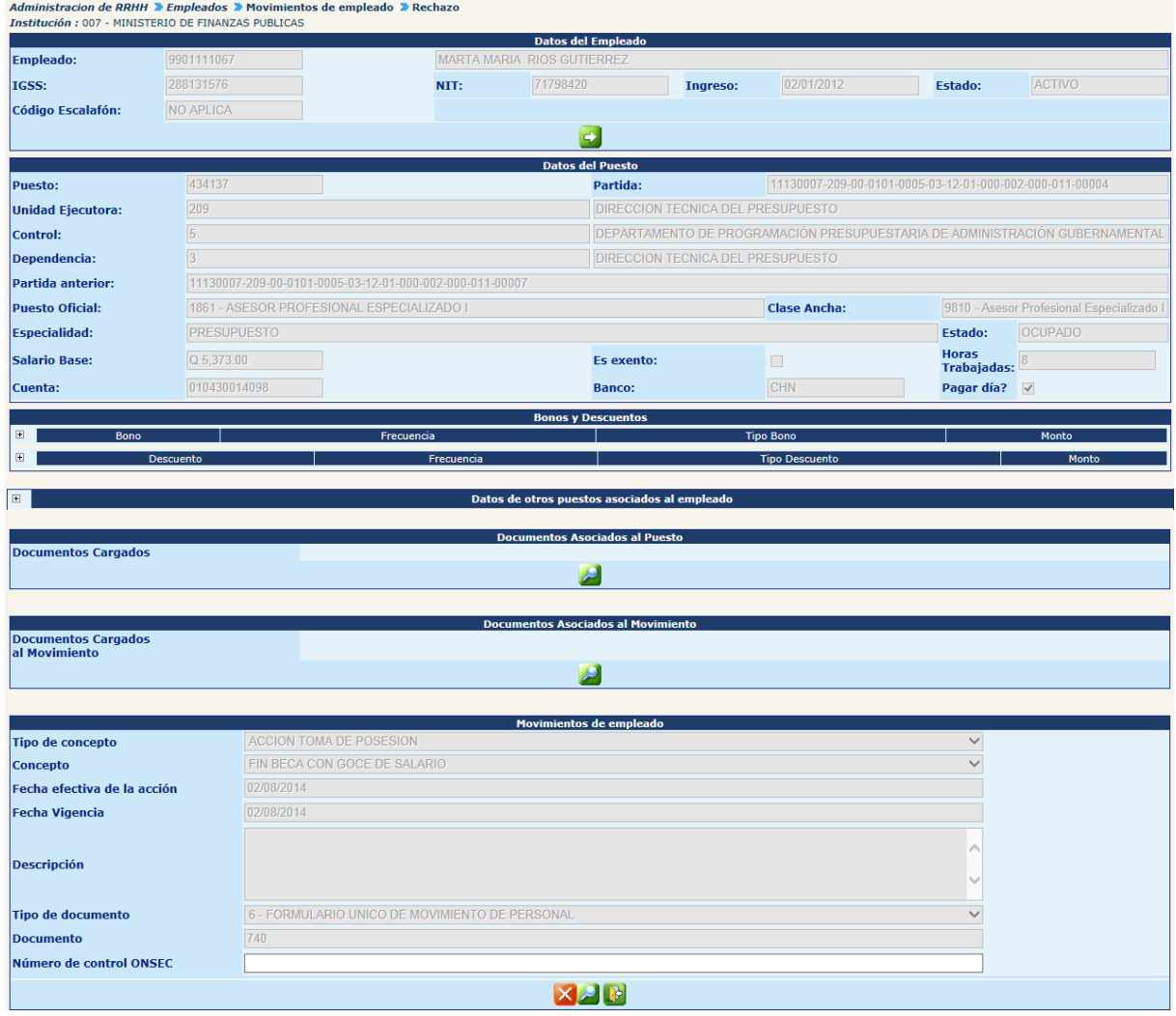

Para completar la acción se deberá ingresar un breve comentario de los motivos que originan el rechazo, haciendo clic en el botón . luego deberá hacer clic en el botón , el sistema cambiará el estado del movimiento de empleado a "Rechazado ONSEC" y mostrará el siguiente mensaje:

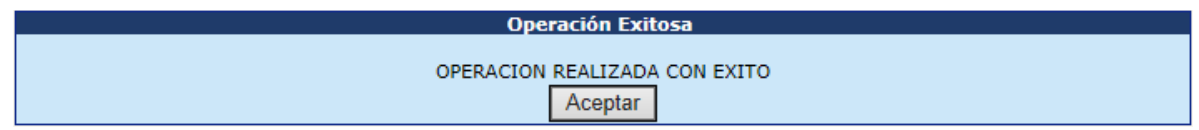

**10.3 Aprobación de Movimiento de Empleado:** si el analista desea aprobar el movimiento, deberá hacer clic en el botón , el sistema mostrará la siguiente pantalla.

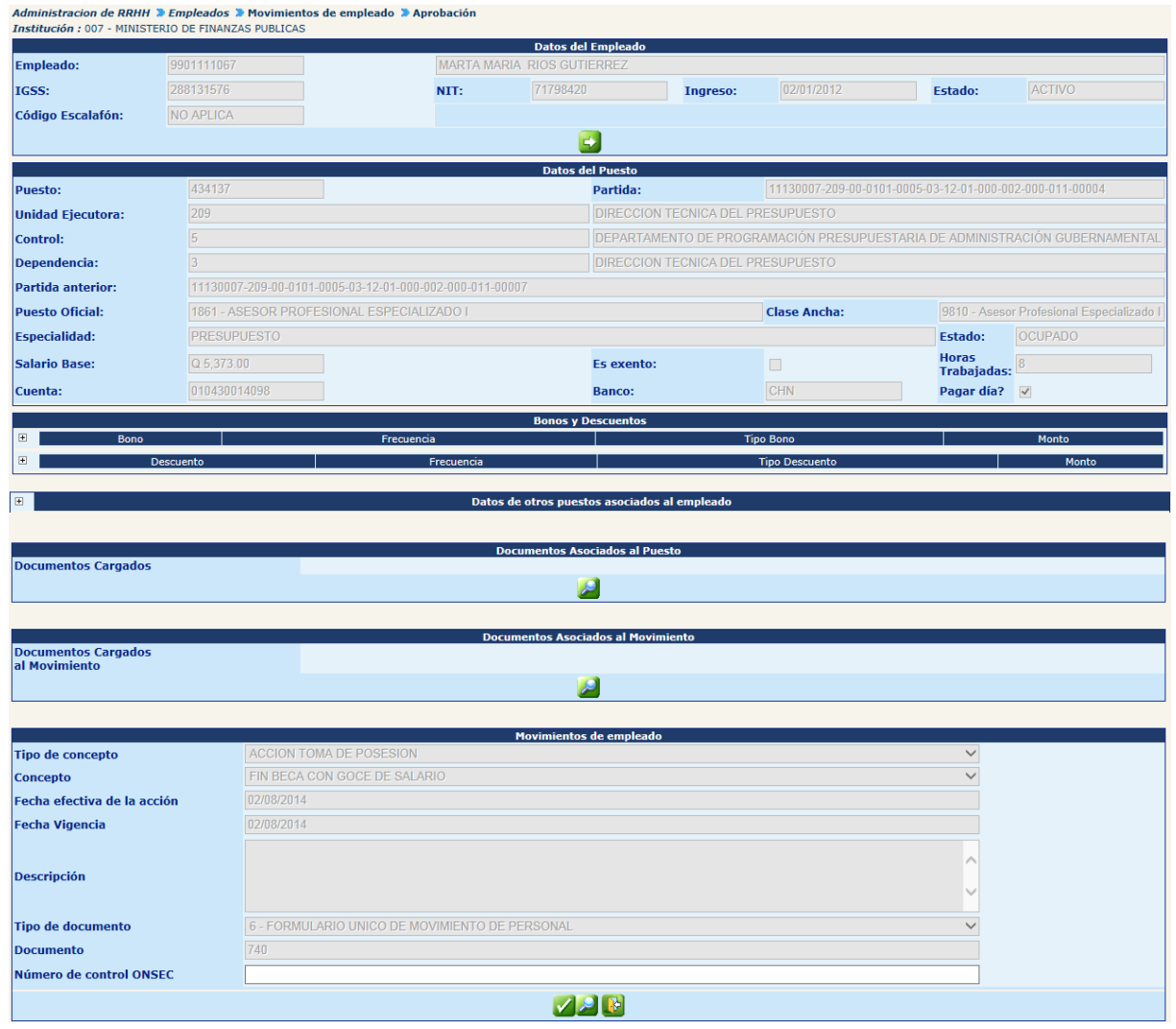

Para confirmar la aprobación deberá hacer clic en el botón (6), el sistema cambiará el estado del movimiento a "Aprobado" y mostrará el siguiente mensaje.

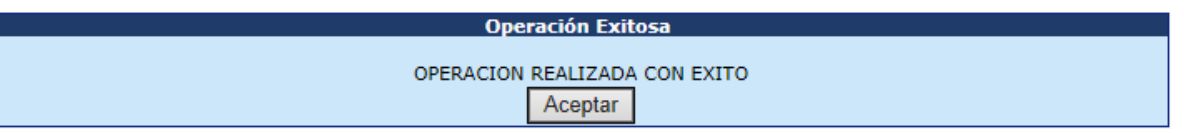

# **CAPÍTULO IV:**

### **MOVIMIENTOS ADMINISTRATIVOS**

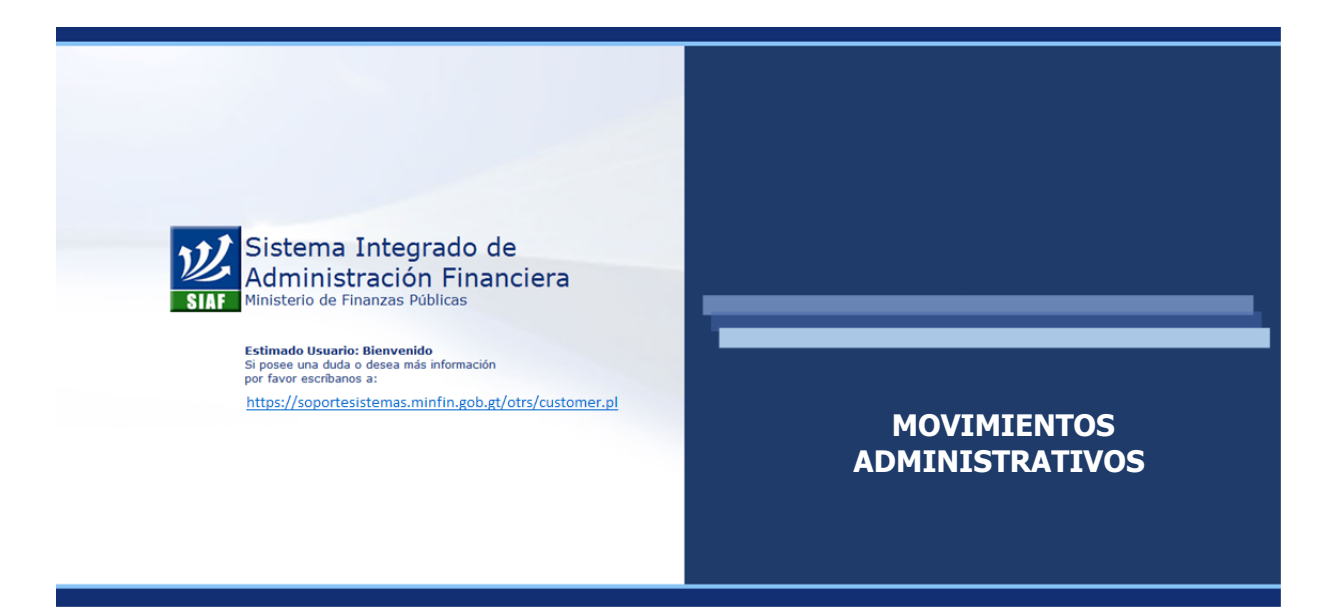

### **CAPÍTULO IV: Movimientos Administrativos**

#### **1. Mantenimiento de Movimientos Administrativos**

Esta opción la utilizaremos para registrar los movimientos administrativos **que no tienen incidencia en los pagos del empleado,** pero que es importante queden registrados en el sistema para su consulta y control.

Las acciones que podrán registrarse son:

 **Bloqueo y Desbloqueo de Pagos:** por parte de las instituciones por ejemplo cuando se conoce la acción de personal pero aún no se cuenta con la documentación que la respalda.

- **Corrección:** de fecha o cualquier otra anotación o llamada de atención que deba hacerse, relacionada con documentación que respalda movimientos de personal.
- **Indemnización:** debe quedar registrado el detalle del pago, fecha, CUR, monto, etc.
- **Prestaciones Póstumas:** debe registrarse el detalle del pago efectuado por este concepto, fecha, CUR, monto, etc.
- **Salarios Caídos:** debe registrarse el detalle del pago o pagos por este concepto, fecha, CUR, monto, etc.
- **Vacaciones del Empleado:** deberá registrarse los días disfrutados, los pendientes de disfrutar, fechas correspondientes, etc.
- **1.1 Inventario de Conceptos:** a continuación se detallan en la siguiente tabla el listado de los conceptos que pueden utilizarse para registrar movimientos administrativos.

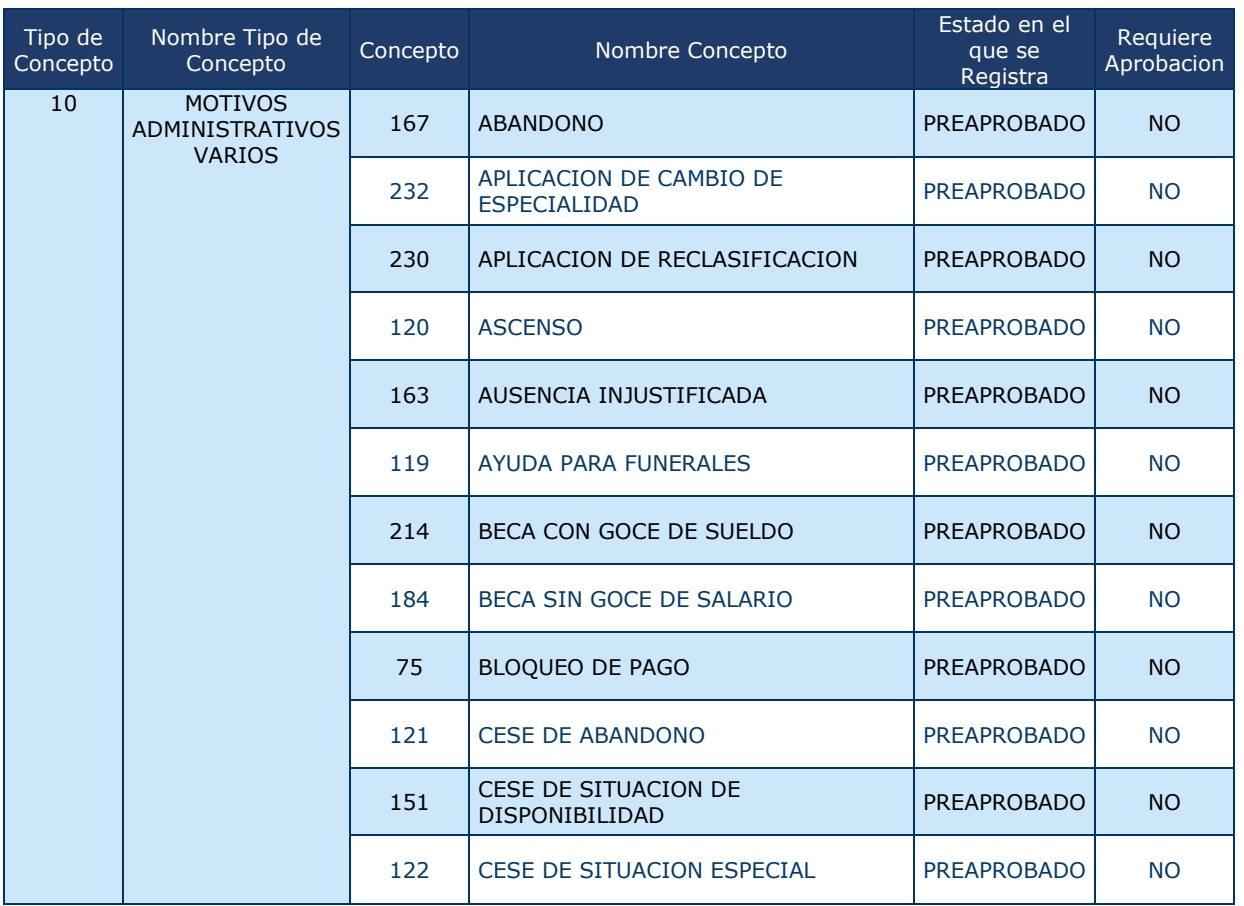

CAPÍTULO IV: Movimientos Administrativos CAPÍTULO IV: Movimientos Administrativos

### **Ministerio de Finanzas Públicas**

## **Gobierno de Guatemala Sistema de Nómina y Registro de Personal**

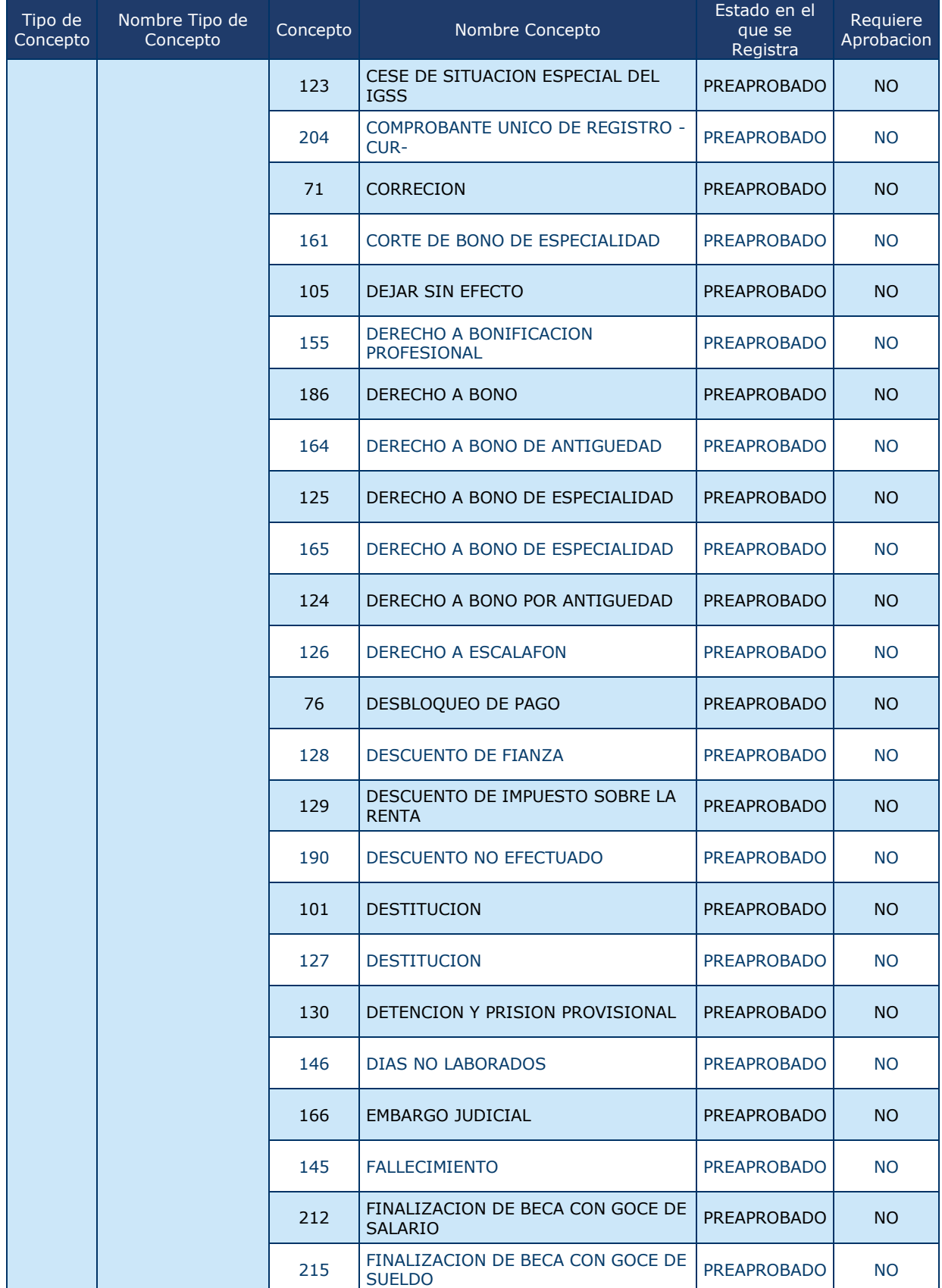

### **Ministerio de Finanzas Públicas**

## **Gobierno de Guatemala Sistema de Nómina y Registro de Personal**

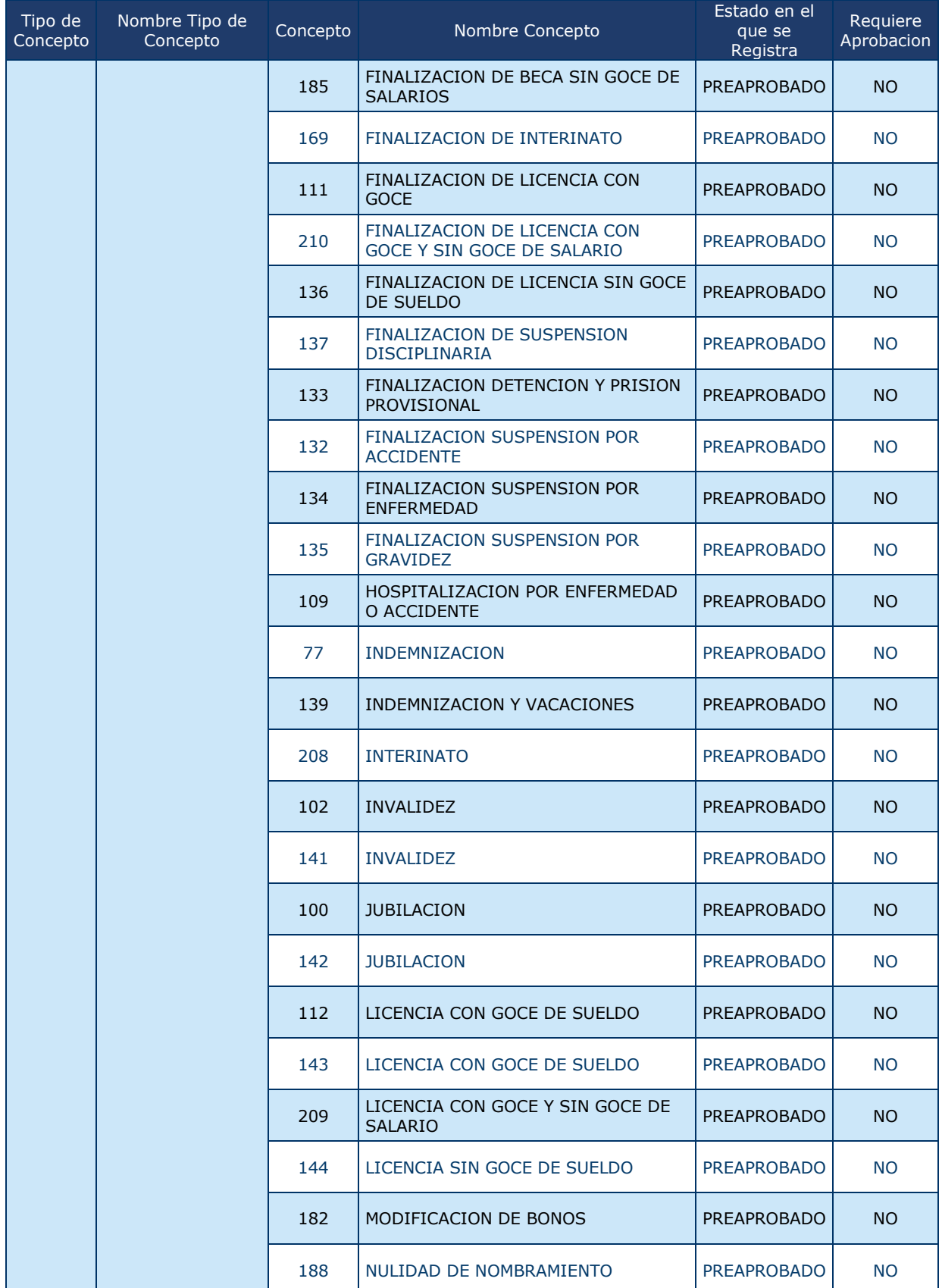

#### **Gobierno de Guatemala Sistema de Nómina y Registro de Personal Ministerio de Finanzas Públicas GUATENOMINAS**

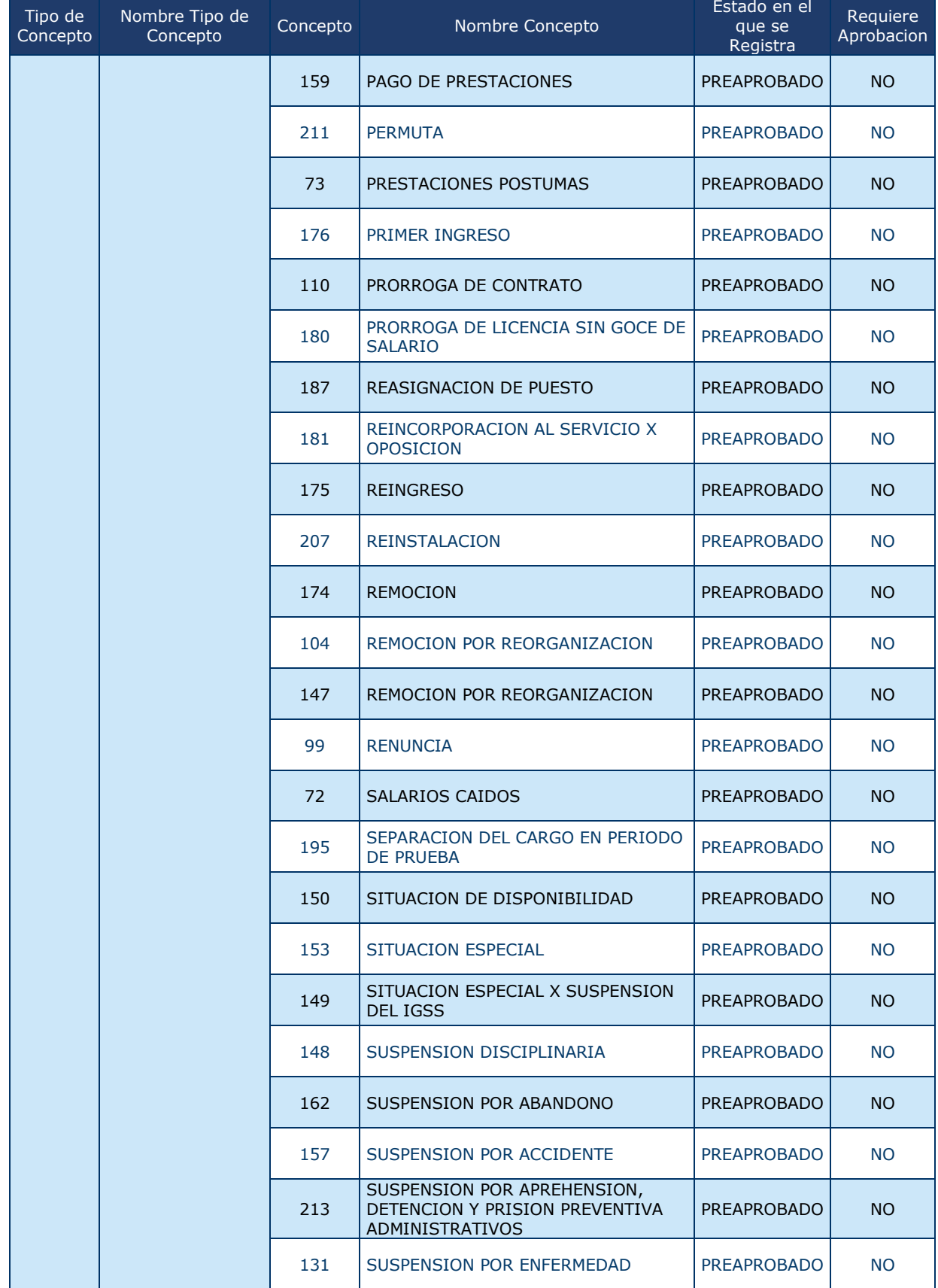

CAPÍTULO IV: Movimientos Administrativos SapfTULO IV: Movimientos Administrativos

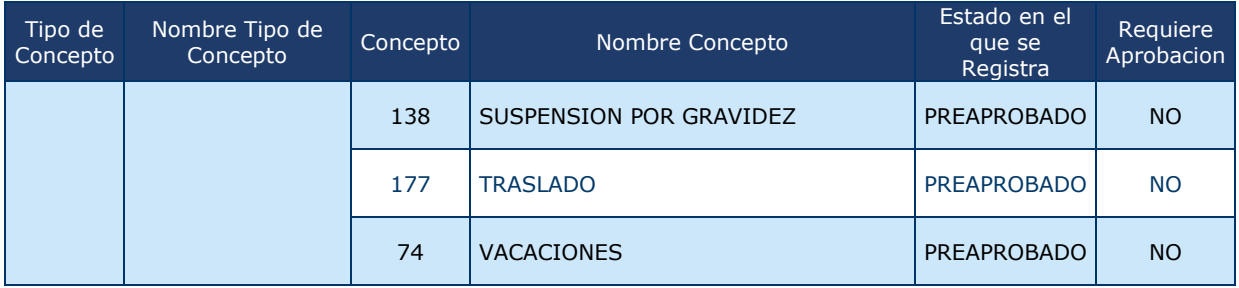

Cabe mencionar que para las acciones mencionadas anteriormente, el registro de movimientos administrativos es solamente para que las instituciones tengan un mejor control interno y registro de las mismas.

Para la opción de Mantenimiento de Movimientos Administrativos, utilice el menú: **Empleados>> Movimientos Administrativos>> Mantenimiento.**

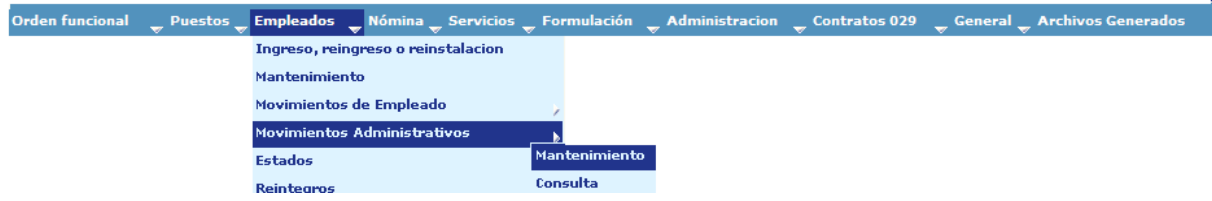

El sistema mostrará la siguiente pantalla, donde podrá ubicar el empleado a quien debe registrarse el movimiento administrativo. Le puede ubicar utilizando los filtros

o bien ubicarlo al revisar todos los registros, presionando el botón **California de la contra de la crear** Condición de Búsqueda.

the company of the contract of the contract of the contract of the contract of the contract of the contract of

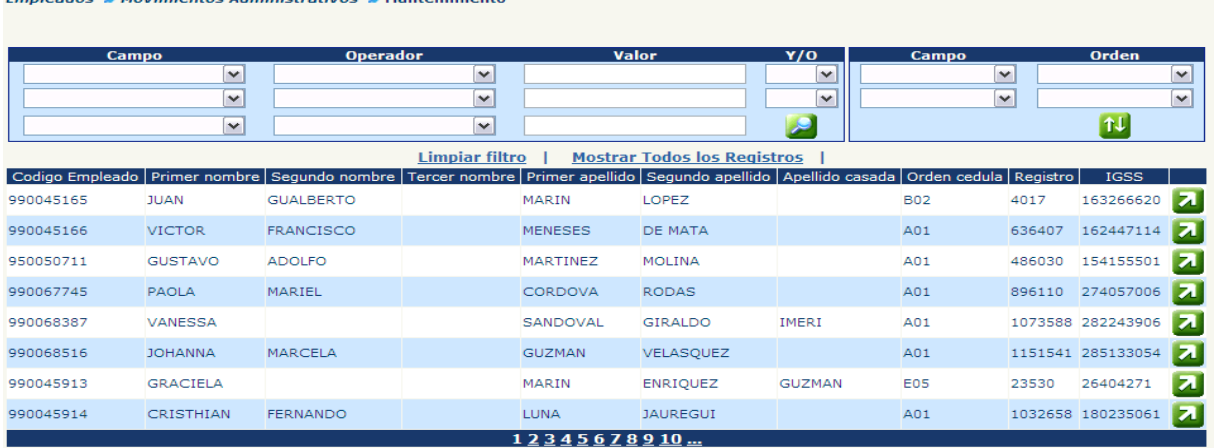

Al presionar el botón **Zal** Seleccionar Puesto, el sistema nos mostrará la siguiente pantalla, con el puesto al que se registrará el movimiento administrativo. El usuario debe presionar el botón **Seleccionar.** 

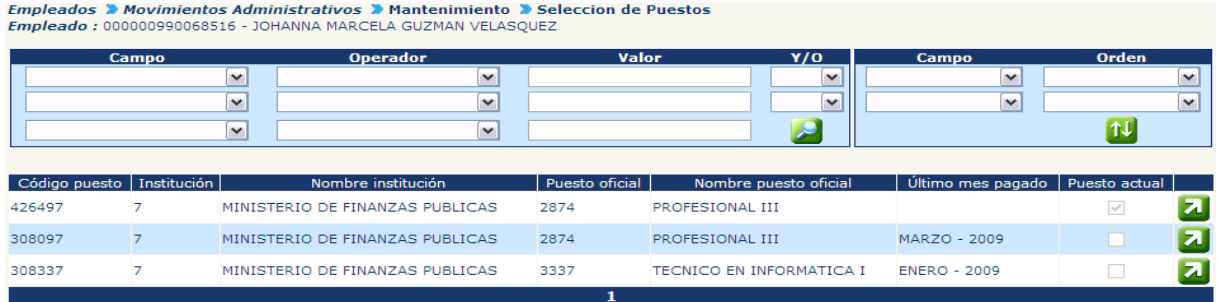

Seguidamente aparece la siguiente pantalla, en donde el usuario hace clic en el texto Crear Movimiento.

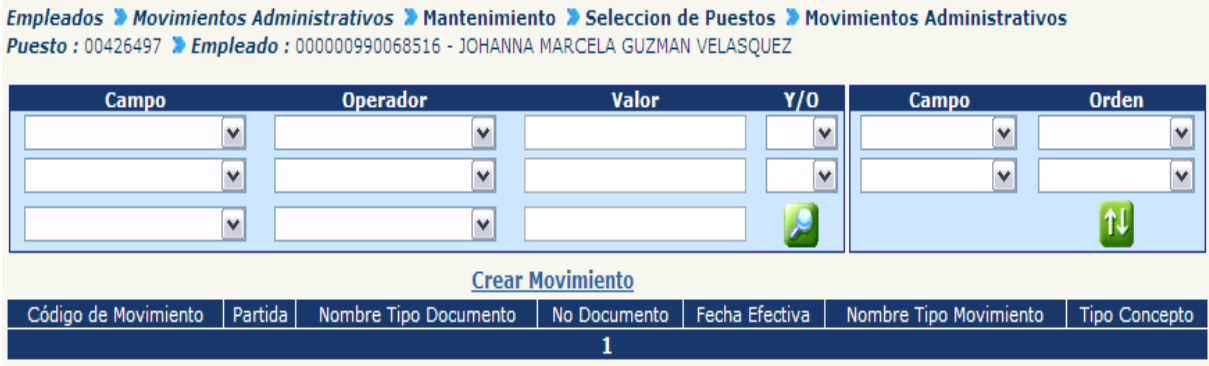

El Sistema mostrará el cuadro Movimientos Administrativos, en donde se procede a ingresar toda la información solicitada, procurando que queden registrados todos los

datos importantes del movimiento. Al finalizar, dar clic en el botón **Cal** Crear Movimiento.

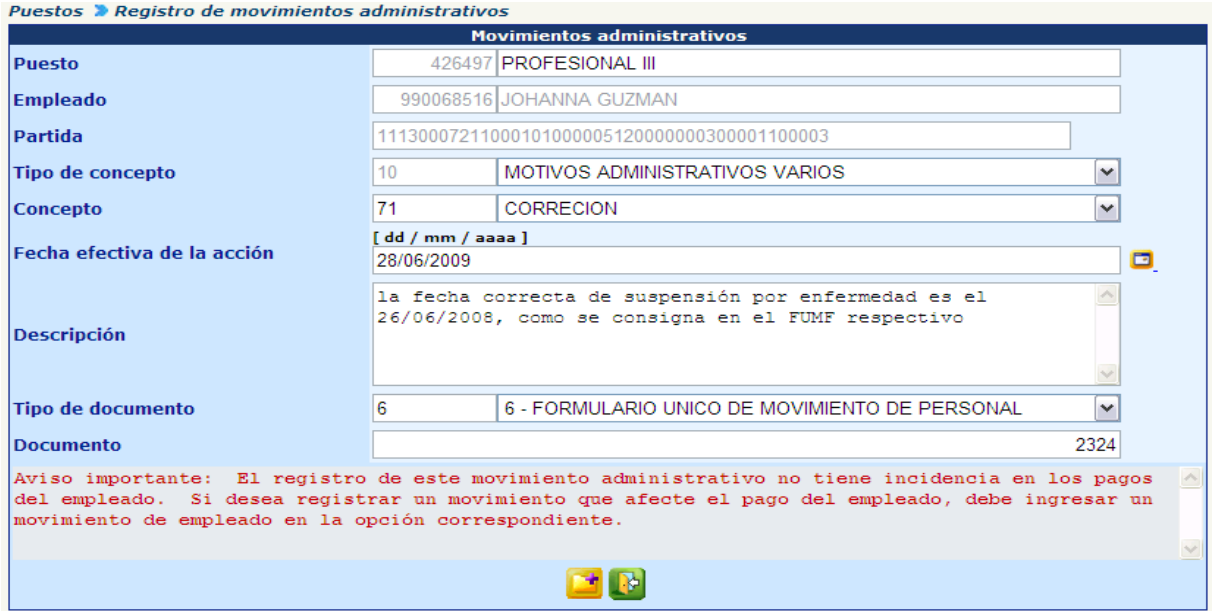

#### **2. Consulta de Movimientos Administrativos**

Como movimientos administrativos dentro del sistema encontraremos todos los movimientos de personal ingresados (del 2000 a la fecha) en el sistema cliente servidor (sistema anterior de nómina). También aparecerán todos los movimientos administrativos ingresados directamente en el sistema GUATENÓNIMAS, referidos en el numeral 6.

Esta información podrá ser consultada desde el menú **Empleados>> Movimientos Administrativos>> Consulta.**

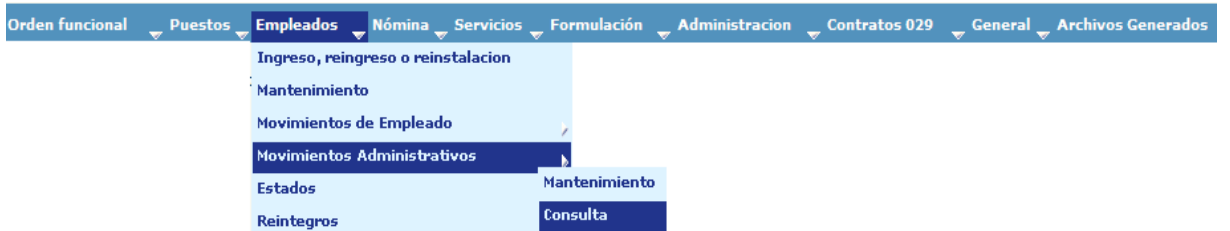

El usuario deberá seleccionar el empleado respecto al cual desea consultar los movimientos administrativos (para agilizar la búsqueda utilice los filtros), presione el botón **C**rear Condición de Búsqueda.

Empleados > Movimientos Administrativos > Consulta

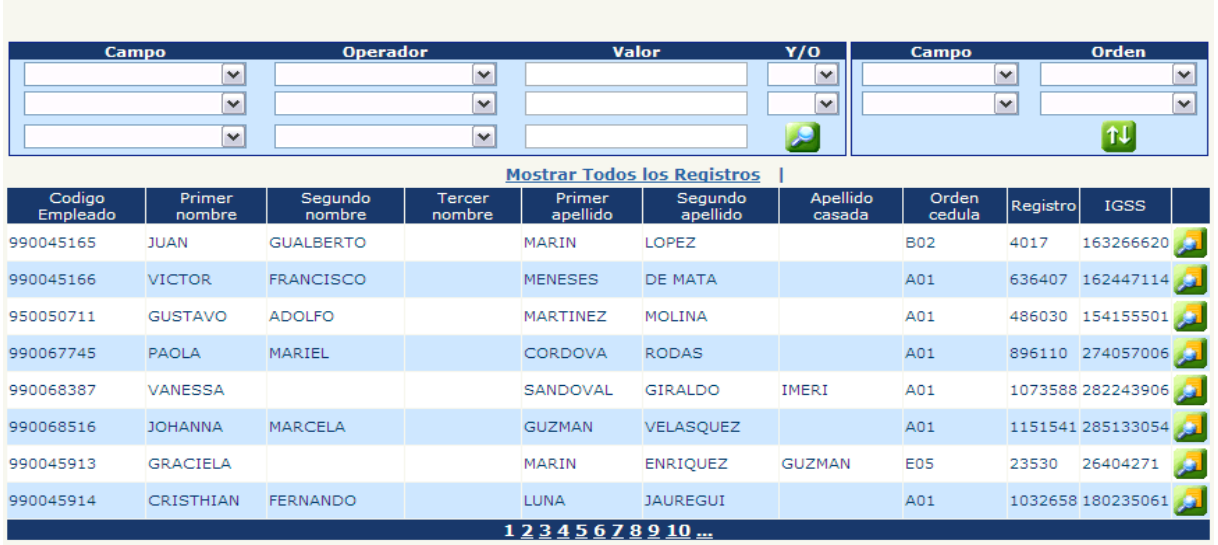

Una vez seleccionado el empleado el sistema mostrará un listado de los movimientos administrativos que se tienen registrados para ese empleado.

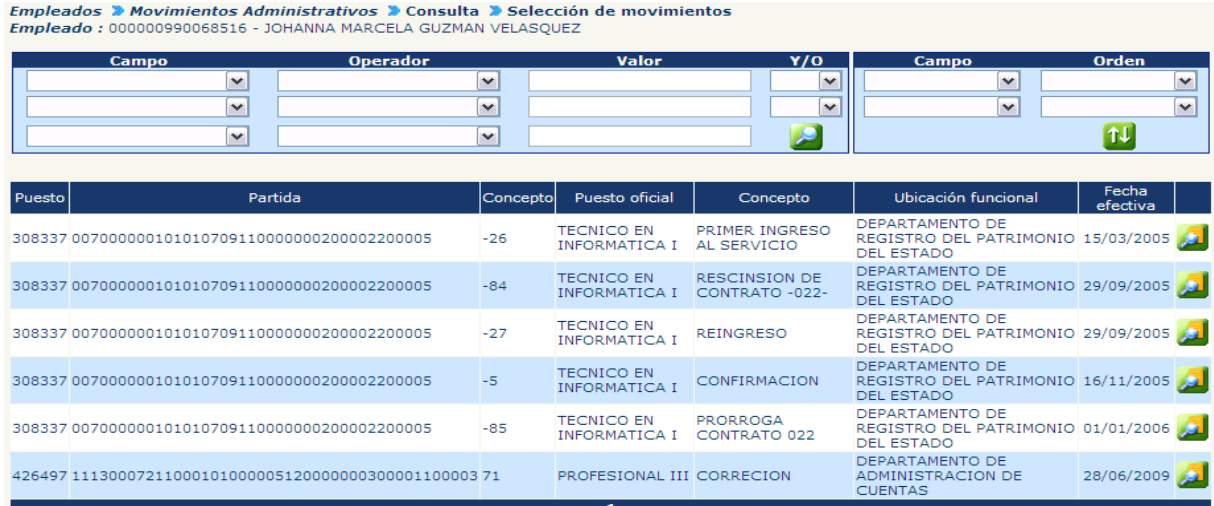

Para ver el detalle del seleccionado movimiento administrativo, presione el botón Seleccionar.

### **Ministerio de Finanzas Públicas**

## **Gobierno de Guatemala Sistema de Nómina y Registro de Personal**

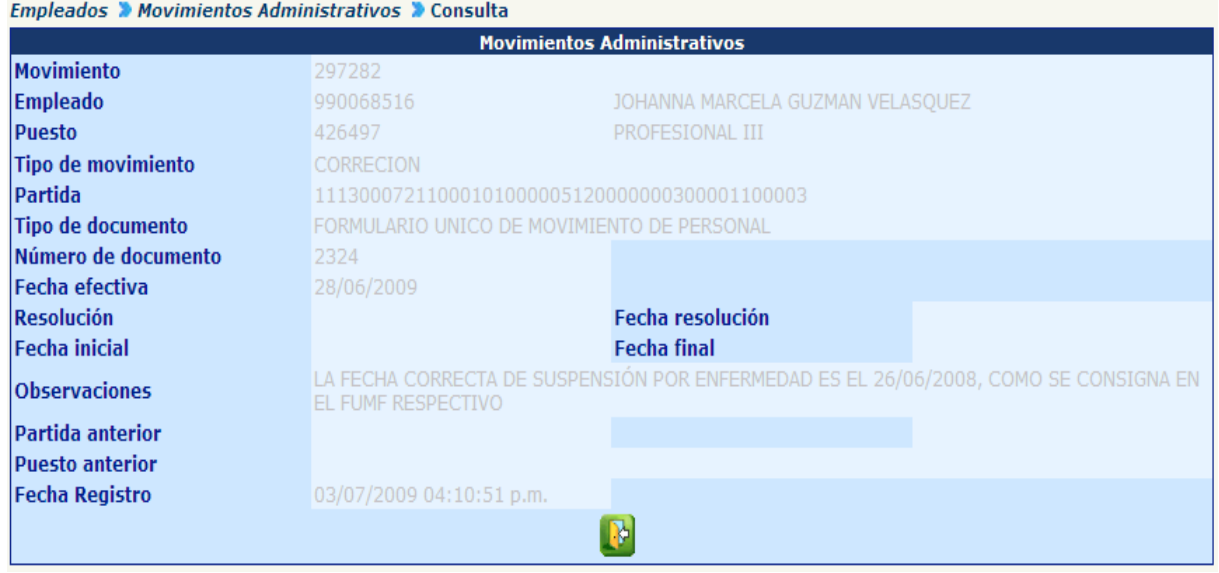

# **CAPÍTULO V: INTERINATOS**

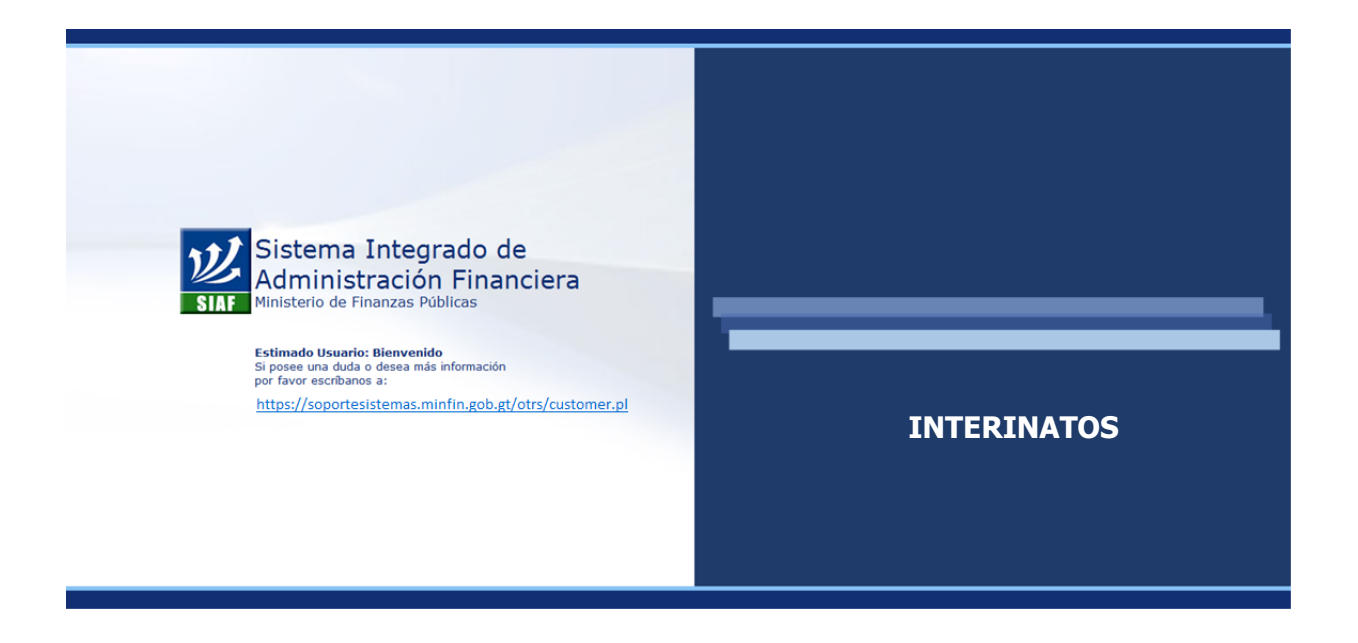

#### **CAPÍTULO V: Interinatos**

#### **1. Registro de Interinato**

Un interinato se origina, cuando es necesaria la contratación de una persona en forma temporal para cubrir el puesto de un empleado. A través de esta opción se inicia el registro del interinato.

Para registrar un Interinato se debe ingresar al menú: **Empleados >> Movimientos de Empleado >> Interinatos >> Registro de interinato.**

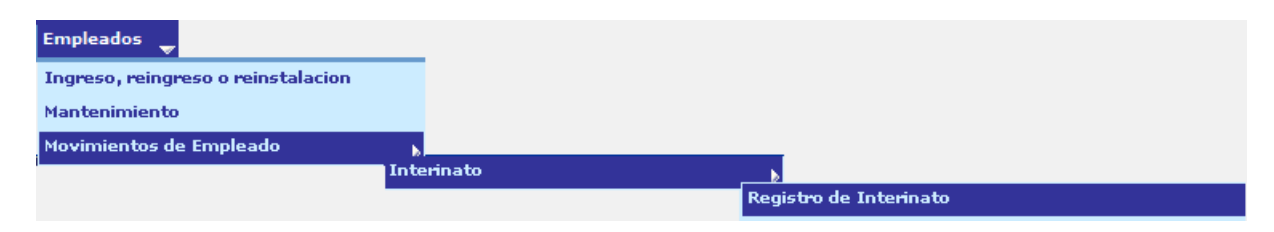

Seguidamente aparecerá la pantalla, en la cual deberá seleccionar el puesto del empleado titular, acción que puede realizarse a través de la aplicación de los diferentes filtros. El estado del puesto del empleado titular puede ser **OCUPADO** o **SUSPENDIDO.**

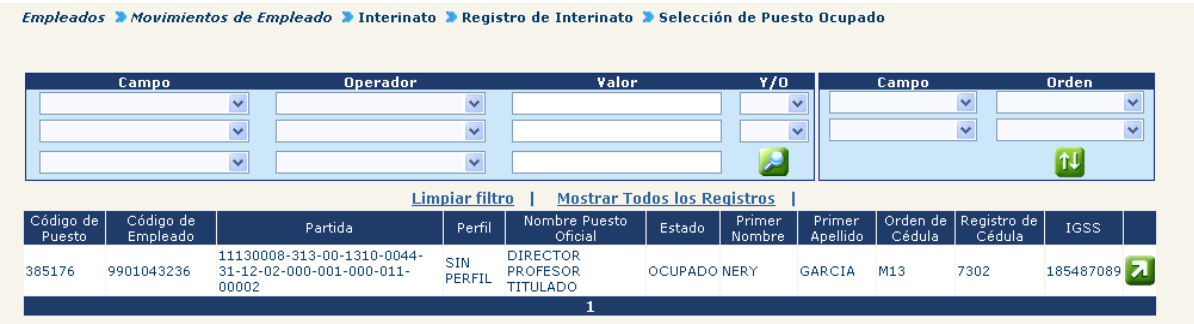

Para seleccionar el puesto a utilizar deberá presionar el botón **40**. Seleccionado el puesto a ocupar en forma interina, aparecerá la siguiente pantalla, en la cual deberá seleccionar al empleado interino.

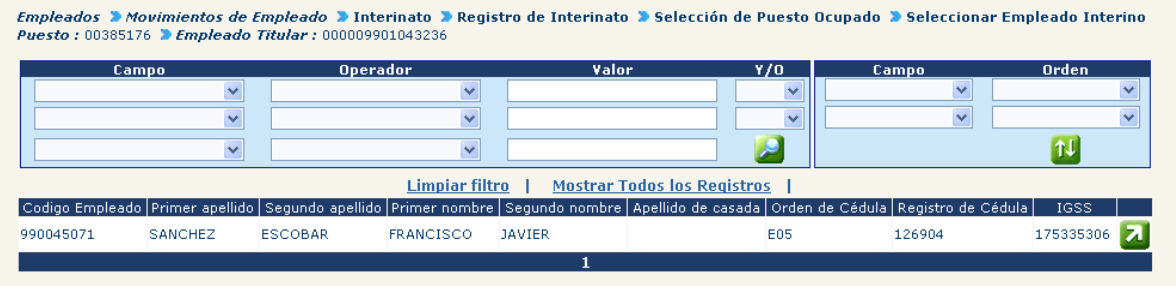

Para seleccionar el empleado interino deberá presionar el botón **1.** Una vez seleccionado el puesto a ocupar y el empleado interino el sistema mostrará la siguiente pantalla, la cual deberá completarse con la información correspondiente al interinato que se está registrando.

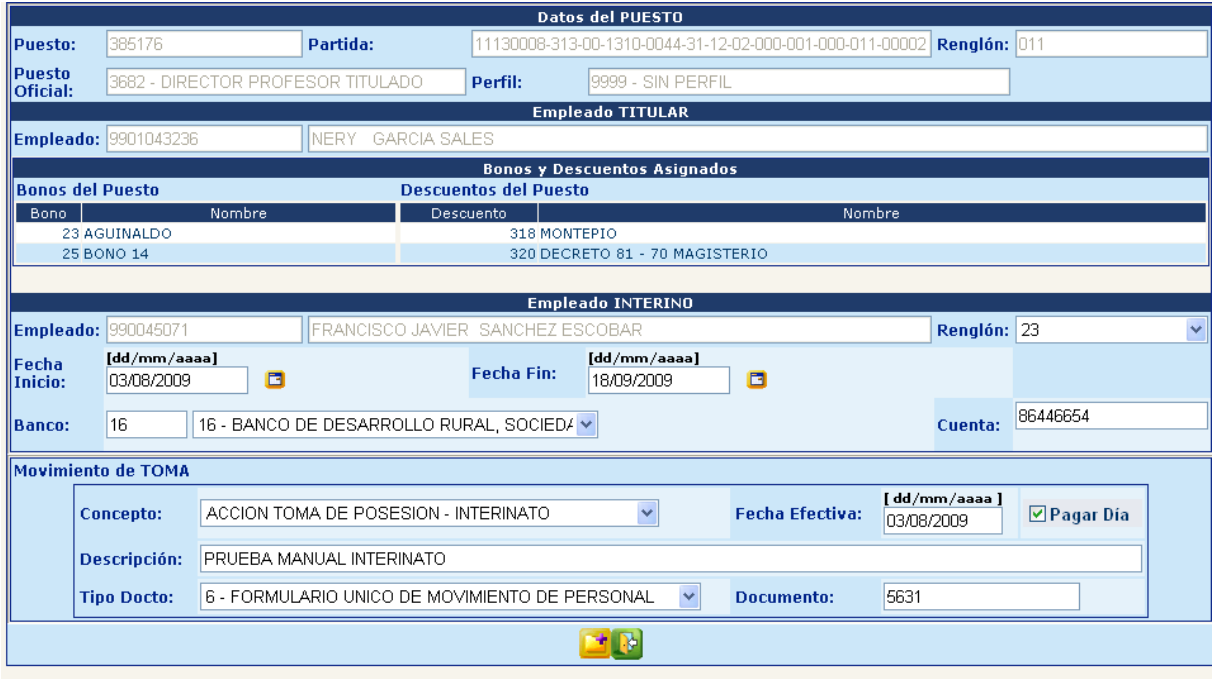

En caso de cancelar el proceso, se puede realizar presionando el botón de salir  $\left[\mathbf{R}\right]$ .

Para registrar el interinato deberá hacer clic en el botón **. El sistema le** desplegará el siguiente mensaje.

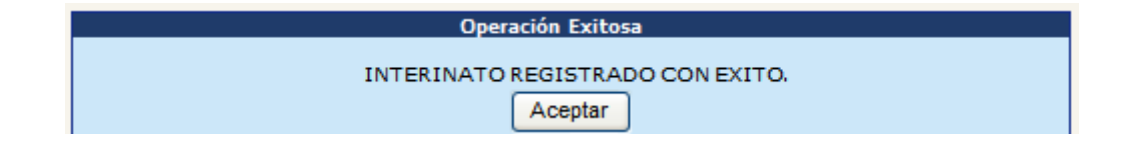

Realizado el registro del interinato, el mismo debe quedar en estado vigente, y el sistema generará un Movimiento de Personal de toma de posesión el cual quedará en estado ingresado, debiendo gestionar ante la Oficina Nacional de Servicio Civil la aprobación del referido movimiento, presentando la documentación correspondiente.

#### **2. Consulta del Interinato**

Esta opción sirve para visualizar todos los interinatos registrados en la institución en estado vigente y finalizado. Para efectuar la consulta deberá ingresar al menú siguiente: **Empleados >> Movimientos de Empleado >> Interinato >> Consulta del Interinato.**

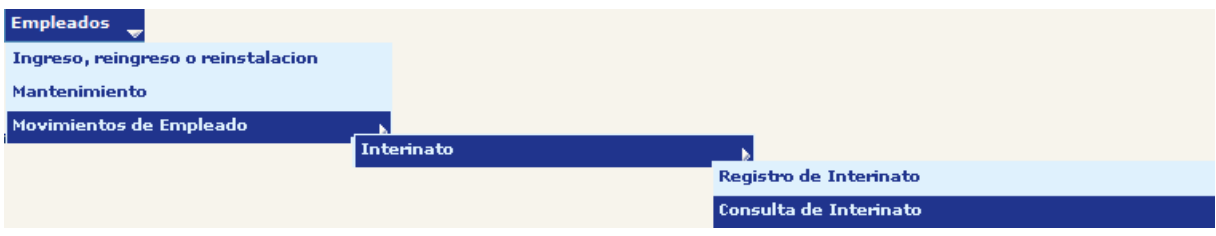

El sistema desplegará la siguiente pantalla en la cual se muestran todos los interinatos registrados.

ajantos de Empleado D Interipato D Consulta de Interipato D Selección de Inte

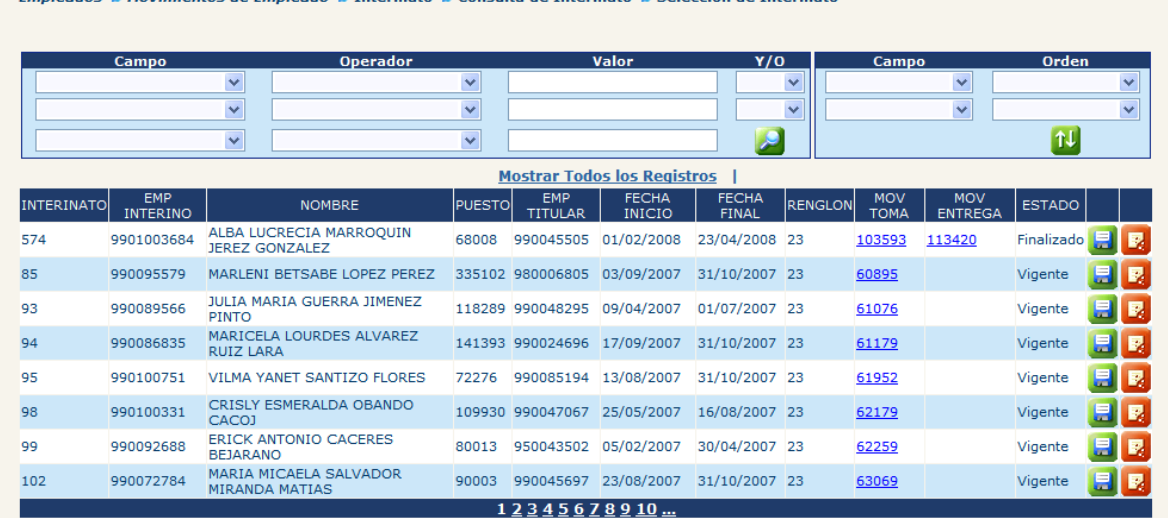

Aplicando los filtros podrá seleccionar al empleado interino que desee consultar.

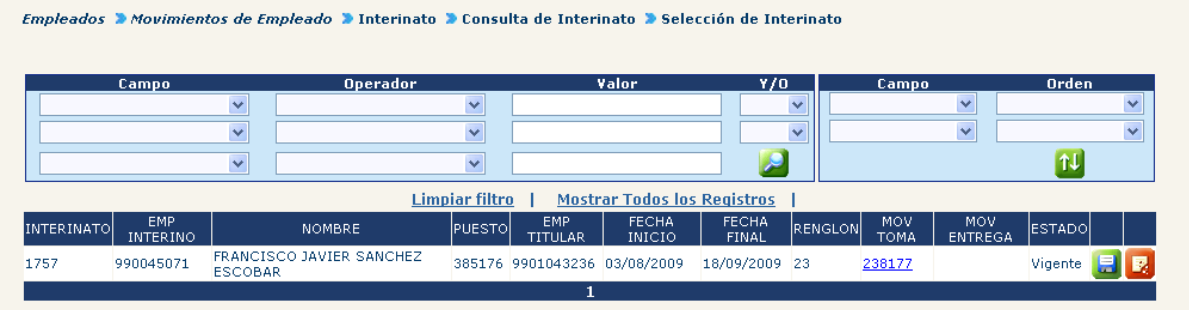

#### **3. Modificación del Interinato**

Esta opción sirve para realizar modificaciones al interinato, modificaciones que pueden efectuarse siempre y cuando el mismo se encuentre en estado vigente.

Dentro de la opción consulta del interinato, aparecerá un primer botón ..., el cual sirve para efectuar las modificaciones al interinato.

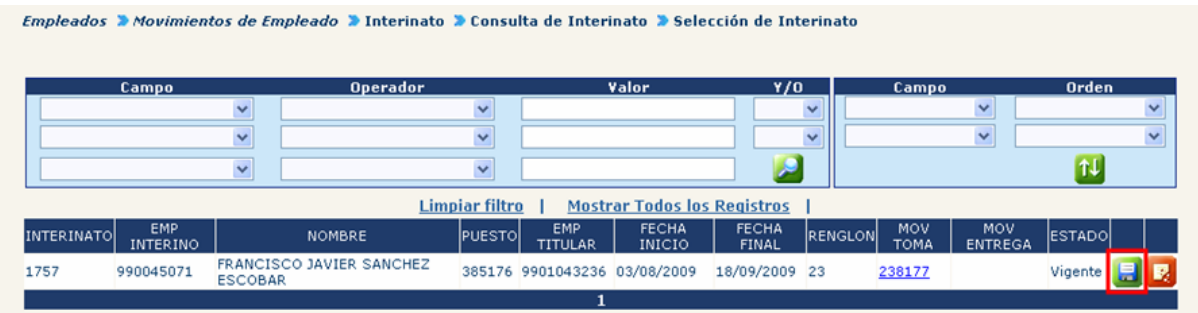

El sistema mostrará la siguiente pantalla.

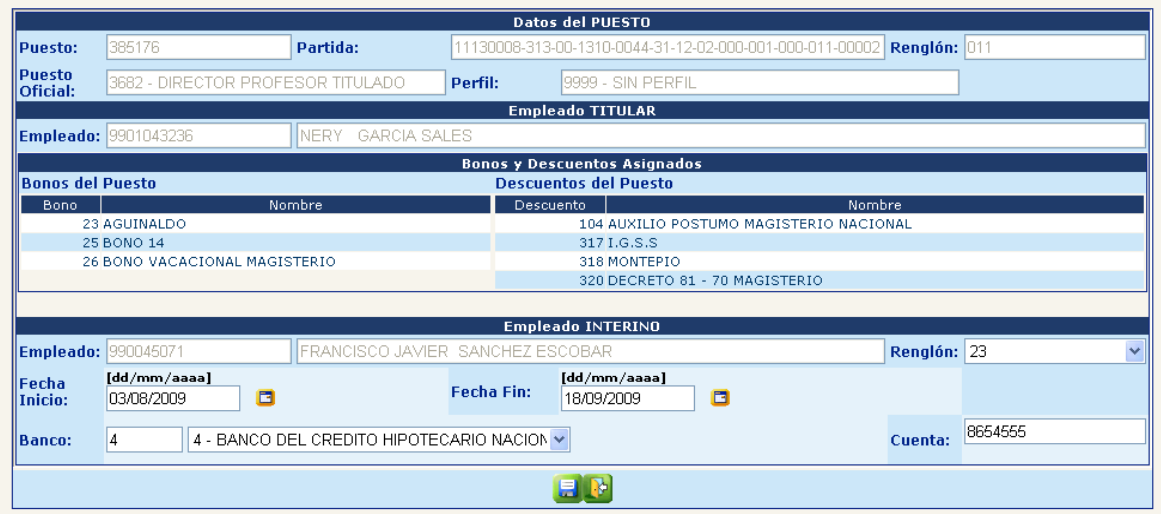

En la parte inferior aparece además el botón **dial** el cual sirve para cancelar o salir de la opción de modificación del Interinato.

Realizados los cambios correspondientes, deberá presionar el botón , para que se registren las modificaciones dentro del interinado, así mismo el sistema desplegará la siguiente pantalla.

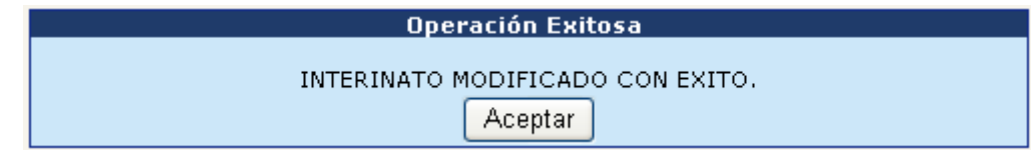

#### **4. Eliminación del Interinato**

A través de esta opción se pueden eliminar interinatos que hayan sido registrados incorrectamente, interinatos que deben encontrarse en estado vigente.

Se debe tomar en cuenta, que para ejecutar la eliminación de un interinato, previamente deberá eliminar el movimiento de toma de posesión que se generó al momento de registrar el interinato.

Para efectuar la eliminación, deberá ingresar a la opción consulta del Interinato, donde aparecerá un segundo botón **el cual sirve para efectuar la eliminación de** interinatos que no se desean.

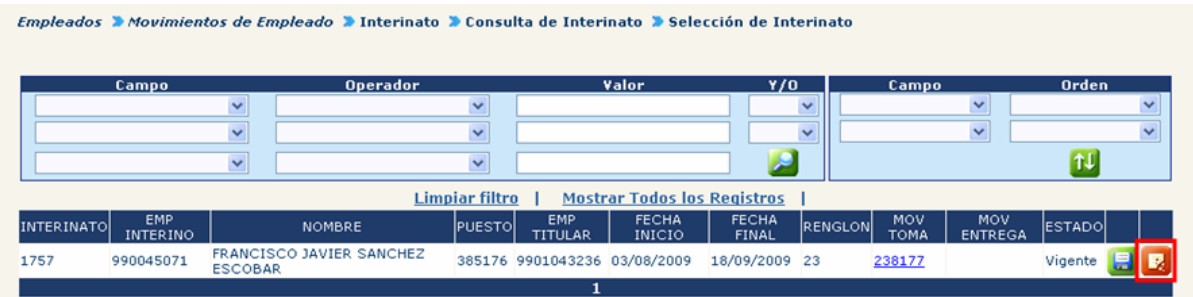

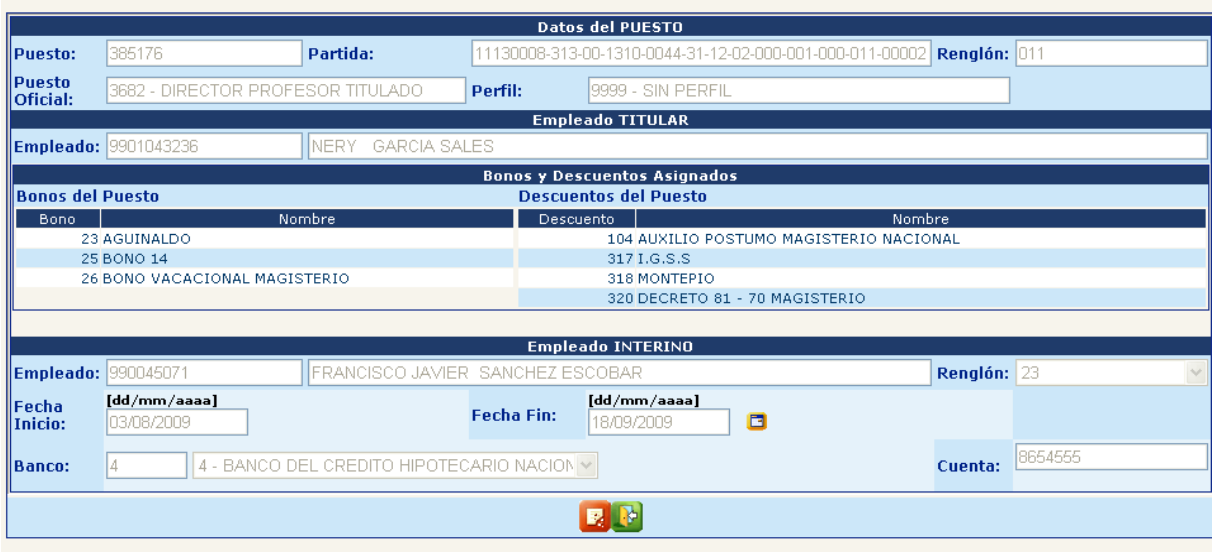

En la parte inferior aparece además el botón **el del cual sirve para cancelar o salir** de la eliminación del Interinato. Para confirmar la eliminación del interinato deberá presionar el botón **de**, el sistema desplegará la siguiente pantalla.

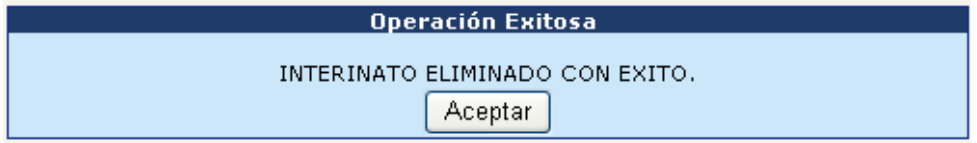

#### **5. Movimiento del Empleado Interino**

Esta opción permite registrar movimientos al empleado interino, durante el tiempo en que el interinato se encuentre en estado vigente.

Podrán utilizar únicamente los conceptos específicos de interinato que son:

Suspensión IGSS por Enfermedad – Interinato. Suspensión IGSS por Accidente – Interinato. Suspensión IGSS por Gravidez – Interinato.

Finalización IGSS por Enfermedad – Interinato. Finalización IGSS por Accidente – Interinato. Finalización IGSS por Gravidez – Interinato.

Para registrar un movimiento al empleado interino, debe ingresar al menú siguiente: **Empleados >> Movimientos de Empleado >> Interinato >> Movimiento del Empleado Interino.**

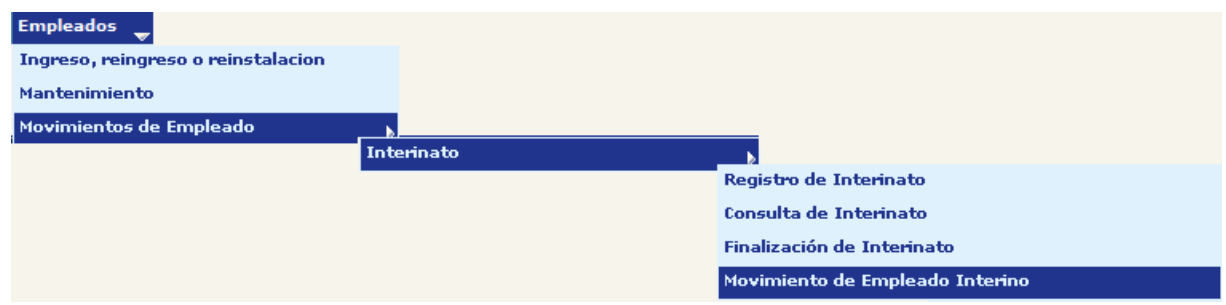

Debe tomar en cuenta que en esta opción únicamente aparecen aquellos empleados interinos que tienen un interinato VIGENTE.

A través de la aplicación de los diferentes filtros, podrá localizar al empleado interino al que le desea registrar un movimiento de empleado.

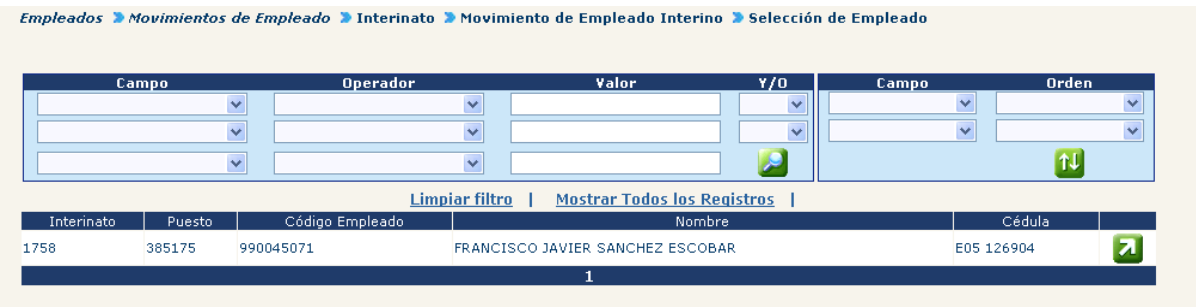

Presionando el botón **de** se desplegará una nueva pantalla, en la cual se observarán los movimientos de empleado que el interino tenga registrados.

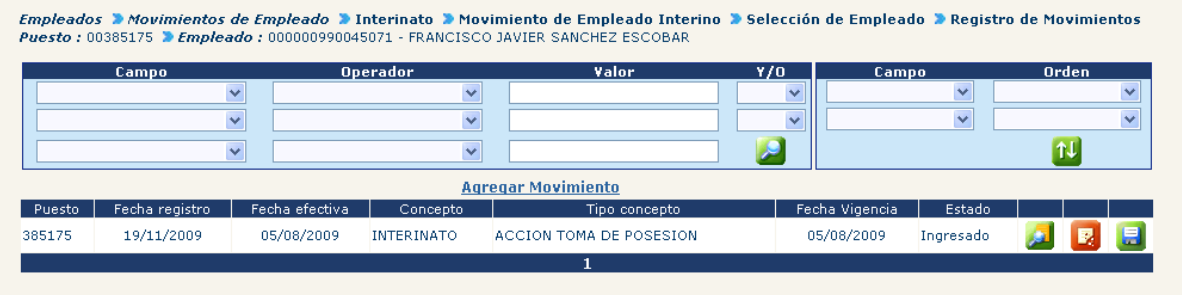

Para registrar un nuevo movimiento de empleado al interino deberá presionar el link **Agregar Movimiento** 

CAPÍTULO V: Interinatos CAPÍTULO V: Interinatos 406

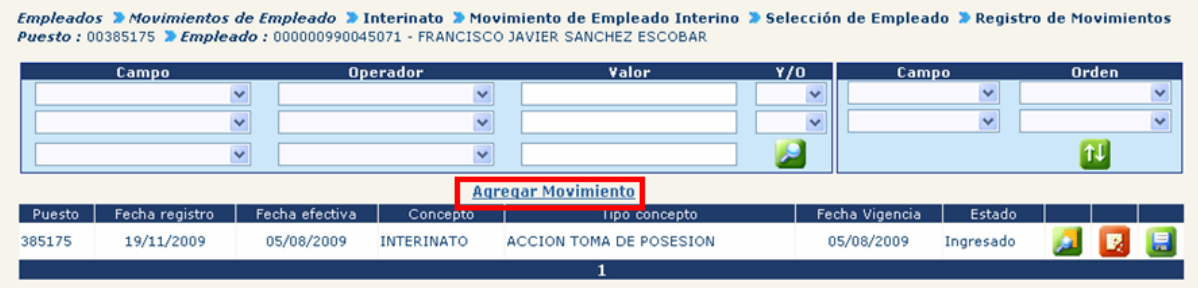

El sistema mostrará la pantalla de registro de Movimientos de empleado, la cual es igual a la de un empleado normal.

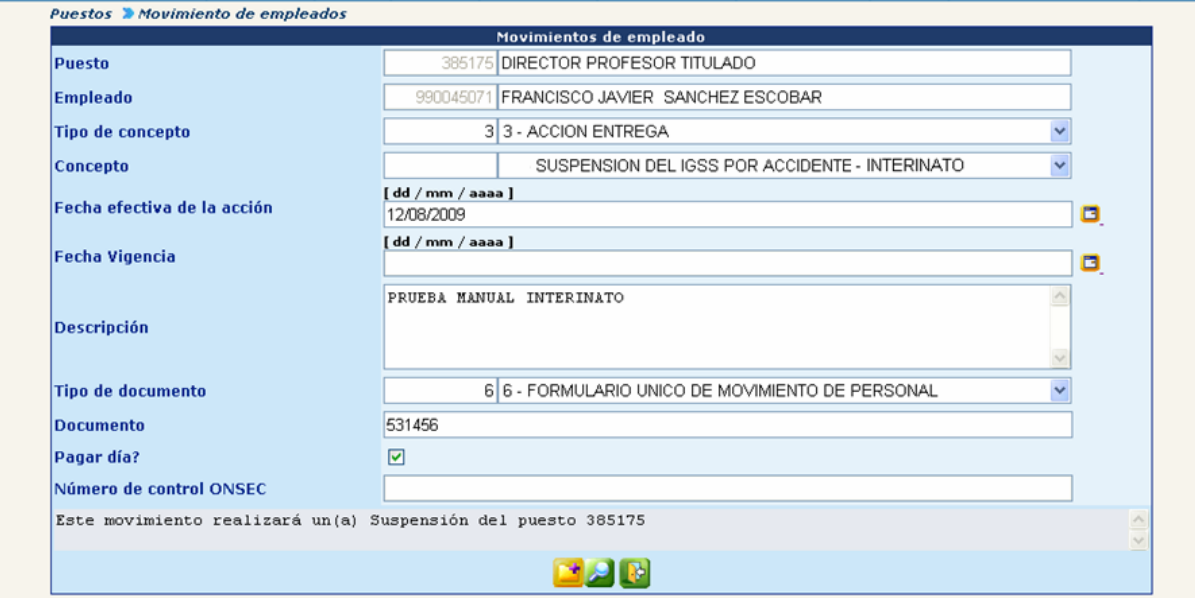

En la parte inferior de la pantalla se mostrará el botón **el del cual sirve para** adicionar un comentario al movimiento de empleado.

Así mismo aparece el botón del cual sirve para cancelar el registro del movimiento de empleado. Para registrar el movimiento de empleado deberá presionar el botón  $\Box$ , el sistema le mostrara la siguiente pantalla.

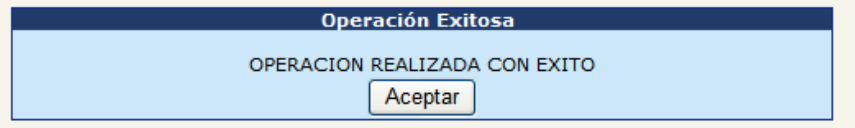

#### **6. Consulta de Movimientos de Empleado del Interino**

Esta opción sirve para consultar todos los movimientos de empleado registrados al empleado interino.

La consulta de movimientos de empleados se visualiza en la opción de Movimientos

de Empleado Interino, para el efecto deberá presionar el botón .

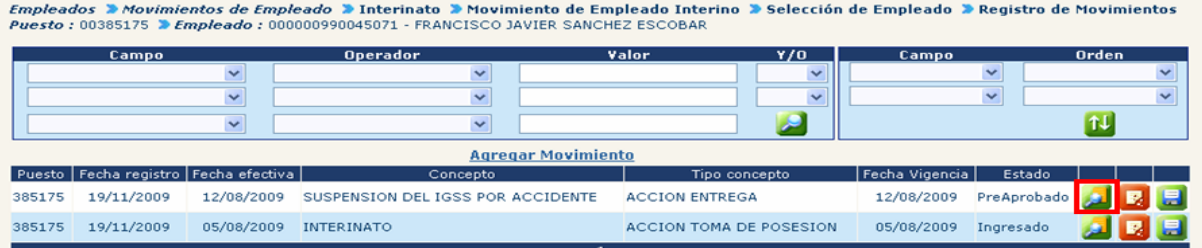

El sistema mostrará la siguiente pantalla:

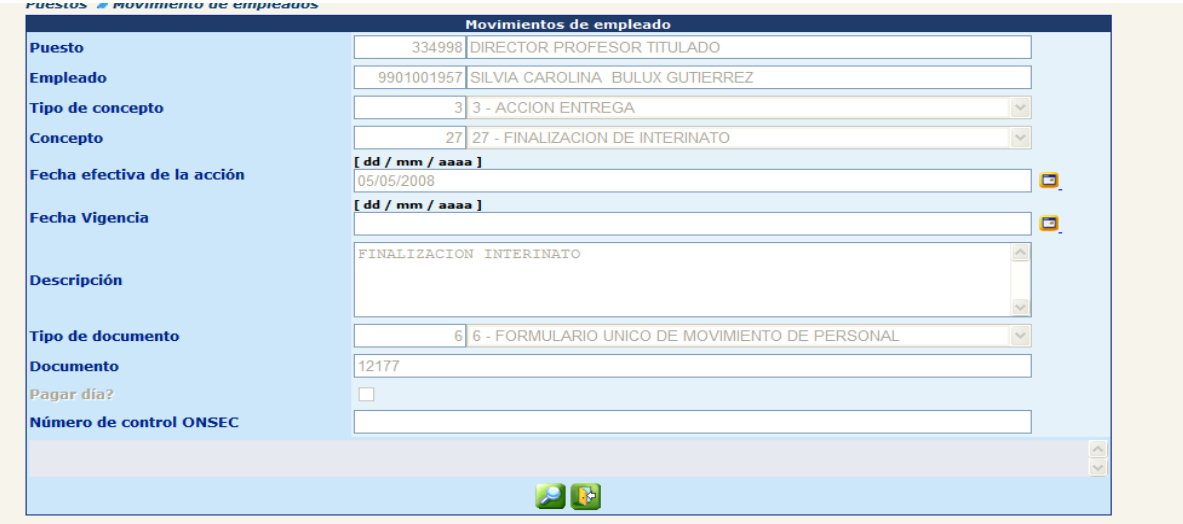

En la parte inferior de la pantalla se mostrara el botón  $\Box$  el cual sirve para adicionar un comentario al movimiento de empleado consultado. Así mismo aparece el botón **de** el cual sirve para salir de la consulta.

#### **7. Eliminación de Movimientos de Empleado al Interino**

A través de esta opción se pueden eliminar los Movimientos de Empleados registrados en forma incorrecta al empleado interino.

Para poder eliminar un movimiento de empleado, este debe estar en estado Ingresado o Pre aprobado, y la opción se visualiza Movimientos de Empleado Interino, para el efecto deberá presionar el botón  $\mathbb{R}$ .

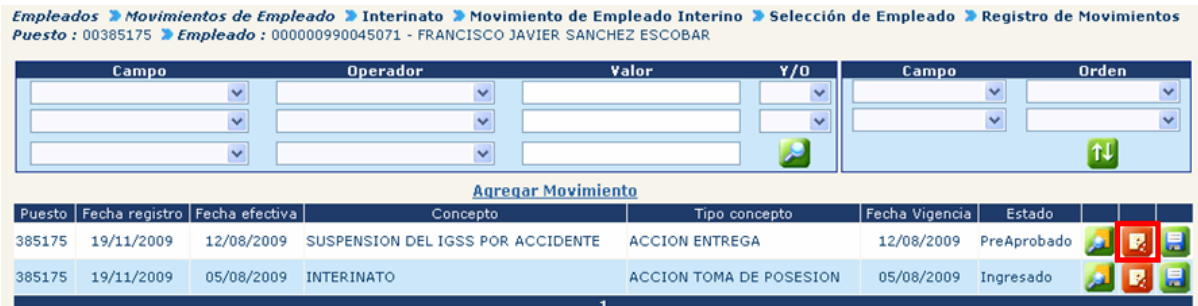

El sistema le mostrará la siguiente pantalla, en la cual deberá eliminar el movimiento.

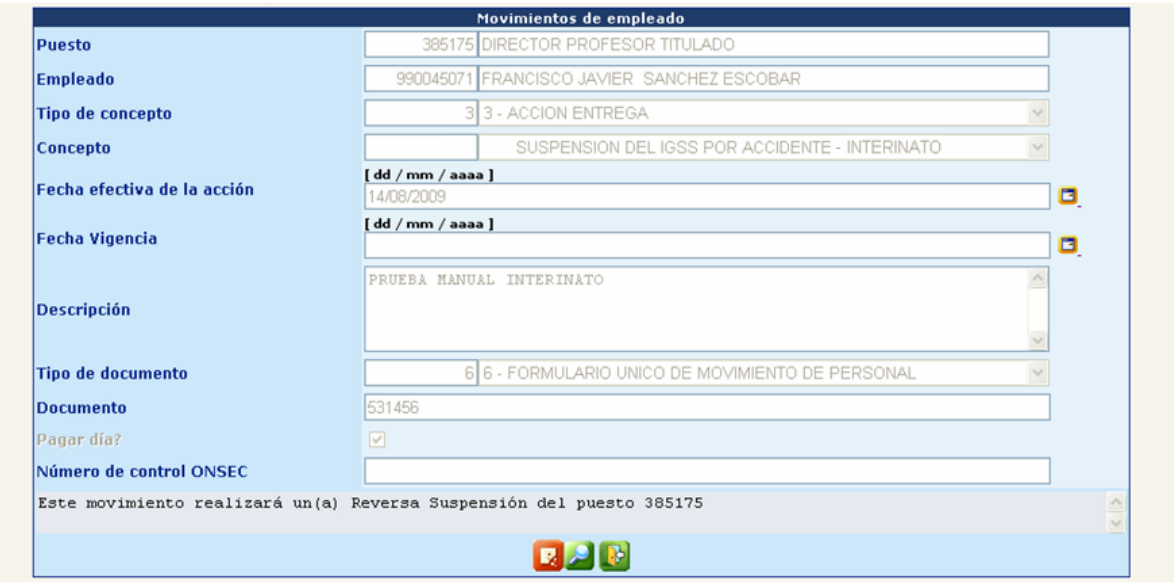

En la parte inferior de la pantalla se mostrará el botón el cual sirve para adicionar un comentario al movimiento de empleado. Así mismo aparece el botón el cual sirve para cancelar o salir de la opción de eliminación del movimiento de empleado.

Para confirmar la eliminación del movimiento de empleado deberá presionar el botón , el sistema le mostrará la siguiente pantalla.

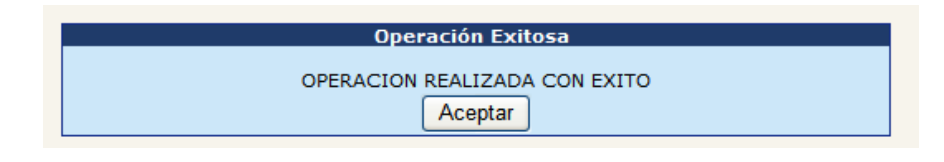

#### **8. Modificación de Movimientos de Empleado al Interino**

Opción que permite realizar modificaciones a los Movimientos de Empleado registrados al interino, que se encuentren en estado ingresado o pre aprobado.

Para poder modificar un movimiento de empleado, este debe estar en estado ingresado o pre aprobado, y la opción se visualiza Movimientos de Empleado

Interino, para el efecto deberá presionar el botón

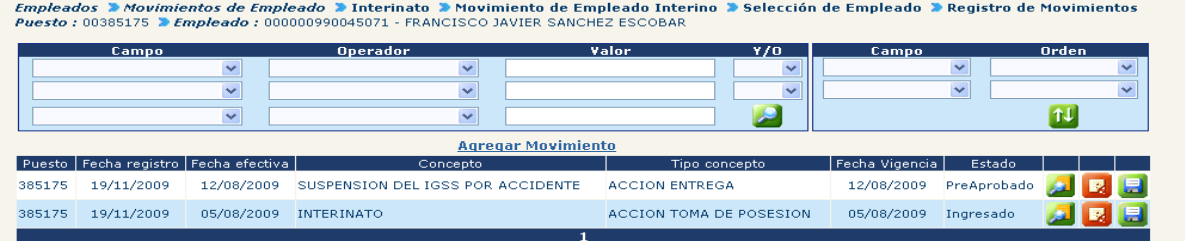

El sistema mostrará la siguiente pantalla, en la cual podrá realizar las modificaciones que sean necesarias al movimiento y luego presionar el botón de guardar.

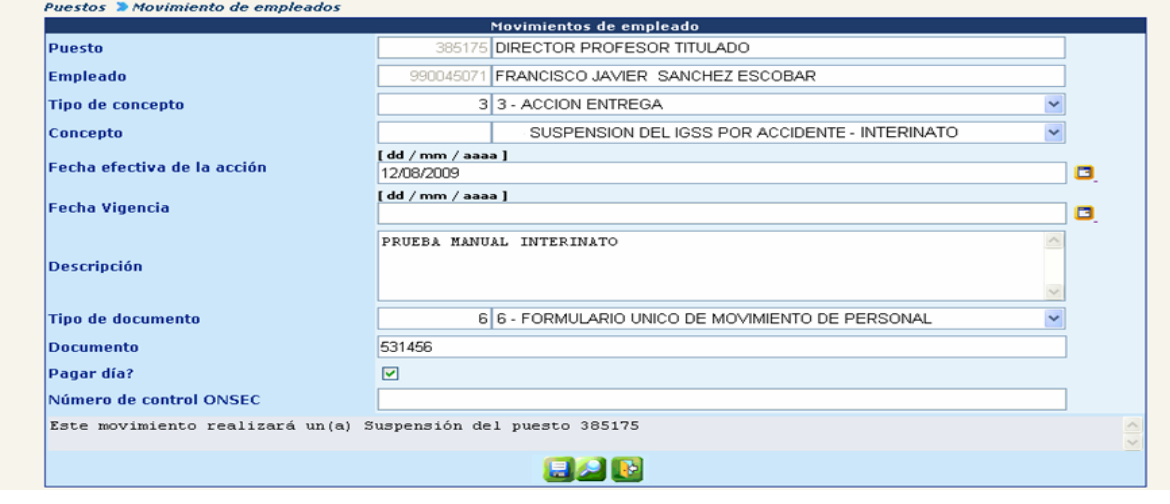

En la parte inferior de la pantalla se mostrará el botón el cual sirve para adicionar un comentario al movimiento de empleado. Así mismo aparece el botón el cual sirve para cancelar o salir de la opción de modificación del movimiento de empleado.

Realizadas las modificaciones al Movimiento del empleado interino, deberá presionar

el botón **J**, para confirmar las modificaciones, así mismo el sistema le mostrará la siguiente pantalla.

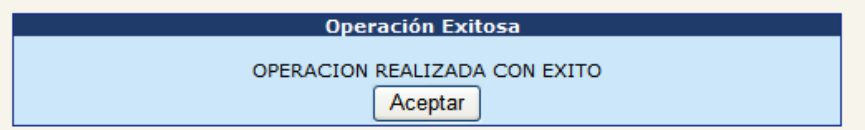

#### **9. Finalización de Interinato**

Vencido el plazo del interinato, es necesario registrar la finalización, registro que debe realizarse a través de esta opción, en el menú siguiente: **Empleados>> Movimientos de Empleado>> Interinato>> Finalización de Interinato.**

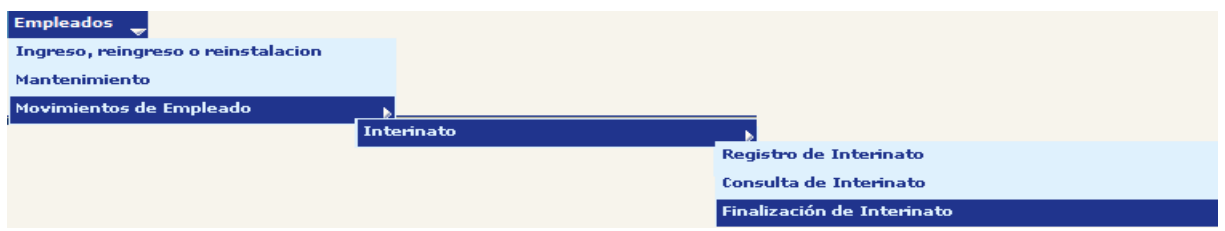

Los conceptos de finalización de interinato a utilizar son:

Acción Entrega – Finalización de Interinato Acción Entrega – Renuncia de Interinato Acción Entrega – Fallecimiento Interinato Acción Entrega – Abandono – Interinato

A través de la aplicación de los diferentes filtros, podrá localizar al empleado interino que le desea registrar la finalización de Interinato.

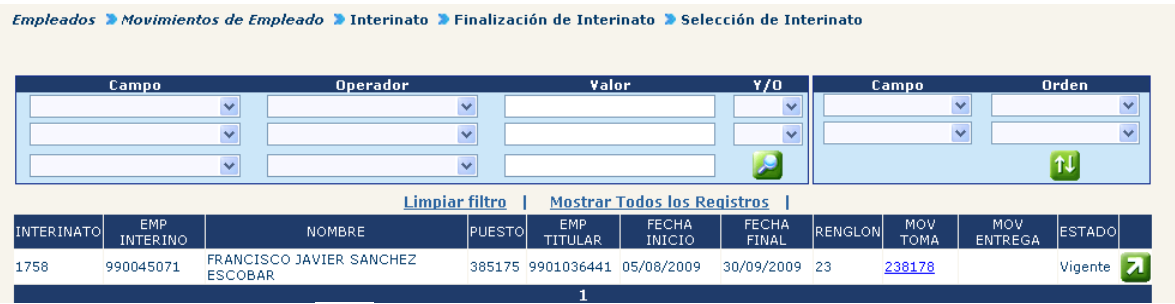

Al presionar el botón  $\overline{A}$  el sistema desplegará la siguiente pantalla, en la cual se registra el movimiento de entrega de puesto, por el concepto que corresponda.

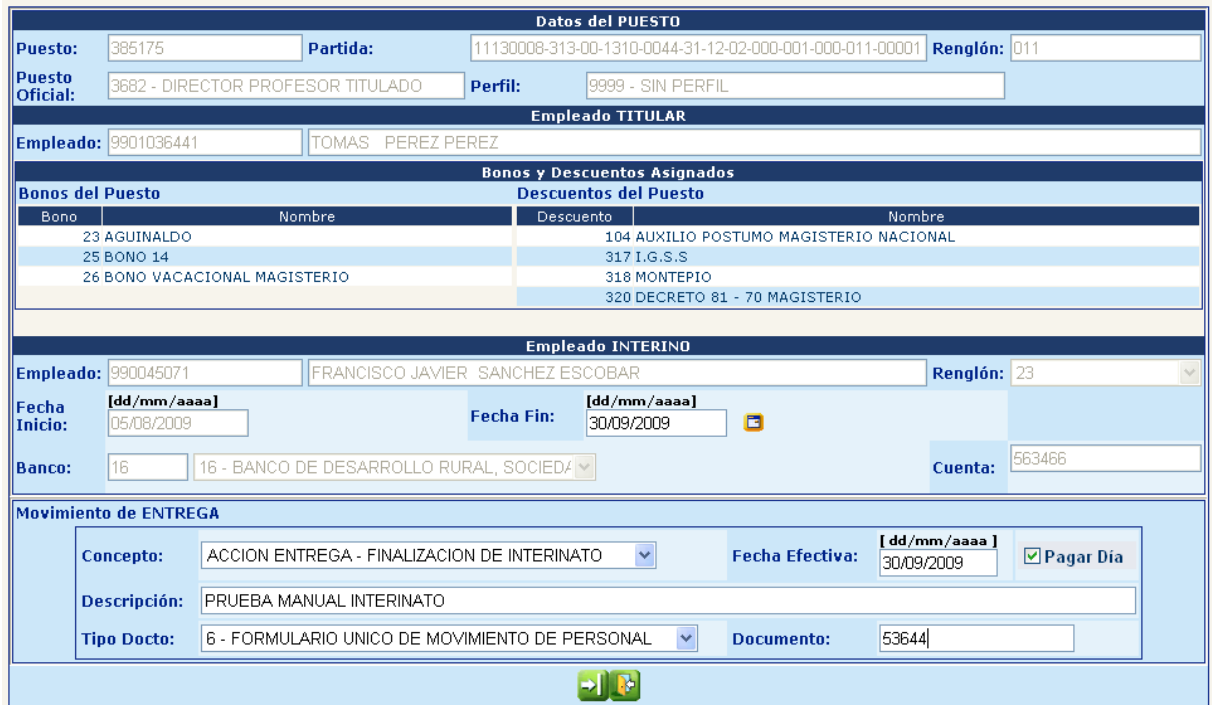

En la parte inferior aparece el botón  $\mathbb{R}$  el cual sirve para cancelar o salir de la opción de finalización del Interinato.

Para confirmar la finalización del interinato, se deberá presionar el botón  $\Box$ , el cual grabará la finalización del interinato, el sistema desplegará la siguiente pantalla:

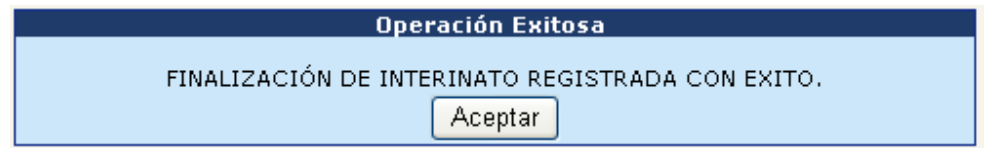

Para verificar o comprobar que el estado del Interinato se encuentre en estado Finalizado, éste se puede ver a través de la opción de Consulta de Interinatos (Ver punto 2 del presente capítulo).

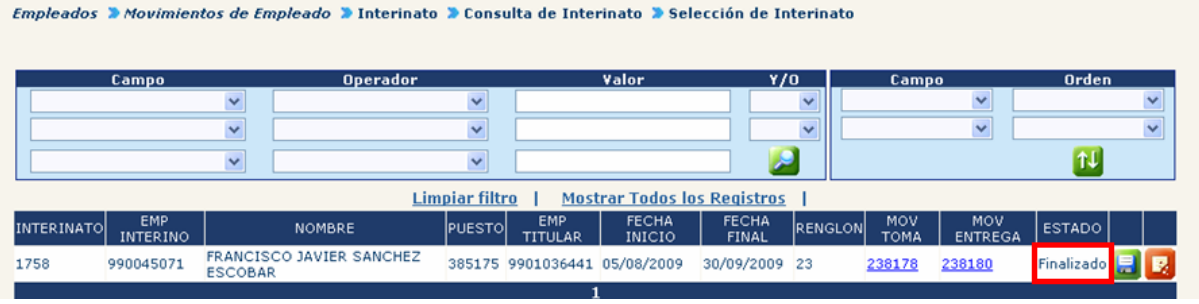

#### **10. Modificación de Banco y Cuenta Bancaria de Interinato en Estado Finalizado**

Esta opción permite realizar modificaciones a los campos de banco y número de cuenta bancaria registrados con anterioridad, cuando el Interinato está en estado Finalizado.

Para efectuar la modificación se debe ingresar a: **Empleados>> Movimientos de Empleado>> Interinato>> Modificación Banco y Cuenta Interinato Finalizado.**

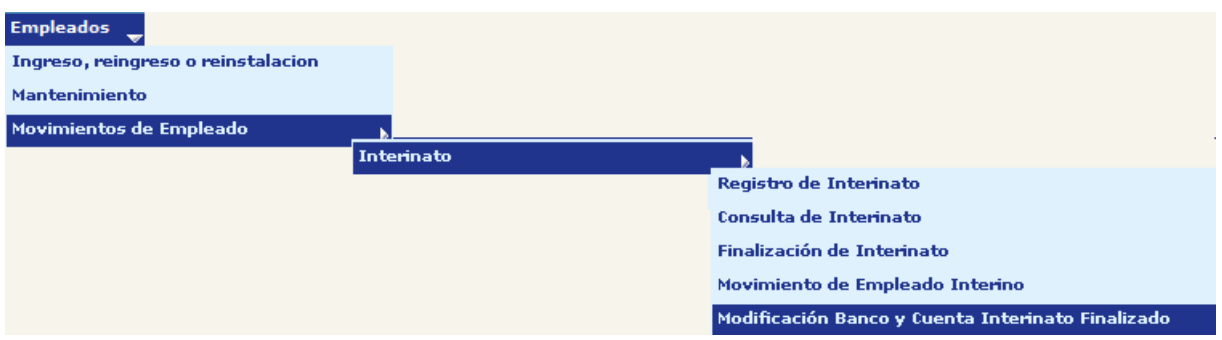

A través de la aplicación de los diferentes filtros, podrá localizar al empleado interino que le desea modificar el banco o el número de cuenta bancaria.

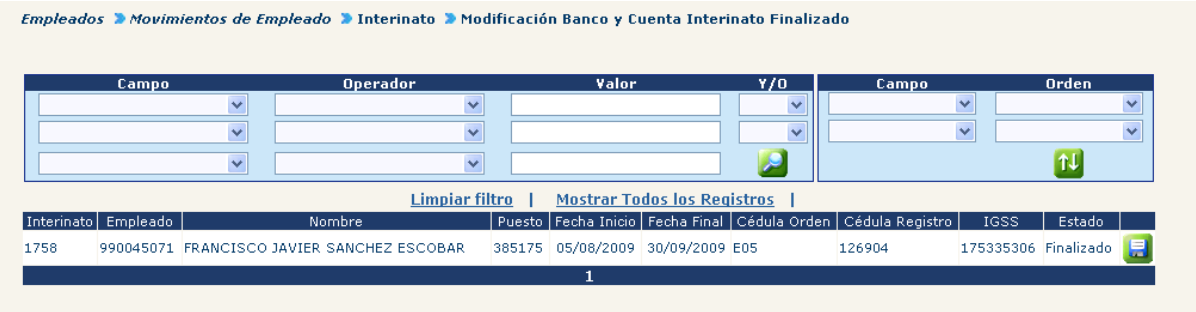

Para realizar la modificación, deberá presionar en el botón **Hall** Modificar Banco y cuenta, para lo cual el sistema desplegará la siguiente pantalla.

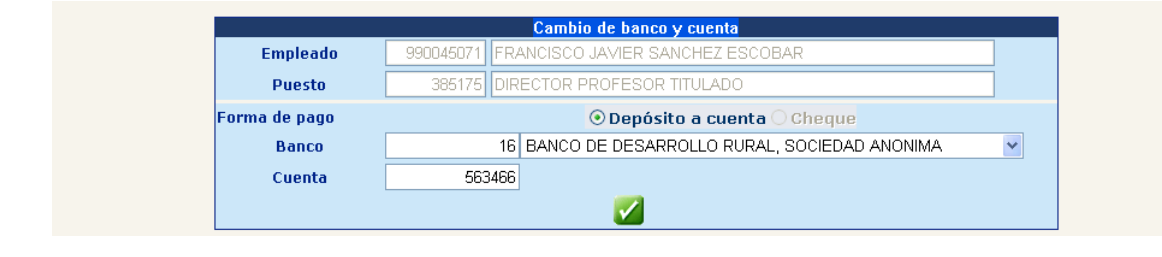

Efectuadas las modificaciones, deberá presionar el botón **1999**. El sistema mostrará la siguiente pantalla en donde confirmará los datos ingresados

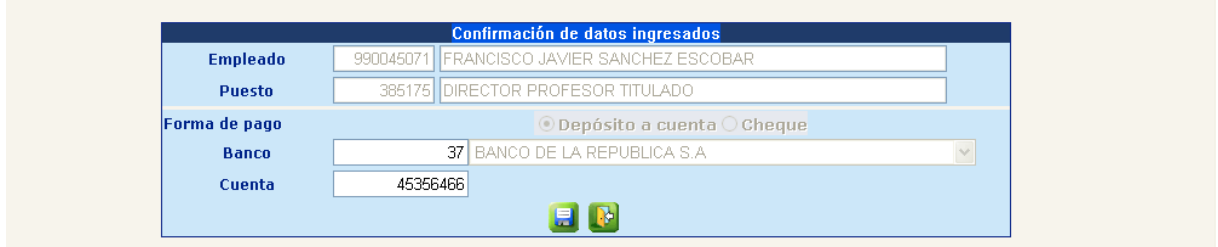

En la parte inferior aparece el botón  $\left[\mathbb{R}\right]$  el cual sirve para cancelar o salir de esta opción.

Para efectuar la confirmación de los cambios, se deberá presionar el botón Modificar Banco y Cuenta y el sistema muestra la siguiente pantalla.

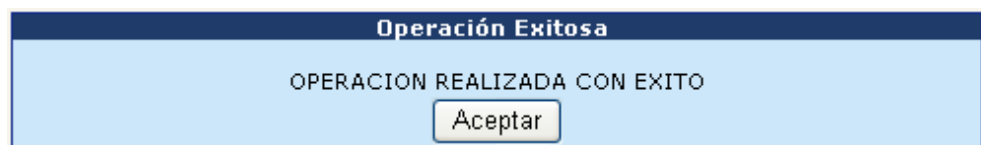

# **CAPÍTULO VI: RETIRO VOLUNTARIO**

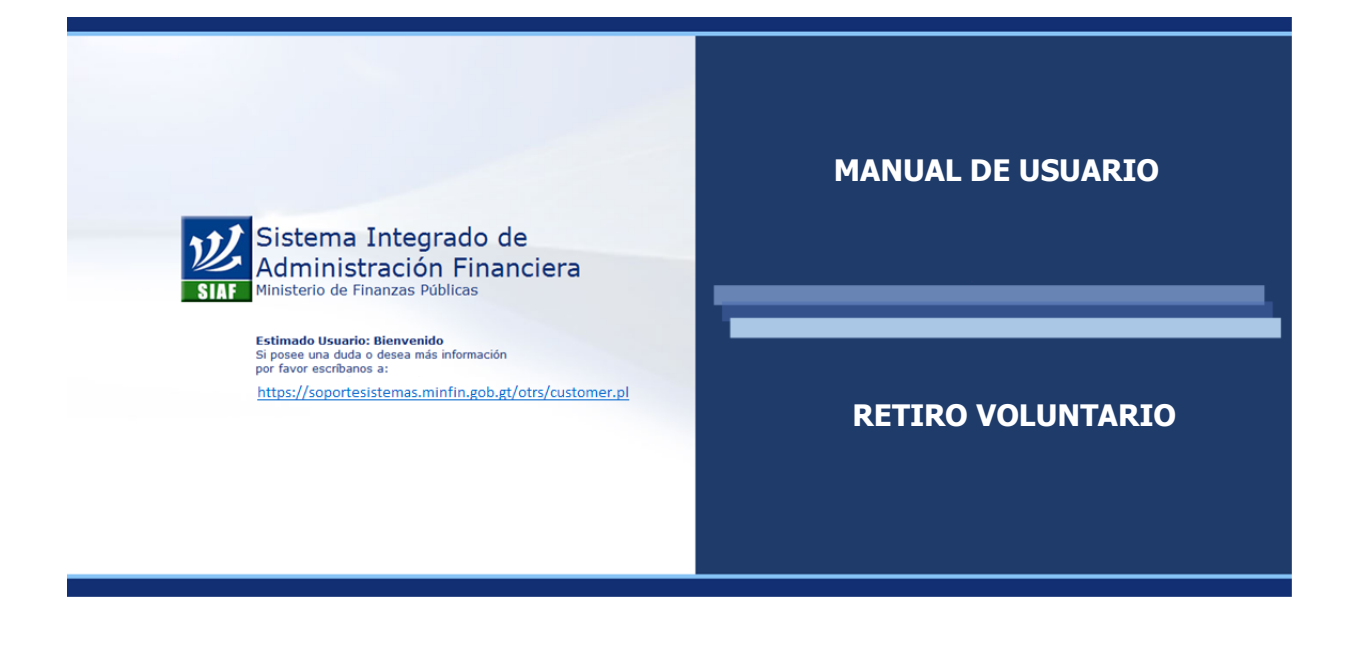

#### **CAPÍTULO VI: Retiro Voluntario**

#### **1. Cálculo de Retiro Voluntario**

Esta es la opción que deberá ser utilizada cuando solamente se desee estimar un cálculo del retiro voluntario, sin que este deba ser registrado dentro del sistema. Para Cálculo de retiro voluntario ingrese a la opción de **Empleados >> Movimientos de Empleado >> Retiro Voluntario >> Cálculo de Retiro Voluntario**

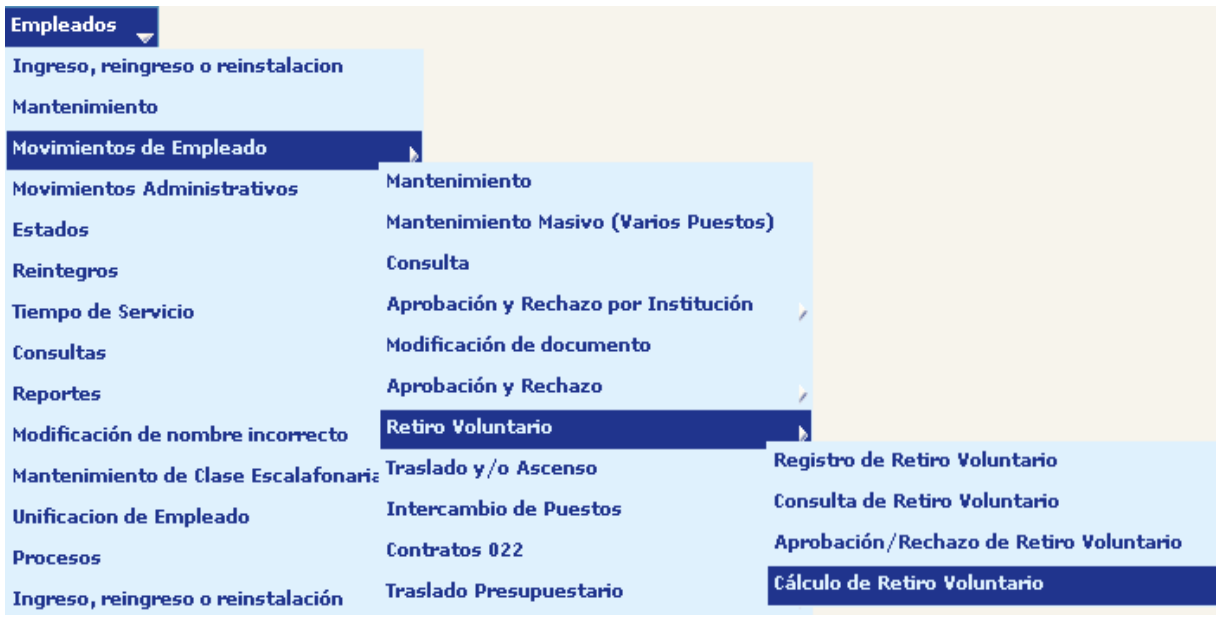

El sistema mostrará el módulo de búsqueda para que escoja a un empleado para realizar la operación, con este fin, podrá utilizar los filtros que están disponibles como se ve en la ilustración. Recuerde que en el panel de valor solo se procesan letras mayúsculas.

Una vez haya localizado al empleado sobre el cual se va a trabajar, selecciónelo presionando el botón **de** en la parte derecha de la pantalla

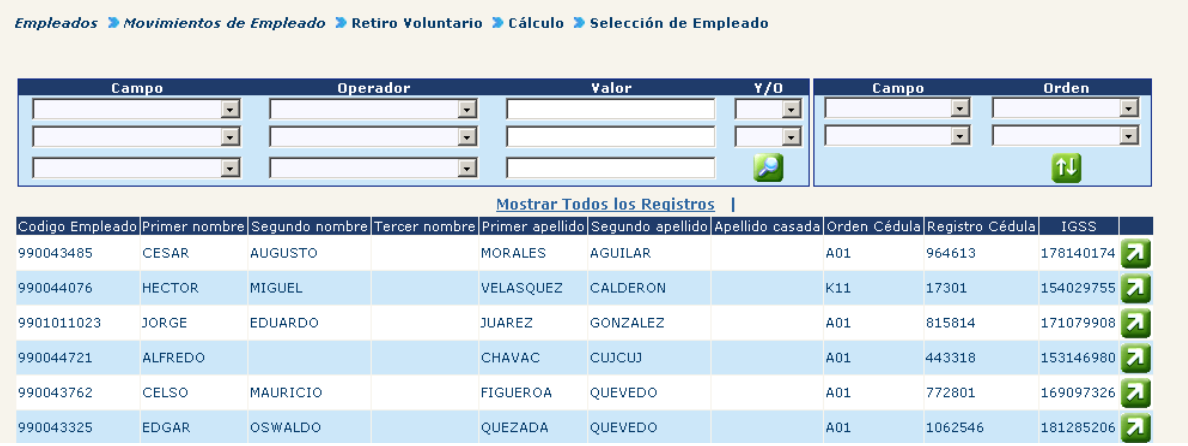

El sistema mostrará los puestos ocupados por el empleado seleccionado, seleccione el puesto en el cual desea registrar el retiro voluntario presionando el botón  $\mathbf{Z}$ .

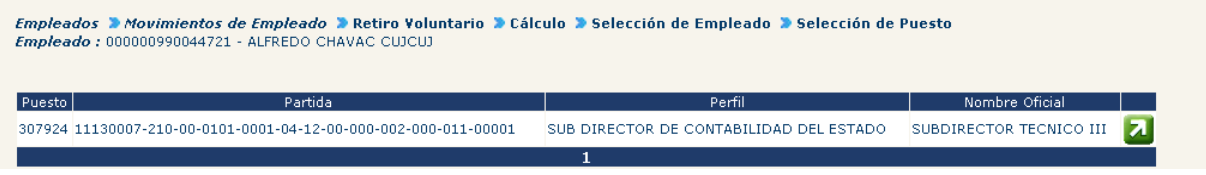

Esta acción despliega la siguiente pantalla, presione Calcular Retiro

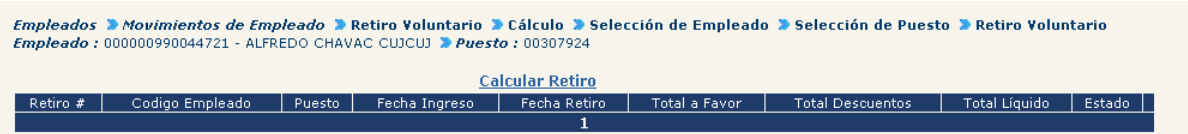

El sistema mostrará la siguiente pantalla, donde el usuario deberá ingresar los datos siguientes: **Fecha de ingreso, Fecha de Egreso, Días de Vacaciones no Gozadas, Descuentos por Orden de Juez;**y presionar el botón **.**
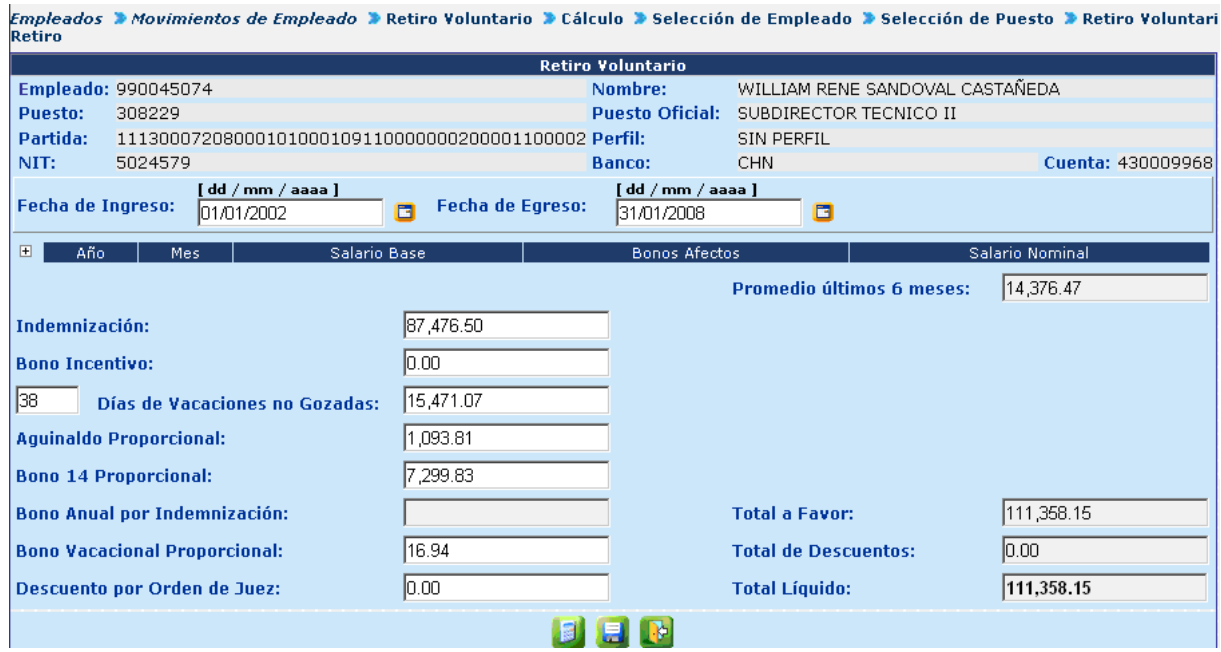

El sistema calculará los datos respecto a los datos que se tienen del servidor y presentará los totales como se ve en la tabla.

**Nota:** los datos mostrados mediante esta opción **NO** serán registrados dentro del sistema, pues únicamente es una opción de cálculo.

#### **2. Registro del Retiro Voluntario**

Esta es la opción que deberá ser utilizada cuando se desee registrar un retiro voluntario para un empleado determinado, la opción enlaza los pasos de registro y cálculo de nómina de retiro voluntario, ingreso de movimiento de entrega de puesto, corte de salario a causa de movimiento de entrega.

Para registrar un retiro voluntario ingrese a la opción de **Empleados>> Movimientos de Empleado>> Retiro Voluntario>> Registro de Retiro Voluntario**.

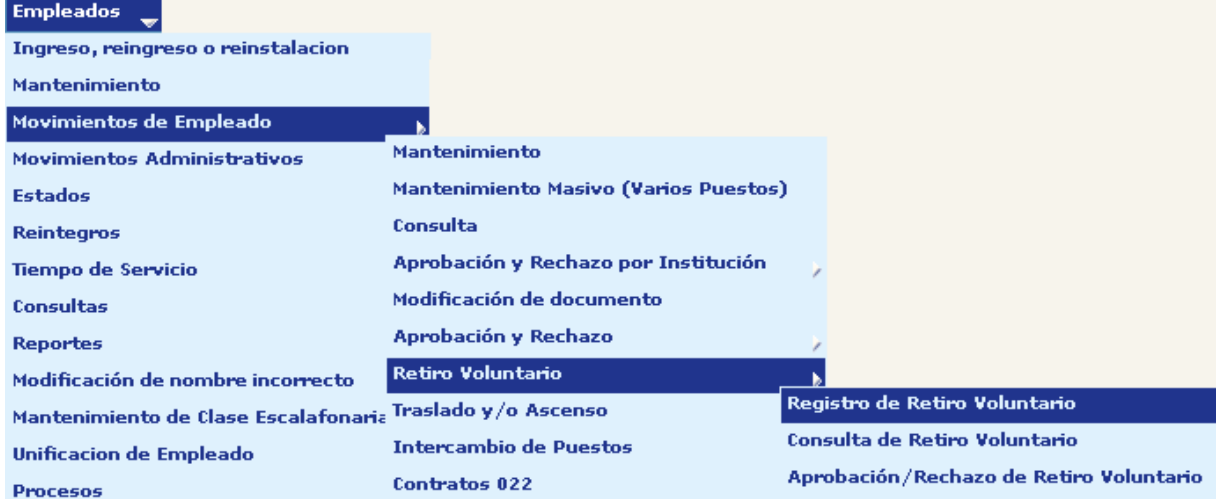

El sistema mostrará el módulo de búsqueda para escoja a un empleado para realizar la operación, con este fin, utilizar los filtros que están disponibles como se ve en la ilustración, localice el empleado deseado y selecciónelo presionando el botón **2.** 

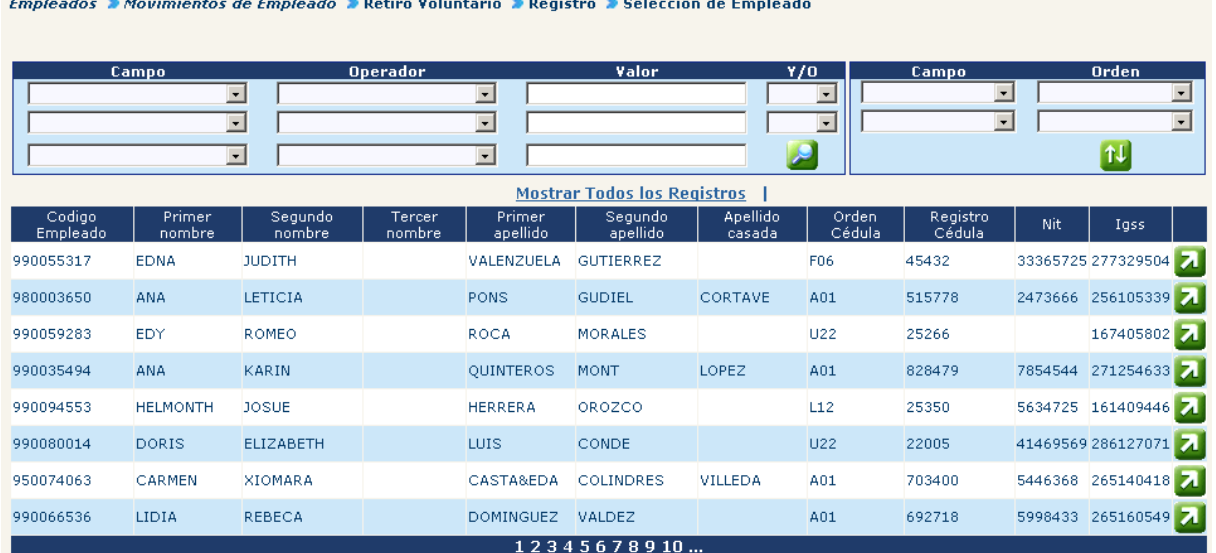

El sistema mostrará los puestos ocupados por el empleado seleccionado, elija el puesto en el cual desea registrar el retiro voluntario presionando el botón de  $\mathbf{Z}$ .

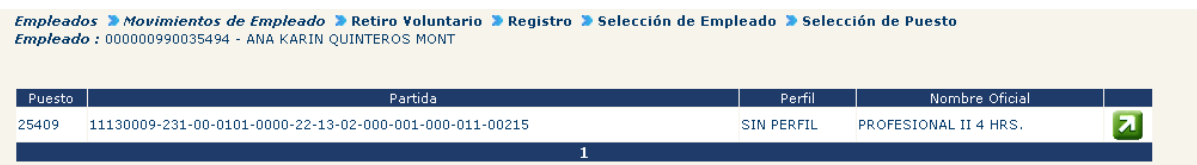

Esta acción genera la siguiente pantalla, presione el ícono Registrar Retiro

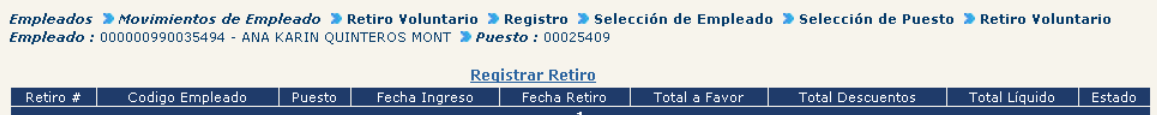

### El sistema mostrará la siguiente pantalla:

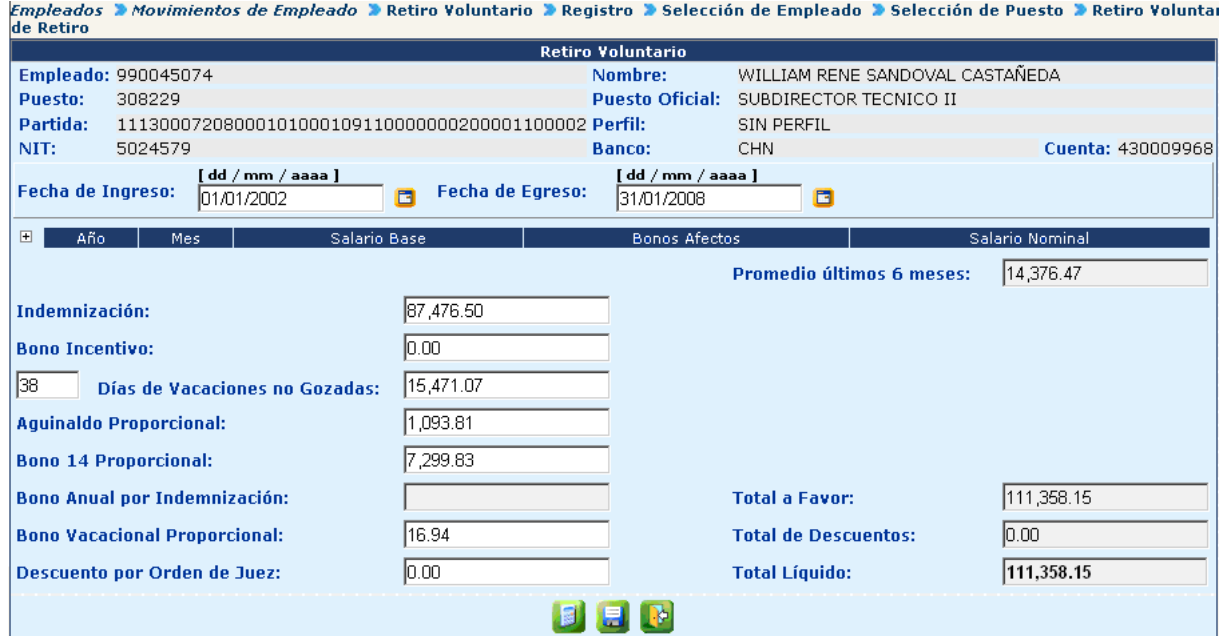

El usuario deberá ingresar los datos siguientes: **Fecha de ingreso, Fecha de Egreso, Días de Vacaciones no Gozadas, Descuentos por Orden de Juez;** y

presionar el botón de  $\mathbb{E}$ , esta operación permite el cálculo de la información.

Estos datos deberán ser corroborados a conformidad de las instancias participantes y si existe algún cambio, el usuario puede posicionarse en el renglón que necesite realizar una modificación e ingresar los datos correctos. **NOTA:** Todos los cambios deben ser documentados.

Luego de corroborar y/o corregir los datos deberá presionar el botón de ...

Al grabar los datos anteriores, el sistema mostrará la pantalla para el ingreso del movimiento de personal de entrega por retiro voluntario, el cual tomará la fecha efectiva de la entrega igual a la fecha de finalización ingresada en la pantalla anterior.

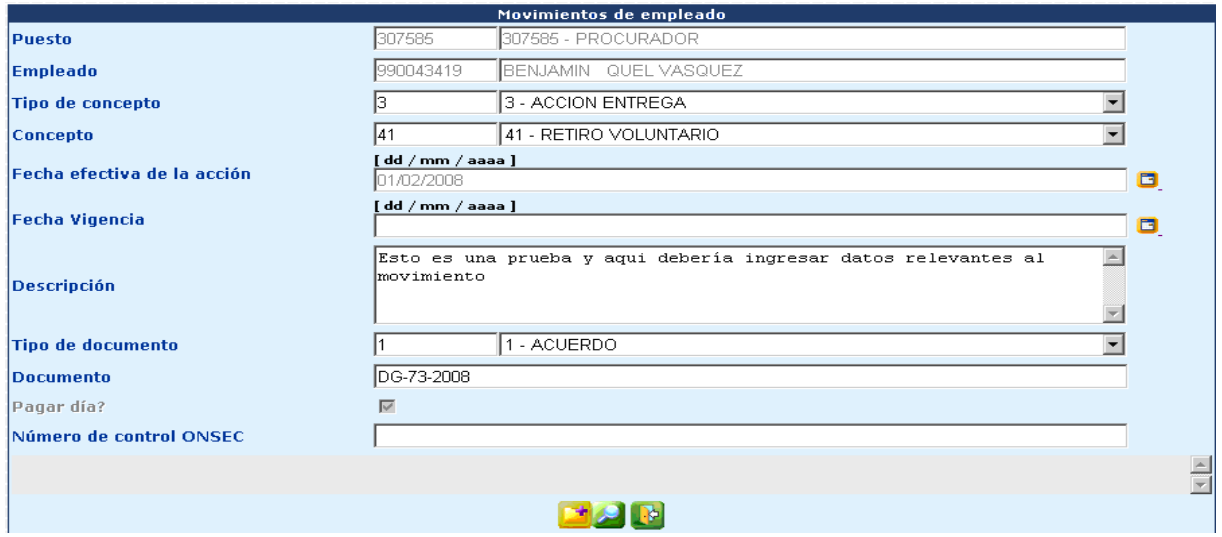

Después de llenar los datos en esta pantalla, para grabar el movimiento presione el ícono **3 de seu se se dispone del tipo de documento (FUM)** y el número correspondiente a este, esos datos podrán ser ingresados posteriormente.

#### **3. Consulta y Modificación del Retiro Voluntario**

Solamente podrán ser modificados los Retiros Voluntarios que se encuentren en estado ingresado, es decir que aún no están aprobado. Para realizar alguna modificación ingrese la opción de **Empleados>> Movimientos de Empleado>> Retiro Voluntario>> Consulta de Retiro Voluntario.**

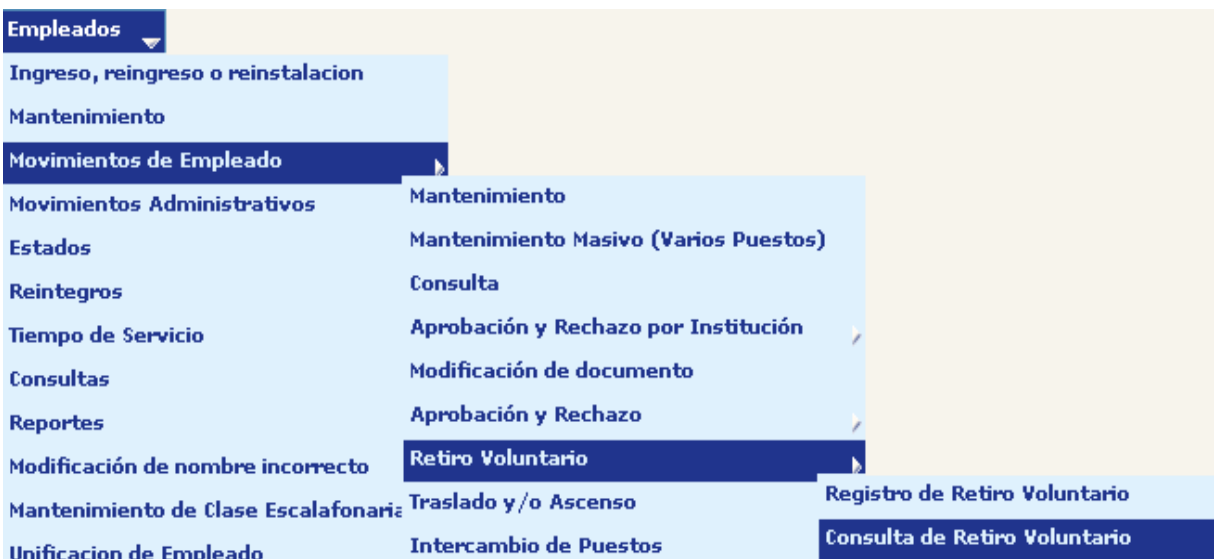

Esta pantalla despliega un módulo donde puede buscar la persona que tiene ingresado Retiro Voluntario, para que sea más sencillo encontrar la persona que está buscando utilice los filtros disponibles.

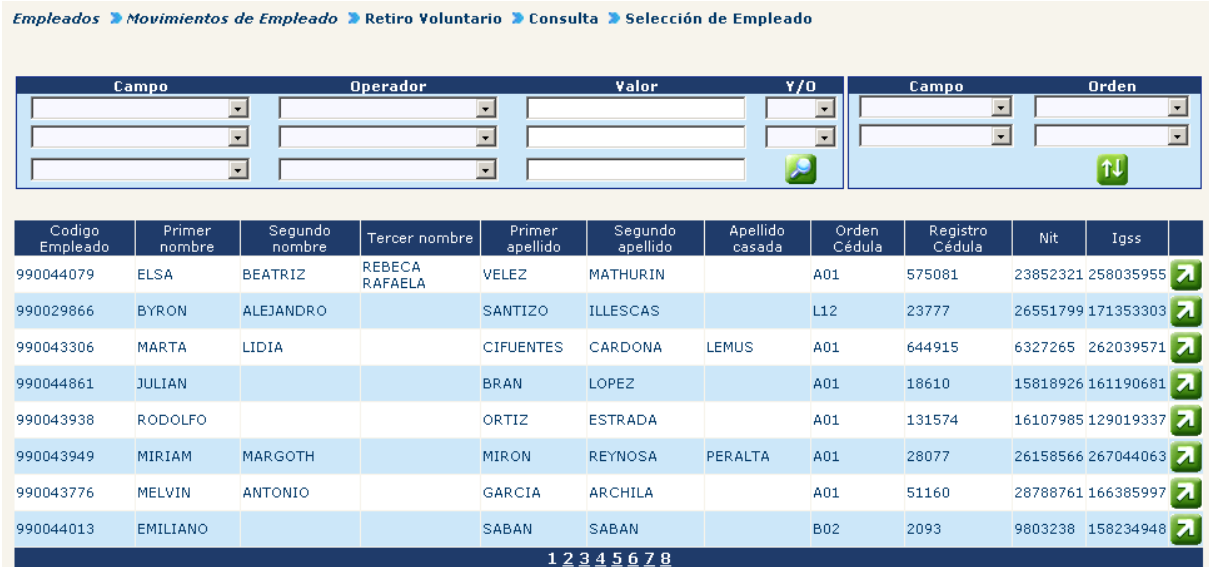

Una vez seleccionado el empleado que se va a consultar presione el cuadro **4**. Esto desplegará los datos asociados al Retiro Voluntario

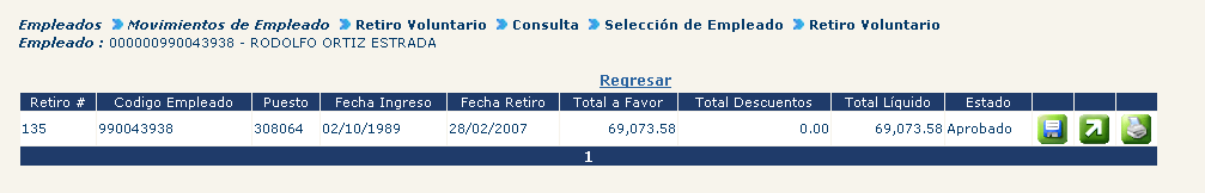

Para realizar cambios a los datos del Retiro Voluntario presione ...

Esta acción desplegará la pantalla en la página siguiente, con la posibilidad de realizar cambios tal como el que está encerrado en el círculo. Debe recordar que si existe algún convenio para retiro voluntario debe incluir los documentos de soporte

#### **Gobierno de Guatemala Sistema de Nómina y Registro de Personal Ministerio de Finanzas Públicas GUATENOMINAS**

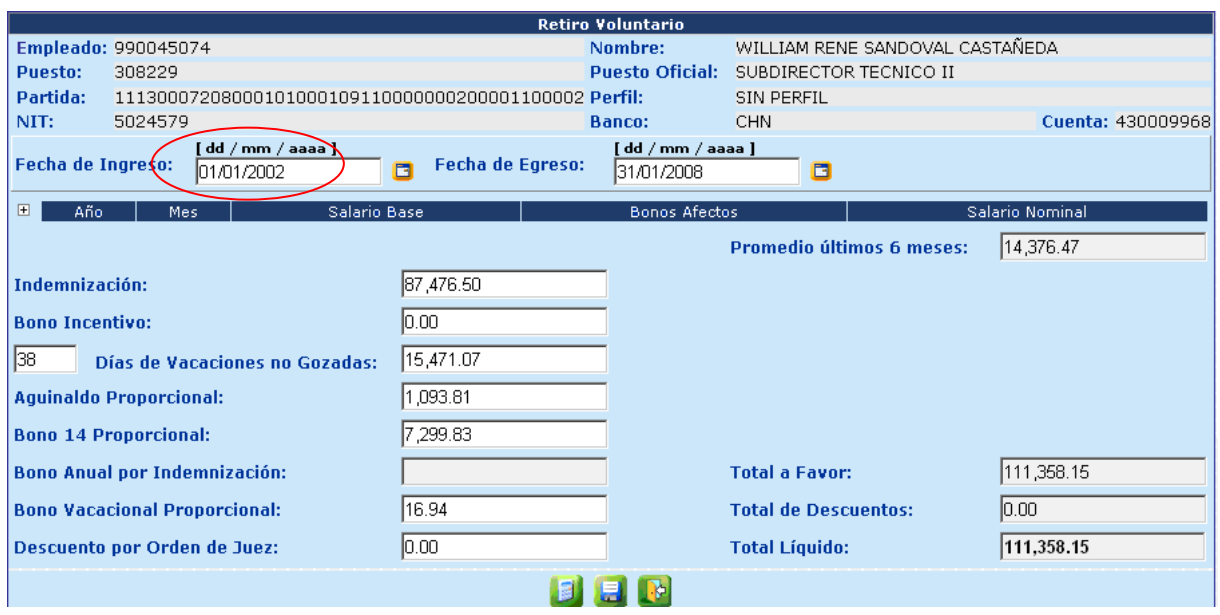

Para revalidar el ingreso de los nuevos datos, deberá presionar **para generar una** pantalla donde ya aparezcan recalculada la información del Retiro Voluntario.

Después de revisar esta pantalla y conformar que todos los datos ya se encuentran a

satisfacción de las partes, para grabarlos presione el botón , si todo está correcto se desplegará un anuncio como este

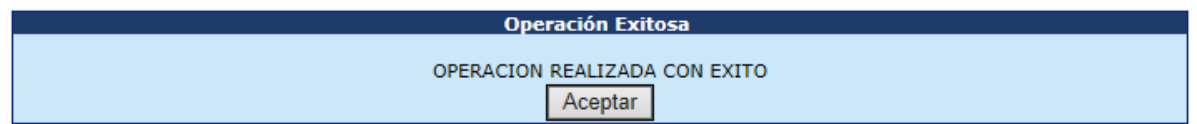

#### **4. Aprobación/Rechazo del Retiro Voluntario**

Al realizar los pasos anteriores el retiro voluntario quedará registrado dentro del sistema con estado Ingresado, aunque para que pueda ser impresa la nómina de retiro voluntario éste deberá ser aprobado.

Para la aprobación ingrese a la opción de: **Empleados>> Movimientos de Empleado>> Retiro Voluntario>> Aprobación de Retiro Voluntario**

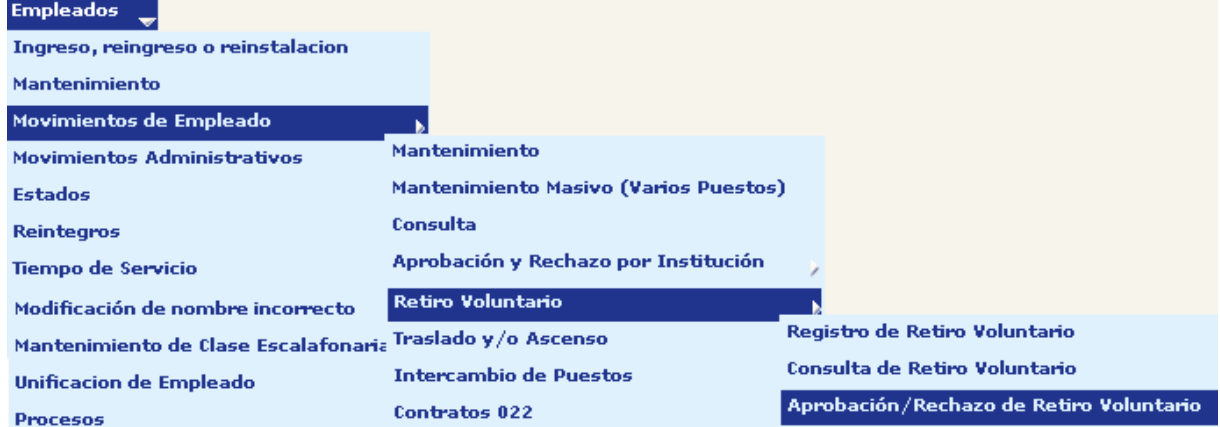

El sistema mostrará los retiros voluntarios registrados en estado Ingresado, localice mediante los filtros el registro deseado.

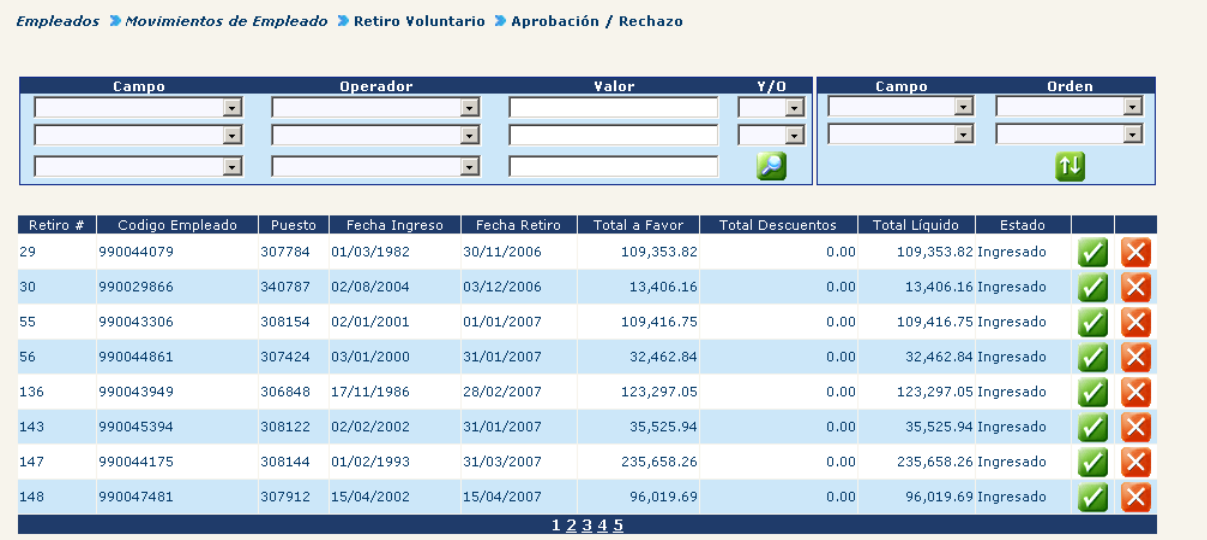

Se aprobará presionando el botón de vel sistema mostrará la siguiente pantalla de confirmación.

#### **Gobierno de Guatemala Sistema de Nómina y Registro de Personal Ministerio de Finanzas Públicas GUATENOMINAS**

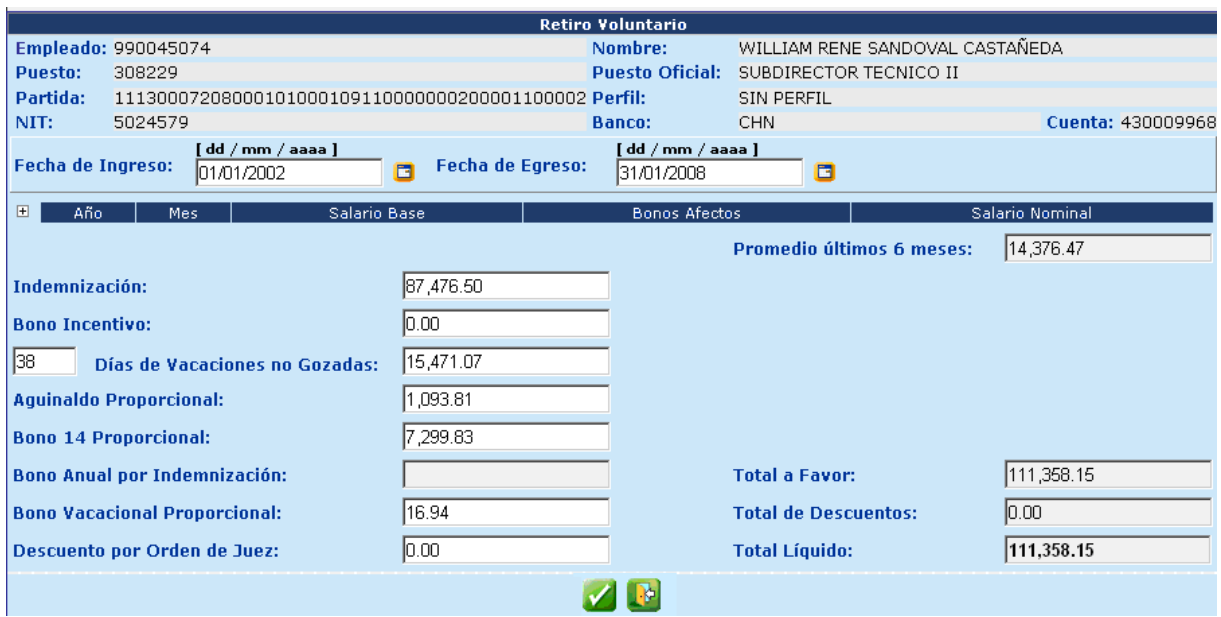

Para hacer posible la aprobación del retiro voluntario el usuario deberá ingresar el **número de acuerdo** que lo ampara, así como el **tipo de documento y número de documento** (para que sean registrados en el movimiento de entrega)

Luego deberá presionar el botón de

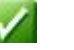

Si por el contrario, lo que se desea hacer es rechazar el Retiro Voluntario, primero debe localizar el empleado mediante los filtros disponibles y seleccionar el ícono de rechazar retiro  $\mathbf{X}$ 

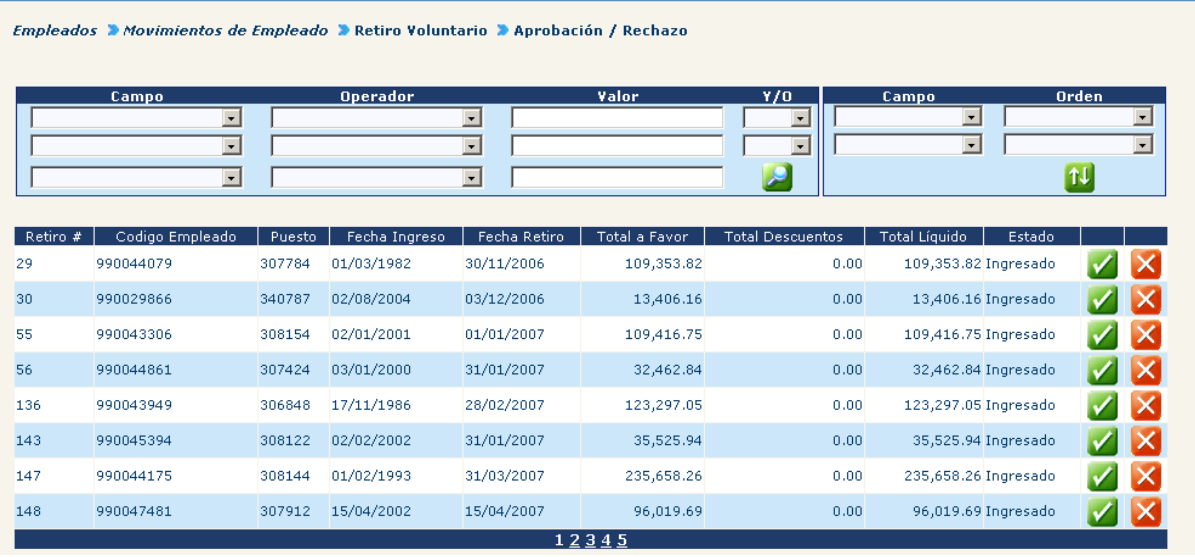

El sistema mostrará la misma pantalla que para la aprobación pero sin la posibilidad de ingresar los datos de acuerdo y documento.

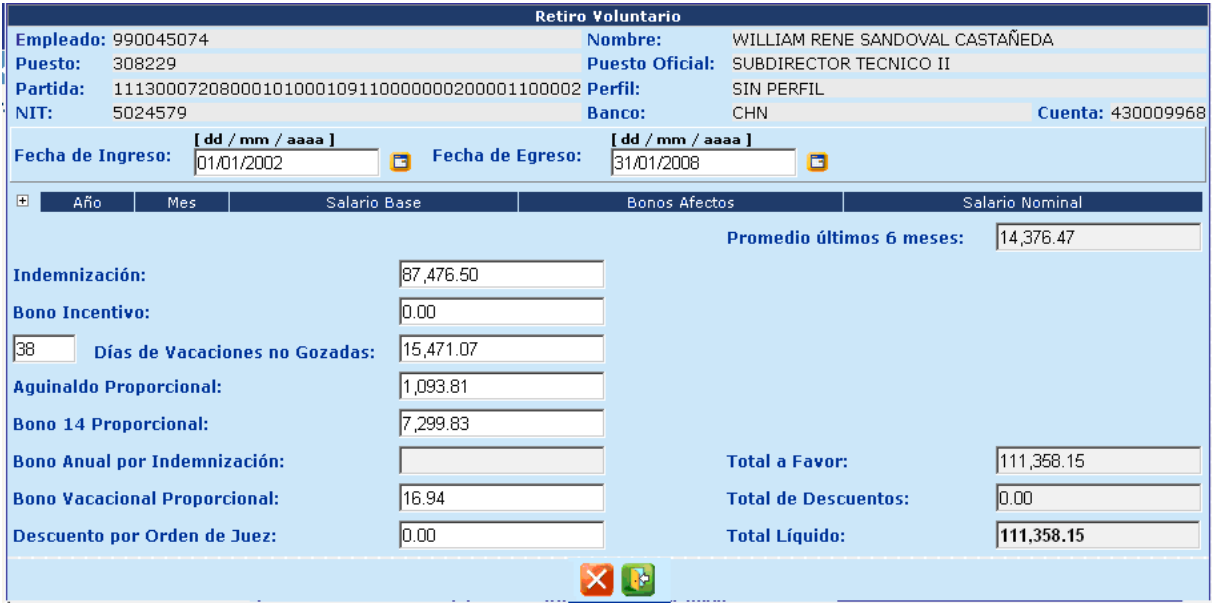

Para confirmar el rechazo deberá presionar nuevamente el ícono X. El sistema le informará si la operación fue realizada con éxito.

#### **5. Impresión del Retiro Voluntario**:

Solamente es posible realizar la impresión de nómina de Retiro Voluntario si el retiro ya ha sido aprobado. Para imprimir ingrese a la opción de **Empleados>> Movimientos de Empleado>> Retiro Voluntario>> Consulta de Retiros Voluntarios.**

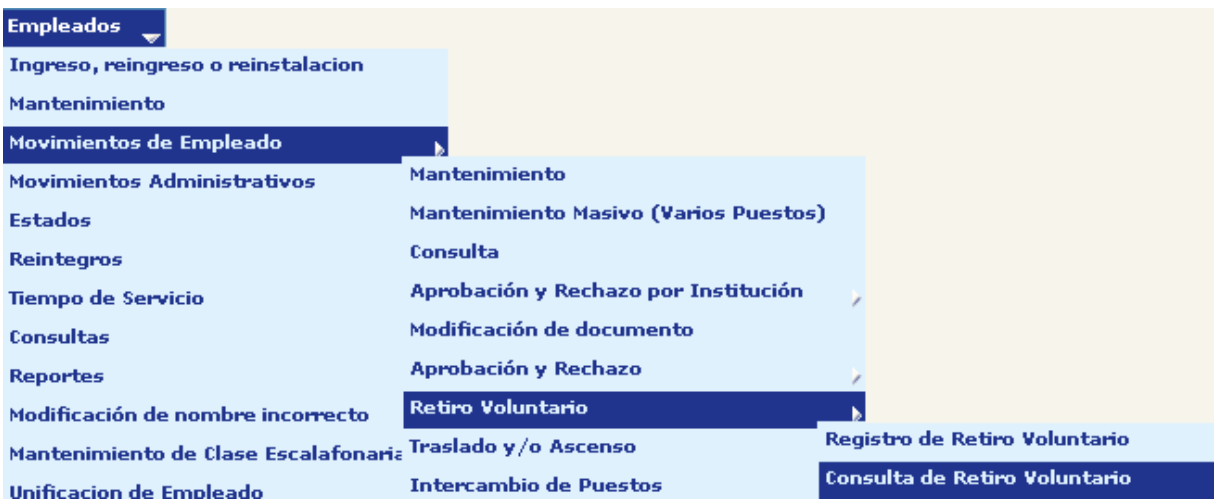

El sistema mostrará los empleados que tienen registros relacionados con Retiro Voluntario en la institución, localice el empleado deseado utilizando los filtros, y selecciónelo presionando el botón de **ZL** 

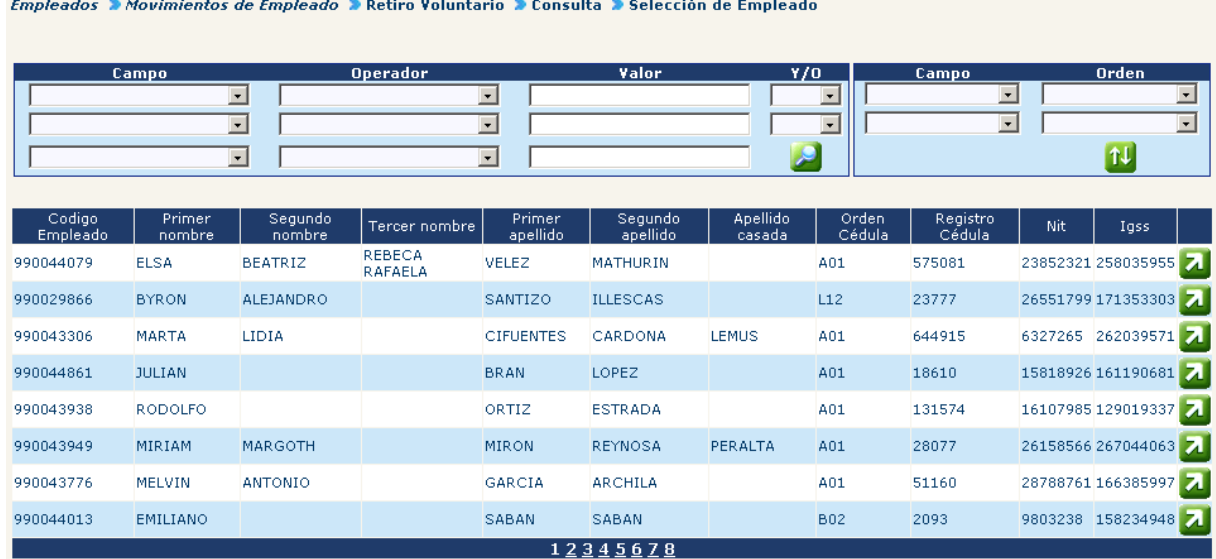

El sistema mostrará los datos generales relacionados a ese retiro voluntario, para imprimirlo presiones el ícono

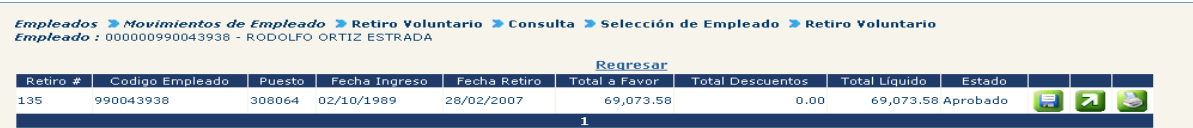

El reporte que se generará es como se muestra a continuación:

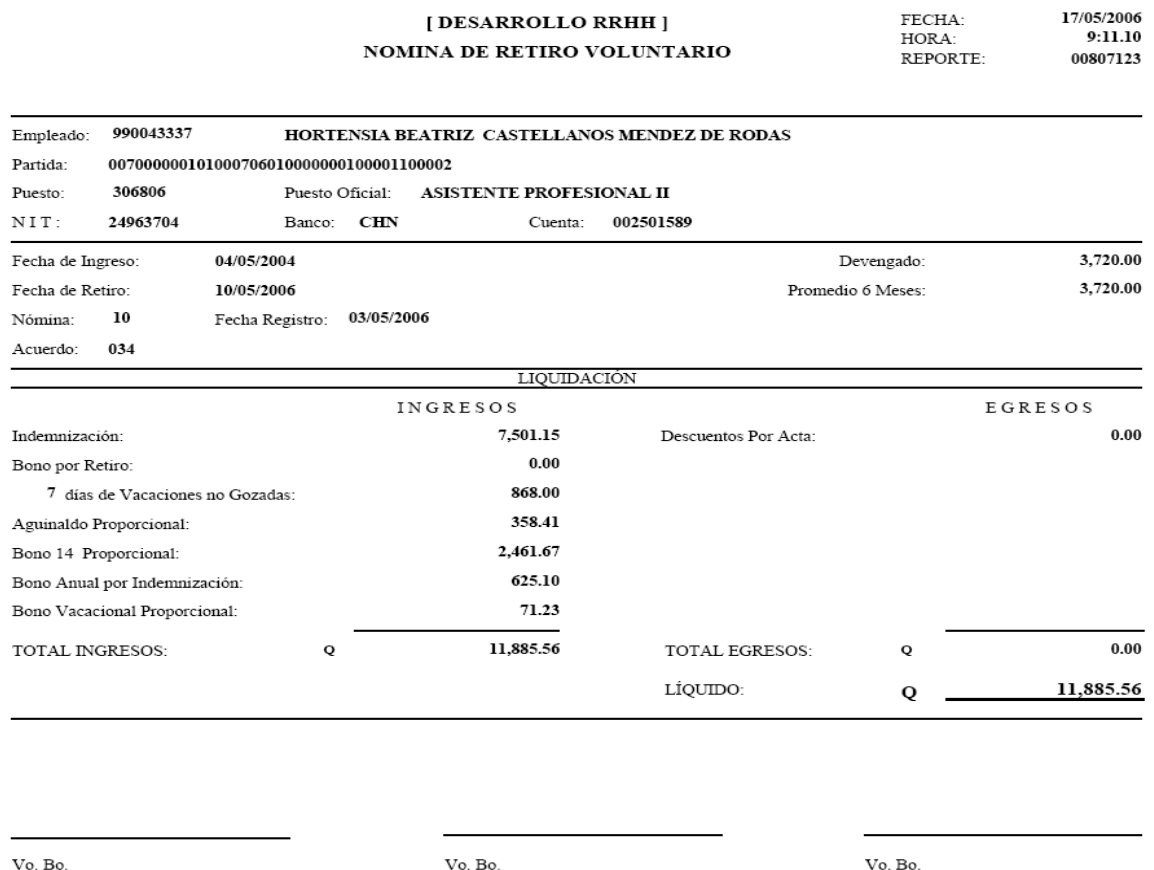

#### **6. Consulta de Retiro Voluntario Ingresado**

Para la consulta de retiros voluntarios ingresados selecciones la opción de **Empleados>> Movimientos de Empleado>> Retiro Voluntario>> Consulta de Retiros Voluntarios**

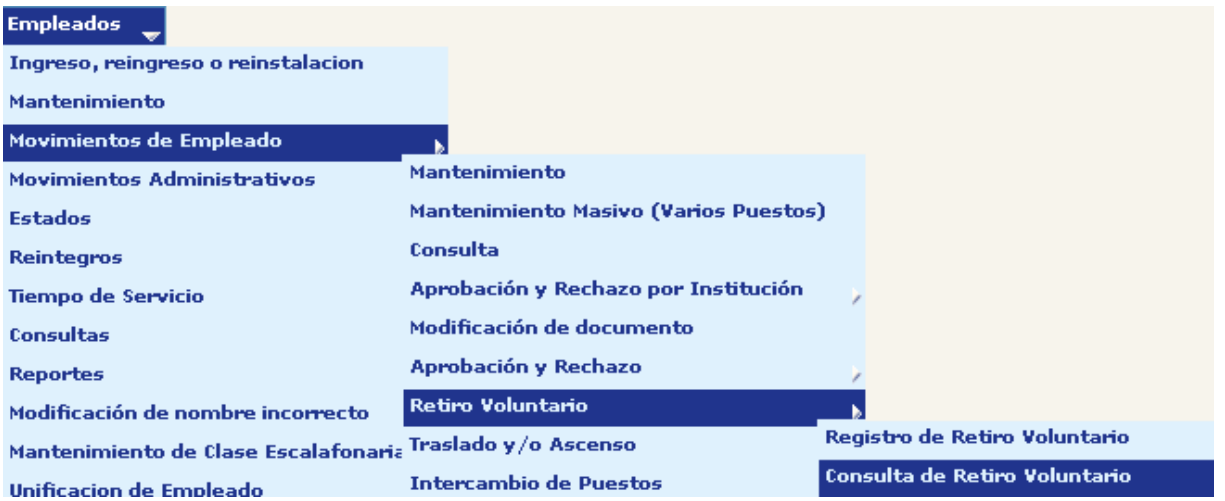

El sistema mostrará los empleados que tienen registros relacionados con Retiro Voluntario en la institución, localice el empleado deseado utilizando los filtros, y selecciónelo presionando el botón de **Z** 

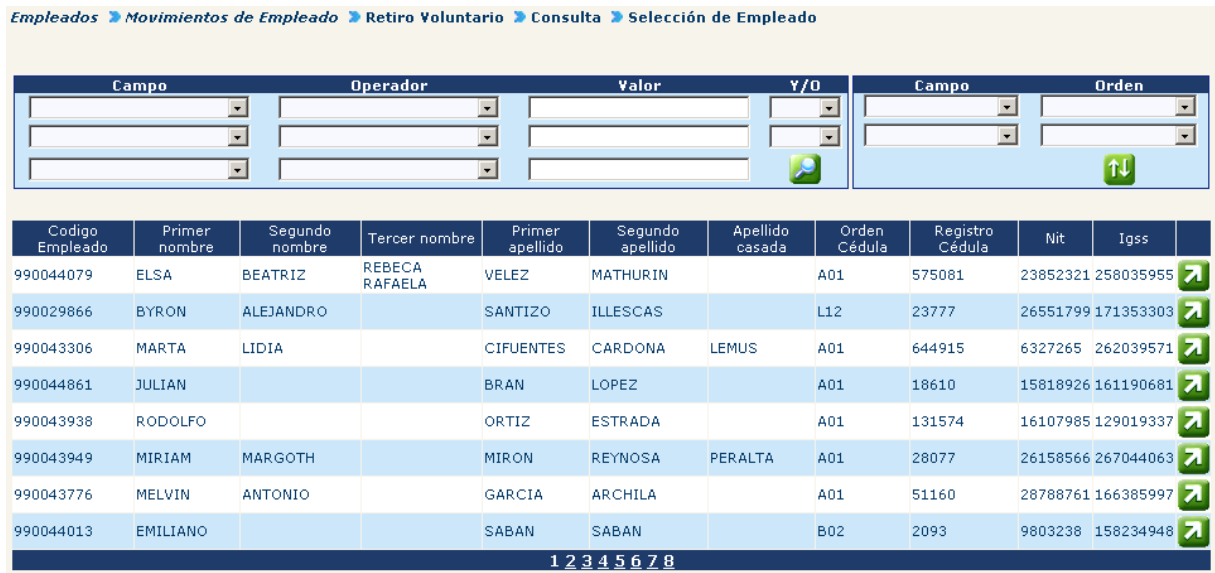

El sistema mostrará los siguientes datos respecto al retiro voluntario registrado, para seleccionar el detalle del retiro presione **4**.

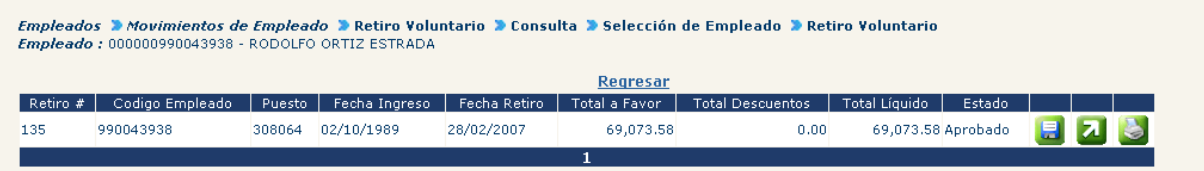

Esta acción genera la siguiente pantalla, para verificación de datos.

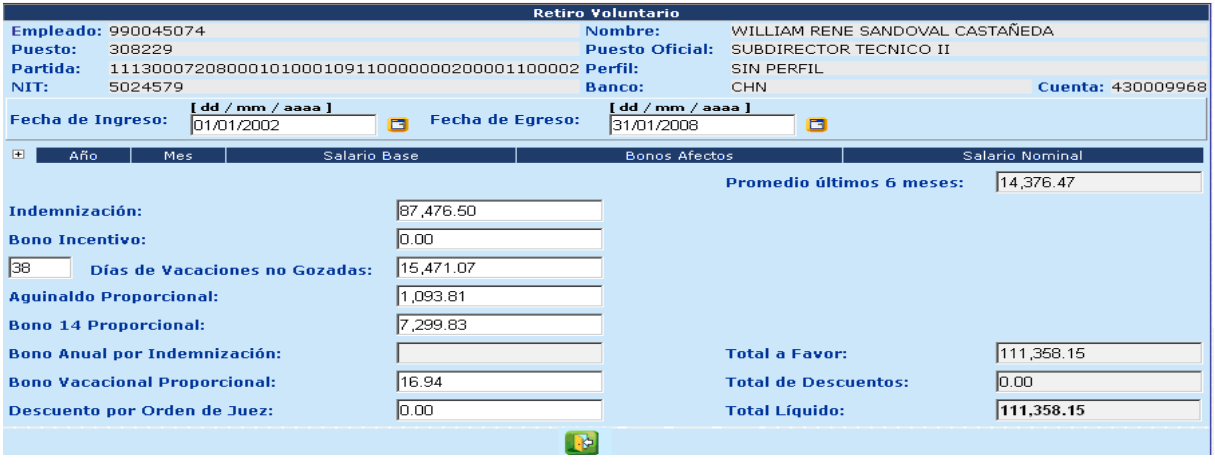

Para salir presione el botón **.** 

# **CAPÍTULO VII:**

# **REINTEGROS**

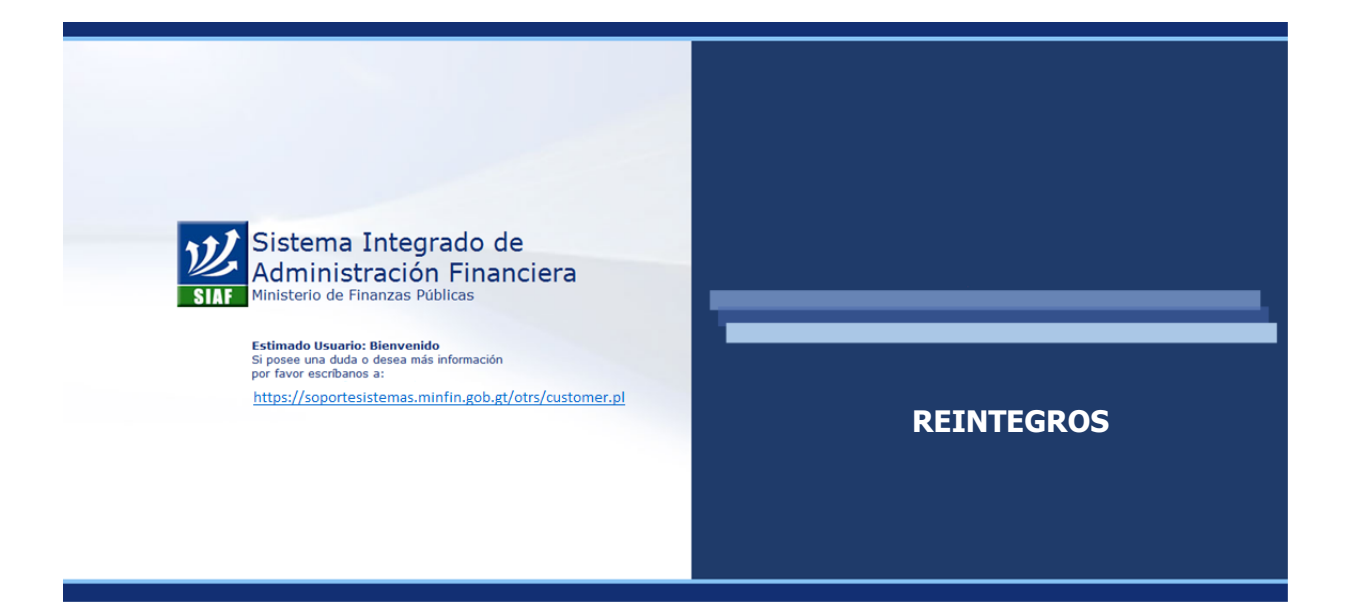

## **CAPÍTULO VII: Reintegros**

#### **1. Registrar de Reintegro**

Ingrese al menú **Empleados>> Reintegros>> Registro de Reintegros**; con ayuda de los filtros puede localizar al empleado al cual se le desea registrar un reintegro.

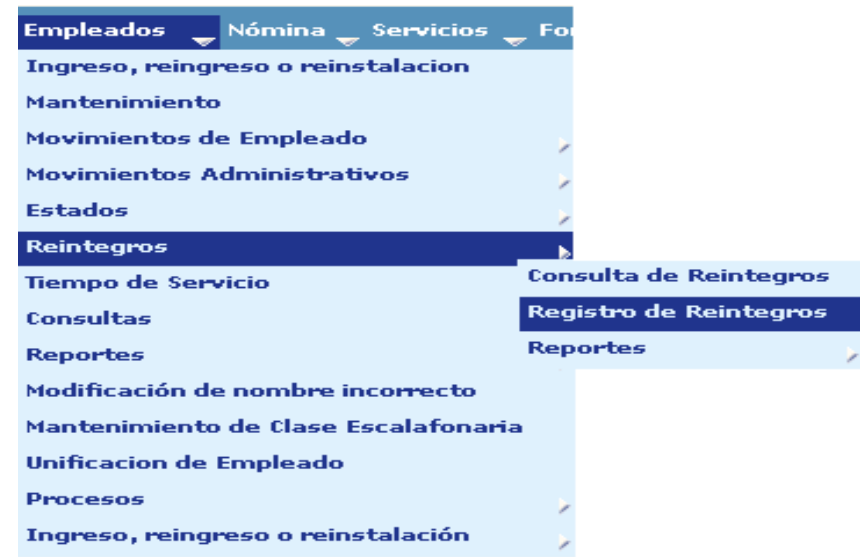

El sistema mostrará la siguiente pantalla, puede buscar al empleado mediante los filtros o presionando el ícono  $\mathbb{Z}$  se mostrarán todos los registros. Una vez ubicado el empleado que se busca, presione el botón de **de** para seleccionarlo.

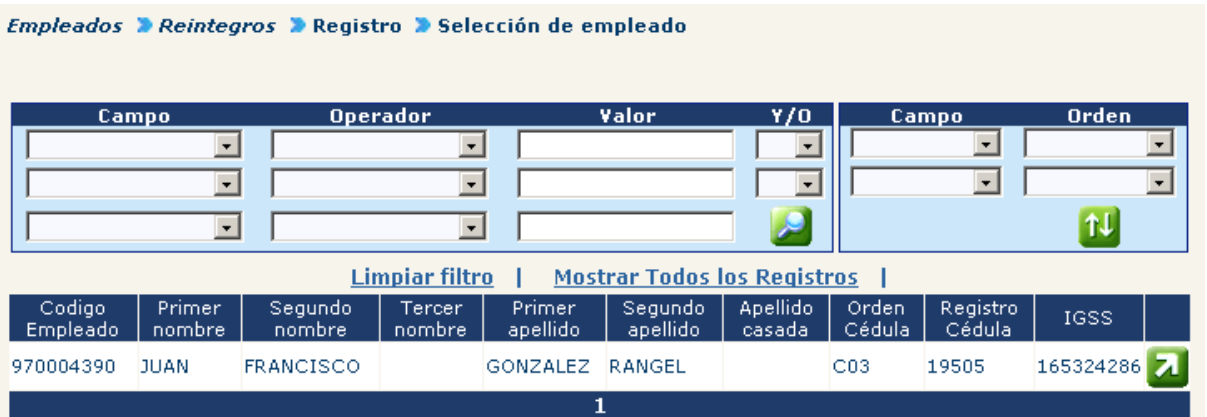

Entre los puestos mostrados, seleccione en el que se desea realizar el reintegro, presionando el botón **4**.

Empleados > Reintegros > Registro > Selección de empleado > Selección de Puesto

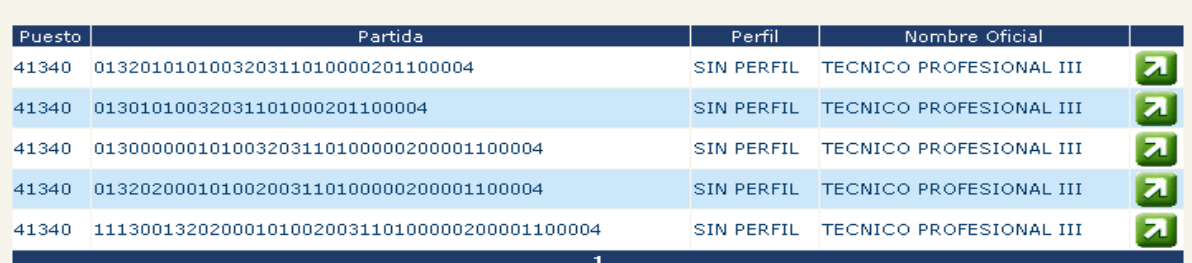

#### Se mostrará la siguiente pantalla:

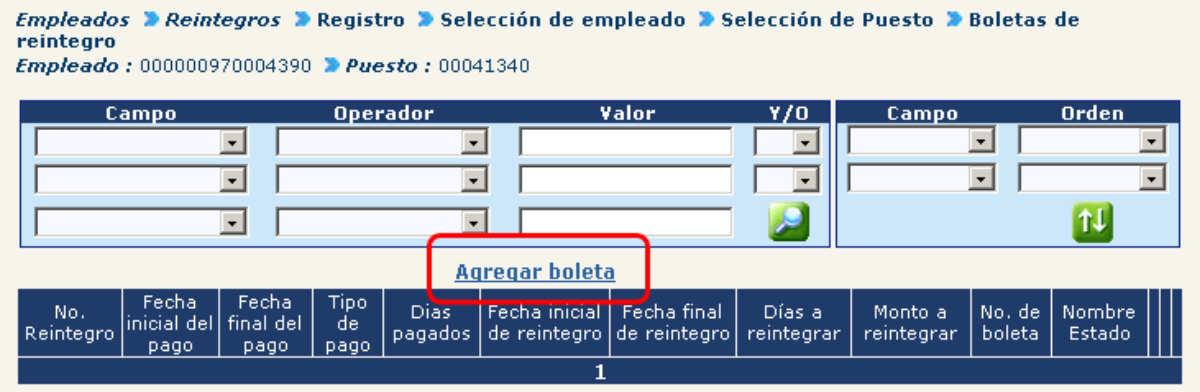

De existir una boleta que anteriormente haya sido grabada para el mismo empleado en el mismo puesto, el sistema mostrará los datos principales de ésta; para agregar un reintegro nuevo presione el botón **Agregar boleta** 

El sistema mostrará la siguiente información respecto del puesto y el empleado

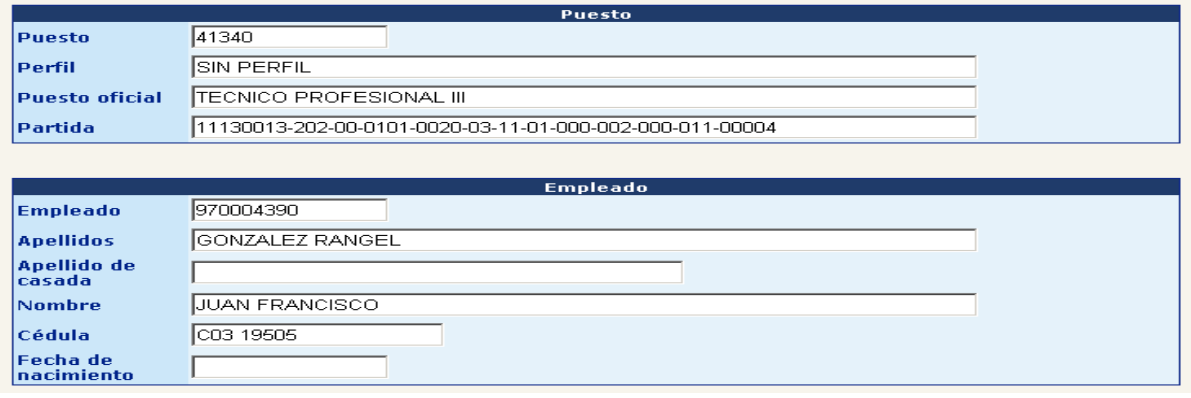

Seguidamente se mostrará el histórico de pagos del empleado y puesto seleccionados, dentro de la que se debe seleccionar el pago del que se realizará el reintegro presionando el botón Seleccionar

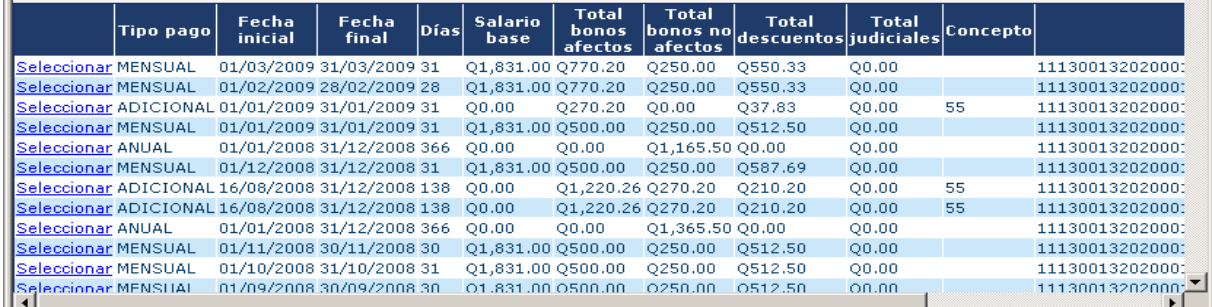

Luego el sistema mostrará: los datos del puesto, del empleado y del pago seleccionado

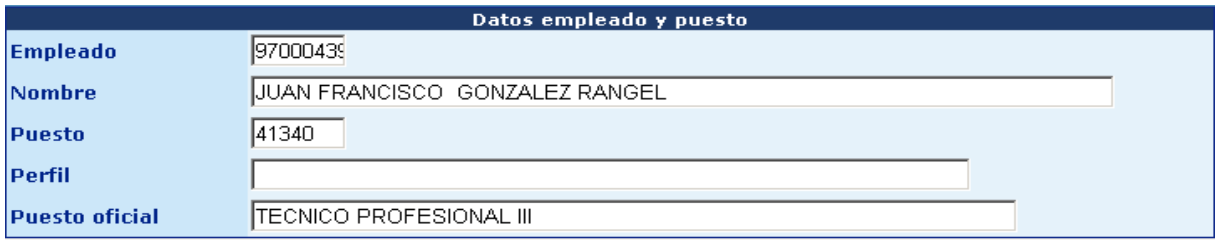

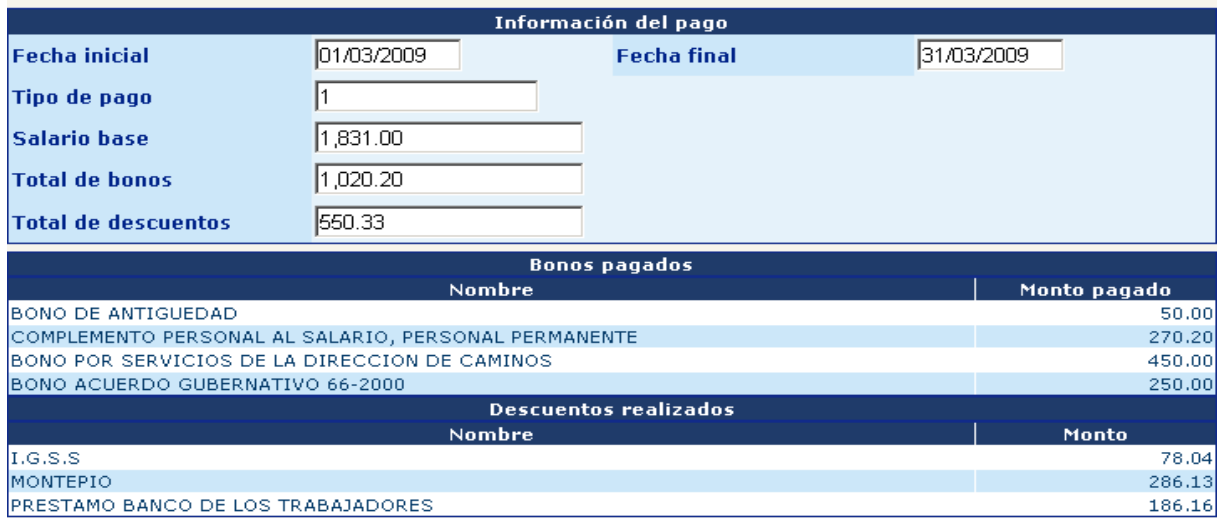

Seguido de estas pantallas encontrará un recuadro de los datos del reintegro donde deberá seleccionar los siguientes datos:

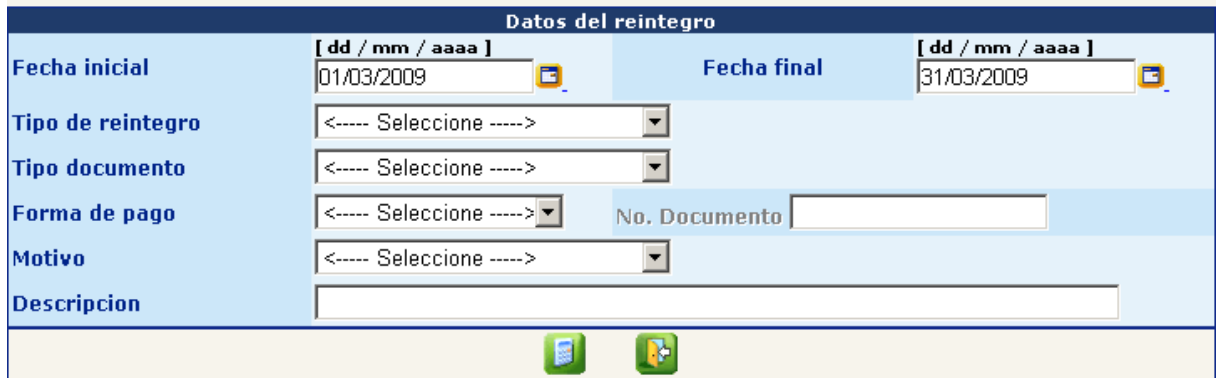

- **Fecha inicial y final**: Seleccione a través del calendario, las fechas que se reintegrarán.
- **Tipo de reintegro**: pudiendo seleccionar entre:
	- $\checkmark$  Normal: descuento que se cancelará por medio de un depósito en el banco.
	- $\checkmark$  Nota de crédito: será cancelado por medio de un descuento al empleado.
	- $\checkmark$  Convenio de pago: descuento mensual acordado entre las partes.
- **Tipo de documento**: seleccione el documento que respalda la realización del reintegro.
- **Forma de pago**: indique si el reintegro se pagará a través de cheque o en efectivo.
- **Motivo del reintegro**: seleccione el motivo que origina el reintegro.
- **Observaciones:** en este espacio el analista podrá consignar información que considere importante.

Finalmente presione el botón **.** 

El sistema mostrará el detalle del pago, para que se seleccionen los conceptos que se reintegrarán, a través de la marca con una  $\Box$  en la esquina izquierda.

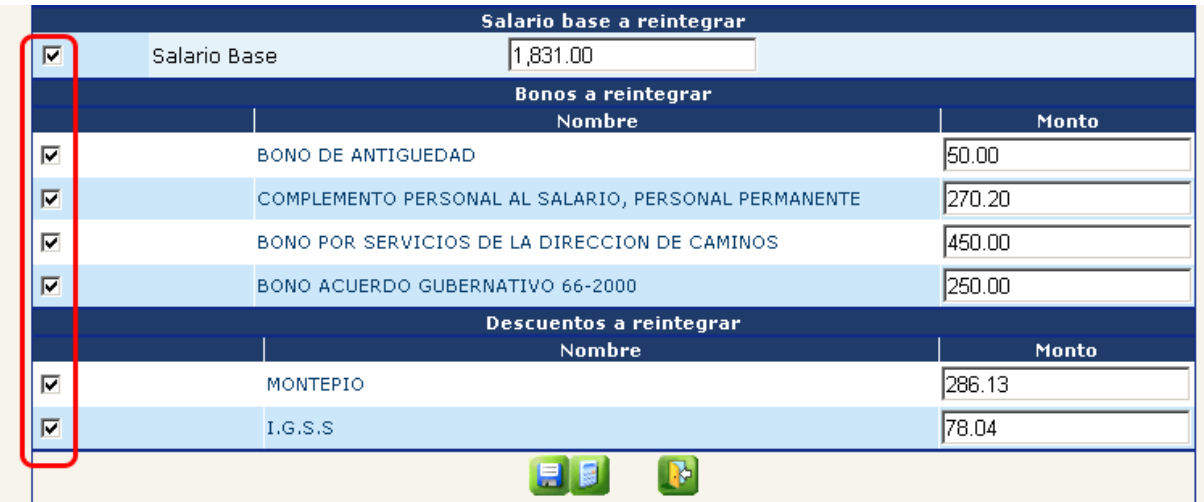

De tal forma que los conceptos que no van a ser reintegrados deberán quedar **sin marcar**.

Y luego presione el botón de **Jal**, el sistema mostrará el siguiente mensaje, que indica que la boleta ha sido grabada con éxito

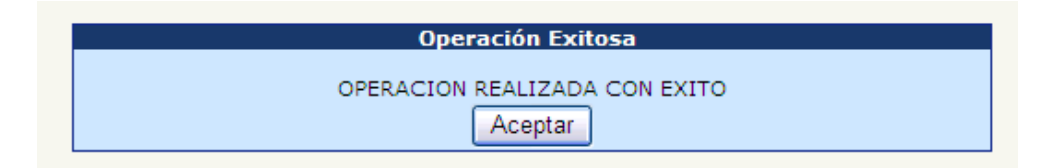

### **2. Impresión de Boleta de Reintegro**

Una vez que se ha finalizado el registro de la boleta de reintegro, al presionar el ícono aceptar en el último mensaje referido, el sistema mostrará la siguiente pantalla, donde el usuario deberá presionar el botón de ...

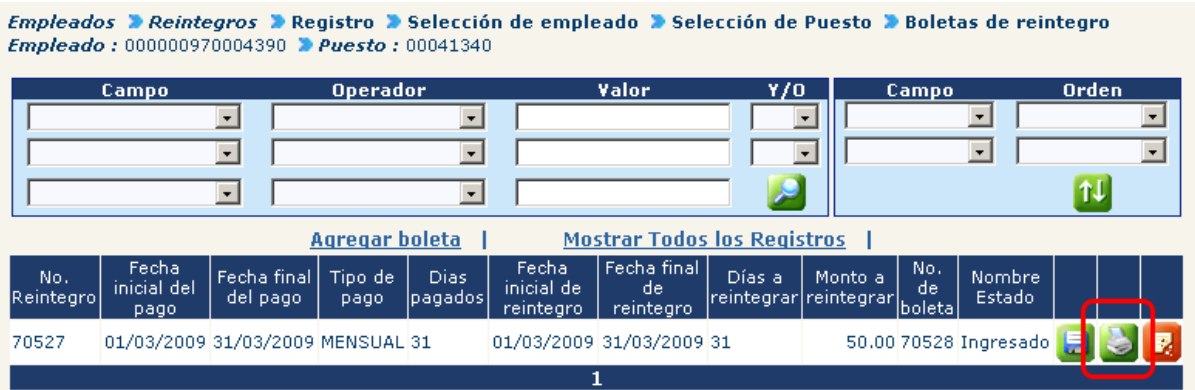

El sistema la mostrará la siguiente pantalla donde deberá presionar el botón Continuar | para generar la boleta e imprimirla

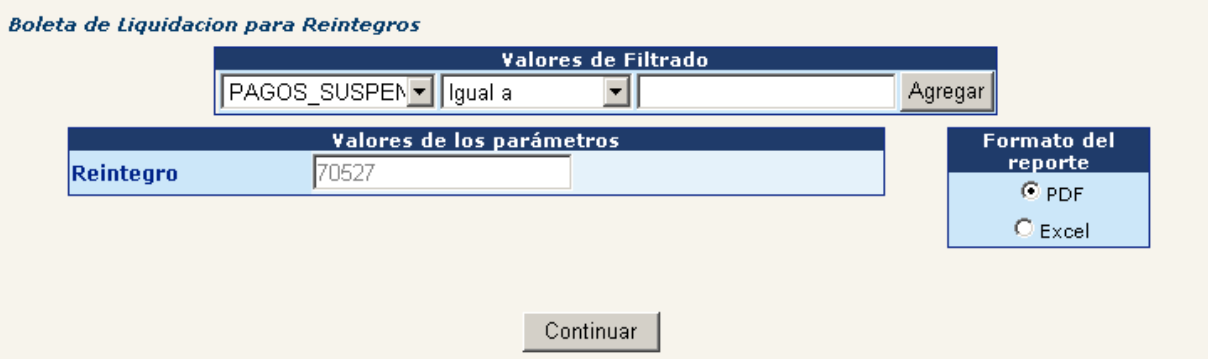

El sistema la mostrará la siguiente pantalla con los datos de la boleta recién generada.

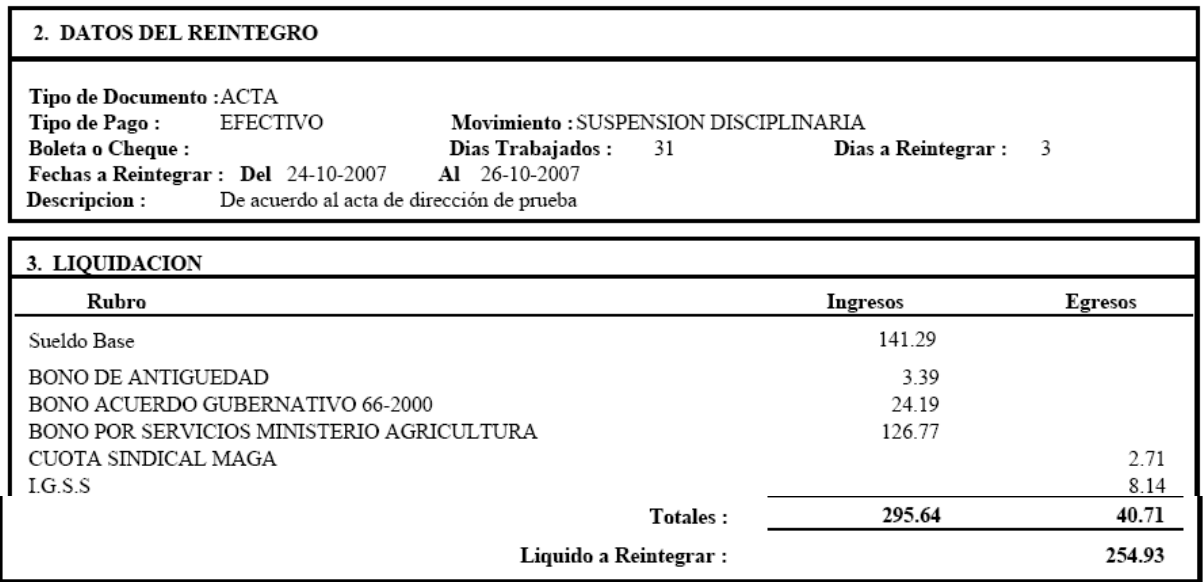

### **3. Registrar Boleta de Reintegro como Pagado Total**

Deberá ingresar al menú **Empleados>> Reintegros>> Registro de Reintegros**; con ayuda de los filtros puede localizar al empleado al cual se le desea registrar como pagado total el reintegro.

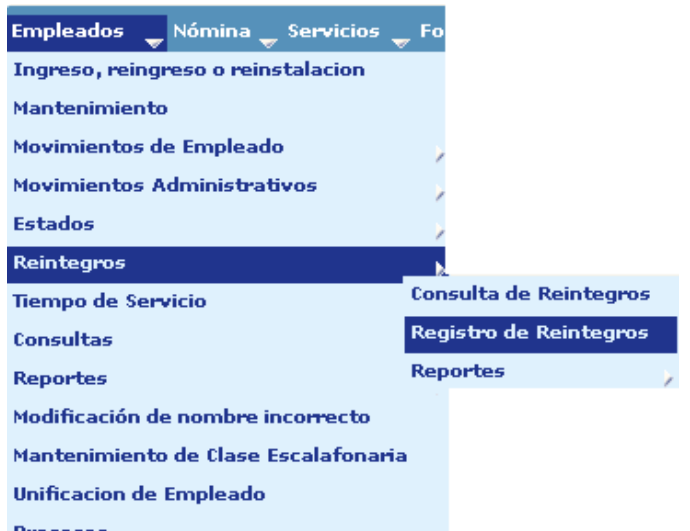

Existen dos clases de reintegro los cuales son: Reintegros del año actual y de años anteriores, para poder registrar los diferentes reintegros se deberá seguir los siguientes pasos:

# **3.1 Reintegro de año actual**

Deberá seleccionar el empleado al cual se le hará el registro.

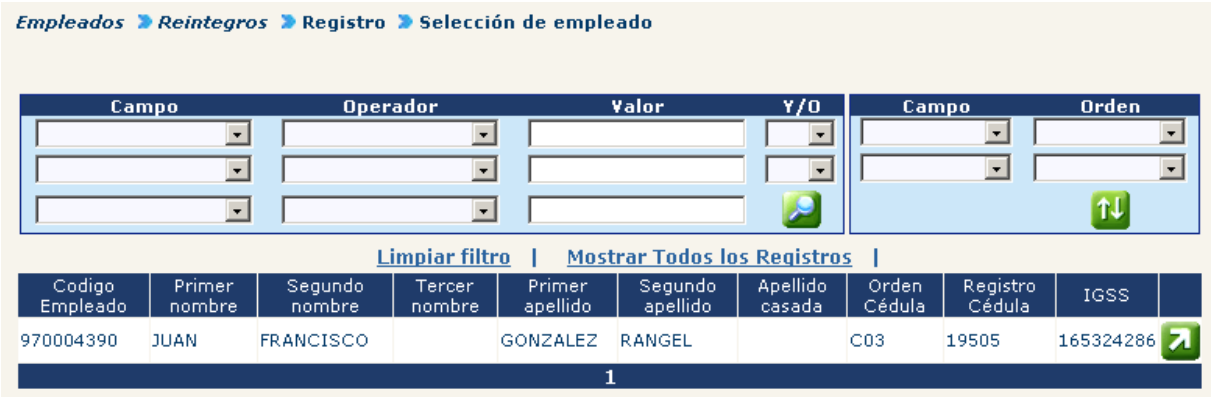

Una vez ubicado el empleado que se busca, presione el botón de **de** para que el sistema le muestre los puestos que han sido ocupados por el empleado

Empleados > Reintegros > Registro > Selección de empleado > Selección de Puesto

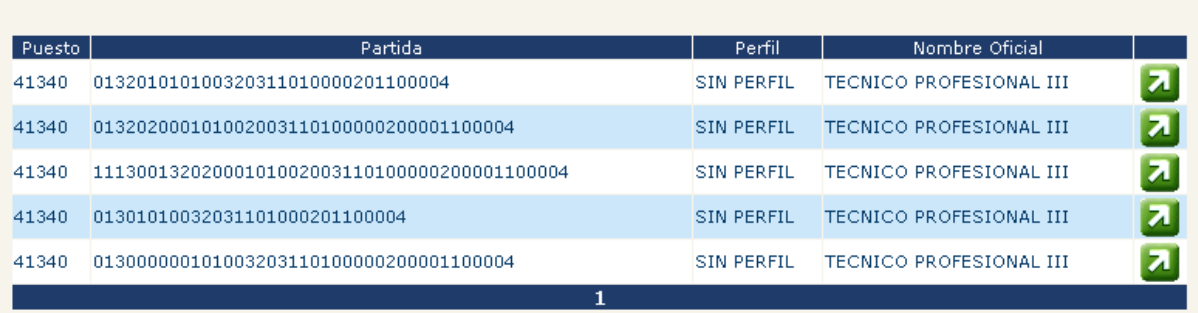

Entre los puestos mostrados, seleccione en el que se desea registrar la operación, presionando el botón de 4, esto desplegará los reintegros que tiene en estado ingresado.

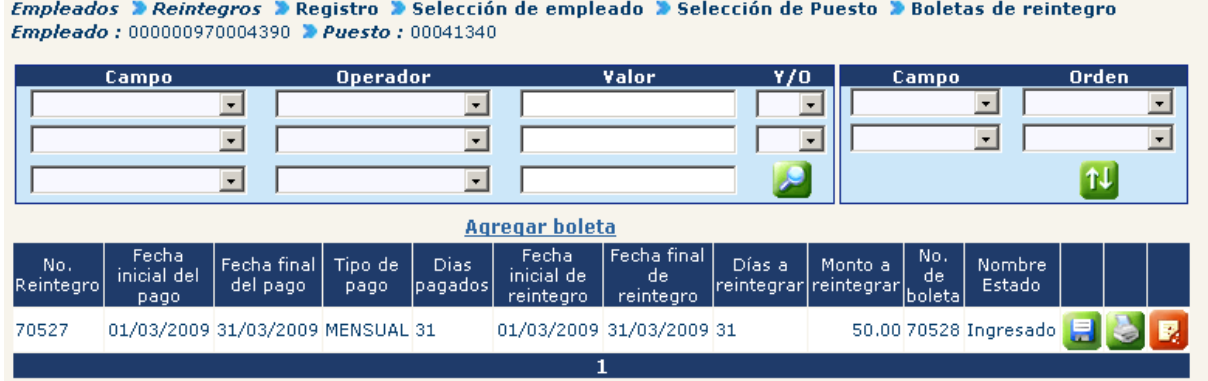

Para registrar como pagados presione el ícono **el sistema le mostrará la** siguiente pantalla

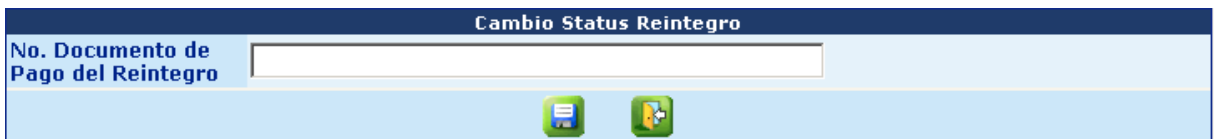

En el campo No. De Documento se ingresará el código de la boleta de depósitos del banco y se presiona el ícono , el sistema le mostrará el siguiente mensaje.

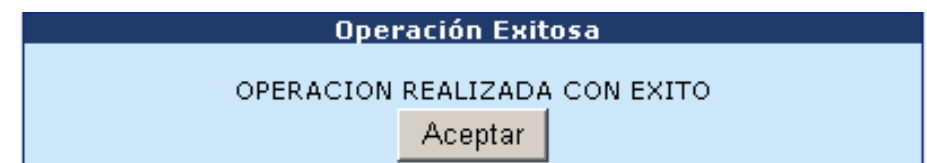

Esto enviará la información del pago al Sistema de Contabilidad Integrada –Sicoin- a través de un CUR y cambiará el estado del reintegro de Ingresado a Pagado Total. El reintegro al ser aprobado en Sicoin se reflejará en el histórico de pagos del empleado.

#### **3.2 Reintegro de año anterior**

Se debe tener presente que para reintegros de años anteriores es necesario ingresar el número de CUR contable.

#### **4. Eliminación de Boletas**

Las boletas que se le hayan ingresado a esta persona y que todavía no se hayan registrado como pagado total, estarán en estado **ingresado** y por ende susceptible a ser eliminadas, para realizar esta operación, se deberá elegir al empleado, elegir el puesto y como se ve en la pantalla elegir el reintegro que se desea eliminar.

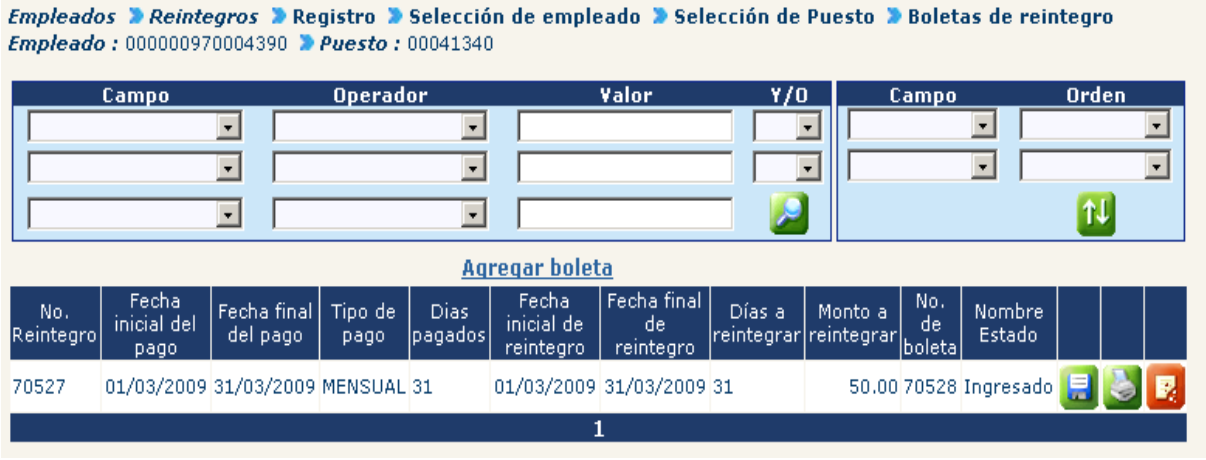

Para eliminar la boleta, deberá seleccionar el ícono  $\mathbb{R}$  y esto eliminará el registro.

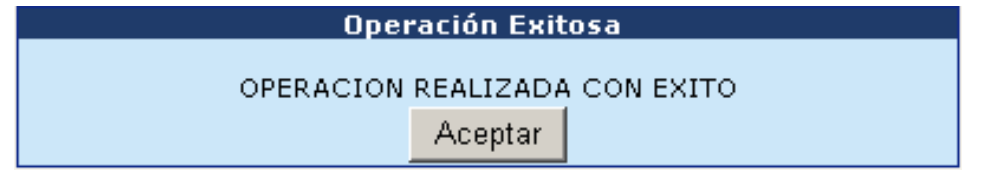

#### **5. Consulta de Reintegros Grabados**

Ingrese al menú **Empleados>> Reintegros>> Consulta de Reintegros**; con ayuda de los filtros puede localizar al empleado del cual se desea consultar.

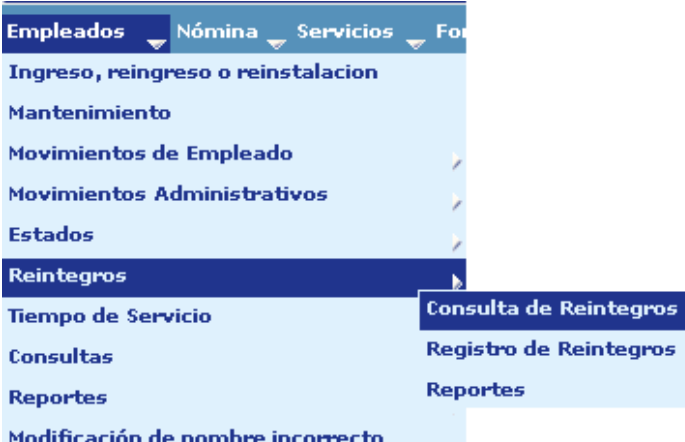

En esta pantalla podrá elegir al empleado que se consultará el reintegro.

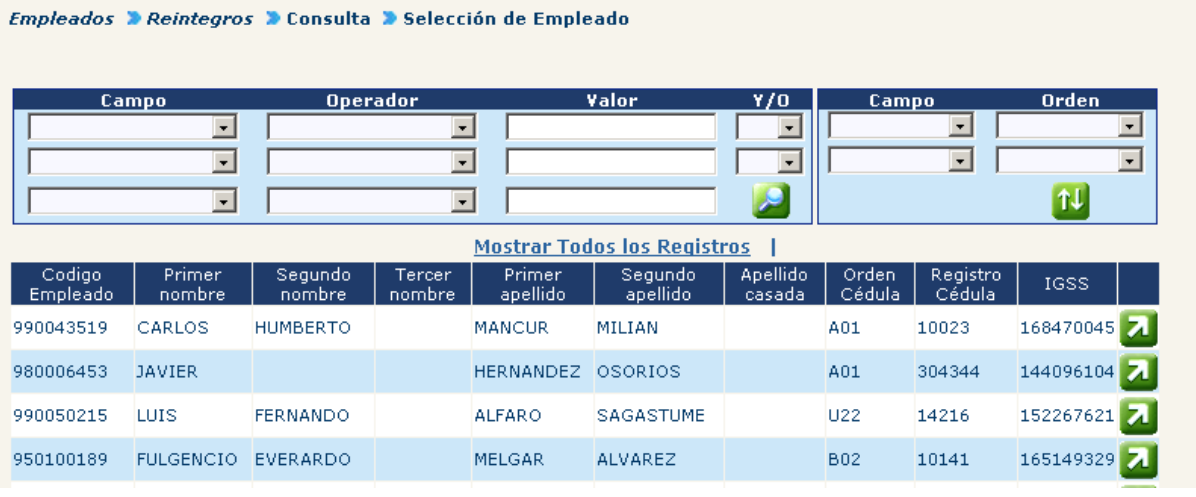

Una vez ubicado el empleado, presione el botón de **140** para que el sistema le muestre los puestos que han sido ocupados por ese empleado

Empleados > Reintegros > Consulta > Selección de Empleado > Selección de Puesto

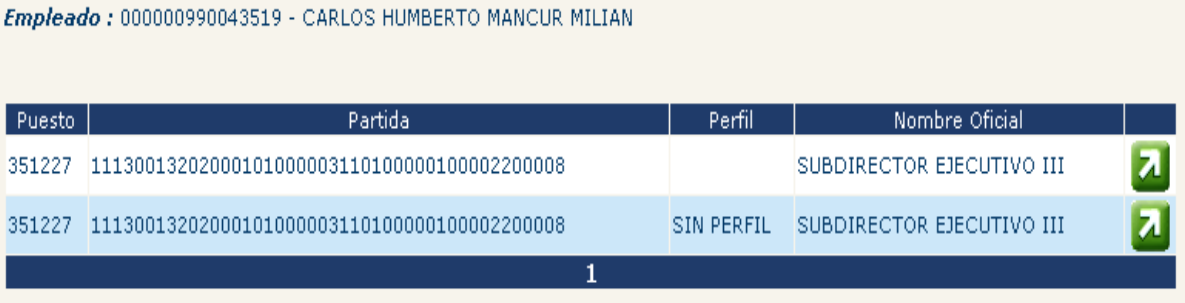

Entre los puestos mostrados, seleccione en el que se desea consultar el reintegro,

presionando el botón de **4.** El sistema mostrará los reintegros que han sido registrados para el empleado seleccionado.

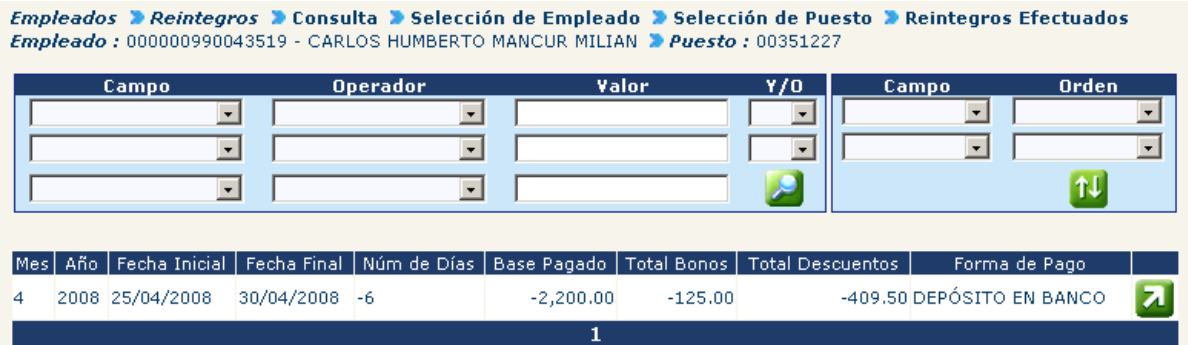

De los reintegros mostrados se puede consultar los detalles presionando el botón de . El sistema mostrará los siguientes datos del reintegro seleccionado

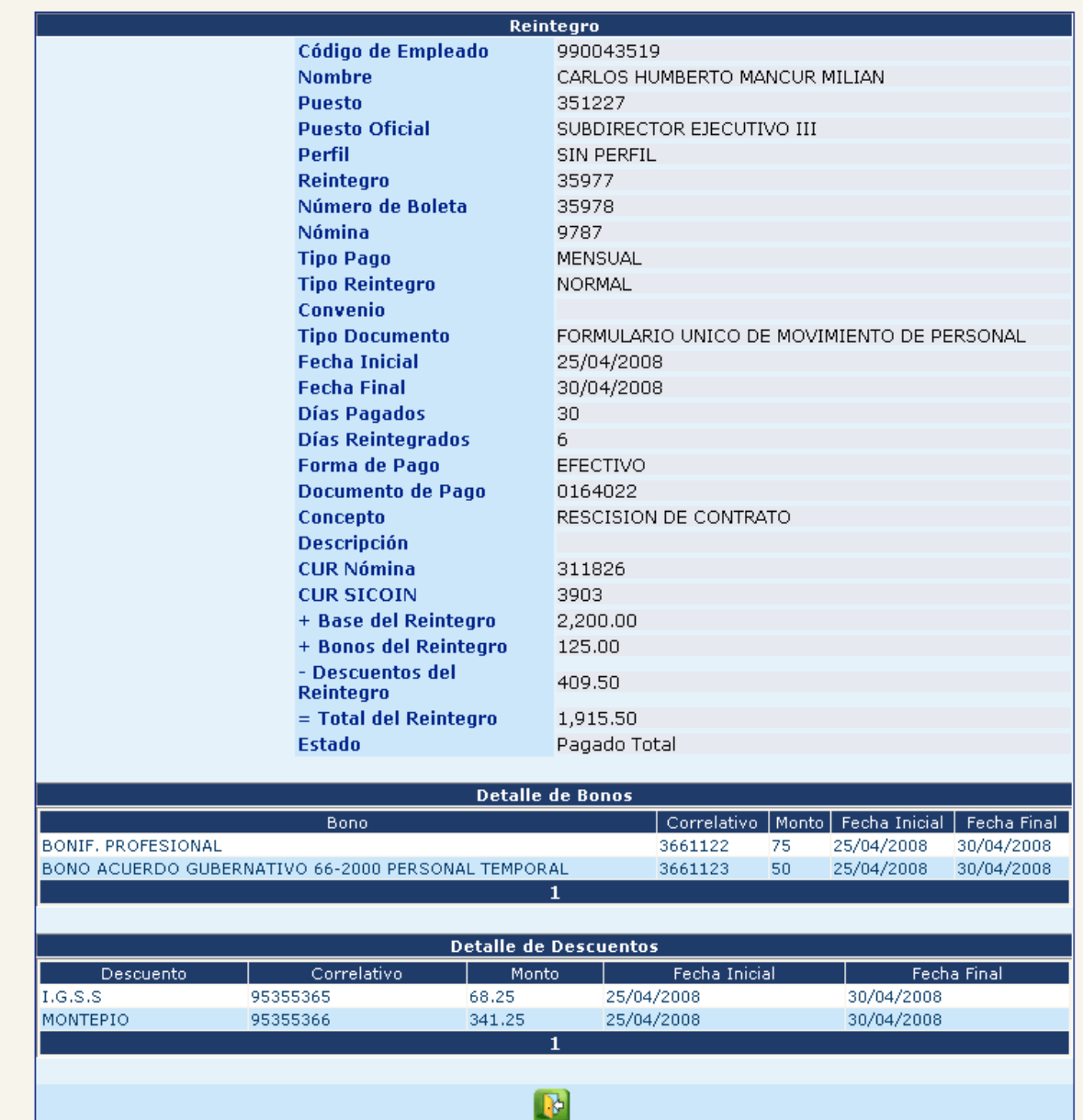

Empleados De Reintegros De Consulta De Selección de Empleado De Selección de Puesto De Reintegros Efectuados Det<br>de Reintegro

Para salir de la consulta presione el botón de ...

# **6. Reporte Resumen de Reintegros por usuario**

Para ingresar a este reporte debe ingresar a **Empleados>> Reintegros>> Reportes>> Resumen de Reintegros por usuario**

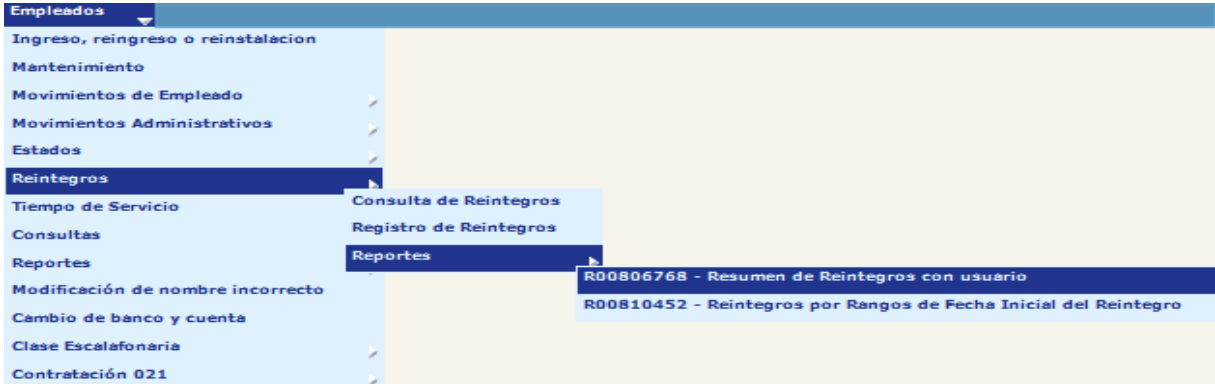

Este reporte generará los reintegros vigentes e ingresados en un período de tiempo determinado y por un usuario en particular, el cual deberá ser elegido en la pantalla de parámetros junto con el tipo de impresión que se desea realizar. Se tiene la opción de generar el reporte en Excel para facilidad de manejo de información o en PDF para no permitir la manipulación de la información, se recomienda el uso del formato PDF.

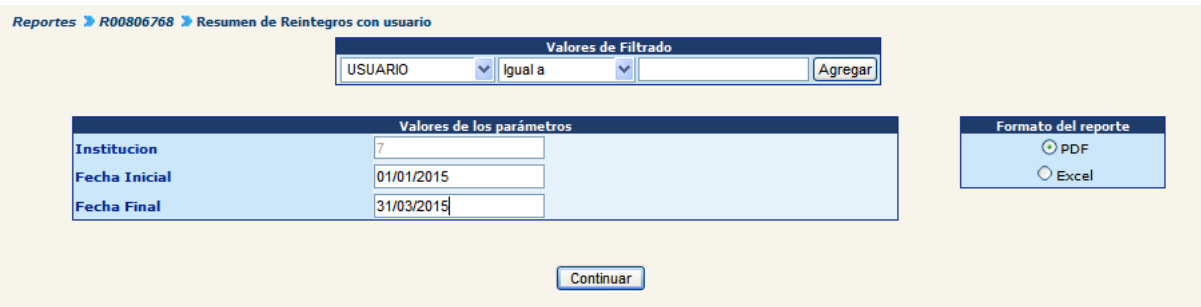

Dependiendo de los filtros y parámetros ingresados se generara un reporte como el siguiente:

#### Empleados - Reintegros - Reportes - R00806768 Resumen de Reintegros con usuario

#### DEL01/01/2015 AL 31/03/2015

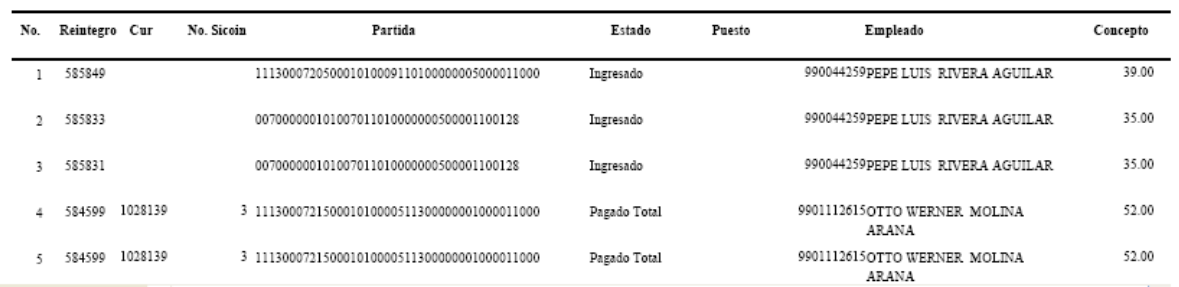

# **CAPÍTULO VIII: CONSULTAS Y REPORTES**

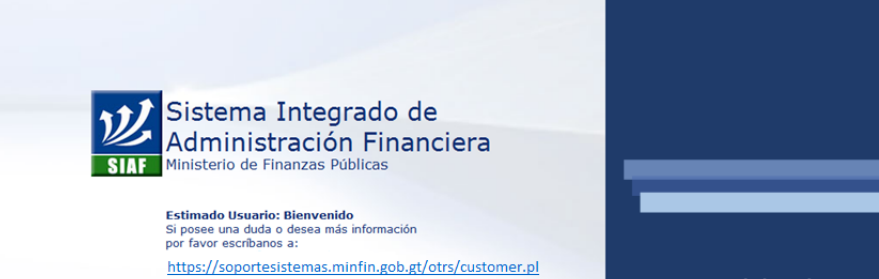

**CONSULTAS Y REPORTES**

### **CAPÍTULO VIII: Consultas y Reportes**

#### **1. Consulta Puestos por Empleado**

A través de la opción se pueden consultar los puestos que tiene asignado un empleado, para ello deberá ingresar a la opción: **Empleados >> Consultas >>Puestos por Empleado.**

El sistema mostrará la siguiente pantalla, en la cual por medio del uso de los filtros, podrá ubicar al empleado que se desee consultar.

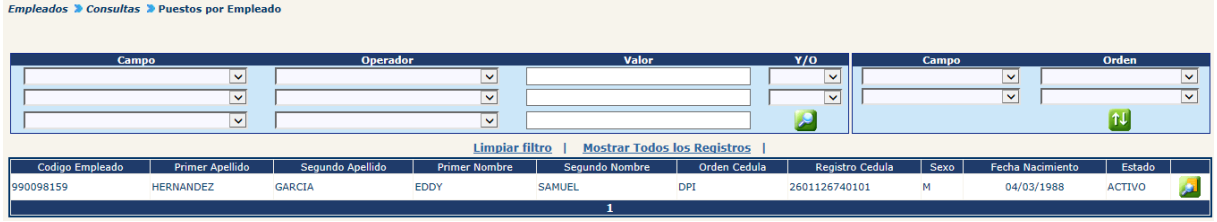

Para consultar el puesto, deberá hacer clic en el botón . El sistema mostrará la siguiente pantalla, en la cual se pueden observar datos del puesto, perfil, especialidad y estado de puestos.

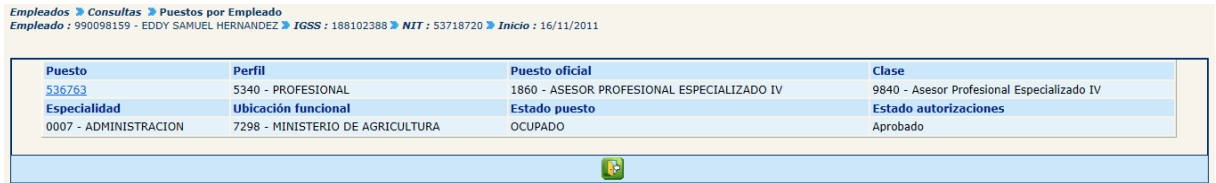

A través de esta opción se puede consultar los detalles del puesto, haciendo clic en el código del puesto.

#### **2. Consulta de Resumen de Puestos**

A través de esta opción se pueden consultar el total de los puestos que un empleado tiene asignado, para esto, ingrese a la opción: **Empleados >> Consultas >>Resumen Puestos por Empleado.**

El sistema mostrará la siguiente pantalla, en la cual por medio del uso de los filtros, podrá ubicar al empleado que se desee consultar.

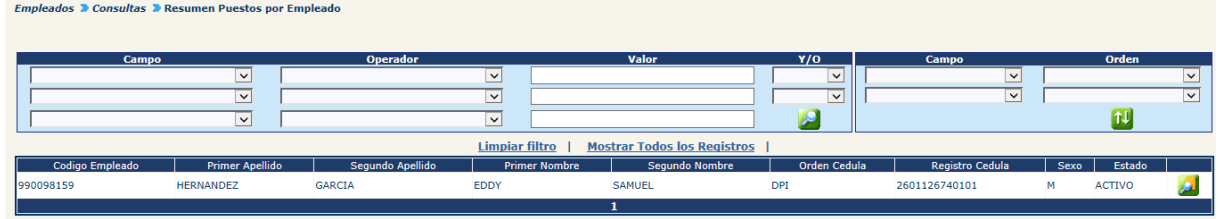

Para consultar el puesto, deberá hacer clic en el botón . El sistema mostrará la siguiente pantalla, en la cual se pueden observar datos del puesto, perfil, especialidad y estado de puestos.

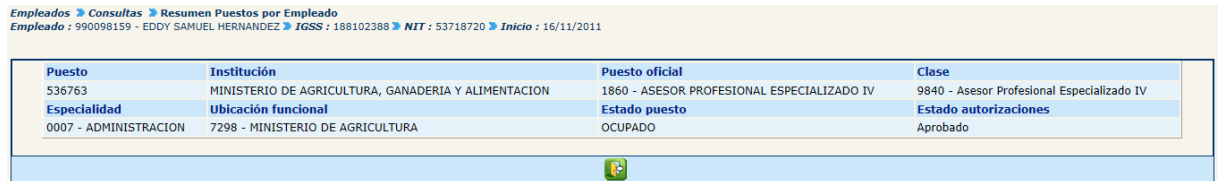

### **3. Consulta de Ficha de Empleado**

A través de esta opción se pueden consultar las fichas de los empleados, así como sus detalles, para ello debe ingresar a la opción:

**Empleados>>Consultas>>Ficha de Empleado.**

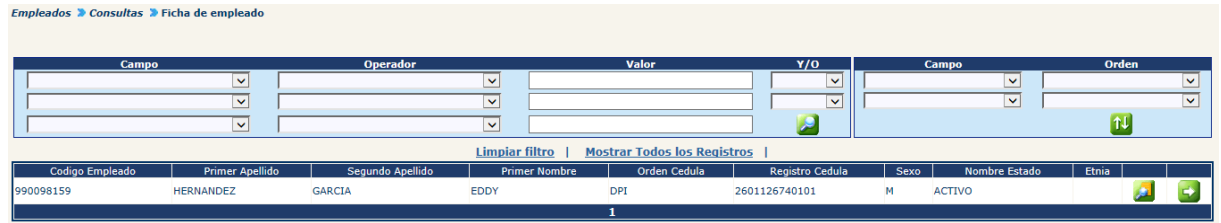

Para consultar los datos de la ficha deberá hacer clic en el botón **de l**, el sistema mostrará la ficha del empleado sin opción a modificar si desea consultar los detalles de la ficha deberá hacer clic en el botón **50**, (ver Capítulo I de este Apartado).

#### **4. Consulta de Histórico de Pagos**

Para consultar el histórico de pagos, ingrese a la opción: **Empleados >> Consultas>> Histórico de Pagos.**

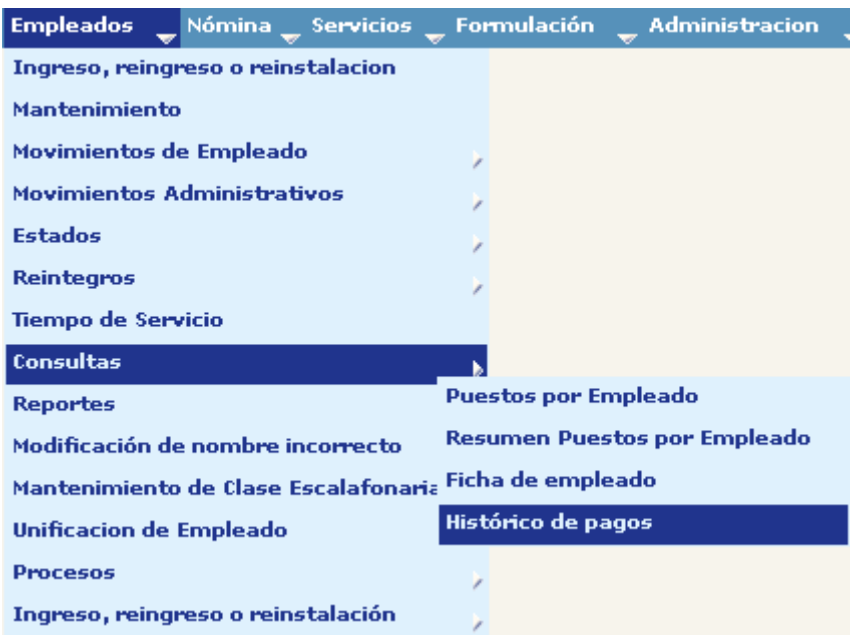

Al ingresar a la opción de Histórico de Pagos, el sistema mostrará una pantalla con un recuadro de filtros, a través de los cuales el analista podrá localizar el registro deseado. La búsqueda se puede realizar por cualquiera de los siguientes campos:

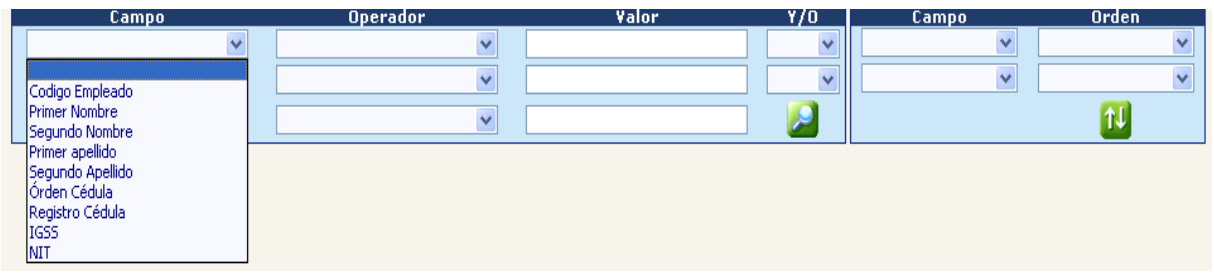

El analista deberá indicar los criterios de búsqueda y luego presionar el botón de filtrar .

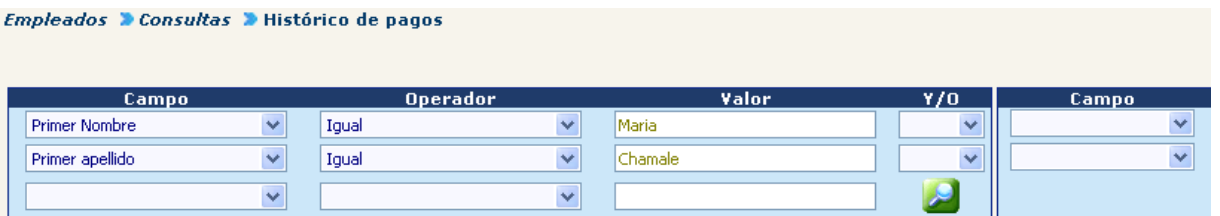

Cuando se visualice el registro buscado, la selección del empleado se realiza presionando el botón de consulta que se muestra en la última columna.

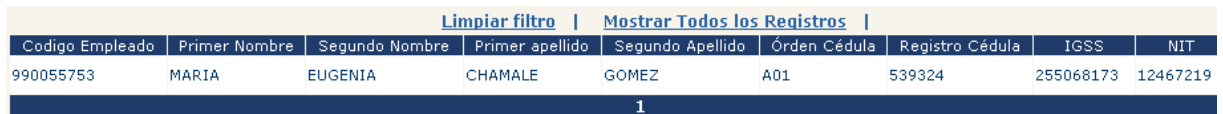

Una vez seleccionado el empleado, el sistema mostrará la siguiente pantalla con el resumen de TODOS los pagos efectuados al empleado.

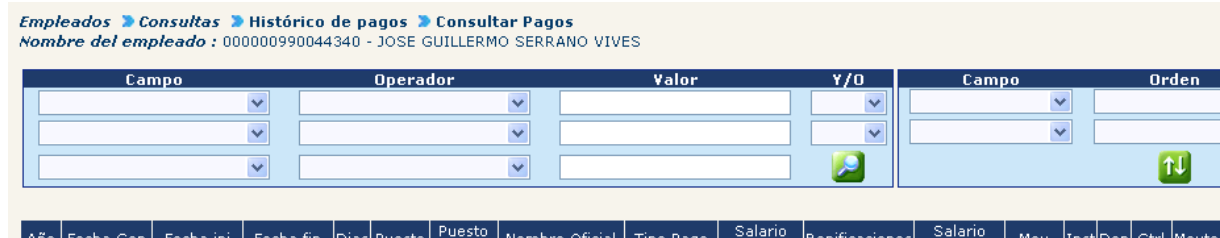

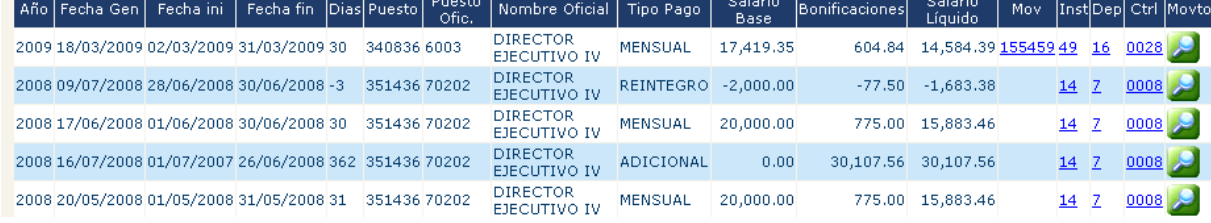

El analista podrá localizar un pago específico a través de los filtros, pudiéndose filtrar por los siguientes campos:

#### Empleados > Consultas > Histórico de pagos > Consultar Pagos Nombre del empleado: 000000990047981 - KARLA MARENA DE LEON PINTO

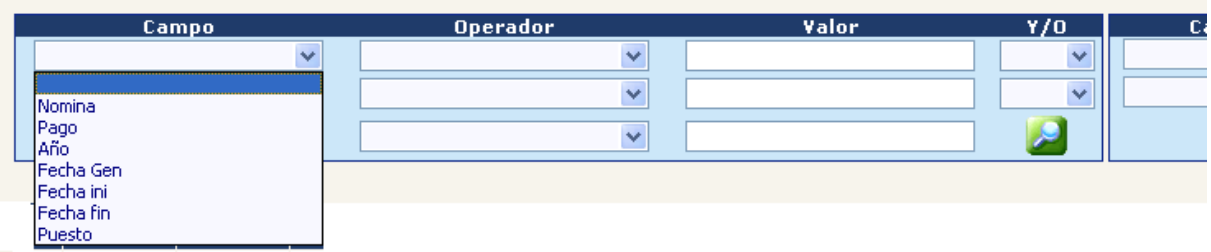

Al aplicar los filtros, el sistema mostrará los registros que coincidan con estos.

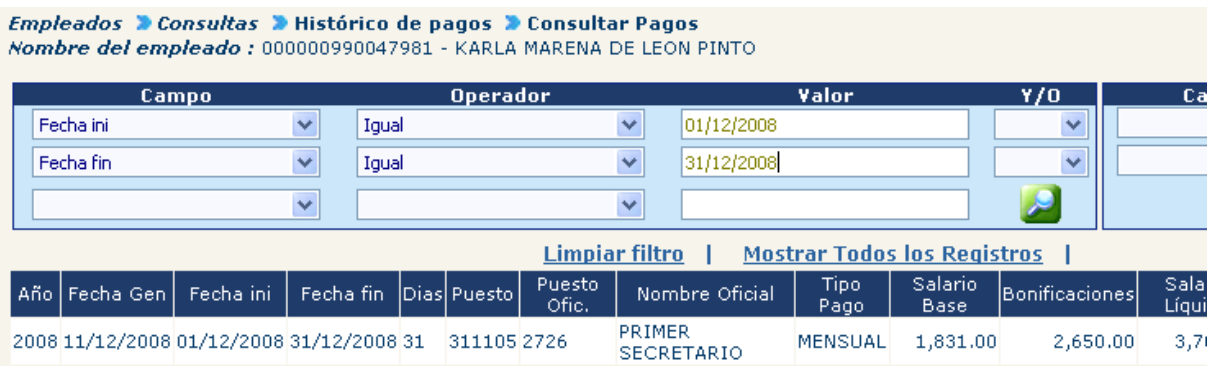

**4.1 Consulta de Detalle de Pagos Efectuados al Empleado:** para cada pago también puede ser consultado el detalle de cada concepto pagado. Para acceder a dicho detalle deberá presionar el botón de Ver Detalle **Ed** mostrado en la última columna del lado derecho del pago que se desea consultar.

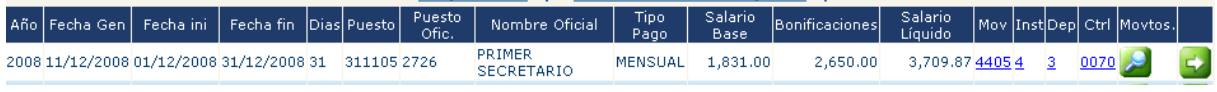

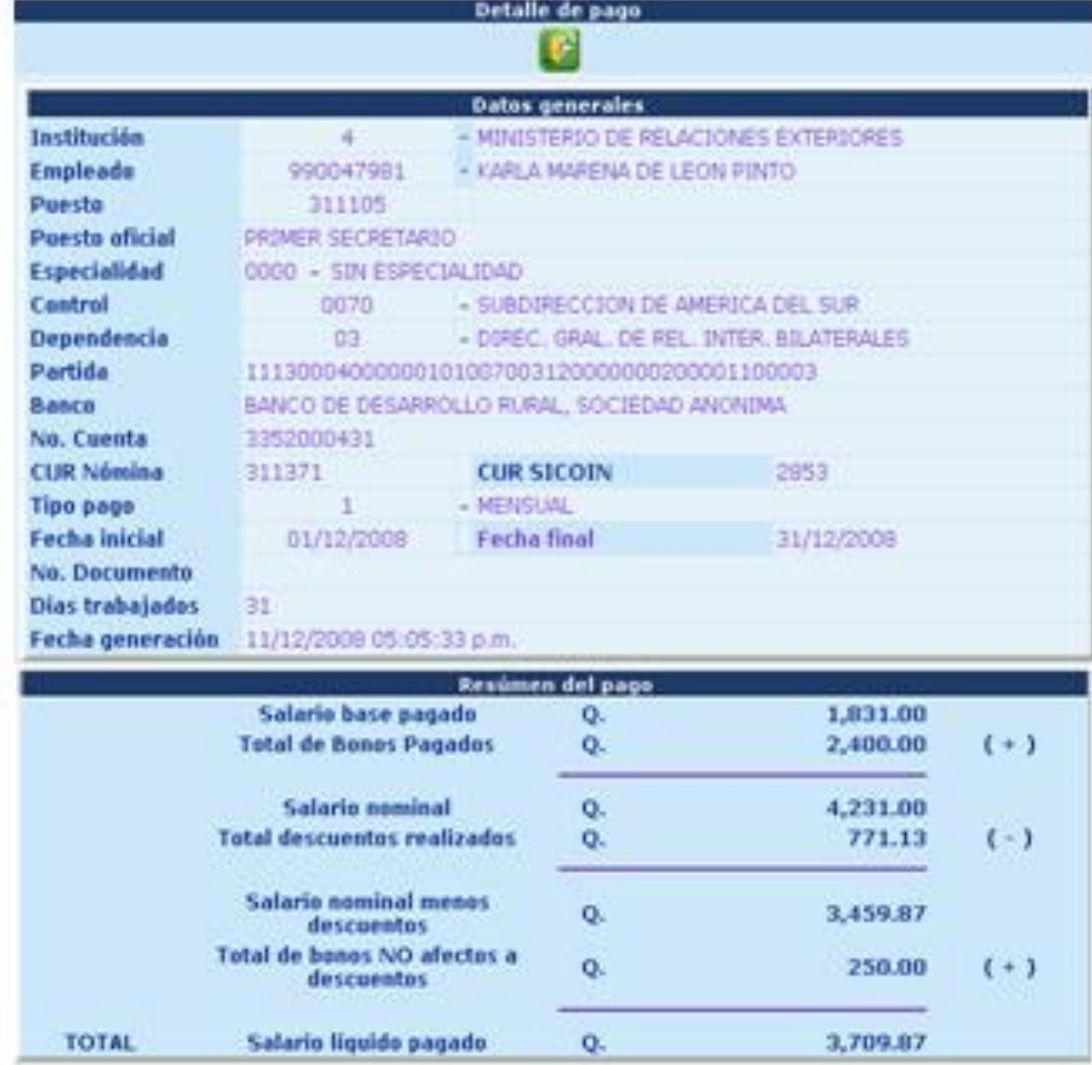

El sistema mostrará la siguiente información del pago seleccionado:

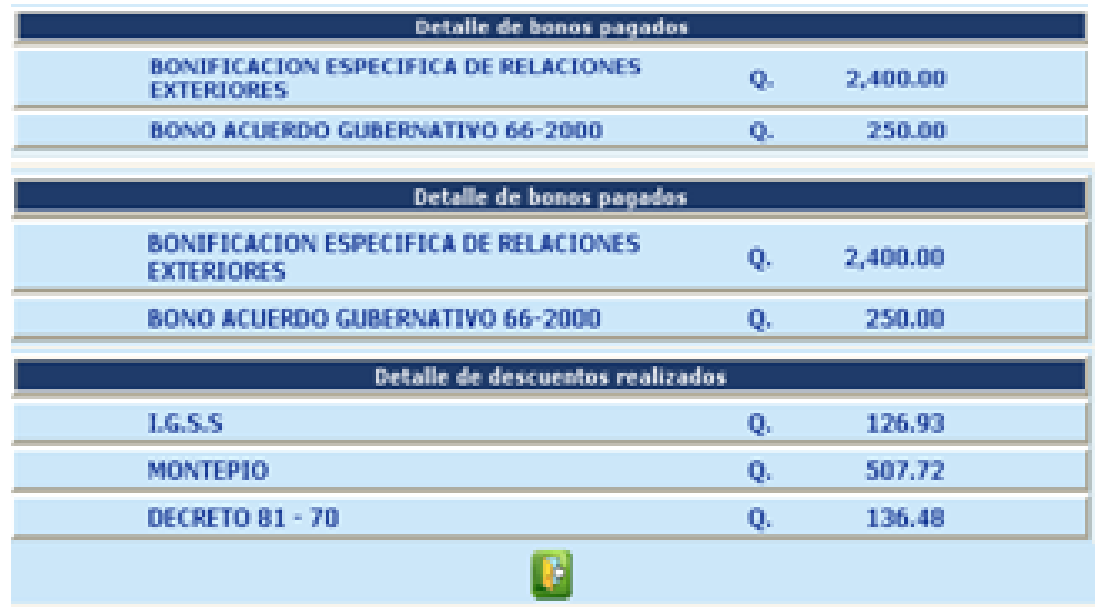

Para volver a la información de pagos presione el botón de salir $\mathbb{R}$ .

### **5. Consulta de Tiempo de Servicio**

Para consultar la información sobre el tiempo de servicio de un empleado, ingrese por medio de la opción: **Empleados>> Tiempo de Servicio.**

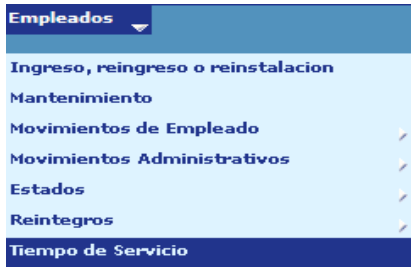

Al ingresar a la opción el sistema le mostrará la siguiente pantalla

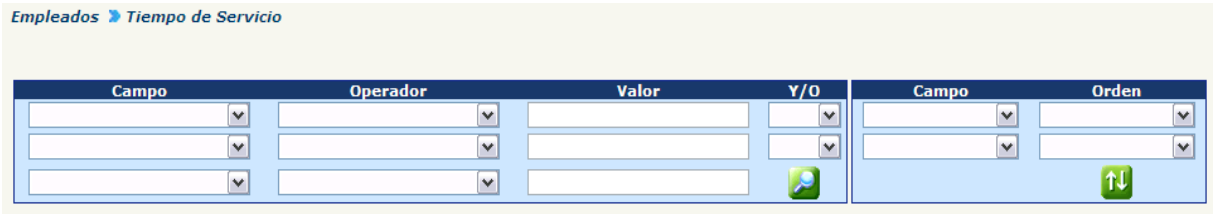

Por medio de los campos de filtrado el analista podrá localizar al empleado que desea realizar la consulta sobre el tiempo de servicio.

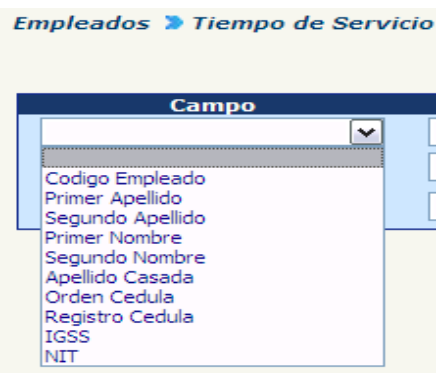

Al buscar, por ejemplo, por código de empleado el sistema le muestra la siguiente pantalla

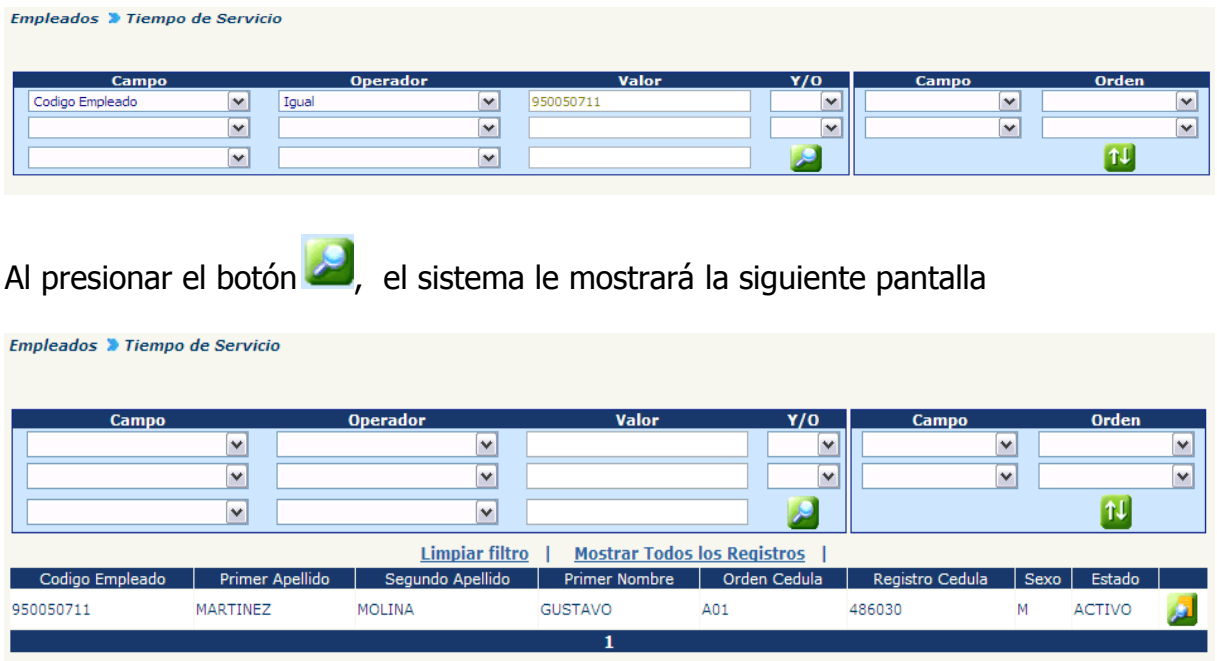

Para realizar la consulta sobre el empleado seleccionado deberá presionar el ícono de y a continuación el sistema le mostrará la siguiente pantalla.

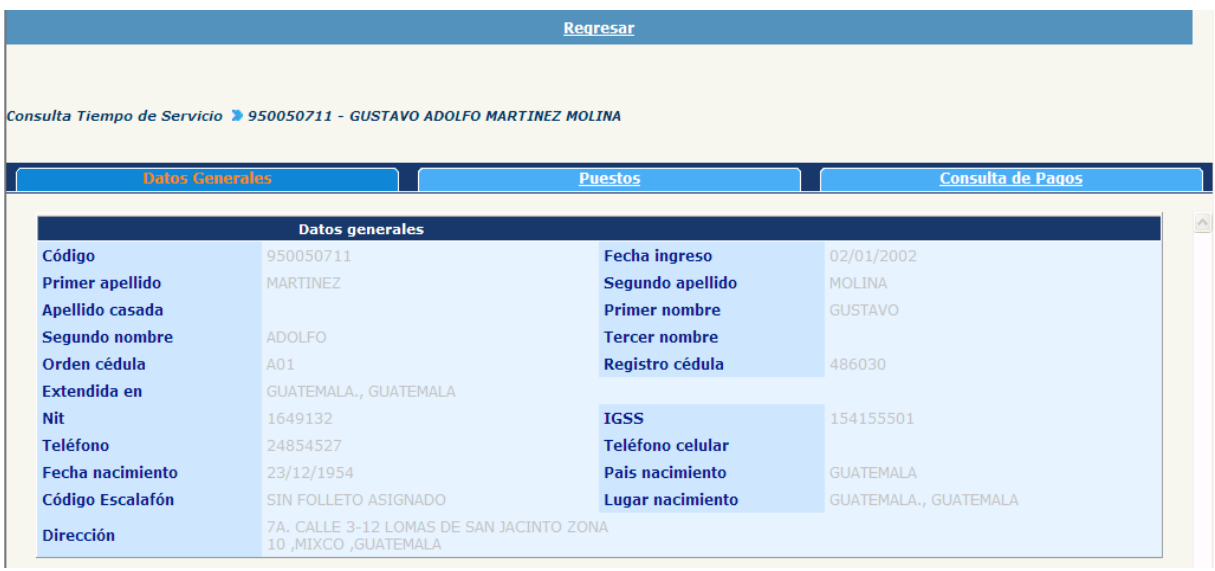

Se mostrarán tres opciones para consultar, la opción de Datos Generales, Puestos y Consulta de Pagos

## **Opción de Datos Generales:**

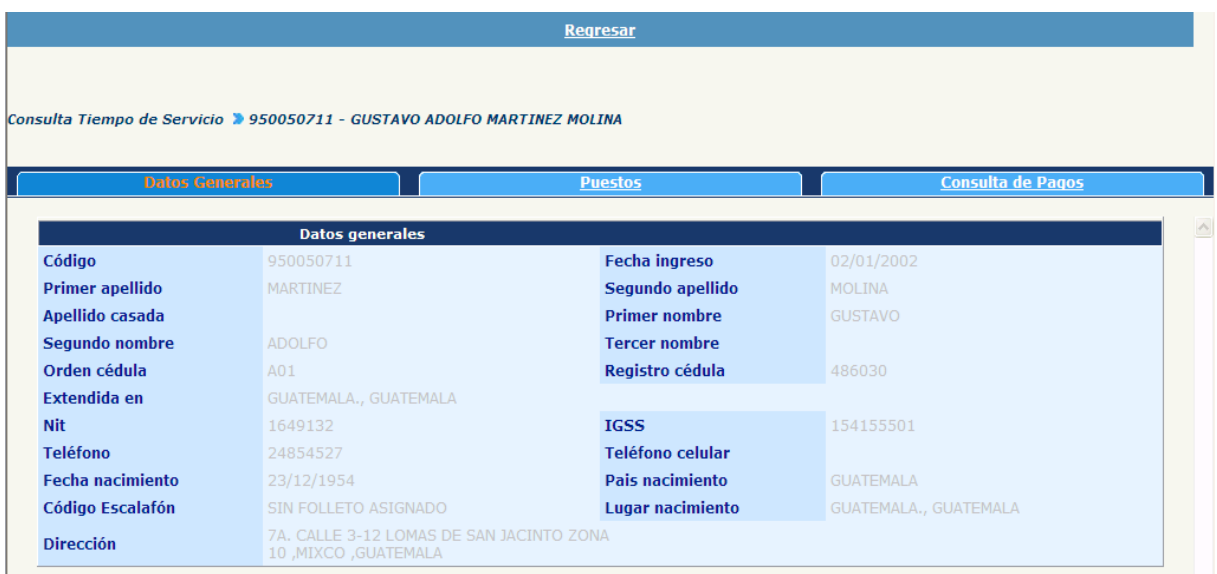

Esta opción permite visualizar todos los datos relacionados a la ficha del empleado.

#### **Opción de Puestos**

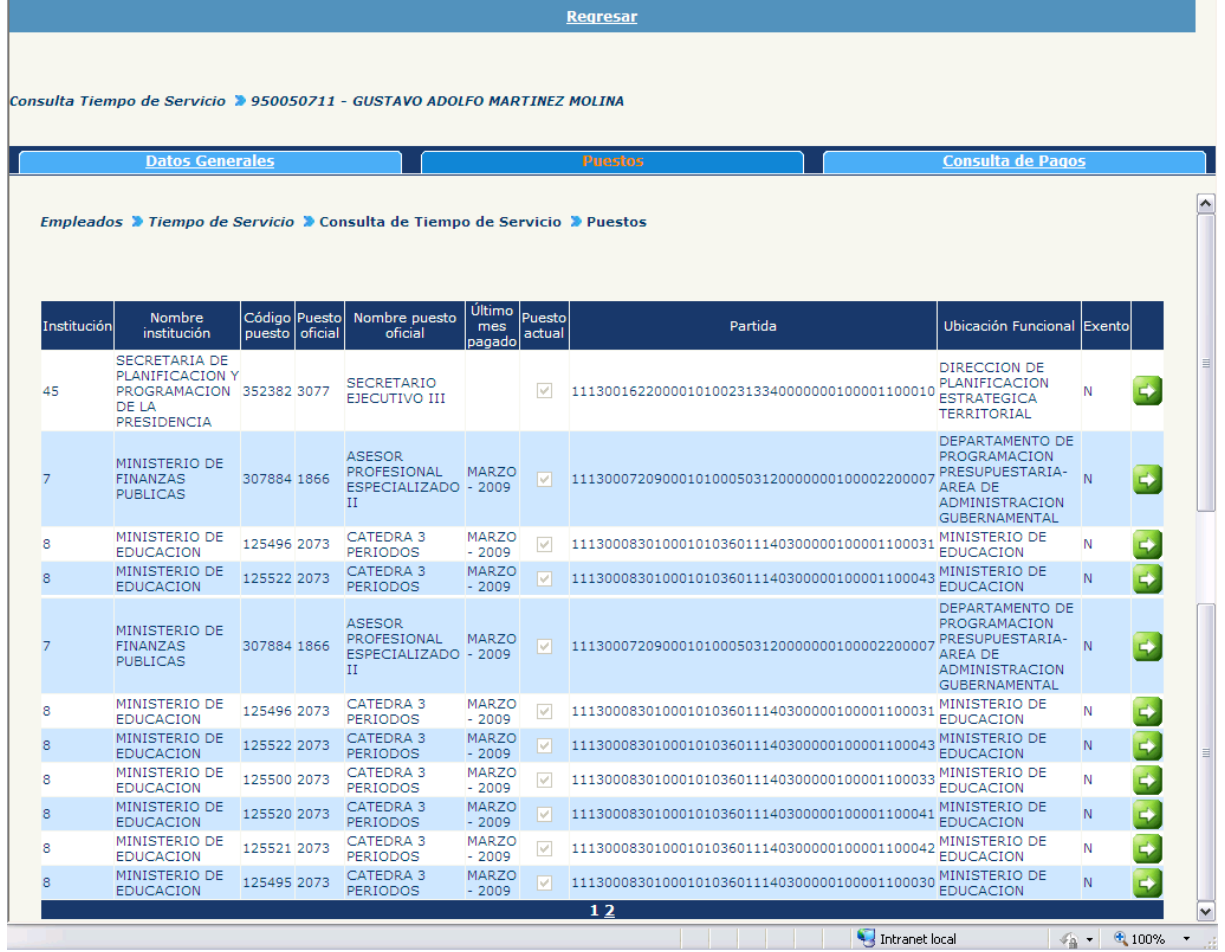

Se podrá visualizar la información referente a todos los puestos que ha ocupado el empleado en la administración pública.

Por medio del ícono se podrá verificar la información referente a los datos generales del puesto, así como también los bonos, descuentos y movimientos de empleado, tal y como se aprecia en la siguiente pantalla.
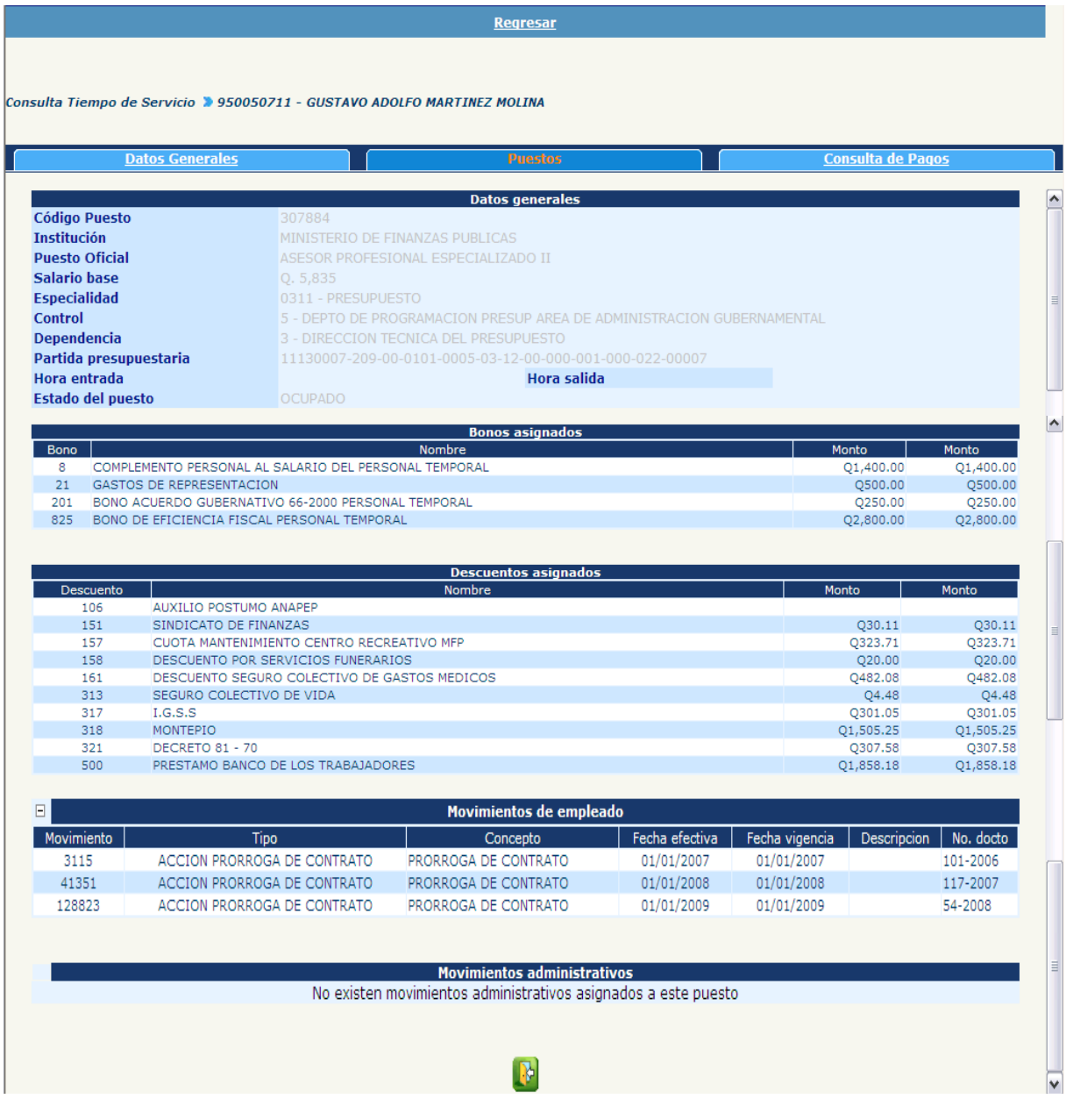

Para regresar a la pantalla anterior deberá presionar el ícono y el sistema le mostrará la siguiente pantalla

#### **Gobierno de Guatemala Sistema de Nómina y Registro de Personal Ministerio de Finanzas Públicas GUATENOMINAS**

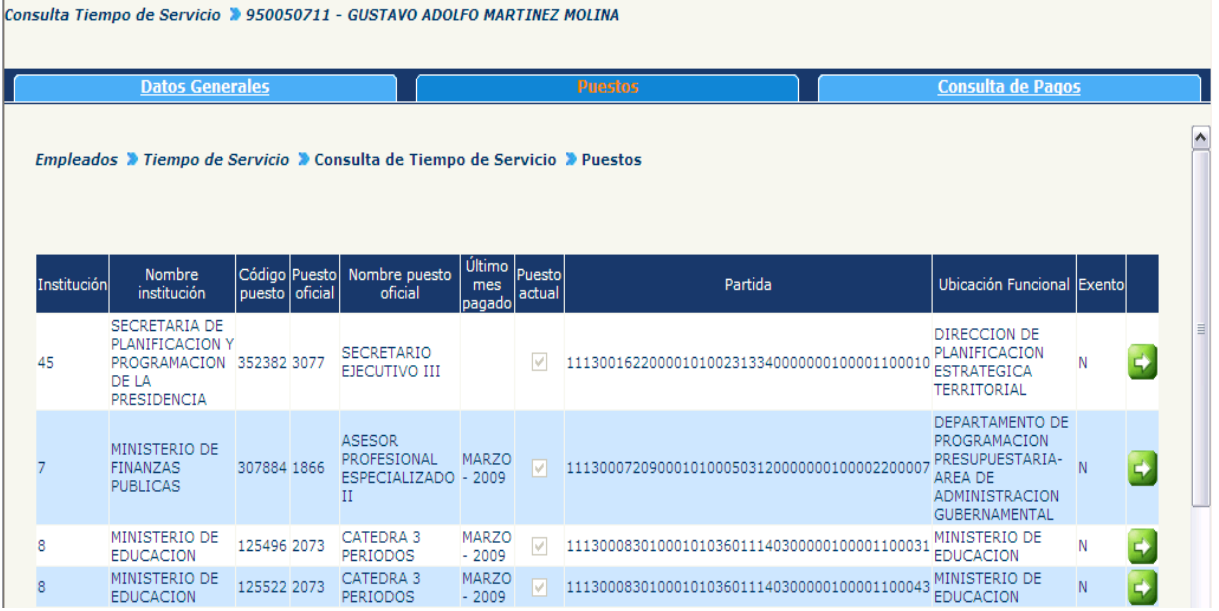

#### **Opción de Consulta de Pagos**

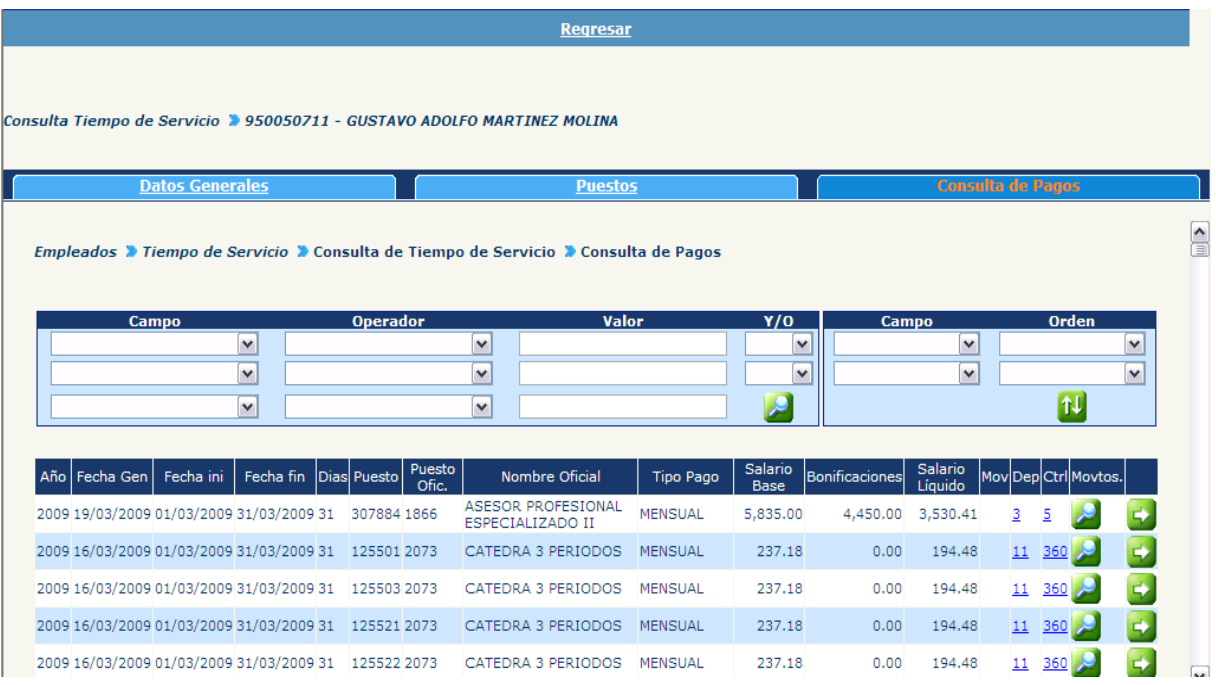

El sistema mostrará todo lo referente al histórico de pagos del empleado donde se podrá consultar varios campos, como por ejemplo Movimientos de Empleado, Dependencia, Control, Detalle del Pago.

Para poder consultar información sobre la dependencia deberá dar clic en el número de la columna identificada como **Dep,** el cual se muestra en un color azul

Al presionarlo, el sistema le mostrará la siguiente pantalla

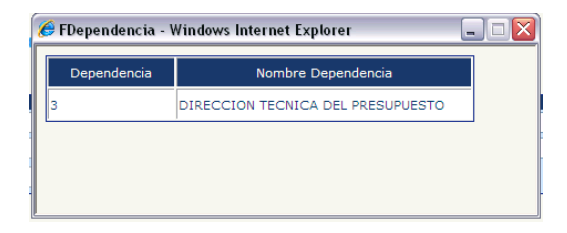

Para poder consultar la información sobre el control deberá dar clic en el número de la columna identificada como Ctrl el cual se muestra en un color azul.

Al presionarlo el sistema le mostrará la siguiente pantalla

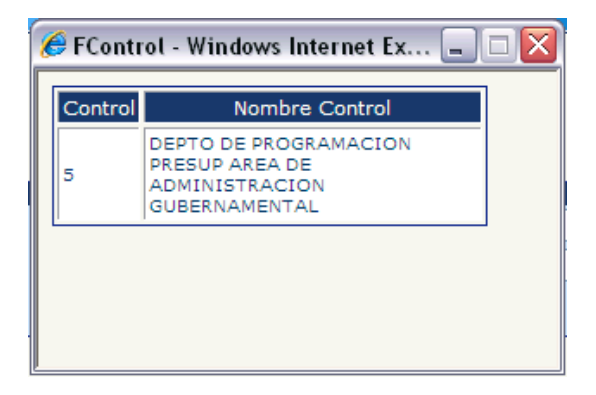

Para poder consultar la información sobre los movimientos deberá dar clic en ícono . Al presionarlo el sistema le mostrará la siguiente pantalla:

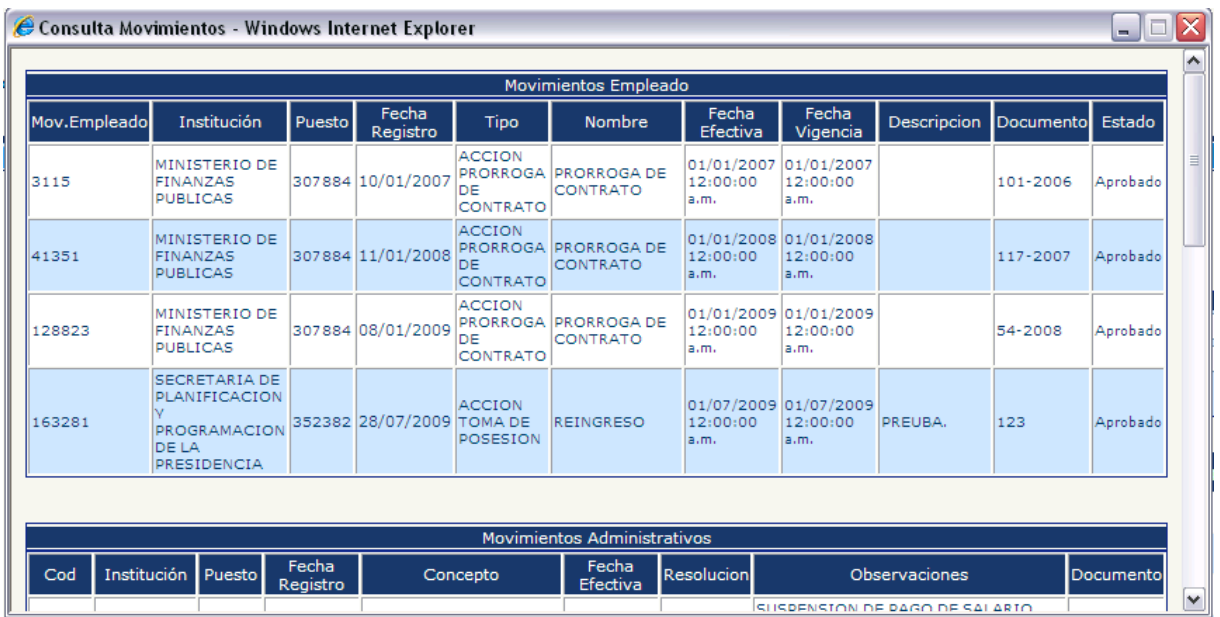

CAPÍTULO VIII: Consultas y Reportes CAPÍTULO VIII: Consultas y Reportes Para consultar la información sobre el pago, deberá dar clic en el ícono . El sistema le mostrará la siguiente pantalla:

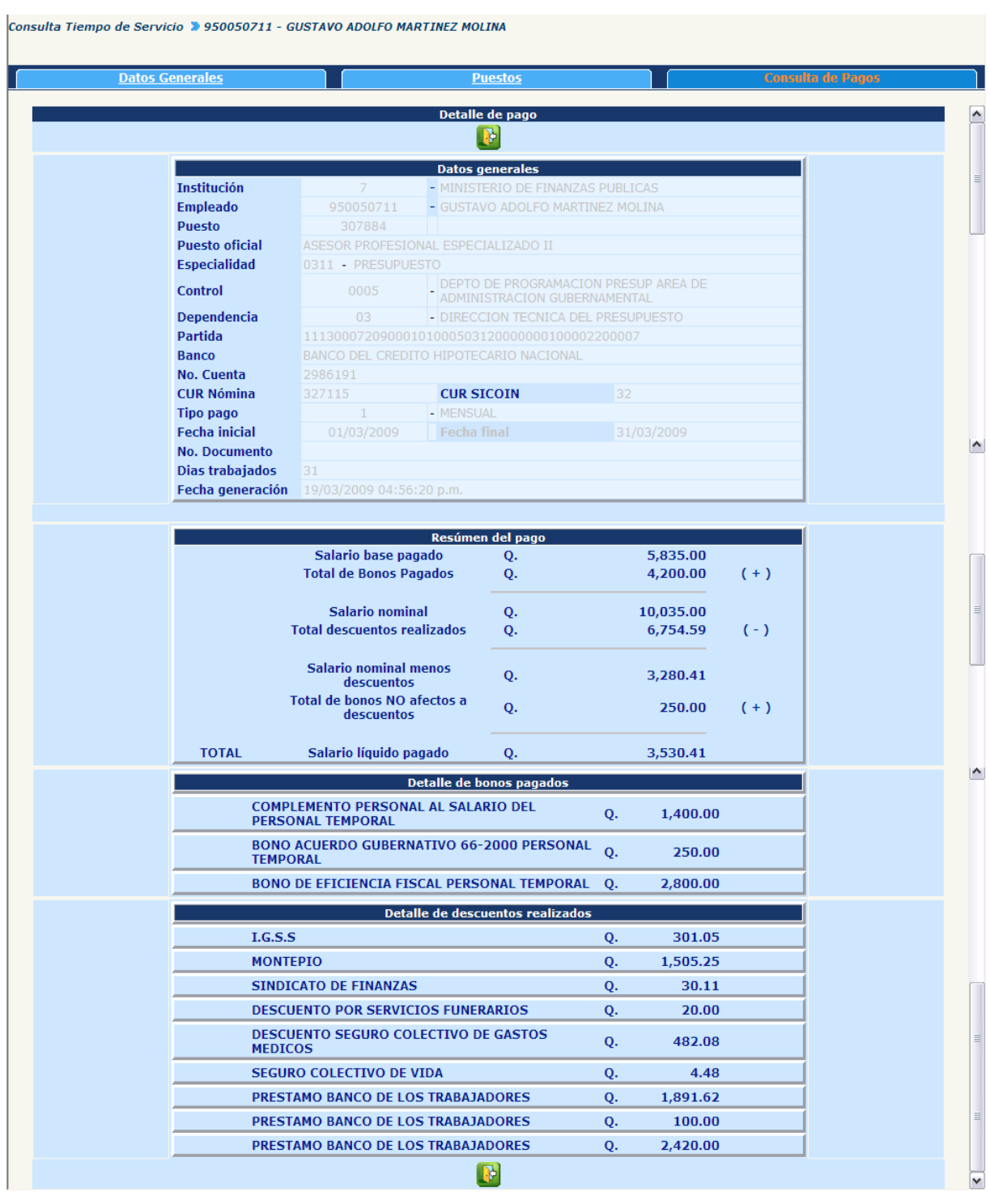

Al presionar el ícono de **la le** mostrará la siguiente pantalla:

#### **Gobierno de Guatemala Sistema de Nómina y Registro de Service de Nómina y Registro de Service de Personal Ministerio de Finanzas Públicas**

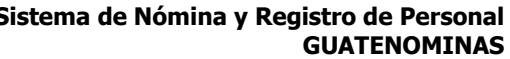

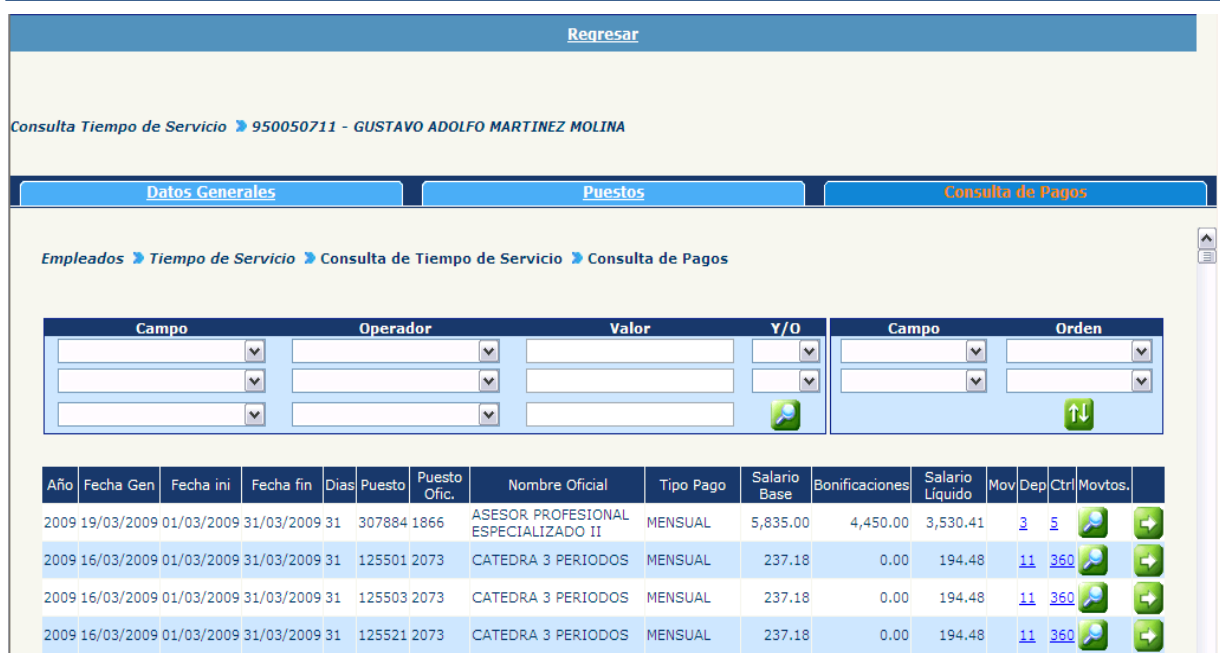

Para regresar a la pantalla principal una vez que haya finalizado la consulta, deberá presionar Regresar y el sistema le mostrará la siguiente pantalla para que realice otra consulta.

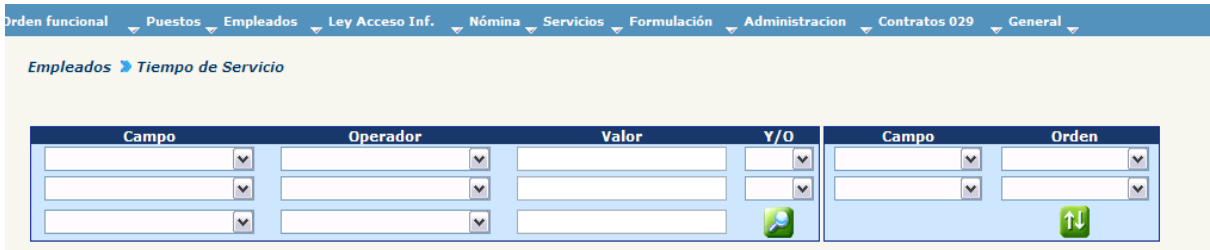

### **6. Reportes**

El sistema cuenta con una serie de reportes que permiten al usuario disponer de información relevante del empleado. Para su generación deberá ingresar a la opción: **Empleados >> Reportes.**

Dentro de ellos encontrará los siguientes reportes:

### **6.1 Empleados Bloqueados**

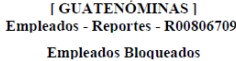

**FECHA** 01/09/2015 HORA : 17:30.43<br>REPORTE: R00806709.rpt

Institucion: 12 - MINISTERIO DE AGRICULTURA, GANADERIA Y ALIMENTACION

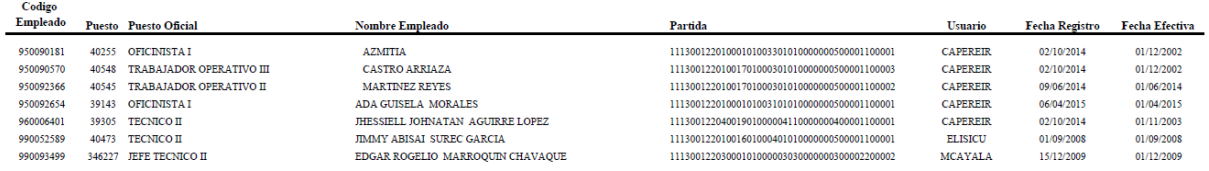

### **6.2 Empleados por Perfil**

**[ GUATENÓMINAS ] FECHA** 01/09/2015 HORA : 17:30.23 Empleados - Reportes - R00806358 **REPORTE:** R00806358.rpt **Empleados por Perfil** 

#### Perfil: 2564 SECRETARIA OFICINISTA

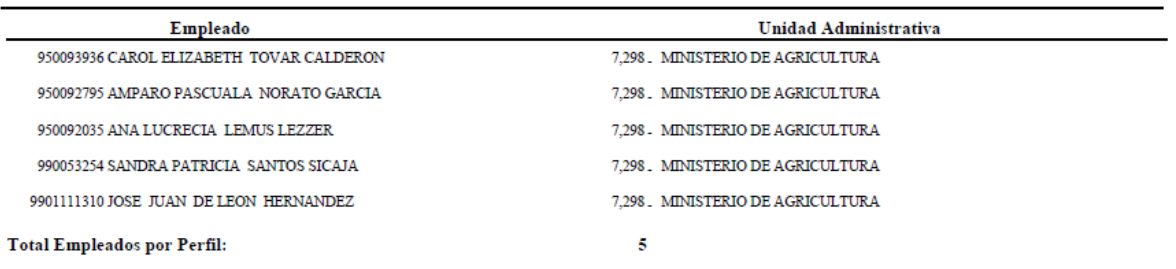

#### Perfil: 2566 SECRETARIA RECEPCIONISTA

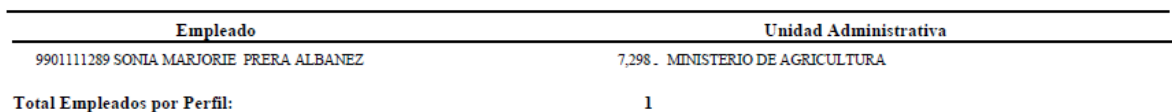

Total Empleados por Perfil:

CAPÍTULO VIII: Consultas y Reportes  $\frac{1}{35}$  CAPÍTULO VIII: Consultas y Reportes

### **6.3 Empleados por Ubicación Funcional**

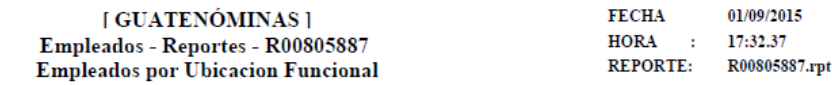

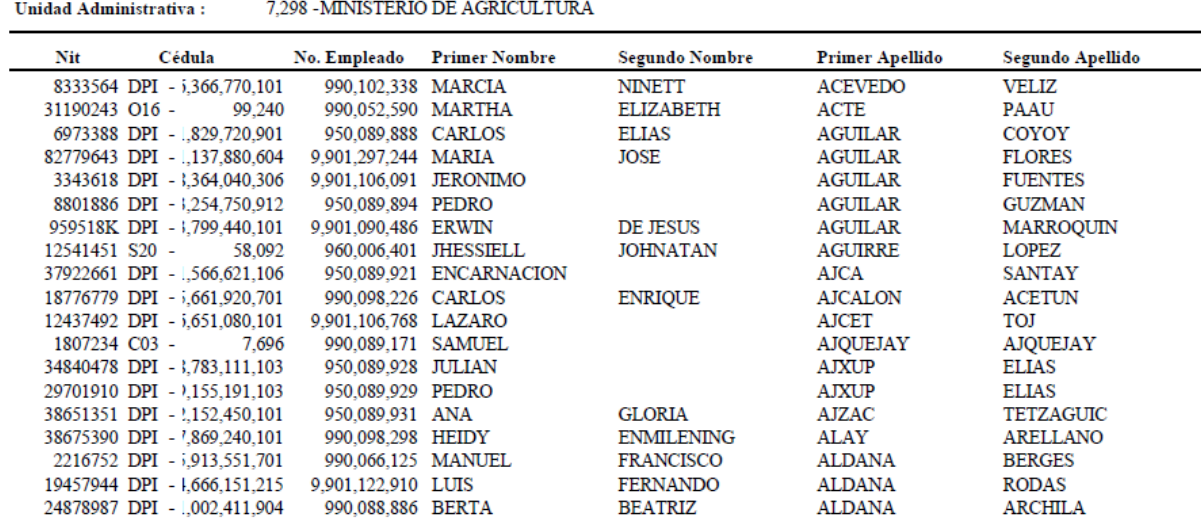

## **6.4 Movimientos de Empleados Mensuales**

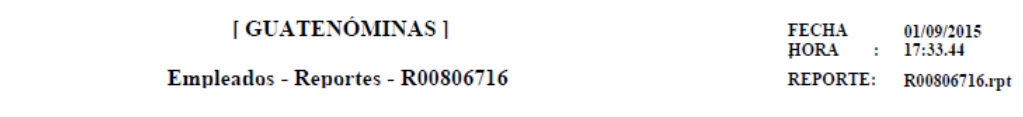

#### Movimientos de Empleado (Mensuales)

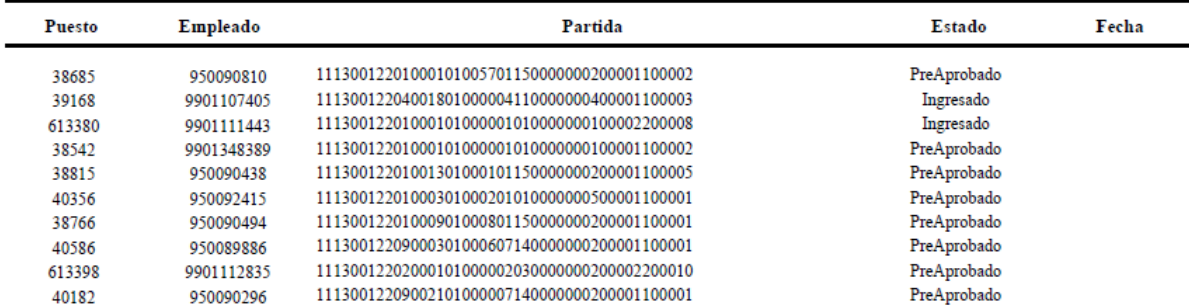

### **6.5 Movimientos de Empleados Ingresados en el Mes**

[ GUATENÓMINAS ]<br>Empleados - Reportes - R00809316 Movimientos de Empleado Ingresados en el Mes FECHA : 01/09/2015 HORA : 17:34.39 REPORTE: R00809316.rpt

INSTITUCION: MINISTERIO DE AGRICULTURA, GANADERIA Y ALIMENTACION

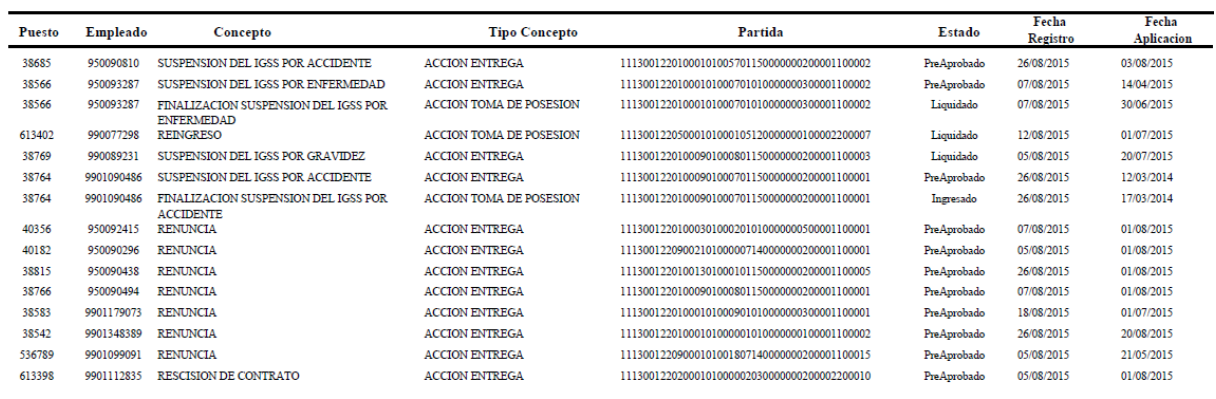

Total:

Ĭ,

15

#### **6.6 Movimientos de Empleados Ingresados por Usuario**

[ GUATENÓMINAS ]<br>Empleados - Reportes - R00809501<br>Movimientos de Empleado Ingresados por Usuario

FECHA : 01/09/2015 HORA : 17:35.43 REPORTE: R00809501.rpt

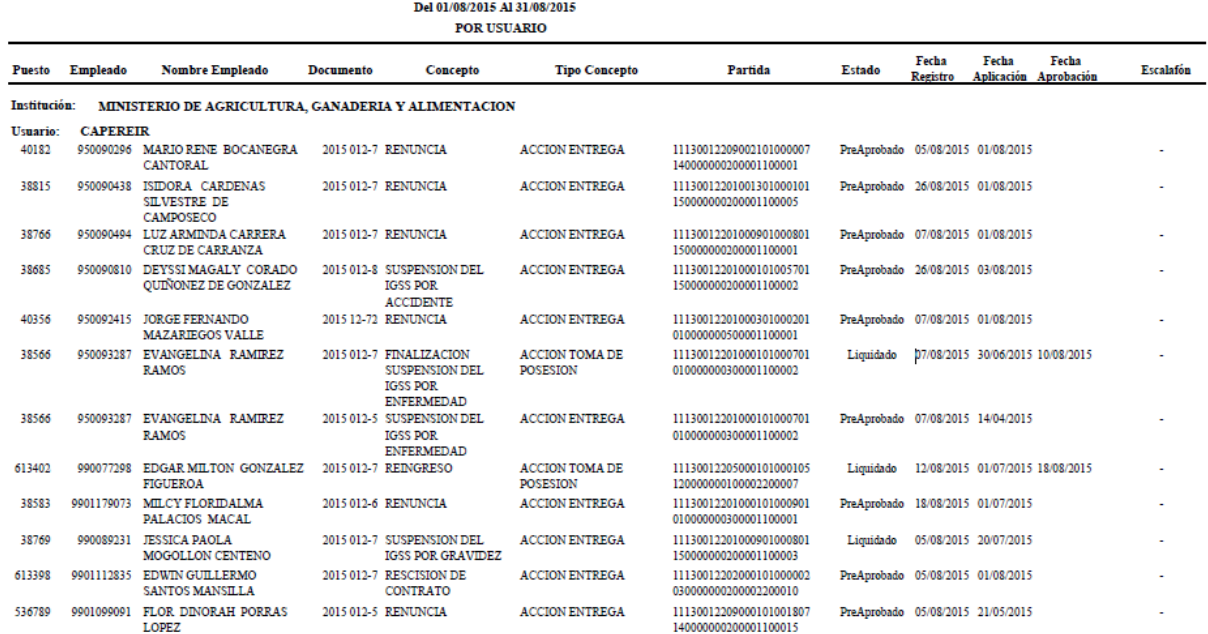

### **6.7 Movimientos de Empleados Ingresados por Usuario Histórico**

[ GUATENÓMINAS ]<br>Empleados - Reportes - R00809501<br>Movimientos de Empleado Ingresados por Usuario

Del 01/01/2015 Al 31/01/2015

 $FECHA$  : 01/09/2015  $HORA : 17:36.50$ REPORTE: R00809501.rpt

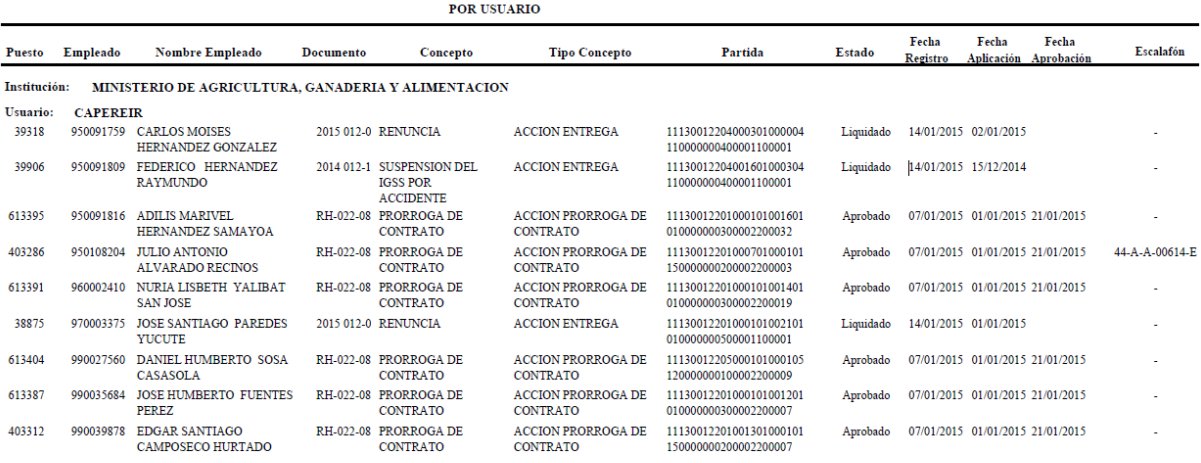

#### **6.8 Perfiles - Empleados por Ubicación Funcional**

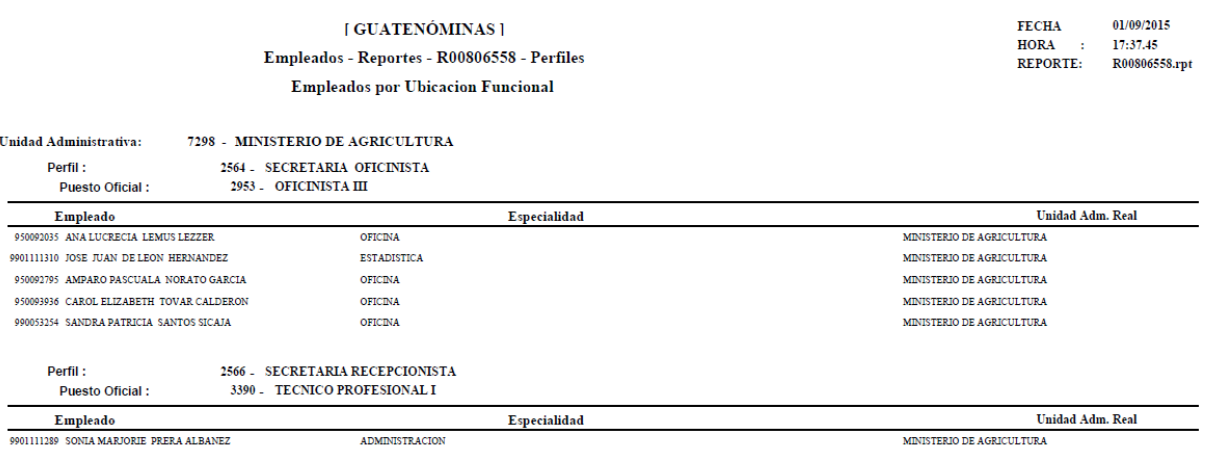

Certificacion No. 1

#### **6.9 Boleta Consolidada de Liquidaciones Mensuales**

**CORIERNO DE LA REPUBLICA DE CHATEMALA** MINISTERIO DE FINANZAS PUBLICAS

Certifica que el señor (a)

EMPLEADO: 950091816 ADILIS MARIVEL HERNANDEZ SAMAYOA PARTIDA: 11130012-201-00-0101-0016-01-01-00-000-003-000-022-00032 PUESTO OFICIAL: 613395 / 70001 SUBDIRECTOR EJECUTIVO III SECCION: 7298 MINISTERIO DE AGRICULTURA

**CUENTA/CHEQUE: 3013016092** 

#### Perteneciente a la Nomina del Estado, a quien se le efectuaron pagos correspondientes a :  $2,015,001$  2,016/02 2,016/03 2,015/04 2,015/05 2,015/06 2,015/07 2,015/07<br>Dias: 31 Dias: 28 Dias: 31 Dias: 30 Dias: 31 Dias: 31 Dias: 31 Dias: 31 Dias: 31 2,015/08 **Total**  $11,000.00 \quad 11,000.00 \quad 11,000.00 \quad 11,000.00 \quad 11,000.00 \quad 11,000.00 \quad 11,000.00 \quad 11,000.00$ 88,000.00 Devengado BN 66-2000 TEM 250.00 250.00 250.00 250.00 250.00 250.00 250.00 250.00 2,000.00 **BSMAGA** 2,135.00 2,135.00 2,135.00 2,135.00 2,135.00 2,135.00 2,135.00 2,135.00 17,080.00 **Total de Ingresos**  $13,385.00 \qquad 13,385.00 \qquad 13,385.00 \qquad 13,385.00 \qquad 13,385.00 \qquad 13,385.00 \qquad 13,385.00 \qquad 13,385.00 \qquad 13,385.00 \qquad 107,080.00$ 1,725.42 1,725.42 2,553.48 2,553.48 2,553.48 2,553.48 2,553.48 2,553.48 **BT PREST ORIG** 18.771.72

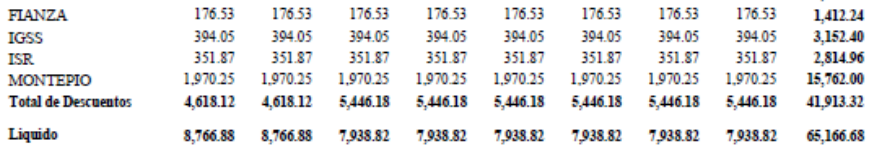

#### **6.10 Boleta Consolidada de Liquidaciones por Tipo de Nómina**

GOBIERNO DE LA REPUBLICA DE GUATEMALA MINISTERIO DE FINANZAS PUBLICAS

Certifica que el señor (a)

EMPLEADO: 950091816 - ADILIS MARIVEL HERNANDEZ SAMAYOA PARTIDA: 11130012-201-00-0101-0016-01-01-00-000-003-000-022-00032<br>PUESTO OFICIAL: 613395/70001-SUBDIRECTOR EJECUTIVO III SECCION: 7298 - MINISTERIO DE AGRICULTURA

#### CUENTA/CHEQUE: 3013016092

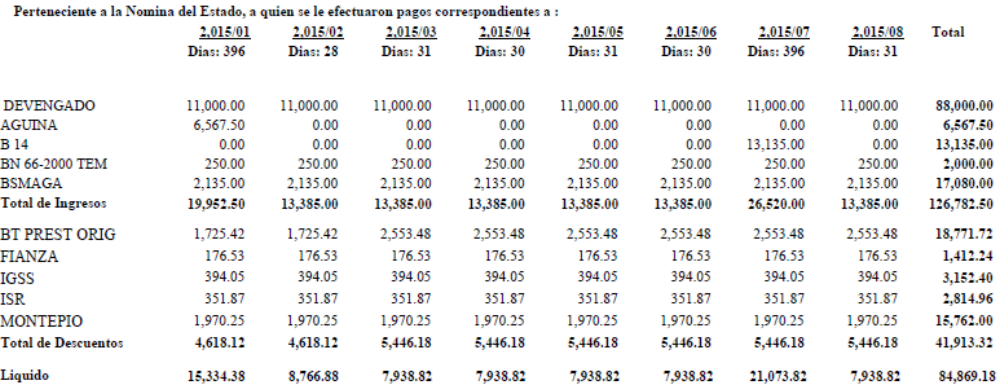

Certificacion No. 1

### **6.11 Constancia de Retención del ISR**

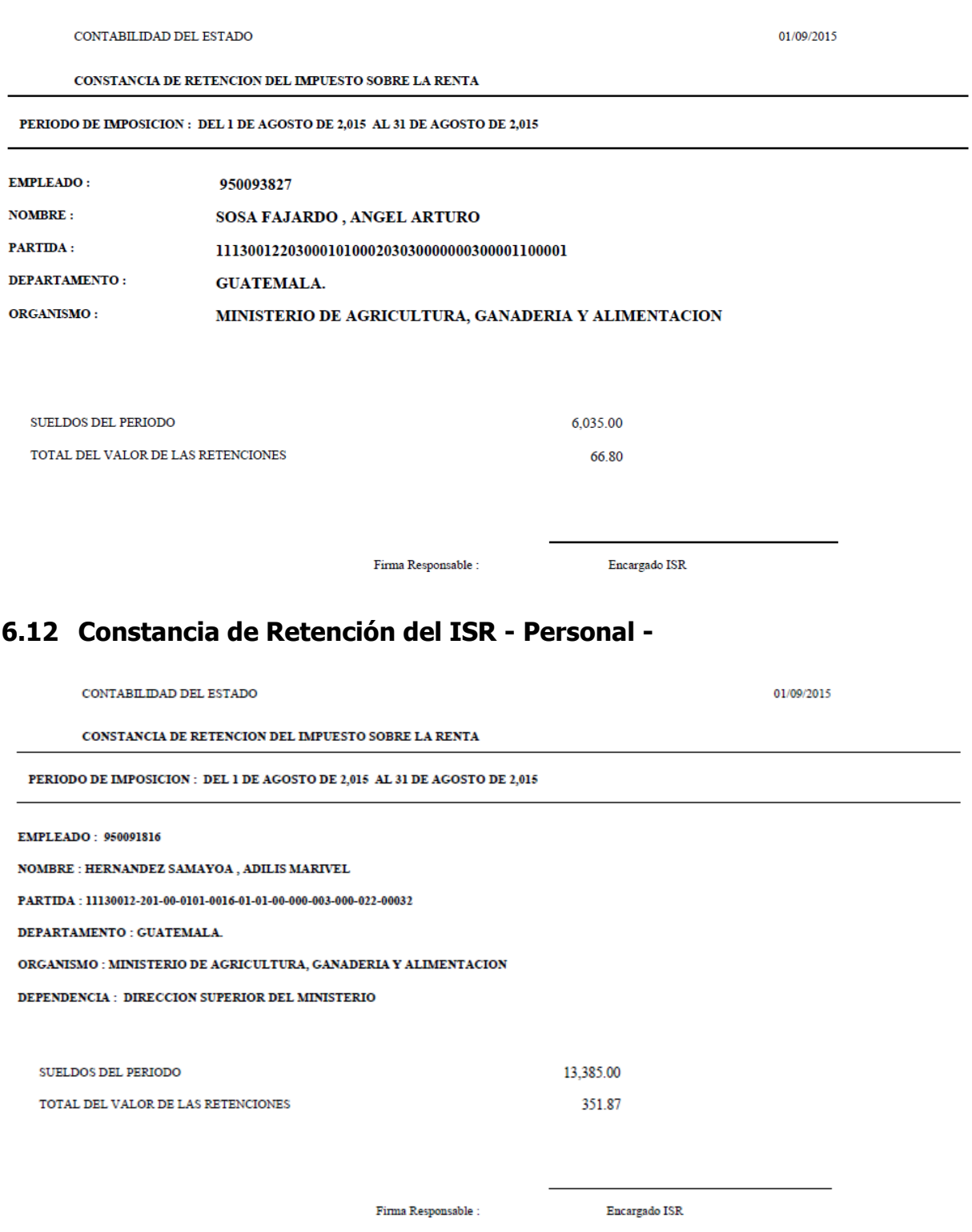

### **6.13 Capacitaciones**

Capacitaciones

[GUATENÓMINAS] Empleados - Reportes - R00808843 FECHA: 01/09/2015 HORA: 0109/2013<br>HORA: 17:45.28<br>REPORTE: R00808843.rpt

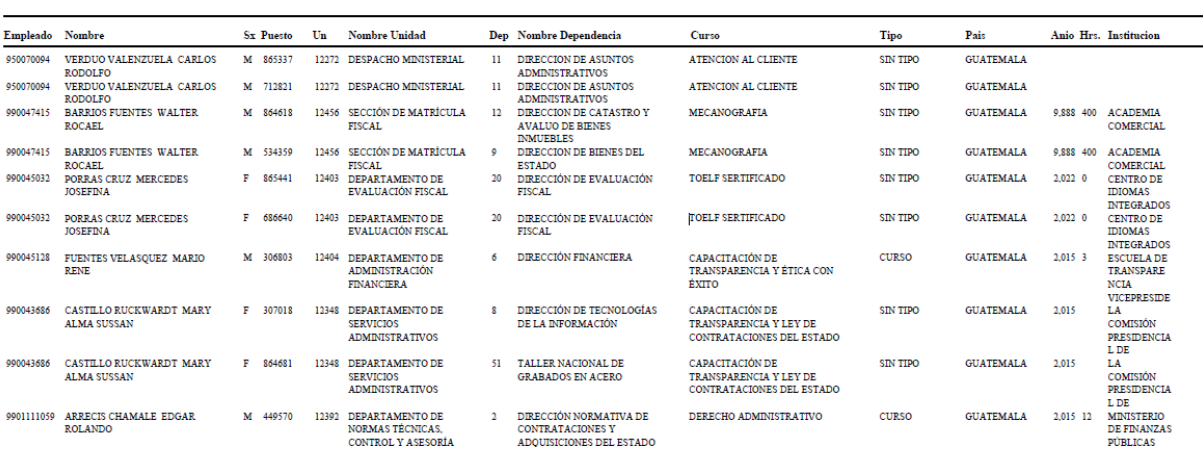

### **6.14 Empleados por Ubicación Funcional**

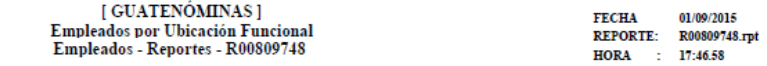

MINISTERIO DE FINANZAS PUBLICAS

DIRECCIÓN DE RECURSOS HUMANOS 11130007-202-00-0101-0005-13-01-00-000-007-000-011

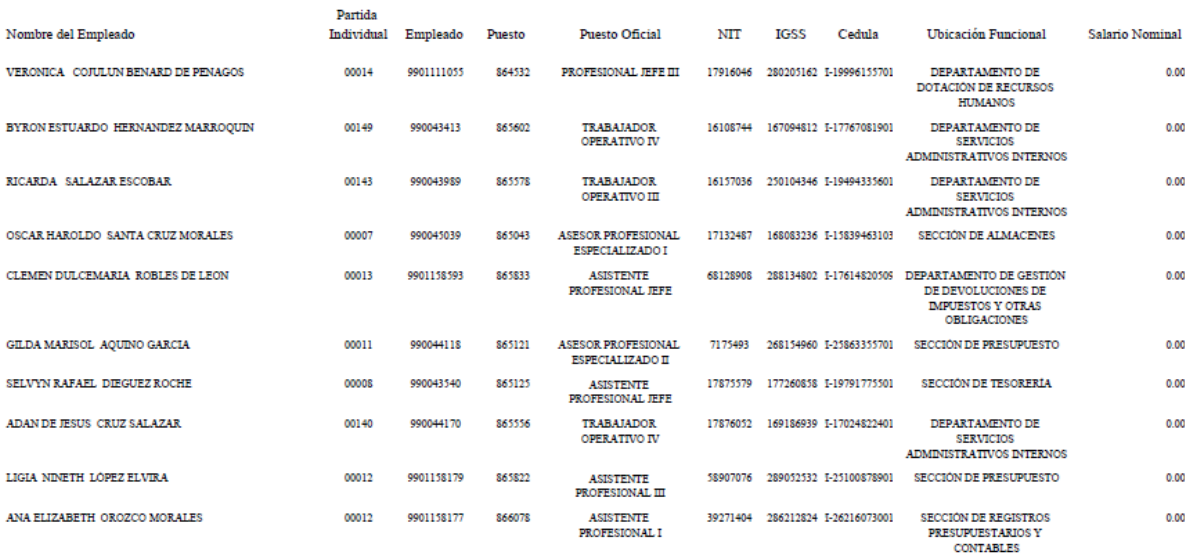

Total por dependencia:10

### **6.15 Datos Relevantes**

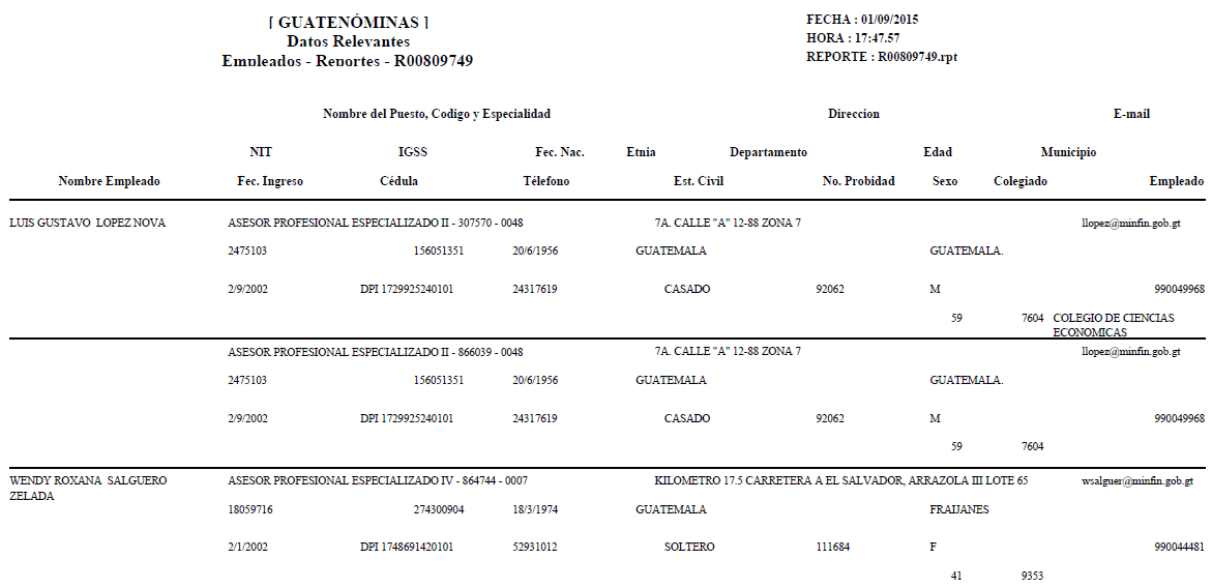

## **6.16 Movimientos de Empleados Aprobados**

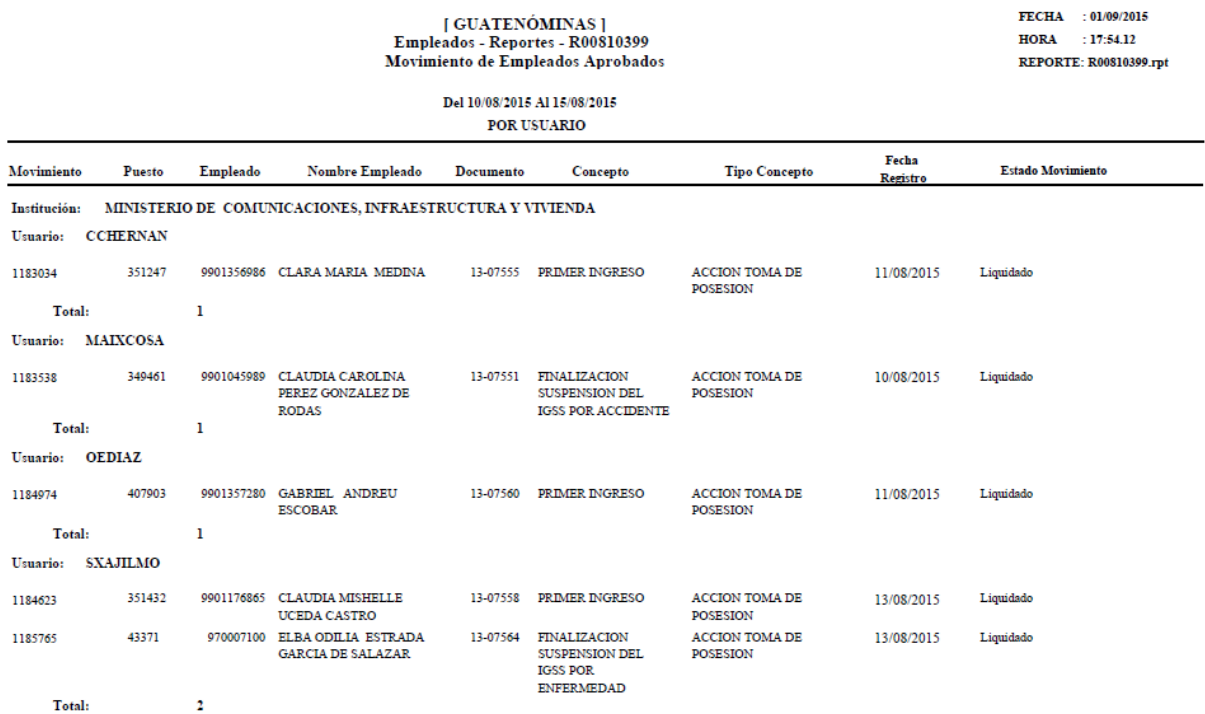

### **6.17 Empleados con menos de 365 días de labores**

[ GUATENÓMINAS ] [GUATENOMINAS]<br>Empleados - Reportes - R00807876<br>Empleados con menos de 365 dias de labores FECHA 01/09/2015 **HORA**  $: 17:49.56$ REPORTE: R00807876.rpt

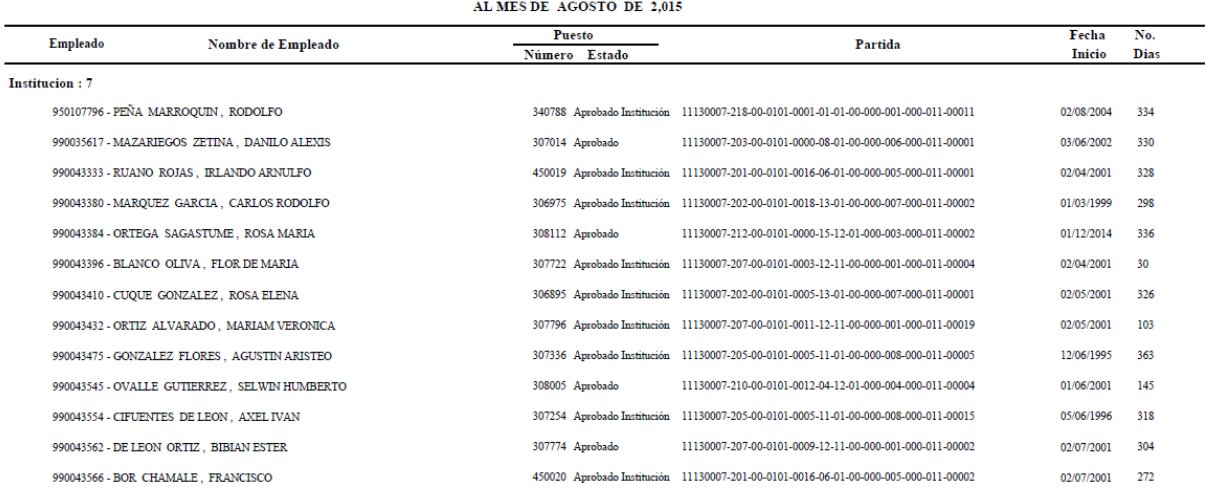

### **6.18 Constancia de Trabajo**

#### **CERTIFICACION DE TRABAJO**

El infrascrito JEFE DE RRHH del área de Recursos Humanos, correspondiente al MINISTERIO DE FINANZAS PUBLICAS

#### **CERTIFICA**

Que de acuerdo a los registros de archivo que para el efecto se llevan en esta área, aparece que el (la) señor (a) LUIS GUSTAVO LOPEZ NOVA esta laborando para esta Institución desde el 2 de Septiembre de 2002 hasta la presente fecha, bajo el renglón presupuestario 11 con<br>el puesto de ASESOR PROFESIONAL ESPECIALIZADO II devengando un salario en forma mens

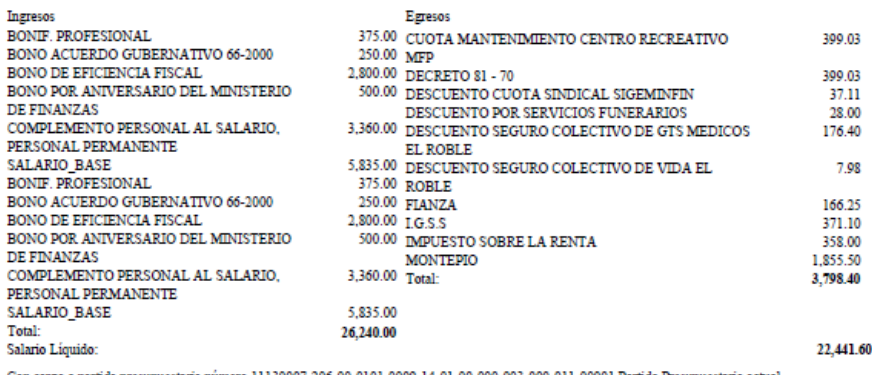

Con cargo a partida presupuestaria número 11130007-206-00-0101-0009-14-01-00-000-003-000-011-00001 Partida Presupuestaria actual

del presupuesto de gastos vigente.<br>Y PARA LOS USOS LEGALES, QUE A LA PARTE INTERESADA CONVENGA, SE EXTIENDE, FIRMA Y SELLA LA PRESENTE EN UNA HOJA PAPEL BOND, A LOS UNO DIAS DEL MES DE SEPTIEMBRE DE DOS MIL QUINCE .

F

**JEFE DE RRHH** 

F,

Y ALIMENTACIÓN

#### **6.19 Constancia de Trabajo para empleados inactivos.**

**CERTIFICA** Que de acuerdo a los registros de archivo que para el efecto se llevan en esta área, aparece que el (la) señor (a) MIGUEL ANGEL MARROQUIN ARRECIS esta laboró para esta institución desde el 18 de Enero de 2010 hasta el 31 de Diciembre de 2012, bajo el renglón presupuestario 22 con el puesto de devengando un salario en forma mensual de la siguiente manera: Egresos<br>13,135.00 LG S.S<br>1,079.59 DAPUESTO SOBRE LA RENTA<br>800.00 MONTEPIO<br>1,059.27 FIANZA Ingresos 641.25 AGUINALDO<br>AGUINALDO 689.71 3.206.25 BONIFICACIONES ANUALES 2013 134.40 **BONO 14**  $\begin{array}{lll} 1,099.7 & \text{rawex} \\ 0,00 & \text{MPUESTO SOBRE LA RENTA} \\ 0,00 & \text{MONIPUESTO SOBRE LA RENTA} \\ 0,00 & \text{MONIPEDIO} \\ 18,375.00 & \text{PRESTAMO BANCO DE LOS TRABAIADORES} \\ 250.00 & \text{Total:} \end{array}$ BONO VACACIONAL 300.00 101.13 SALARIO BASE<br>SALARIO BASE 1,400.00 AGUINALDO<br>BONO ACUERDO GUBERNATIVO 66-2000 1 139 24 7,611.98 PERSONAL TEMPORAL **BONO MONETARIO 021** 5,000.00 BONO VACACIONAL 200.00 SALARIO\_BASE<br>SALARIO\_BASE<br>BONO 14<br>BONO VACACIONAL  $0.00$ <br>16,375.00 2,504.25  $\frac{49.32}{0.00}$ SALARIO BASE SEGUNDO AGUINALDO 823.32 AGUINALDO 1,890.41 BONO 14 9,419.64 BONO ACUERDO GUBERNATIVO 66-2000 250.00 PERSONAL TEMPORAL BONO MONETARIO SEC.OBR.SOC. ESPOSA 2,613.00 PRESIDENTE BONO VACACIONAL 25.21 **SALARIO BASE**  $0.00$ SALARIO BASE 7,387.00 Total: 81,252.45

**CERTIFICACION DE TRABAJO** 

El infrascrito JEFE DE NOMINAS del área de Recursos Humanos, correspondiente al MINISTERIO DE AGRICULTURA, GANADERIA

#### **6.20 Empleados por Especialidad**

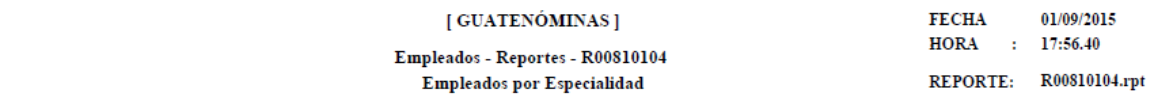

MINISTERIO DE AGRICULTURA, GANADERIA Y ALIMENTACION

Programa: 1

Especialidad:0000-SIN ESPECIALIDAD

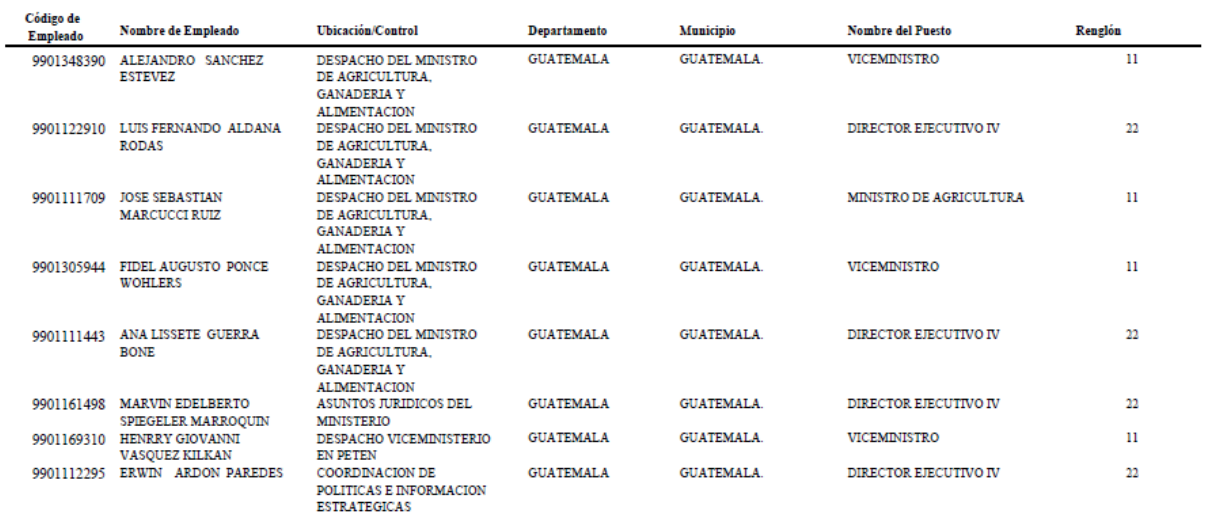

CAPÍTULO VIII: Consultas y Reportes CAPÍTULO VIII: Consultas y Reportes

### **6.21 Estadísticas de Empleados**

[GUATENÓMINAS] Empleados - Reportes - R00810106 Estadisticas de Empleados

HORA : 17:56.50 REPORTE: R00810106.rpt

FECHA : 01/09/2015

Septiembre 2015

#### INSTITUCION: 12 - MINISTERIO DE AGRICULTURA, GANADERIA Y ALIMENTACION

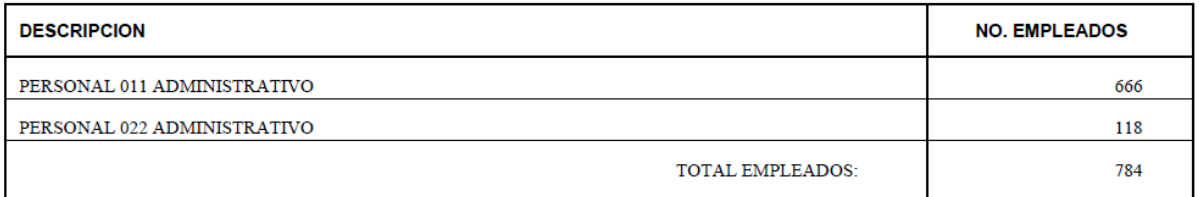

#### **6.22 Movimientos de Empleados Operados**

#### **[GUATENÓMINAS]** | GUATENOMINAS |<br>Empleados - Reportes - R00810411<br>Movimientos de Empleado Operados

#### **FECHA** : 01/09/2015 HORA : 17:59.01 REPORTE: R00810411.rpt

#### ${\bf DEL}\colon 01/08/2015\quad {\bf AL}\colon 31/08/2015$ POR INSTITUCION

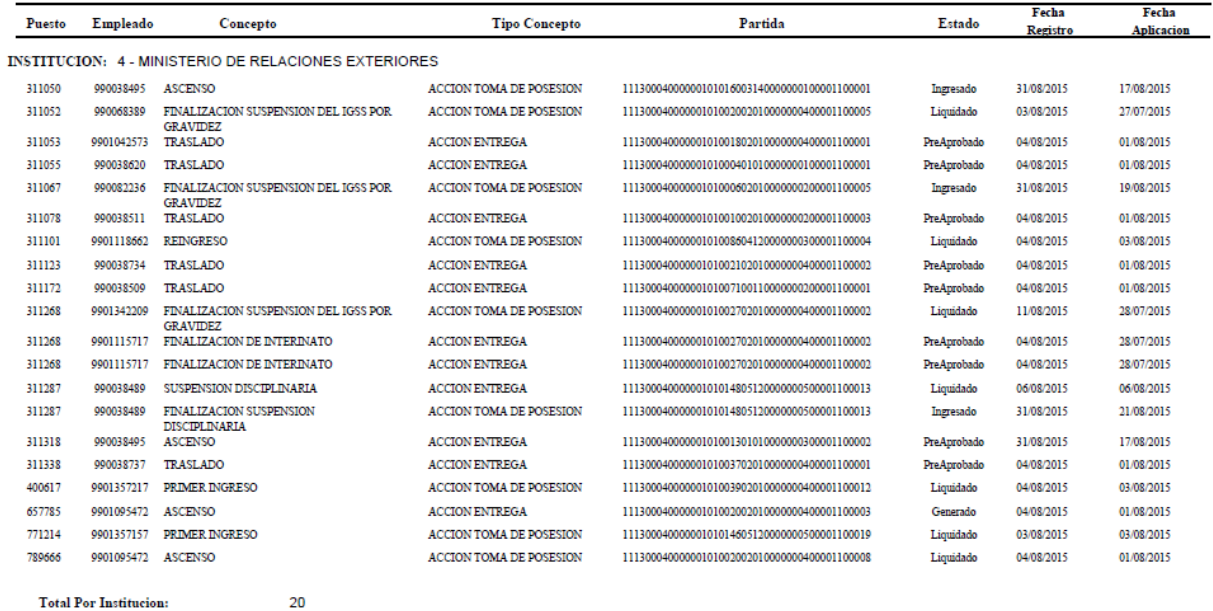

**Total Por Institucion:** 

CAPÍTULO VIII: Consultas y Reportes CAPÍTULO VIII: Consultas y Reportes

### **6.23 Empleados con menos de 304 días**

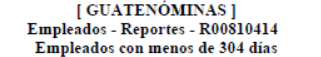

**FECHA** 01/09/2015 **HORA**  $: 17:59.13$ REPORTE: R00810414.rpt

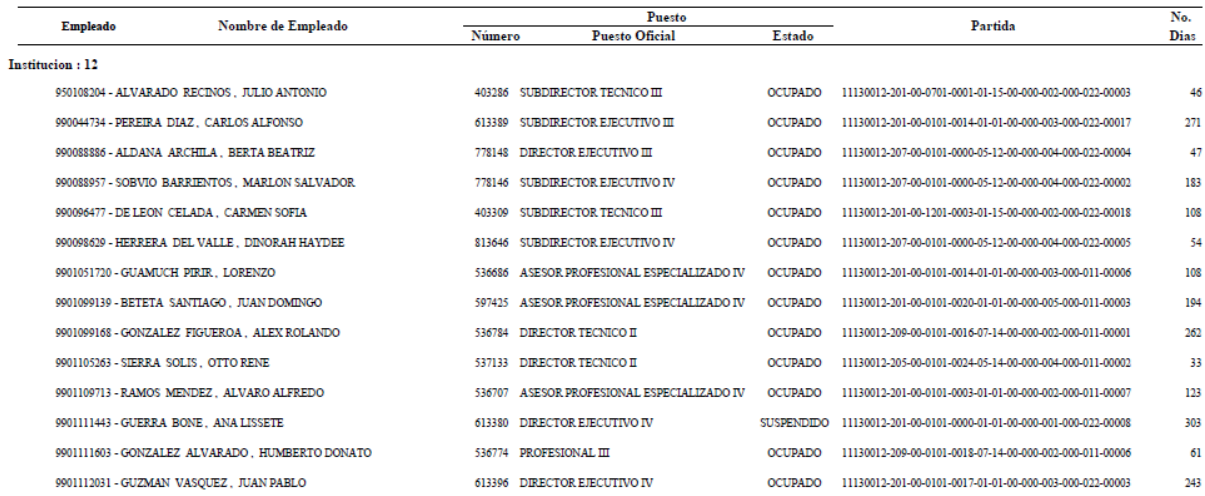

### **6.24 Movimientos de Empleados Registrados**

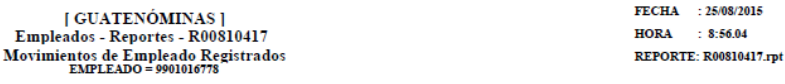

 $\begin{tabular}{ll} \bf{DEL:} \; 01/01/2015 & \bf{AL:} \; 25/08/2015 \\ \bf{FOR \; INSTITUCION} \end{tabular}$ 

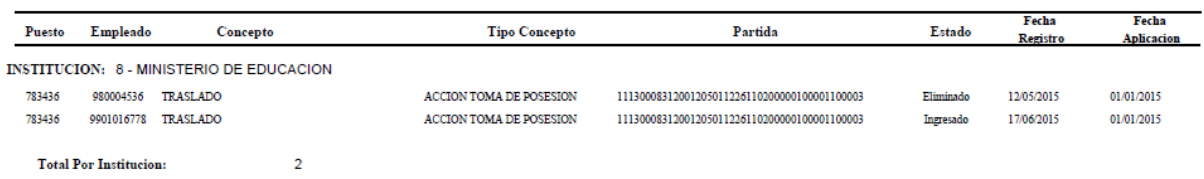

 $\overline{2}$ Total General:

# **PARTEV: NOMINAS**

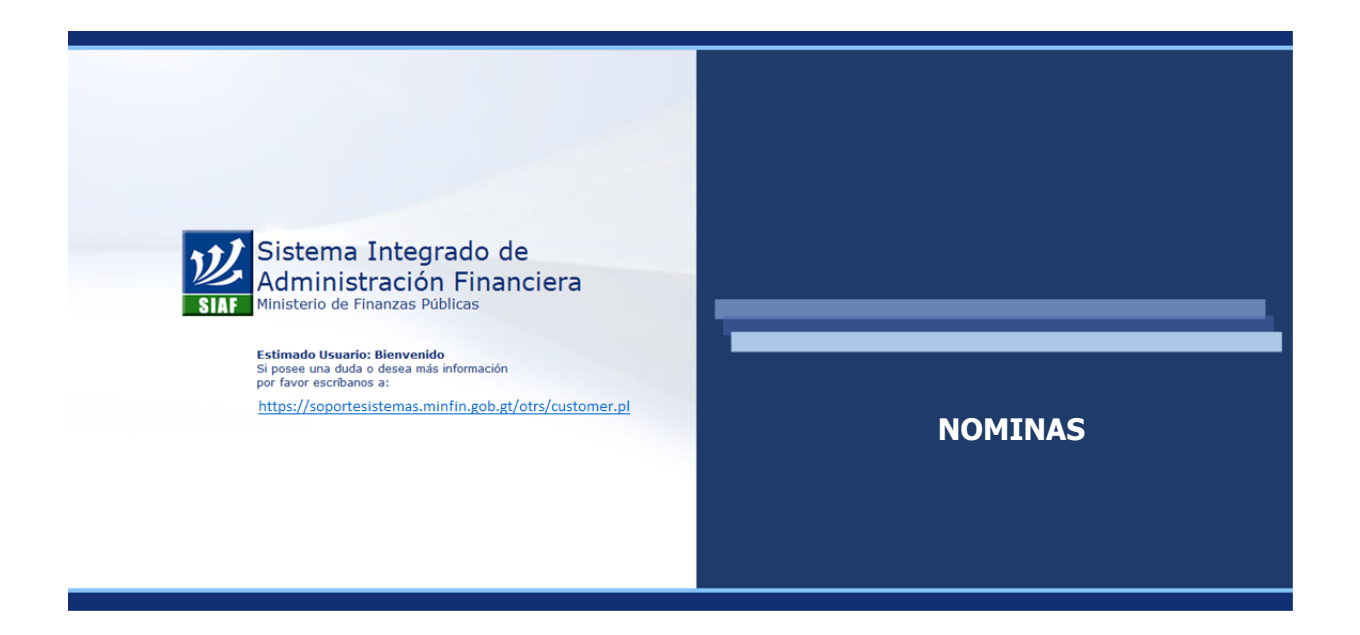

# **CAPÍTULO I: NOMINA MENSUAL**

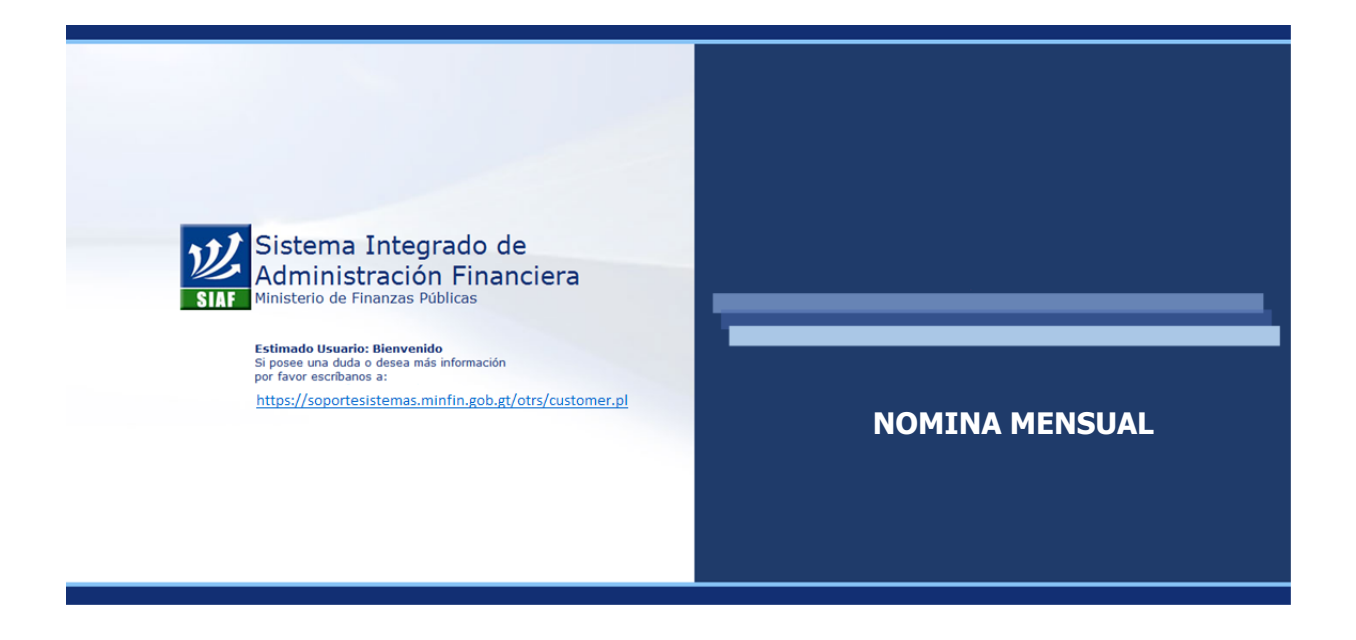

### **CAPÍTULO I: Nomina Mensual**

#### **1. Registro de Pagos Parciales**

Mediante esta opción se registran los pagos para tiempos parciales correspondientes al mes o meses anteriores, siempre y cuando se trate de un período continuo laborado y que dicho período se respalde en un movimiento de personal registrado previamente, tomando como fecha inicial, la fecha de aplicación ingresada en el movimiento de toma.

Es decir que mediante esta opción se podrá realizar el pago de salario para un número mayor de 30 días dentro de la liquidación de una nómina.

Para el ingreso de pagos parciales, ingrese a la opción: **Nómina>> Nómina Mensual >> Pago Parcial>> Registro.**

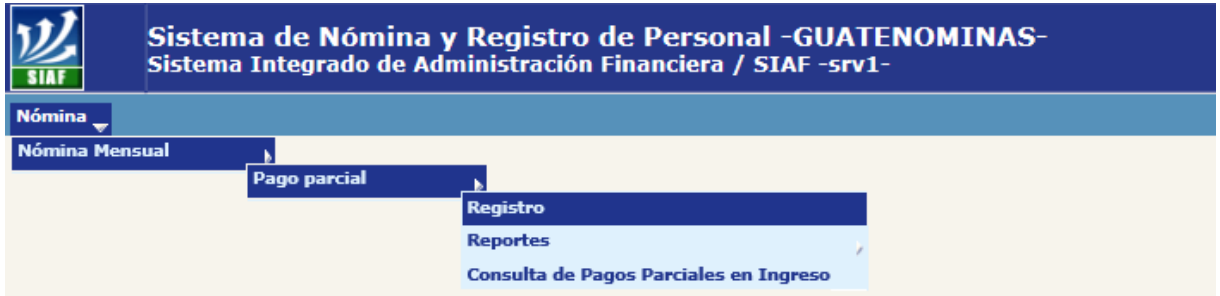

Al ingresar el sistema mostrará la siguiente pantalla, en al cual por medio del uso de los diferentes filtros, podrá ubicar al empleado al que se desea registrar un pago adicional.

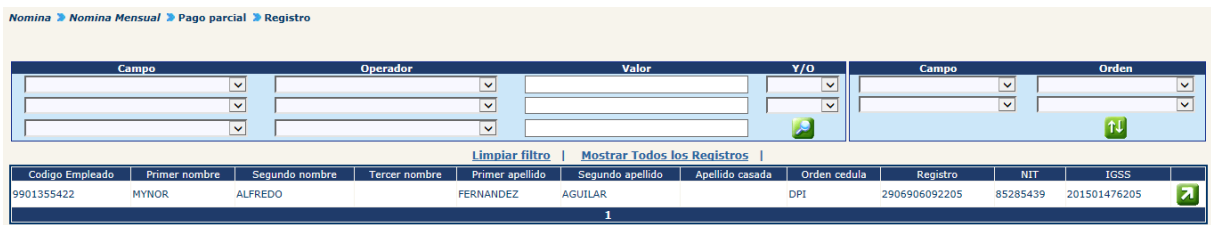

Al ubicar el empleado, deberá seleccionarlo haciendo clic en el botón **de**, el sistema mostrará la pantalla en la cual se detallarán los puestos asociados al empleado.

#### **Gobierno de Guatemala Sistema de Nómina y Registro de Personal Ministerio de Finanzas Públicas GUATENOMINAS**

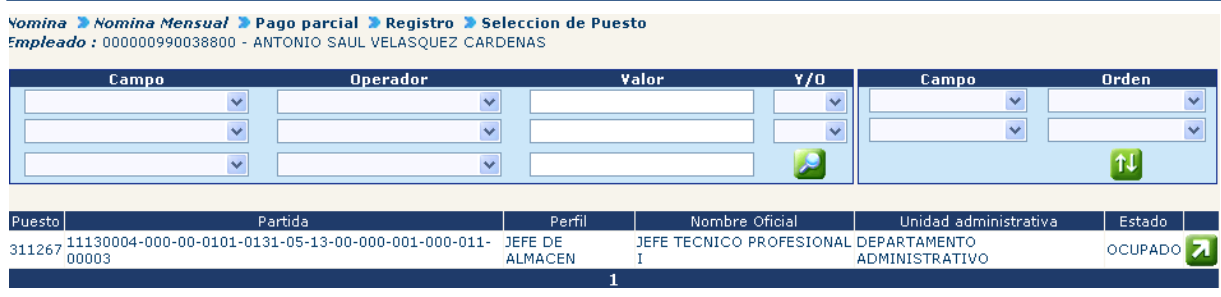

Para continuar con el registro del pago parcial, deberá hacer clic en el botón del , el sistema mostrará la siguiente pantalla en la cual podrá agregar un pago parcial.

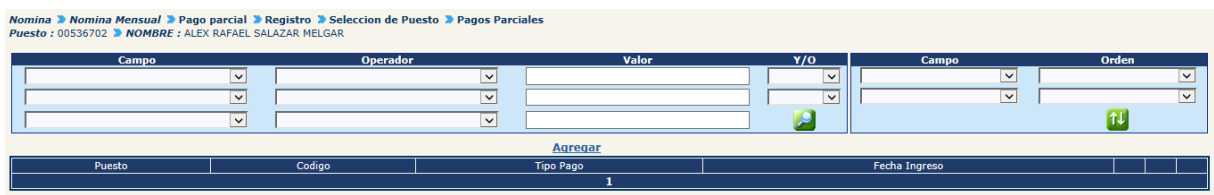

Al hacer clic en la opción **Agregar**, el sistema mostrará la siguiente pantalla, la cual contiene información relevante del puesto, empleado y los campos que deberán llenarse del pago parcial.

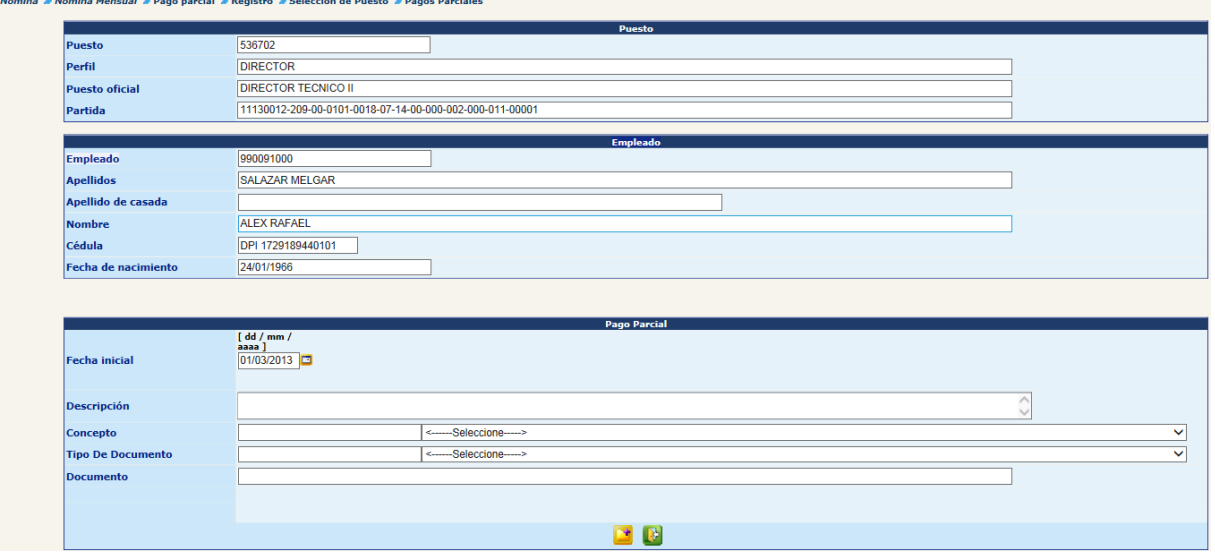

Los campos a llenar corresponden a:

 **Fecha Inicial:** corresponde a la fecha desde el cual se generará el pago parcial en la nómina mensual, el sistema coloca la fecha según el último movimiento de empleado de toma de posesión registrado, el cual puede ser objeto de modificación.

- **Descripción:** en este espacio se debe describir en forma breve a que corresponde o motivos del registro del pago parcial.
- **Concepto:** se debe seleccionar de la lista el concepto que corresponda según el origen del pago parcial.
- **Tipo de Documento:** se debe seleccionar de la lista el tipo de documento que respalda el pago parcial.
- **Documento:** se debe indicar el número de documento que respalda el pago parcial.

Completada la información deberá hacer clic en la opción **del**, el sistema mostrará el mensaje siguiente:

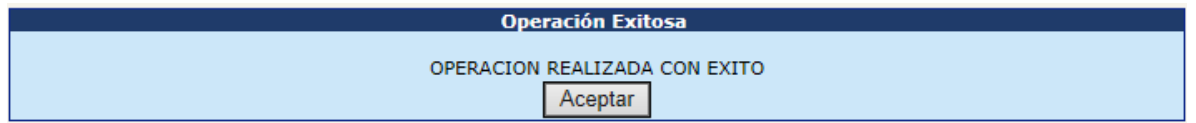

**1.1 Consultar Pagos Parciales:** para consultar un pago parcial registrado sin liquidarse, deberá ingresar a la opción: **Nómina >> Nómina Mensual >> Pago Parcial >> Registro.**

El sistema mostrará las pantallas de selección de empleado y puesto, al hacer clic en el botón **de**, el sistema mostrará el pago parcial registrado.

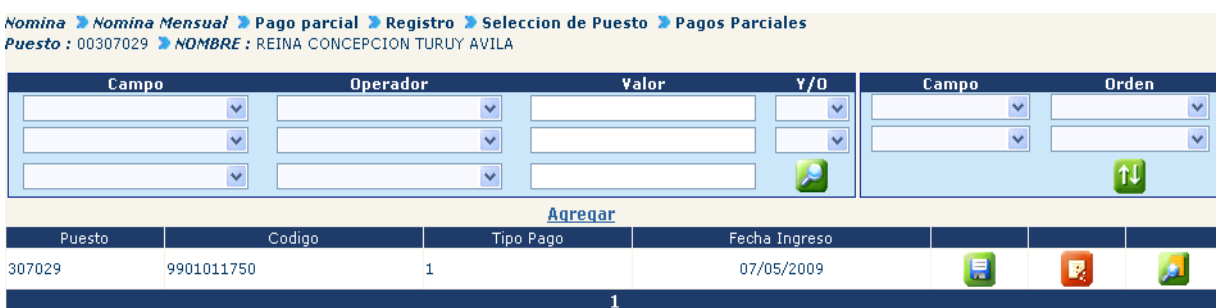

Para consultar el pago parcial, deberá hacer clic en el botón , el sistema mostrará la siguiente pantalla, con los campos del pago parcial sin opción a modificarse.

## **Ministerio de Finanzas Públicas**

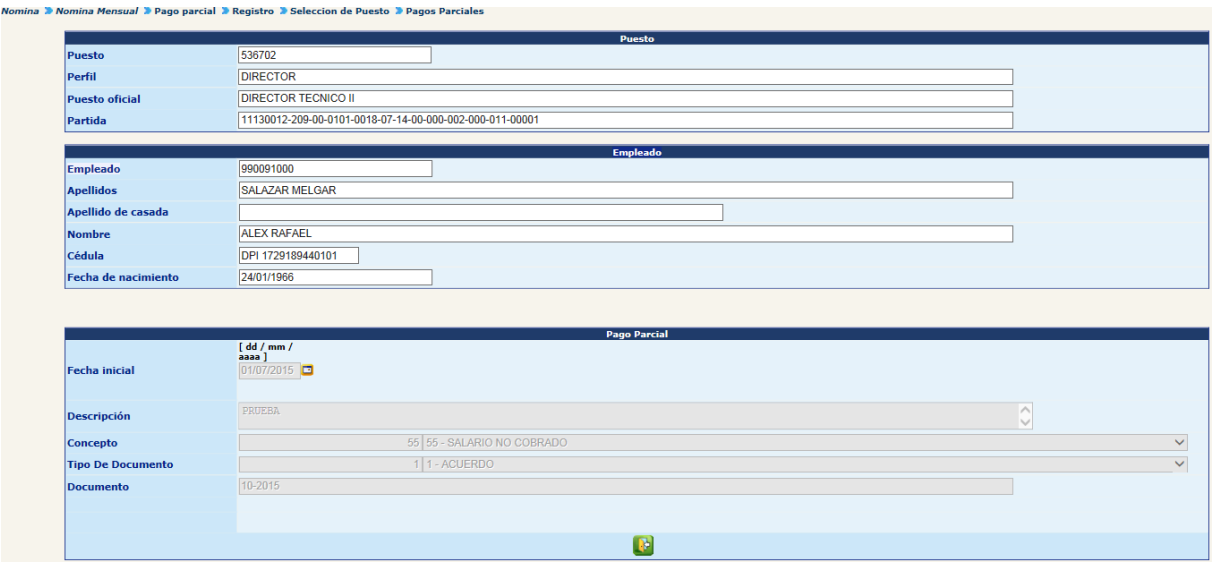

**1.2 Modificar Pagos Parciales:** para modificar un pago parcial registrado sin liquidarse, deberá ingresar a la opción: **Nómina >> Nómina Mensual >> Pago Parcial >> Registro.**

El sistema mostrará las pantallas de selección de empleado y puesto, al hacer clic en el botón **4**, el sistema mostrará el pago parcial registrado.

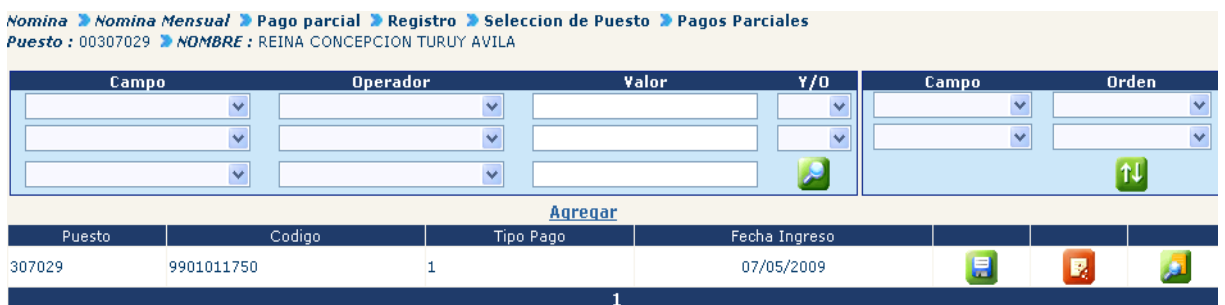

Para modificar el pago parcial, deberá hacer clic en el botón del, el sistema mostrará la siguiente pantalla, con los campos del pago parcial con opción a modificarse.

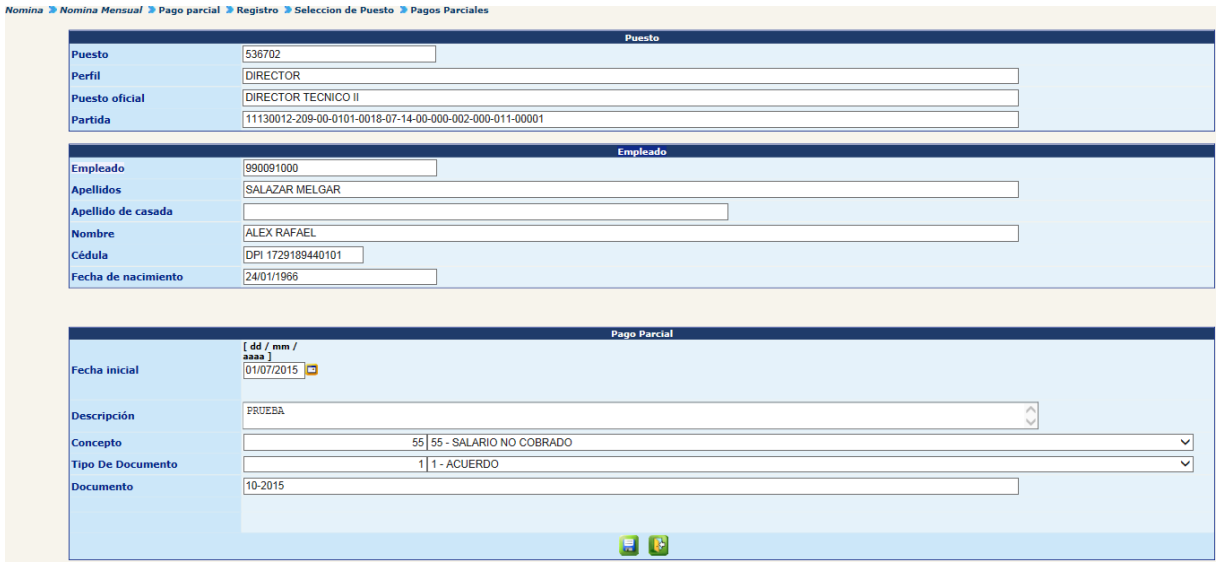

Realizada la modificación deberá hacer clic en la opción , el sistema mostrará el mensaje siguiente:

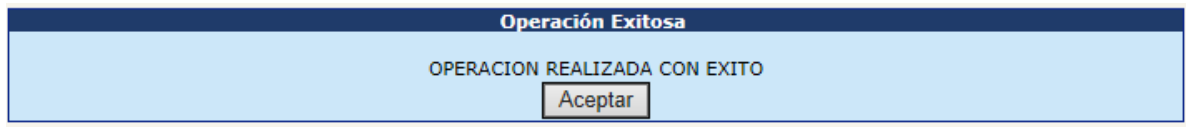

**1.3 Eliminar Pagos Parciales:** para eliminar un pago parcial registrado sin liquidarse, deberá ingresar a la opción: **Nómina >> Nómina Mensual >> Pago Parcial >> Registro.**

El sistema mostrará las pantallas de selección de empleado y puesto, al hacer clic en

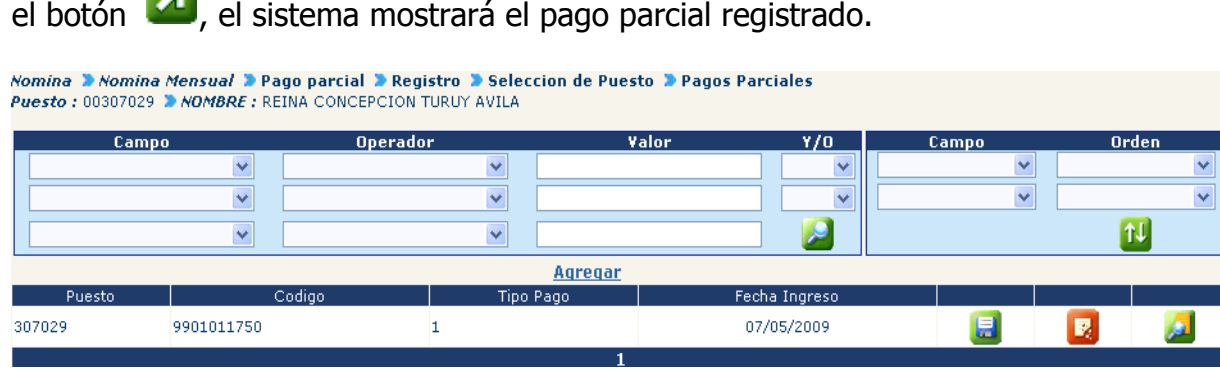

Para eliminar el pago parcial, deberá hacer clic en el botón , el sistema mostrará la siguiente pantalla, con los campos del pago parcial sin opción a modificarse.

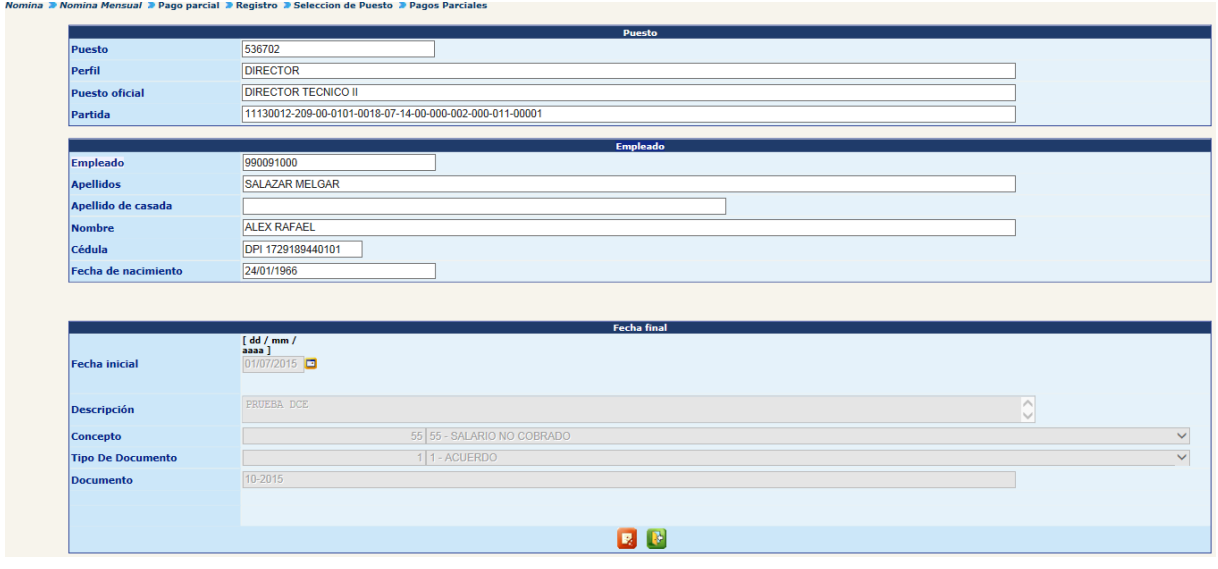

Para eliminar el pago parcial deberá hacer clic en el botón , el sistema mostrará el mensaje siguiente:

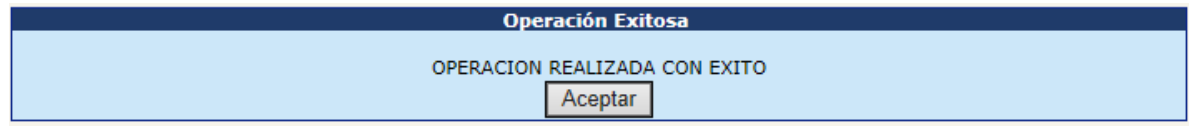

**1.4 Reporte de Pagos Parciales:** el sistema cuenta con cuatro reportes que pueden ayudarle a verificar los pagos parciales registrados, a continuación se detallan cada uno, los cuales se generan ingresando desde la opción: **Nomina >> Nomina Mensual >> Pago Parcial >> Reportes.**

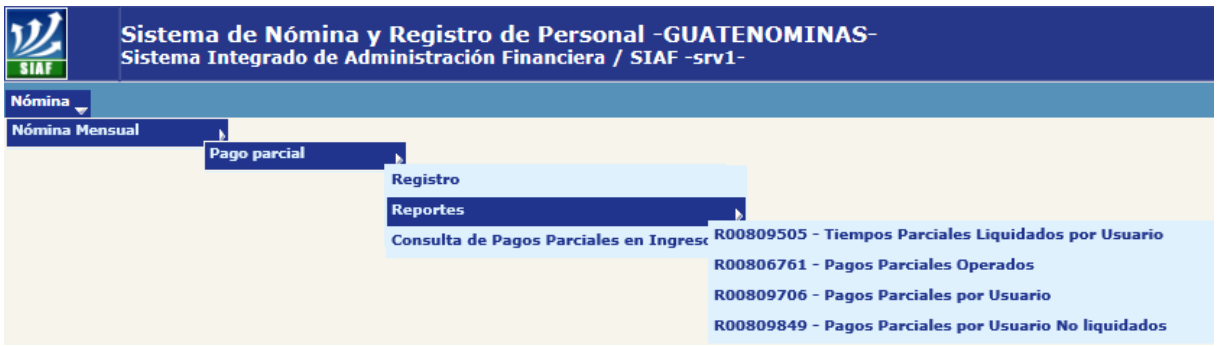

 **Tiempo Parciales Liquidados por Usuario:** este reporte genera un listado de los tiempos parciales liquidados por cada usuario dentro de la institución en un período de tiempo determinado, el cual deberá ser elegido en la pantalla de parámetros junto con el tipo de impresión que se desea realizar.

Se tiene la opción de generar el reporte en Excel para facilidad de manejo de información o en PDF para no permitir la manipulación de la información, se recomienda el uso del formato PDF. El reporte será generado a un archivo que podrá ser consultado después de unos minutos en el menú de archivos generados.

Para su generación ingrese a la opción: **Nómina>> Nómina Mensual>> Pago Parcial>> Reportes>>R00809505 - Tiempo Parciales Liquidados por Usuario.**

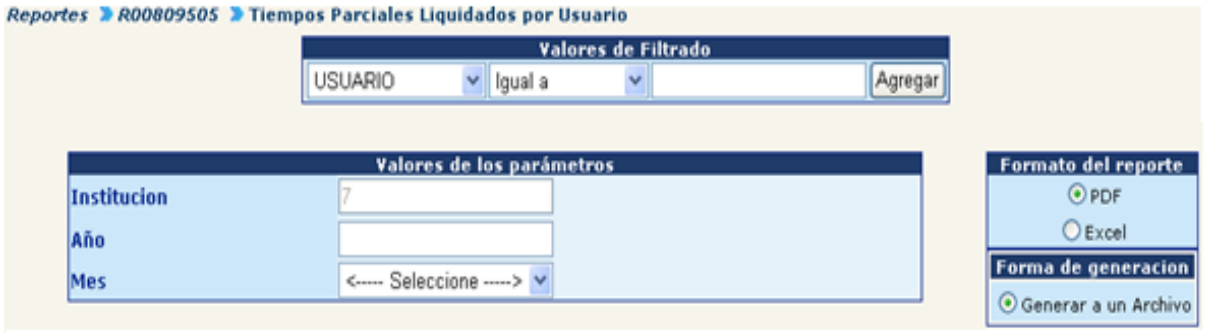

En la pantalla previa deberá agregar los campos como parámetros minimos para la generación del reporte, al presionar el botón de "Continuar", el reporte podrá consultarse en la opción de ARCHIVOS GENERADOS, que aparecerá una vez se actualice la pantalla al presionar F5.

El formato del reporte, se generará de la siguiente manera:

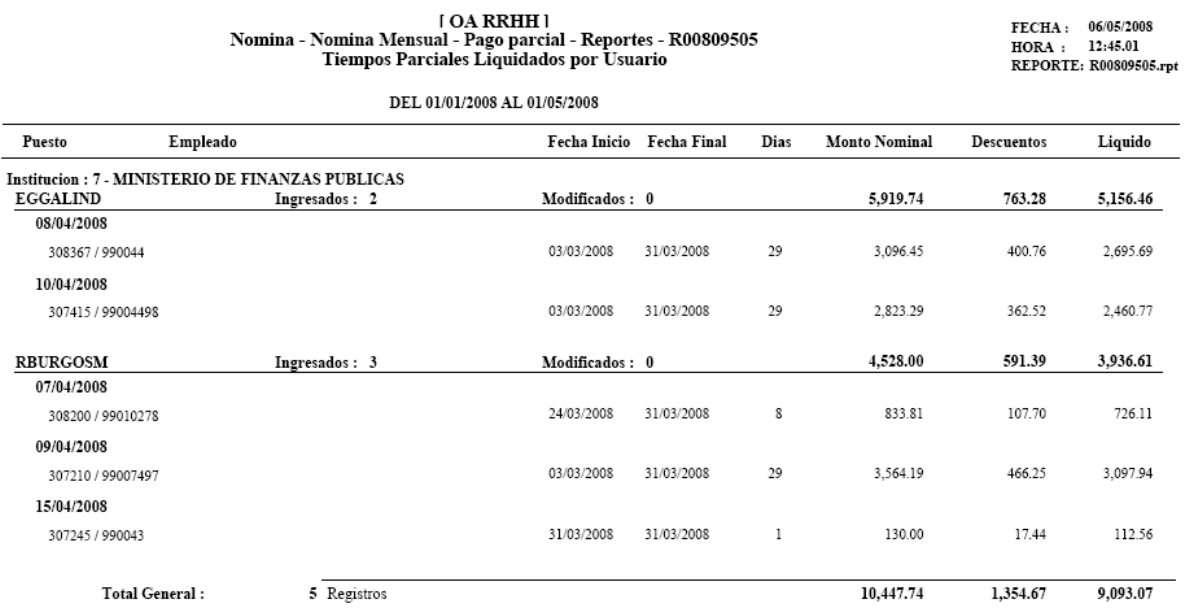

 **Pagos Parciales Operados:** este reporte genera un listado de los pagos parciales que fueron liquidados en un mes determinado, el cual deberá ser elegido en la pantalla de parámetros junto con el tipo de impresión que se desea realizar.

Se tiene la opción de generar el reporte en Excel para facilidad de manejo de información o en PDF para no permitir la manipulación de la información, se recomienda el uso del formato PDF.

Para generar el reporte, ingrese a la opción: **Nómina>> Nómina Mensual>> Pago Parcial>> Reportes>>R00806761 - Pagos Parciales Operados.**

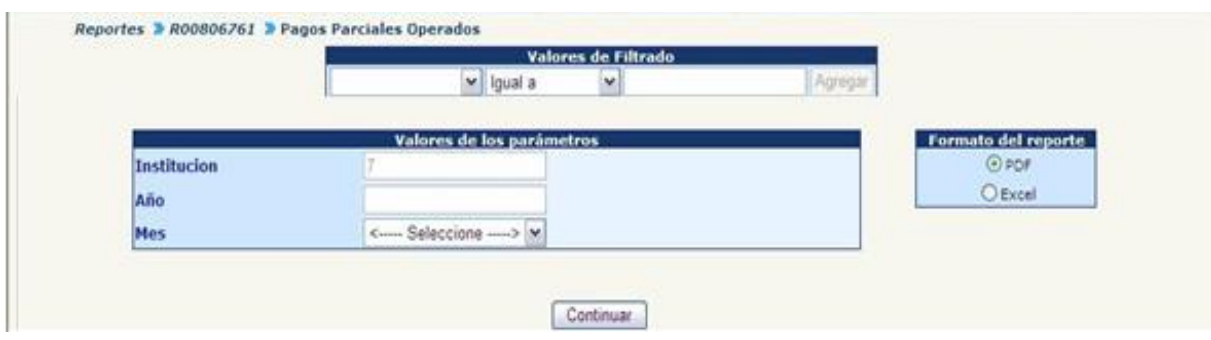

El sistema mostrará la pantalla anterior, en la cual deberá ingresar o seleccionar los campos necesarios y luego deberá hacer clic en el botón "Continuar". El reporte se generará de la siguiente manera:

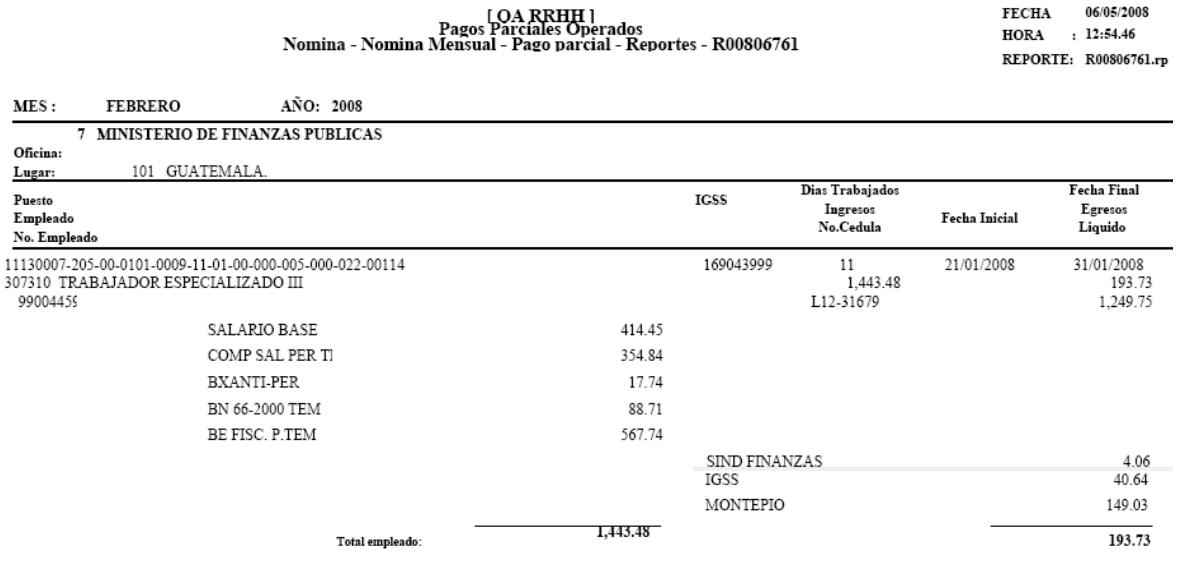

 **Pagos Parciales por Usuario:** este reporte genera un listado de los tiempos parciales ingresados por cada usuario donde se hace referencia al estado del pago y la fecha en que fue cancelado dentro de la institución en un período de tiempo determinado, el cual deberá ser elegido en la pantalla de parámetros junto con el tipo de impresión.

Se tiene la opción de generar el reporte en Excel para facilidad de manejo de información o en PDF para no permitir la manipulación de la información, se recomienda el uso del formato PDF. El reporte será generado a un archivo que podrá ser consultado después de unos minutos en el menú de archivos generados.

Para generar el reporte, ingrese a la opción: Nómina >> Nómina Mensual >> **Pago Parcial >> Reportes >>R00809706 - Pagos Parciales por Usuario.**

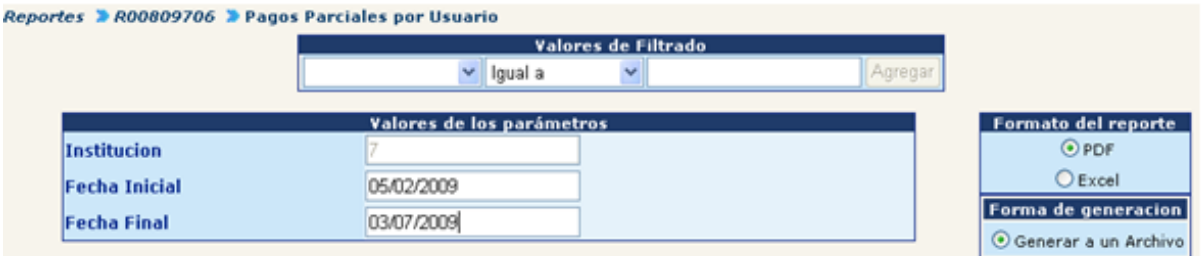

Al ingresar la fecha inicial y fecha final que abarcará los pagos parciales y presionar el botón "Continuar", el sistema generará en el siguiente formato el reporte.

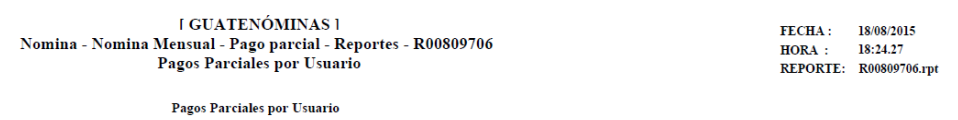

DEL 01/01/2015 AL 31/07/2015

**Institucion: 8 - MINISTERIO DE EDUCACION** 

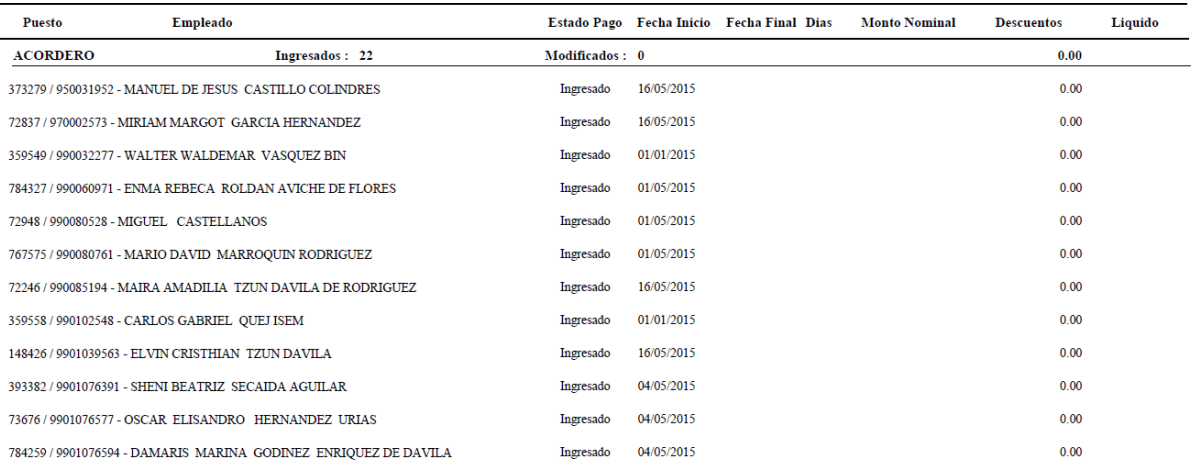

 **Pagos Parciales por Usuario No Liquidado:** este reporte genera un listado de los pagos parciales ingresados por cada usuario que no han sido tomados en cuenta en la liquidación, el cual deberá ser elegido en la pantalla de parámetros junto con el tipo de impresión.

Se tiene la opción de generar el reporte en Excel para facilidad de manejo de información o en PDF para no permitir la manipulación de la información, se recomienda el uso del formato PDF. El reporte será generado a un archivo que podrá ser consultado después de unos minutos en el menú de archivos generados.

Para generar el reporte, ingrese a la opción: **Nómina >> Nómina Mensual >> Pago Parcial >> Reportes >>R00809706 - Pagos Parciales por Usuario.**

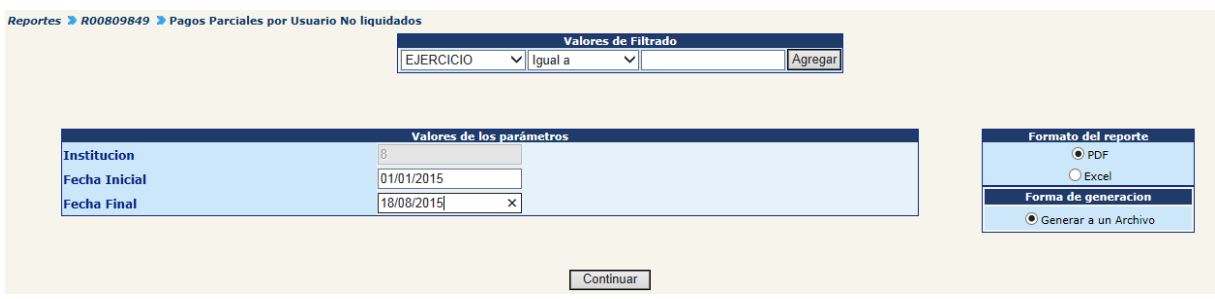

Al ingresar la fecha inicial y fecha final que abarcará los pagos parciales y presionar el botón "Continuar", el sistema generará en el siguiente formato el reporte.

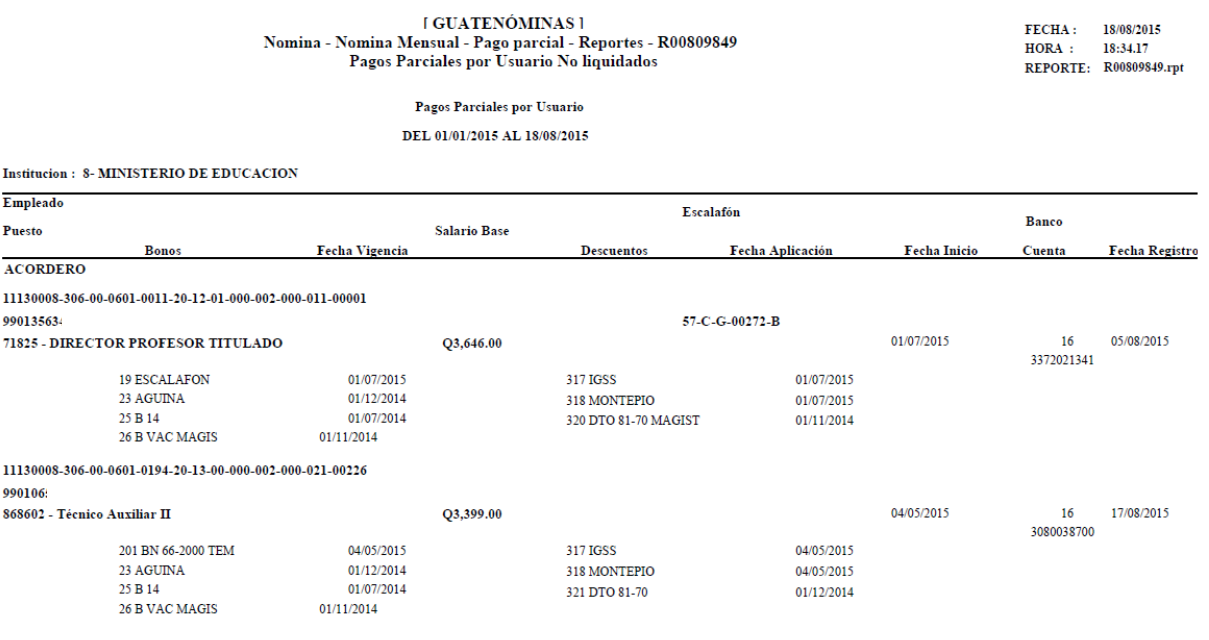

#### **2. Pre liquidación de Nómina Mensual**

Esta herramienta permite realizar una pre liquidación con la cual se determina el costo de la nómina mensual, con esta opción se están tomando en cuenta los movimientos en estado Ingresado y que aún no han sido aprobados por ONSEC, así como los pagos parciales ingresados a los diferentes puestos.

Este procedimiento permite visualizar los déficit presupuestarios que se pueden tener al momento de la liquidación definitiva, a través de los mismos reportes usados para la liquidación mensual los cuales se pueden trasladar a las Unidades Financieras para regular dichas deficiencias presupuestarias. Previo a realizar esta pre liquidación deberá estar calendarizada la liquidación de la nómina mensual del mes que se desea ejecutar.

Para ejecutar la Pre liquidación, se deberá ingresar a la opción: **Nómina>>Nómina Mensual>>Pre-Liquidación.**

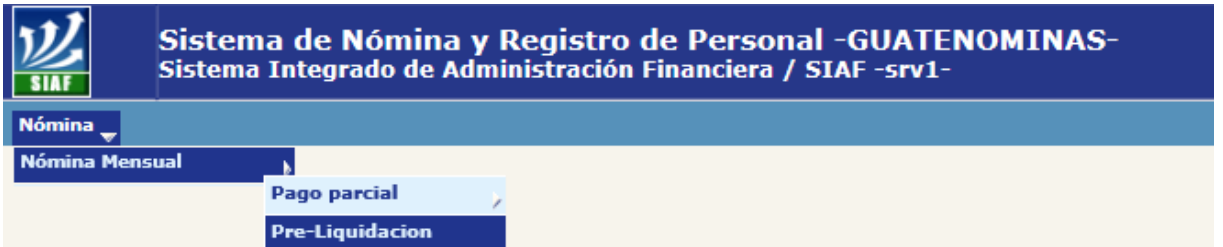

Al ingresar a la opción el sistema mostrará la siguiente pantalla, donde se podrán observar el listado de verificaciones, las cuales por el tipo de liquidación que se está realizando deben de obviarse.

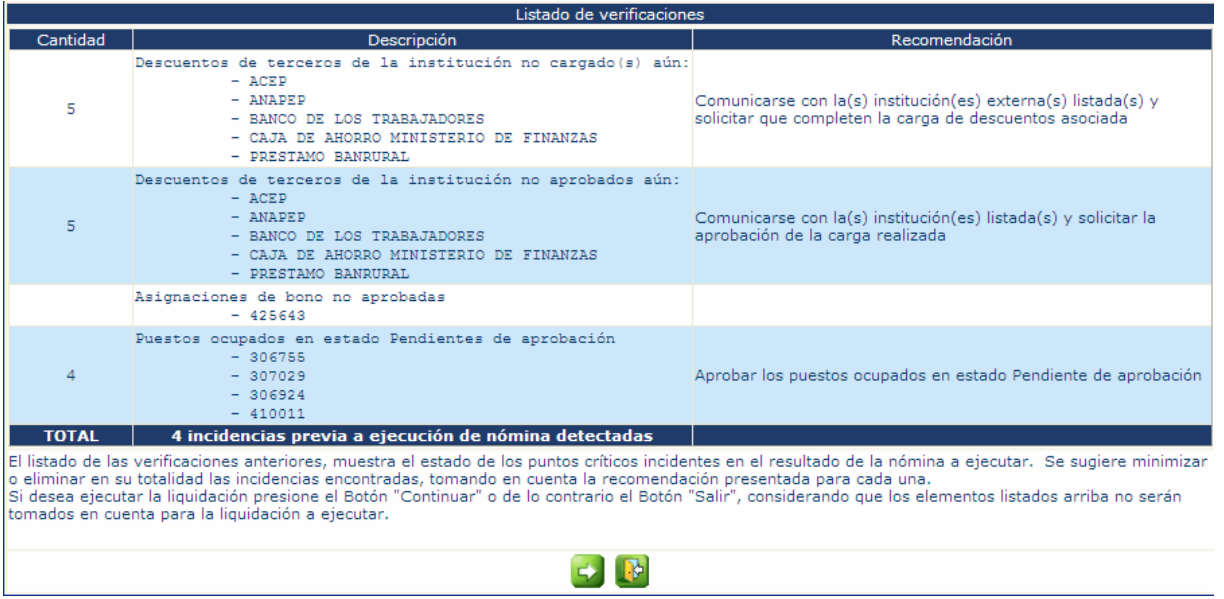

Para continuar con el proceso deberá presionar el botón **de**, al presionarlo el sistema le mostrará la siguiente pantalla

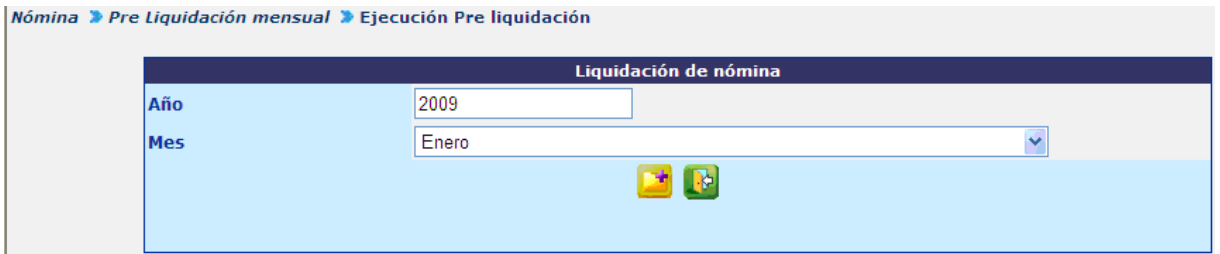

En esta pantalla deberá seleccionar el mes actual que se desea pre liquidar y hacer clic en el botón **de la presionar el botón** le mostrará la siguiente pantalla:

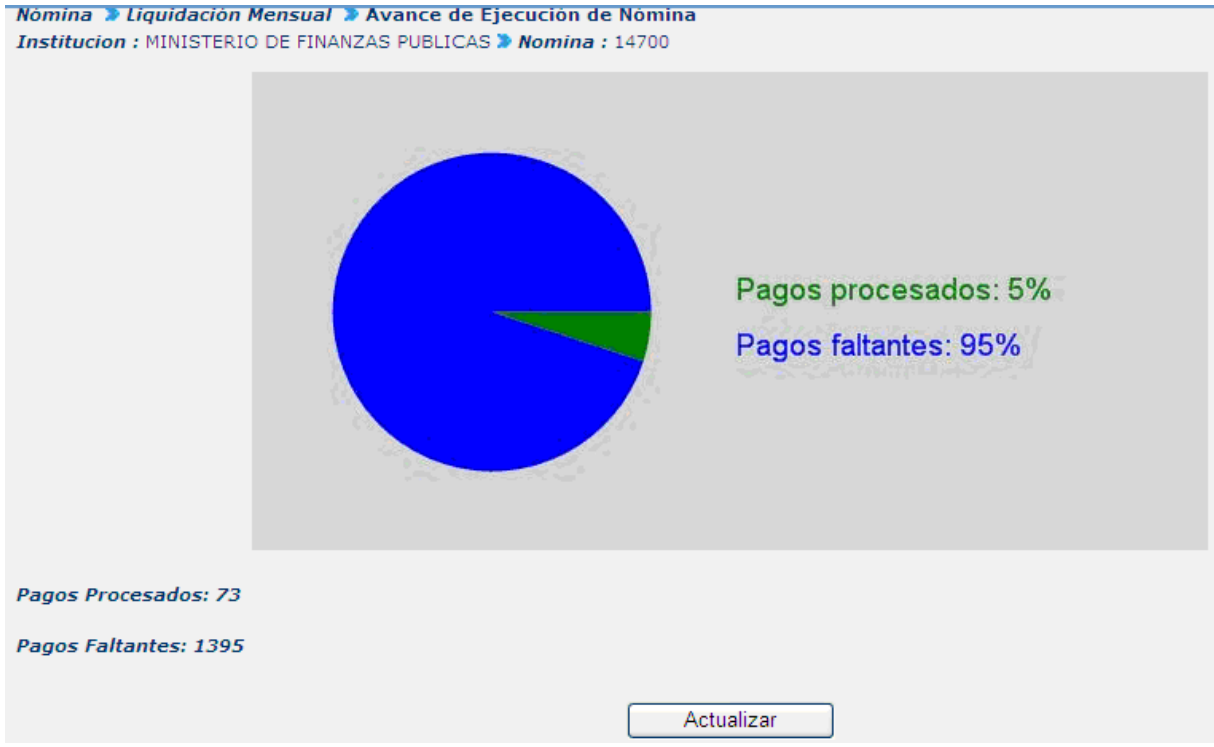

Para actualizar la gráfica de avance de liquidación deberá hacer clic en el botón Actualizar .

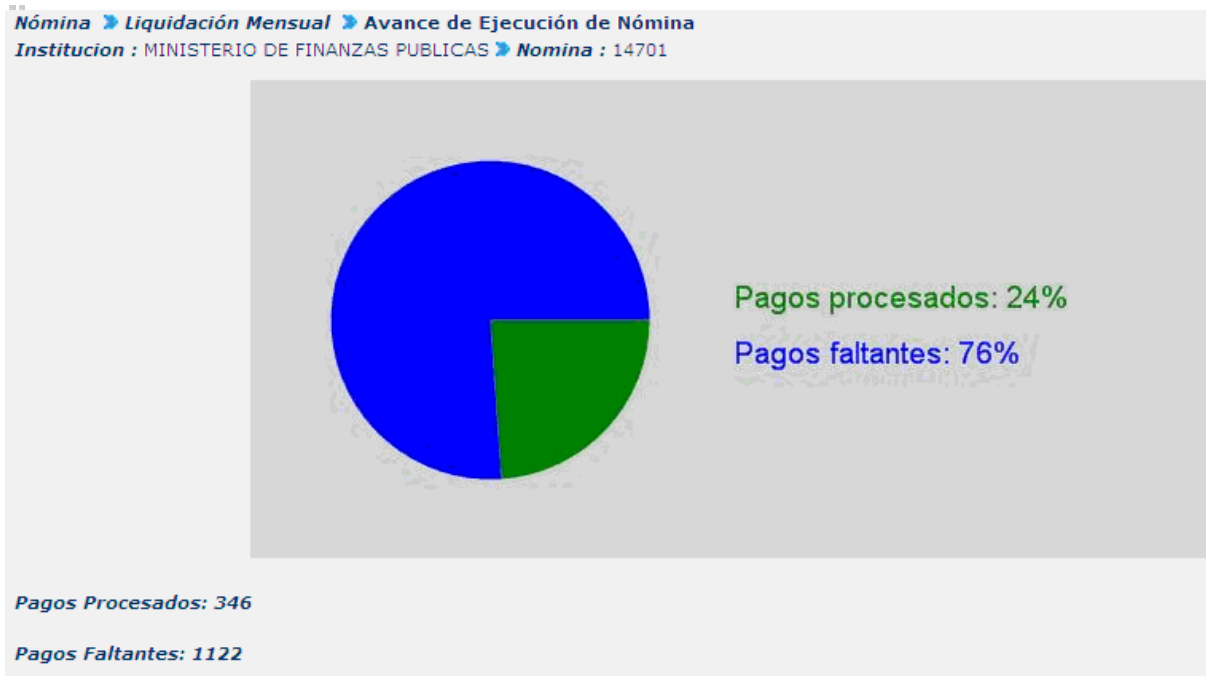

**Ministerio de Finanzas Públicas** 

El proceso quedara concluido hasta el momento en que la gráfica muestra que proceso el 100% de los pagos para lo cual le mostrara la gráfica de esta manera.

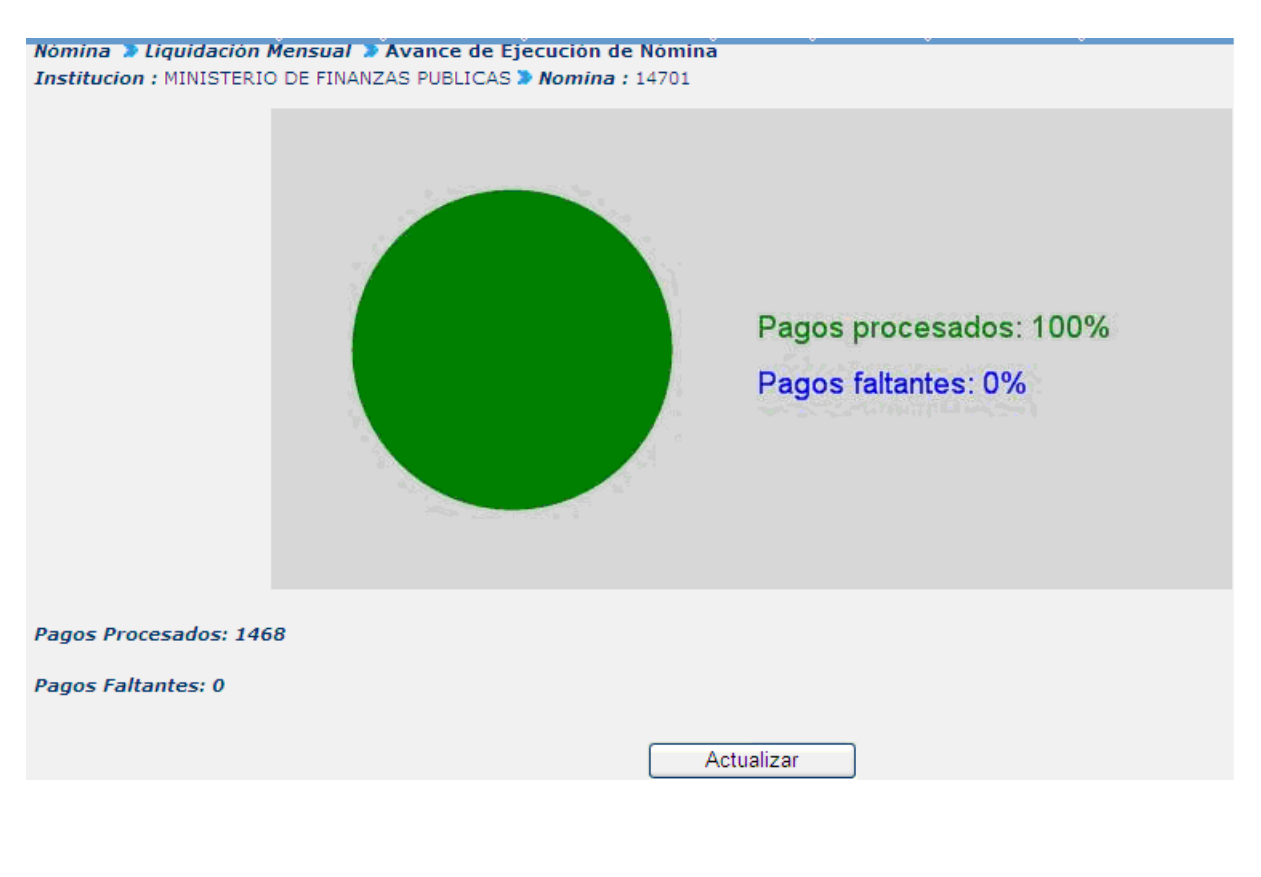

Al completar la pre liquidación de la nómina mensual, podrá generar los diferentes reportes que se disponen para la nómina mensual, los cuales se muestran a manera de ejemplo en el numeral cinco.

Además de los reportes, podrá generar los reportes financieros que se encuentran en la opción: **Servicios >> Servicios Financieros.**

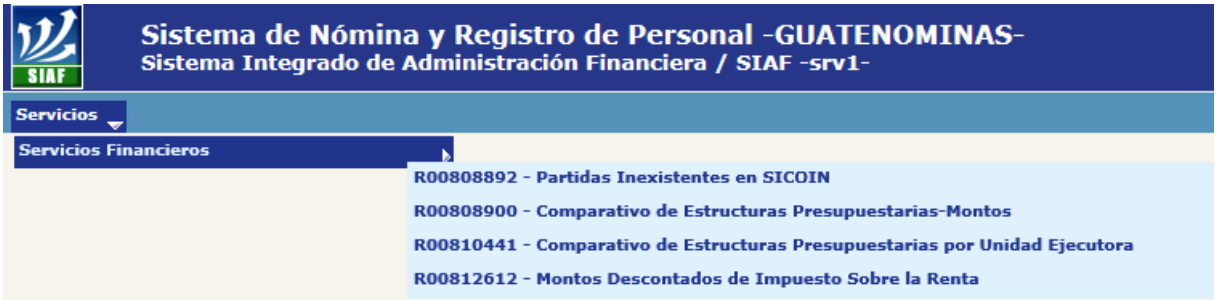

**2.1 Reporte R00808892 Partidas Inexistentes en Sicoin:** describe las estructuras presupuestarias que se están afectando en la nómina mensual y que no existen del lado de SICOIN. Al ingresar a la opción del reporte deberá ingresar los valores que solicitan para generarse, por ejemplo Año, Mes, Tipo Nómina en este valor se deberá elegir Mensual.

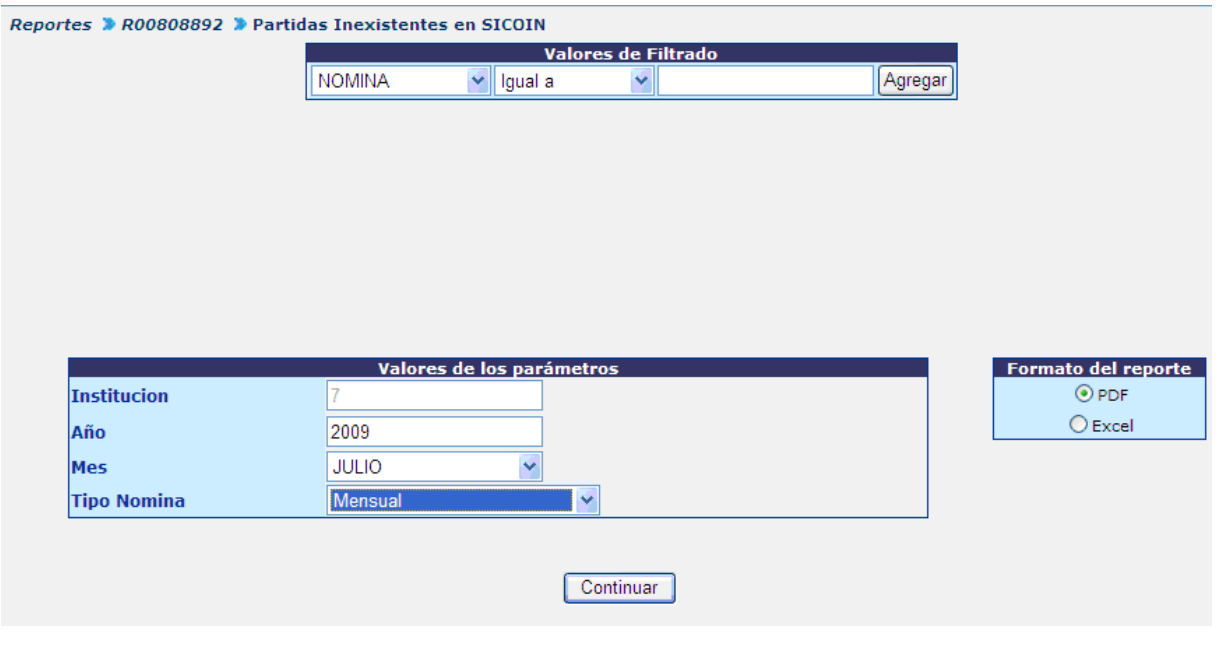

Al presionar el botón <sup>continuar</sup>, el sistema mostrará el reporte en el siguiente formato:

**LGUATENÓMINAS 1** 

Servicios - Servicios Financieros - R00808892

Partidas Inexistentes en SICOIN

11/05/2009 FECHA: HORA: 10:39.59 REPORTE: R00808892.rpt

**NOMINA MENSUAL Mes: Mayo, 2,009** 

Institucion: 11130007 2010 MINISTERIO DE FINANZAS

Nomina: 14668

Cur Nomina: 330062

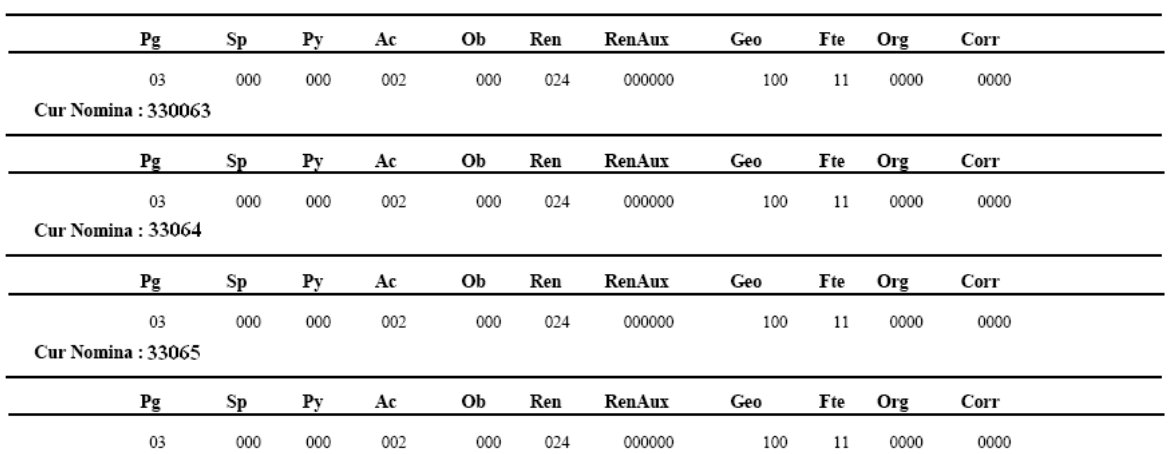

**2.2 Reporte R00808900 Comparativo de Estructuras Presupuestarias:** compara los saldos de las estructuras que se están afectando en la nómina con las estructuras existentes del lado de SICOIN. Al ingresar a la opción del reporte se deberá ingresar los valores que solicitan para generarse, por ejemplo Año, Mes, Tipo Nómina en este valor se deberá elegir Mensual.

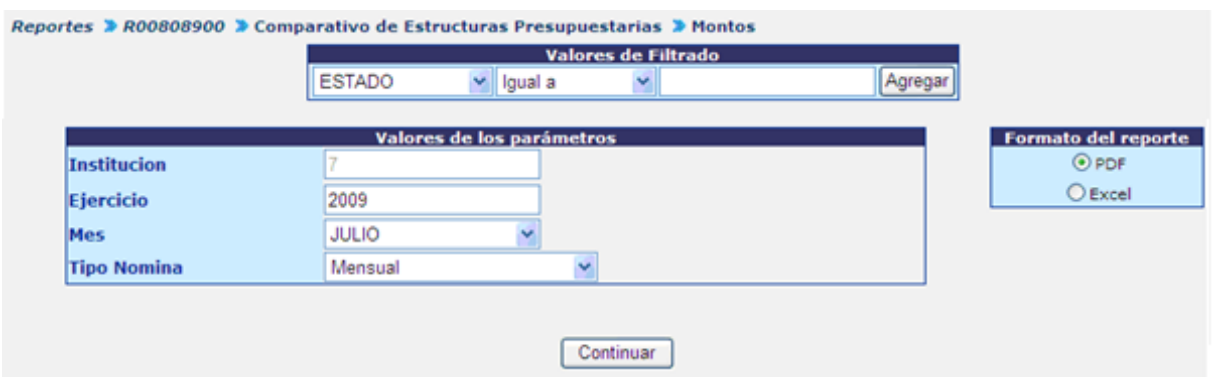

Al presionar el botón <sup>Continuar</sup>, el sistema mostrará el reporte en el formato siguiente:

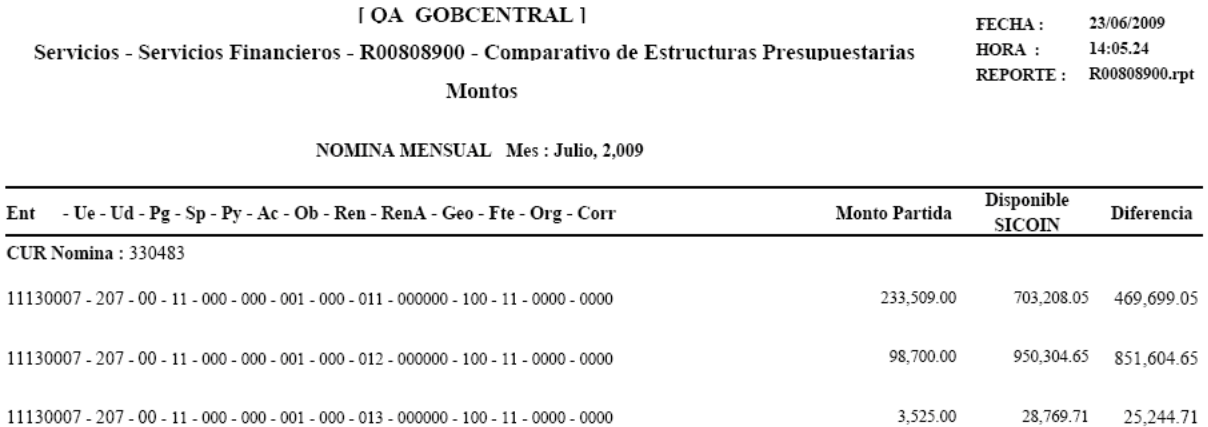

Debe considerarse, que este tipo de liquidación no puede ser aprobada, por ser solo indicativa y la misma debe eliminarse (ver punto 4 del presente capítulo.) antes de ejecutar la nómina mensual definitiva.

#### **3. Ejecución de Nómina**

Esta opción es utilizada para realizar el proceso de liquidación de la nómina mensual. El proceso de liquidación de nómina hará referencia a la nómina del mes cursante siempre teniendo en cuenta el calendario de fechas establecido para ello.

Para su ejecución ingrese a la opción: **Nómina >> Nómina Mensual >> Ejecución.**

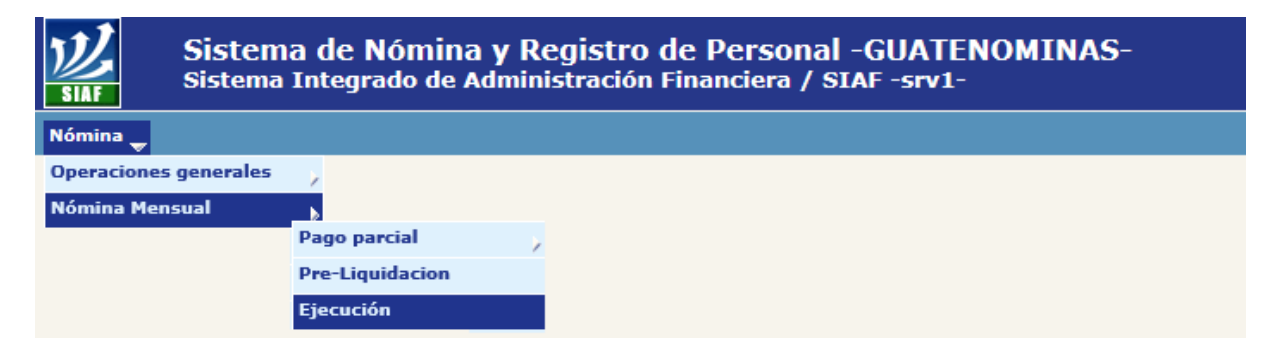

El sistema mostrará el listado de los puntos críticos que inciden en el resultado de la nómina a ejecutar. Se sugiere minimizar o eliminar en su totalidad las incidencias encontradas, tomando en cuenta las recomendaciones presentadas para cada una de ellas.

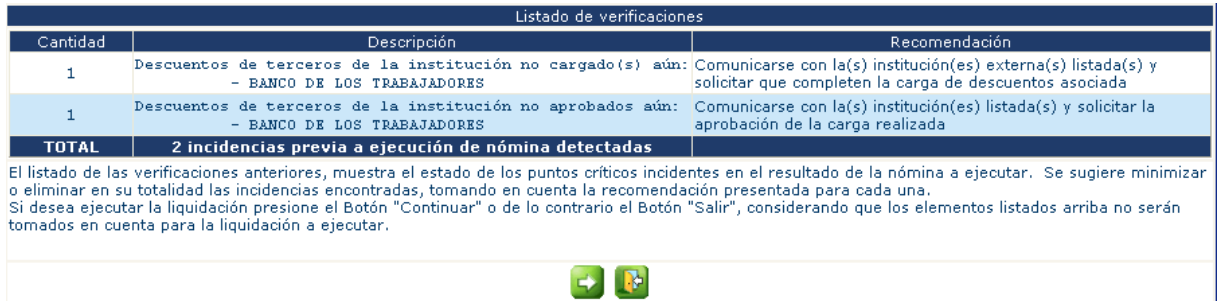

Si desea ejecutar la liquidación, presione el botón  $\mathbb{R}$ ; el sistema mostrará la siguiente pantalla, en la que el usuario deberá seleccionar el mes a ejecutar, y luego deberá presionar el botón

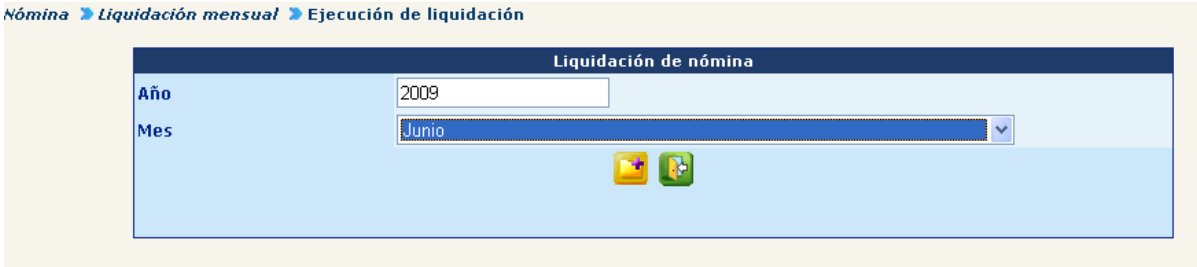

El sistema mostrará la siguiente pantalla:

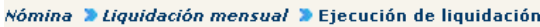

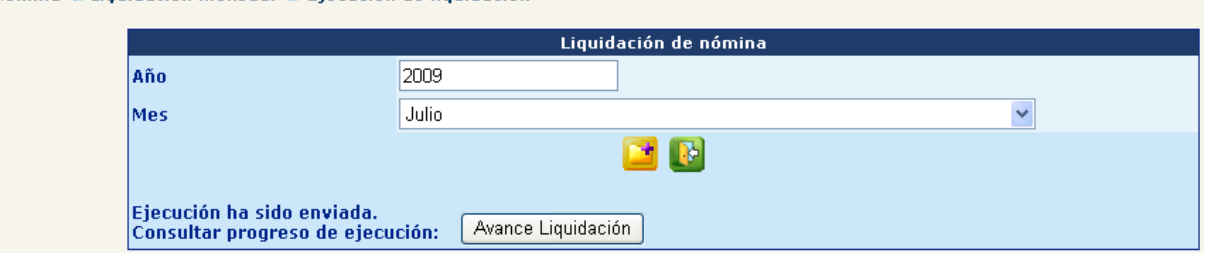

Para visualizar el avance de la liquidación presione el botón **Avance Liquidación**, o bien ingresando desde la opción: **Nomina >> Nomina Mensual >> Avance Ejecución**. El sistema mostrará la siguiente pantalla:
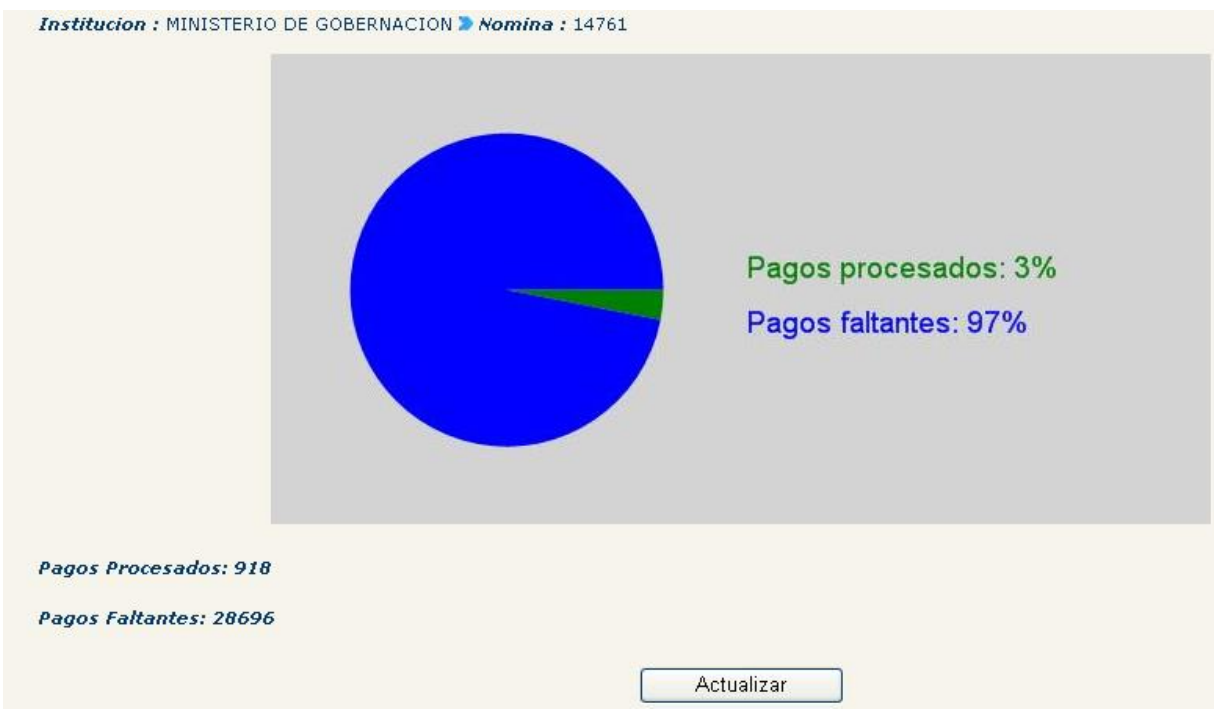

Los pagos procesados se muestran de color verde y los pagos pendientes de procesar en color azul. Para que el gráfico muestre la información actualizada, presione el botón **de actualizar**, y mostrará el avance de los pagos procesados.  $J$ , y mostrará el avance de los pagos procesados.

Una vez que sea finalizado el proceso de liquidación, el gráfico se mostrará totalmente en color verde; en esa condición ya será posible generar los reportes, a fin de realizar la revisión de casos específicos, o del total de la nómina.

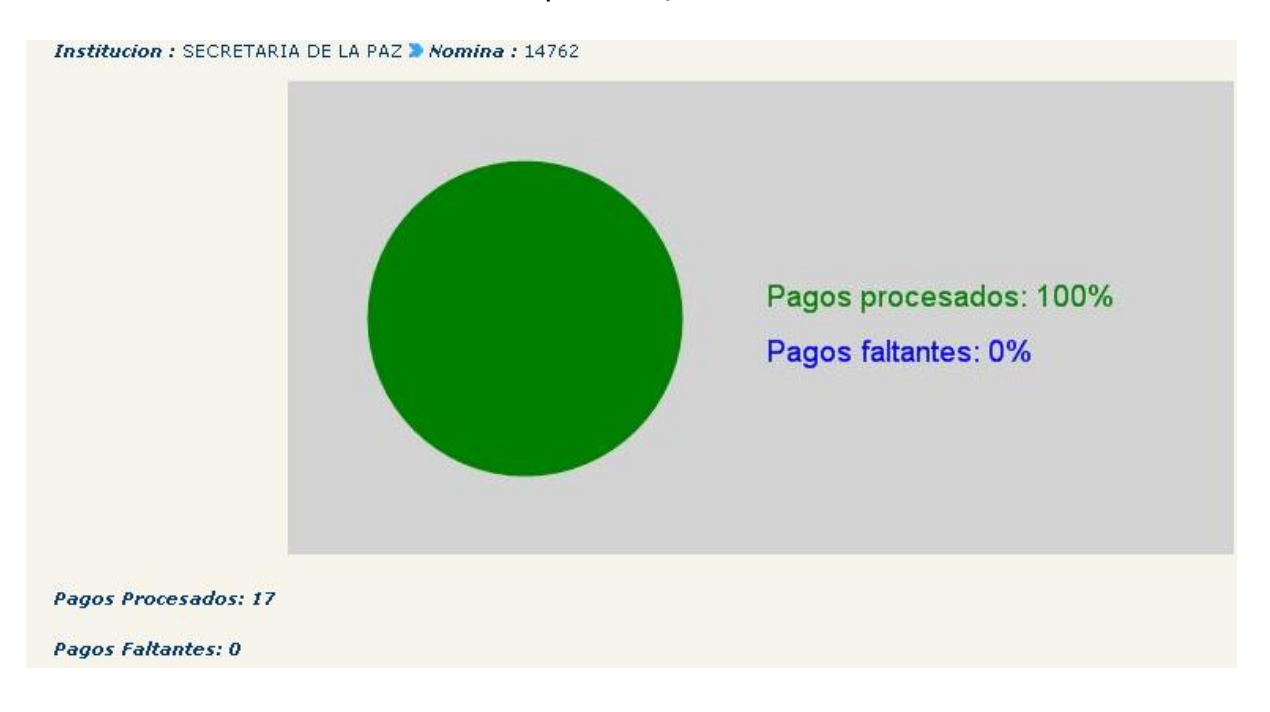

CAPÍTULO I: Nomina Mensual

Para la ejecución de la nómina mensual existe un calendario de fechas establecidas por el ente Rector, por lo que si se intentara realizar un proceso de liquidación posterior a la fecha de vencimiento establecida, el sistema mostrará el siguiente mensaje:

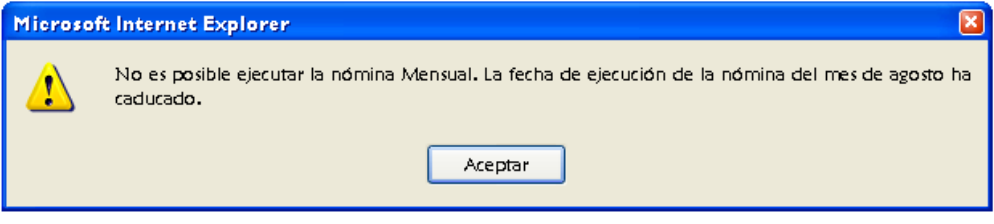

#### **4. Eliminación de Nómina**

De ser necesaria la eliminación o detectarse algún error dentro de la nómina, la ejecución puede eliminarse, siempre y cuando esta se encuentre en estado "Generado", ingresando a la opción: **Nómina>> Nómina Mensual>> Eliminación**.

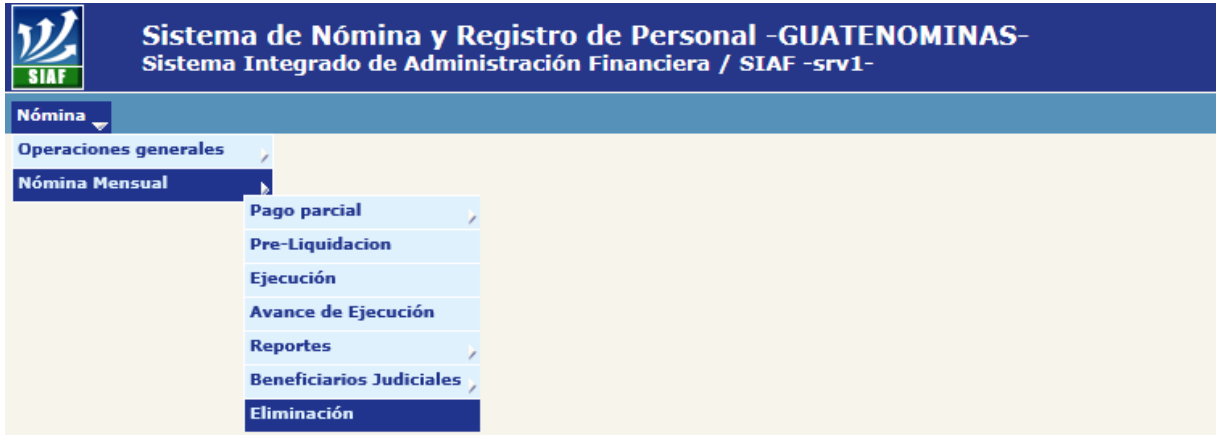

El sistema mostrará la nómina que se encuentre en estado generado, la cual podrá eliminar, al hacer clic en el botón **.** 

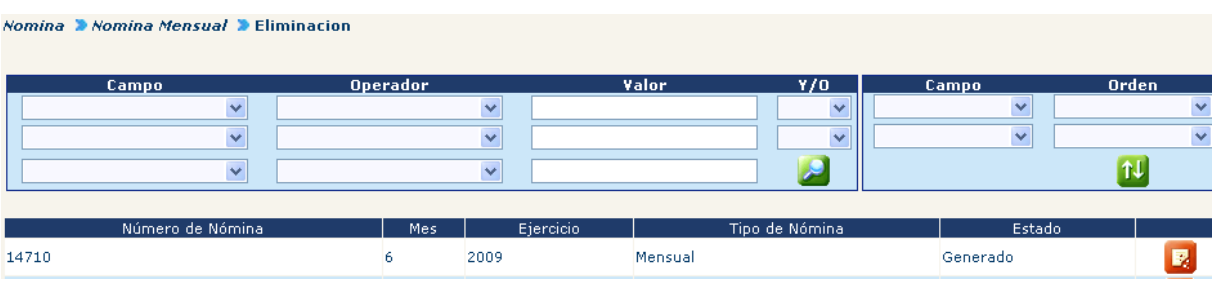

Eliminada la nómina, puede proceder a corregir los problemas detectados o bien ejecutar nuevamente la nomina, según el numeral 3 del presente capítulo.

#### **5. Reportes**

El sistema cuenta con una diversidad de reportes que le permiten verificar si las acciones registradas y pagos se efectúan correctamente, así como respaldar los gastos de la nómina mensual. A continuación se presentan a modo de ejemplo los siguientes reportes, los cuales podrá generar ingresando a la opción: **Nomina >> Nómina Mensual >> Reportes.**

**5.1 Orden de Compra:** reporte que debe generarse para cada nómina ejecutada, ya que la misma muestra los datos de la Institución, así como los renglones afectados y los descuentos aplicados. Para la generación de este reporte no es necesario que la nómina se encuentre en estado aprobado.

Para su generación deberá ingresar el año y número de nómina que desea generar, así como seleccionar el mes al que corresponde.

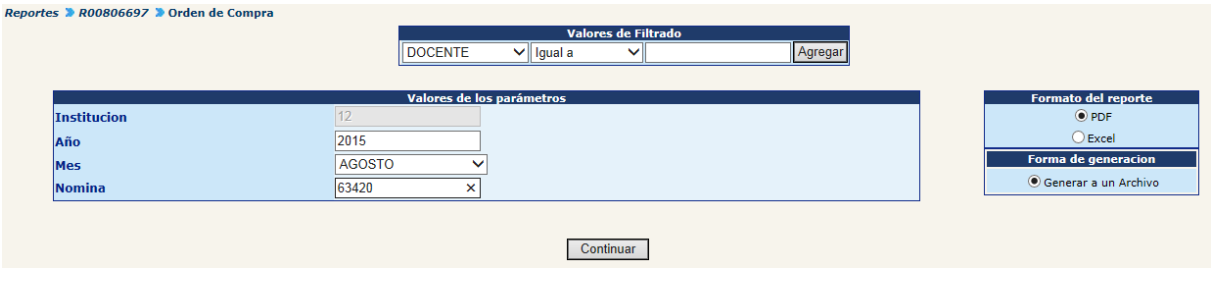

Una vez completado los parámetros, presione el botón Continuar . El sistema mostrará el siguiente mensaje:

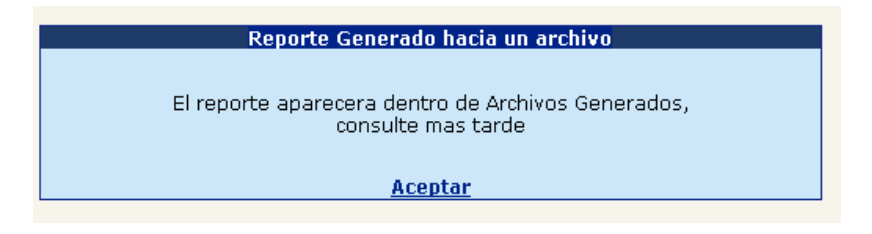

Estos reportes serán generados en un archivo que podrá ser visto después de unos minutos en el menú de "Archivos Generados", se recomienda refrescar la pantalla presionando F5.

El sistema mostrará el reporte en el formato siguiente:

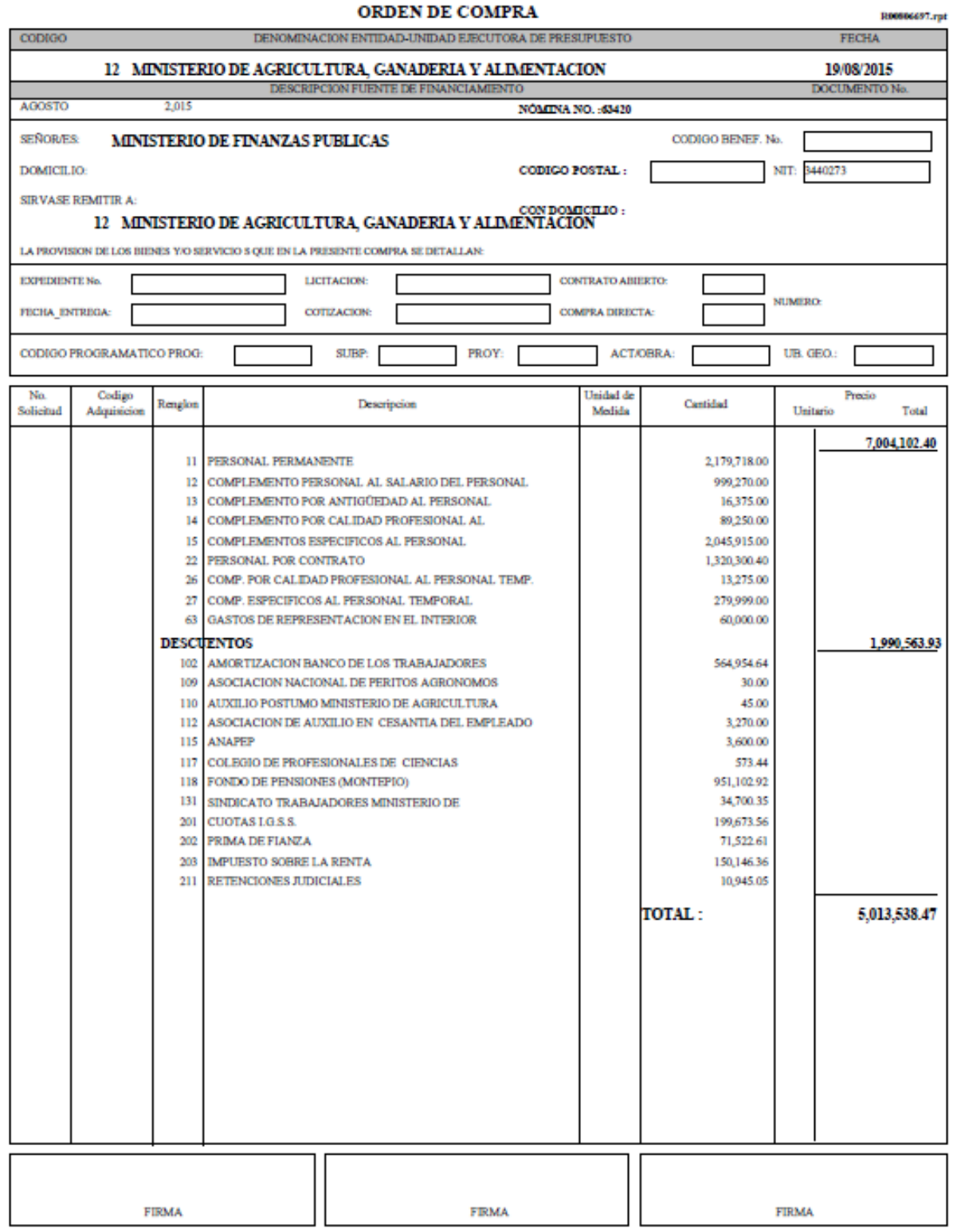

Generado por: MAMARROQ

PAGINA : 1 **DE** 

 $\mathbf{I}$ 

**5.2 Orden de Compra por Dependencia**: según la estructura de cada Institución, el sistema permite generar la orden de compra por cada una de las dependencias que existan en esta. Este reporte permite respaldar los gastos de una determinada dependencia, de acuerdo a la organización interna la generación de este reporte es opcional.

Para su generación deberá ingresar el año y número de nómina que desea generar, así como seleccionar el mes al que corresponde.

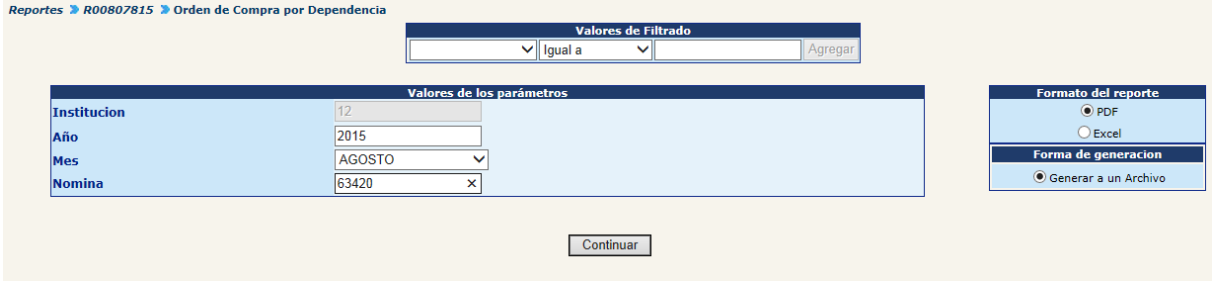

Una vez completado los parámetros, presione el botón Continuar . El sistema mostrará el reporte en el formato siguiente:

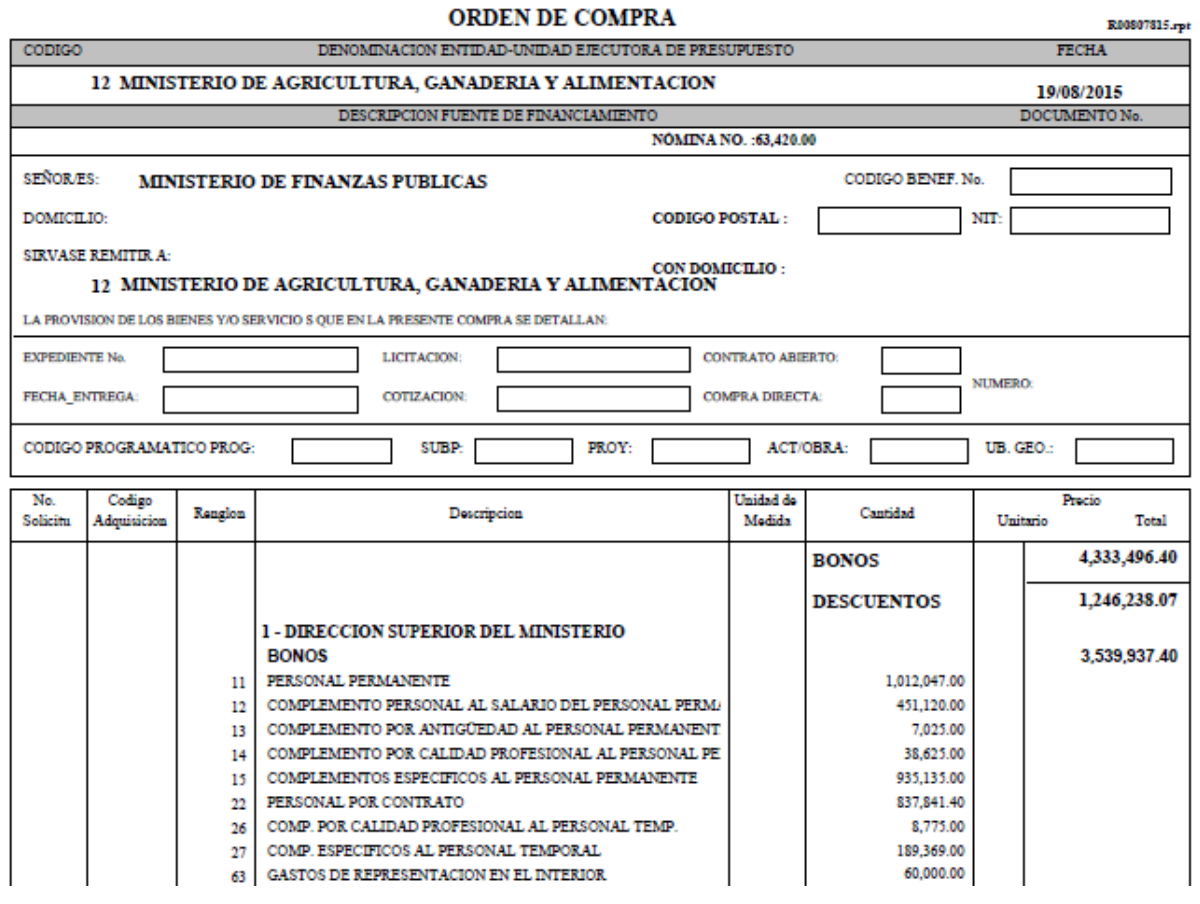

**5.3 Cuadre de CUR:** describe por unidad ejecutora y banco los montos de la nómina y los de los CUR generados, los cuales deben verificarse que las columnas cuadren.

Se recomienda que el reporte se genere para cada nómina que se ejecuta, su generación **no** requiere que la nómina se encuentre en estado aprobado.

Para su generación deberá ingresar el año y número de nómina que desea generar, así como seleccionar el mes al que corresponde.

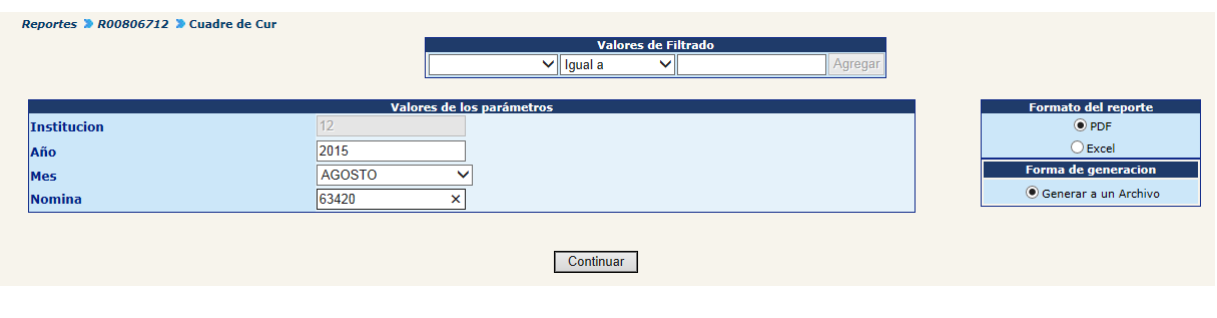

Una vez completado los parámetros, presione el botón <sup>Continuar</sup> . El sistema mostrará el reporte en el formato siguiente:

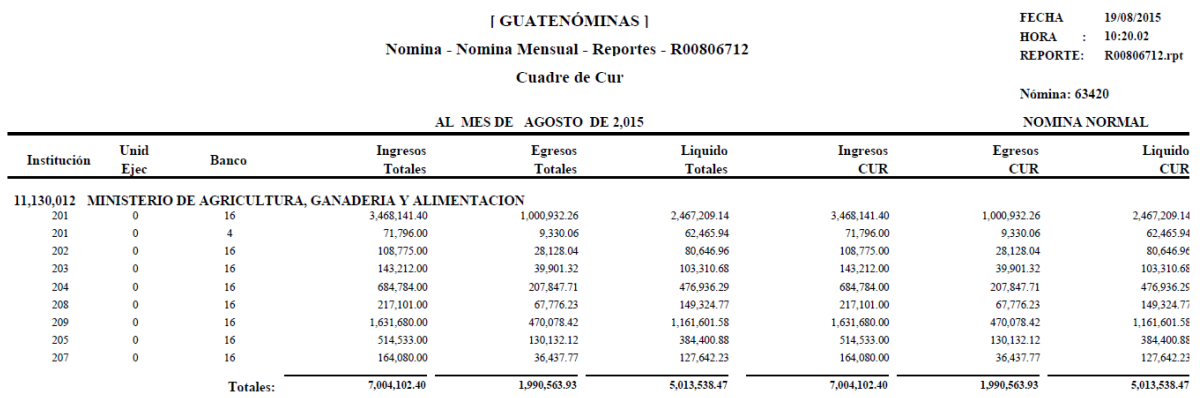

**5.4 Estado del CUR –Pago de Sueldos-:** describe los gastos efectuados en la nómina por unidad ejecutora y banco, en el mismo se detallan los números de CUR de nómina, su estado y NIT y nombre del banco.

Se recomienda que el reporte se genere para cada nómina que se ejecuta, su generación **no** requiere que la nómina se encuentre en estado aprobado.

Para su generación deberá ingresar el año y número de nómina que desea generar, así como seleccionar el mes al que corresponde.

#### **Gobierno de Guatemala Sistema de Nómina y Registro de Personal Ministerio de Finanzas Públicas GUATENOMINAS**

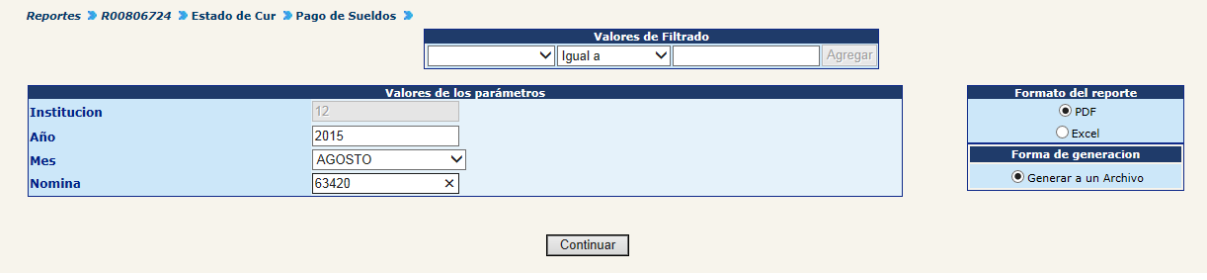

Una vez completado los parámetros, presione el botón <sup>Continuar</sup> . El sistema mostrará el reporte en el formato siguiente:

> **FECHA** 19/08/2015 [ GUATENÓMINAS ] Nomina - Nomina Mensual - Reportes - R00806724 - Estado de Cur - Pago de Sueldos HORA : 10:25.38 REPORTE: R00806724.rpt AL MES DE AGOSTO DE 2,015

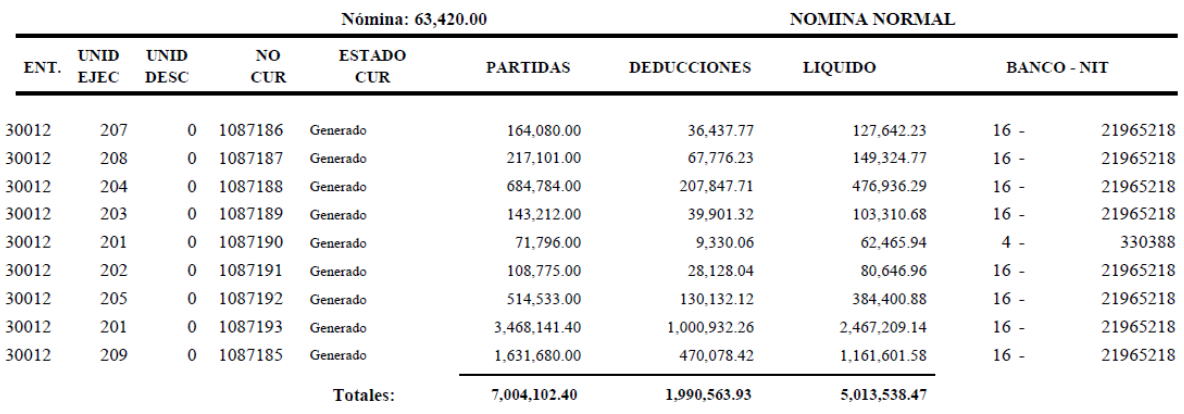

**5.5 Resumen Programático General:** detalla por banco los montos de los egresos e ingresos de la nómina ejecutada.

Se recomienda que el reporte se genere para cada nómina que se ejecuta, su generación **no** requiere que la nómina se encuentre en estado aprobado.

Para su generación deberá ingresar el año y número de nómina que desea generar, así como seleccionar el mes al que corresponde.

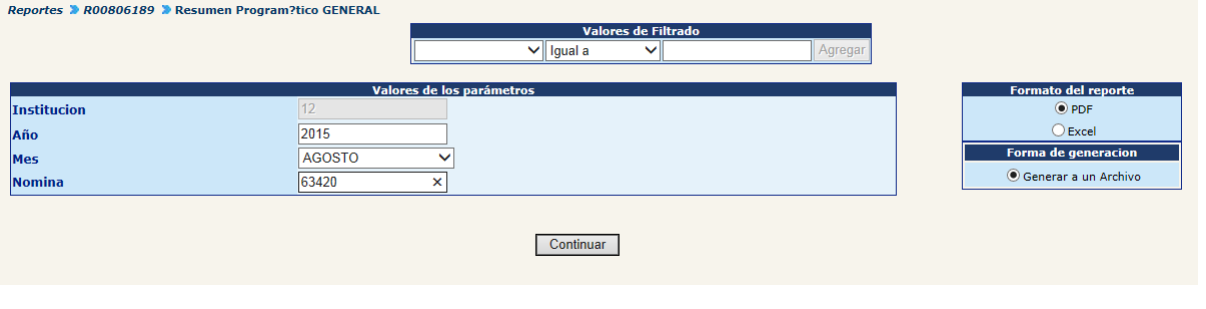

Una vez completado los parámetros, presione el botón <sup>Continuar</sup> . El sistema mostrará el siguiente mensaje:

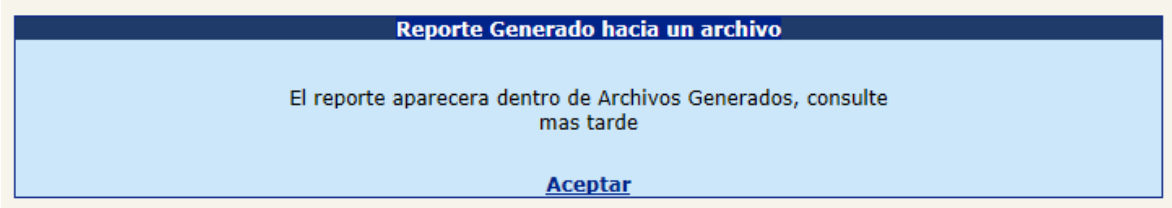

Estos reportes serán generados en un archivo que podrá ser visto después de unos minutos en el menú de "Archivos Generados", se recomienda refrescar la pantalla presionando F5.

El sistema mostrará el reporte en el formato siguiente:

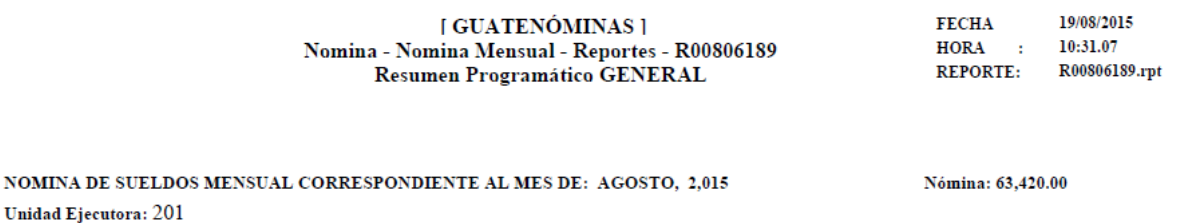

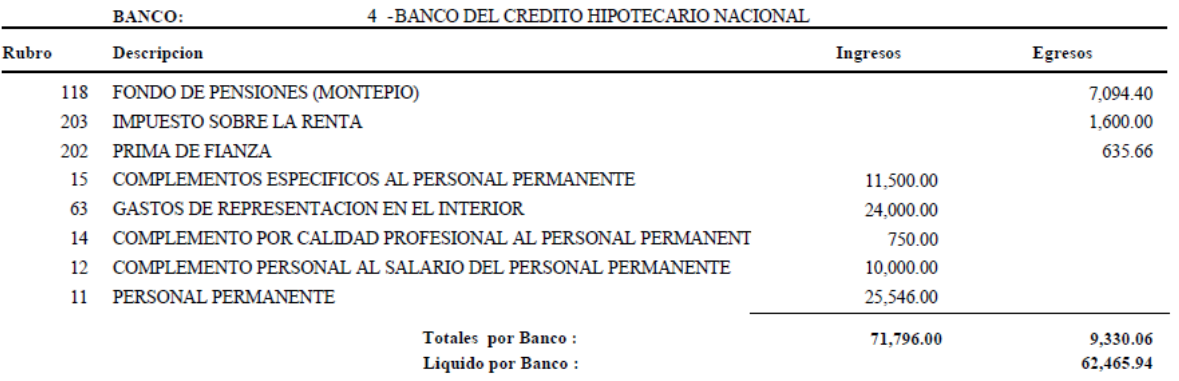

**5.6 Resumen Programático General por Ubicación Funcional:** detalla para cada ubicación funcional y banco los montos de los egresos e ingresos de la nómina ejecutada, por lo cual permite identificar los gastos en que incurre una unidad, departamento o sección, según como este segregada las ubicaciones funcionales.

La generación de este reporte es opcional, su generación **no** requiere que la nómina se encuentre en estado aprobado. Para su generación deberá ingresar el año y número de nómina que desea generar, así como seleccionar el mes al que corresponde.

#### **Gobierno de Guatemala Sistema de Nómina y Registro de Personal Ministerio de Finanzas Públicas GUATENOMINAS**

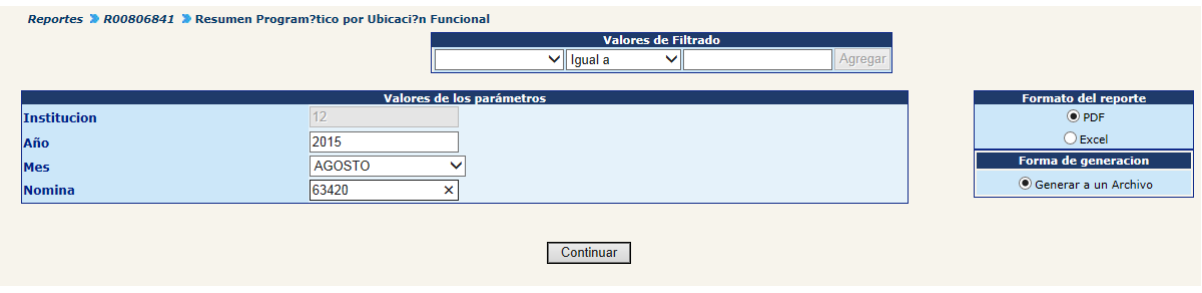

Una vez completado los parámetros, presione el botón Continuar . El sistema mostrará el reporte en el formato siguiente:

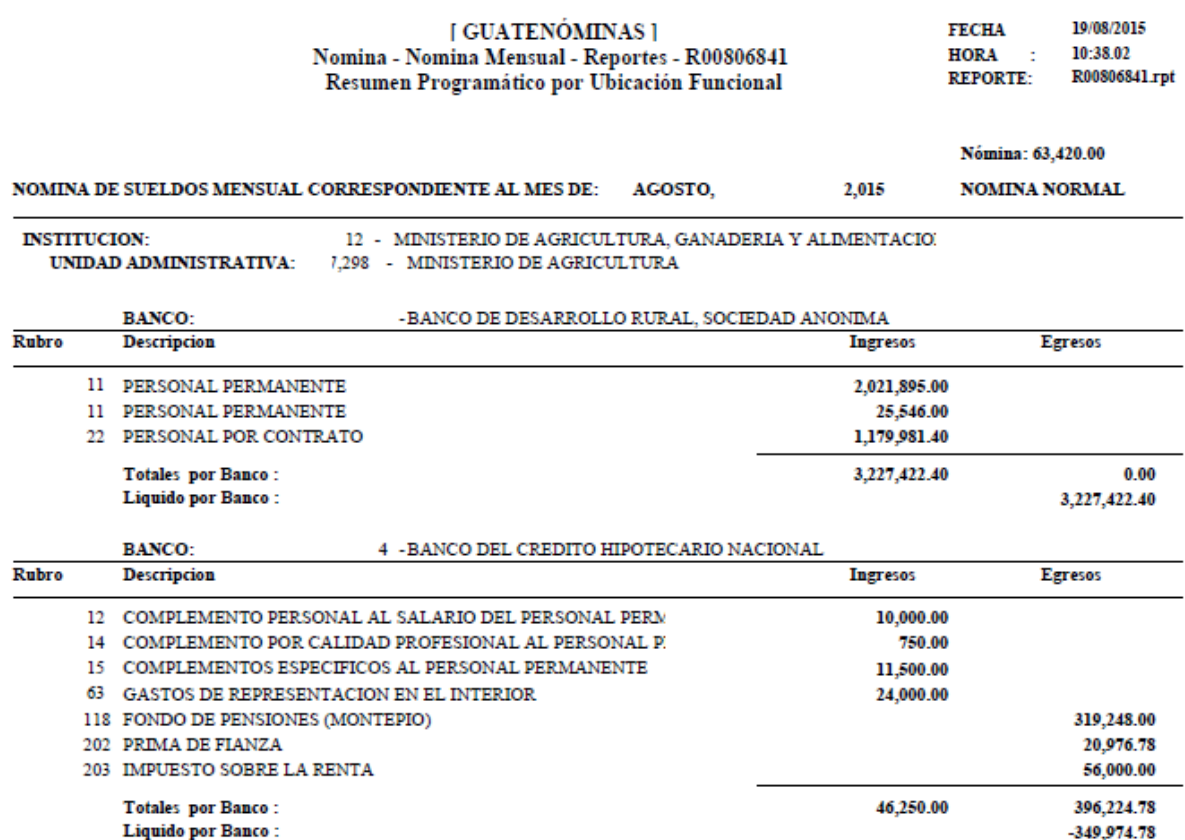

**5.7 Nómina General Mensual:** describe información general del empleado, puesto y la integración del salario, bonificaciones y descuentos que se incluyeron para cada uno de los empleados de la Institución.

Se recomienda que el reporte se genere para cada nómina que se ejecuta, su generación **no** requiere que la nómina se encuentre en estado aprobado.

Para su generación deberá ingresar el año y número de nómina que desea generar, así como seleccionar el mes al que corresponde.

## **Ministerio de Finanzas Públicas**

## **Gobierno de Guatemala Sistema de Nómina y Registro de Personal**

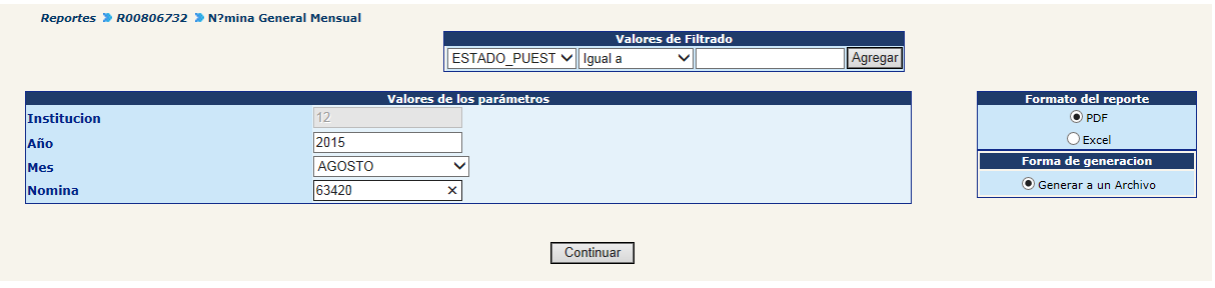

Una vez completado los parámetros, presione el botón Continuar . El sistema mostrará el siguiente mensaje:

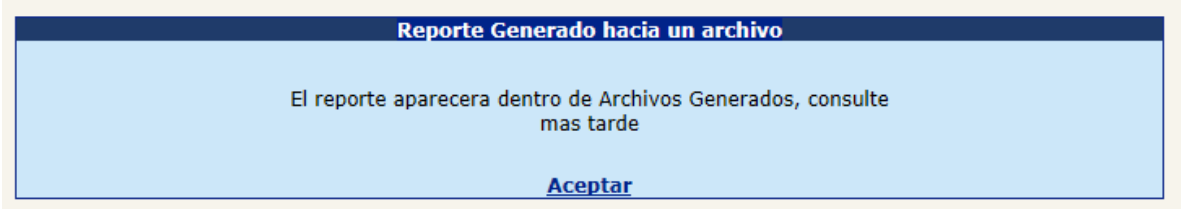

Estos reportes serán generados en un archivo que podrá ser visto después de unos minutos en el menú de "Archivos Generados", se recomienda refrescar la pantalla presionando F5.

El sistema mostrará el reporte en el formato siguiente:

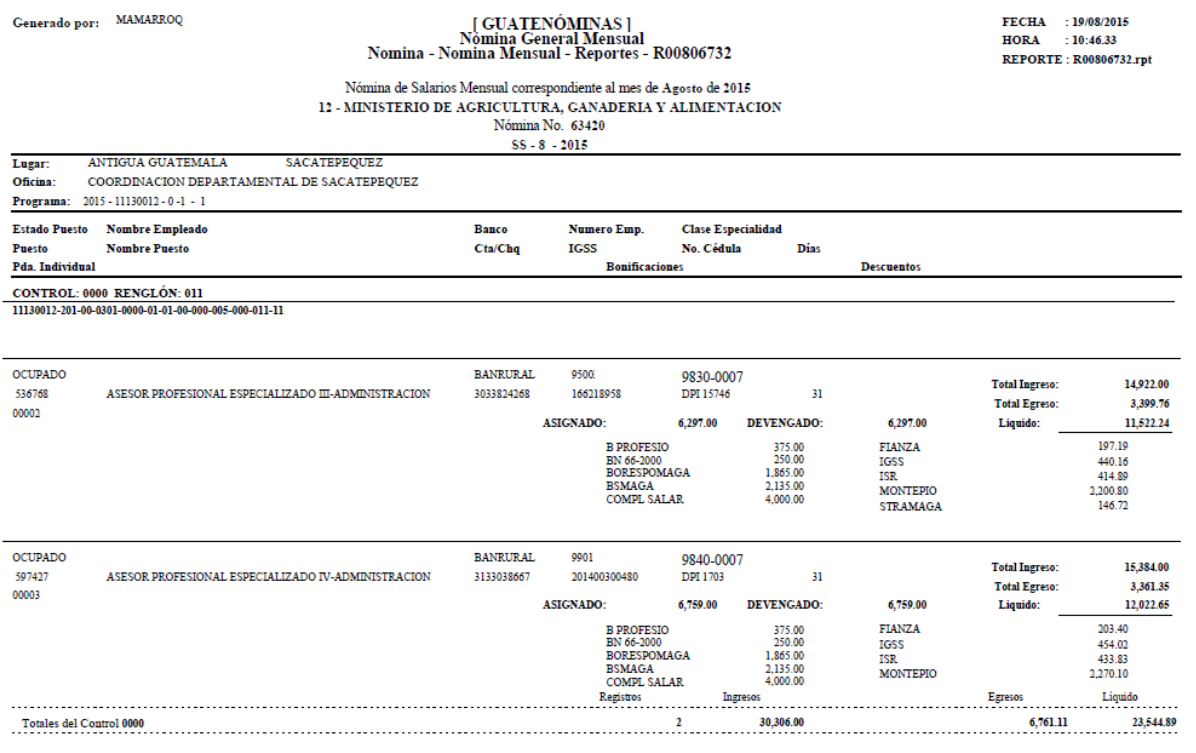

**5.8 Nómina General Mensual por Dependencia:** describe información general del empleado, puesto y la integración del salario, bonificaciones y descuentos que se incluyeron para cada uno de los empleados de la dependencia previamente seleccionada.

La generación de este reporte es opcional, su generación **no** requiere que la nómina se encuentre en estado aprobado. Para su generación deberá seleccionar la

dependencia para la cual se generará el reporte, haciendo clic en el botón 4, de la siguiente pantalla.

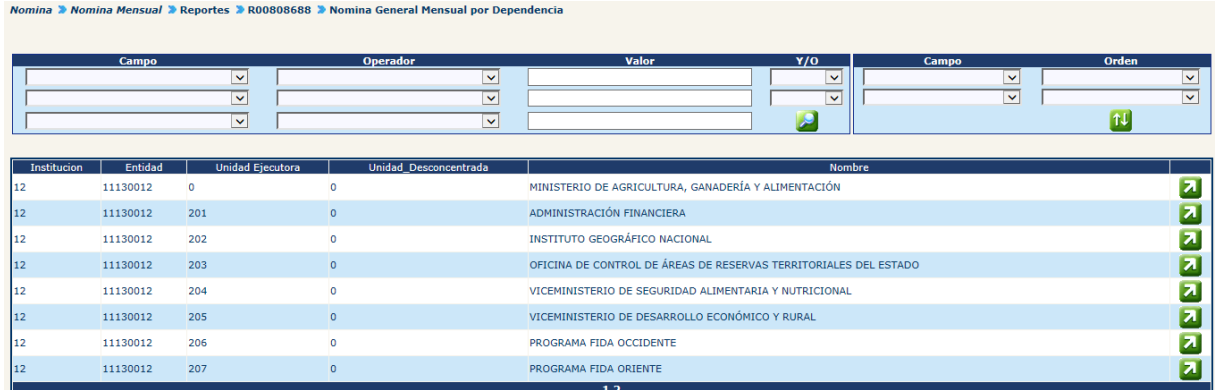

El sistema mostrará la siguiente pantalla, en la cual deberá marcar la dependencia en el cuadro  $\overline{\mathbf{v}}$  de la izquierda y hacer clic en la opción *Imprimir reporte*.

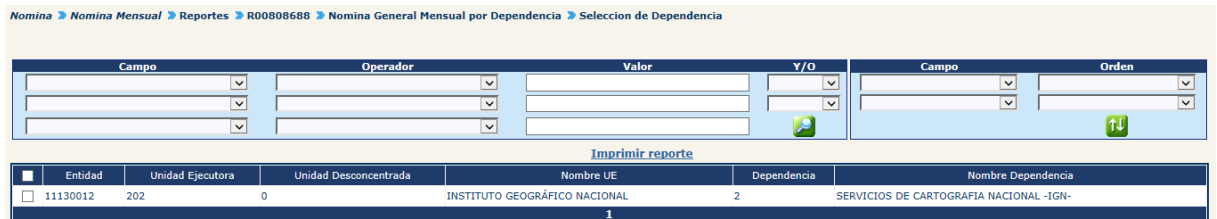

Para su generación deberá ingresar el año y número de nómina que desea generar, así como seleccionar el mes al que corresponde.

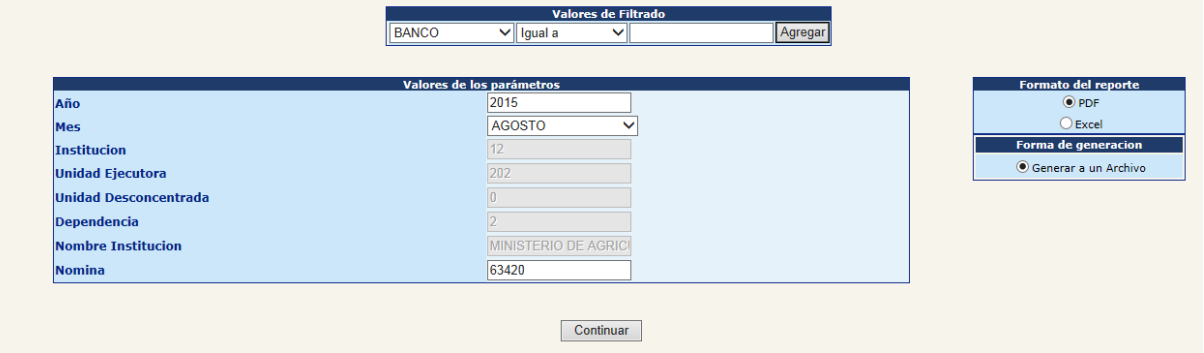

Una vez completado los parámetros, presione el botón **Continuar** . El sistema mostrará el siguiente mensaje:

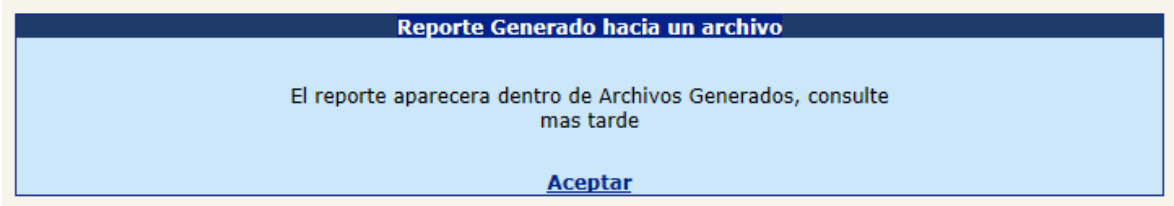

Estos reportes serán generados en un archivo que podrá ser visto después de unos minutos en el menú de "Archivos Generados", se recomienda refrescar la pantalla presionando F5.

El sistema mostrará el reporte en el formato siguiente:

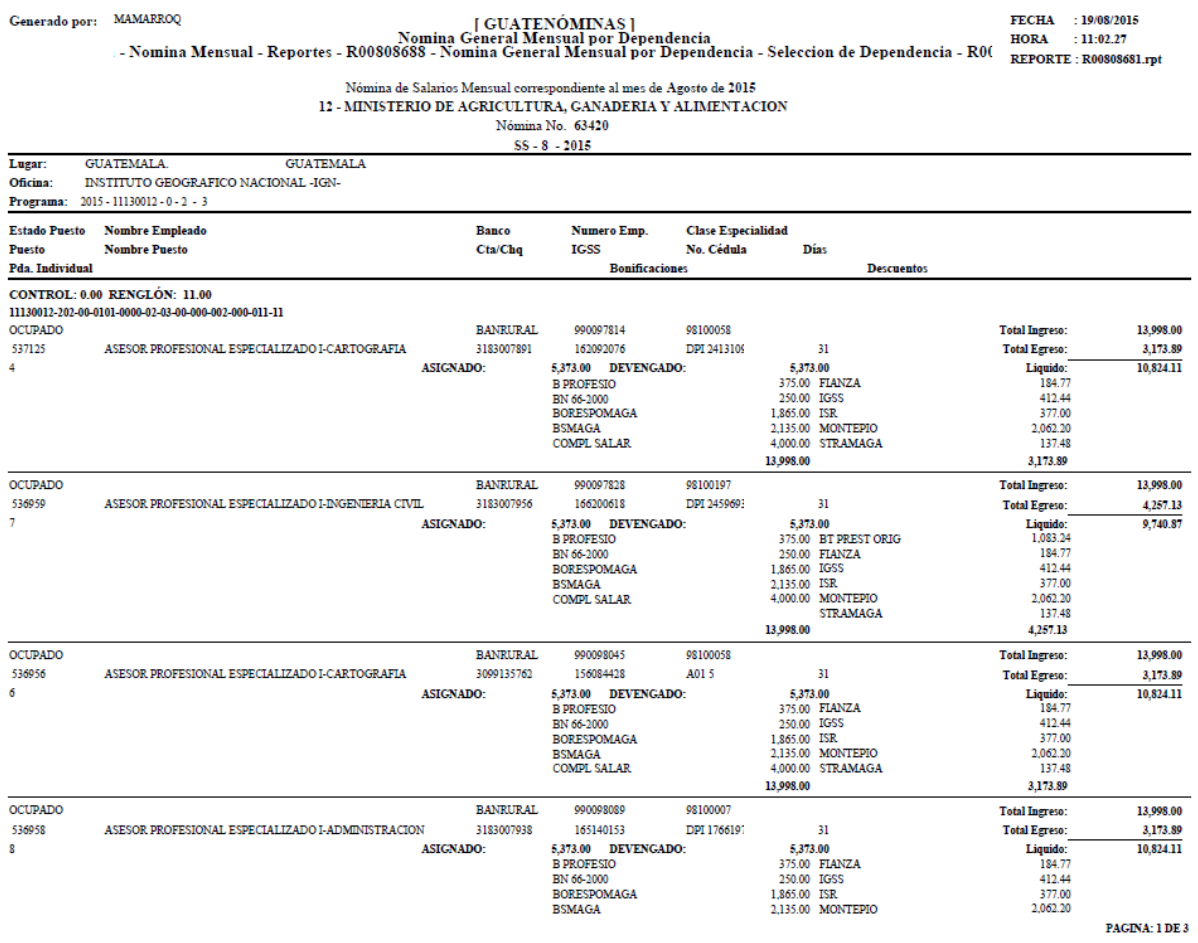

**5.9 Detalle de Depósitos Monetarios:** Detalla el listado de empleados incluidos en la nómina con el monto a depositar y número de cuenta bancaria, estos se agrupan por banco. Para la generación de este reporte **no** es necesario que el archivo de acreditamiento a cuentas esté aprobado.

Se sugiere generar el presente reporte para toda nómina que se ejecute, su generación **no** requiere que la nómina se encuentre en estado aprobado. Para su generación deberá ingresar el año y número de nómina que desea generar, así como seleccionar el mes al que corresponde.

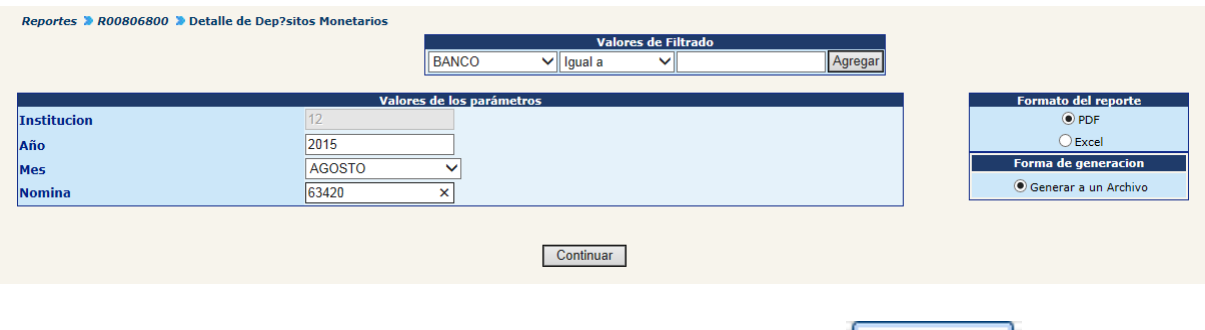

Una vez completado los parámetros, presione el botón Continuar . El sistema mostrará el siguiente mensaje:

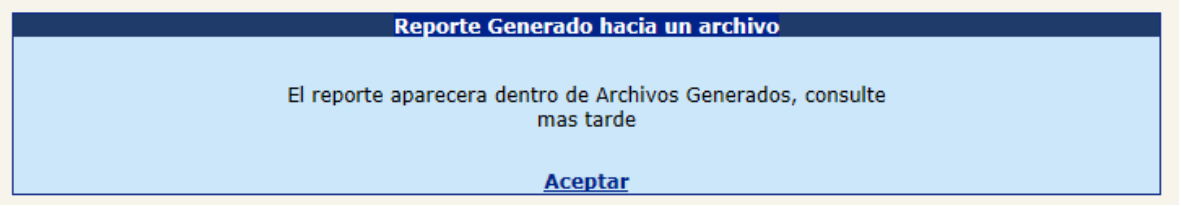

Estos reportes serán generados en un archivo que podrá ser visto después de unos minutos en el menú de "Archivos Generados", se recomienda refrescar la pantalla presionando F5.

El sistema mostrará el reporte en el formato siguiente:

[ GUATENÓMINAS ] Nomina - Nomina Mensual - Reportes - R00806800 Detalle de Depósitos Monetarios

**FECHA** 19/08/2015  $HORA$  : 15:39.33 REPORTE: R00806800.rpt

AL MES DE AGOSTO DE 2.015

Nómina: 63.420.00

12 MINISTERIO DE AGRICULTURA, GANADERIA Y ALIMENTACION 4 -BANCO DEL CREDITO HIPOTECARIO NACIONAL

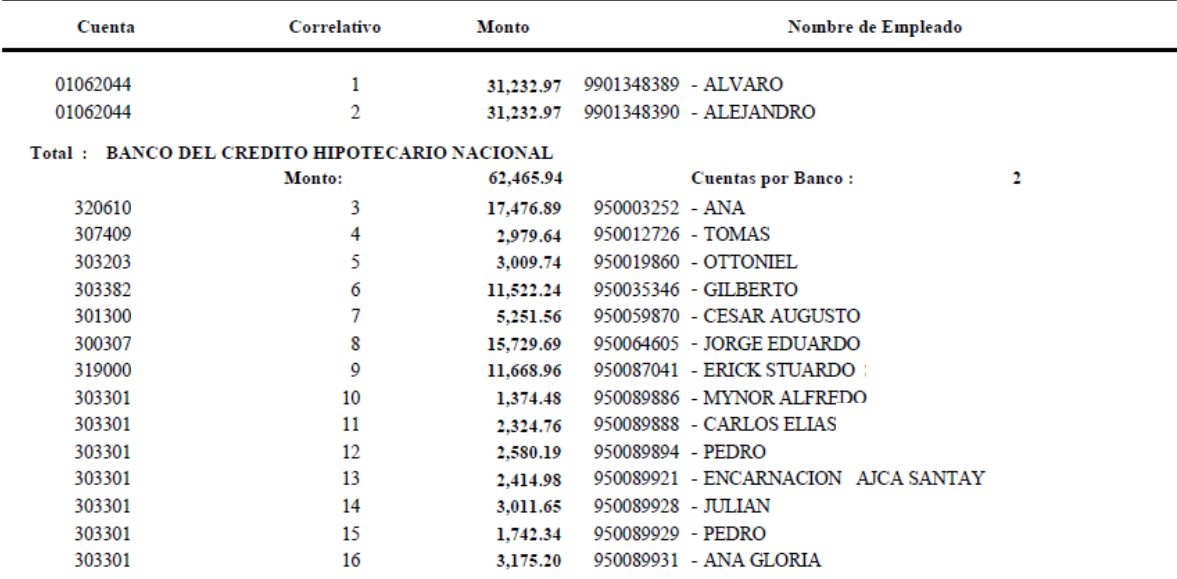

**5.10 Totales de Depósitos Monetarios por Banco:** detalla para cada banco el monto a acreditar, el número de acreditamiento y el número de empleados que se incluyeron en la nómina.

La generación de este reporte es opcional, su generación **no** requiere que la nómina se encuentre en estado aprobado. Para su generación deberá ingresar el año y número de nómina que desea generar, así como seleccionar el mes al que corresponde.

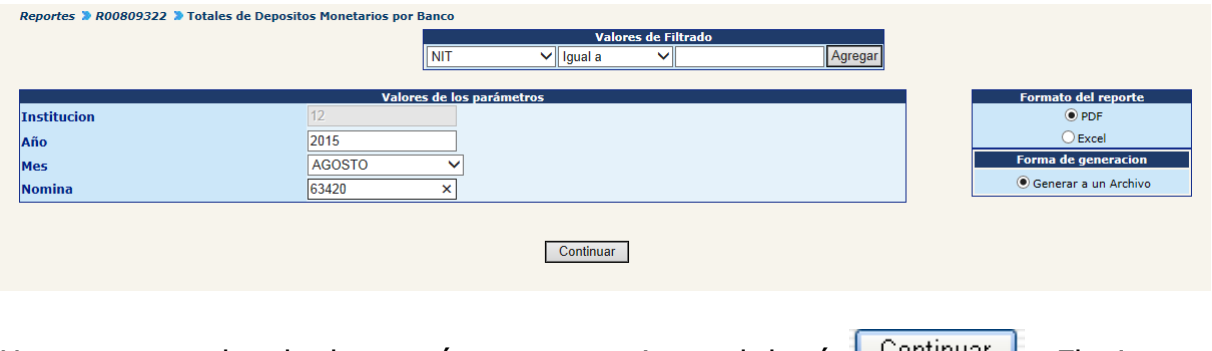

Una vez completado los parámetros, presione el botón **Continuar**. El sistema mostrará el reporte en el formato siguiente:

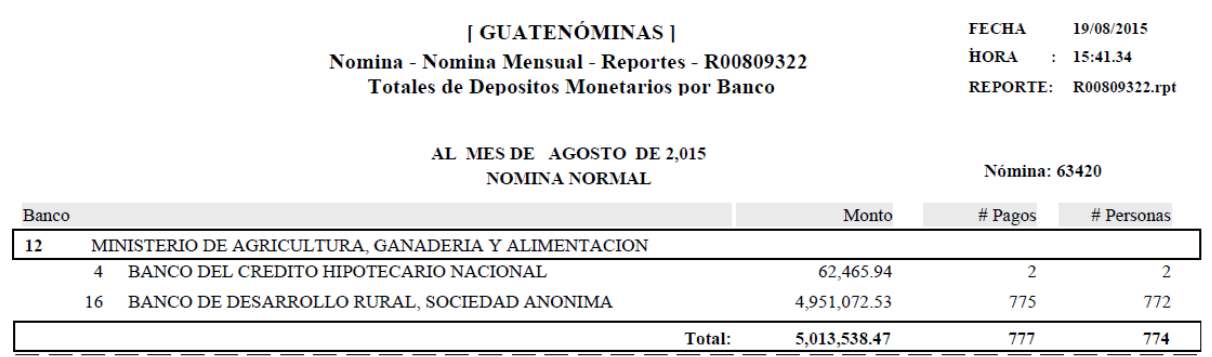

**5.11 Estado del CUR Agrupados:** describe los gastos efectuados en la nómina por unidad ejecutora y banco, en el mismo se detallan los números de CUR de nómina, su estado y NIT y nombre del banco, agrupados por unidad ejecutora.

La generación de este reporte es opcional, su generación **no** requiere que la nómina se encuentre en estado aprobado. Para su generación deberá ingresar el año y número de nómina que desea generar, así como seleccionar el mes al que corresponde.

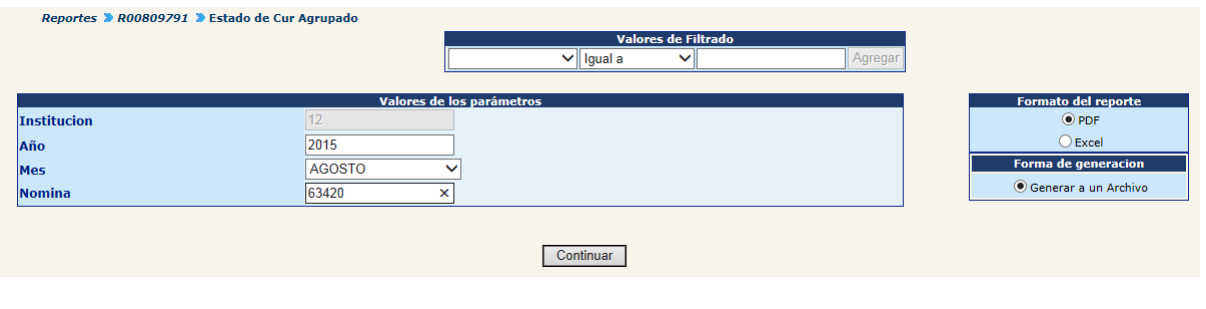

Una vez completado los parámetros, presione el botón Continuar . El sistema mostrará el siguiente mensaje:

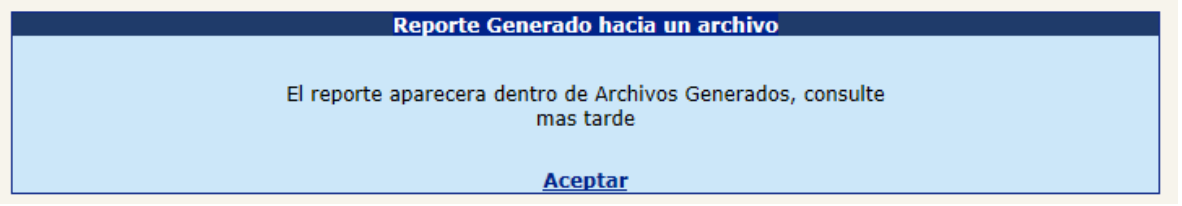

Estos reportes serán generados en un archivo que podrá ser visto después de unos minutos en el menú de "Archivos Generados", se recomienda refrescar la pantalla presionando F5.

El sistema mostrará el reporte en el formato siguiente:

#### **I GUATENÓMINAS 1** Nomina - Nomina Mensual - Reportes - R00809791 Estado de Cur Agrupado ALMES DE AGOSTO DE 2.015

FECHA: 19/08/2015  $HORA : 12:26.39$ REPORTE: R00809791.rpt

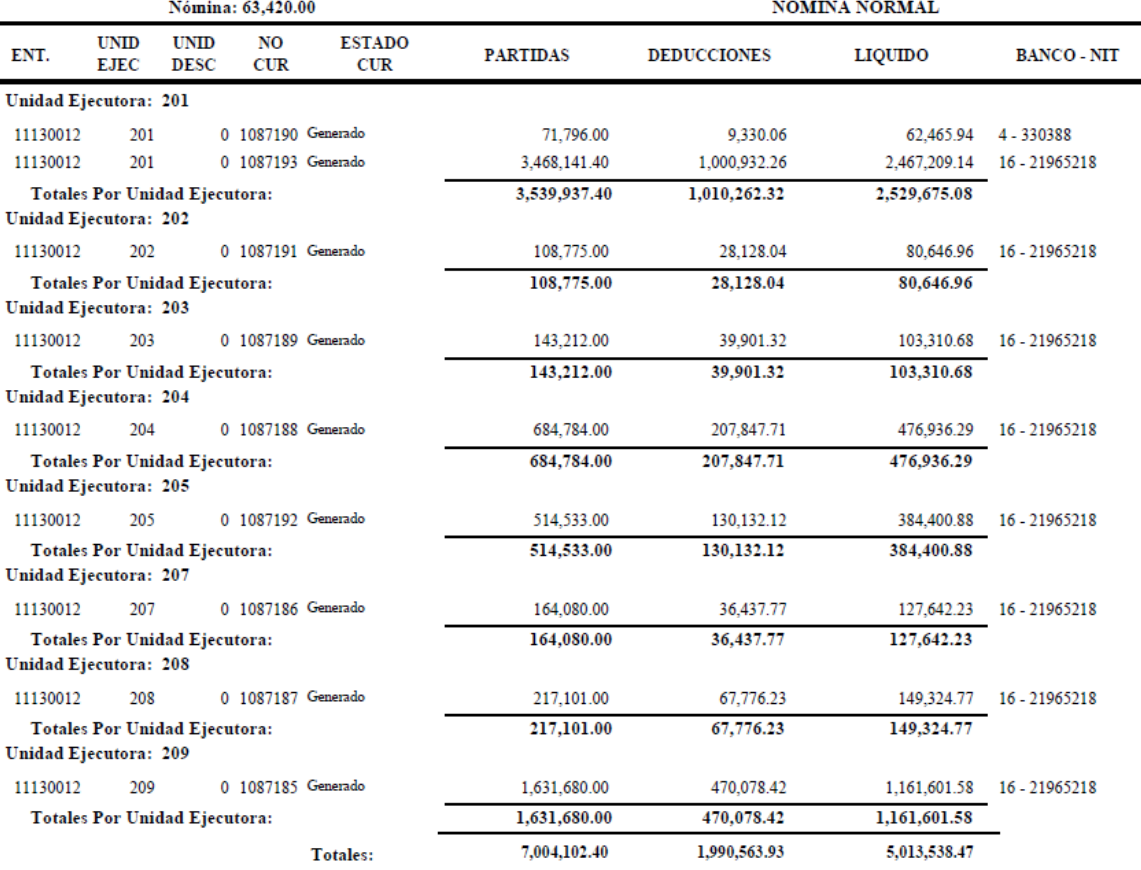

**5.12 Resumen de Nomina General Mensual:** describe el total gastado en la nómina mensual, agrupado por número de control.

La generación de este reporte es opcional, su generación **no** requiere que la nómina se encuentre en estado aprobado. Para su generación deberá ingresar el año y número de nómina que desea generar, así como seleccionar el mes al que corresponde.

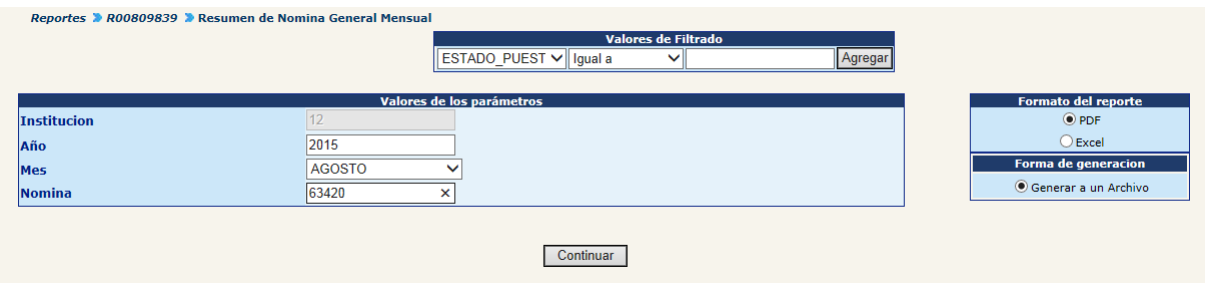

CAPÍTULO I: Nomina Mensual CAPÍTULO I: Nomina Mensual Una vez completado los parámetros, presione el botón <sup>Continuar</sup> . El sistema mostrará el siguiente mensaje:

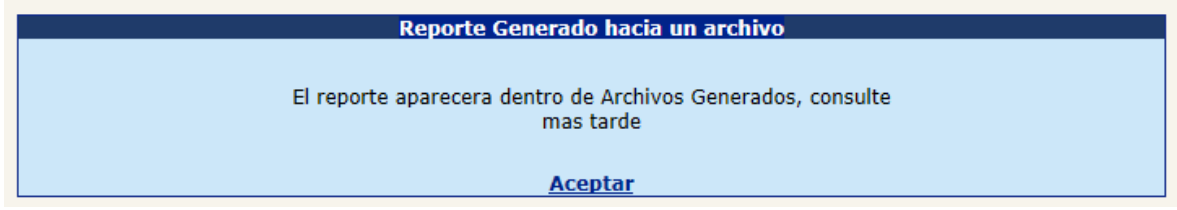

Estos reportes serán generados en un archivo que podrá ser visto después de unos minutos en el menú de "Archivos Generados", se recomienda refrescar la pantalla presionando F5.

El sistema mostrará el reporte en el formato siguiente:

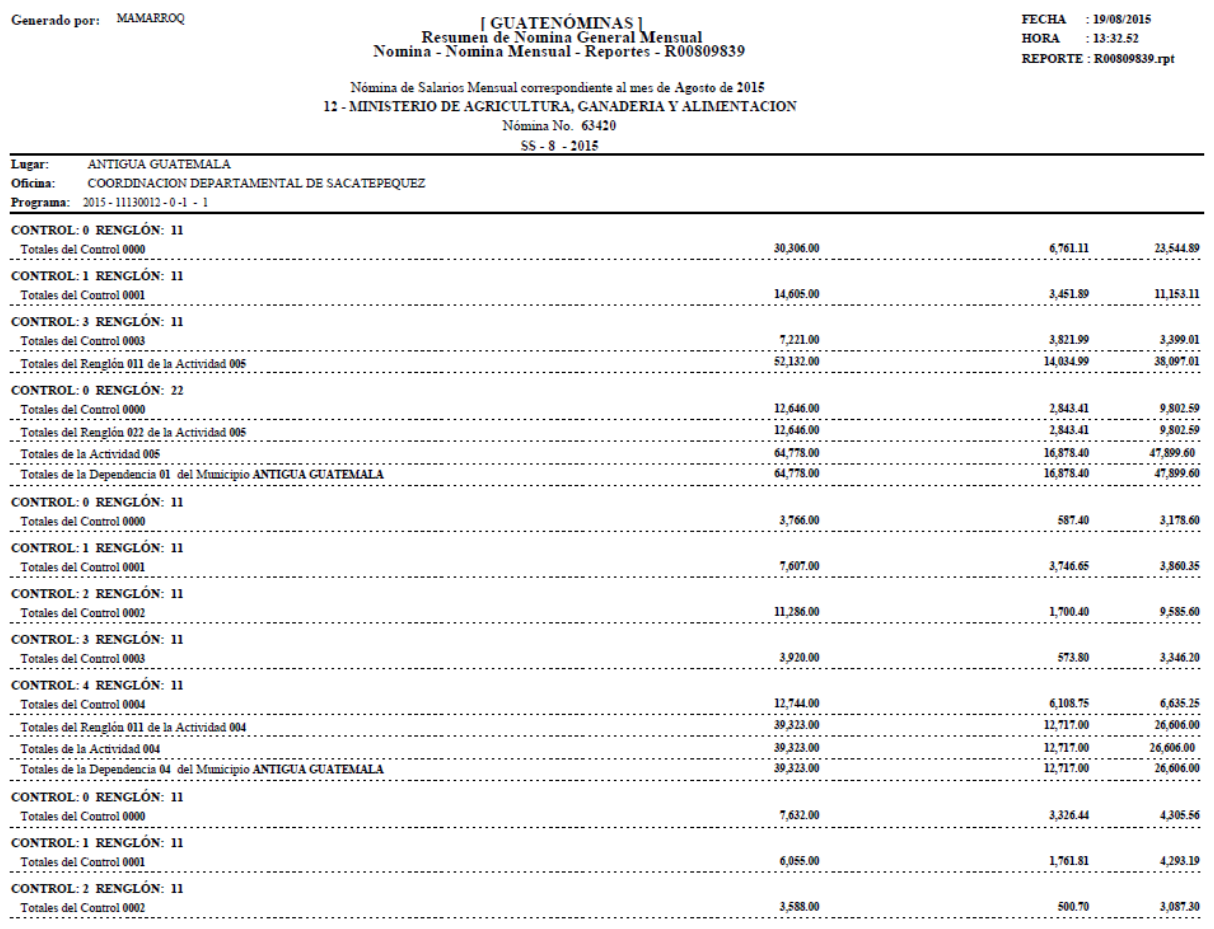

Adicionalmente a los anteriores reportes se sugiere que se generen los reportes R00808892 Partidas Inexistentes en Sicoin y R00808900 Comparativo de Estructuras Presupuestarias, que se describen en el numeral dos de ese capítulo.

#### **6. Consulta de Pagos en Nómina**

Esta opción permite consultar el detalle del o los pagos realizados a los empleados de una nómina que se encuentra en fase de ejecución. Para realizar la operación deberá ingresar a la opción: **Nómina >> Nómina Mensual >>Consulta**.

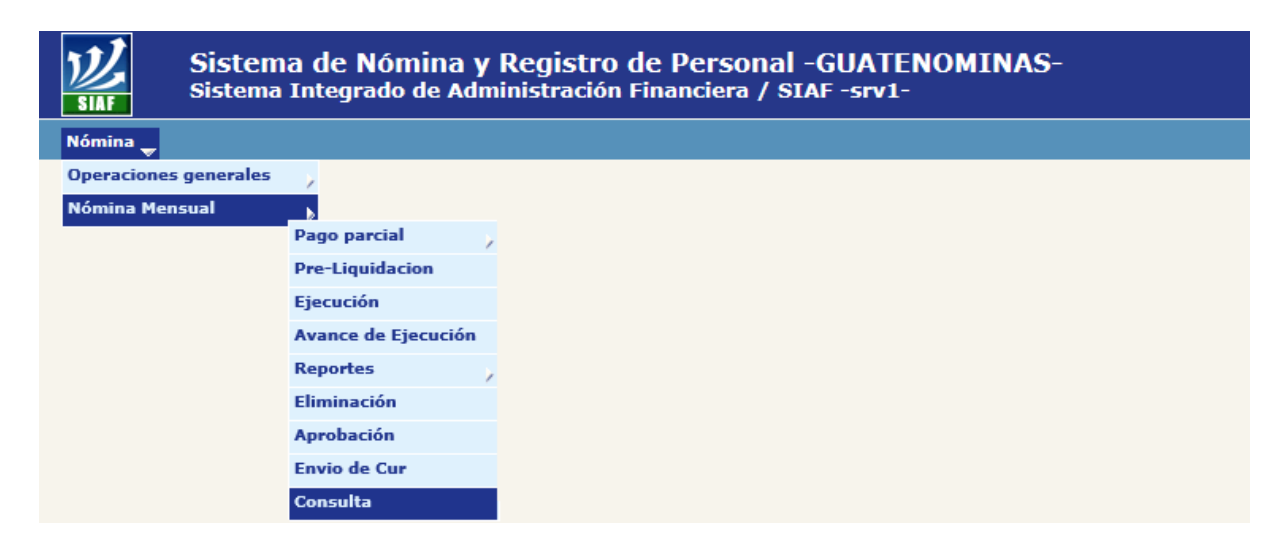

El sistema mostrará la siguiente pantalla, en la cual por medio de los filtros podrá ubicar al empleado o puesto que se desee consultar.

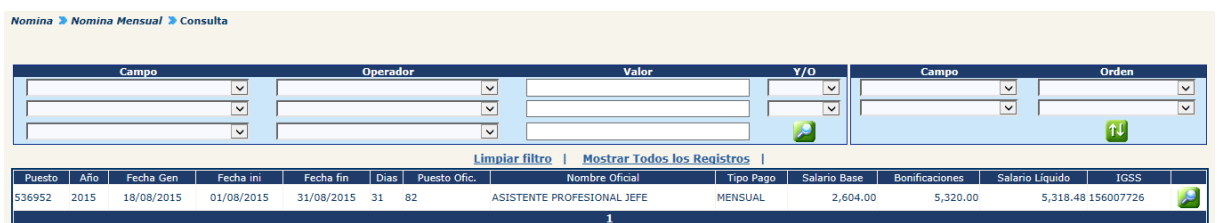

Ubicado el empleado o puesto, para observar el detalle del pago deberá hacer clic en el botón **20.** El sistema mostrará información relevante del puesto y pago así como la integración de los ingresos y egresos que se incluyeron en el pago.

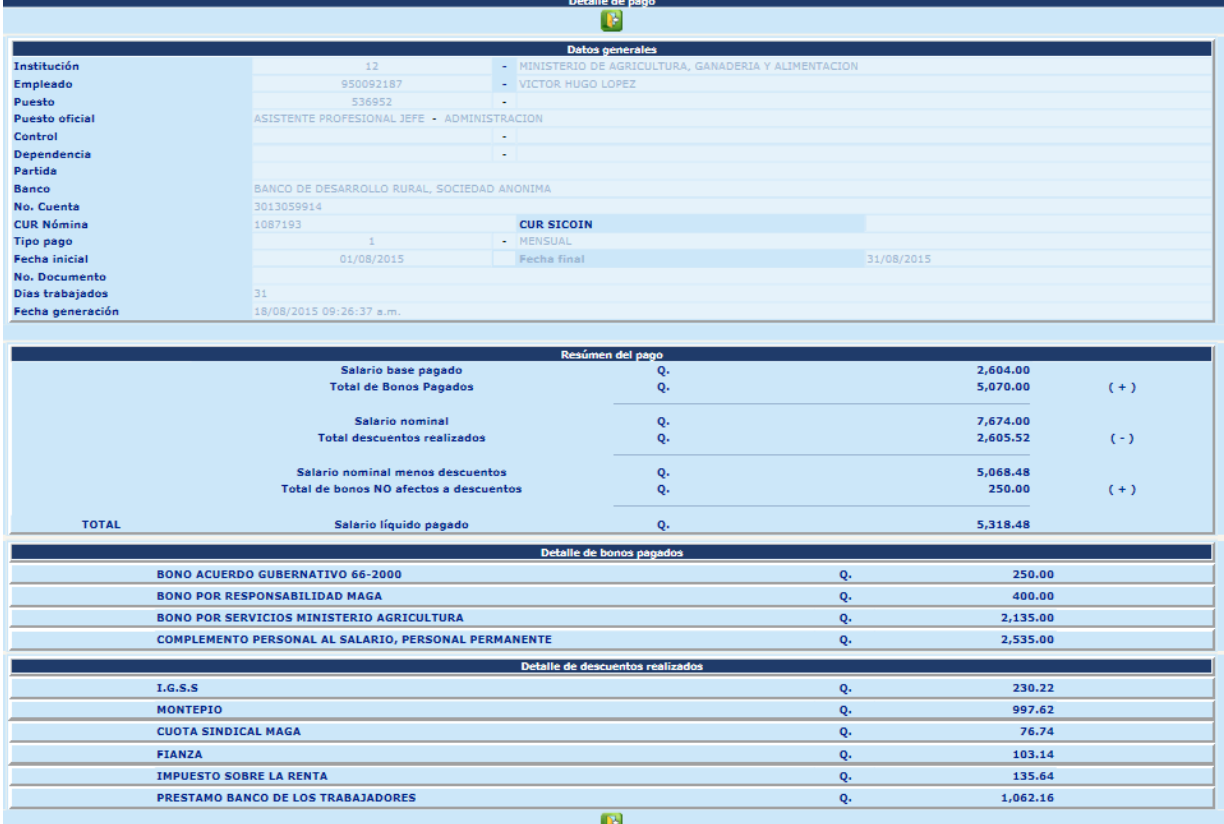

#### **7. Aprobación de Nómina**

Esta opción permite cambiar el estado de la nómina de Generado a Aprobado y corresponde realizar después de haberse revisado los datos de la nómina y estar seguro que la misma contiene los datos correctos. Para realizar la operación deberá ingresar a la opción: **Nómina>> Nómina Mensual>> Aprobación**.

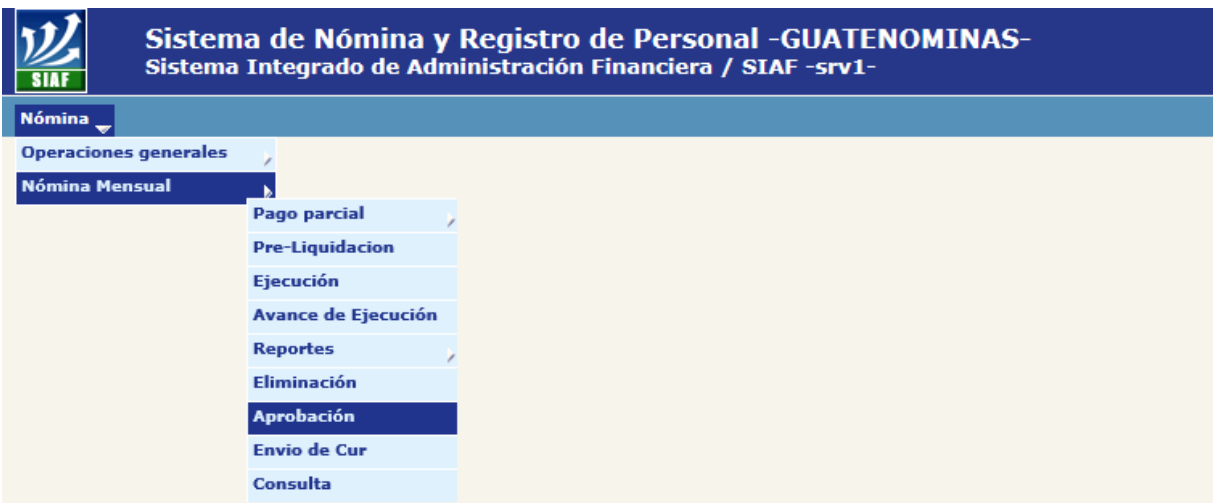

El sistema mostrará la nómina que se encuentre en estado generado, de la siguiente forma:

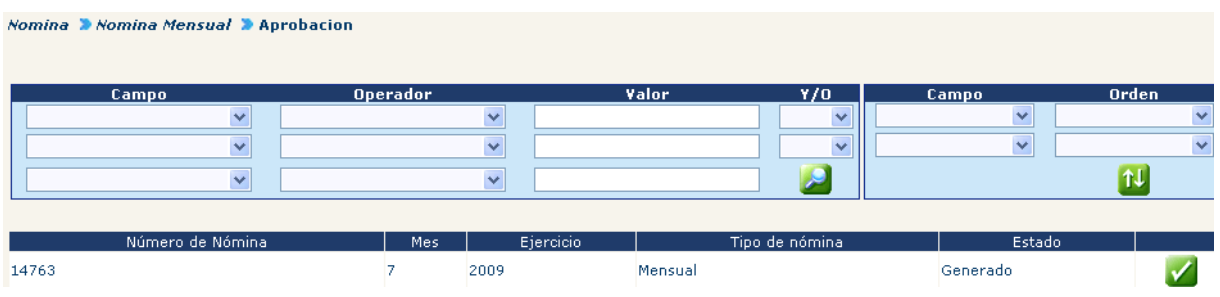

Para aprobar la nómina deberá hacer clic en el botón (el sistema cambiará el estado de la nómina y mostrará el siguiente mensaje:

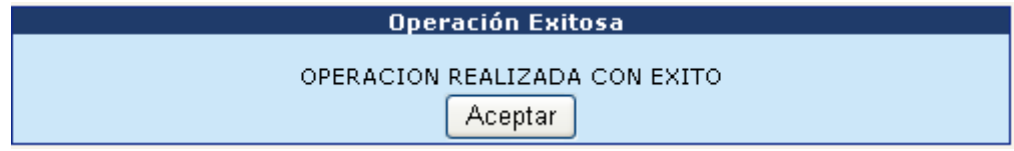

### **8. Envío de CUR a SICOIN**

Aprobada la nómina, corresponde enviar los CUR a SICOIN para su respectiva aprobación y solicitud de pago, para el envío deberá ingresar a la opción: **Nómina>>Nómina Mensual>> Envío de CUR.**

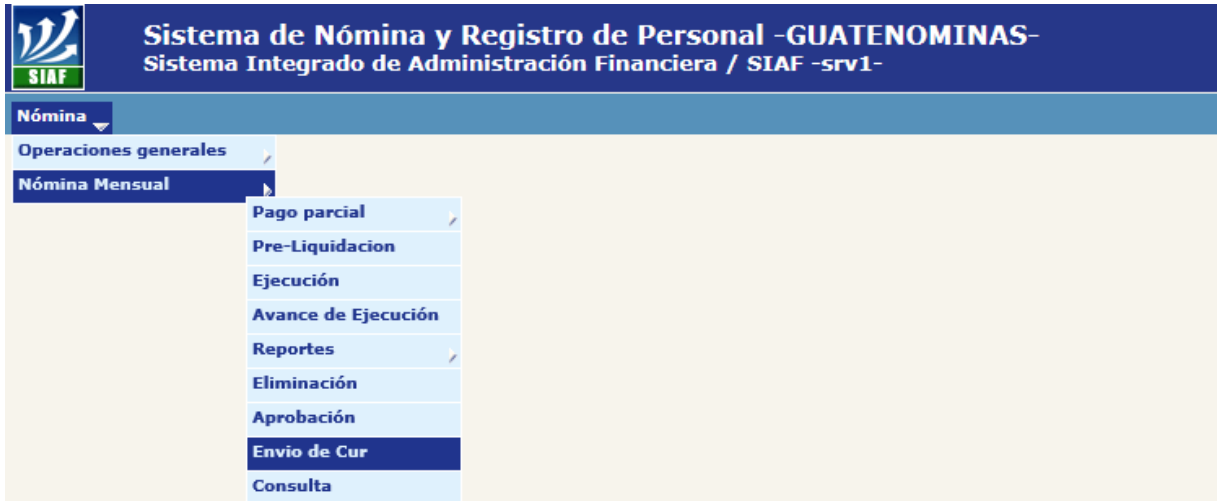

El sistema listará los CUR de nómina en estado generado, con opción de consultar errores, consultar o ver los detalles.

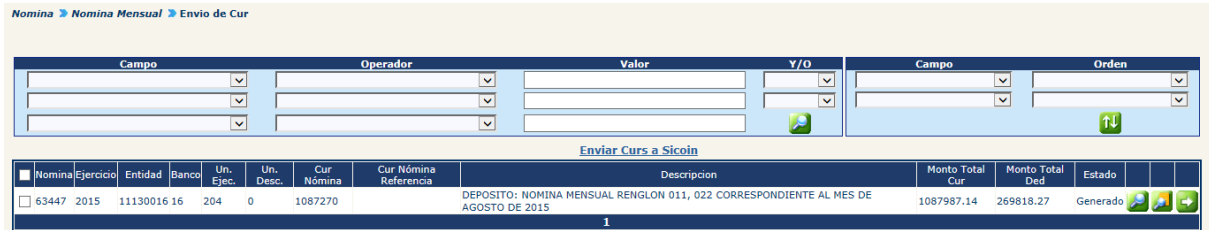

Si en caso el CUR de nómina, contiene errores, estos podrán consultarse, haciendo clic en el botón , el sistema mostrará la pantalla (ejemplo) siguiente con la información.

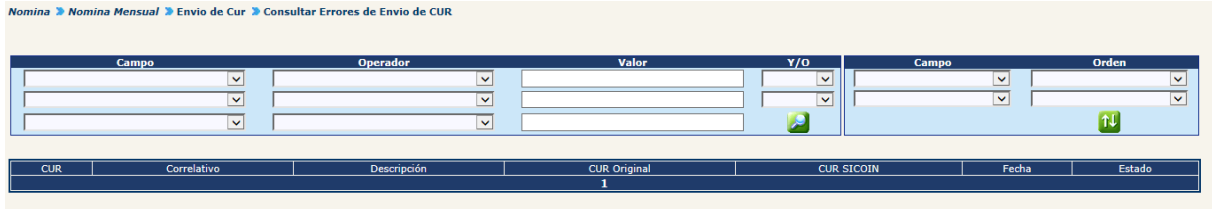

En caso se desea consultar el CUR de nómina, deberá hacer clic en el botón ... sistema mostrará la siguiente pantalla.

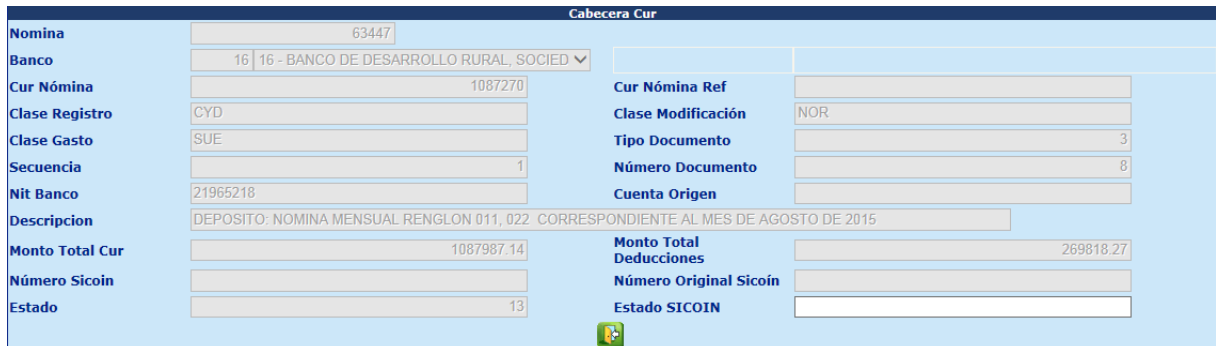

Si se desean ingresar a los detalles del CUR de nómina deberá ingresar haciendo clic en el botón , el sistema mostrará la siguiente pantalla, en donde se observaran las secciones de detalles y deducciones.

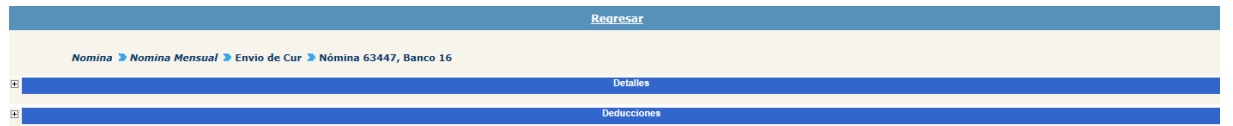

En la sección de detalles podrá modificarse el campo de Contrapartida, Fuente CPR, Organismo CPR, Correlativo CPR y Total CPR, esto si la estructura presupuestaria con la que se financiaran el pago de los recursos lo requieran, cabe indicar que esta estructura debe existir del lado de SICOIN.

Para observar las estructuras, deberá hacer clic en el signo más  $E$ , que se observa en la parte izquierda de la pantalla.

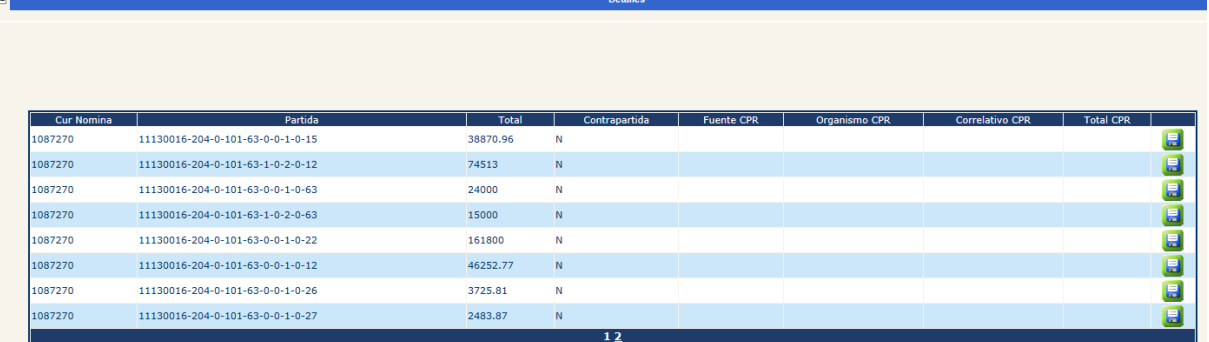

Si una estructura requiere contrapartida deberá hacer clic en el botón del, para ingresar los datos de la contrapartida.

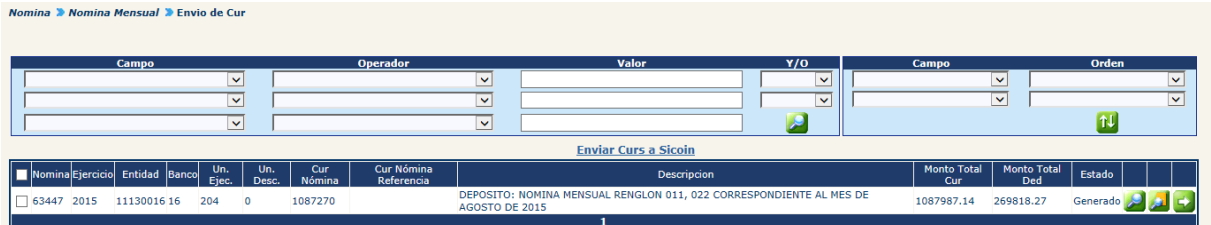

Para enviar los CUR a SICOIN, deberá marcar  $\Box$  el CUR en el cuadro izquierdo y hacer clic en la opción Enviar Curs a Sicoin, el sistema enviará los CUR a SICOIN los cuales se reflejaran en estado Solicitado SICOIN y mostrará el siguiente mensaje:

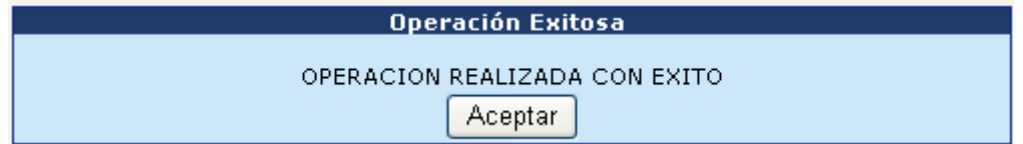

#### **9. Archivo de Acreditamiento a Cuentas**

Aprobado los CUR del lado de SICOIN, se podrán generar los archivos de acreditamiento que servirán para que el banco realice los acreditamientos a las cuentas bancarias de cada uno de los empleados.

Para generar el archivo debe ingresar a la opción: **Nómina>> Acreditamiento>> Generar Archivos de Acreditamiento.**

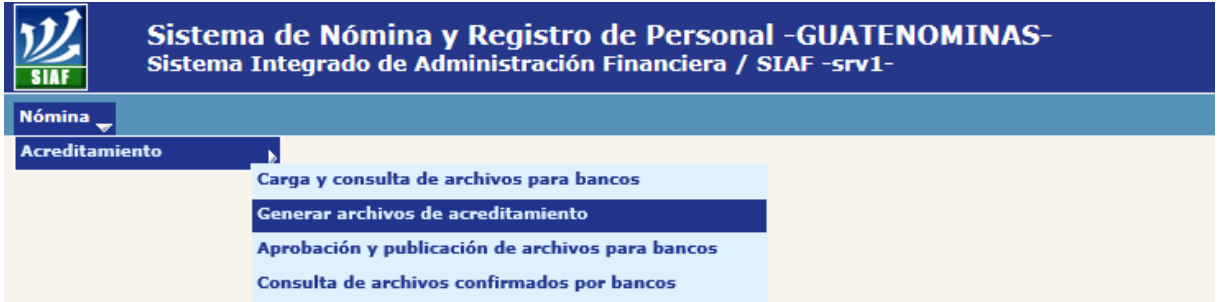

El sistema mostrará las nóminas que se encuentren pendientes de generar archivo de acreditamiento.

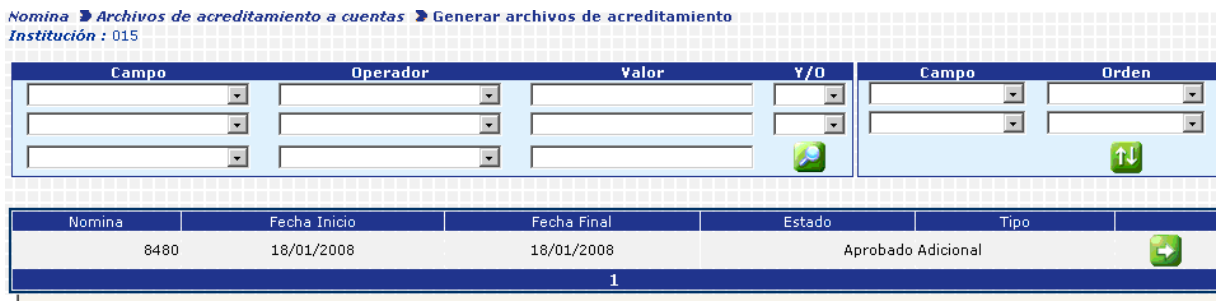

Para seleccionar la nómina, deberá hacer clic en el botón **50**, el sistema mostrará la siguiente pantalla, en la cual se detallarán los nombres de los archivos creados.

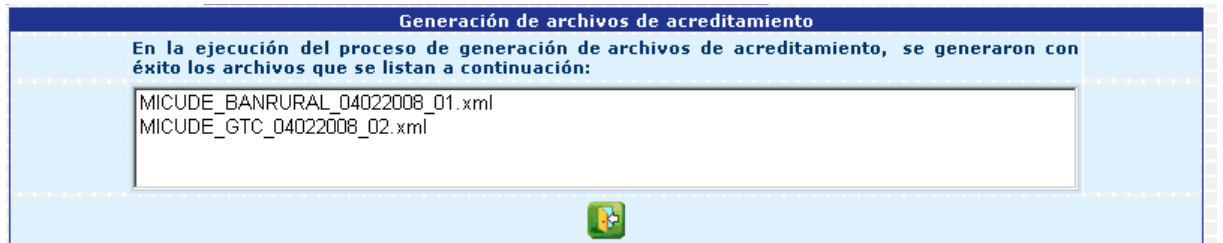

**9.1 Aprobación de Archivo de Acreditamiento a Cuentas:** para que las entidades bancarias puedan descargar los archivos de acreditamiento, estos deben ser aprobados, para esto debe ingresar a la opción: **Nómina>> Acreditamiento>> Aprobación y Publicación de Archivos para Bancos.**

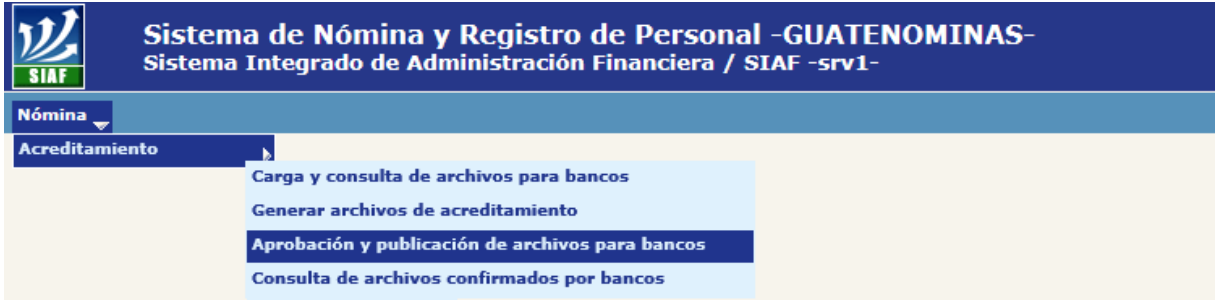

En la pantalla siguiente podrá consultar todos los archivos que se encuentran cargados presionando el botón de buscar o bien puede utilizar los filtros para encontrar un archivo determinado.

El sistema mostrará los archivos cargados (o los determinados en los filtros); deberá marcar con un cheque (al lado izquierdo) del o los archivos que desee aprobar.

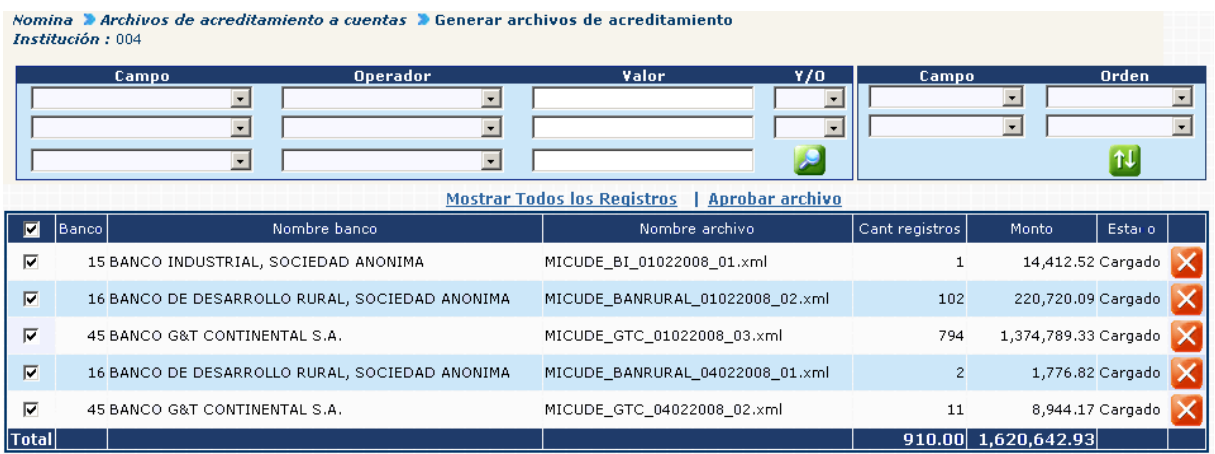

Al presionar en la opción *Aprobar archivo*, los archivos se aprobarán y a partir de ese momento el o los archivos ya se encuentran a disposición de la entidad bancaria a la que corresponden. El sistema le mostrará el siguiente mensaje:

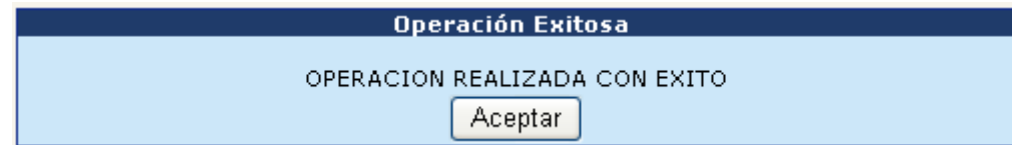

#### **10. Archivo de Beneficiarios Judiciales**

El archivo de beneficiarios judiciales solo podrá generarse si el CUR ya ha sido aprobado en el Sicoin. Para generar el archivo de beneficiarios judiciales ingrese a la opción: **Nómina>> Beneficiarios Judiciales>> Generación de Nómina de Beneficiarios Judiciales.**

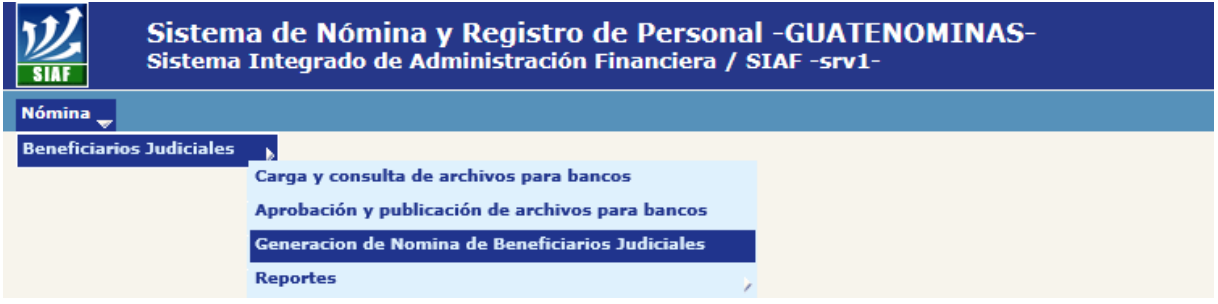

El sistema mostrará la siguiente pantalla, y el analista deberá seleccionar si desea generar la nómina de beneficiarios de la capital o departamental (si se tienen ambas nóminas éstas deberán ser generadas una a una); deberá seleccionar el mes del que se desea generar la nómina de beneficiarios judiciales y el año; luego presione el

botón .

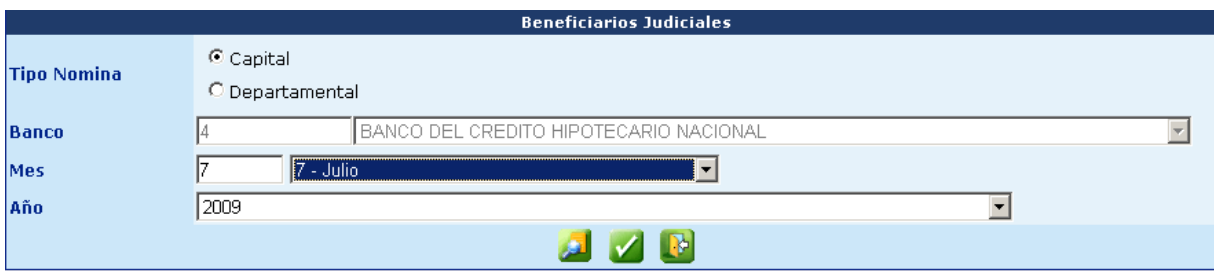

El sistema mostrará la siguiente pantalla, donde el usuario deberá confirmar la información mostrada presionando el botón

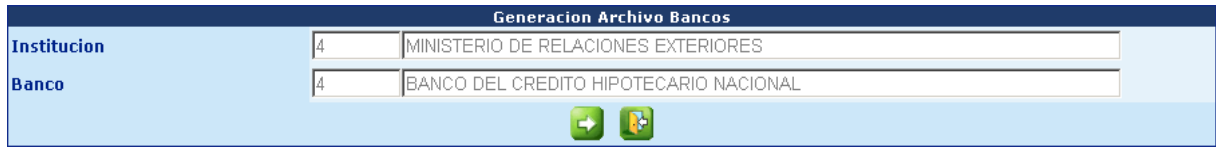

El sistema mostrará un mensaje al analista, que la operación se realizó con éxito.

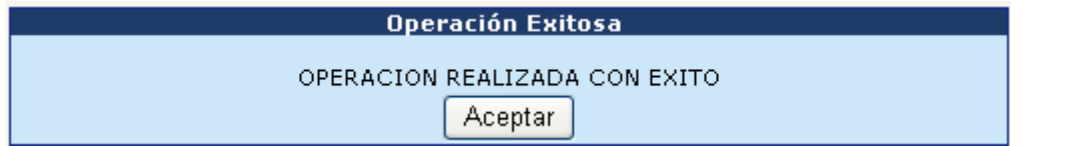

- **10.1Generación de Reportes de Descuentos Judiciales:** el sistema cuenta con una serie de reportes con información sobre los descuentos judiciales. Los cuales se detallan a continuación:
- **10.2Reporte de Nóminas Generadas de Beneficiarios Judiciales:** este reporte genera un listado de los montos asignados a los bancos de acuerdo a la nómina de Beneficiarios Judiciales. Para generar este reporte ingrese a la opción: **Nómina >> Beneficiario Judiciales>> Reportes>> R00806344 – Nóminas Generadas de Beneficiaros Judiciales.**

El sistema le mostrará la siguiente pantalla, en la cual deberá seleccionar el mes al que corresponde.

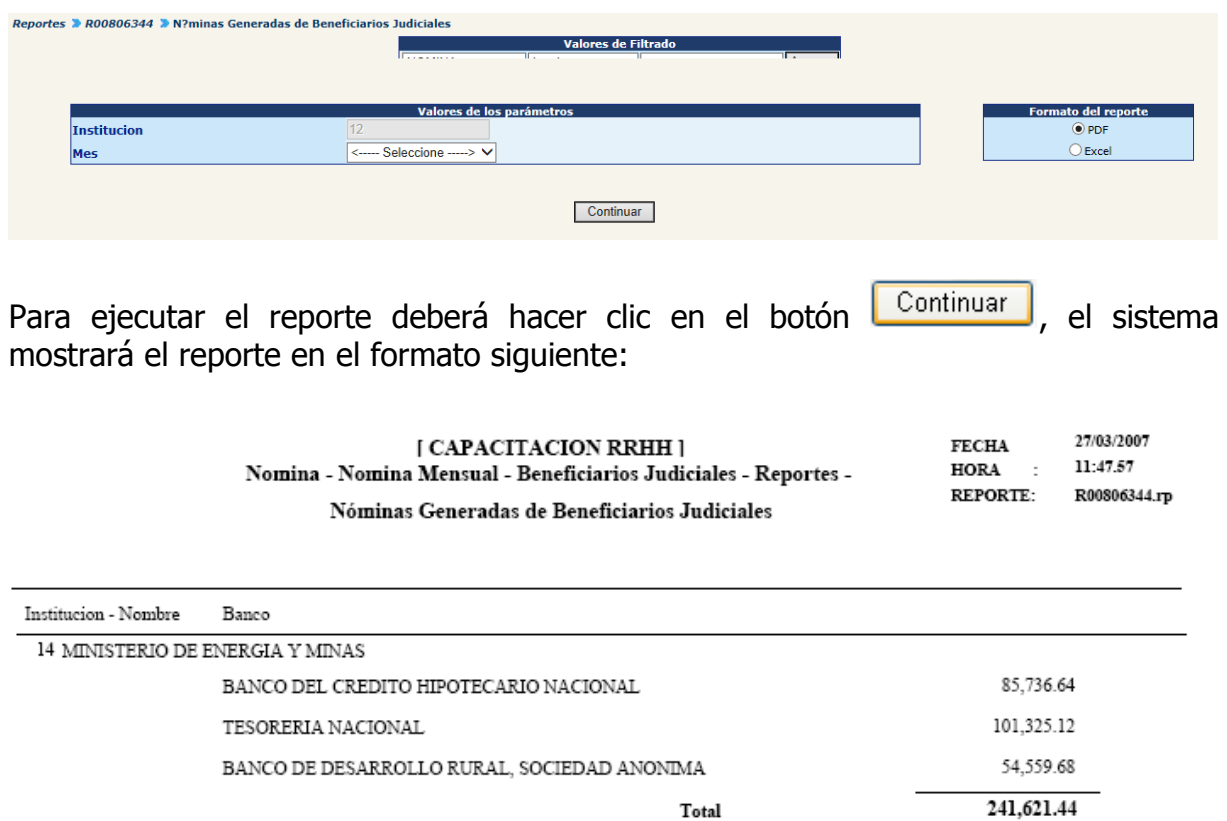

#### **10.3Resumen de Descuentos Judiciales por Institución:** se genera desde la opción: **Nómina>> Reportes Generales>> Descuentos Judiciales>> R00806689 – Resumen de Descuentos Judiciales por Institución.**

El sistema le mostrará la siguiente pantalla, en la cual deberá ingresar el año y número de nómina, así como seleccionar el mes al que corresponde.

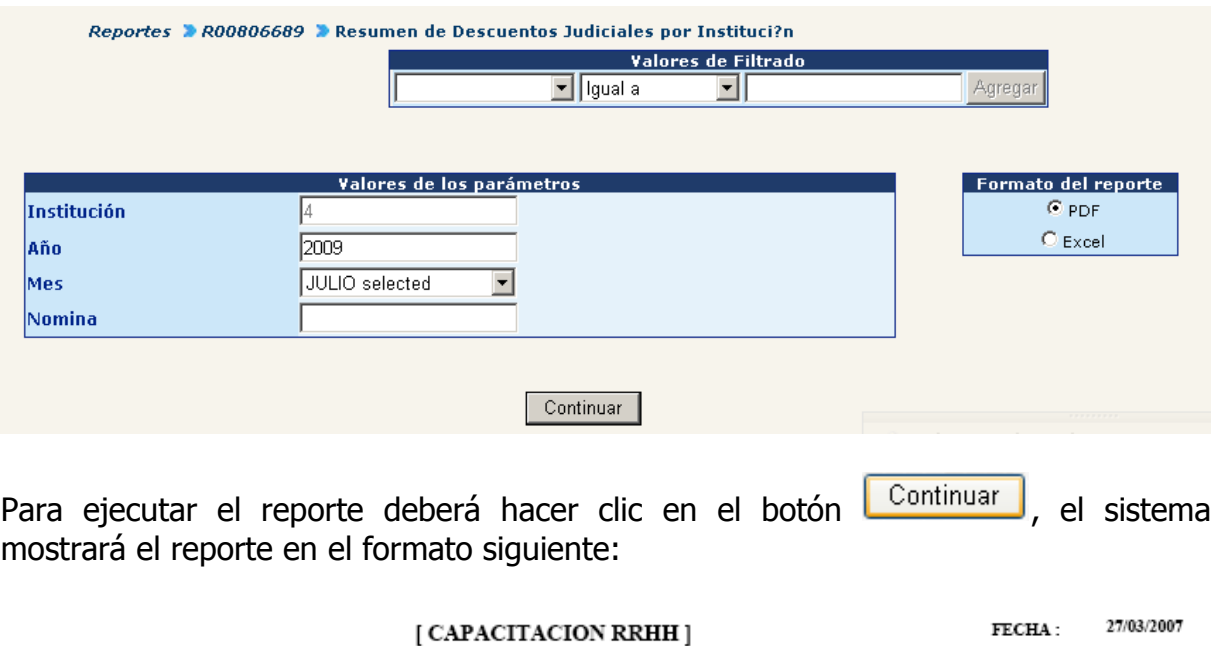

12:02.17 Nomina - Nomina Mensual - Reportes - Descuentos Judiciales -HORA: Resumen de Descuentos Judiciales por Institución REPORTE: R00806689.rp

AL MES DE MARZO, 2,007

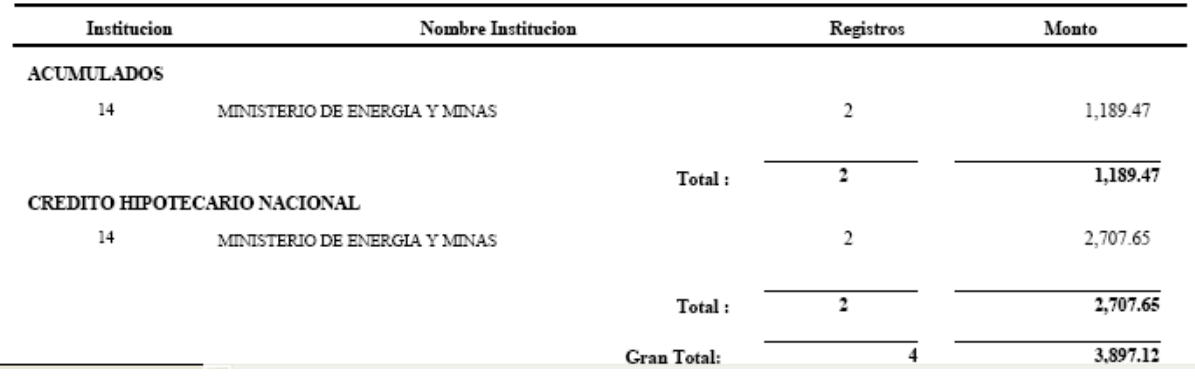

#### **10.4Reporte de Consolidado de Descuentos Judiciales Efectuados:** para generar este reporte ingrese a la opción: **Nómina>> Reportes Generales>> Descuentos Judiciales>> R00806765 – Consolidado de Descuentos Judiciales Efectuados.**

El sistema le mostrará la siguiente pantalla, en la cual deberá ingresar el año y número de nómina, así como seleccionar el mes al que corresponde.

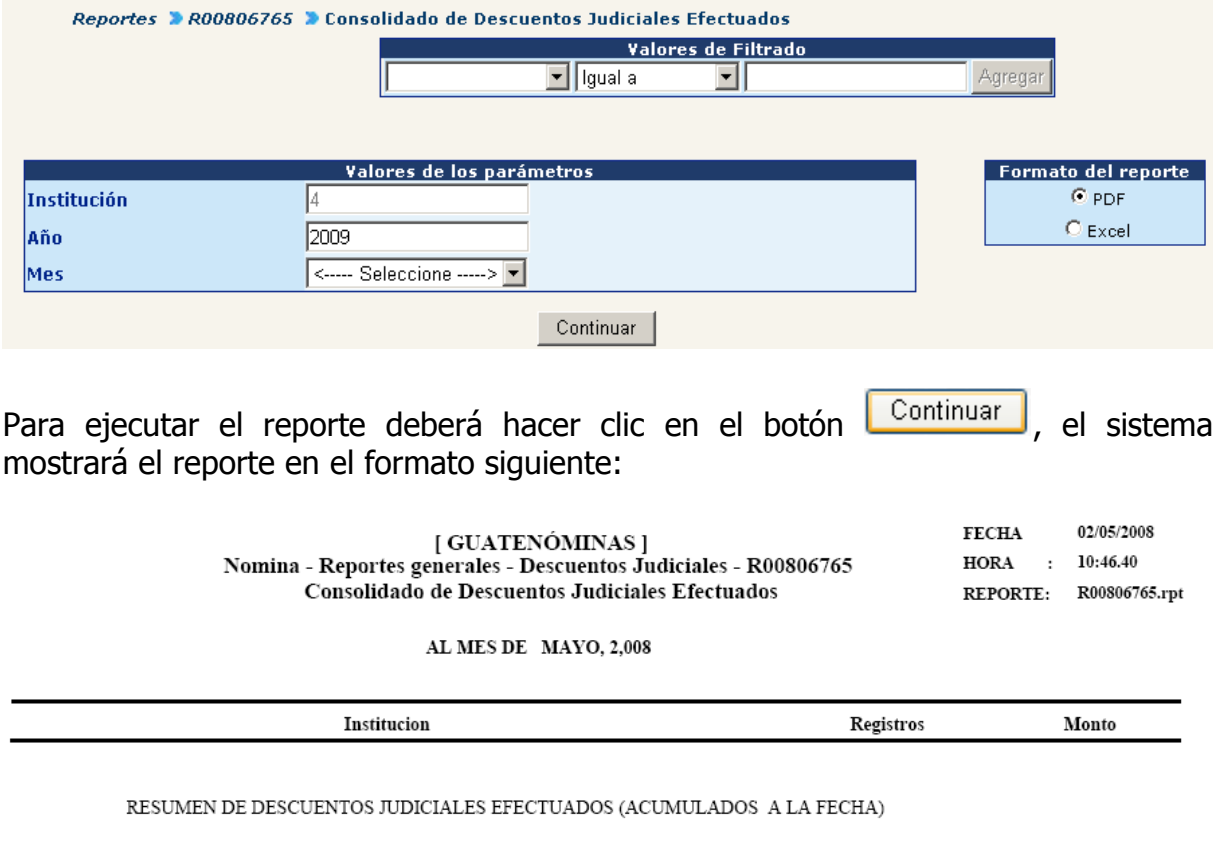

#### Total:

#### **10.5Reporte para Envío a Bancos:** para generar este reporte ingrese a la opción: **Nómina>> Reportes Generales>> Descuentos Judiciales>> R00806772 – Para Envío a Bancos.**

El sistema le mostrará la siguiente pantalla, en la cual deberá ingresar el año y número de nómina, así como seleccionar el mes al que corresponde.

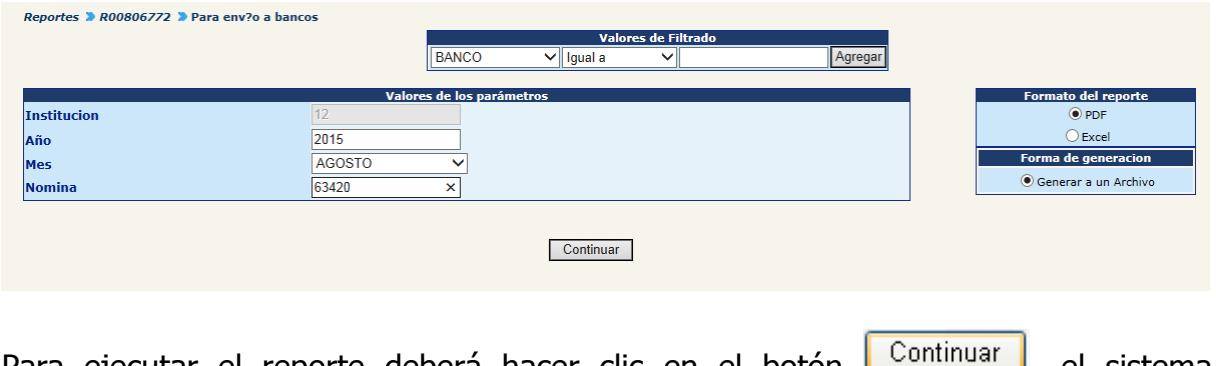

Para ejecutar el reporte deberá hacer clic en el botón **Legaminique de substema**, el sistema mostrará el reporte en el formato siguiente:

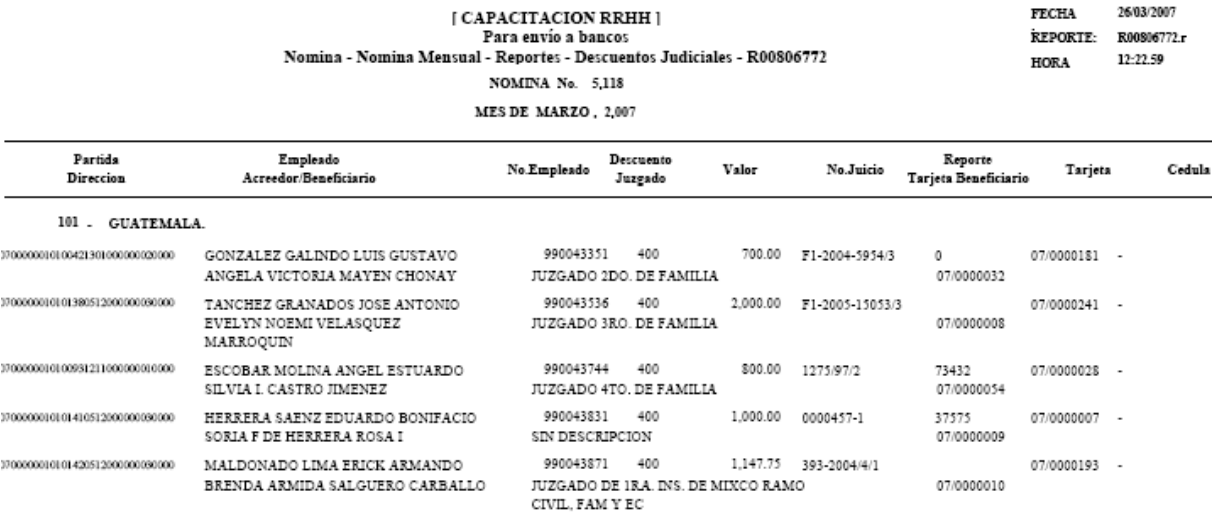

**10.6Reporte para Envío a Bancos (Histórico):** para generar este reporte ingrese a la opción: **Nómina>> Reportes Generales>> Descuentos Judiciales>> Reportes Históricos>> R00807194 – Para Envío a Bancos (Histórico).**

El sistema le mostrará la siguiente pantalla, en la cual deberá ingresar el año y número de nómina, así como seleccionar el mes al que corresponde.

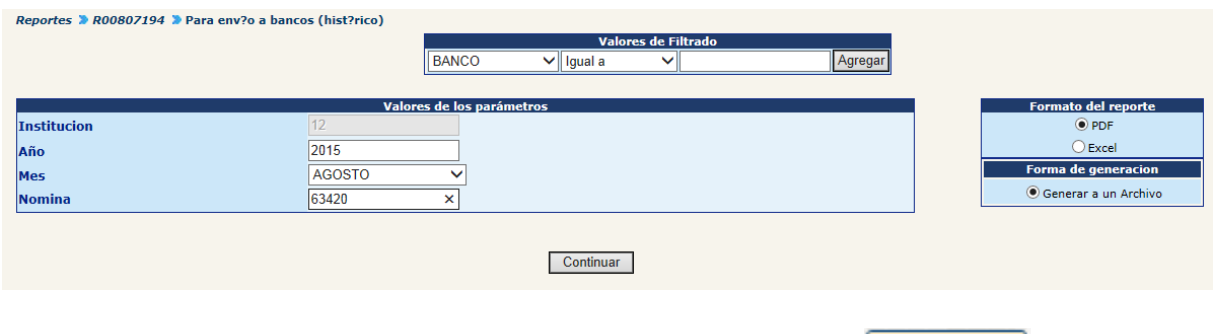

Para ejecutar el reporte deberá hacer clic en el botón **Continuar**, el sistema mostrará el reporte en el formato siguiente:

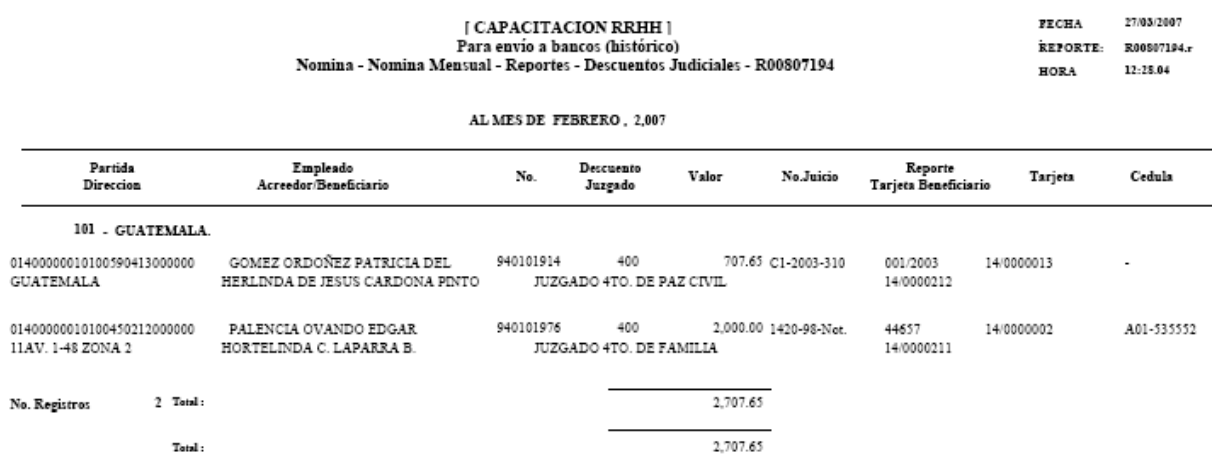

**10.7Reporte General de Descuentos Judiciales Efectuados en Nómina:** para generar este reporte ingrese a la opción: **Nómina>> Reportes Generales>> Descuentos Judiciales>> R00806933 – General de Descuentos Judiciales Efectuados en Nómina.**

El sistema le mostrará la siguiente pantalla, en la cual deberá ingresar el año y número de nómina, así como seleccionar el mes al que corresponde.

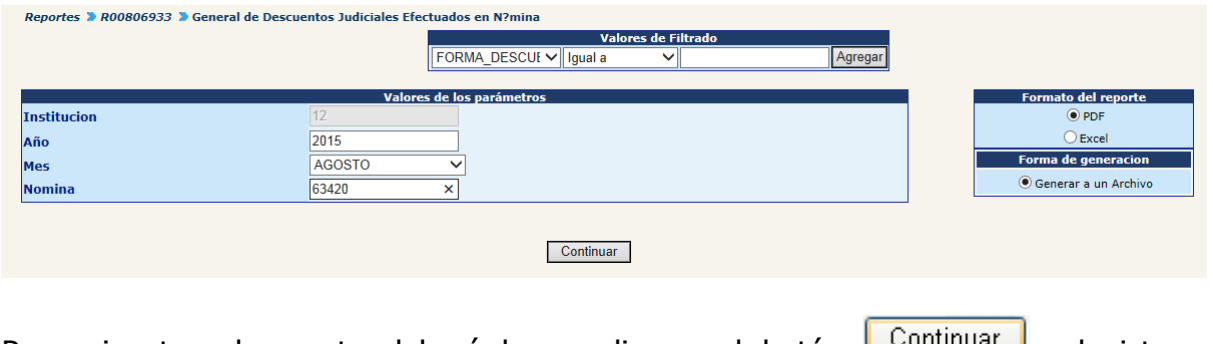

Para ejecutar el reporte deberá hacer clic en el botón **Lugar de la sulla el sistema** mostrará el reporte en el formato siguiente:

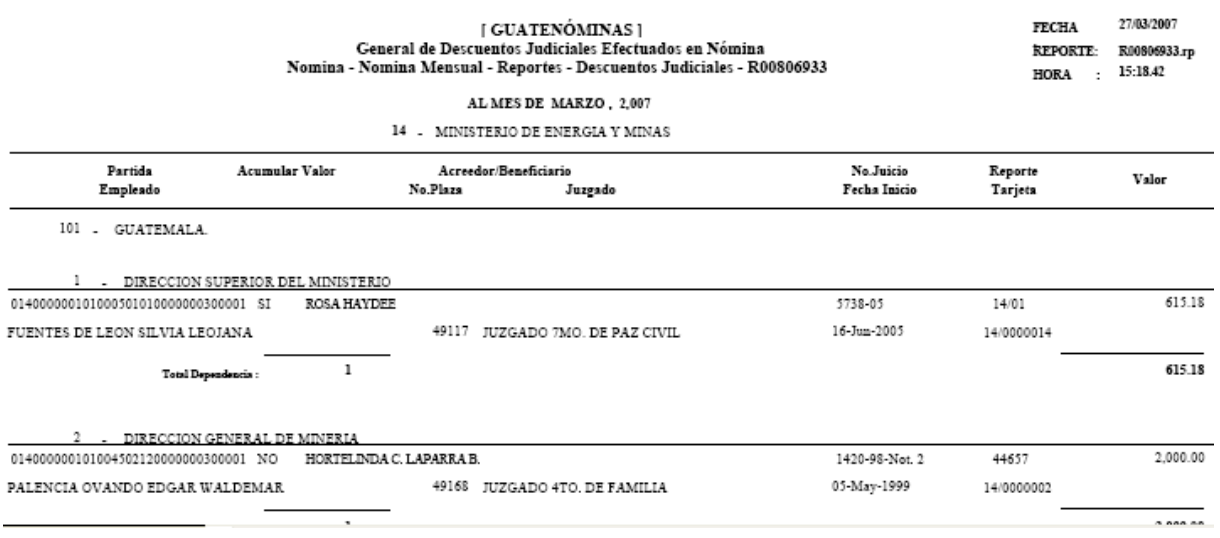

**10.8 Aprobación de Archivo de Beneficiarios Judiciales:** el archivo de beneficiarios judiciales que ya ha sido generado no puede aún ser visto por los bancos, hasta que sea aprobado. Para aprobar un archivo de beneficiarios judiciales ingrese a la opción: **Nómina>> Beneficiarios Judiciales>> Aprobación y Publicación de Archivos para Bancos.**

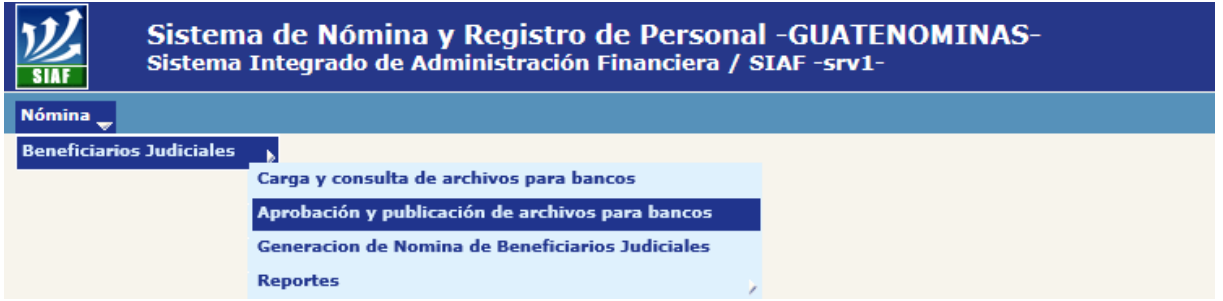

El sistema mostrará los archivos de beneficiarios judiciales que se encuentran pendientes de aprobar. El analista deberá seleccionar los archivos que desea aprobar por medio de un cheque en el cuadro mostrado en el lado izquierdo de la pantalla, y luego presionar en la opción **aprobar archivos**.

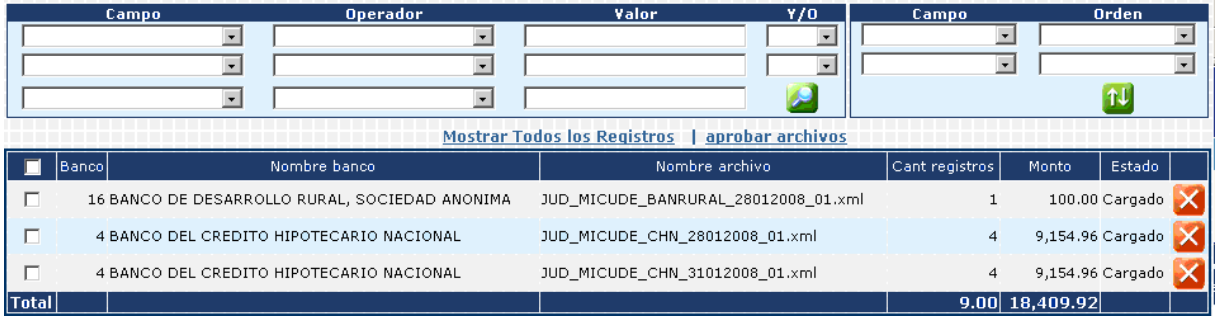

El sistema le mostrará el siguiente mensaje:

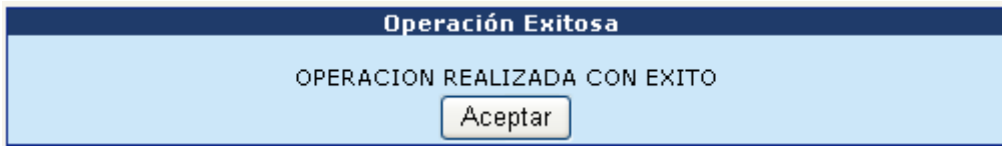

#### **11 Boletas de Pago –Voucher-**

El reporte correspondiente al comprobante de pago "Boleta de pago mensual" podrá ser impresa una vez que el CUR haya sido aprobado, que hayan sido generados los archivos de acreditamiento y que la nómina se encuentre en estado "En Histórico".

Para la impresión de este reporte ingrese a la opción: **Nómina>> Nómina Mensual>> Reportes>> R00806164 -Boleta de Liquidación Nómina Mensual.**

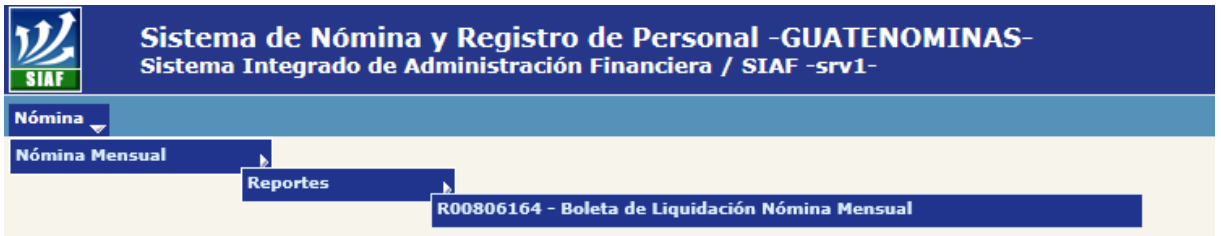

El sistema le mostrará la siguiente pantalla, en la cual deberá ingresar el año y número de nómina, así como seleccionar el mes al que corresponde.

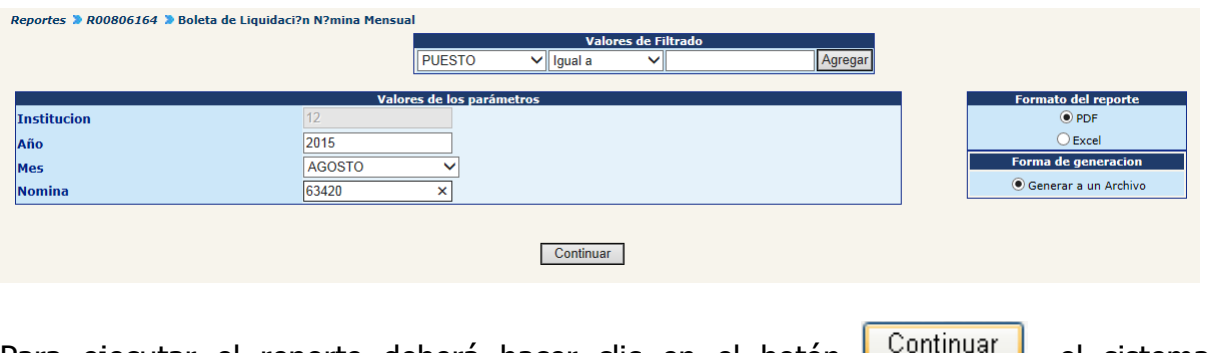

Para ejecutar el reporte deberá hacer clic en el botón **Legaminian**, el sistema mostrará el reporte en el formato siguiente:

 $\mathbf{v} = \mathbf{v} \mathbf{v}$ 

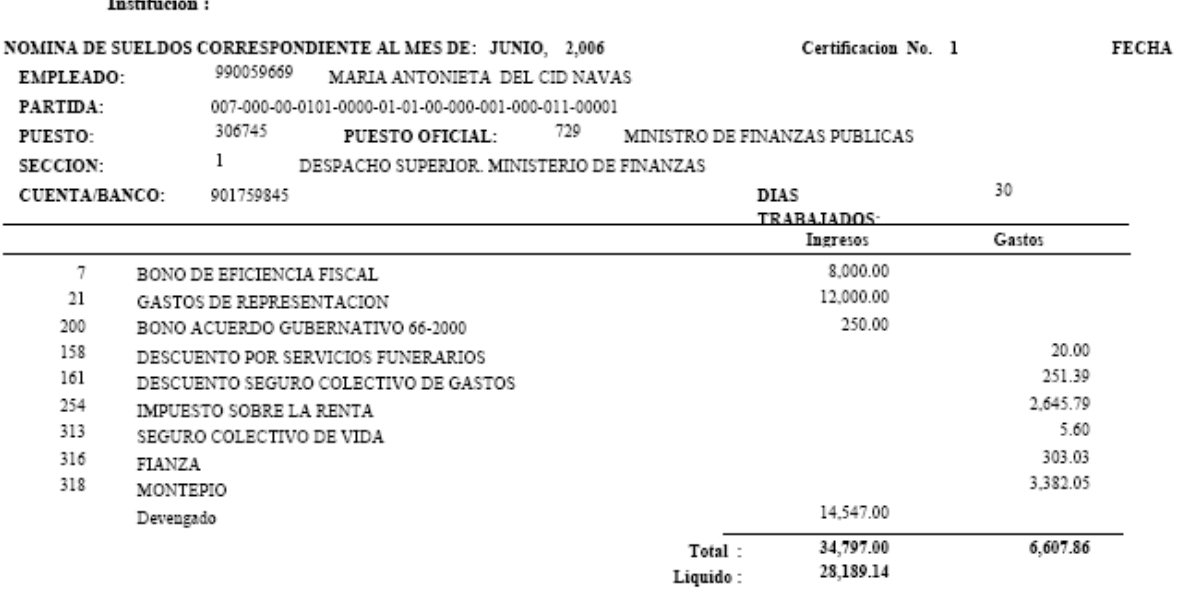

**GOBIERNO DE LA REPUBLICA DE GUATEMALA** 

**11.1 Boleta de Liquidación Nómina Mensual por Dependencia:** el reporte correspondiente al comprobante de pago "Boleta de pago mensual" por dependencia, podrá ser impresa una vez que el CUR haya sido aprobado, que hayan sido generados los archivos de acreditamiento y que la nómina se encuentre en estado "En Histórico".

Para la impresión de este reporte ingrese a la opción: **Nómina>> Nómina Mensual>> Reportes>> R00807819 - Boleta de Liquidación Nómina Mensual por Dependencia.**

El sistema le mostrará la siguiente pantalla, en la cual deberá seleccionar la dependencia a la cual le generará el reporte, seguidamente deberá hacer clic en la opción **Imprimir Boleta.**

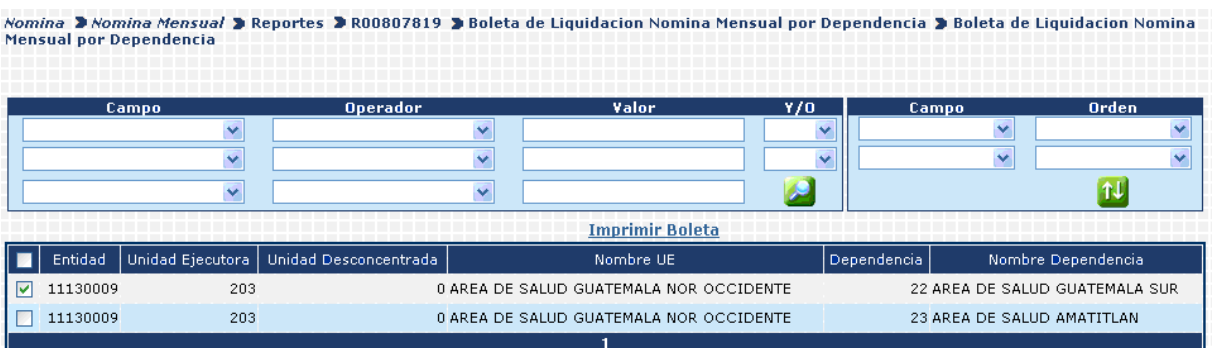

El sistema le mostrará la siguiente pantalla en la cual deberá seleccionar el mes al que desee generar el reporte.

448.02

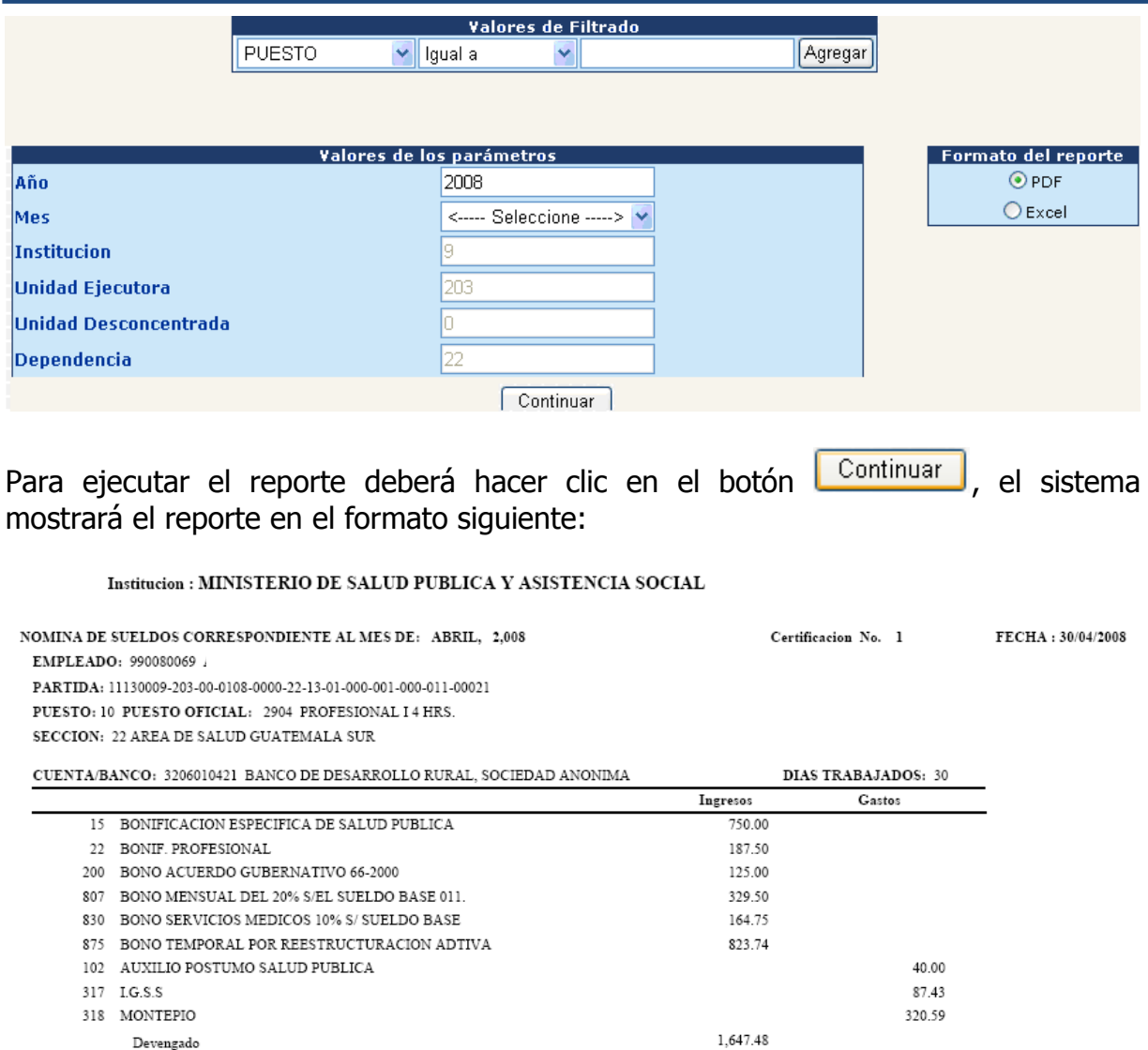

 $\overline{\mathrm{T} \circ \mathrm{t} \mathrm{a} \mathbf{l}}$  :

 $4,027.97$ 

# **CAPÍTULO II: NOMINA ADICIONAL**

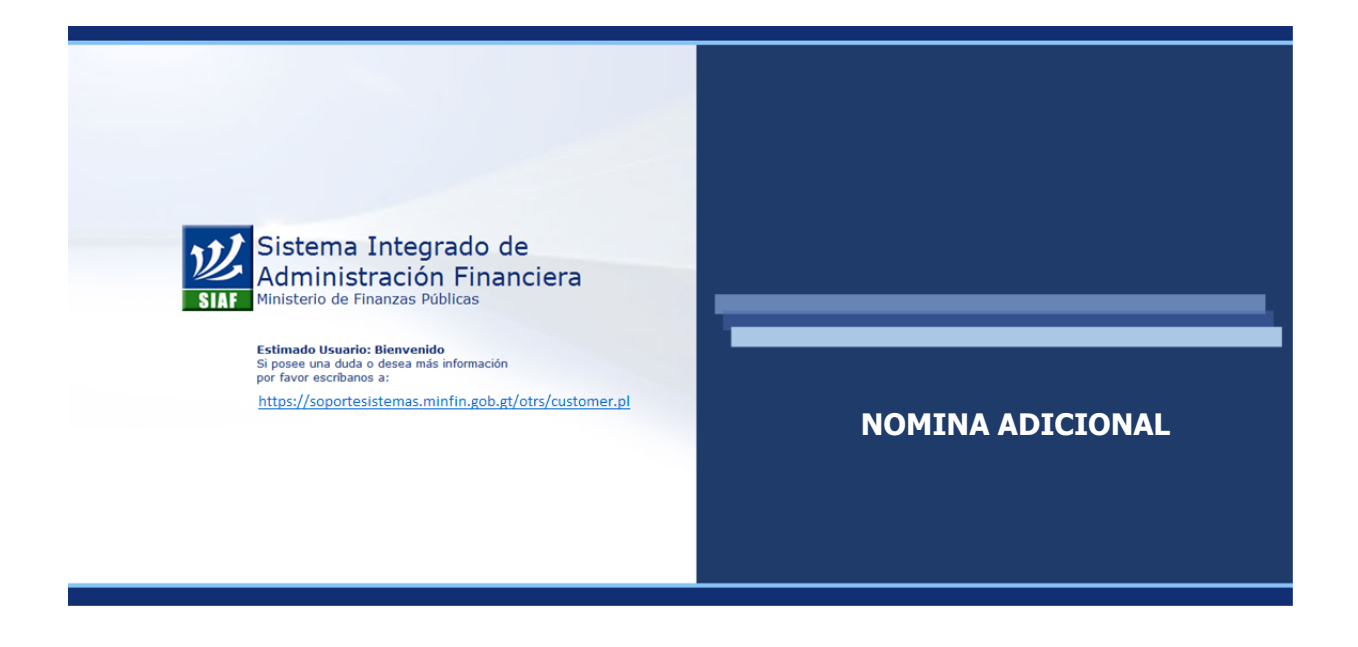

### **CAPÍTULO II: Nomina Adicional**

#### **1. Registro de Pagos Adicionales**

Mediante ésta opción se registrarán todos los pagos que se desea incluir en la nómina adicional. Es importante tomar en cuenta que los bonos y descuentos que se deseen incluir en el pago de nómina adicional deberán estar previamente asignados al puesto y con fecha de vigencia anterior o igual desde la que se incluirá en la nómina adicional.

Debe mantenerse en cuenta el siguiente detalle referente a la información que será solicitada de acuerdo al estado del puesto

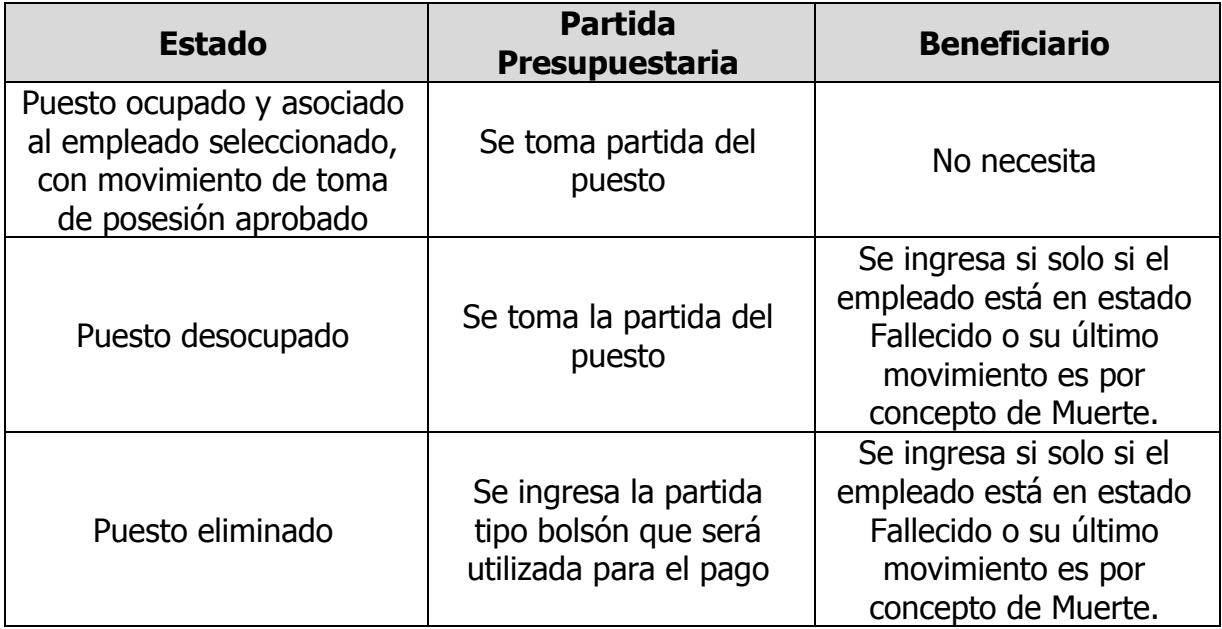

Para el ingreso de un pago parcial ingrese a la opción: **Nómina>> Nómina Adicional>> Pago Adicional>> Registro.**

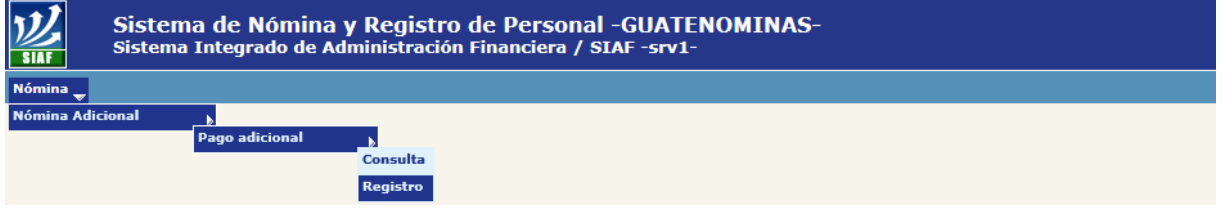
#### **1.1 Pago adicional ha empleado activo y puesto actual**

En la siguiente pantalla, deberá ubicar al empleado (mediante filtros o buscando en cada página). Para seleccionar al empleado deberá presionar el botón **74.** 

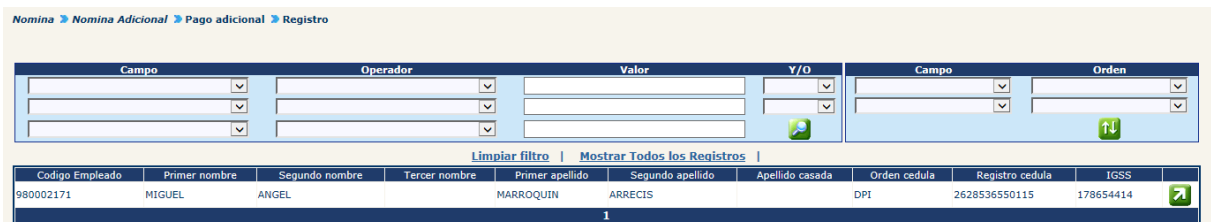

El sistema mostrará el o los puestos ocupados por el empleado, donde el analista deberá seleccionar el puesto bajo el cual se realizará el pago, presionando el botón .

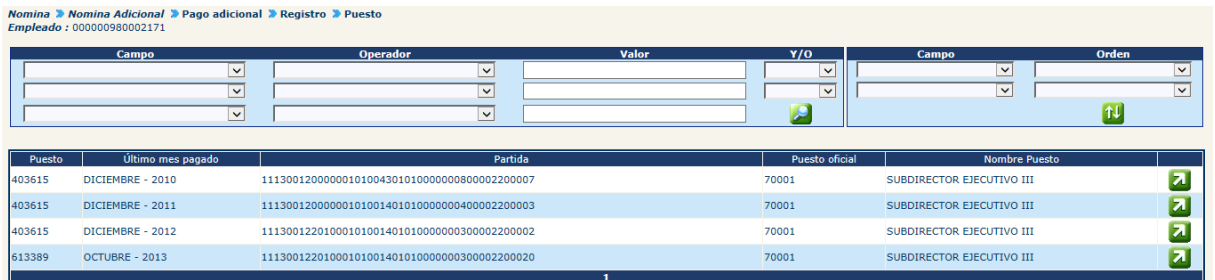

El sistema mostrará la siguiente pantalla en la cual deberá hacer clic en la opción **Agregar Pago adicional** 

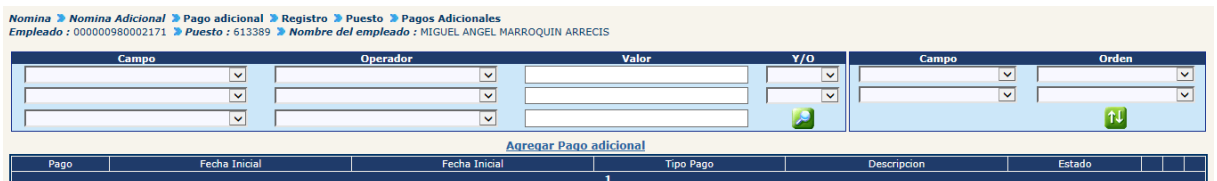

El sistema mostrará la siguiente pantalla en la cual se observan los datos relevantes del puesto, sin opción a modificarse; del empleado, sin opción a modificarse; y del pago adicional que deberá completar el usuario.

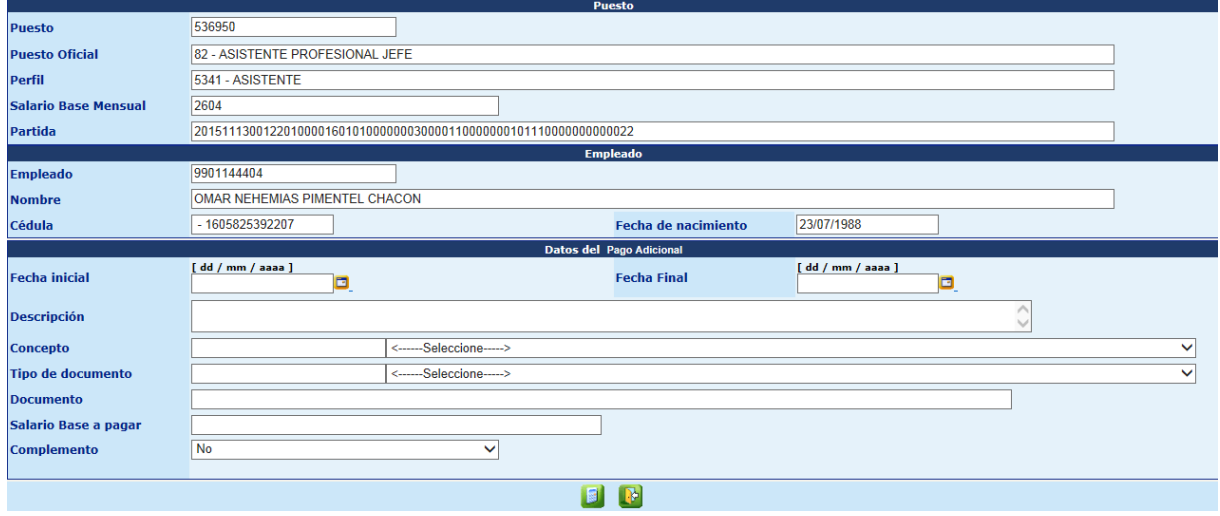

Los campos a llenar corresponden a la siguiente información:

- **12 Fecha inicial y final:** primer y último día del período al que se realizará el pago adicional.
- **13 Descripción:** breve descripción de los motivos que originan el pago a realizar.
- **14 Concepto:** seleccione del catálogo el concepto al que se refiere el pago a registrar.
- **15 Tipo de documento:** seleccione el tipo de documento que ampara el pago adicional a registrar.
- **16 Documento:** ingrese el número del documento que ampara el pago a registrar.
- **17 Salario Base a pagar:** si el usuario deja la casilla en blanco, el sistema calculará tomando de referencia las fechas ingresadas. Si el pago no contemplará pago de salario base el analista deberá poner 0 (cero) en esa casilla. Si el pago de salario será en forma parcial (que ya se haya cancelado una parte, caso del artículo 51 del pacto colectivo del Ministerio de Misterio de Finanzas Públicas) el analista deberá digitar el monto en esta casilla.
- **18 Complemento**: indique si el pago se refiere a una **porción** de un concepto (bono o salario base) que se haya omitido en un pago normal anterior.

Completada la información deberá hacer clic en el botón **de la para continuar con el** registro del pago parcial. El sistema agregará en la parta de abajo la gráfica la cual indicará que el proceso de cálculo se está realizando.

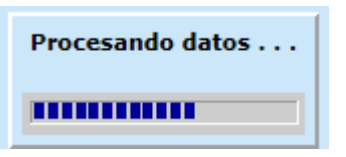

Al concluir el proceso de datos, el sistema mostrará en la parte inferior la siguiente pantalla, en la cual se observa los apartados de bonos, descuentos y el resumen de pago.

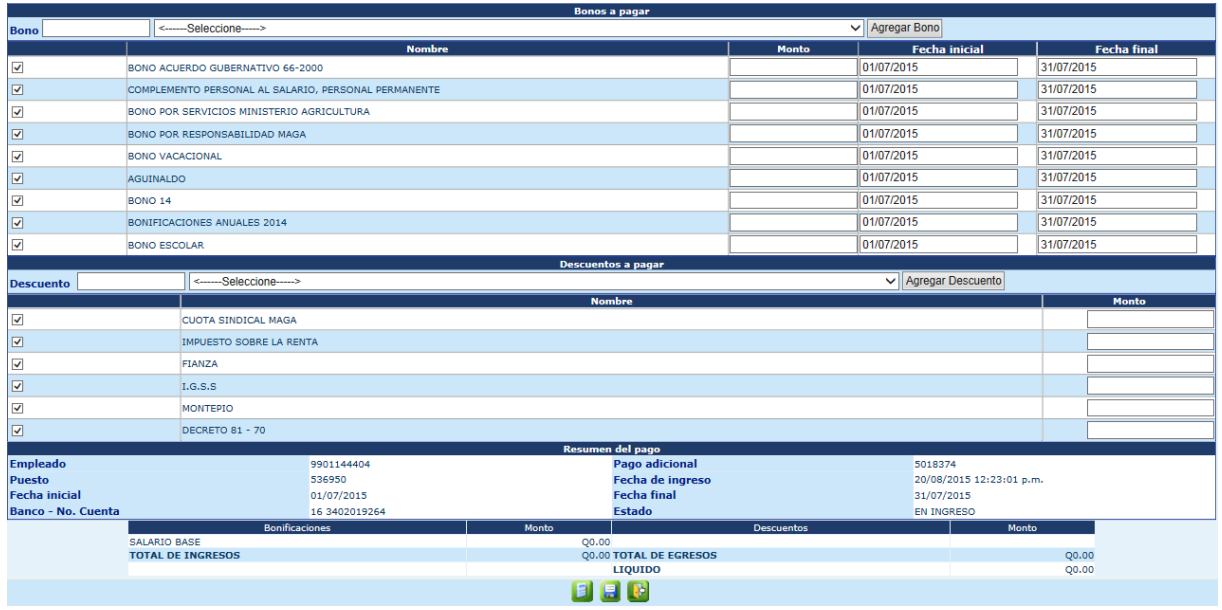

Para agregar un bono que no aparezca en los detallados inicialmente deberá seleccionarlo en la opción "Bono" y presionar el botón de "Agregar Bono", el sistema lo listará en la línea. Si por el contrario se desea excluir un bono que aparece listado, deberá desmarcarlo en el cuadro de la izquierda<sup>[27]</sup>.

Según las fechas ingresadas y dependiendo del tipo de bono, el sistema calculará los montos por cada uno, si el monto es diferente y las fechas difieren estos podrán modificarse.

Para agregar un descuento que no aparezca en los detallados inicialmente deberá seleccionarlo en la opción "Descuento" y presionar el botón de "Agregar Descuento", el sistema agregará en el listado. Si por el contrario se desea excluir un descuento que aparece en el listado, deberá desmarcarlo en el cuadro de la izquierda<sup>v</sup>.

Según los montos procesados el sistema calculará los descuentos que se encuentren listados, si el monto a descontar es diferente al calculado, este podrá modificarse.

De haberse modificado los montos de los bonos y/o descuentos, no deberá presionar nuevamente el botón **sid**, si no únicamente el botón **de l**, para que el sistema guarde el pago adicional. El sistema mostrará el siguiente mensaje.

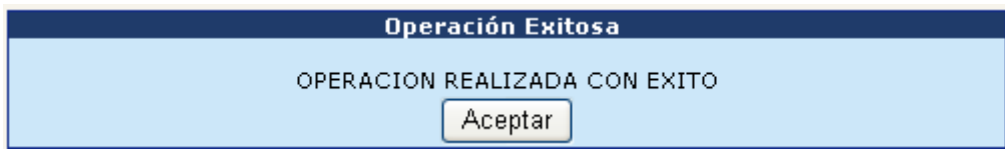

#### **1.2 Pago adicional ha empleado de baja**

El registro de un pago adicional a un empleado de baja, llevará el mismo procedimiento al anterior, con la variante de que al momento de registrar el pago, se adicionarán las siguientes dos secciones: "Datos Beneficiario" y "Datos de la Cuenta"

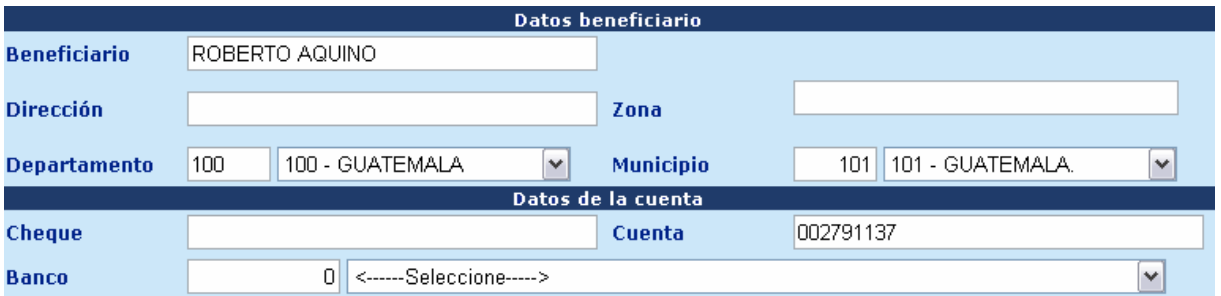

Para los datos del beneficiario, estos campos se habilitarán si solo si, el empleado titular se encuentre en estado "Fallecido" o cuente con un movimiento de entrega de puesto por "Muerte".

Para los datos de la cuenta, estos corresponden cuando se trata de pagar a un beneficiario, se deben ingresar el número de cuenta bancaria de tipo monetaria del beneficiario y seleccionar el banco al cual pertenece, el sistema validará que la cuenta pertenezca al beneficiario. Por otra parte si es para el empleado titular, esta deberá coincidir con los datos registrados en la ficha del empleado.

Completados los datos anteriores, deberá proceder de la misma forma que el registro del pago anterior.

#### **1.3 Pago adicional a puesto eliminado**

Cuando se necesite realizar un pago adicional a un empleado activo o de baja a un puesto que ya hubiese sido eliminado, el pago se registrará de la forma normal según sea el caso, con la diferencia que en la sección de "Datos del Pago Adicional", aparecerá el campo de "Partida", en la cual deberá hacer clic sobre el nombre.

El sistema abrirá una nueva ventana en la cual se deberá estructurar la partida de pago para el presente año, conforme las estructuras existentes del lado de SICOIN, al completar la información deberá hacer clic en el botón "Aceptar", el sistema regresará a la pantalla principal con el campo partida debidamente lleno según la estructura creada.

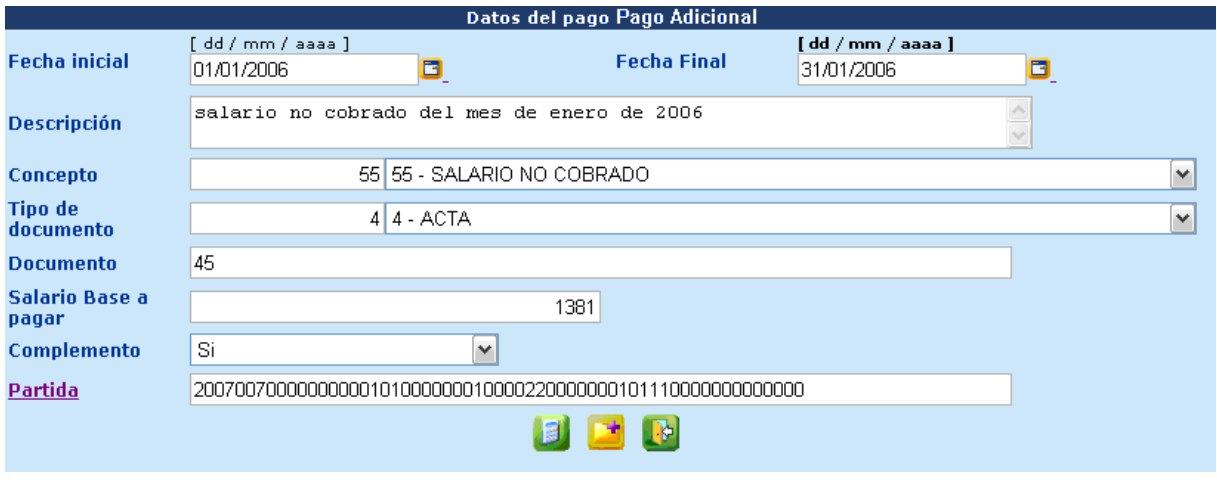

Completados los datos anteriores, deberá proceder de la misma forma que el registro del pago anterior.

Al completar el registro del pago adicional, el sistema regresará a la siguiente pantalla, en la cual podrá agregar un nuevo pago adicional, o bien modificar, eliminar o consultar un pago adicional ya registrado.

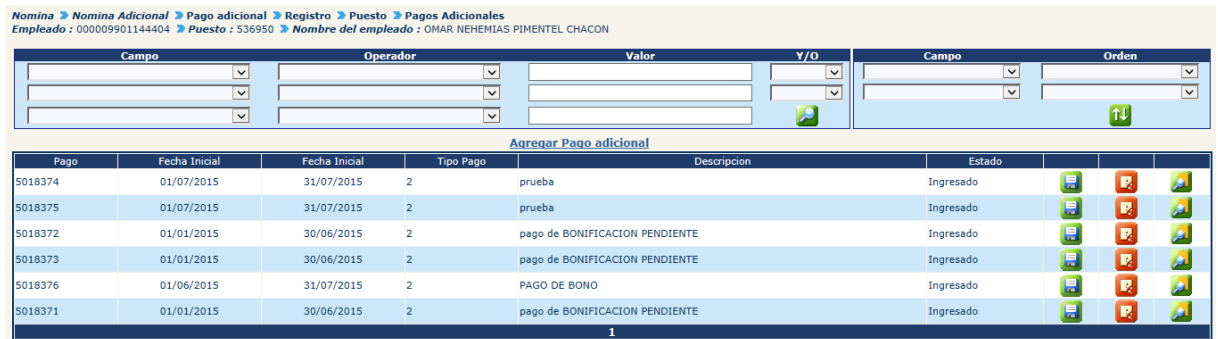

Para modificar un pago adicional, presione el botón ...

Para borrar un pago adicional, presione el botón  $\mathbb{R}$ .

Para consultar un pago adicional, presione el botón ...

#### **2. Consulta de Pagos Adicionales**

Esta consulta está diseñada para poder verificar los datos ingresados en los pagos adicionales, para ello deberá ingresar a la opción: **Nómina>> Nómina Adicional>> Pago Adicional>> Consulta**.

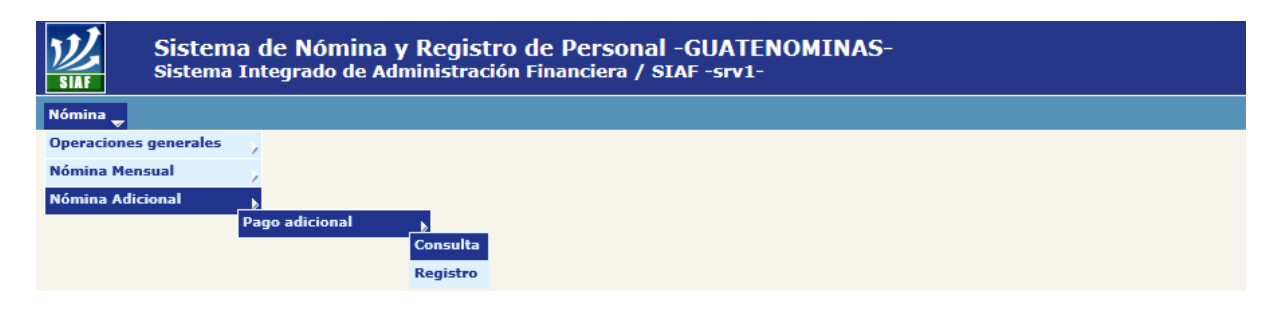

El sistema mostrará la siguiente pantalla, en la cual mediante la aplicación de los diferentes filtros podrá ubicar al empleado o puesto que desea consultar el pago adicional, o bien presionar el botón , el sistema desplegará todos los pagos que se encuentren registrados, mostrando para cada uno, los siguientes datos:

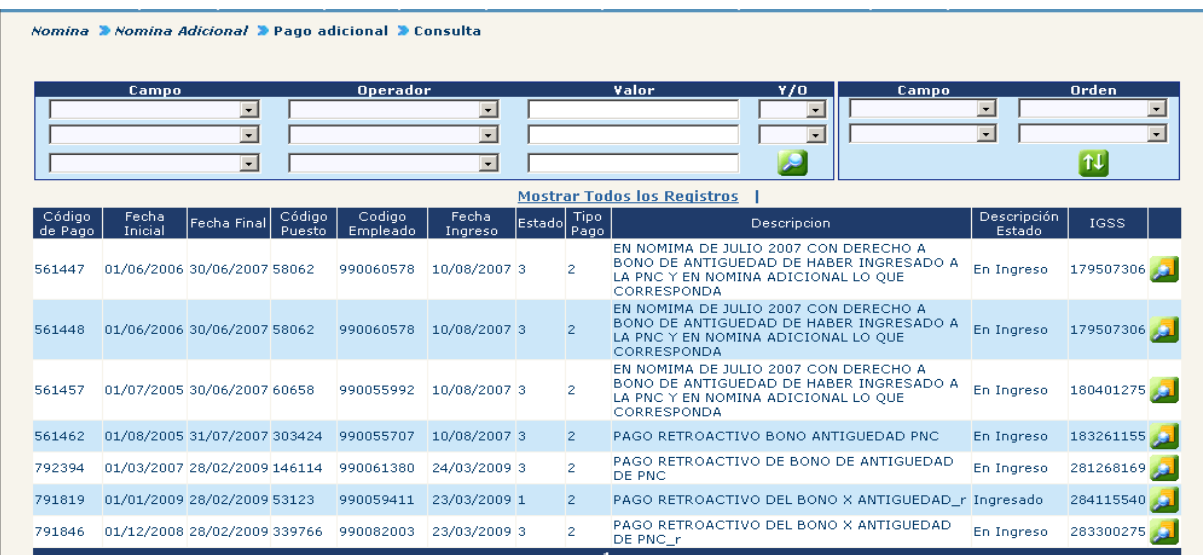

Para consultar el detalle del pago, se deberá hacer clic en el botón **del**, el sistema mostrará la siguiente pantalla con los campos sin opción a modificarse.

#### **Gobierno de Guatemala Sistema de Nómina y Registro de Personal Ministerio de Finanzas Públicas GUATENOMINAS**

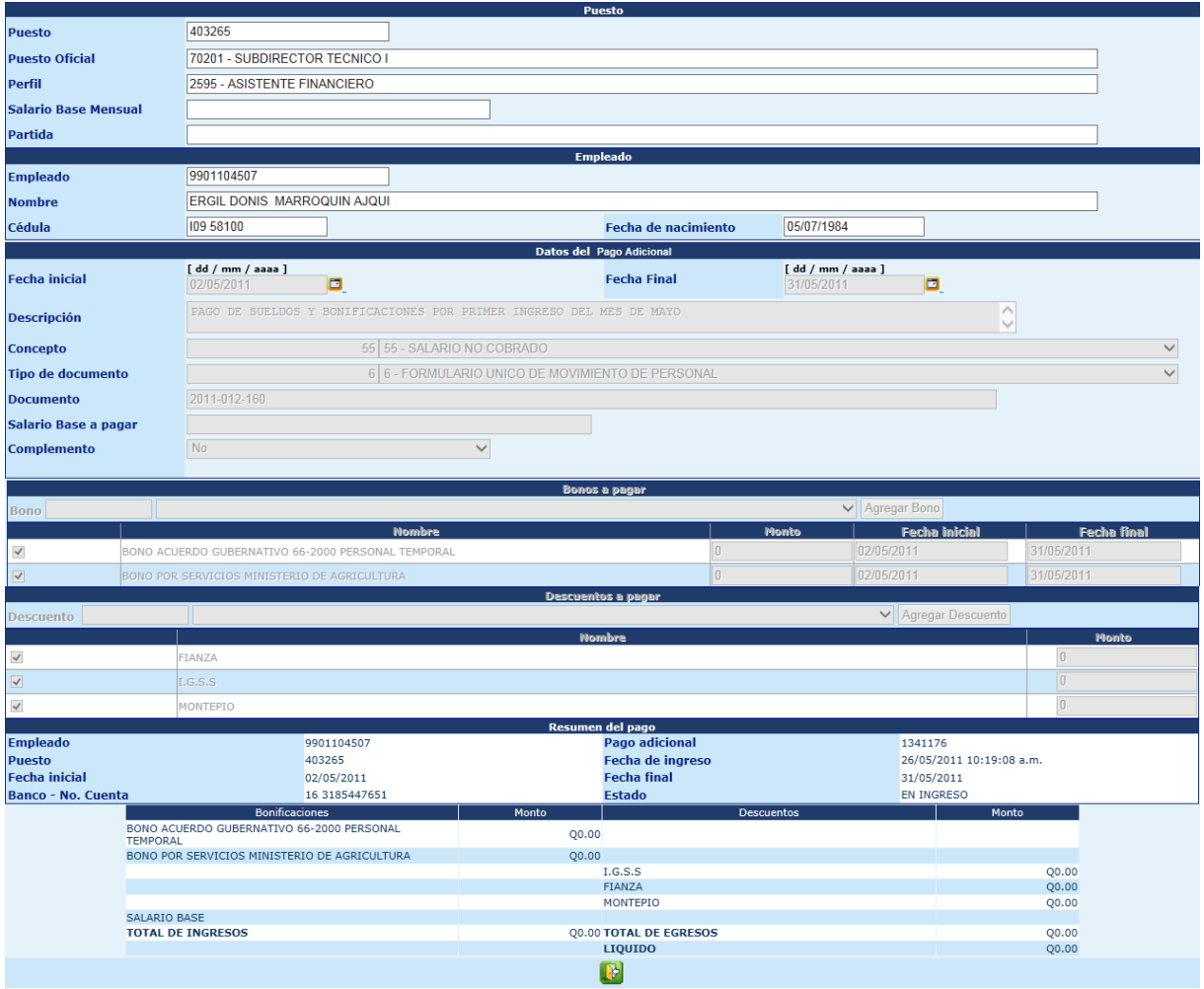

Para salir de la consulta presione el botón de  $\left[\mathbb{R}\right]$ 

Debe observarse que los pagos en estado "En Ingreso", no serán tomados en cuenta en la liquidación de la nómina adicional, únicamente los pagos en estado "Ingresado".

Para cambiar el estado de los pagos de "En Ingreso" a "Ingresado", deberá ingresar a la opción de registro, en el botón de modificar el pago adicional y sin hacer cambios hacer clic en el botón

#### **3. Ejecución de Nómina**

La ejecución de una nómina adicional, tomará en cuenta dentro del proceso, los pagos registrados en estado "Ingresado", los cuales se liquidarán conforme los montos ingresados o calculados en su registro.

Para ejecutar la nómina deberá ingresar a la opción: **Nomina >> Nomina Adicional >> Ejecución.**

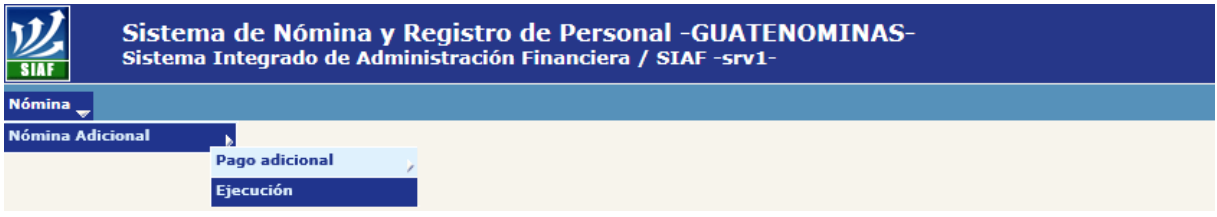

Si en caso existen pagos en estado "En Ingreso", el sistema mostrará la siguiente alerta, opción a continuar con el proceso de ejecución de la nómina.

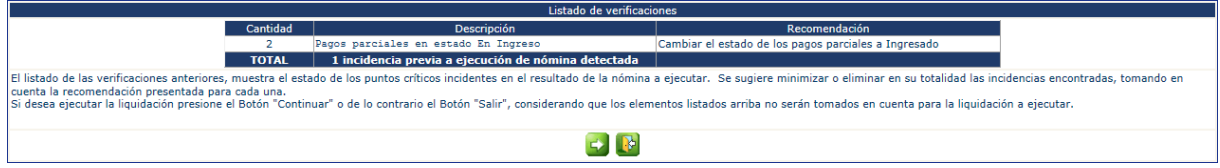

Al presionar el botón , el sistema mostrará la siguiente pantalla, en la cual deberá seleccionar el mes actual (debe considerarse que para este tipo de nómina de igual forma existe una fecha máxima de ejecución, según calendario de liquidación definida por los entes rectores).

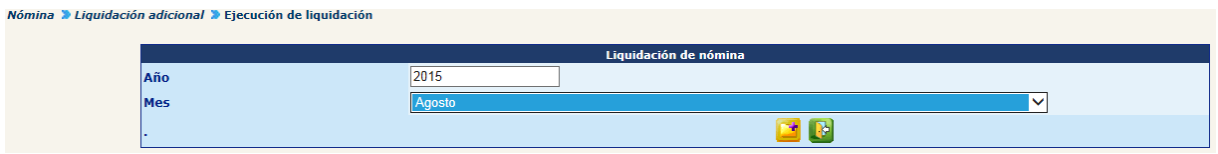

Al hacer clic en el botón **de la sistema iniciará la ejecución de la liquidación de los** pagos y mostrará el mensaje "Ejecución ha sido enviada. Consultar progreso de ejecución:".

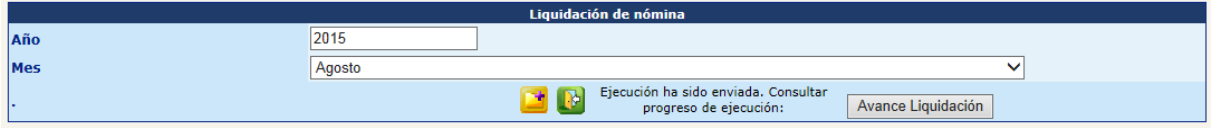

Al hacer clic en el botón "Avance Liquidación", el sistema mostrará la gráfica de los pagos procesado en color verde, en color azul los pagos pendientes de procesar.

## **Ministerio de Finanzas Públicas**

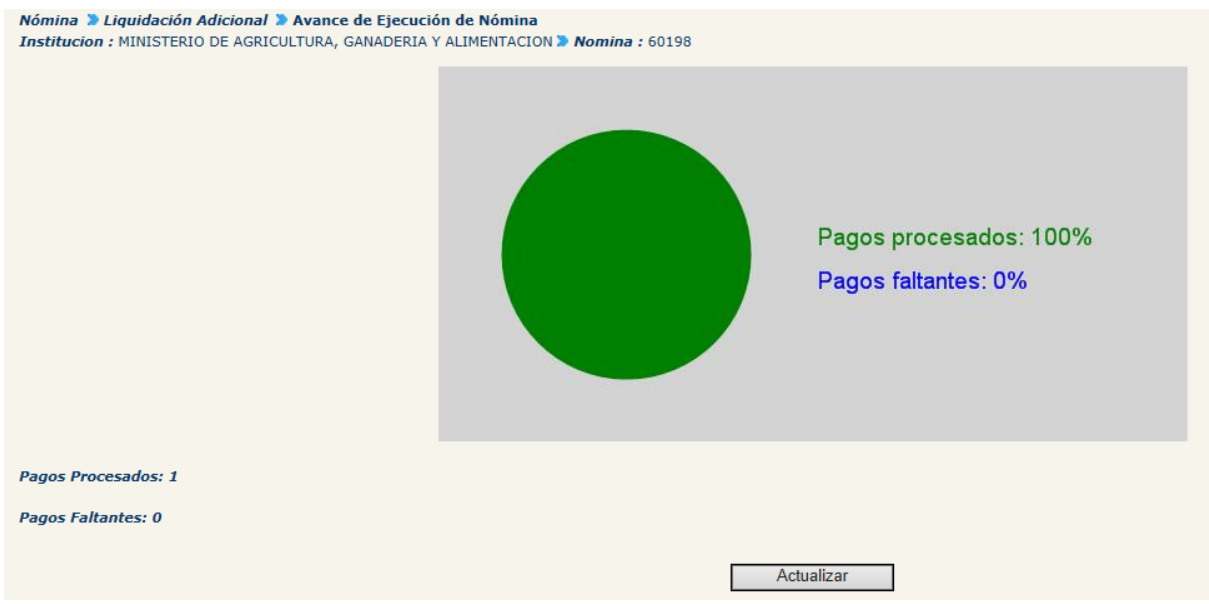

**Como se pudo observar el proceso de ejecución es similar al de la nómina mensual, por lo que las siguientes opciones de similar proceso se nombrarán y podrá consultar el capítulo I Nomina Mensual de este apartado.**

#### **4. Reportes**

Al igual que la nómina mensual, la nómina adicional cuenta con reportes, los cuales podrá ejecutar, ingresando a la opción: **Nómina >> Nómina Adicional >> Reportes.**

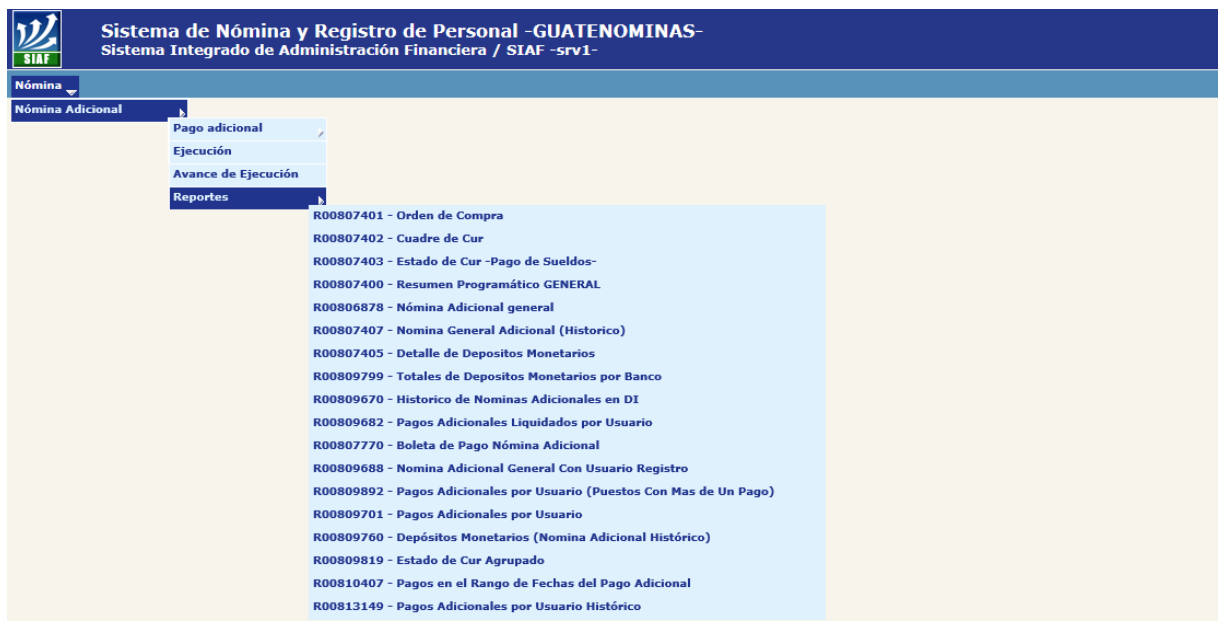

- **4.1 Orden de Compra:** reporte de generación obligatoria.
- **4.2 Cuadre de CUR:** reporte de generación obligatoria.
- **4.3 Estado de CUR -Pago de Sueldos-:** reporte de generación obligatoria.
- **4.4 Resumen Programático General:** reporte de generación obligatoria.
- **4.5 Nómina Adicional General:** reporte de generación obligatoria.
- **4.6 Detalle de Depósitos Monetarios:** reporte de generación obligatoria.
- **4.7 Total de Depósitos Monetarios por Banco**: reporte de generación opcional.
- **4.8 Pagos Adicionales Liquidados por Usuario:** reporte de generación opcional.
- **4.9 Nomina Adicional General con Usuario Registro:** reporte de generación opcional.
- **4.10 Pagos Adicionales por Usuario (Puestos con Más de un Pago):** reporte de generación opcional.
- **4.11 Pagos Adicionales por Usuario:** reporte de generación opcional.
- **4.12 Estado de CUR Agrupado:** reporte de generación opcional.
- **4.13 Pagos en el Rango de Fechas del Pago Adicional:** reporte de generación opcional.

Adicionalmente de forma obligatoria deben generarse los siguientes reportes, los cuales se generan en la opción: **Servicios >> Servicios Financieros**.

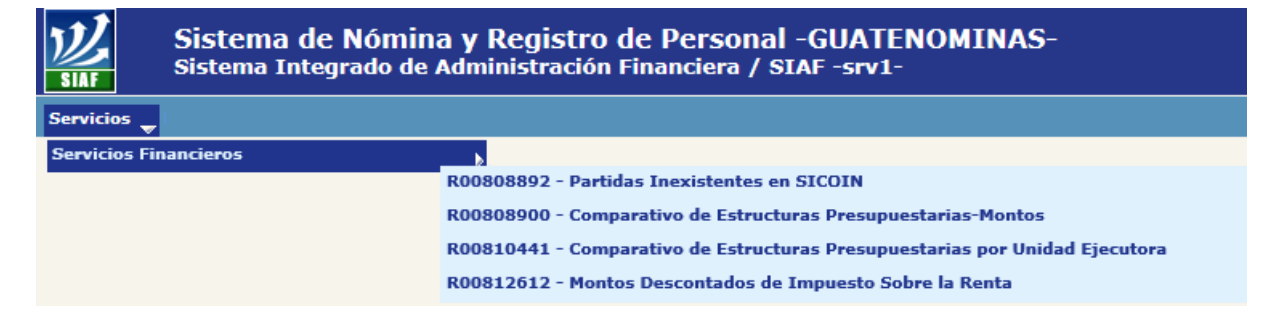

**4.14 Partidas Inexistentes en SICOIN:** reporte de generación obligatoria.

**4.15 Comparativo de Estructuras Presupuestarias – Montos:** reporte de generación obligatoria.

#### **5. Eliminación de Nómina**

De ser necesaria la eliminación o detectarse algún error dentro de la nómina, la ejecución puede eliminarse, siempre y cuando esta se encuentre en estado "Generado", ingresando a la opción: **Nómina >> Nómina Adicional>> Eliminación.**

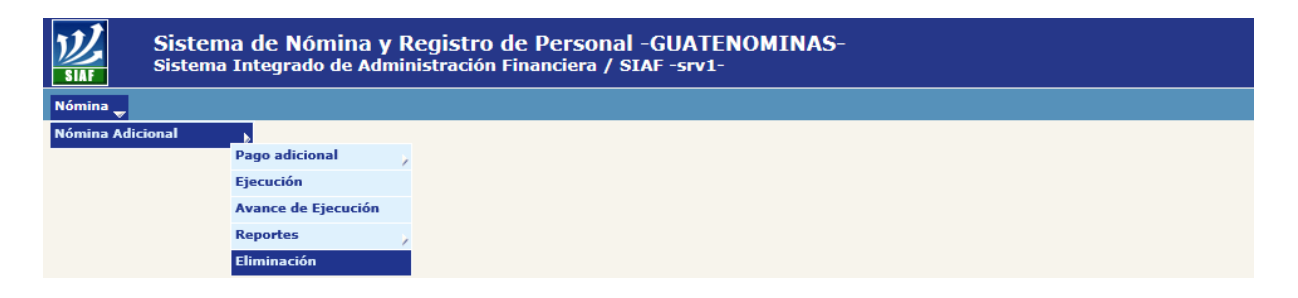

#### **6. Aprobación de Nomina**

Esta opción permite cambiar el estado de la nómina de Generado a Aprobado y corresponde realizar después de haberse revisado los datos de la nómina y estar seguro que la misma contiene los datos correctos. Para realizar la operación deberá ingresar a la opción: **Nómina >> Nómina Adicional>> Aprobación.**

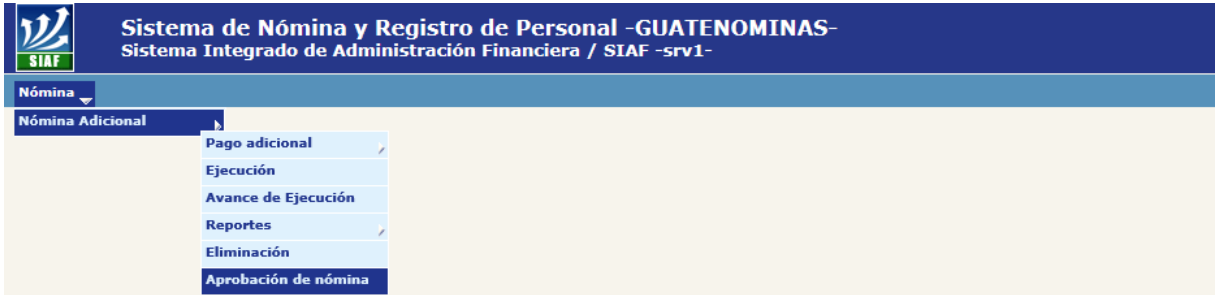

### **7. Envío de CUR a SICOIN**

Aprobada la nómina, corresponde enviar los CUR a SICOIN para su respectiva aprobación y solicitud de pago, para el envío deberá ingresar a la opción: **Nómina >> Nómina Adicional>> Envío de CUR.**

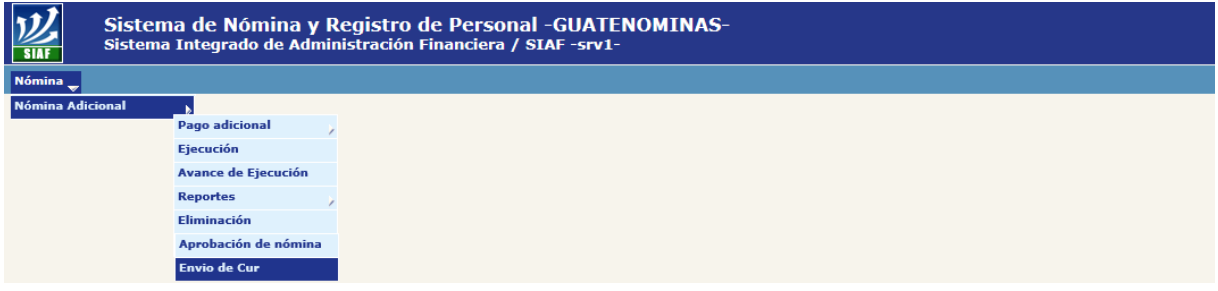

#### **8. Archivo de Acreditamiento a Cuentas**

Aprobado los CUR del lado de SICOIN, se podrán generar los archivos de acreditamiento que servirán para que el banco realice los acreditamientos a las cuentas bancarias de cada uno de los empleados.

Para generar el archivo debe ingresar a la opción: **Nómina >> Acreditamiento >> Generar Archivos de Acreditamiento.**

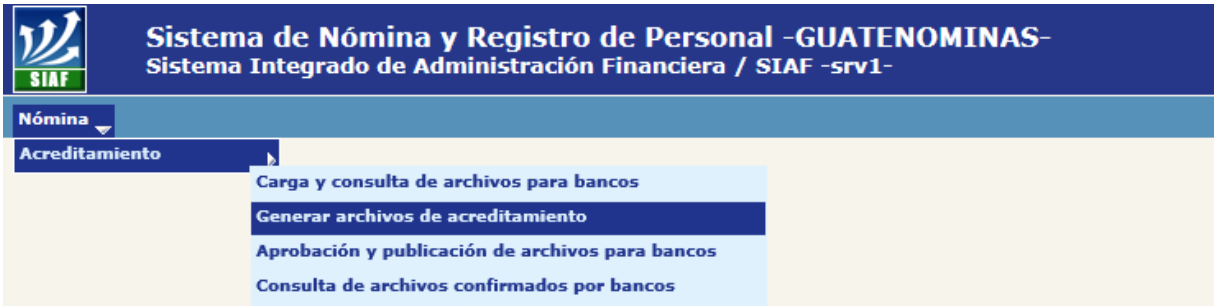

#### **9. Boletas de Pago -Voucher-**

El reporte correspondiente al comprobante de pago "Boleta de pago Adicional" podrá ser impresa una vez que el CUR haya sido aprobado, que hayan sido generados los archivos de acreditamiento y que la nómina se encuentre en estado "En Histórico".

Para la impresión de este reporte ingrese a la opción: **Nómina>> Nómina Adicional >> Reportes>> R00806164 -Boleta de Liquidación Nómina Mensual.**

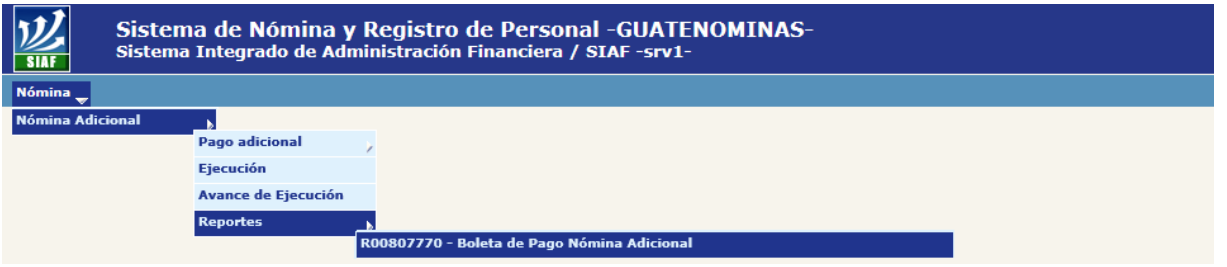

# **CAPÍTULO III: NOMINA BONO 14**

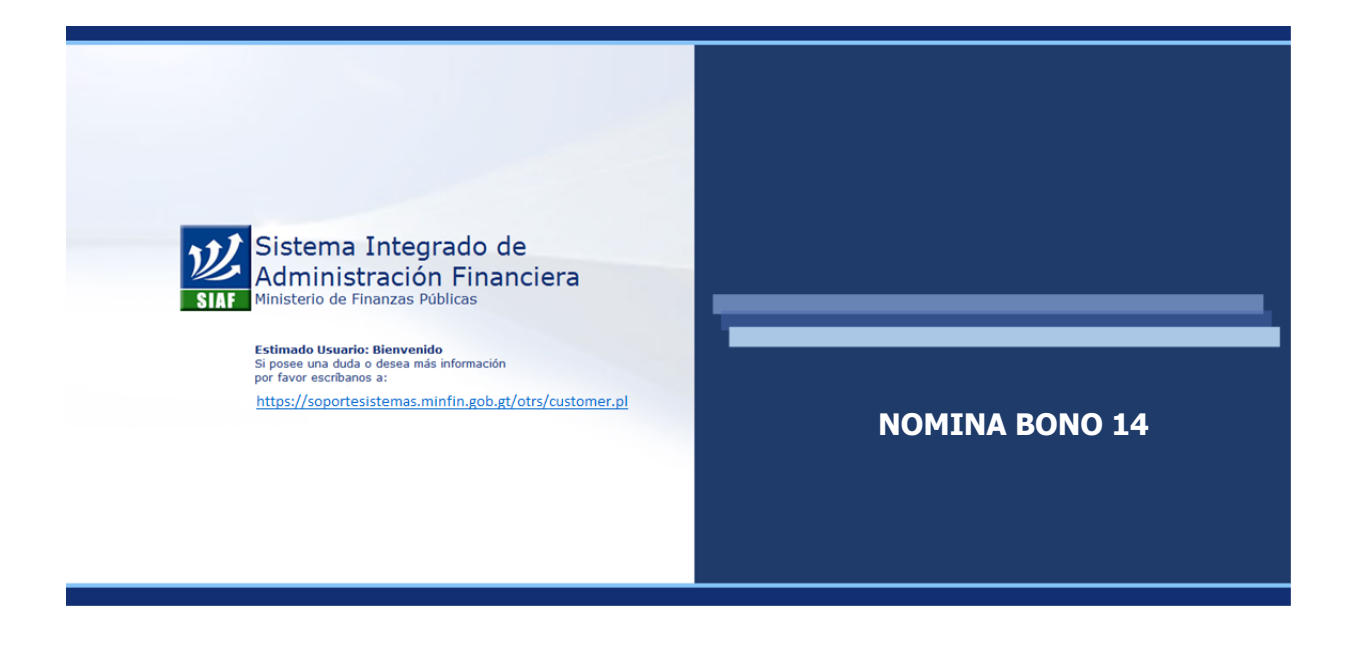

### **CAPÍTULO III: Nomina Bono 14**

#### **1. Ejecución de la Nómina**

Para la ejecución del proceso de liquidación de nómina de Bono 14; 021 debe ingresar a la opción: **Nómina>> Bono 14>> Ejecución.**

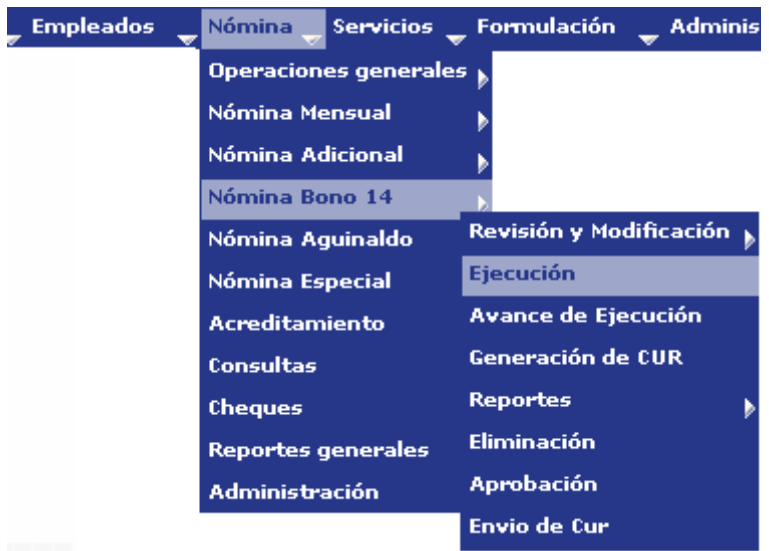

El sistema mostrará el estado de los puntos críticos que inciden en el resultado de la nómina a ejecutar. Se sugiere minimizar o eliminar en su totalidad las incidencias encontradas, tomando en cuenta las recomendaciones presentadas para cada una de

ellas. Si desea ejecutar la liquidación, presione el botón **Executational** o de lo contrario presione el botón **Salir.** 

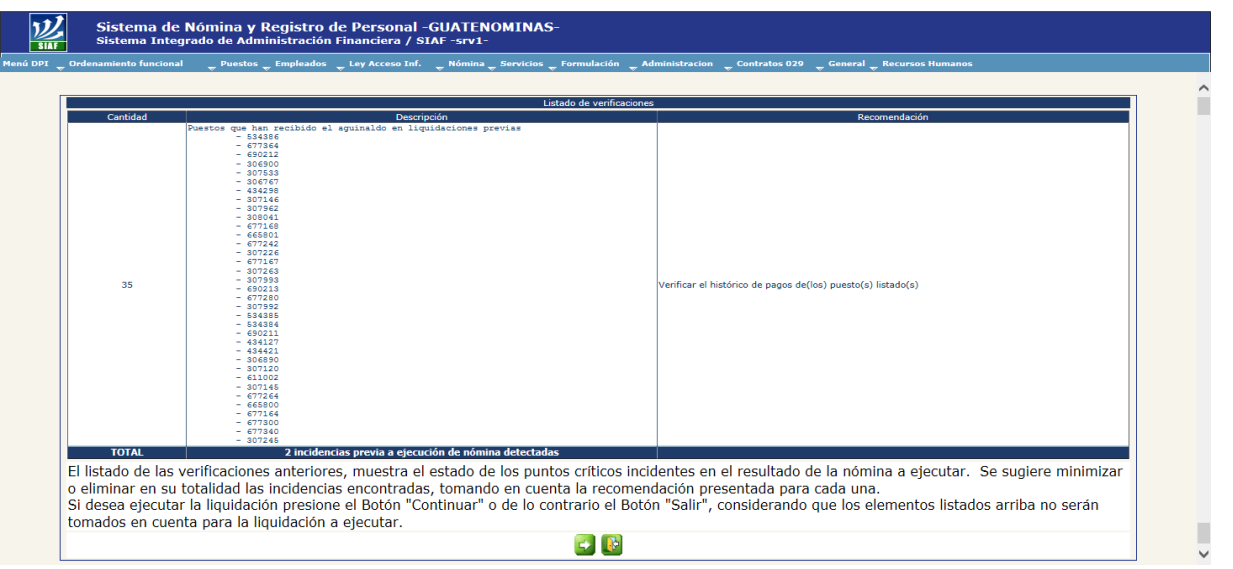

El sistema mostrará la siguiente pantalla. Para ejecutar la nómina, el usuario deberá presionar el botón .

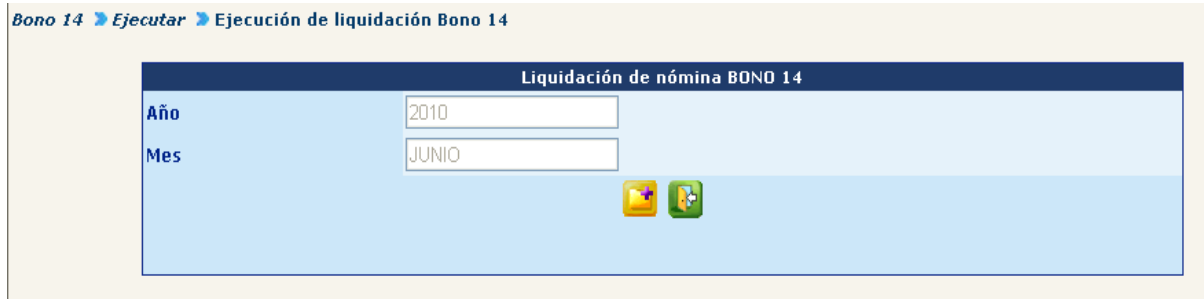

El avance de ejecución de nómina podrá ser consultado desde la opción: **Nómina>> Nómina Bono 14>> Avance de Ejecución**.

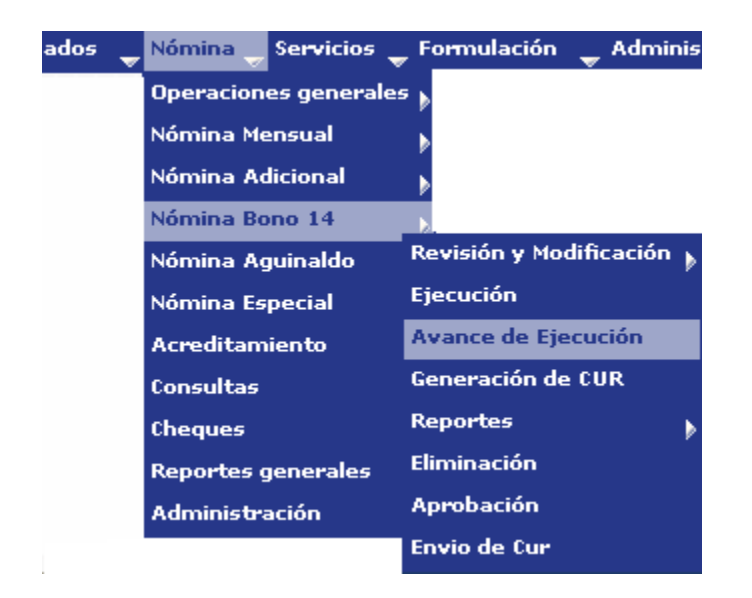

#### **2. Reportes de Verificación de Montos.**

El sistema permitirá generar dos reportes que mostrarán los montos y días calculados para cada uno de los empleados incluidos en el proceso de la liquidación de la nómina, los cuales le facilitarán la revisión de los cálculos.

**2.1 Listado Bono 14**: en este reporte se podrá verificar el cálculo generado para TODOS los empleados de la institución. Para generarlo, ingrese al menú: **Nómina>> Nómina Bono 14>> Revisión y Modificación>> Reportes>> R00806872 – Listado Bono 14.**

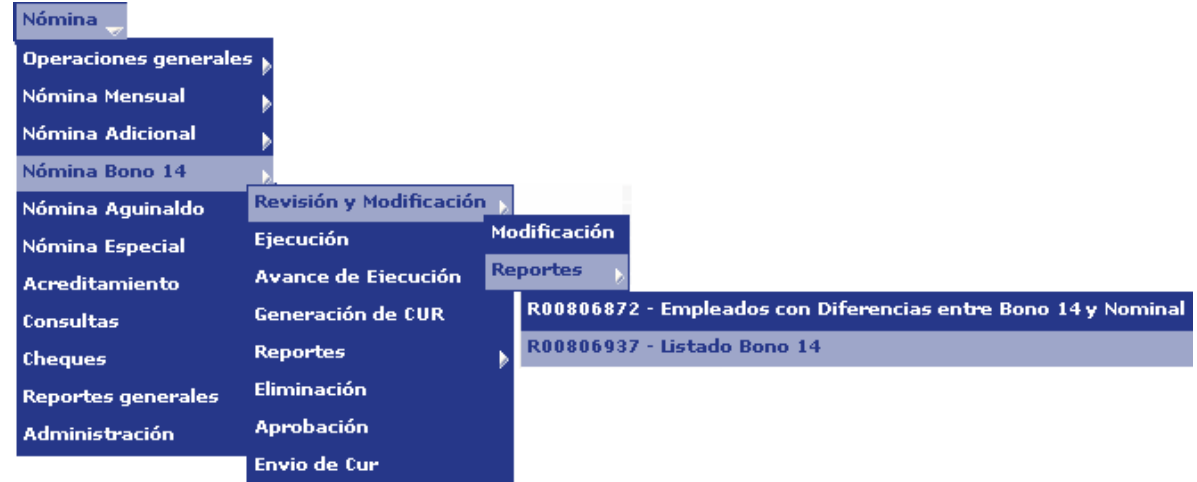

El sistema mostrará la siguiente pantalla, donde deberá especificarse el año y mes respecto al cual desea obtenerse el reporte. El mes será por lo general JULIO, luego oprimir Continuar

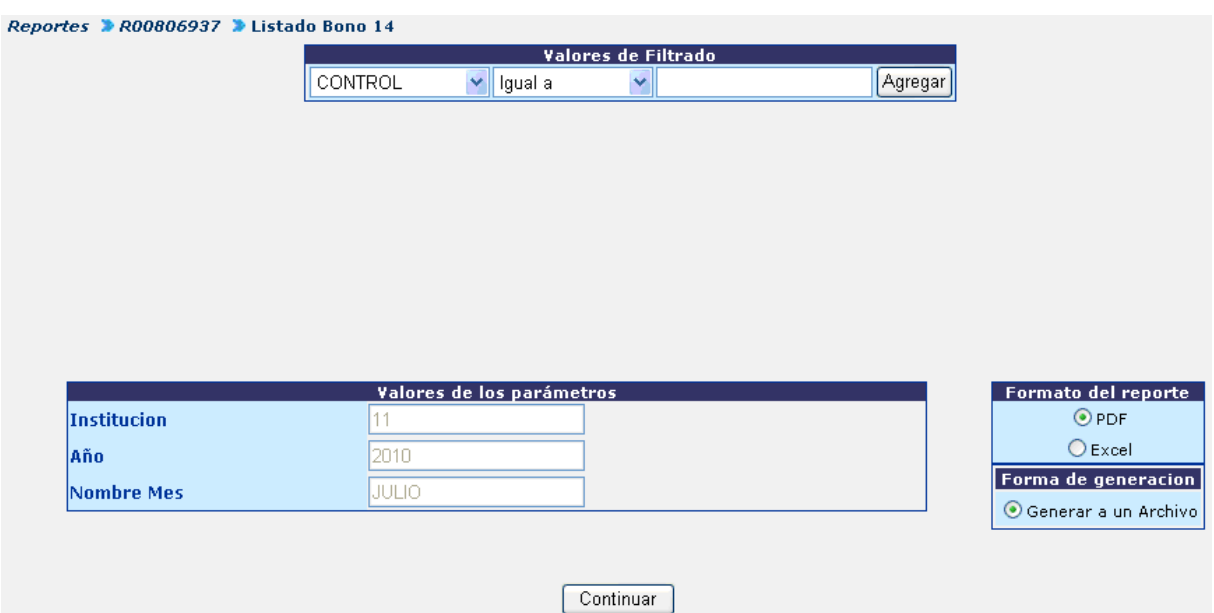

El sistema generará el listado con el formato siguiente:

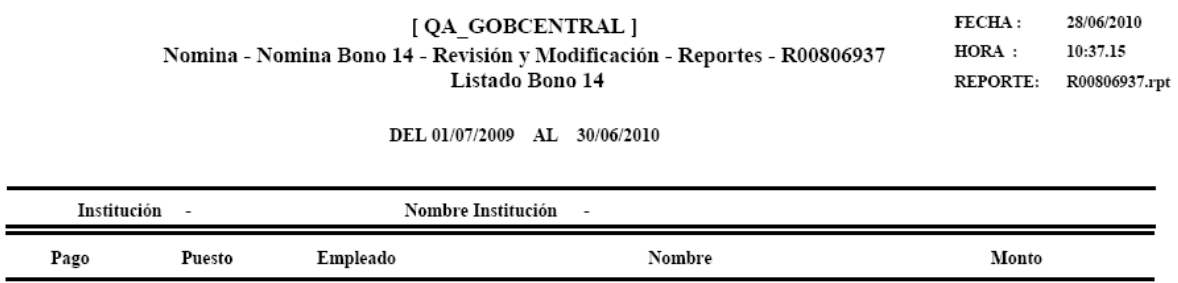

**2.2 Empleados con Diferencias entre Bono 14 y Nominal**: en este reporte se podrá verificar los empleados que tengan alguna diferencia entre salario Nominal y cálculo del bono 14, para que sean verificados. Para generarlo, ingrese al menú: **Nómina>> Nómina Bono 14>> Revisión y Modificación>> Reportes>> R00806872 – Empleados con Diferencias entre Bono 14 y Nominal.**

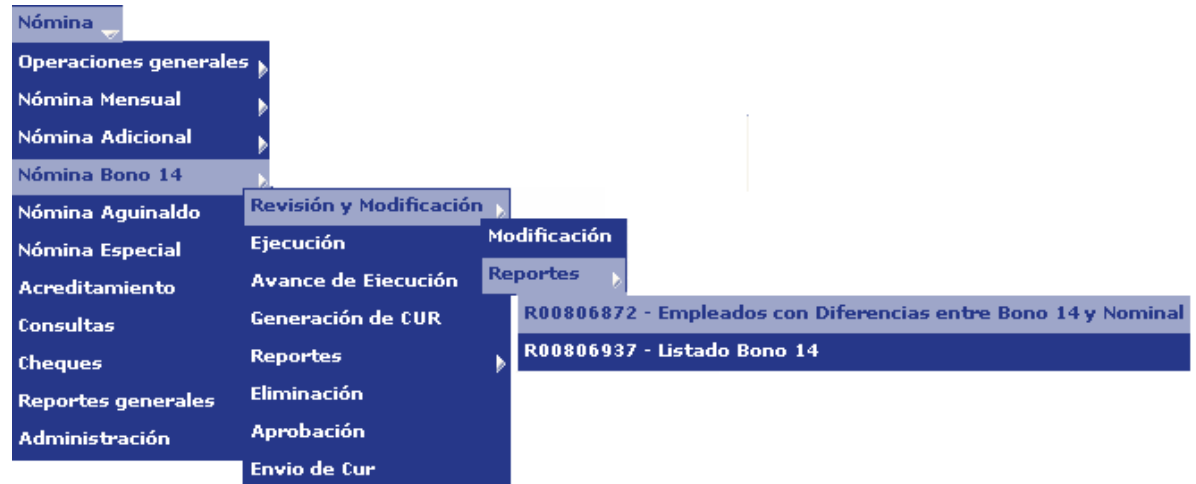

El sistema mostrará la siguiente pantalla, donde deberá especificarse el año y mes respecto al cual desea obtenerse el reporte, el mes será por lo general JULIO, luego presione **Continuar** 

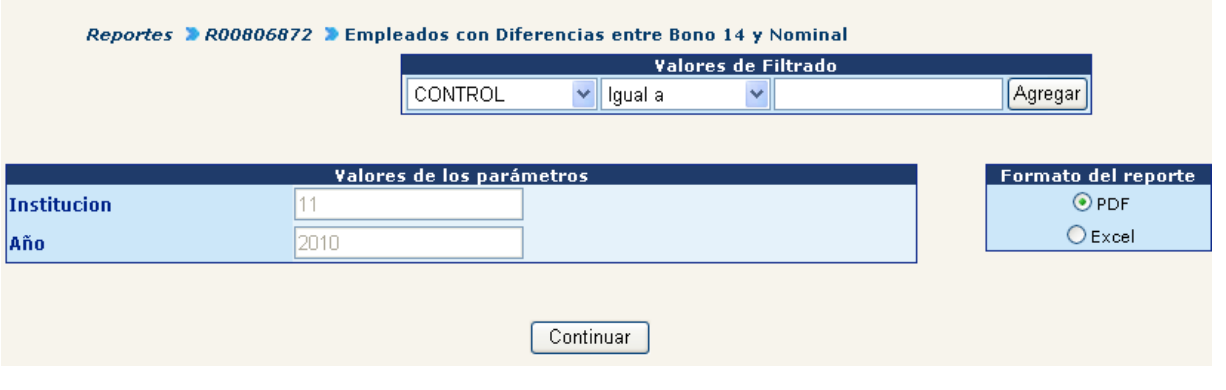

#### El sistema generará el listado con el formato siguiente:

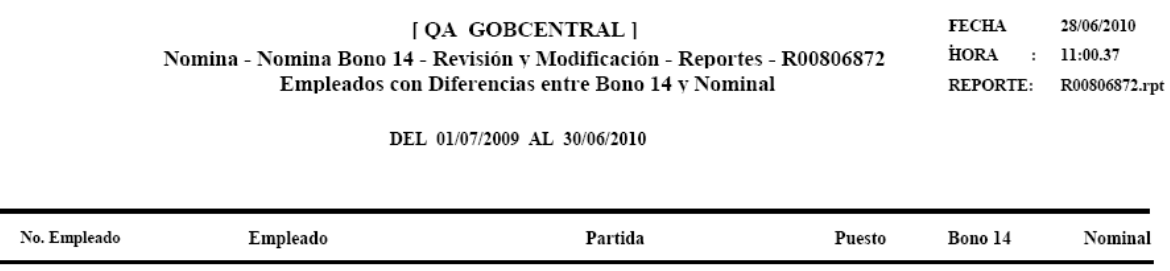

#### **3. Modificación de Montos Calculados**

Una vez revisados los reportes e identificados los casos en los que se requiere modificación de montos dentro del sistema, podrán ser modificados en el menú de **Nómina>> Nómina Bono 14>> Revisión y Modificación>> Modificación.**

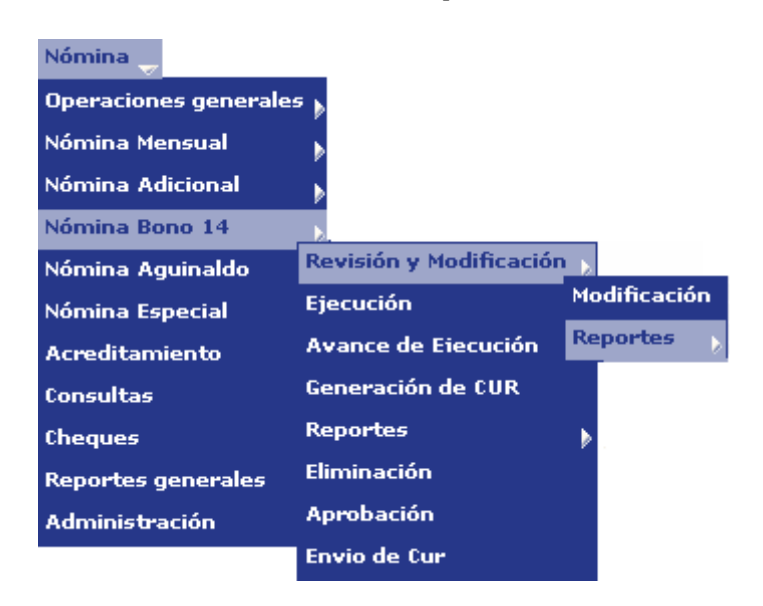

El sistema le generará la siguiente pantalla en donde por medio de los filtros localice al empleado al cual se le desea registrar una modificación, y presione el botón de Seleccionar Puesto.

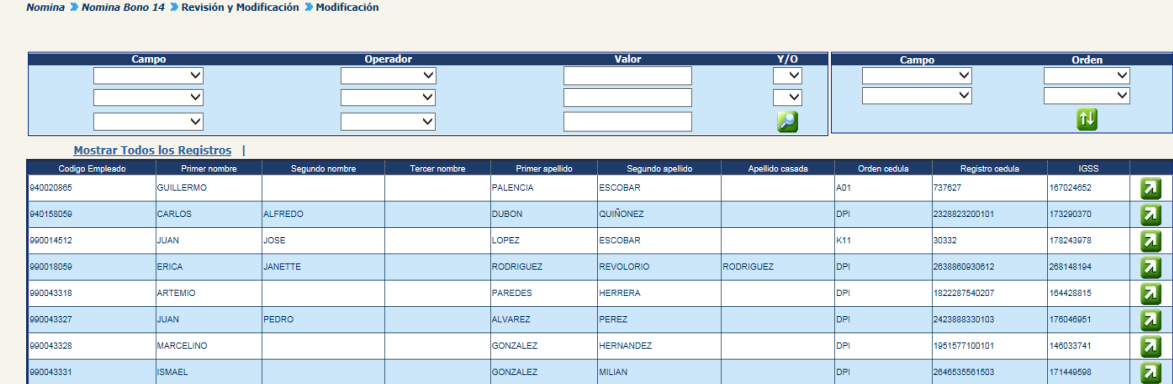

El sistema mostrará el puesto ocupado por el empleado seleccionado, para poder ingresar al detalle del puesto y cálculo, presione el botón **ZU** Seleccionar.

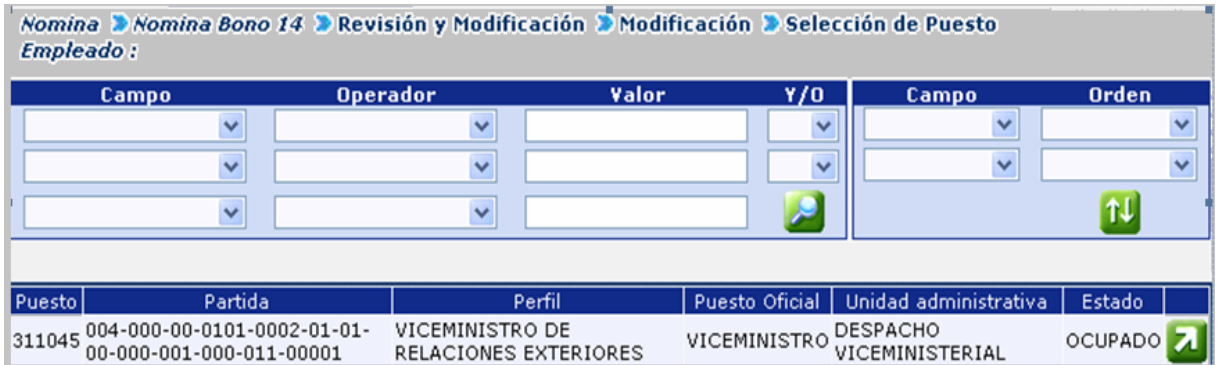

Para modificar montos el sistema mostrará la principal información del puesto y del empleado así:

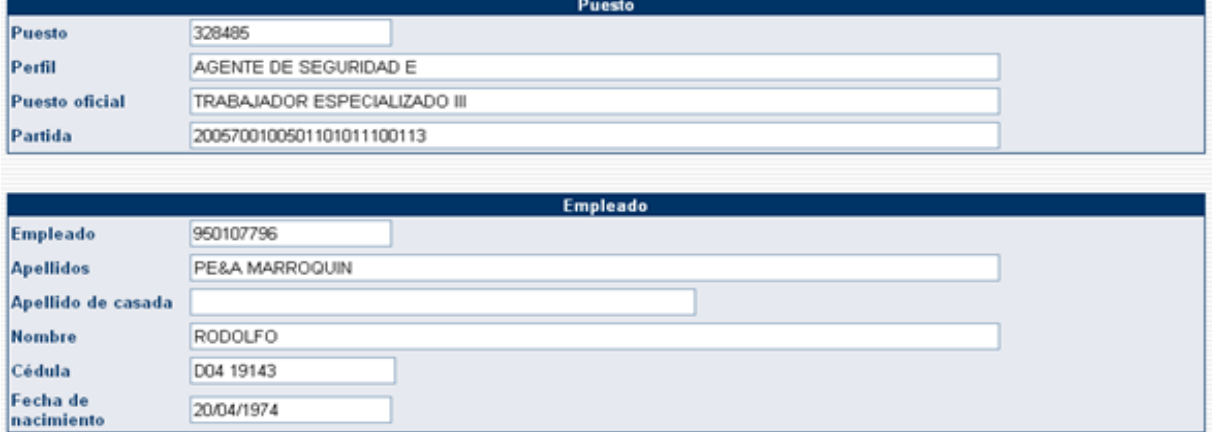

El recuadro de Revisión de Liquidación de nómina Bono 14, mostrará la información referente al monto calculado. Para modificarlo sustituya la cantidad que se muestra

en la casilla Nuevo monto y presione el botón **de** para guardar la modificación realizada.

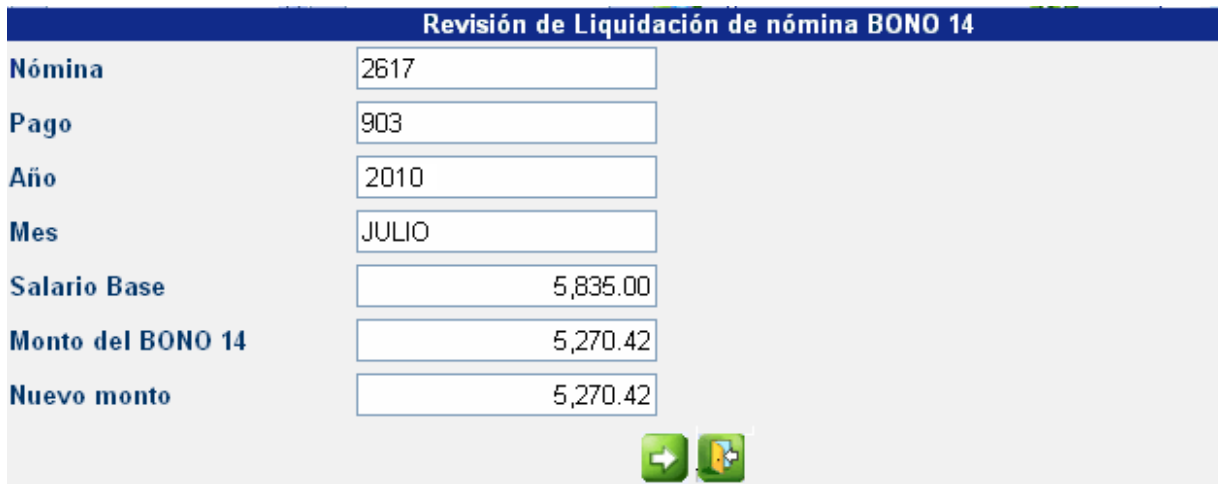

#### **4. Reportes**

Una vez realizadas las modificaciones correspondientes podrá generar los reportes, NO necesita repetir el proceso de ejecución de la nómina.

Para la generación de los reportes ingrese a la opción: **Nómina>> Nómina Bono 14>> Reportes.**

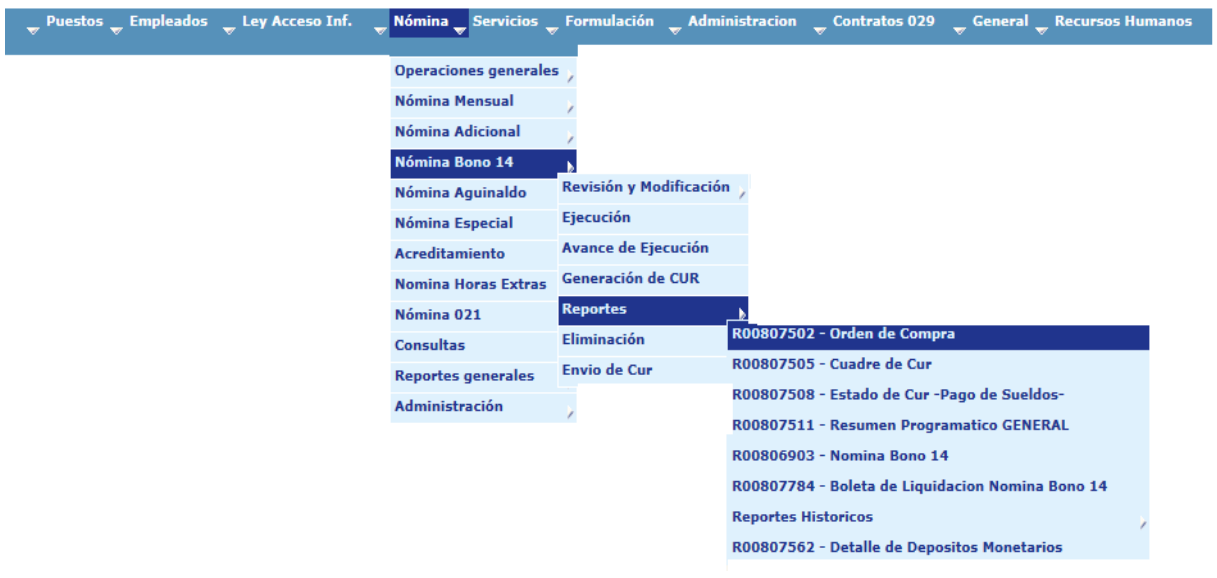

Desde allí podrá generar los siguientes reportes:

- 4.1 Orden de Compra.
- 4.2 Cuadre de CUR.
- 4.3 Estado de CUR Pago de Sueldos -.
- 4.4 Resumen Programático General.
- 4.5 Nómina Bono 14.
- 4.6 Boleta de Liquidación Bono 14.
- 4.7 Reportes Históricos.
- 4.8 Detalle de Depósitos Monetarios.

Para la obtención de los reportes de Cuadre de CUR y Estado de CUR deberá ejecutarse primero el paso indicado en los puntos 5 y 6 de este capítulo.

Y para la generación del Detalle de Depósitos Monetarios, el CUR deberá estar en estado de Aprobado en el SICOIN, y además generado el archivo de acreditamiento punto 8 de este capítulo.

#### **5. Aprobación de Nómina**

Para la aprobación de la nómina, deberá ingresar al menú: **Nómina>> Nómina Bono 14>> Aprobación**. El sistema mostrará la nómina que se encuentre en estado generado, de la siguiente forma:

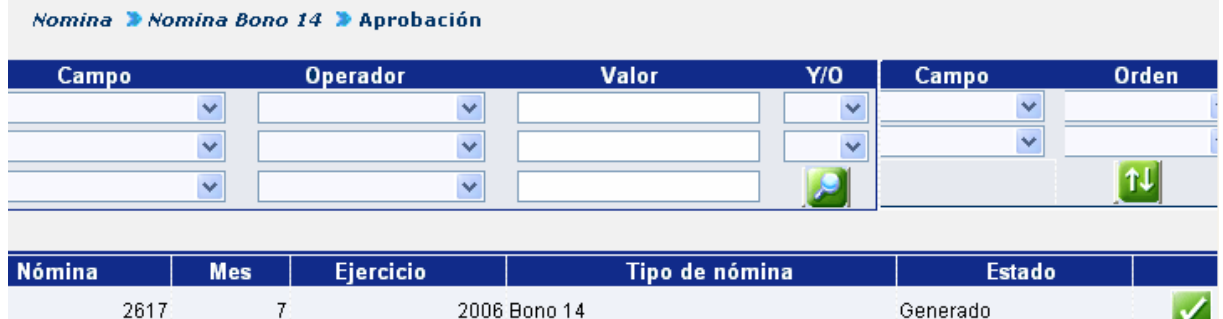

Para aprobar haga clic en el botón **de la sistema mostrará el siguiente mensaje:** 

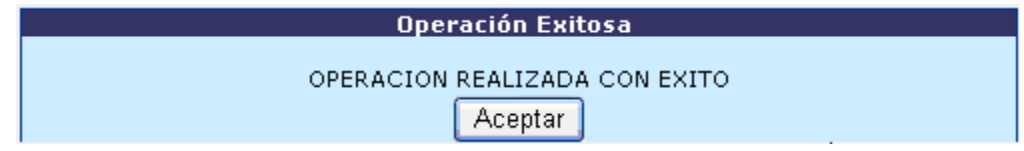

CAPÍTULO III: Nomina Bono 14 CAPÍTULO III: Nomina Bono 14

IV.

#### **6. Generación de CUR**

Una vez que hayan sido realizadas todas las modificaciones necesarias, deberá procederse a la generación del CUR; para ello ingrese a la opción: **Nómina>> Nómina Bono 14>> Generación de CUR.**

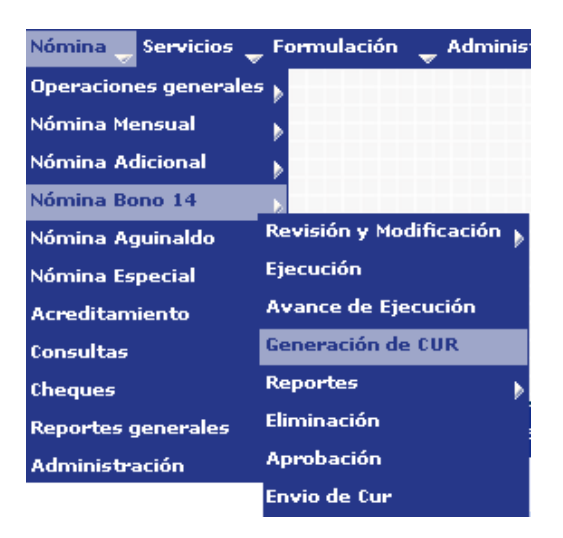

El sistema mostrará la nómina que se encuentra aprobada, presione el botón de generación de CUR

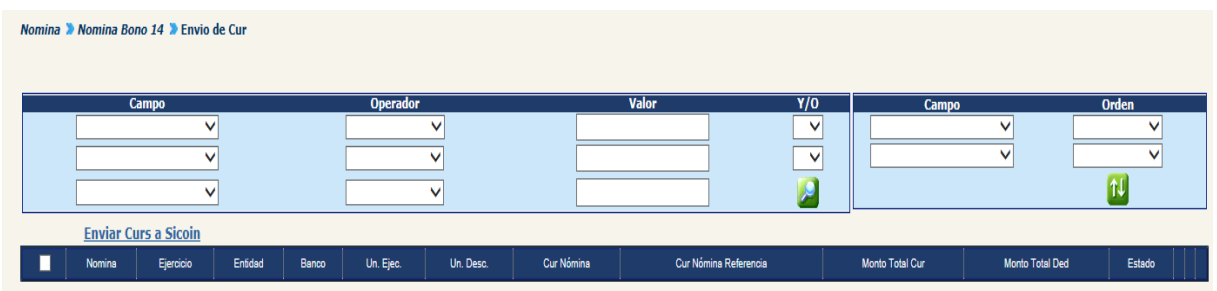

El sistema mostrará el siguiente mensaje, debiendo dar clic en Aceptar.

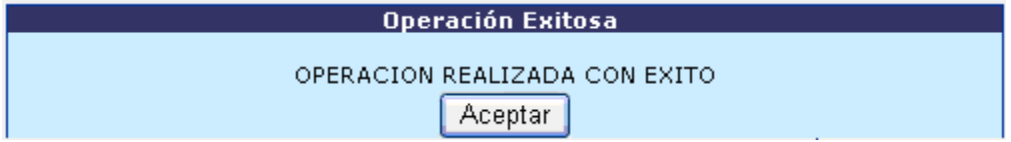

### **7. Envío de CUR a SICOIN**

Una vez que se ha aprobado la nómina, se puede proceder al envío de CUR a SICOIN, desde el menú**: Nómina>> Nómina Bono 14>> Envío de CUR.**

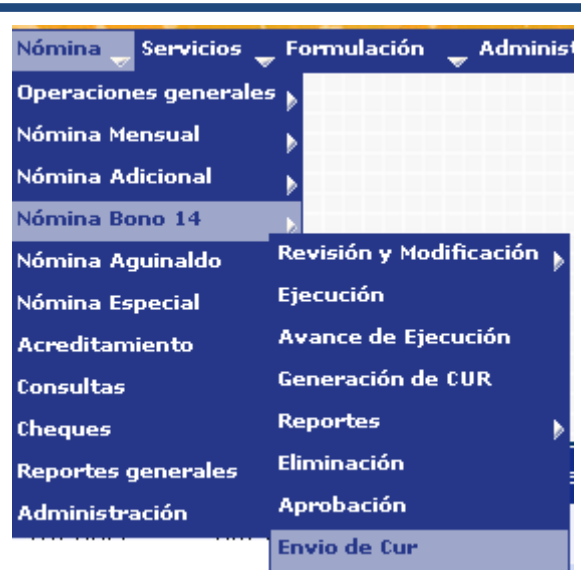

El sistema mostrará la siguiente información, Debiendo seleccionar en el cuadro del extremo izquierdo (marcando con una  $\Box$ ) el CUR que se desea enviar a SICOIN.

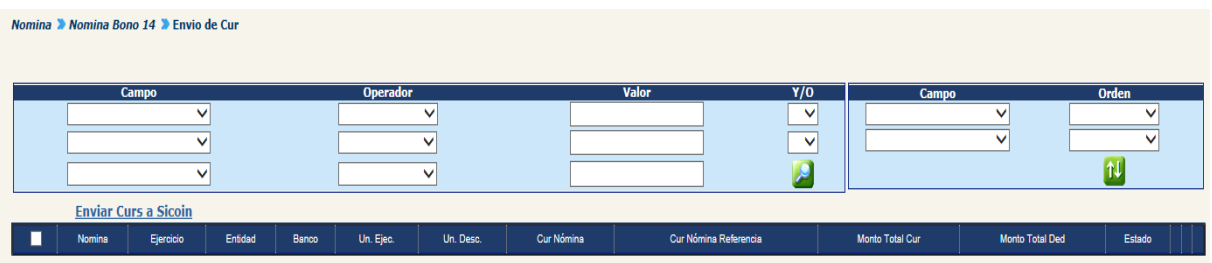

Una vez seleccionado el / los CUR presione el botón Enviar Curs a Sicoin. De esta forma el CUR viaja hacia el SICION y es registrado dentro de él en estado solicitado.

#### **8. Generación de Archivo de Acreditamiento a Cuentas**

El archivo de acreditamiento a cuentas solo podrá generarse si el CUR ya ha sido aprobado en el Sicoin. Para generar el archivo de acreditamiento ingrese a la opción **Nómina>> Acreditamiento>> Generar Archivo de Acreditamiento a Cuentas.**

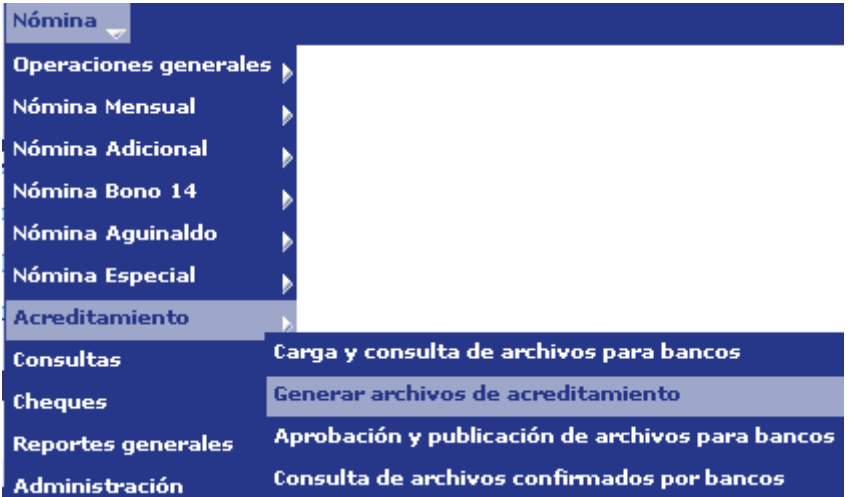

El sistema mostrará de las nóminas que se encuentren pendientes de generar archivo de acreditamiento, la siguiente información:

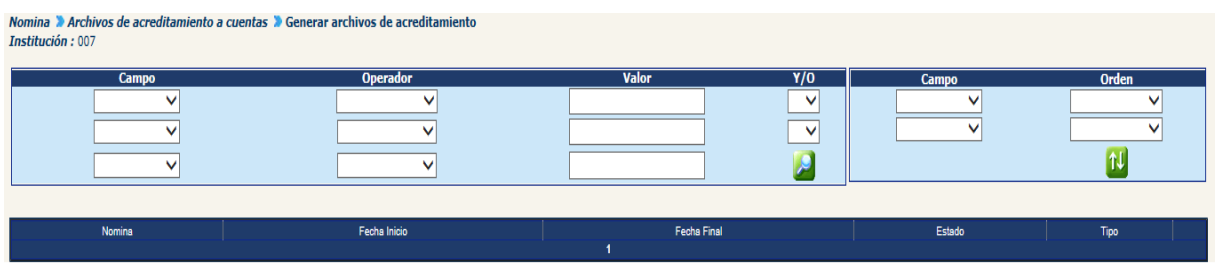

Seleccione la nómina de la que se desea generar el archivo de acreditamiento presionando el botón **...** 

El sistema mostrará el listado de CUR (uno por cada banco incluido en la nómina seleccionada) respecto los cuales se puede generar un archivo de acreditamiento, usted deberá seleccionarlos, marcándolos con una V y presione en Generar archivo(s) de acreditamiento.

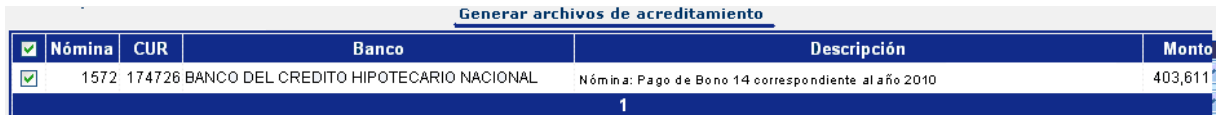

El sistema mostrará el nombre con el que se ha creado cada archivo, así:

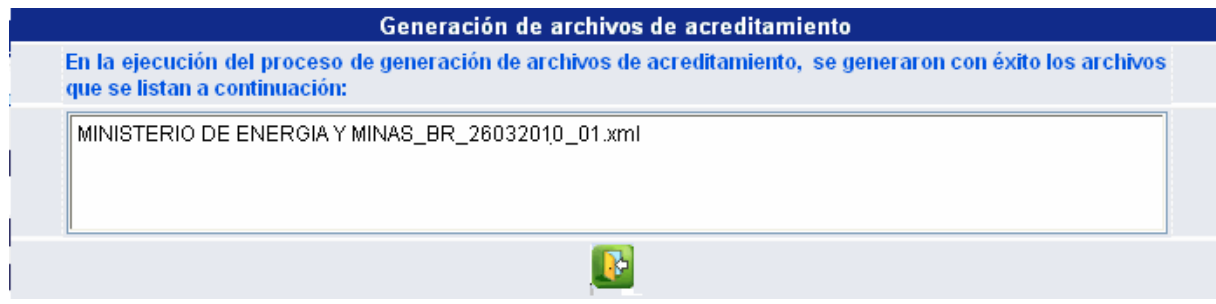

#### **9. Aprobación de Archivo de Acreditamiento a Cuentas**

Cuando los archivos son cargados estos aún no se encuentran a disposición de las entidades bancarias, hasta que son aprobados. Para la aprobación de uno o varios archivos previamente cargados, siga los siguientes pasos: Seleccione del menú **Nómina>> Acreditamiento>> Aprobación y Publicación de Archivos para Bancos.**

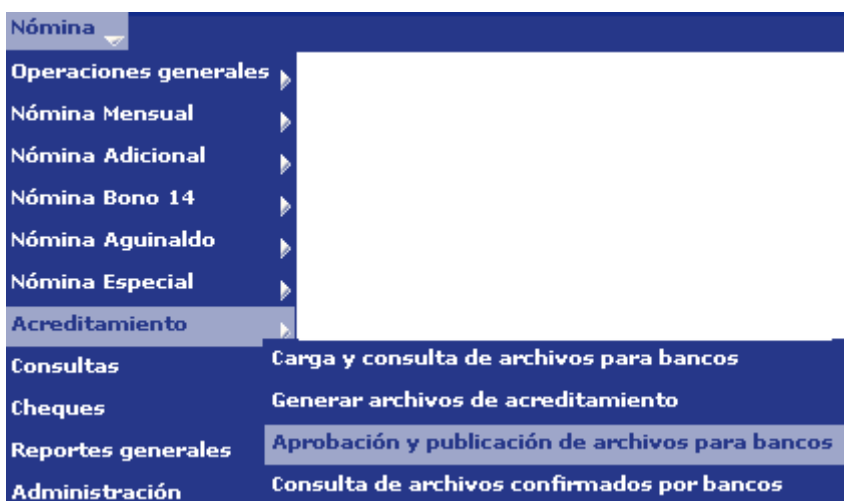

En la pantalla siguiente podrá consultar todos los archivos que se encuentran cargados presionando el botón de buscar  $\Box$  o bien puede utilizar los filtros para encontrar el archivo determinado **41** 

El sistema mostrará los archivos cargados (o los determinados en los filtros); deberá marcar con un cheque (al lado izquierdo) del o los archivos que desee aprobar. Y Luego presionar la opción de Aprobar archivo.

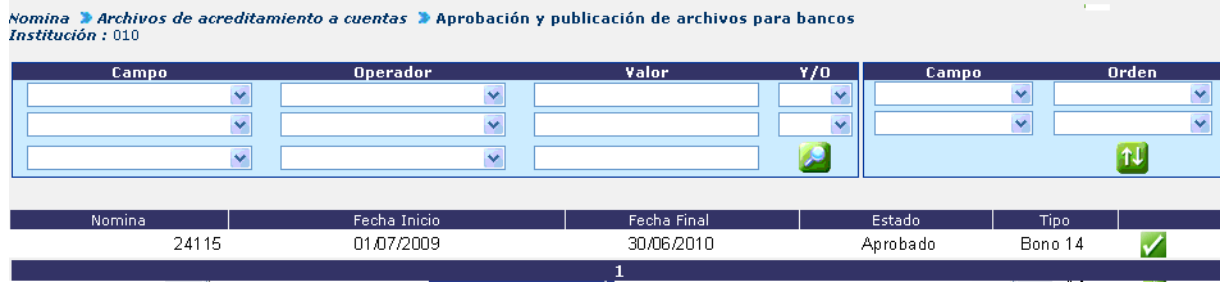

Si la aprobación fue realizada correctamente usted recibirá el mensaje siguiente. A partir de éste momento el o los archivos aprobados ya se encuentran a disposición de la entidad bancaria a la que corresponden

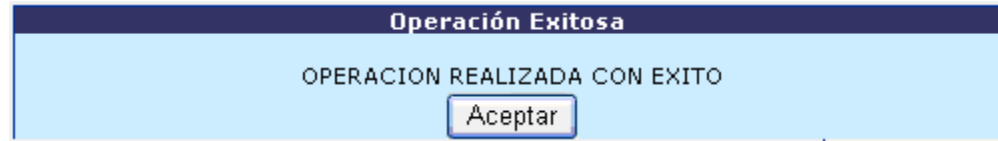

# **CAPÍTULO IV: NOMINA AGUINALDO**

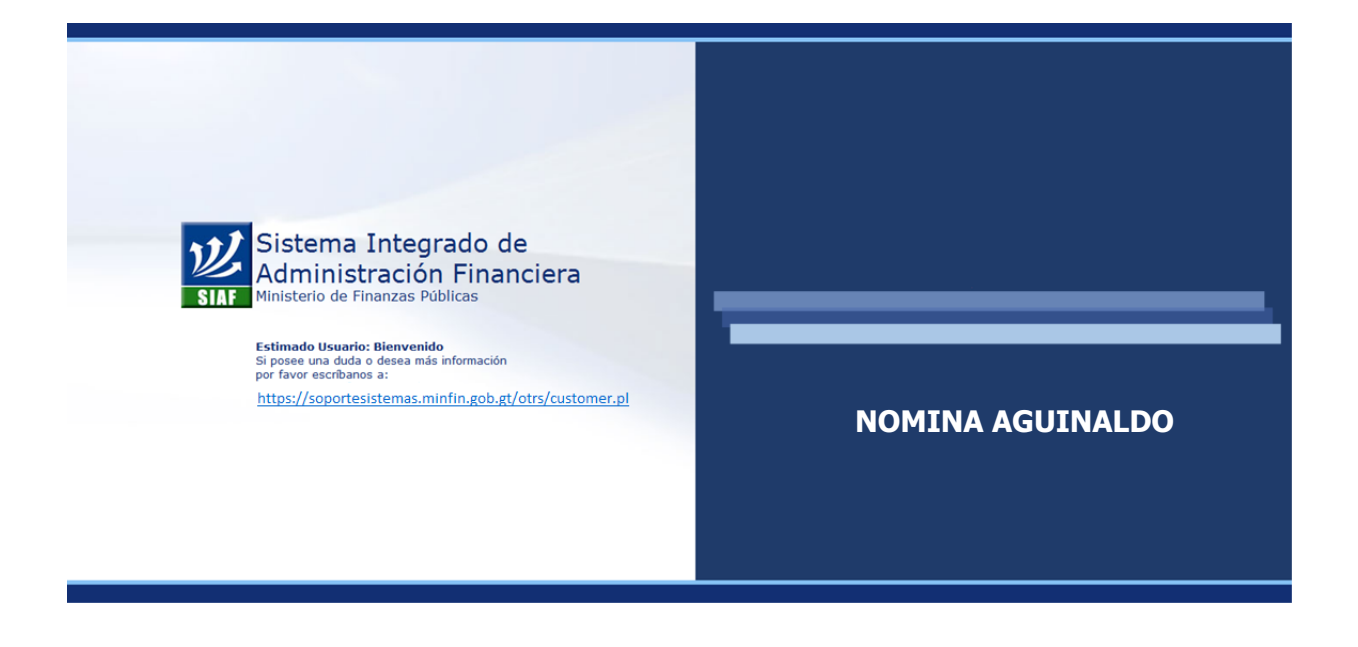

### **CAPÍTULO IV: Nomina Aguinaldo**

#### **1. Regularización de Histórico (1º. Fase)**

Al pasar las nóminas de los diferentes Ministerios y Secretarías a histórico del mes de noviembre, el sistema correrá un proceso interno en el cual se regularizaran los montos devengados por cada uno de los empleados para establecer el cálculo del aguinaldo. El primer paso para ejecutar la nómina de aguinaldo, será la generación de los siguientes reportes:

**1.1 Reporte de Empleados que Necesiten Regularización de Histórico:** mediante este reporte se podrán identificar los empleados en los cuales con alta probabilidad sea requerida una regularización de histórico. Tomando como base los empleados que posean dentro del histórico algún pago por suspensión, antes de la fecha de la primera liquidación, dentro del sistema de Guatenóminas.

Para la generación de este reporte debe ingresar al menú: **Nómina>> Nómina Aguinaldo>> Revisión y Modificación>> Reportes>> Listado de Aguinaldo y BV**

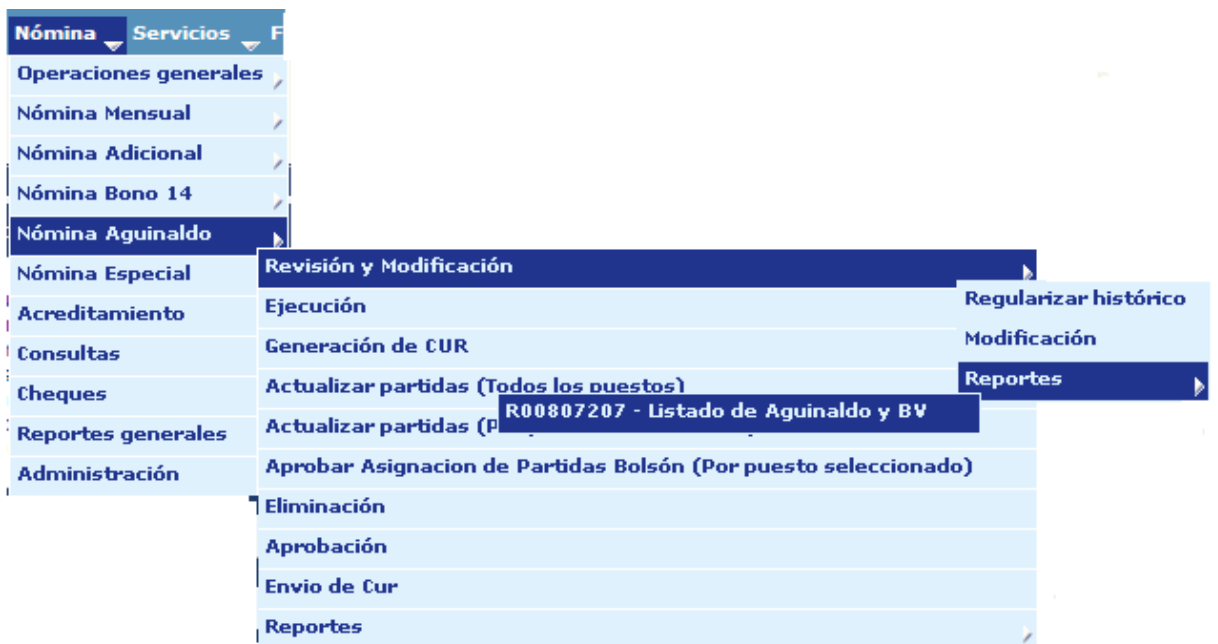

Para que el sistema genere el reporte con la información correcta deberán asignarse los siguientes filtros:

#### **Gobierno de Guatemala Sistema de Nómina y Registro de Personal Ministerio de Finanzas Públicas GUATENOMINAS**

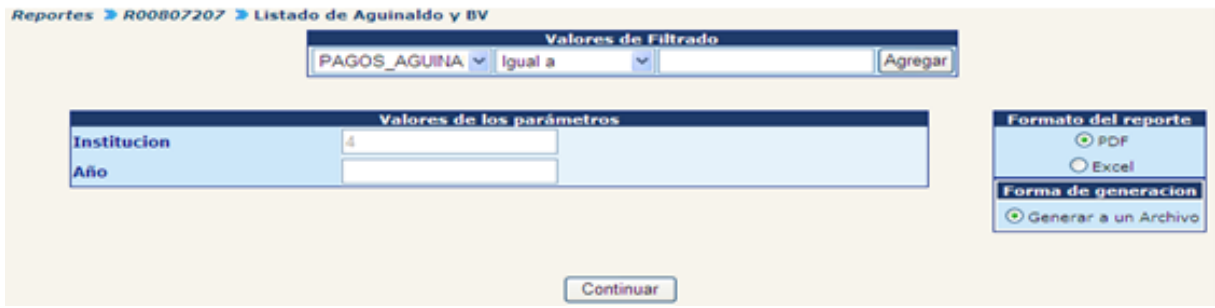

Este es un ejemplo del reporte que el sistema generará:

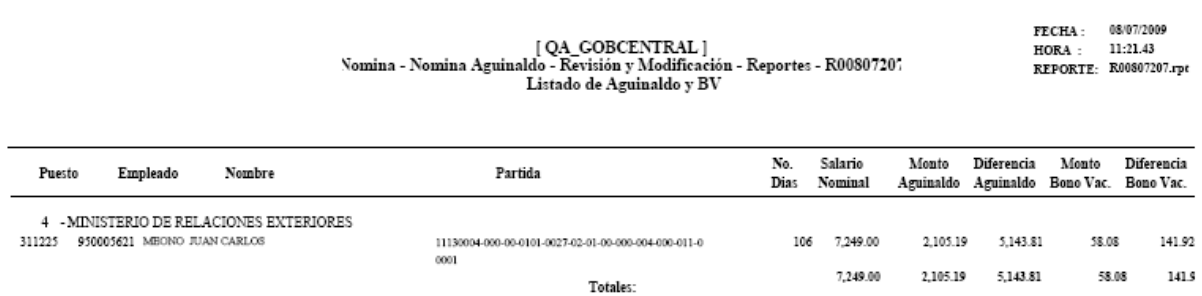

**1.2 Regularización de Histórico:** durante esta fase los analistas deberán ajustar al número correcto de días registrado en los pagos por suspensiones. Solamente se podrán regularizar días de pagos que hayan sido efectuados mediante el sistema cliente-servidor, y bajo el estado de suspendido "S".

Para regularizar días de algún pago, ingrese al menú: **Nómina>> Nómina Aguinaldo>> Revisión y Modificación>> Modificación.**

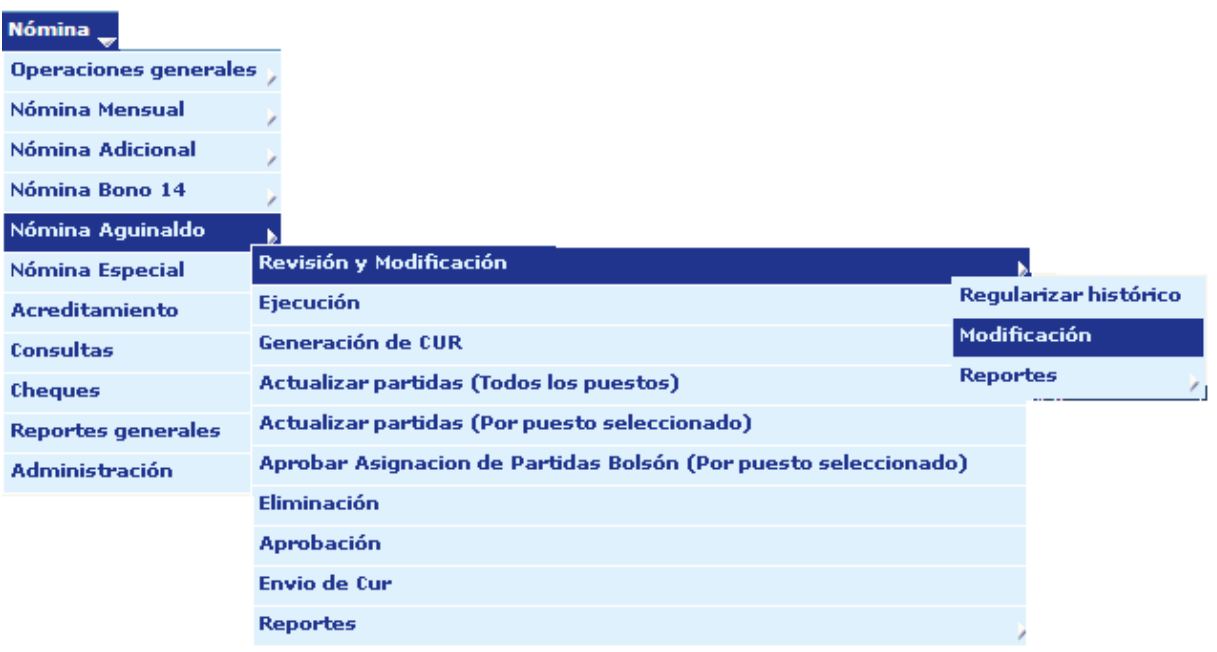

Por medio de los filtros deberá ubicar al empleado en el que se desea modificar los días calculados

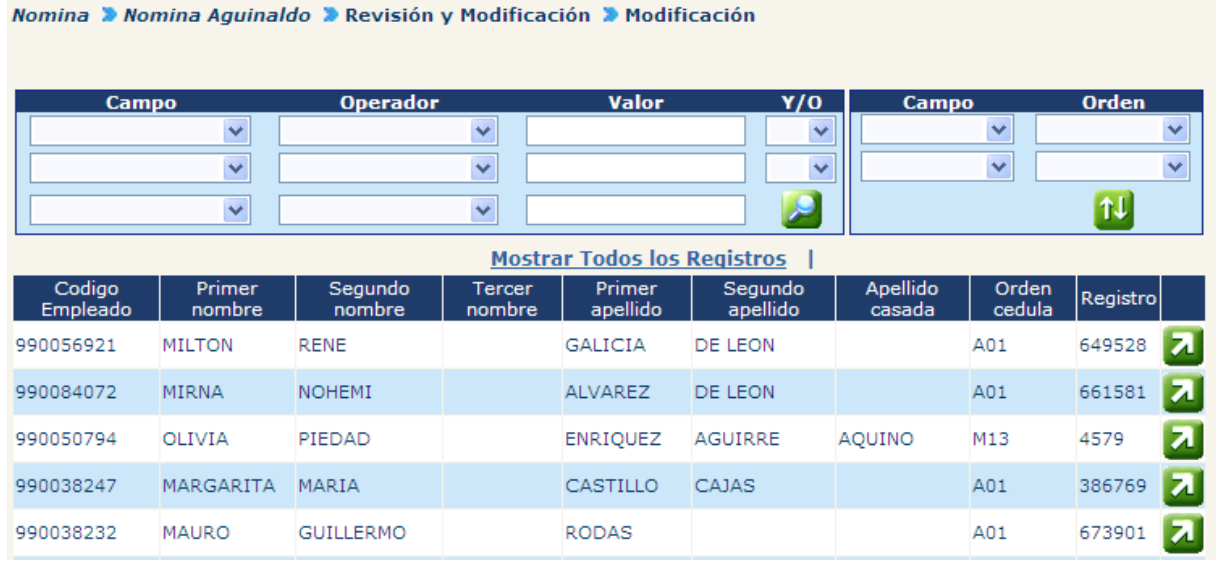

Una vez ubicado el empleado presione el botón **del**, el sistema mostrará la siguiente pantalla:

Nomina » Nomina Aguinaldo » Revisión y Modificación » Modificación » Días calculados Empleado : 000000990056921 - MILTON RENE GALICIA DE LEON

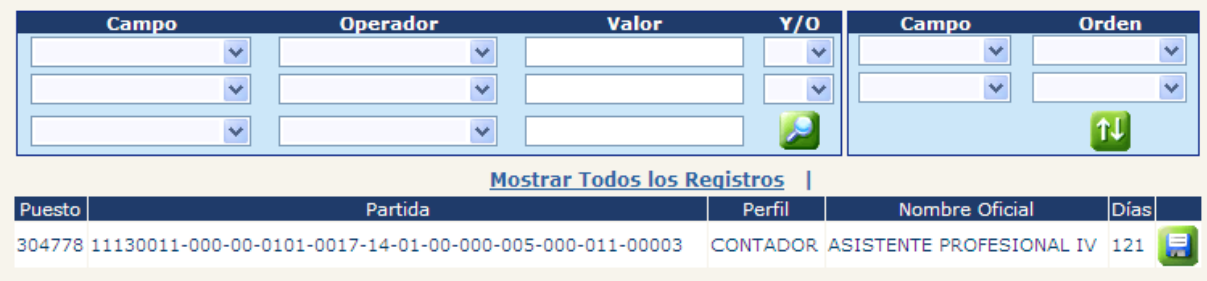

El sistema mostrará el empleado elegido al que se desea modificar los días calculados. Presione el botón **del** en el puesto que se desea modificar. El sistema mostrará la información del puesto y empleado seleccionado.

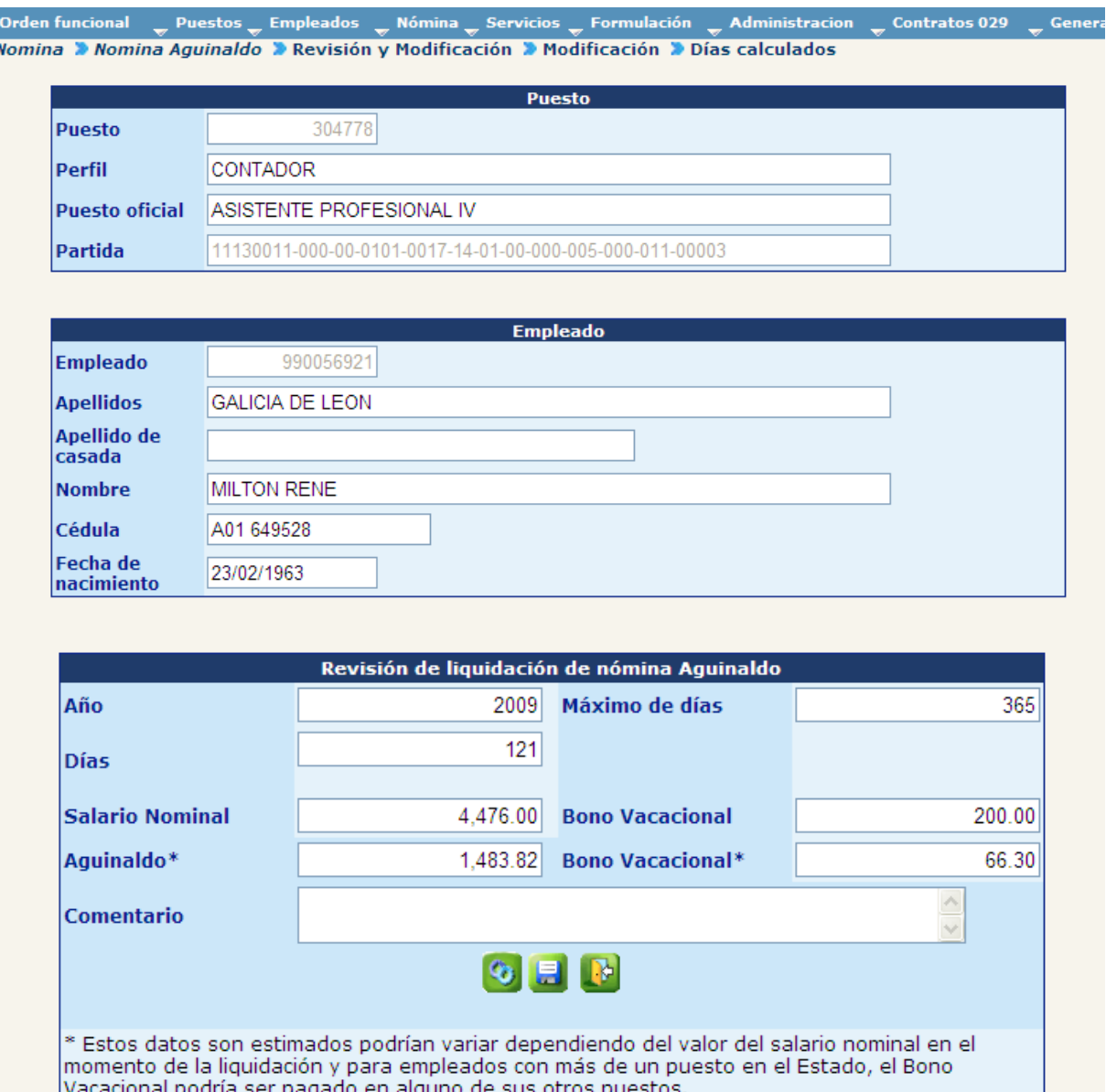

El recuadro siguiente mostrará la información referente a días, monto a pagar por aguinaldo y monto a pagar en bono vacacional; para modificar la cantidad de días

sustituya la cantidad que se muestra en la casilla Días y presione el botón (3), para recalcular los montos, podrá verificar los nuevos montos que se pagarán

Por favor deberá tomarse en cuenta, que para los empleados que ocupen más de un puesto, el bono vacacional solamente se pagará efectivamente (aunque en esta consulta se muestre algún monto) en el puesto donde se calculen más cantidad de días laborados; dicha comparación se realizará en el momento de la liquidación.

Una vez completadas las modificaciones presione el botón y el sistema mostrará el siguiente mensaje:

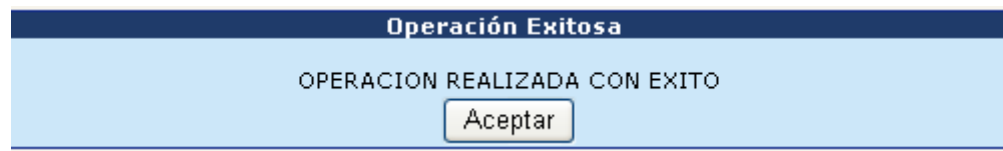

**Nota:** Este procedimiento deberá realizarlo para todos los empleados en cuyos casos desee modificar (corregir) los días calculados para pago de aguinaldo.

Se deberá tomar en cuenta que:

- **a)** Todas las modificaciones que se realicen por medio de esta opción afectarán únicamente el cálculo del aguinaldo (no alteran histórico de pagos) y serán guardadas en bitácora para lo que cada vez que se modifiquen el sistema le requerirá ingresar una razón en el espacio de comentario.
- **b)** En ningún caso el número de días puede ser mayor a 365, por lo que el sistema mostrará el siguiente mensaje y no permitirá dicha modificación.
- **c)** Todas las modificaciones de días, realizadas por el usuario, serán respetadas por el proceso de liquidación de aguinaldo, **aún sean erróneas**, por lo que la responsabilidad de dichas modificaciones será enteramente del usuario registrado en bitácora.

#### **1.3 Obtención de Listado de Cálculo de Días Generados por el Proceso de Ejecución:** ingrese al menú: **Nómina>> Nómina Aguinaldo>> Reportes>> Listado de Aguinaldo de Empleados.**

El sistema solicitará el año del que se desea obtener el reporte, luego presione el botón **Continuar** 

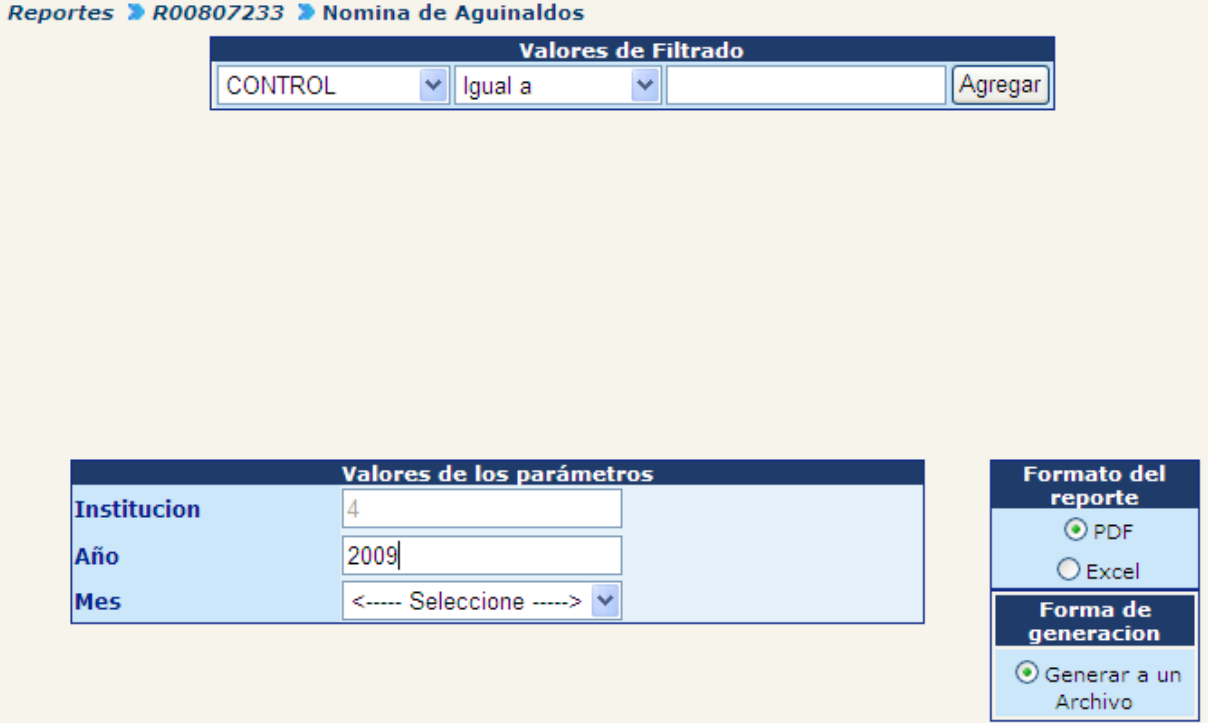

Por medio de este listado se podrán revisar los días efectivos que el sistema ha calculado (según el histórico) los cuales serán la base para el cálculo del aguinaldo.

Adicionalmente el reporte muestra el monto del aguinaldo con la diferencia que existe entre el monto calculado y el salario base asignado. También mostrará el monto calculado para el bono vacacional y la diferencia que existe entre éste y Q200.00.

A continuación se muestra un ejemplo de este reporte:

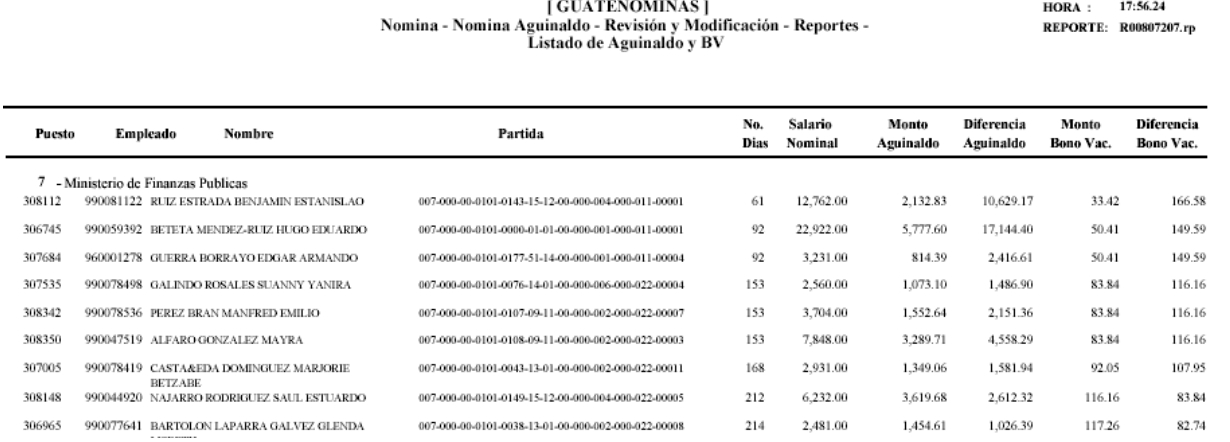

FECHA: 24/11/2006

#### **2. Ejecución de Nómina (2º. Fase)**

La ejecución del proceso de liquidación del aguinaldo será realizada por cada institución, para esto deberán ingresar al menú: **Nómina >> Nómina Aguinaldo >> Ejecución.**

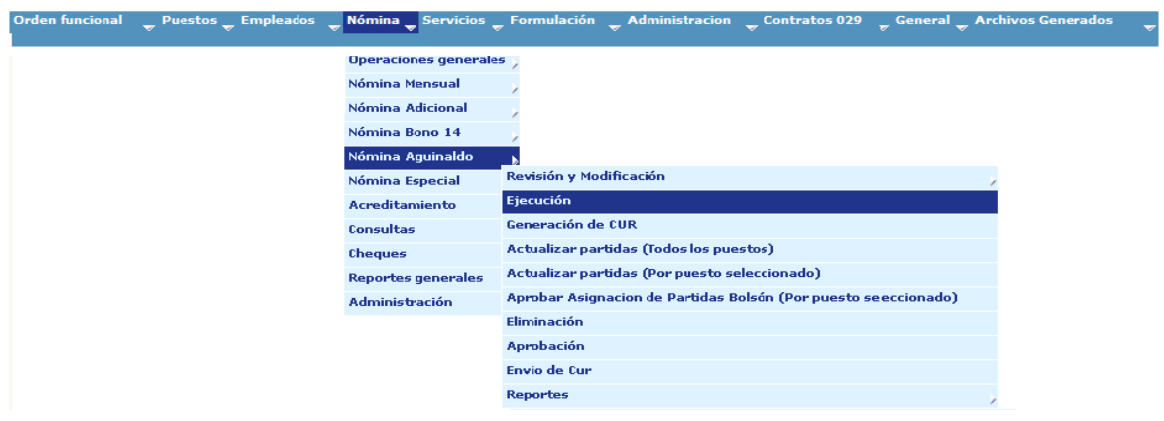

El sistema mostrará la siguiente pantalla donde deberá presionar el botón  $\boxed{\bullet}$ .

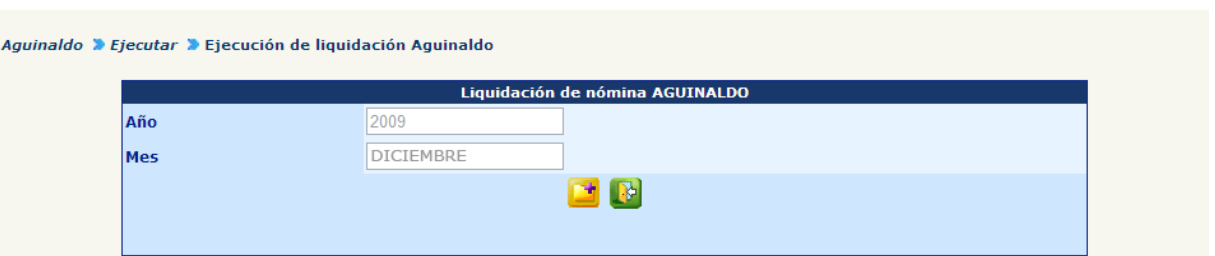

Podrá consultar el gráfico de avance de liquidación presionando el botón de actualizar

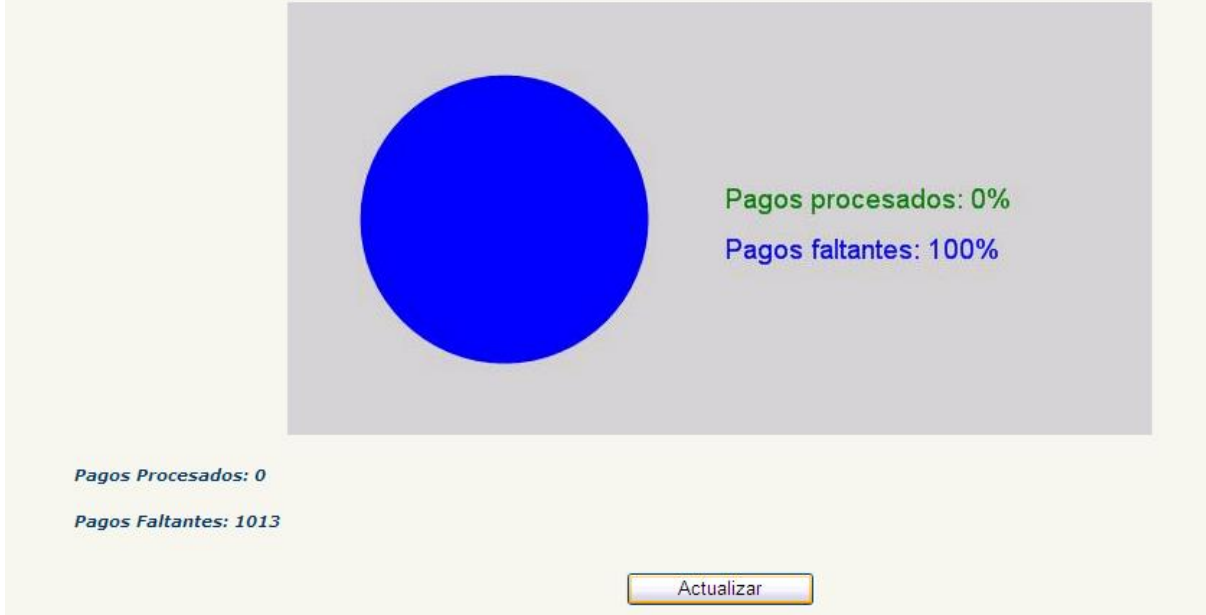

#### **3. Reportes**

Para la revisión final y aprobación de la nómina de aguinaldo deberán generarse y revisarse los siguientes productos (reportes); desde el menú: **Nómina>> Nómina Aguinaldo>> Reportes**.

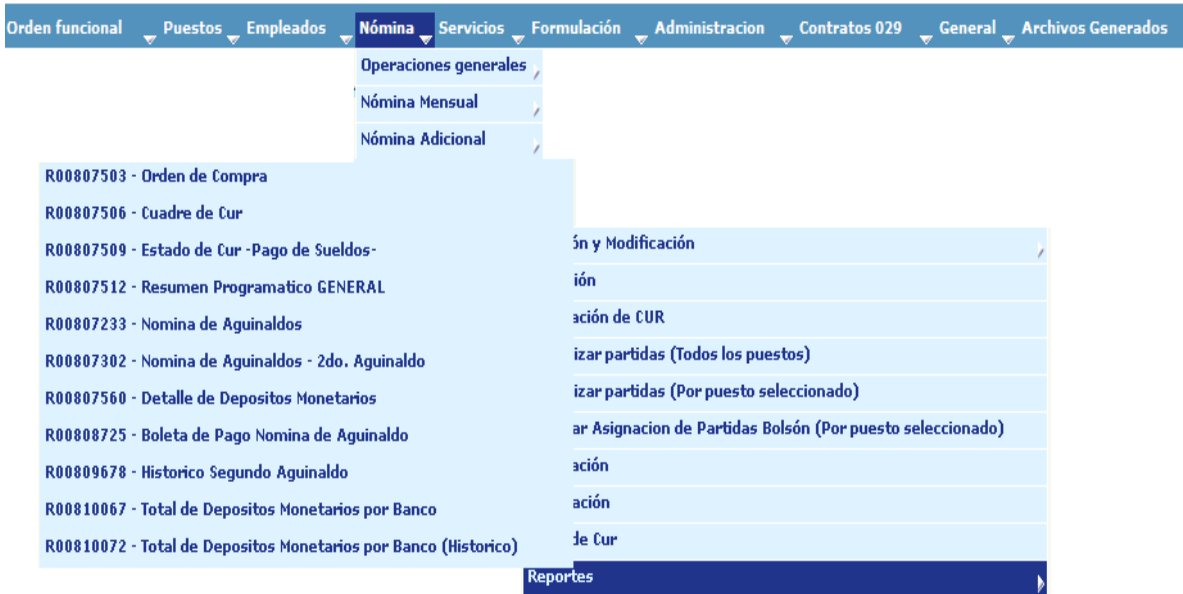

A continuación se muestran los reportes a generar:

### **3.1 Orden de Compra**

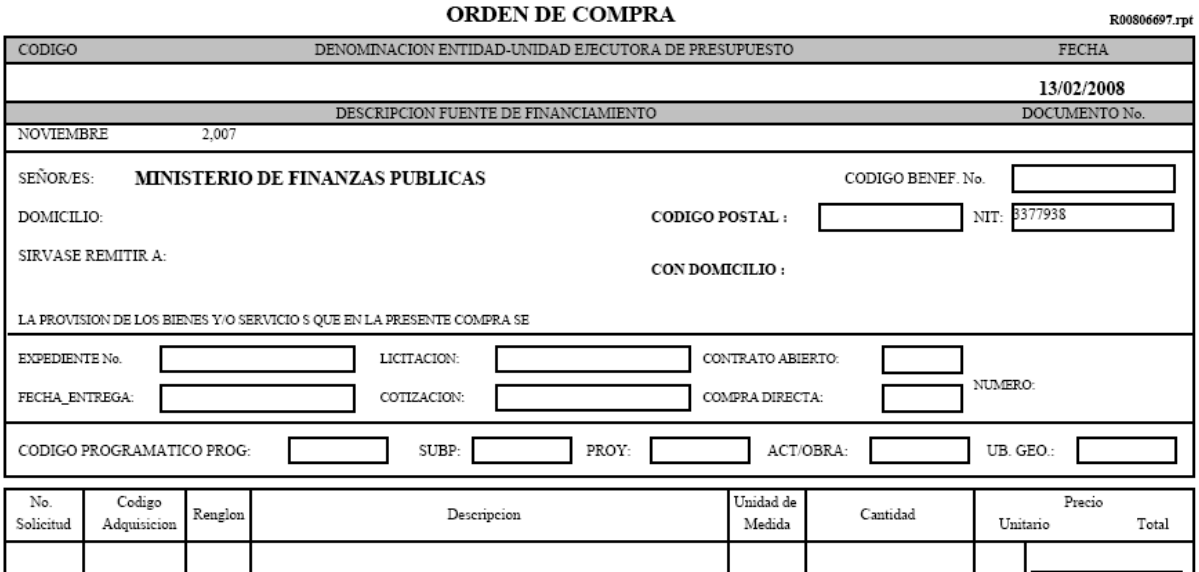

### **3.2 Cuadre de CUR**

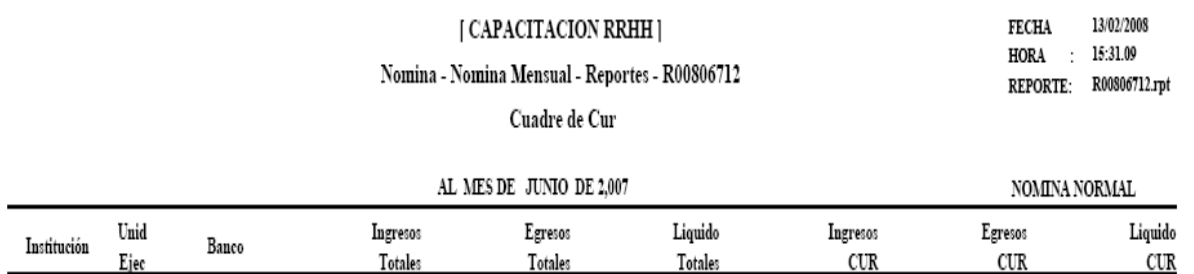

Totales:

### **3.3 Estado de CUR**

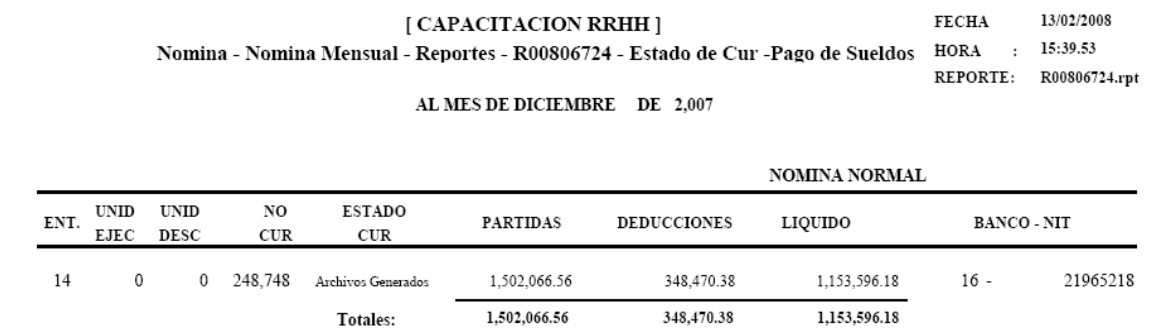
#### **3.4 Resumen Programático General**

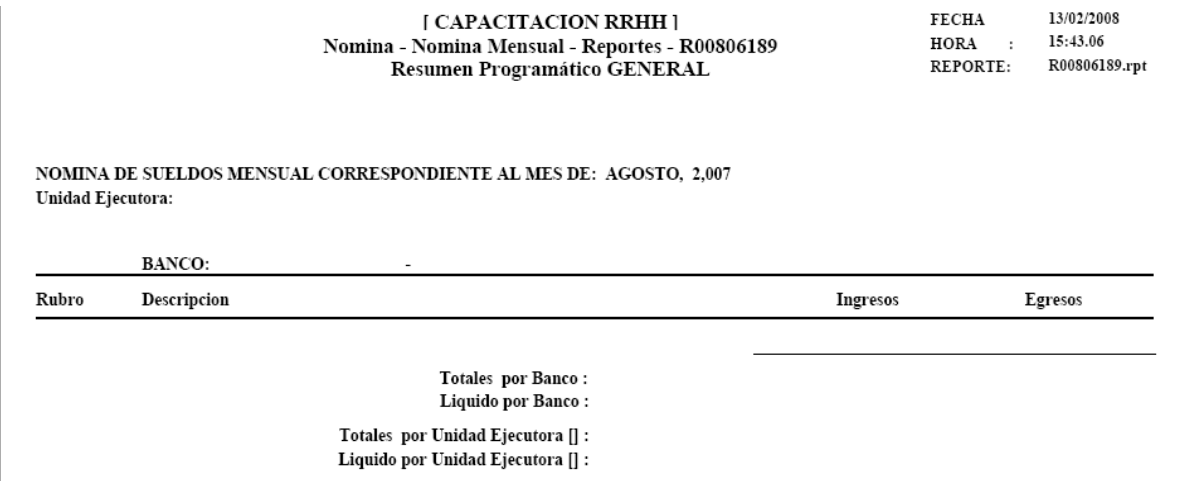

Para la generación de los reportes deberá indicar en Tipo de Nómina "Aguinaldo".

Al igual que en la nómina mensual se deben comparar los resultados y realizar las correcciones pertinentes.

#### **4. Eliminación de Nómina**

La nómina de aguinaldo podrá ser eliminada desde el menú: **Nómina>> Nómina Aguinaldo>> Eliminación.**

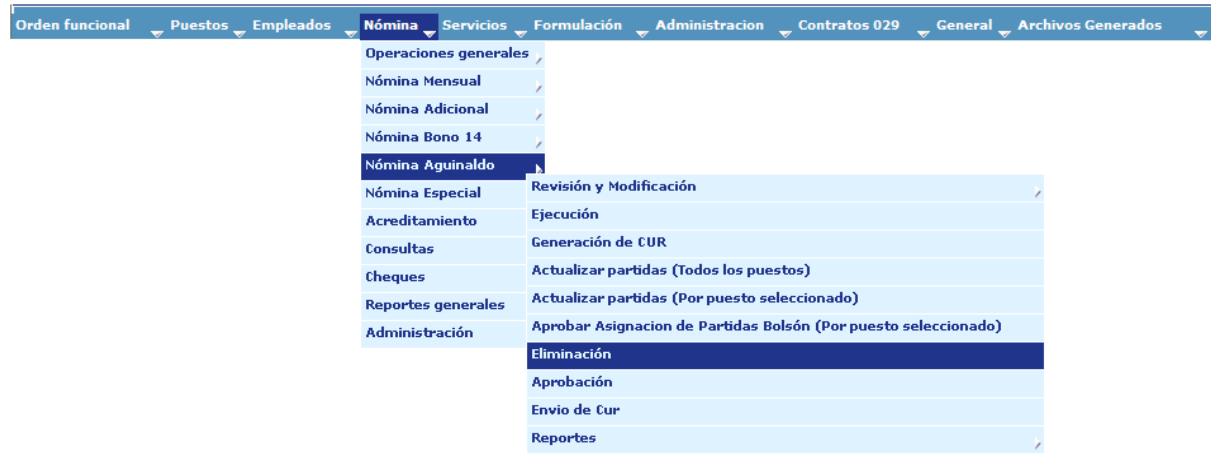

Sin embargo debe tomarse en cuenta que se deberán eliminar las dos nóminas que aparecerán en la opción, que corresponden al primer y segundo aguinaldo.

#### **5. Aprobación de Nómina**

Una vez verificados la totalidad de pagos y montos a pagar dentro de la nómina de aguinaldo, deberá aprobarla ingresando al menú: **Nómina>> Nómina Aguinaldo>> Aprobación de Nómina.**

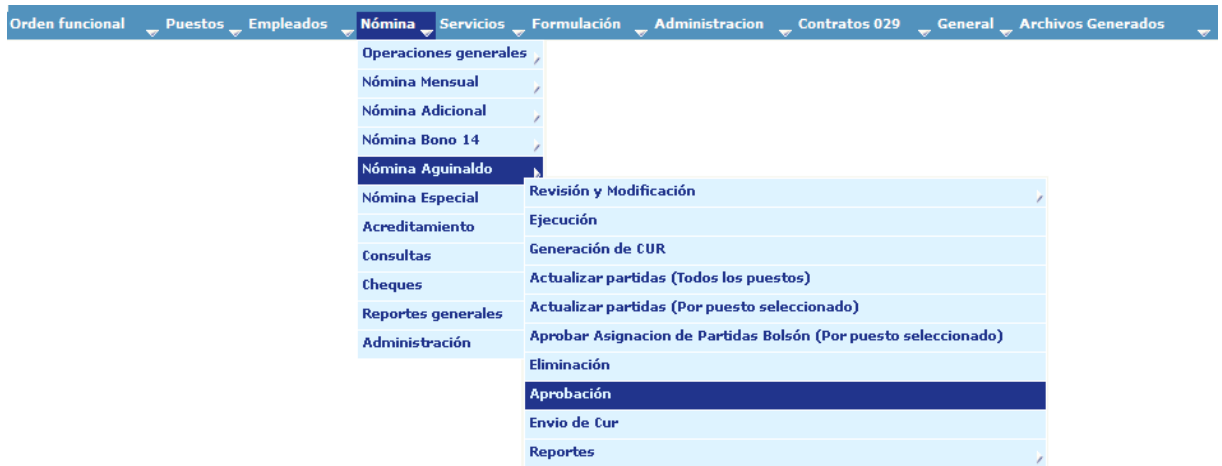

El sistema mostrará las nóminas que se encuentren en estado generado, de la siguiente forma

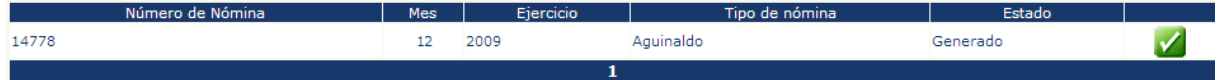

Seleccione la nómina del **Primer Aguinaldo** y haga clic en el botón **del ,** el sistema mostrará el mensaje, que indica que la operación se ha realizado con éxito.

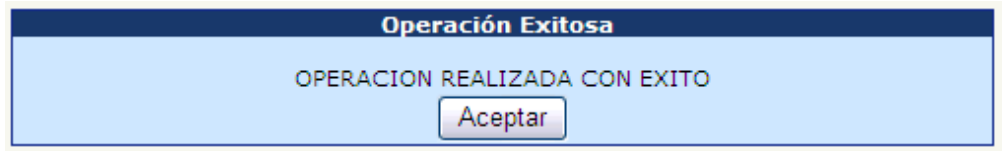

#### **6. Generación de CUR**

Ingrese al menú: **Nómina>> Nómina Aguinaldo>> Generación de CUR.**

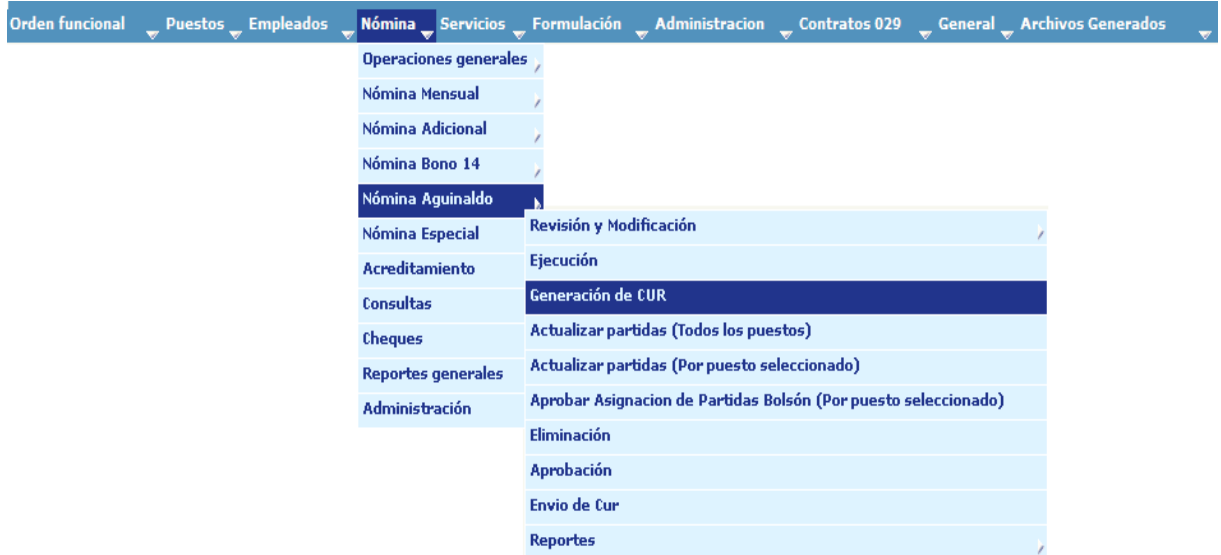

El sistema mostrará la nómina de aguinaldo que se encuentra aprobada, presione el botón de Generación de CUR.

El sistema mostrará el siguiente mensaje de operación realizada con éxito.

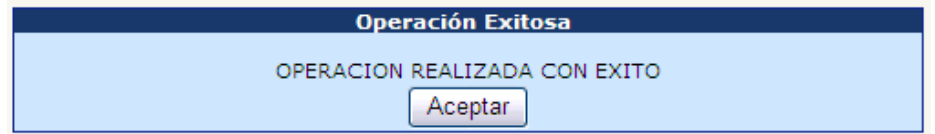

#### **7. Envío de CUR a SICOIN**

Una vez que se ha aprobado la nómina y generado CUR, se puede proceder al envío de CUR a Sicoin, desde el menú: **Nómina>> Nómina Aguinaldo >> Envío de CUR.**

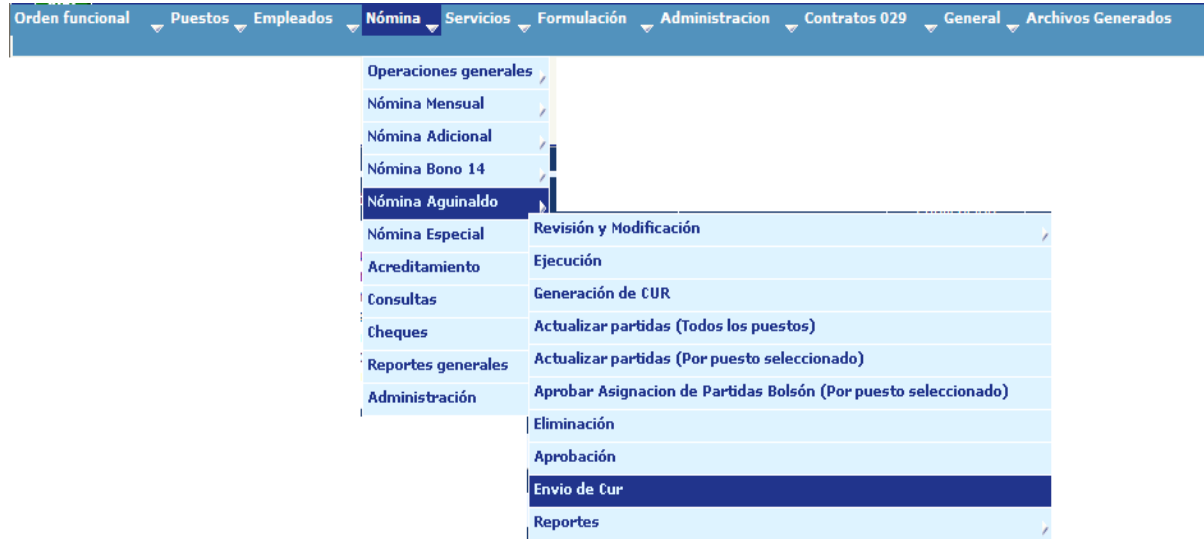

Debiendo seleccionar en el cuadro del extremo izquierdo **el cUR** que se desea enviar a Sicoin, una vez seleccionado el o los CUR presione el botón **Enviar Curs a Sicoin** 

De esta forma el CUR viaja hacia el Sicoin y es registrado dentro de él en estado solicitado.

#### **8. Generación de Archivo de Acreditamiento a Cuentas**

Una vez que el CUR ha sido aprobado en Sicoin, se deberá proceder a la generación de archivos de acreditamiento, siguiendo el procedimiento ejecutado en cualquier otro tipo de nómina.

Para lo que deberá ingresar al menú: **Nómina>> Acreditamiento>> Generar Archivos de Acreditamiento.**

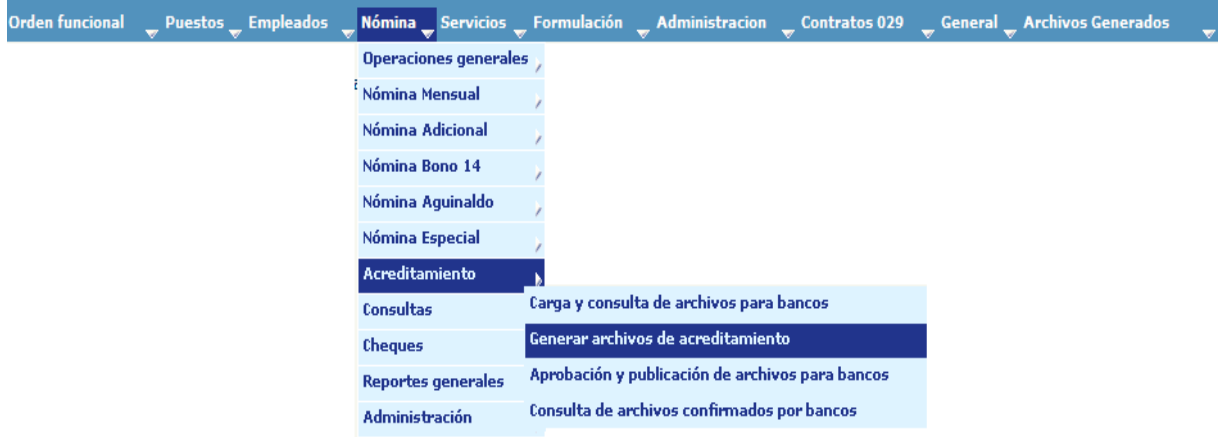

Una vez seleccionado el archivo que se va a acreditar se realiza el acreditamiento y el sistema muestra el mensaje

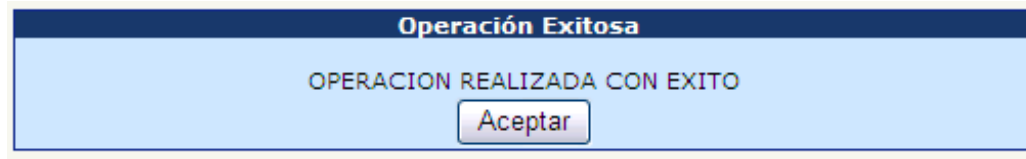

**8.1 Reporte de detalle de depósitos monetarios:** para la generación de éste reporte **no** es necesario que el archivo de acreditamiento a cuentas esté aprobado.

Ingrese al menú: **Nómina>> Nómina Aguinaldo>> Reportes>> Detalle de Depósitos Monetarios.**

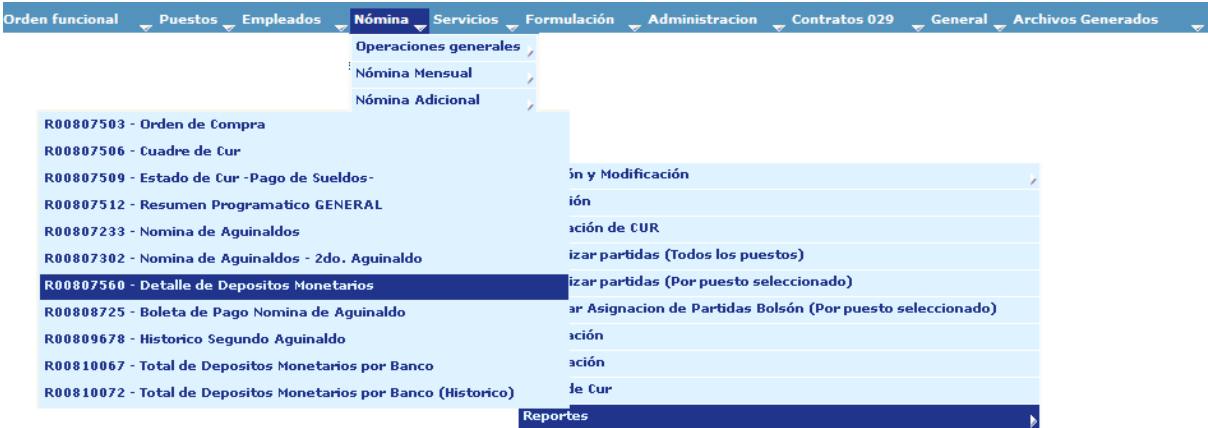

Seleccione el año, mes (diciembre) y tipo de la nómina (aguinaldo)

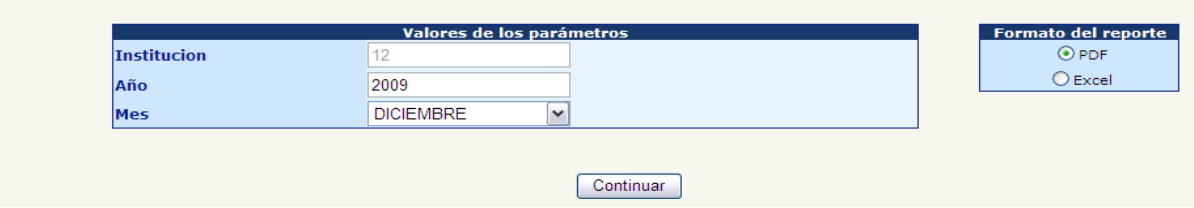

El sistema mostrará en pantalla el reporte solicitado, pudiéndose imprimir o almacenar para consulta posterior.

CAPÍTULO IV: Nomina Aguinaldo CAPÍTULO IV: Nomina Aguinaldo 566

**[ CAPACITACION RRHH ]** Nomina - Nomina Aguinaldo - Reportes - R00807560 **Detalle de Depositos Monetarios** 

**FECHA** 04/12/2006 16:42.54 **HORA REPORTE:** R00807560.rp

AL MES DE DICIEMBRE DE 2.006 **NOMINA DE AGUINALDO** 

**14 -MINISTERIO DE ENERGIA Y MINAS** 16 - BANCO DE DESARROLLO RURAL, SOCIEDAD ANONIMA

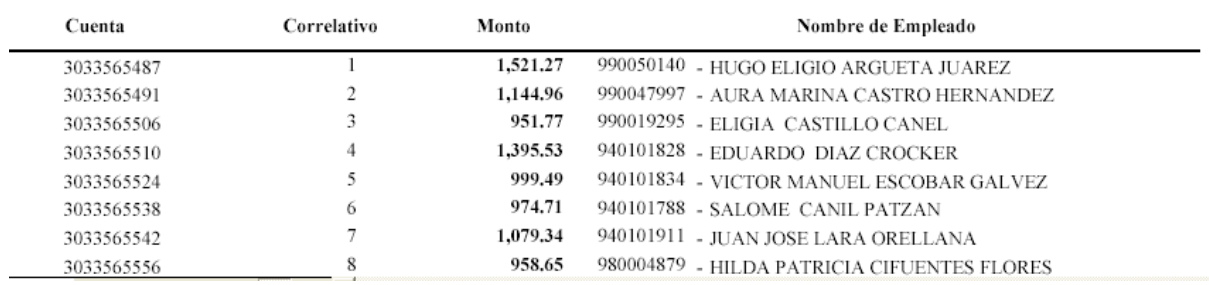

#### **9. Aprobación de Archivo de Acreditamiento a Cuentas**

Cuando los archivos son cargados estos aún no se encuentran a disposición de las entidades bancarias, hasta que son aprobados. Para la aprobación de uno o varios archivos previamente generados, ingrese al menú: **Nómina>> Acreditamiento>> Aprobación y Publicación de Archivos para Banco.**

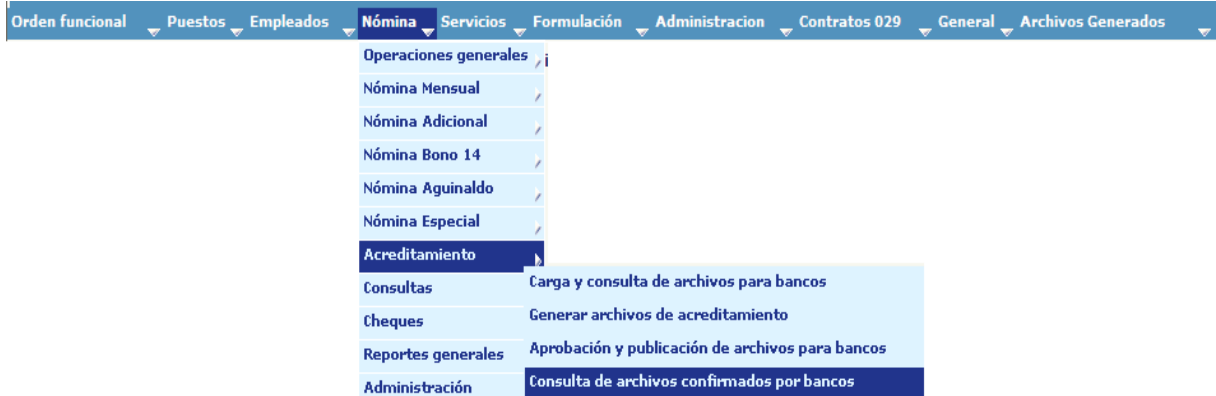

El sistema mostrará los archivos generados; deberá marcar con un cheque (al lado izquierdo) del o los archivos que desee aprobar y presionar el botón  $\blacksquare$ , aprobar archivos.

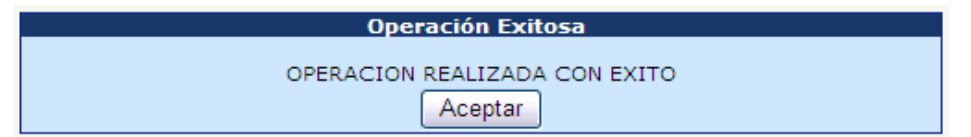

#### **10. Ejecución y Aprobación Segundo 50 % Aguinaldo (3º. Fase)**

Para la nómina del segundo 50% de aguinaldo que corresponde realizarla en el mes de enero, la nómina ya deberá aparecer en estado generada y se procederá de la siguiente forma:

#### **11. Actualización de Partidas**

Ya que la nómina del segundo aguinaldo fue generada dentro del proceso de ejecución realizado en diciembre; antes de aprobar dicha nómina deberán actualizarse los datos de partidas presupuestarias en ella contenidos.

Para eso deberá ingresar al menú: **Nómina>> Nómina Aguinaldo>> Actualizar Partidas.**

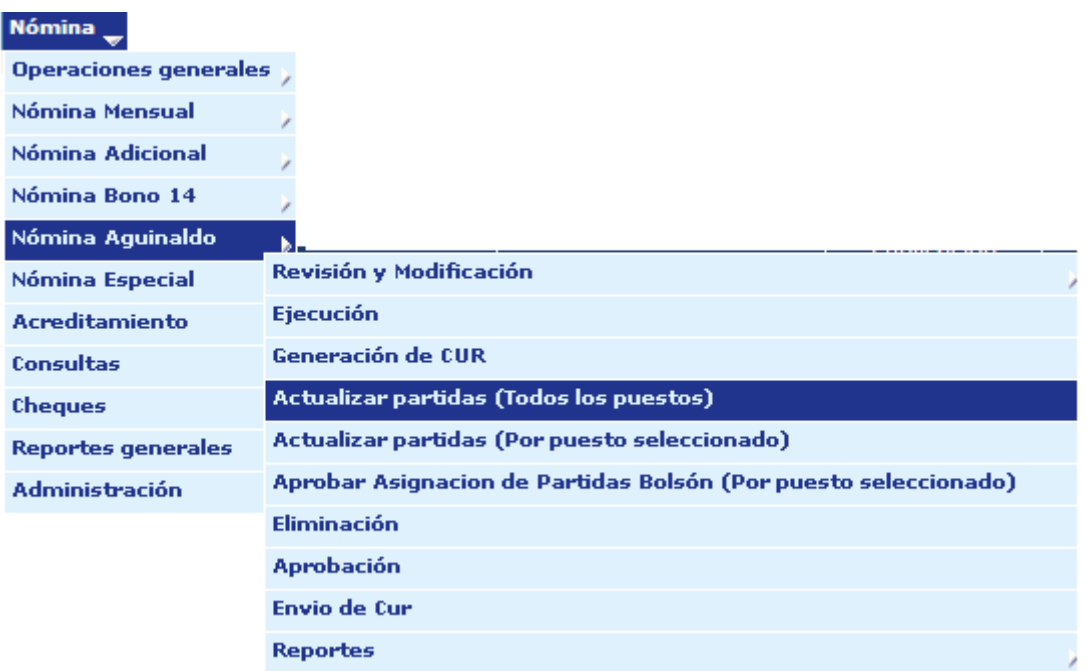

El sistema mostrará la siguiente pantalla que indica el mes y el año en que fue generada la nómina del segundo aguinaldo, para continuar con el proceso de

actualización de partidas deberá presionar el botón .

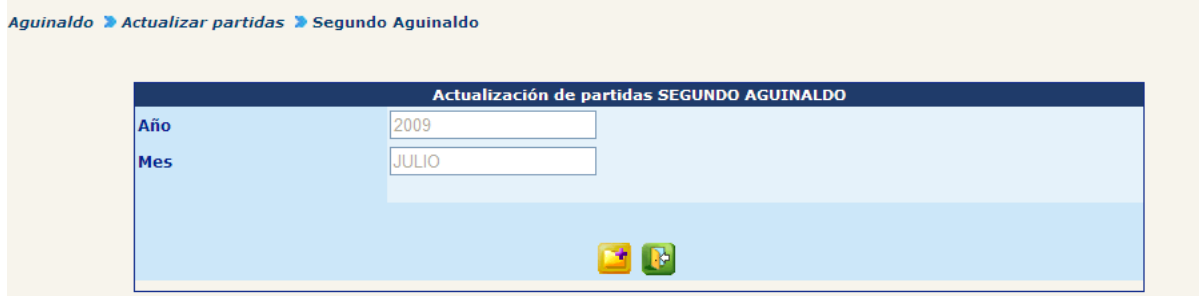

Derivado del proceso de apertura de nuevo ejercicio presupuestario, podría ser que algunos puestos hayan sido suprimidos (eliminados) y que los mismos se encuentren contenidos dentro de la nómina del segundo aguinaldo; para realizar el pago a estos puestos, el sistema solicitará al usuario que ingrese la partida presupuestaria que será afectada por esa ejecución.

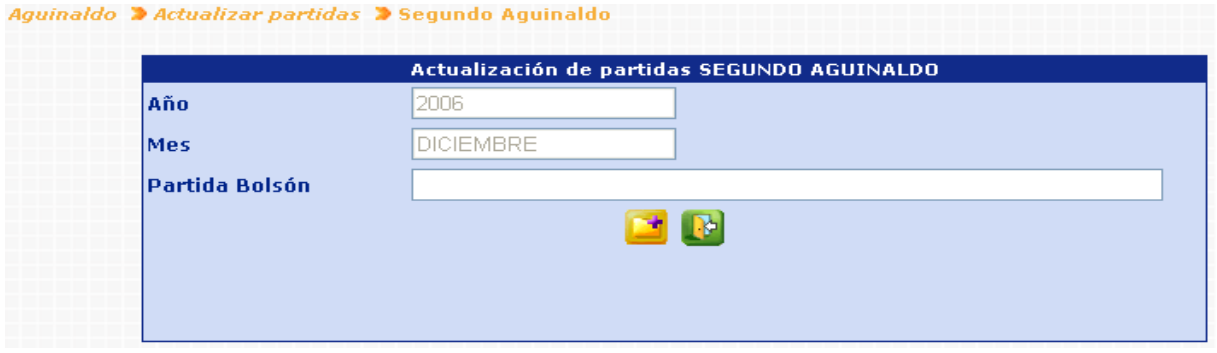

Al presionar clic en el espacio para el ingreso de la partida, el sistema lo llevará a la siguiente pantalla, donde podrán ir formando la partida correspondiente y al finalizar presionar el botón **LAceptar** 

## **Ministerio de Finanzas Públicas**

### **Gobierno de Guatemala Sistema de Nómina y Registro de Personal**

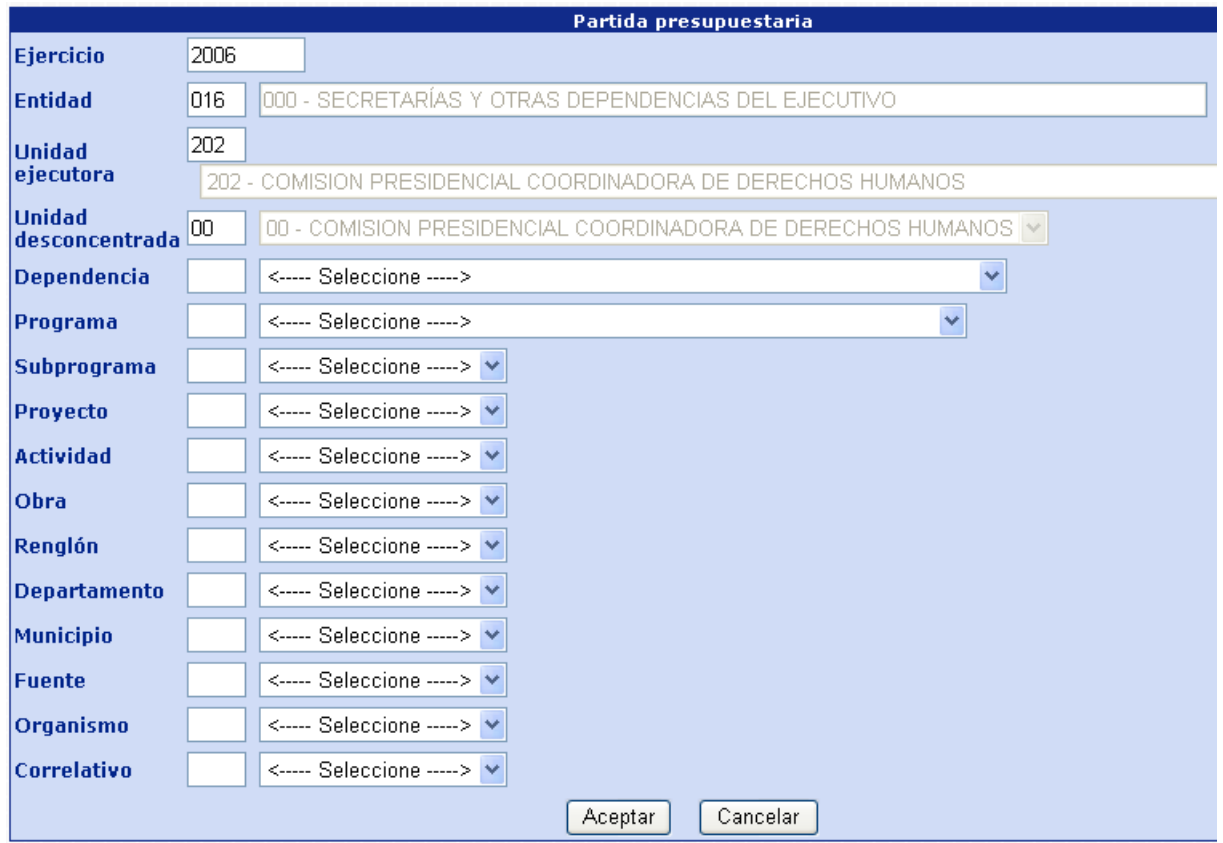

#### **12. Reportes Segundo 50% de Aguinaldo**

Para la revisión de los pagos y montos que se incluyeron en el segundo aguinaldo, podrá generarse el reporte general de nómina.

Desde el menú: **Nómina>> Nómina Aguinaldo>> Reportes**

A continuación se muestran los reportes a generar:

- **12.1 Orden de Compra**
- **12.2 Cuadre de CUR**
- **12.3 Estado de CUR**
- **12.4 Resumen Programático General**

#### **13. Eliminación de Nómina Segundo 50%**

La nómina del segundo aguinaldo **no** podrá ser modificada, ni eliminada.

#### **14. Aprobación de Nómina Segundo 50%**

Una vez generados los reportes deberá aprobarse la nómina, ingresando al menú: **Nómina>> Nómina Aguinaldo>> Aprobación de Nómina.**

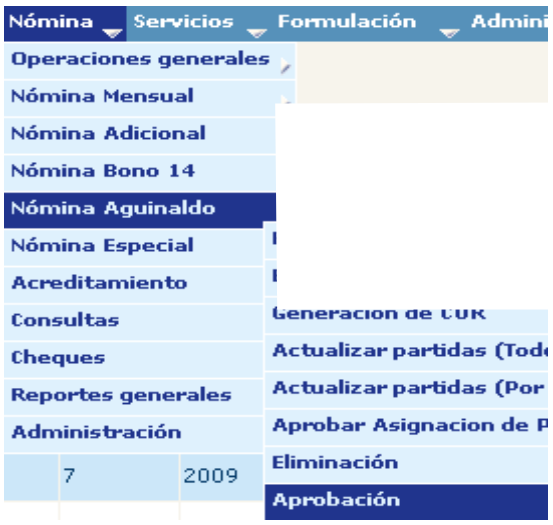

El sistema mostrará la nómina que se encuentre en estado generado, de la siguiente forma

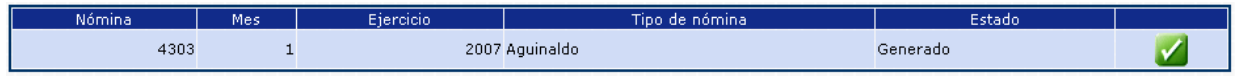

Seleccione la nómina del **Segundo Aguinaldo** y haga clic en el botón **del sistema** mostrará el mensaje, que indica que la operación se ha realizado con éxito.

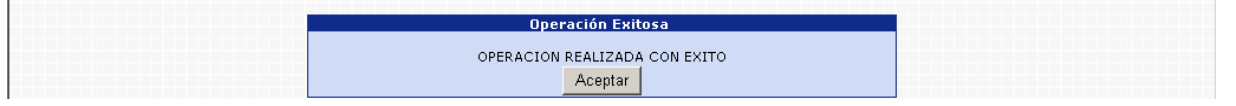

### **15. Generación de CUR Nómina Segundo 50%**

Ingrese al menú: **Nómina>> Nómina Aguinaldo>> Generación de CUR**

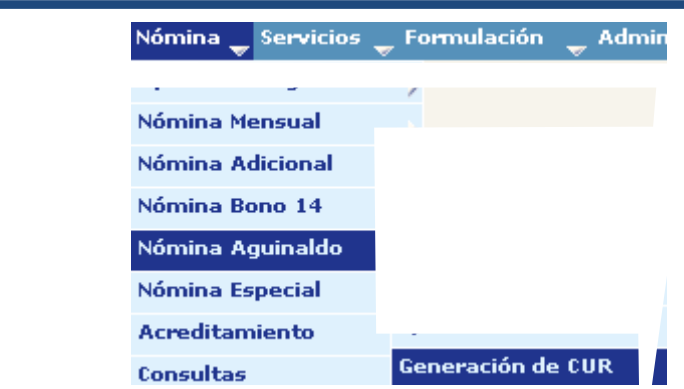

El sistema mostrará la nómina de aguinaldo que se encuentra aprobada, presione el botón **.** 

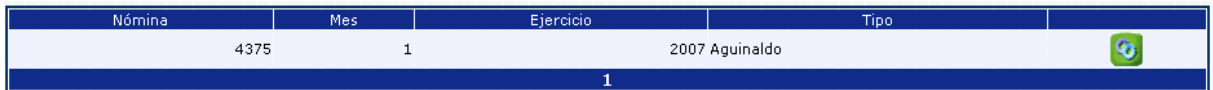

El sistema mostrará el siguiente mensaje de operación realizada con éxito.

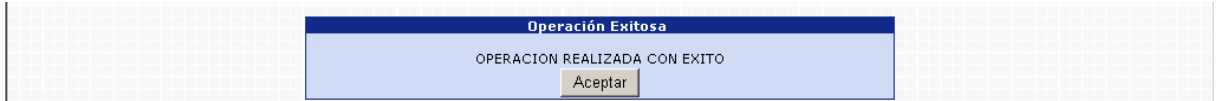

**15.1 Reporte de Cuadre de CUR y Estado de CUR:** luego de haber realizado la generación del CUR, podrán generarse los reportes de cuadre de CUR y estado de CUR, para revisión de los montos allí consignados; lo que puede realizarse desde el menú: **Nómina>> Nómina Aguinaldo>> Reportes.**

Para la generación de los reportes deberá indicar en Tipo de Nómina "**Aguinaldo**", año "**20XX**" y mes "**enero**".

#### **16. Envío de CUR a Sicoin**

Una vez que se ha aprobado la nómina y generado CUR, se puede proceder al envío de CUR a Sicoin, desde el menú: **Nómina>> Nómina Aguinaldo>> Envío de CUR a Sicoin.** 

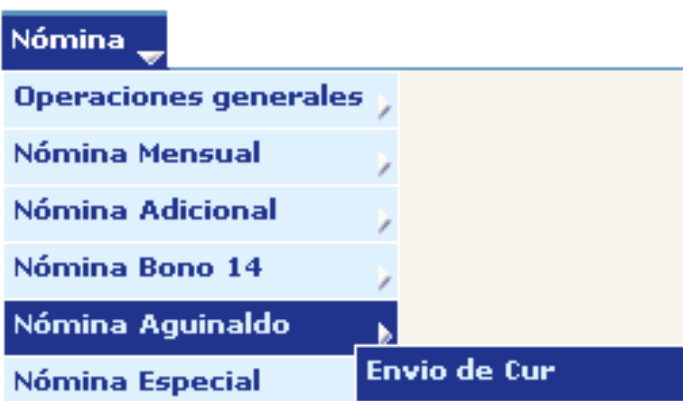

El sistema mostrará los CUR que se encuentran pendientes de enviar, debiendo seleccionar en el cuadro del extremo izquierdo  $\Box$ , el o los CUR que corresponden a la nómina del segundo aguinaldo, una vez seleccionados el o los CUR presione el botón Enviar Curs a Sicoin

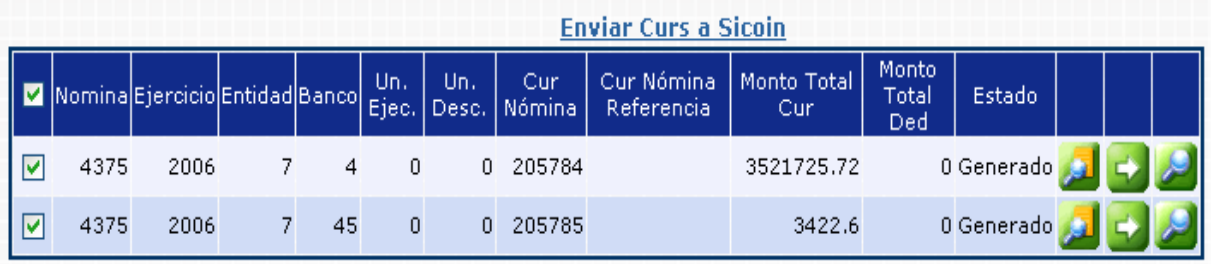

De esta forma el CUR viaja hacia el SICION y es registrado dentro de él en estado solicitado.

#### **17. Generación de Archivo de Acreditamiento a Cuentas**

Una vez que el CUR ha sido aprobado en Sicoin, se deberá proceder a la generación de archivos de acreditamiento, siguiendo el procedimiento ejecutado en cualquier otro tipo de nómina.

Para lo que deberá ingresar al menú de Nómina, Acreditamiento, Generar archivos de acreditamiento

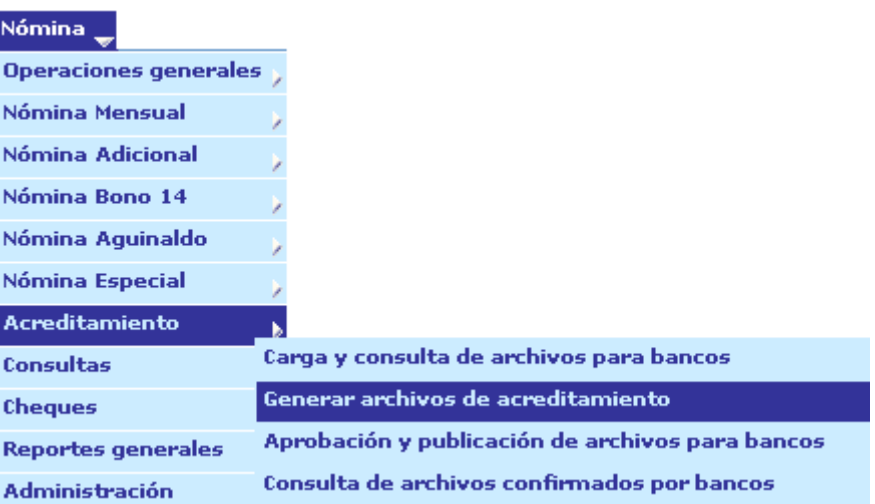

**17.1 Reporte de Detalle de Depósitos Monetarios:** para la generación de éste reporte **no** es necesario que el archivo de acreditamiento a cuentas esté aprobado.

Ingrese al menú: **Nómina>> Nómina Aguinaldo>> Reportes>> Detalle de Depósitos Monetarios.**

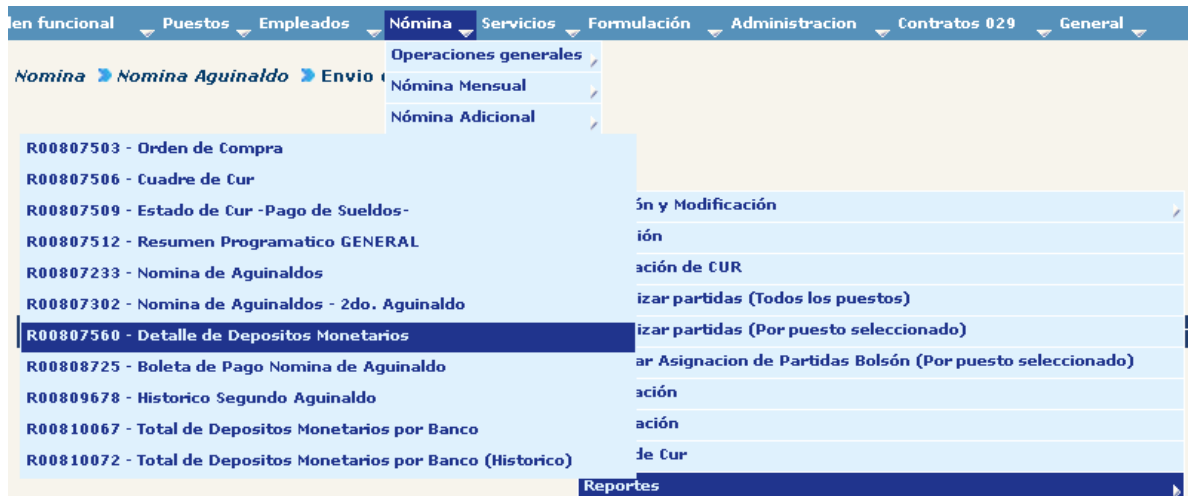

Seleccione el año (20XX) y el mes (enero)

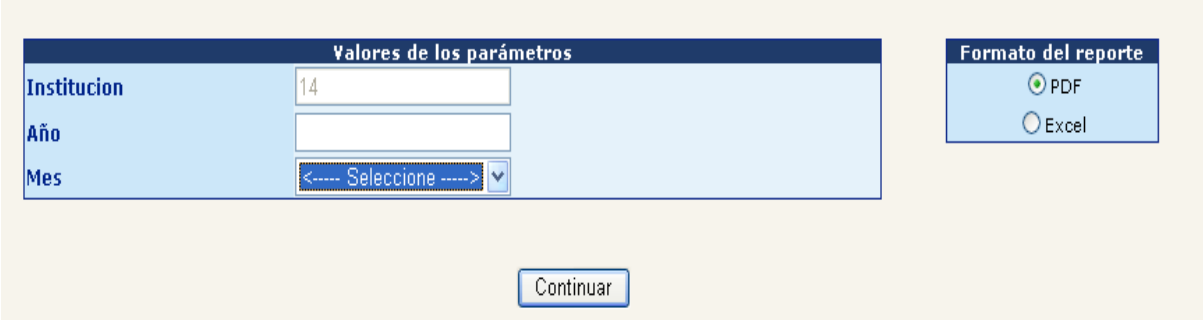

El sistema mostrará en pantalla el reporte solicitado, pudiéndose imprimir o almacenar.

#### **18. Aprobación de Archivo de Acreditamiento a Cuentas**

Cuando los archivos son cargados estos aún no se encuentran a disposición de las entidades bancarias, hasta que son aprobados. Para la aprobación de uno o varios archivos previamente generados, ingrese al menú: **Nómina>> Acreditamiento>> Aprobación y Publicación de Archivos para Banco**

El sistema mostrará los archivos generados; deberá marcar con un cheque (al lado izquierdo) del o los archivos que desee aprobar  $\vee$  y presionar el botón de Aprobar archivos.

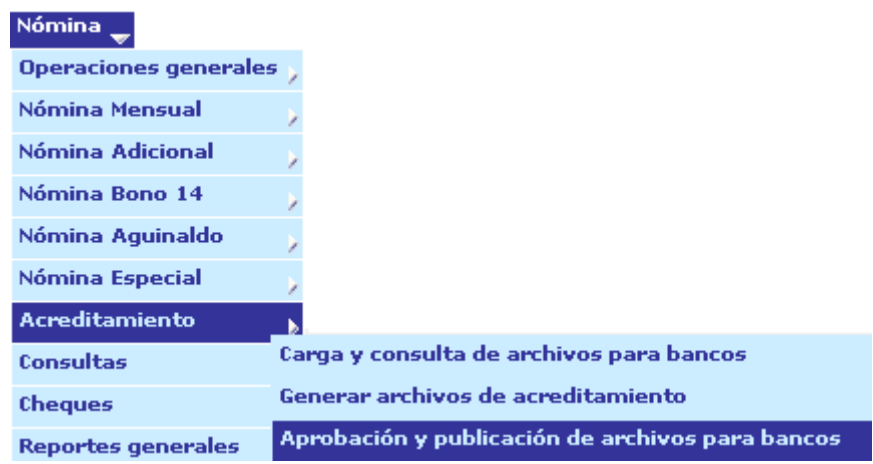

# **CAPÍTULO V: NOMINA ESPECIAL**

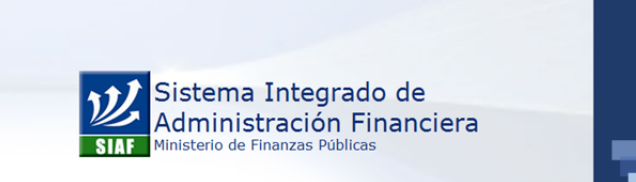

**Estimado Usuario: Bienvenido**<br>Si posee una duda o desea más información<br>por favor escríbanos a: https://soportesistemas.minfin.gob.gt/otrs/customer.pl

**NOMINA ESPECIAL**

#### **CAPÍTULO V: Nomina Especial**

#### **1. Nomina Especial**

Permite liquidar el pago de un bono con frecuencia de pago anual (se excluye el aguinaldo, bono vacacional y bonificación anual -Bono 14- ), generalmente para el pago de bonificaciones anuales únicos. Debe considerarse que para este tipo de nómina no se aplican descuentos.

Para ejecutar una nómina especial, se deberá hacer uso de las opciones que se muestran en la siguiente opción: **Nómina >> Nómina Especial.**

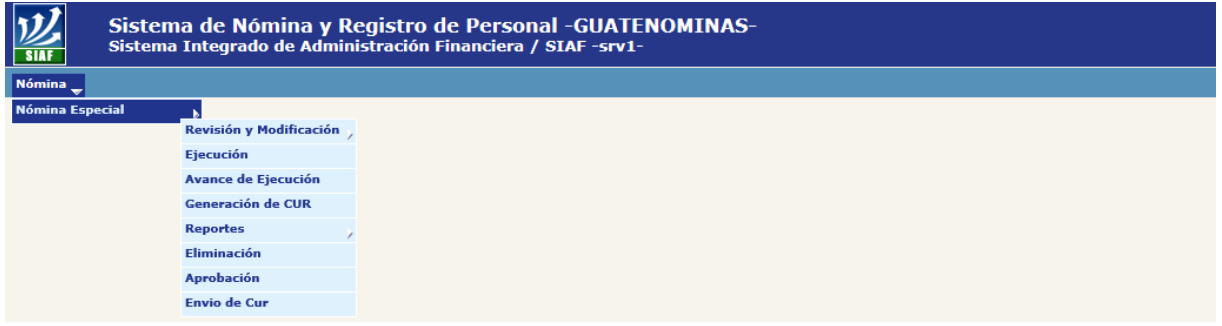

#### **2. Ejecución de Nómina**

La nómina liquidará un bono que previamente debe estar asignado y aprobada para cada uno de los puestos que se deseen pagar, así mismo deberá coordinarse con ONSEC, como ente rector de la administración de los Bonos, que el bono a pagar tenga asignado el mes que se va a liquidar. Para liquidar un bono en nómina especial, deberá ingresar a la opción: Nómina >> Nómina Especial >> Ejecución.

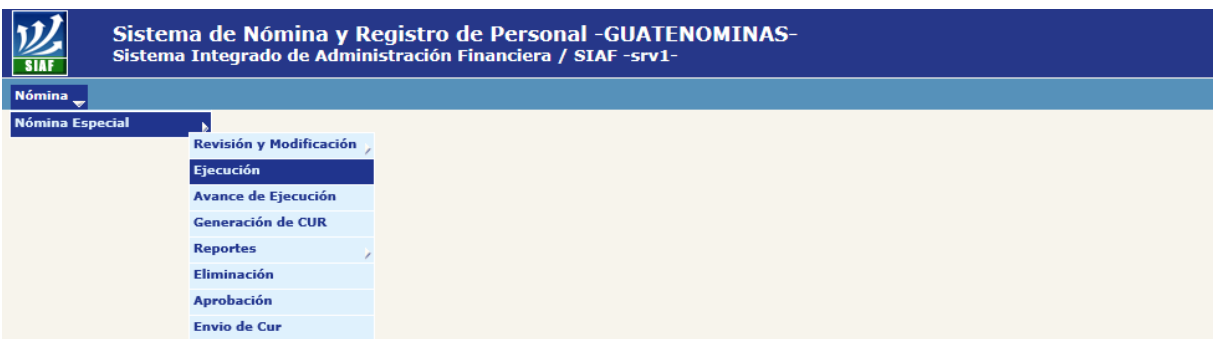

Al ingresar el sistema mostrará la siguiente pantalla, en la cual deberá seleccionar el mes en el cual ejecutará la nómina y el período que comprenderá el pago del bono, ingresando la fecha inicial y final.

Nómina especial ▶ Ejecutar ▶ Ejecución de liquidación Nómina especial

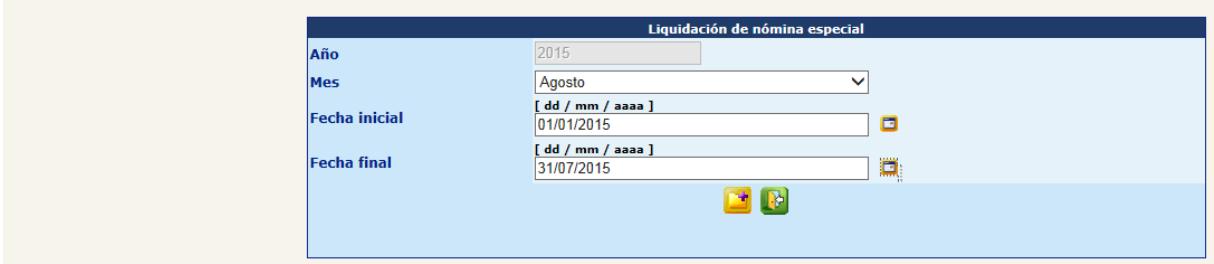

Al completar la información, deberá hacer clic en el botón **. El sistema iniciará la** ejecución de la nómina, tomando el

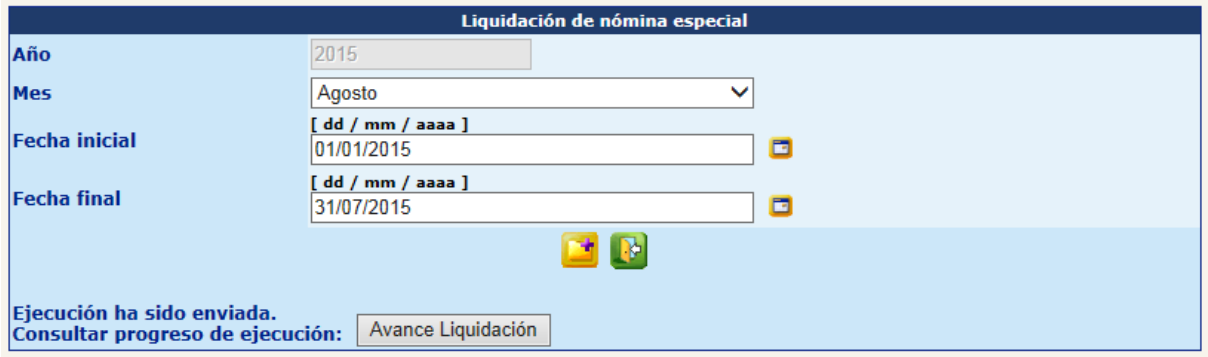

Para verificar el grado de avance de la liquidación, deberá hacer clic en el botón Avance Liquidación  $\mathbin\Vert$ , el sistema mostrará la siguiente gráfica, en la que se observará el grado de avance con color verde, los pagos procesados y con color azul, los pagos pendientes de procesar.

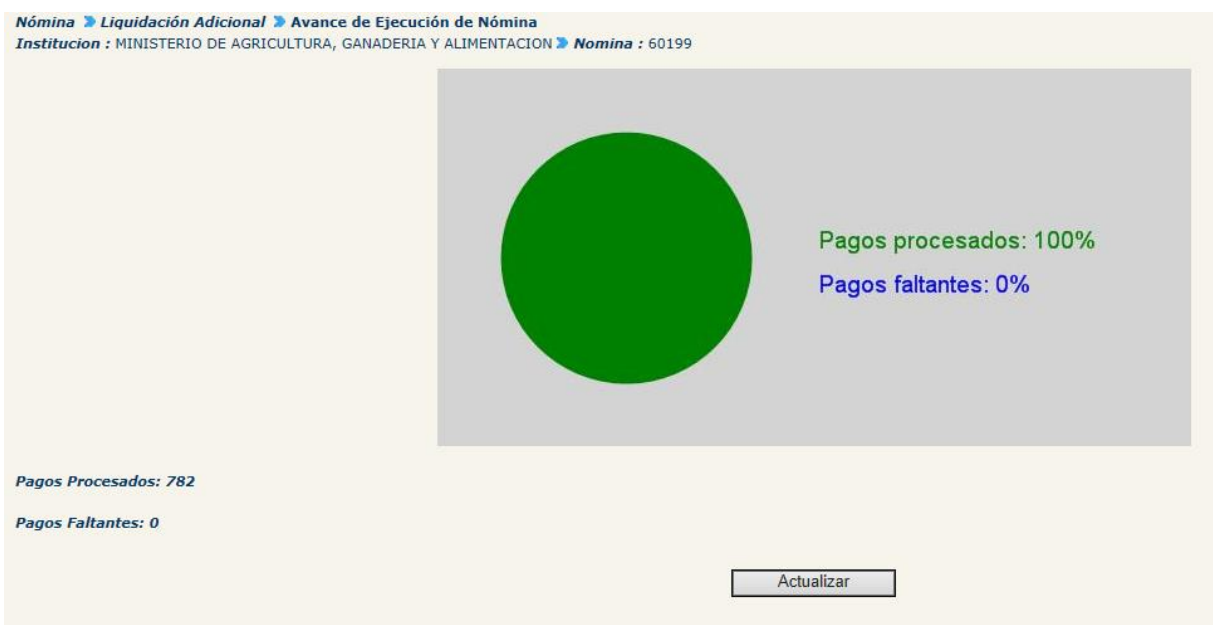

#### **3. Revisión y Modificación de Monto**

Ejecutada la nómina especial, el sistema permite revisar y modificar el monto del bono, que de acuerdo a la normativa interna deba realizarse.

#### **3.1 Reporte de Listado Nomina Especial**

El sistema permite generar un reporte previo, mediante el cual se pueden revisar si todos los empleados fueron tomados en cuenta y si el monto es correcto, para ello deberá ingresar a la opción: **Nómina >> Nómina Especial >> Revisión y Modificación >> Reportes >> R00807041 - Listado Nomina Especial.**

Al ingresar el sistema le mostrará la siguiente pantalla, en la cual deberá ingresar el año, seleccionar el mes de ejecución de la nómina y luego deberá hacer clic en el botón "Continuar".

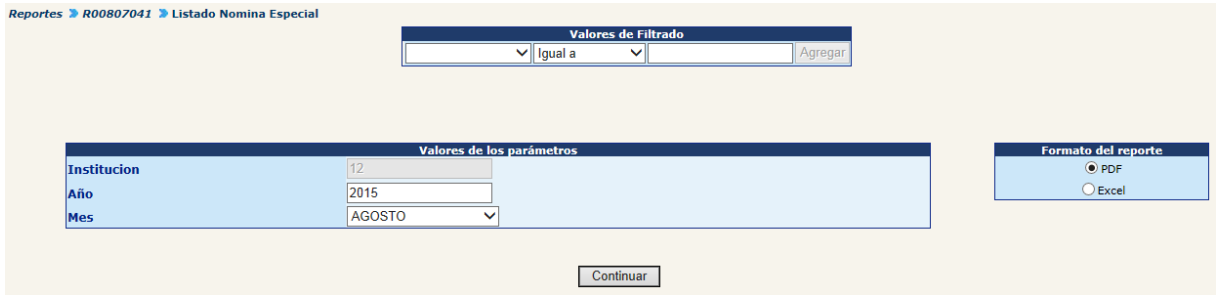

El sistema generará el reporte, bajo el formato siguiente:

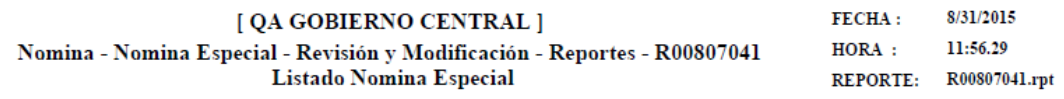

AL MES DE AGOSTO, 2,015

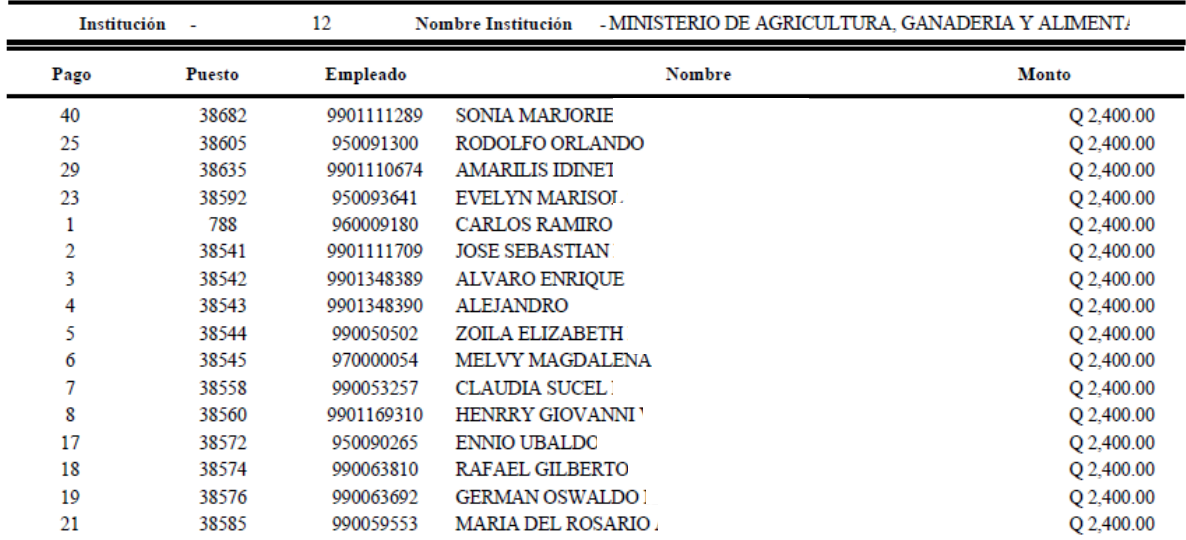

#### **3.2 Modificación de Monto**

En la ejecución de la nómina el sistema no realizará cálculo alguno, por lo que si es necesario realizar una modificación al monto del bono liquidado, esta deberá realizarla a través de la siguiente opción: **Nómina >> Nómina Especial >> Revisión y Modificación >>Modificación.**

Al ingresar el sistema mostrará la siguiente pantalla, en la cual mediante el uso de los diferentes filtros podrá ubicar al empleado que desea modificar el monto. Una vez ubicado el empleado, para seleccionarlo deberá hacer clic en el botón  $\mathbf{Z}$ .

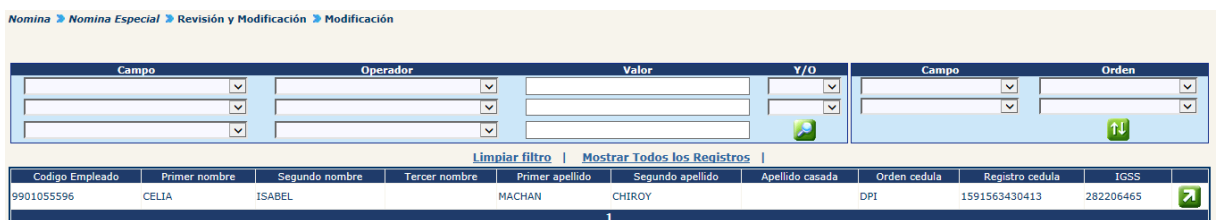

El sistema mostrará el o los puestos que el empleado seleccionado tenga asignado dentro de la institución. Para seleccionar el puesto deberá hacer clic en el botón 4.

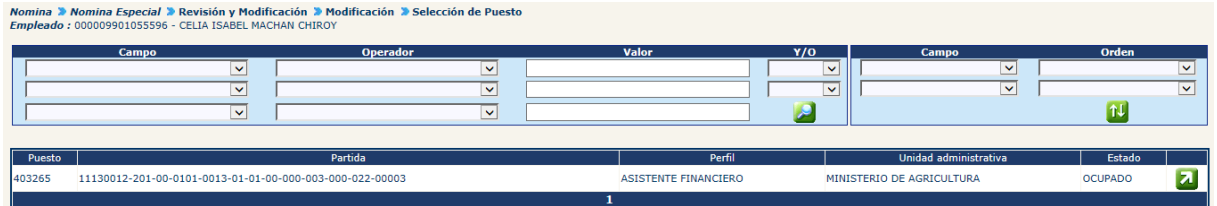

El seleccionar el puesto, el sistema mostrará la siguiente pantalla, con datos del puesto, empleado y de la revisión de la liquidación del pago de la nómina especial.

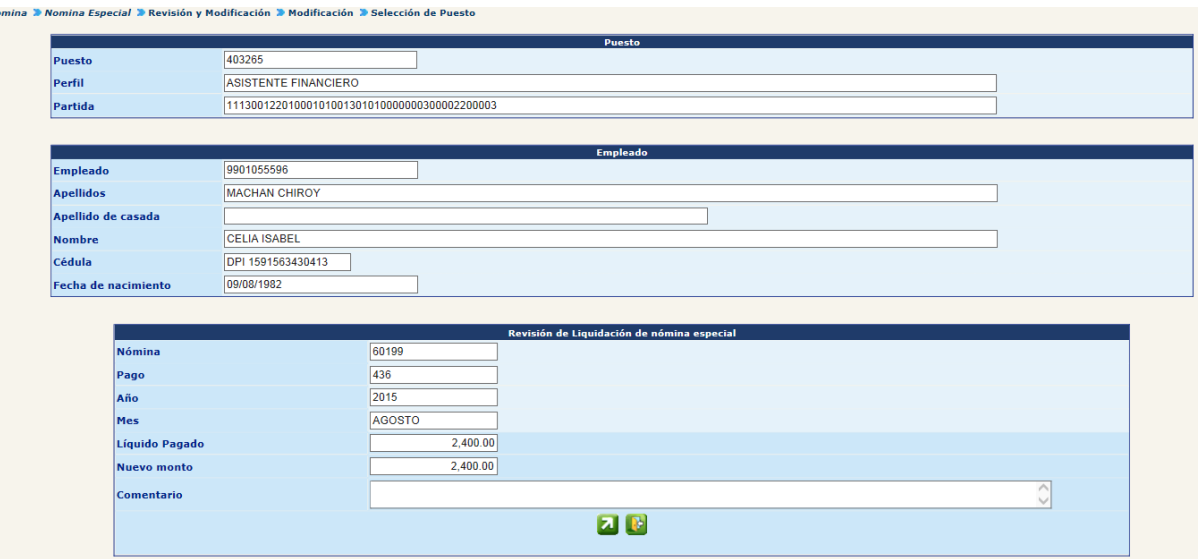

CAPÍTULO V: Nomina Especial CAPÍTULO V: Nomina Especial

Para modificar el monto a pagar, deberá ingresar en el campo "Nuevo Monto", el monto que desea pagar y agregar un breve comentario en el espacio correspondiente.

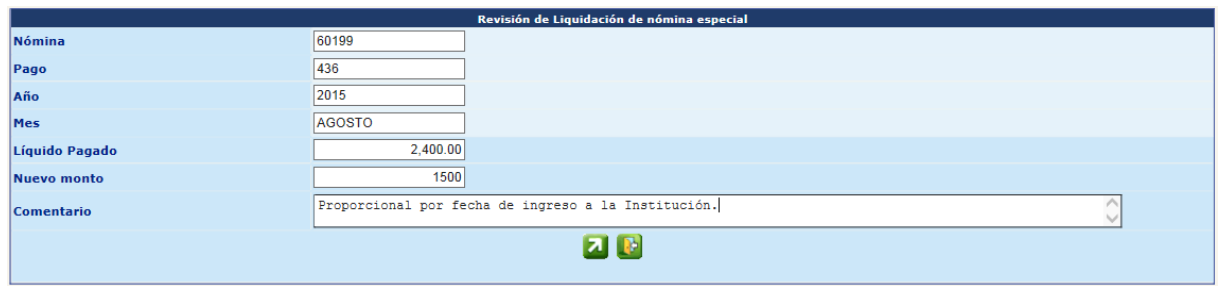

Completada la información deberá hacer clic en el botón **del**, el sistema guardará la modificación y mostrará el siguiente mensaje.

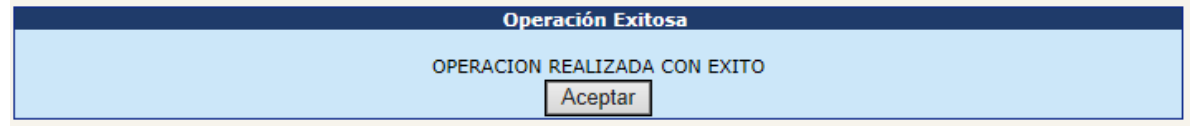

#### **4. Reportes de Nómina**

El sistema le permite previo a aprobar la nómina, generar los diferentes de reportes que le servirán para revisar los montos y número de empleados así como amparar los pagos realizados, para generarlos deberá ingresar a la opción: **Nómina >> Nómina Especial >>Reportes.**

Los reportes a generar son los siguientes:

- 4.1 Orden de Compra.
- 4.2 Cuadre de CUR. (Debe haberse generado CUR previamente)
- 4.3 Estado de CUR -Pago de Sueldos-. (Debe haberse generado CUR previamente).
- 4.4 Resumen Programático GENERAL.
- 4.5 Nómina General Especial
- 4.6 Boleta de Liquidación Nómina Especial (La nómina debe estar en histórico para poder generarse).
- 4.7 Detalle de Depósitos Monetarios.

#### **5. Eliminación de Nómina**

De ser necesario eliminar la ejecución de la nómina debe ingresar a la opción: **Nómina >> Nómina Especial >> Eliminación.**

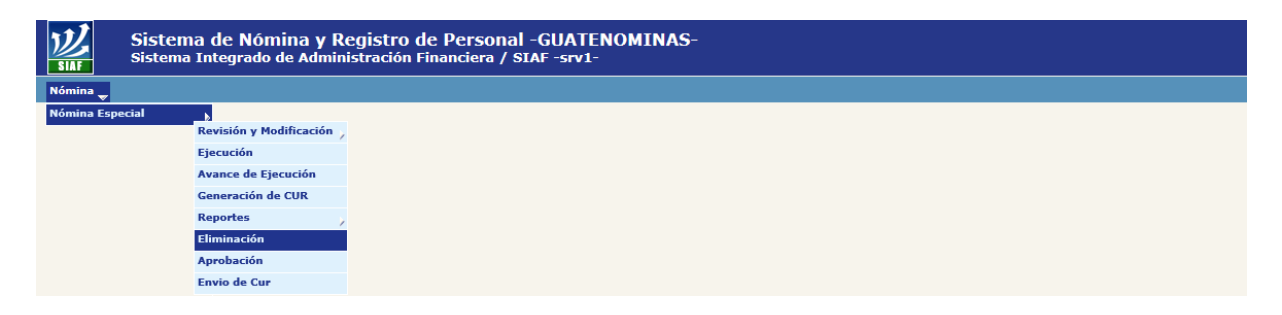

Al ingresar, el sistema mostrará la siguiente pantalla en la cual se mostrará la nómina que se encuentra en estado "Generado", con opción a eliminar.

Debe considerar que al eliminar la nómina se perderán las modificaciones realizadas previamente. Para eliminar deberá hacer clic en el botón  $\mathbb{R}$ .

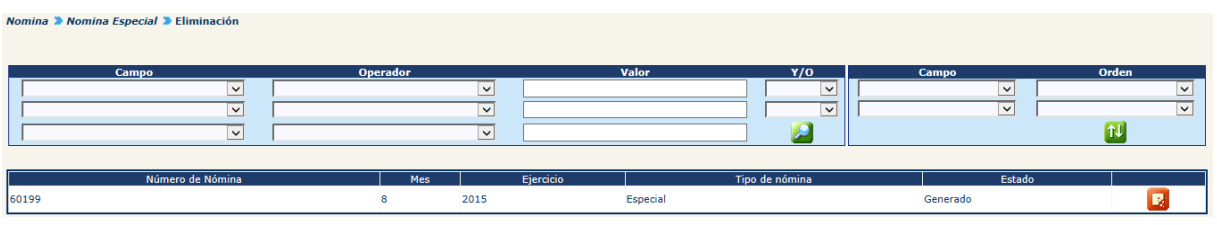

Al presionar el botón, el sistema eliminará la nómina y mostrará el siguiente mensaje.

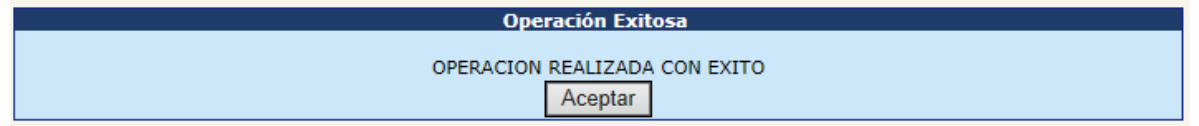

#### **6. Aprobación de Nómina**

Verificada la nómina, será necesario aprobar la nómina para continuar con el proceso, para ello deberá ingresar a la opción: **Nómina >> Nómina Especial >>Aprobación.**

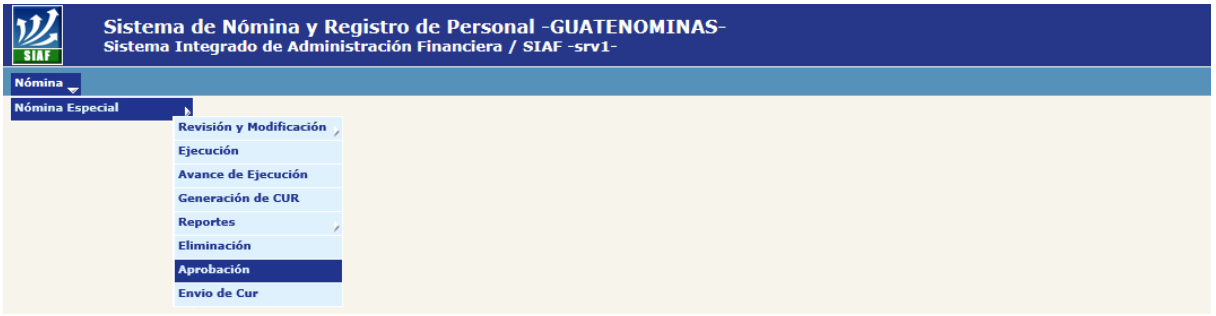

Al ingresar el sistema mostrará la siguiente pantalla, en la cual detallará las nóminas especiales en estado "Generado", para aprobar la nómina deberá hacer clic en el botón **.** 

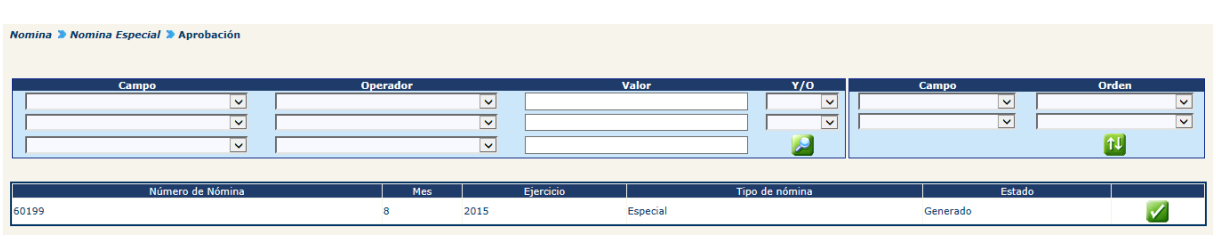

El sistema cambiará el estado de la Nómina a "Aprobado" y mostrará el siguiente mensaje.

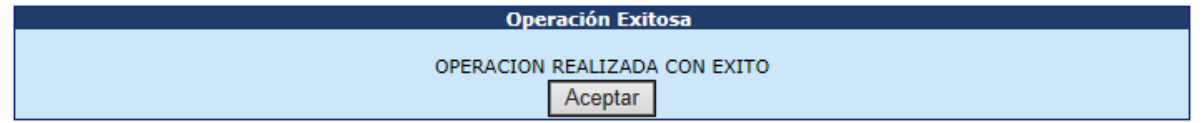

#### **7. Generación de CUR**

Aprobada la nómina, se debe proceder a generar los CUR, para ello deberá ingresar a la opción: **Nómina >> Nómina Especial >>Generación de CUR.**

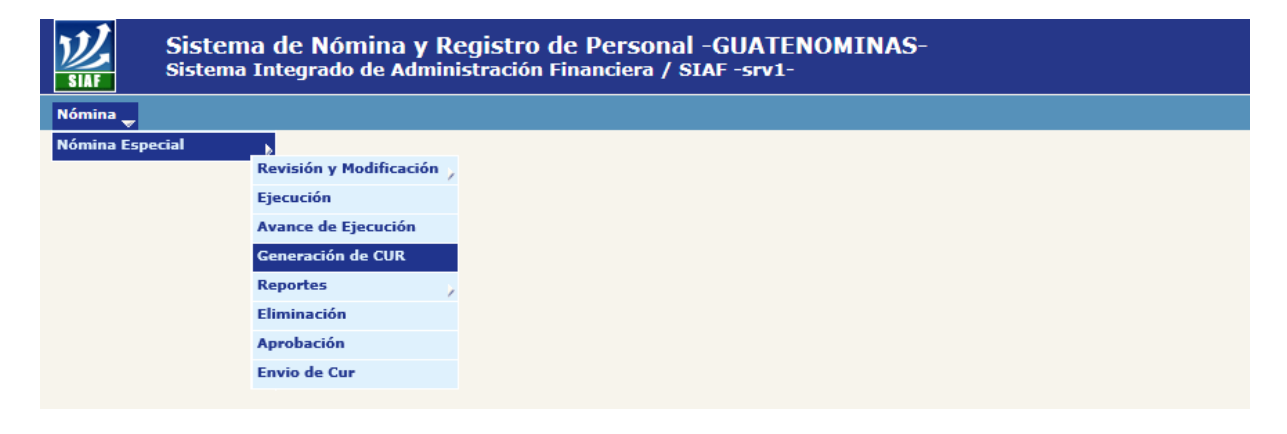

Al ingresar el sistema mostrará la siguiente pantalla, en la cual detallará las nóminas especiales en estado "Aprobado" sin CUR generados, para generar los CUR deberá hacer clic en el botón

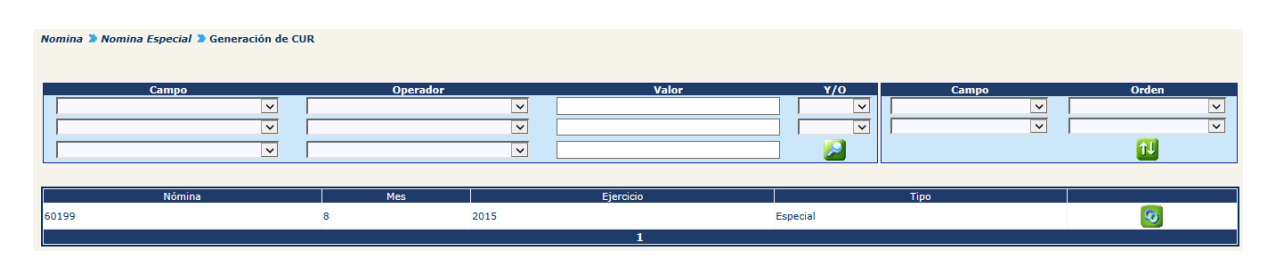

El sistema generará los CUR y mostrará el siguiente mensaje.

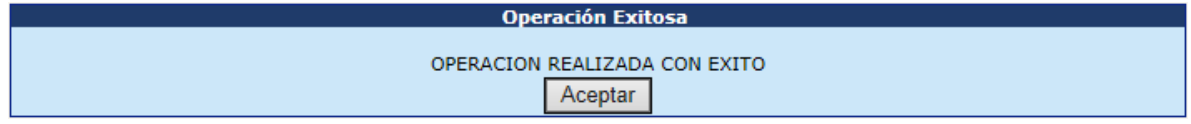

#### **8. Envío de CUR**

Esta opción permite enviar informáticamente los CUR a SICOIN, para su aprobación y solicitud de pago, para ello deberá ingresar desde la opción: **Nómina >> Nómina Especial >>Envío de CUR.**

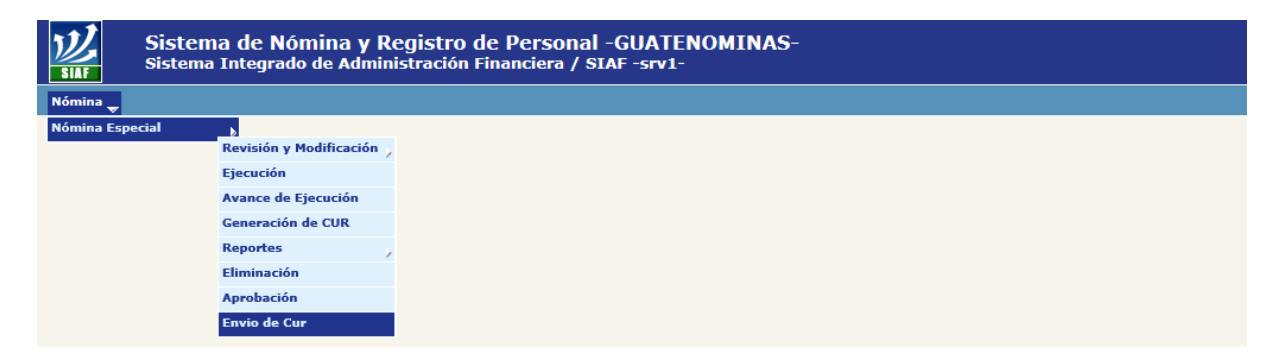

El sistema mostrará la siguiente pantalla, en la cual se listarán los CUR generados de la nómina especial, para poder enviarlos deberá marcar  $\blacksquare$  cada uno y hacer clic en la opción Enviar Curs a Sicoin

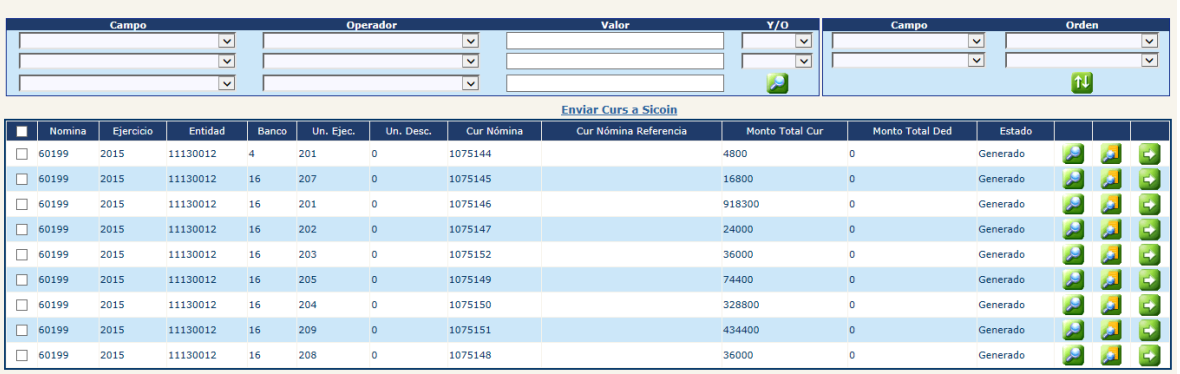

El sistema enviará en estado "Solicitado" a SICOIN cada uno de los CUR y el sistema mostrará el siguiente mensaje.

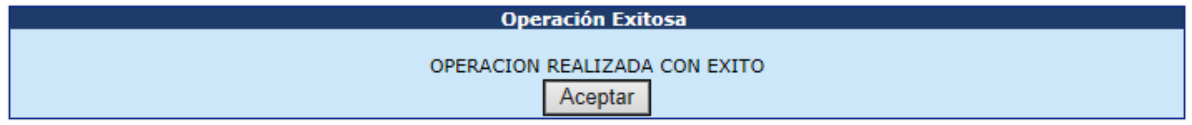

#### **9. Generación de Archivos de Acreditamiento**

Una vez que el CUR ha sido aprobado en Sicoin, se deberá proceder a la generación de archivos de acreditamiento, siguiendo el procedimiento ejecutado en cualquier otro tipo de nómina.

Para lo que deberá ingresar al menú: **Nómina >> Acreditamiento >> Generar archivos de acreditamiento.**

Al ingresar el sistema mostrara la nómina de horas extras como se muestra en la siguiente pantalla.

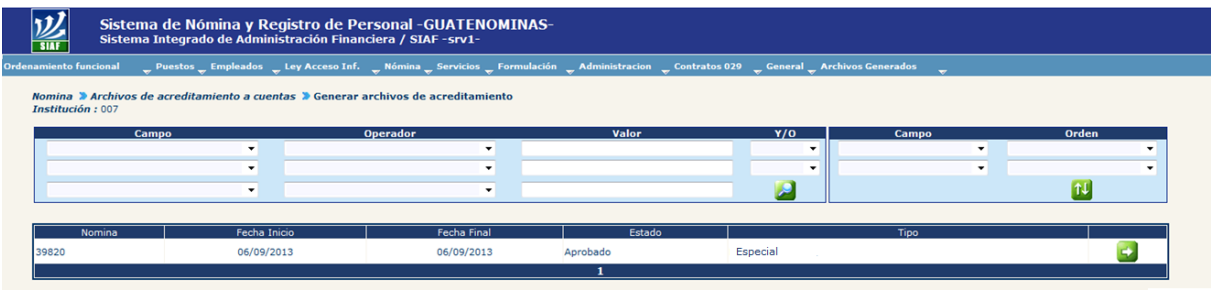

Para la generación del archivo de acreditamientos deberá presionar el botón del, el sistema mostrara la siguiente pantalla.

CAPÍTULO V: Nomina Especial CAPÍTULO V: Nomina Especial 585

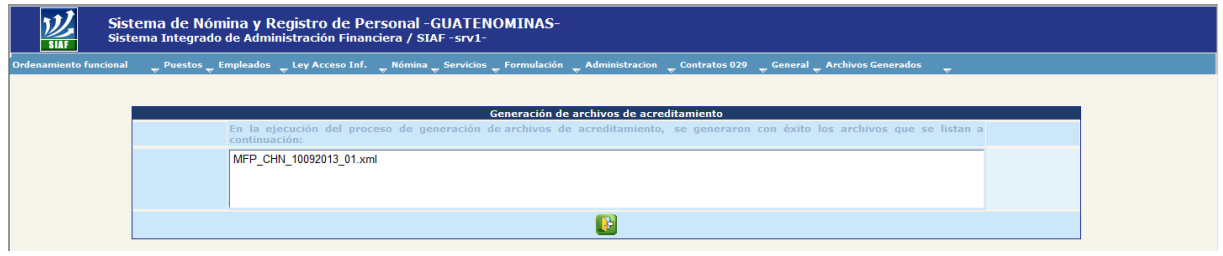

#### **10. Aprobación de Archivos de Acreditamiento**

Al ingresar el sistema mostrara el o los archivos de acreditamientos generados, como se muestra en la siguiente pantalla:

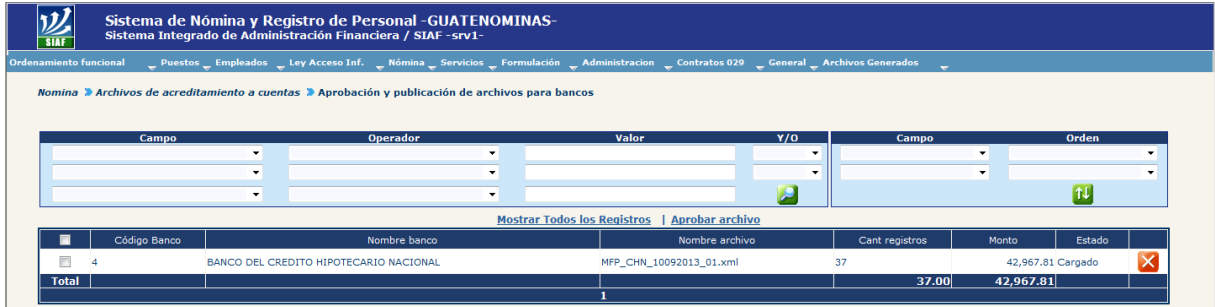

Si en algun caso se desea rechazar el o los archivos de acreditamiento generados debera presionar el botón **X** de "Rechazar Archivo".

Para Aprobar el o los archivos de acreditamiento, se deberán seleccionar en los cuadros de selección múltiple v luego presionar el link **Aprobar archivo**, al realizarlo el sistema mostrará el mensaje siguiente:

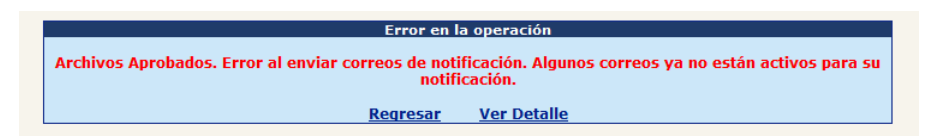

La primera oración indica que los archivos han sido aprobados.

Como último proceso el sistema trasladara todos los pagos que contiene la nómina de horas extra liquidadas y con archivos generados a histórico al día siguiente de aprobado y publicados los archivos de acreditamiento en el sistema.

# **CAPÍTULO VI: NOMINA HORAS EXTRAS**

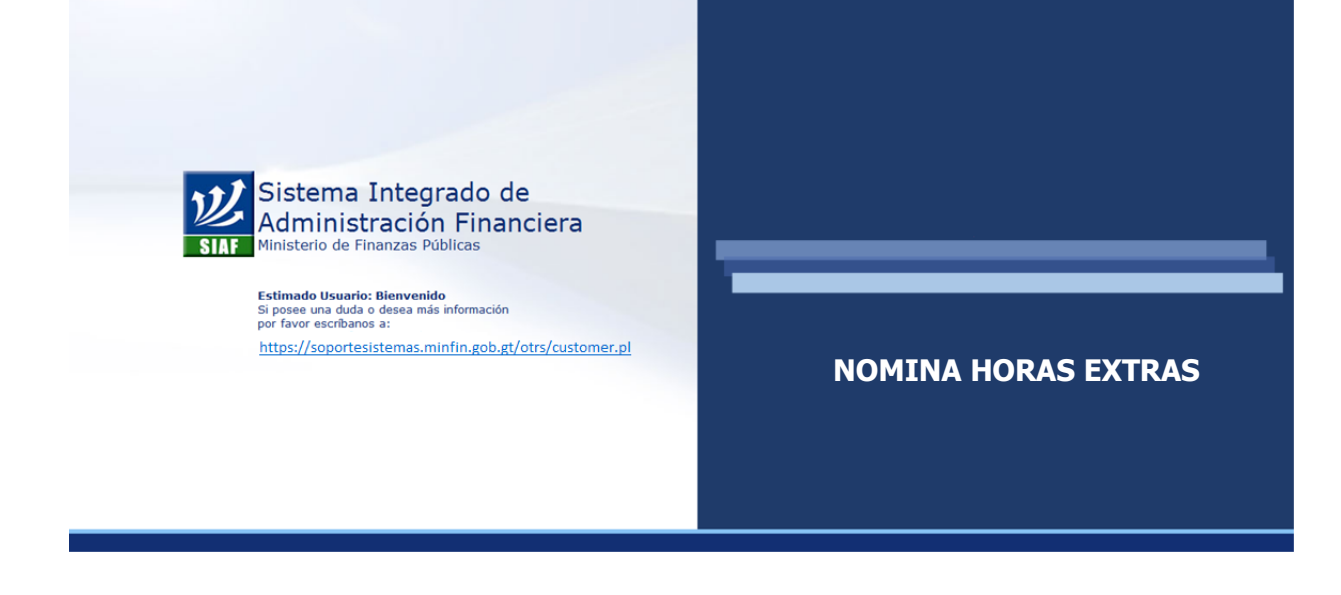

#### **CAPÍTULO VI: Nomina Horas Extras**

#### **1. Consideraciones Generales**

El pago de salario extraordinario conocido como horas extras, son aquellas a las que tiene derecho el personal contratado en relación de dependencia, en concepto de labores realizadas fuera de los horarios normales, de acuerdo con las normas legales y reglamentarias que regulan este tipo de servicios.

La ejecución de la nómina de horas extras se realizará una sola vez en forma mensual y estará sujeta a la calendarización y disposiciones que se normen para el efecto, por parte del ente rector.

La ejecución de la nómina de horas extras, está desarrollada de forma que se realice una carga de datos, creados por el usuario inicialmente en forma de hoja de cálculo en Excel, el cual deberá convertir en un archivo de txt, previo a realizar la referida carga en el sistema.

#### **2. Ruta de la Opción**

Para hacer uso de la opción deberá ingresar al sistema en la siguiente opción: **Nómina >> Nómina Horas Extras**.

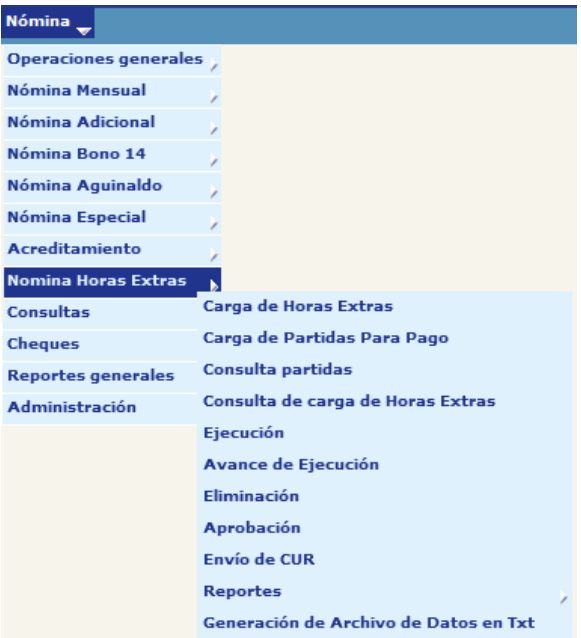

CAPÍTULO VI: Nomina Horas Extras CAPÍTULO VI: Nomina Horas Extras

#### **3. Generación de Archivo de Datos en Txt**

A través de la generación del archivo de datos en formato txt, el usuario podrá obtener información básica relativa a los empleados de la Institución, para crear la hoja de cálculo de Excel, la cual cargará posteriormente en el Sistema.

Para generar el archivo deberá de seleccionar la opción: **Nómina >> Nómina Horas Extras >> Generación de Archivo de Datos en Txt.**

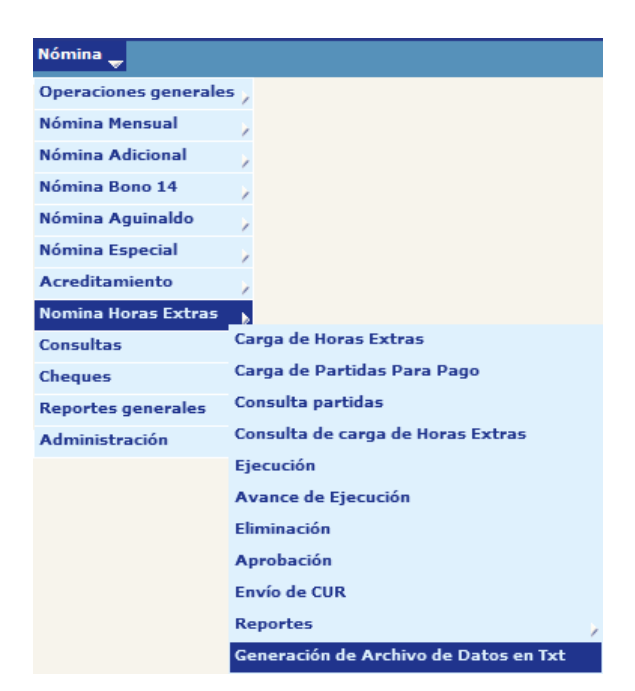

Al ingresar a la opción el sistema mostrara la siguiente pantalla:

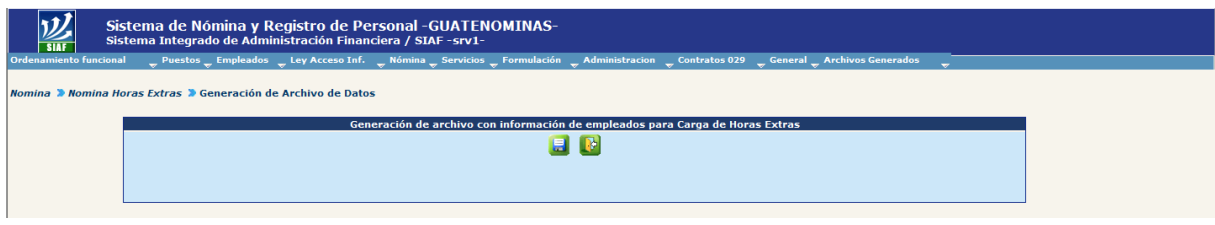

Al presionar el botón de "Generar Archivo" el sistema mostrara el mensaje que se muestra a continuación:

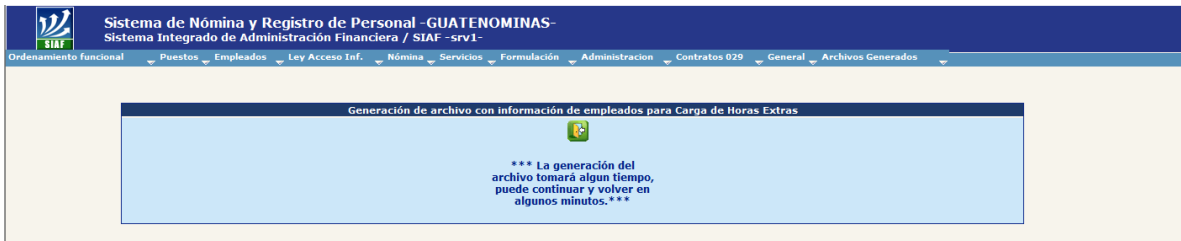

Luego de un tiempo prudencial deberá de ingresar a la misma opción y el sistema mostrara el siguiente mensaje:

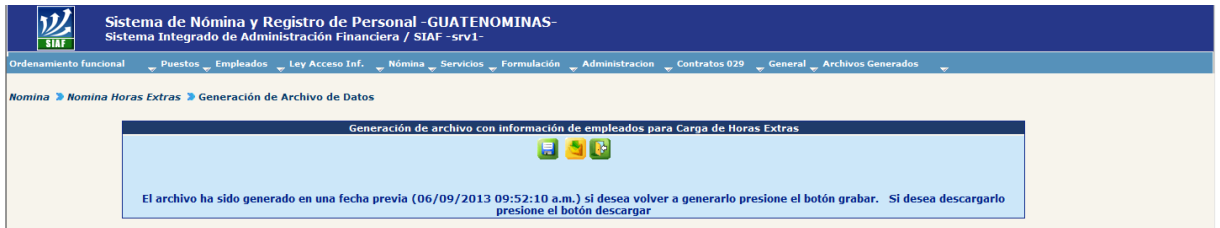

Para descargar el archivo a su equipo de trabajo deberá presionar el botón **de** de "Descargar archivo", el sistema inicialmente le mostrará el mensaje de ESPERE EN LINEA!!!, posteriormente le indicara en la parte inferior que debera abrir o guardar el archivo.

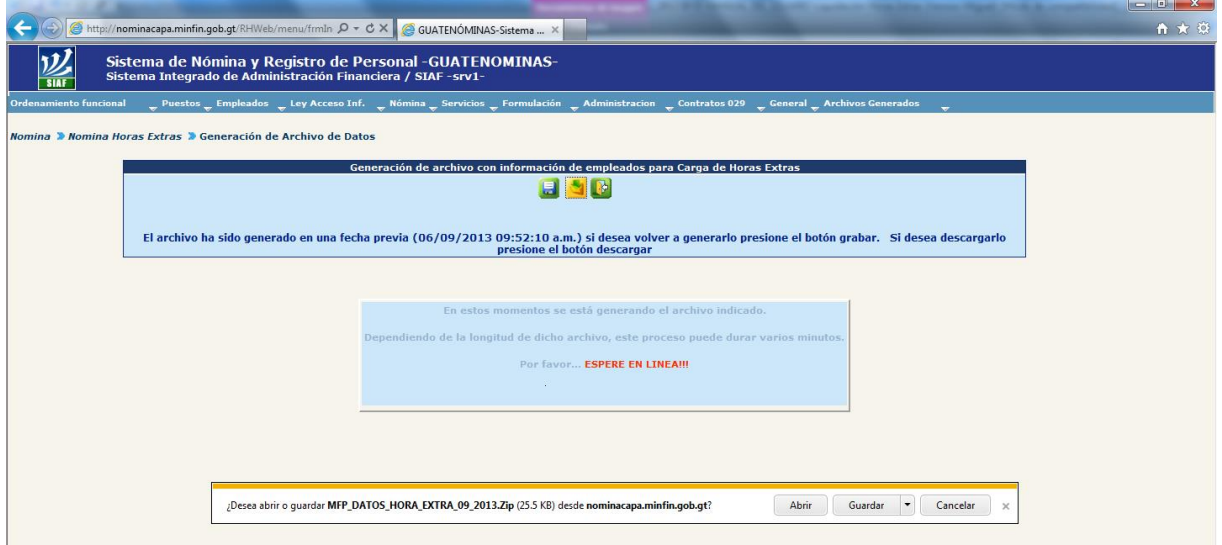

El archivo se descargara en forma comprimida formato Zip, el cual después de descomprimirse se visualizara el archivo txt.

#### **3.1 Conversión de Archivo en formato txt a hoja de cálculo de Excel:**

Para trasladar el archivo txt a una hoja de cálculo, deberá abrir el archivo desde Excel, ubicar el archivo, debe tomar en cuenta que para que se visualice el archivo txt, deberá seleccionar la opción de "Todos los archivos".

Al presionar el botón abrir, deberá realizar tres pasos para convertir el archivo texto a formato de hoja de cálculo de Excel, el sistema le mostrará la siguiente ventana en el Excel:

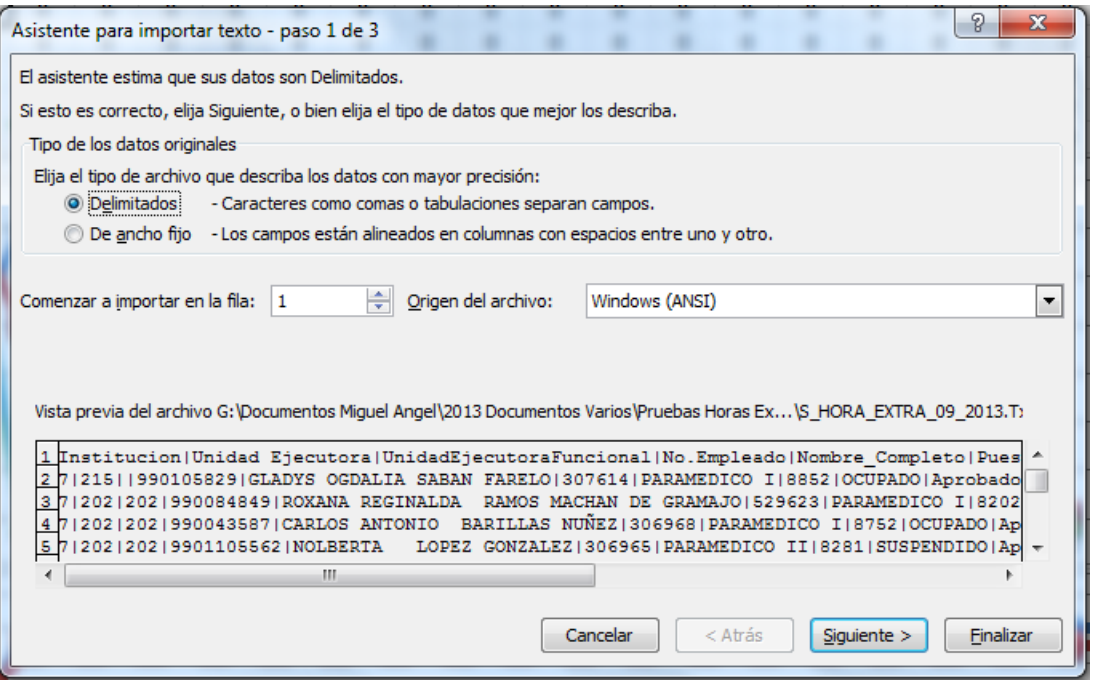

Para continuar con los pasos, deberá dejar las opciones tal como se las muestra y presionar el botón siguiente >, seguidamente le mostrará la siguiente ventana:

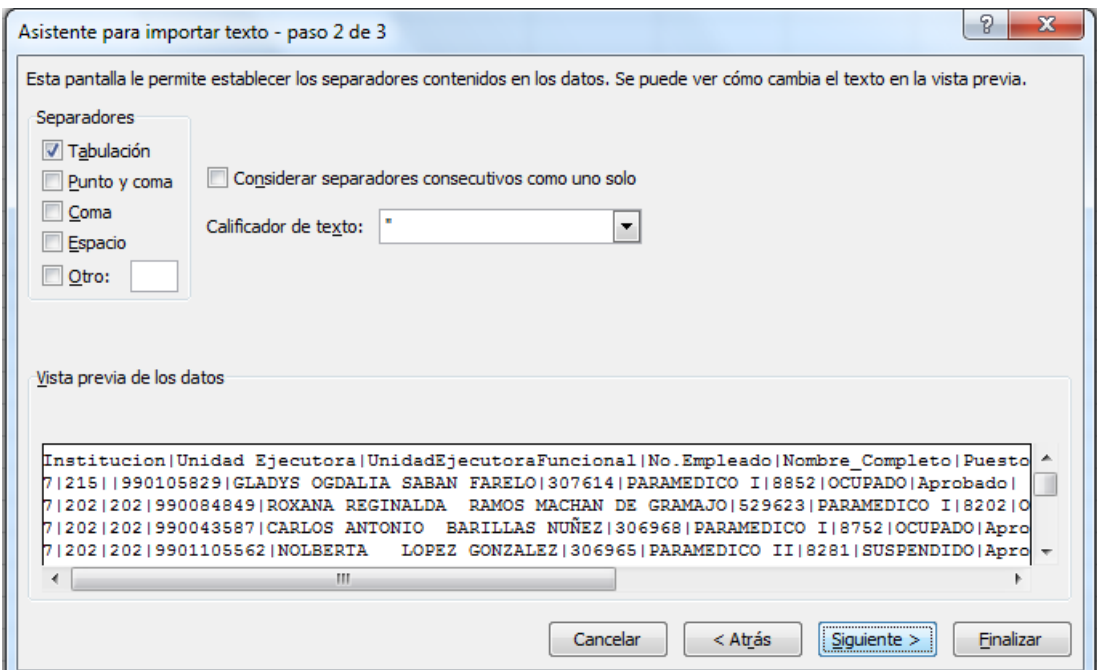

En esta pantalla deberá seleccionar la opción de "Otro:" y colocar en el espacio correspondiente el símbolo "|" (Generalmente se encuentra en la tecla de la izquierda del uno).

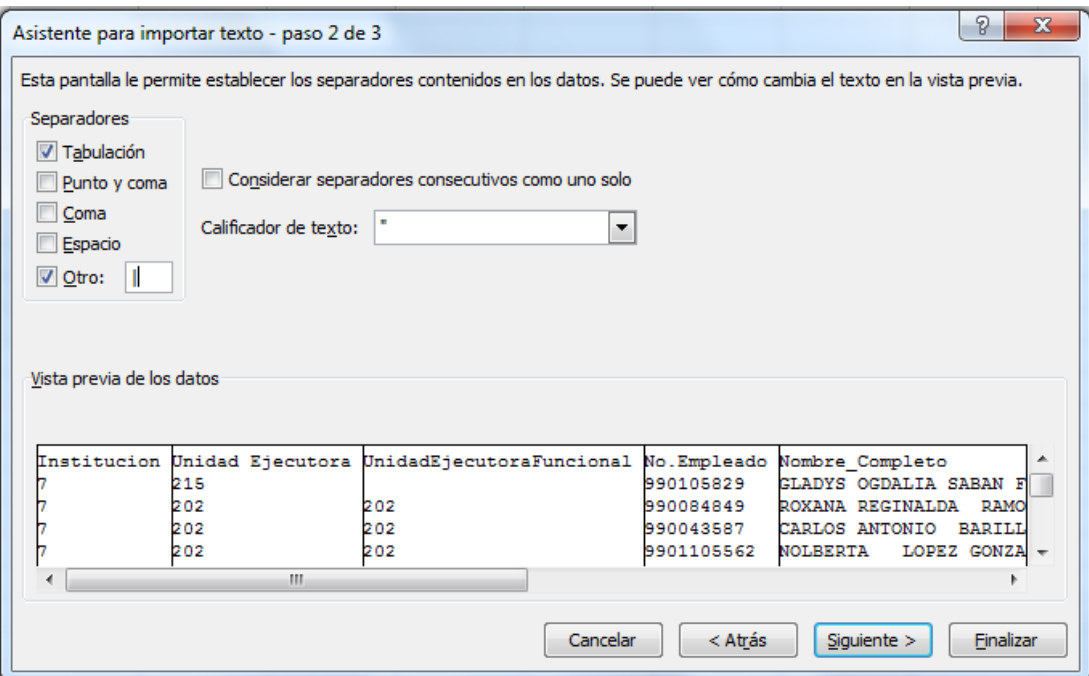

El sistema le separará la información, para continuar deberá presionar el botón siguiente>, seguidamente le mostrará la siguiente ventana:

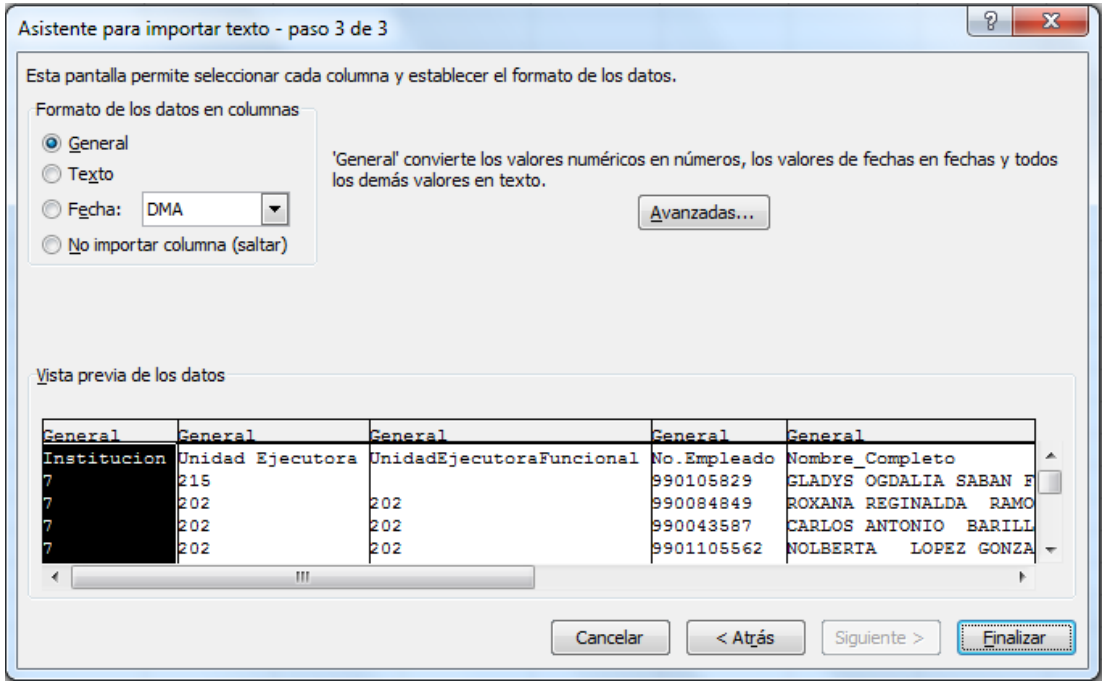

Para finalizar los pasos, deberá dejar las opciones tal como se las muestra y presionar el botón Finalizar, seguidamente le mostrará la información en la hoja de Excel, la cual podrá adecuar únicamente al personal que será objeto de pago de horas extras.

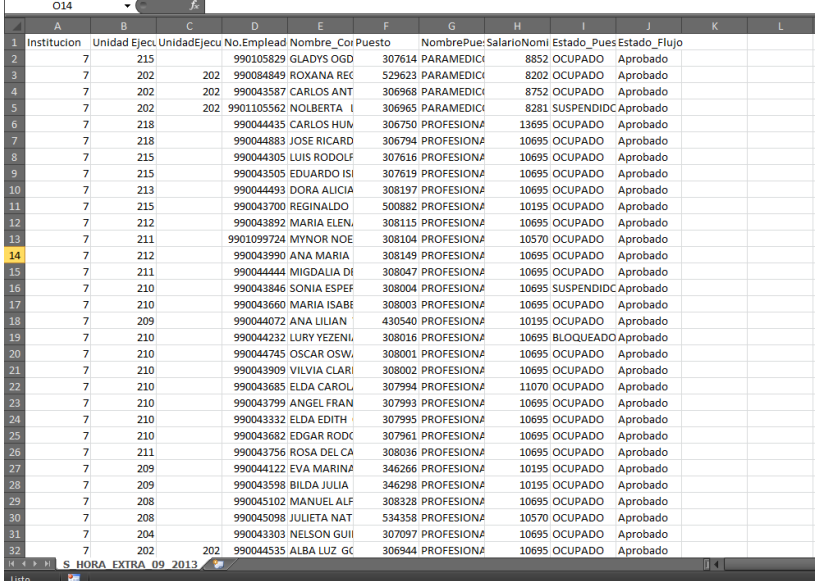

#### **4. Formato de Hoja de Cálculo de Excel con información de pagos de horas extras**

El formato de hoja de cálculo de Excel, deberá ser solicitado al sistema de mesa de ayudahttps://soportesistemas.minfin.gob.gt/otrs/customer.pl, el cual lleva incrustado un macro que permite convertir la información de Excel a un archivo de texto.

Obtenido el formato deberá de completar las columnas, conforme la información generada, de los empleados que serán objeto de pago de horas extras en la hoja de cálculo de Excel con la información relativa a las horas extras. El archivo de carga, deberá contener las siguientes columnas en ese orden:

- **A. Institución:** número de Institución, el archivo generado se lo proporciona.
- **B. Unidad Ejecutora:** número de Unidad Ejecutora, según la estructura presupuestaria del puesto, el archivo generado se lo proporciona.
- **C. Unidad Ejecutora Funcional:** número de Unidad Ejecutora con la que se pagará las horas extras, el usuario deberá ingresar el número de Unidad Ejecutora con la que se pagará las horas extras, en caso de ser la misma que la del puesto, de igual forma deberá colocarla.
- **D. No. o Código de Empleado:** código del empleado en el sistema GUATENÓMINAS, el archivo generado se lo proporciona.
- **E. Nombre Completo:** nombre del empleado, el archivo generado se lo proporciona.
- **F. Puesto:** código del puesto que ocupa el empleado en el sistema GUATENÓMINAS, el archivo generado se lo proporciona.
- **G. Nombre del Puesto:** nombre del puesto que ocupa el empleado, el archivo generado se lo proporciona.
- **H. Salario Nominal:** salario nominal que devenga e empleado, el archivo generado se lo proporciona.
- **I. Estado del Puesto**: estado del puesto que ocupa el empleado en el sistema GUATENÓMINAS, el archivo generado se lo proporciona.
- **J. Estado de Flujo:** estado de flujo del puesto que ocupa el empleado en el sistema GUATENÓMINAS, el archivo generado se lo proporciona.
- **K. Fecha de Inicio:** fecha en la que inicia el período de pago de las horas extras, esta información deberá ingresarla el usuario.
- **L. Fecha Final:** fecha final del período de pago de las horas extras, esta información deberá ingresarla el usuario.
- **M. Horas:** cantidad de horas extras que se pagarán al empleado, la cantidad puede componerse de números enteros que representan las horas a pagar y de dos (2) decimales como máximo, los cuales representarán los minutos a pagar, esta información deberá ingresarla el usuario.

La conversión de los minutos debe hacerse conforme regla de tres, cantidad de minutos por 100 divido 60 que representa los minutos de una hora. Ejemplo si se desea pagar 30 minutos, deberá colocarse 0.50; si se desea pagar 50 minutos, deberá colocarse 0.83.

- **N. Mes:** número del mes que comprende el período de pago de las horas extras, esta información deberá ingresarla el usuario.
- **O. Año:** número del año al que corresponde el pago de las horas extras, esta información deberá ingresarla el usuario.
- **P. Observaciones:** descripción de cualquier información que el usuario desea agregar al pago de horas extras.

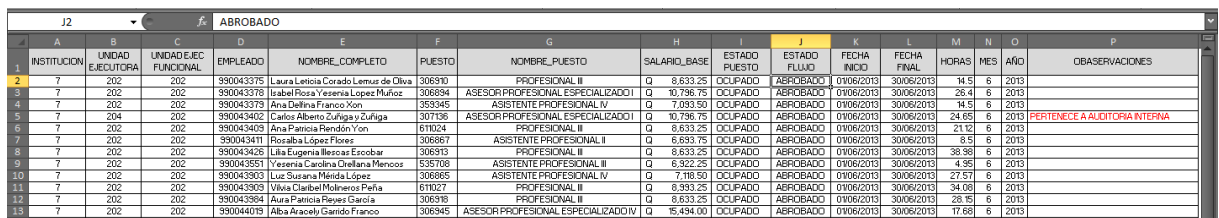

### **4.1 Conversión de Archivo de hoja de cálculo de Excel a formato txt:**

Completado la hoja de cálculo de Excel en el formato proporcionado por Soporte Nómina, deberá realizar los siguientes pasos, para convertir el archivo a formato txt:

En la pantalla de Excel, seleccionar la ficha de "Vista", ubicar el botón de "Macros"

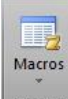

**Macros** Excel mostrará la siguiente venta:

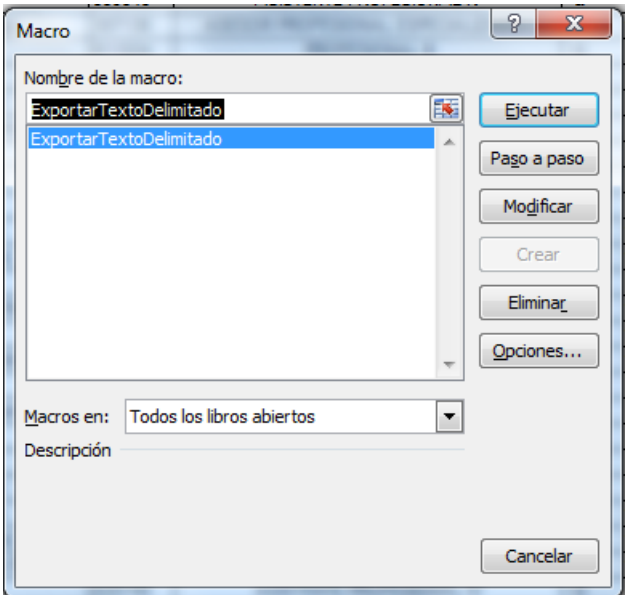

Para continuar con la conversión, deberá presionar el botón de "Ejecutar", Excel le mostrará el siguiente mensaje:

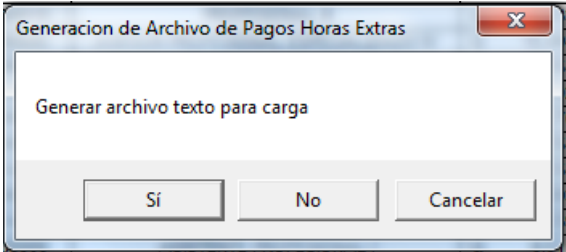

Para generar el archivo texto, deberá presionar el botón "Sí", Excel le mostrará la ruta donde será cargado el archivo y el nombre del mismo, el cual para su fácil identificación, el nombre llevará el día, mes, año, hora, minutos y segundo en que fue generado el archivo tipo texto.

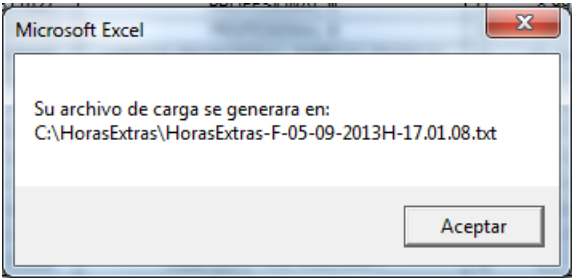

CAPÍTULO VI: Nomina Horas Extras CAPÍTULO VI: Nomina Horas Extras

Ubicado el archivo texto, es necesario abrir el archivo en formato txt en el Bloc de Notas, posicionarse en la última línea que contiene información y presionar el botón de suprimir, para eliminar las líneas sin información, posteriormente deberá guardar y cerrar el archivo.

#### **5. Carga de partidas para pago:**

Esta opción permite crear una partida presupuestaria para cada Unidad Ejecutora, la cual servirá para ejecutar el gasto presupuestariamente de horas extras de cada uno de los empleados a los que haga referencia el archivo de carga en la columna de "Unidad Ejecutora Funcional", esto en los casos que sea necesario que la ejecución del gasto se realice en diferente estructura presupuestaria a la que el puesto tiene asignado.

En caso de ejecutarse el gasto en la estructura presupuestaria que tiene asignado el puesto, no será necesario realizar la carga de partidas para pago.

Para realizar una carga de partidas para pago, deberá seleccionar la opción: **Nómina >> Nómina Horas Extras>> Carga de Partidas para Pago.**

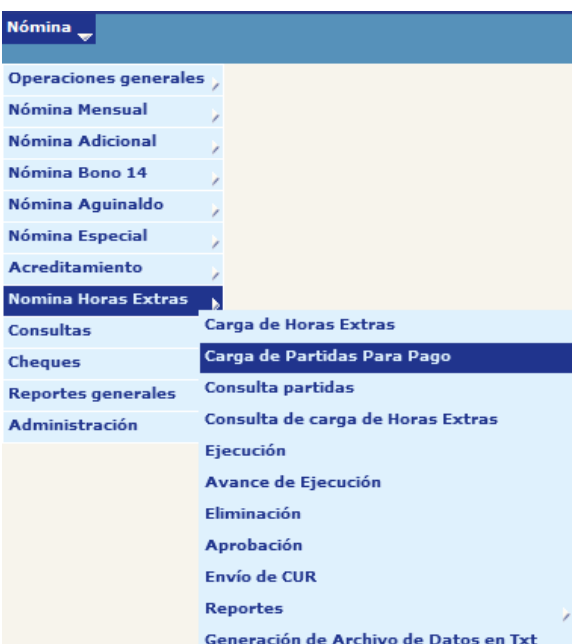

El sistema le mostrará la siguiente pantalla, la cual a través de los filtros podrá ubicar la Unidad Ejecutora a la que desea asignar partida para pago.

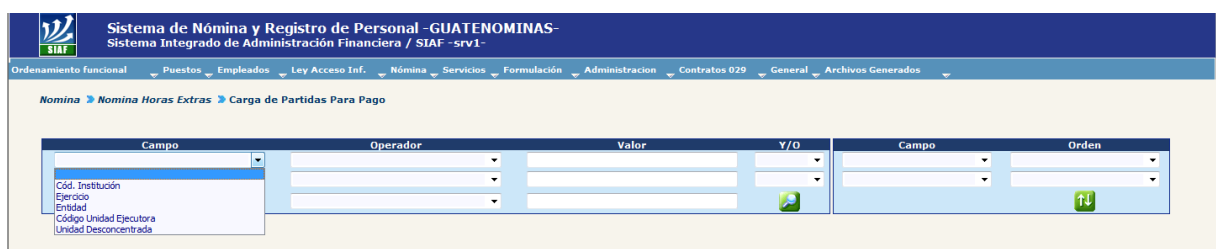

O bien presionar el botón de "Crear Condición de búsqueda", para que se muestren todas las Unidades Ejecutoras que tiene asignadas la Institución.

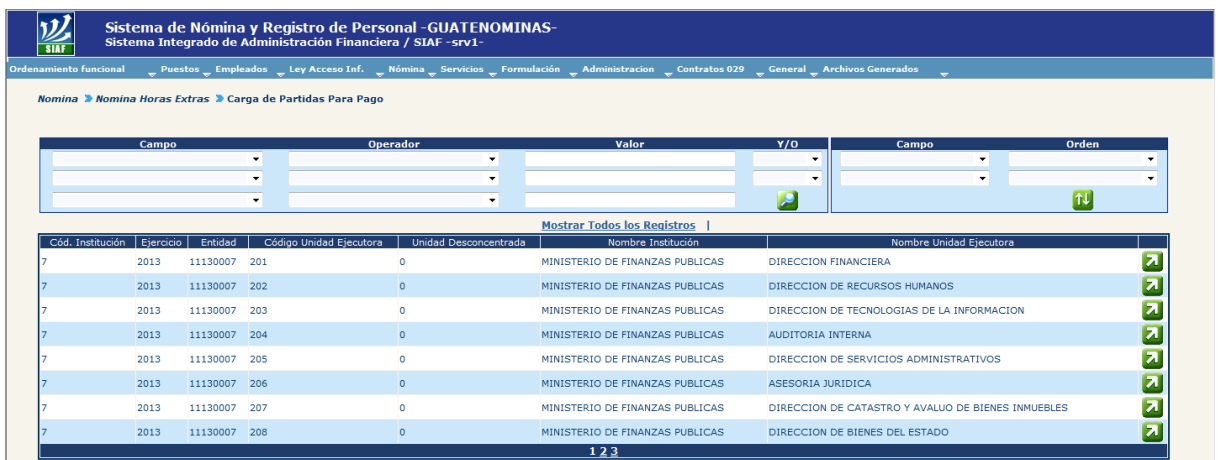

Seguidamente, deberá seleccionar la Unidad Ejecutora, a la que desea cargar partida para pago, presionando el botón **de** "Seleccionar".

En caso de no tener registrado la configuración de partidas para la nómina de horas extras en su Institución, el sistema le mostrará el siguiente mensaje:

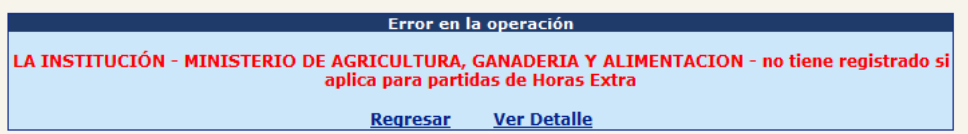

Para poder utilizar esta opción, deberá solicitar al ente rector, que la nómina de horas extras de su institución, cuente con el registro de aplicar partidas para nómina de horas extras.

Una vez configurado, el sistema mostrara la siguiente pantalla:
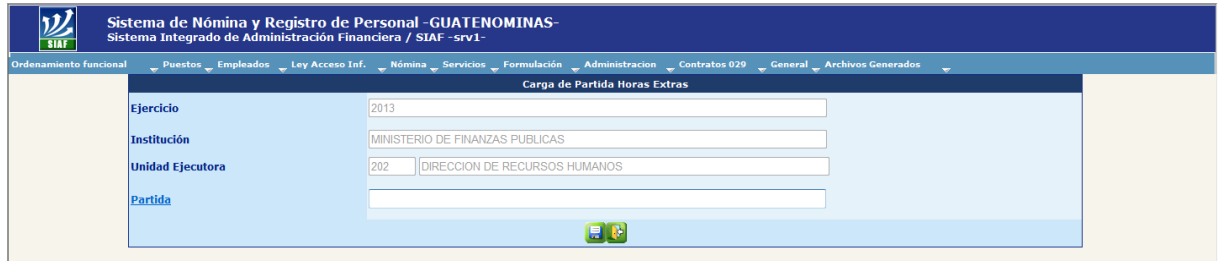

Para ingresar la partida presupuestaria de pago para la Unidad Ejecutora seleccionada, deberá hacer clic en la link Partida, el sistema le mostrará la siguiente ventana, en la cual deberá estructurar la partida presupuestaria para pago, según las estructuras que existan en SICOIN.

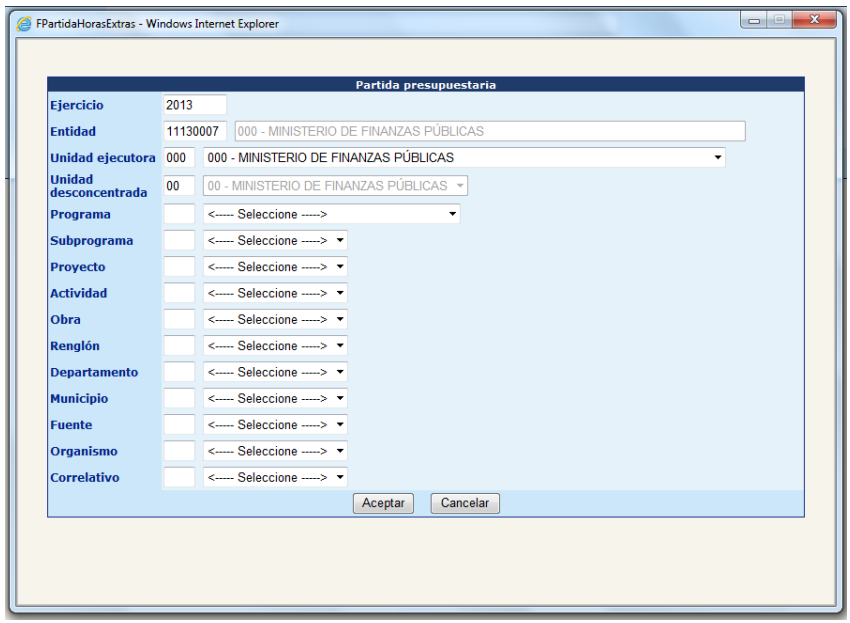

Estructurada la partida presupuestaria paga pago, deberá presionar el botón de aceptar, el sistema regresara a la venta principal, mostrando la partida presupuestaria para pago.

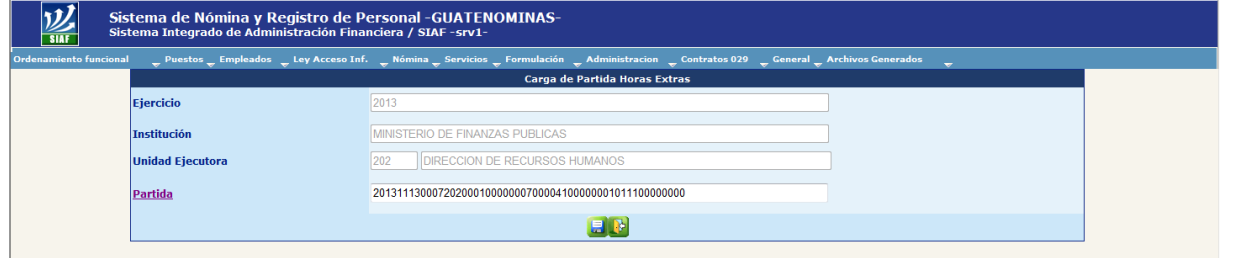

En caso de ser necesario, la partida presupuestaria podrá modificarse antes de presionar el botón de Grabar Partida, haciendo clic nuevamente en la link Partida

Para grabar la partida deberá presionar el botón de "Grabar Partida", el sistema le mostrará el mensaje que la operación fue realizada con éxito.

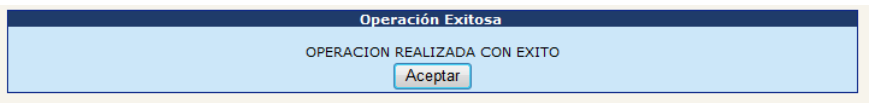

#### **6. Consulta y Eliminación de Partidas Presupuestaria para Pago:**

Para consultar las partidas presupuestarias para pago, deberá seleccionar la opción: **Nómina >> Nómina Horas Extras >> Consulta Partidas.**

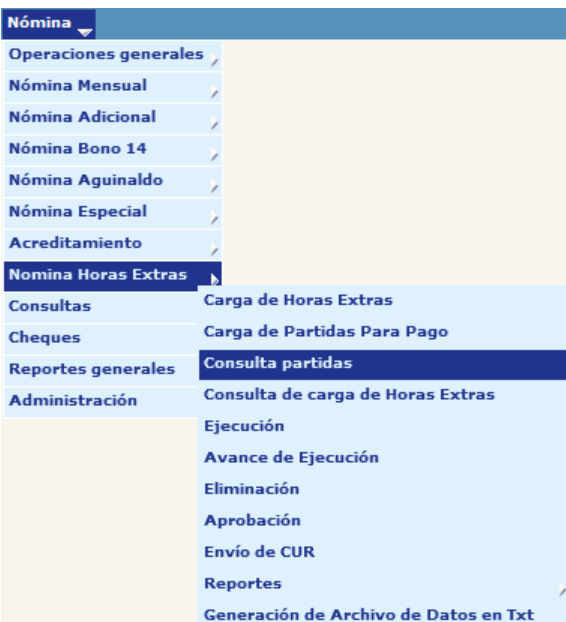

El sistema le mostrará la siguiente pantalla, la cual a través de los filtros podrá ubicar la Unidad Ejecutora Funcional que desea consultar o eliminar.

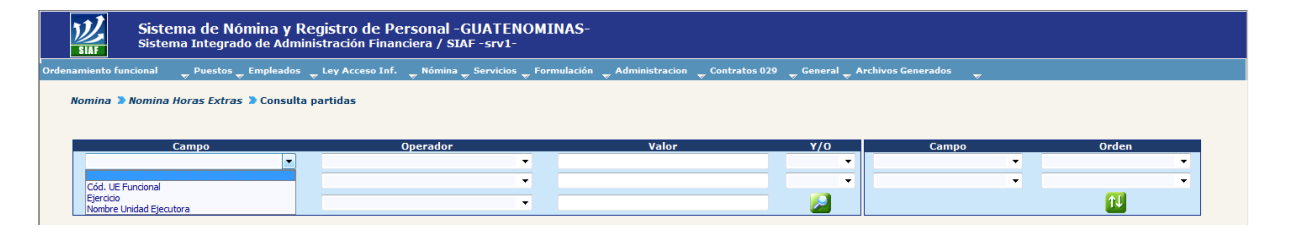

O bien presionar el botón de "Crear Condición de búsqueda", para que se muestren todas las Unidades Ejecutoras Funcionales que estén creadas.

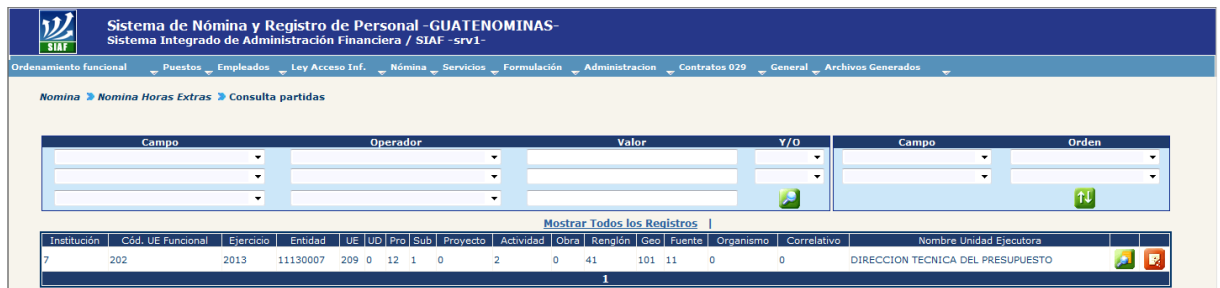

#### **6.1 Consulta de Partidas Presupuestaria para Pago:**

La consulta de partidas presupuestarias para pago, podrá realizar presionando el botón de "Consultar", el sistema mostrara la siguiente pantalla:

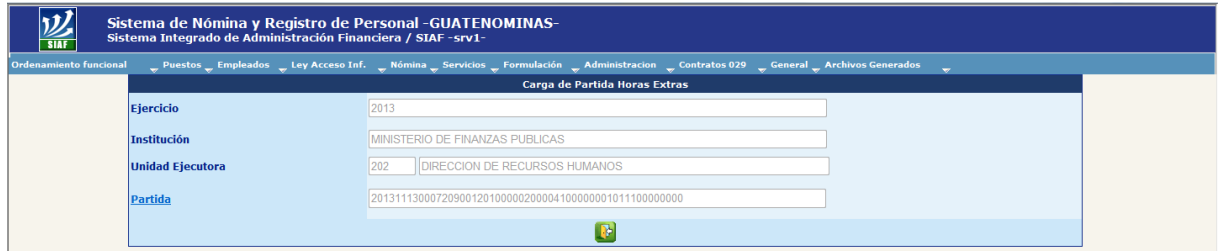

#### **6.2 Eliminación de Partidas Presupuestaria para Pago:**

Para eliminar una partida presupuestaria para pago, deberá presionar el botón de "Eliminar", el sistema le mostrará la siguiente pantalla:

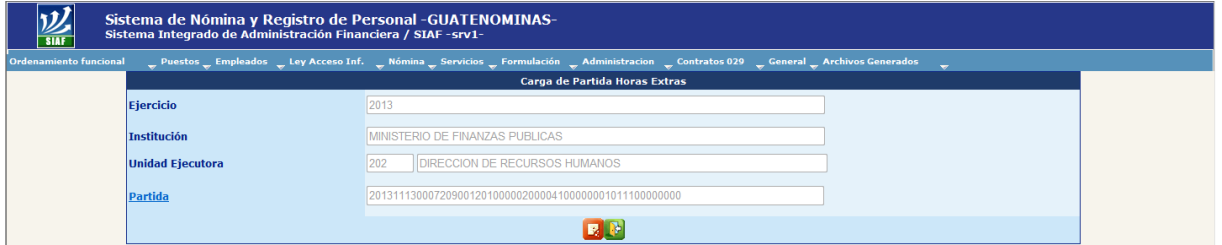

Al presionar el botón de "Eliminar Partida", confirmará la eliminación de la partida presupuestaria y el sistema le mostrará el mensaje que la operación fue realizada con éxito.

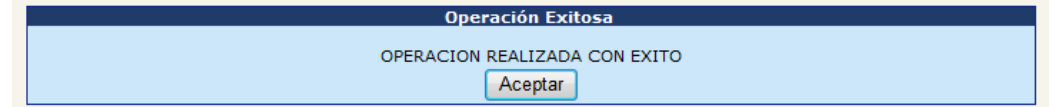

La eliminación de partidas presupuestaria para pago, únicamente podrá realizarse cuando no existan nóminas en proceso de generación o ejecución.

#### **7. Carga del archivo para el pago de Horas Extra**

Para realizar la carga del archivo que contiene la información de los empleados a los cuales se les liquidara en la nómina el pago por concepto de horas extras, deberá seleccionar la opción: **Nómina >> Nómina Horas Extras >> Carga de Horas Extras.**

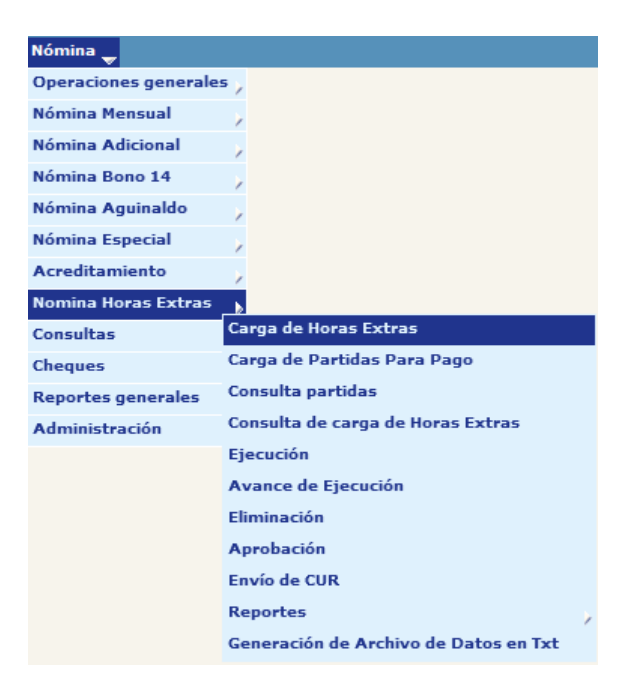

Al seleccionar la opción el sistema mostrará la siguiente pantalla:

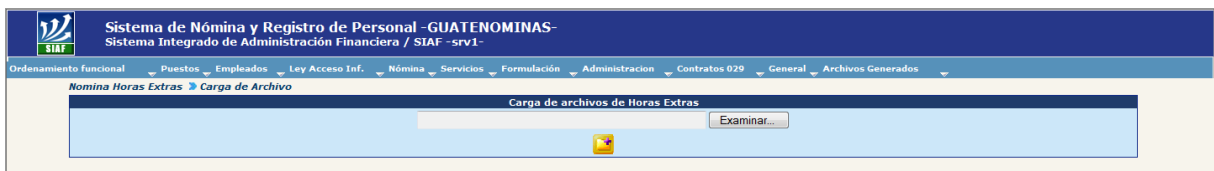

Al presionar el botón **Examinar**, el sistema abrirá una nueva ventana, en la cual deberá ubicar el archivo que fue generado en formato txt, y que contiene la información del personal que se le liquidará el pago de horas extras:

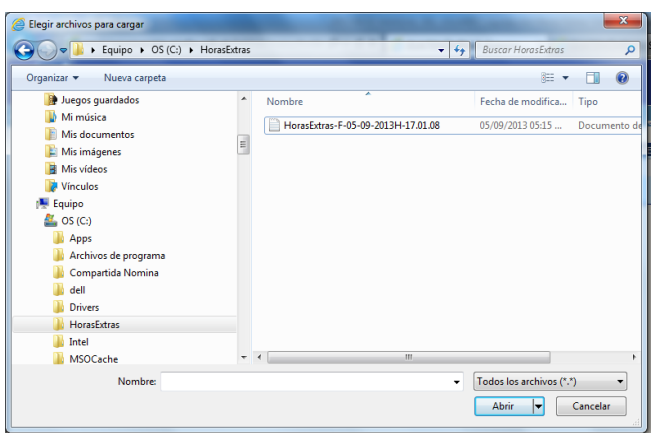

Al seleccionar el archivo el sistema mostrará la pantalla anterior indicando la ruta de donde se obtuvo el archivo.

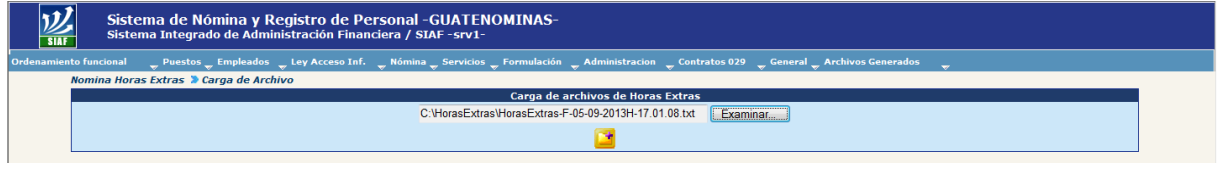

Posteriormente debera de presionar el botón de "Agregar", el sistema procedera a realizar la carga del archivo seleccinado.

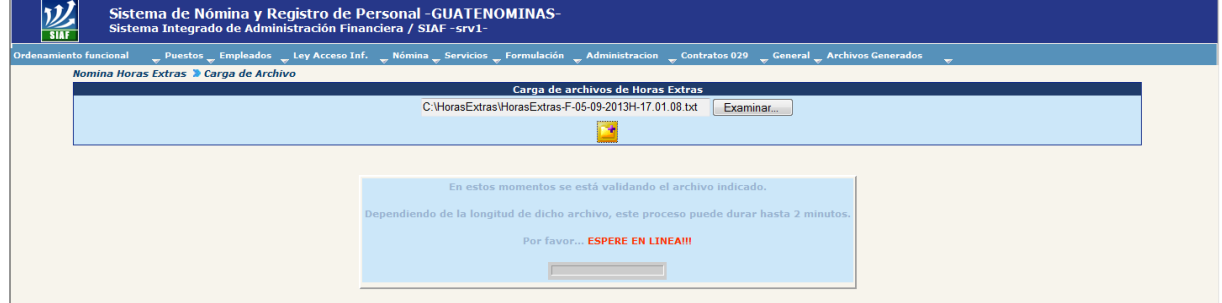

Finalizado el proceso de la carga el sistema mostrara el siguiente mensaje

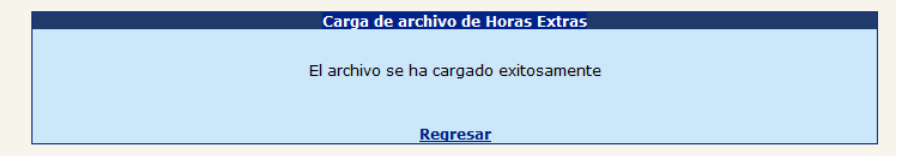

En caso de realizar la carga de un nuevo archivo y existe un archivo previamente cargado, el sistema le mostrara el siguiente mensaje:

#### **8. Consultar, Eliminar o Aprobar el archivo cargado**

Para consultar el archivo de texto que contiene las horas extras a pagar por empleado, deberá seleccionar la opción: **Nómina >> Nómina Horas Extras >> Consulta de Carga de Horas Extras.**

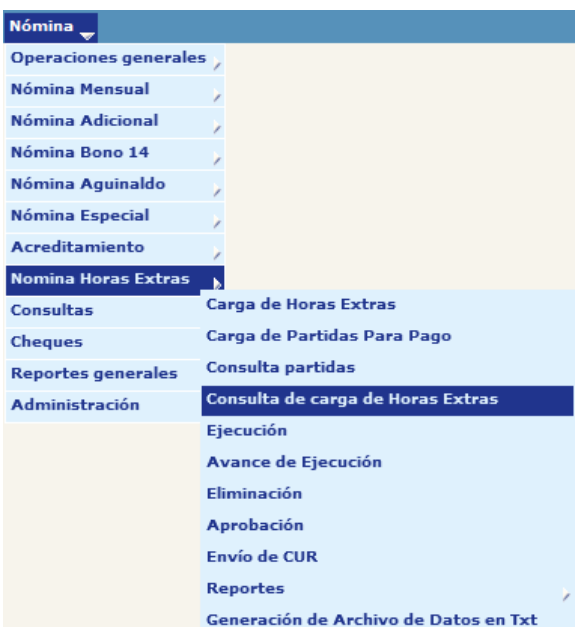

Al ingresar a la opción, el sistema mostrara la información relativa al número de nómina, nombre de la institución, fecha de la carga, mes y año de la nómina, número de transacciones correctas y con error y el estado de la carga, del archivo cargado, como se muestra en la siguiente pantalla:

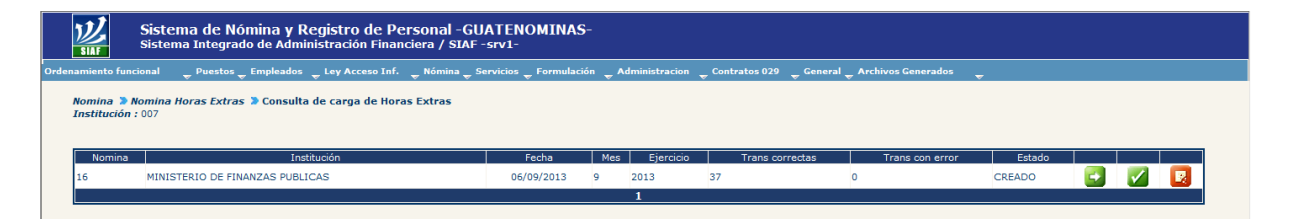

El archivo podrá ser consultado el detalle de los datos cargados, aprobar la carga o eliminar la carga de datos.

#### **8.1 Consulta del detalle del archivo cargado.**

Para consultar el detalle deberá presionar el botón **de** "Detalle", el sistema mostrara la información del archivo que se cargo, como la pantalla siguiente:

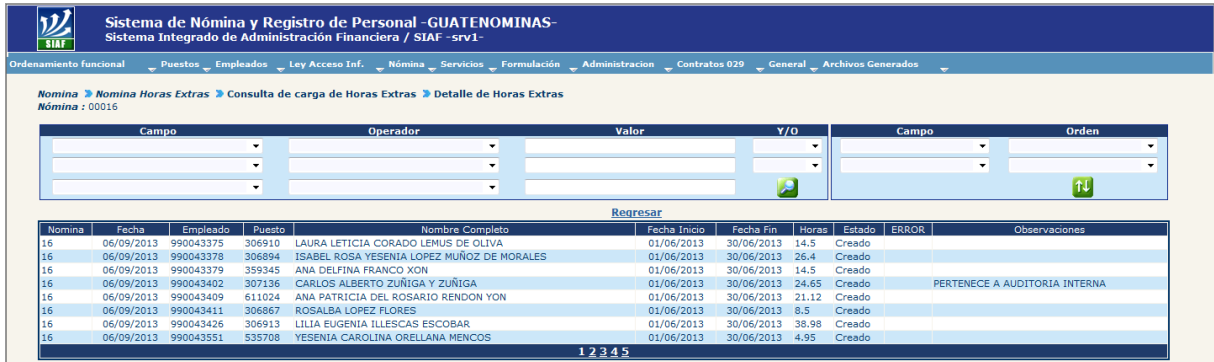

#### **8.2 Eliminar el archivo cargado.**

Para que un archivo cargado pueda ser eliminado este debe de estar en estado CREADO, si el archivo fue APROBADO este no podrá ser eliminado.

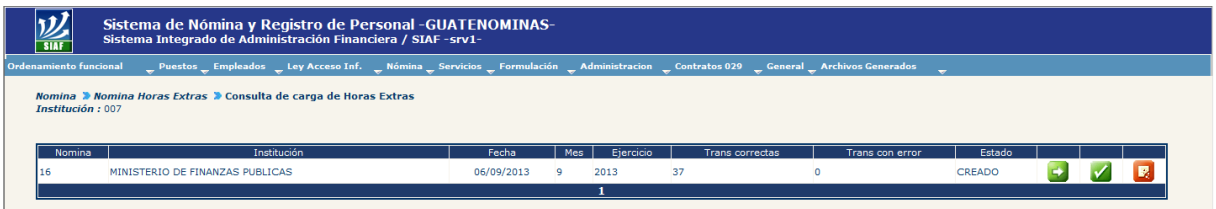

Para eliminar el archivo deberá presionar el botón **B.** de "Eliminar", el sistema le mostrara el siguiente mensaje:

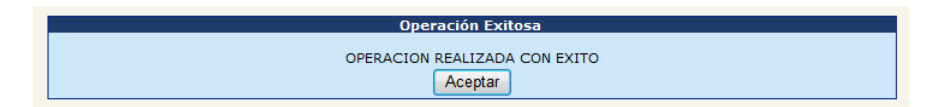

#### **8.3 Aprobar el archivo cargado**

Para aprobar el archivo deberá presionar el botón **de "Aprobar"**, el sistema le mostrara el siguiente mensaje:

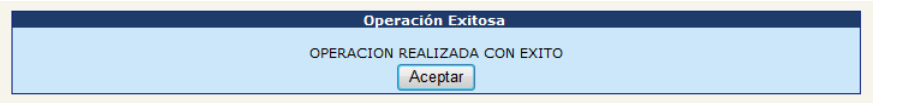

Al realizar nuevamente la consulta, observará que el estado del archivo, deberá haber cambiado del estado de CREADO a APROBADO, tal como se muestra en la siguiente pantalla:

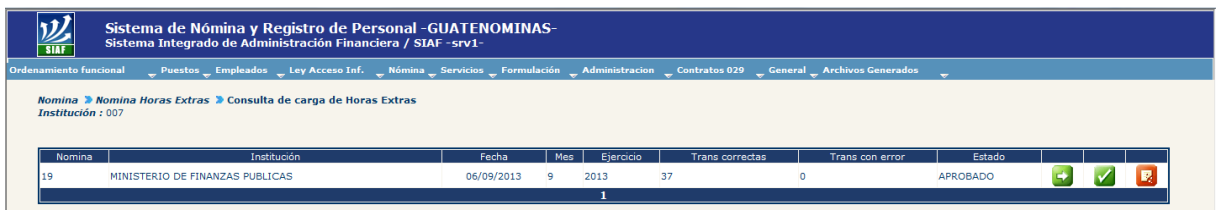

#### **9. Ejecución de la nómina**

Para ejecutar o liquidar la nómina de horas extra, deberá ingresar a la opción: **Nómina >> Nómina Horas Extra >> Ejecución**.

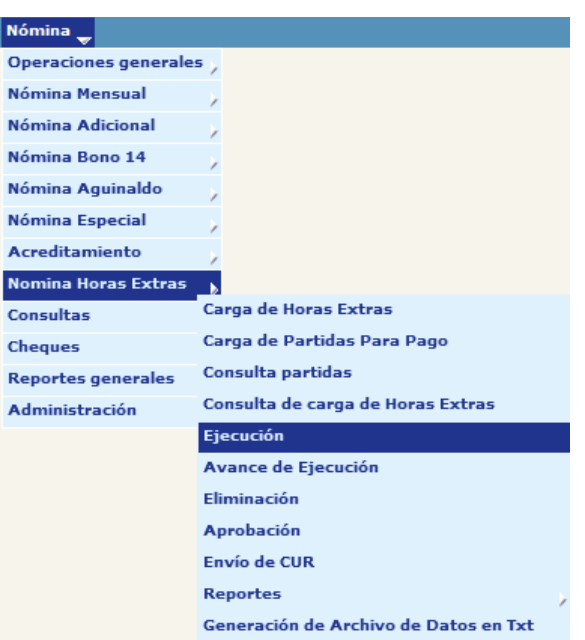

Si no existe un archivo previamente cargado o no ha sido aprobado el sistema mostrara un mensaje mostrando tales incidencias y recomendando su verificación previa a liquidar la nómina.

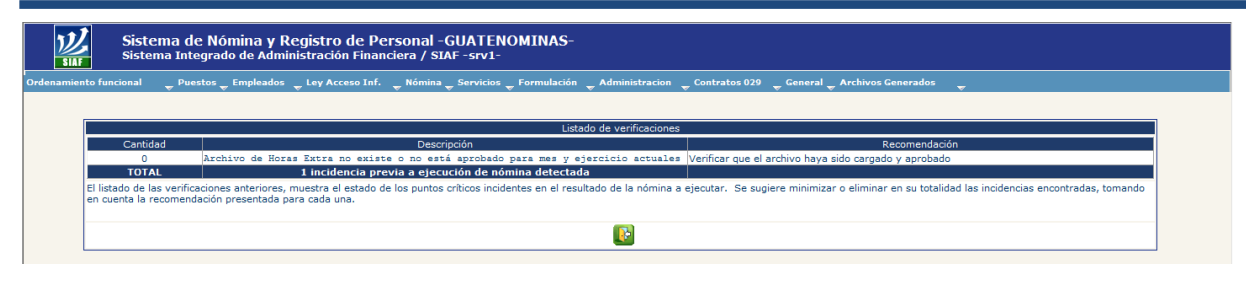

Eliminadas las incidencias presentadas, deberá proceder a la ejecución de la liquidación, para tal efecto el sistema le mostrará la siguiente pantalla:

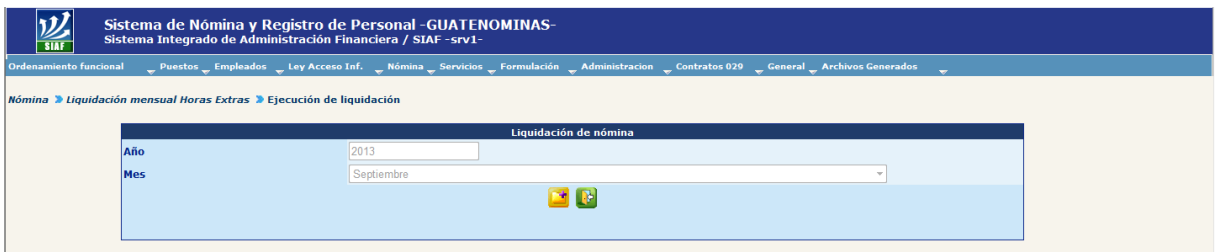

Para iniciar la ejecución deberá de presionar el botón **de la finalizar la ejecución el** sistema mostrara la grafica correspondiente.

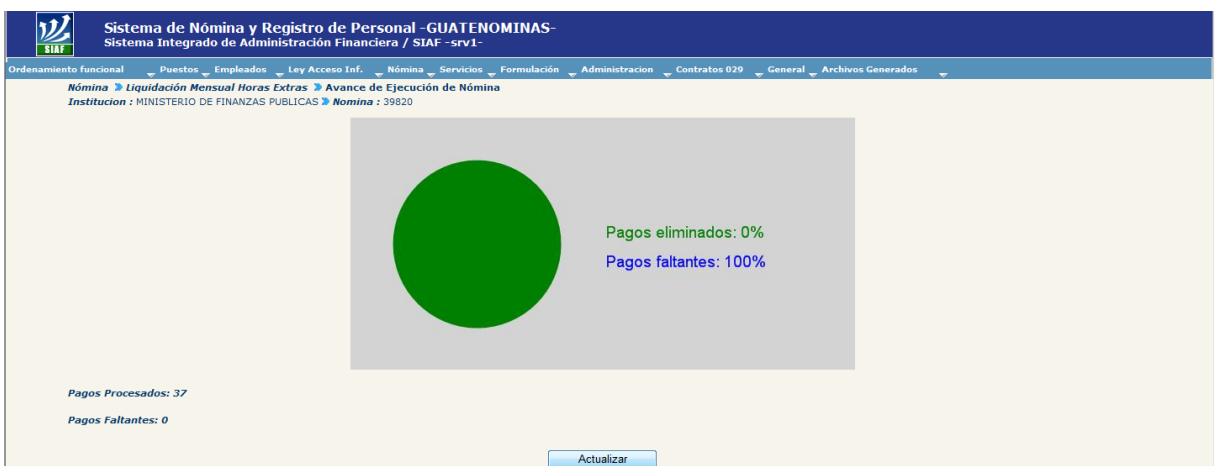

Al finalizar el proceso de ejecución, se podrá consultar la nómina generada en la opción: **Nómina >> Consultas >> Estado de Nómina.**

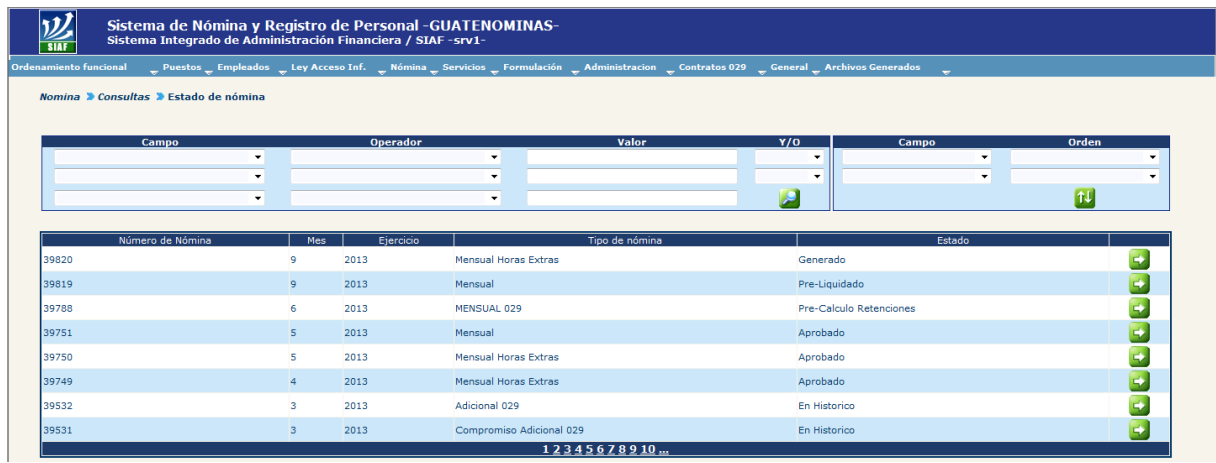

Para consultar el detalle de la Nómina generada, deberá presionar el botón "CURs de nómina", el sistema mostrará la siguiente pantalla:

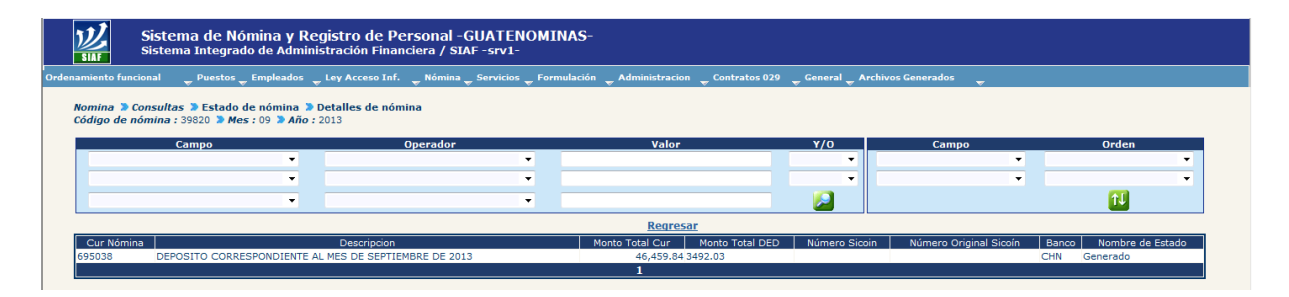

#### **10. Reportes**

Previa autorización de la liquidación de nómina de horas extras, se deberán generar los reportes correspondientes para así verificar los pagos realizados, los cuales podrán generarse en la siguiente opción: **Nómina >> Nómina Horas Extras >> Reportes.** 

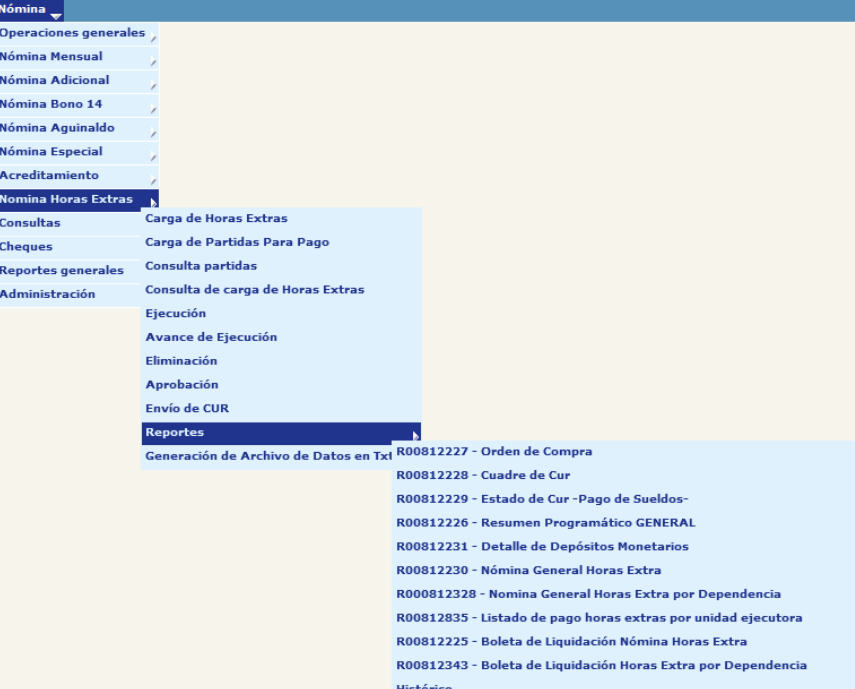

#### **10.1 Reporte R00812227 – Orden de Compra**

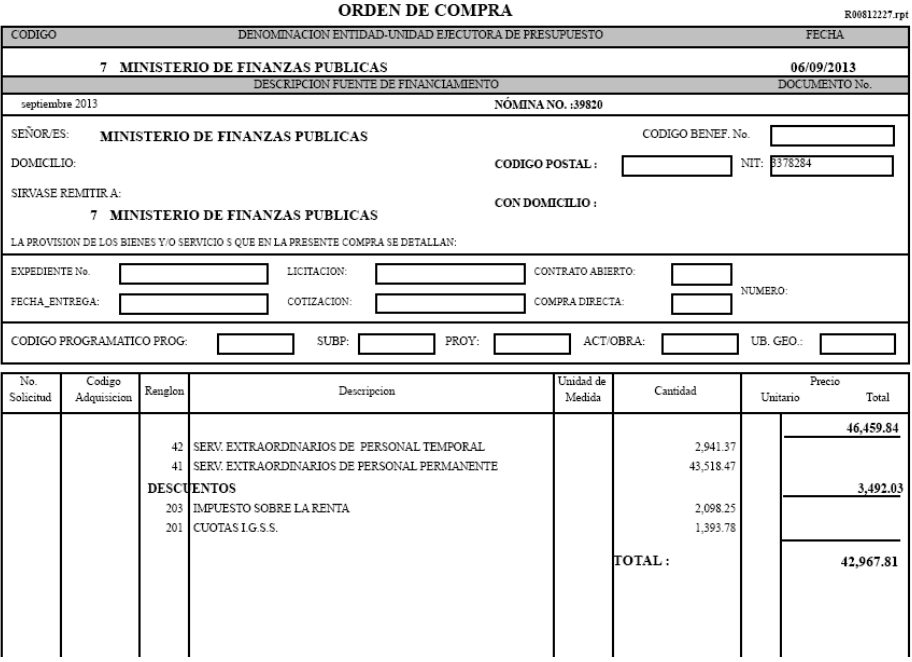

#### **10.2 Reporte R00812228 – Cuadre de CUR**

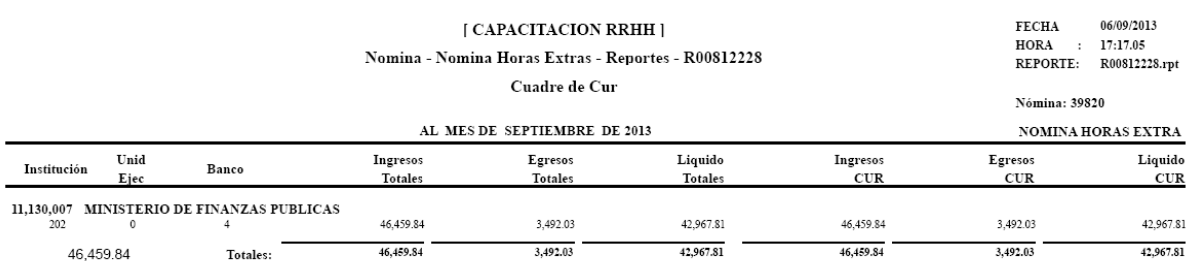

#### **10.3 Reporte R00812229 – Estado de CUR – Pago de Sueldos-**

 ${\bf FECHA}$  $06/09/2013$ **[ CAPACITACION RRHH ]**  $\begin{tabular}{lllll} \bf \textcolor{red}{HORA} & : & \color{red}{17:19.00} \end{tabular}$ Nomina - Nomina Horas Extras - Reportes - R00812229 REPORTE: R00812229.rpt

AL MES DE SEPTIEMBRE DE 2013

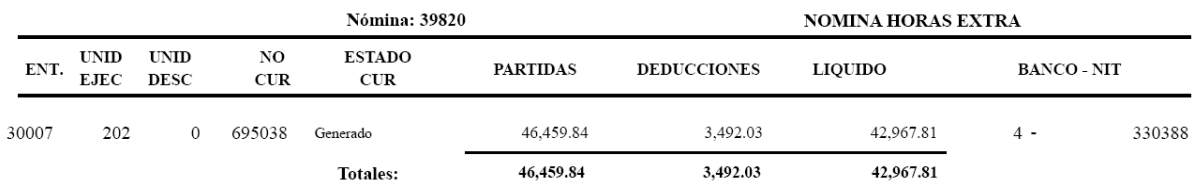

#### **10.4 Reporte R00812226 – Resumen Programático GENERAL**

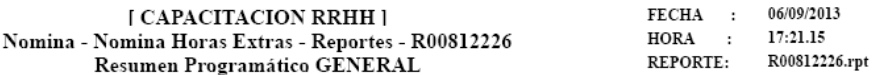

Nómina: 39820

Unidad Ejecutora: 202

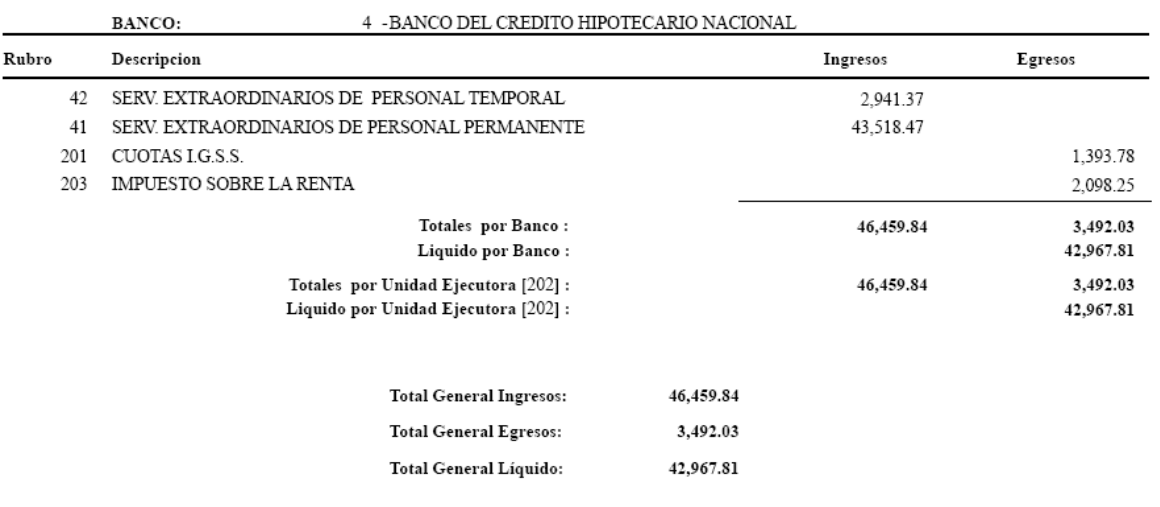

#### **10.5 Reporte R00812231 – Detalle de Depósitos Monetarios**

AL MES DE SEPTIEMBRE DE 2013

Nómina: 39820

#### 7 -MINISTERIO DE FINANZAS PUBLICAS 4 - BANCO DEL CREDITO HIPOTECARIO NACIONAL

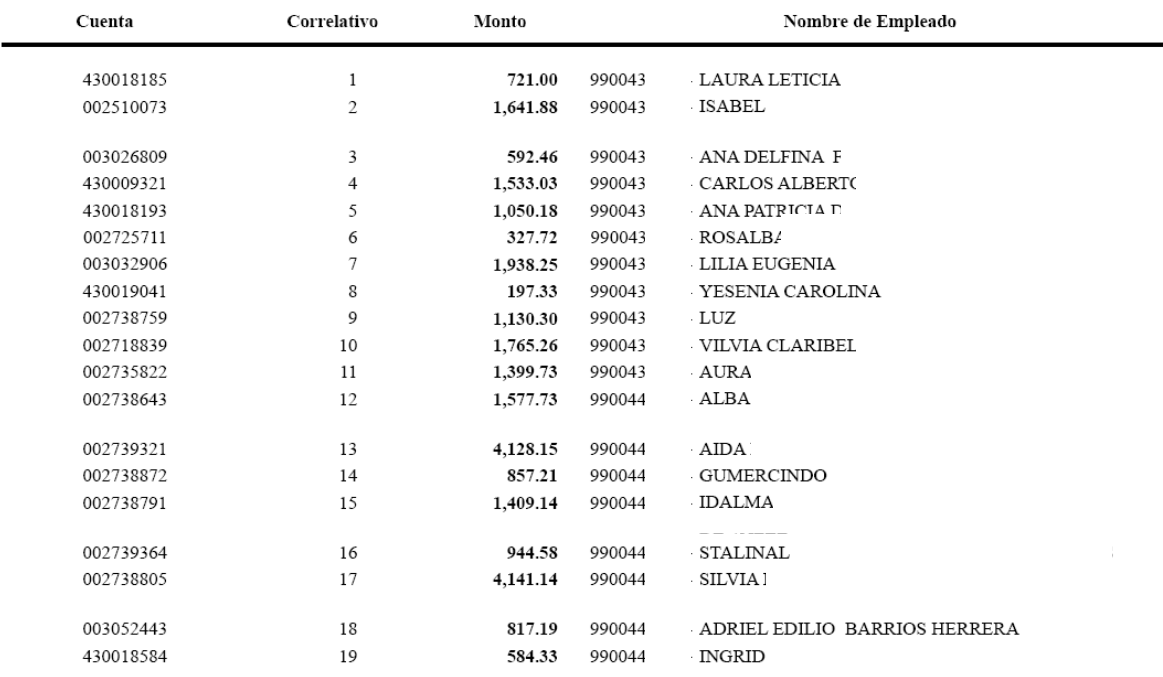

#### **10.6 Reporte R00812230 – Nómina General Horas Extra**

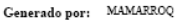

[ CAPACITACION RRHH ]<br>Nómina General Horas Extra<br>Nomina - Nomina Horas Extras - Reportes - R00812230

FECHA : 06/09/2013  $HORA$  : 17:25.22 REPORTE: R00812230.rpt

Nómina de Horas Extra correspondiente al mes de SEPTIEMBRE de 2013 $7$  - MINISTERIO DE FINANZAS PUBLICAS

Nómina No. 39820<br>SS - SEPTIEMBRE - 2013

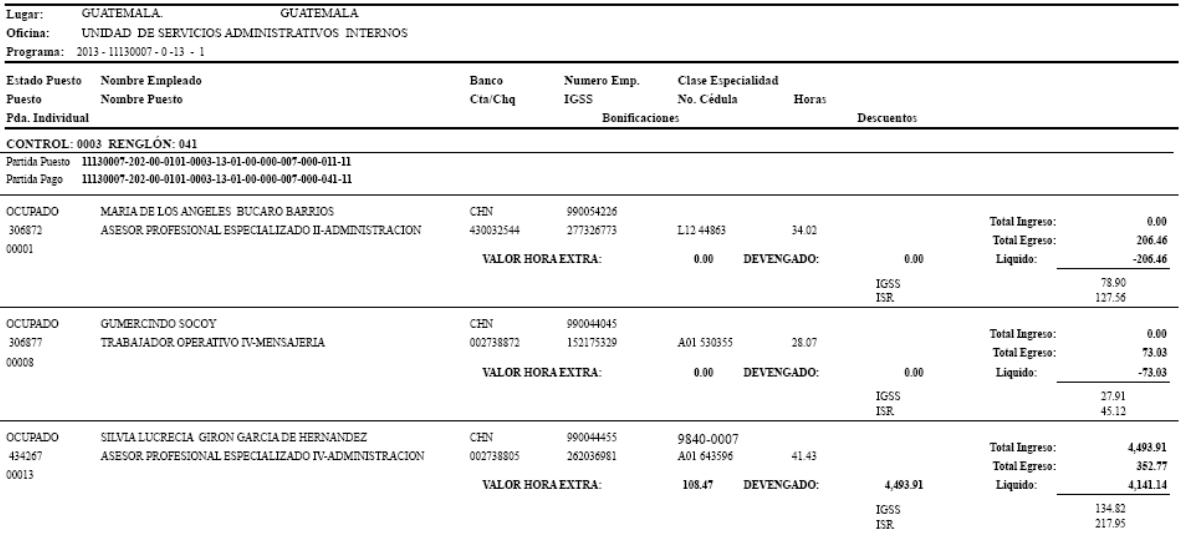

#### **10.7 Reporte R00812328 – Nómina General Horas Extra por Dependencia**

Al ingresar a la opción el sistema muestra las diferentes dependencias que posee la institución para poder elegir la que corresponda para la generación del reporte, como se muestra en la siguiente pantalla:

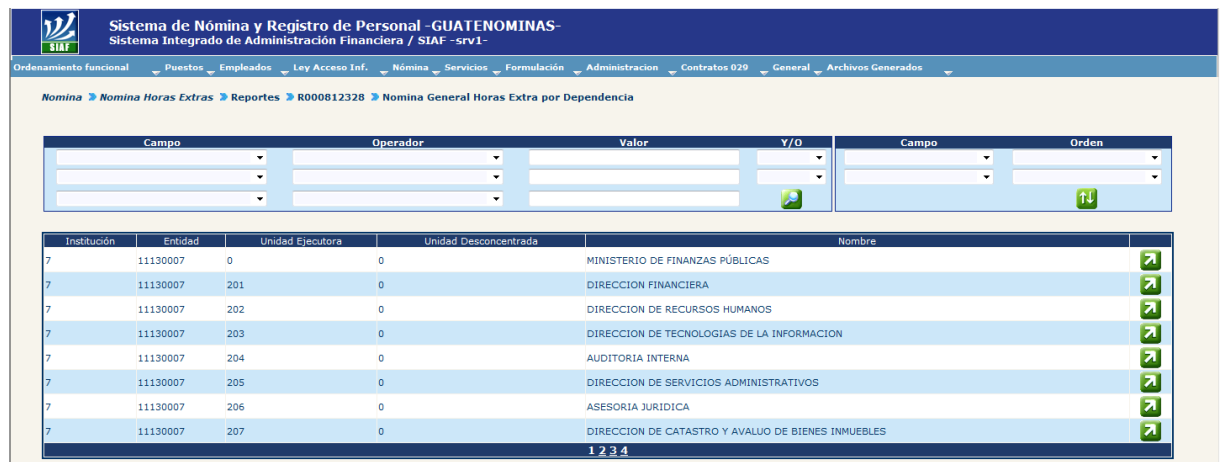

Para continuar con la generación del reporte, debe de presionar el botón  $\Box$ , el sistema mostra la siguiente pantalla

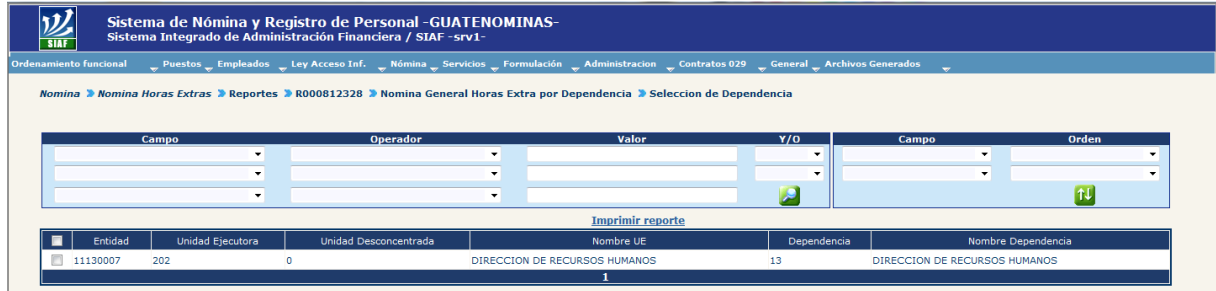

Seguidamente debera de seleccionar la dependencia y presionar el link Imprimir reporte , el sistema mostra la siguiente pantalla:

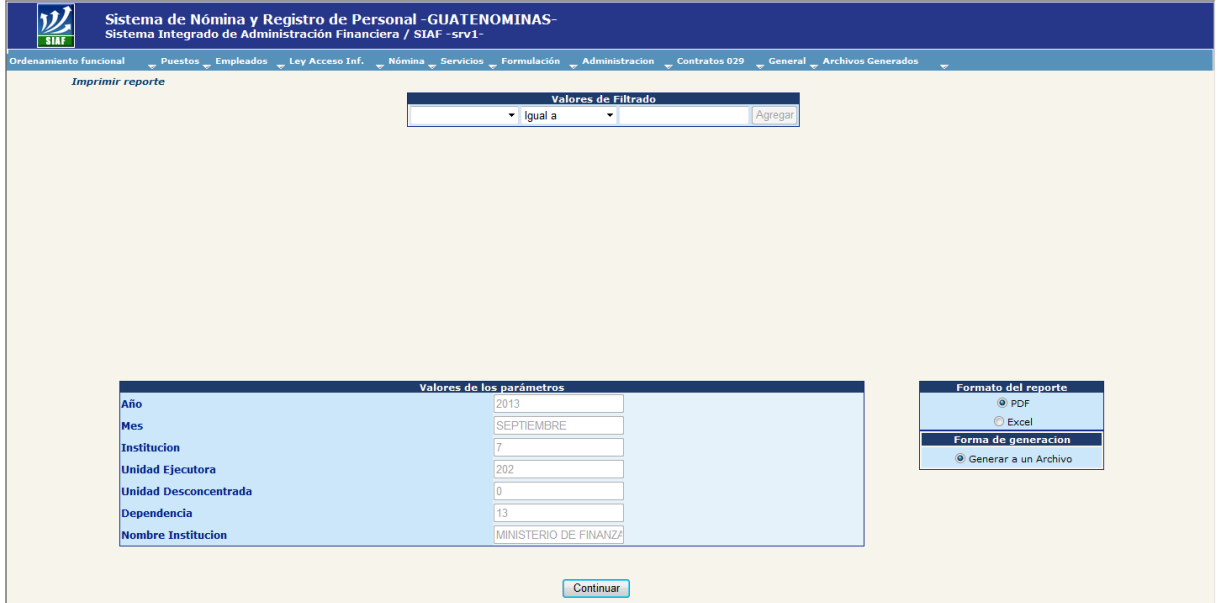

#### Al presionar el boton de **Continuar** el sistema mostrara el reporte, como se muestra a continuación

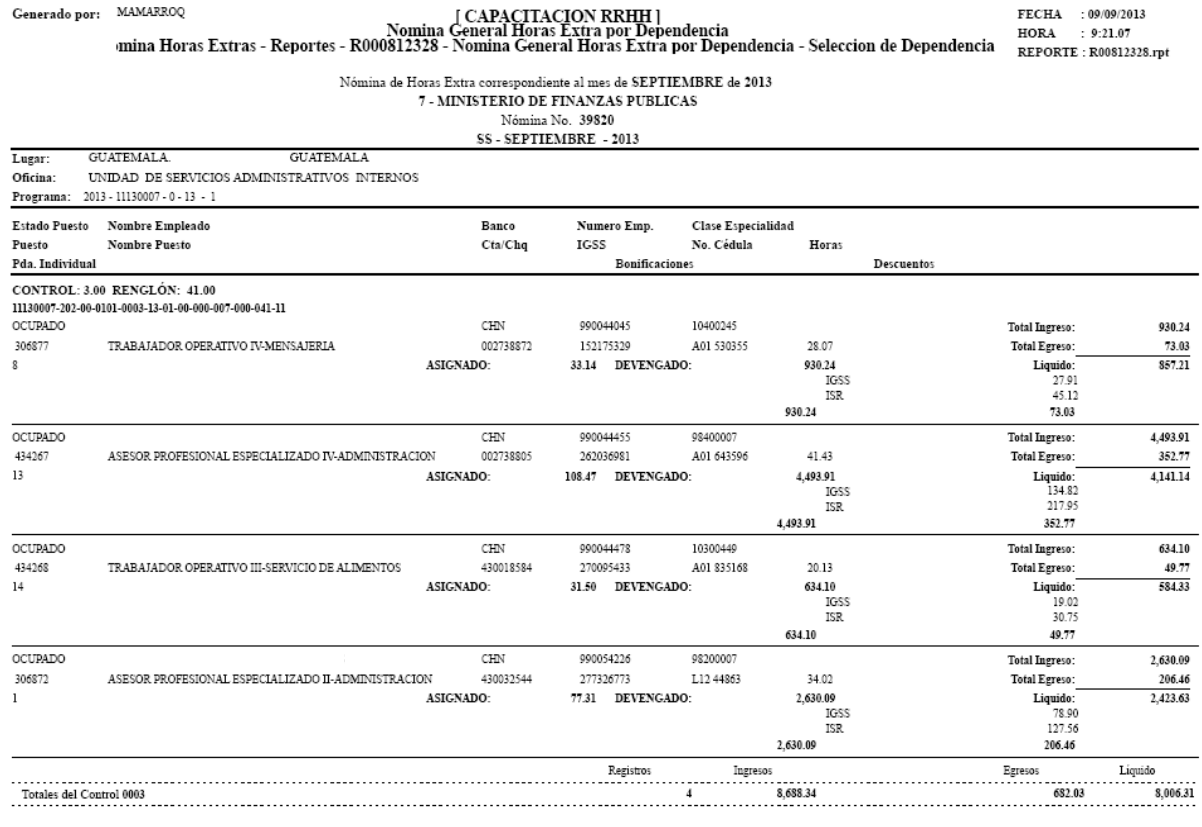

#### **10.8 Reporte R00812835 - Listado de Pago Horas Extras por Unidad Ejecutora**

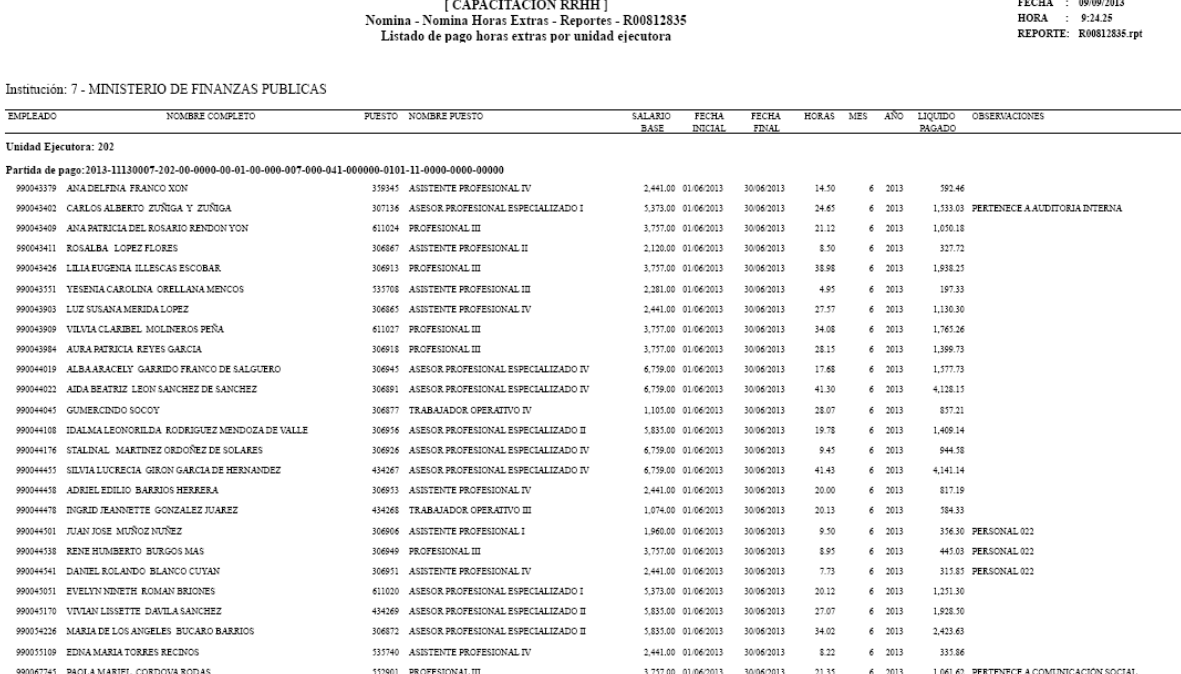

### **10.9 Reporte R00812225 – Boleta de Liquidación Nómina Horas Extra**

Para la generación de este reporte es imprescindible que la nómina de horas extra se encuentre en estado HISTÓRICO, caso contrario no podrá generarlo

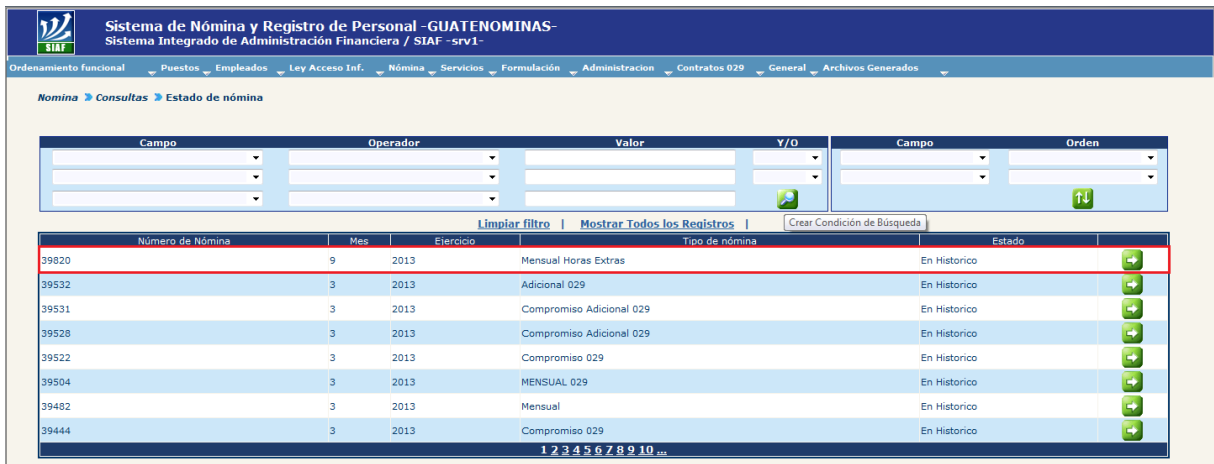

Al ingresar a la opcion de la generacion del reporte, el sistema le mostrara la siguiente pantalla

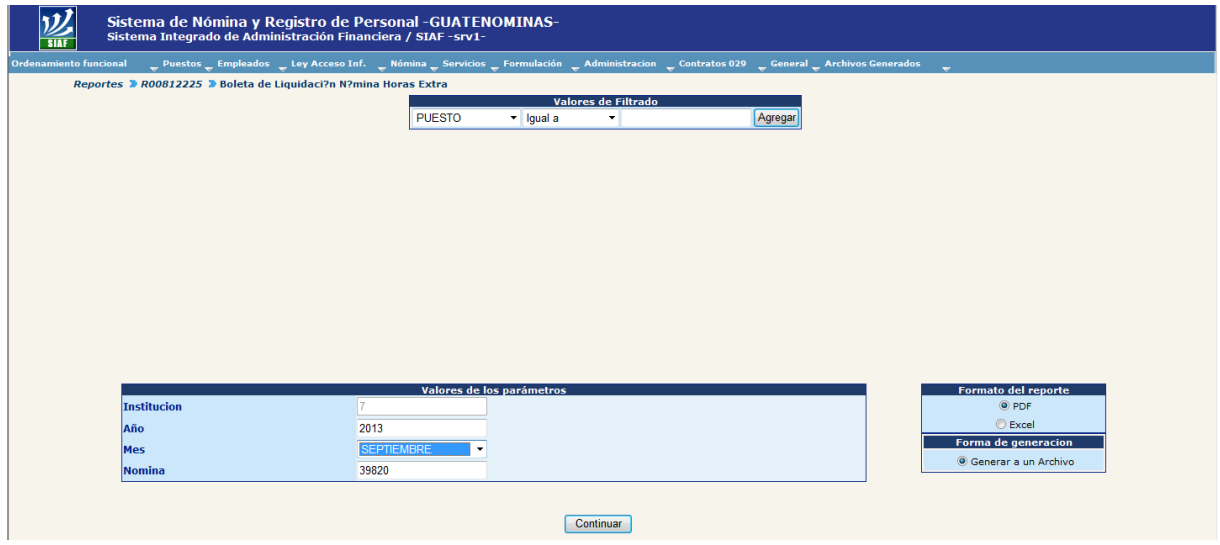

Al presionar el boton de **Continuar** el sistema mostrara el reporte, como se muestra a continuación:

#### GOBIERNO DE LA REPUBLICA DE GUATEMALA Institución : MINISTERIO DE FINANZAS PUBLICAS NIT: 3378284

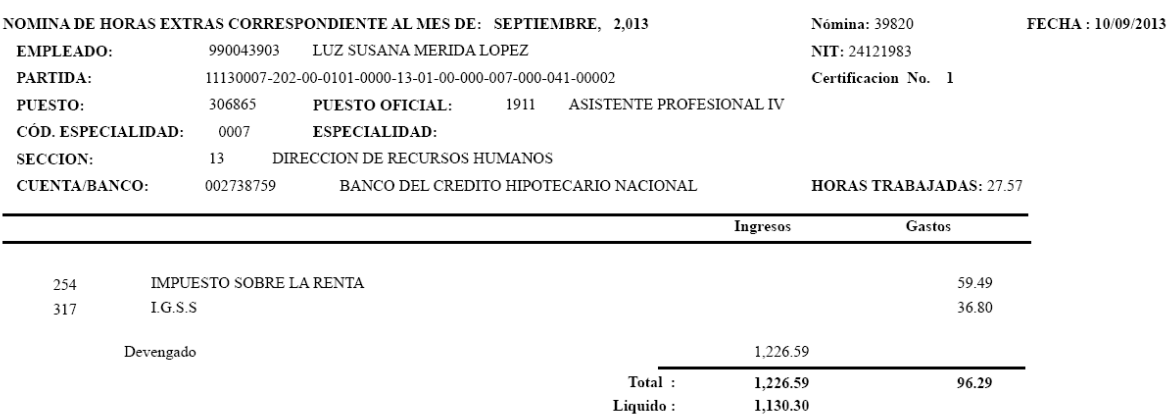

#### **10.10Reporte R00812343 – Boleta de Liquidación Horas Extras por Dependencia**

Para la generación de este reporte es imprescindible que la nómina de horas extras se encuentre en estado HISTÓRICO, caso contrario no podrá generarlo

Al ingresar a la opcion de la generacion del reporte, el sistema le mostrara la siguiente pantalla:

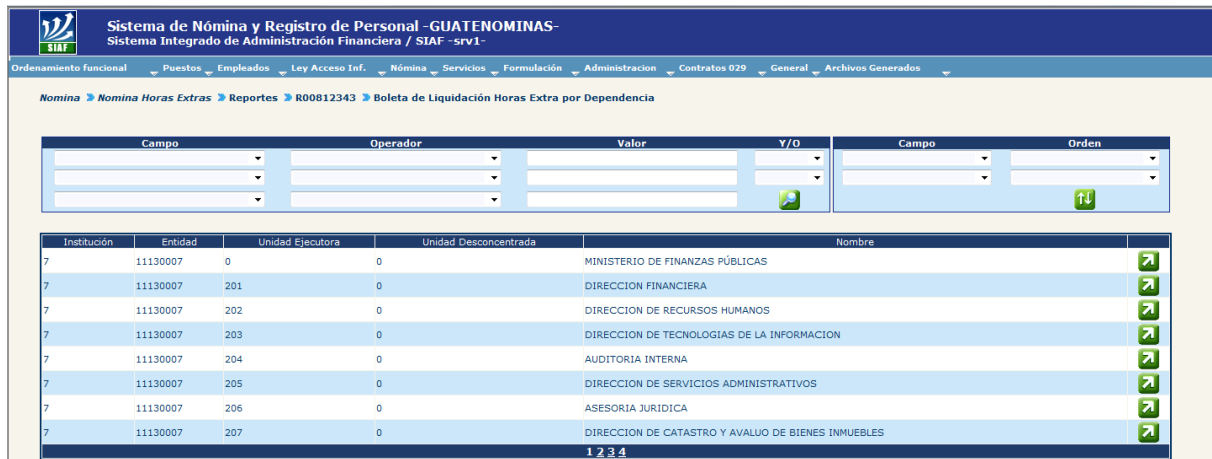

Donde deberá de seleccionar la dependencia a la cual se le generará el reporte, para el efecto deberá de presionar el botón **71**, al realizarlo el sistema mostrará la siguiente pantalla:

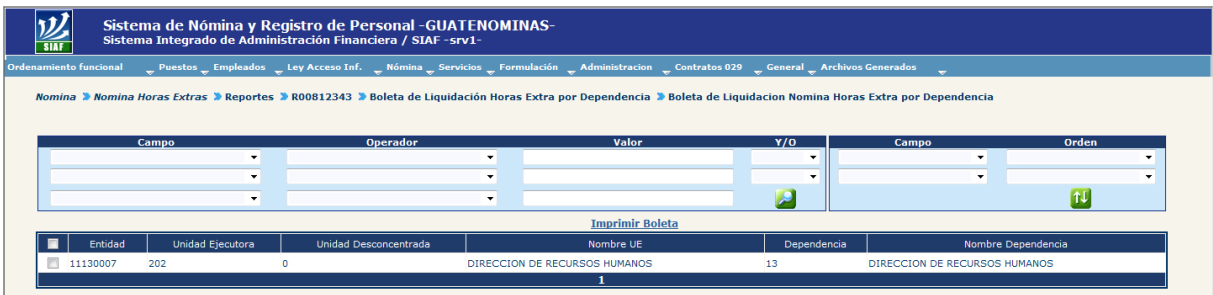

Seguidamente debera de seleccionar la dependencia y presionar el link Imprimir Boleta, el sistema mostra la siguiente pantalla, donde se ingresaran los valores de parametros requeridos para la generación del mismo

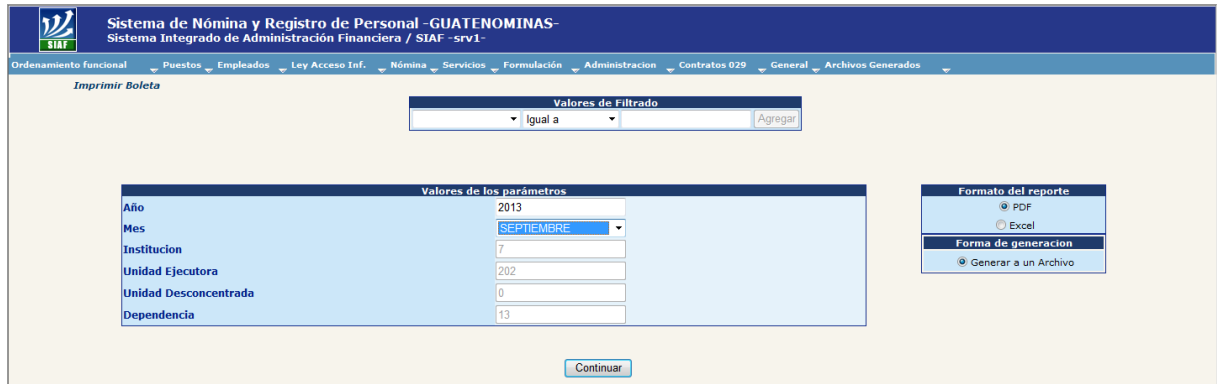

Al presionar el boton de **Continuar** el sistema mostrara el reporte, como se muestra a continuación

#### **GOBIERNO DE LA REPUBLICA DE GUATEMALA** Institucion : MINISTERIO DE FINANZAS PUBLICAS Nit: 3378284

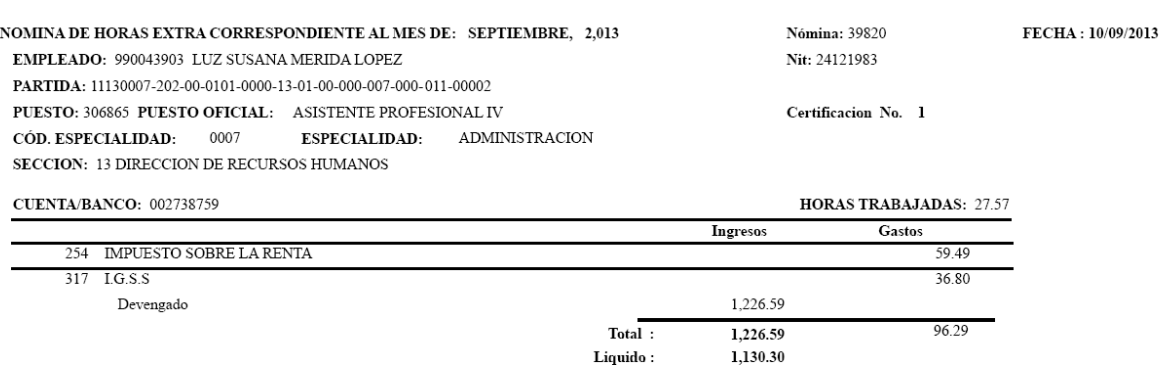

#### **11. Aprobación de la Nómina de Horas Extra**

I

Para la aprobación de la nómina de horas extra, deberá de ingresar a la opción: **Nómina >> Nómina Horas Extras >> Aprobación.**

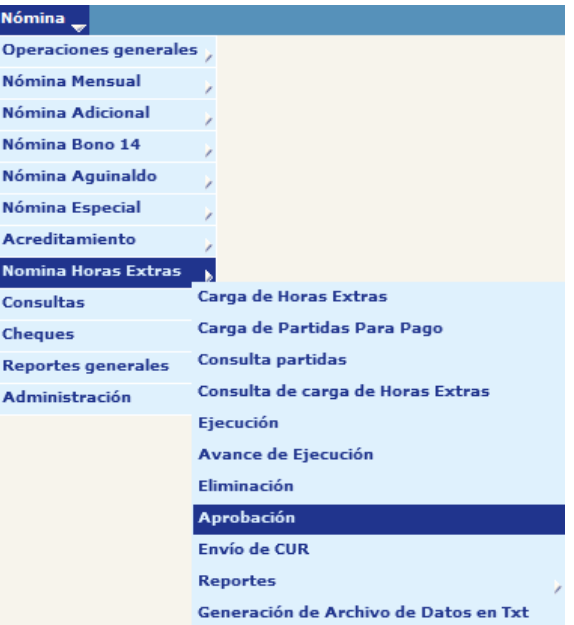

Al ingresar a la opción el sistema mostrara la nómina generada, como se ve en la siguiente pantalla:

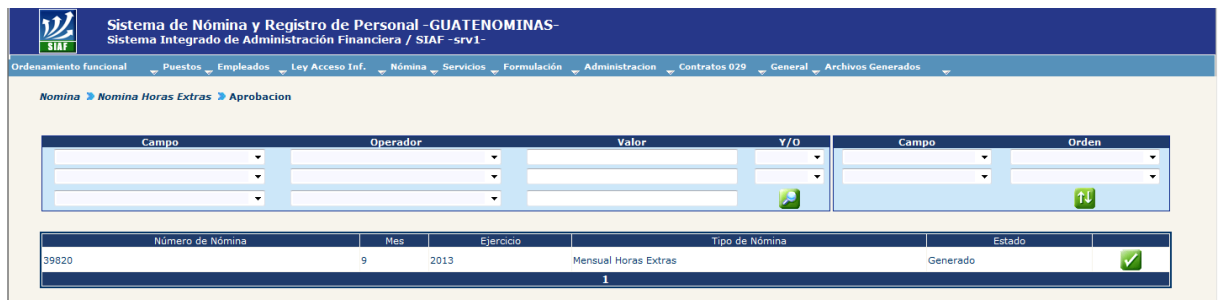

Para generar el proceso de aprobación es necesario presionar el botón de de "Aprobar", al hacerlo el sistema le mostrara el siguiente mensaje

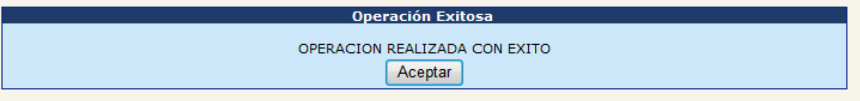

La nómina cambiará de estado de Generado a Aprobado, tal como se muestra en la siguiente pantalla:

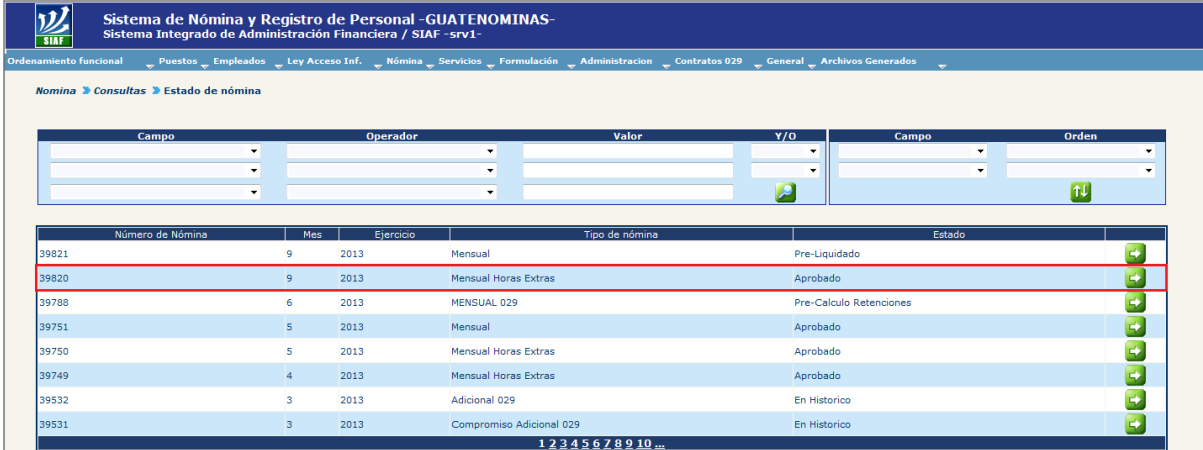

#### **12. Envío de CUR a SICOIN**

Esta opción sirve para enviar los Comprobantes Únicos de Registro generados al Sistema de Contabilidad Integrado –SICOIN para su aprobación financiera.

Para realizar este proceso deberá de ingresar a la opción: **Nómina >> Nómina Horas Extras >> Envío de CUR.**

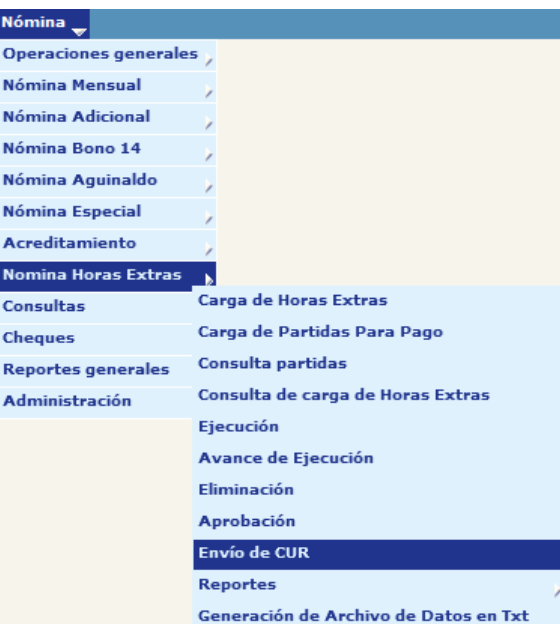

Al ingresar a la opción el sistema mostrara todos los CUR generados para la nómina de horas extras correspondiente, tal como se muestra en la siguiente pantalla:

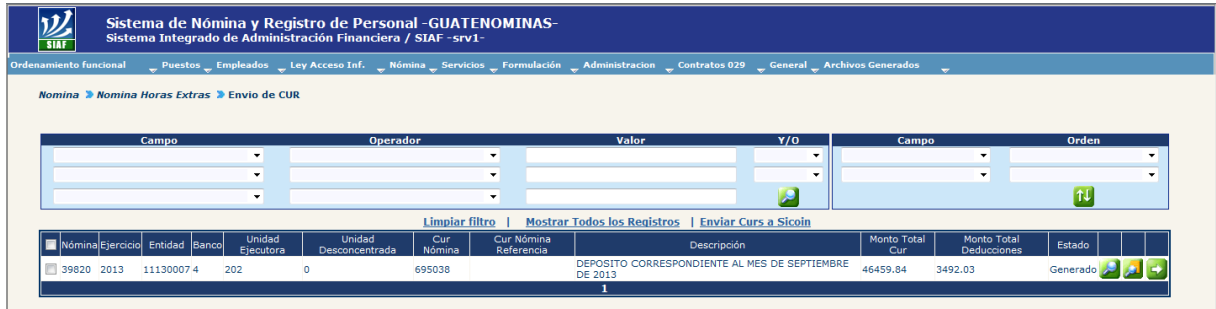

Se deberán seleccionar todos los CURs para su envío a SICOIN, marcándolos en los cuadros de selección múltiple v presionar el link **Enviar Curs a Sicoin** al realizarlo el sistema mostrara el siguiente mensaje:

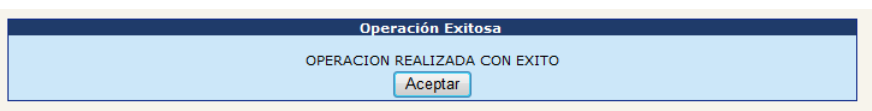

Los estados de los CURs, cambiarán de GENERADO a Solicitado SICOIN como se muestra en la siguiente pantalla:

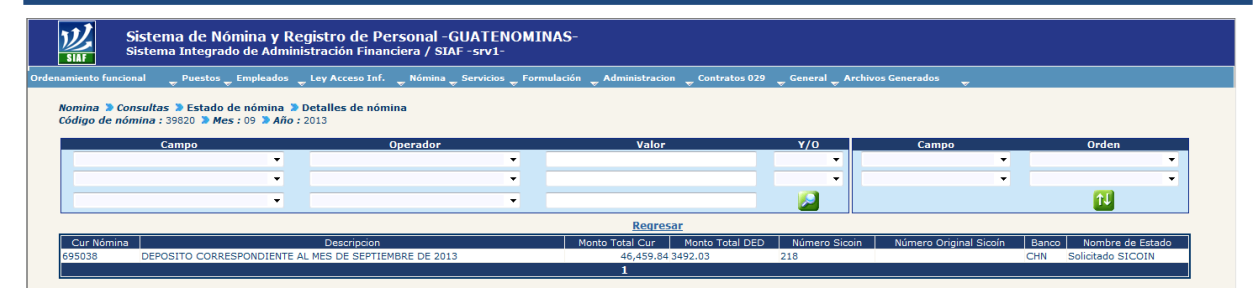

Al ser aprobados los CURs en SICOIN el sistema actualizara el estado de los mismos de Solicitado SICOIN a Aprobado SICOIN como se muestra en la siguiente pantalla:

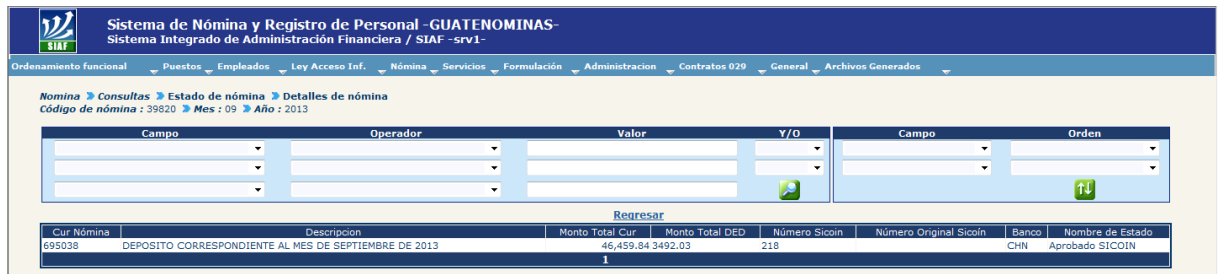

#### **13. Generación de Archivos de Acreditamiento**

Para realizar el proceso de generación de archivos de acreditamientos es imprescindible que la nómina de horas extra se encuentre en estado Aprobado y con el o los CURs en estado Aprobado SICOIN, de lo contrario el sistema no mostrara la nómina correspondiente.

Para realizar este proceso, deberá ingresar a la opción: **Nómina >> Acreditamiento >> Generar Archivos de Acreditamiento.**

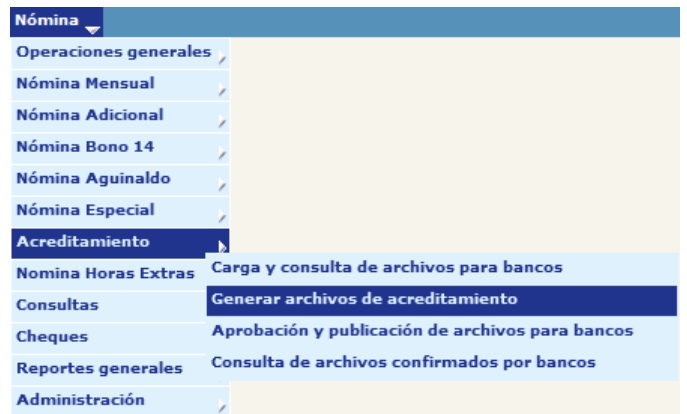

Al ingresar el sistema mostrara la nómina de horas extras como se muestra en la siguiente pantalla.

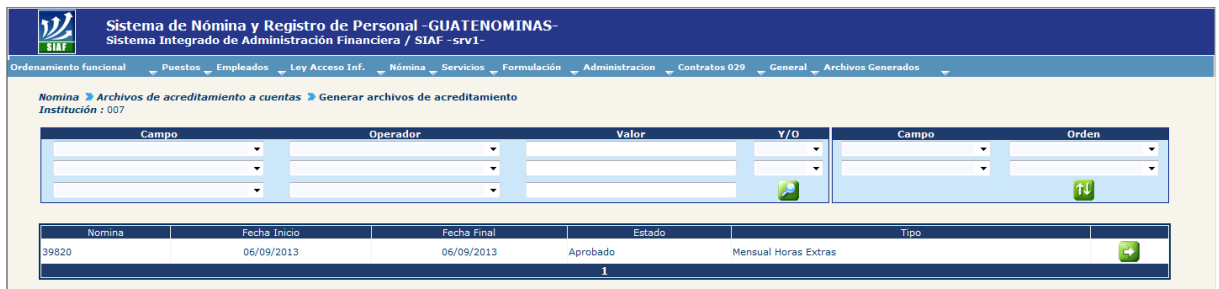

Para la generación del archivo de acreditamientos deberá presionar el botón **de** , el sistema mostrara la siguiente pantalla.

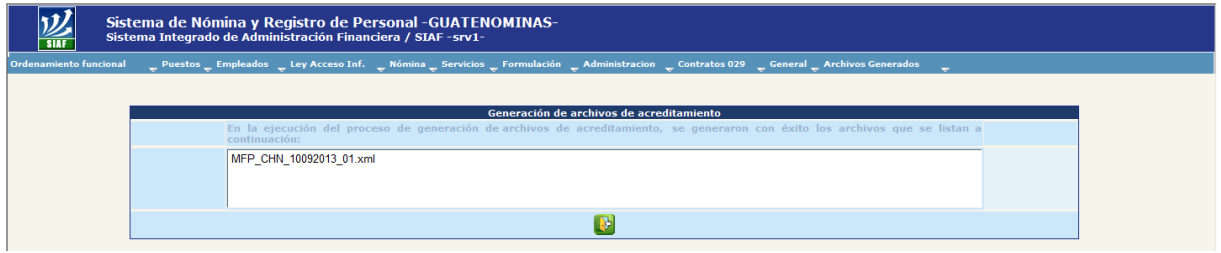

#### **14. Aprobación de Archivos de Acreditamiento**

Previo a realizar el proceso de aprobación de archivos de acreditamiento, es necesario realizar el proceso de generación de archivos de acreditamiento, de lo contrario el sistema no mostrara ningún dato en esta opción.

Para realizar este proceso, es necesario que se ingrese a la opción: **Nómina >> Acreditamiento >> Aprobación y Publicación de Archivos para Bancos:**

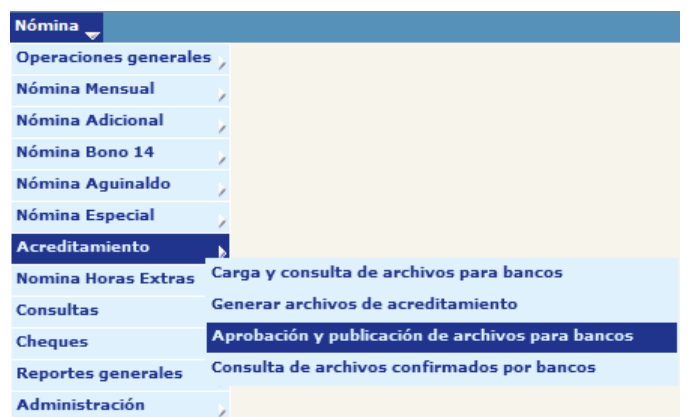

Al ingresar el sistema mostrara el o los archivos de acreditamientos generados, como se muestra en la siguiente pantalla:

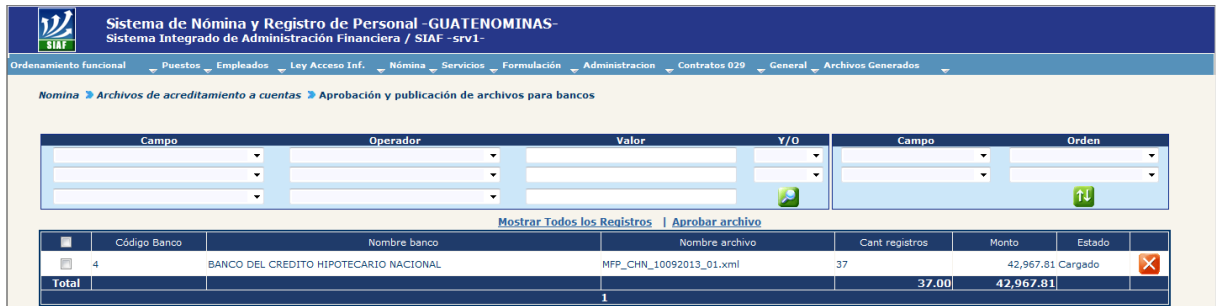

Si en algun caso se desea rechazar el o los archivos de acreditamiento generados debera presionar el botón **X** de "Rechazar Archivo".

Para Aprobar el o los archivos de acreditamiento, se deberán seleccionar en los cuadros de selección múltiple v luego presionar el link **Aprobar archivo**, al realizarlo el sistema mostrará el mensaje siguiente:

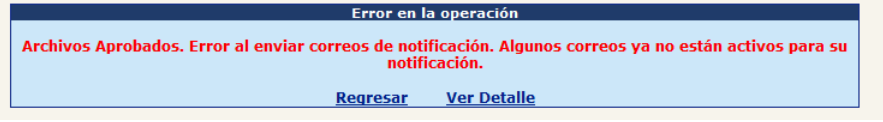

La primera oración indica que los archivos han sido aprobados.

Como último proceso el sistema trasladara todos los pagos que contiene la nómina de horas extra liquidadas y con archivos generados a histórico al día siguiente de aprobado y publicados los archivos de acreditamiento en el sistema.

# **CAPÍTULO VII: OPERACIONES DE NOMINA**

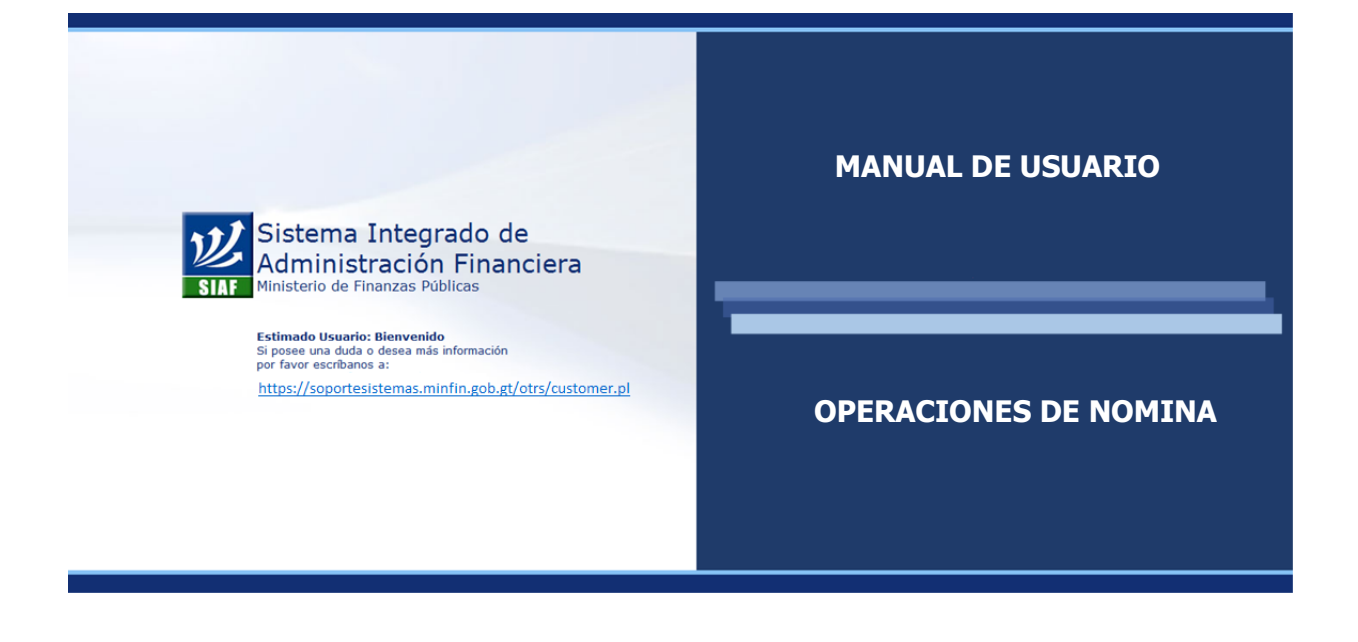

### **CAPÍTULO VII: Operaciones de Nómina**

#### **1. Consulta de Estado de Nómina y Estado de CUR**

Esta opción permite visualizar de manera rápida el estado de la Nómina y los estados de los CUR de esas nóminas.

Para acceder a esta consulta, debe ingresar a la opción:**Nómina>> Consultas>> Estado de Nómina.**

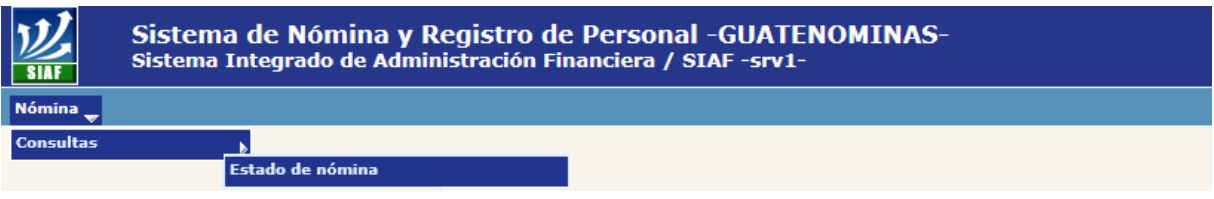

Al ingresar el sistema mostrará la siguiente pantalla, en la cual se detallarán todas las nóminas ejecutados, ordenadas de la más reciente a la más antigua, mostrando el estado en que se encuentran estas.

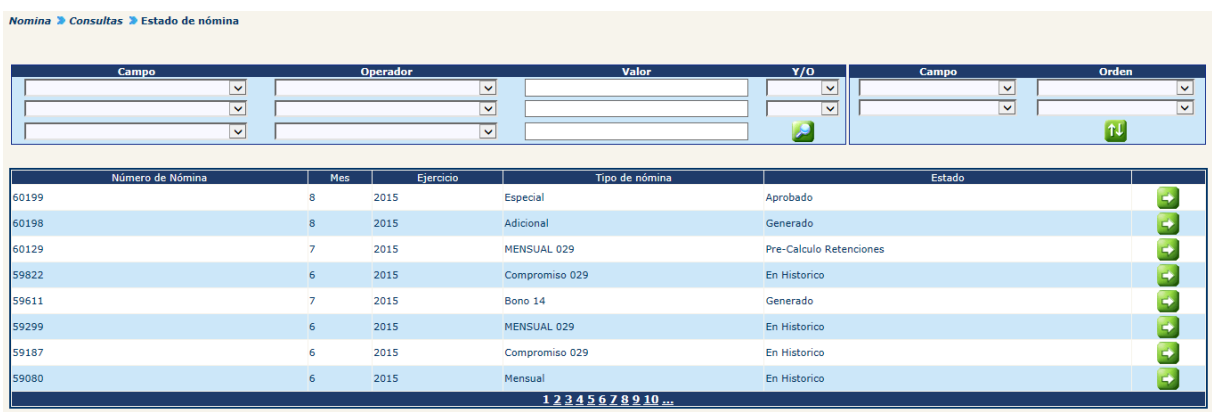

Para consultar los CUR que se encuentran dentro de una nómina deberá hacer clic en el botón 53, el sistema mostrará la siguiente pantalla:

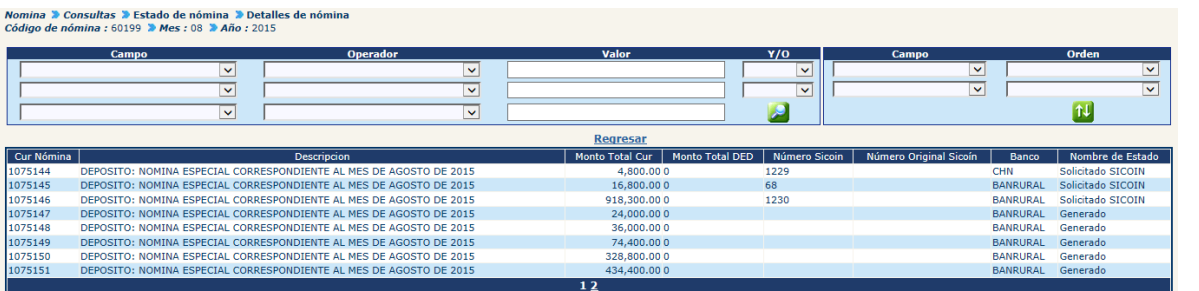

#### **2. Reversar Aprobación de Nómina**

Si por falta de presupuesto u otro inconveniente es necesario reversar la aprobación de la nómina, esta podrá realizarse siempre y cuando la nómina no cuente con CUR solicitados u aprobados en SICOIN, para reversar una nómina deberá ingresar a la opción: **Nómina >> Administración >> Reversar Aprobación de Nómina.**

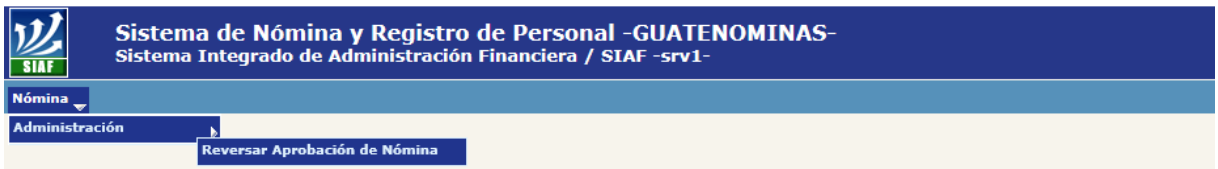

Al ingresar el sistema mostrará las nóminas aprobadas que cumplan con los parámetros para poder ser reversada. Para reversar la nómina deberá hacer clic en el botón X.

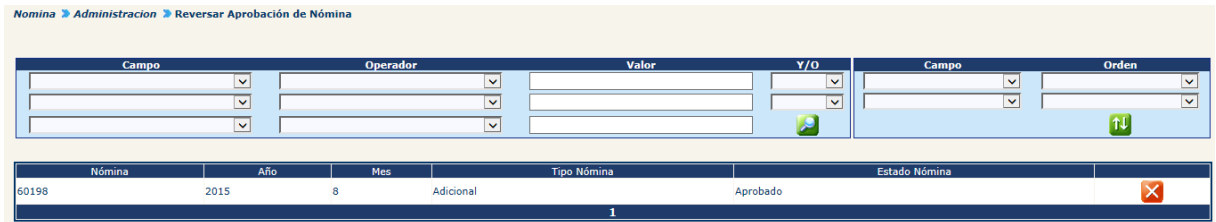

El sistema mostrará la siguiente pantalla, en la cual aparecen los datos generales de la nómina a reversar. Para confirmar la reversión deberá hacer clic en el botón  $\mathbf{X}$ .

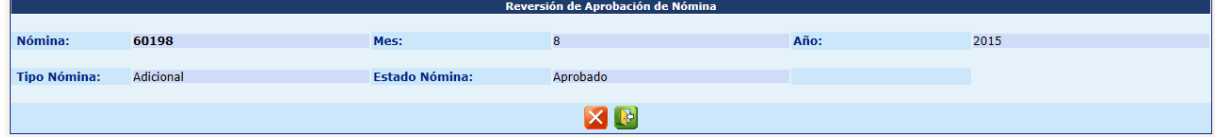

El sistema cambiará el estado de la nómina a "Generado" y mostrará el mensaje siguiente:

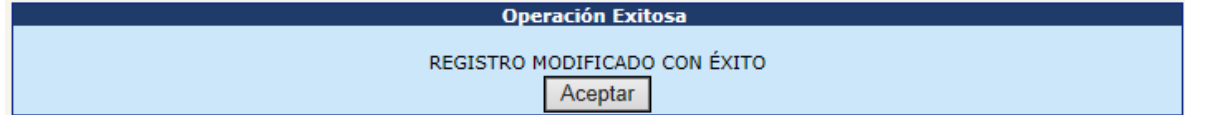

#### **3. Reversar Nómina desde Histórico**

Si es necesario reversar una nómina cuando está ya se encuentre en Histórico, esta podrá realizarse siempre y cuando los CUR de la nómina hayan sido reversados en SICOIN, para ello deberá notificar a la Dirección de Contabilidad del Estado, de la acción realizada, para proceder a realizar el proceso, desde la opción: **Nómina >> Administración >> Reversar Nómina Histórico.**

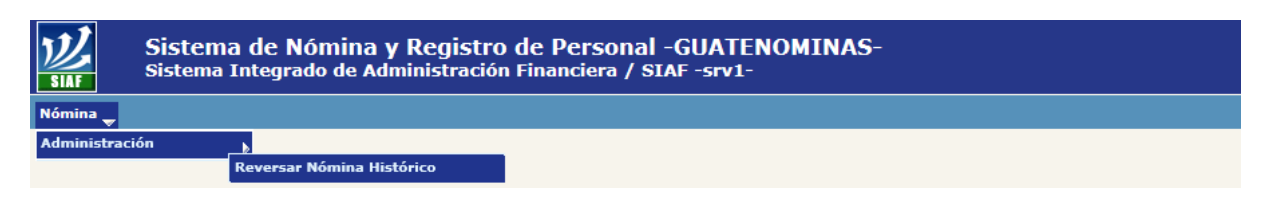

Al ingresar el sistema mostrará las nóminas en histórico que cuenten con CUR en SICOIN reversados.

Al reversar la nómina, se eliminaran los archivos de acreditamiento y la nómina pasará a estado "Aprobado", la cual deberá reversarse y dejar en estado "Generado".

#### **4. Reportes Históricos**

El sistema le permite generar diferentes reportes cuando una nómina pasa a estado "En Histórico", reportes que corresponden a las diferentes nóminas, para ello existen varias opciones a las cuales pueda accesar:

#### 4.1 Desde la opción: **Nómina >> Reportes Generales >> Reportes Históricos:**

- Orden de Compra
- Resumen Nómina General Mensual
- Estadísticas de Empleados, Puestos y Montos para Liquidación Mensual
- Estado de CUR -Pago de Sueldos-
- Detalle de Depósitos Monetarios
- Cuadre de CUR

#### 4.2 Desde la opción: **Nómina >> Reportes Generales >>Descuentos Judiciales >> Reportes Históricos:**

- Para Envío a Bancos
- Resumen de Descuentos Judiciales por Institución
- Descuentos Judiciales Acumulados
- 4.3 Desde la opción: **Nómina >>Nómina Mensual >>Reportes >> Reportes Históricos:**
- Resumen Programático GENERAL
- Nómina General Mensual
- Detalle Depósitos Monetarios
- Nómina General Mensual por Dependencia

Así mismo existen reportes en las diferentes opciones de los tipos de nóminas que pueden generarse cuando la nómina se encuentra en estado "En Histórico", para ello se agrega a los reportes la palabra "Histórico".

#### **5. Archivos con información**

El sistema permite generar información en archivos planos "TXT", sobre las liquidaciones de las nóminas ejecutadas con información del empleado y del puesto. Para ello deberá ingresar a la opción: **Nómina >> Operaciones Generales:**

- 5.1 Archivo con Información Extendida de Pagos
- 5.2 Archivo con Información Pagos Bonos y Descuentos
- 5.3 Archivo con Información de Pagos

# **PARTE VI: OPERACIONES GENERALES**

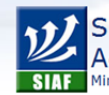

Sistema Integrado de<br>Administración Financiera Ministerio de Finanzas Públicas

**Estimado Usuario: Bienvenido**<br>Si posee una duda o desea más información<br>por favor escribanos a: https://soportesistemas.minfin.gob.gt/otrs/customer.pl

**OPERACIONES GENERALES**

# **CAPÍTULO I: LEY DE ACCESO A LA INFORMACIÓN PÚBLICA**

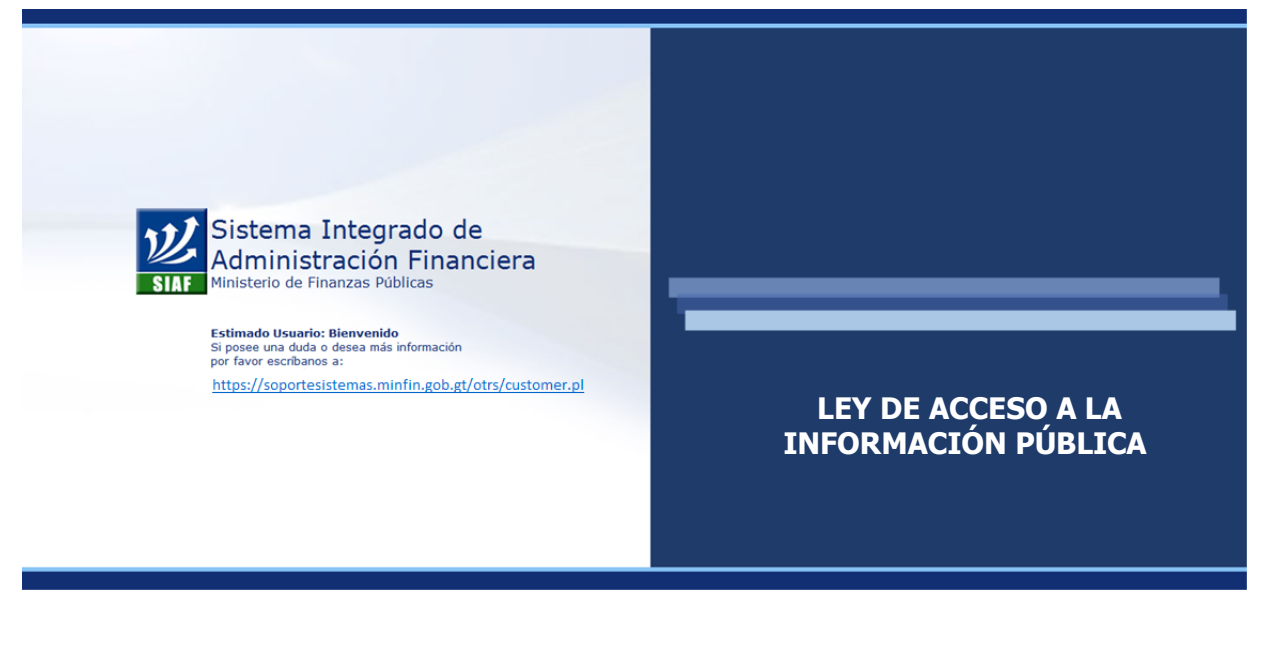

#### **CAPÍTULO I: Reportes sobre la Ley de Acceso a la Información Pública**

#### **1. Reporte Directorio de Empleados (Según Artículo 10 Numeral 3)**

El sistema de Nómina en cumplimiento a lo que establece la Ley de Acceso a la Información Pública, permite generar el reporte del Directorio de Empleados, el cual contiene información sobre los empleados que laboran en la Institución. Para su generación se deberá ingresar a la opción: **Ley Acceso Inf. >> Reportes >> R00810144 – Art. 10 Numeral 3 – Directorio de Empleados.**

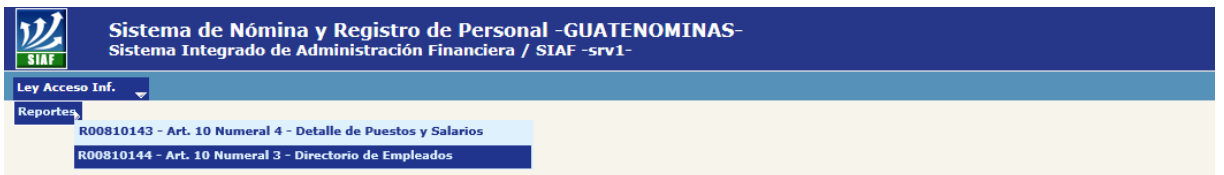

Al ingresar el sistema le mostrará la siguiente pantalla, en la cual podrá hacer uso de los diferentes filtros para limitar el resultado de la información.

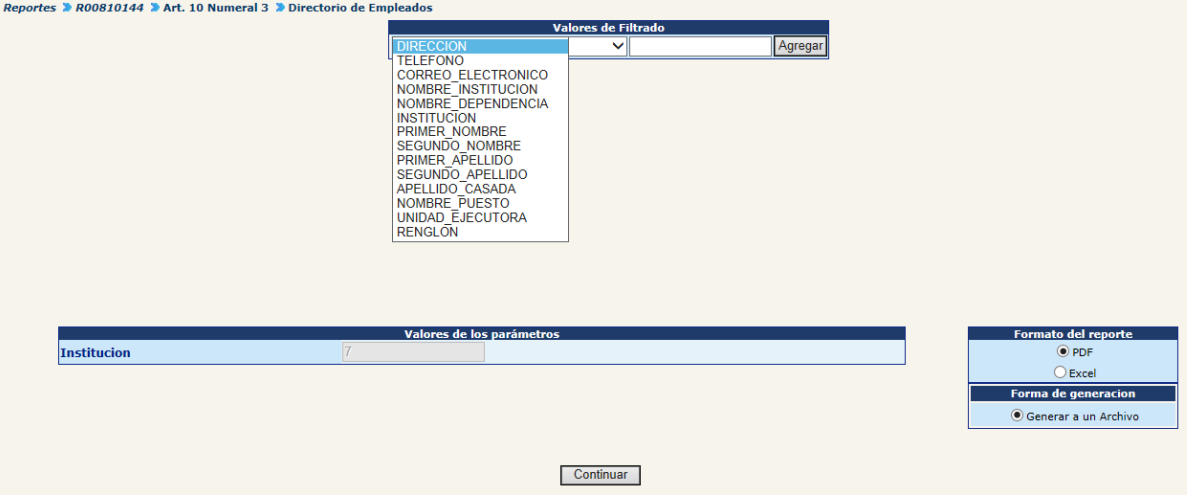

Para continuar deberá hacer clic en el botón "Continuar", el sistema mostrará el reporte con la información y formato siguiente:

- **Código:** corresponde al código de empleado en el sistema, se obtiene de la ficha del empleado.
- **Nombre Completo:** nombre completo registrado, se obtiene de la fincha del empleado.
- **Puesto:** nombre del puesto oficial, se obtiene del puesto asignado.
- **Dirección:** corresponde a la dirección de la ubicación funcional donde se encuentra asignado el puesto.
- **Teléfono:** corresponde al número de teléfono que tiene asignado la ubicación funcional donde se encuentra asignado el puesto.
- **Correo Electrónico:** corresponde al e-mail que el empleado tiene registrado en la ficha del empleado.

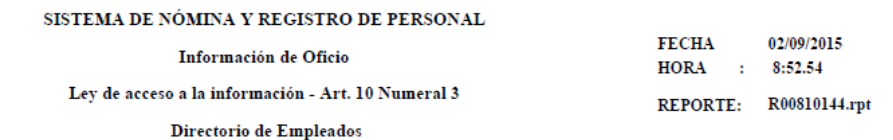

Institución: MINISTERIO DE FINANZAS PUBLIC Dependencia:DESPACHO MINISTERIAL

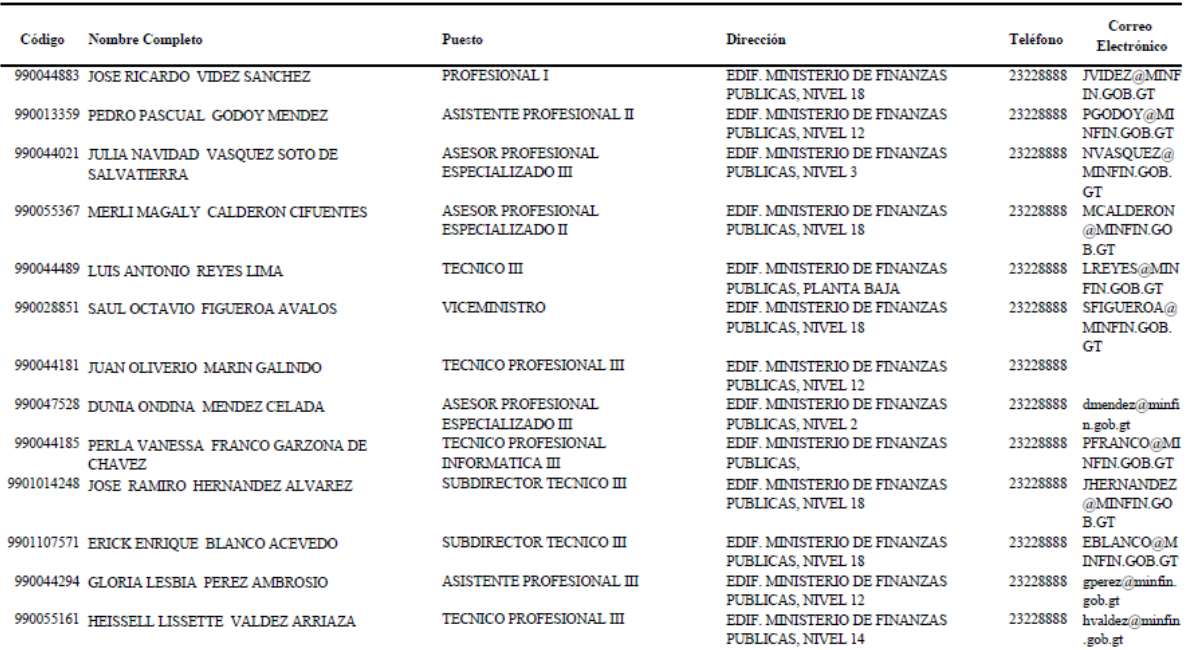

### **2. Reporte Detalle de Puestos y Salarios (Según Artículo 10 Numeral 4)**

El sistema de Nómina en cumplimiento a lo que establece la Ley de Acceso a la Información Pública, permite generar el reporte del Detalle de Puestos y Salarios, el cual contiene información sobre los empleados que laboran en la Institución. Para su generación se deberá ingresar a la opción: **Ley Acceso Inf. >> Reportes >> R00810143 – Art. 10 Numeral 4 – Detalle de Puestos y Salarios.**

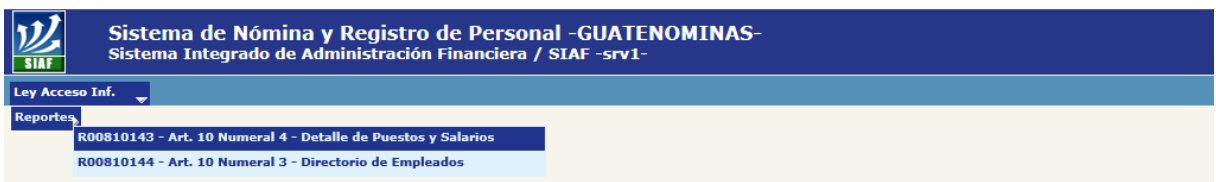

Al ingresar el sistema le mostrará la siguiente pantalla, en la cual podrá hacer uso de los diferentes filtros para limitar el resultado de la información.

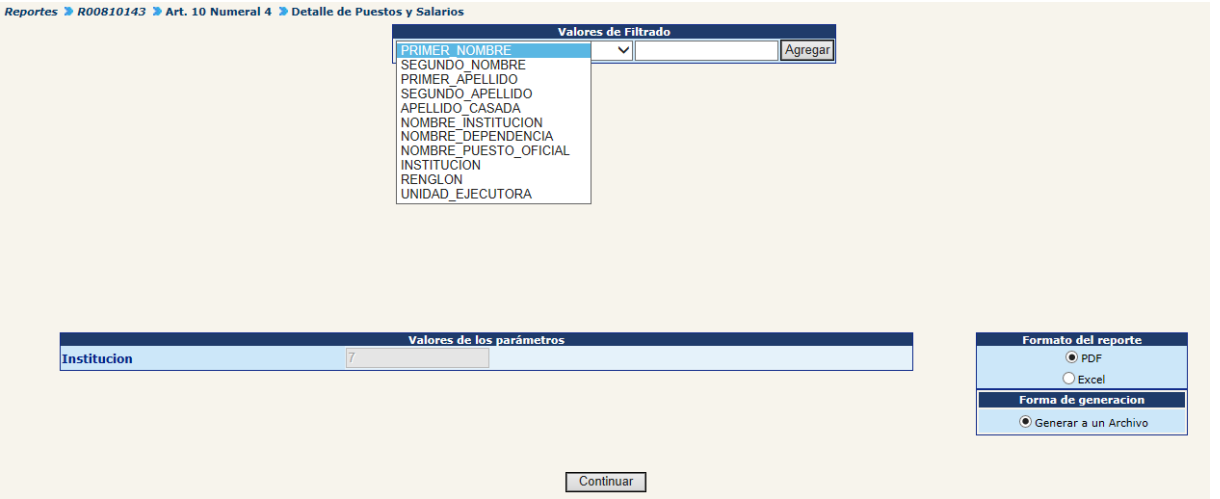

Para continuar deberá hacer clic en el botón "Continuar", el sistema mostrará el reporte con la información y formato siguiente:

### **Gobierno de Guatemala Sistema de Nómina y Registro de Personal**

SISTEMA DE NÓMINA Y REGISTRO DE PERSONAL Información de Oficio

Ley de acceso a la información - Art. 10 Numeral 4 Detalle de Puestos y Salarios

**FECHA** 02/09/2015  $HORA : 8:53.06$ REPORTE: R00810143.rpt

Institución: MINISTERIO DE FINANZAS PUBLICAS

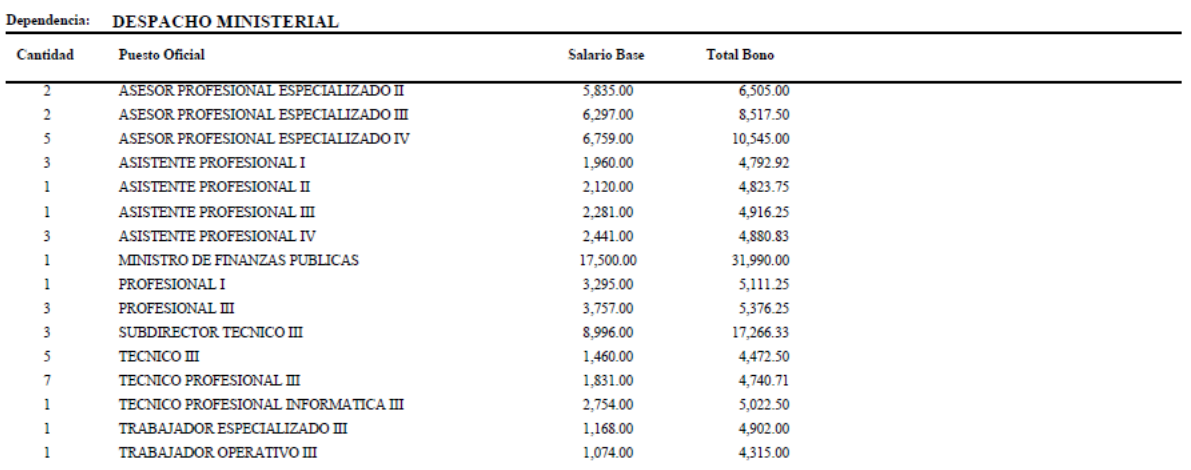

# **CAPÍTULO II: GENERALES**

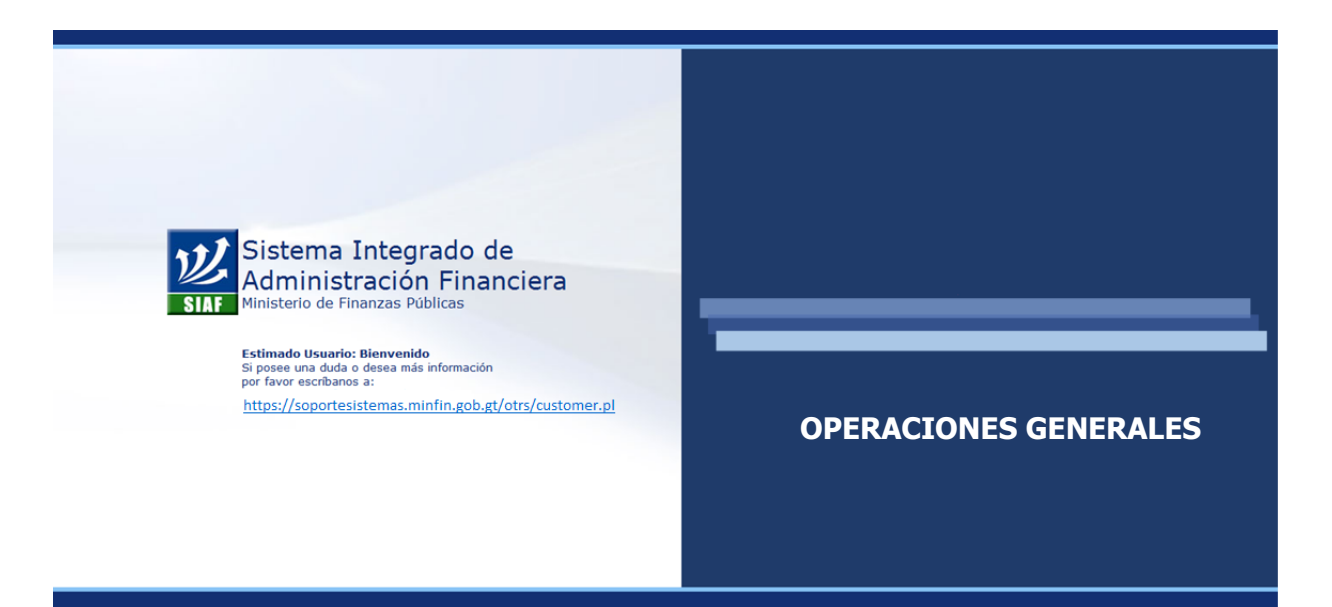

### **CAPÍTULO II: Operaciones Generales**

#### **1. Selección de Institución**

Si el usuario del sistema cuenta con acceso a varias instituciones, a través de esta opción podrá cambiar. Para ello deberá ingresar a la opción: **General >> Selección de institución.**

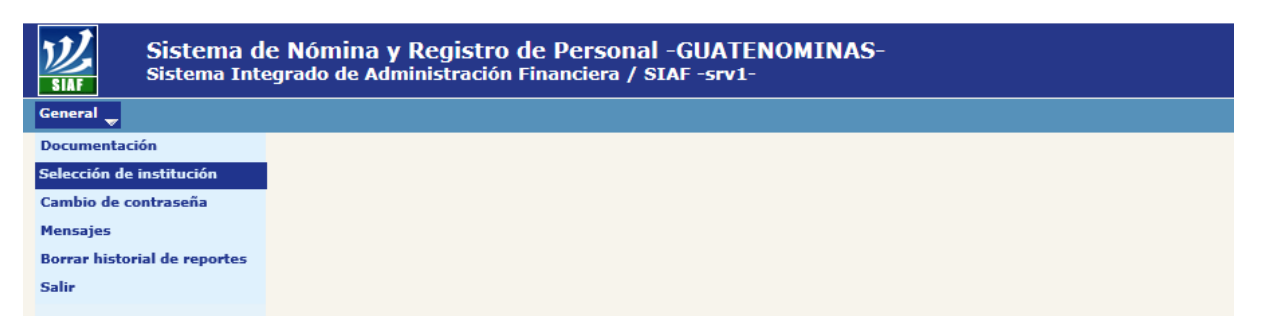
Al ingresar el sistema mostrará la siguiente pantalla, en la cual para accesar a la nueva institución deberá hacer clic en el botón

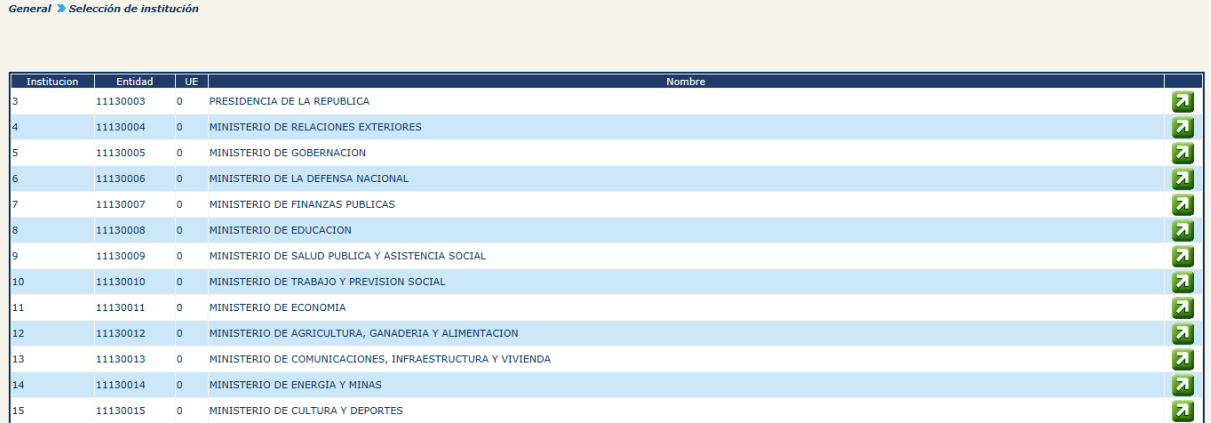

## **2. Cambio de Contraseña**

A través de esta opción el usuario del sistema puede modificar su contraseña de acceso al sistema, para ello deberá ingresar a la opción: G**eneral >> Cambio de Contraseña.**

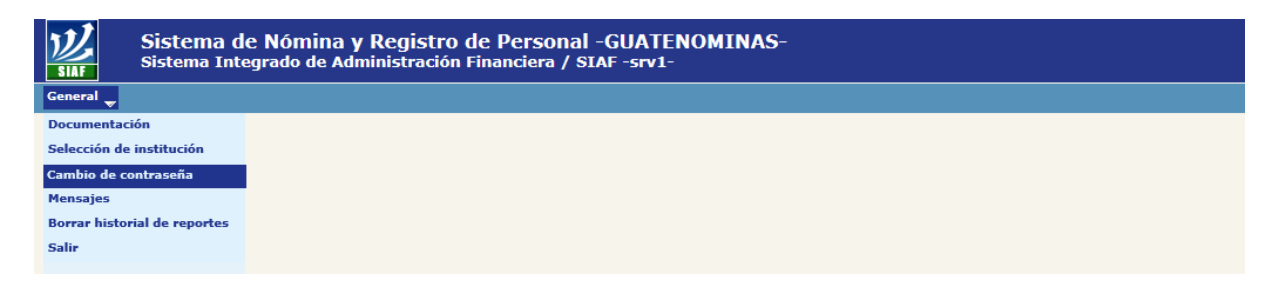

Al ingresar el sistema le mostrará la siguiente pantalla en la cual deberá ingresar la nueva contraseña.

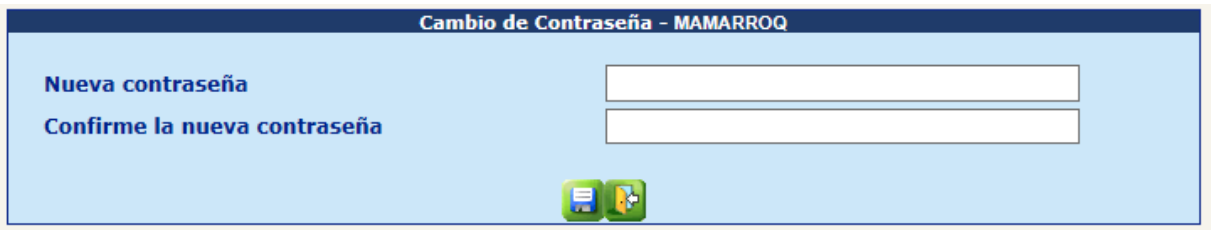

Para confirmar el cambio de la contraseña deberá hacer clic en el botón **del**, el sistema actualizará la contraseña y mostrará el siguiente mensaje.

**CAMBIO DE CONTRASEÑA** 

LA CONTRASEÑA HA SIDO ACTUALIZADA

**Regresar** 

## **3. Borrar Historial de Reportes**

Para borrar los reportes generados en archivos por el sistema, deberá ingresar a la opción: **General >> Borrar Historial de Reportes.**

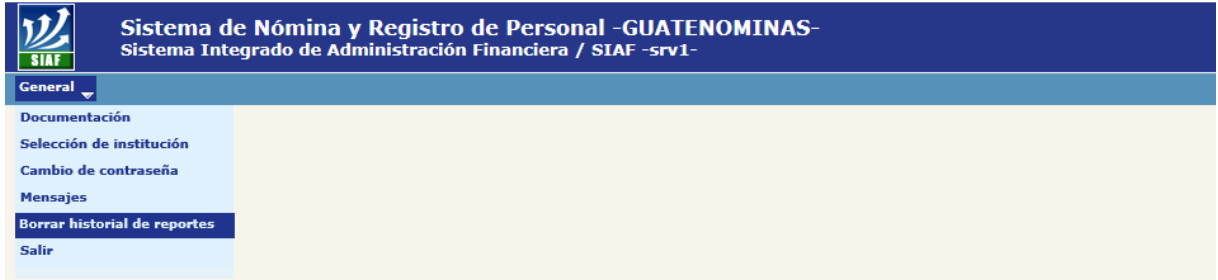

Al ingresar el sistema mostrará la siguiente pantalla, para confirmar la eliminación de los archivos generados, deberá hacer clic en el botón ...

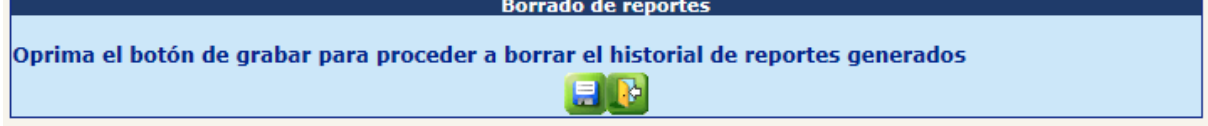

El sistema mostrará el siguiente mensaje.

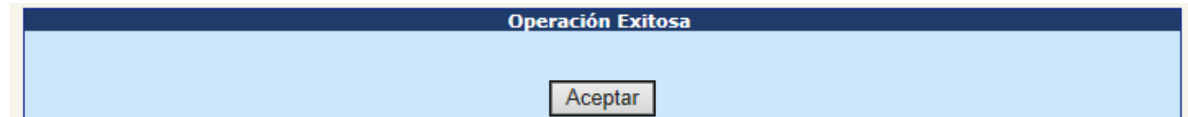

## **4. Salir**

Para salir del sistema, deberá ingresar a la opción: **Generales >> Salir**

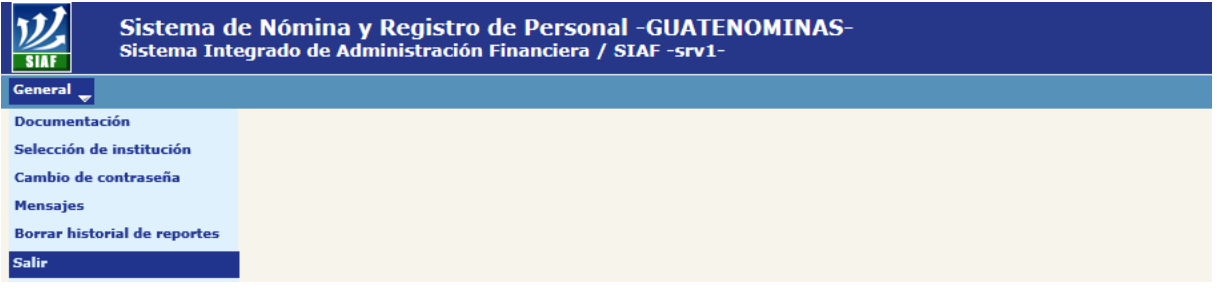

Al hacer clic en esta opción, el sistema cerrar la sesión del usuario y mostrará la siguiente pantalla, en la cual puede reiniciar la sesión haciendo clic en la opción **"Reiniciar Sesión".**

## Sistema Nómina de Guatemala -GUATENOMINAS-

**Estimado Usuario:** Su sesión ha finalizado. Si desea reiniciar ingrese sus datos. Reiniciar Sesión